# **ATN X-Sight 5 Series ATN X-Sight 5 LRF Series**

# **DAY/NIGHT RIFLE SCOPES**

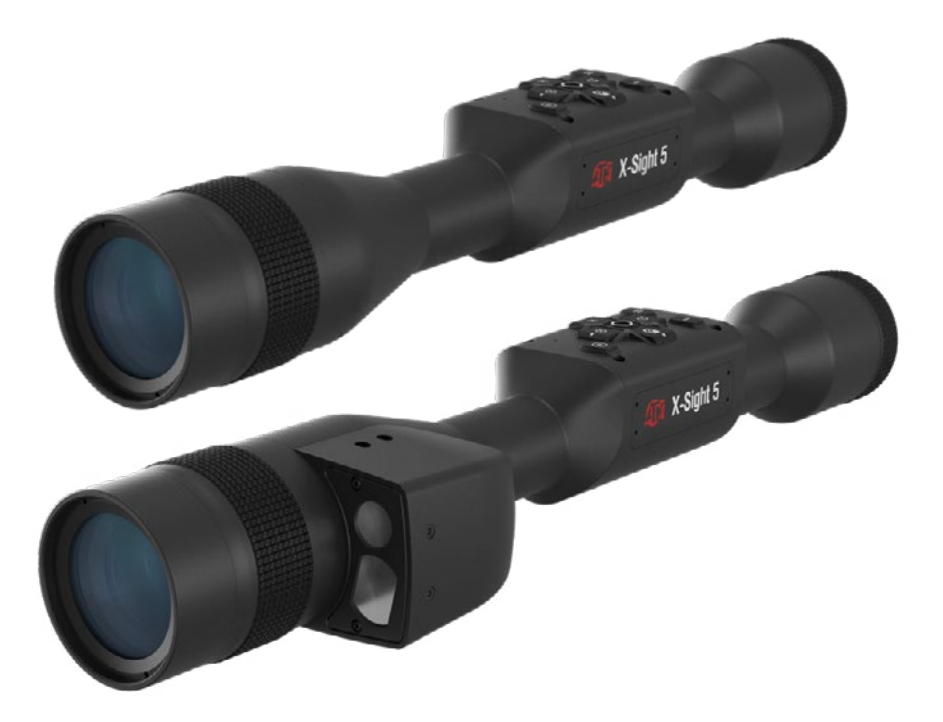

# **MANUAL**

X-SIGHT 5 USER'S GUIDE

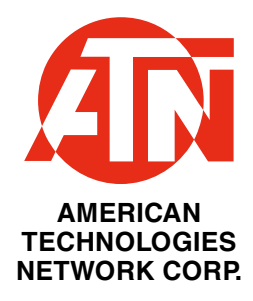

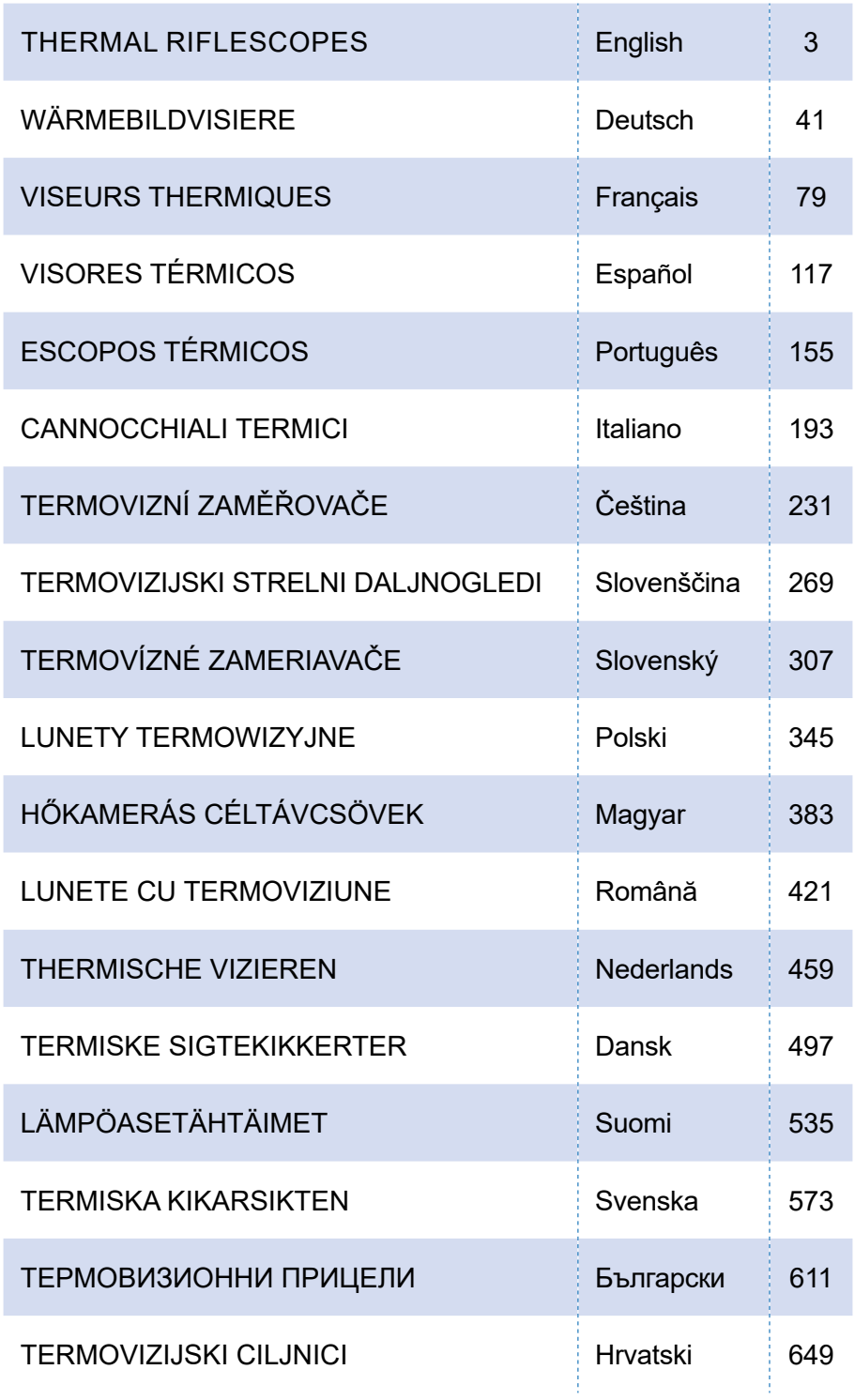

# **ATN X-Sight 5 Series ATN X-Sight 5 LRF Series**

# **DAY/NIGHT RIFLE SCOPES**

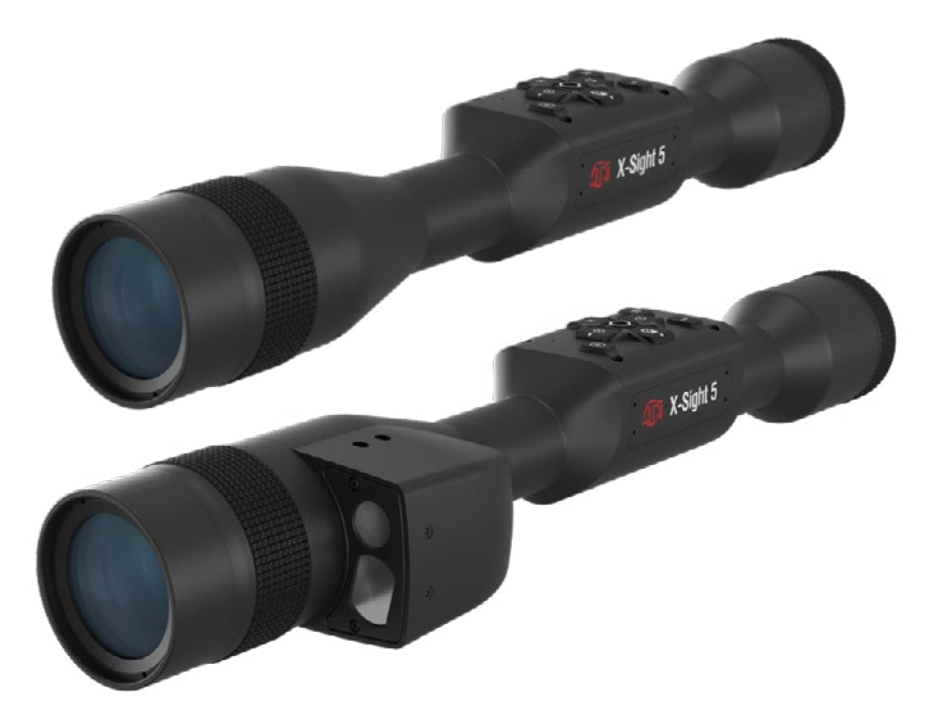

# **MANUAL**

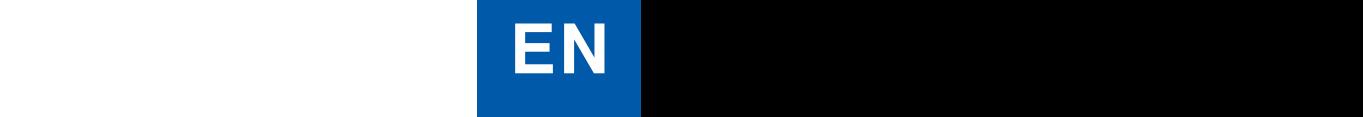

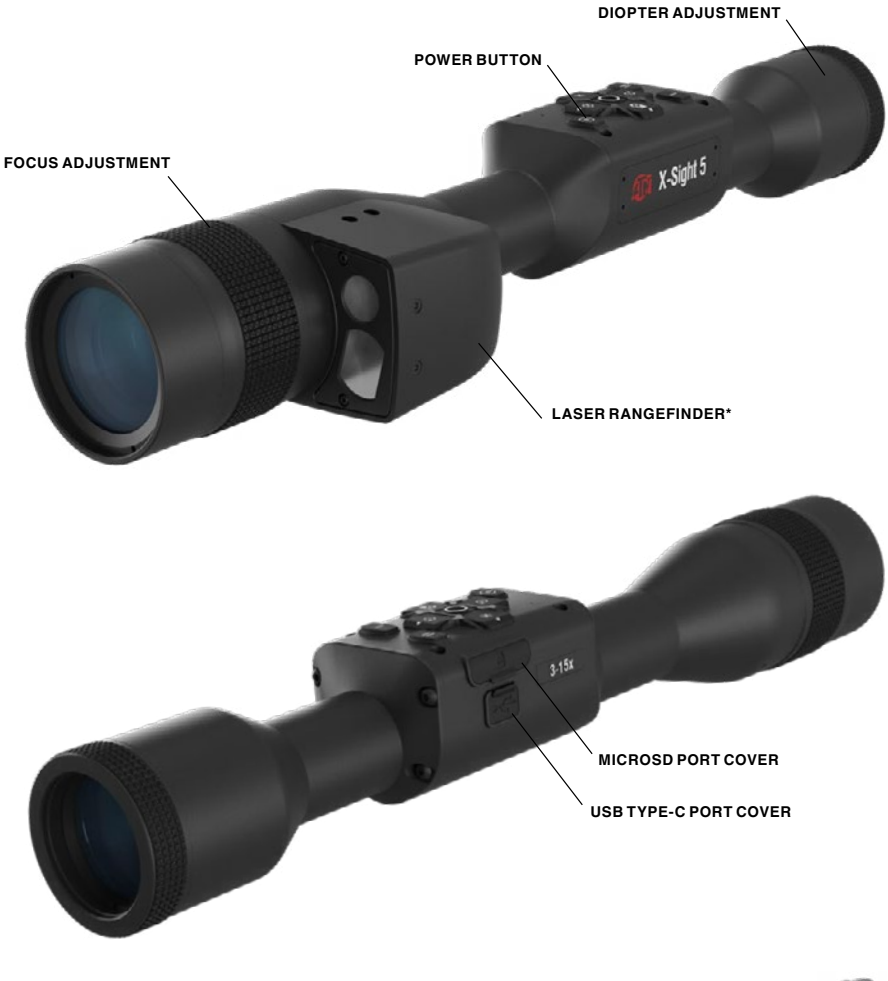

**IR850 Infra-Red illuminator**

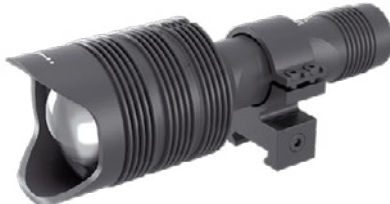

\* For X-Sight 5 LRF models only.

# **CAUTION!**

#### **THIS PRODUCT CONTAINS NATURAL RUBBER LATEX WHICH MAY CAUSE ALLERGIC REACTIONS**

The information in this manual is furnished for informational use only, is subject to change without notice, is not to be construed as a commitment by ATN Corp.

ATN Corp. assumes no responsibility or liability for any errors or inaccuracies that may appear in this book. ©2023 ATN Corp. All right reserved.

# **TABLE OF CONTENTS TABLE OF CONTENTSDisclaimer . . . . . . . . . . . . . . . . . . . . . . . . . . . . . . . . . . . . . . . . . 6**

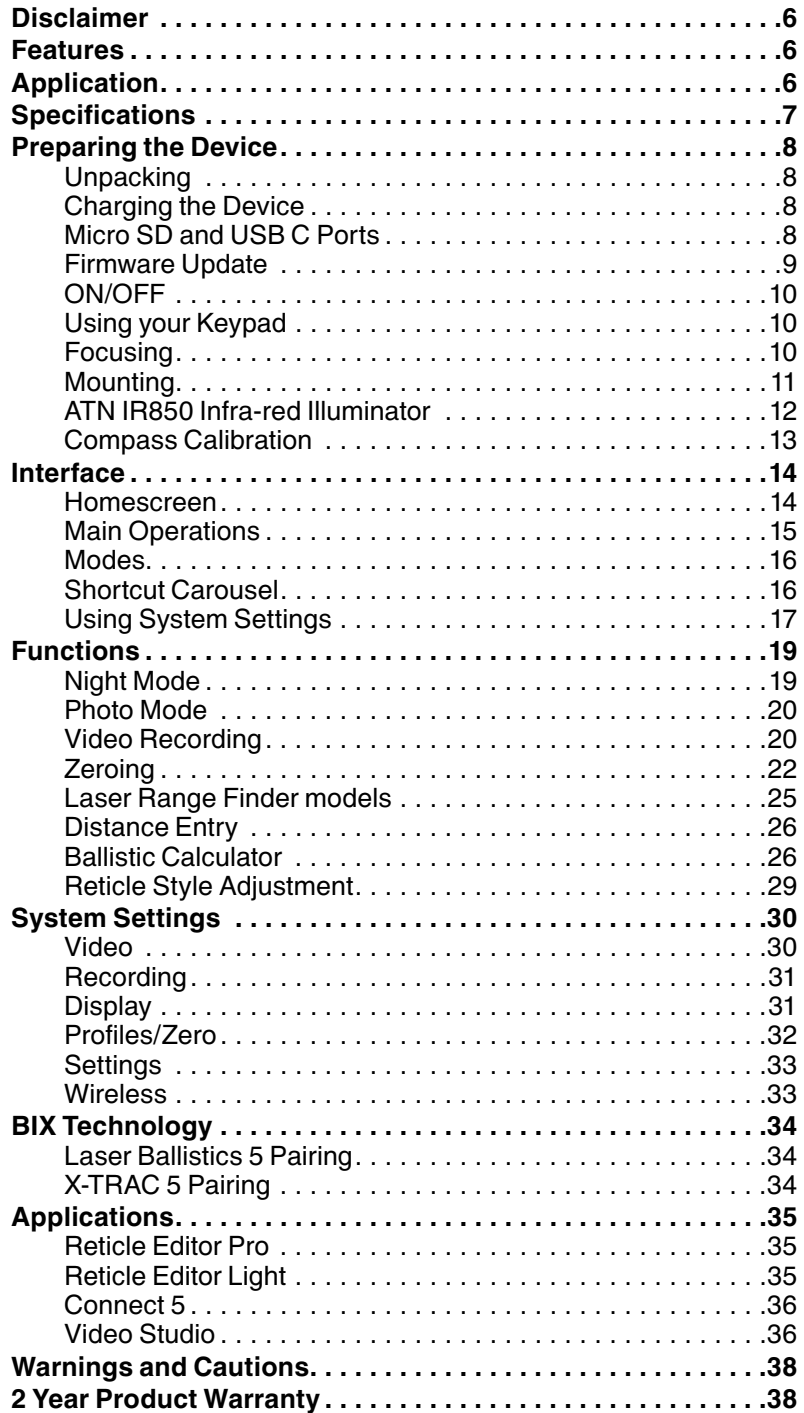

# **DISCLAIMER**

This printed version of the user manual is the current version during the time of printing. This version might have been revised. In order to access the latest revision of the manual, follow the link provided bellow or scan the QR code, provided below:

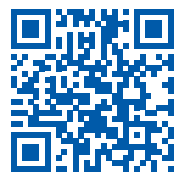

https://manual.atncorp.com/x-sight-5/

# **FEATURES**

- 
- 
- **(D)** DUAL STREAM VIDEO **C** CUSTOM RETICLES
	-
- 
- 
- 
- 3D GYROSCOPE
- **4K** ULTRA 4K SENSOR **REAL 4K** RECORD VIDEO IN REAL 4K
- **6** ONE SHOT ZERO **C** BALLISTIC CALCULATOR
	-
- **Q** SMOOTH ZOOM **RAV IN SLOW MOTION**
- **E-COMPASS PROFILE MANAGER**
- $\hat{\mathcal{G}}$  WIFI  $\hat{\mathcal{G}}$  ULTRA LOW POWER CONSUMPTION
- **O DAY/NIGHT MODE O COMFORTABLE EYE RELIEF**

# **APPLICATION**

ATN is moving Electro-Optics innovation forward once again with our 5-th Gen Smart Day/Night Scope **X-Sight 5** wtih Ultra HD 4K+ sensor. Featuring an upgraded high-performance sensor, the X-Sight 5 gives you ultra-high definition with 4 million more pixels for accurate tones, vivid colors, and a trueto-life visual sensation.

The X-Sight 5 provides the highest sensor resolution on the market. More than double the competition and 33% more than our X-Sight 4K models.

Advanced Ballistic calculator helps make sure you hit your target each and every time.

Experience better day and nighttime visual quality and capability along with ambient temperature compensation. It's a 24 hour visual experience like you've never seen!

# **SPECIFICATIONS**

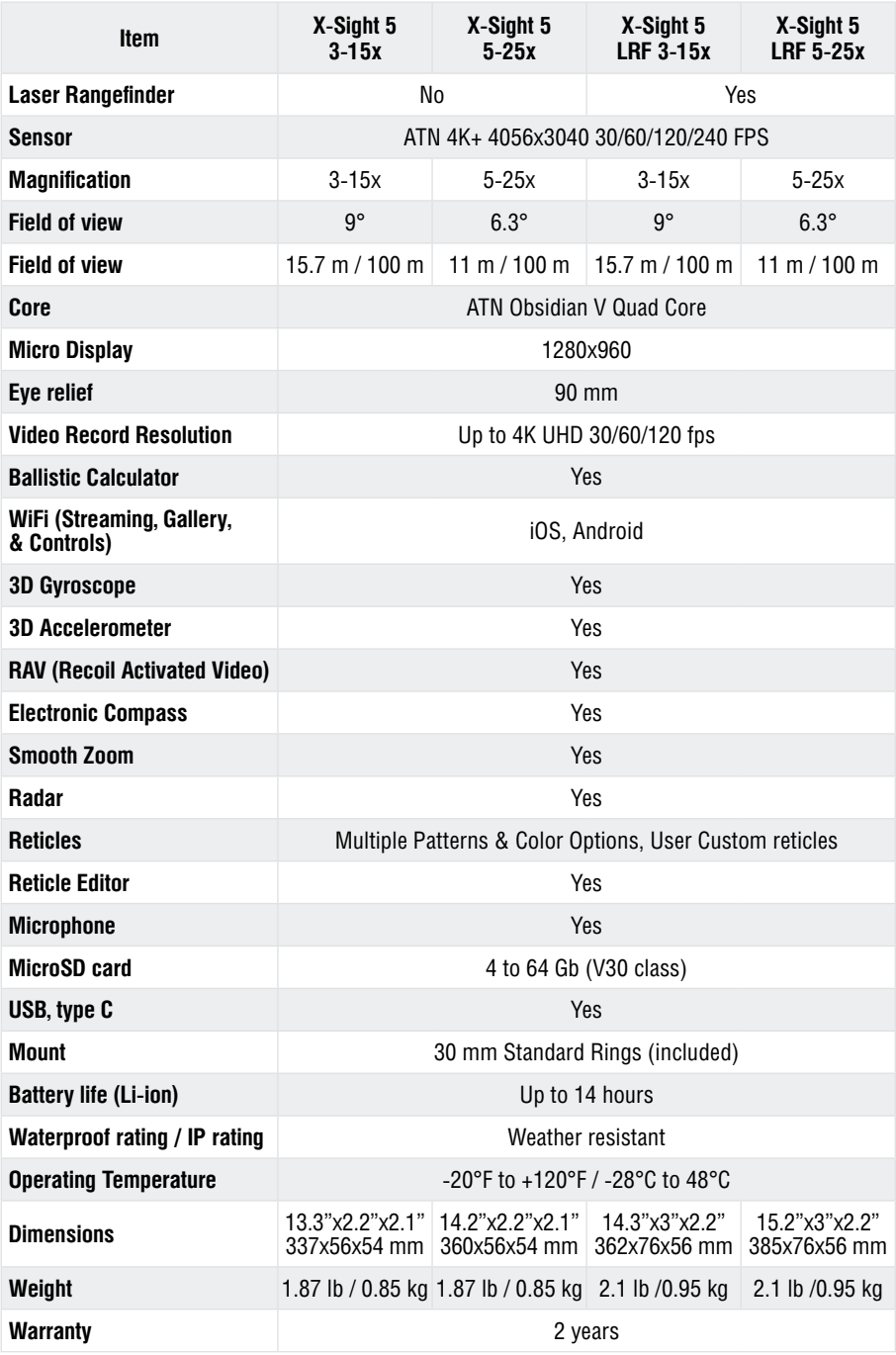

\* ATN reserves the right to change the above specifications at any time without notice.

# **PREPARING THE DEVICE**

# **UNPACKING**

The following steps must be performed before using the device.

- 1. Open packaging box, remove X-Sight 5/5 LRF.
- 2. Verify your box has the following: X-Sight 5 scope, Lens Cover, Sunshade, Rubber Eyecup, IR Illuminator, Rings, Charging Cable, IR Illuminator bat- tery, IR illuminator battery charger.
- 3. Inspect the device for damage to optical surfaces, body, eyecups, operation buttons, etc.
- 4. Ensure that all optical surfaces are clean and ready for use.

#### *NOTE*

*If any accessories are missing or broken contact ATN's Customer Service at 1.800.910.2862.*

# **CHARGING THE DEVICE**

The device is equipped with a USB (type C) port. You will find it under the rubber cap on the right side of the device (caps are marked with appropriate icon).

We have included a USB (type C) charging cable with your scope. Plug the cable into a USB wall charger that has an output of 2 amps (Wall Charger not included).

Charge your scope for 6 hrs using a 2 A USB wall charger. Note using a wall charger with lower amperage will take longer to charge your scope.

- 1. Recommended charger is 2 A USB charger.
- 2. Battery charging time (from 0 to 100%) is 6 hours with 2 A USB charger.
- 3. Battery run time is 14 hours on a single charge.

# **MICRO SD AND USB C PORTS**

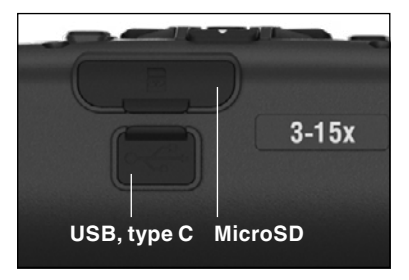

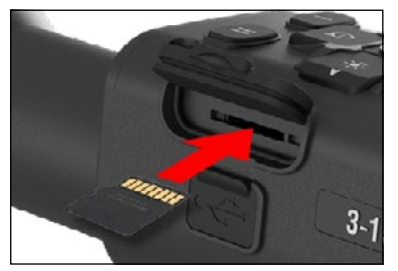

The device is equipped with a microSD Card and USB (type C) ports. You can find them under the rubber caps on the right side of the device (we marked the caps with appropriate icons).

To open the rubber port cover, gently lift the rubber cover and move it out of the way.

#### *NOTE*

#### *Make sure that the device is turned off before inserting the formatted microSD Card into its assigned port.*

- 1. Always format a new microSD card before using.
- 2. Insert microSD card as shown.
- 3. Use a thin object (small coin, paper clip) to lock the microSD card in place after inserting it into the slot.
- 4. Return the cover to its original position.

#### *NOTE*

#### *There is only one correct direction to insert the microSD Card.*

*Do not force the microSD Card into the port doing so may cause damage to both the scope and the card itself.*

To remove the microSD Card from the port, push the card slightly in using the same thin object you did before. When the card pops up a few millimeters, pull the card out with your fingers or tweezers.

#### *NOTE*

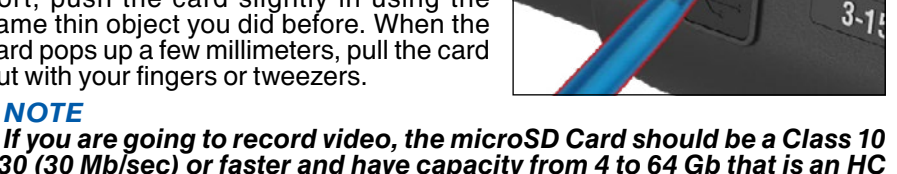

*V30 (30 Mb/sec) or faster and have capacity from 4 to 64 Gb that is an HC type SD card.*

### **FIRMWARE UPDATE**

Before operating your device, update the firmware to the latest version. All firmware updates can be found on at **https://www.atncorp.com/firmware**.

To receive a notification concerning new firmware updates, please register your device on our website. An email notification will be sent when a new firm-<br>ware update becomes available.

To update the firmware you will need a microSD Card and fully charged internal battery.

#### *NOTE*

#### *In the event of a power failure during an update, the device may crash. This will corrupt the system files and the device will need to be sent back to the ATN factory for service.*

*To ensure your zero coordinates are not lost, write down your zero coordinates before continuing to update the firmware.*

Update the new firmware as follows:

- 1. Download the **\*\*\*.bin** file and copy to your microSD Card — root directory.
- 2. Insert the card into the scope.
- 3. Turn ON the scope.
- 4. In the "Firmware Update" dialog box select "Yes" to start the update.
- 5. When the update counter reaches "100%" the device will automatically restart.
- 6. Once the device is powered up it will enter self configuration mode.
- 7. After completing it will automatically restart.
- 8. Motion Sensing platform will be configured when first turned on.
- 9. Once the Firmware update completes, please do a factory reset before using the product.
- 10.Please delete the Firmware file off of the microSD card after the process is complete. Or the system will try to update the Firmware every time you turn the scope on.

#### *NOTE*

*If the scope freezes or stops responding to the control panel. Press and hold the Power button for 15 seconds to reboot the scope.*

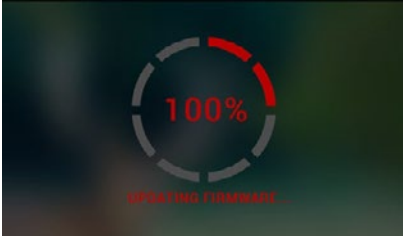

### **ON/OFF**

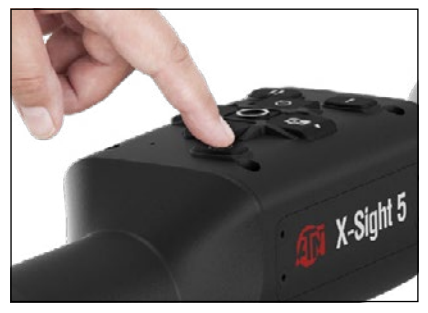

**USING YOUR KEYPAD**

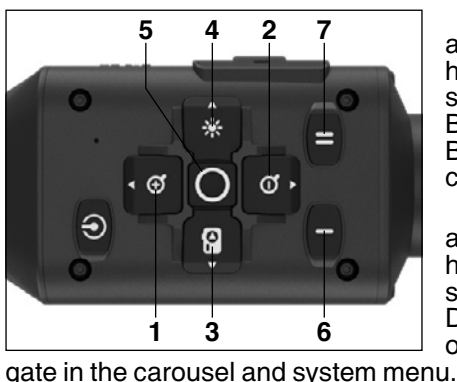

To TURN ON the device, press and hold the POWER button until you see the ATN splash screen.

To TURN OFF the device, press and hold the POWER button, until "Shut down the device?" appears in the dialog box. Choose "Yes" to turn off.

If the scope freezes or stops respond- ing to the control panel. Press and hold the Power button for 15 seconds to reboot the scope.

**1. Up button:** On the home screen adjusts zoom in level. Pressing and holding the Up Button will engage smooth zoom in. Short Press of the Up Button will engage Step Zoom in. Up Button is also used to navigate in the carousel and system menu.

**2. Down button**: On the home screen adjusts zoom out level. Pressing and holding the Down Button will engage smooth zoom out. Short Press of the Down Button will engage Step Zoom

**3. Left button**: On the home screen a Short Press of the Left Button will activate photo capture. A Long Press of the Left Button will switch the mode to Video. Left Button is also used to navigate in the carousel and system menu.

**4. Right button**: On the home screen changes the device display bright- ness. Right Button is also used to navigate in the carousel and system menu.

**5. OK button**: Using the OK Button opens the Carousel from the home screen and confirms selections in the menu.

**6. Function 1**: When you have the Carousel Open or Menu open, pressing the F1 button will close the Carousel or Menu. When you are on the home screen and your device has an attached LRF, pressing F1 will activate the LRF.

**7. Function 2**: When using your Obsidian 5 device and you are in the envi- ronmental settings menu, pressing F2 will allow you to go to the next screen to update the environmental settings.

# **FOCUSING**

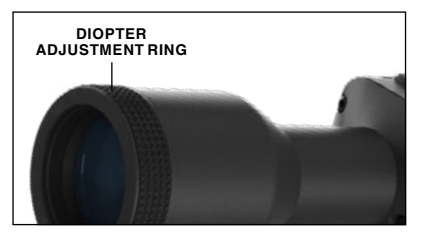

#### DIOPTER ADJUSTMENT

By rotating the Diopter Adjustment Ring you will achieve optimal sharpness for your vision. Look through the eyepiece while focusing on the reticle and widgets on the screen.

#### *NOTE*

#### *Once the Diopter Adjustment is set to your liking, adjustment will not need to be performed unless another user altered the focus for their needs.*

#### DISTANCE FOCUS

Rotate the Adjustment Ring, as neces- sary, to achieve the proper focus at vari- ous distances.

### **MOUNTING**

The X-Sight 5 has a 3.5 inch eye relief (90 mm), and can be mounted using 30 mm mounting rings. ATN has provided two standard rings and one L shape ring. The L shape ring is for those instances when you need extra eye relief for certain rifles. First, choose your preference of rings and position and mount the bottom portions of your rings to your

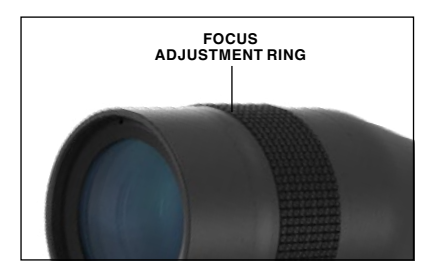

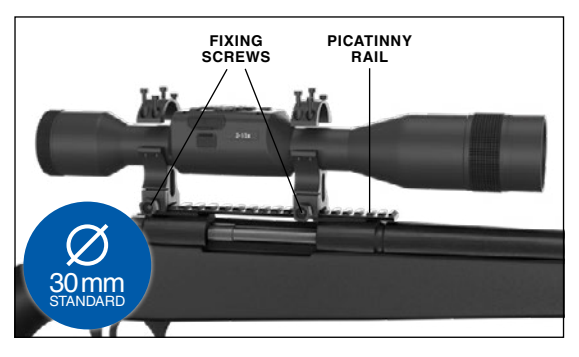

rail for optimal eye relief. Place the scope on the bottom half of the rings you just mounted, verifying you have sufficient eye relief for your platform. Place the top portion of your ring over the mounted bottom portion, make sure the holes align and the screws turn easily. Apply equal torque to all screws with the provided Allen wrench. Make sure your rings are tight on your rifles rail and will not come loose due to recoil.

For mounting the X-Sight 5 on the Picatinny rail:

- 1. Loosen the fixing screws on the sides of the mounting rings.
- 2. Place the rifle scope on the Picatinny rail so that the projection of the rail, which is in the base of the ring, enters the recess in the rail.
- 3. Tighten the fixing screws of the mounting rings.

#### *CAUTION!*

*Be sure your weapon is not loaded. Use safe weapon handling proce- dures at all times.*

#### *NOTE*

*Please do not over tighten the Fixing Screws when attaching the rings to your rail, we recommend using 30 in-lbs (Nm 3.39).*

# **ATN IR850 INFRA-RED ILLUMINATOR**

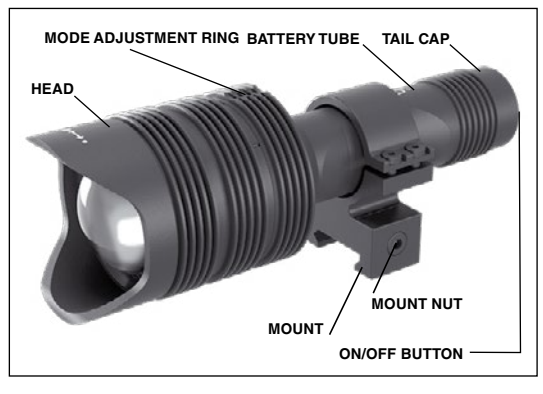

3. Install the tail cap back on the body.

#### **BATTERY** *NOTE*

*Please hold the battery tube (not the flashlight head or neck) when Tightening/ loosening the tail-cap.*

The IR850 IR Illuminator us- es one 18650 battery.

1. Remove the tail cap unscrewing it until it is free of the body.

2.Install the battery in the body, observing proper bat-<br>tery polarity.

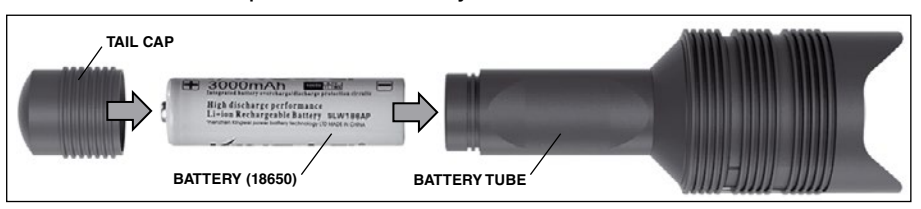

#### **MODES**

The IR850 has three stage output — Low, Medium and High system. Low at 50%. Medium at 75%. High at 100%.

#### **BRIGHTNESS SETTINGS**

The factory preset modes control the brightness of the IR illuminator.

Three modes are designated on the head after the focusing ring. The modes are distinguishable by the size of the dot. The small dot indicates the lowest power output setting. The medium dot indicates the medium output power set-<br>ting. The large dot indicates the strongest output power setting.

To turn on/off the IR illuminator push the button on the tail cap.

To switch the modes rotate the setting ring behind the focus ring of the IR illuminator.

#### **FOCUS**

Turn the light on maximum output and shine it on a wall 8~10 m away. To focus the beam, hold the head in one hand and turn the neck section with your other hand turn clockwise or counter-clockwise.

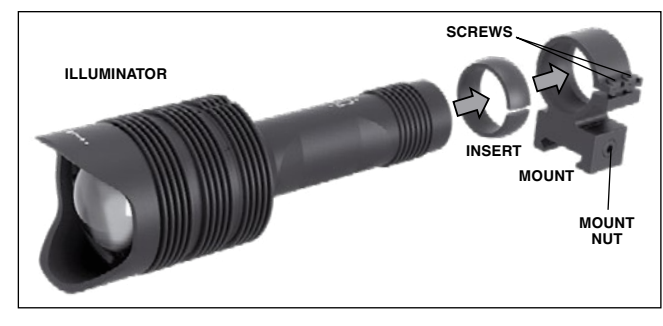

#### **MOUNT**

Attach the IR850 to adjustable mount as follows:

1. Unscrew the two screws.

2. Place the insert in the mount.<br>3. Insert the illumi-

nator into the mount with insert.

4. Secure the two screws using an Allen wrench. Do not apply excessive torque.

#### **ALIGNING THE IR BEAM**

In order to Align the IR850 illuminator to your scope. After the IR850 is assembled into the mount. Place it on the X-Sight 5 side accessory rail or on your rifles accessory Picatinny rail. Once mounted securely, slightly loosen the two screws on top of the mounting ring.

While looking through the X-Sight 5 at night with night mode activated. Move the IR850 around in the mount until you see the IR light covering your entire field of view in the X-Sight 5 view finder. Once you have adjusted your IR light to be aligned with your X-Sight 5 FOV, gently tighten the two screws on top of the mounting ring with an Allen wrench.

#### **MAINTENANCE**

To prevent wear and retain water-resistance it is a good idea to lubricate the threads and o-rings if they become dry.

#### **TROUBLESHOOTING**

Light dimming

• Battery may be faulty. Try another fully charged battery.

### **COMPASS CALIBRATION**

When the com- pass needs to be calibrated the word "CAL" appears instead of the Compass Scale.

We do suggest calibrating the coming the scope to your rifle as it would be very difficult and highly unsafe to spin your rifle at the nec-

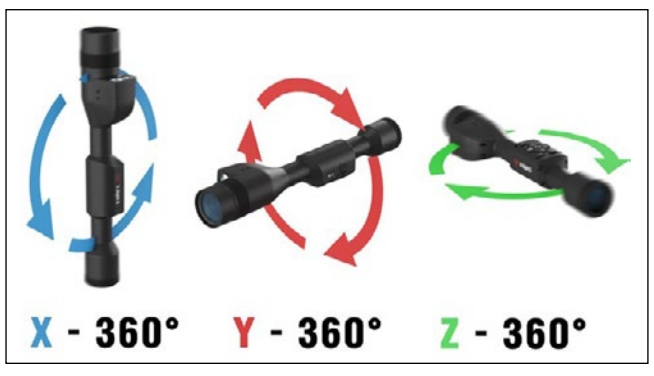

essary speed to calibrate the compass.

In order to calibrate the compass rotate the device around all the 3 axes, both clockwise and counterclockwise until it switches the "CAL" text with magnetic direction readings.

#### *NOTE*

#### *After calibrating the device please remember that the compass will work best when holding the X-Sight 5 parallel to the ground.*

Other possible abbreviations:

- ERR an error was detected;
- SMF  $-$  your device is under Strong Magnetic Field:
- UPD your firmware needs to be updated.

# **INTERFACE**

# **HOMESCREEN**

The first screen you'll see after turning on the device is the Homescreen. It consists of Scales. Status Bar icons and different Information Widgets.

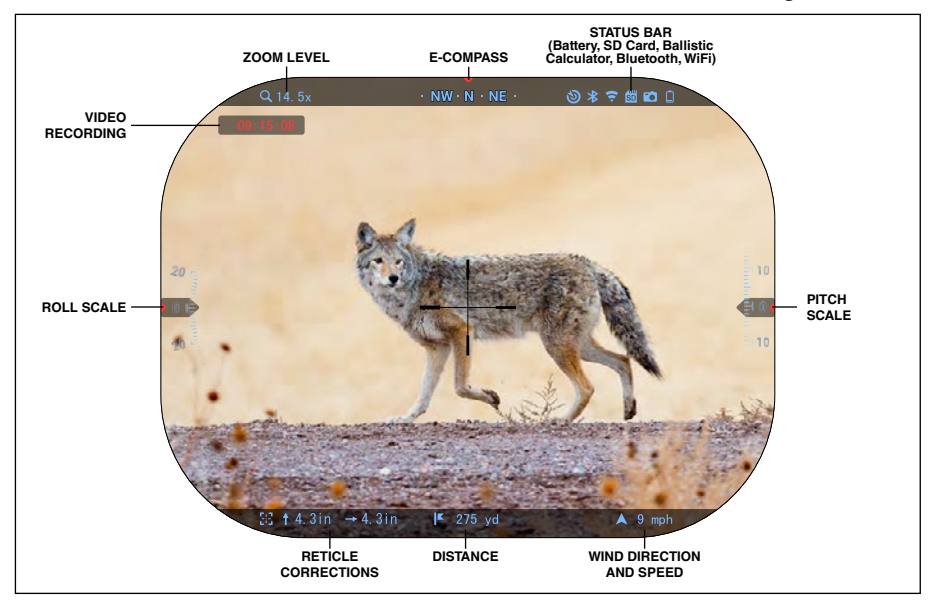

#### SCALES

- E-Compass Scale shows yaw angle, based on e-Magnetometer data.
- Roll Scale shows rifle cant, based on internal 3D Gyroscope.
- Pitch Scale shows rifle inclination, based on internal 3D Gyroscope.

#### STATUS BAR

Displays information about the current state of the system. Icons that are inactive become invisible when not in use, and only the important information will appear.

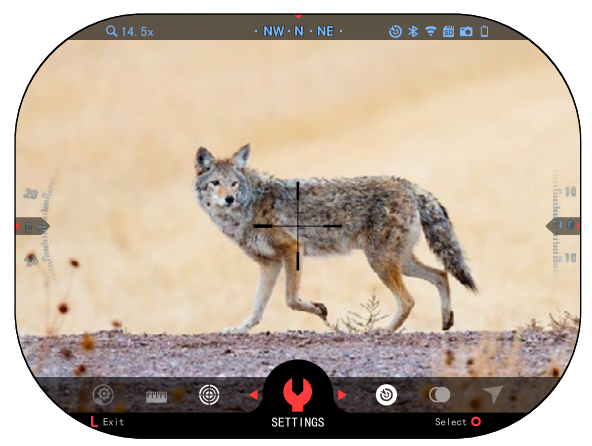

• Battery — shows how much energy is left in the system.

• Micro SD Card — shows the presence or absence (red icon) of memory card.

• Ballistic Calculator, Bluetooth, and WiFi  $$ shows when the function is enabled.

#### **WIDGETS**

Interface elements will appear as widgets that will provide access to useful<br>information. There are several types of widgets:

- icons without value are used for mode displaying (Photo and Video Modes);
- only numerical value (Detailed Roll and Pitch Values);
- icons with a numerical value: Range, Zoom, Reticle Correction, Wind Speed.

Display widgets can be disabled from the System Settings.

To enter System Settings you should click the OK

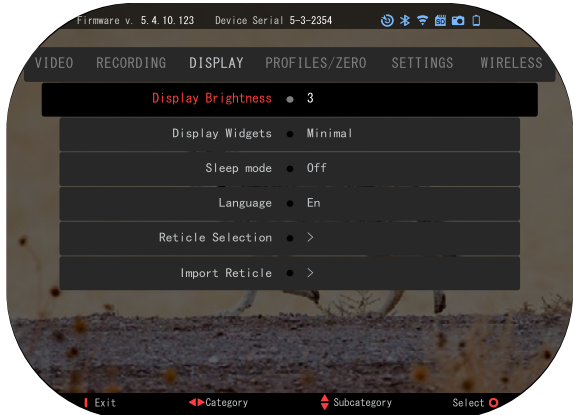

button from Homescreen to access the Shortcut Carousel.

Select the wrench icon with RIGHT or LEFT buttons and push the OK button to enter the System Settings menu.

Select the Display tab with RIGHT button and choose subcategory Display Widgets with the Keypad buttons.

Press the OK button to select the Display Widgets. Use the Keypad buttons to change from Extended to Minimal. Press the FUNCTION 1 button to escape the menu.

### **MAIN OPERATIONS**

ZOOM LEVEL

While on the Homescreen use the UP and DOWN buttons to Increase or Decrease zoom. Pressing and holding the UP or DOWN buttons will engage Smooth Zoom In or Out. A quick press of the UP or DOWN buttons will give you step zoom levels.

#### *NOTE*

*When the device is activated for the first time, you need to configure the lens option in the pop-up window before zooming. Please refer to System Settings* → *Settings* → *Device Type.*

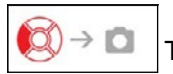

TAKING PHOTOS OR VIDEOS

Press and Hold the LEFT button to switch modes in order to take Videos or Photos. A short PRESS of the LEFT button will activate or stop Video recording. Or if you are in Photo mode pressing the Left button will take a still image.

#### *NOTE*

*Recording will automatically stop when the memory card is full or the battery is out of power.*

 $\rightarrow$  MENU

SHORTCUT CAROUSEL

Pressing down on the OK button opens the Shortcut menu.

Press the FUNCTION 1 button to exit the Carousel or Menu.

# **MODES**

The X-Sight 5 has 2 modes of ope- ration: basic and advanced.

Basic Mode has the following fea- ture options:

- 1. NIGHT MODE OFF/ON
- 2. SETTINGS
- 3. ZEROING
- 4. DISTANCE ENTRY
- 5. ADVANCED SHORTCUT

Advanced Mode has the following feature options:

- 1. NIGHT MODE OFF/ON
- 2. ENVIRONMENT
- 3. RAV OFF/ON
- 4. RETICLE SELECTION
- 5. WIFI OFF/ON
- 6. ADVANCED SHORTCUT OFF/ON
- 7. DISTANCE ENTRY
- 8. ZEROING
- 9. SETTINGS
- 10. BALLISTIC CALCULATOR OFF/ON

# **SHORTCUT CAROUSEL**

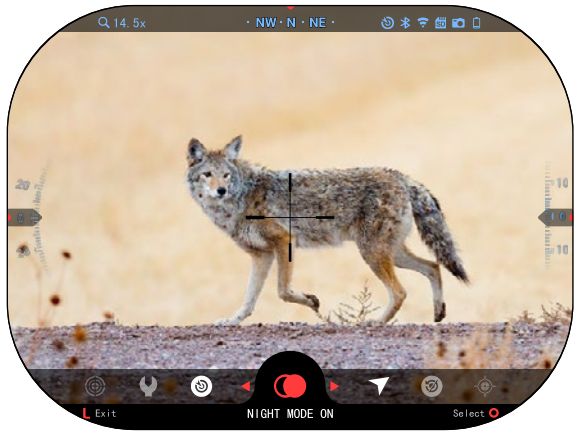

The Carousel is your access to a number of shortcuts that will allow you to quickly access your scope's features. Click the OK button from Homescreen to access the Car- ousel on the bottom of your Homescreen.

Buttons highlighted in Red are the only ones that activate a particular shortcut.

Use the LEFT & RIGHT buttons to move between functions, except with the

group of ON/OFF switches (WiFi, Bluetooth, Ballistic Calculator, RAV), use Keypad buttons between switches.

To turn a particular function ON or OFF, you should click the OK button while that function is selected. Example — WiFi.

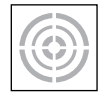

#### **ZEROING**

Sighting in your scope has never been easier with One Shot Zero. Take a shot adjust your reticle and you are good to go.

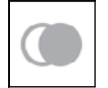

#### NIGHT MODE

Switch between Day and Night Mode.

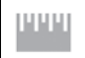

#### DISTANCE ENTRY

Manually input or adjust the distance to the target to be used by the Ballistic Calculator.

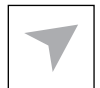

#### ENVIRONMENT

Allows for input of various environmental data to improve ballistic correction, such as wind speed and direction.

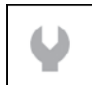

#### SETTINGS

Allows access to various system options and adjustments.

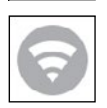

#### WIFI

Allows you to connect to your smart phone or tablet; password is **atnsmarthd**.

#### BALLISTIC CALC

Allows you to have the scope automatically adjust your reticle POI for bullet drop, based on the ballistic information you input into the scope.

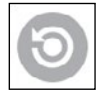

#### RAV (Recoil Activated Video)

Allows you to record your hunt without having to press the record button.

0

#### RETICLE SELECTION Allows you to change the reticle and its color.

ADVANCED SHORTCUT

When disabled, the carousel items are reduced to Basic Mode items.

# **USING SYSTEM SETTINGS**

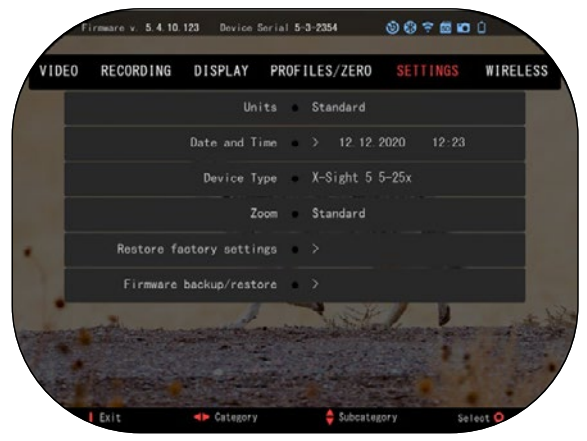

To enter the System<br>Settings, open the Shortcut Carousel by pressing the OK button. Select the wrench icon with RIGHT or LEFT buttons.

Push the OK button to enter the menu.

The System Settings consists of a Tab Bar at the top of the screen, list of subcategories in the center and Help Information (key for the button functions) at the bottom.

In order to Close the

Menu press the FUNCTION 1 button on your Keypad.

Movement between the tabs is carried out using the LEFT and RIGHT buttons.

Each tab includes subcategories. To select a particular subcategory you should use Keypad buttons and press the OK button to select it.

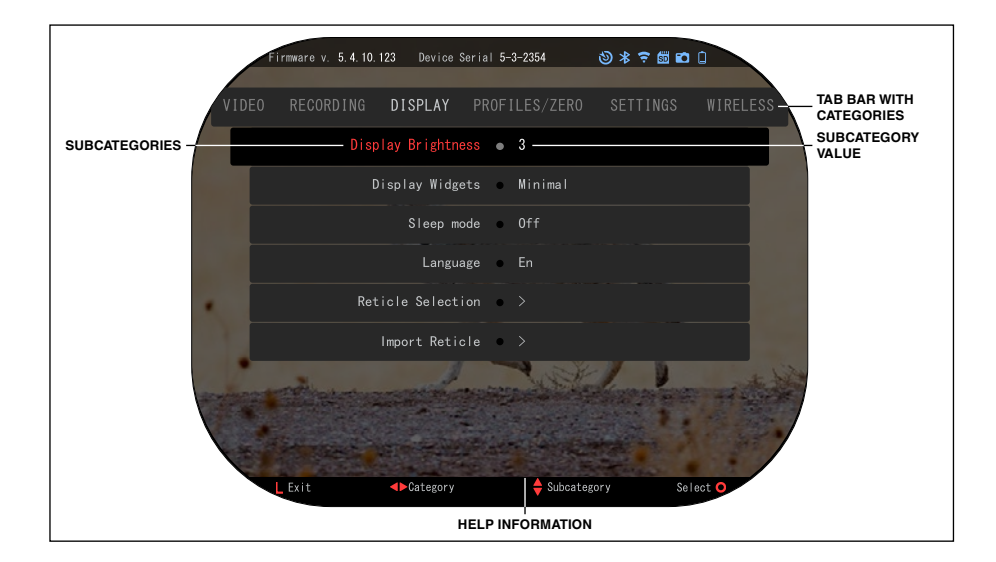

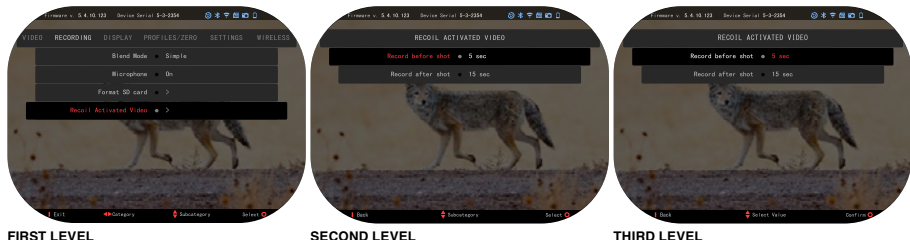

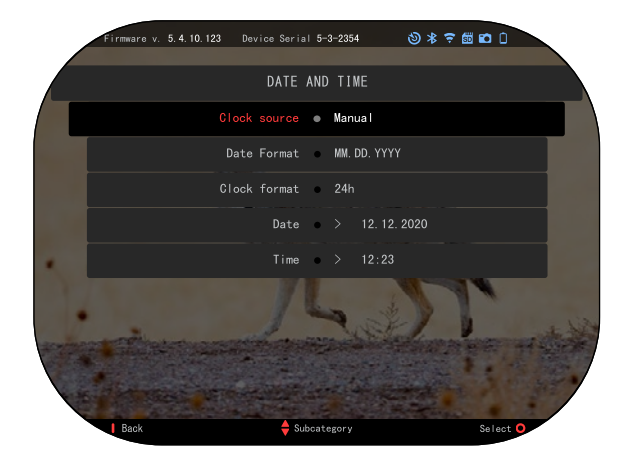

To change a particular value, follow the next few steps. Select the subcate- gory you need with Keypad buttons.

Press the OK button to select a particular value (once selected it will turn red).

Change the value with the Keypad buttons.

To select a new value, press OK button to confirm the change.

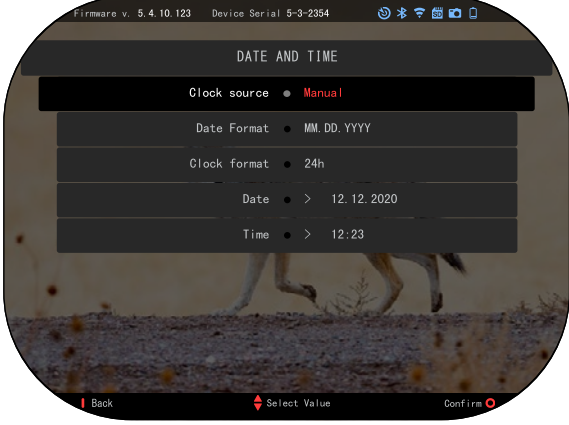

# **FUNCTIONS**

### **NIGHT MODE**

To switch between Day and Night Mode, choose NIGHT MODE in Shortcuts.

The shortcuts allow you quick access to the Carousel that contains your scope's features. Just click the OK button to access the Carousel.

Buttons highlighted in Red are the only ones that activate a particular shortcut.

Movement between the items is carried out using the LEFT & RIGHT buttons.

#### *NOTE*

*Remember that turning on Night Mode during daylight will not harm your device; however, you may not be able to see anything due to the image being too bright.*

Depending on the ambi- ent light conditions you may need to adjust the Night Sensitivity setting.

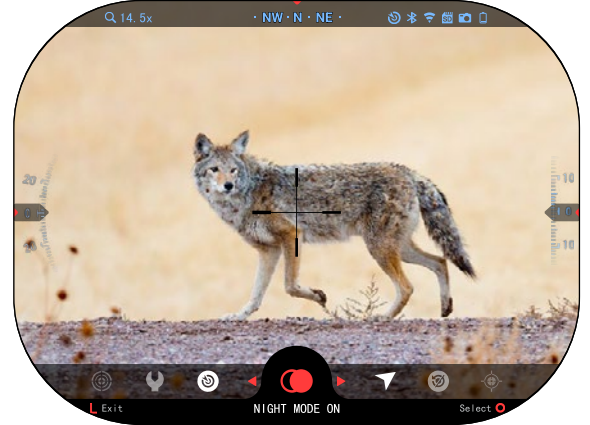

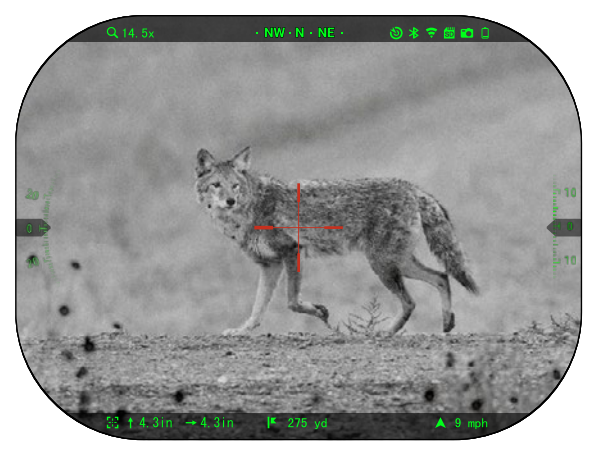

Press the OK button from the Homescreen and use the RIGHT or LEFT

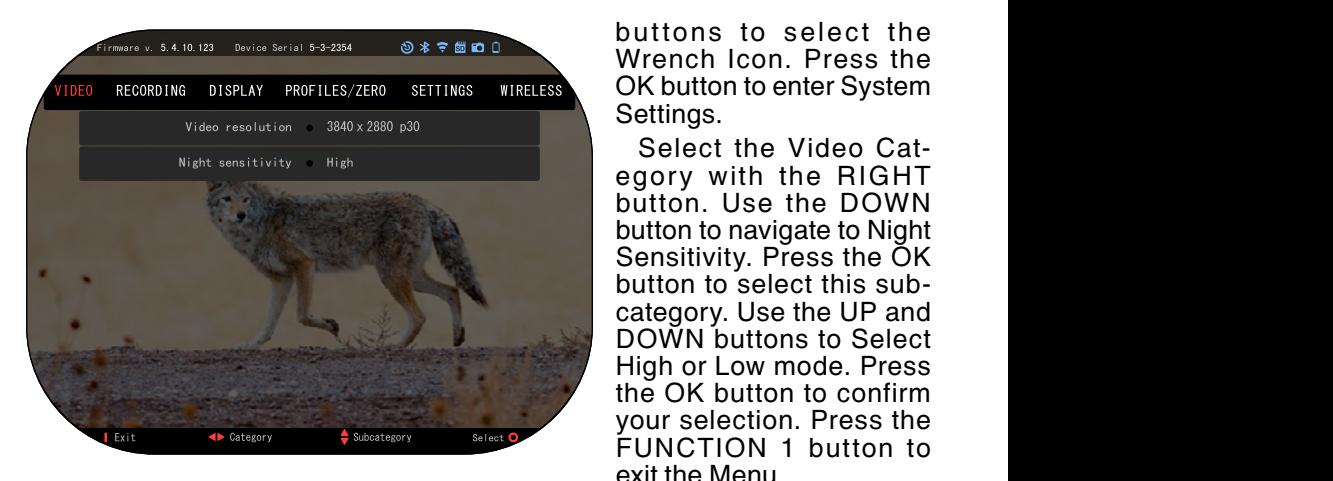

Wrench Icon. Press the OK button to enter System Settings.

Select the Video Category with the RIGHT button. Use the DOWN button to navigate to Night Sensitivity. Press the OK button to select this subcategory. Use the UP and DOWN buttons to Select High or Low mode. Press the OK button to confirm your selection. Press the FUNCTION 1 button to exit the Menu.

#### *NOTE*

*For the best video quality while recording in Night Vision mode. We suggest having your Light Sensitivity settings on Low.*

# **PHOTO MODE**

Press the LEFT button while staying on the Homescreen to TAKE A PHOTO. You must have a microSD card inserted in the device for this feature to work. All files will be stored on the microSD card.

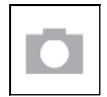

PHOTOS

Allows you to take one photo at a time.

# **VIDEO RECORDING**

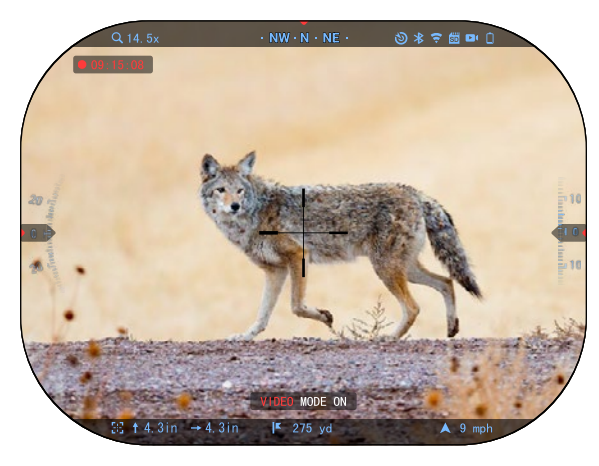

#### *IMPORTANT NOTE*

*In order to record video in 4K you must use a Class10 V30 micro SD card with a min write speed of 30 mb/s or higher.*

#### *NOTE*

*You must have a microSD card inserted in the device for these features to work.*

All files will be stored on the microSD card.

The scope allows you to record videos in two modes.

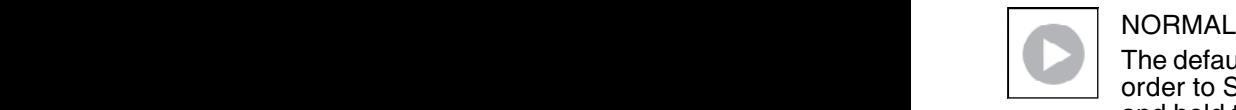

The default mode. While recording the Counter widget appears. In order to Start recording video. While on the Homescreen, press and hold the LEFT button to switch to Video Mode. Then a short

press of the LEFT button to activate video recording. Press the LEFT button once more to Stop recording video.

#### **Blend Mode (Simple/Advanced)**

You can record your videos in two ways.

Simple Mode: In simple mode you will see basic info displayed on the Video: Date/Time, ATN Logo, and Distance.

Advanced Mode: In Advanced mode besides the Basic info, you will also see Compass, pitch and roll, ballistic parameters (when Ballistic Calculator is On).

#### *NOTE*

#### *It may be best to turn OFF the Microphone in conditions of extreme wind.*

You can turn on the microphone and switch the quality of the video in the System Settings (Video and Recording Categories).

To Adjust Video Recording Settings:

- 1. Open Shortcut Carousel by pressing the OK button and select the wrench icon with RIGHT or LEFT buttons.
- 2. Push OK button to enter the menu.
- 3. Using the Keypad buttons select Video. Press the OK button to select it.
- 4. Use the DOWN button to select Video Resolution. Press the OK button to select it.
- 5. Change the setting with Keypad buttons and press the OK button to confirm the change.

All files will be stored on the microSD card.

#### **Microphone**

To Turn On/Off the Microphone select the Recording Category and navigate to Microphone with your keypad. Select Microphone with the OK button and use the UP and DOWN buttons to change the setting. Confirm your selection with the OK button, press FUNCTION 1 to escape to Homescreen.

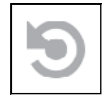

RECOIL ACTIVATED VIDEO (RAV)

When you set your video record to RAV mode (from Shortcut Menu), the system buffers everything your scope sees.

While you are in this mode, the RAV widget appears and then after starting to record the Time Counter appears.

After activating the RAV function in the Shortcut Carousel, return to the Homescreen. Continue the activation process by pressing the LEFT button that acti-

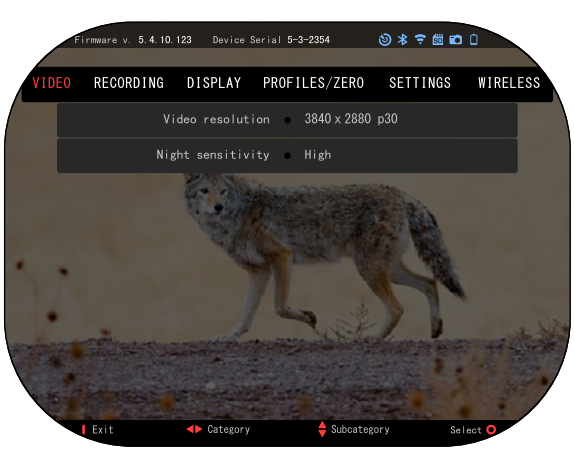

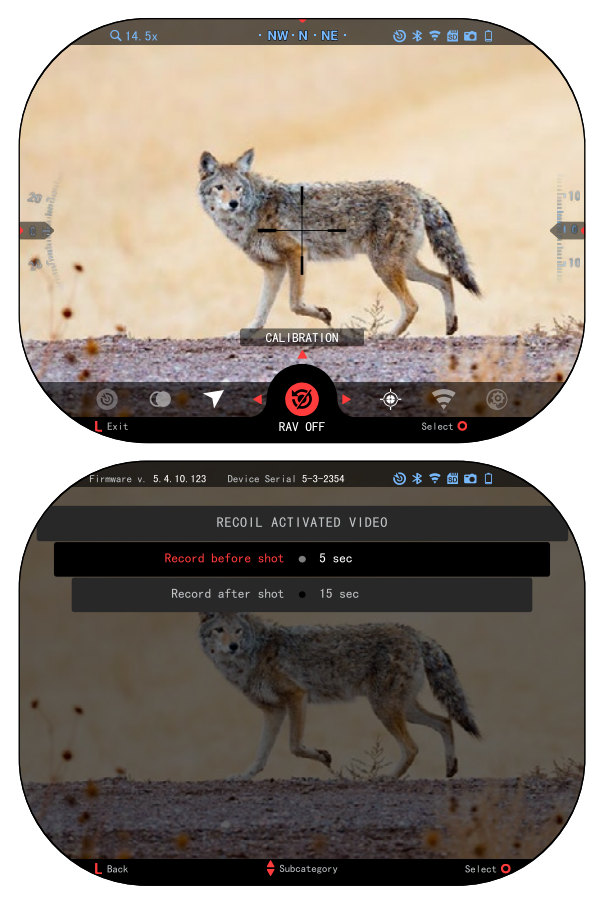

vates Video. Also, make sure you see the RAV icon on the Home screen upper right corner. Press the LEFT button again to stop Video recording.

When a shot is fired and your scope experiences recoil (some airguns may not provide enough recoil for RAV to be activated). The scope will record video prior to the shot being taken, the moment of, and some time after. Exact settings may be adjusted in the System Settings.

#### RAV CALIBRATION

RAV (Recoil Activated Video) is a fantastic feature that allows you to set your scope to record your video when you fire your weapon. But as there are many types of calibers and platforms our standard RAV sensitivity may not be enough. IE small calibers that have little recoil, which fails to activate RAV. With this option you are able to adjust the sensitivity of

your scope in order for it to recognize the light recoil and activate RAV.

#### *NOTE*

*For best results you should only Calibrate RAV at a shooting range. ATN endorses safe and responsible recreational shooting, and does not recommend RAV calibration at home regardless of state law.*

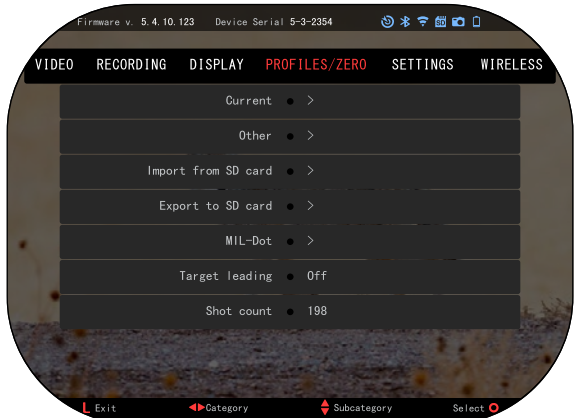

Open the Shortcut Carousel and navigate to the Wrench Icon. Scroll to Profile/Zero and then Select Current. Use the Down Button to navigate to RAV calibration. Press the Right Button to enter RAV calibration. You should see a velocity rating in the upper left corner ( $\_\_$ .  $\_\_$ ft/s or  $m/s$ ) followed by "1, 2, 3". The First circle is blinking denoting actively search- ing for input. While having the RAV calibration active fire a round down range. You should see example (9.4 ft/s) or something similar, as it will depend on the caliber and your platform. Once you get the first number press the center OK button to save. Repeat this process with only your desired input until there is a check mark on all numbers. If an error has been encountered either with ammunition, loading, or any other possible malfunction, simply press the FUNCTION 1 button to

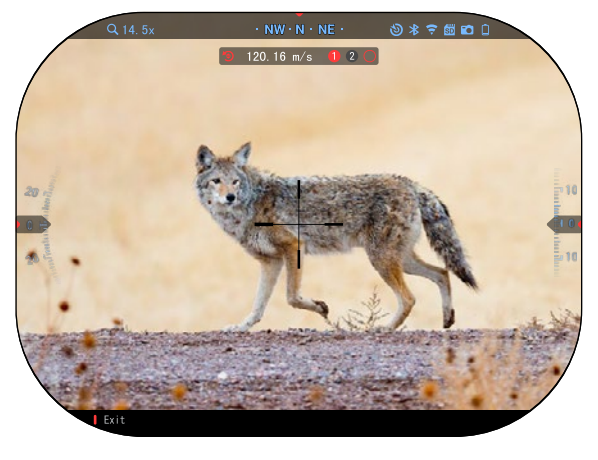

leave RAV calibration. Afterwards, please repeat the process. Once this has been accomplished your scopes RAV is calibrated to your caliber, grain, velocity, and platforms felt recoil.

By following this process, you should be able to use RAV with the ammunition and platform used during the calibration process.

#### *NOTE*

*We have conducted tests to 22 Air rifle and 22 Long Rifle successfully increasing the sensitivity of RAV.*

#### **ZEROING**

#### *NOTE*

*Before Zeroing your scope, please make sure the correct lens type is selected. You can check this by going to the Sys- tem Settings and select- ing Settings. You will see the subcategory Device Type. Please make sure you select the lens type of your scope.*

*This lets the system know which Scope you are actually using (exam ple: X-Sight 5 3-15 or 5-25).*

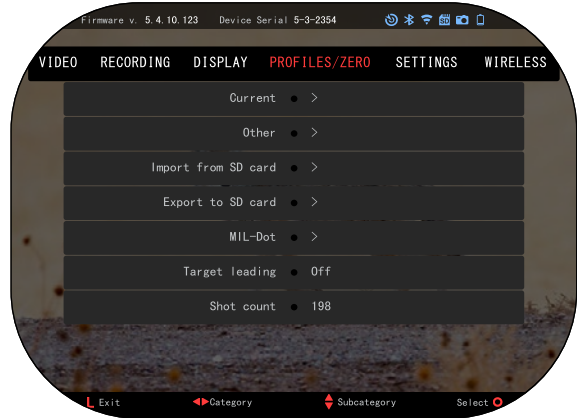

To Zero in your scope you will need to go to the Profile/Zero section of the System Settings, or select it from the Shortcut Carousel.

To enter the System Settings, open Shortcut Carousel with OK button and select the wrench icon with RIGHT or LEFT buttons, then enter the PRO-FILES/ZERO tab and select Current or Other, then select Zero reticle. Or select the Zero Reticle shortcut from the Shortcut Carousel and push the OK button to enter the menu.

Before you begin the Zeroing process you will need to either create a new Profile or utilize an existing one. We recommend to create a new one to understand the process better.

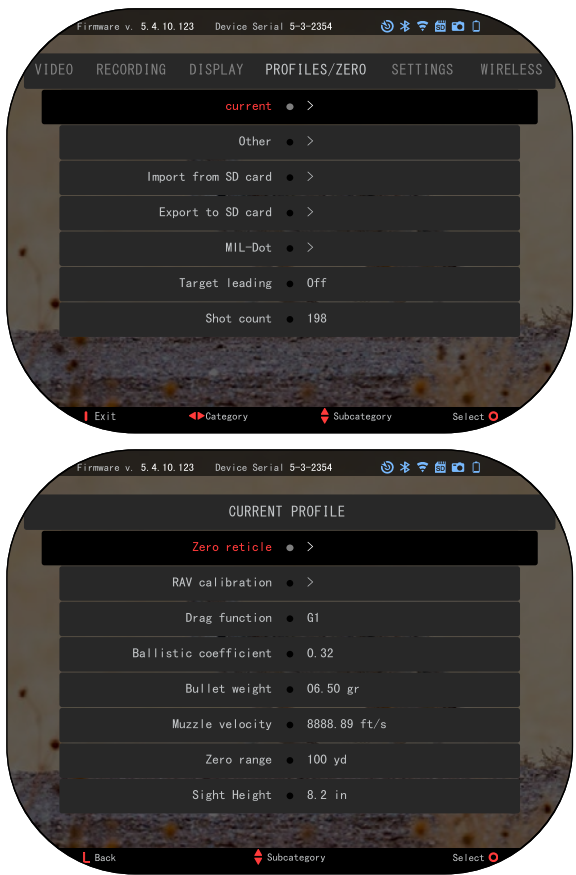

Under the Profiles/Zero Category you will find Cur-<br>rent, Other, Import from SD card, Export to SD card. Select Other. There you will see Profile 1 and Create<br>New Profile. You can select Profile 1 and edit it, or create a new one and make changes to it. Once you select a profile, press the OK button to load it. Once the profile is loaded, it be- comes your current profile.

Profiles are primarily used in order to utilize your scope on various weapons. This way, when moving your scope from one gun to the next, you can simply select the Profile that you have already created for the particular gun you are using. Multiple profiles are also used to zero in the scope, on the same gun, but at different ranges. For example, one Profile may be called AR 50 yards and another AR 200 yards. Allowing you to create two separate profiles to better fine tune your shoot-

ing solutions for both shorter and longer range shooting.

In order to change the profile name to what you want, open the ATN Connect 5 app and connect your Phone/Tablet to your scope.

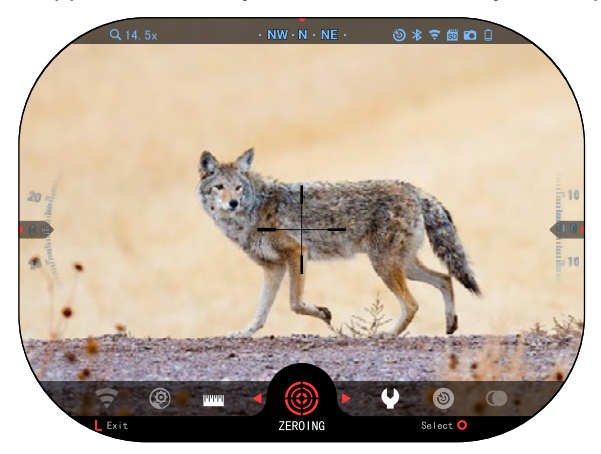

#### **To zero your rifle with the ATN device, follow the next few steps.**

#### **Zeroing Scope:**

In the System Settings, Select the Profiles/Zero Tab. The main Subcategories of the Profiles/Zero are Current, Other, Import from SD card and Export to SD card. Select Current, by pressing the OK button. There you will see Zero Reticle. We suggest you fill out all the ballistic info, to the best of your ability,

before proceeding to Zero. This will save you time when you want to use the Ballistic Calculator at a later time.

Proceed to Zero the Reticle. Press the OK button to select Zero Reticle. You will see on your screen a cross hair reticle. While keeping the gun as steady as possible, fire a round. Use the key pad to move the Red cross hair to the point of impact. While keeping the White crosshair in the same place you where aiming. Once you have placed the Red crosshair on the POI, press the OK button. A dialogue box will appear with options. Select Save & Exit.

#### *NOTE*

*Although you may not need more then one shot to Zero in your scope, we do recommend that you repeat the process several times to make sure that you truly are Zeroed in. As you gain experience in Zeroing in your scope it should take you no time at all to Zero it.*

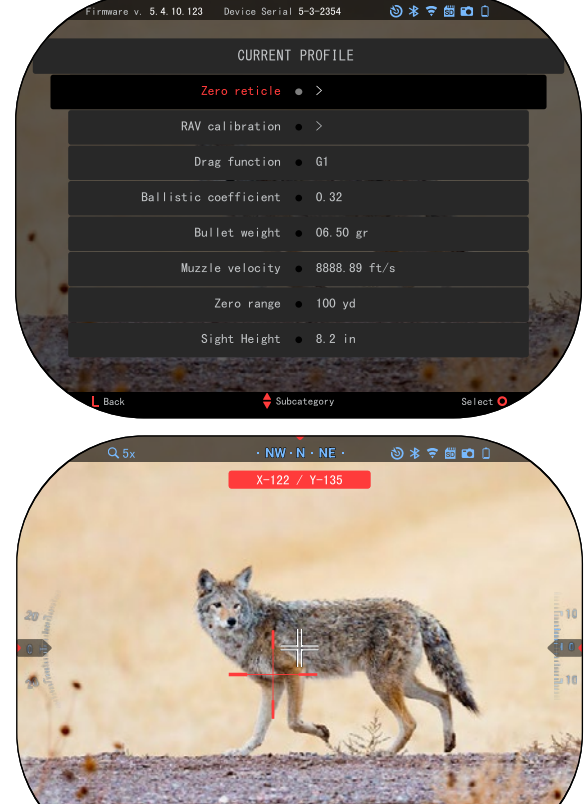

R<sub>Zo</sub>

Cancel **C**>Position R Zoom Confirm

 $50 \text{ yd}$ 

#### *NOTE*

*In order to fine tune* 

*your zero, select the Zero Reticle once more. Press the OK button and select Zoom. Zoom in all the way and fire the weapon. If your POI is not where you aimed, move the Red reticle to the POI and Exit & Save. This will ensure your POI is the same on optical (base) and maximum magnification.*

#### *NOTE*

*It is normal for your scopes X/Y coordinates to change when switching resolutions. This will apply to not just changing the resolution while in day mode but also when switching from day mode to night mode as the resolutions are different. The reason you will see the coordinates change is due to how many pixels are being used by your scope in that setting. This does not affect your zero when switching resolutions.*

*When writing down your X/Y coordinates for future use, write down the resolution you are in as well.*

### **LASER RANGE FINDER MODELS**

Using the integrated Laser Range Finder will give you precise measurement of distance to target, up to 1000 yards.

#### *NOTE*

#### *To have this feature enabled you must activate Advance Mode settings.*

#### *NOTE*

#### *Once the distance is measured, the value will be automatically integrated into your Ballistic Calculator.*

While on the Homescreen Press the FUNCTION 1 button to activate the Laser Range Finder. Keep the scope as steady as possible while having the Range Finder Reticle on your Target. Once the reticle of the LRF disappears, the measurement is done. Your Range to target will be displayed in the center bottom of your Homescreen.

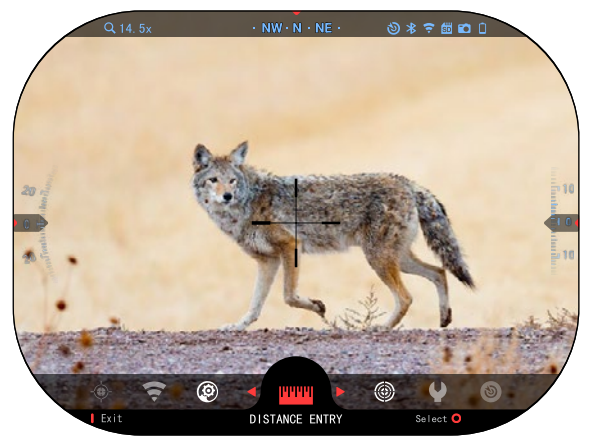

# **DISTANCE ENTRY**

Allows you to input or correct the distance manually. Choose the Distance Entry option to launch this function.

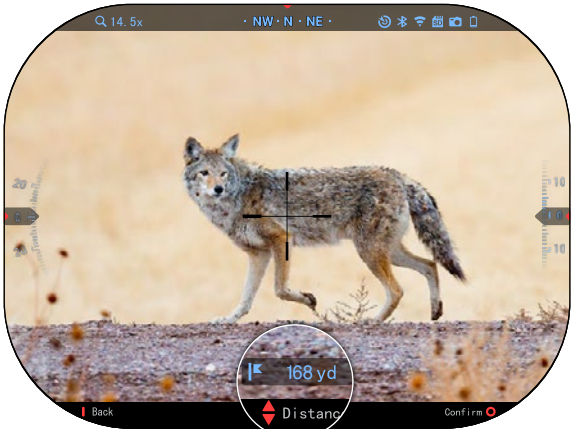

Change distance value using the Keypad buttons. To accept the new distance, press the OK button.

# **BALLISTIC CALCULATOR**

The X-Sight 5 has a fully integrated Ballistics Calculator that enables your scope to seamlessly adjust its point of impact. The first step in utilizing this function requires you to enter all relevant information into the Profile that is being used.

#### *NOTE*

*To have this feature enabled you must activate Advance Mode settings.*

#### *NOTE*

*If you do not know all or part of this info (example: Initial Velocity), we recommend that you contact the manufacturer of the ammunition and/or the weapon that you are using. Generally this info should be found on the manufacturer's website.*

Once your profile has been setup, you are ready to activate the Ballistic Calculator on your sight. Open the Shortcut Carousel and follow the instruc-  $\frac{1}{4}$ tions in this section.

You will need to use your Keypad buttons, to find the Ballistic Calculator bullseye icon. If this function is off (indicated by a diagonal line running through the icon), you will need to turn it on by pressing the OK button while having the icon selected. You will see the diagonal line disappear and the Ballistic Calculator icon will appear in the top right corner of the screen.

Profiles which are not in use are located in the Other section. You can use an existing profile or create up to 6 new user profiles.

To edit a Profile,select it (highlighted in red) and press the OK button. Choose the action you want to perform; Load, Cothe selected profile.

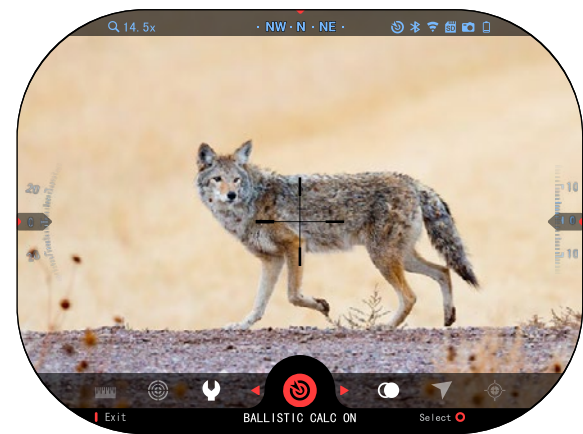

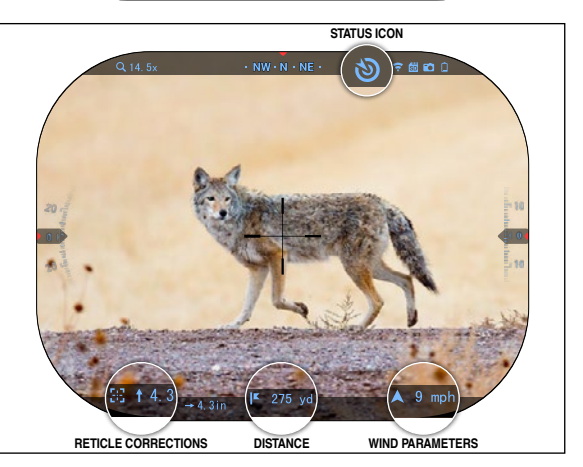

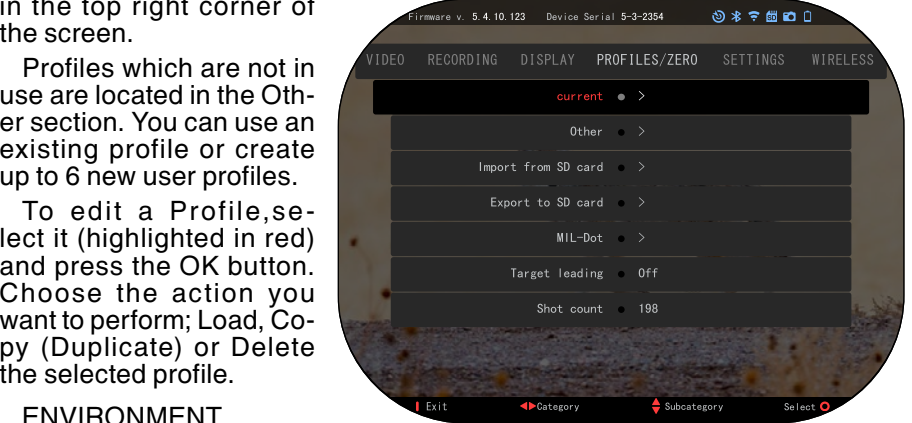

#### ENVIRONMENT

#### *NOTE*

#### *To have this feature enabled you must activate advance mode settings.*

There are a number of Environmental elements that may be entered to increase the precision of your shots.

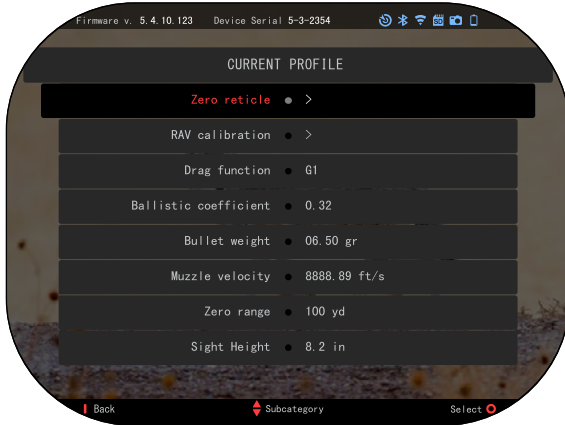

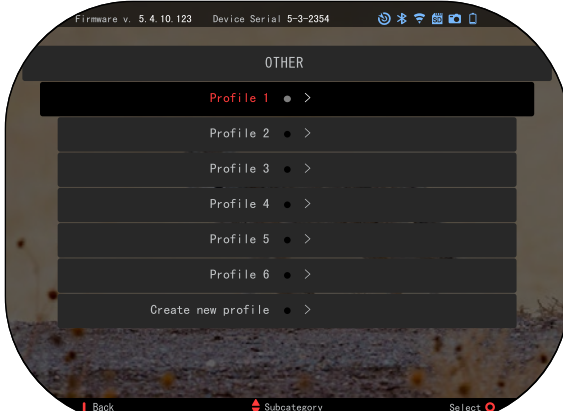

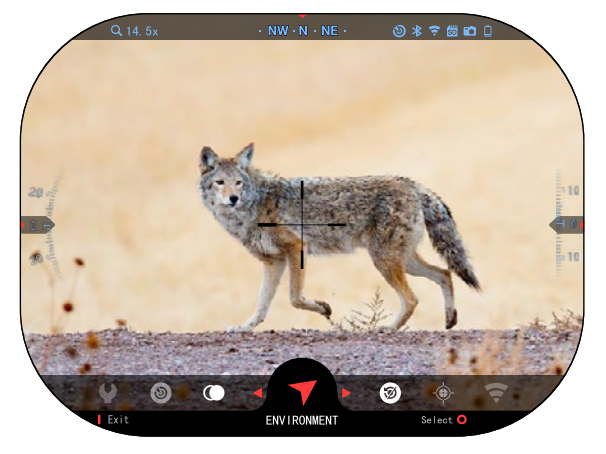

#### **Wind:**

Wind strengths and direction are by far the most important of the group, especially during medium to heavy winds. We highly recommend that if you plan to shoot at ranges over 300 yards. Take wind readings and enter the information into your sight. Both wind speed and wind direction are needed if you plan to make accurate shots. You can enter the information through the Environment shortcut or through your mobile device using the ATN Connect 5 App with a WiFi connection to your scope, whichever you find easier.

#### **Humidity:**

Humidity must also be entered through the Environment shortcut or by utilizing the ATN Connect 5 App.

#### **Barometer Pressure, Altitude and Temperature:**

Pressure, Altitude and Temperature need to be set manually in the environmental settings of your scope, in order to provide the correct values for the sight calculations.

In order to receive the best possible ballistic calculations, you need to enter the environmental values as correctly as possible. In order to change the setting press the OK button to enter the Shortcut Carousel. Use your LEFT arrow button to scroll to the Environment

Icon. Press the OK button to enter it. Use the UP and DOWN buttons to adjust wind speed. use the RIGHT and LEFT buttons to adjust the wind direction. To adjust other environmental settings press the FUNCTION 2 button. Press the OK button to confirm your changes. Press the FUNCTION 1 button to escape the Menu.

#### **Other Data Collected:**

The angle of your scope, as in relation to your target, is also noted and the Ballistic Calculator takes the information into its calculations.

RANGING IN ON YOUR TARGET

Clearly, the number one priority to achieve accuracy in long range shooting is to know the range to your target.

The Ballistic Calculator will make your adjustments for you, but only after you have entered the distance to your target.

Your sight offers several ways to accomplish this task.

You can use your Builtin Laser Range Finder on those models that offer this option.

You can enter the distance manually if you know the range to target.

Or you can use the Laser

Ballistics 5 Laser Range Finder to transmit that information.

# **RETICLE STYLE ADJUSTMENT**

You can manage reticle RETICLE SELECTION menu.

To enter the RETICLE SELECTION menu, open the Shortcut Carousel by pressing the OK button and select the RETICLE SELECTION menu with the LEFT and RIGHT buttons.

Press the OK button to enter the menu.

To change the Reticle Shape press RIGHT or LEFT button.

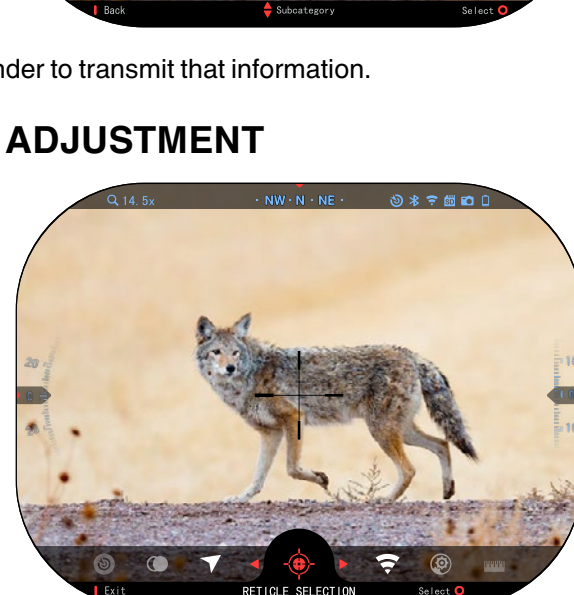

Relative Humidity 85%  $273^\circ$ Temperature 59°F Barometric Pressure 29.92 hg Altitude 1800 ft Back **I**Nind Diraction **C** Speed II Environment Confirm .<br>mware v. 5.4.10.123 Device Serial 5-3-2354  $0 * 7 6 0 0$ ENVIRONMENT Relative Humidity 85% Temperature 59°F Barometric Pressure 29.92 hg Altitude 1800 ft Wind Speed 12 yd/s Wind Direction • 273°

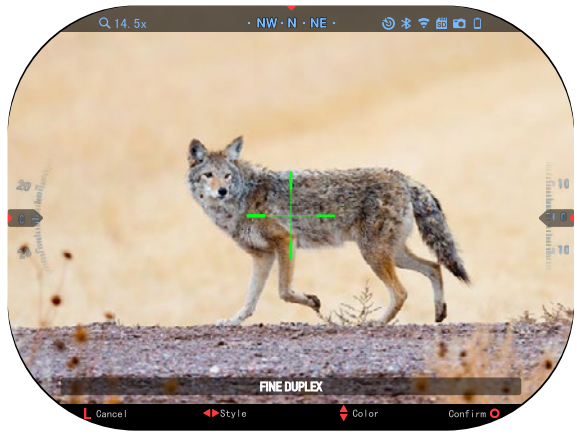

Select the preferred Reticle style that suits your preference.

You can change Reti- cle Color to whatever color suits your preference.

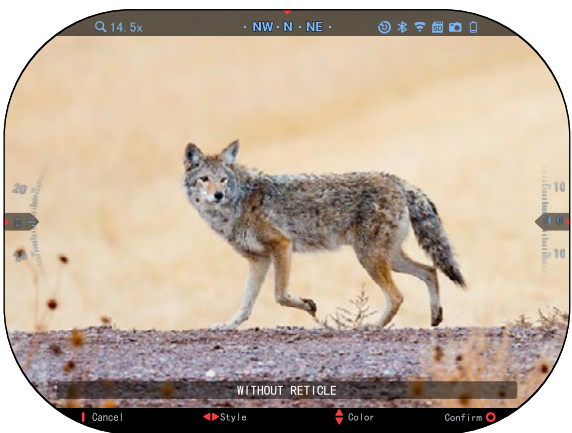

Movement between the colors is carried out using the UP and DOWN buttons. Press the OK button to accept your shape and color.

# **SYSTEM SETTINGS**

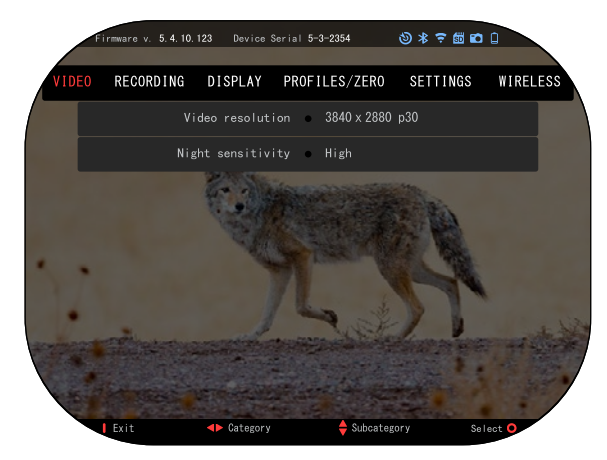

### **VIDEO**

In the Video Category you will find options for Video resolution and Night sensitivity.

Video Resolution can be changed to these modes: 4K @ 30/60/120/240 fps.

Night sensitivity can be adjusted to these modes: Hight/Low.

#### *IMPORTANT NOTE*

 *In order to record video in 4K you must use a* 

*Class10 V30 micro SD card with a min write speed of 30 mb/s or higher.*

# **RECORDING**

BLEND MODE provides two options on how your Videos will be Recorded.

**Simple Mode**. In simple mode you will see basic info displayed on the Video: Date/Time, ATN Logo, and Distance.

**Advanced Mode**. In Advanced mode besides the Basic info, you will also see Compass, pitch and roll, ballistic parameters (when Ballistic Calculator is On).

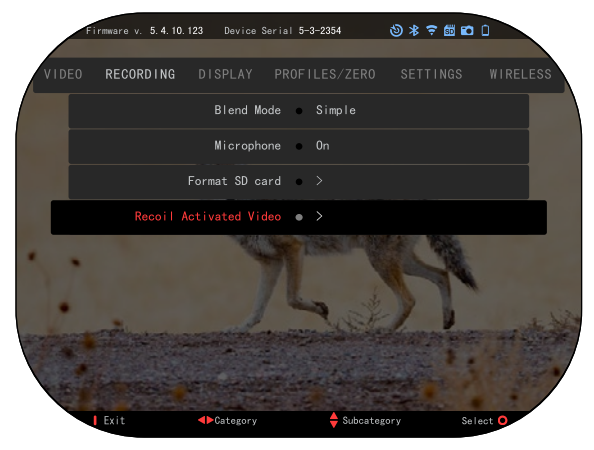

MICROPHONE — sound recording (ON/OFF).

FORMAT SD CARD — after you choose this subcategory, you'll see a pop-up window asking you about formatting.

RECOIL ACTIVATED VIDEO

- Record Before Shot  $-$  the time before pulling the trigger  $(5 30 \text{ sec})$ .
- Record After Shot  $-$  the time after pulling the trigger  $(5 30 \text{ sec})$ .

#### *\*NOTE*

#### *The ATN X-Sight 5 is capable of recording in day mode at 240 fps. This feature allows for postproduction editing for slow motion purposes.*

*Please note that the 240 fps mode is available in daytime setting only and it does not improve your image or quality. It should only be used if you plan on doing post production video editing.*

*When choosing to use this option, the incorporation of your widgets are absent. Widgets would include reticle, time stamp, and logo that are added during video processing.*

### **DISPLAY**

DISPLAY BRIGHTNESS. Gives you a 1 to 5 numerical selection, with 1 being the dimmest and 5 the brightest. It is recommended that you use the brightest setting during the day for optimal performance.

#### *NOTE*

*Keeping the display at maximum brightness and observing static image for extended periods of time could cause slight display burn-in.*

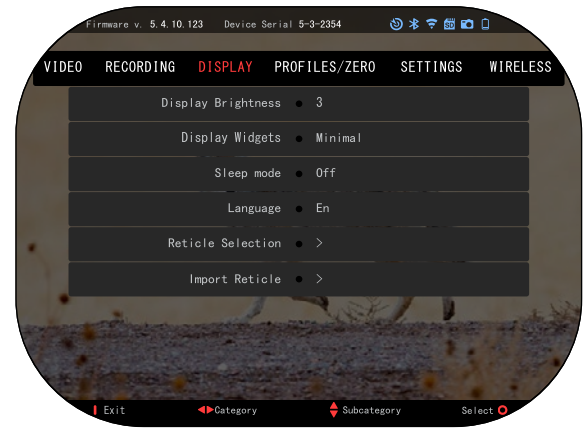

DISPLAY WIDGETS — allows you to disable several widgets (Minimal/Extended).

SLEEP MODE — allows you to switch the mode (ON/OFF).

LANGUAGE — English, German, Spanish, Italian, Polish, Bulgarian, French, Ukrainian, Croatian, Czech, Danish, Dutch, Hungarian, Portuguese, Romanian, Finnish, Slovak, Slovenian, Swedish.

- RETICLE SELECTION
- Shape you can choose the shape of your Reticle.
- Color you can choose the color of your Reticle.

IMPORT RETICLE. You can create a custom reticle for your ATN Gen 5 products and import them into your scope. Visit reticle.atncorp.com to create your custom reticle.

### **PROFILES/ZERO**

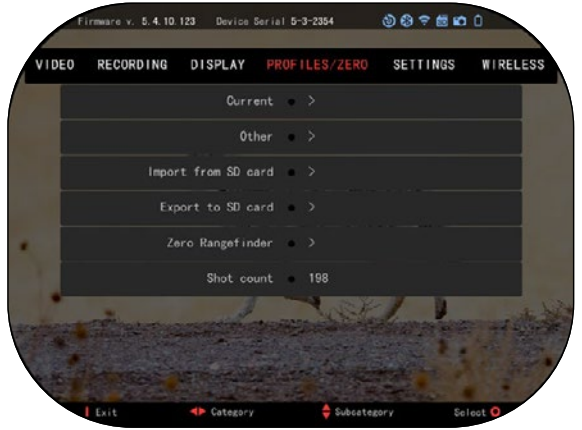

CURRENT

- RAV calibration  $$ allows you to Calibrate your RAV sensitivity for the platform your are using for this specific profile.
- Zero Reticle allows to enter zeroing mode.

• Drag Function — the flight path and characteristics of bullets divided into types (G1 – G8, GL).

• Ballistic Coefficient measure of bullet's ability to overcome air resistance in flight.

- Bullet Weight influ- ences the kinetic energy of the bullet downrange.
- Muzzle Velocity  $-$  is the velocity of the projectile as soon as it leaves the barrel.
- Zero Range is the range that a firearm is sighted at.
- Sight Height is referring to the distance between the center of the op- tics and the center of the barrel.

#### **OTHER**

- Profile Name list of existing profiles.
- Create New Profile allows to create up to 6 profiles.

IMPORT FROM SD CARD — import your previously exported profile setting into your current profile.

EXPORT TO SD CARD — export your current profile to your micro SD card to save your profile settings.

ZERO RANGEFINDER

If your version of the X-Sight is equipped with a LRF, it opens a interface to zero the LRF reticle with the laser beam. It is zeroed at the assembly facility using a special setup, but if the you want to do some corrections to the zeroing, the procedure is as follows:

- 1. Open the Shortcut Carousel and turn on Night Mode.
- 2. Go again to SETTINGS  $\rightarrow$  PROFILES/ZERO  $\rightarrow$  ZERO RANGEFINDER and select it.
- 3. The laser of the LRF will start sending pulses constantly and you will be able to see where they hit, depending on the environment illumination and the reflectivity of the objects. If your environment is darker, the laser reflection will be visible further away.

4. Using the direction keys, move the reticle of the LRF util you get the laser impulse reflection slightly to the left side of the box and confirm it.

#### *NOTE*

#### *It is recommended to perform the zeroing at distances of more than 20-30 m in order to reduce the undesired misalignment at high distances.*

SHOT COUNT — the Shot count keeps track of how many times you have shot with this profile.

### **SETTINGS**

UNITS — can be Metric or Standard system.

- DATE AND TIME
- Clock Source allows<br>vou to choose different types of sources to improve the accuracy (Manual, WiFi).
- Date Format can be YYYY-MM-DD,  $M M - D D - Y Y Y Y$ , DD-MM-YYYY.
- Clock Format form of stating the time (24 hour or 12-hour).
- Date  $-$  enter the date.
- Time enter the time.

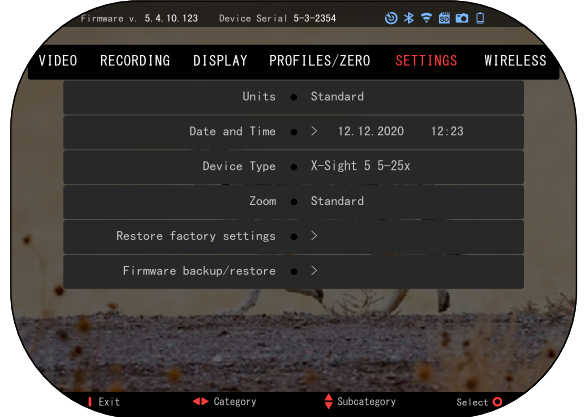

DEVICE TYPE — to make all features work correctly you need to choose the type of lens you have. (Example: 3x stands for 3-15 and 5x stands for 5-25).

ZOOM — allows you to choose different types of zoom (Standard, Extended). Extended Zoom will give an electronic zoom of 10x your optical Zoom. Example: 3-15 in Extended mode becomes 3-30x. However, we would like to caution you that you will begin to see considerable pixelation at such a zoom.

RESTORE FACTORY SETTINGS — allows to reset all the settings to default.

### **WIRELESS**

WIFI MODE — AP is Access Point and STA is Station which acts like a client.

WIFI INFO — SSID information and Password information. Password "atnsmarthd".

REMOTE CONTROL-<br>LER — Pair/Unpair.

 $LRF -$  allows you ta pair an ATN Rangefinder device.

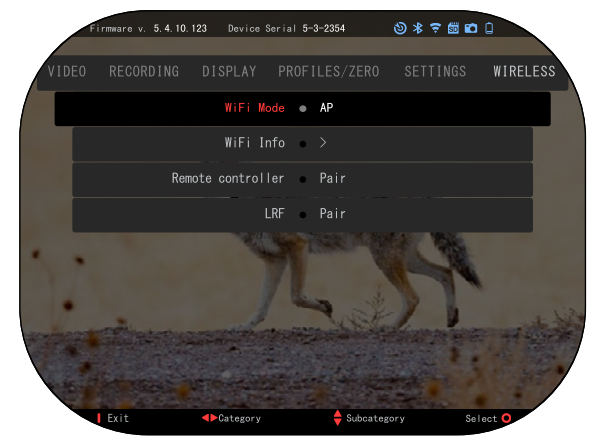

# **BIX TECHNOLOGY**

# **LASER BALLISTICS 5 PAIRING**

- To do this you'll need to power up the scope and allow it to reach its base reticle screen (home screen).
- After reaching the home screen you'll next press the OK button on the scopes keypad, which will bring up the carousel menu.
- Press the LEFT arrow button until you reach the wrench icon press the OK button to enter System Settings.
- Using the RIGHT or LEFT buttons navigate to the Wireless tab.
- Press the OK button to enter the Wireless tab.
- Use the DOWN button to scroll to LRF.
- Press the OK button to select this option.
- Use the UP button to select Pair.
- Press the OK button to confirm.
- This will activate Bluetooth searching, which searches for available Blue- tooth devices. You'll notice that the Bluetooth icon in the upper right of the scope's display has a swirling circle around it indicating the search for the rangefinder.
- Next you'll need the rangefinder in hand to press the power button on it. Press the power button on the rangefinder twice. This will sync the two devices. You'll then see "Paired" to the right of "Rangefinder" in the menu. Now you can exit the menus and return to the home screen.

# **X-TRAC 5 PAIRING**

- Activate the Bluetooth function in your X-Sight 5 scope.
- Enter the system setting from the menu.
- Select the Wireless Category.
- Select Remote Controller.

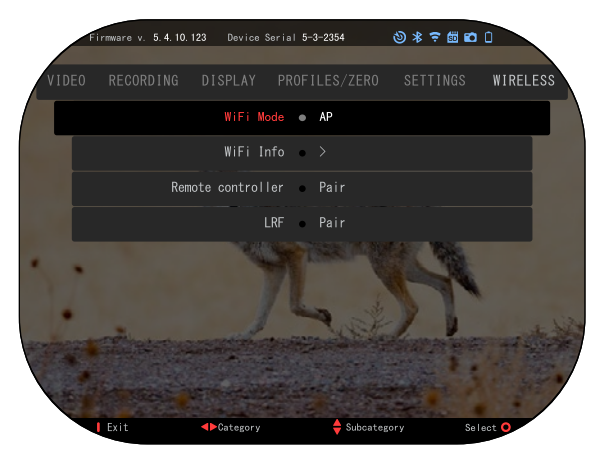

• Select Pair. You should see a half circle move around in the upper right side of the screen around the Bluetooth Icon.

• Press and hold for 2 seconds the Up Button and the OK Button to Pair the X-TRAC 5 to your ATN compatible device.

#### *NOTE*

*If you need additional trouble shooting assistance or how to use the X-TRAC 5 please refer to the X-TRAC 5 manual available online.*

# **APPLICATIONS**

# **RETICLE EDITOR PRO**

ATN Reticle Editor Pro allows you to design, share, export and import different reticles that can be used on the Gen. 5 ATN smart weapon scopes.

Reticle Editor can be accessed on https://reticle.atncorp.com/. There you can log-in using your account and start designing reticles in MILs and in MOA. You can choose to keep them private or to share them with the public. There is a public library and a search engine that will let you navigate through the database of reticles. There are no limits on what can be done with the reticle editor.

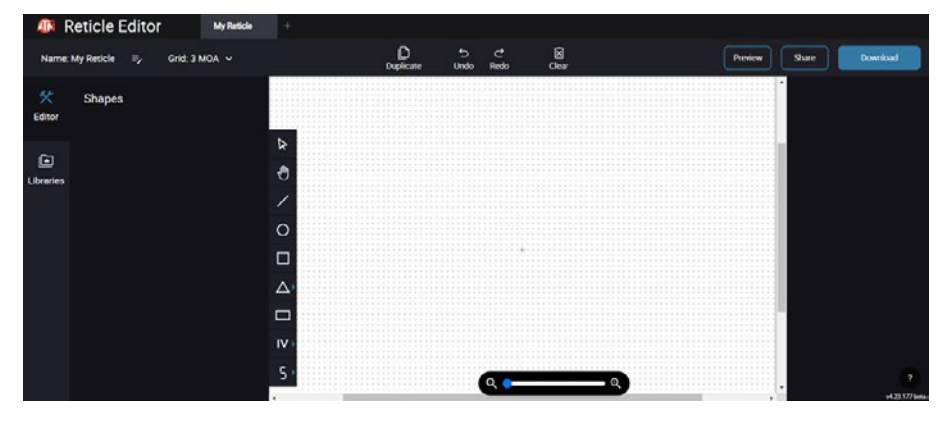

### **RETICLE EDITOR LIGHT**

ATN Reticle Editor Light is a part of the ATN Connect 5 app. It lets you design reticles that get rendered instantly on the ATN rifle scopes when the smartphone/tablet is connected to the rifle scope through WiFi. It does not have such in-depth and complicated adjustments as the Reticle Editor Pro, but is entirely capable of creating a reticle with any desired angular divisions in 2-3 minutes, which can be tested right away and edited in seconds. It is a great tool for testing out concepts and quick reticle adjustment in accordance with the scenario of ranging, measuring and shooting.

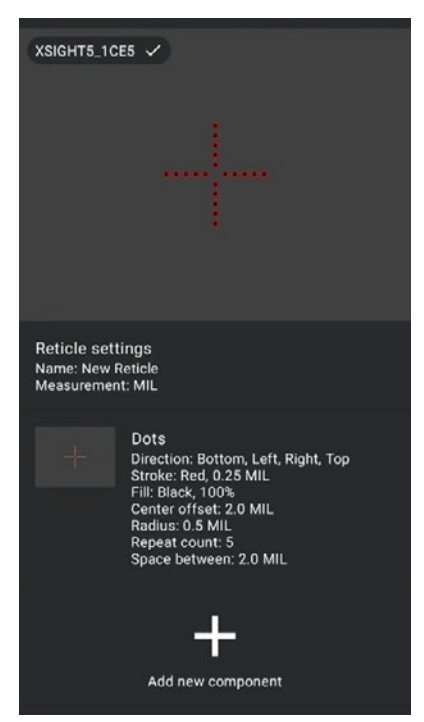

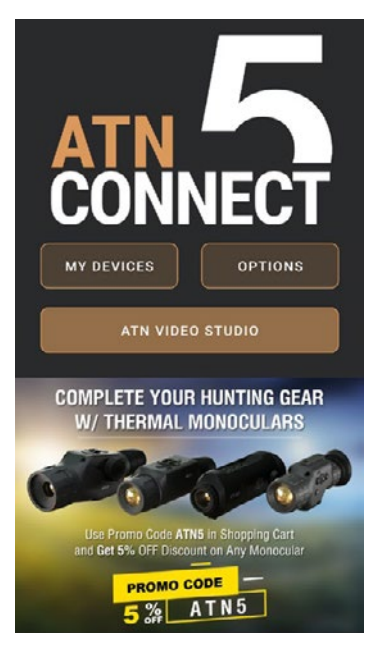

# **CONNECT 5**

Control your device and view a live streaming feed with our ATN Connect 5 app.

After connecting your phone or tablet via WiFi to your ATN device, you can see on your phone/ tablet screen what is shown in your optic's viewfinder.

Want to see what you've recorded so far? No problem, open up the Gallery and playback your latest adventures. All your photos and videos are right at your fingertips.

# **VIDEO STUDIO**

ATN Video Studio allows you to upload, store, and edit media files, includ- ing converting them into slow-mo videos. All the data is stored in the native Android or iOS gallery under the folder "ATN Album".

You can upload a video file from a SD card (if necessary). If the required file is located elsewhere on the mobile phone, you can tap "Create Slow-mo Video".

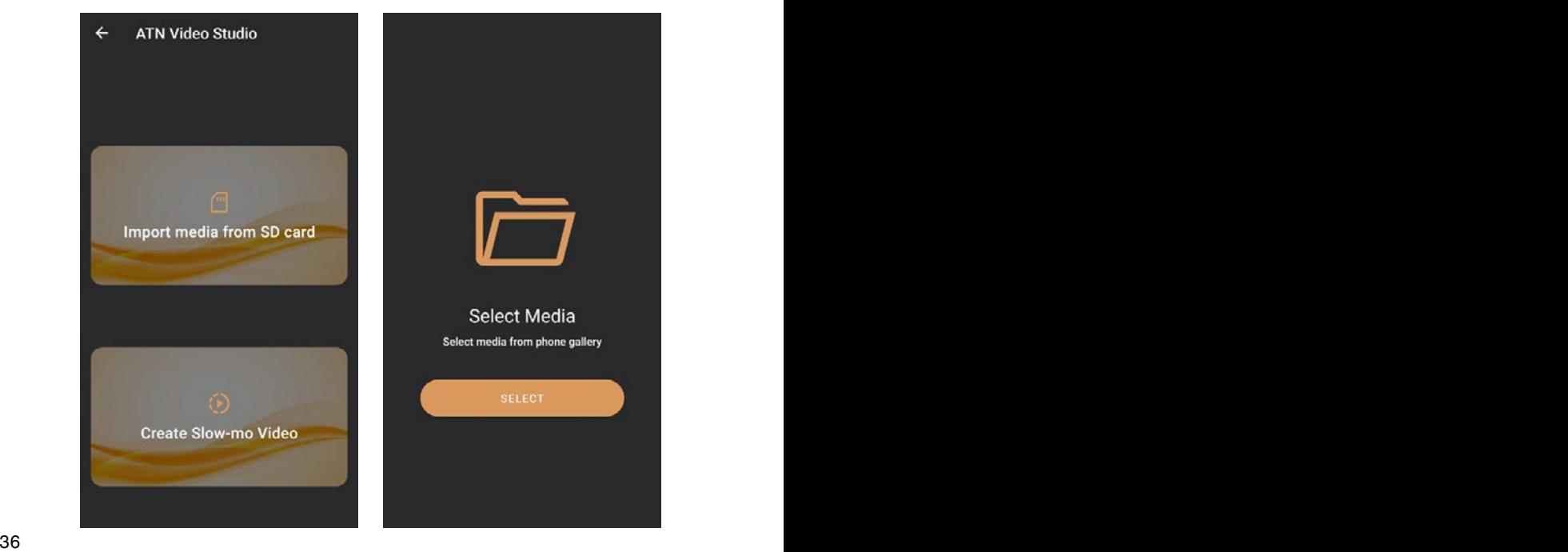
Its functionalities are similar to the native iOS video editor. You have access to a "Trim Video" timeline track bar and a "Slow-mo" timeline track bar. This means you can trim the file to highlight a significant episode and select a period to slow down. After making selections, tap the "EXPORT" button. A "Convert" screen will appear.

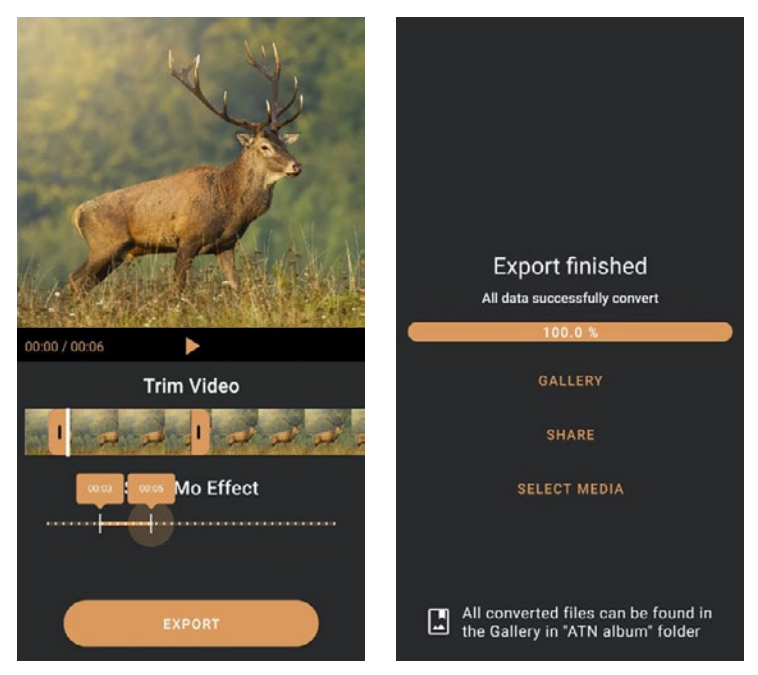

To view the result, open the gallery. You will need to navigate to the "ATN Album" folder to play the newly converted video. "Share" allows you to distrib- ute the converted file through various social media platforms.

The "Select Media" button is for choosing a new media file for conversion.

In order to download the latest version of the ATN Connect 5 app. Please visit the iOS store or Google Play store. Search for "ATN Connect 5" install the application.

To connect your ATN device to your smartphone or tablet, you must first enable WiFi on your ATN device via the shortcut carousel. Once enabled, you can access your WiFi settings on your phone or tablet and select the respective SSID (DeviceName\_XXXX) to establish the connection. The default pass- word is "atnsmarthd".

Once the connection has been successfully established, open your ATN Connect 5 app and your respective device should be shown on the home screen. Tap the button with your device's name to control your device, access live streaming as well as the gallery from your phone or tablet.

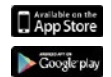

iOS Application

Android Application

# **WARNINGS AND CAUTIONS**

- Always remember to turn off the device when it is not in use.
- Do not disassemble, drop, open, crush, bend, deform, puncture, shred, microwave, incinerate, paint or insert foreign objects: it will void your warranty.
- Keep the scope in the provided protective cover when not in use.
- Avoid contact with dust, steam, and gas.
- This product contains natural rubber latex which may cause allergic reactions.
- The scope is a precision electro-optical instrument and must be handled carefully.
- Do not scratch the external lens surfaces or touch them with your fingers.

## *CAUTION*

### *Failure to follow these safety instructions could result in damage to the device!*

# **2 YEAR PRODUCT WARRANTY**

This product is guaranteed to be free from manufacturing defects in material and workmanship under normal use for a period of 2 (two) years from the date of purchase. In the event a defect that is covered by the foregoing warranty occurs during the applicable period stated above, ATN, at its option, will either repair or replace the product, and such action on the part of ATN shall be the full extent of ATN's liability, and the Customer's sole and exclusive remedy. This warranty does not cover a product (a) used in other than its normal and customary manner; (b) subjected to misuse; (c) subjected to alterations, modifications or repairs by the Customer or by any party other than ATN without prior written consent of ATN; (d) special order or "close-out" merchandise or merchandise sold "as-is" by either ATN or the ATN dealer; or (e) merchandise that has been discontinued by the manufacturer and either parts or replacement units are not available due to reasons beyond the control of ATN. ATN shall not be responsible for any defects or damage that in ATN's opinion is a result from the mishandling, abuse, misuse, improper storage or improper operation, including use in conjunction with equipment which is electrically or mechanically incompatible with or of inferior quality to the product, as well as failure to maintain the environmental conditions specified by the manufacturer. This warranty is extended only to the original purchaser. Any breach of this warranty shall be waived unless the customer notifies ATN at the address noted below within the applicable warranty period.

The customer understands and agrees that except for the foregoing warranty, no other warranties written or oral, statutory, expressed or implied, including any implied warranty of merchantability or fitness for a particular purpose, shall apply to the product. All such implied warranties are hereby and expressly disclaimed.

# **LIMITATION OF LIABILITY LIMITATION OF LIABILITY**

ATN will not be liable for any claims, actions, suits, proceedings, costs, ATTY will not be hable for any claims, actions, suits, proceedings, costs,<br>expenses, damages or liabilities arising out of the use of this product. Operaexperises, damages or nabilities arising out of the use or this product. Opera-<br>tion and use of the product are the sole responsibility of the Customer. ATN's sole undertaking is limited to providing the products and services outlined sole undertaking is limited to providing the products and services tion and use of the product are the sole responsibility of the Customer. ATN's herein in accordance with the terms and conditions of this Agreement. The herein in accordance with the terms and conditions of this Agreement. sole undertaking is limited to providing the products and services outlined provision of products sold and services performed by ATN to the Customer provision of products sold and services performed by ATN to the herein in accordance with the terms and conditions of this Agreement. The shall not be interpreted, construed, or regarded, either expressly or implied, shall not be interpreted, construed, or regarded, either expressly or shall not be interpreted, construed, or regarded, entier expressity of implied,<br>as being for the benefit of or creating any obligation toward any third party as being for the benefit of or creating any obligation toward any third party<br>of legal entity outside ATN and the Customer; ATN's obligations under this or legal entity butside ATTV and the Oustonier, ATTV's boligations under this<br>Agreement extend solely to the Customer. ATN's liability hereunder for Agreement extend solery to the Customer. ATN S hability hereunder for<br>damages, regardless of the form or action, shall not exceed the fees damages, regardless of the form or action, shall not exceed the lees<br>or other charges paid to ATN by the customer or customer's dealer. or other charges paid to ATN by the customer or customer's dealer.<br>ATN shall not, in any event, be liable for special, indirect, incidental, or ATN shairhot, in any event, be hable for special, indirect, incluental, or<br>consequential damages, including, but not limited to, lost income, lost consequential daniages, including, but not immed to, lost income, lost<br>revenue, or lost profit, whether such damages were foreseeable or not revenue, or lost profit, whether such damages were foreseeable or hot<br>at the time of purchase, and whether or not such damages arise out of at the time or purchase, and whether or not such damages arise out or<br>a breach of warranty, a breach of agreement, negligence, strict liability **or any other theory of liability. or any other theory of or any other theory of liability. LIMITATION OF LIABILITY**<br>
ATN will not be liable for any claims, actions, suits, proceedings, costs,<br>
ATN will not be liable for any claims at the sole mession studie, opera-<br>
tion and use of the product are the sole mess provision of products sold and services performed by ATN to the Customer **a breach of warranty, a breach of agreement, negligence, strict liability** 

# **PRODUCT WARRANTY REGISTRATION PRODUCT WARRANTY PRODUCT WARRANTY REGISTRATION**

In order to validate the warranty on your product, ATN must receive a completed Product Warranty Registration Card for each unit or complete war-pleted Product Warranty Registration Card for each unit or complete war-In order to validate the warranty on your product, ATN must receive a comranty registration on our website at www.atncorp.com. Please complete the ranty registration on our website at www.atricorp.com. Please complete the<br>included form and immediately mail it to our Service Center: pleted Product Warranty Registration Card for each unit or complete war-

mciuded form and immediately mail it to our Service Center.<br>ATN Europe LTD, 1588, Sofia, Bulgaria, ul. "Okolovrasten pat", 456B, Inter Logistic Park. ATIV Luibpe LTD, Tooo, Oolla, Dulyana, I

## **OBTAINING WARRANTY SERVICE OBTAINING WARRANTY SERVICEOBTAINING WARRANTY SERVICE**

To obtain warranty service on your unit, End-user must notify ATN service To obtain warranty service on your unit, End-user must notify ATN To obtain warranty service on your unit, End-user must notify ATN service department by calling +359 32570140 or via e-mail support@atneu.com **vice@atncorp.com** to receive a Return Merchandise Authorization number to receive a Return Merchandise Authorization number (RMA). to receive a Return Merchandise Authorization number (RMA).

(RMA). When returning please take or send the product, postage paid, with a copy When returning please take or send the product, postage paid, with a copy of your sales receipt to our service center, ATN Corporation at the address noted above. All merchandise must be fully insured with the correct postage; noted above. All merchandise must be fully insured with the correct postage; ATN will not be responsible for improper postage or, missing or damaged ATN will not be responsible for improper postage or, missing or damaged ATN will not be responsible for improper postage or, missing or damaged merchandise during shipment. merchandise during shipment.

When sending product back, please clearly mark the RMA# on the outside of the shipping box. Please include a letter that indicates your RMA#, Name, Return Address, reason for service return, Contact information such as valid Return Address, reason for service return, Contact information such as valid telephone numbers and/or e-mail address and proof of purchases that will telephone numbers and/or e-mail address and proof of purchases that will help us to establish the valid start date of the warranty. Product merchandise returns that do not have an RMA listed may be refused or a significant delay returns that do not have an RMA listed may be refused or a significant delay in processing may occur. in processing may occur. in processing may occur.

Estimated Warranty service time is 10-20 business days. End-user/customer is responsible for postage to ATN for warranty service. ATN will cover return postage/shipping to continental USA end-users/customers after warranty repair only if product is covered by aforementioned warranty. ATN will return product after warranty service by domestic UPS ground and/ or domestic mail. Any other requested, required or international shipping method the postage/shipping fee will be the responsibility of the end-user/ customer.

# **Serie ATN X-Sight 5 Serie ATN X-Sight 5 LRF**

# **TAG/NACHT VISIERE FÜR GEWEHRE**

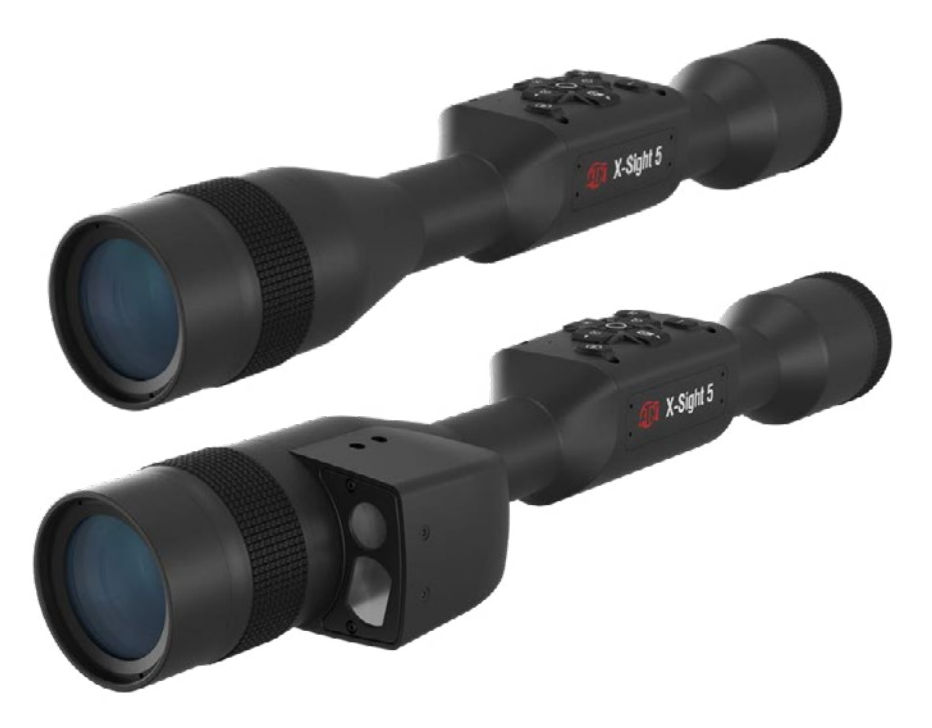

## **ANLEITUNG**

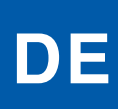

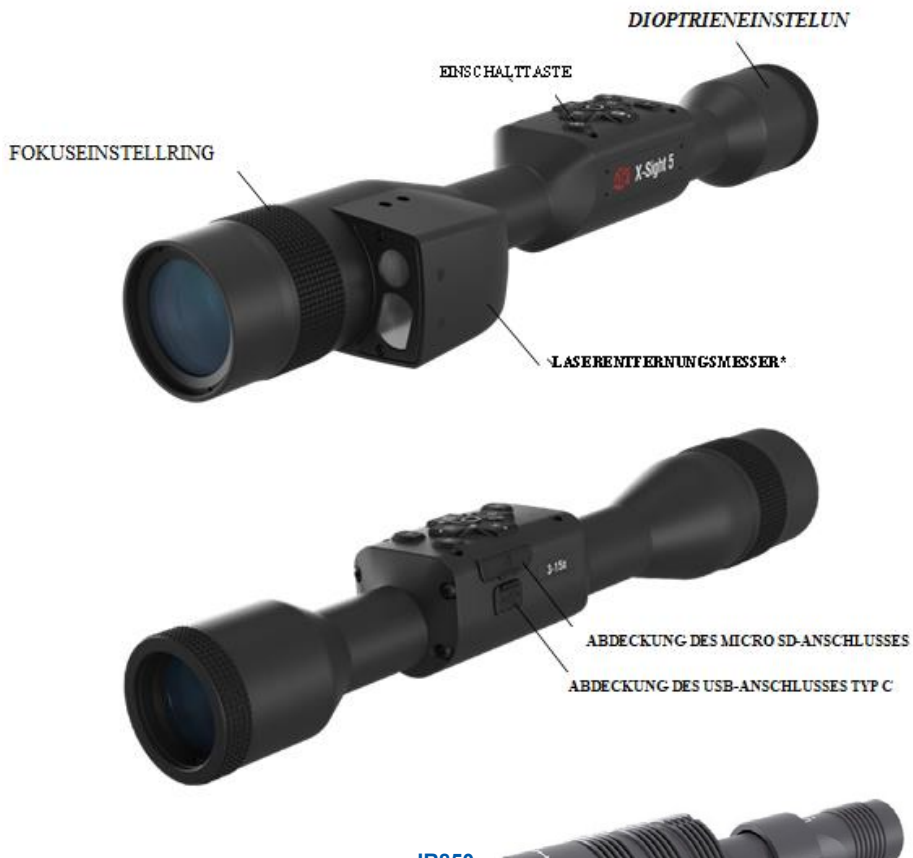

**IR850 Infrarotbeleuchter**

\* Само за моделите X-Sight 5 LRF.

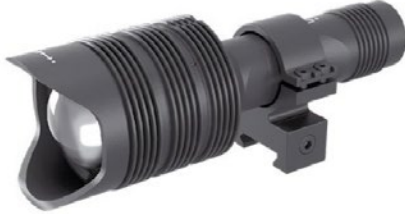

## **ACHTUNG**

**DIESES PRODUKT ENTHÄLT NATURKAUTSCHUKLATEX, DER ALLERGISCHE REAKTIONEN HERVORRUFEN KANN**

EU-Konformitätserklärung Dieses Produkt und ggf. das mitgelieferte Zubehör sind mit "CE" gekennzeichnet und entsprechen somit den geltenden harmonisierten europäischen Normen, die in der Richtlinie 2014/30/EU über elektromagnetische Verträglichkeit aufgeführt sind. Die Informationen in dieser Anleitung dienen nur zu Informationszwecken und können ohne Vorankündigung geändert werden, was nicht als<br>Verpflichtung seitens ATN Europe Ltd. ausgelegt werden darf. ATN Europe Ltd übernimmt k

# **INHALT**

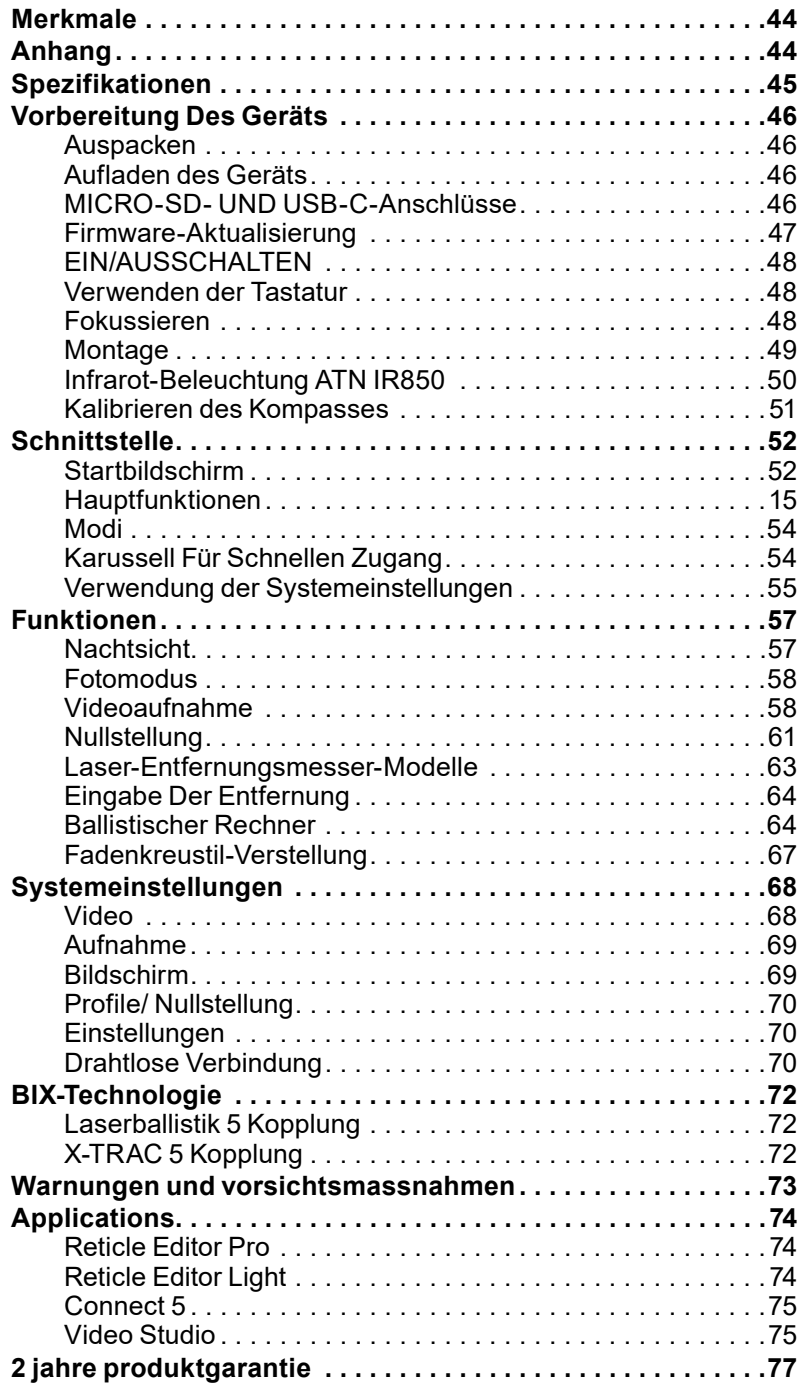

## **MERKMALE**

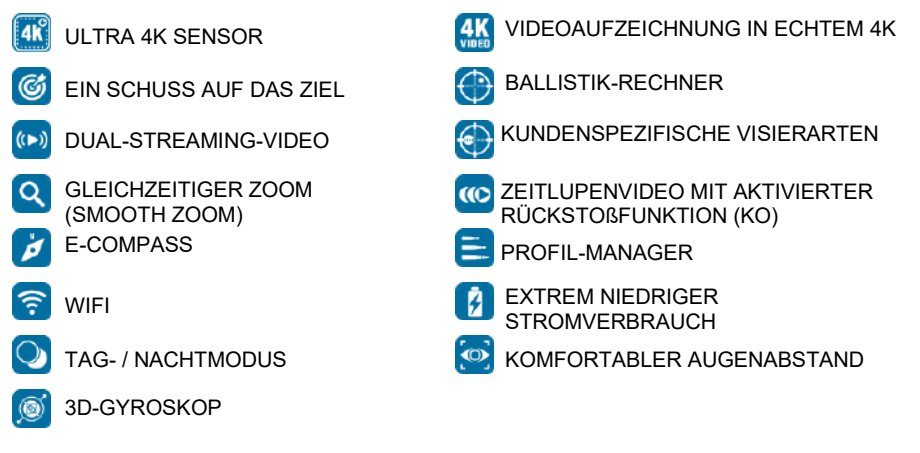

## **ANHANG**

Mit der 5. Generation des X-Sight 5 Ultra HD 4K+ Smart Tag- und Nachtsichtgerätes treibt ATN die Innovation in der Elektrooptik erneut voran. Mit einem verbesserten Hochleistungssensor bietet das X-Sight 5 eine ultrahohe Auflösung mit 4 Millionen mehr Pixeln für präzise Töne, lebendige Farben und ein realistisches visuelles Gefühl.

X-Sight 5 bietet die höchste Sensorauflösung auf dem Markt. Mit bis zu doppelt so viel wie die Konkurrenz und 33 % mehr als unsere X-Sight 4K-Modelle.

Der fortschrittliche ballistische Rechner sorgt dafür, dass Sie das Ziel jedes Mal treffen.

Genießen Sie die bessere Qualität und die Tag- und Nachtbildfunktion sowie die Kompensation der Umgebungstemperatur. Ein visuelles 24-Stunden-Erlebnis, wie Sie es noch nie erlebt haben!

## **SPEZIFIKATIONEN**

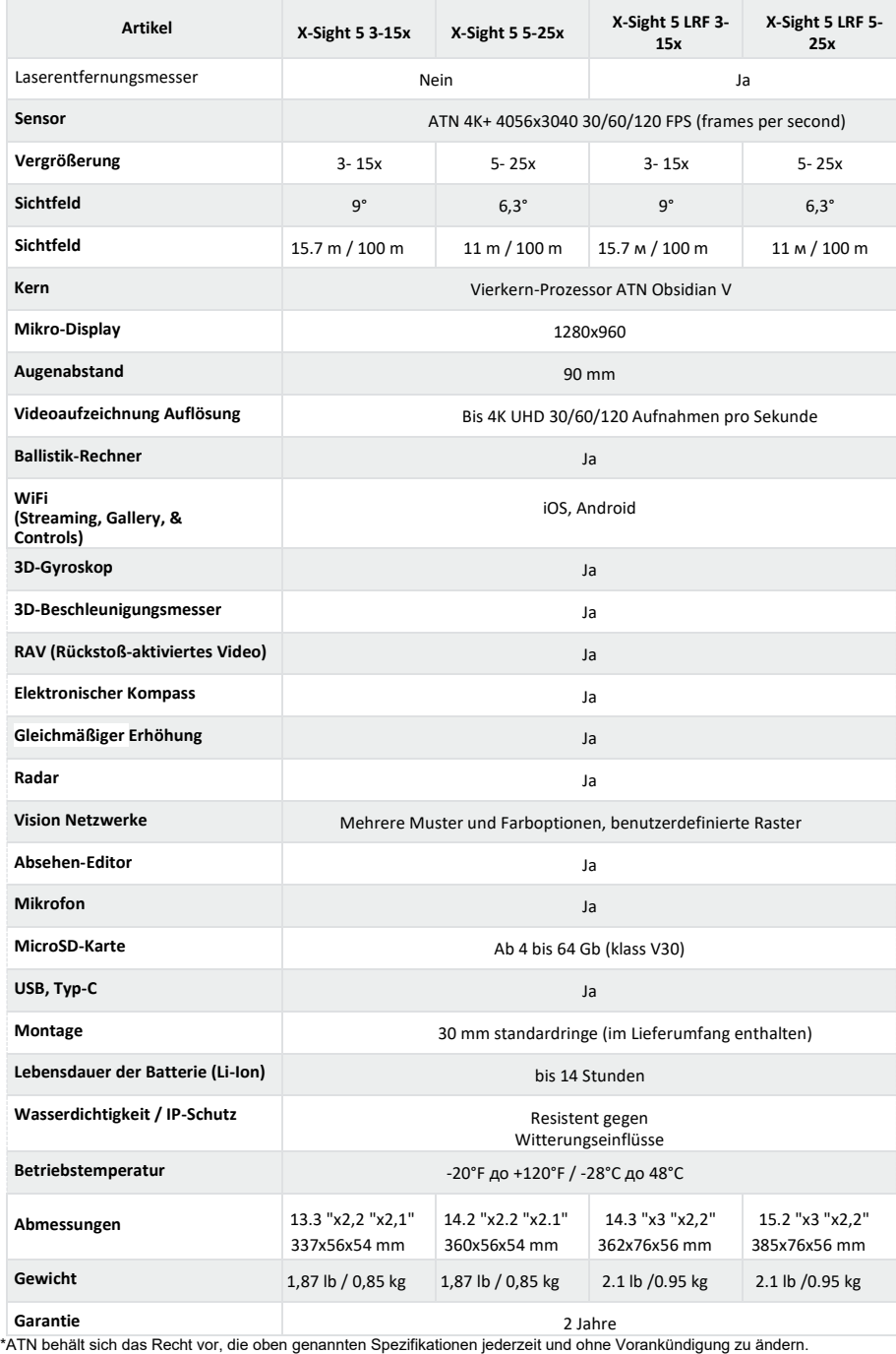

# **VORBEREITUNG DES GERÄTS UNPACKING**

## $\mathsf{\textbf{AUSPACKEN}}$

Die folgenden Schritte müssen vor der Verwendung des Geräts durchgeführt werden.

1.Öffnen Sie den Verpackungskarton und nehmen Sie den X-Sight 5/5 LRF heraus.

2. Stellen Sie sicher, dass sich Folgendes in Ihrer Box befindet: optisches System, optische er stellen sie sieher, aast sieh i sigenass in met Box Bolinast. spissinse by<br>Systemabdeckung, Sonnenblende, Gummiaugenelement, Ringe, Ladekabel.

- Journal Louring, Journal (1913), Jammangen commun, mage, Endersation<br>3.Überprüfen Sie das Gerät auf Schäden an den optischen Oberflächen, dem Gehäuse, den Okularen, den Bedientasten usw.  $t = \frac{1}{2}$  being but the case of

ראפה היה היה המופח של היהודי המופח המוסים.<br>4.Vergewissern Sie sich, dass alle optischen Oberflächen sauber und einsatzbereit sind. 4.vergev<br>.......<del>..</del>.

#### *HINWEIS*

*Wenn das Zubehör nicht vorhanden ist oder defekt ist, wenden Sie sich an den ATN-If any accessories are missing or broken contact ATN's Customer Ser- vice at 1.800.910.2862. Kundendienst unter 1.800.910.2862.*

## **AUFLADEN DES GERÄTS CHARGING THE DEVICE**

Das Gerät ist mit einem USB-Anschluss (Typ-C) ausgestattet. Sie finden ihn unter der Das Gerät ist mit einem OSB-Anschluss (Typ-C) ausgestattet. Sie imden ihn unter der<br>Gummiabdeckung auf der rechten Seite des Geräts (die Abdeckungen sind mit dem Unimilabuschung auf der Techten Deite des Oerals (die Abdeckungen sind mit dem<br>entsprechenden Symbol gekennzeichnet).

Wir haben ein USB (Typ-C)-Kabel zum Aufladen zu Ihrem Gerät hinzugefügt. Schließen Sie das Kabel an ein USB-Netzladegerät an, das einen Ausgangsstrom von 2 Ampere hat (Netzladegerät nicht im Lieferumfang enthalten).

Laden Sie Ihr Visier 6 Stunden lang mit einem USB-Netzladegerät mit einem Ausgangsstrom Laden Sie im Visier o Stunden lang mit einem OSB-Netzladegerat mit einem Ausgangsström.<br>von 2 Ampere auf. Beachten Sie, dass der Ladevorgang länger dauert, wenn Sie ein von 2 Ampere auf. Beachten Sie, dass der Ladevorgang langer dadert, wenn Sie<br>Netzladegerät mit einer niedrigeren Ausgangsstromstärke verwenden.

1. Es wird ein USB-Ladegerät mit einem Ausgangsstrom von 2 Ampere empfohlen.

2.Die Batterieladezeit (0 bis 100 %) beträgt 7 Stunden mit einem USB-Ladegerät mit einem Ausgangsstrom von 2 Ampere.

Ausgangsstrom von z Ampere.<br>3. Die Akkulaufzeit beträgt über 14 Stunden mit einer einzigen Ladung.

## **MICRO SD UND USB C ANSCHLÜSSE MICRO SD AND USB C PORTS**

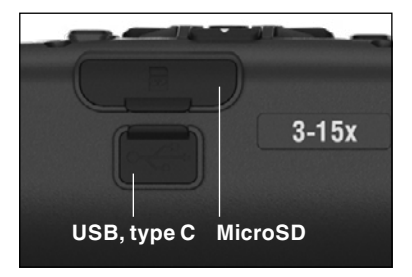

Das Gerät ist mit einem microSD-Kartenanschluss und einem USB-Anschluss (Typ-C) ausgestattet. Sie The device is equipped with a microSD and einem OSB-Anschluss (Typ-O) ausgestattet. Sie<br>befinden sich unter den Gummiabdeckungen auf der rechten Seite des Geräts (wir haben die Abdeckungen mit den entsprechenden Symbolen markiert). mit den entsprechenden Symbolen markiert).

Um die Gummiabdeckung des Anschlusses zu öffnen, heben Sie sie vorsichtig an und schieben Sie<br>sie vom Anschluss weg. sie vom Anschluss weg.  $t$  the rubber cover and move it of the way. The way it of the way. The way it of the way. The way is  $t$  the way. The way in  $t$  of the way. The way is  $t$  of the way. The way in  $t$  of the way. The way is  $t$  of the way

#### *HINWEIS*

*Vergewissern Sie sich, dass das Gerät ausgeschaltet ist, bevor Sie die formatierte microSD-Karte in den dafür vorgesehenen Anschluss einlegen. before inserting the formatted microSD*  **Vergev** *Make sure that the device is the device is the device is the sure the sure the sure the is departed to the sure*<br>Make the device in the definition of the sure of the sure of the sure of the sure of the sure to the interna *Card into its assigned port.*

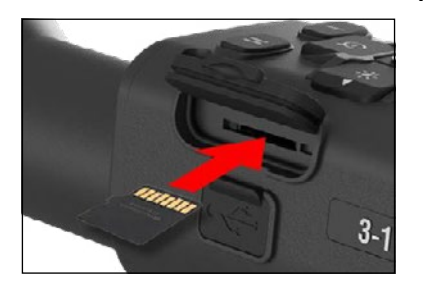

- 1. Formatieren Sie eine neue microSD-Karte immer, bevor Sie sie verwenden.
- 2. Legen Sie die microSD-Karte wie gezeigt ein.
- 3. Verwenden Sie einen dünnen Gegenstand (kleine U. Verwenden sie einen durinen degenstand (Kieme<br>Münze, Büroklammer), um die microSD-Karte nach munze, Burokiammer J, um die microSD-karte nach<br>dem Einsetzen in den Steckplatz zu fixieren.
- dem Einsetzen in den steckplatz zu nateren.<br>4. Bringen Sie die Klappe wieder in ihre ursprüngliche Position 4. **Return the cover to its original position**.

#### *HINWEIS*

*Es gibt nur eine richtige Richtung für das Einsetzen der microSD-Karte.*

*Stecken Sie die microSD-Karte nicht mit Gewalt in den Port ein, da dies sowohl das Visier als auch die Karte selbst beschädigen kann.*

Um die microSD-Karte aus dem Anschluss zu entfernen, drücken Sie die Karte mit demselben dünnen Gegenstand, den Sie zuvor verwendet haben, vorsichtig nach innen. Wenn die Karte ein paar Millimeter herausspringt, ziehen Sie sie mit Ihren Fingern oder einer Pinzette heraus.

#### *HINWEIS*

*Wenn das Visier blockiert oder nicht mehr auf die Befehle des Bedienfelds reagiert. Halten Sie die Einschalttaste 15 Sekunden lang gedrückt, um das Gerät neu zu starten.*

### **FIRMWARE-AKTUALISIERUNG**

Aktualisieren Sie die Firmware auf die neueste Version, bevor Sie das Gerät in Betrieb nehmen. Alle Firmware-Updates finden Sie unter https://www.atncorp.com/firmware .

Um Benachrichtigungen über neue Firmware-Updates zu erhalten, registrieren Sie Ihr Gerät bitte auf unserer Website. Sie erhalten dann eine E-Mail-Benachrichtigung, sobald ein neues Firmware-Update verfügbar ist.

Zum Aktualisieren der Firmware benötigen Sie eine microSD-Karte und einen vollständig geladenen internen Akku.

#### *HINWEIS*

*Sollte es während des Updates zu einem Stromausfall kommen, kann das Gerät beschädigt werden. Dies führt zu einer Beschädigung der Systemdateien und das Gerät muss zur Reparatur an das ATN-Werk zurückgeschickt werden.*

*Um sicherzustellen, dass Ihre Nullkoordinaten nicht verloren gehen, notieren Sie Ihre Nullkoordinaten, bevor Sie mit der Aktualisierung der Firmware fortfahren.*

Aktualisieren Sie die neue Firmware wie folgt:

- 1. Laden Sie die Datei \*\*\*.bin herunter und kopieren Sie sie auf Ihre microSD-Karte - Hauptverzeichnis.
- 2. Stecken Sie die Karte in das Visier ein.
- 3. Schalten Sie das Visier ein.
- 4. Wählen Sie im Dialogfeld "Firmware-Update" die Option "Ja", um die Aktualisierung zu starten.
- 5. Wenn der Aktualisierungszähler "100%" erreicht, wird das Gerät automatisch neu gestartet.
- 6. Sobald das Gerät eingeschaltet ist, wechselt es in den Selbstkonfigurationsmodus.
- 7. Nach Abschluss des Vorgangs wird das Gerät automatisch neu gestartet.
- 8. Die Bewegungserkennungsplattform wird beim ersten Einschalten konfiguriert.
- 9. Nach Abschluss der Firmware-Aktualisierung führen Sie bitte einen Werksreset durch, bevor Sie das Produkt verwenden.
- 10. Bitte löschen Sie die Firmware-Datei von der microSD-Karte, nachdem der Vorgang abgeschlossen ist. Andernfalls wird das System jedes Mal, wenn Sie das Gerät einschalten, versuchen, die Firmware zu aktualisieren.

#### *HINWEIS*

*Wenn das Visier blockiert oder nicht mehr auf die Befehle des Bedienfelds reagiert. Halten Sie die Einschalttaste 15 Sekunden lang gedrückt, um es neu zu starten.*

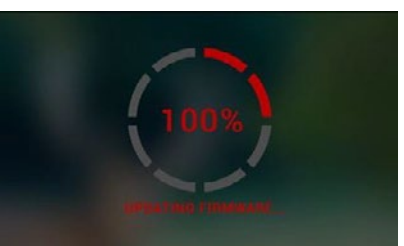

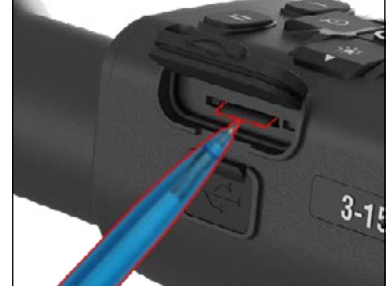

### **EIN/AUS**

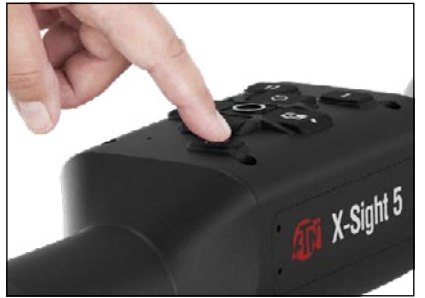

Um das Gerät EINZUSCHALTEN, halten Sie die POWER-Taste gedrückt, bis der ATN- Bildschirmschoner angezeigt wird.

Um das Gerät AUSZUSCHALTEN, halten Sie die POWER-Taste gedrückt, bis im Dialogfeld die Frage "Shut down the device?" erscheint. Wählen Sie "Ja", um das Gerät auszuschalten.

Wenn das Gerät blockiert oder nicht mehr auf die Befehle des Bedienfelds reagiert. Halten Sie die Einschalttaste 15 Sekunden lang gedrückt, um das Gerät neu zu starten.

**1.Aufwärts-**Taste: Passt auf dem Startbildschirm die Zoomstufe an. Durch Drücken und Halten der Aufwärtstaste wird stufenlos hineingezoomt. Durch kurzes Drücken der Aufwärtstaste wird die Funktion "Schrittzoom" aktiviert. Die Aufwärtstaste wird auch zum Navigieren im Verknüpfungskarussell und im Systemmenü verwendet.

**2.Abwärtstaste:** Passt im Startbildschirm den Grad der Verkleinerung an. Wenn Sie die Abwärtstaste gedrückt halten, wird der Zoom stufenlos verringert. Durch kurzes Drücken der Verkleinerungstaste wird die Funktion der stufenweisen Verkleinerung aktiviert. Die Abwärtstaste wird auch zum Navigieren im Schnellwahlkarussell und im Systemmenü verwendet.

**1 . 3 . Linke Taste .** Ein langer Druck auf die LINKE Taste schaltet den Modus auf Video um. Die linke Taste wird auch zum Navigieren durch das Shortcut-Karussell und das Systemmenü verwendet.

**2 . 4 . RECHTE Taste:** Auf dem Startbildschirm ändert sich die Helligkeit des Gerätedisplays. Die rechte Taste wird auch zum Navigieren durch das Shortcut-Karussell und das Systemmenü verwendet.

**3 . 5 . OK-Taste:** Mit der OK-Taste öffnen Sie das Verknüpfungskarussell auf dem Startbildschirm und bestätigen die Menüauswahl.

**4 . Funktion 1**: Wenn Sie das Verknüpfungskarussell oder das Menü geöffnet haben, können Sie durch Drücken der Taste F1 das Verknüpfungskarussell oder das Menü schließen. Wenn Sie sich auf dem Startbildschirm befinden und Ihr Gerät über einen LRF (Laserentfernungsmesser) verfügt, wird durch Drücken von F1 der Laserentfernungsmesser aktiviert.

**5 . Funktion 2**: Wenn Sie Ihr Obsidian 5-Gerät verwenden und sich im Menü für die Umgebungseinstellungen befinden, können Sie durch Drücken von F2 zum nächsten Bildschirm wechseln, um die Umgebungseinstellungen zu aktualisieren. Wenn Sie die Taste Funktion 2 auf dem Startbildschirm drücken wird eine manuelle NUC (Ungleichmäßigkeitskorrektur) des Systems durchgeführt.

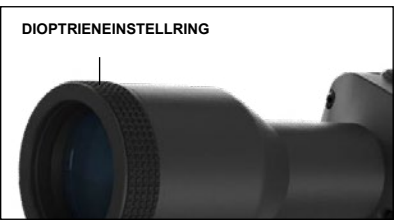

## **FOKUSSIERUNG**

#### DIOPTRIENEINSTELLRING

Durch Drehen des Dioptrien-Einstellrings erreichen Sie die optimale Schärfe für Ihr Sehvermögen. Schauen Sie durch das Okular und konzentrieren Sie sich dabei auf das Fadenkreuz und die Widgets auf dem Bildschirm.

## **VERWENDUNG DES TASTENFELDS**

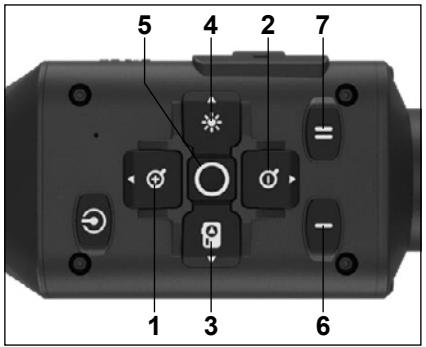

#### *HINWEIS*

*Sobald die Dioptrien nach Ihren Wünschen*   $e$ *ingestellt Einstellung vornehmen, es sei denn, ein anderer Benutzer ändert die Einstellung für seine Bedürfnisse.*

FOKUSSIERUNG FÜR ENTFERNUNGEN

Drehen Sie den Einstellring nach Bedarf, um<br>die richtige Schärfe für verschiedene verschiedene Entfernungen zu erreichen.

### **MONTAGE DES VISIERS**

Das Visier X-Sight 5 hat einen Augenabstand von 3,5 Zoll (90<br>mm) und kann mit 30 mm und kann mit 30 mm Montageringegn montiert werden. ATN bietet zwei Standardringe und<br>einen L-förmigen Ring an. Der Lförmige Ring ist für den Fall<br>gedacht, dass Sie einen gedacht, dass Sie einen<br>zusätzlichen Augenabstand für Augenabstand bestimmte Gewehre benötigen. Wählen Sie zunächst die von Ihnen bevorzugten Ringe und deren Position aus und montieren Sie die Unterseiten der Ringe auf der Schiene, um einen optimalen Augenabstand zu erreichen.

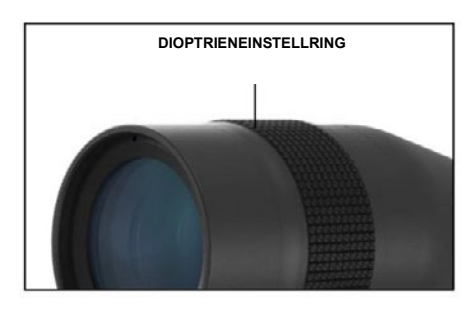

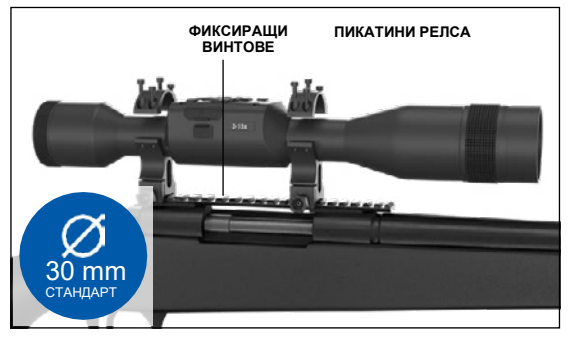

Setzen Sie das Zielfernrohr auf die untere Hälfte der Ringe, die Sie gerade montiert haben, und überprüfen Sie, ob der Augenabstand für Ihr Gerät ausreicht. Setzen Sie das Oberteil des Rings auf das montierte Unterteil und achten Sie darauf, dass die Löcher fluchten und sich die Schrauben leicht drehen lassen.

Ziehen Sie alle Schrauben mit dem mitgelieferten Inbusschlüssel gleichmäßig an. Vergewissern Sie sich, dass Ihre Ringe sicher an der Gewehrschiene befestigt sind und sich nicht durch den Rückstoß lösen können.

So montieren Sie das Visier X-Sight 5 auf einer Picatinny-Schiene:

- 1. Lösen Sie die Befestigungsschrauben an den Seiten der Montageringe.
- 2. Setzen Sie das Visier so auf die Picatinny-Schiene, dass der Schienenvorsprung, der sich an der Basis des Rings befindet, in die Schienenaussparung eintritt.
- 3. Ziehen Sie die Befestigungsschrauben an den Montageringen fest.

#### *VORSICHT!*

*Stellen Sie sicher, dass Ihre Waffe nicht geladen ist. Wenden Sie stets sichere Verfahren zur Handhabung der Waffe an.*

#### *HINWEIS*

*Ziehen Sie die Befestigungsschrauben nicht zu fest an, wenn Sie die Ringe an der Schiene anbringen. Wir empfehlen einen Wert von 30 in-lbs (Nm 3.39).*

## **ATN IR850 INFRAROT-SCHEINWERFER**

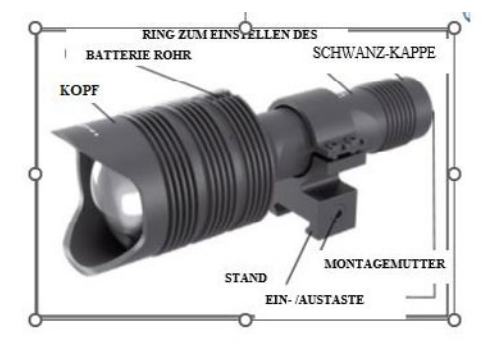

#### **BATTERIE**

#### *HINWEIS*

*Bitte halten Sie das Batterierohr fest (nicht den Kopf oder den Hals der Laterne), wenn* 

*Sie den Deckel anziehen/lösen.* Der IR850 IR-Infrarotscheinwerfer verwendet eine einzelne 18650er Batterie.

- 1. Entfernen Sie die Endkappe, indem Sie sie abschrauben, bis sie sich vom Gehäuse löst.
- 2. Legen Sie die Batterie in das Gehäuse ein und achten Sie dabei auf die richtige Polarität der Batterie.
- 3. Bringen Sie die Endkappe wieder am Gehäuse an.

Bringen Sie die hintere Kappe wieder am Gehäuse an.

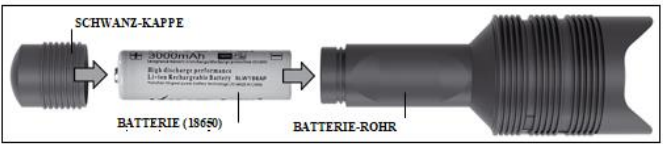

#### **MODI**

Das IR850 hat drei Leistungsstufen - niedrig, mittel und hoch. Niedrig bei 50%. Mittel bei 75%. Hoch bei 100%.

#### **HELLIGKEITSEINSTELLUNGEN**

Die werkseitig voreingestellten Modi steuern die Helligkeit des IR-Strahlers.

Die drei Modi sind auf dem Kopf hinter dem Fokusring gekennzeichnet. Die Modi unterscheiden sich durch die Größe des Lichtpunkts. Der kleine Punkt zeigt die niedrigste Leistungsstufe an. Der mittlere Punkt zeigt die mittlere Leistungsstufe an. Der große Punkt zeigt die stärkste Leistungseinstellung an.

Um den IR-Strahler ein- und auszuschalten, drücken Sie die Taste auf der Rückseite der Kappe.

Um den Modus zu wechseln, drehen Sie den Einstellring hinter dem Fokusring des IR-<br>Strahlers

#### **FOKUS**

Schalten Sie das Licht mit maximaler Leistung ein und richten Sie es auf eine Wand in einer Entfernung von 8 bis 10 m. Um den Strahl zu fokussieren, halten Sie den Kopf in einer Hand und drehen Sie den Hals mit der anderen Hand im oder gegen den Uhrzeigersinn.

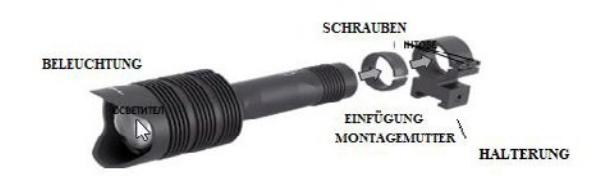

**HALTERUNG** Befestigen Sie das IR850 wie folgt an dem verstellbaren Halterung:

1.Lösen Sie die beiden Schrauben. 2.Den Einsatz in den Halterung einsetzen. 3.Den Strahler mit dem

Einsatz in den Halterung einsetzen.

4.Sichern Sie die beiden Schrauben mit einem Inbusschlüssel. Wenden Sie kein übermäßiges Drehmoment an.

#### **AUSRICHTUNG DES STRAHLS**

AUSRICH I UNG DES STRAHLS<br>So richten Sie den IR850-Strahler auf Ihr Visier aus. Sobald der IR850 in der Halterung montiert ist. Setzen Sie ihn auf die seitliche Zubehörschiene des X-Sight 5 oder auf die Picatinny-<br>Zubehörschiene Ihres Gewehrs. Sobald sie sicher montiert ist, lösen Sie die beiden Schrauben<br>oben am Montagoring leicht oben am Montagering leicht. torque.

Wenn Sie nachts mit eingeschaltetem Nachtmodus durch das X-Sight 5-Visier blicken. n and the mount of the montageposition. The mountains different state of eight 5 risks binding. gesamtes Sichtfeld im X-Sight 5 Visier abdeckt. Wenn Sie das Infrarotlicht so eingestellt haben, dass es auf das X-Sight 5 Visier ausgerichtet ist, ziehen Sie die beiden Schrauben oben am Montagering mit einem Inbusschlüssel vorsichtig fest.

### the IRST **UNTERSTÜTZUNG**

offriefformen verwonden.<br>Um Verschleiß vorzubeugen und die Wasserdichtigkeit zu erhalten, sollten Sie die Gewinde om verschielts vorzubedgen und die vvasserdichtigkeit zu ernalten, sollten sie die Gewinde<br>und O-Ringe schmieren, wenn sie trocken sind. ye semmeren, wenn sie trocken sing.

#### **FEHLERSUCHE UND -BEHEBUNG**

**Schwächung des Lichts**<br>Schwächung des Lichts

● Die Batterie ist möglicherweise beschädigt. Versuchen Sie es mit einer anderen, vollständig geladenen Batterie. batterie ist moglicherweise beschadigt. Vers<br>denen Detterie

## **KOMPASSKALIBRIERUNG TROUBLESHOOTING**

worder AUSTALIDNILINUNG<br>Wenn der Kompass kalibriert werden muss, erscheint das Wort "CAL" anstelle der wenn der Rompass Ralibriert werden müss, erscheint das wort OAL anstelle der<br>Kompassskala. Zum Kalibrieren müssen Sie das Gerät um drei Achsen drehen, wie in der Abbildung rechts dargestellt. **COMPASS CALIBRATION** 

#### *HINWEIS*

Denken Sie nach der<br>Kalibrierung des Geräts daran, dass der Kompass am besten *funktioniert, wenn Sie den X-*Sight 5 parallel zum Boden *halten.* Sie nach der

Andere mögliche Abkürzungen:

- ERR Fehler erkannt;
- SMF Ihr Gerät befindet sich unter dem Einfluss eines starken Magnetfeldes;
- UPD Ihre Firmware muss of *B* mille milliware mass<br>aktualisiert werden

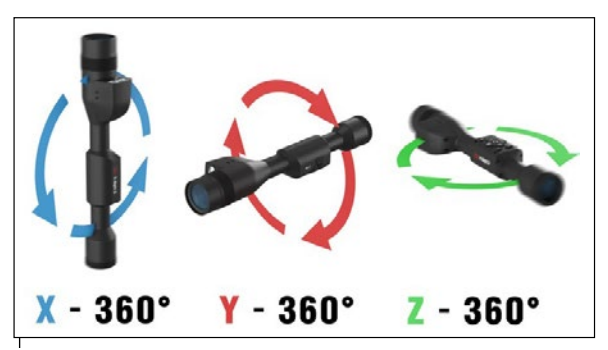

## **INTERFACE**

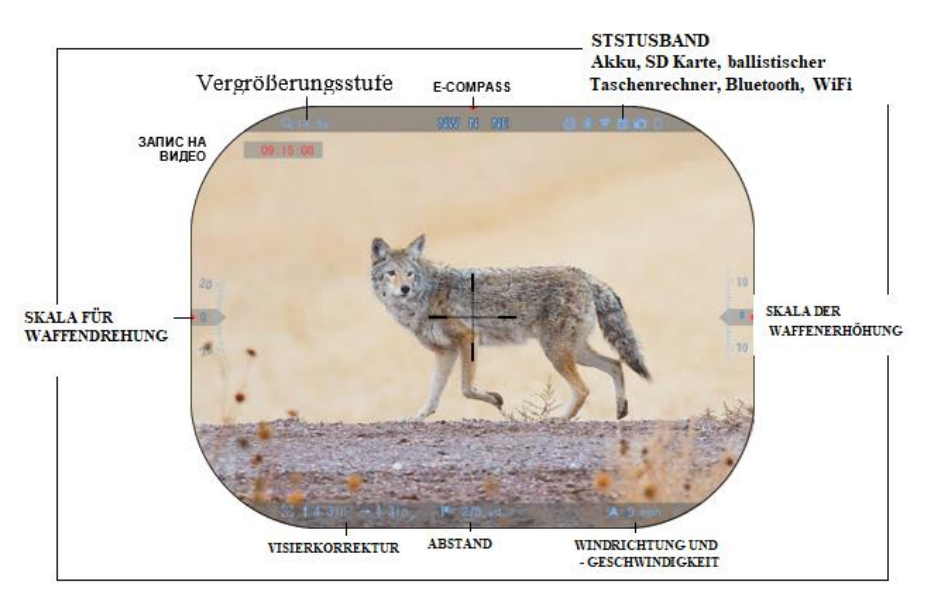

## **STARTBILDSCHIRM**

Der erste Bildschirm, STATUSBAND den Sie nach dem Einschalten Ihres Geräts sehen, ist der Startbildschirm. Er besteht aus Skalen, Statusleistensymbolen und verschiedenen Informationswidgets.

#### **SCALEN**

- Die E-Compass-Skala (elektronischer Kompass) zeigt den Abweichungswinkel auf der Grundlage der Daten des elektronischen Magnetometers an.
- Die Schwenkskala zeigt die Neigung des Gewehrs basierend auf dem internen 3D-Gyroskop an •
- Die Höhenskala (auf/ab) zeigt die Neigung des Gewehrs auf der Grundlage des internen 3D-Kreisels an.

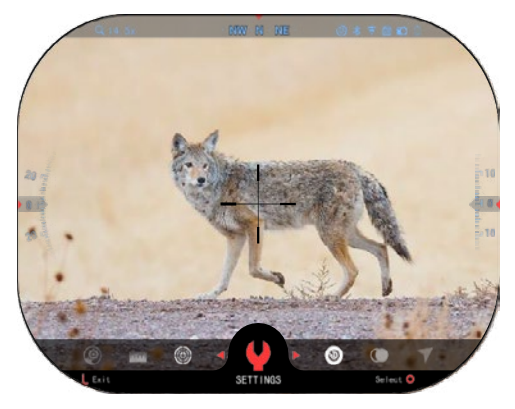

**STATUSBAND**

Zeigt Informationen über den aktuellen Zustand des Systems an. Inaktive Symbole werden unsichtbar, wenn sie nicht verwendet werden, und nur wichtige Informationen werden angezeigt.

- Batterie - Zeigt an, wie viel Energie im System verbleibt.

- Micro-SD-Karte - zeigt an, ob eine Speicherkarte vorhanden ist oder nicht (rotes Symbol).

- Ballistik-Rechner, Bluetooth und WiFi zeigt an, ob die Funktion aktiviert ist.

#### **WIDGETS**

Die Interface-elemente erscheinen als Widgets, die Zugang zu nützlichen

 $52$ Informationen bieten. Es gibt mehrere Arten von Widgets:

.Symbole ohne Wert werden zur Anzeige von Modi (Foto- und Videomodus) verwendet; .nur numerische Werte (detaillierte Werte für Drehen und Erhöhung); Display Brightness • 3 .Icons mit digitalem Wert: Entfernung, Zoom, Display Widgets . Minimal Visierkorrektur, Windgeschwindigkeit. Sleep node = 0ff Die Anzeige-Widgets können in den Systemeinstellungen (System Settings) deaktiviert Language . Er werden. Reticle Selection ( ) Um die Systemeinstellungen aufzurufen, müssen Sie Import Reticle  $\longrightarrow$ auf dem Hauptbildschirm auf die Schaltfläche OK klicken, um auf das Schnellzugriffskarussell zuzugreifen. zuzugreifen. Wählen Sie das Schraubenschlüssel-Symbol mit der RECHTEN oder LINKEN Taste aus und klicken RECHTEN oder LINKEN Test Taste aus und klicken Sie auf die Schaltfläche OK , um das Menü Systemeinstellungen aufzurufen. Sie auf die Schaltfläche OK  $\frac{1}{2}$  um das Menü Systemeinstellungen aufzurufen. Wählen Sie die Registerkarte Anzeige mit der RECHTEN Taste und wählen Sie die Unterkategorie Wählen Sie die Registerkarte Anzeige mit der RECHTEN VST aste und wählen Sie die Unterkategorie Anzeige-Widgets (Display Widgets) mit den Zifferntasten . Anzeige-Widgets (Display Widgets) mit den Zifferntasten ... • Drücken Sie die Taste OK , um Anzeige-Widgets (Display Widgets) auszuwählen – Wechseln Sie mit • Drücken Sie die Taste OK  $\bigotimes_{n=0}^{\infty}$ , um Anzeige-Widgets (Display Widgets) auszuwählen – Wechseln Sie mit

den Tastaturtasten V<sup>OU</sup> vom erweiterten (Extended) Modus zum minimalen (Minimal) Modus. Drücken

Sie die Taste OK , um die Auswahl zu bestätigen, und drücken Sie die Taste Funktion 1, um das Menü Sie die Taste OK  $\frac{10}{2}$ um die Auswahl zu bestätigen, und drücken Sie die Taste Funktion 1, um das Menü zu verlassen.

#### **HAUPTFUNKTIONEN HAUPTFUNKTIONEN**

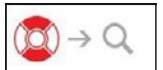

VERGRÖßERUNGSSTUFFEN VERGRÖßERUNGSSTUFE

Verwenden Sie auf dem Startbilden Startbilden Startbilden Auf und Ab, um die Tasten Auf und Ab, um die Tasten Vergrößerung zu erhöhen oder zu verringern. Wenn Sie die AUF- oder AB- Tasten gedrückt halten, wird ein stufenloses Vergrößern oder Verkleinern aktiviert. Ein kurzes -Vergrößerung zu erhöhen oder zu verringern. Wenn Sie die AUF- oder AB<br>Tasten gedrückt halten, wird ein stufenloses Vergrößern oder Verkleinern aktiviert. Ein kurzes Verwenden Sie auf dem Startbildschirm die Tasten AUF und AB, um die

Drücken der Tasten UP oder DOWN ermöglicht eine stufenweise Veränderung des Zooms

## *HINWEIS HINWEIS*

*Wenn das Gerät zum ersten Mal aktiviert wird, müssen Sie die Objektivoption im Pop-up- Fenster konfigurieren, bevor Sie das Bild vergrößern können. Weitere Informationen finden*  -Wenn das Gerät zum ersten Mal aktiviert wird, müssen Sie die Objektivoption im Pop-up<br>Fenster konfigurieren, bevor Sie das Bild vergrößern können. Weitere Informationen finden *(Gerätetypeinstellungen). Sie unter Systemeinstellungen (System Settings) Settings (Einstellungen) Device Type (Gerätetypeinstellungen).*

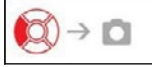

AUFNEHMEN VON BILDERN ODER VIDEOS

Halten Sie die LINKE<sup>SO</sup> Taste gedrückt, um zwischen den Modi für die Aufnahme von Videos oder Fotos umzuschalten. Durch kurzes Drücken der linken Taste wird die Videoaufnahme aktiviert oder gestoppt. Wenn Sie sich im Fotomodus befinden, können Sie durch Drücken der linken Taste ein Foto aufnehmen.

## *HINWEIS HINWEIS*

*Die Aufnahme wird automatisch gestoppt, wenn die Speicherkarte voll ist oder der Akku leer ist. Die Aufnahme wird automatisch gestoppt, wenn die Speicherkarte voll ist oder der Akku leer ist.*

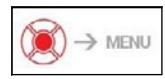

KARUSSELL FÜR DEN SCHNELLEN ZUGRIFFE KARUSSELL FÜR DEN SCHNELLEN ZUGRIFF

Wenn Sie die OK-Taste drücken, wird das Menü Shortcut das Menü Shortcut das Menü Shortcut das Menü Shortcut da Wenn Sie die OK-Taste  $\sum$  drücken, wird das Menü Shortcut

(Schnellzugriff auf Verknüpfungen) geöffnet. Drücken Sie die Funktionstaste 1, um das Shortcut-Karussell oder -Menü zu verlassen.

## **MODI**

Der X-Sight 5 verfügt über 2 Betriebsmodi: Basis und erweiterter Modus. Der Basismodus bietet die folgenden Optionen:

- 1. NACHTMODUS
- 2.SYSTEMEINSTELLUNGEN
- 3.NULLSTELLUNG
- 4.EINGABE DER ENTFERNUNG
- 5.ERWEITERTE VERKNÜPFUNG

## **KARUSSELL FÜR SCHNELLEN ZUGANG**

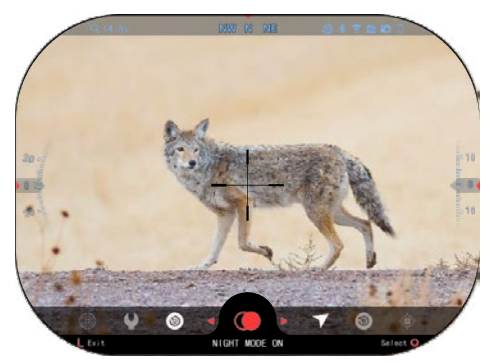

Der erweiterte Modus bietet die folgenden Optionen:

- 1. NACHTMODUS
- 2. RAV (Video vom Rollback aktiviert)
- 3. VISIER AUSWÄHLEN
- 4. WIFI
- 5. ERWEITERTE VERKNÜPFUNG
- 6. EINGABE DER ENTFERNUNG
- 7. NULLSTELLUNG
- 8. EINSTELLUNGEN
- 9. BALLISTISCHER RECHNER
- 10. UMGEBUNG

Das Karussell ist Ihr Zugang zu einer Reihe von Shortcuts, mit denen Sie schnell auf die Funktionen Ihres Visiers zugreifen können. Klicken Sie auf der Startseite auf die Schaltfläche OK, um das Schnellzugriffskarussell am unteren Rand der Startseite aufzurufen.

Die rot hervorgehobenen Tasten sind die einzigen, die eine bestimmte Abkürzung aktivieren.

Mit den Tasten LINKS und RECHTS können

Sie sich zwischen den Tasten AUF und AB bewegen, um ein stufenweises Zoomen zu ermöglichen.Die rot hervorgehobenen Tasten sind die einzigen, die einen bestimmten Shortcut

aktivieren. Verwenden Sie die LINKS- und RECHTS-Tasten (S), um zwischen den Funktionen zu wechseln mit Ausnahme der Schaltergruppe EIN/AUS (WiFi, Bluetooth, Ballistikrechner, RAV

Video aktiviert durch Rückstoß), verwenden Sie die Tasten auf der Tastatur  $\frac{000}{20}$  zwischen den **Schaltern** 

Um eine Funktion ein- oder auszuschalten, müssen Sie auf die Schaltfläche OK <sup>(</sup>) klicken. während diese Funktion ausgewählt ist. Beispiel - WiFi.

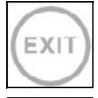

#### EXIT (Ausfahrt)

Drücken Sie die Funktionstaste 1 auf der Tastatur, um das Tastenkarussell oder das Menü zu schließen.

#### MIT EINEM SCHUSS AUF DAS ZIEL

Noch nie war es so einfach, Ihr Visier mit EINEM SCHUSS AUF DAS ZIEL einzustellen. Schießen Sie, stellen Sie das Visier ein, und schon können Sie loslegen.

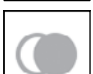

#### **NACHTMODUS**

Schaltet zwischen Tag- und Nachtmodus um.

# IK

#### NUR FÜR LASER-ENTFERNUNGSMESSER-MODELLE

Drücken Sie die Taste Funktion 1 auf dem Startbildschirm, um den Laserentfernungsmesser zu aktivieren. Wenn der ballistische Rechner aktiviert ist, wird die mit dem Entfernungsmesser ermittelte Entfernung automatisch zur Einstellung des Treffpunkts verwendet (bewegen Sie das Visier, um den Treffer einzustellen).

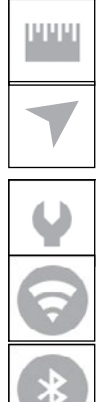

#### ENTFERNUNGSEINGABE

Geben Sie die Entfernung zum Ziel ein, die der Ballistikrechner verwenden soll, oder stellen Sie sie manuell ein.

#### UMGEBUNG

Ermöglicht die Eingabe verschiedener Umgebungsdaten zur Verbesserung der ballistischen Korrektur, z. B. Windgeschwindigkeit und -richtung.

#### SYSTEMEINSTELLUNGEN

Ermöglicht den Zugriff auf verschiedene Systemoptionen und -einstellungen.

#### WIFI

Ermöglicht die Verbindung mit Ihrem Smartphone oder Tablet; das Passwort lautet

#### **atnsmarthd**.

BLUETOOTH

Ermöglicht die Verbindung mit ATN Smart-Zubehör, das Bluetooth zur Kommunikation mit dem Oszilloskop verwendet.

#### *HINWEIS*

#### *Nur Zubehör der Generation 5 kann mit Visier der Generation 5 verwendet werden.*

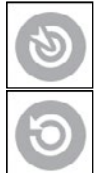

BALLISTISCHER RECHNER Ermöglicht es dem Visier, den Zielpunkt des Geschosses automatisch auf der Grundlage der in das Visier eingegebenen ballistischen Daten anzupassen.

RAV (Video aktiviert durch Rückstoß) Ermöglicht es Ihnen, Ihre Jagd aufzuzeichnen, ohne die Aufnahmetaste drücken zu müssen.

#### **SYSTEMEINSTELLUNGEN VERWENDEN**

Um auf die Systemeinstellungen zuzugreifen, öffnen Sie das Shortcut-Karussell, indem Sie auf

die OK-Taste drücken. Wählen Sie das Schraubenschlüssel-Symbol mit der RECHTS- oder LINKS-Taste.

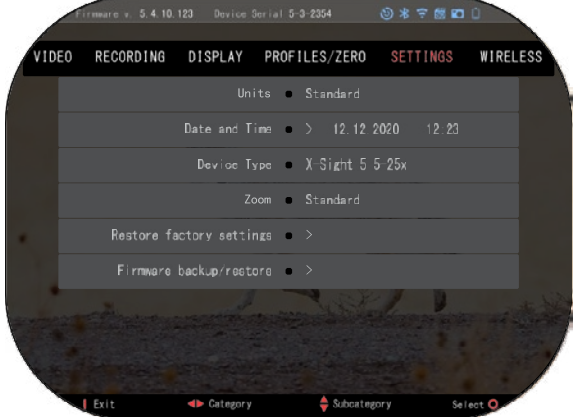

Drücken Sie die OK-Taste , um das Menü aufzurufen.

Die Systemeinstellungen bestehen aus einer Registerkartenleiste am oberen Rand des Bildschirms, einer Liste von Unterkategorien in der Mitte und Hilfeinformationen (Funktionstasten) am unteren Rand.

Um das Menü zu schließen, drücken Sie die Taste Funktionstaste 1 auf dem **Tastenfeld** 

Mit den Tasten LINKS und

RECHT können Sie zwischen den Registerkarten wechseln.

Jede Registerkarte enthält Unterkategorien. Um eine bestimmte Unterkategorie auszuwählen,

müssen Sie die Tasten auf der Tastatur verwenden und die OK-Taste  $\ddot{\ddot{\otimes}}$ drücken. um sie auszuwählen **.**

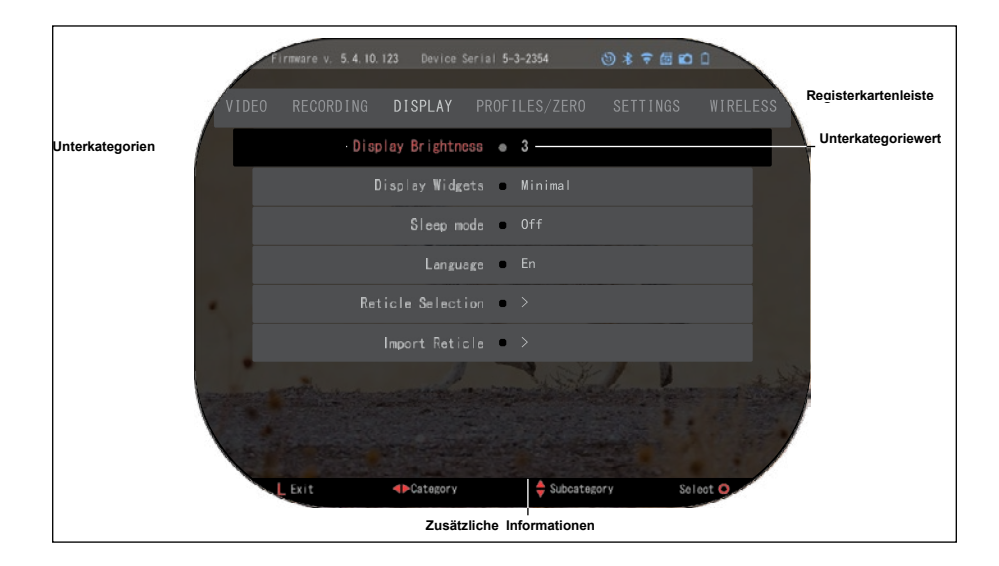

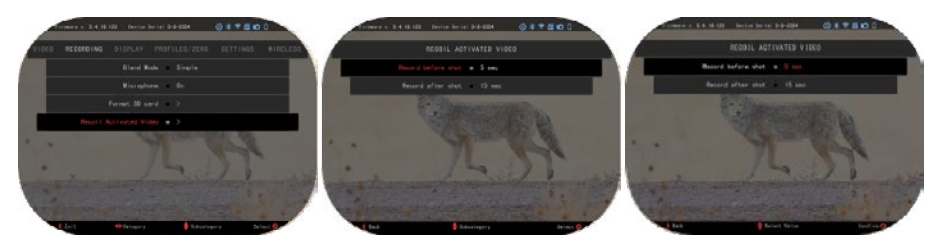

**ERSTE STUFE ZWEITE STUFE DRITTE STUFE**

Um einen bestimmten Wert zu ändern, führen Sie die folgenden Schritte aus.

Wählen Sie die gewünschte Unterkategorie mit den Tasten

auf dem Tastenfeld  $\frac{0.001}{0.001}$ 

Drücken Sie die OK-Taste <sup>USU</sup>, um einen Wert auszuwählen (sobald er ausgewählt ist, wird er rot).

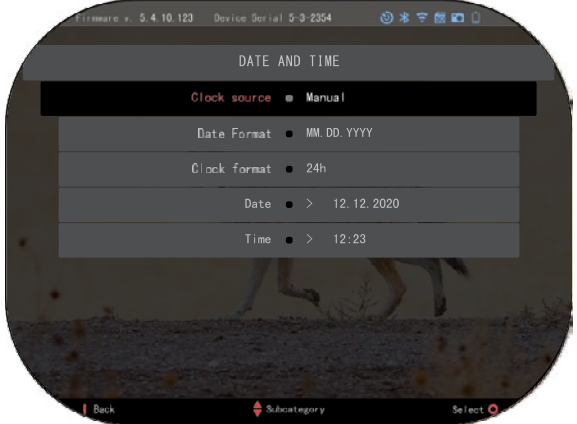

Ändern Sie den Wert mit den Tasten des Tastenfelds <sup>I</sup> Um einen neuen Wert auszuwählen, drücken Sie die OK-Taste <sup>(250</sup>, um die Änderung zu bestätigen..

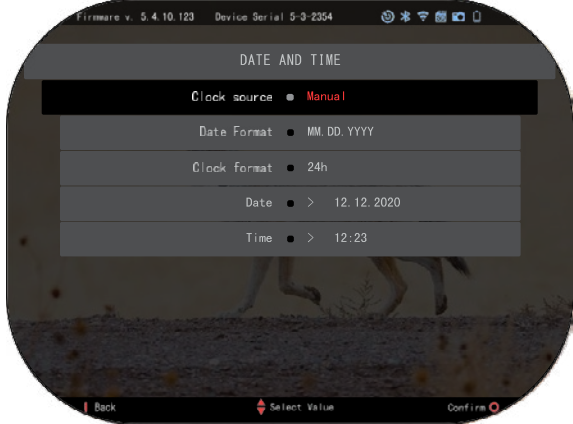

## **FUNKTIONEN**

### **NACHTSICHT**

Um zwischen Tag- und Nachtmodus<br>umzuschalten. vählen Sie umzuschalten, wählen Sie NACHTMODUS (NIGHT MODE) im Menü Schnellzugang (Shortcuts).

Die Shortcuts ermöglichen Ihnen einen schnellen Zugang auf das Karussell mit den Funktionen Ihres Visiers. Klicken Sie einfach auf die

Taste OK <sup>U</sup>SV, um das Karussell aufzurufen.

Die rot markierten Schaltflächen sind die einzigen Schaltflächen, die sind die einzigen Schaltflächen, die

die Links- und Rechts-Tasten

#### *HINWEIS*

*Denken Sie daran, dass das Einschalten des Nachtmodus am Tag Ihrem Gerät nicht*  schadet. *möglicherweise nichts sehen können, weil das Bild zu hell hell ist.*

Abhängig von den Umgebungslichtbedingungen müssen Sie möglicherweise die Nachtempfindlichkeitseinstellung anpassen.

Drücken Sie auf dem Startbildschirm

die Taste OK VSV und verwenden Sie die Tasten RECHTS oder LINKS

Drücken Sie auf dem Startbildschirm die OK-Taste und wählen Sie mit der RECHTS- oder

LINKS-Taste<sup>t</sup> aas Schraubenschlüssel-Symbol aus.

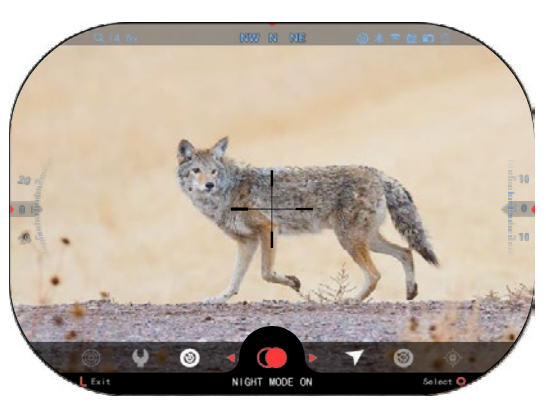

eine bestimmte Verknüpfung aktivieren. Die Bewegung zwischen den Elementen erfolgt über

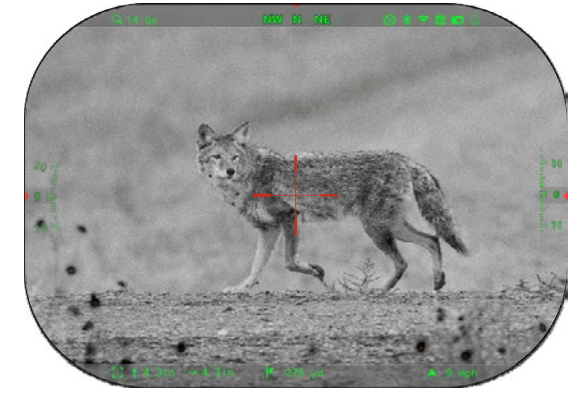

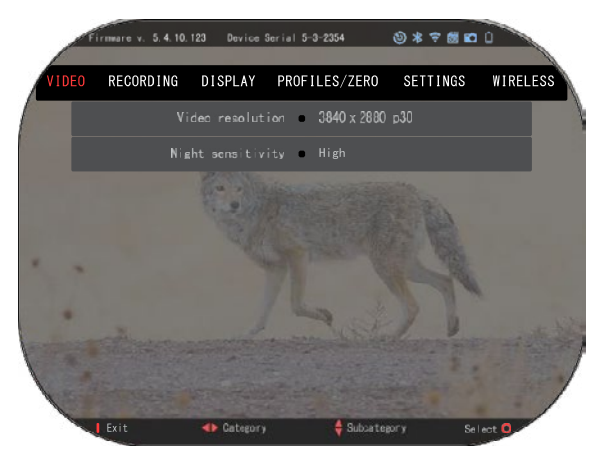

Drücken Sie die OK-Taste <sup>v</sup>S<sup>U</sup>, um<br>Systemeinstellungen Systemeinstellungen aufzurufen. Wählen Sie mit der rechten Taste 001 die Videokategorie. Bewegen Sie sich mit der AB-Taste VOU zu Nachtempfindlichkeit. Drücken Sie auf die Taste OK (S), um diese<br>Unterkategorie auszuwählen. Unterkategorie Verwenden Sie die Tasten UP und DOWN , um den Modus Hoch oder Niedrig auszuwählen.

Drücken Sie die Taste OK 0. um Ihre Auswahl zu bestätigen. Drücken Sie die Taste Funktion 1, um das Menü zu verlassen.

#### *HINWEIS*

*Für beste Videoqualität bei der Aufnahme im Nachtsichtmodus. Wir empfehlen, die Lichtempfindlichkeitseinstellungen niedrig zu halten.*

### **FOTOMODUS**

Drücken Sie die LINKS-Taste  $\widetilde{Q}^{(0)}$ , während Sie auf dem Startbildschirm bleiben, um ein FOTO aufzunehmen.

Damit diese Funktion funktioniert, muss eine microSD-Karte in das Gerät eingelegt sein. Alle Dateien werden auf der microSD-Karte gespeichert.

# FOTOS

Dadurch können Sie jeweils ein Foto aufnehmen.

## **VIDEOAUFNAHME**

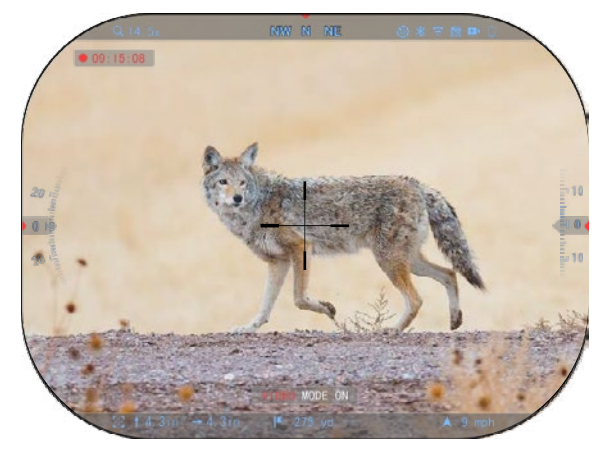

#### *WICHTIGER HINWEIS*

*Sie müssen eine Micro-SD-Karte der Klasse 10 V30 verwenden, die*  mindestens *Schreibgeschwindigkeit von 30 MB / s hat, um Videos in 4K aufnehmen zu können.*

#### *HINWEIS*

*Damit diese Funktion funktioniert, muss eine microSD- Karte in das Gerät eingelegt sein.* Alle Dateien werden auf der microSD-Karte gespeichert.

Mit dem Visier können Sie Videos in zwei Modi aufnehmen.

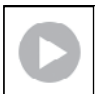

#### NORMAL

Der Standardmodus. Das Rechner Widget (Counter-Widget) wird während der Aufnahme angezeigt. So starten Sie die Videoaufzeichnung. Halten Sie auf dem

Startbildschirm die linke Taste C<sup>ord</sup> gedrückt, um in den Videomodus zu wechseln.

Durch kurzes Drücken der linken Taste **von wird dann die Videoaufnahme aktiviert**. Drücken

Sie erneut die linke Taste , um die Videoaufnahme zu stoppen.

### **Überblendungsmodus (vereinfacht/erweitert)**

Sie können Videos auf zwei Arten aufnehmen.

Vereinfachter Modus: Im vereinfachten Modus sehen Sie die grundlegenden Informationen im Video: Datum/Uhrzeit, ATN-Logo und Entfernung.

Erweiterter Modus: Im erweiterten Modus werden neben den grundlegenden Informationen Kompass, Höhe und Neigung sowie ballistische Parameter angezeigt (wenn der ballistische Rechner eingeschaltet ist).

**ANMERKUNG**

## *Bei starkem Wind ist es besser, das Mikrofon*

*auszuschalten*. können das Mikrofon einschalten und die<br>Videogualität in die Videoqualität in Systemeinstellungen (Videound Aufzeichnungskategorien) umschalten.

Einstellung der Videoaufzeichnung

1. Öffnen Sie das Schnellzugriffskarussell.

indem Sie auf OK klicken und das Schlüsselsymbol mit den rechten oder linken Tasten auswählen.

2. Klicken Sie auf OK  $\mathbb{Q}$ , um das Menü aufzurufen.

3. Wählen Sie mit den Tasten auf der Tastatur <sup>000</sup> ein Video aus. Klicken Sie auf OK, um es auszuwählen.

4. Verwenden Sie die DOWN-Taste <sup>020</sup>, um die Videoauflösung auszuwählen. Klicken Sie auf OK, um es auszuwählen.

5. Ändern Sie die Einstellung mit den Tasten auf der Tastatur und drücken Sie OK , um die Änderung zu bestätigen.

Alle Dateien werden auf einer microSD-Karte gespeichert.

#### **Mikrofon**

Um das Mikrofon ein- / auszuschalten, wählen Sie eine Aufnahmekategorie (Recording

Category) aus und wechseln Sie zum Mikrofon (Microphone) mit Tastatur 020. Wählen Sie mit 080 -Taste das Mikrofon aus, und ändern Sie die Einstellung mit den Tasten UP und DOWN  $\mathbb{Q}$ . Bestätigen Sie Ihre Auswahl mit OK  $\mathbb{Q}$ , drücken Sie die Taste Fucntion 1, um

den Hauptbildschirm zu verlassen.

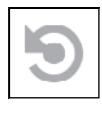

#### RAV (VIDEO AKTIVIERT DURCH RÜCKSTOSS)

Wenn Sie eine Videoaufnahme im RAV-Modus(über das Tastenkombinationsmenü) einrichten, puffert das System alles, was Ihr VISIER sieht.

Während Sie sich in diesem Modus befinden, erscheint das RAV-Widget und sobald Sie mit der Aufnahme beginnen, erscheint ein Zeitzähler.

Nachdem Sie die RAV-Funktion im Schnellzugriffskarussell aktiviert haben, kehren Sie zum

Startbildschirm zurück. Setzen Sie den Aktivierungsprozess fort, indem Sie die linke Taste drücken, die die Videofunktion aktiviert.

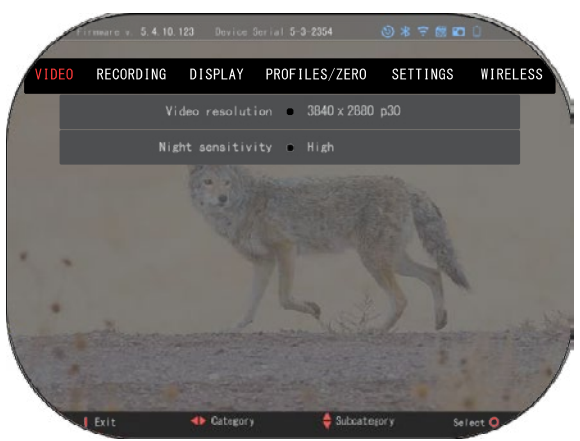

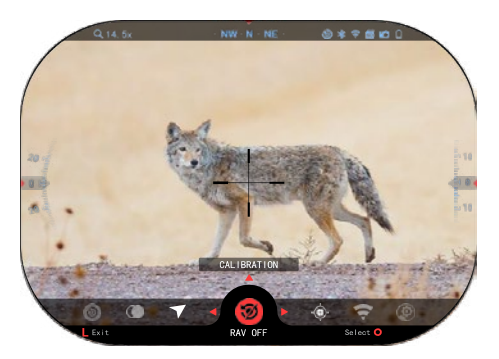

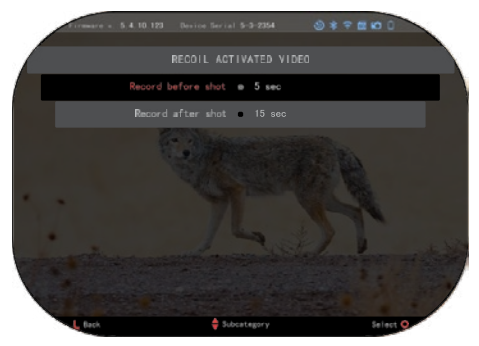

Vergewissern Sie sich auch, dass das RAV-Symbol in der oberen rechten Ecke des Startbildschirms zu sehen ist. Drücken Sie erneut die LINKE Taste ium die Videoaufnahme zu beenden.

Wenn ein Schuss abgefeuert wird und Ihr Visier einen Rückstoß erfährt (bei manchen Luftgewehren reicht der Rückstoß möglicherweise nicht aus, um das RAV zu aktivieren). Das Visier zeichnet Videos vor dem Schuss, zum Zeitpunkt des Schusses und einige Zeit danach auf. Die genauen Einstellungen können in den Systemeinstellungen angepasst werden.

KALIBRIEREN des RAV (rückstoßaktiviertes Video)

RAV (Recoil Activated Video) ist eine fantastische Funktion, mit der Sie Ihr Visier so einstellen können, dass es Videos aufzeichnet, wenn Sie Ihre Waffe abfeuern. Da es jedoch viele verschiedene Kaliber und Plattformen gibt, ist unsere Standard-RAV-Empfindlichkeit möglicherweise nicht ausreichend. Zum Beispiel bei Kleinkalibern

mit geringem Rückstoß, bei denen RAV nicht aktiviert wird. Mit dieser Option können Sie die Empfindlichkeit Ihres Visiers so einstellen, dass es den leichten Rückstoß erkennt und RAV aktiviert.

#### *HINWEIS*

*Um optimale Ergebnisse zu erzielen, sollten Sie das RAV nur auf dem Schießstand kalibrieren. ATN unterstützt ein sicheres und verantwortungsbewusstes Schießen in der Freizeit und empfiehlt nicht, das RAV zu Hause zu kalibrieren, unabhängig von den staatlichen Gesetzen.*

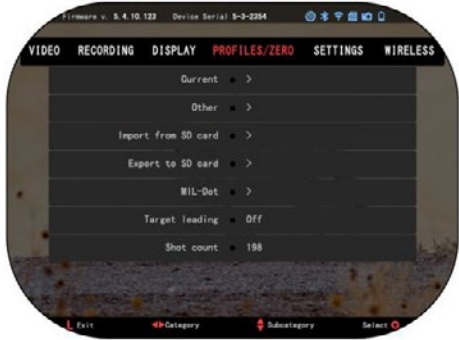

Öffnen Sie das Schnellzugriffskarussell und gehen Sie auf das Schraubenschlüssel-Symbol. Bl ättern Sie zu Scrollen zu "Profil/Nullstellungen" und wählen Sie dann "Aktuell" aus. Verwenden Sie die Abwärtstaste, um zur RAV-Kalibrierung zu navigieren. Drücken Sie die RECHTS-Taste, um die RAV-Kalibrierung aufzurufen. In der oberen linken Ecke sollten Sie eine Geschwindigkeitsschätzung sehen (ft/s oder m/s), gefolgt von "1, 2, 3. Der erste Kreis blinkt, was bedeutet, dass die Eingabe aktiv gesucht wird. Während die RAV-Kalibrierung aktiv ist, feuern Sie eine Kugel weit nach unten ab. Sie sollten beispielsweise (9,4 ft/s)

oder etwas Ähnliches sehen, da dies vom Kaliber und Ihrer Plattform abhängt. Sobald Sie die erste Nummer erhalten haben, drücken Sie die mittlere OK-Taste um zu speichern

Wiederholen Sie diesen Vorgang nur mit der gewünschten Eingabe, bis alle Zahlen mit einem Häkchen versehen sind. Wenn eine Munitions-, Lade- oder andere mögliche Fehlfunktion aufgetreten ist, drücken Sie einfach die Taste Funktion 1, um die RAV-Kalibrierung zu beenden. Wiederholen Sie dann den Vorgang. Sobald dies geschehen ist, wird das RAV Ihres Visier auf Ihr Kaliber, Korn, Geschwindigkeit und den gefühlten Rückstoß kalibriert.

Nach diesem Vorgang sollten Sie das RAV mit der Munition und der Plattform verwenden können, die Sie während des Kalibrierungsvorgangs verwendet haben.

#### *HINWEIS*

*Wir haben Tests mit 22*  Luftgewehren *Langwaffen durchgeführt und dabei die Empfindlichkeit des RAV erfolgreich erhöht.*

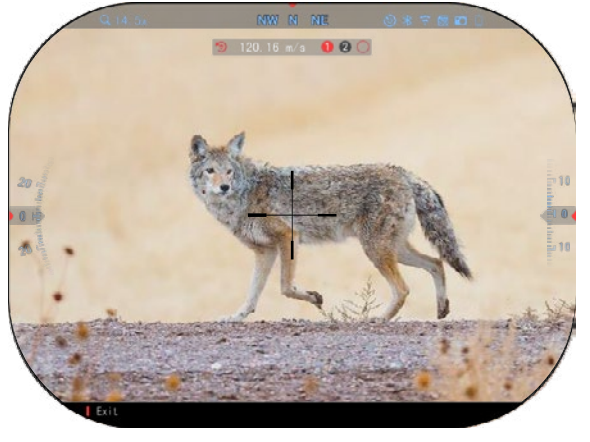

### **NULLSTELLUNG**

#### *HINWEIS*

*Vergewissern Sie sich vor der Nullstellung Ihres Visiers, dass der richtige Linsentyp ausgewählt ist. Sie können* 

dies überprüfen, indem Sie zu den Systemeinstellungen gehen und Einstellungen wählen.<br>Sie sehen dann die Unterkategorie Gerätetyp. Bitte vergewissern Sie sich, dass Sie den *Linsentyp Ihres Visiers ausgewählt haben.*

*So kann das System erkennen, welches Visier Sie tatsächlich verwenden (Beispiel: Mars 5 320 4-16x oder 640 4-32x).*

Um Ihr Visiernullstellung ausfueren, müssen Sie die Registerkarte Profil/Nullstellung in den Systemeinstellungen aufrufen oder sie aus dem Shortcut-Karussell auswählen.

Um auf die Systemeinstellungen zuzugreifen, öffnen Sie das Shortcut-Karussell mit der Taste

OK  $\overline{\mathbb{S}}$  und wählen Sie das Schraubenschlüssel-Symbol mit den Tasten RECHTS oder

LINKS . Oder wählen Sie die Tastenkombination Null-Fadenkreuz/Sehen aus dem Shortcut-Karussell-Karussell.

Drücken Sie die OK-Taste

, um das Menü aufzurufen.

Bevor Sie mit dem Nullsetzen beginnen, müssen Sie entweder

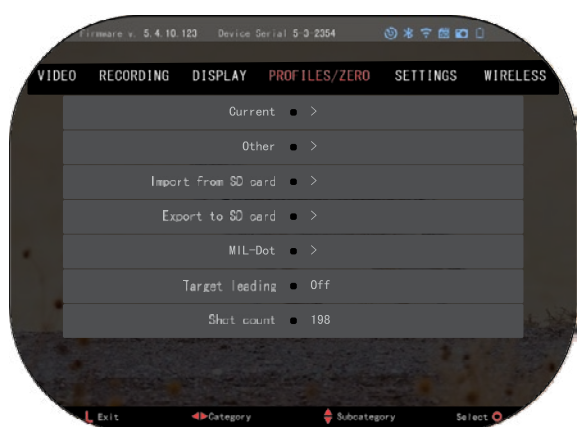

ein neues Profil erstellen oder ein vorhandenes verwenden.Wir empfehlen Ihnen, ein neues Profil zu erstellen, um den Vorgang besser zu verstehen. Unter der Kategorie Profile / Null finden Sie Aktuell, Andere, Import von SD-Karte, Export auf SD-Karte. Wählen Sie Andere. Dort sehen Sie Profil 1 und erstellen Neues Profil.

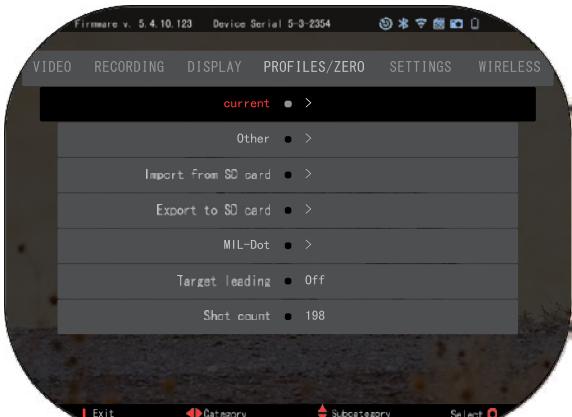

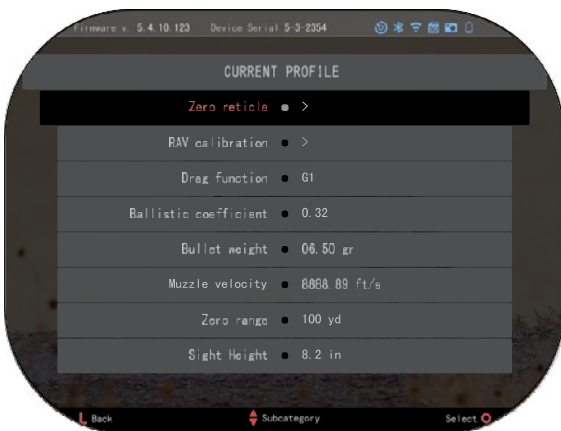

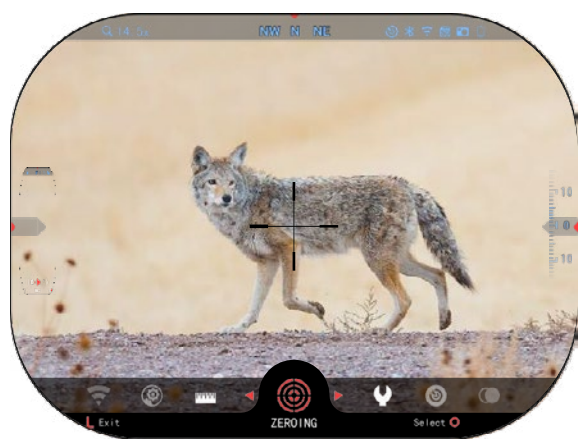

Sie können Profil 1 auswählen und es bearbeiten oder ein neues Sie können Profil 1 auswählen Profil erstellen und Änderungen und es bearbeiten oder ein neues 1 rom orstellen und Anderungen aaran vornommen. Nachdem ole ein Profil ausgewählt naben,

um es zu laden. Sobald das Profil geladen ist, wird es zu das Prom geladen ist, wird es zu OK 000

mem aktaellen nom.<br>Die Profile werden hauptsächlich verwendet, um Ihr Visier für Die Profile werden hauptsächlich verwendet, um Immunisier für verschiedene Waffen zu nutzen.

Wenn Sie also Ihr Visier von einer Wenn Sie also Im Visier von einer<br>Waffe zu einer anderen wechseln, wahre zu einer anderen wechseln, können Sie einfach das Trom jeweilige Waffe erstellt haben. auswählen, das Sie bereits für die Mehrere Profile werden auch zum jeweilige Waffe erstellt haben. Einstellen des Visiers verwendet, Mehrere Profile werden auch zum und zwar für dieselbe Waffe, aber Einstellen des Visiers verwendet, und zwar für dieselbe Waffe, aber<br>für unterschiedliche Entfernungen. zum Beispiel kann ein Profil als AR 50 Yards und ein anderes als AR Zum Beispiel kann ein Profil als AR so Tards and ein anderes als AR 200 Yards bezeichnet werden.

Auf diese Weise können Sie zwei war alsse weise kennen sie zwei separate Preme erstellen, am Ihre Schießentscheidungen sowohl auf kürzere als auch auf längere Schießentscheidungen sowohl auf kürzere die duen dur längere können. können. Entfernungen besser anpassen zu

Um den Profilnamen zu ändern, öffnen Sie das ATN Connect 5 und Um den Profilnamen zu ändern, verbinden Sie Ihr Telefon/Tablet öffnen Sie das ATN Connect 5 und verbinden die Ihr Telefon/Tablet<br>mit dem Visier. mit dem Visier.

**Befolgen Sie die nächsten Schritte, um Ihr Gewehr mit dem ATN-Gerät auf Null zu stellen . dem ATN-Gerät auf Null zu Befolgen Sie die nächsten Schritte, um Ihr Gewehr mit stellen .**

## **Nulleinstellung:**

wählen Sie in den wählen von die von die den Systemeinstellungen die egisterkarte Profile/Null. Die Registerkarte Fromentian. Die wichtigsten Unterkategorien von<br>Profile/Nulleinstellung sind Aktuell, Andere, Von SD-Karte importieren und Auf SD-Karte exportieren. Wählen Sie Aktuell. Profile/Nulleinstellung SD-Karte Aktuell, Andere, Von SD-Karte exportieren. Wählen Sie Aktuell,

indem Sie die Taste OK maem Sie die Taste OK drücken.

Dort sehen Sie Visier nach der Nulleinstellung. Wir empfehlen Dort sehen Sie Visier nach der Nulleinstellung. Wir empfehlen

Informationen so gut wie möglich auszufüllen, bevor Sie mit dem Schießen fortfahren. So sparen mormationen so gat mornegilen auszufüllen, bevor Sie mit dem Schießen fortfahren. So sparen.<br>Sie Zeit, wenn Sie später den Ballistikrechner verwenden möchten. Sie Zeit, wenn Sie später den Ballistikrechner verwenden möchten.

Fahren Sie mit Nulleinstellun Fahren Sie mit Nulleinstellun (Zero the Reticle) fort. Drücken (Zero the Reticle) fort. Drücken

Sie die OK-Taste <sup>0</sup>S0<sub>,</sub> um die Nullvisierlinie auszuwählen. Auf Nullvisierlinie auszuwählen. Auf dem Bildschirm wird ein dem Bildschirm wird ein Fadenkreuz angezeigt. Fadenkreuz angezeigt.

Halten Sie die Waffe so ruhig Halten Sie die Waffe so ruhig wie möglich und geben Sie einen wie möglich und geben Sie einen Schuss ab. Bewegen Sie das rote Schuss ab. Bewegen Sie das rote Fadenkreuz mit der Tastatur zum Auftreffpunkt. Halten Sie das Fadenkreuz mit der Tastatur zum weiße Fadenkreuz an der Auftreffpunkt. Halten Sie das gleichen Stelle, auf die Sie gezielt gleichen Stelle, auf die Sie gezielt haben. Nachdem Sie das rote haben. Nachdem Sie das rote Fadenkreuz auf dem Trefferpunkt Fadenkreuz auf dem Trefferpunkt platziert haben, drücken Sie die platziert haben, drücken Sie die  $\alpha$ K-Taste $\overline{0.00}$  Fin Dialogfeld mit OK-Taste <del>O</del>V. Ein Dialogfeld mit<br>Ontionen wird angezeigt. Wählen Sie Speichern & Beenden (Save Optionen wird angezeigt. Wählen Sie Speichern & Beenden (Save weiße Fadenkreuz an der & Exit).

## *HINWEIS HINWEIS*

*Obwohl Sie nicht mehr als Obwohl Sie nicht mehr als einen Schuss benötigen, um einen Schuss benötigen, um Ihr Visier auf Null zu stellen, empfehlen wir Ihnen, den Ihr Visier auf Null zu stellen, Vorgang mehrmals zu empfehlen wir Ihnen, den wiederholen, um wiederholen, um sicherzustellen, dass Sie sicherzustellen, dass Sie wirklich auf Null gestellt sind. wirklich auf Null gestellt sind. Vorgang mehrmals zu* 

*Mit zunehmender Erfahrung Mit zunehmender Erfahrung in der Nulleinstellung Ihres Visiers sollte es Ihnen leicht fallen, es zu nullen. in der Nulleinstellung Ihres Visiers sollte es Ihnen leicht fallen, es zu nullen.*

## *HINWEIS HINWEIS*

*Um Ihre Visierung zu Um Ihre Visierung zu verfeinern, wählen Sie erneut verfeinern, wählen Sie erneut die Null-Visierung. Drücken Sie die Null-Visierung. Drücken Sie* 

*die OK-Taste und wählen die OK-Taste und wählen Sie Zoom. Ganz heranzoomen und die Waffe abfeuern. Wenn der Trefferpunkt nicht an der Sie Zoom. Ganz heranzoomen und die Waffe abfeuern. Wenn der Trefferpunkt nicht an der Stelle liegt, auf die Sie gezielt haben, verschieben Sie das Rotpunktvisier auf den Stelle liegt, auf die Sie gezielt haben, verschieben Sie das Rotpunktvisier auf den gewünschten Punkt und speichern Sie. Dadurch wird sichergestellt, dass der Zielpunkt gewünschten Punkt und speichern Sie. Dadurch wird sichergestellt, dass der Zielpunkt bei optischer (Basis) und maximaler Vergrößerung derselbe ist. bei optischer (Basis) und maximaler Vergrößerung derselbe ist.*

## **LASER-ENTFERNUNGSMESSER-MODELLE LASER-ENTFERNUNGSMESSER-MODELLE**

Mit dem eingebauten Laser-Entfernungsmesser können Sie die Entfernung zum Ziel auf bis zu Mit dem eingebauten Laser-Entfernungsmesser können Sie die Entfernung zum Ziel auf bis zu 1000 Meter genau messen. 1000 Meter genau messen.

## *HINWEIS HINWEIS*

*Um diese Funktion zu aktivieren, müssen Sie die Einstellungen für den Vorlaufmodus Um diese Funktion zu aktivieren, müssen Sie die Einstellungen für den Vorlaufmodus (Advance Mode) aktivieren. (Advance Mode) aktivieren.*

## *HINWEIS HINWEIS*

#### *Sobald die Entfernung gemessen ist, wird der Wert automatisch in Ihren ballistischen Sobald die Entfernung gemessen ist, wird der Wert automatisch in Ihren ballistischen Rechner integriert. Rechner integriert.*

Drücken Sie auf dem Startbildschirm die Taste Funktion 1, um den Laserentfernungsmesser Drücken Sie auf dem Startbildschirm die Taste Funktion 1, um den Laserentfernungsmesser zu aktivieren. Halten Sie das optische Visier so ruhig wie möglich, während das zu aktivieren. Halten Sie das optische Visier so ruhig wie möglich, während das<br>Entfernungsmesservisier auf des Ziel gerichtet ist. Die Entfernung zum Ziel wird unten in der Mitte Entfernungsmesservisier auf das Ziel gerichtet ist. Die Entfernung zum Ziel wird unten in der Mitte<br>des Startbildschirms angezeigt des Startbildschirms angezeigt.

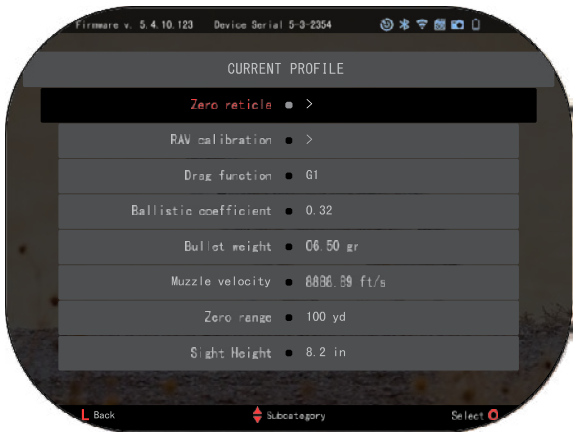

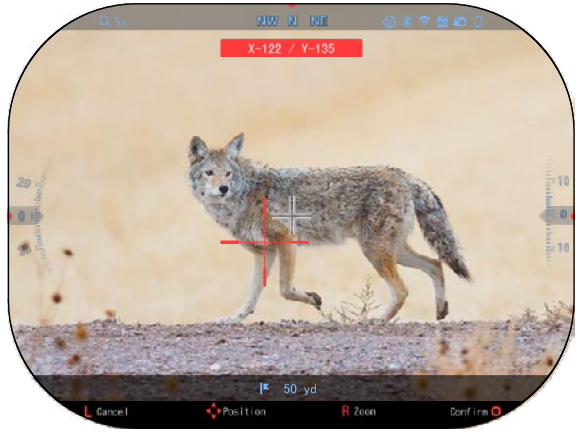

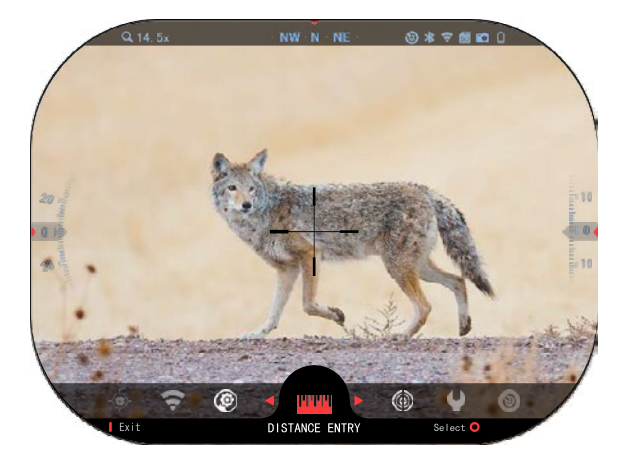

6

## **EINGABE DER ENTFERNUNG**

Ermöglicht Ihnen die manuelle Eingabe oder Anpassung der Entfernung.

Wählen Sie die Option<br>
standseingabe (Distance Abstandseingabe Entry), um diese Funktion zu starten.

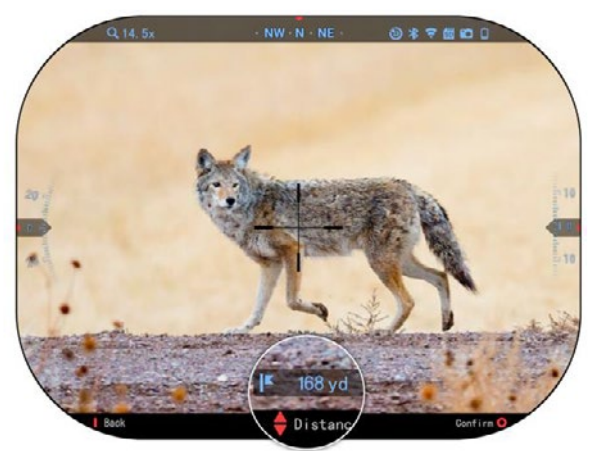

Ändern Sie den Entfernungswert mit Hilfe der Zifferntasten <sup>000</sup> Drücken Sie die OK-Taste <sup>030</sup>, um die neue Entfernung zu übernehmen.

## **BALLISTISCHER RECHNER**

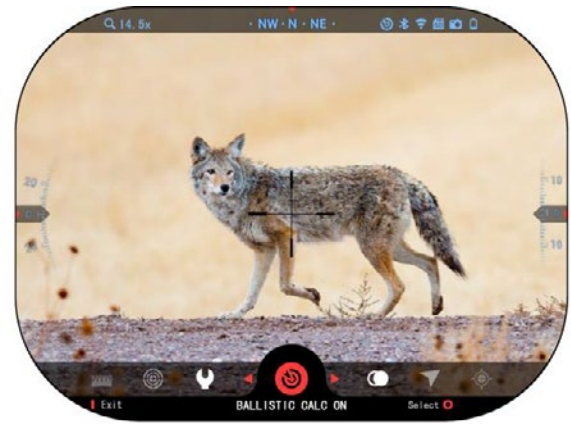

Visier X-Sight 5 verfügt über<br>einen vollständig integrierten vollständig integrierten ballistischen

Rechner, mit dem Ihr Visier den<br>effpunkt nahtlos einstellen Treffpunkt nahtlos kann. Der erste Schritt zur<br>Nutzung dieser Funktion Nutzung dieser Funktion<br>erfordert, dass Sie alle erfordert, dass Sie alle erforderlichen Informationen in das verwendete Profil eingeben.

#### *HINWEIS*

*Um diese Funktion zu aktivieren, müssen Sie die Einstellungen für den*   $V$ orschussmodus *Mode) aktivieren*

#### *HINWEIS*

64 **Exercísio External Structure Constitution Constitution Constitution Constitution Constitution Constitution**<br>The constitution of the constitution of the constitution of the constitution of the constitution of the consti *Wenn Sie diese Informationen nicht ganz oder teilweise kennen (z. B. Mündungsgeschwindigkeit), empfehlen wir Ihnen, sich an den Hersteller der verwendeten Munition und/oder Waffe zu wenden. Diese Informationen sind in der Regel auf der Website des Herstellers zu finden.*

Sobald Sie Ihr Profil eingerichtet haben, können Sie den ballistischen Rechner auf Ihrem Visier aktivieren. Öffnen Sie das

Schnellzugriffskarussell und folgen Sie den Anweisungen in diesem **Abschnitt** 

Sie müssen die Tasten auf Ihrer

Tastatur **Verwenden**, um das Symbol für den Ballistikrechner zu finden. Wenn die Funktion ausgeschaltet ist (gekennzeichnet

durch eine diagonale Linie), müssen Sie sie durch Drücken der OK-

Taste einschalten,

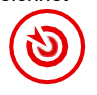

während das Symbol ausgewählt ist. Die diagonale Linie verschwindet und das Symbol für den Ballistik-Rechner erscheint in der oberen rechten Ecke des Bildschirms.

Profile, die nicht verwendet werden, befinden sich auf der Registerkarte Sonstiges. Sie können ein vorhandenes Profil verwenden oder bis zu 6 neue Benutzerprofile erstellen.

Um ein Profil zu bearbeiten,<br>hlen Sie es aus (rot wählen hervorgehoben) und drücken Sie auf die Schaltfläche OK  $\frac{100}{100}$ . Wählen Sie<br>die orewünschte Aktion: Laden. gewünschte Kopieren (Duplizieren) oder Löschen des ausgewählten Profils.

#### UMGEBUNG *HINWEIS*

#### *Um diese Funktion zu aktivieren, müssen Sie die Einstellungen im erweiterten Modus aktivieren.*

Es gibt eine Reihe von Umgebungselementen, die eingeführt werden können, um die Genauigkeit der Aufnahmen zu erhöhen.

#### **Wind**

Windstärke und -richtung sind in dieser Gruppe am wichtigsten, besonders bei mittlerem bis starkem Wind. Wenn Sie auf Entfernungen von mehr als 300

Metern schießen wollen, empfehlen wir Ihnen dies sehr.

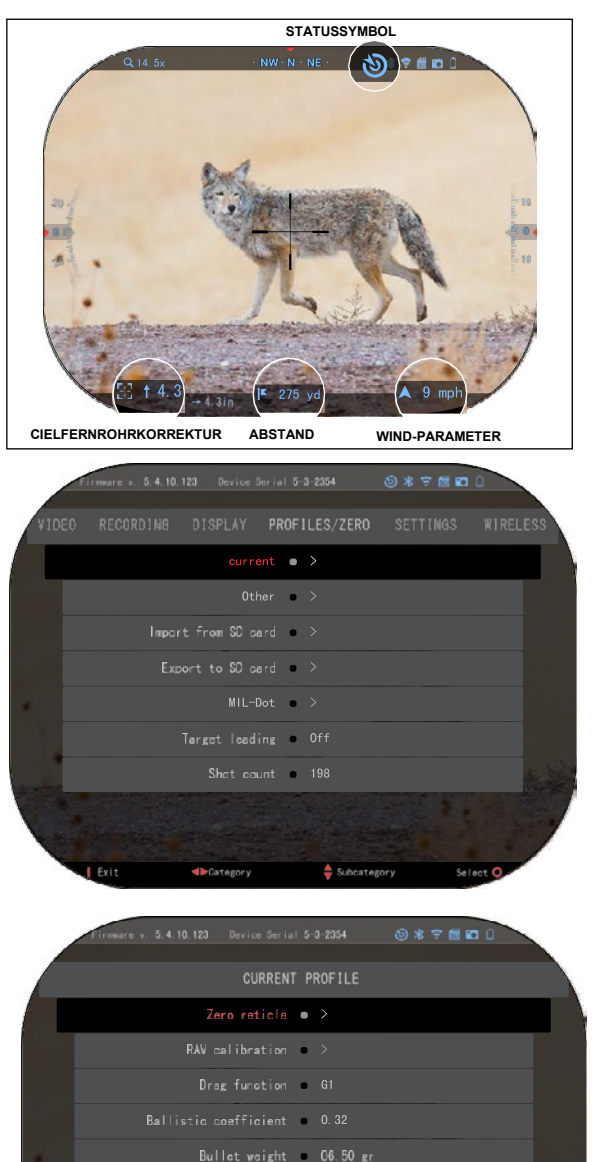

Muzzle velocity . 8888.89 ft/s Zero range = 100 yd Sight Height 8.2 in

 $\triangle$  Subcategory

Select<sup>C</sup>

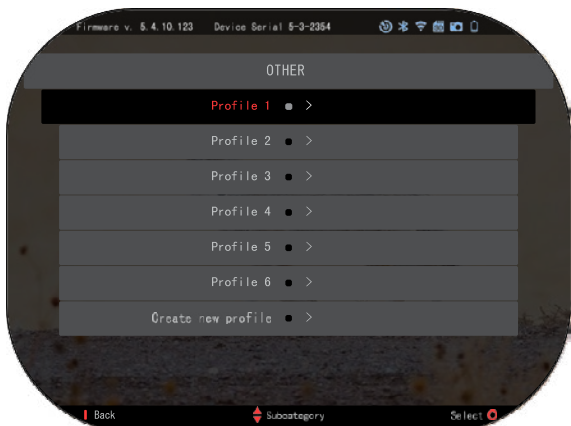

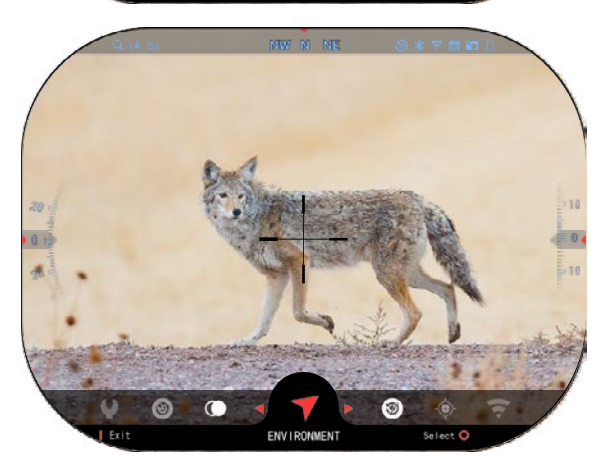

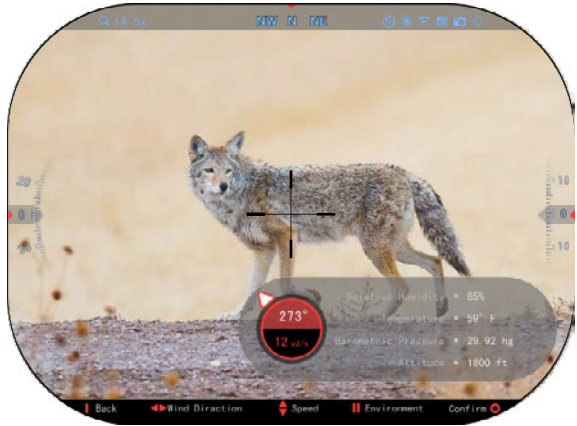

Funktionstaste 1, um das Menü zu verlassen.

Messen Sie den Wind und geben Sie die Informationen in Ihr Visier<br>ein Sowohl Sowohl Windgeschwindigkeit als auch die Windrichtung werden benötigt, um präzise Schüsse abzugeben. Sie können die Informationen über die Umgebungsverknüpfung oder über Ihr mobiles Gerät mit der ATN Connect 5 App mit einer WiFi-Verbindung zu Ihrem Visier eingeben, je nachdem, was für Sie einfacher ist.

#### **Luftfeuchtigkeit:**

Die Luftfeuchtigkeit sollte ebenfalls über die Verknüpfung "Umgebung" oder über die ATN<br>Connect 5 App eingegeben App eingegeben werden.

#### **Barometrischer Druck, Höhe über dem Meeresspiegel und Temperatur:**

**Luftdruck, Höhe** und Temperatur müssen manuell in den<br>Umgebungseinstellungen des Umgebungseinstellungen Visiers eingestellt werden, um die richtigen Werte für ballistische Berechnungen zu gewährleisten.

Um die bestmöglichen ballistischen Berechnungen zu<br>erhalten. sollten Sie die erhalten. Umgebungswerte so korrekt wie<br>möglich eingeben. Um die eingeben. Einstellung zu ändern drücken Sie

die OK-Taste <sup>USY</sup>, um die Karussell-Verknüpfung aufzurufen. Verwenden Sie die linke Pfeiltaste, um zum Symbol Umwelt zu blättern. Drücken Sie

die OK-Taste <sup>(1861)</sup>, um es zu öffnen. Verwenden Sie die Tasten

AUF und AB<sup>UQU</sup> , um die Windgeschwindigkeit einzustellen. Verwenden Sie die

Tasten RECHTS und LINKS , um die Windrichtung einzustellen.<br>Um weitere weitere

Umgebungseinstellungen vorzunehmen, drücken Sie die<br>Taste Funktion 2/Function 2. Taste Funktion 2/Function

Drücken Sie die OK-Taste <sup>U</sup><br>um die Änderungen um die Änderungen zu<br>bestätigen. Drücken Sie die Drücken Sie

## **Andere gesammelte Daten:**

Der Winkel Ihres Visiers in Bezug auf Ihr Ziel wird ebenfalls notiert, und der ballistische Rechner berücksichtigt diese Informationen bei seinen Berechnungen.

BESTIMMUNG DER<br>ITEERWIJS 3004 JULI ENTFERNUNG ZUM ZIEL

Es ist klar, dass die oberste<br>Latit för die Osmanisterit Priorität für die Genauigkeit

beim Schießen auf weite Entfernungen ist es, die<br>Entfernung – we Ziel zu bew Entfernung zum Ziel zu kennen.

Der ballistische Rechner nimmt die Einstellungen für Sie vor, aber erst nachdem Sie die haben.

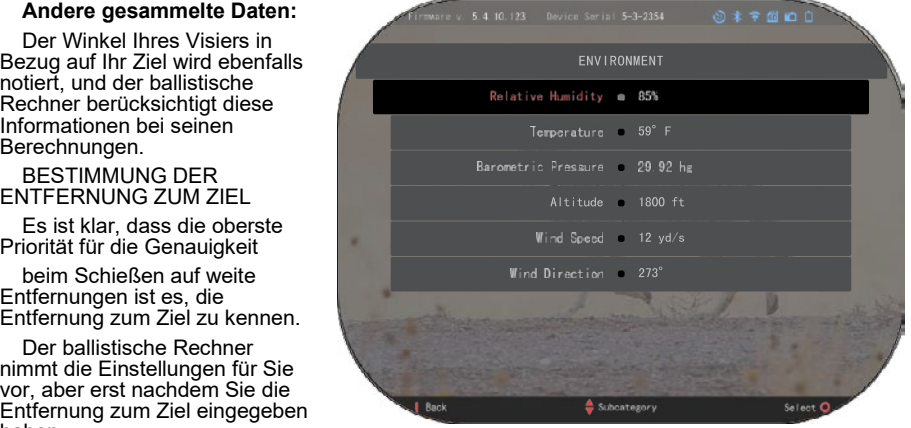

nasen.<br>Das Visier bietet Ihnen mehrere Möglichkeiten, diese Aufgabe zu bewältigen.

Sie können die Entfernung manuell eingeben, wenn Sie die Entfernung zum Ziel kennen. Bei Modellen, die diese Möglichkeit bieten, können Sie den integrierten Laserentfernungsmesser verwenden.

Oder Sie können den Laser-Entfernungsmesser Laser Ballistics 5 verwenden, um diese Informationen zu übertragen. Sie können die Entfernung manuell eingeben, wenn Sie die Entfernung zum Ziel kennen.

Informationen zu übertragen. Oder Sie können den Laser-Entfernungsmesser Laser Ballistics 5 verwenden, um diese

#### **FADENKREUZSTIL-VERSTELLUNG** den Systemeinstellungen (System

Sie können den Fadenkreuzrstil in den Systemeinstellungen (System Anzeige) einstellen. Settings), (Abschnitt Display-

zuzugreifen, öffnen Sie das Um auf die Systemeinstellungen Shortcut-Karussell, indem Sie die zuzugreifen, öffnen Sie das

OK-Taste <sup>(</sup>Sie) drücken, und wählen Sie weiselende waarde voor de symbol van de symbol van de symbol van de symbol van de symbol van de sym

mit der RECHTEN oder LINKEN das Schraubenschlüssel-Symbol

Taste <sup>6</sup> Drücken Sie die OK-Taste um das Menü aufzurufen.

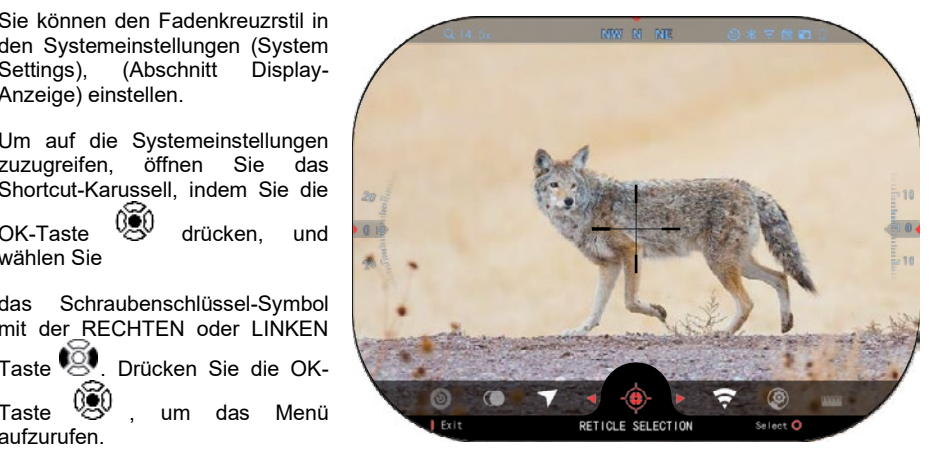

Wählen Sie im Registerkartenmenü die Option Anzeige. Mit den Tasten LINKS und RECHTS Wählen Sie mit den Zie mit den Ziegenationen die Unterkategorie Fadenkreuzstil (Reticle Style) aus. Die Style S können Sie zwischen den Registerkarten wechseln.

Wählen Sie mit den Zifferntasten <sup>ung d</sup>ie Unterkategorie Fadenkreuzstil (Reticle Style) aus. Drücken Sie die OK-Taste <sup>(350</sup> um sie auszuwählen.

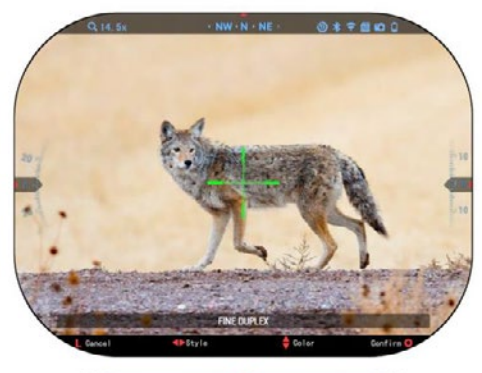

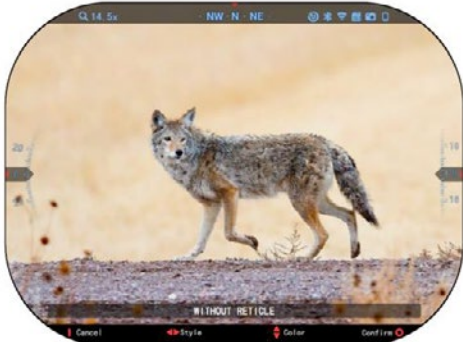

Um die Form des Fadenkreuzes zu ändern, drücken Sie die Taste RECHTS oder LINKS.  $\overline{\mathbb{Q}}$ 

Wählen Sie die bevorzugte Fadenkreuzfor m, die Ihren Vorstellungen entspricht.

Drücken Sie die Taste OK SV, um das Fadenkreuz zu übernehmen.

Sie können die Farbe des Fadenkreuzes in eine Farbe ändern, die Ihren Vorlieben entspricht.

Der Wechsel zwischen den Farben erfolgt über die Auf- und Abwärtstasten AUF und AB .

Drücken Sie die OK-Taste (CO), um die ausgewählte Farbe zu übernehmen.

## **SYSTEMEINSTELLUNGEN**

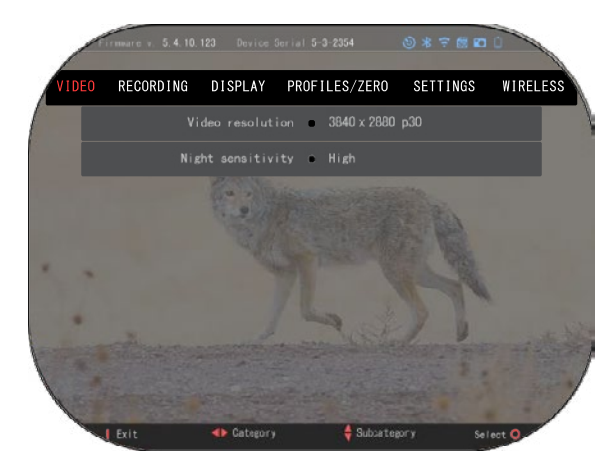

### **VIDEO**

In der Kategorie Video finden<br>Sie Optionen für die Optionen für die<br>flösung und die Videoauflösung Nachtempfindlichkeit.

Die Videoauflösung kann in diesen Modi geändert werden: 4K @ 30/60/120 fp/s (Bilder pro Sekunde).

Die Nachtempfindlichkeit kann<br>diesen Modi eingestellt in diesen Modi eingestellt werden.

#### *WICHTIGER HINWEIS*

*Um Videos in 4K aufzuzeichnen, müssen Sie eine V30-Micro-SD-Karte der Klasse 10 mit einer Mindestaufzeichnungsgeschwi ndigkeit von 30 mb/s.*

## **AUFNAHME**

ÜBERBLENDUNGSMODUS bietet zwei Optionen für die Aufnahme der Videos. **Einfacher Modus**. Im vereinfachten Modus werden die grundlegenden Informationen im Video angezeigt: Datum/Uhrzeit, ATN-Logo und Entfernung. **Erweiterter Modus**. Im erweiterten Modus werden zusätzlich zu den grundlegenden Informationen Kompass, Höhe der Neigung sowie ballistische Parameter angezeigt (wenn der Ballistik-Rechner eingeschaltet ist).

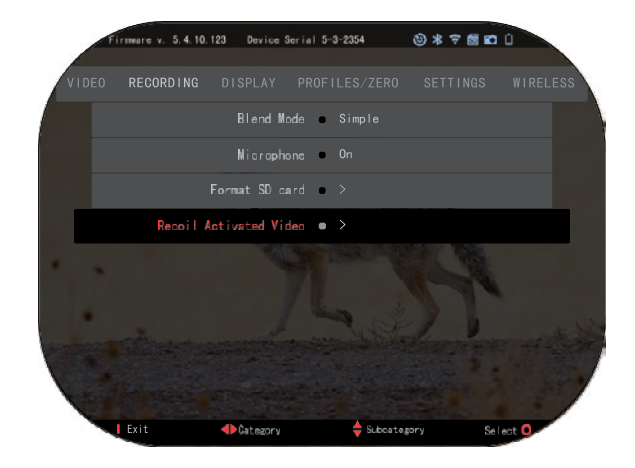

MIKROFON - Tonaufnahme (ein/aus). SD-KARTE FORMATIEREN - nach Auswahl dieser Unterkategorie erscheint ein Pop-up-Fenster mit der Frage nach der Formatierung. VIDEO AKTIVIERT DURCH RÜCKSTOSS

- Aufnahme vor dem Schuss die Zeit vor dem Abdrücken des Auslösers (5 30 Sek.).
- Aufnahme nach dem Schuss die Zeit nach dem Betätigen des Auslösers (5 30 Sek.).

#### *\*HINWEIS*

*Das ATN X-Sight 5 kann im Tagesmodus mit 120 fp/s aufzeichnen. Diese Funktion ermöglicht eine nachträgliche Bearbeitung für Zeitverlangsamen.*

*Bitte beachten Sie, dass der 120 fp/s-Modus nur bei Tageslicht verfügbar ist und das Bild oder die Qualität nicht verbessert. Er sollte nur verwendet werden, wenn Sie eine nachträgliche Videobearbeitung durchführen möchten.*

*Wenn Sie sich für diese Option entscheiden, werden Ihre Widgets nicht mehr angezeigt. Die Widgets enthalten einen Visier, einen temporären Druck und ein Logo, die während der Videoverarbeitung hinzugefügt werden.f*

### **BILDSCHIRM**

#### HELLIGKEIT DES BILDSCHIRMS

Sie haben die Wahl zwischen Zahlen von 1 bis 5, wobei 1 die dunkelste und 5 die hellste ist. Es wird empfohlen, tagsüber die hellste Einstellung zu verwenden, um optimale Ergebnisse zu erzielen.

DISPLAY WIDGETS - Ermöglicht es Ihnen, mehrere Widgets zu deaktivieren (minimal/erweitert).

SCHLAFMODUS - Ermöglicht es Ihnen, den Modus umzuschalten (EIN/AUS/EIN/AUS).

SPRACHE - Englisch.

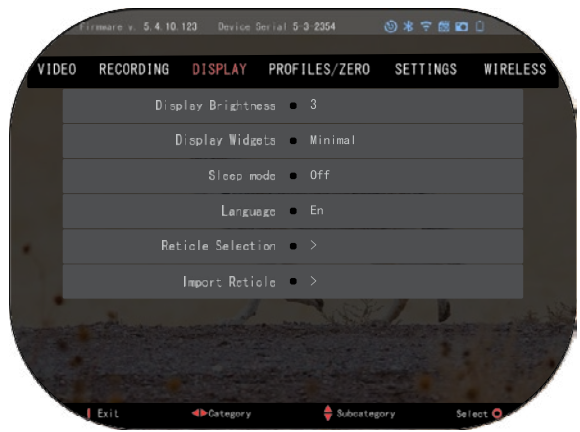

WAHL DES FADENKREUZ

- Form Sie können die Form des Fadenkreuzes wählen.
- Farbe Sie können die Farbe des Fadenkreuzes wählen

FADENKREUZ IMPORTIEREN. Sie können ein eigenes Fadenkreuz für Ihre ATN Gen 5 Produkte erstellen und in Ihr Visier importieren. Besuchen Sie reticle.atncorp.com, um ein eigenes Fadenkreuzhen zu erstellen.

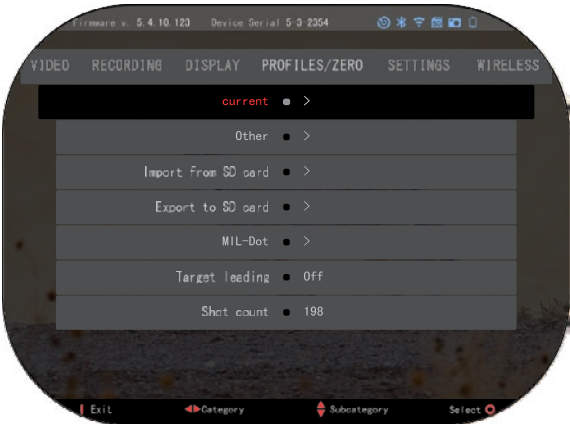

## **PROFILE/NULL**

#### **AKTUELL**

- RAV-Kalibrierung - ermöglicht Ihnen die Kalibrierung Ihrer RAV-Empfindlichkeit für die Plattform, die Sie für dieses spezifische Profil verwenden.

- Nulleinstellung - ermöglicht das Aufrufen des Nullpunktmodus. Schleppfunktion - die Flugbahn der Kugel und die Eigenschaften von Geschossen, unterteilt in Typen (G1-GS, GL).

- Ballistischer Koeffizient - Maß für die Fähigkeit einer Kugel,

den Luftraum zu überwinden widerstand während des Fluges.

- Kugelgewicht-beeinflusst die kinetische Energie der Kugel nach Entfernung.

- Mündungsgeschwindigkeit ist die Geschwindigkeit der Kugel, unmittelbar nach dem Verlassen des Laufs.

Die Nullentfernung ist die Entfernung, auf die eine Schusswaffe abzielt.

Visierhöhe - der Abstand zwischen dem Zentrum der Optik und die Mitte des Laufs. ANDERE

Profilname - Liste vorhandener Profile.

Neues Profil erstellen - ermöglicht das Erstellen von bis zu 6 Profilen

IMPORTIEREN VON SD-KARTE - importiert Ihre zuvor exportierten Profileinstellungen in Ihr aktuelles Profil.

EXPORT AUF SD-KARTE - exportieren Sie Ihr aktuelles Profil auf Ihre Micro-SD-Karte, um Ihre Profileinstellungen zu speichern.

TARGET LEADING (ZIELFÜHREND) - gibt Ihnen die Möglichkeit, diese Funktion für das aktuelle Profil ein- oder auszuschalten.

SCHUSSZÄHLER – der Schusszähler verfolgt, wie oft Sie mit diesem Profil geschossen haben.

#### **EINSTELLUNGEN**

Einheiten-Dies kann ein metrisches oder ein Standardsystem sein .

DATUM UND UHRZEIT

Genaue Zeitquelle - ermöglicht die Auswahl verschiedener Arten von Quellenverbesserung der Genauigkeit (manuell, WiFi).

Das Datumsformat kann JJJJ-MM-TT, MM-TT-JJJJ, TT-MM-JJJJ sein.

Das Uhrformat ist eine Form der Zeitangabe (24-Stunden oder 12-Stunden).

Datum-Geben Sie das Datum ein .

Zeit-Geben Sie die Uhrzeit ein.Дата - въведете датата.

GERÄTETYP - Damit alle Funktionen ordnungsgemäß funktionieren, müssen Sie den Objektivtyp auswählen, den Sie haben . (Beispiel: 3x bedeutet 3-12 und 5X bedeutet 5-20).

ZOOM - Ermöglicht die Auswahl verschiedener Zoomarten (Standard, Erweitert). Erweiterter Zoom ergibt einen elektronischen Zoom von 10x Ihres optischen Zooms. Beispiel: 3-15 im erweiterten Modus wird zu 3-30x. Wir möchten Sie jedoch darauf hinweisen, dass Sie bei einem solchen Zoom erhebliche Pixelierungen sehen werden.

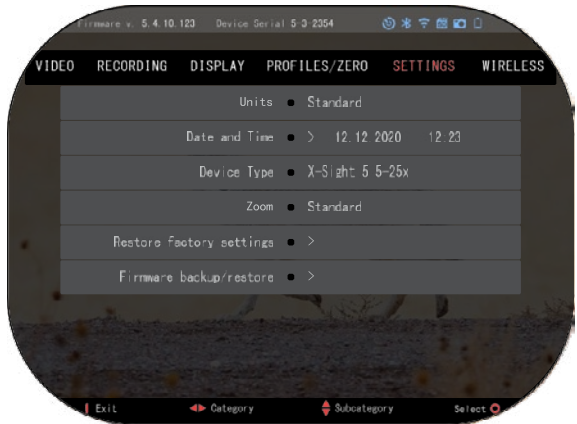

RESTORE FABRIC SETTINGS - ermöglicht es Ihnen, alle Einstellungen auf ihre Standardwerte zurückzusetzen.

WERKSEINSTELLUNGEN WIEDERHERSTELLEN - Hier können Sie alle Standardeinstellungen wiederherstellen .

FIRMWARE-SICHERUNG/WIEDERHERSTELLUNG der FIRMWARE -Ermöglicht es Ihnen, die Firmware-Version, die derzeit auf Ihrem Gerät ausgeführt wird, zu aktualisieren, zu sichern oder wiederherzustellen.

Wir empfehlen Ihnen, Ihr Produkt auf unserer Homepage (https://www.atncorp.com/user) zu registrieren, um sicherzustellen, dass Sie E-Mails erhalten, wenn neue Firmware-Versionen verfügbar sind. Wir arbeiten ständig an neuen Merkmalen, Funktionen und Verbesserungen, die wir Ihnen über Firmware-Updates kostenlos zur Verfügung stellen.

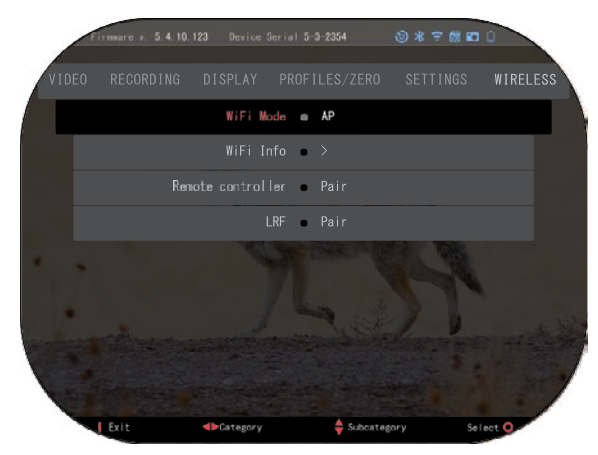

#### **WIRELESS**

WIFI-MODUS - AP ist Access Point und STA ist eine Station, die sich wie ein Client verhält.

WIFI -INFORMATIONEN – SSID

Informationen und Passwortinformationen. Kennwort "atnsmarthd".

FERNSTEUERUNG - Koppeln/Entkoppeln.

## **BIX - TECJNOLOGIE**

## **LASERBALLISTIK 5 PAARUNG**

- Schalten Sie dazu das Visier ein und lassen Sie es den Hauptbildschirm (Startbildschirm) erreichen.
- Sobald Sie den Startbildschirm erreicht haben, drücken Sie die OK-Taste Tastatur des Visier, wodurch das Verknüpfungskarussell angezeigt wird.
- **Drücken Sie die linke Pfeiltaste**  $\ddot{S}^{\text{O}}$  **bis Sie das Schraubenschlüssel-Symbol erreichen, und** drücken Sie die OK-Taste <sup>1931</sup>, um die Systemeinstellungen aufzurufen.
- Verwenden Sie die Tasten RECHTS oder LINKS<sup>CO, um zur Registerkarte Drahtlos zu</sup> navigieren.
- Drücken Sie die OK  $\circledast$ -Taste, um die Registerkarte Drahtlos zu öffnen.
- Verwenden Sie die AB-Taste <sup>000</sup>, um zu Fernsteuerung zu blättern.
- Drücken Sie auf die Taste OK  $\overset{[18]}{\bullet}$ , um diese Option auszuwählen.
- Wählen Sie mit der Taste nach oben V&V die Option Pair/Pairing.
- Drücken Sie zur Bestätigung die OK-Taste .
- Dadurch wird die Bluetooth-Suche aktiviert, die nach verfügbaren Bluetooth-Geräten sucht. Sie werden feststellen, dass das Bluetooth-Symbol oben rechts auf dem Display des Visiers einen wirbelnden Kreis aufweist, der die Suche nach dem Entfernungsmesser anzeigt.
- Als Nächstes müssen Sie den Entfernungsmesser in der Hand halten, um die Einschalttaste zu drücken. Drücken Sie die Einschalttaste des Entfernungsmessers zweimal. Dadurch werden die beiden Geräte synchronisiert. Im Menü wird dann rechts neben<br>"Entfernungsmesser" ("Rangefinder") "Gekoppelt" ("Paired") angezeigt. Jetzt können Sie-die<br>Menüs-verlassen und zum Startbildschirm zurückkehren.

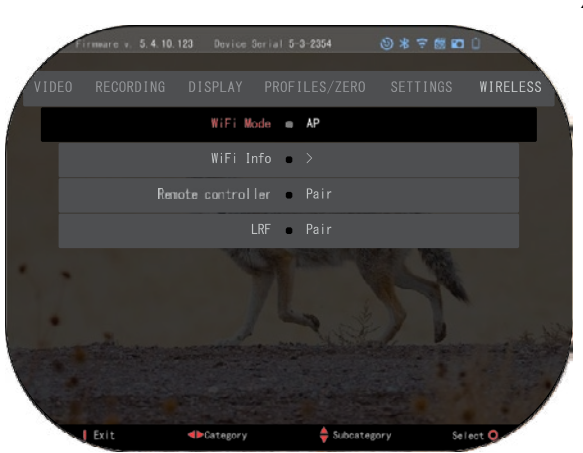

### **X-TRACK 5 KOPPLUNG**

- Aktivieren Sie die Bluetooth-Funktion in Ihrem X-Sight 5 Visier.
- Geben Sie die Systemeinstellung über das Menü ein.
- Wählen Sie die Kategorie Drahtlose Netzwerke.
- Wählen Sie Fernsteuerung.
- Wählen Sie "Koppeln" (Paar). Oben rechts auf dem Bildschirm sollte sich ein Halbkreis um das Bluetooth-Symbol bewegen.
- Drücken Sie die Aufwärts- und die OK-Taste und halten Sie sie 2 Sekunden lang gedrückt, um den X-TRAC 5 mit Ihrem ATNkompatiblen Gerät zu koppeln.

#### *HINWEIS*

*Wenn Sie weitere Hilfe bei der Fehlerbehebung oder der Verwendung des X-TRAC 5 benötigen, lesen Sie bitte das online verfügbare X-TRAC 5- Anleitung.*
# **WARNUNGEN UND VORSICHTMASSNAHMEN**

- Schalten Sie das Gerät unbedingt aus, wenn Sie es nicht benutzen.
- Das Gerät darf nicht zerlegt, fallen gelassen, geöffnet, zerdrückt, gebogen, verformt, durchstochen, zerkleinert, in der Mikrowelle erhitzt, verbrannt, bemalt oder legen Sie keine Fremdkörper in das Gerät, da andernfalls die Garantie erlischt.
- Bewahren Sie die Optik in der mitgelieferten Schutzhülle auf, wenn sie nicht benutzt wird.
- Vermeiden Sie den Kontakt mit Staub, Dampf und Gas.
- Dieses Produkt enthält Naturkautschuklatex, der allergische Reaktionen hervorrufen kann.
- Das Visier ist ein elektro-optisches Präzisionsinstrument und sollte mit Vorsicht behandelt werden.
- Kratzen Sie nicht an den Außenflächen der Objektivlinse und berühren Sie sie nicht mit den Fingern.

## *VORSICHT*

*Die Nichtbeachtung dieser Sicherheitsanleitung kann zu einer Beschädigung des Gerätes führen!*

# **APPLICATIONS**

# **RETICLE EDITOR PRO**

Der ATN Reticle Editor Pro ermöglicht es Ihnen, verschiedene Fadenkreuze zu entwerfen, zu teilen, zu exportieren und zu importieren, die auf den intel- ligenten Waffensichtgeräten der Generation 5 von ATN verwendet werden können.

Der Reticle Editor kann auf https://reticle.atncorp.com/ zugegriffen werden. Dort können Sie sich mit Ihrem Konto anmelden und mit dem Entwurf von Fadenkreuzen in MILs und MOA beginnen. Sie haben die Möglichkeit, sie privat zu halten oder sie mit der Öffentlichkeit zu teilen. Es gibt eine öffentliche Bibliothek und eine Suchmaschine, die es Ihnen ermöglichen, durch die Datenbank von Fadenkreuzen zu navigieren. Es gibt keine Einschränkungen für das, was mit dem Fadenkreuz-Editor getan werden kann.

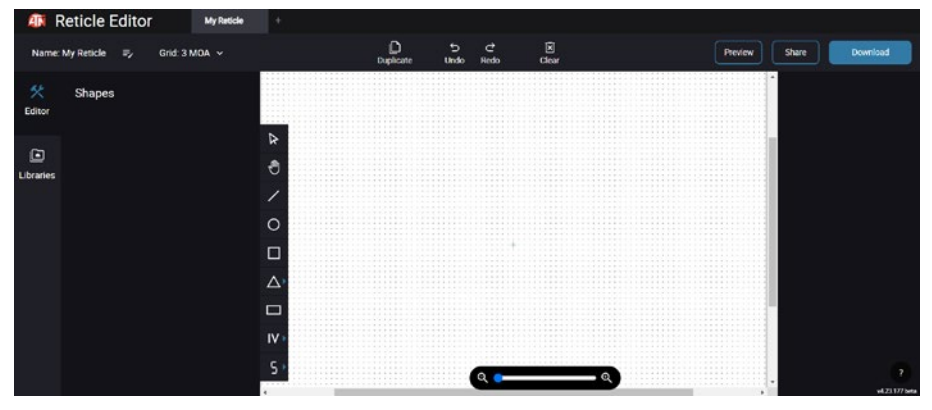

# **RETICLE EDITOR LIGHT**

Der atn reticle editor light ist ein teil der atn connect 5 app. Mit ihm können sie fadenkreuze entwerfen, die sofort auf den atn-zielfernrohren angezeigt werden, wenn das smartphone/tablet über wifi mit dem zielfernrohr verbunden ist. Er verfügt nicht über so tiefe und komplizierte anpassungen ständig in der lage, ein fadenkreuz mit beli-<br>ebigen gewünschten winkelteilungen in 2-3 minuten zu erstellen, das sofort getestet und in sekundenschnelle bearbeitet werden kann. Es ist ein großartiges werkzeug, um konzepte zu testen und fadenkreuze schnell an das szenario von entfernungsbestimmung, messung und schießen anzupassen.

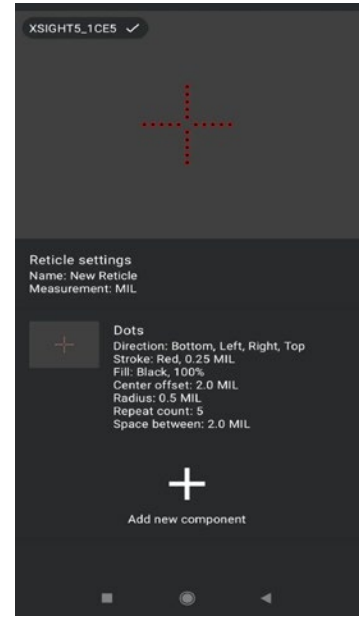

# **CONNECT 5**

Steuern Sie Ihr Gerät und sehen Sie sich einen Live-Streaming-Feed mit unserer ATN Connect 5 App an.

Nachdem Sie Ihr Smartphone oder Tablet den haben, können Sie auf dem Bildschirm Ihres Telefons/Tablets sehen, was in Ihrem Zielfernrohr angezeigt wird.

Möchten Sie sehen, was Sie bisher aufgezeichnet haben? Kein Problem, öffnen Sie die Galerie und spielen Sie Ihre neuesten Abenteuer ab. Alle Ihre Fotos und Videos sind direkt zur Hand.

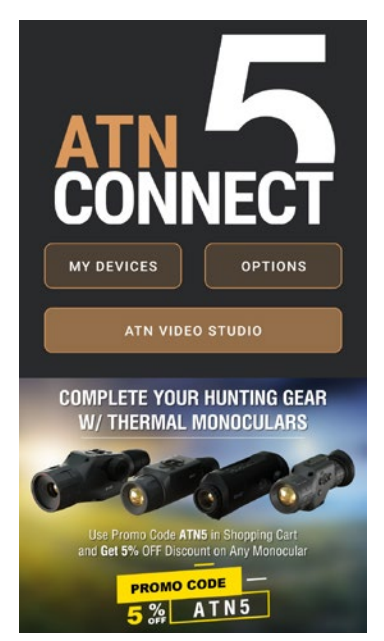

# **VIDEO STUDIO**

Die Funktionen ähneln dem nativen iOS-Videobearbeitungsprogramm. Sie iste für "Zeitlupe". Dies ermöglicht es Ihnen, die Datei zu schneiden, um eine bedeutende Sequenz hervorzuheben, und einen Abschnitt zur Verlangsamung auszuwählen. Nachdem Sie Ihre Auswahl getroffen haben, tippen Sie auf die EXPORTIEREN"-Schaltfläche. Es wird ein "Konvertieren"-Bildschirm ange-<br>zeigt. Tissz BMA :

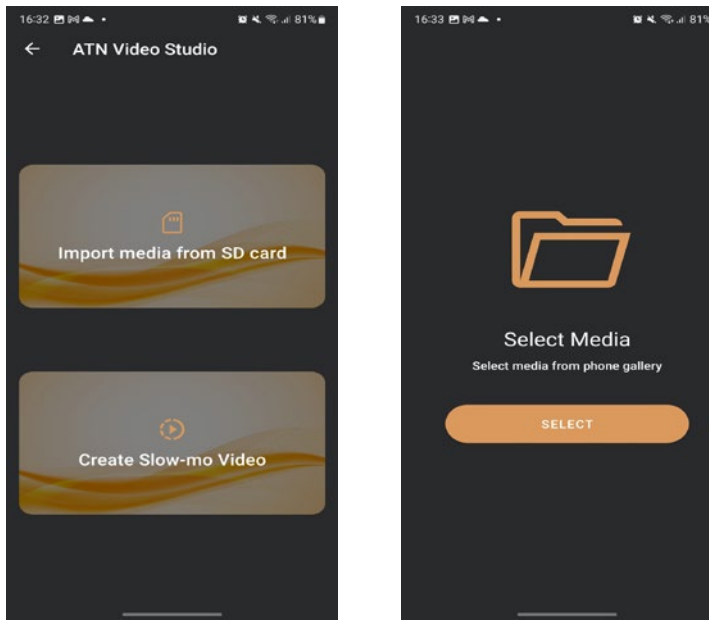

Die Funktionen ähneln dem nativen iOS-Videobearbeitungsprogramm. Sie haben Zugriff auf eine Zeitleiste für das "Video zuschneiden" und eine Zeitleiste für "Zeitlupe". Dies ermöglicht es Ihnen, die Datei zu schneiden, um eine bedeutende Sequenz hervorzuheben, und einen Abschnitt zur Verlangsamung auszuwählen. Nachdem Sie Ihre Auswahl getroffen haben, tippen Sie auf die "EXPORTIEREN"-Schaltfläche. Es wird ein "Konvertieren"-Bildschirm angezeigt.

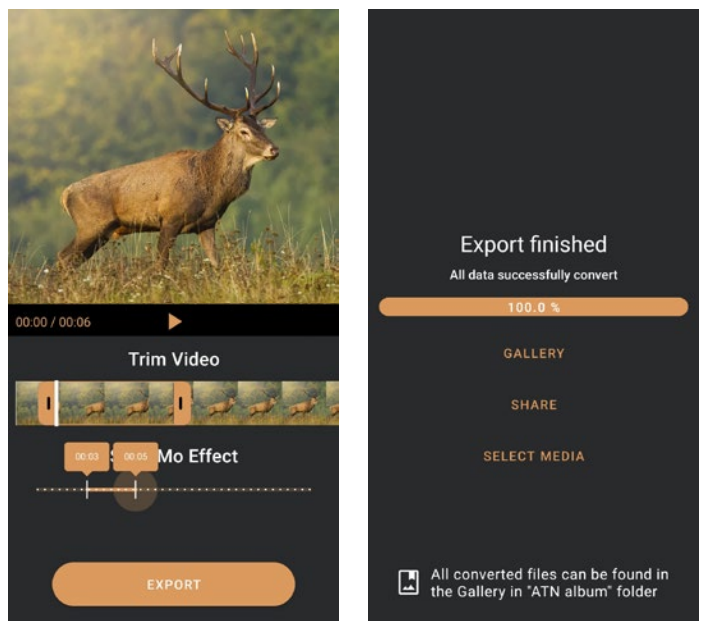

Um das Ergebnis anzusehen, öffnen Sie die Galerie. Sie müssen zur "ATN Album"-Ordner navigieren, um das neu konvertierte Video abzuspielen. Mit "Teilen" können Sie die konvertierte Datei über verschiedene soziale Medienplattformen verteilen.

Die Schaltfläche "Medien auswählen" dient dazu, eine neue Mediendatei für die Konvertierung auszuwählen.

Um die neueste Version der ATN Connect 5 App herunterzuladen, besuchen Sie bitte den iOS Store oder den Google Play Store. Suchen Sie nach "ATN Connect 5" und installieren Sie die Anwendung.

Um Ihr ATN-Gerät mit Ihrem Smartphone oder Tablet zu verbinden, müssen ieren. Sobald dies aktiviert ist, können Sie auf Ihrem Telefon oder Tablet Ihre WLAN-Einstellungen aufrufen und die entsprechende SSID (Gerätename\_ XXXX) auswählen, um die Verbindung herzustellen. Das Standardpasswort lautet "atnsmarthd".

Nach erfolgreicher Herstellung der Verbindung öffnen Sie Ihre ATN Connect 5 App, und Ihr entsprechendes Gerät sollte auf dem Startbildschirm angezeigt werden. Tippen Sie auf die Schaltfläche mit dem Namen Ihres Geräts, um Ihr Gerät zu steuern, auf Live-Streaming zuzugreifen und die Galerie von Ihrem Telefon oder Tablet aus zu öffnen.

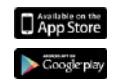

iOS Application

Android Application

# **2 JAHRE PRODUKTGARANTIE**

Für dieses Produkt wird für einen Zeitraum von 2 (zwei) Jahren ab Kaufdatum garantiert, dass es bei normalem Gebrauch frei von Herstellungsfehlern in Material und Verarbeitung ist. Im Falle eines Defekts, der durch die oben genannte Garantie abgedeckt ist, wird ATN Europe Ltd. das Produkt nach eigenem Ermessen reparieren oder ersetzen, wobei eine solche Maßnahme von ATN Europe Ltd. den vollen Umfang der Haftung von ATN Europe Ltd. darstellt und das einzige und ausschließliche Rechtsmittel des Kunden ist. Diese Garantie gilt nicht für das Produkt: (a) die auf eine andere als die normale und übliche Weise verwendet wurden; (b) die missbräuchlich verwendet wurden; (c) die vom Kunden oder einer anderen Partei als ATN Europe Ltd. ohne die vorherige schriftliche Zustimmung von ATN Europe Ltd. verändert, modifiziert oder repariert wurden; (d) Waren auf Sonderbestellung oder Waren, die von ATN Europe Ltd. oder dem Handelsvertreter von ATN Europe Ltd. "wie besehen" verkauft wurden; oder (e) Waren, die vom Hersteller eingestellt wurden und für die aus Gründen, die außerhalb der Kontrolle von ATN Europe Ltd. liegen, keine Teile oder Ersatzteile verfügbar sind. ATN Europe Ltd. haftet nicht für Defekte oder Ausfälle, die nach Ansicht von ATN Europe Ltd. auf unsachgemäße Handhabung, Missbrauch, unsachgemäße Lagerung oder unsachgemäßen Betrieb zurückzuführen sind, einschließlich der Verwendung in Verbindung mit Geräten, die elektrisch oder mechanisch nicht mit dem Produkt kompatibel oder von minderer Qualität sind, oder auf die Nichteinhaltung der vom Hersteller angegebenen Umgebungsbedingungen.

Diese Garantie wird nur dem Erstkäufer gewährt. Jede Verletzung dieser Garantie ist ungültig, es sei denn, der Kunde benachrichtigt ATN Europe Ltd. unter der unten angegebenen Adresse innerhalb der geltenden Garantiezeit. Der Kunde nimmt zur Kenntnis und erklärt sich damit einverstanden, dass mit Ausnahme der vorstehenden Garantie keine anderen schriftlichen oder mündlichen, gesetzlichen, ausdrücklichen oder stillschweigenden Garantien, einschließlich der stillschweigenden Garantie der Marktgängigkeit oder Eignung für einen bestimmten Zweck, für das Produkt gelten. Alle derartigen stillschweigenden Garantien werden ausdrücklich abgelehnt.

## **HAFTUNGSBESCHRÄNKUNG**

ATN Europe LTD haftet nicht für Ansprüche, Klagen, Gerichtsverfahren, Kosten, Ausgaben, Schäden oder Verbindlichkeiten, als Ergebnis der Verwendung dieses Produkts. Der Betrieb und die Verwendung des Produkts liegen in der alleinigen Verantwortung des Kunden. Die einzige Verpflichtung von ATN Europe Ltd. beschränkt sich auf die Bereitstellung der hier beschriebenen Produkte und Dienstleistungen in Übereinstimmung mit den Bedingungen dieser Vereinbarung. Die Bereitstellung der von ATN Europe Ltd. an den Kunden verkauften Produkte und erbrachten Dienstleistungen darf weder ausdrücklich noch stillschweigend so ausgelegt, interpretiert oder erachtet werden, dass sie zu Gunsten einer dritten Partei oder Einrichtung außerhalb von ATN Europe Ltd. und dem Kunden erfolgt oder eine Verpflichtung gegenüber dieser begründet; die Verpflichtungen von ATN Europe Ltd. im Rahmen dieser Vereinbarung erstrecken sich ausschließlich auf den Kunden. Die Haftung von ATN Europe Ltd. im Rahmen dieser Vereinbarung für Schäden, unabhängig von der Form oder der Handlung, übersteigt nicht die Gebühren oder andere Ausgaben, die ATN Europe Ltd. vom Kunden oder dem Handelsvertreter des Kunden gezahlt wurden. **ATN Europe LTD haftet in keinem Fall für besondere, indirekte, zufällige oder Folgeschäden, einschließlich, jedoch nicht beschränkt auf entgangene Einkommen, entgangene Einnahmen oder entgangene Gewinne, unabhängig davon, ob ein solcher Schaden zum Zeitpunkt des Kaufs vorhersehbar war und ob ein solcher Schaden durch Garantieverletzung, Vertragsverletzung, Fahrlässigkeit, Gefährdungshaftung oder eine andere Haftungstheorie verursacht wurde.**

## **REGISTRIERUNG DER PRODUKTGARANTIE REGISTRIERUNG DER PRODUKTGARANTIE**

Um Ihre Produktgarantie zu bestätigen, muss ATN eine ausgefüllte Garantiekarte für jedes Um Ihre Produktgarantie zu bestätigen, muss ATN eine ausgefüllte Garantiekarte für jedes Gerät oder eine vollständige Garantieregistrierung auf unserer Website www.atneu.com Gerät oder eine vollständige Garantieregistrierung auf unserer Website www.atneu.com erhalten. Bitte füllen Sie das beiliegende Formular aus und senden Sie es an unser Service-erhalten. Bitte füllen Sie das beiliegende Formular aus und senden Sie es an unser Service-Center: ATN Europe LTD, 1588, Sofia, Bulgaria, ul. "Okolovrasten pat", 456B, Inter Logistic Park.

## **GARANTIELEISTUNGEN ERHALTEN GARANTIELEISTUNGEN ERHALTEN**

Um Garantieleistungen für Ihr Gerät zu erhalten, muss der Endverbraucher die Um Garantieleistungen für Ihr Gerät zu erhalten, muss der Endverbraucher die Serviceabteilung von ATN unter der Telefonnummer +359 32570140 oder per E-Mail an Serviceabteilung von ATN unter der Telefonnummer +359 32570140 oder per E-Mail an support@ atneu.com benachrichtigen, um eine RMA - Nummer (Return Merchandise Authoriza-support@ atneu.com benachrichtigen, um eine RMA - Nummer (Return Merchandise Authorization) zu erhalten. tion) zu erhalten.

Bitte bringen Sie das Produkt mit den bezahlten Versandkosten und einer Kopie des Bitte bringen Sie das Produkt mit den bezahlten Versandkosten und einer Kopie des Kaufbelegs bei der Rücksendung zur oben angegebenen Adresse an unser Kaufbelegs bei der Rücksendung zur oben angegebenen Adresse an unser Kundendienstzentrum ATN Europe Ltd. Alle Waren müssen vollständig mit dem korrekten Kundendienstzentrum ATN Europe Ltd. Alle Waren müssen vollständig mit dem korrekten Versand versichert sein; ATN haftet nicht für falsche Postsendungen oder für fehlende oder Versand versichert sein; ATN haftet nicht für falsche Postsendungen oder für fehlende oder beschädigte Waren während des Transports. beschädigte Waren während des Transports.

Wenn Sie die Ware zurücksenden, geben Sie bitte die Rücksendegenehmigungsnummer von Wenn Sie die Ware zurücksenden, geben Sie bitte die Rücksendegenehmigungsnummer von der Außenseite des Versandkastens an. Bitte geben Sie eine E-Mail an, in der Sie Ihre der Außenseite des Versandkastens an. Bitte geben Sie eine E-Mail an, in der Sie Ihre Rücksendegenehmigungsnummer, Ihren Namen, Ihre Rücksendeadresse, den Grund für die Rücksendegenehmigungsnummer, Ihren Namen, Ihre Rücksendeadresse, den Grund für die Rücksendung, Kontaktinformationen wie gültige Telefonnummern und/oder E-Mail-Adresse Rücksendung, Kontaktinformationen wie gültige Telefonnummern und/oder E-Mail-Adresse sowie eine Kaufbestätigung angeben, die uns dabei hilft, ein gültiges Startdatum für die Garantie sowie eine Kaufbestätigung angeben, die uns dabei hilft, ein gültiges Startdatum für die Garantie festzulegen. Eine Rücksendung eines Artikels, für den keine Rücksendegenehmigungsnummer festzulegen. Eine Rücksendung eines Artikels, für den keine Rücksendegenehmigungsnummer angegeben ist, kann verweigert werden oder es kann zu erheblichen angegeben ist, kann verweigert werden oder es kann zu erheblichen Bearbeitungsverzögerungen kommen.Die erwartete Garantiezeit beträgt 10-20 Werktage. Der Bearbeitungsverzögerungen kommen.Die erwartete Garantiezeit beträgt 10-20 Werktage. Der Endverbraucher / Kunde ist für die Portokosten von ATN für den Garantieservice verantwortlich. Endverbraucher / Kunde ist für die Portokosten von ATN für den Garantieservice verantwortlich. ATN übernimmt die Kosten für die Rücksendung an Endverbraucher/Kunden in kontinentale ATN übernimmt die Kosten für die Rücksendung an Endverbraucher/Kunden in kontinentale USA nach einer Garantiereparatur nur dann, wenn das Produkt durch die oben genannte USA nach einer Garantiereparatur nur dann, wenn das Produkt durch die oben genannte Garantie abgedeckt ist. ATN wird das Produkt nach der Garantiereparatur per UPS Garantie abgedeckt ist. ATN wird das Produkt nach der Garantiereparatur per UPS Bodenzustellungsdienst und/oder per locale Post zurücksenden. Für jede andere angeforderte, Bodenzustellungsdienst und/oder per locale Post zurücksenden. Für jede andere angeforderte, erforderliche oder internationale Zustellungsmethode sind die Porto-/Transportkosten vom erforderliche oder internationale Zustellungsmethode sind die Porto-/Transportkosten vom Endbenutzer/Kunden zu tragen. Endbenutzer/Kunden zu tragen.

# **Série d'ATN X-Sight 5 Série d'ATN X-Sight 5 LRF**

# **VISEURS OPTIQUES DE JOUR/NUIT POUR FUSILS**

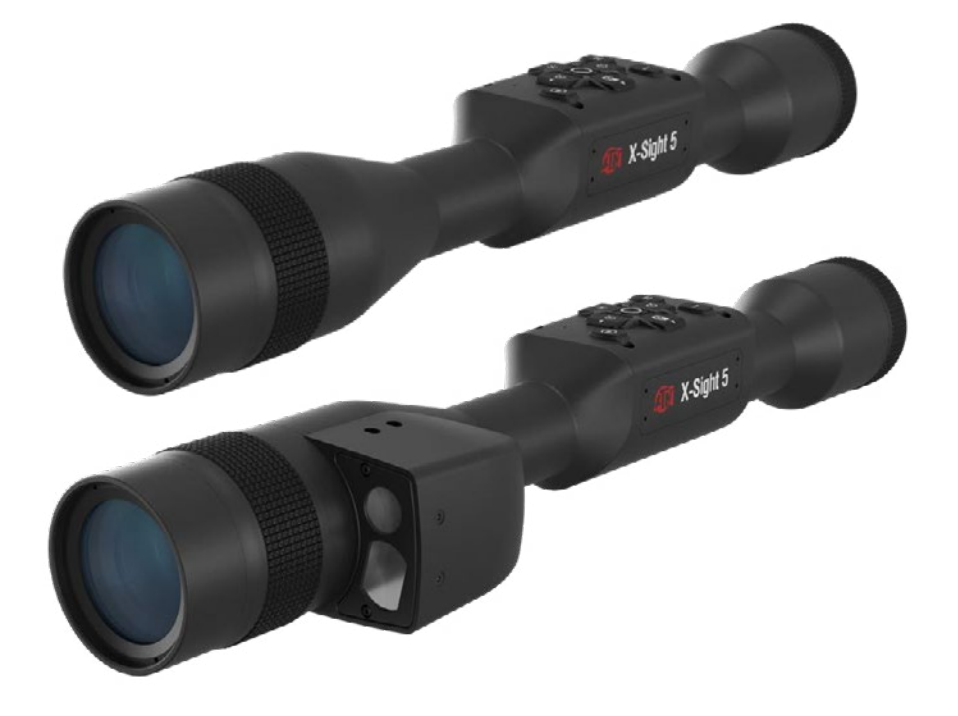

**MANUEL**

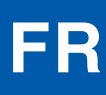

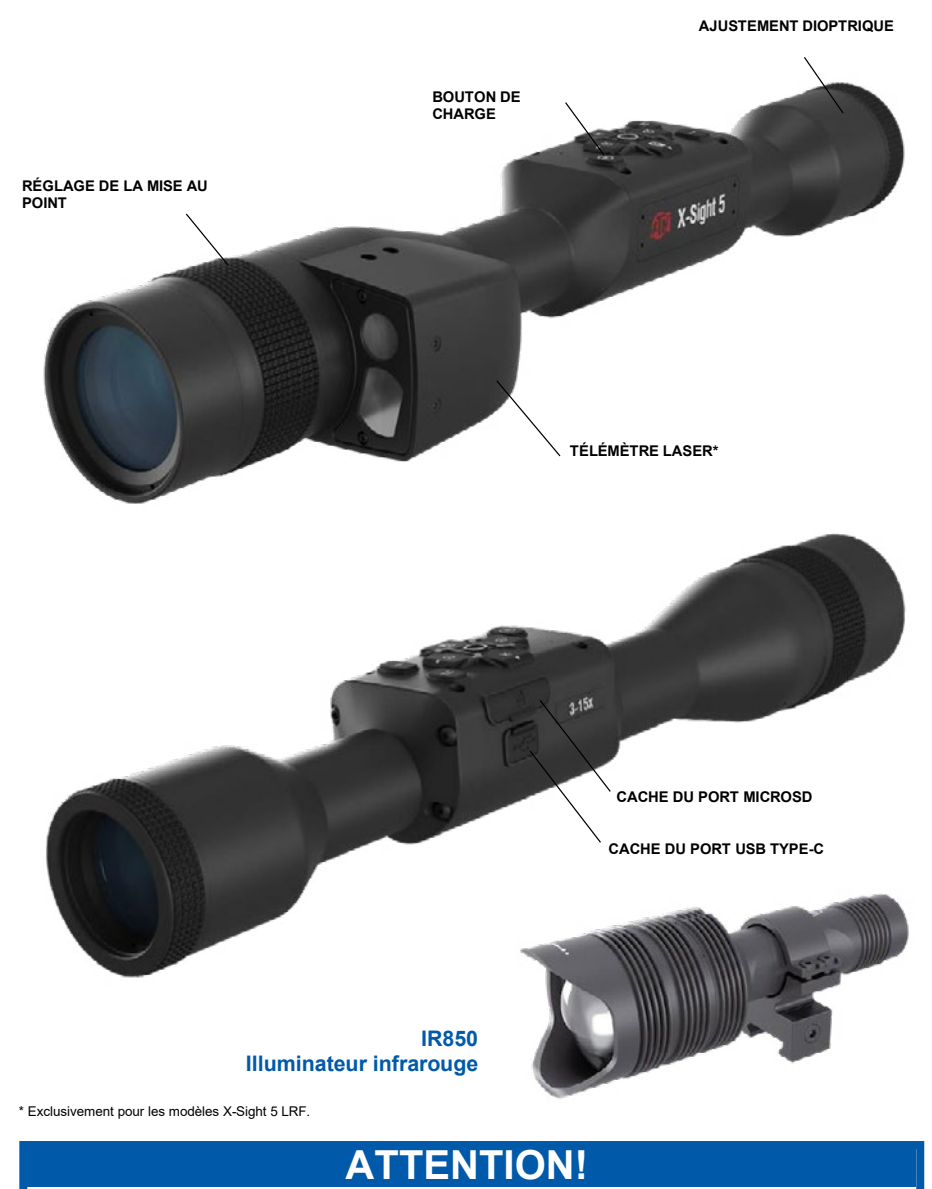

## CE PRODUIT CONTIENT DU LATEX DE CAOUTCHOUC NATUREL POUVANT CAUSER **DES REACTIONS ALLERGIQUES**

Les informations contenues dans le présent manuel sont fournies à titre informatif seulement et peuvent être changées sans préavis, et ne doivent pas être considérées comme un engagement de la part d'ATN EUROPE LTD.

ATN EUROPE LTD décline toute responsabilité en cas d'erreurs ou d'imprécisions pouvant figurer dans ce manuel.

@2023 ATN Europe LTD. Tous droits réservés.

# **SOMMAIRE**

I

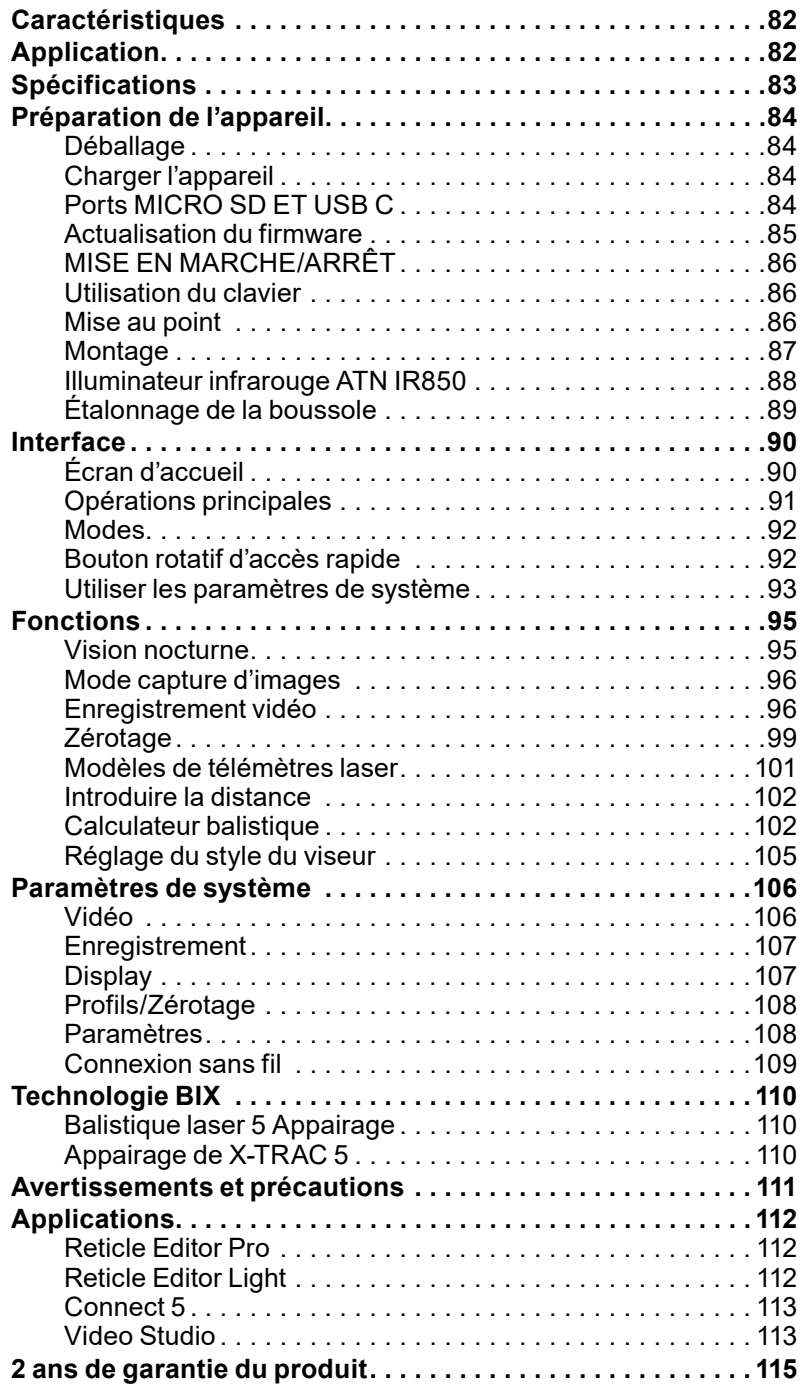

# **CARACTÉRISTIQUES**

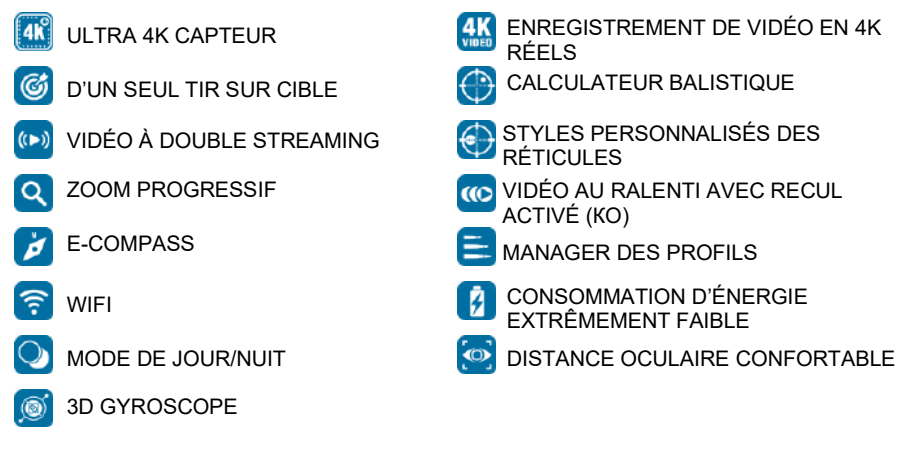

# **APPLICATION**

ATN développe de nouveau les innovations dans le domaine de l'optique électronique avec notre viseur X-Sight 5 Ultra HD 4K+ Smart Jour et nuit, viseur de génération 5. Grâce à son capteur à haute productivité, X-Sight 5 vous garantit une résolution très grande avec 4 millions plus de pixels pour tons exacts, couleurs vives et sensation visuelle réelle.

X-Sight 5 propose la résolution plus haute du capteur disponible sur le marché, jusqu'à deux fois plus de nos concurrents et 33% plus que nos modèles X-Sight 4K.

Le calculateur balistique perfectionné vous aide à vous assurer que vous touchez la cible chaque fois.

Profitez d'une meilleure qualité et des meilleures possibilités de visualisation le jour et la nuit, ainsi que de la compensation de la température d'environnement. C'est une expérience visuelle de 24 heures que vous n'avez jamais vue!

# **SPÉCIFICATIONS**

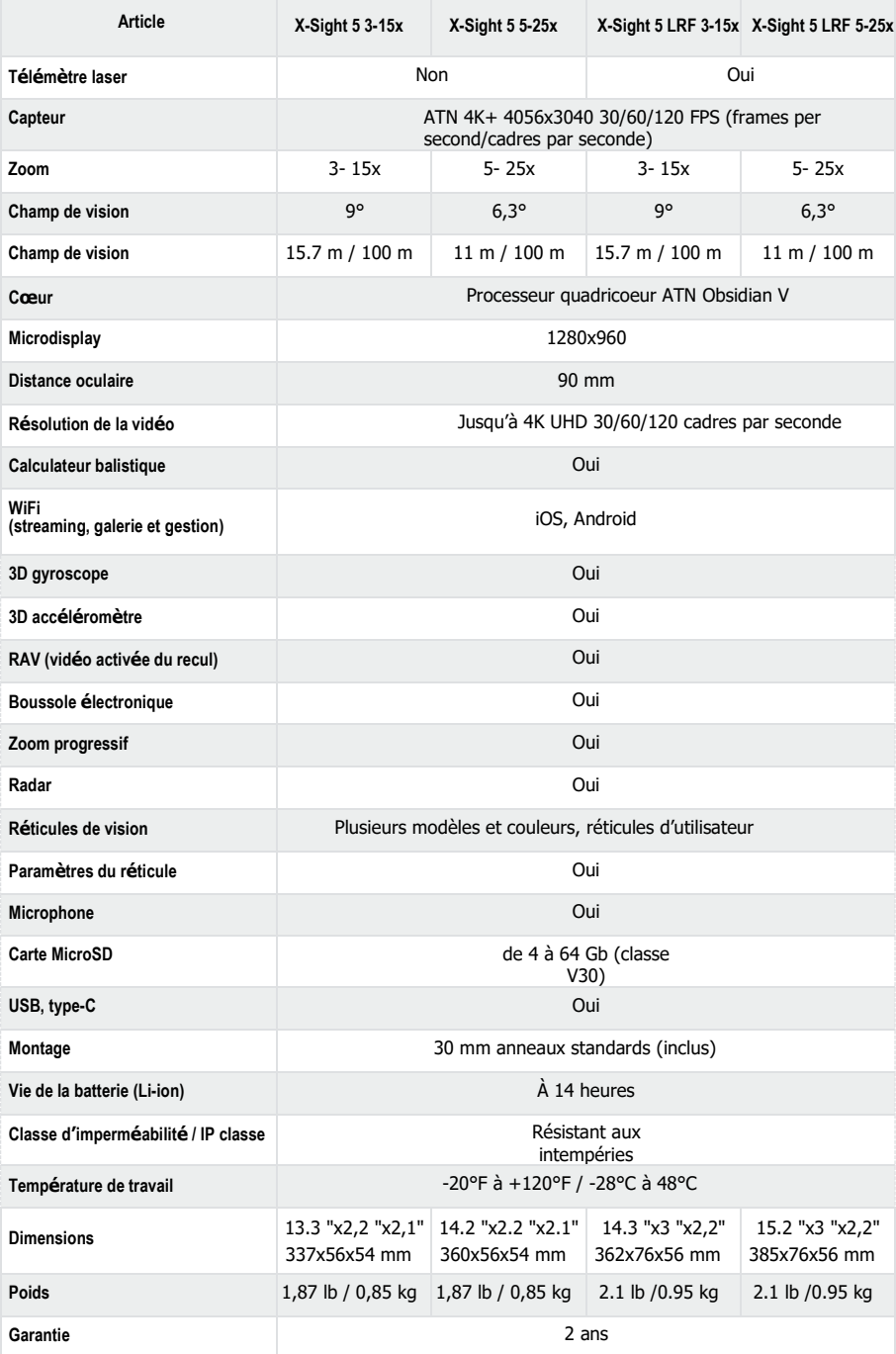

\*ATN se réserve le droit de modifier les spécifications ci-dessus à tout moment et sans préavis.

# **PRÉPARATION DE L'APPAREIL**

# **DÉBALLAGE**

Avant d'utiliser l'appareil les suivantes étapes doivent être réalisées .

- 1. Ouvrir la boîte d'emballage, retirer le viseur X-Sight 5/5 LRF.
- 2. S'assurer que la boîte contient: Système optique, cache du système optique, capot, élément oculaire en caoutchouc, illuminateur infrarouge, anneaux, câble de charge.
- 3. Inspecter l'appareil pour des dommages sur les surfaces optiques, le corps, les œilletons, les boutons de commande, etc.
- 4. S'assurer que toutes les surfaces optiques sont propres et prêtes à l'emploi.

## *NOTE*

## *S'il y a des accessoires manquants ou cassés, contacter le Service à la clientèle d'ATN au numéro 1.800.910.2862.*

## CHARGER L'APPAREIL

L'appareil est équipé d'un port USB (type-C) pour la charge. Vous le trouverez sous la cache en caoutchouc du côté droit de l'appareil (les caches sont indiquées par l'icône correspondante). Nous avons ajouté un câble USB de charge (type-C) à votre viseur. Branchez le câble dans un chargeur mural USB qui a un courant de sortie de 2 ampères (le chargeur mural n'est pas inclus).

Chargez votre viseur pour 6 heures à l'aide d'un chargeur mural USB qui a un courant de sortie 2A. Veuillez noter que si vous utilisez un chargeur mural d'un ampérage de sortie inférieur, la charge de votre viseur prendra plus de temps.

1. Le chargeur recommandé est un chargeur USB 2 A.

2. Le temps de charge de la batterie (de 0 à 100%) est 6 heures avec un chargeur mural 2 ampères.

3. La durée de la batterie est de plus de 14 heures avec une charge.

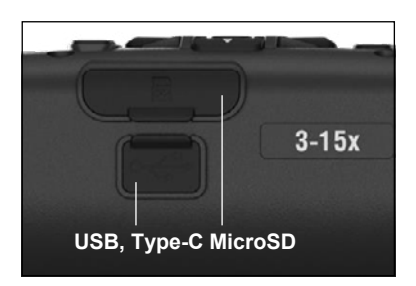

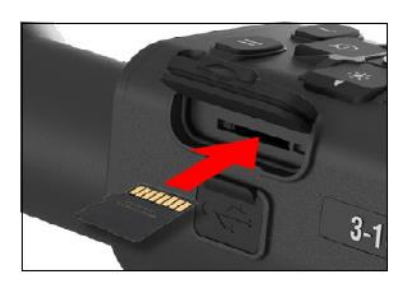

# **PORTS MICRO SD ET USB C**

L'appareil est équipé de ports de carte microSD et d'USB (type C). Vous les trouverez sous les caches en caoutchouc du côté droit de l'appareil (les caches sont indiquées par les icônes correspondantes).

Pour ouvrir la cache en caoutchouc du port, soulevez-la doucement et déplacez-là à côté du port.

## *NOTE*

## *Assurez-vous que l'appareil est éteint avant d'insérer la carte microSD formatée dans son port désigné.*

1. Formatez toujours la nouvelle carte microSD avant utilisation.

2. Placez la carte microSD, comme indiqué.

3. Utilisez un objet fin (petite pièce de monnaie, trombone) pour stabiliser la carte microSD en place après l'avoir insérée dans la fente.

4. Remettre la cache dans sa position d'origine.

## *NOTE*

### *Il n'y a qu'une seule direction correcte pour insérer la carte microSD.*

### *Ne forcez pas la carte microSD dans le port, car cela pourrait endommager le viseur, ainsi que la carte elle-même.*

Pour retirer la carte microSD du port, appuyez doucement sur la carte avec le même objet fin que vous avez utilisé auparavant. Lorsque la carte sort à quelques millimètres, tirez-la avec vos doigts ou avec une pince à épiler.

### *NOTE*

*Si vous voulez enregistrer une vidéo, la carte microSD doit être de la classe 10 V30 (30 Mb/sec) ou plus rapide et que sa capacité soit de 4 à 64 Gb, ce qui est une carte SD type HC.*

## **ACTUALISATION DU FIRMWARE**

Avant de commencer à travailler avec l'appareil, mettez à jour le firmware avec la dernière<br>version. Toutes les mises à jour du firmware sont disponibles sur le site mises à jour du firmware sont disponibles sur https://www.atncorp.com/firmware.

Pour recevoir des notifications de nouvelles mises à jour du firmware, veuillez enregistrer votre appareil sur notre site web. Lorsqu'une nouvelle mise à jour du firmware est disponible, une notification par e-mail vous sera envoyée.

Pour actualiser le firmware, vous aurez besoin de la carte microSD et d'une batterie interne complètement chargée.

### *NOTE*

*En cas de panne de courant pendant la mise à jour, l'appareil peut être endommagé. Cela entraînera une corruption du fichier système et l'appareil devra être renvoyé à l'établissement ATN pour être réparé.*

*Pour vous assurer que vos coordonnées de visée ne seront pas perdues, enregistrez- les avant de procéder à la mise à jour du firmware.*

Mettez à jour le nouveau firmware, comme suit:

1. Télécharger le fichier **\*\*\* .bin** et copiez-le dans le répertoire racine de votre carte microSD.

2. Placez la carte dans le viseur:

3. Mettez le viseur en marche.

4. Dans la boîte de dialogue « Firmware Update » (Mise à jour du firmware) sélectionnez « Yes » (Oui), pour initier la mise à jour.

5. . Lorsque le compteur de mise à jour atteint « 100 % », l'appareil redémarre automatiquement.

6. Après que vous allumez l'appareil, il entrera en mode d'auto-configuration.

7. Une fois terminé, il redémarrera automatiquement.

8. La plate-forme de détection de mouvement sera configurée à la première mise en marche.

9. Une fois la mise à jour du firmware terminée, veuillez réinitialiser les paramètres d'usine avant d'utiliser le produit. 10. Veuillez supprimer le fichier du firmware de la carte microSD une fois le processus terminé. Sinon, le système essaiera de mettre à jour le firmware chaque fois que vous allumez le viseur

## *NOTE*

*Si l'objectif est bloqué ou cesse de répondre aux commandes du panneau de commande, appuyez sur le bouton d'alimentation et maintenez-le enfoncé pendant 15 secondes pour le réinitialiser.*

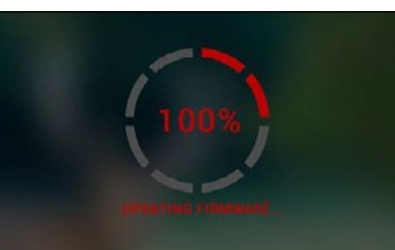

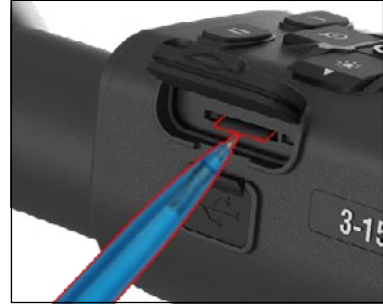

## **MISE EN MARCHE / ARRÊT**

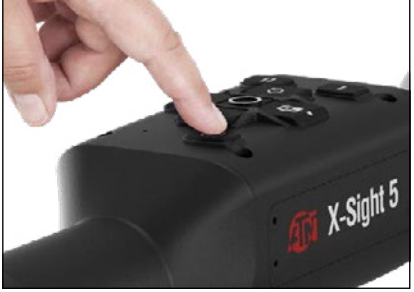

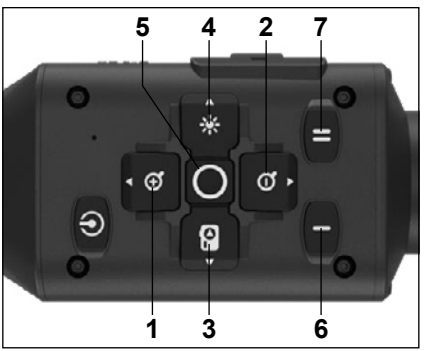

## **UTILISER LE CLAVIER**

Pour METTRE L'APPAREIL EN MARCHE, appuyez et maintenir le bouton POWER enfoncé (ALIMENTATION), jusqu'à ce que le logo ATN apparaisse.

Pour ARRÊTER l'appareil, appuyez et<br>maintenir le bouton POWER enfoncé POWER enfoncé (ALIMENTATION), jusqu'à ce que dans la boîte de dialogue apparaisse l'inscription "Shut down the device?"(Éteindre l'appareil?). Sélectionnez « Oui » pour l'éteindre.

Si l'objectif est bloqué ou cesse de répondre aux commandes du panneau de commande, bouton d'alimentation et maintenez-le enfoncé pendant 15 secondes, pour le réinitialiser.

**1 . Bouton Haut:** Dans l'écran d'accueil, il ajuste le niveau de zoom. Appuyez sur le bouton Haut et maintenez-le enfoncé pour effectuer un zoom progressif. Une courte pression sur le bouton Haut activera la fonction « Zoom pas à pas ». Le bouton Haut est également utilisé pour naviguer dans le bouton rotatif d'accès rapide et le menu de système.

**2 . Bouton Bas:** Dans l'écran d'accueil il ajuste le niveau de réduction. Appuyez sur le bouton Bas et maintenez-le enfoncé pour effectuer une diminution progressive du zoom. Une courte pression sur le bouton Bas activera la fonction de Diminution pas à pas du zoom. Le bouton Bas est également utilisé pour naviguer dans le bouton rotatif d'accès rapide et le menu de système.

- **3 . Bouton Gauche:** Une courte pression du bouton Gauche sur l'écran d'accueil activera la capture d'images. Si vous maintenez le bouton GAUCHE enfoncé, vous passerez au mode vidéo. Le bouton Gauche est également utilisé pour naviguer dans le bouton rotatif d'accès rapide et le menu de système.
- **4 . Bouton Droit:** Sur l'écran d'accueil il change la luminosité du display de l'appareil. Le bouton Droit се използва est également utilisé pour naviguer dans le bouton rotatif d'accès rapide et le menu de système.
- **5 . Bouton OK:** L'utilisation du bouton OK ouvre le bouton rotatif d'accès rapide de l'écran d'accueil et confirme la sélection dans le menu.
- **6.** Function 1/Fonction 1: Lorsque vous avez ouvert le bouton rotatif d'accès rotatif ou le menu, appuyez sur le bouton F1 fermera le bouton rotatif d'accès rapide ou le menu. Lorsque vous êtes dans l'écran d'accueil et votre appareil a un LRF connecté (laser range finder/télémètre laser), appuyez sur F1 pour activer le télémètre laser.
- **7 . Function 2/Fonction 2:** Lorsque vous utilisez votre appareil Obsidian 5 et vous êtes dans le menu de paramètres d'environnement, appuyez sur F2 pour passer à l'écran suivant pour actualiser les paramètres de l'environnement.

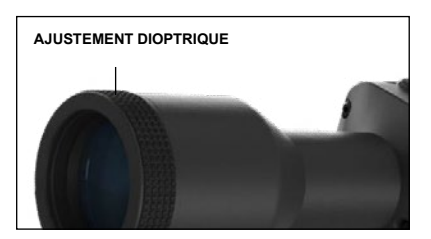

## **MISE AU POINT**

AJUSTEMENT DIOPTRIQUE

En tournant le bouton rotatif d'ajustement dioptrique vous obtiendrez une netteté optimale pour votre vision. Regardez à travers l'oculaire, en vous concentrant sur le réticule du viseur et les widgets à l'écran.

## *NOTE*

*Une fois le dioptre ajusté à vos préférences, il ne sera plus nécessaire de faire des ajustements, à moins qu'un autre utilisateur ne modifie la mise au point selon ses besoins.*

## MISE AU POINT DE LA DISTANCE

Tournez la bague d'ajustement, si nécessaire, afin d'obtenir une mise au point adaptée pour différentes distances.

## **INSTALLATION**

Le viseur X-Sight 5 possède une distance oculaire de 3,5" (90 mm) et peut être installé à l'aide d'anneaux de montage de 30 mm. ATN a fourni deux anneaux standards et un anneau en forme de L. L'anneau en forme de L est conçu pour les cas où vous avez besoin d'une distance visuelle supplémentaire pour certains fusils. Vous devez<br>tout d'abord sélectionner vos sélectionner anneaux préférés, positionner et monter les bas des anneaux sur le rail pour un dégagement optimal des veux.

Placez le viseur optique sur la moitié inférieure des bagues que vous

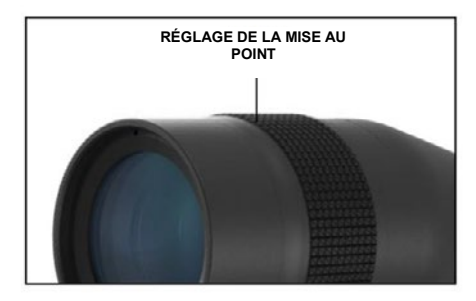

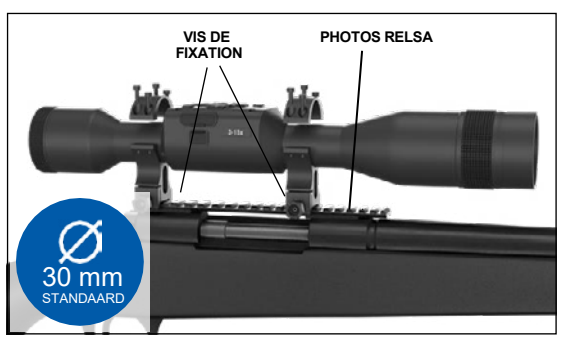

venez de monter, en vérifiant que vous avez un dégagement oculaire suffisant sur la plateforme. Placez la partie supérieure de la bague sur la partie inférieure installée en vous assurant que les trous sont alignés et les vis tournent aisément.

Appliquez un couple égal à toutes les vis avec la clé hexagonale fournie. Assurez-vous que vos anneaux sont solidement fixés au rail du fusil et qu'ils ne se détacheront pas du recul.

Pour monter le viseur X-Sight 5 sur le rail de Picattiny:

- 1. Desserrez les vis de réglage sur les côtés des anneaux de montage.
- 2. Placez le viseur optique sur le rail de Picattiny de manière que la saillie du rail dans la base de l'anneau entre dans le creux du rail.
- 3. Serrez les vis de fixation des anneaux d'installation.

## *ATTENTION!*

*Assurez-vous que votre arme n'est pas chargée. Observez toujours les procédures de manipulation sûre d'armes à feu.*

## *NOTE*

*Ne serrez pas trop les vis de fixation, quand vous installez les anneaux au rail, nous recommandons l'utilisation de 30 in-lbs (Nm 3,39).*

# **ATN IR850 ILLUMINATEUR INFRAROUGE**

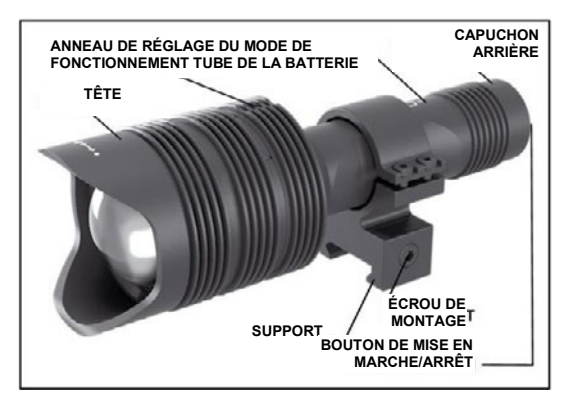

## **BATTERIE**

*NOTE*

*Veuillez tenir le tube de la batterie (pas la tête ou la lampe de poche) lorsque vous serrez/desserrez le capuchon.*

L'illuminateur infrarouge IR850 IR utilise une batterie 18650.

1. Retirez le capuchon arrière en le dévissant jusqu'à ce qu'il soit 2. Posez la batterie dans le corps, en

observant la polarité correcte de la batterie.

3. Montez de nouveau le capuchon arrière sur le corps.

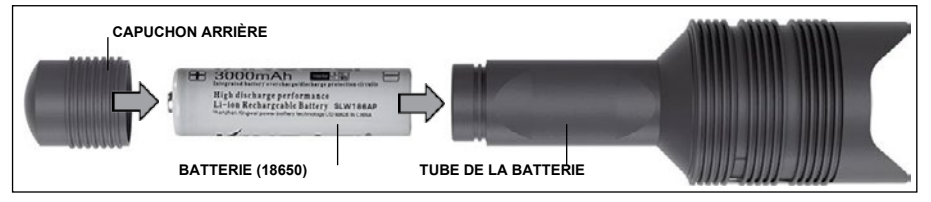

## **MODES**

IR850 a trois puissances de sortie – basse, moyenne et haute. Basse à 50%, moyenne à 75%, haute à 100%.

## **PARAMÈTRES DE LA LUMINOSITÉ**

Les modes préréglés en usine contrôlent la luminosité de l'illuminateur infrarouge.

Trois modes sont indiqués sur la tête après la bague de mise au point. Les modes diffèrent par la taille des points. Le petit point indique la puissance de sortie la plus faible. Le point du milieu indique le réglage de la puissance de sortie moyenne. Le gros point indique le réglage de puissance de sortie le plus fort.

Pour mettre en marche/arrêter l'illuminateur infrarouge, appuyez sur le bouton du capuchon arrière.

Pour changer de mode, tournez l'anneau de réglage derrière l'anneau de mise au point de l'illuminateur infrarouge.

## **MISE AU POINT**

Mettez la lumière à la puissance maximale et dirigez-la vers un mur à une distance de 8 à 10 m. Pour focaliser le faisceau, tenez la tête dans une main et tournez le cou dans le sens des aiguilles d'une montre ou dans le sens inverse.

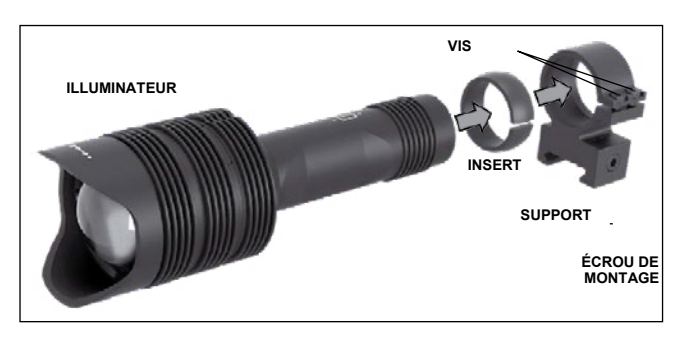

## **SUPPORT**

Fixez IR850 au support réglable, comme suit: 1. Dévissez les deux vis.

2. Mettez l'insert dans le support.

3. Placez l'illuminateur dans le support avec un insert.

4. Fixez les deux vis à l'aide de la clé hexagonale. Ne pas appliquer de couple excessif.

## **ALIGNEMENT DU FAISCEAU**

Pour aligner l'illuminateur IR850 au viseur optique, après avoir monté IR850 sur le support, vous devez le placer sur le rail latéral pour accessoires de X-Sight 5 ou du rail Picattiny pour vous devez le placer sur le rail latéral pour accessoires de X-Sight 5 ou du rail Picattiny pour<br>accessoires de votre fusil. Une fois solidement monté, desserrez légèrement les deux vis en haut de l'anneau de montage. 'otre fus

En regardant à travers le viseur X-Sight 5 la nuit, avec le mode nuit activé, déplacez IR850 **ALIGNING THE IR BEAM** dans l'emplacement de montage, jusqu'à ce que vous voyiez que la lumière infrarouge couvre tout votre champ de vision dans le viseur X-Sight 5. Après avoir réglé la lumière infrarouge de manière de l'aligner avec le champ de vision du viseur X-Sight 5, serrez soigneusement les deux maniere de l'anglier dree le champ de vision du viseur X eight e, sonez soighedochient les deux<br>vis en haut de l'anneau de montage à l'aide d'une clé hexagonale. ienient de montage, jusqu'a ce que vous voyiez que la lumière initiatouge couvre.<br>Imp de vision dans le viseur X-Sight 5, Après avoir réglé la lumière infrarouge de namp ac vision dans ic viscur x-oight 5. Après avoir règle la lumière innaroage ac<br>L'aligner avec le champ de vision du viseur X-Sight 5 serrez soigneusement les deux the two screws of the mountage of the contract of the move

## **MAINTIEN**

Pour prévenir l'usure et conserver l'imperméabilité, il sera bon de lubrifier les filetages et les O-anneaux, s'ils sont secs. The X-Sight 5 view finder of view finder. Once you have adjusted you have adjusted your IR light 5 view finder. Once you have adjusted you have adjusted your IR light 5 view finder. The View of

#### **DÉPANNAGE** to be aligned with  $\sigma$   $\sim$  Sight 5  $^{\prime\prime}$  Fov, gently tight 5  $^{\prime\prime}$  Gently tighten the two screws on top of the two screws on top of the two screws on top of the two screws on top of the two screws on top of the tw the mounting ring with an Allen with an Allen with an Allen with an Allen with an Allen with an Allen with an

Diminution de la lumière

• La batterie est probablement endommagée. Essayez une autre batterie complètement **MAINTENANCE** chargée. To corprobabilities chaorimaged. Eccupe and date batteric completement  $\frac{1}{\sqrt{2}}$ 

# ÉTALONNAGE DE LA BOUSSOLE

« Lorsque la boussole doit être étalonnée, à la place de l'échelle de la boussole le mot « CAL »<br>apparaît. Pour l'étalonner, vous devez pivoter l'appareil sur trois axes, comme indiqué sur la photo à droite. Lorsque la boussole doit être étalonnée, à la place de l'échelle de la boussole le mot « CAL »

## *NOTE*

Une fois l'appareil étalonné, *n'oubliez pas que la boussole fonctionne mieux, quand vous tenez X-Sight 5 parallèle au sol.* "CAL" appears in-

Autres abréviations possibles:

- ERR erreur détectée;
- $\bullet$  SMF  $\_\cdot$  votre appareil est sivir – votte appareir est<br>sous l'influence d'un champ sous immuence d'un enamp<br>magnétique puissant;
- UPD le firmware doit être mise à jour. – le firmware doit etre<br>bieur

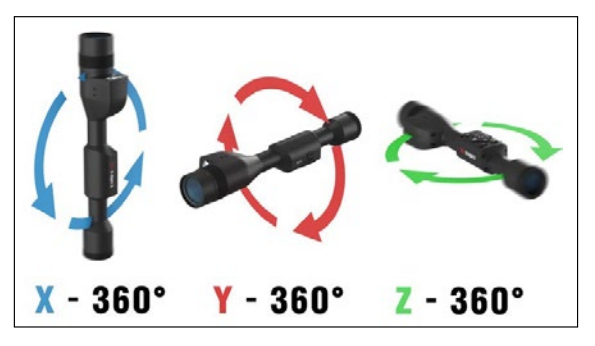

# **INTERFACE**

# **ÉCRAN D'ACCUEIL**

Le premier écran que vous verrez après la mise en marche de l'appareil, est l'écran d'accueil. Il comprend des échelles, des icônes dans la barre d'état et différents widgets d'information.

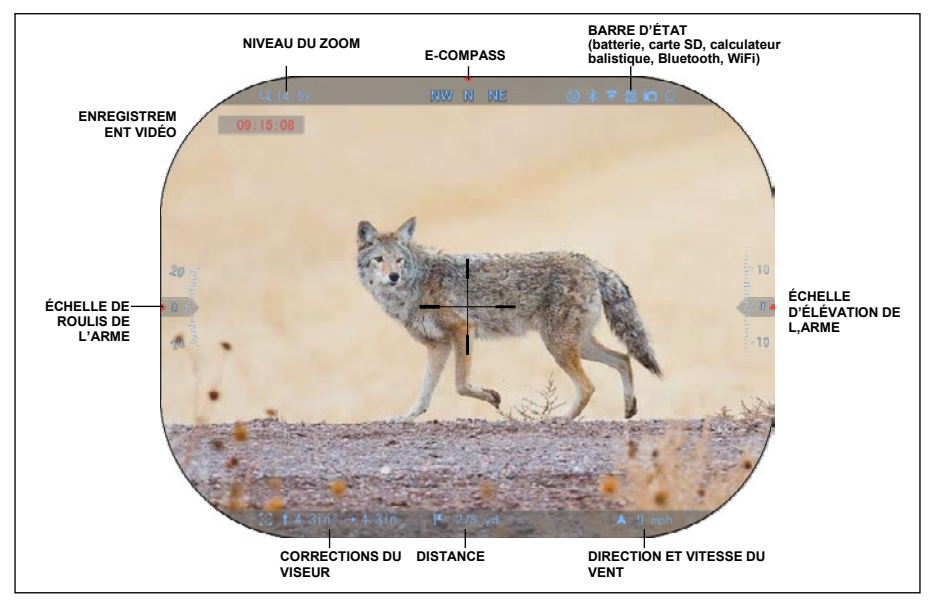

## ÉCHELLES

- L'échelle d'E-Compass (boussole électronique) indique l'angle de déviation basé sur les données du magnétomètre électronique.
- L'échelle de roulis indique la rotation autour de l'axe longitudinal de l'arme basée sur le gyroscope 3D interne.
- L'échelle d'élévation (haut/bas) indique l'inclinaison du fusil basée sur le gyroscope 3D interne.

## BARRE D'ÉTAT

La barre d'état contient des informations sur l'état actuel du système. Les icônes inac-tives deviennent invisibles si elles ne sont pas utilisées, et seules les informations im-portantes apparaissent.

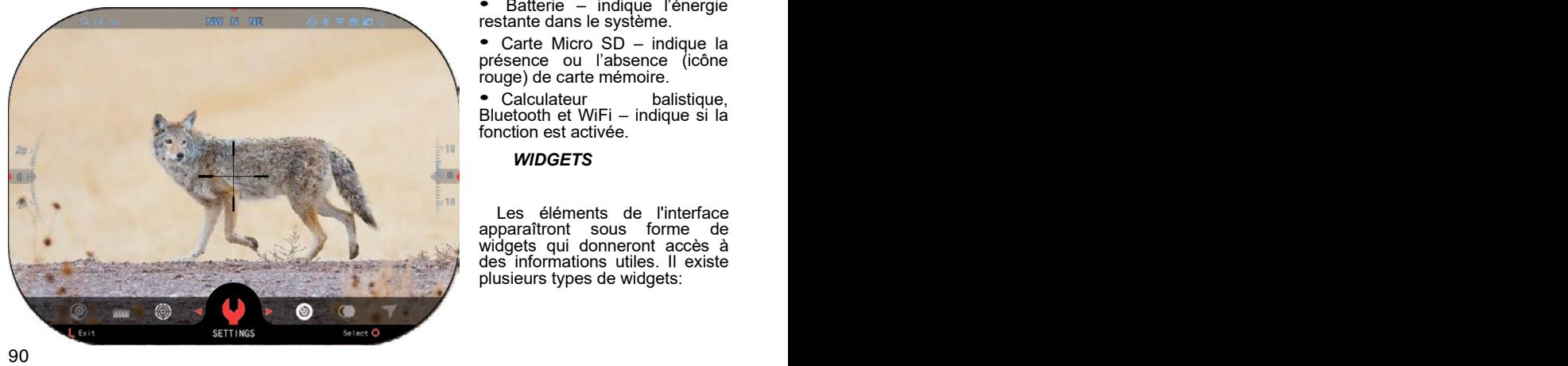

Batterie – indique l'énergie restante dans le système.

• Carte Micro SD – indique la présence ou l'absence (icône rouge) de carte mémoire.

• Calculateur balistique, Bluetooth et WiFi – indique si la fonction est activée.

## *WIDGETS*

Les éléments de l'interface<br>paraîtront sous forme de apparaîtront sous forme widgets qui donneront accès à des informations utiles. Il existe plusieurs types de widgets:

- les icônes sans valeur sont<br>utilisées pour indiquer les utilisées pour indiquer modes (modes Photo et Vidéo);
- uniquement la valeur numérique (Valeurs détaillées de roulage et d'élévation);
- icônes à valeur numérique: distance, zoom, correction du réticule, vitesse du vent.

Les widgets du display peuvent être<br>isactivés de System Settings désactivés de (Paramètres de système).

Pour accéder à System Settings (Paramètres de système), vous devez

cliquer sur le bouton OK <sup>v</sup>ev sur<br>l'écran d'accueil pour accéder au bouton rotatif d'accès rapide.

Sélectionnez l'icône de clé à molette

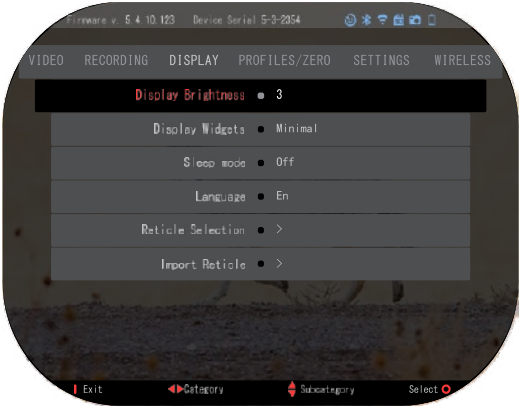

avec les boutons DROIT ou GAUCHE  $\stackrel{\bullet\bullet}{\otimes}\stackrel{\bullet}{\bullet}$  et cliquez sur le bouton OK  $\stackrel{\bullet\bullet}{\otimes}$  pour accéder au menu System Settings (Paramètres de système).

Sélectionnez la section Display avec le bouton DROIT  $\mathbb{Q}$  et sélectionnez la sous-catégorie

Display Widgets (Widgets du display) avec les boutons du clavier  $\frac{000}{20}$ 

Cliquez sur le bouton OK VSV pour sélectionner Display Widgets (Widgets du display). Utiliser

les boutons du clavier  $\delta \bar{\mathbb{Q}}^0$  pour passer du mode Extended (Avancé) au mode Minimal (Minimum).

Cliquez sur le bouton OK  $\sqrt{2}$  pour confirmer la sélection et cliquez sur le bouton Function 1/Fonction 1 pour sortir du menu.

# **OPÉRATIONS PRINCIPALES**

NIVEAU DU ZOOM

Sur l'écran d'accueil, utilisez les boutons HAUT et BAS pour effectuer un zoom avant ou arrière. Appuyez sur les boutons HAUT ou BAS et maintenez-les enfoncés pour effectuer un zoom lent avant ou arrière. Une pression rapide sur les boutons UP (HAUT) ou DOWN (BAS) permet un changement d'échelle progressif.

## *NOTE*

*Lorsque l'appareil est activé pour la première fois, vous devez configurer l'option de l'objectif dans la fenêtre avant d'augmenter le zoom. Veuillez vous référer à System Settings (Paramètres de système) Settings (Paramètres) Device Type (Type de l'appareil).*

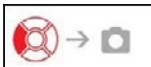

PRISE DE PHOTOS OU VIDÉOS

Appuyez et maintenez enfoncé le bouton GAUCHE <sup>\$80</sup> pour changer les modes de prise de vidéos ou photos. Une courte pression sur le bouton gauche activera ou cessera l'enregistrement vidéo. Si vous êtes en mode Photo, la pression du bouton gauche prendra une photo.

## *NOTE*

*L'enregistrement s'arrêtera automatiquement si la carte mémoire est pleine ou si la batterie est épuisée.*

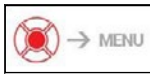

.

BOUTON ROTATIF D'ACCÈS RAPIDE

Appuyez sur le bouton OK  $\sqrt{2}$  pour ouvrir le menu Shortcut (Accès rapide). Appuyez sur le bouton Function 1 (Fonction 1), pour sortir du bouton rotatif d'accès rapide ou du menu.

# **MODES**

Le viseur X-Sight 5 a 2 modes dee fonctionnement: principal et avancé.

- Options du régime principal:
- 1. MODE NUIT
- 2. PARAMÈTRES DE SYSTÈME
- 3. ZÉROTAGE
- 4. INTRIDUCTION DE LA DISTANCE
- 5. RACCOURCI AVANCÉ

**BOUTON ROTATIF D'ACCÈS RAPIDE**

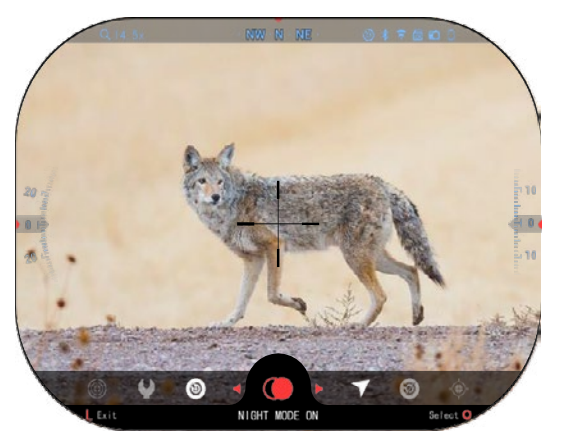

Options du mode avancé:

- 1. RÉGIME NUIT
- 2. RAV (Vidéo activée du recul)
- 3. SÉLECTION DE VISEUR/RÉTICULE
- 4. WIFI
- 5. RACCOURCI AVANCÉ
- 6. INTRODUCTION DE LA DISTANCE
- 7. ZÉROTAGE
- 8. PARAMÈTRES
- 9. CALCULATEUR BALISTIQUE
- 10. ENVIRONNEMENT

Le bouton rotatif est votre accès à plusieurs accès rapides qui vous<br>permettront d'accéder aux permettront d'accéder aux<br>fonctions de votre viseur. fonctions

Appuyez sur le bouton OK sur l'écran d'accueil pour accéder au bouton rotatif d'accès rapide dans en bas de l'Écran d'accueil.

Les boutons soulignés en rouge sont les seuls boutons qui activent un accès rapide concret.

Utilisez les boutons GAUCHE et DROIT<sup>121</sup>, pour naviguer entre les fonctions,

à l'exclusion du groupe de commutateurs ON/OFF (WiFi, Bluetooth, calculateur balistique,

RAV), utilisez les boutons du clavier  $\overline{000}$  entre les commutateurs.

Pour activer ou désactiver une fonction, vous devez cliuer sur le bouton OK  $\circledast$ . lorsque cette fonction est sélectionnée. Par exemple - WiFi.

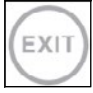

EXIT (SORTIE)

Pour sortir du bouton rotatif d'accès rapide, cliquez sur le bouton Fonction 1 du clavier.

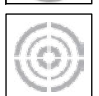

D'UN SEUL TIR AU CIBLE

Il n'a jamais été aussi facile d'ajuster votre viseur avec D'UN SEUL TIR AU CIBLE. Tirez, réglez le viseur et vous pouvez commencer à travailler.

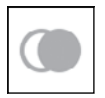

MODE NUIT Naviguer entre le mode de jour et de nuit.

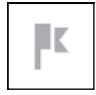

EXCLUSIVEMENT POUR LES MODÈLES À TÉLÉMÈTRE LASER Appuyez sur le bouton Function 1 (Fonction 1) sur l'écran d'accueil pour activer le télémètre laser. Si le calculateur balistique est activé, la distance mesurée à l'aide du télémètre sera automatiquement utilisée pour corriger le point d'impact (déplacez le réticule pour corriger le coup).

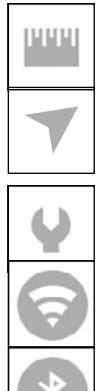

## INTRODUCTION DE LA DISTANCE

Introduisez ou réglez manuellement la distance à la cible à utiliser par le calculateur balistique.

### ENVIRONNEMENT

Il permet l'introduction de différentes données de l'environnement pour améliorer la correction balistique, telles que la vitesse et la direction du vent.

### PARAMÈTRES DE SYSTÈME

Il permet l'accès à différentes options et paramètres du système.

### WIFI

Il vous permet de vous connecter à votre smartphone ou tablette; le mot de passe est **atnsmarthd**.

### BLUETOOTH

Il vous permet de vous connecter avec accessoires ATN Smart, qui utilisent Bluetooth, pour communiquer à votre viseur optique.

### *NOTE*

*Seuls les accessoires de la génération 5 pourront fonctionner avec les viseurs optiques* 

## *de la génération 5.*

CALCULATEIR BALISTIQUE

Il permet à l'optique de corriger automatiquement le point de visée de la balle sur la base des informations balistiques que vous introduisez dans la lunette.

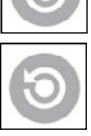

RAV (vidéo activée du recul)

Il vous permet d'enregistrer votre chasse sans appuyer sur le bouton d'enregistrement vidéo.

## **UTILISATION DES PARAMÈTRES DE SYSTÈME**

Pour accéder à System Settings (Paramètres de système), ouvrez le bouton rotatif d'accès

rapide en appuyant sur le bouton OK  $\overline{\text{Q}}$ . Sélectionnez l'icône de clé à à molette avec les

boutons DROIT ou GAUCHE <sup>SO</sup>. Appuyez sur le bouton OK <sup>l</sup>® pour accéder au menu.

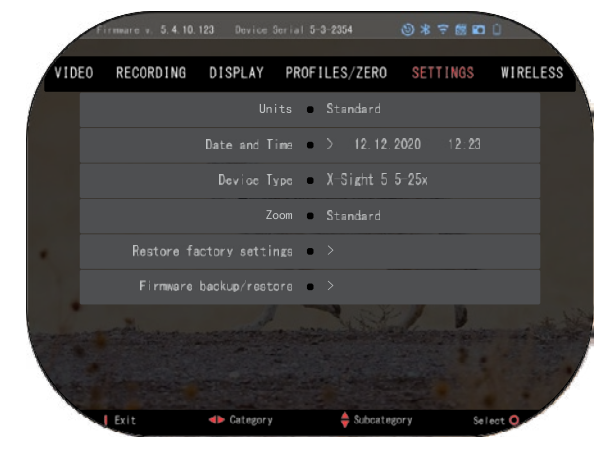

Les paramètres de système sont composés d'une barre à sections en haut de l'écran, liste de souscatégories au centre, et informations supplémentaires (clé des fonctions des boutons) au bas.

Pour fermer le menu, appuyez sur le bouton Function 1 (Fonction 1) du clavier.

Vous pouvez naviguer entre les sections avec les boutons

GAUCHE et DROIT

Chaque section comprend des sous-catégories. Pour sélectionner une sous-catégorie, vous devez utiliser les boutons du clavier  $\mathbb{Q}^0$  et appuyer sur le bouton OK  $\mathbb{Q}^{\{0\}}$ , pour la sélectionner.

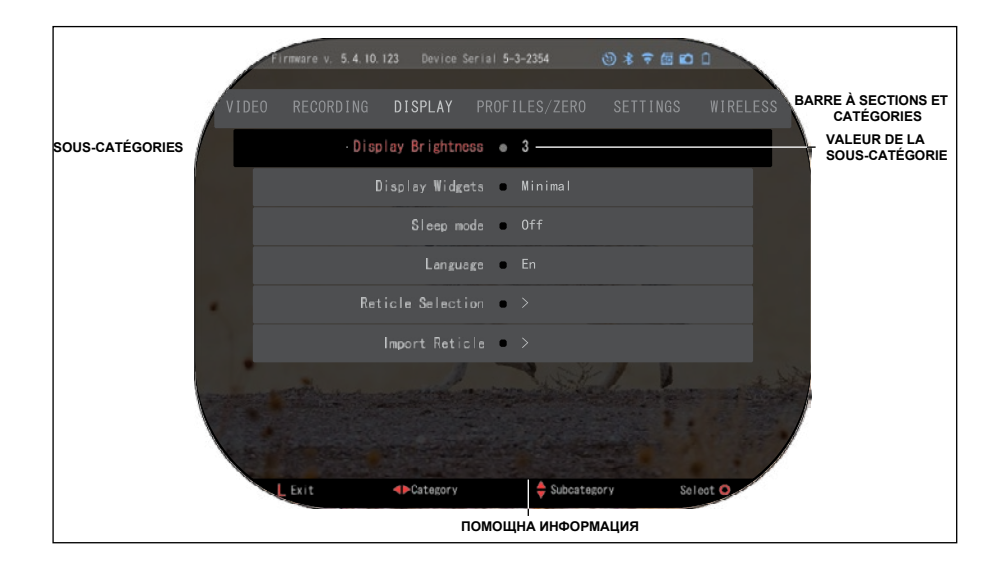

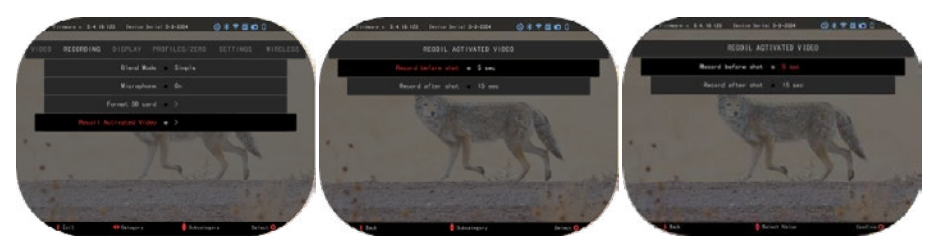

**PREMIER NIVEAU DEUXIÈME NIVEAU TROISIÈME NIVEAU**

Pour modifier une valeur concrète, suivez les étapes suivantes. Sélectionnez la souscatégorie requise avec les

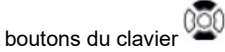

Appuyez sur le bouton OK pour sélectionner une va-leur donnée (une fois sélec-tionnée, elle deviendra rouge).

meare v. 5.4.10.123 Device Serial 5-3-2354  $0 * 7 0 0 0$ DATE AND TIME Clock source . Manual Date Format . MM. DD. YYYY Clock format = 24h Date > 12.12.2020 Time  $\bullet$  > 12:23  $\frac{4}{3}$ Subcategory Select C

Changez la valeur avec les boutons du clavier 000 Pour sélectionner une nouvelle valeur, appuyez sur le bouton

OK  $\frac{1000}{200}$  pour confirmer la modification.

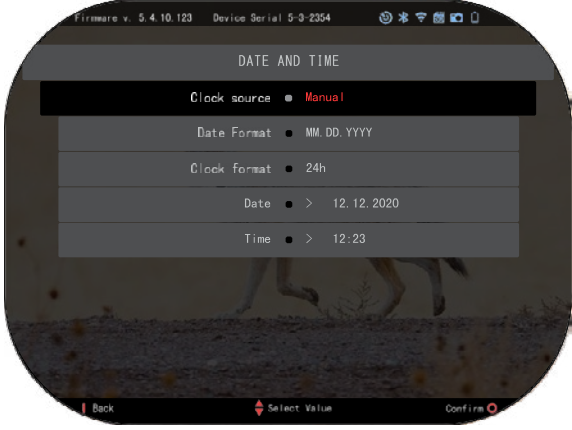

# **FONCTIONS FONCTIONS**

## **VISION NOCTURNE**

Pour naviguer entre les modes de jour et de nuit, sélectionnez MODE NUIT dans le menu Shortcuts (Accès rapide).

Les raccourcis vous permettent un accès rapide au bouton rotatif qui contient les fonctions de votre viseur. Appuyez sur le bouton OK

pour accéder au bouton rotatif.

Les boutons soulignés en rouge, sont les uniques boutons qui activent un raccourci concret.

La navigation entre les éléments s'effectue à l'aide des

boutons GAUCHE et DROIT

## *NOTE*

.

*N'oubliez pas que l'activation du Mode nuit pendant la journée n'endommagera pas votre appareil, mais vous ne pourrez peut-être rien voir en l'image lumineuse.*

Selon les conditions ambiantes, vous devrez peut-être régler le paramètre de sensibilité nocturne.

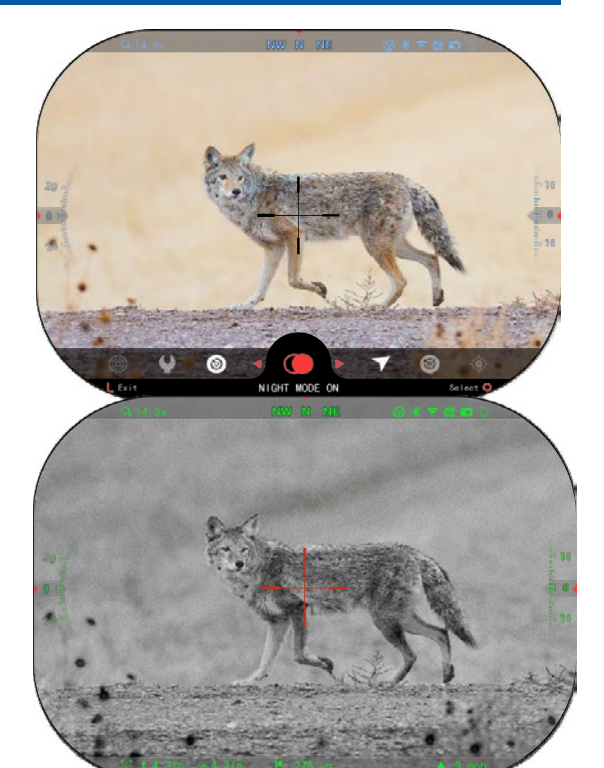

Appuyez sur le bouton OK "S" sur l'Écran d'accueil et utilisez les boutons DROIT et GAUCHE

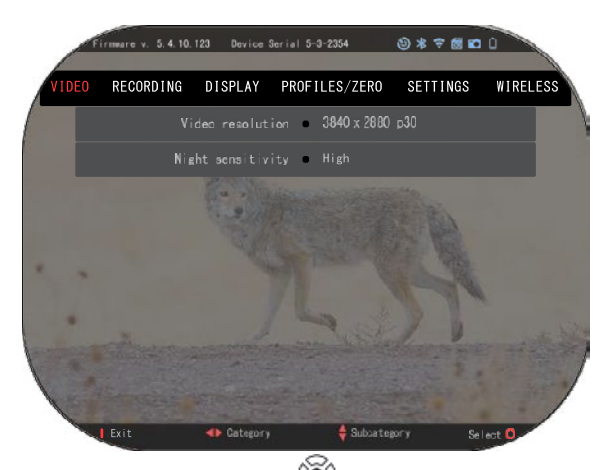

, pour sélectionner l'icône à clé à molette. Appuyez sur le bouton OK  $\sqrt{2}$  pour accéder à System Settings (Paramètres de système). Sélectionnez la catégorie vidéo avec le bouton DROIT $\mathbb{Q}$  $\blacksquare$ Utilisez le bouton DOWN (Bas) <sup>UGU</sup>,pour<br>accéder à Night Sensitivity Sensitivity (Sensibilité nocturne). Appuyez sur le bouton OK  $\overset{\text{(39)}}{\sim}$  pour sélectionner cette sous-catégorie. Utilisez les boutons UP (HAŬT)

et DOWN (BAS) <sup>v</sup>¥<sup>g</sup> pour<br>sélectionner le mode High (Haut) ou<br>Low (Bas).

Appuyez sur le bouton OK  $\mathbb{S}^{\cup}$  pour confirmer votre sélection. Appuyez sur le bouton Function 1 (Fonction 1), pour quitter le menu.

## *NOTE*

*Pour la meilleure qualité vidéo lors de l'enregistrement en mode vision nocturne, nous vous recommandons de régler la sensibilité à la lumière sur faible.*

# **MODE CAPTURE D'IMAGES**

Appuyez sur le bouton GAUCHE  $\mathbb{S}^{\cup}$ , en restant sur l'écran d'accueil pour prendre une PHOTO. Pour que cette fonction soit active, une carte microSD doit être placée dans votre appareil. Tous les fichiers sont conservés sur la carte microSD.

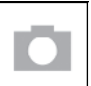

**PHOTOS** 

Il vous permet de prendre une photo à la fois.

# **ENREGISTREMENT VIDÉO**

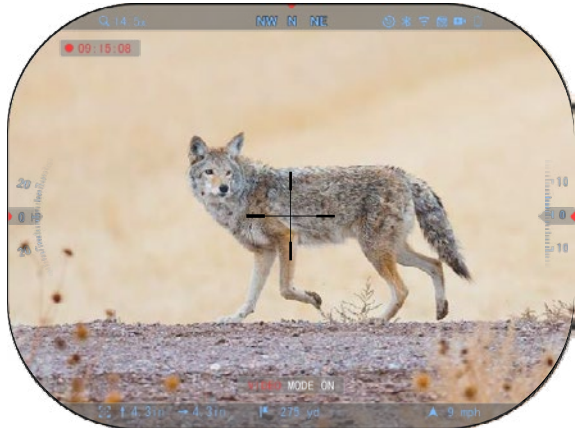

## *NOTE IMPORTANTE*

*Pour enregistrer des vidéos 4K, vous devez utiliser une carte micro SD Class10 V30 avec une vitesse d'enregistrement minimale de 30 mb/s ou supérieure.*

## *NOTE*

*Pour que ces fonctions soient actives, une carte microSD doit être placée dans votre appareil.*

Tous les fichiers sont conservés sur la carte microSD.

Le viseur vous permet d'enregistrer des vidéos en deux modes.

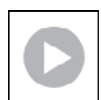

## NORMAL

Mode par défaut. Pendant l'enregistrement, le widgetCounter (Compteur) apparaît. Pour commencer à enregistrer une vidéo, lorsque vous êtes sur l'écran d'accueil, appuyez et maintenez enfoncé le bouton GAUCHE pour passer au mode Vidéo.

Puis, avec une courte pression sur le bouton GAUCHE <sup>[2]</sup> l'enregistrement vidéo est activé. Appuyez encore une fois sur le bouton GAUCHE (6) pour arrêter l'enregistrement vidéo..

## **Mode superposition (simplifié/avancé)**

Vous pouvez enregistrer des vidéos en deux modes.

Mode simplifié: En mode simple, vous verrez les informations de base affichées dans la vidéo: date/heure, logo ATN et distance.

Mode avancé: En mode avancé, en plus des informations de base, vous verrez aussi la boussole, l'élévation et l''inclinaison, les paramètres balistiques (lorsque<br>le calculateur balistique est calculateur balistique est activé).

## *NOTE*

## *En conditions de vent fort il serait mieux de désactiver le microphone.*

Vous pouvez activer le microphone à System Settings<br>(Recording Category) (Recording Category)<br>(Paramètres de système <sup>'</sup>Paramètrĕs (Catégorie enregistrement)).

Régler les paramètres d'enregistrement vidéo:

1. Ouvrez le Bouton rotatif d'accès rapide, en appuyant sur le bouton

sélectionnez l'icône de clé à molette à l'aide des boutons DROIT et GAUCHE

- 2. Appuyez sur le bouton OK  $\overline{\mathbb{Q}}$ , pour accéder au menu.
- 3. À l'aide des boutons du clavier  $\widetilde{Q^{(0)}}$  sélectionnez Vidéo. Appuyez sur le bouton OK  $\mathbb Q$ pour confirmer.
- 4. Utilisez le bouton DOWN (Bas) $\overset{\text{(DG)}}{\bullet}$  pour sélectionner Video Resolution (Résolution

vidéo). Appuyez sur le bouton OK  $\mathbb{Q}$ , pour confirmer.

5. Modifiez le paramètre avec les boutons du clavier  $\frac{000}{20}$  et appuyez sur le bouton Oł<br>pour confirmer la modification.

Tous les fichiers sont conservés sur la carte microSD.

## **Microphone**

Pour activer/désactiver le microphone, sélectionnez la catégorie Enregistrement (Recording Category) et passez à Microphone avec le clavier. Sélectionnez Microphone avec le bouton OK

et utilisez les boutons UP (Haut) et DOWN (Bas)  $\overline{020}$  pour changer les paramètres.

Confirmez votre sélection avec le bouton OK  $\mathbb{Q}$ , cliquez sur le bouton Fucntion 1 (Fonction 1) pour passer à l'Écran d'accueil.

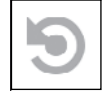

## RAV (VIDÉO ACTIVÉE DU RECUL)

Lorsque vous réglez votre enregistrement vidéo sur le mode RAV (par le menu à raccourcis rapides), le système met en mémoire tout ce que votre viseur voit.

Lorsque vous êtes dans ce mode, le widget RAV apparaît, et après le début de l'enregistrement, le compteur de temps apparaît.

Après avoir activé la fonction RAV au Bouton rotatif d'accès rapide, retoournez-vous à

l'Écran d'accueil. Continuez le processus d'activation en appuyant sur le bouton GAUCHE qui active la fonction Vidéo.

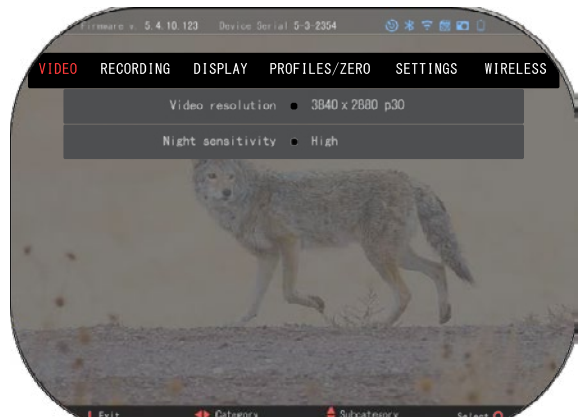

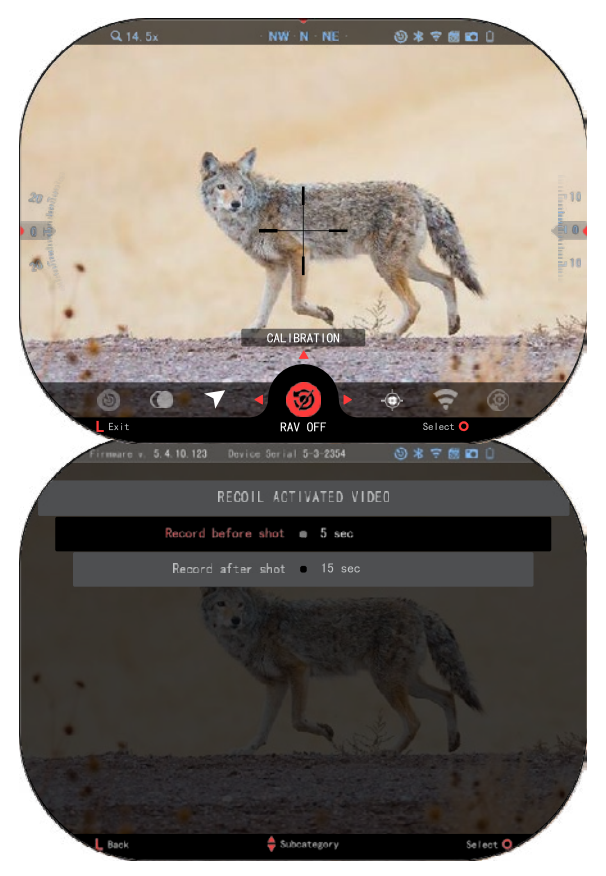

Assurez-vous aussi que vous voyez l'icône RAV dans le coin droit de d'accueil. Appuyez sur le bouton

GAUCHE<sup>\$20</sup> de nouveau pour arrêter la vidéo.

Lorsqu'un coup de feu est tiré et que votre lunette subit un recul<br>(certaines carabines à air carabines comprimé peuvent ne pas fournir suffisamment de recul pour<br>activer le RAV). l'optique activer le RAV), l'optique enregistrera une vidéo avant le coup de feu, au moment du coup de feu et un certain temps après cela. Les paramètres exacts peuvent être ajustés dansSystem<br>Settings (Paramètres de (Paramètres système).

ÉTALONNAGE DU RAV (Vidéo activée du recul) est une fonctionnalité fantastique qui vous permet de régler votre viseur optique d'enregistrer une vidéo quand vous tirez. Mais puisqu'il existe de nombreux types de calibres et de platesformes, la sensibilité standard du RAV peut ne pas être suffisante. C'est-à-dire, petits calibres avec un faible recul qui n'activent pas la RAV. Avec cette option vous pouvez régler la sensibilité du viseur optique pour reconnaître le faible recul et activer la RAV.

## *NOTE*

*Pour de meilleurs résultats, vous devez calibrer la RAV seulement sur un champ de tir. ATN supporte le tir sportif sûr et responsable et ne vous recommande pas de calibrer la RAV à la maison, quelles que soient les lois de l'État.*

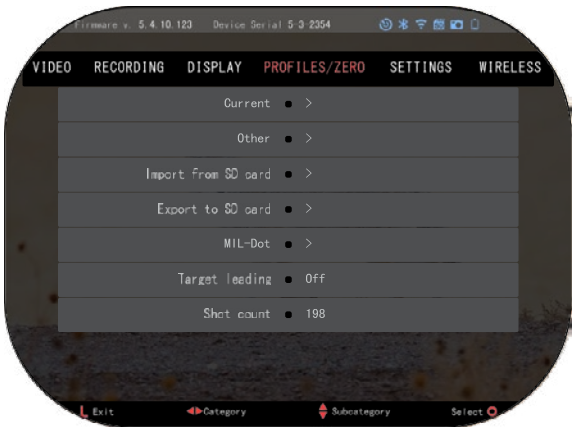

Ouvrez le bouton rotatif d'accès rapide et passez à l'icône de clé à molette. Passez à Profile-Profil/Zero-Zérotage<br>sélectio sélectionnez<br>Utilisez le Current/Courant. Utilisez le bouton BAS pour naviguer à l'étalonnage de la RAV. Cliquez sur le bouton droit pour étalonner la RAV. Dans le coin gauche supérieur vous devez voir la valeur de la vitesse (

. ft/s ou m/s ), suivie de "1, 2, 3". Le premier cercle clignote, ce qui signifie une recherche active des données d'entrée. Pendant que l'étalonnage RAV est actif, tirez une cartouche loin et vers le bas.

Vous devez voir l'exemple (9,4 Vous devez voir l'exemple (9,4 ft/s) ou similaire, puisque cela dépend du calibre et de votre plate-forme. Après avoir vu le plate-forme. Après avoir vu le premier numéro, appuyez sur le premier numéro, appuyez sur le bouton central OK bouton central OK ft/s) ou similaire, puisque cela dépend du calibre et de votre

⊛ , pour confirmer. Répétez ce , pour confirmer. Répétez ce processus avec l'entrée processus avec l'entrée souhaitée jusqu'à ce que tous les souhaitée jusqu'à ce que tous les chiffres soient marqués. Si une chiffres soient marqués. Si une erreur avec les munitions, la erreur avec les munitions, la charge ou une autre se produit, charge ou une autre se produit, appuyez sur le bouton Function appuyez sur le bouton Function 1/Fonction 1, pour sortir de 1/Fonction 1, pour sortir de l'étalonnage de la RAV. Puis l'étalonnage de la RAV. Puis répéter la procédure. Une fois répéter la procédure. Une fois cela fait, votre viseur optique en cela fait, votre viseur optique en mode RAV est étalonné pour mode RAV est étalonné pour votre calibre, grains, vitesse et votre calibre, grains, vitesse et plateformes avec une sensation plateformes avec une sensation de recul. de recul.

En suivant ce processus, vous devriez pouvoir utiliser la RAV avec les munitions et la plate-avec les munitions et la plateforme utilisées lors du processus forme utilisées lors du processus d'étalonnage. d'étalonnage. En suivant ce processus, vous devriez pouvoir utiliser la RAV

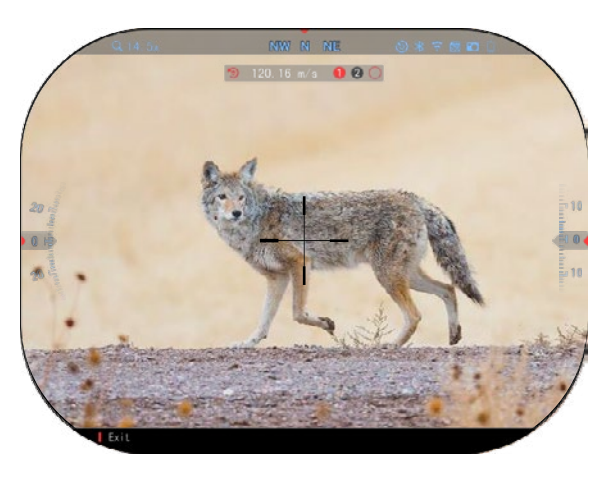

## *NOTE NOTE*

*Nous avons effectué des tests avec 22 carabines à air comprimé et 22 armes d'épaule, Nous avons effectué des tests avec 22 carabines à air comprimé et 22 armes d'épaule, augmentant avec succès la sensibilité de la RAV. augmentant avec succès la sensibilité de la RAV.*

# **ZÉROTAGE ZÉROTAGE**

## *NOTE NOTE*

Avant d'effectuer le zérotage de votre optique, assurez-vous que le bon type d'objectif<br>1 eélectionné Vous nouveauxitien esta dans Gustam Cattines (Demandtres de sustàme) *est sélectionné. Vous pouvez vérifier cela dans System Settings (Paramètres de système) est sélectionné. Vous pouvez vérifier cela dans System Settings (Paramètres de système)*  en sélectionnant Settings (Paramètres). Vous verrez la sous-catégorie Type de l'appareil.<br>Accuracionne une distinction de la chiesa de la continua de la contratte de contratte de l'appareil. *Assurez-vous que vous avez sélectionné le bon type d'objectif de votre viseur optique. Assurez-vous que vous avez sélectionné le bon type d'objectif de votre viseur optique. Cela permet au système de savoir quel viseur vous utilisez réellement (p.ex.: Viseur X-Cela permet au système de savoir quel viseur vous utilisez réellement (p.ex.: Viseur X-*

## *Sight 5 3-15 ou 5-25). Sight 5 3-15 ou 5-25).*

Pour effectuer le zérotage vous Pour effectuer le zérotage vous devez entrer à la section Profile/Zero (Profil/Zéro) dans Profile/Zero (Profil/Zéro) dans System Settings (Paramètres de System Settings (Paramètres de système) ou le sélectionner du système) ou le sélectionner du bouton rotatif d'accès rapide. bouton rotatif d'accès rapide. devez entrer à la section

Pour accéder à System Settings (Paramètres de Settings (Paramètres de système), ouvrez Shortcut Carousel (Bouton rotatif d'accès Carousel (Bouton rotatif d'accès Pour accéder à System<br>Settings (Paramètres de système), ouvrez Shortcut

rapide) avec le bouton OK <sup>v</sup>ex et sélectionnez l'icône de la clé à sélectionnez l'icône de la clé à molette avec les boutons DROIT molette avec les boutons DROIT

ou GAUCHE "<del>o"</del>, ou<br>sélectionnez le raccourci rapide<br>Zee Deticle Zépatemente réfinele Zero Reticle/Zérotage du réticule Zero Reticle/Zérotage du réticule avec le bouton rotatif d'accès avec le bouton rotatif d'accès rapide. rapide. **GAUCHE** 

pour entrer dans le menu. Cliquez sur le bouton OK

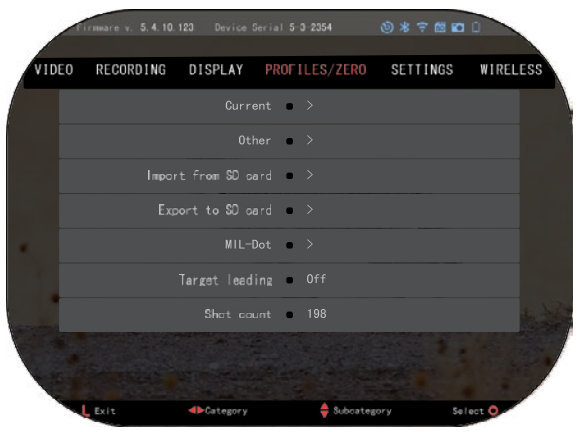

Avant de commencer le processus de zérotage, vous devrez créer un nouveau profil ou en Avant de commencer le processus de zérotage, vous devrez créer un nouveau profil ou en utiliser un existant. Nous vous recommandons d'en créer un nouveau profil pour mieux utiliser un existant. Nous vous recommandons d'en créer un nouveau profil pour mieux comprendre le processus.<br>20 21 221 222 232 24 25 26 27 27 28 29 29 20 21 221 232 24 25 26 27 27 28 29 29 20 21 222 233 24 25 26 27 27 2 comprendre le processus.

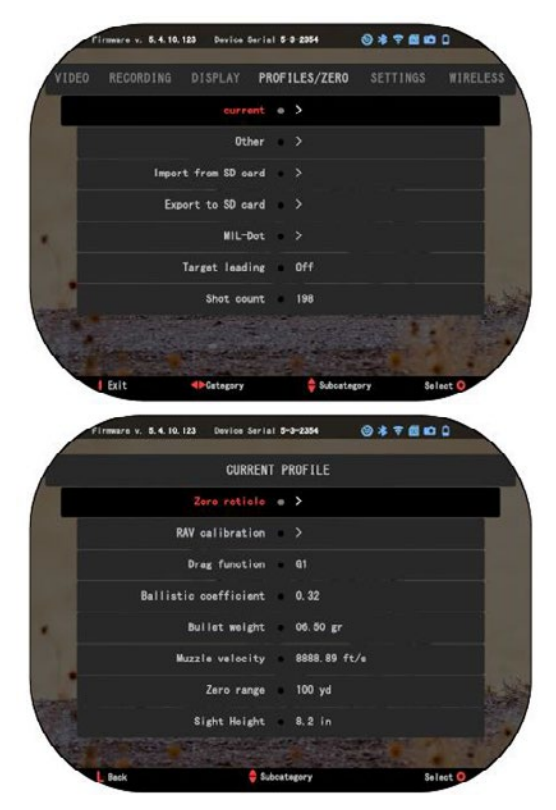

téléphone/tablette avec le viseur .

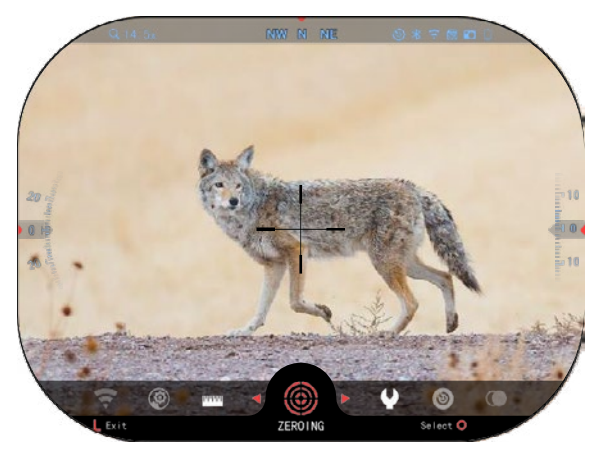

Dans la catégorie Profils/Zérotage vous trouverez Courant, Autres, Importer de la carte SD, Exporter vers la carte SD. Vous verrez aussi Profil 1 et<br>Création d'un nouveau profil. Vous pouvez sélectionner profil 1 et le modifier ou créer un nouveau profil et le modifier. Après avoir choisi le profil, appuyez sur OK

pour le charger. Une fois le profil chargé, il devient votre profil actuel .

Les profils sont principalement utilisés pour utiliser le viseur optique sur diverses armes. De cette façon, lorsque vous déplacez votre viseur d'une arme<br>à une autre. vous pouvez une autre, vous pouvez simplement sélectionner le profil que vous avez déjà créé pour l'arme particulière que vous utilisez. Pour le zérotage vous pouvez utiliser plusieurs profils pour la même arme à feu, mais à diverses distances. Par exemple, un profil peut être appelé AR 50 yards et un autre AR 200 yards. Cela vous permet de créer deux profils distincts pour affiner vos décisions de prise de vue à des distances plus courtes et plus longues .

Pour modifier le nom du profil désiré, ouvrez l'application ATN Connect 5 et connectez votre

### **Pour effectuer le zérotage de votre fusil avec l'appareil**  suivez **suivantes. Zérotage .**

## **Zérotage :**

Dans System Settings<br>aramètres de système) (Paramètres de système)<br>sélectionnez la section sélectionnez<br>Profiles/Zero (Profils/Zérotage). Les sous -catégories principales de Profils/Žérotage sont Courants, Autres, Importer de la carte SD et Exporter dans la carte Sélectionnez Current/Courant, en appuyant

sur OK  $\frac{1}{2}$ . Là vous verrez le<br>réticule. Nous vous réticule. Nous vous recommandons de compléter autant d'informations balistiques que possible, avant d'effectuer le zérotage. Cela vous fera gagner du temps lorsque vous voudrez utiliser le calculateur balistique plus tard .

Commencez le zérotage du rétic<sub>o</sub> $\sum_{n=0}^{\infty}$  Appuyez sur le bouton

 $OK$  pour sélectionner Ligne de mesure zéro. Vous verrez une grille de mesure croisée sur l'écran. En tenant l'arme aussi stable que possible, tirez. Utilisez le clavier pour déplacer la croix rouge vers le point d'impact Gardez le réticule blanc au même endroit que vous avez visé. Après avoir placé le réticule rouge sur le point d'impact, appuyez sur le bouton OK ( $\mathbf{0}$ ). Une fenêtre de dialogue avec des options apparaîtra. Sélectionnez Save & Exit (Enregistrer et quitter)..

## *NOTE*

*Bien que probablement vous n'ayez pas besoin de plus d'un coup pour effectuer le zérotage de votre viseur, nous vous recommandons de répéter le processus plusieurs fois, pour être sûrs que vous avez effectué le zérotage. Lorsque vous acquerrez de l'expérience dans le zérotage, cela ne vous prendra pas de temps du tout pour tirer.*

# ...<br>rmware v. 5.4.10.123 Device Serial 5-3-2354  $0 * 7 0 0$ CURRENT PROFILE Zero reticle  $\bullet$  > RAV calibration  $\bullet$  > Drag function @ G1 Ballistic coefficient 0.32 Bullet weight = 06.50 gr Muzzle velocity 8888.89 ft/s Zero range @ 100 yd Sight Height 8.2 in  $\Leftrightarrow$  Subcategory Select<sup>1</sup>

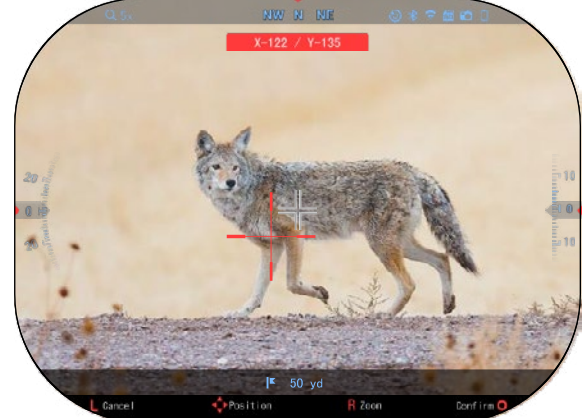

## *NOTE*

*Pour préciser le zérotage, sélectionnez encore une fois le cible zéro. Cliquez sur le* 

# *bouton OK et sélectionnez*

*Zoom. Zoomez à fond et tirez avec l'arme. Si le point d'impact n'est pas là où vous avez visé, déplacez le réticule rouge jusqu'au point d'intérêt, quittez et enregistrez. Cela vous garantira que le point de visée est le même en cas de zoom optique (de base) et maximum.*

# **MODÈLES DE TÉLÉMÈTRE LASER**

À l'aide du télémètre laser intégré, vous pouvez mesurer avec précision la distance à la cible jusqu'à 1000 mètres.

## *NOTE*

*Pour activer cette fonction vous devez activez les paramètres d'Advance Mode (Mode avancé).*

## *NOTE*

## *Une fois la distance mesurée, la valeur sera automatiquement intégrée dans votre calculateur balistique.*

Sur l'écran d'accueil, appuyez sur le bouton Fonction 1 pour activer le télémètre laser. Tenez le viseur optique aussi stable que possible pendant que le viseur du télémètre est pointé vers la cible. La distance à la cible sera affichée en bas au centre de l'écran d'accueil.

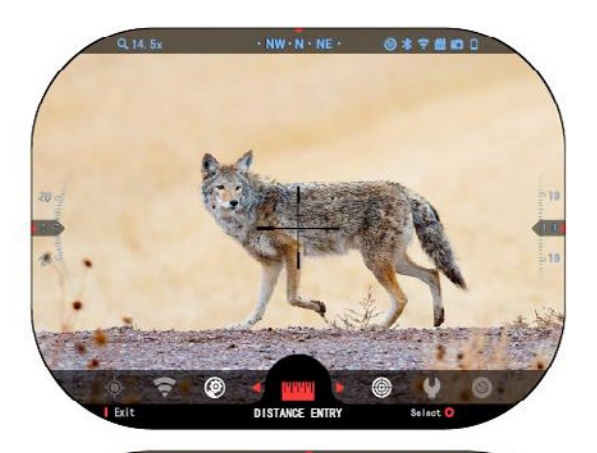

# **INTRODUIRE LA DISTANCE**

Il vous permet d'introduire ou<br>de corriger la distance corriger la distance<br>Illement Sélectionnez manuellement. l'option Distance Entry (Introduire la distance), pour initier cette fonction.

Modifiez la valeur de la distance

avec les boutons du clavier  $020$ Pour confirmer la nouvelle distance, appuyez sur le bouton  $\alpha$ 

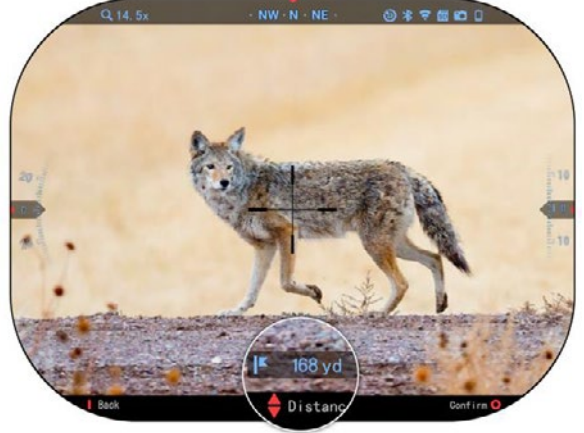

# **CALCULATEUR BALISTIQUE**

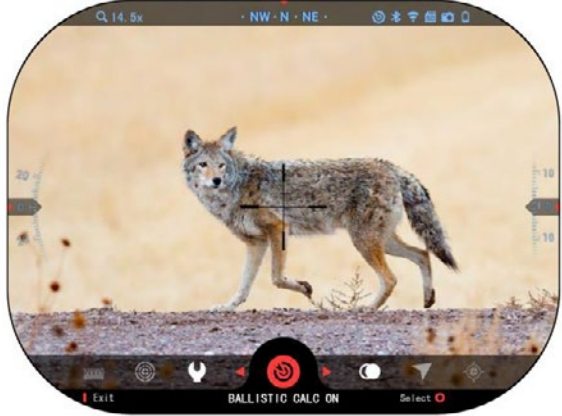

### *NOTE*

*Si vous ne connaissez pas tout ou partie de ces informations (par exemple : Vitesse initiale), nous vous recommandons de contacter le fabricant des munitions et/ou de l'arme que vous utilisez. Ces informations se trouvent généralement sur le site Web du fabricant.*

Le viseur X-Sight 5 possède un<br>calculateur balistique calculateur balistique complètement intégré qui permet à votre optique de régler sans problèmes le point d'impact. Le premier pas d'utilisation de cette fonction vous oblige à entrer<br>toutes les informations toutes les informations nécessaires dans le profil utilisé.

## *NOTE*

*Pour activer cette fonction vous devez activer les paramètres d'Advance Mode (Mode avancé).*

Une fois que vous avez configuré votre profil, vous êtes prêt à activer le calculateur<br>balistique de votre lunette. balistique de Ouvrez le bouton rotatif d'accès rapide et suivez les instructions de cette section.

Vous devez utiliser les boutons du clavier Spour<br>trouver l'icône Calculateur Calculateur balistique (Ballistic Calculator). Si<br>la fonction est

fonction désactivée (indiqué ligne<br>le diagonale le<br>traversant vous traversant.

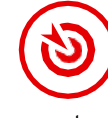

devrez l'activer en appuyant sur le bouton OK

, pendant que l'icône est sélectionnée. La ligne diagonale<br>disparaîtra et l'icône du disparaîtra et calculateur balistique apparaîtra dans le coin supérieur droit de l'écran.

Les profils non-utilisés se trouvent à la section Autres (Other). Vous pouvez utiliser un profil existant ou créer jusqu'à 6 nouveaux profils d'utilisateur.

Pour modifier un profil,<br>ectionnez-le (marqué en sélectionnez-le rouge) et appuyez sur le bouton OK  $\overline{\mathcal{O}}$ . Sélectionnez l'action<br>désirée: Charger. copier

Charger, (dupliquer) ou supprimer le profil sélectionné.

## ENVIRONNEMENT *NOTE*

## *Pour activer cette fonction vous devez activer les paramètres du mode avancé.*

Il y a un certain nombre d'éléments de l'environnement qui peut être introduit pour augmenter la précision des tirs.

## **Vent:**

La force et la direction du vent sont les plus importantes de ce groupe, en particulier dans les vents modérés et forts. Si vous prévoyez de tirer à des distances supérieures à 300

mètres, nous vous le recommandons fortement.

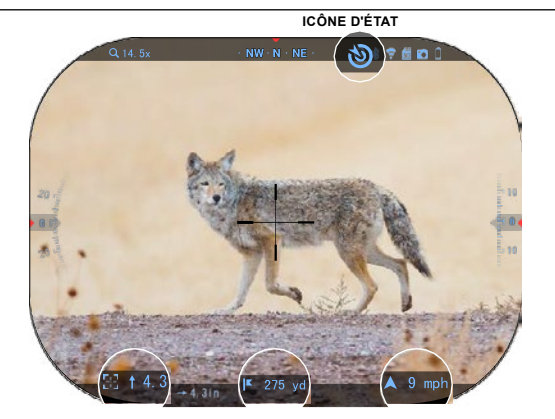

LES CORRECTIONS DU MESUREUR DISTANCE PARAMÉTRES DU VENT

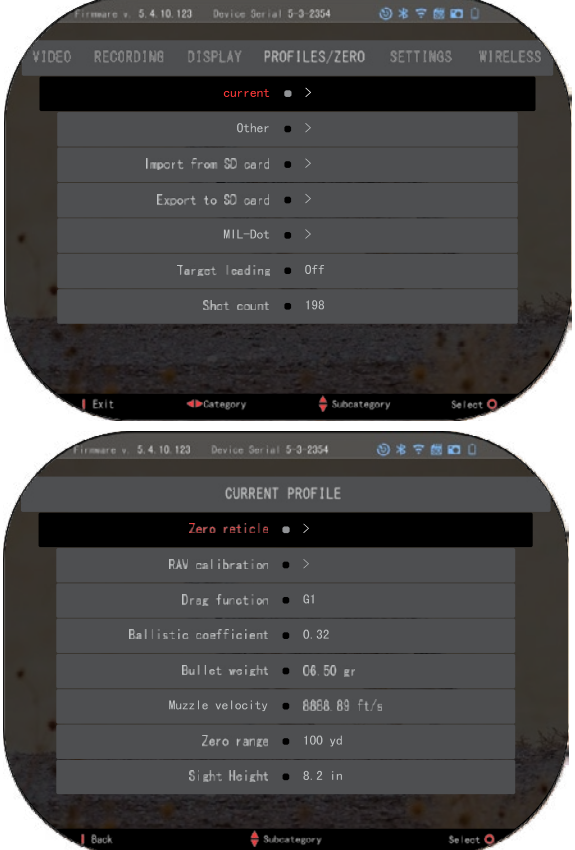

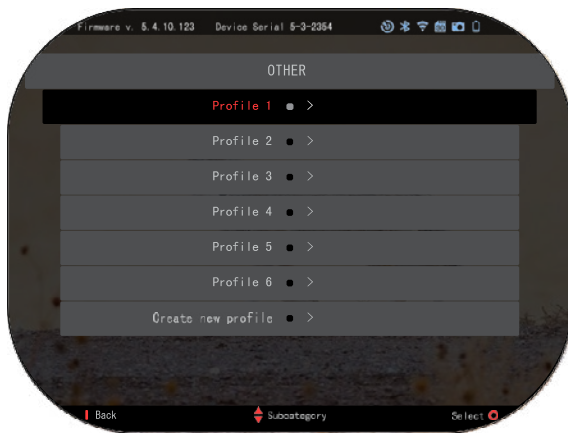

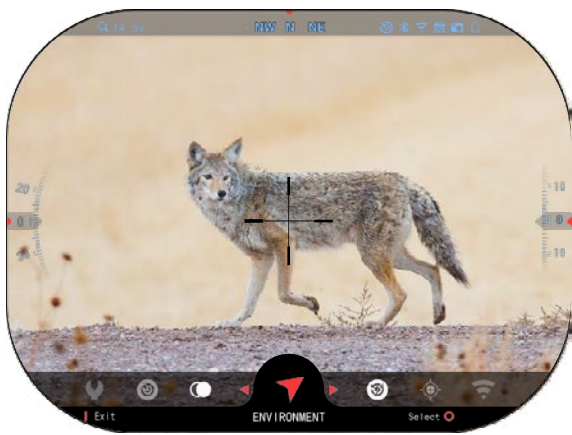

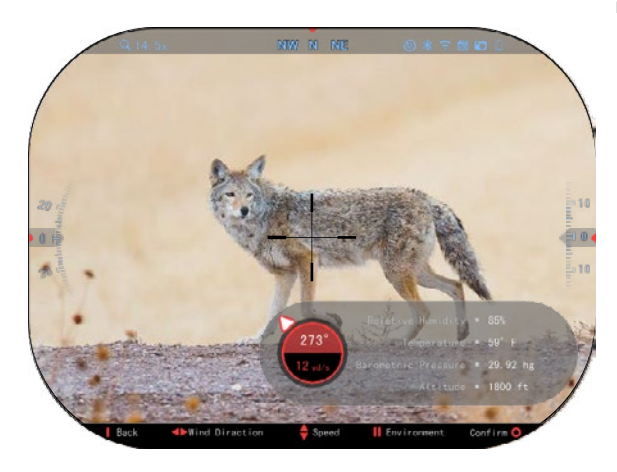

Prenez une lecture du vent et entrez les informations dans votre viseur. La vitesse, ainsi que la direction du vent sont nécessaires pour effectuer des tirs précis. Vous pouvez introduire les informations par l'icône<br>d'Environnement ou avec votre<br>appareil mobile. utilisant appareil l'application ATN Connect 5 à connexion WiFi vers votre viseur optique, selon ce qui vous convient le mieux .

## **Humidité :**

L'humidité doit également être<br>introduite via l'icône introduite via l'icône Environnement ou l'application ATN Connect 5 .

**Pression barométrique, altitude et température :**

### **La pression, l'altitude et la température doivent être définies manuellement dans les paramètres d'environnement du viseur optique pour des valeurs correctes pour les calculs balistiques .**

Pour obtenir les meilleurs calculs balistiques possibles, vous devez<br>introduire les valeurs introduire les valeurs<br>d'environnement aussi d'environnement correctement que possible. Pour modifier le réglage appuyez sur le bouton OK

, pour accéder au bouton rotatif d'accès rapide. Utilisez le bouton avec flèche è gauche pour naviguer à l'Icône de l'environnement.

Appuyez sur le bouton OK US pour y accéder. Utilisez les boutons UP (HAUT) et DOWN

(BAS)  $\frac{000}{20}$  pour régler la vitesse du vent. Utiliser les boutons RIGHT (À DROITE) et LEFT (À

GAUCHE) <sup>USU</sup> pour régler la direction du vent. Pour le réglage des autres paramètres de l'environnement, appuyez sur le bouton Function 2/Fonction 2. Appuyez sur le bouton OK

pour confirmer les modifica-tions. Appuyez sur le bouton Function 1 (Fonction 1) pour quitter le menu.

## **Autres données collectées:**

L'angle du viseur optique par rapport à la cible est également noté, et le calculateur balistique prend cette information dans ses calculs.

CALCULER LA DISTANCE À LA CIBLE

Il est évident que la priorité numéro un pour atteindre la précision dans le tir à longue distance, c'est connaître la distance à la cible.

Le calculateur balistique fera les corrections pour vous, mais seulement après avoir entré la distance à la cible.

Le viseur vous propose

plusieurs modes d'exécution de cette tache.

Vous pouvez utiliser votre télémètre laser intégré sur les modèles qui offrent cette option.

- Vous pouvez entrer la distance manuellement si vous connaissez la distance à la cible,
- ou vous pouvez utiliser le télémètre laser Laser Ballistics 5, pour transmettre ces informations.

## **RÉGLAGE DU STYLE DU VISEUR**

Vous pouvez régler le style du réticule dans System Settings (section Display)).

Pour accéder à System Settings (Paramètres de système), ouvrez le bouton rotatif d'accès rapide, en

appuyant le bouton OK <sup>U</sup>S<sup>U</sup> et sélectionnez l'icône de clé à molette avec les boutons DROIT

ou GAUCHE<sup>I</sup>SI

Appuyez sur le bouton OK pour accéder au menu.

## Sélectionnez Display dans le

menu avec les sections. Vous pouvez passer entre les sections avec les boutons GAUCHE et

DROIT<sup>IQI</sup>

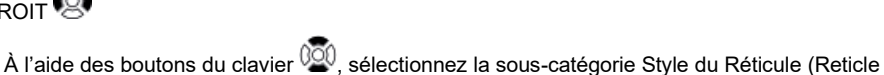

Style). Sélectionnez le bouton OK  $\mathbb{S}^{\{0\}}$ , pour confirmer.

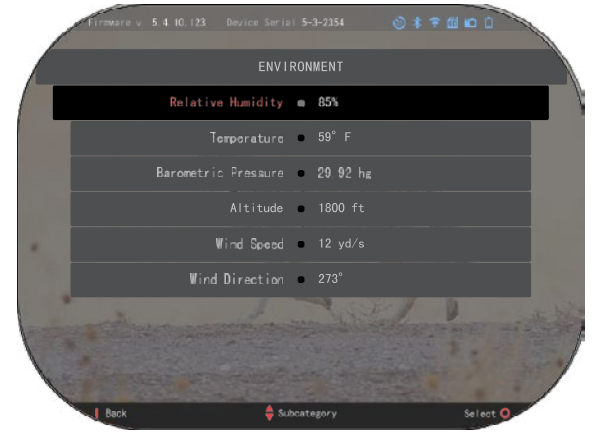

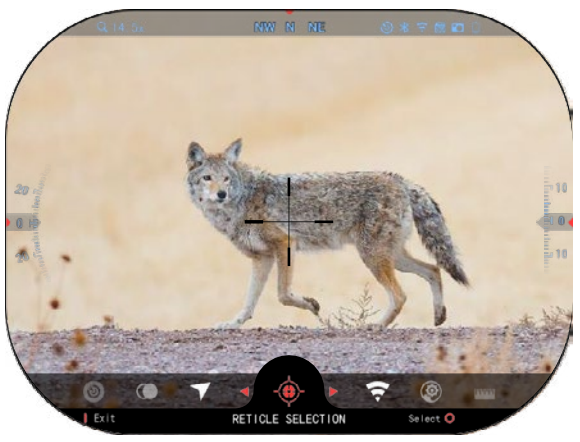

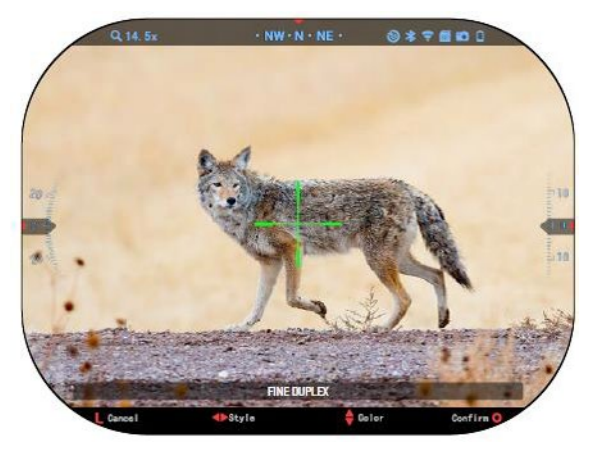

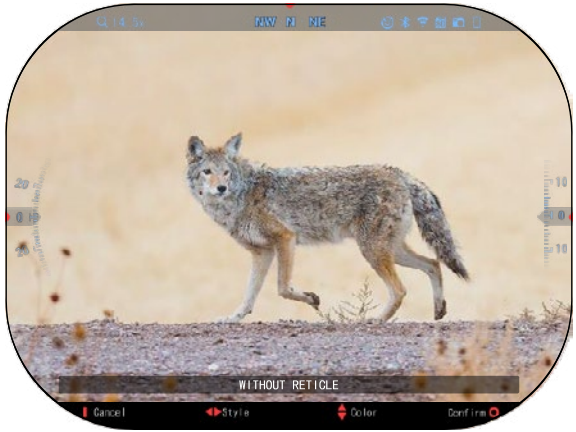

Pour changer le format du réticule, appuyez sur le bouton

DROIT ou GAUCHE

Sélectionnez le style préféré du réticule qui correspond à vos préférences.

Pour confirmer le réticule,

appuyez sur OK .

Vous pouvez changer la couleur du réticule en une couleur<br>qui correspond à vos correspond préférences.

Vous pouvez naviguer entre es couleurs avec les boutons HAUT et BAS

. Appuyez sur le bouton pour confirmer la couleur sélectionnée.

# **PARAMÈTRES DE SYSTÈME**

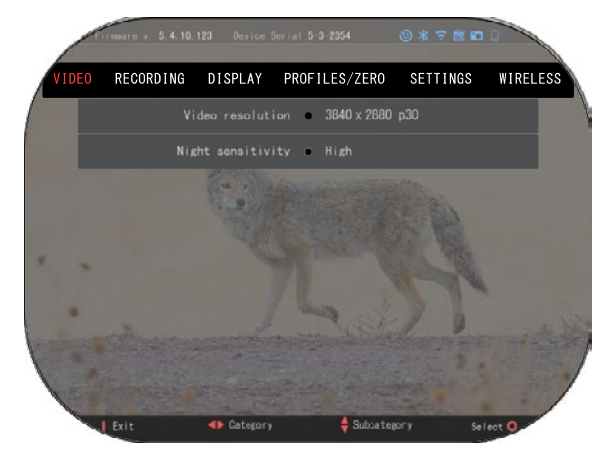

# **VIDÉO**

Dans la catégorie Vidéo vous trouverez les options de la<br>Résolution vidéo et de la Résolution vidéo et de Sensibilité nocturne.

La résolution de la vidéo peut être modifiée dans les modes suivants: 4K @ 30/60/120 fps (cadres par secondes).

La sensibilité nocturne peut être réglée dans les modes suivants: Haute/basse.

## *NOTE IMPORTANTE*

*Pour enregistrer des vidéos en 4K, vous devez utiliser une carte microSD Class10 V30 à la*   $minimate$ *d'enregistrement de 30 mb/s ou supérieure.*

# **ENREGISTREMENT**

LE MODE SUPERPOSITION offre deux options pour la manière d'enregistrement des vidéos.

**Mode simplifié**. Dans le mode simplifié v<br>informations informations principales<br>indiquées dans la vidéo: indiquées dans la vidéo: date/heure, logo ATN et la distance.

**Mode avancé**. Dans le mode avancé, en plus des informations<br>principales. vous verrez principales, également la boussole, l'altitude et l'inclinaison, les paramètres balistiques (lorsque le calculateur balistique est inclus).

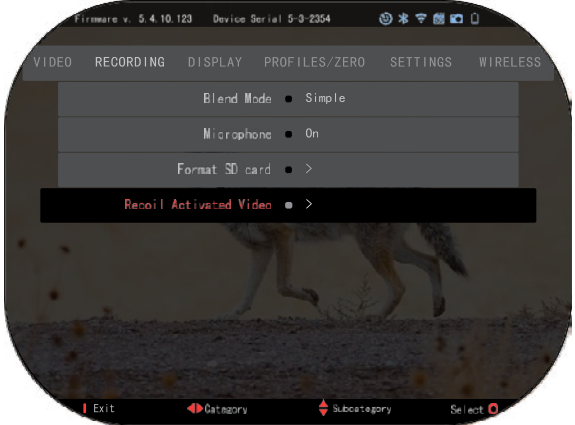

MICROPHONE – enregistrement sonore (activé/désactivé).

FORMATER LA CARTE SD – après avoir sélectionné cette sous-catégorie, une fenêtre contextuelle apparaît avec la question si vous voulez formater la carte.

VIDÉO ACTIVÉE DU RECUL

- Enregistrement avant le tir le temps avant d'appuyer sur le déclencheur (5 30 sec).
- Enregistrement après le tir le temps après avoir appuyé sur le déclencheur (5 30 sec).

## *\*NOTE*

*Le viseur ATN X-Sight 5 peut enregistrer en mode jour à 120 cadres par secondes. Cette fonction permet l'édition en post-production à des fins de ralenti.*

*Veuillez noter que le mode 120 cadres par seconde n'est disponible que dans les paramètres de jour et il n'améliore pas l'image ou la qualité. Il doit être utilisé uniquement si vous voulez faire une édition en post-production de la vidéo.*

*Lorsque vous choisissez d'utiliser cette option, l'affichage de vos widgets est absent. Les widgets incluraient un réticule, un horodatage et un logo, qui sont ajoutés lors du traitement vidéo.*

## **DISPLAY**

LUMINOSITÉ DU DISPLAY. Cette fonction vous permet de sélectionner des nombres de 1 à 5, 1 étant le plus sombre et 5 le plus clair. Il est recommandé d'utiliser le réglage le plus lumineux pendant la journée pour des résultats optimaux.

DISPLAY WIDGETS (WIDGETS DU DISPLAY) -

Cela vous permet de désactiver

plusieurs widgets

(minimum/avancés).

MODE VEILLE - il vous permet de changer le mode (ON/OFF/CTIVÉ/DÉSACTIVÉ).

LANGUE – anglais.

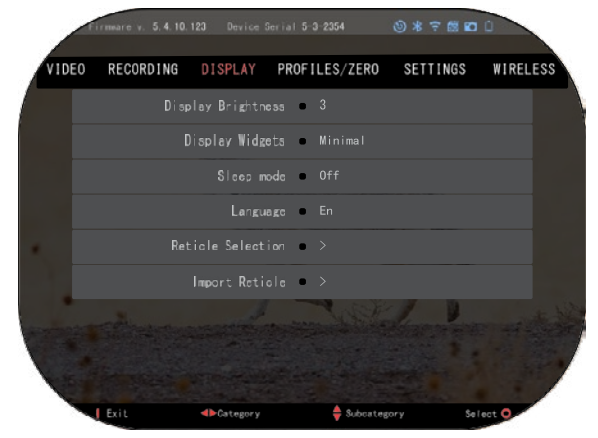

SÉLECTION DE VISEUR/RÉTICULE

- Forme vous pouvez sélectionner la forme du réticule.
- Couleur vous pouvez sélectionner la couleur du réticule.

IMPORTER UN RÉTICULE. Vous pouvez créer un réticule personnalisé pour vos produits ATN Gen 5 et les importer dans votre viseur optique. Visitez le site web reticle.atncorp.com pour créer un réticule personnalisé.

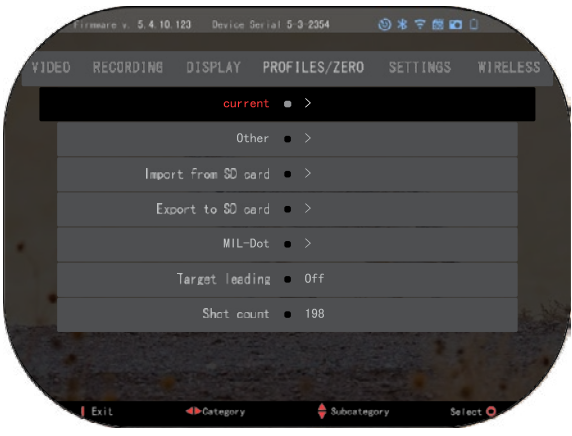

# **PROFILS/ZÉROTAGE**

## **ACTUEL**

• Étalonner la RAV – il vous permet de calibrer la sensibilité RAV pour la plate-forme que vous utilisez pour ce profil particulier.

• Zérotage – il vous permet d'entrer au mode Zérotage.

• Fonction Drag – la trajectoire et les caractéristiques des balles divisées en types (G1 - G8, GL).

- Coefficient balistique la mesure de la capacité de la balle à surmonter la résistance de l'air en vol.
- Poids de la balle affecte l'énergie cinétique de la balle lors du tir.
- Vitesse initiale c'est la vitesse de la balle lorsqu'elle quitte le canon.
- Distance zéro c'est la distance à laquelle l'arme à feu est visée. /Mesure directe/
- Hauteur de visée c'est la distance entre le centre de l'optique et le centre du canon.

## AUTRES

- Nom du profil liste des profils existants.
- Créer un nouveau profil il permet la création de jusqu'à 6 profils.

IMPORTER DE LA CARTE SD – importez les paramètres de profil précédemment ex-portés dans le profil actuel.

EXPORTER À LA CARTE SD – exportez votre profil courant à la carte microSD pour conserver les paramètres de votre profil.

MIL-DOT – corrigez les paramètres de MIL-Dot (Représentation graphique de la grille). TARGET LEADING/RÉGLAGE DU CIBLE – il vous donne la possibilité d'activer/désactiver cette fonction pour le profil actuel.

SHOT COUNT/COMPTEUR DES TIRS – le compteur des tirs compte combien de fois vous avez tiré avec ce profil.

# **PARAMÈTRES**

UNITÉS – le système métrique ou standard peut être utilisé. DATE ET HEURE

- Source de temps précis il vous permet de sélectionner différents types de sources pour améliorer la précision (manuel, WiFi).
- Format de la date il peut être AAAA-MM-JJ, MM-JJ-AAAA, JJ-MM-AAAA.
- Format de l'horloge forme d'indication de l'heure (24 heures ou 12 heures).
- Date introduisez la date.
• Heure – introduisez l'heure. • Heure – introduisez l'heure.

DEVICE TYPE/Type de l'appareil – pour que toutes les fonctions DEVICE TYPE/Type de l'appareil – pour que toutes les fonctions travaillent normalement, vous travaillent normalement, vous devez sélectionner le type de devez sélectionner le type de votre objectif. (Par exemple: 3х signifie 3-15, а 5х - 5-25.) votre objectif. (Par exemple: 3х signifie 3-15, а 5х - 5-25.)

Zoom - il vous permet de choisir différents types de zoom choisir différents types de zoom (standard, avancé). Le zoom avancé fournira un zoom électronique de 10 fois le zoom électronique de 10 fois le zoom optique. Par exemple: 3-15 dans optique. Par exemple: 3-15 dans le mode avancé devient 3-30x. le mode avancé devient 3-30x. Cependant, nous voudrions vous Cependant, nous voudrions vous avertir qu'avec un tel zoom, vous avertir qu'avec un tel zoom, vous commencerez à voir une commencerez à voir une pixellisation importante. pixellisation importante. (standard, avancé). Le zoom avancé fournira un zoom

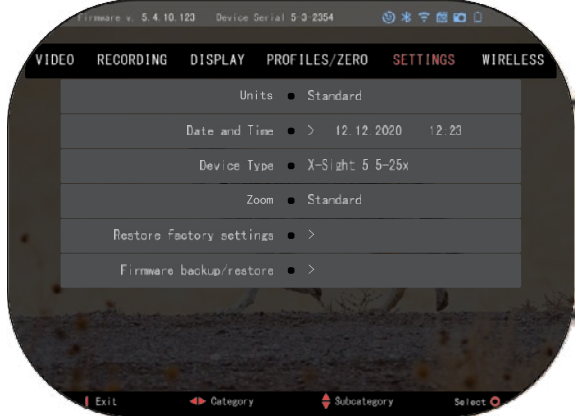

RÉTABLIR LES

RÉTABLIR LES PARAMÈTRES D'USINE – il vous permet de rétablir tous les paramètres par défaut. PARAMÈTRES D'USINE – il vous permet de rétablir tous les paramètres par défaut. FIRMWARE BACKUP/RESTORE/SAUVEGARDER/RESTAURER LE FIRMWARE – il vous FIRMWARE BACKUP/RESTORE/SAUVEGARDER/RESTAURER LE FIRMWARE – il vous permet mettre à jour, sauvegarder ou restaurer la version du firmware fonctionnant sur votre permet mettre à jour, sauvegarder ou restaurer la version du firmware fonctionnant sur votre appareil. Nous vous recommandons d'enregistrer votre produit sur notre page d'accueil appareil. Nous vous recommandons d'enregistrer votre produit sur notre page d'accueil (https://www.atncorp.com/user), pour vous assurer de recevoir des e-mails lorsque de nouvelles (https://www.atncorp.com/user), pour vous assurer de recevoir des e-mails lorsque de nouvelles versions de firmware sont disponibles. Nous travaillons constamment sur de nouvelles fonctions, versions de firmware sont disponibles. Nous travaillons constamment sur de nouvelles fonctions, caractéristiques et améliorations que nous vous proposons gratuitement par la mise à jour du caractéristiques et améliorations que nous vous proposons gratuitement par la mise à jour du firmware. firmware.

### **CONNEXION SANS FIL CONNEXION SANS FIL**

MODE WIFI - AP est le point MODE WIFI - AP est le point d'accès, et STA est la station qui d'accès, et STA est la station qui opère en tant que client. opère en tant que client. INFORMATION WIFI— INFORMATION WIFI information SSID et information information SSID et information sur le mot de passe. Mot de sur le mot de passe. Mot de passe "atnsmarthd". passe "atnsmarthd".

### TÉLÉCOMMANDE TÉLÉCOMMANDE

- appairage/découplage. - appairage/découplage.

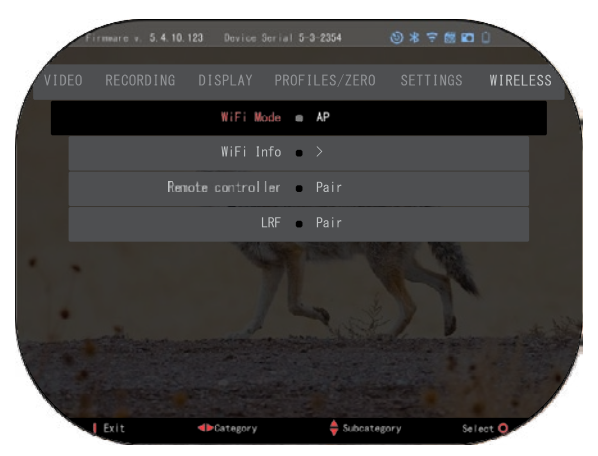

# **BIX TECHNOLOGIE**

### **BALISTIQUE LASER 5 APPAIRAGE**

- Pour ce faire, vous devez allumer le viseur optique et lui permettre d'atteindre l'écran principal du viseur (écran d'accueil).
- Après avoir accédé à l'écran d'accueil, vous devez appuyer sur le bouton OK  $\left(\begin{matrix} \bullet & \bullet \\ \bullet & \bullet \end{matrix}\right)$  du clavier du viseur, et le bouton rotatif d'accès rapide apparaîtra.
- Appuyez sur le bouton avec flèche à gauche pour arriver à l'icône à clé à molette, appuyez sur le bouton OK  $\widetilde{\mathbb{Q}}^0$  pour accéder à System Settings (Paramètres de système).
- À l'aide des boutons DROIT (RIGHT) ou GAUCHE (LEFT) passez à la section Wireless (Connexion sans fil).
- Appuyez sur le bouton OK  $\frac{[166]}{[160]}$  pour accéder à la section Connexion sans fil.
- Utilisez le bouton DOWN (BAS),  $\tilde{Q}^{(0)}$  pour naviguer à Remote controller (Télécommande).
- Appuyez sur le bouton OK,  $\mathbb{Q}$  pour sélectionner cette option.
- Utilisez le bouton HAUT (UP),  $\overline{\mathbb{Q}}^{0}$  pour sélectionner Pair/Appairage.
- Appuyez sur le bouton OK,  $\sqrt{2}$  pour confirmer.
- Cela activera la recherche Bluetooth qui recherche les appareils Bluetooth disponibles. Vous remarquerez que l'icône Bluetooth dans le coin supérieur droit de l'écran du viseur optique est entourée d'un cercle tournant qui indique la recherche du télémètre.
- Puis, vous devez tenir le télémètre dans la main pour appuyer sur le bouton d'alimentation. Appuyez deux fois sur le bouton d'alimentation du télémètre. Cela synchronisera les deux<br>appareils. Puis, dans le menu vous verrez "Paired" (Appairé) à droite de "Rangefinder"<br>(Télémètre). Vous pouvez maintenant quitter le

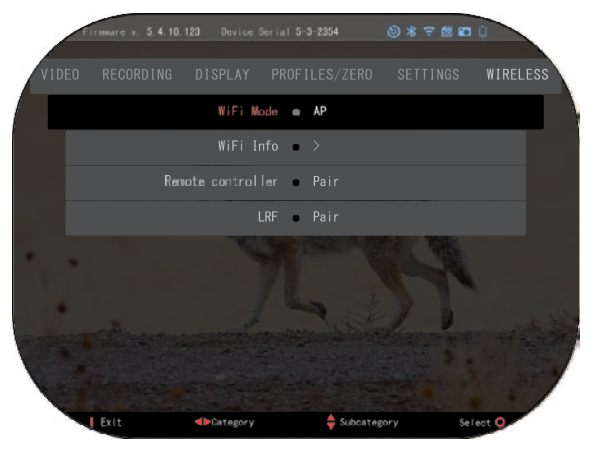

### **X-TRAC 5 APPAIRAGE**

• Activez la fonction Bluetooth dans votre viseur optique X-Sight 5.

- Introduisez le paramètre de système dans le menu.
- Sélectionnez la catégorie Réseaux sans fil.
- Sélectionnez contrôleur à distance.

• Sélectionnez Pair/Appairage. Un demi-cercle doit se tourner autour de l'icône Bluetooth en haut à droite de l'écran.

• Appuyez et maintenez enfoncé

pendant 2 secondes le bouton HAUT et le bouton OK, pour appairer X-TRAC 5 avec votre appareil compatible avec ATN.

### *NOTE*

*Si vous avez besoin d'assistance supplémentaire pour le dépannage ou pour l'utilisation du X-TRAC 5, reportez-vous au manuel X-TRAC 5 disponible en ligne.*

# **AVERTISSEMENTS ET PRÉCAUTIONS**

- N'oubliez jamais d'éteindre l'appareil lorsqu'il n'est pas utilisé.
- Ne pas démonter, laisser tomber, ouvrir, écraser, plier, déformer, perforer, déchiqueter, passer aux micro-ondes, incinérer, peindre ou insérer des corps étrangers : cela annulerait votre garantie.
- Conserver l'optique dans la housse de protection fournie lorsqu'elle n'est pas utilisée.
- Éviter tout contact avec la poussière, la vapeur et le gaz.
- Ce produit contient du latex de caoutchouc naturel qui peut provoquer des réactions allergiques.
- Le viseur est un instrument électro-optique de précision et doit être manipulé avec précaution.
- Ne rayez pas les surfaces externes des lentilles et ne les touchez pas avec les doigts. *ATTENTION*

### *Le non-respect de ces consignes de sécurité peut endommager l'appareil!*

# **APPLICATIONS**

# **RETICLE EDITOR PRO**

L'ATN Reticle Editor Pro vous permet de concevoir, partager, exporter et importer différents réticules pouvant être utilisés sur les lunettes de visée intelligentes ATN de génération 5.

Le Reticle Editor est accessible sur https://reticle.atncorp.com/. Vous pouvez vous connecter en utilisant votre compte et commencer à concevoir des réticules en MILs et en MOA. Vous avez le choix de les garder privés ou de les partager avec le public. Il existe une bibliothèque publique et un moteur de recherche qui vous permettra de naviguer à travers la base de données de réticules. Il n'y a pas de limites à ce que vous pouvez faire avec l'éditeur de réticules.

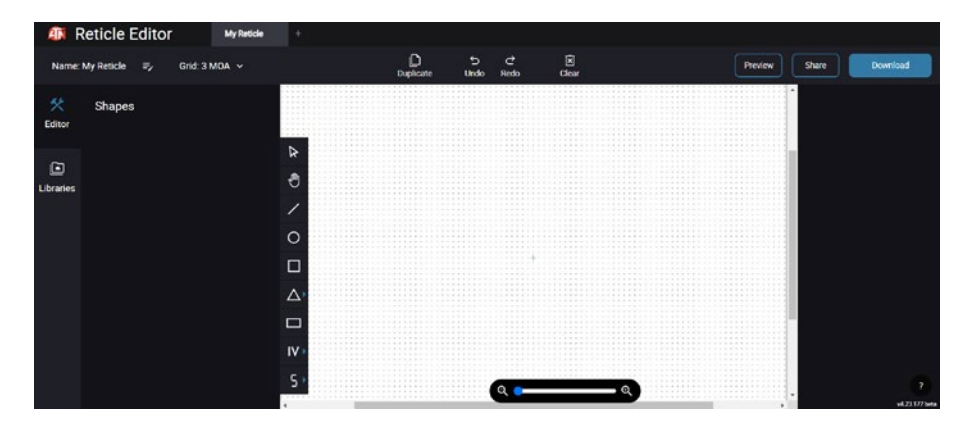

# **RETICLE EDITOR LIGHT**

ATN reticle editor light fait partie de l'application ATN Connect 5. Il vous permet de concevoir des réticules qui sont instantanément affichés sur les lunettes de visée ATN lorsque le smartphone ou la tablette est connecté(e) à la lunette de visée via le WiFi. Il n'offre pas les réglages aussi avancés et complexes que le Reticle Editor Pro, mais il est parfaitement capable de créer un réticule avec les divisions angulaires souhaitées en 2 à 3 minutes, que vous pouvez tester immédiatement et éditer en quelques secondes. C'est un excellent outil pour tester des concepts et effectuer rapidement des ajustements de réticule en fonction de la situation, que ce soit pour la télémétrie, la mesure ou le tir.

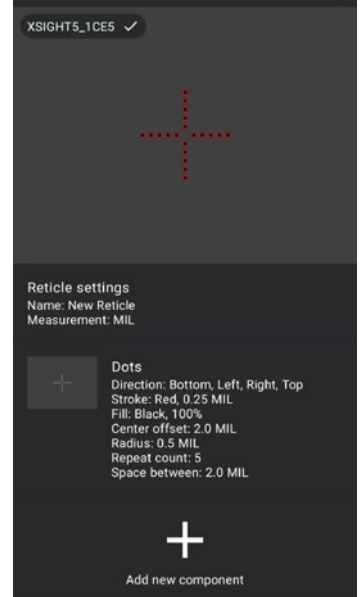

# **CONNECT 5**

Contrôlez votre appareil et regardez un flux en direct avec notre application ATN Connect 5.

Après avoir connecté votre téléphone ou votre tablette via le WiFi à votre appareil ATN, vous pouvez voir sur l'écran de votre téléphone/tablette ce qui est affiché dans le viseur optique.

Vous voulez voir ce que vous avez enregis- tré jusqu'à présent ? Pas de problème, ouvrez la Galerie et lisez vos dernières aventures. Toutes vos photos et vidéos sont à portée de main.

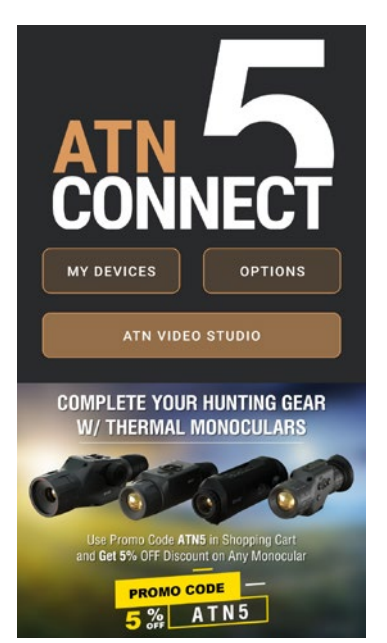

# **STUDIO VIDÉO**

ATN Video Studio vous permet de télécharger, stocker et éditer des fichiers multimédias, y compris de les convertir en vidéos au ralenti. Toutes les données sont stockées dans la galerie native d'Android ou d'iOS sous le dossier "ATN Album".

Vous pouvez télécharger un fichier vidéo depuis une carte SD (si néces- saire). Si le fichier requis se trouve ailleurs sur le téléphone mobile, vous pouvez appuyer sur "Créer une vidéo au ralenti".

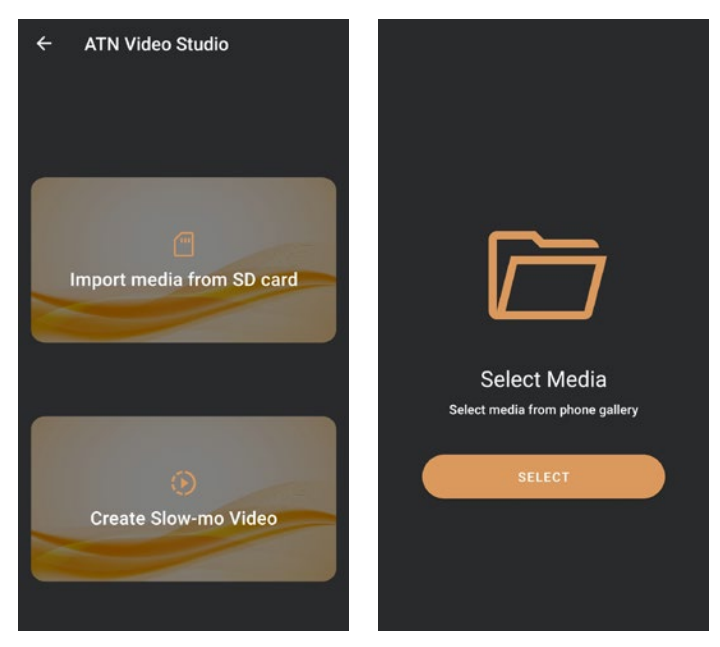

Ses fonctionnalités sont similaires à l'éditeur vidéo natif d'iOS. Vous avez accès à une barre de timeline "Trim Video" et à une barre de timeline "Slow-mo". Cela signifie que vous pouvez découper le fichier pour mettre en évidence un épisode significatif et sélectionner une période à ralentir. Après avoir effectué vos sélections, appuyez sur le bouton "EXPORT". Un écran de "Conversion" apparaîtra.

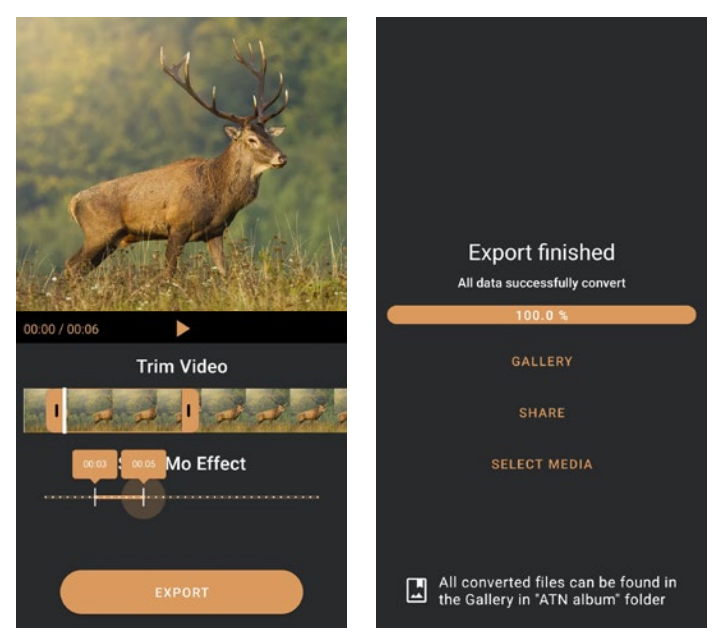

Pour voir le résultat, ouvrez la galerie. Vous devrez naviguer jusqu'au dossier "ATN Album" pour lire la vidéo nouvellement convertie. "Partager" vous permet de distribuer le fichier converti sur différentes plateformes de médias sociaux.

Le bouton "Sélectionner un média" sert à choisir un nouveau fichier média pour la conversion.

Pour télécharger la dernière version de l'application ATN Connect 5, veuillez visiter l'App Store iOS ou le Google Play Store. Recherchez "ATN Connect 5" et installez l'application.

Pour connecter votre appareil ATN à votre smartphone ou tablette, vous devez d'abord activer le WiFi sur votre appareil ATN via le carrousel des raccourcis. Une fois activé, vous pouvez accéder aux paramètres WiFi sur votre téléphone ou tablette et sélectionner le SSID correspondant (Nom-DuPériphérique\_XXXX) pour établir la connexion. Le mot de passe par défaut est "atnsmarthd".

Une fois la connexion établie avec succès, ouvrez l'application ATN Connect 5, et votre appareil respectif devrait apparaître sur l'écran d'accueil. Appuyez sur le bouton portant le nom de votre appareil pour contrôler votre appareil, accéder à la diffusion en direct ainsi qu'à la galerie depuis votre téléphone ou tablette.

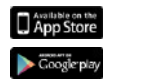

iOS Application

Android Application

## **GARANTIE DE 2 ANS SUR LE PRODUIT**

Ce produit est garanti contre tout défaut de matériaux et de fabrication dans des conditions normales d'utilisation pendant une période de 2 (deux) ans à compter de la date d'achat. Si un défaut couvert par la garantie susmentionnée se produit au cours de la période applicable indiquée ci-dessus, ATN Europe LTD, à son choix, réparera ou remplacera le produit, et cette action de la part d'ATN Europe LTD sera la pleine mesure de la responsabilité d'ATN Europe LTD et le recours unique et exclusif du Client. Cette garantie ne couvre pas un produit : (a) utilisé autrement que de manière normale et habituelle ; (b) fait l'objet d'une utilisation abusive ; (c) soumis à des altérations, modifications ou réparations par le Client ou par toute partie autre qu'ATN Europe LTD, sans le consentement écrit préalable d'ATN Europe LTD; (d) une commande spéciale ou une marchandise vendue « telle quelle » par ATN Europe LTD ou le concessionnaire ATN Europe LTD ; ou (e) marchandise qui a été interrompue par le fabricant et les pièces ou les unités de remplacement ne sont pas disponibles pour des raisons indépendantes de la volonté d'ATN Europe LTD. ATN Europe LTD ne sera pas responsable des défauts ou dommages qui, de l'avis d'ATN Europe LTD résultent d'une mauvaise manipulation, d'un abus, d'une mauvaise utilisation, d'un stockage inapproprié ou d'un fonctionnement incorrect, y compris l'utilisation en conjonction avec un équipement qui est électriquement ou mécaniquement incompatible avec ou de qualité inférieure au produit, ainsi que le non-respect des conditions environnementales spécifiées par le fabricant. Cette garantie est offerte uniquement à l'acheteur original. Toute violation de cette garantie sera annulée à moins que le client n'en avise ATN Europe LTD à l'adresse indiquée ci-dessous pendant la période de garantie applicable.

Le client comprend et accepte qu'à l'exception de la garantie qui précède, aucune autre garantie écrite ou orale, statutaire, expresse ou implicite, y compris toute garantie implicite de qualité marchande ou d'adéquation à un usage particulier, ne s'applique au produit. Toutes ces garanties implicites sont par la présente expressément rejetées.

### **LIMITATION DE RESPONSABILITÉ**

ATN ne sera pas responsable des réclamations, actions, poursuites, procédures, coûts, dépenses, dommages ou responsabilités découlant de l'utilisation de ce produit. Le fonctionnement et l'utilisation du produit relèvent de la seule responsabilité du client. Le seul engagement d'АТN Europe LTD se limite à la fourniture des produits et services décrits dans la présente convention, conformément aux termes et conditions de celle-ci. La fourniture de produits vendus et de services fournis par ATN Europe LTD au client ne sera pas interprétée ou considérée, de manière expresse ou implicite, comme étant au bénéfice de ou créant une obligation envers un tiers ou une entité légale en dehors d'ATN Europe LTD et du client. Les obligations de l'ATN Europe LTD en vertu du présent contrat s'appliquent uniquement au client. **La responsabilité d'ATN en vertu des pour les dommages, quelle qu'en soit la forme ou l'action, ne peut excéder les redevances ou autres frais payés à ATN par le client ou le**  concessionnaire du client. ATN ne sera en aucun cas responsable des dommages **spéciaux, indirects, accessoires ou consécutifs, y compris, mais sans s'y limiter, la perte de revenus, la perte de profits ou le manque à gagner, que ces dommages aient été prévisibles ou non au moment de l'achat, et que ces dommages résultent ou non d'une violation de la garantie, d'une rupture de contrat, d'une négligence, d'une responsabilité stricte ou de toute autre théorie de la responsabilité .**

### **ENREGISTREMENT DE LA GARANTIE DU PRODUIT**

Afin de valider la garantie de votre produit, ATN doit recevoir une carte d'enregistrement de garantie de produit remplie pour chaque unité ou un enregistrement de garantie complet sur notre site web à l'adresse www.atneu.com. Veuillez remplir le formulaire inclus et l'envoyer immédiatement à notre centre de service:

ATN Europe LTD, 1588, Sofia, Bulgaria, ul. "Okolovrasten pat", 456B, Inter Logistic Park.

### **OBTENIR UN SERVICE DE GARANTIE**

Pour obtenir un service de garantie sur son appareil, l'utilisateur final doit informer le service après-vente d'ATN, en appelant le numéro **+35932570140** , ou par courriel (RMA). Lors du retour, veuillez prendre ou envoyer le produit, en port payé, avec une copie de votre facture d'achat à notre centre de service, ATN Corporation, à l'adresse indiquée ci-dessus. Toutes les marchandises doivent être entièrement assurées et correctement affranchies; ATN ne sera pas responsable des erreurs d'affranchissement ou des marchandises manquantes **support@atneu.com** , pour recevoir un numéro d'autorisation de retour de marchandise

ou endommagées lors de l'expédition.

Lors du renvoi du produit, veuillez marquer clairement le numéro RMA à l'extérieur de la boîte d'expédition. Veuillez inclure une lettre indiquant votre numéro RMA, votre nom, l'adresse de retour, la raison du retour du service, des informations de contact telles que des numéros de téléphone et/ou une adresse e-mail valides et une preuve d'achat qui nous aidera à établir la date de début valide de la garantie. Les retours de produits qui ne sont pas accompagnés d'un RMA peuvent être refusés ou leur traitement peut être retardé de manière significative.

La durée estimée du service de garantie est de 10 à 20 jours ouvrables. L'utilisateur final/client est responsable de l'affranchissement à ATN Europe LTD pour le service de garantie. АТN Europe LTD couvrira les frais de port et d'expédition pour les utilisateurs finaux/clients des pays de l'Union européenne après la réparation sous garantie, uniquement si le produit est couvert par la garantie susmentionnée. АТN Europe LTD renverra le produit après le service de garantie par voie terrestre TNT et/ou par courrier national. Pour toute autre méthode d'expédition demandée, requise ou internationale, les frais de port/expédition seront à la charge de l'utilisateur final/client.

# **Serie ATN X-Sight 5 Serie ATN X-Sight 5 LRF**

# **MIRA ÓPTICA DÍA/NOCHE PARA RIFLES**

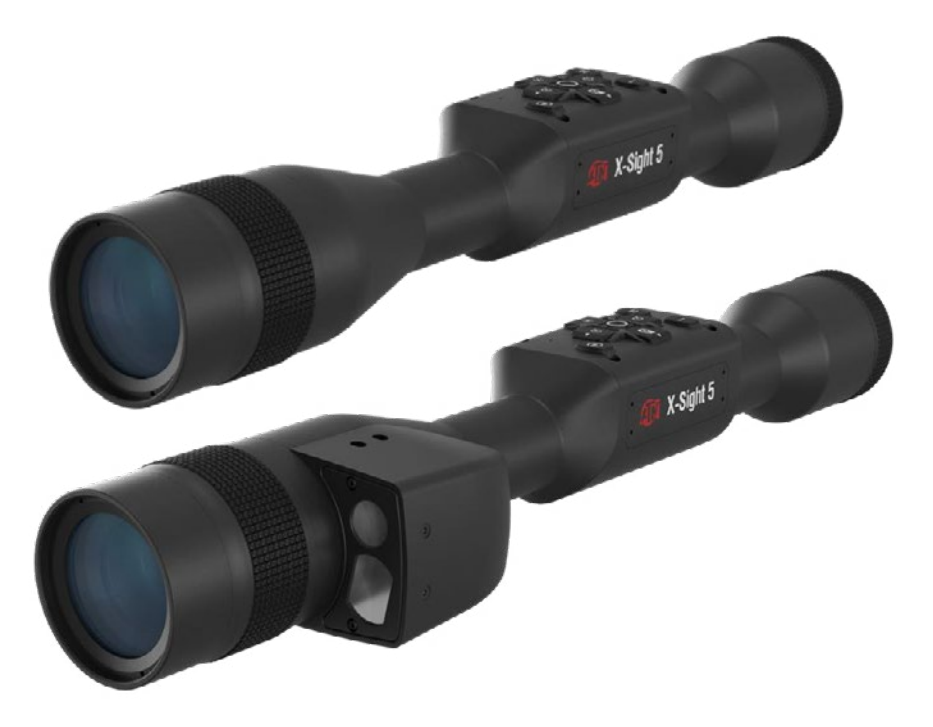

# **MANUAL**

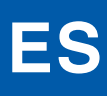

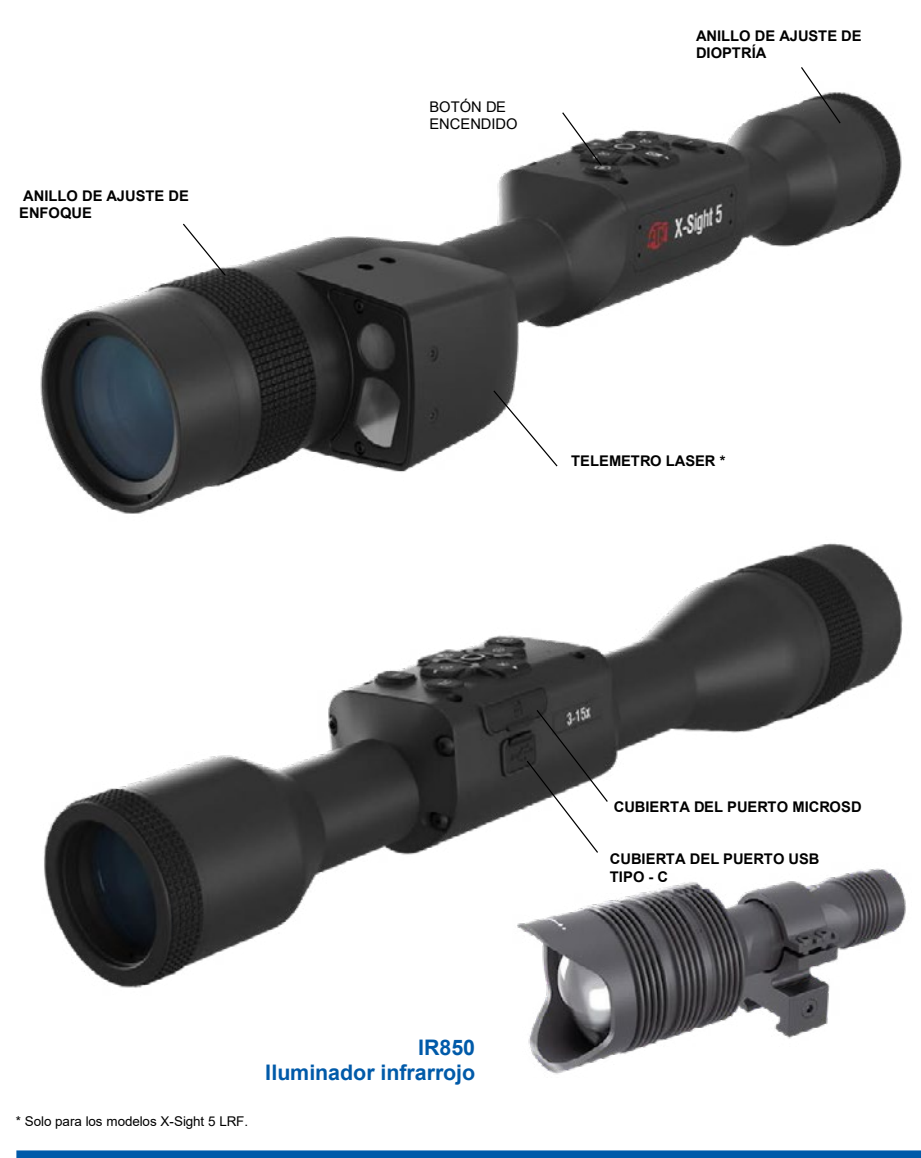

# **iATENCION!**

### ESTE PRODUCTO CONTIENE LÁTEX DE CAUCHO NATURAL QUE PUEDE PROVOCAR REACCIONES **ALÉRGICAS**

La información de este manual se proporciona únicamente con fines informativos, está sujeta a cambios sin previo aviso y no debe interpretarse como un compromiso por parte de ATN Corp.

Corporación ATN no asume ninguna responsabilidad por cualquier error o inexactitud que pueda aparecer en este manual.

@2023 ATN Corp. Reservados todos los derechos.

# **CONTENIDO**

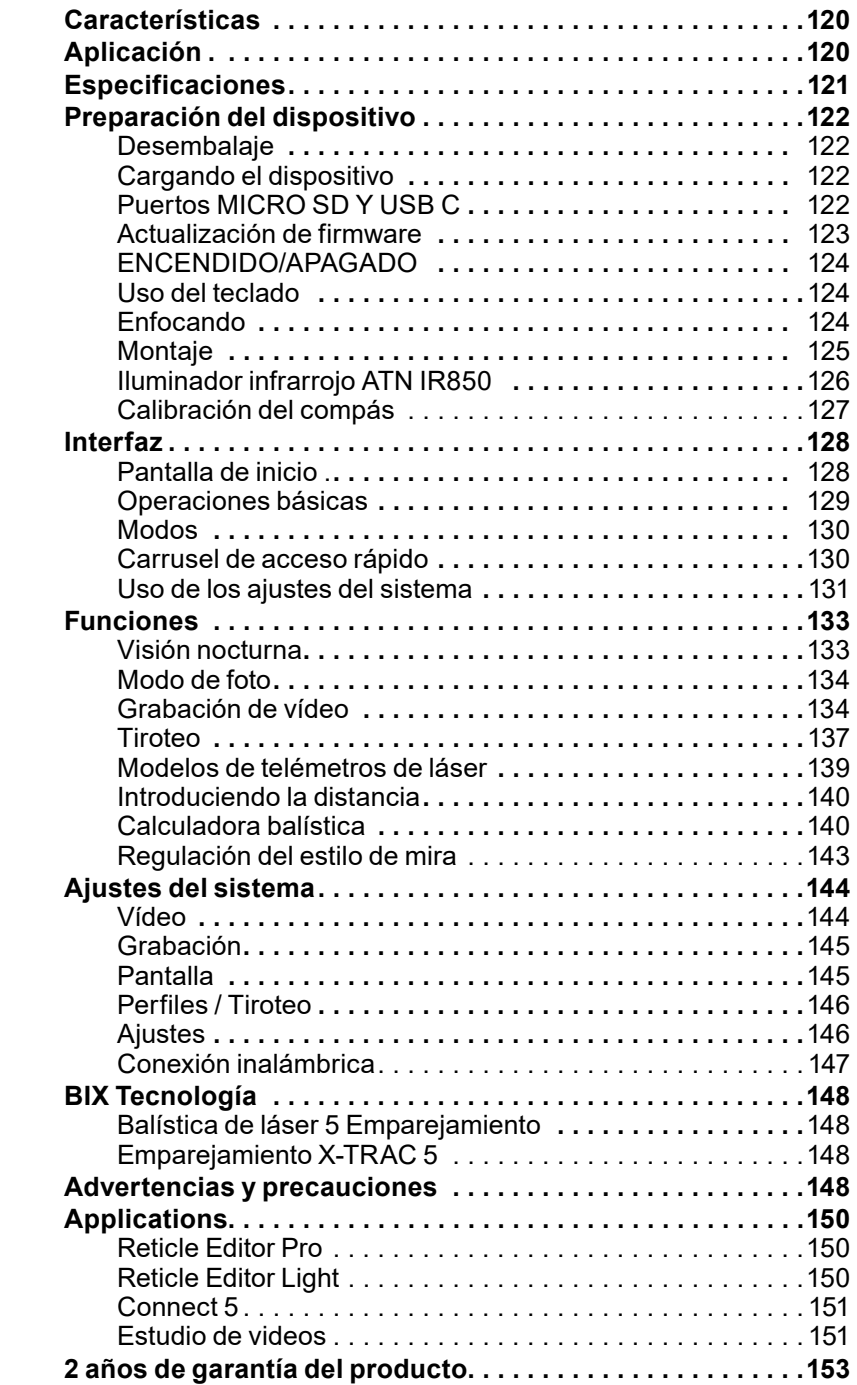

# **CARACTERÍSTICAS**

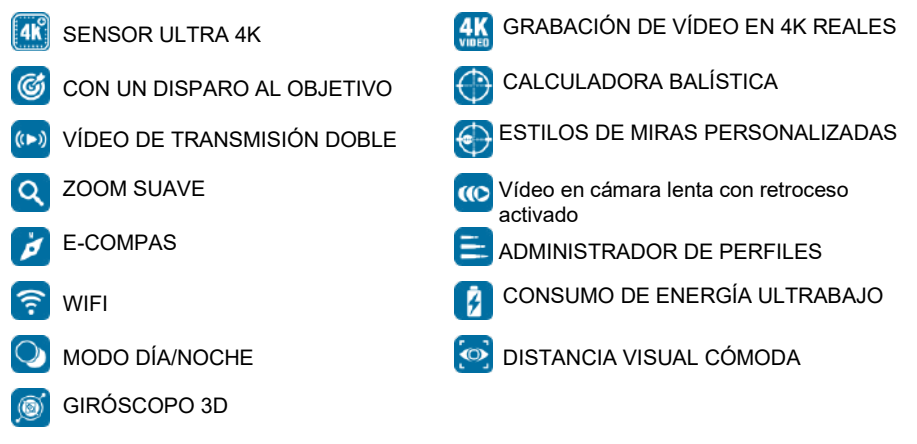

# **APLICACIÓN**

ATN está impulsando una vez más la innovación en electroóptica con nuestro visor de día y noche inteligente X-Sight 5 Ultra HD 4K+ de quinta generación. Con un sensor de alto rendimiento mejorado, X-Sight 5 le brinda una resolución ultra alta con 4 millones de píxeles más para tonos precisos, colores vivos y una sensación visual realista.

El X-Sight 5 ofrece la resolución de sensor más alta del mercado. Hasta el doble que la competencia y un 33% más que nuestros modelos X-Sight 4K.

Una calculadora balística avanzada lo ayuda a asegurarse de dar en el blanco cada vez.

Disfruta de una mejor calidad y capacidades de visualización diurna y nocturna, así como compensación de temperatura ambiente. ¡Es una experiencia visual de 24 horas como nunca antes la habías visto!

# **ESPECIFICACIONES**

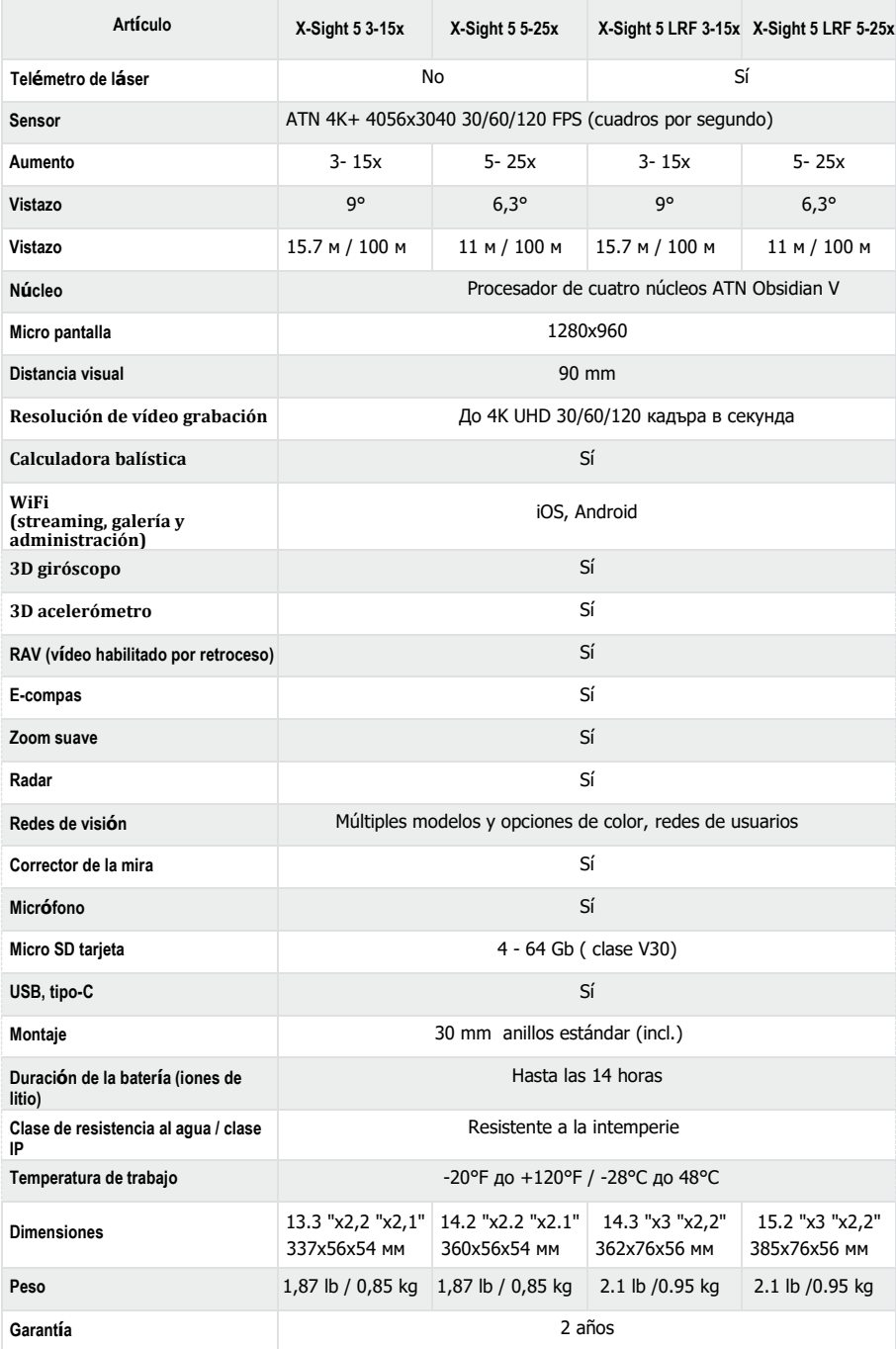

\* ATN se reserva el derecho de cambiar las especificaciones anteriores en cualquier momento sin previo aviso.

# **PREPARACIÓN DEL DISPOSITIVO**

### **DESEMBALAJE**

Los siguientes pasos deben completarse antes de usar el dispositivo.

- 1. Abre la caja de embalaje, saque el visor X-Sight 5/5 LRF.
- 2. Asegúrese de que su estuche tenga lo siguiente: sistema óptico, cubierta del sistema óptico, capucha, ocular de goma, iluminador infrarrojo, anillos, cable de carga.
- 3. Verifique que el dispositivo no presente daños en las superficies ópticas, la carcasa, los oculares, los botones de control, etc.
- 4. Asegúrese de que todas las superficies ópticas estén limpias y listas para usar.

### *NOTA*

*Si faltan accesorios o están rotos, comuníquese con Servicio al Cliente de ATN al 1.800.910.2862.*

### **CARGANDO DISPOSITIVOS**

El dispositivo está equipado con un puerto USB (tipo C). Lo encontrarás debajo de la tapa de goma en el lado derecho del dispositivo (las tapas se indican con el icono correspondiente).

Hemos agregado un cable de carga USB (Tipo-C) a su visor. Conecte el cable a un cargador de red USB que tenga una corriente de salida de 2 amperios (cargador de red no incluido).

Cargue su mira telescópica durante 6 horas con un cargador USB de red que tenga una corriente de salida de 2 amperios. Tenga en cuenta que el uso de un cargador de red con un amperaje de salida más bajo llevará más tiempo cargar el visor.

1. Se recomienda un cargador USB con una corriente de salida de 2 amperios.

2. El tiempo de carga de la batería (de 0 a 100%) es de 6 horas con un cargador USB con una corriente de salida de 2 amperios.

3. La duración de la batería es de más de 14 horas con una sola carga.

 $3 - 1$ 

### **MICRO SD Y USB-C PUERTOS**

El dispositivo está equipado con tarjeta microSD y puertos USB (tipo C). Puede encontrarlos debajo de las aletas de goma en el lado derecho del dispositivo (hemos marcado las aletas con los íconos correspondientes).

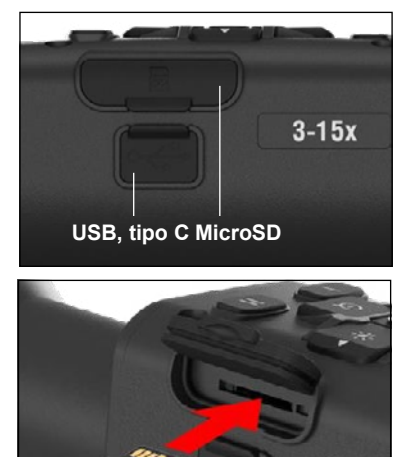

Para abrir la cubierta de goma del puerto, levántela suavemente y aléjela del puerto.

### *NOTA*

Asegúrese de que el dispositivo esté apagado antes de insertar la tarjeta microSD formateada en su ranura designada.

1. Formatee siempre una nueva tarjeta microSD antes de usarla.

2.Inserte la tarjeta microSD como se muestra.

3.Use un objeto delgado (una moneda pequeña, un clip) para bloquear la tarjeta microSD en su lugar después de insertarla en la ranura.

4.Regrese la tapa a su posición original.

### *NOTA*

#### *Solo hay una dirección correcta para insertar la tarjeta microSD.*

*No fuerce la tarjeta microSD en la ranura, ya que esto puede dañar tanto el visor como la tarjeta misma.*

Para retirar la tarjeta microSD de la ranura, empújela suavemente hacia adentro con el mismo objeto delgado que hizo antes. Cuando la tarjeta sobresalga unos milímetros, sáquela con los dedos o con pinzas.

### *NOTA*

*Si vas a grabar video, la tarjeta microSD debe ser clase 10 V30 (30 Mb/seg) o superior y tener una capacidad de 4 a 64 Gb, que es una tarjeta SD tipo HC.* 

### **ACTUALIZACIÓN DE FIRMWARE**

Antes de comenzar a trabajar con el dispositivo, actualice el firmware a la última versión.<br>Todas las actualizaciones de firmware se pueden encontrar en: actualizaciones https://www.atncorp.com/firmware.

Para recibir notificaciones de nuevas actualizaciones de firmware, registre su dispositivo en nuestro sitio web. Cuando haya una nueva actualización de firmware disponible, se enviará una notificación por correo electrónico.

Para actualizar el firmware, necesita una tarjeta microSD y una batería interna completamente cargada.

### *NOTA*

*Si falla la alimentación durante la actualización, el dispositivo puede dañarse. Esto provocará daños en los archivos del sistema y será necesario enviar el dispositivo de vuelta a la fábrica de ATN para su reparación.*

*Para asegurarse de que sus coordenadas de puntería no se pierdan, guarde sus coordenadas de puntería antes de continuar con la actualización del firmware.*

Actualice el firmware nuevo de la siguiente manera:

- 1. Descargue el archivo \*\*\*.bin y cópielo en el directorio raíz de su tarieta microSD.
- 2. Inserte la tarjeta en el alcance.
- 3. Encienda el alcance.
- 4. En el cuadro de diálogo "Actualización de firmware", seleccione "Sí" para iniciar la actualización.
- 5. Cuando el contador de actualizaciones llegue al "100 %", el dispositivo se reiniciará automáticamente.
- 6. Una vez que el dispositivo esté encendido, ingresará al modo de autoconfiguración.
- 7. Una vez finalizado, se reiniciará automáticamente.
- 8. La plataforma de detección de movimiento se configurará en el primer encendido.
- 9. Una vez completada la actualización del firmware, realice un restablecimiento de fábrica antes de usar el producto.
- 10. Elimine el archivo de firmware de la tarjeta microSD una vez que se complete el proceso. De lo contrario, el sistema intentará actualizar el firmware cada vez que encienda el visor.

#### *NOTA*

*Si el visor se congela o deja de responder a los comandos del panel de control. Mantenga presionado el botón de encendido durante 15 segundos para reiniciarlo.*

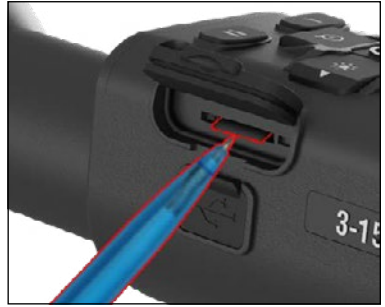

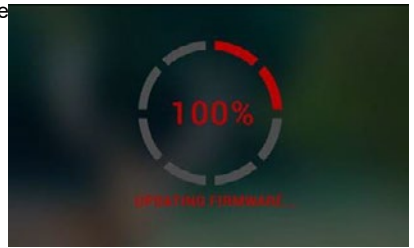

### **ENCENDIDO/APAGADO**

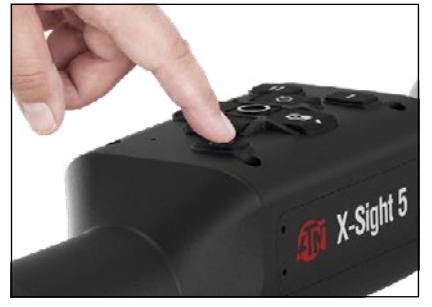

### **USO DEL TECLADO**

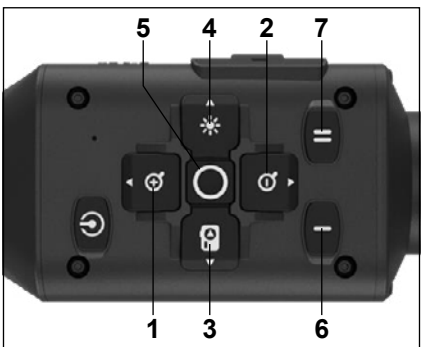

Para encender el dispositivo, mantenga presionado el botón de ENCENDIDO hasta que aparezca la pantalla de inicio de ATN.

Para APAGAR el dispositivo, mantenga presionado el botón de ENCENDIDO hasta que<br>el cuadro de diálogo diga "¿Apagar el .<br>el cuadro de diálogo diga<br>dispositivo? (¿Apagar el dispositivo?"). Seleccione "Sí" para apagar.

Si un osciloscopio se congela o deja de responder a los comandos del panel de control. Mantenga presionado el botón de encendido durante 15 segundos para reiniciarlo.

**1 . Botón arriba**: en la pantalla de inicio, ajusta el nivel de zoom. Si mantiene presionado el botón de arriba, se acercará suavemente. Una pulsación breve del botón arriba activará la función "Zoom por pasos". El botón arriba también se usa para navegar por el carrusel de accesos directos y el menú del sistema.

**2 . Botón abajo**: en la pantalla de inicio, ajusta el nivel de disminución. Al presionar y mantener presionado el botón hacia abajo, se alejará suavemente. Una pulsación breve del botón de reducción de zoom activará la función de reducción de zoom. El botón hacia abajo también se usa para navegar por el carrusel de accesos directos y el menú del sistema.

**3 . Botón izquierdo**: en la pantalla de inicio, una pulsación breve del botón izquierdo activará

la captura de fotos. Una pulsación prolongada del botón IZQUIERDO cambiará el modo a vídeo. El botón izquierdo también se utiliza para navegar por el carrusel de accesos directos y el menú del sistema.

- **4 .Botón derecho**: en la pantalla de inicio, cambia el brillo de la pantalla del dispositivo. El botón derecho también se usa para navegar por el carrusel de accesos directos y el menú del sistema.
- **5 .Botón OK**: al usar el botón Aceptar, se abre el carrusel de accesos directos desde la pantalla de inicio y se confirma la selección del menú.
- **6 .Función 1:** cuando haya abierto el menú o carrusel de accesos directos, al presionar el botón F1 se cerrará el menú o carrusel de accesos directos. Cuando esté en la pantalla de inicio y su dispositivo tenga un LRF (telémetro de láser) conectado, al presionar F1 se activará el telémetro de láser.
- **7 . Función 2:** cuando use su dispositivo Obsidian 5 y en el menú de configuración del entorno, al presionar F2 lo llevará a la siguiente pantalla para actualizar la configuración del entorno.

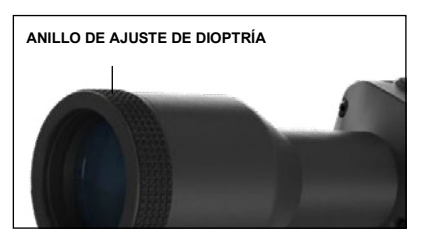

### **ENFOQUE**

### ANILLO DE AJUSTE DE DIOPTRÍA

Al girar el anillo de ajuste de dioptrías, obtendrá una nitidez óptima para su visión. Mire a través del ocular, enfocándose en la red del visor y los artilugios en pantalla.

### *NOTA*

*Una vez que la dioptría esté configurada a su gusto, no será necesario realizar ningún ajuste a menos que otro usuario modifique la configuración según sus necesidades.*

#### ENFOQUE PARA LA DISTANCIA

Gire el anillo de ajuste según sea necesario<br>para lograr el enfogue adecuado para lograr el enfoque adecuado diferentes distancias.

### **MONTAJE**

El visor X-Sight 5 tiene una distancia entre los ojos de 3,5 pulgadas (90 mm) y se puede montar con anillos de montaje de 30 mm. ATN ha proporcionado dos anillos estándar y un anillo en forma de L. El anillo en forma de L<br>está diseñado para cuando diseñado necesita una distancia de visión adicional para ciertos rifles. Primero, seleccione sus preferidos, coloque y monte la parte inferior de los aros en su riel para una distancia visual óptima. Coloque el visor en la mitad inferior de los anillos que acaba

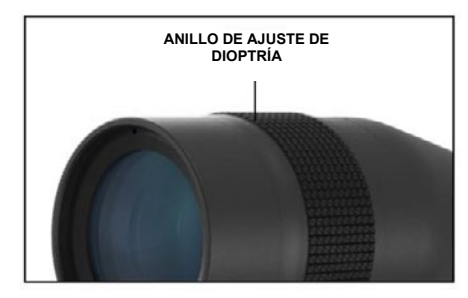

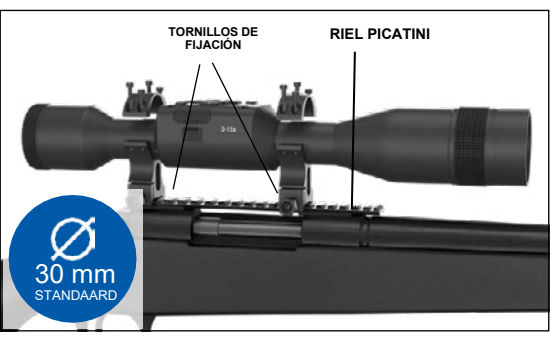

de instalar, asegurándose de tener suficiente espacio para los ojos para su plataforma. Coloque la parte superior del anillo sobre la parte inferior equipada, asegurándose de que los orificios se alineen y los tornillos giren fácilmente.

Aplique la misma torsión a todos los tornillos con la llave hexagonal provista. Asegúrese de que sus anillos estén bien sujetos al riel del rifle y que no se suelten por el retroceso.

Para montar el visor X-Sight 5 en un riel Picatini:

- 1. Afloje los tornillos de fijación en el lado de los anillos de montaje.
- 2. Coloque el visor en el riel Picatini de modo que la protuberancia en el riel que está en la base del anillo encaje en el hueco del riel.
- 3. Apriete los tornillos de fijación de los anillos de montaje.

### *¡ATENCIÓN!*

*Asegúrate de que tu arma no esté cargada. Utilice siempre procedimientos seguros de manipulación de armas.*

#### *NOTA*

*No apriete demasiado los tornillos de fijación cuando fije los anillos al riel, recomendamos usar 30 in-lbs (Nm 3.39).*

### **ATN IR850 ILUMINADOR INFRARROJO**

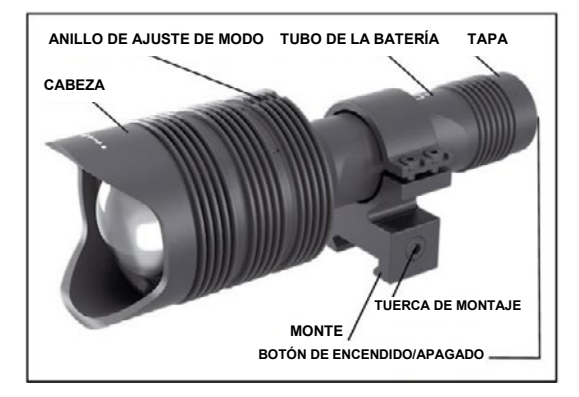

### **BATERÍA**

### *NOTA*

*Sostenga el tubo de la batería (no la cabeza o el cuello de la linterna) cuando apriete/afloje la tapa.*

El iluminador infrarrojo IR850 IR utiliza una batería 18650.

1. Retire la tapa trasera desenroscándola hasta que quede libre del cuerpo.

2. Inserte la batería en el cuerpo, respetando la polaridad correcta de la batería.

3. Vuelva a instalar la tapa trasera en el cuerpo.

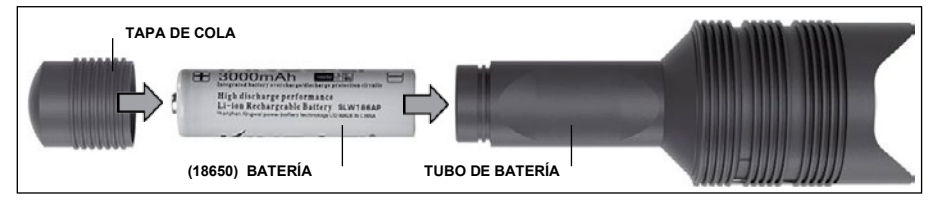

### **MODOS**

IR850 tiene tres salidas de potencia: baja, media y alta. Bajo al 50%. Promedio al 75%. Alto al 100%.

### **AJUSTES DE BRILLO**

Los modos predeterminados de fábrica controlan el brillo del iluminador infrarrojo.

Tres modos se indican en la cabeza después del anillo de enfoque. Los modos difieren en el tamaño del punto. El punto pequeño indica la potencia de salida más baja. El punto central muestra la configuración de potencia de salida promedio. El punto grande indica la configuración de potencia de salida más fuerte.

Para encender/apagar el iluminador infrarrojo, presione el botón en la cubierta posterior.

Para cambiar de modo, gire el anillo de ajuste detrás del anillo de enfoque del iluminador infrarrojo.

### **ENFOQUE**

Encienda la luz a máxima potencia y apúntela a una pared a 8~10 m de distancia. Para enfocar el haz, sostenga la cabeza con una mano y gire el cuello en sentido horario o antihorario con la otra.

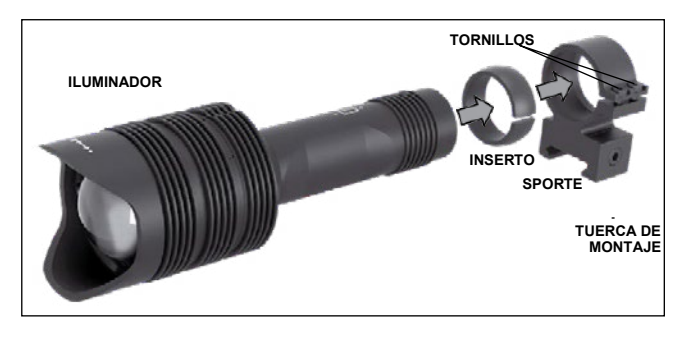

### **SOPORTE**

Fije el IR850 al soporte ajustable de la siguiente manera:

- 1. Desatornille los dos tornillos.
- 2. Inserte el inserto en el soporte.
- 3. Coloque el iluminador en el soporte con un inserto.

4. Asegure los dos tornillos con la llave hexagonal. No aplique un par excesivo.

### **ALINEACIÓN DEL RAYO**

Para alinear el iluminador IR850 con su visor. Una vez que el IR850 está montado en el bastidor. Colóquelo en el riel de accesorios lateral del X-Sight 5 o en el riel de accesorios<br>Disctingu de su rifle Une vez mentade de ferme esquite efeie ligeremente les des ternilles en Picatinny de su rifle. Una vez montado de forma segura, afloje ligeramente los dos tornillos en Picalin'ny de su rille. Ona vez montado<br>la parte superior del anillo de montaje.

Mientras mira a través del visor X-Sight 5 de noche con el modo nocturno activado. Mueva el<br>PES e la visionida de manteia hasta que uso que la lun inframeia subre tada au campo de IR850 a la ubicación de montaje hasta que vea que la luz infrarroja cubre todo su campo de ntoco a la abioación ao montajo nacía que voa que la laz limanoja cabre todo su campo de<br>visión en el X-Sight 5. Una vez que haya ajustado la luz infrarroja para que se alinee con el campo de visión del X-Sight 5, con cuidado apriete los dos tornillos en la parte superior del anillo de montaje con una llave hexagonal. your rifles accessory Picatinny rail. Once mounted securely, slightly loosen the two screws on top of the mounting ring. The mounting ring ring  $\mathcal{L}_\mathbf{r}$ 

### **MANUTENCIÓN**

**manuTenciun**<br>Para evitar el desgaste y mantener la resistencia al agua, es una buena idea lubricar las roscas y las juntas tóricas si están secas. ar el desgaste y mantener la resistencia al agua, es una buena idea lubricar las

#### **SOLUCIÓN DE PROBLEMAS** The mountement with an Allen with an Allen with an Allen with an Allen with an Allen with an Allen with an Allen with an Allen with an Allen with an Allen with an Allen with an Allen with an Allen with an Allen with an All

Luz decreciente **MAINTENANCE** 

 $\bullet~$  La batería puede estar dañada. Pruebe con otra batería completamente cargada. the passes set the threads if they believe

# **CALIBRACIÓN DEL COMPAS**

CALIDINACION DEL COMFAO<br>Cuando es necesario calibrar el compas, aparece la palabra "CAL" en lugar de la escala del Cuando és necesano calibrar el compas, aparece la palabra "CAL" en lugar de la escala del<br>compas. Para calibrar, debe girar el dispositivo en tres ejes, como se muestra en la imagen de la derecha.

### *NOTA*

*Después de calibrar el dispositivo, recuerde que la*<br>dispositivo, recuerde que la alspositivo, recuerde que la<br>brújula funcionará mejor *cuando sostenga el X-Sight 5*  "CAL" appears in*paralelo al suelo. Tralelo al suelo.<br>Otras abreviaturas posibles:* calibrar

**• ERR: se detectó un error;** 

*• SMF: su dispositivo está bajo*  calibrating the com*la influencia de un fuerte campo*<br>la influencia de un fuerte campo<br>magnético: *magnético;*

**•** UPD: su firmware debe *actualizarse* be very difficult and very difficult of the very difficult and very difficult and very difficult and very difficult and very difficult and very difficult and very difficult and very difficult and very difficult and very di highly unsafe to spin

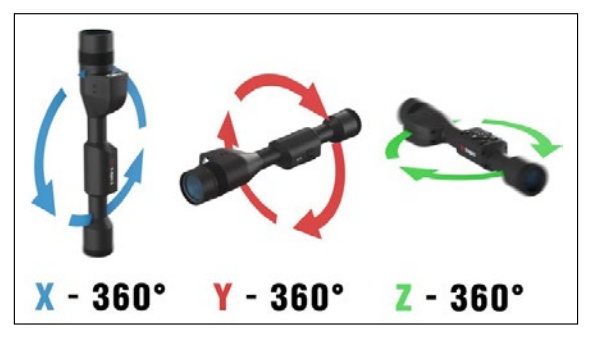

## **INTERFAZ**

### **PANTALLA DE INICIO**

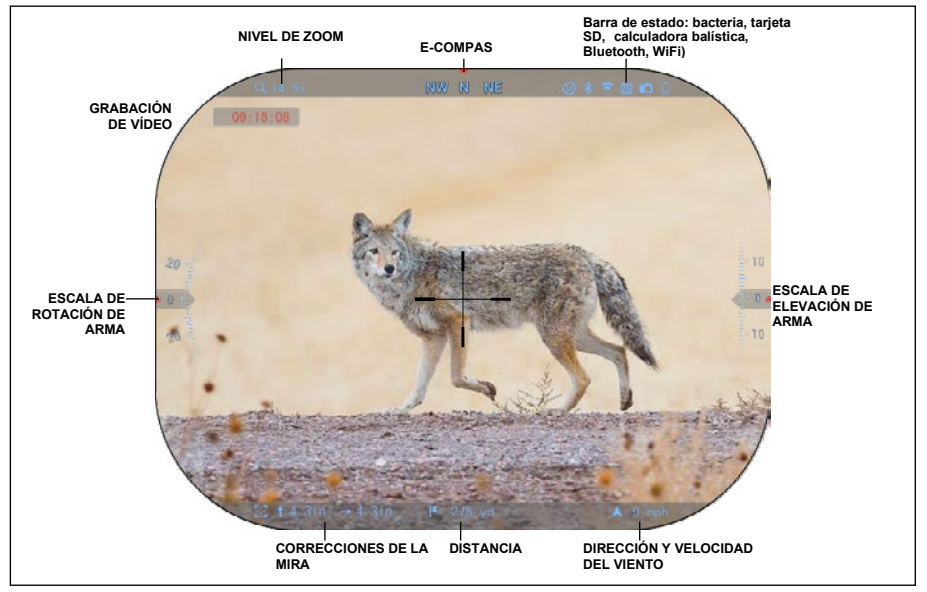

La primera pantalla que verá después de encender el dispositivo es la pantalla de inicio. Consta de escalas, iconos de la barra de estado y varios artilugios de información.

### ESCALAS

- La escala de la brújula electrónica muestra el ángulo de desviación según los datos del magnetómetro electrónico.
- La escala de balanceo muestra la inclinación del rifle según el giroscopio 3D interno.
- La escala de elevación (arriba/abajo) muestra la inclinación del rifle según el giroscopio 3D interno.

### CINTA DE ESTADO

Muestra información sobre el estado actual del sistema. Los iconos que están inactivos se vuelven invisibles cuando no están en uso y solo aparece la información importante.

• Batería: muestra cuánta energía queda en el sistema.

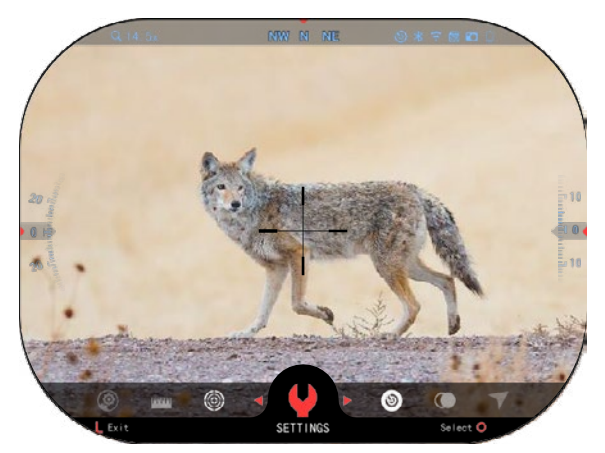

• Tarjeta Micro SD: indica la presencia o ausencia (icono rojo) de una tarjeta de memoria.<br>• Calculadora balística. Calculadora balística,<br>oth y WiFi: muestra Bluetooth y WiFi: muestra<br>cuando la función está función habilitada.

#### **Artilugios**

Los elementos de la interfaz aparecerán como artilugios que brindarán acceso a información Hay varios artilugios:

- los iconos sin valor se utilizan para mostrar los modos (modos Foto y Vídeo);
- solo valor numérico (valores detallados elevación);
- iconos con valor numérico: Distancia, zoom, corrección de retícula, velocidad del viento.

Los artilugios de visualización se pueden desactivar desde Ajustes del sistema.

Para ingresar a los ajustes del sistema, debe presionar el botón OK desde la pantalla de Inicio para acceder al carrusel de acceso rápido.

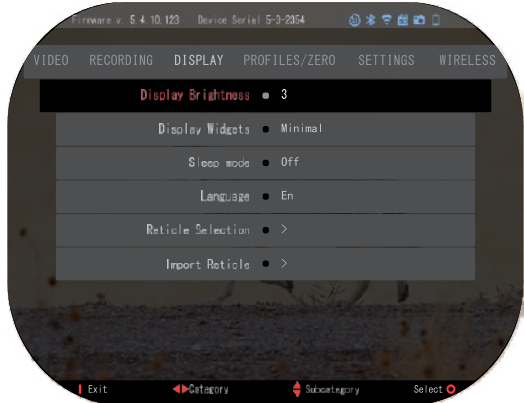

Seleccione el icono de llave inglesa con los botones DERECHO o IZQUIERDO y presione el botón OK para ingresar al menú Ajustes del sistema.

Seleccione la pestaña Pantalla con el botón DERECHO y seleccione la subcategoría Display Widgets con los botones del teclado.

Presione el botón OK para seleccionar Widgets de pantalla Use los botones del teclado para cambiar del modo Extendido al modo Mínimo. Presione el botón de función (Función 1) para salir del menú..

### **OPERACIONES PRINCIPALES**

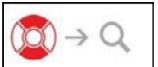

NIVEL DE ZOOM

Mientras está en la pantalla de inicio, use los botones ARRIBA y ABAJO para acercar o alejar la imagen. Si mantiene presionados los botones ARRIBA o ABAJO, se activará el acercamiento o alejamiento suave. Una pulsación rápida de los botones ARRIBA o ABAJO permite escalar paso a paso.

### *NOTA*

*Cuando el dispositivo se activa por primera vez, debe configurar la opción de lente en la ventana emergente antes de hacer zoom. Consulte Configuración del sistema Configuración Tipo de dispositivo* 

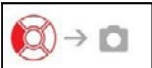

### TOMAR FOTOS O VIDEOS

Mantenga presionado el botón IZQUIERDO para cambiar los modos de captura de video o foto. Una pulsación breve del botón izquierdo activará o

detendrá la grabación de vídeo. O si está en el modo Foto, al presionar el botón izquierdo se tomará una foto.

### *NOTA*

*La grabación se detendrá automáticamente cuando la tarjeta de memoria esté llena o la batería esté agotada.*

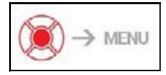

CARRUSEL DE ACCESO RÁPIDO

Al pulsar el botón OK se abre el menú de accesos directos. Presione el botón Función 1 para salir del menú o carrusel de

accesos directos.

### **MODOS**

El visor X-Sight 5 tiene 2 modos de **MODOS** funcionamiento: básico y avanzado. El visor X-Sight 5 tiene 2 modos de

- El modo básico tiene las siguientes opciones: funcionamiento: básico y avanzado.
	- 1. MODO NOCHE El modo básico tiene las siguientes opciones:
	- 2. AJUSTES DEL SISTEMA 1. MODO NOCHE
	- 2. AGOOTEG DEL GIOTEMA<br>3. APUNTANDO LA MIRA
	- 3. AL SINANDO EA MILA<br>4. INTRODUCCIÓN DE DISTANCIA
	- 5. VÍA DIRECTA EXTENDIDA 4. INTRODUCCIÓN DE DISTANCIA 5. VÍA DIRECTA EXTENDIDA

## CARRUSEL DE ACCESO CARRUSEL DE ACCESO RÁPIDO RÁPIDO

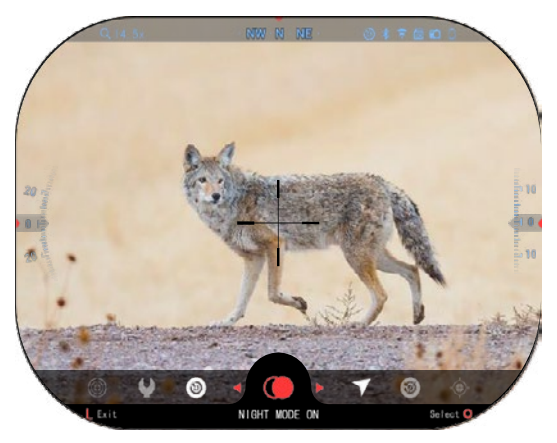

El modo avanzado tiene las siguientes opciones: El modo avanzado tiene las siguientes

- 1. MODO NOCHE opciones:
	- 2. RAV (video activado por retroceso) 1. MODO NOCHE
	- 3. SELECCIÓN DE VISOR/VISOR 2. RAV (video activado por retroceso) 3. SELECCIÓN DE VISOR/VISOR<br>4. DECE
	- 4. WiFi
	- 5. VÍA DIRECTA EXTENDIDA 4. WiFi
	- **6. INTRODUCCIÓN DE DISTANCIA**<br>6. INTRODUCCIÓN DE DISTANCIA 6. INTRODUCCIÓN DE DISTANCIA
	- 7. TIROTEO
	- 8. AJUSTES 7. TIROTEO
	- u.<br>9. CALCULADORA BALÍSTICA
	- **9. CALCOLADORA BALISTICA**<br>10. MEDIO AMBIENTE 10. MEDIO AMBIENTE

El carrusel es su acceso a una serie de atajos que le permitirán El carrusel es su acceso a una serie de atajos que le permitirán de su alcance. Haga clic en el botón acceder rápidamente a las funciones ac sa alcance. Haga che en el botón<br>Aceptar de la pantalla de inicio para acceder al carrusel de acceso rápido Aceptar de la pantalla de inicio para en la parte inferior de la pantalla de acceder al carrusel de acceso rápido inicio. en la parte inferior de la pantalla de<br>Inicio

Los botones resaltados en rojo son inicio. los únicos que activan un atajo en Los botones resaltados en rojo son particular. los únicos que activan un atajo en<br>particular

particular.<br>Use los botones IZQUIERDO y OSS ROS BORRISS IZQUIERDO y funciones, excepto para el grupo de DERECHO para alternar entre las interruptores de ENCENDIDO/ funciones, excepto para el grupo de APAGADO (WiFi, Bluetooth, interruptores de ENCENDIDO/ APAGADO (WIPI, Bluetooth,<br>calculadora balística, RAV (video ealedidade ballotted, Party (video<br>activado por retroceso), use los botones del teclado entre los activado por retroceso), use los interruptores. botones del teclado entre los

Para activar o desactivar una función, debe hacer clic en el botón Aceptar mientras esa función interruptores. está seleccionada. Ejemplo - Wi-Fi. está seleccionada. Ejemplo - Wi-Fi. r una activar o desactivar una función, debe hacer clic en el botón Aceptar mientras esa función.<br>está seleccionada Eiemplo Mi-Ei

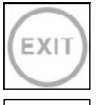

### SALIDA

ی دی.<br>Para cerrar el menú o carrusel de accesos directos, presione la tecla Función 1 en el teclado. Para cerrar el menú o carrusel de accesos directos, presione la tecla Función 1 en el teclado.

### CON UN DISPARO AL OBJETIVO

Nunca ha sido tan fácil configurar su visor CON UN DISPARO AL OBJETIVO. Tome CON UN DISPARO AL OBJETIVO una foto, ajuste el alcance y estará listo para comenzar. Nunca ha sido tan fácil configurar su visor CON UN DISPARO AL OBJETIVO. Tome una foto, ajuste el alcance y estará listo para comenzar.

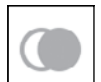

### MODO NOCHE

mobo noone<br>Cambia entre el modo día y noche. Cambia entre el modo día y noche.

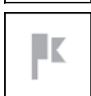

### SOLO PARA MODELOS CON TELÉMETRO DE LASER

SOLO 17 NUMBRILLOS CON TELEMETRO DE L'IGER<br>Pulse el botón Función 1 en la pantalla de inicio para activar el telémetro láser. Si la calculadora balística está encendida, la distancia encontrada usando el telémetro se Pulse el botón Función 1 en la pantalla de inicio para activar el telémetro láser. Si la usará automáticamente para corregir el punto de impacto (mueva la cruz para calculadora balística está encendida, la distancia encontrada usando el telémetro se corregir el golpe). corregir el golpe). usará automáticamente para corregir el punto de impacto (mueva la cruz para

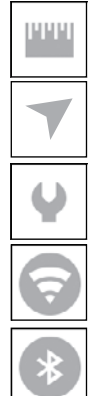

### INTRODUCCIÓN DE DISTANCIA

Ingrese o configure manualmente la distancia al objetivo que utilizará la calculadora balística.

#### MEDIO AMBIENTE

Permite la entrada de varios datos ambientales para mejorar la corrección balística, como la velocidad y la dirección del viento.

AJUSTES DEL SISTEMA

Permite el acceso a varias opciones y ajustes del sistema.

#### **WIFI**

Le permite conectarse a su teléfono inteligente o tableta; la contraseña es:

### **atnsmarthd**.

#### BLUETOOTH

Le permite conectarse a accesorios ATN Smart que usan Bluetooth para comunicarse con su visor óptico.

#### *NOTA*

### *Solo los accesorios Gen 5 funcionarán con los visores ópticos Gen 5.*

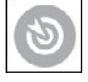

CALCULADORA BALÍSTICA

Permite que la óptica corrija automáticamente el punto de puntería de la bala en función de la información balística que ingresa en el visor.

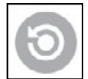

RAV (video activado por retroceso) Te permite grabar tu cacería sin tener que pulsar el botón de grabación.

### **USO DE LOS AJUSTES DEL SISTEMA**

Para ingresar a la configuración del sistema, abra el carrusel de acceso rápido presionando el botón OK. Seleccione el icono de llave inglesa con los botones DERECHA o IZQUIERDA.

Pulse el botón OK para entrar en el menú.

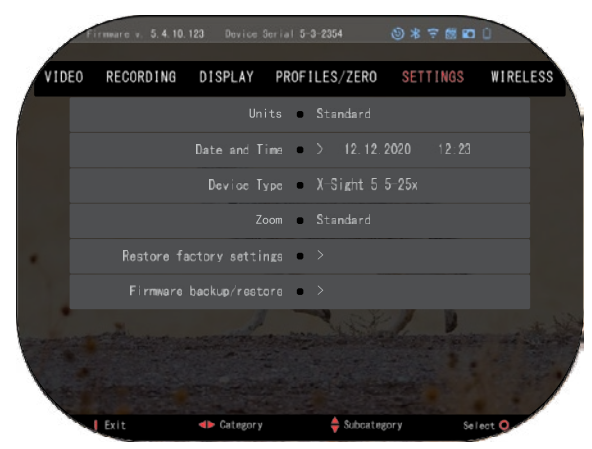

Los ajustes del sistema consisten en una barra de pestañas en la parte superior de la pantalla, una lista de subcategorías en el centro e información de ayuda (funciones de tecla a botón) en la parte inferior.

Para cerrar el menú, presione el botón Función 1 en el teclado.

El movimiento entre pestañas se realiza con los botones IZQUIERDA y DERECHA.

Cada sección incluye subcategorías. Para seleccionar una subcategoría en particular, debe usar los botones del teclado y presionar el botón OK para seleccionarla.

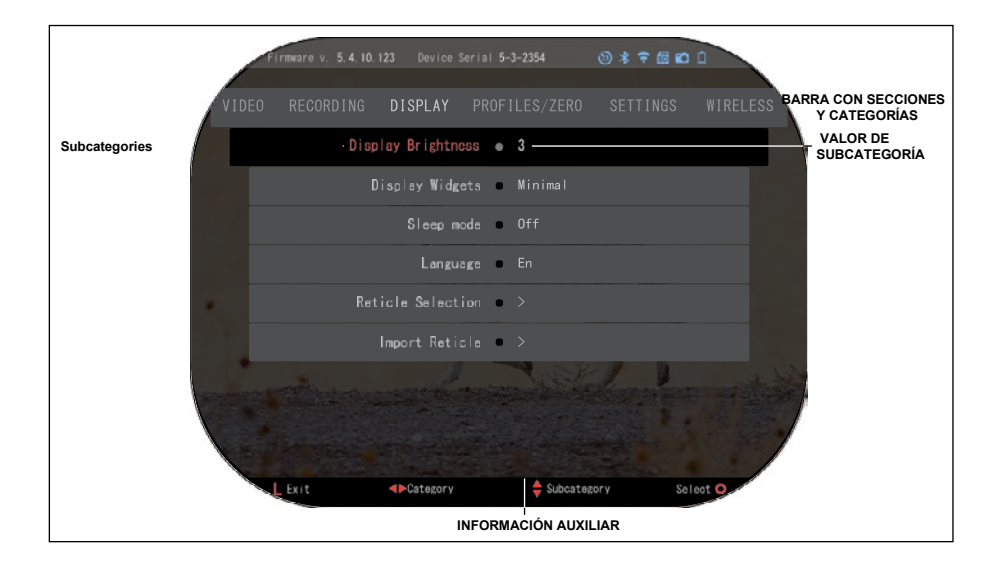

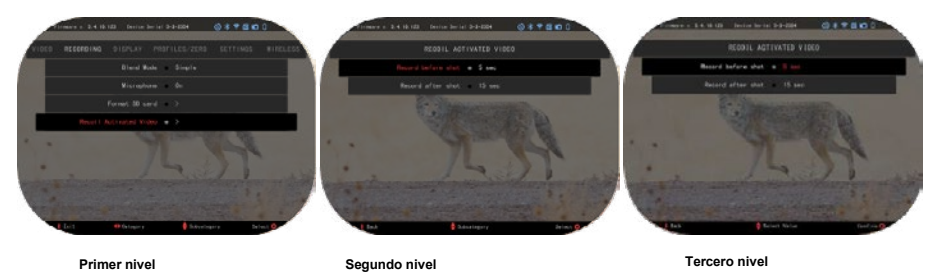

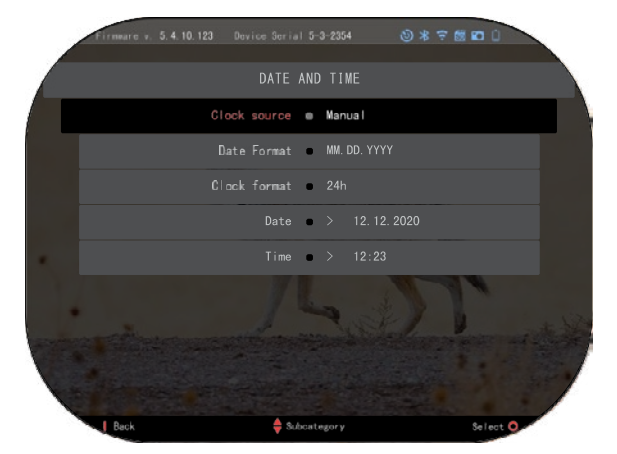

Para cambiar un valor específico, siga los siguientes pasos. Seleccione la subcategoría requerida con los botones del teclado.

Presione el botón OK para seleccionar un valor específico (una vez seleccionado, se volverá rojo).

Cambie el valor con las teclas del teclado.

Para seleccionar un nuevo valor, presione el botón OK para confirmar el cambio.

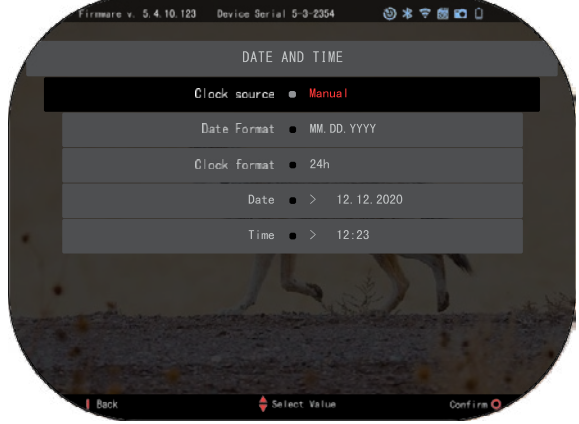

## **FUNCIONES**

### **VISIÓN NOCTURNA**

Para cambiar entre el modo día y noche, seleccione MODO NOCHE en el menú Accesos directos.

Los accesos directos le permiten acceder rápidamente al<br>carrusel que contiene las carrusel que contiene las<br>funciones de su visor. funciones Simplemente haga clic en el<br>botón OK para acceder al botón OK para acceder carrusel.

Los botones resaltados en rojo son los únicos que activan un atajo en particular.

El movimiento entre elementos se realiza mediante los botones IZQUIERDA y DERECHA.

#### *NOTA*

*Recuerde que activar el Modo nocturno durante el día no dañará su dispositivo, pero es posible que no pueda ver nada debido a que la imagen es demasiado brillante.*

*Dependiendo de las condiciones de luz ambiental, es posible que deba ajustar la configuración de sensibilidad nocturna. Presione el botón OK desde la pantalla de Inicio y use los botones DERECHO o IZQUIERDO*

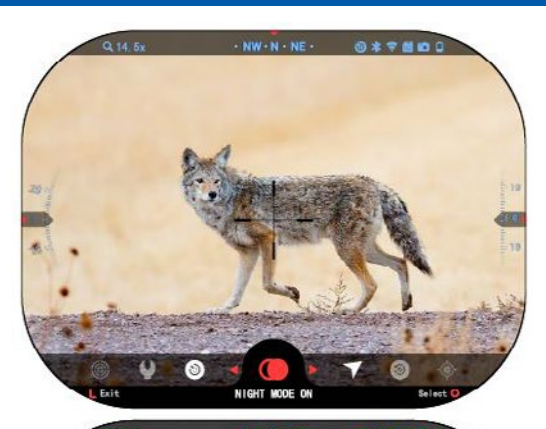

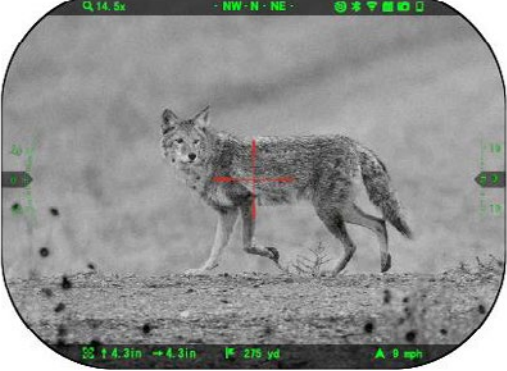

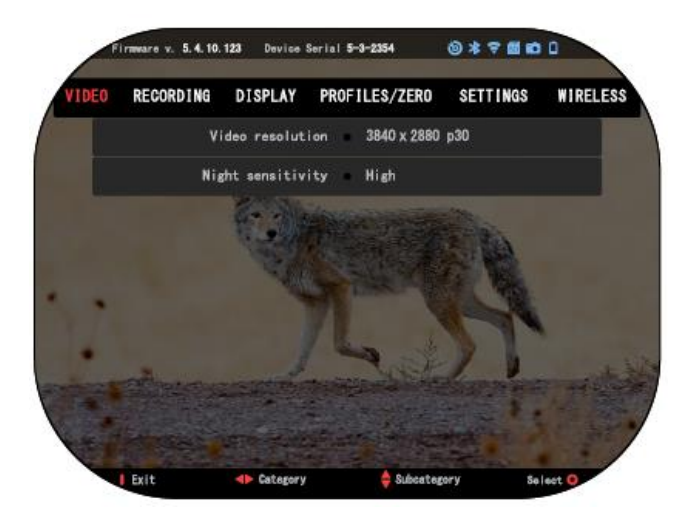

para seleccionar el icono de para seleccionar el icono de llave inglesa. Presione el botón OK para ingresar a Configuración del sistema. Seleccione la categoría de video con el botón DERECHO. Utilice el botón DERECHO. Utilice el botón ABAJO para pasar a Sensibilidad nocturna. Sensibilidad nocturna. Presione el botón OK para Presione el botón OK para seleccionar esta subcategoría. Utilice los botones ARRIBA y ABAJO botones ARRIBA y ABAJO para seleccionar el modo Alto o Bajo. para seleccionar el icono de DERECHO. Utilice el boton Presione el boton OK para potones ARRIBA y ABAJO

Presione el botón OK para Presione el botón OK para confirmar su selección. Presione el botón de función 1 para salir del menú. Presione el botón OK para

### *NOTA NOTA*

Para obtener la mejor calidad de video al grabar en modo de visión nocturna. *Recomendamos configurar la sensibilidad a la luz a baja.* 

# **MODO FOTO MODO FOTO**

Presione el botón IZQUIERDO mientras permanece en la pantalla de inicio para tomar una Presione el botón IZQUIERDO mientras permanece en la pantalla de inicio para tomar una FOTO. Pres

. O rO.<br>\_ Se debe insertar una tarjeta microSD en el dispositivo para que esta característica funcione. Todos los archivos se almacenan en la tarjeta microSD.

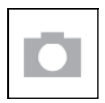

FOTOS FOTOS

Le permite tomar una foto a la vez. Le permite tomar una foto a la vez.

# **GRABACIÓN DE VÍDEO GRABACIÓN DE VÍDEO**

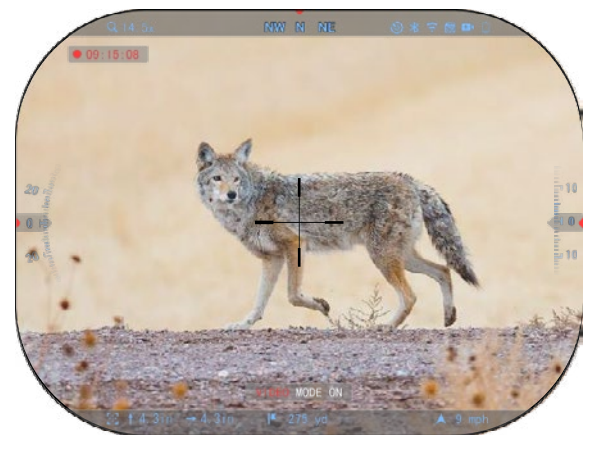

### *NOTA IMPORTANTE NOTA IMPORTANTE*

*Para grabar videos 4K, debertaming micro SD Classic Para grabar videos 4K, debertaming micro SD Class 20 and tarjeta micro SD Class usar una tarjeta micro SD Class10 V30 con una velocidad de grabación mínima de 30 mb/s o V30 con una velocidad de grabación mínima de 30 mb/s o superior. superior.*

### *NOTA NOTA*

Se debe insertar una tarjeta Se debe insertar una tarjeta Se debe insertar una tarjeta<br>microSD en el dispositivo para-que estas características funcionen.

estas características funcionen.<br>Todos los archivos se almacenan<br>en la tarjeta microSD. en la tarjeta microSD.

El visor le permite grabar videos en dos modos.

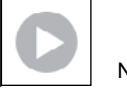

NORMAL NORMAL

.<br>Modo predeterminado. Durante la grabación, aparece el artilugio Contador. Para comenzar a grabar video. Mientras está en la pantalla de inicio, mantenga presionado el botón IZQUIERDO para cambiar al modo Video.

botón IZQUIERDO nuevamente para detener la grabación de video. Luego, una pulsación corta del botón IZQUIERDO activa la grabación de video. Presione el

### botón IZQUIERDO nuevamente para detener la grabación de video. **Modo Superposición (Simple/Avanzado)**

Puede grabar videos de dos maneras.

Modo Simple: En el Modo Simple, verá la información básica que se muestra en el video: Fecha/Hora, logo ATN y distancia. Información básica que se muestra en el video: en el video: en el video: en e

Modo avanzado: en el modo avanzado, además de la<br>información básica, verá información básica, verá<br>brúiula. elevación e brújula, elevación e inclinación, parámetros balísticos (cuando la<br>calculadora balística está balísticos (cuando la balísticos (cuando la calculadora balística está encendida). encendida).

### NOTA

En condiciones de mucho viento, puede ser mejor apagar el micrófono.

n encender el micrófono y cambiar la calidad del video en la configuración del sistema (categorías de video y 、<br>grabación).

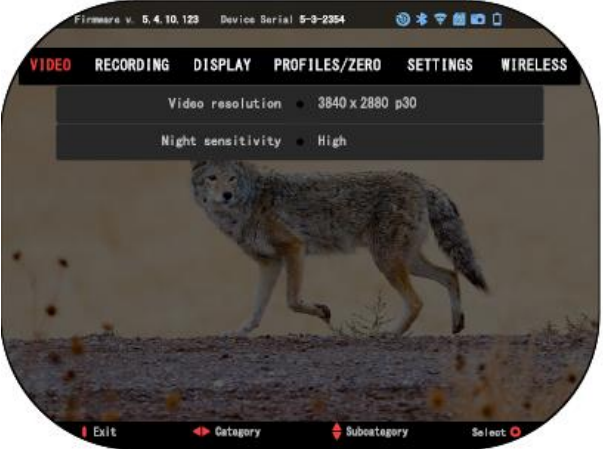

<del>.</del><br>Ajustar la configuración de grabación de vídeo:

- 1. Abre el carrusel de acceso rápido presionando el botón OK y seleccionando el icono de llave inglesa con los botones DERECHO o IZQUIERDO.
- 2. Presione el botón OK para ingresar al menú.
- 3. Usando los botones del teclado, seleccione Video. Presione el botón OK para  $\mathsf{selection}$ arlo. Presidente del tecnado, seleccionarlo. Presidente video. Presidente el botón OK para  $\mathsf{C}$
- 4. Utilice el botón ABAJO para seleccionar VideoResolution. Presione el botón OK para 4. Utilice el botón ABAJO para seleccionar VideoResolution. Presione el botón OK para seleccionarlo.
- 5. Cambie la configuración con los botones del teclado y presione el botón OK para 5. Cambie la configuración con los botones del teclado y presione el botón OK para confirmar el cambio.

Todos los archivos se almacenan en la tarjeta microSD. Todos los archivos se almacenan en la tarjeta microSD. En la tarjeta microSD. En la tarjeta microSD. En la tar

### **Micrófono**

**Micrófono** Para encender/apagar el micrófono, seleccione la Categoría de grabación y cambie a Micrófono usando el teclado. Seleccione Micrófono con el botón OK y use los botones ARRIBA y ABAJO para cambiar la configuración. Confirme su selección con el botón OK, presione el botón Función 1 para salir a la pantalla principal. Con el botón OK, presidente el botón o Confirme el botón OK, pre

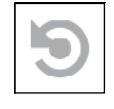

RAV (VIDEO ACTIVADO POR RETROCESO)

Cuando configura su grabación de video en modo RAV (desde el menú de acceso directo), el sistema almacena en búfer todo lo que ve su visor.

Mientras está en este modo, aparece el widget RAV y, una vez que comienza a grabar, aparece el contador de tiempo.

Después de habilitar la función RAV en el carrusel de acceso rápido, regrese a la pantalla de inicio. Continúe el proceso de activación presionando el botón IZQUIERDO que activa la inición de Video. Continúe el proceso de activación presional de activación presional de activa la el botón IZ

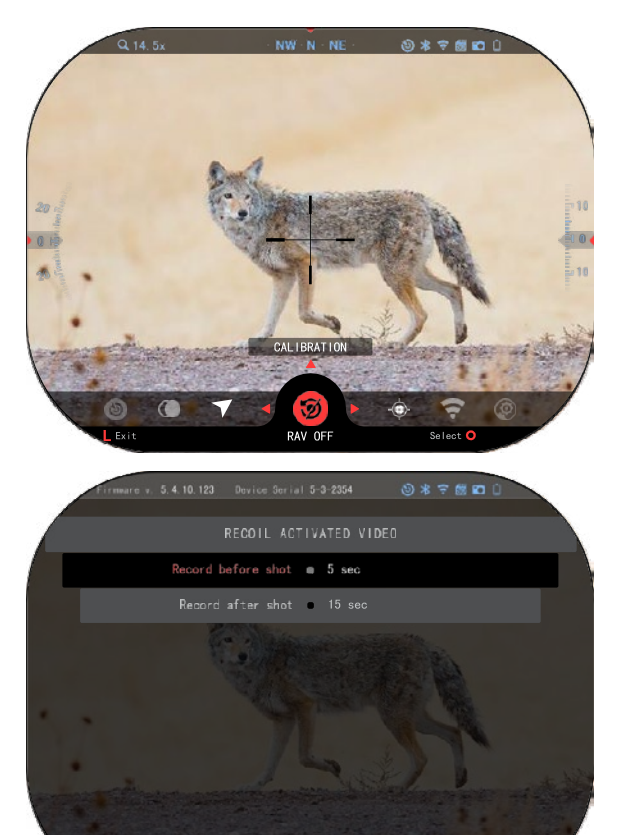

Además, asegúrese de ver el framme, RAV en la esquina superior derecha de la pantalla de inicio. Presione el botón iZQUIERDO nuevamente para detener la grabación de video.

cuando se dispara un tiro y su alcance experimenta retroceso algunos rifles de aire pueden no proporcionar suficiente retroceso para activar el RAV). La óptica para activar en el control.<br>Grabará vídeo antes del disparo,  $\frac{3}{2}$ en el momento del disparo y algún tiempo después. La algún tiempo exacta se puede ajustar en Configuración del sistema. ajustar en Configuración del

**CALIBRACION DE RAV** RAV (video activado por retroceso) es una característica retroceso) es una característica<br>fantástica que le permite rammente que le permite<br>configurar su alcance para grabar video cuando dispara su configurar su alcance para 。<br>arma. Pero como hay muchos munical como hay muchos la sensibilidad estándar del RAV n construction communication estándaren estándar del RAVI estándar de la construction de la construction de la .<br>decir, calibres pequeños con ne en pequeños e contrar el ministro de la contrar el electron del electron del decidente de la contrar del te najo retroceso que no activan en<br>RAV. Con esta opción, puede ajustar la sensibilidad de su RAV. Con esta opción, puede alcance para detectar un ligero mente para detectar un ligero<br>retroceso y activar el RAV. retroceso y activar el RAV.

### *NOTA*

Para obtener los mejores resultados, solo debe calibrar el RAV en un campo de tiro. ATN apoya el tiro recreativo seguro y responsable y no recomienda la calibración RAV *en el hogar, independientemente de las leyes estatales. ATN apoya el tiro recreativo seguro y responsable y no recomienda la calibración RAV en el hogar, independientemente de las leyes estatales.*

Select<sup>Q</sup>

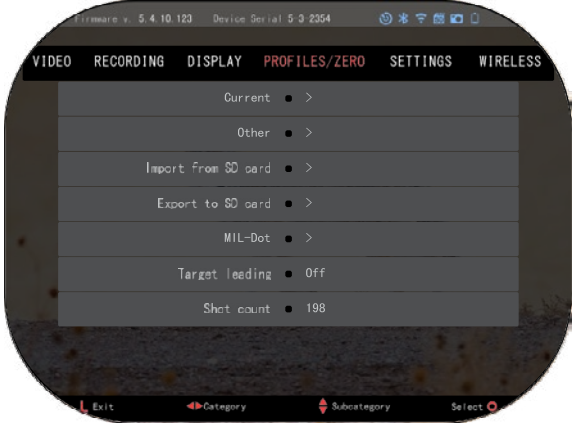

Subcategory

Abre el carrusel de accesos directos y ve al icono de llave inglesa. Desplácese hasta Perfil magnesa. Desplécione Actual. Use el botón ABAJO para navegar a la calibración RAV. Presione el botón derecho para ingresar a la calibración RAV. En la esquina superior izquierda, debería ver una clasificación de velocidad  $(t/s \space o \space m/s)$  seguida de "1, 2, 3". El primer círculo parpadea, lo que indica una búsqueda activa de datos de entrada. Mientras la calibración RAV está activa, dispare una ronda hacia abajo. $\sqrt{a}$ directos y ve al icono de llave<br>inglesa. Desplácese hasta Perfil superior izquierda, debería ver<br>una clasificación de velocidad dispare una ronda hacia abajo.

Debería ver un ejemplo de (9,4 pies/s) o algo así, ya que depende de su calibre y equipo. Una vez que obtenga el primer dígito, presione el botón central OK para guardarlo. Repita este proceso solo con las entradas deseadas hasta que se marquen<br>todos dos números. Si ha todos los números. Si ocurrido una falla de munición, carga u otro posible mal<br>funcionamiento. simplemente funcionamiento, presione el botón Función 1 para salir de la calibración RAV. Luego repita el procedimiento. Una vez hecho esto, su alcance en modo RAV se calibra para sus plataformas de detección de calibre, grano, velocidad retroceso.

Al seguir este proceso, debería poder utilizar el RAV con la munición y la plataforma utilizadas durante el proceso de calibración.

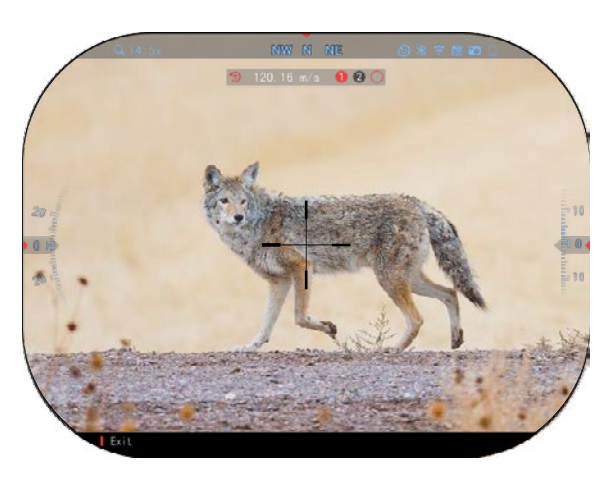

#### *NOTA*

*Realizamos pruebas con 22 rifles de aire comprimido y 22 armas largas, aumentando con éxito la sensibilidad del RAV.*

### **TIROTEO**

#### *NOTA*

*Antes de probar su óptica, asegúrese de seleccionar el tipo de lente correcto. Puede verificar esto yendo a Configuración del sistema y seleccionando Configuración. Verá la subcategoría Tipo de dispositivo. Asegúrese de seleccionar el tipo de lente de su visor. Esto permite que el sistema sepa qué visor está utilizando realmente (ejemplo: visor* 

### *X-Sight 5 3-15 o 5-25).*

Para disparar su visor, debe ir a la sección Perfil / Disparo de la configuración del sistema o seleccionarlo desde el carrusel de acceso rápido.

Para ingresar a Configuración del sistema, abre el Carrusel de accesos directos con el botón OK y seleccione el icono de llave inglesa con los botones DERECHA o IZQUIERDA.

O seleccione la tecla de acceso directo ZeroReticle del carrusel de accesos directos.

Pulse el botón OK para entrar en el menú.

Antes de comenzar el proceso de disparo, deberá crear un<br>nuevo perfil o utilizar uno nuevo perfil o utilizar existente. Le recomendamos

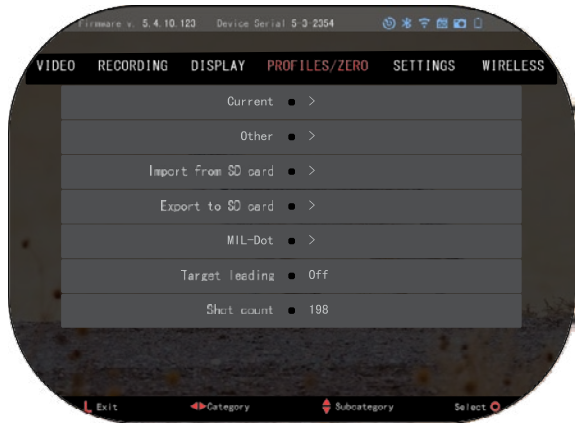

que cree uno nuevo para comprender mejor el proceso.

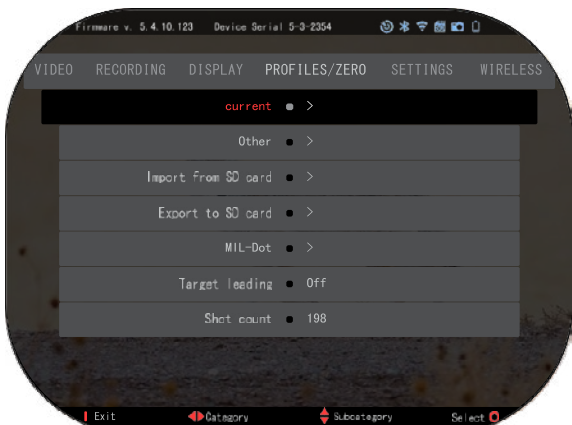

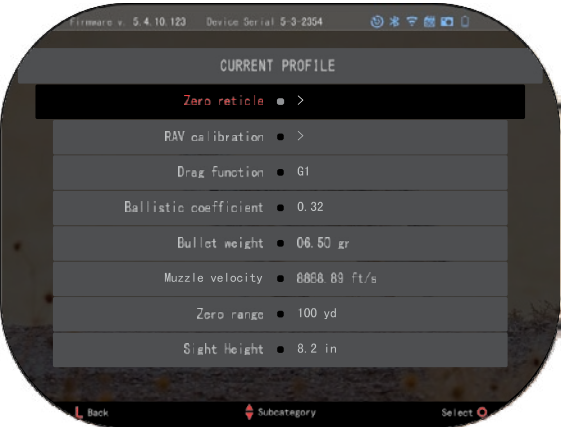

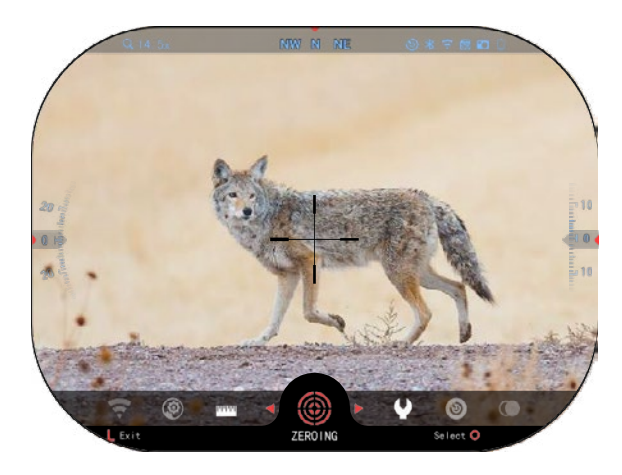

En la categoría Perfiles / Tiroteo encontrará Actual, Otro,<br>Importar desde tarieta SD. Importar desde tarjeta SD, Exportar Seleccione Otros. Allí verá Perfil 1 y Crear un nuevo perfil. Puede seleccionar el Perfil 1 y editarlo o crear un nuevo perfil y realizar cambios en él. Después de seleccionar un perfil, presione el botón OK para cargarlo. Una vez que se carga el perfil, se convierte en su perfil actual.

Los perfiles se utilizan principalmente para usar la mira óptica de varias armas. De esa cuando mueva su alcance de un arma a otra, simplemente puede seleccionar el perfil que ya ha creado para el<br>arma específica que está específica usando. Varios perfiles para la misma arma, pero a diferentes distancias, también se utilizan para el tiro al blanco. Por ejemplo, un perfil podría llamarse AR 50 yardas y otro AR 200 yardas. Le permite crear dos perfiles separados para afinar sus decisiones de tiro al disparar a distancias más cortas y más largas.

Para cambiar el nombre del perfil, abra la aplicación ATN Connect 5 y conecte teléfono/tableta al visor.

#### **Para disparar su rifle con el dispositivo ATN, sigue los siguientes pasos .**

### **Disparar el visor :**

En Configuración del sistema,<br>leccione la pestaña seleccione Perfiles/Cero. Las subcategorías principales de Perfiles/Disparos son Actual, Otro, Importar desde tarjeta SD y Exportar a tarjeta Seleccione presionando el botón OK. Allí verás el visor del francotirador. Le sugerimos que complete toda la información balística tanto como pueda antes de proceder a disparar. Esto le ahorrará tiempo<br>cuando desee utilizar la cuando calculadora balística más tarde.

Proceda a disparar la mira. Presione el botón OK para<br>seleccionar la Línea de Línea de dimensión cero. Verá una<br>cruz en la pantalla. cruz en la pantalla. Sosteniendo el arma lo más firme posible, dispare un tiro. Usa el teclado para mover la cruz roja al punto de golpe. Mientras mantienes la cruz blanca en el mismo lugar al que apuntaste. Después de colocar la cruz roja en el punto de interés, presione el botón OK. Aparecerá un<br>cuadro de diálogo de cuadro de diálogo<br>opciones. Selec Seleccione Guardar y salir.

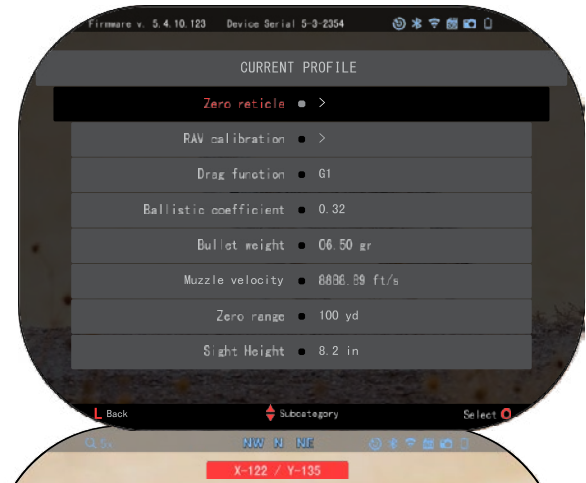

### *NOTA*

*Aunque es posible que no necesite más de un disparo para despejar su alcance, le recomendamos que repita el proceso varias veces para asegurarse de que realmente haya disparado. A medida que adquiera experiencia*  disparando *telescópica, dispararla no le llevará nada de tiempo.* 

### *NOTA*

*Para afinar el objetivo, seleccione el objetivo cero nuevamente. Pulse el botón Aceptar y seleccione Zoom. Acércate al máximo y dispara* 

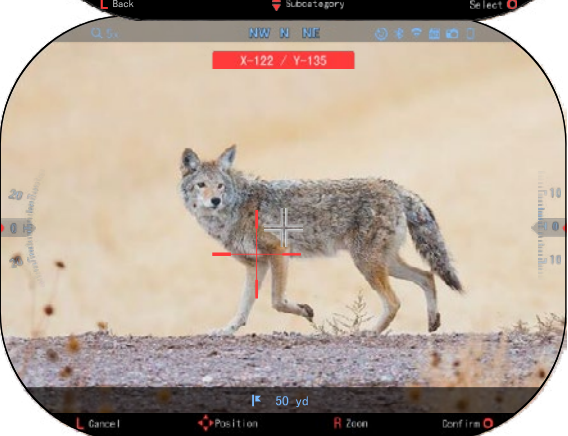

*el arma. Si el punto de golpe no está donde apuntó, mueva la cruz roja a la salida del punto de interés y guarde. Esto asegurará que el punto de mira sea el mismo en el aumento óptico (base) y máximo.* 

### **Telémetro de láser - modelos**

Usando el telémetro de láser incorporado, puede medir con precisión la distancia al objetivo hasta 1000 metros.

#### *NOTA*

*Para habilitar esta función, debe habilitar la configuración del modo avanzado.*

#### *NOTA*

*Una vez que se mide la distancia, el valor se integrará automáticamente en su calculadora balística.*

En la pantalla de inicio, presione el botón Función 1 para activar el telémetro de láser. Sostenga el visor lo más firme posible mientras la mira del telémetro apunta al objetivo. La distancia al objetivo se mostrará en la parte inferior central de la pantalla de inicio.

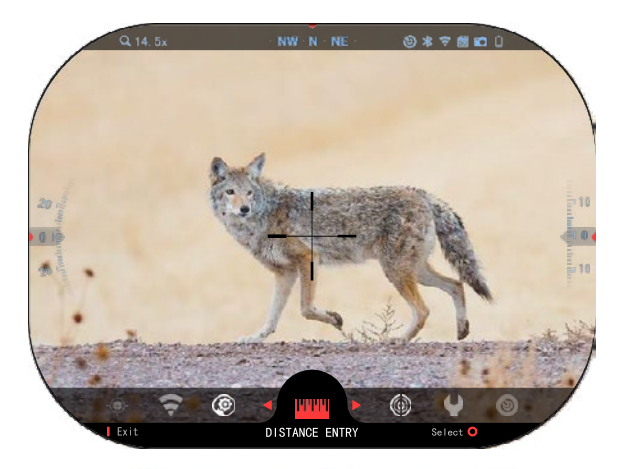

# **INTRODUCCIÓN DE LA DISTANCIA**

Le permite ingresar o ajustar la distancia manualmente.<br>Seleccione la opción Seleccione Introducción de distancia para iniciar esta función.

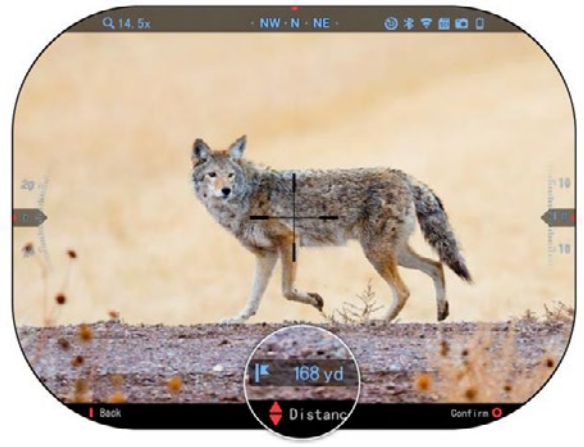

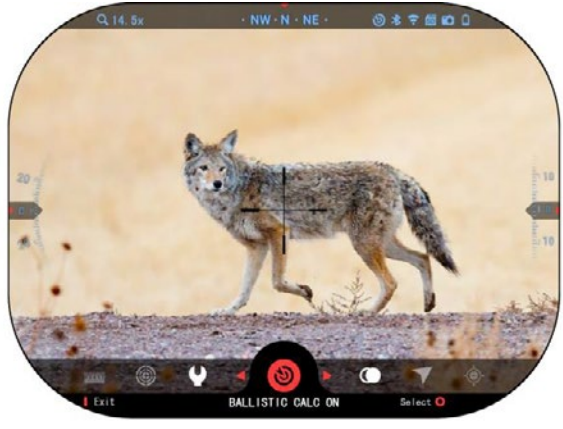

distancia con las teclas del teclado. Para aceptar la nueva distancia, presione el botón OK.

Cambie el valor de la

El visor X-Sight 5 cuenta con<br>una calculadora balística calculadora totalmente integrada que permite que su óptica ajuste sin problemas el punto de impacto. El primer paso para usar esta función requiere que ingrese toda la información necesaria en el perfil que está usando.

*NOTA*

*Para habilitar esta función, debe habilitar la configuración del modo avanzado.*

### **CALCULADORA BALÍSTICA**

#### *NOTA*

*Si no conoce toda o parte de esta información (por Si no conoce toda o parte de esta información (por ejemplo: Velocidad inicial), le recomendaejemplo: Velocidad inicial), le recomendamos que se mos que se comunique con el fabricante de la munición y/o del arma utilizada. Esta información comunique con el fabricante de la munición y/o del arma utilizada. Esta información generalmente se generalmente se encuentra en el sitio web del fabricante.*

Una vez que haya configurado su perfil, estará listo para activar la calculadora balística de su visor. Abre el carrusel de acceso rápido y sigue las instrucciones de esta sección.

Deberá utilizar las teclas del teclado para encontrar el icono de la Calculadora balística. Si una función está desactivada

(indicad a por una línea diagonal que<br>la *atraviesa*) la atraviesa),<br>deberá activarla activarla<br>ber presionando botón OK mientras

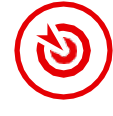

el ícono está seleccionado.

línea diagonal desaparecerá y el ícono de la calculadora balística aparecerá en la esquina superior derecha de la pantalla.

Los perfiles que no están en uso se encuentran en la sección Otros. Puede usar un perfil existente o crear hasta 6 nuevos perfiles de usuario.

Para editar un perfil, selecciónelo (resaltado en rojo) y presione el botón OK. Seleccione pa acción que desea realizar:<br>Cargar, Copiar (Duplicar) o (Duplicar) Eliminar el perfil seleccionado.

ENTORNO

### *NOTA*

*Para habilitar esta función, debe habilitar la configuración del modo avanzado.*

*Hay una serie de elementos ambientales que se pueden introducir para aumentar la precisión de los disparos.*

### **Viento:**

La fuerza y dirección del viento son las más importantes de este grupo, especialmente en vientos moderados a fuertes. Si planea disparar a distancias superiores a los 300 metros, se lo recomendamos encarecidamente.

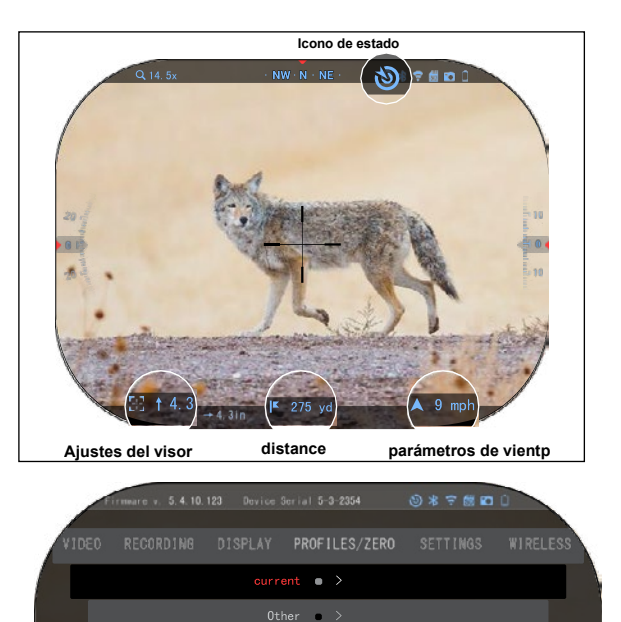

Import from SD card = > Export to \$0 pard (a) >  $MIL-Dot$   $\rightarrow$ Target leading . Off Shot count @ 198

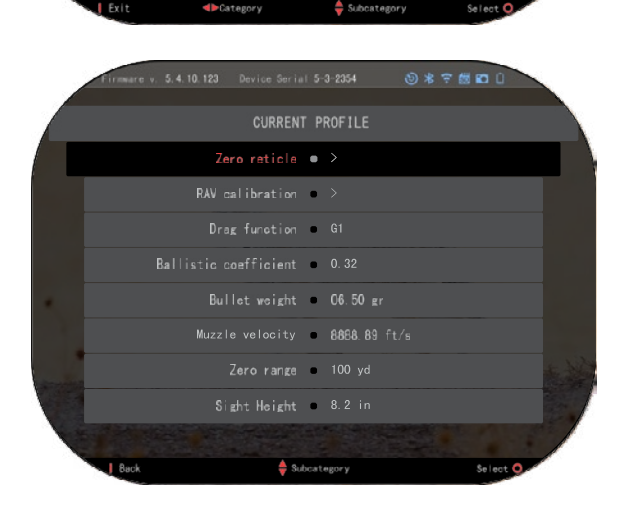

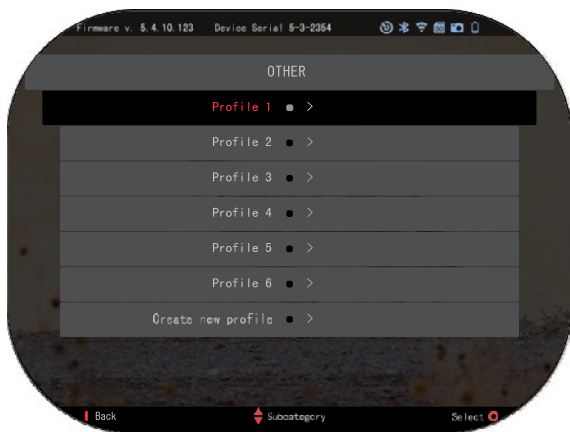

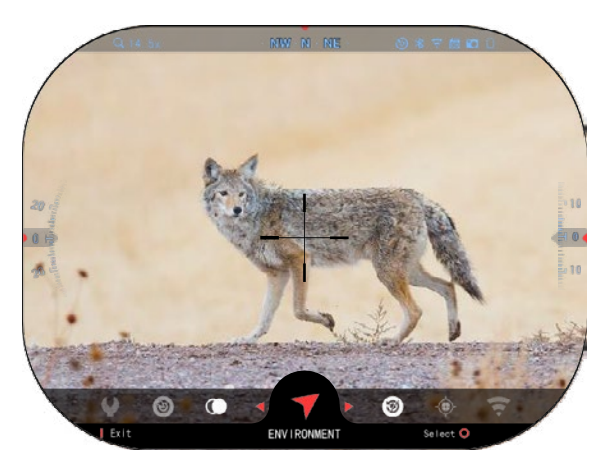

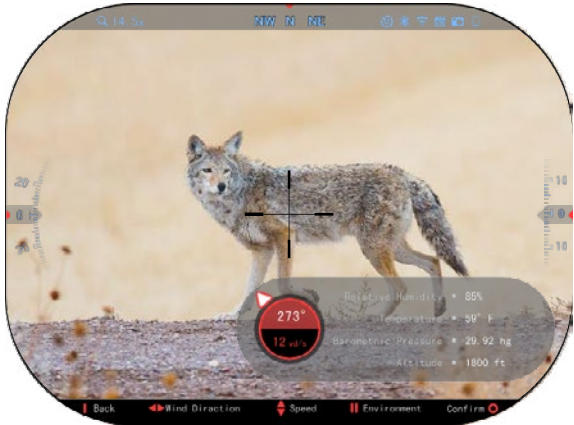

Tome medidas de viento e ingrese la información en su visor. Tanto la velocidad como la<br>dirección del viento son dirección del viento son necesarias para realizar tiros precisos. Puede ingresar la información a través del acceso directo de Entorno o a través de su dispositivo móvil utilizando la aplicación ATN Connect 5 con una conexión WiFi a su alcance, lo que le resulte más fácil.

### Humedad:

La humedad también debe ingresarse a través del acceso Medio ambiente o mediante la aplicación ATN Connect 5.

Presión barométrica, altitud y temperatura:

La presión, la altitud y la temperatura deben configurarse manualmente en la configuración de Entorno del osciloscopio para garantizar los valores correctos para los cálculos del visor.

Para obtener los mejores cálculos balísticos posibles, debe ingresar los valores ambientales de la manera más correcta<br>posible. Para cambiar la cambiar configuración, presione el botón OK para ingresar al carrusel de acceso rápido. Utilice el botón de<br>flecha izquierda para izquierda desplazarse hasta el icono de Entorno.

Presion e el botón OK para ingresar.

Utilice los botones ARRIBA y ABAJO para ajustar la velocidad del viento. Use los botones DERECHO e IZQUIERDO para ajustar la dirección del viento. ingresar a otras<br>ciones ambientales. configuraciones presióne el botón Función 2.<br>Pulse el botón OK para confirmar los cambios. Pulse el botón Función 1 para salir del menú.

### **Otros datos recogidos:**

También se anota el ángulo de la mira con respecto al<br>objetivo, y la calculadora calculadora balística toma esta información en sus cálculos.

DETERMINACIÓN DE LA DISTANCIA AL OBJETIVO

Claramente, la prioridad número uno para lograr una precisión de largo alcance es conocer la distancia al objetivo. La Calculadora balística hará los ajustes por usted, pero solo después de que ingrese la distancia al objetivo.

El visor le ofrece varias formas de realizar esta tarea.

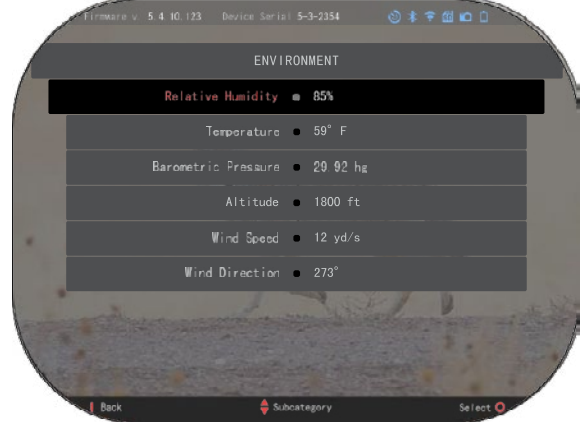

Puede usar su telémetro de láser incorporado en los modelos que ofrecen esta opción.

Puede ingresar la distancia manualmente si conoce la distancia al objetivo.

O puede usar el telémetro de láser Laser Ballistics 5 para transmitir esta información.

### **ESTILO DEL VISOR - CONFIGURACIÓN**

Puede administrar el estilo de la mira en Configuración del sistema (pestaña Pantalla).

Para ingresar a la configuración del sistema, abra el carrusel de acceso rápido presionando el botón OK y seleccione el icono de llave<br>inglesa con los botones botones DERECHO o IZQUIERDO.

Pulse el botón OK para entrar en el menú.

Seleccione Pantalla en el menú de pestañas. El movimiento entre pestañas se realiza con los botones IZQUIERDA y DERECHA.

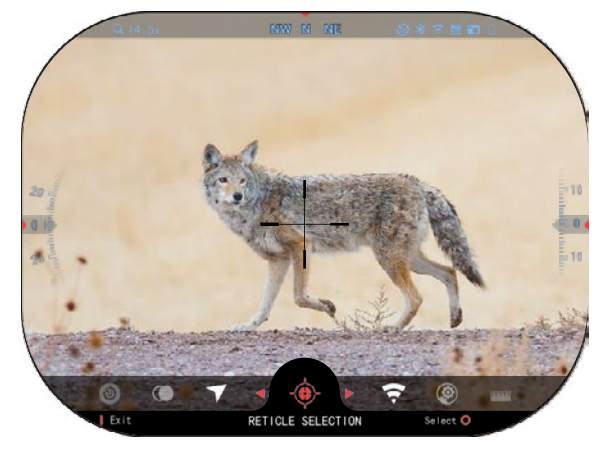

Con las teclas del teclado, seleccione la subcategoría ReticleStyle. Presione el botón OK para seleccionarlo.

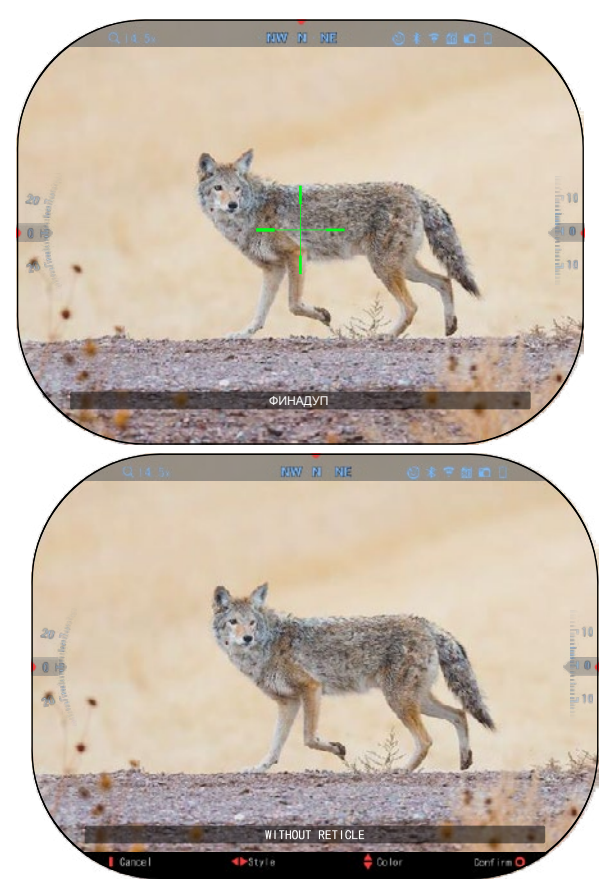

Para cambiar la forma de la Para cambiar la forma de la mira, presione el botón mira, presione el botón DERECHA o IZQUIERDA. . DERECHA o IZQUIERDA. .

Elije el estilo de vista preferido Elije el estilo de vista preferido que se adapte a sus que se adapte a sus preferencias. preferencias.

Para aceptar la cruz, presione Para aceptar la cruz, presione el botón OK. el botón OK.

Puede cambiar el color de la Puede cambiar el color de la vista a un color que se adapte a vista a un color que se adapte a sus preferencias. sus preferencias.

El cambio entre colores se El cambio entre colores se

realiza con los botones ARRIBA realiza con los botones ARRIBA y ABAJO. Presione el botón OK y ABAJO. Presione el botón OK para aceptar el color para aceptar el color seleccionado. seleccionado.

# **AJUSTES DEL SISTEMA AJUSTES DEL SISTEMA**

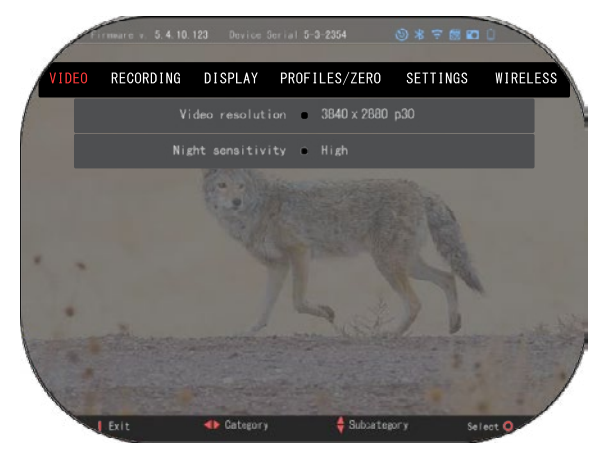

### **VÍDEO VÍDEO**

En la categoría Video, En la categoría Video, encontrará opciones para encontrará opciones para Resolución de video y Resolución de video y Sensibilidad nocturna. Sensibilidad nocturna.

La resolución de video se La resolución de video se puede cambiar en estos modos: puede cambiar en estos modos: 4K a 30/60/120 fps (fotogramas 4K a 30/60/120 fps (fotogramas por segundo). por segundo).

La sensibilidad nocturna se La sensibilidad nocturna se puede ajustar en estos modos: Alto/Bajo. puede ajustar en estos modos: Alto/Baj

### *NOTA IMPORTANTE NOTA IMPORTANTE*

*Para grabar videos 4K, Para grabar videos 4K, debe usar una tarjeta micro SD debe usar una tarjeta micro SD Class10 V30 con una Class10 V30 con una velocidad de grabación mínima de 30 mb/s o superior.* velocidad de grabació *mínima de 30 mb/s o superio*
### **Grabación**

El MODO SUPERPOSICIÓN ofrece dos opciones sobre cómo se graban los videos.

Modo Simple: En el Modo Simple, verá la información básica que se muestra en el video: Fecha/Hora, logo ATN y distancia.

Modo avanzado: en el modo<br>anzado e además de la avanzado. información básica, verá brújula, inclinación. parámetros balísticos (cuando la<br>calculadora balística está calculadora encendida).

MICRÓFONO - grabación de sonido (On/Off).

irmware v. 5.4.10.123 Device Serial 5-3-2354 0\*7 800 **RECORDING** Blend Mode - Simple Microphone . On Format SD card @ > Recoil Activated Video . > **D** Category Subcategory Exit Se

FORMATEAR LA TARJETA SD: después de seleccionar esta subcategoría, aparecerá una ventana emergente pidiéndole que formatee.

VÍDEO ACTIVADO POR RETROCESO

- . Grabación antes del disparo el tiempo antes de presionar el gatillo (5 30 seg).
- Grabación después del disparo el tiempo después de presionar el gatillo (5 30 seg).

#### *\*NOTA*

*El visor ATN X-Sight 5 puede grabar en modo diurno a 120 cuadros por segundo. Esta función permite la edición de posproducción para fines de cámara lenta.*

*Tenga en cuenta que el modo de 120 fps solo está disponible durante el día y no mejora la imagen ni la calidad. Solo debe usarse si planea realizar una corrección de video de posproducción.*

*Cuando elige usar esta opción, la visualización de sus artilugios está ausente. Los artilugios incluirían un visor, una marca de tiempo y un logotipo, que se agregan durante el procesamiento del video.* 

### **PANTALLA**

BRILLO DE LA PANTALLA Permite seleccionar números del 1 al 5, siendo 1 el más oscuro y 5 el más claro. Se recomienda utilizar la configuración más brillante durante el día para obtener resultados óptimos.

ARTILUGIOS DE LA PANTALLA le permite deshabilitar múltiples widgets (mínimo/avanzado).

MODO DORMIR: le permite cambiar el modo (ENCENDIDO/APAGADO).

Idioma: inglés.

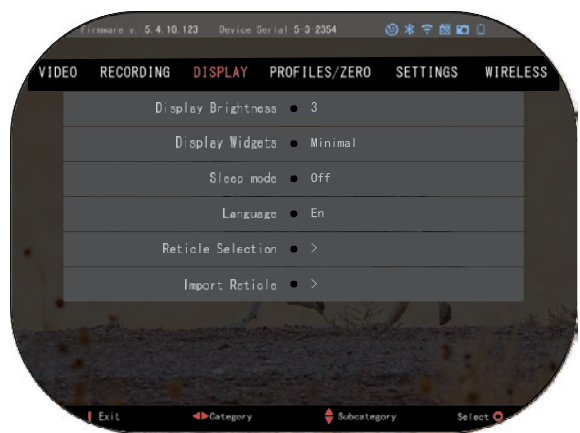

#### SELECCIÓN DE LA MIRA

- Forma: puede elegir la forma de la mira
- Color: puede elegir el color de la mira

IMPORTACIÓN DE MIRA: Puede crear una red / mira personalizada para sus productos ATN Gen 5 e importarlos a su visor. Visite: www.reticle.atncorp.com para crear una mira personalizada.

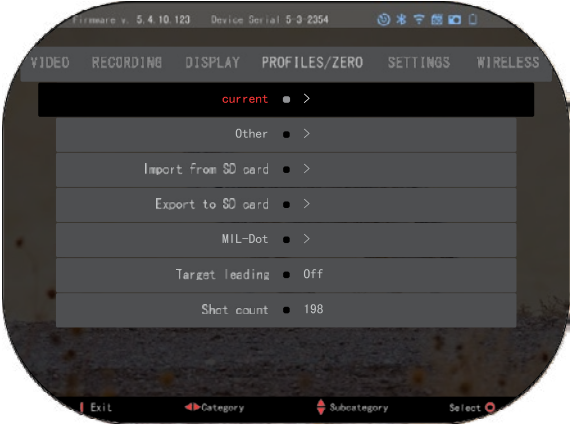

### **PERFILES / TIROTEO**

#### **ACTUAL**

• Calibración RAV: le permite calibrar la sensibilidad RAV para la plataforma que está utilizando para ese perfil en particular.

• Tiroteo del visor: permite acceder al modo de tiroteo.

• Función "Arrastrar": la trayectoria del vuelo y las características de las balas divididas en tipos (G1 - G8, GL).

• Coeficiente balístico: una medida de la capacidad de la bala para superar la resistencia del aire en vuelo.

- . • Peso de la bala: afecta la energía cinética de la bala al dispararla.
- Velocidad de salida: esta es la velocidad de la bala cuando sale del cañón.
- Distancia cero: esta es la distancia a la que se apunta el arma de fuego. /Medición directa/
- Altura de mira esta es la distancia entre el centro de la óptica y el centro del cañón.

#### **OTROS**

- Nombre del perfil: lista de perfiles existentes.
- Crear un perfil nuevo: permite la creación de hasta 6 perfiles.

IMPORTAR DESDE LA TARJETA SD: importe la configuración del perfil previamente exportada al perfil actual.

EXPORTAR A TARJETA SD: exporte su perfil actual a una tarjeta micro SD para guardar la configuración de su perfil.

MIL-DOT - ajuste la configuración de MIL-Dot (Cuadrícula de diagrama).

OBJETIVO PRINCIPAL: le permite activar/desactivar esta función para el perfil actual.

Contador de disparos: el conteo de disparos cuenta cuántas veces ha disparado con este perfil.

AJUSTES

UNIDADES - puede ser sistema métrico o estándar. FECHA Y HORA

• Fuente de hora precisa: le permite seleccionar diferentes tipos de fuentes para mejorar la precisión (manual, WiFi).

- Formato de fecha: puede ser AAAA-MM-DD, MM-DD-AAAA, DD-MM-AAAA.
- Formato del reloj: formato de visualización de la hora (24 horas o 12 horas).
- Fecha: ingrese la fecha.

Hora: introduzca la hora. Tipo de dispositivo - para que

todas las funciones funcionen correctamente, debe seleccionar el tipo de lente que tiene. (Ejemplo: 3x significa 3-15 y 5x significa 5-25).

le permite elegir<br>tipos de escala diferentes (Estándar, Avanzado). El zoom avanzado le dará un zoom electrónico de 10 veces su zoom óptico. Ejemplo: 3-15 en modo extendido se convierte en 3-30x. Sin embargo, nos gustaría<br>advertirte que con tal zoom comenzarás a ver una pixelación

de la imagen. RESTAURACIÓN DE LOS AJUSTES DE FÁBRICA

permite restaurar todas las configuraciones predeterminadas.

meare v. 5.4.10.123 Device Serial 5-3-2354 **987800** .<br>VIDEO **SETTINGS** WIRELESS **RECORDING** DISPLAY PROFILES/ZERO Units . Standard Date and Time  $\Rightarrow$  12.12.2020 Device Type X-Sight 5 5-25x Zoom Standard Restore factory settings (a) Firmware backup/restore = >  $\frac{1}{2}$  Subcategory **Category**  $Exit$ Select<sup>C</sup>

ARCHIVANDO / /RECUPERACIÓN DE FIRMWARE - le permite actualizar, hacer una copia de seguridad o restaurar la versión de firmware que se está ejecutando actualmente en su dispositivo. Le recomendamos que registre su producto en nuestra página de inicio<br>(https://www.atncorp.com/user) para asegurarse de recibir correos electrónicos cuando haya<br>nuevas versiones de firmware disponibl características y mejoras que le brindamos de forma gratuita a través de actualizaciones de firmware.

# **CONEXIÓN INALÁMBRICA**

MODO WIFI - AP es un punto de acceso y STA es una estación que actúa como cliente. INFORMACIÓN DE WIFI — Información de SSID e información de contraseña. Contraseña "atnsmarthd".

CONTROL REMOTO

- emparejar/desemparejar

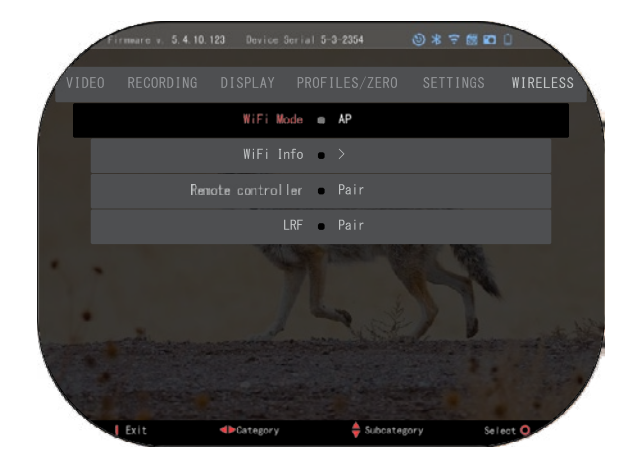

#### **BIX TECNOLOGÍA BALÍSTICA DE LÁSER 5 EMPAREJAMIENTO BIX TECNOLOGÍA BIX TECNOLOGÍA**

# **BALÍSTICA DE LÁSER 5 EMPAREJAMIENTO** • Para hacer esto, debe encender la mira óptica y permitir que llegue a la pantalla principal de **BALÍSTICA DE LÁSER 5 EMPAREJAMIENTO**

- → Para hacer esto, debe encender la mira óptica y permitir que llegue a la pantalla principal de<br>● Para hacer esto, debe encender la mira óptica y permitir que llegue a la pantalla principal de<br>la mira (pantalla de inicio la mira (pantalla de inicio). la mira (pantalla de inicio). • Para hacer esto, debe encender la mira óptica y permitir que llegue a la pantalla principal de
- la mira (pantalla de inicio).<br>● Una vez que llegue a la pantalla de inicio, debe presionar el botón OK en el teclado del osciloscopio, que abrirá el menú de carrusel de acceso rápido. • Presione el botón de flecha hacia la izquierda hasta llegar al icono de llave inglesa, presione osciloscopio, que abrirá el menú de carrusel de acceso rápido.
- Sulloscopio, que abrira el mentio de carruser de acceso rapido.<br>• Presione el botón de flecha hacia la izquierda hasta llegar al icono de llave inglesa, presione el botón OK para ingresar a Configuración del sistema. • Utilice los botones DERECHO o IZQUIERDO para pasar a la pestaña Inalámbrico. el botón OK para ingresar a Configuración del sistema.
- Utilice los botones DERECHO o IZQUIERDO para pasar a la pestaña Inalámbrico. Presione el botón OK para ingresar a la pestaña Inalámbrico. Utilice los botones DERECHO o IZQUIERDO para pasar a la pestaña Inalámbrico.
- Presione el botón OK para ingresar a la pestaña Inalámbrico. Utilice el botón ABAJO para desplazarse hasta Controlador remoto. Presione el botón OK para ingresar a la pestaña Inalámbrico.
- Utilice el botón ABAJO para desplazarse hasta Controlador remoto. Presione el botón OK para seleccionar esta opción. Utilice el botón ABAJO para desplazarse hasta Controlador remoto.
- Presione el botón OK para seleccionar esta opción. Utilice el botón ARRIBA para seleccionar Emparejar. Presione el botón OK para seleccionar esta opción.
- Presidente en el botón ARRIBA para seleccionar Emparejar.<br>• Utilice el botón ARRIBA para seleccionar Emparejar. • Utilice ei boton ARRIBA para seleccionar Emparejar.<br>• Presione el botón OK para confirmar • Utilice el botón ARRIBA para seleccionar Emparejar. • Utilice el botón ARRIBA para seleccio<br>• Presione el botón OK para confirmar.
- Presione el botón OK para confirmar.
- Presione el botón OK para confirmar.<br>• Esto activará la búsqueda de Bluetooth que busca dispositivos Bluetooth disponibles. Notará. que el ícono de Bluetooth en la esquina superior derecha de la pantalla del visor tiene un<br>círculo giratorio alrededor que indica la búsqueda del telémetro círculo giratorio alrededor que indica la búsqueda del telémetro.
- circulo giratorio alrededor que indica la búsqueda del telémetro.<br>• Luego, debe sostener el telémetro en la mano para presionar el botón de encendido. Presione el botón de encendido en el telémetro dos veces. Esto sincronizará los dos dispositivos. Luego verá "Emparejado" en el menú a la derecha de "Telémetro". Ahora inicional puede salir de los menús y volver a la pantalla de inicio.

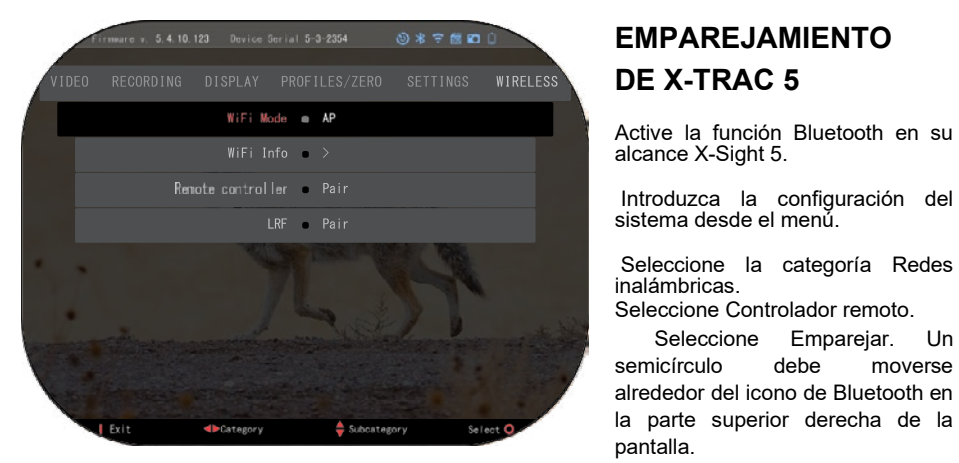

# **EMPAREJAMIENTO DE X-TRAC 5 EMPAREJAMIENTO DE X-TRAC 5** Active la función Bluetooth en su **DE X-TRAC 5**

Active la función Bluetooth en su alcance X-Sight 5. Active la función Bluetooth en su<br>alcance X-Sight 5.

Introduzca la configuración del sistema desde el menú. Introduzca la configuración del<br>sistema·desde·el·menú. • Introduzca la configuración del sistema desde el menú.

Seleccione la categoría Redes inalámbricas. sistema desde ermend.<br>Seleccione la categoría Redes

Seleccione Controlador remoto. Seleccione Emparejar. Un Seleccione Controlador remoto. semicirculo definitionale i function.<br>Celeccione - Emparejar. Un

Emparejar. Un semicírculo debe moverse alrededor del icono de Bluetooth en la parte superior derecha de la alrededor del icono de Bluetooth en la parte superior derecha de la la parte superior derecha de la pantalla. pantalla. pantalla.

• Presione y mantenga presionado el botón arriba y el botón OK durante 2 segundos para vincular el X-TRAC 5 con su dispositivo compatible con ATN. vincular el X-TRAC 5 con su dispositivo compatible con ATN.

#### *NOTA*

*NOTA Si necesita ayuda adicional con la solución de problemas o cómo usar el X-TRAC 5, Si necesita ayuda adicional con la solución de problemas o cómo usar el X-TRAC 5, consulte el manual de X-TRAC 5 disponible en línea. Si necesita ayuda adicional con la solución de problemas o cómo usar el X-TRAC 5,* 

# *consulte el manual de X-TRAC 5 disponible en línea. consulte el manual de X-TRAC 5 disponible en línea.* **ADVERTENCIAS Y PRECAUCIONES**

- Recuerde apagar el dispositivo cuando no esté en uso.
- sources and general control of the control of the control of the control of the control of the control of the control of the control of the control of the control of the control of the control of the control of the control • No desmonte, deje caer, abra, aplaste, doble, deforme, perfore, aplaste, coloque en el microondas, queme, pinte ni inserte objetos extraños en el dispositivo: esto provocará la rescisión de la garantía.
- Guarde la óptica en el estuche protector provisto cuando no esté en uso.  $\overline{\mathbf{8}}$
- Evite el contacto con polvo, vapor y gas.
- Este producto contiene látex de caucho natural que puede causar reacciones alérgicas.
- La mira óptica es un instrumento electroóptico de precisión y debe manejarse con cuidado.
- No raye ni toque las superficies exteriores de la lente con los dedos.
- •

#### *¡ATENCIÓN!*

*¡El incumplimiento de estas instrucciones de seguridad puede dañar el dispositivo!*

# **APPLICATIONS**

# **RETICLE EDITOR PRO**

El Editor de Retícula Pro de ATN te permite diseñar, compartir, exportar e importar diferentes retículas que se pueden utilizar en los visores de armas inteligentes Gen. 5 de ATN.

El Editor de Retícula se puede acceder en https://reticle.atncorp.com/. Allí puedes iniciar sesión con tu cuenta y comenzar a diseñar retículas en MILs y en MOA. Puedes elegir mantenerlas privadas o compartirlas con el público. Hay una biblioteca pública y un motor de búsqueda que te permitirá navegar a través de la base de datos de retículas. No hay límites en lo que se puede hacer con el editor de retículas.

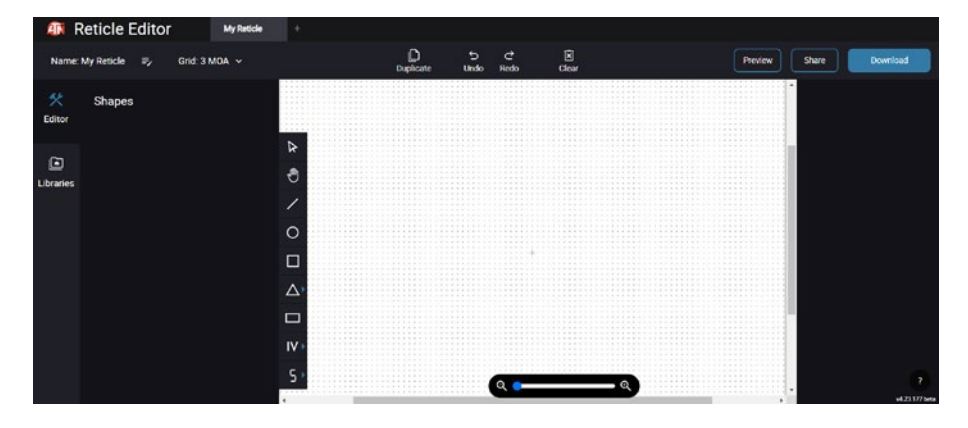

# **RETICLE EDITOR LIGHT**

El editor de retículas light de ATN es una parte de la aplicación ATN Connect 5. Te permite diseñar retículas que se representan instantáneamente en los visores de rifles ATN cuando el smartphone/tableta está conectado al visor mediante WiFi. No cuenta con ajustes tan profundos y complicados como el reticle editor pro, pero es completamente capaz de crear una retícula con las divisiones angulares deseadas en 2-3 minutos, que se puede probar de inmediato y editar en segundos. Es una gran herramienta para probar conceptos y realizar ajustes rápidos de la retícula de acuerdo con el escenario de alcance, medición y disparo.

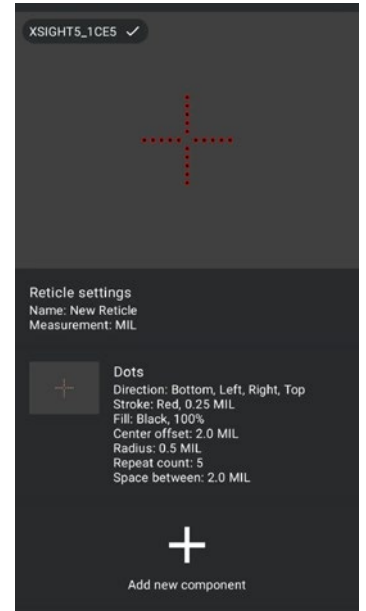

# **CONNECT 5**

Controla tu dispositivo y visualiza una transmisión en vivo con nuestra aplicación ATN Connect 5.

Después de conectar tu teléfono o tableta a través de WiFi a tu dispositivo ATN, puedes ver en la pantalla de tu teléfono/tableta lo que se muestra en el visor de tu óptica.

¿Quieres ver lo que has grabado hasta ahora? No hay problema, abre la Galería y reproduce tus últimas aventuras. Todas tus fotos y videos están al alcance de tus dedos.

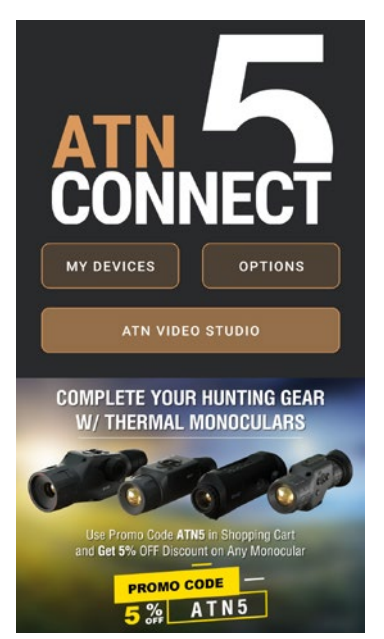

# **ESTUDIO DE VIDEOS**

El Estudio de Videos de ATN te permite cargar, almacenar y editar archivos multimedia, incluyendo la conversión en videos en cámara lenta. Todos los datos se almacenan en la galería nativa de Android o iOS en la carpeta "Álbum ATN".

Puedes cargar un archivo de video desde una tarjeta SD (si es necesario). Si el archivo requerido se encuentra en otro lugar en el teléfono móvil, puedes tocar "Crear Video en Cámara Lenta".

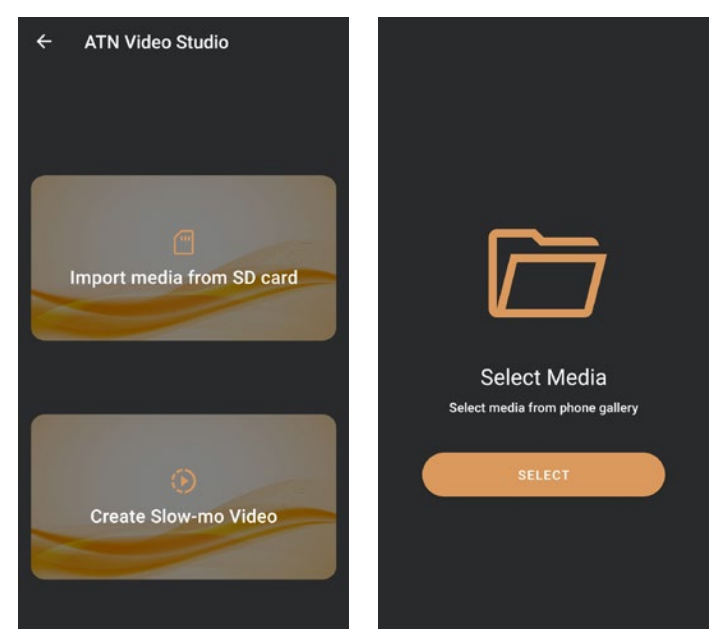

Sus funcionalidades son similares a las del editor de video nativo de iOS. Tienes acceso a una barra de tiempo "Recortar Video" y una barra de tiempo "Cámara Lenta". Esto significa que puedes recortar el archivo para resaltar un episodio significativo y seleccionar un período para ralentizar. Después de hacer las selecciones, toca el botón "EXPORTAR". Aparecerá una pantalla de "Convertir".

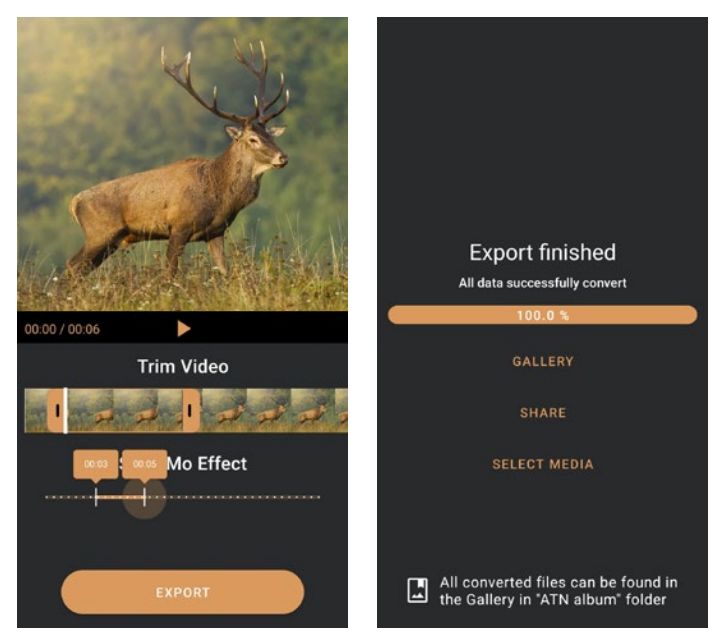

Para ver el resultado, abre la galería. Deberás navegar a la carpeta "Álbum ATN" para reproducir el video recién convertido. La opción "Compartir" te permite distribuir el archivo convertido a través de varias plataformas de redes sociales.

El botón "Seleccionar Multimedia" se utiliza para elegir un nuevo archivo multimedia para la conversión.

Para descargar la última versión de la aplicación ATN Connect 5, visita la tienda de aplicaciones de iOS o Google Play Store. Busca "ATN Connect 5" y descarga la aplicación.

Para conectar tu dispositivo ATN a tu teléfono inteligente o tableta, primero debes habilitar el WiFi en tu dispositivo ATN a través del carrusel de accesos directos. Una vez habilitado, puedes acceder a la configuración de WiFi en tu teléfono o tableta y seleccionar la SSID correspondiente (NombreDispositivo\_XXXX) para establecer la conexión. La contraseña predeterminada es "atnsmarthd".

Una vez que la conexión se ha establecido con éxito, abre tu aplicación ATN Connect 5 y tu dispositivo respectivo debería aparecer en la pantalla de inicio. Toca el botón con el nombre de tu dispositivo para controlarlo, acceder a la transmisión en vivo y a la galería desde tu teléfono o tableta.

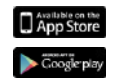

iOS Application Android Application

# **2 AÑOS DE GARANTÍA DEL PRODUCTO**

Este producto está garantizado contra defectos de fabricación en materiales y mano de obra en condiciones normales de uso durante un período de 2 (dos) años a partir de la fecha de compra. En el caso de que ocurra un defecto cubierto por la garantía anterior durante el período aplicable anterior, ATN, a su elección, reparará o reemplazará el producto, cuya acción por parte de ATN será responsabilidad total de ATN y el único y exclusivo remedio del Cliente. Esta garantía no cubre un producto que: (a) haya sido utilizado de manera diferente a su uso normal y habitual; (b) haya sido objeto de uso indebido; (c) ha sido alterado, modificado o reparado por el cliente o por un tercero que no sea ATN sin el consentimiento previo por escrito de ATN; (d) fue ordenado especial o "agotado", o fue vendido "tal cual" por ATN o el representante de ventas de ATN; o (e) ha sido descontinuado por el fabricante y las piezas o unidades de reemplazo no están disponibles por razones fuera del control de ATN.

ATN no será responsable de los defectos o daños que ATN determine que son el resultado del mal manejo, abuso, mal uso, almacenamiento inadecuado o funcionamiento inadecuado, incluido el uso en conexión con equipos que son eléctrica o mecánicamente incompatibles o de calidad inferior al producto, así como el incumplimiento de las condiciones ambientales especificadas por el fabricante. Esta garantía se proporciona únicamente al comprador original. Se renuncia a cualquier incumplimiento de esta garantía a menos que el cliente notifique a ATN a la dirección a continuación dentro del período de garantía aplicable.

El Cliente entiende y acepta que, a excepción de la garantía anterior, no se aplicarán al Producto ninguna otra garantía, escrita u oral, legal, expresa o implícita, incluida cualquier garantía implícita de comerciabilidad o idoneidad para un propósito particular. Todas estas garantías implícitas se renuncian expresamente.

#### **LIMITACIÓN DE LA RESPONSABILIDAD**

.

**ATN no será responsable de ningún reclamo, acción, juicio, procedimiento, costo, daño o responsabilidad que surja del uso de este producto. El funcionamiento y uso del producto es responsabilidad exclusiva del cliente. La única obligación de ATN se limita a proporcionar los productos y servicios especificados en este documento de conformidad con los términos de este Acuerdo. La provisión de productos vendidos por ATN y los servicios prestados por ATN al Cliente no se interpretarán ni considerarán, expresa o implícitamente, como otorgando a favor de o creando obligaciones para cualquier tercero o entidad legal fuera de ATN y el Cliente; Las obligaciones de ATN bajo este Acuerdo se extienden únicamente al Cliente. La responsabilidad de ATN en virtud del presente por daños, independientemente de la forma o acción, no excederá los honorarios u otros gastos pagados a ATN por el cliente o el representante de ventas del cliente. En ningún caso, ATN será responsable por daños especiales, indirectos, incidentales o consecuentes, incluidos, entre otros, la pérdida de ingresos, la pérdida de ingresos o la pérdida de ganancias, independientemente de si dichos daños eran previsibles o no en el momento de la compra y si dichos daños surgen o no. por incumplimiento de garantía, incumplimiento de contrato, negligencia, responsabilidad estricta u otra teoría de responsabilidad.**

#### **REGISTRO DE GARANTÍA DEL PRODUCTO**

Para validar la garantía de su producto, ATN debe recibir una tarjeta de registro de garantía de producto completa para cada dispositivo o un registro de garantía completo en nuestro sitio web en www.atncorp.com. Complete el formulario adjunto y envíelo de inmediato a nuestro centro de servicio:

ATN Europe LTD, 1588, Sofia, Bulgaria, ul. "Okolovrasten pat", 456B, Inter Logistic Park.

#### **OBTENCIÓN DEL SERVICIO DE GARANTÍA**

Para obtener el servicio de garantía para su dispositivo, el usuario final debe notificar al departamento de servicio de ATN llamando al **+359 32570140**, o enviando un correo electrónico a **support@atneu.com** para obtener un número de Autorización de devolución de mercancía (RMA). Al devolver, traiga o envíe por correo el producto, con franqueo pagado, con una copia del recibo a nuestro centro de servicio, ATN Corporation a la dirección anterior. Todos los bienes deben estar completamente asegurados con el franqueo correcto;

ATN no se responsabiliza por envíos postales incorrectos o por bienes perdidos o dañados en tránsito.

Cuando devuelva el producto, tenga en cuenta claramente el número de autorización de devolución en el exterior de la caja de envío. Incluya una carta que indique su número de autorización de devolución, nombre, dirección de devolución, motivo de la devolución, información de contacto, como números de teléfono válidos y/o dirección de correo electrónico, y prueba de compras que nos ayudará a determinar la fecha de inicio válida de la garantía. Las devoluciones de mercancías que no tengan un número de autorización de devolución de mercancías pueden ser rechazadas o experimentar retrasos significativos en el procesamiento.

El tiempo estimado para el servicio de garantía es de 10 a 20 días hábiles. El usuario/cliente final es responsable del franqueo a ATN para el servicio de garantía. ATN cubrirá el franqueo de devolución a los usuarios/clientes finales en los EE. UU. continentales después de la reparación en garantía solo si el producto está cubierto por la garantía antes mencionada. ATN devolverá el producto después del servicio de garantía mediante entrega terrestre de UPS y/o correo local. Para cualquier otro método de envío solicitado, requerido o internacional, la tarifa de franqueo/envío es responsabilidad del usuario/cliente final.

# **Série X-Sight 5 da ATN Série X-Sight 5 LRF da ATN**

# **MIRAS ÓTICAS PARA ESPINGARDAS DIA/NOITE**

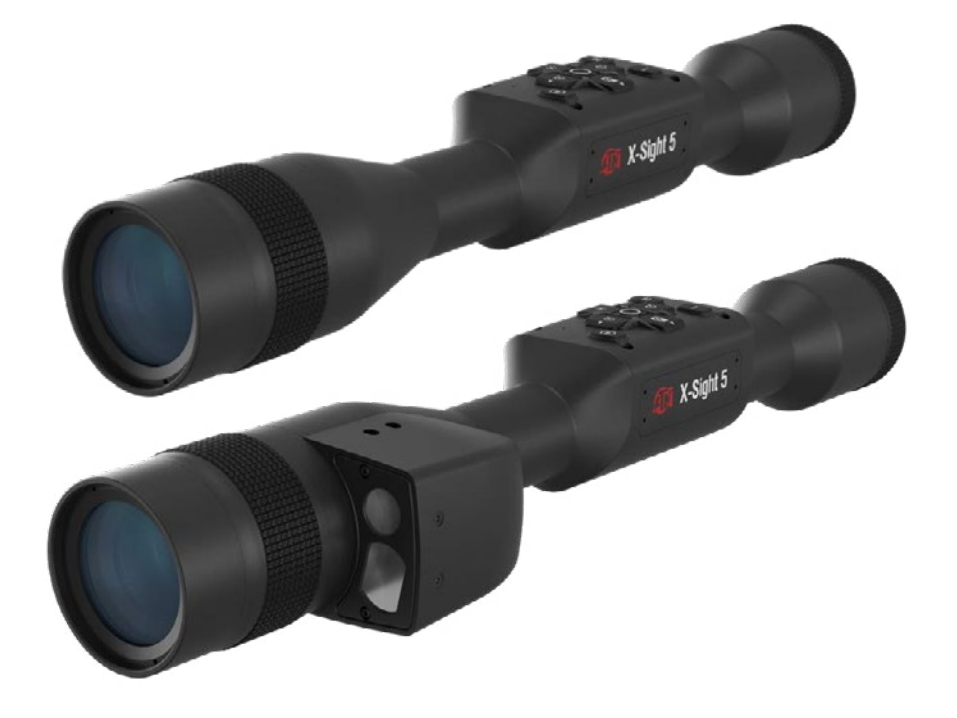

**MANUAL**

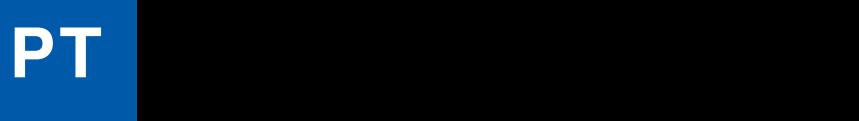

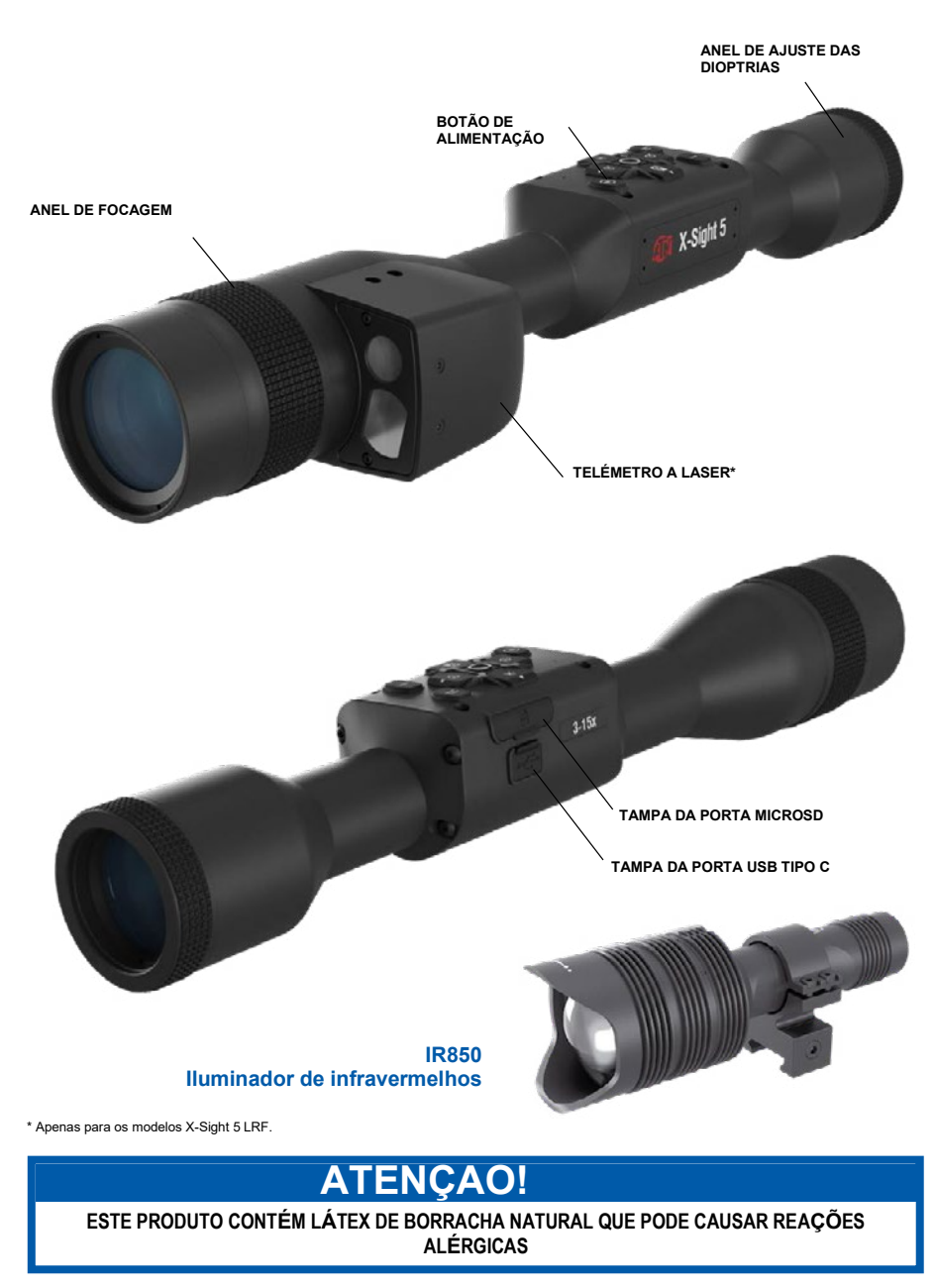

As informações contidas neste manual são fornecidas apenas para uso informativo, estão sujeitas a alterações sem aviso prévio e não devem ser<br>interpretadas como um compromisso da ATN Corp.

A ATN Corp. não assume qualquer responsabilidade por erros ou imprecisões que possam aparecer neste manual.

@2023 ATN Corp. Todos os direitos reservados.

# **ÍNDICE**

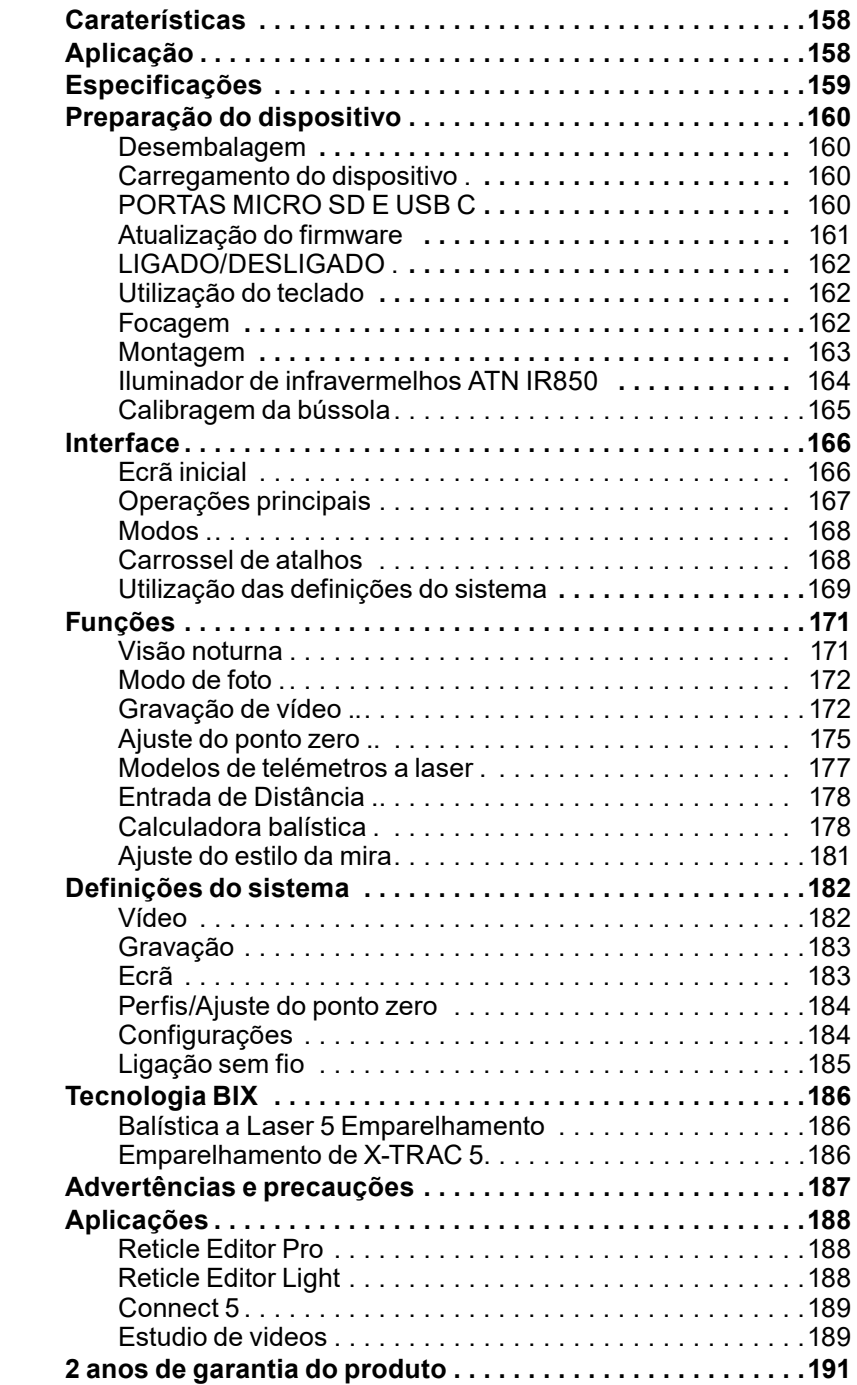

# **CARATERÍSTICAS**

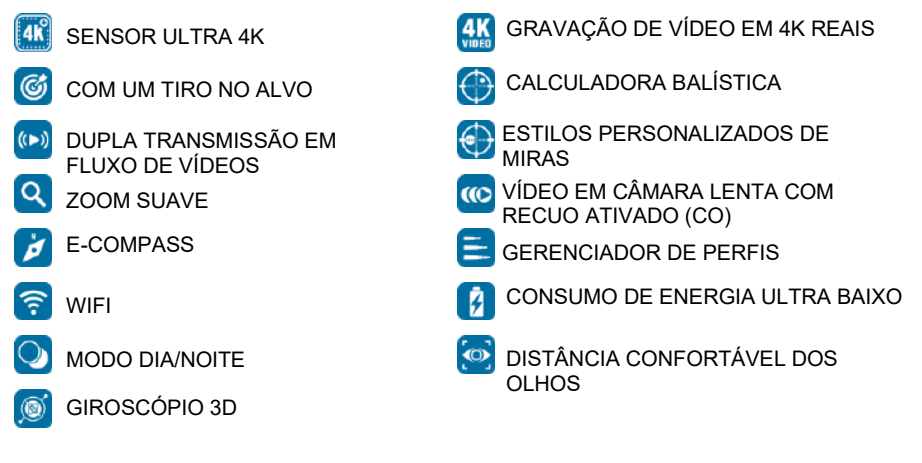

# **APLICAÇÃO**

A ATN está mais uma vez a impulsionar a inovação em eletro-ótica com a nossa mira inteligente dia/noite X-Sight 5 Ultra HD 4K+ Smart de 5ª geração. Com um sensor de alto desempenho melhorado, a X-Sight 5 oferece-lhe uma resolução ultra-alta com mais 4 milhões de pixéis para tons exatos, cores vibrantes e uma experiência visual realista.

A X-Sight 5 oferece a mais alta resolução de sensor do mercado. Com até duas vezes mais do que a concorrência e 33% mais do que os nossos modelos X-Sight 4K.

A calculadora balística avançada ajuda-o a assegurar-se de que atingirá sempre o alvo.

Desfrute de uma melhor qualidade e de capacidades de visualização dia e noite, bem como de compensação da temperatura ambiente. É uma experiência visual de 24 horas como nunca viu antes!

# **ESPECIFICAÇÕES ESPECIFICAÇÕES**

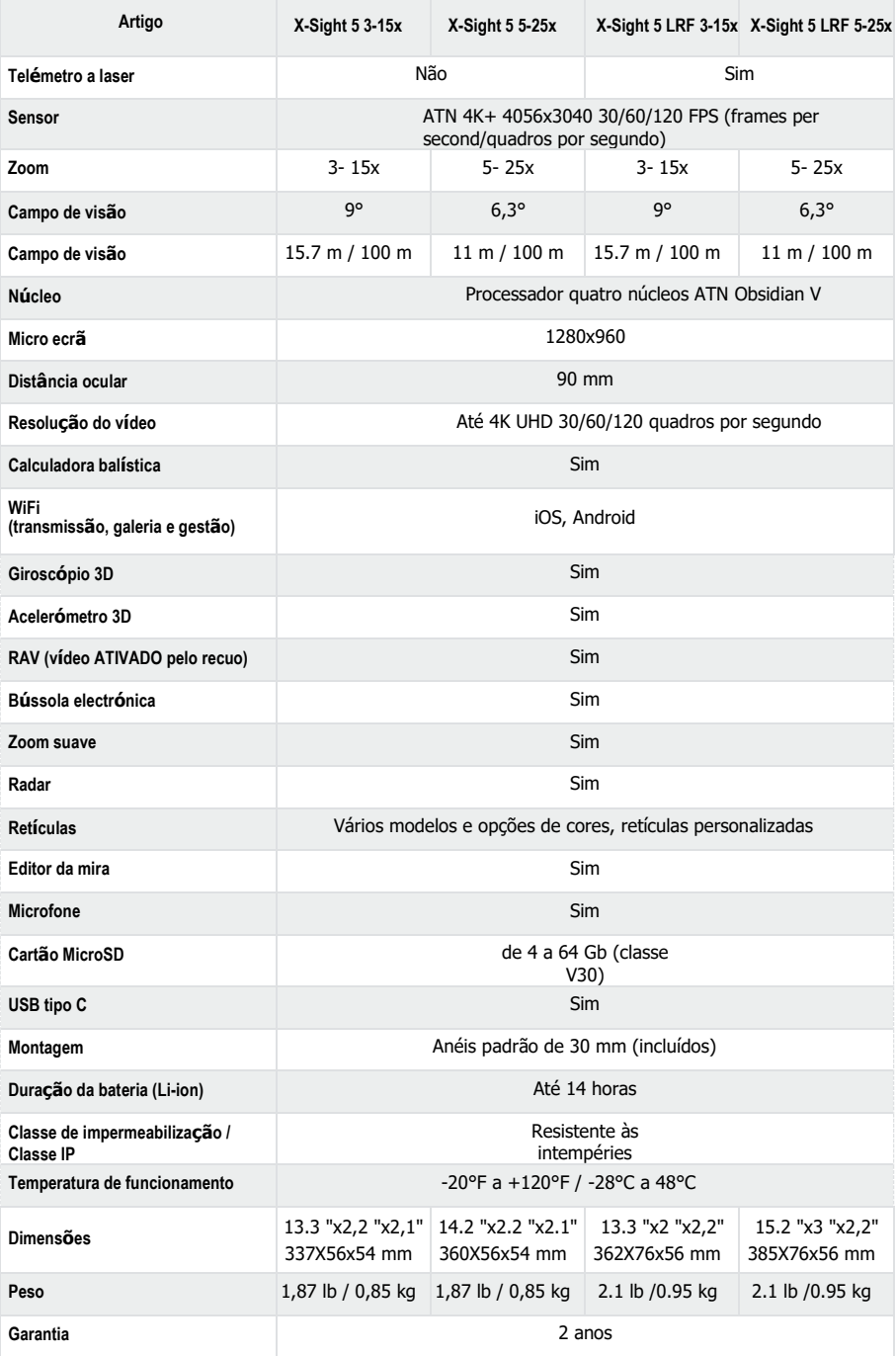

\*A ATN reserva-se o direito de alterar as especificações acima referidas em qualquer altura sem aviso prévio. \*A ATN reserva-se o direito de alterar as especificações acima referidas em qualquer altura sem aviso prévio.

# **PREPARAÇÃO DO DISPOSITIVO**

### **DESEMBALAGEM**

Antes de proceder à utilização do aparelho, é necessário efectuar os passos seguintes.

- 1. Abrir a caixa de embalagem, retirar a mira X-Sight 5/5 LRF.
- 2. Certificar-se de que a sua caixa contém o seguinte: Sistema ótico, cobertura do sistema ótico, viseira, ocular de borracha, iluminador de infravermelhos, anéis, cabo de carregamento.
- 3. Verificar se o dispositivo apresenta danos nas superfícies óticas, na caixa, nas oculares, nos botões de controlo, etc.
- 4. Certificar-se de que todas as superfícies óticas estão limpas e prontas a utilizar.

#### *NOTA*

*Em caso de acessórios em falta ou quebrados, contactar o Serviço de Apoio ao Cliente da ATN através do número 1.800.910.2862.*

## **CARREGAMENTO DO DISPOSITIVO**

O dispositivo está equipado com uma porta USB (tipo C). Encontra-a sob a tampa de borracha no lado direito do dispositivo (as tampas estão marcadas com o ícone correspondente).

Adicionámos um cabo de carregamento USB (tipo C) à sua mira. Ligar o cabo a um carregador USB de rede que tem uma corrente de saída de 2 Amperes (carregador de rede não incluído).

Carregar a mira durante 6 horas utilizando um carregador USB de rede com uma corrente de saída de 2 Amperes. Tenha em atenção que, utilizando um carregador de rede com uma corrente de saída inferior, o carregamento da mira demorará mais tempo.

- 1. Recomenda-se um carregador USB com uma corrente de saída de 2 Amperes.
- 2. O tempo de carregamento da bateria (de 0 a 100%) é de 6 horas com um carregador USB com uma corrente de saída de 2 Amperes.
- 3. O tempo de funcionamento da bateria é superior a 14 horas com um único carregamento.

# **PORTAS MICRO SD E USB C**

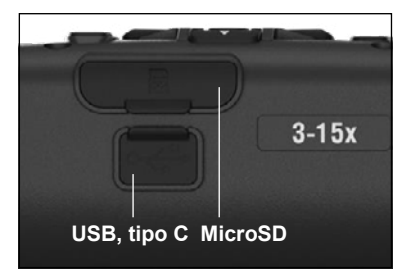

O dispositivo está equipado com portas para cartão microSD e USB (Tipo C). Encontra-a sob as tampas de borracha no lado direito do dispositivo (as tampas estão marcadas com o ícone correspondente).

Para abrir a tampa de borracha da porta, levante-a com cuidado e afaste-a da porta.

#### *NOTA*

#### *Certificar-se de que o dispositivo está desligado antes de inserir o cartão microSD formatado na porta designada.*

- 1. Formatar sempre um cartão microSD novo antes de o utilizar.
- 2. Inserir o cartão microSD conforme ilustrado.
- 3. Utilizar um objecto fino (moeda pequena, clipe de papel) para fixar o cartão microSD no lugar depois de o inserir na ranhura.
- 4. Voltar a colocar a tampa na sua posição original.

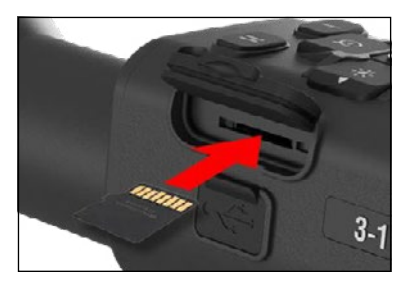

#### *NOTA*

#### *Só há uma direção correta para inserir o cartão microSD.*

#### *Não inserir o cartão microSD à força na porta, pois pode danificar a mira e o próprio cartão.*

Para retirar o cartão microSD da porta, aplicar ume ligeira pressão do cartão para dentro com o mesmo objecto fino que utilizou anteriormente. Quando o cartão saltar a alguns milímetros, puxe-o para fora com os dedos ou uma pinça.

#### *NOTA*

*Se pretender gravar vídeo, o cartão microSD deve ser da classe 10 V30 (30 Mb/sec) ou mais rápido e ter uma capacidade de 4 a 64 Gb, que é um cartão SD do tipo HC.*

### **ATUALIZAÇÃO DO FIRMWARE**

Antes de proceder ao trabalho com o dispositivo, atualizar o firmware para a versão mais<br>Antes de as atualizações de firmware podem ser encontradas em atualizações de https://www.atncorp.com/firmware.

Para receber notificações de novas atualizações de firmware, registar o seu dispositivo no nosso sítio Web. Será enviada uma notificação por e-mail quando estiver disponível uma nova atualização de firmware.

Para atualizar o firmware, é necessário um cartão microSD e uma bateria interna totalmente carregada.

#### *NOTA*

*Se a alimentação for interrompida durante a atualização, o dispositivo pode ser danificado. Isto causará a corrupção dos ficheiros do sistema e o dispositivo terá de ser enviada de volta para a fábrica da ATN para manutenção.*

*Para assegurar que as suas coordenadas de ponto zero não se perdem, guardar as suas coordenadas de ponto zero antes de proceder à atualização do firmware.*

Atualizar o novo firmware da seguinte forma:

- 1. Descarregar o ficheiro **\*\*\* .bin** e copiá-lo para o diretório principal do seu cartão microSD.
- 2. Inserir o cartão na mira.
- 3. Ligar a mira.
- 4. Na caixa de diálogo "Firmware Update" (Atualização do firmware), selecionar "Yes" (Sim) para iniciar a atualização.
- 5. Quando o contador de atualização atingir "100%", o dispositivo será automaticamente reiniciado.
- 6. Quando o dispositivo estiver ligado, este entrará no modo de autoconfiguração.
- 7. Após a sua conclusão, reiniciar-se-á automaticamente.
- 8. A plataforma de deteção de movimento será configurada na primeira vez que o dispositivo estiver ligado.
- 9. Uma vez concluída a atualização do firmware, é necessário efectuar uma reposição da configuração de fábrica antes de proceder à utilização do produto.
- 10. Uma vez terminado o processo, apagar o ficheiro de firmware do cartão microSD. Caso contrário, o sistema tentará atualizar o firmware sempre que ligar a mira.

#### *NOTA*

*Se a mira bloquear ou deixar de responder aos comandos do painel de controlo. Pressionar e manter premido o botão de alimentação durante 15 segundos para o reiniciar.*

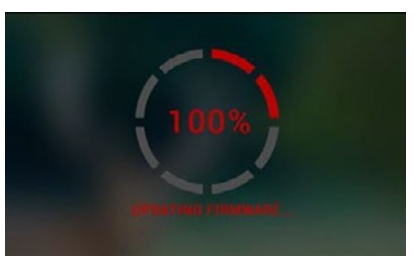

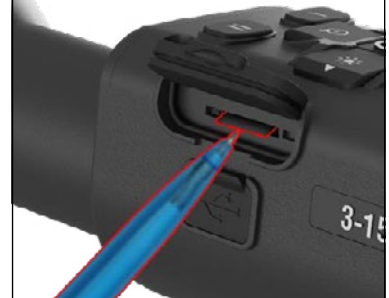

### **LIGADO / DESLIGADO**

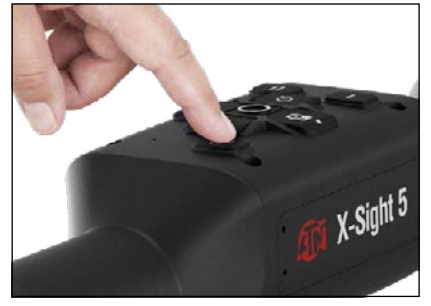

Para LIGAR o dispositivo, pressionar e manter premido o botão POWER (ALIMENTAÇÃO) até aparecer o plug-in ATN.

Para DESLIGAR o dispositivo, pressionar e<br>manter premido o botão POWER manter premido o botão POWER (ALIMENTAÇÃO) até aparecer a caixa de diálogo "Shut down the device? (Desligar o dispositivo?"). Selecionar "Sim" para desligar.

Se a mira bloquear ou deixar de responder aos comandos do painel de controlo. Pressionar e manter premido o botão de alimentação durante 15 segundos para o reiniciar.

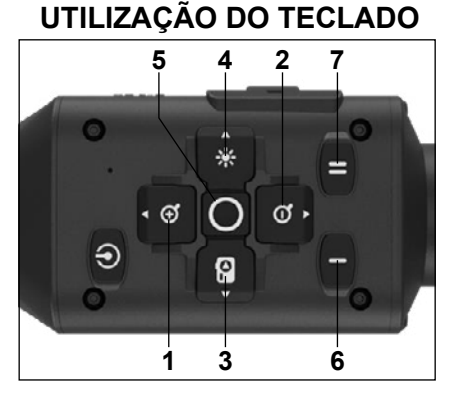

**1 . Botão para cima:** No ecrã inicial este ajusta o nível de zoom. Pressionar e manter premido o botão para cima resultará num zoom suave. Uma breve pressão no botão para cima ativará <sup>a</sup>função "Zoom gradual". O botão para cima também é utilizado para navegar no carrossel de atalhos e no menu do sistema.

**2 . Botão para baixo:** No ecrã inicial este ajusta o nível de diminuição do zoom. Pressionar e manter premido o botão para baixo resultará numa diminuição do zoom suave. Pressionar brevemente o botão de diminuição do zoom ativará a função de diminuição gradual do zoom. O botão para baixo também é utilizado para navegar no carrossel de atalhos e no menu do sistema.

- **3 . Botão para a esquerda:** No ecrã inicial, uma pressão breve no botão para a esquerda ativará a captura de fotografia. A pressão longa no botão PARA A ESQUERDA mudará o modo para vídeo. O botão para a esquerda também é utilizado para navegar no carrossel de atalhos e no menu do sistema.
- **4 . Botão para a direita:** No ecrã inicial, este altera o brilho do visor do dispositivo. O botão para a direita também é utilizado para navegar no carrossel de atalhos e no menu do sistema.
- **5 . Botão OK:** A utilização do botão OK abre o carrossel de atalhos a partir do ecrã inicial e confirma a seleção do menu.
- **6 . Function 1/Função 1**: Depois de abrir o carrossel de atalhos ou o menu, pressionar o botão F1 fecha o carrossel de atalhos ou o menu. Quando estiver no ecrã inicial e o seu dispositivo tiver um LRF (laser range finder/telémetro a laser) ligado, pressionar F1 ativará o telémetro a laser.
- **7 . Function 2/Função 2**: Quando utilizar o seu dispositivo Obsidian 5 e estiver no menu de definições de ambiente, pressionar F2 permite-lhe passar ao ecrã seguinte afim de atualizar as definições de ambiente.

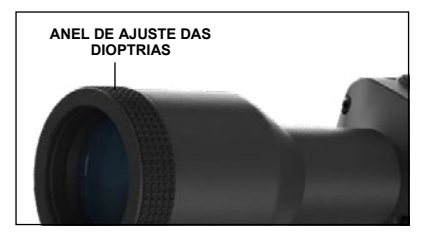

### **FOCAGEM**

ANEL DE AJUSTE DAS DIOPTRIAS

Girando o anel de ajuste das dioptrias, obterá a acuidade ótima para a sua visão. Olhar através da ocular, focando a retícula do visor e os widgets do ecrã.

#### *NOTA*

*Quando a dioptria estiver definida a seu gosto, não será necessário efectuar qualquer ajuste, a menos que outro utilizador altere a definição de acordo com as suas necessidades.*

#### FOCO PARA A DISTÂNCIA

Gire o anel de ajuste, se necessário, para obter o foco correto para diferentes distâncias.

### **MONTAGEM**

A mira X-Sight 5 tem um alívio ocular de 3,5 polegadas (90 mm) e pode ser montado com anéis de montagem de 30 mm. A ATN forneceu dois anéis padrão e um anel em forma de L. O anel em forma de L é para quando necessita de um alívio ocular adicional para determinadas<br>espingardas. Primeiramente, Primeiramente,<br>os seus anéis selecionar preferidos, posicionar e montar as partes inferiores dos anéis na sua calha para obter o melhor alívio ocular. Colocar a mira ótica na metade inferior dos anéis que

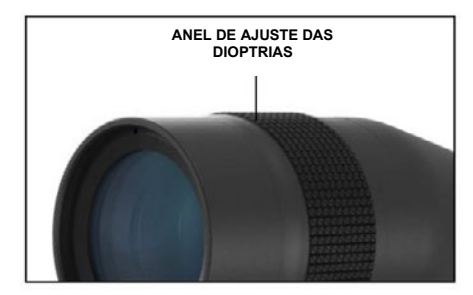

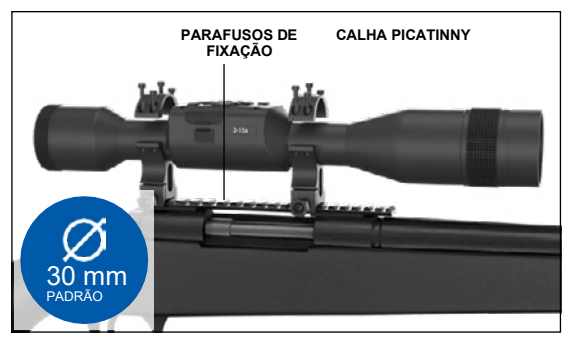

acabou de montar, verificando se há alívio ocular suficiente para a sua plataforma. Colocar a parte superior do anel na parte inferior montada, certificando-se de que os orifícios estão alinhados e que os parafusos estão facilmente aparafusados.

Aplicar o mesmo binário a todos os parafusos com a chave hexagonal fornecida. Certificar-se de que os anéis estão bem presos à calha da espingarda e não se soltarão pelo recuo.

Para montar a X-Sight 5 numa calha Picatinny:

- 1. Soltar os parafusos de fixação nos lados dos anéis de montagem.
- 2. Colocar a mira na calha Picatinny de modo que a saliência da calha, que está na base do anel, entre no recesso da calha.
- 3. Apertar os parafusos de fixação dos anéis de montagem.

#### *ATENÇÃO!*

*Certificar-se de que a sua arma não está carregada. Utilizar sempre procedimentos de manuseamento seguro de armas.*

#### *NOTA*

*Não apertar demasiado os parafusos de fixação quando fixar os anéis à calha, recomenda-se a utilização de 30 in-lbs (Nm 3,39).*

### **ATN IR850 ILUMINADOR DE INFRAVERMELHOS**

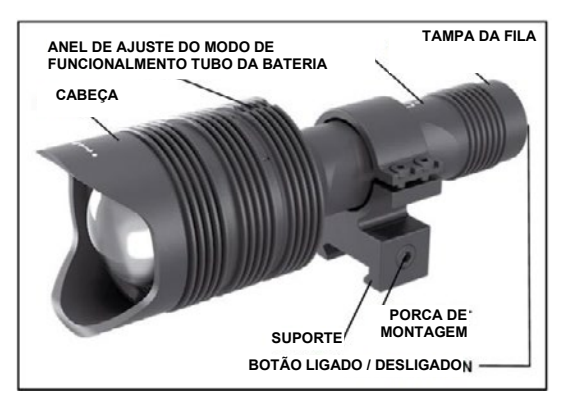

#### **BATERIA**

*NOTA*

*Segurar o tubo da bateria (e não a cabeça ou o pescoço da lanterna) quando estiver a apertar/soltar a tampa.*

O iluminador de infravermelhos IR850 utiliza uma única bateria 18650.

1. Retirar a tampa da fila, desaparafusando-a até ficar livre do corpo.

2. Inserir a bateria na caixa, respeitando a polaridade correta da bateria.

3. Voltar a colocar a tampa traseira na caixa.

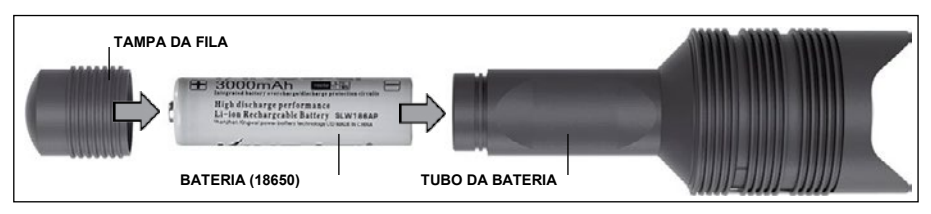

#### **MODOS**

O IR850 tem três de potências de saída - baixa, média e alta. Baixa a 50%. Média a 75%. Alta a 100%.

#### **CONFIGURAÇÕES DO BRILHO**

Os modos predefinidos de fábrica controlam o brilho do iluminador de infravermelhos.

Três modos estão identificados na cabeça após o anel de focagem. Os modos diferem no tamanho do ponto. O ponto pequeno indica a potência de saída mais baixa. O ponto médio indica a definição de potência de saída média. O ponto grande indica a definição de potência de saída mais forte.

Para ligar/desligar o iluminador de infravermelhos, pressionar o botão na tampa traseira.

Para mudar de modo, rodar o anel de ajuste por trás do anel de focagem do iluminador de infravermelhos.

#### **FOCO**

Ligar a luz na potência máxima e apontá-la para uma parede a uma distância de 8~10m. Para focar o feixe, segurar a cabeça com uma mão e rodar o pescoço no sentido dos ponteiros do relógio ou no sentido contrário com a outra.

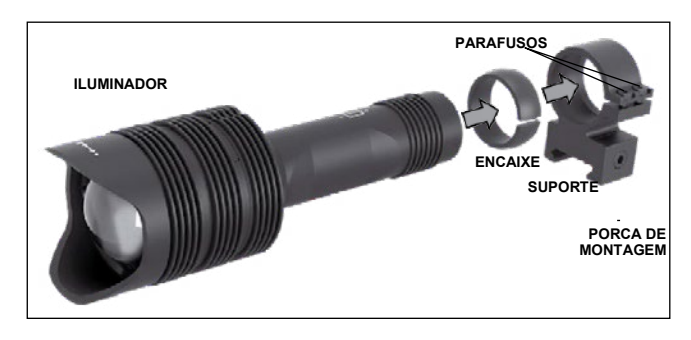

#### **SUPORTE**

Fixar o IR850 ao suporte ajustável da seguinte forma: 1. Desaparafusar os dois parafusos. 2. Inserir a encaixe no suporte.

3. Colocar o iluminador

no suporte com encaixe.

4. Fixar os dois parafusos com uma chave de seis lados. Não aplicar um binário excessivo.

#### **ALINHAMENTO DO FEIXE**

Para alinhar o iluminador IR850 com a sua mira ótica. Quando o IR850 estiver montado no suporte. Colocá-lo na calha lateral de acessórios da sua X-Sight 5 ou na calha de acessórios Picatinny da sua espingarda. Uma vez bem montado, soltar ligeiramente os dois parafusos na Presuming the superior sepandance in the IR BEAM Ment<br>parte superior do anel de montagem.

Enquanto olhar através da mira X-Sight 5 à noite com o modo nocturno ATIVADO. Mover o IR850 para o local de montagem até que a luz infravermelha cubra todo o seu campo de visão na mira X-Sight 5. Depois de ajustar a luz infravermelha para que fique alinhada com o campo por alinhada com o de visão da mira X-Sight 5, apertar cuidadosamente os dois parafusos na parte superior do anel<br>de montagem upardo uma obove de seis lades de montagem usando uma chave de seis lados. While the X-Sight 5 at 100 at night  $\frac{1}{2}$  at night  $\frac{1}{2}$  at night  $\frac{1}{2}$  at night  $\frac{1}{2}$  at  $\frac{1}{2}$ 

#### **MANUTENÇÃO**  $\texttt{CNC} \tilde{\textbf{A}} \textbf{O}$

Para evitar o desgaste e manter a resistência à água, é aconselhável lubrificar as roscas e as anilhas se estiverem secas. to be aligned with the constraint of a respectively to all the two screws of the two screws on the two screws o<br>Stilverem secas.

#### **RESOLUÇÃO DE PROBLEMAS**

Atenuação da luz **MAINTENANCE**

 $\bullet \,\,$  É possível que e bateria esteja danificada. Tentar com uma outra bateria inteiramente carregada. threads and o-rings if they become dry.

#### **CALIBRAGEM DA BÚSSOLA TROUBLESHOOTING** <u>IAUCIW DA</u>

Quando a bússola precisar de ser calibrada, aparece a palavra "CAL" em vez da escala da<br>coolo Bata calibrar, á paseceário redar e diapositivo os longe de três eixes, como se mestre bússola. Para calibrar, é necessário rodar o dispositivo ao longo de três eixos, como se mostra na figura à direita. **COMPASS CALIBRATION** 

#### *NOTA*

*Depois de calibrar o dispositivo, lembre-se de que a*<br>dispositivo, lembre-se de que a *aispositivo, iembre-se de que a<br>bússola funcionará melhor pussola funcionara memor*<br>quando a X-Sight 5 estiver *quando a A-Signi o estiver*<br>mantido paralelo ao solo. calibrar

mas pararere as sere.<br>Outras abreviaturas possíveis:  $U$ viaturas possivois.

- ERR erro detetado;
- SMF o seu dispositivo está sob a influência de um<br>campo magnético forte; campo magnético forte;
- UPD o firmware precisa de<br>ser atualizado. ser atualizado

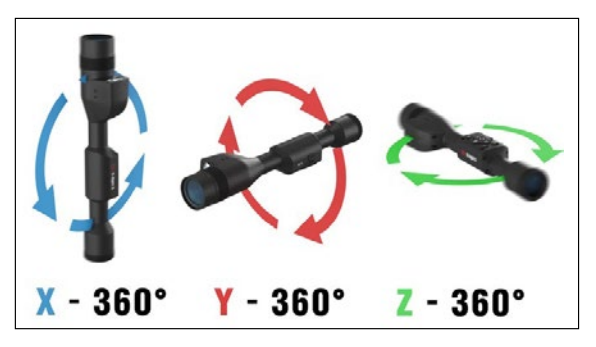

# **INTERFACE**

## **ECRÃ INICIAL**

O primeiro ecrã que vê depois de ligar o dispositivo é o ecrã inicial. É composto por escalas, ícones na barra de estado e vários widgets de informação.

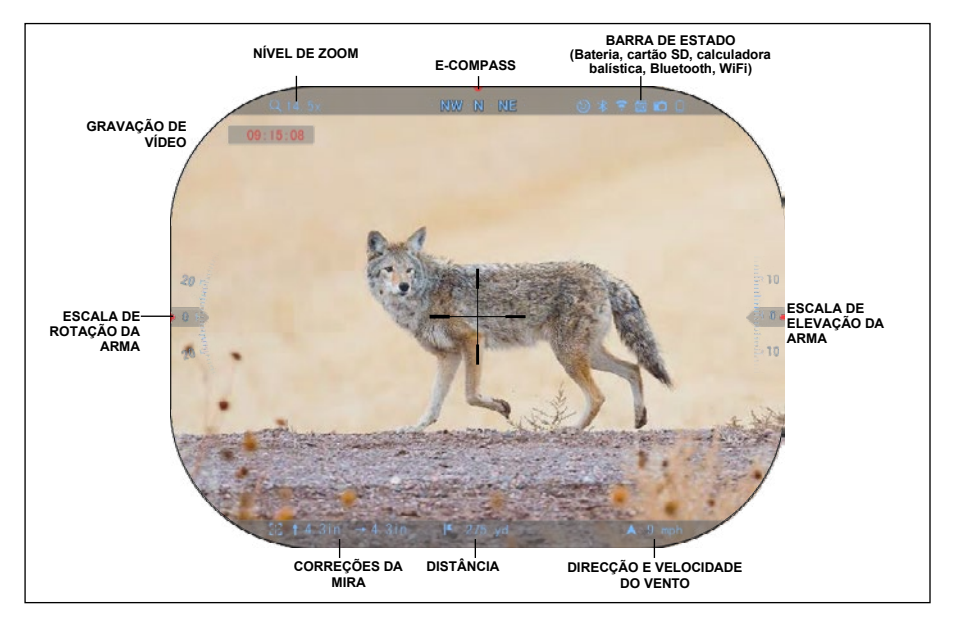

#### ESCALAS

- A escala do E-Compass (bússola eletrónica) mostra o ângulo de desvio com base nos dados do magnetómetro electrónico.
- A escala de rotação indica a inclinação da espingarda com base no giroscópio 3D interno.
- A escala de elevação (para cima/para baixo) indica a inclinação da espingarda com base no giroscópio 3D interno.

#### BARRA DE ESTADO

Mostra informações sobre o estado actual do sistema. Os ícones que estão inactivos ficam invisíveis quando não estiver a ser utilizados e só aparecem as informações importantes.

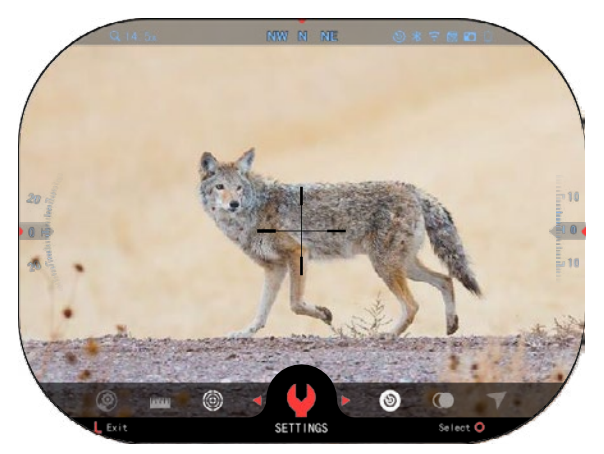

• Bateria - indica a quantidade de energia que resta no sistema.

• Cartão micro SD - indica a presença ou ausência (ícone vermelho) de um cartão de memória.

• Calculadora balística, Bluetooth e WiFi - indica quando a função está ativada.

#### WIDGETS

Os elementos da interface aparecerão sob a forma de widgets que darão acesso a informações úteis. Existem vários tipos de widgets:

- os ícones sem valor são utilizados para indicar os modos (modos Foto e Vídeo);
- apenas valor numérico (Valores pormenorizados de rotação e elevação);
- ícones com valor numérico: Distância, zoom, correção da mira, velocidade do vento.

Os widgets de visualização podem<br>ser desATIVADOs em System desATIVADOs Settings(Definições do sistema).

Para aceder às Definições do sistema, é necessário pressionar o

botão OK  $\circledS$  a partir do Ecrã inicial para aceder ao Carrossel de atalhos.

Selecionar o ícone da chave inglesa

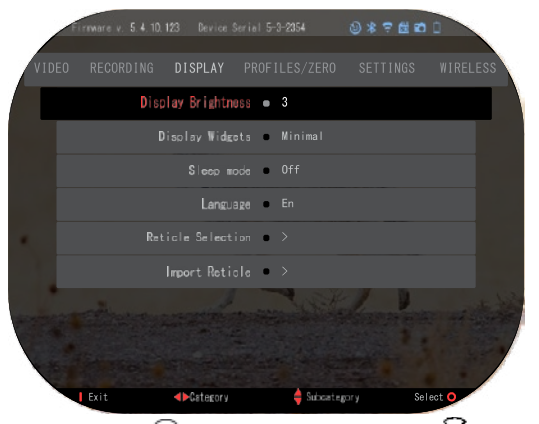

com os botões PARA DIREITA ou PARA ESQUERDA <sup>199</sup> e pressionar o botão OK <sup>099</sup> para aceder ao menu System Settings(Definições do sistema).

Selecionar a secção Display (Ecrã) com o botão PARA DIREITA VSV e selecionar a

subcategoria Display Widgets (Widgets de visualização) com os botões do teclado .

Pressionar o botão OK  $\mathbb{S}^{\cup}$  para Selecionar Display Widgets (Widgets de visualização) Utilizar

os botões do teclado <sup>(301</sup>) para passar do modo Extended (Estendido) ao modo Minimal (Mínimo). Pressionar o botão Function (Função 1) para sair do menu.

#### **OPERAÇÕES PRINCIPAIS**

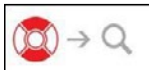

NÍVEL DE ZOOM

Enquanto estiver no ecrã inicial, utilizar os botões PARA CIMA e PARA BAIXO para aumentar ou diminuir o zoom. Pressionar e manter premidos os botões UP (PARA CIMA) ou DOWN (PARA BAIXO) ATIVARá a diminuição ou o aumento suave do zoom. Uma pressão rápida nos botões UP (PARA CIMA) ou DOWN (PARA BAIXO) permite uma mudança gradual do zoom.

#### *NOTA*

*Quando o dispositivo estiver ATIVADO pela primeira vez, é necessário configurar a opção da lente na janela emergente antes de aumentar o zoom. Consultar System Settings (Definições do sistema)*→*Settings (Definições)*→*Device Type (Tipo do dispositivo).*

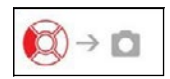

CAPTURA DE FOTOGRAFIAS OU DE VÍDEOS

Pressionar e manter premido o botão PARA ESQUERDA <sup>\$</sup><sup>20</sup> para alternar entre os modos de captura de vídeo ou de fotografias. Uma breve pressão no

botão esquerdo ATIVARá ou parará a gravação de vídeo. Ou, se estiver no modo Fotografia, pressionar o botão esquerdo captará uma fotografia.

#### *NOTA*

*A gravação pára automaticamente quando o cartão de memória estiver cheio ou a bateria estiver fraca.*

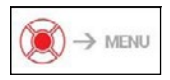

CARROSSEL DE ATALHOS

Pressionar o botão OK **30** abre o menu Shortcut (Atalho).

Pressionar o botão Function 1 (Função 1) para sair do carrossel de atalhos ou do menu.

### **MODOS**

A mira X-Sight 5 tem 2 modos de funcionamento: básico e avançado.

- O modo básico tem as opções seguintes:
- 1. MODO NOTURNO
- 2. DEFINIÇÕES DO SISTEMA
- 3. AJUSTE DO PONTO ZERO
- 4. ENTRADA DE DISTÂNCIA
- 5. ATALHO AVANÇADO

O modo avançado tem as opções seguintes:

- 1. MODO NOTURNO
- 2. RAV (vídeo ATIVADO pelo recuo)
- 3. SELEÇÃO DE ESCOPO/MIRA
- 4. WIFI
- 5. ATALHO AVANÇADO
- 6. ENTRADA DE DISTÂNCIA
- 7. AJUSTE DE PONTO ZERO
- 8. DEFINIÇÕES
- 9. CALCULADORA BALÍSTICA
- 10. MEIO AMBIENTE

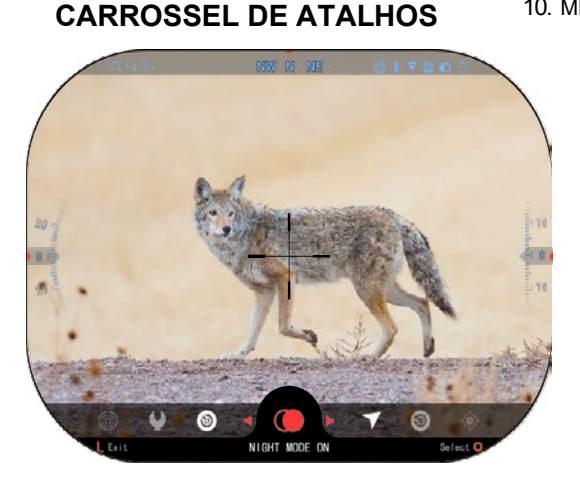

O carrossel é o seu acesso a uma série de atalhos que lhe permitirão aceder rapidamente às funções da sua mira. Clique

no botão OK 8 a partir do Ecrã inicial para aceder ao carrossel de atalhos na parte inferior do Ecrã inicial.

Os botões destacados vermelho são os únicos que ativam um atalho específico.

Utilizar os botões PARA ESQUERDA e PARA DIREITA

para alternar entre

as funções, exceto o grupo de interruptores ON/OFF (WiFi, Bluetooth,

Calculadora balística, RAV (vídeo ativado pelo recuo), utilizar os botões no teclado  $\frac{\partial Q}{\partial x}$ entre os interruptores.

Para ativar ou desativar uma função, tem de clicar no botão OK  $\widetilde{\mathbb{Q}}$  enquanto essa funcão estiver selecionada. Exemplo - WiFi.

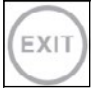

#### EXIT (SAÍDA)

Para fechar o carrossel de atalhos ou o menu, pressionar o botão Função 1 no teclado.

### COM UM TIRO NO ALVO

Nunca foi tão fácil definir a sua mira com COM UM TIRO NO ALVO. Atirar, ajustar a mira e pode começar o trabalho.

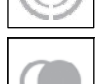

MODO NOTURNO

Alternar entre o modo diurno e noturno.

# IΚ

#### APENAS PARA MODELOS COM TELÉMETRO A LASER

Pressionar o botão Function 1 (Função 1) no ecrã inicial para ATIVAR o telémetro a laser. Se a calculadora balística estiver ativada, a distância encontrada utilizando o telémetro será automaticamente utilizada para ajustar o ponto de impacto (mover a mira para ajustar o tiro).

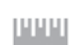

#### ENTRADA DE DISTÂNCIA

Entrar ou definir manualmente a distância ao alvo a ser utilizada pela calculadora balística.

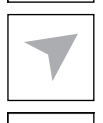

### MEIO AMBIENTE

Permite a entrada de vários dados ambientais para melhorar a correção balística, como a velocidade e a direção do vento.

#### DEFINIÇÕES DO SISTEMA

Permite o acesso a várias opções e definições do sistema.

#### **WIFI**

Permite-lhe ligar-se ao seu smartphone ou tablet; a palavra-passe é

#### **atnsmarthd**.

BLUETOOTH

Permite-lhe ligar a acessórios ATN Smart que utilizam Bluetooth para comunicar com a sua mira ótica.

#### *NOTA*

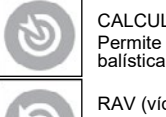

CALCULADORA BALÍSTICA Permite que a mira ajuste automaticamente o ponto de mira da bala com base nas informações balísticas introduzidas na mira.

*Apenas os acessórios de 5ª geração funcionarão com as miras de 5ª geração.*

RAV (vídeo ATIVADO pelo recuo) Permite-lhe gravar a sua caçada sem ter de pressionar o botão de gravação.

## **UTILIZAÇÃO DAS DEFINIÇÕES DO SISTEMA**

Para aceder às System Settings (Definições do Sistema), abrir o carrossel de atalhos pressionando o botão

Selecionar o ícone da chave inglesa com os botões PARA DIREITA ou PARA ESQUERDA

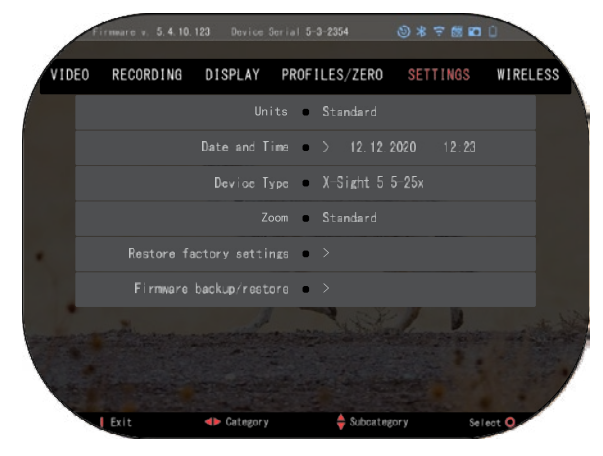

Pressionar o botão OK para aceder ao menu.

As definições do sistema são constituídas por uma barra de secções na parte superior do ecrã, uma lista de subcategorias no centro e informações auxiliares (tecla para as funções de botão) na parte inferior.

Para fechar o menu, pressionar o botão Function 1 (Função 1) no teclado.

O movimento entre as secções é feito com os botões PARA ESQUERDA e PARA DIREITA . jo

Cada secção inclui subcategorias. Para Selecionar uma determinada subcategoria, é necessário utilizar os botões no teclado  $\sqrt[0]{20}$  e pressionar o botão OK  $\theta$ a a Selecionar.

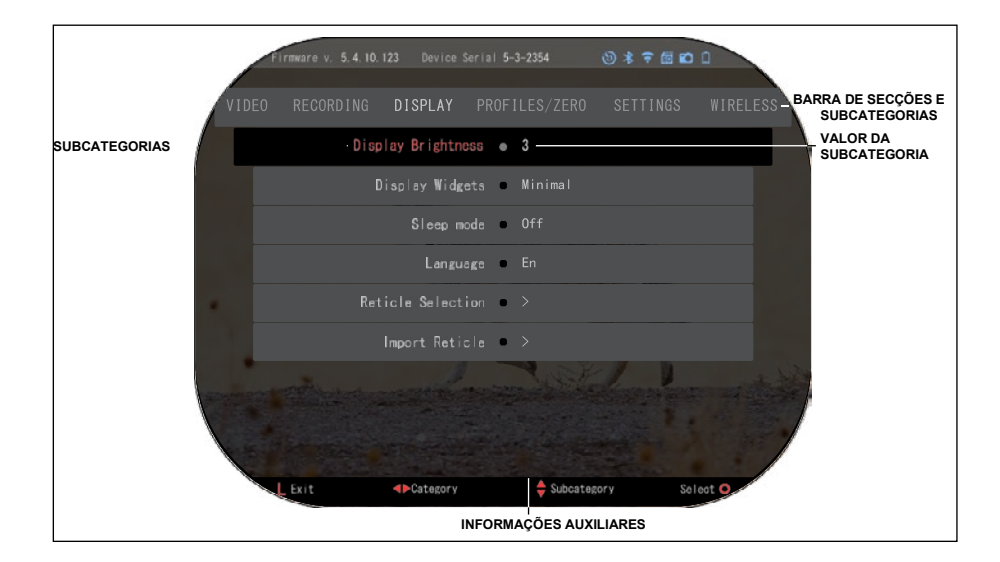

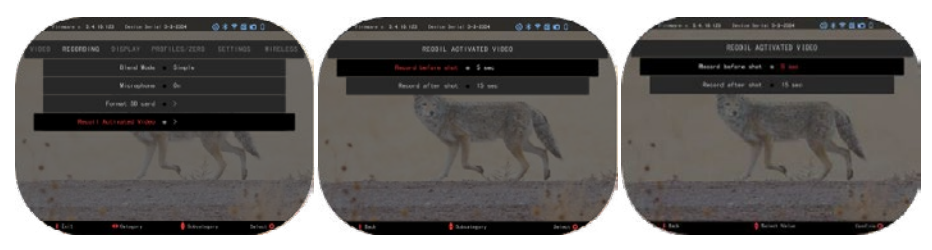

**PRIMEIRO NÍVEL SEGUNDO NÍVEL TERCEIRO NÍVEL**

Para alterar um valor específico, seguir os passos<br>seguintes. Selecionar a seguintes. Selecionar a subcategoria pretendida com os

botões no teclado 000

Pressionar o botão OK <u>VS</u>V<br>para Selecionar um valor<br>específico (uma vez selecionado,<br>fica vermelho).

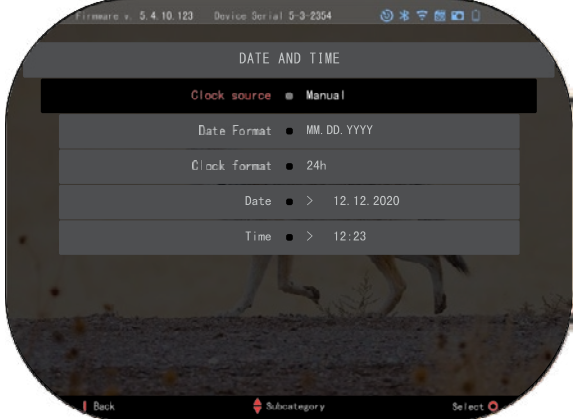

Alterar o valor com os botões no teclado 000. Para Selecionar um novo valor, pressionar o botão OK <sup>v</sup>Š<sup>v</sup> para confirmar a alteração.

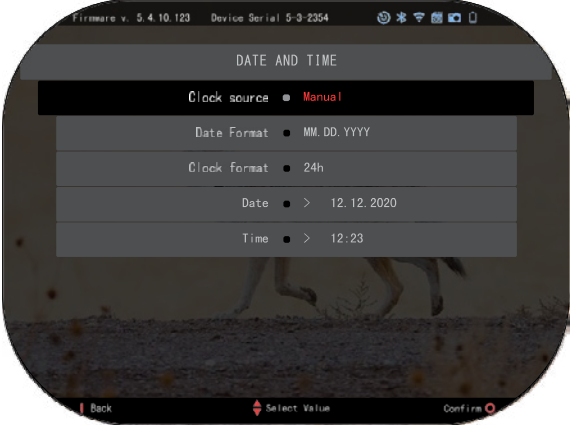

# **FUNÇÕES**

### **VISÃO NOTURNA**

Para alternar entre o modo diurno e noturno, selecionar o MODO NOTURNO no menu Shortcuts (Atalho).

Os caminhos de atalho permitem-lhe aceder rapidamente ao carrossel que contém as funções da sua mira. Basta clicar

no botão OK  $\overset{\{\emptyset\bullet\}}{\leadsto}$  para aceder ao carrossel.

Os botões destacados a vermelho são os únicos que ativam um atalho específico.

O movimento entre os elementos s é feito com os botões PARA ESQUERDA e PARA

### **DIREITA**

#### *NOTA*

*Lembre-se de que ATIVAR o Modo noturno durante o dia não prejudica o dispositivo, mas poderá não conseguir ver nada devido ao facto de a imagem ser demais brilhante.*

Dependendo das condições da luz ambiente, poderá ser necessário ajustar a definição de sensibilidade noturna.

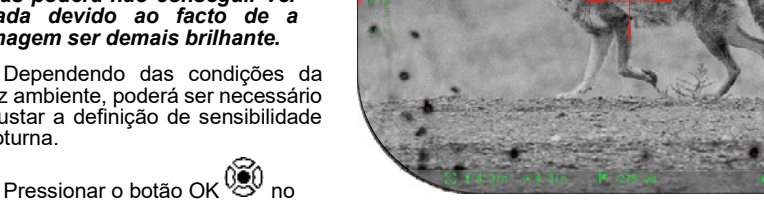

Ecrã inicial e utilizar os botões PARA ESQUERDA e PARA DIREITA

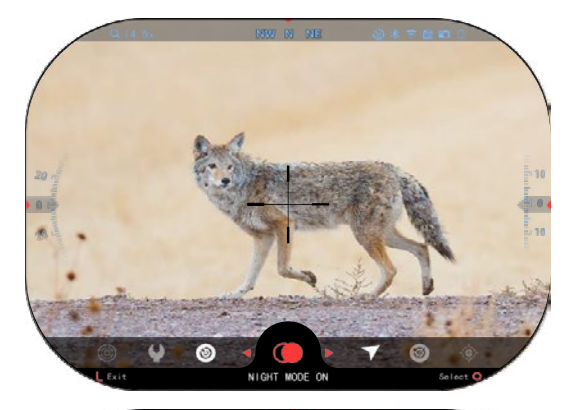

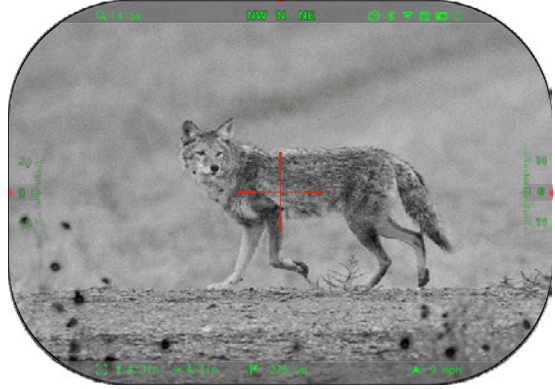

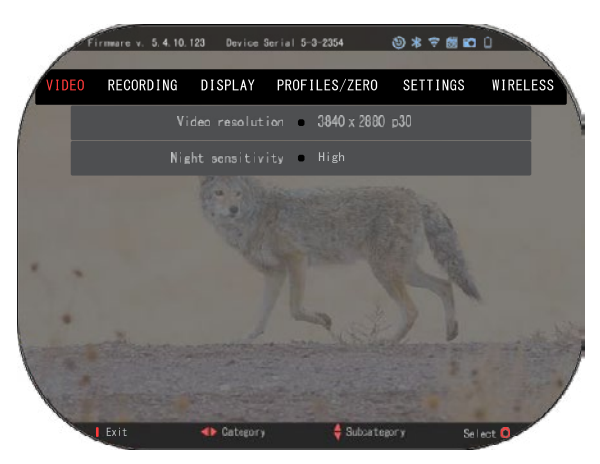

Para Selecionar o ícone de chave inglesa. Pressionar o botão

OK VSV para aceder às System Settings (Definições do sistema).

Selecionar a subcategoria de vídeo com o botão PARA DIREITA

. Utilizar o botão DOWN (PARA

BAIXO)  $\mathbb{Q}^{(1)}$  para passar a Night Sensitivity (Sensibilidade noturna).

Pressionar o botão OK  $\mathbb{Q}$ Selecionar

esta subcategoria. Utilizar os botões UP (PARA CIMA) e DOWN (PARA

BAIXO) 000 para Selecionar o

modo High (Alta) ou Low (Baixa). Pressionar o botão OK (ico) para confirmar a sua seleção. Pressionar o botão Function 1(Função 1) para sair do menu.

#### *NOTA*

*Para obter a melhor qualidade de vídeo ao gravar no modo de visão noturna. Recomendamos que as definições de sensibilidade à luz sejam baixas.*

# **MODO FOTO**

Pressionar o botão PARA ESQUERDA <sup>D</sup>e permanecendo no ecrã inicial para tirar uma FOTO. Para que esta função funcione, deve ser inserido um cartão microSD no dispositivo. Todos os ficheiros são armazenados no cartão microSD.

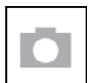

FOTOS

Permite-lhe tirar uma fotografia a dado momento.

# **GRAVAÇÃO DE VÍDEO**

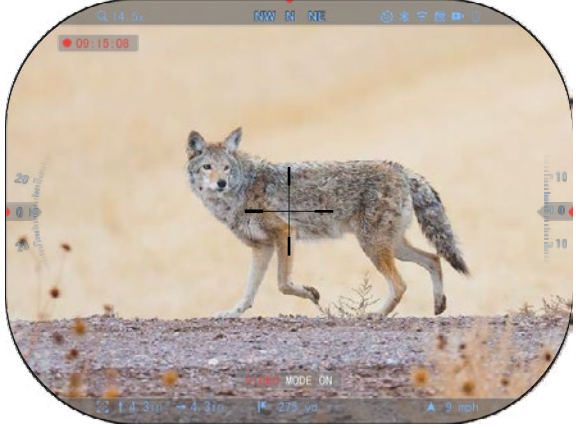

#### *NOTA IMPORTANTE*

*Para gravar vídeos em 4K, é necessário utilizar um cartão micro SD Class10 V30 com uma velocidade de gravação mínima de 30 mb/s ou superior.*

#### *NOTA*

*Para que estas funções funcionem, deve ser inserido um cartão microSD no dispositivo.*

Todos os ficheiros são armazenados no cartão microSD. A mira permite-lhe gravar vídeos em dois modos.

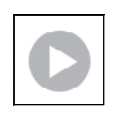

#### NORMAL

Modo predefinido. Durante a gravação, aparece o widget Counter (Contador). Para iniciar a gravação de vídeo. No ecrã inicial, pressionar e manter o botão PARA ESQUERDA <sup>691</sup>para passar ao modo Vídeo.

Em seguida, uma breve pressão no botão PARA ESQUERDA  $\bullet$  ativa a gravação de vídeo.

Pressionar novamente o botão PARA ESQUERDA  $\ddot{\otimes}$  para parar a gravação de vídeo.

#### **Modo de sobreposição (simples/avançado)**

É possível gravar vídeos de duas formas.

Modo simples: No modo simples, verá as informações básicas apresentadas no vídeo: Data/hora, logótipo da ATN e a distância.

Modo avançado: No modo<br>avançado, para além das avançado, para além das<br>informações básicas, verá a informações básicas, bússola, a altitude e a inclinação, os parâmetros balísticos (quando a calculadora balística estiver ativada).

*NOTA*

#### *Em condições de vento forte, pode ser melhor desligar o microfone.*

Pode ligar o microfone e alterar a qualidade do vídeo nas definições do sistema (Categorias de vídeo e gravação (Video and Recording Categories)).

Ajuste das definições de gravação de vídeo:

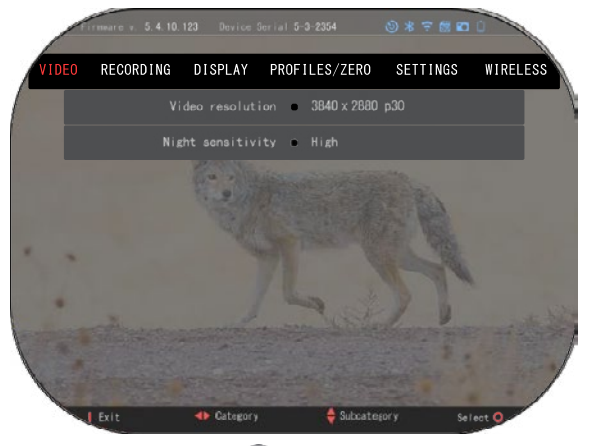

1. Abrir o carrossel de atalhos pressionando o botão OK  $^{\cup\!\!\! \infty\!\!\! \cup}$ e selecionar o ícone da chave

inglesa com os botões PARA DIREITA ou PARA ESQUERDA

- 2. Pressionar o botão OK  $\mathbb{Q}$  para aceder ao menu.
- 3. Com os botões no teclado  $\frac{000}{5}$  Selecionar Video (Vídeo). Pressionar o botão OK  $\frac{000}{5}$ para o selecionar.
- 4. Utilizar o botão DOWN (Para baixo) <sup>[00]</sup> para Selecionar Video Resolution (Resolucão de

vídeo). Pressionar o botão OK  $\overset{\text{\normalsize (Qg)}}{\sim}$  para o selecionar.

5. Alterar a definição com os botões do teclado  $\sqrt[0]{20}$  e pressionar o botão OK $\sqrt[0.5]{30}$ confirmar a alteração.

Todos os ficheiros são armazenados no cartão microSD.

#### **Microfone**

Para ligar/desligar o microfone, selecionar a Categoria de Gravação (Recording Category) e passar ao Microfone (Microphone) com o teclado. Selecionar Microphone (Microfone) com o

botão OK  $\mathbb{C}$ U e utilizar os botões UP (Para cima) e DOWN (Para baixo)  $\mathbb{C}$  para alterar a

definição. Confirmar a sua seleção com o botão OK  $\mathbb{Q}$ , pressionar o botão Fucntion 1 (Função 1) para sair do Ecrã principal.

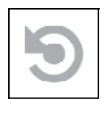

RAV (Vídeo ATIVADO Pelo Recuo)

Quando definir a sua gravação de vídeo para o modo RAV (a partir do menu de atalho), o sistema armazena em memória intermédia tudo o que a sua mira vê. Enquanto estiver neste modo, aparece o widget RAV e, depois de começar a gravar, aparece o contador de tempo.

Depois de ATIVAR a função RAV no Carrossel de atalhos, voltar ao ecrã inicial. Continuar o

processo de ativação pressionando o botão PARA ESQUERDA . que ativa a função Vídeo.

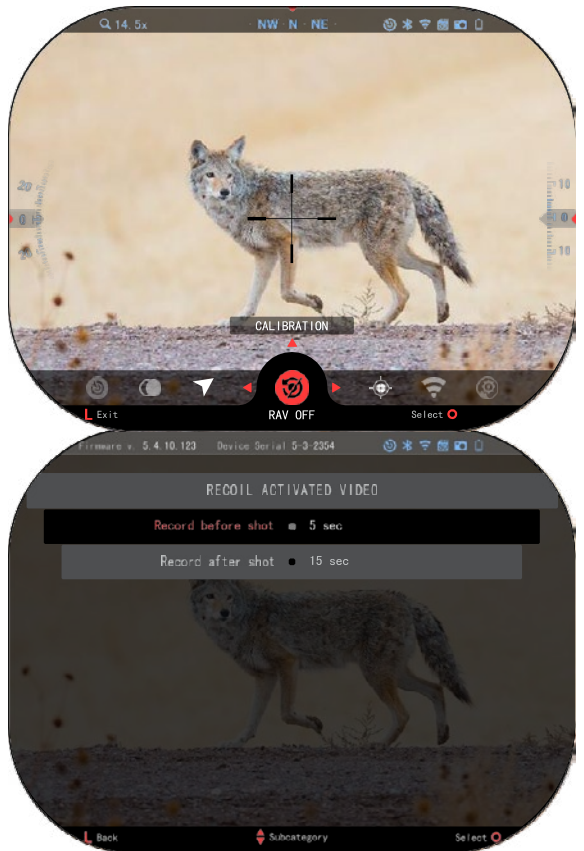

Certificar-se também de que vê o ícone RAV no canto superior direito do ecrã inicial. Pressionar novamente o botão

PARA ESQUERDA e<sup>y</sup> para parar a gravação de vídeo.

Quando for disparado um tiro e a mira sofrer um recuo (algumas espingardas de ar comprimido podem não proporcionar recuo suficiente para ATIVAR a RAV). A mira gravará vídeo antes do disparo, no momento do disparo e durante algum tempo depois. As definições exatas podem ser ajustadas Settings(Definições do sistema).

CALIBRAGEM DE RAV A RAV (vídeo ATIVADO pelo recuo) é uma função fantástica que lhe permite definir a sua mira ótica para gravar vídeo quando disparar com a sua arma. Porém, existindo muitos tipos de calibres e plataformas, a sensibilidade RAV padrão pode não ser suficiente. Ou seja, calibres pequenos com pouco recuo que não ativam a RAV. Com esta opção, pode ajustar a sensibilidade

da sua mira para detetar o recuo leve e ATIVAR a RAV.

#### *NOTA*

Para obter melhores resultados, deve-se calibrar a RAV somente no campo de tiro. A ATN apoia o tiro recreativo seguro e responsável e não recomenda a calibragem da RAV em casa, independentemente das leis estaduais.

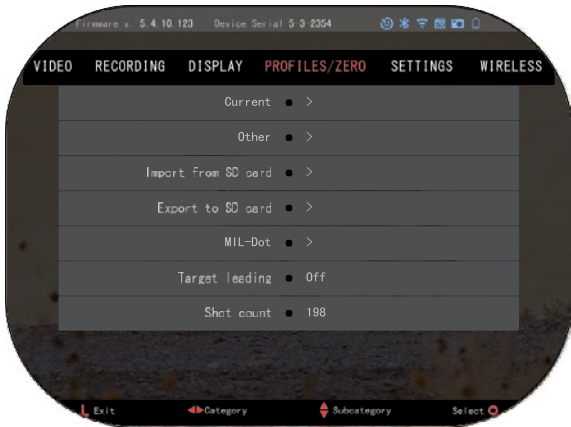

Abrir o carrossel de atalhos e ir até ao ícone da chave inglesa. Navegar para Profile-Perfil/Zero-Ponto Zero e, em seguida,<br>Selecionar Current/Corrente. Current/Corrente. Utilizar o botão PARA BAIXO para navegar até à calibragem do RAV. Pressionar o botão para direita para entrar na calibragem do RAV. No canto superior<br>esquerdo. deve ver uma esquerdo, deve ver uma<br>estimativa da velocidade ( ft/ estimativa da velocidade ( ft/s ou m/s) seguida de "1, 2, 3". primeiro indicando uma procura activa de dados de entrada. Enquanto a<br>calibragem do RAV estiver ativa. disparar uma bala longe para baixo.

 $D_{2}$  verá ver um exemplo (9,4 ft/s) Deverá ver um exemplo (9,4 ft/s) ou algo do género, uma vez que plata depende do seu calibre e plataforma. Quando obtiver o isto depende do seu calibre e primeiro dígito, pe ionar o

botão central OK para o botão central OK para o potao central OK para o guardar. Repetir este processo apenas com os dados de entrada pretendidos até<br>todos de más

todos os números estejam assinalados. Se tiver ocorrido um carregamento ou qualquer outra avaria possível, basta pressionar carregamento ou qualquer outra avaria possível, basta pressionar o botao<br>Function 1/Function 1 para sair da la sair da la constantia de la constantia de la constantia de la consta erro nas munições, no o botão

Function 1/Função 1 para sair da calibragem do RAV. De seguida, repetir o procedimento. Uma vez feito isto, a sua mira no modo

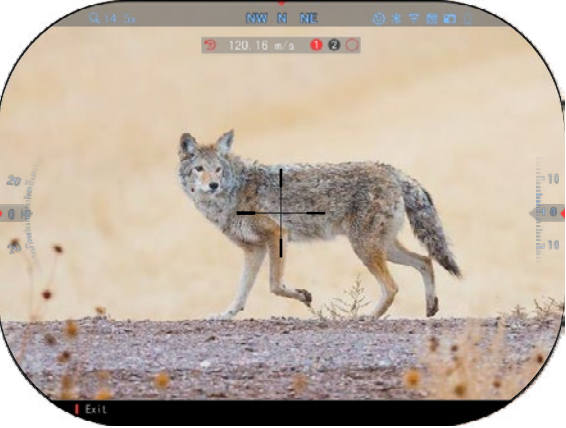

RAV é calibrada para o seu calibre, grão, velocidade e plataformas de sentido de recuo. RAV é calibrada para o seu calibre, grão, velocidade e plataformas de sentido de recuo.

Após este processo, deverá poder utilizar a RAV com as munições e a plataforma utilizadas durante o processo de calibragem.

## *NOTA NOTA*

*Realizámos testes com 22 espingardas de ar comprimido e 22 armas longas, aumentando com sucesso a sensibilidade do RAV. Realizámos testes com 22 espingardas de ar comprimido e 22 armas longas, aumentando com sucesso a sensibilidade do RAV.*

# **AJUSTE DE PONTO ZERO AJUSTE DE PONTO ZERO**

## *NOTA NOTA*

Antes de ajustar a ponto zero a sua mira, certificar-se de que estiver selecionado o tipo de iente correto. Pode verificar isto indo a System Settings (Definições do sistema) e<br>selecionando Settings (Definições). Verá a subcategoria Tipo de dispositivo. Certificar-se<br>de que selecionou o tipo de lente da sua mir *de lente correto. Pode verificar isto indo a System Settings (Definições do sistema) e* 

de que selecionou o tipo de lente da sua mira.<br>Isto permite que o sistema compreenda qual mira que está a utilizar (exemplo: Mira X-<br>Sight 5 3-15 ou 5-25).

Para ajustar o ponto zero da sua mira, tem de ir à secção Para ajustar o ponto zero da sua mira, tem de ir à secção Perfil/Ajuste do ponto zelo das Definições do sistema ou seleccio Para aceder System Settings Definições do sistema ou seleccioná-la no carrossel de atalhos.

Para aceder System Settings Shortcut Carousel (Carrossel de (Definições do sistema), abrir o Shortcut Carousel (Carrossel de

 $\ldots$  com  $\alpha$   $\alpha$   $\beta$   $\alpha$   $\beta$ Atalhos) com o botão OK <sup>v</sup>ere selecionar o ícone da chave inglesa com os botões PARA<br>DIREITA DIREITA ou PARA ESQUERDA

. Ou selecionar o atalho Zero . Ou selecionar o atalho Zero reticle da selecionar o ataino zero Reticle/Zero da mira no carrossel de atalhos.

Pressionar o botão OK para aceder ao menu.

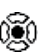

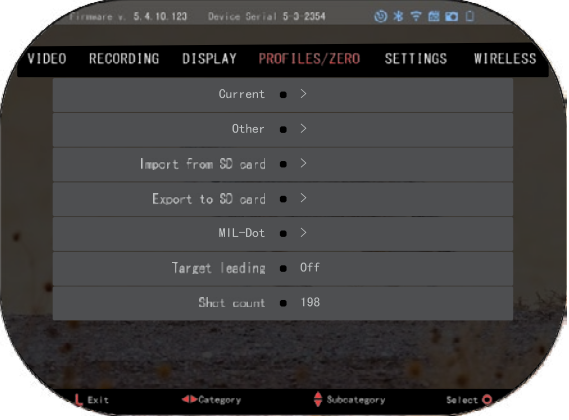

para accaci do mona.<br>, Antes de iniciar o processo de ajuste do ponto zero, terá de criar um novo perfil ou utilizar um já existente. Recomendamos que crie um novo perfil para compreender melhor o processo.

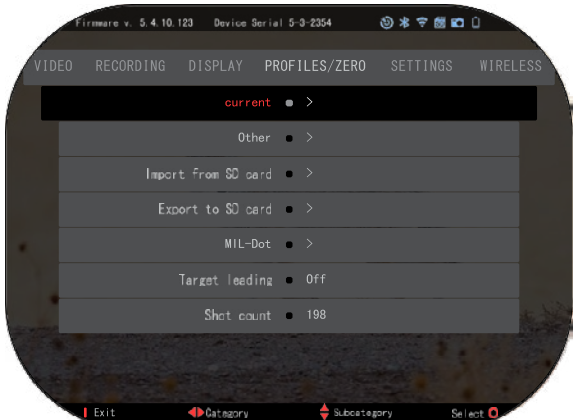

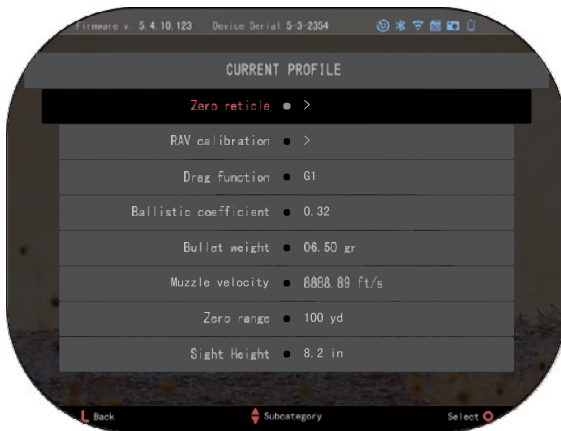

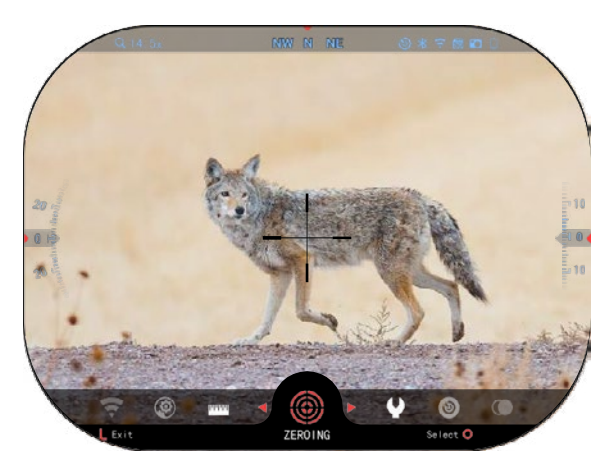

Na categoria Perfis/Ajuste do ponto zero encontrará Corrente, Outros, Importar do cartão SD, Exportar para o cartão SD. Selecionar Outros. Aí verá Perfil 1 e Criar novo perfil. Pode Selecionar o Perfil 1 e editá-lo ou criar um novo perfil e fazer alterações ao mesmo. Depois de Selecionar um perfil, pressionar o

botão OK  $\mathbb{Q}^0$  para o carregar. Uma vez carregado, o perfil passa a ser o seu perfil corrente.

Os perfis são utilizados principalmente para utilizar a mira ótica em várias armas. Desta forma, quando deslocar a mira de uma arma para outra, pode simplesmente selecionar o perfil que já criou para a arma específica que está a utilizar. Também são utilizados vários perfis para a mesma arma, mas a distâncias diferentes, para o<br>ajuste do ponto zero da mira Por exemplo, um perfil pode chamar-<br>se AR 50 yards e outro AR 200<br>vards. Permite-lhe criar dois yards. Permite -lhe criar dois perfis separados para ajustar melhor as suas decisões de tiro ao disparar a distâncias mais

curtas e mais longas.

Para alterar o nome do perfil, abrir a aplicação ATN Connect 5 e ligar o seu telemóvel/tablet à mira.

Para ajustar o ponto zero da sua espingarda com o dispositivo ATN, seguir os passos seguintes.

Ajuste do ponto zero:

Em System Settings<br>
efinições do sistema), (Definições Selecionar secção Profiles / Zero (Perfis / Zero). As principais subcategorias de Perfis/Zero são Correntes, Outros, Importar do cartão SD e Exportar para o cartão SD. Selecionar Current / Corrente pressionando o botão

OK  $\frac{0.00}{0.000}$ . Aí verá a mira de zero. Sugerimos que preencha todas as informações balísticas, tanto quanto possível,

antes de proceder ao ajuste do ponto zero. Isto poupar -lhe -á tempo quando quiser utilizar a calculadora balística mais tarde.

Proceder ao ajuste do ponto zero da mira. Pressionar o botão

OK  $\mathbb{S}^{\cup}$  para Selecionar a linha Zero. No ecrã, aparecerá uma mira cruzada. Mantendo a arma o mais estável possível, disparar um tiro. Utilizar o teclado para mover a cruz vermelha para o ponto de impacto. Enquanto **segurar** 

a cruz branca no mesmo lugar para onde apontou. Depois de colocar a cruz vermelha no ponto de interesse, pressionar o botão OK

VŠ<sup>V</sup>. Aparecerá uma caixa de<br>diálogo de opções. Selecionar Save & Exit (Guardar e sair).

#### *NOTA*

*Embora possa não ser necessário mais do que um tiro para ajustar o ponto zero da*   $recomendamos$ *repita o processo algumas vezes para se certificar de que estiver realmente ajustado. Quando ganhar experiência no ajuste do ponto zero da sua mira, não demorará muito tempo a ajustá-la.*

#### *NOTA*

*Para aperfeiçoar o ajuste, selecionar novamente a mira zero. Pressionar o botão OK* 

⊛ *e Selecionar Zoom. Fazer* 

*zoom máximo e disparar a arma. Se o ponto de impacto não for onde apontou, deslocar a mira vermelha para o ponto de interesse, sair e guardar. Isto assegurará que o ponto de mira é o mesmo no zoom ótico (de base) e no zoom máximo.*

## **TELÉMETRO A LASER MODELOS**

Com o telémetro a laser incorporado, é possível medir com precisão a distância até ao alvo até 1000 metros.

#### *NOTA*

*Para ATIVAR esta funcionalidade, é necessário ATIVAR as definições do Advance Mode (Modo Avançado).*

#### *NOTA*

#### *Uma vez medida a distância, o valor será automaticamente integrado na sua calculadora balística.*

No ecrã inicial pressionar o botão Função 1 para ATIVAR o telémetro a laser. Manter a mira ótica o mais estável possível enquanto a mira do telémetro estiver apontada para o alvo. A distância ao alvo será apresentada na parte inferior central do Ecrã inicial.

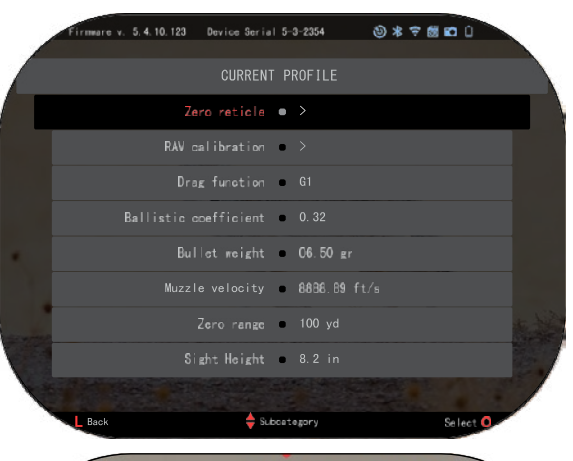

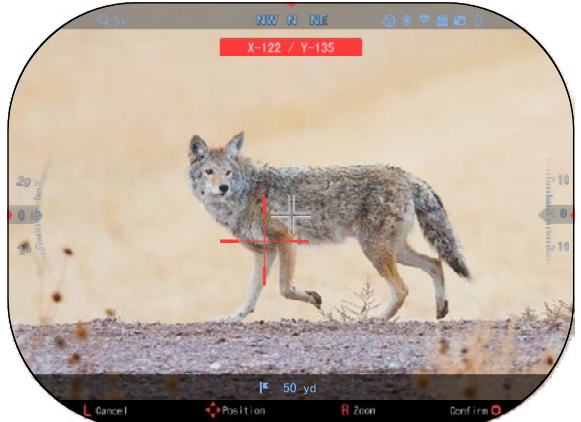

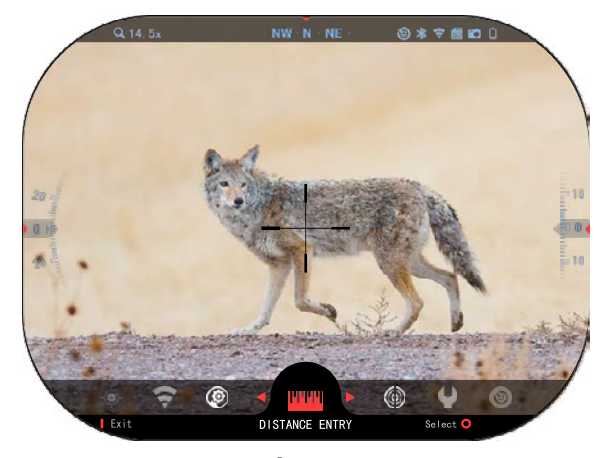

## **ENTRADA DE DISTÂNCIA**

Permite-lhe entrar ou ajustar a distância manualmente. Selecionar a opção Distance Entry (Entrada de distância) para iniciar esta funcionalidade. stância manualmente. Selecionar a opção Distance<br>Entry (Entrada de distância) para

### **CALCULADORA BALÍSTICA**

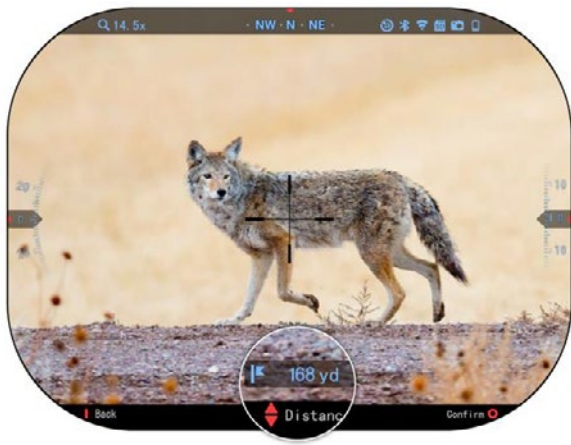

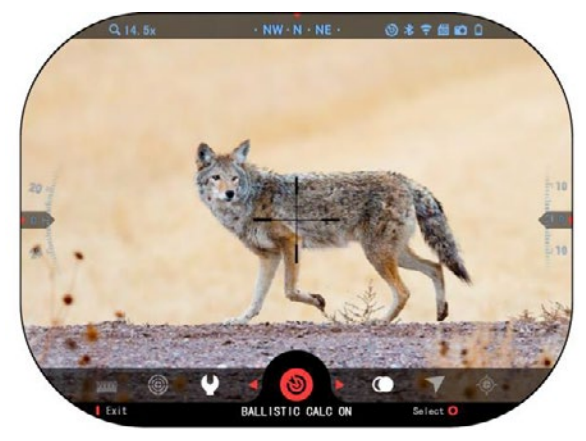

*NOTA Se não conhecer todas ou parte destas informações (por exemplo: Velocidade inicial), informaçoes (por exemplo: Velocidade inicial),*<br>recomendamos que contacte o fabricante das *munições e/ou da arma utilizada. Estas informações informações (por exemplo: Velocidade inicial), encontram-se normalmente no sítio Web do fabricante. recomendamos que contacte o fabricante das munições e/ou da arma utilizada. Estas informações* 

Alterar o valor da distância utilizando os botões do teclado  $\frac{100}{20}$  Para aceitar a nova d<u>is</u>tância, pressionar o botão OK  $\ddot{\alpha}$ distância, pressionar o botă

A mira X-Sight 5 possui uma calculadora balística totalmente calculadora paristica totalmente<br>integrada que permite que a sua miregrada que permite que a sua<br>mira ajuste perfeitamente o ponto de impacto. O primeiro passo para utilizar esta funcionalidade requer a entrada de todas as informações necessárias no perfil que está a ser utilizado. filma ajuste perfeitamente o ponto<br>de impacto. O primeiro passo<br>para utilizar esta funcionalidade<br>requer a entrada de todas as

#### $NOTA$

*Para ATIVAR esta funcionalidade, é necessário Para ATIVAR esta ATIVAR as definições do*   $Advance$ *Avançado). ATIVAR as definições do Advance Mode (Modo*  Para *funcionalidade, é necessário* 

Depois de ter configurado o<br>Seu perfil, está pronto para oca poni, cola pronto para.<br>ATIVAR a calculadora balística Atalhos e seguir as instruções da sua mira. Abrir o Carrossel de ad sad mira. Alam o Samsesor do<br>Atalhos e seguir as instruções desta secção. Desta secção do provincia do provincia do provincia do provincia do provincia do provincia do pr Depois de ter configurado o seu perfil, está pronto para ATIVAR a calculadora balística

Terá de utilizar os botões do seu teclado <sup>pous</sup>para encontrar o

(Ballistic Calculator). Se uma ícone da Calculadora balística função estiver (Ballistic Calculator). Se uma

estiver<br>função estiver .....<sub>.</sub>...<br>descativada asseamaan<br>(indicada por uma atravessa), terá de linha diagonal que a atravessa), terá de

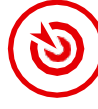

a ATIVAR pressionando o botão OK

<sup>3</sup> enquanto o ícone estiver desaparecerá e o ícone da calculadora balística aparecerá selecionado. A linha diagonal desaparecerá e o ícone da no canto superior direito do ecrã. calculadora balística aparecerá no canto superior direito do ecrã.

Os perfis que não estão a ser utilizados encontram-se na um pagos<br>secção Outros (Other). É possível até 6 novos perfis de utilizador. utilizar um perfil existente ou criar até 6 novos perfis de utilizador.

Para editar um perfil, selecioná-Para editar um perfil, selecioná-<br>lo (marcado a vermelho) e clicar<br>∧ em **OK <sup>!</sup> <sup>"</sup> S**elecionar a acção Copiar (Duplicar) ou eliminar o que pretende executar: Carregar, que pretentae executar: etaregar,<br>Copiar (Duplicar) ou eliminar o perfil selecionado.

#### MEIO AMBIENTE *Para ATIVAR esta NOTA*

### *funcionalidade, é necessário Para ATIVAR esta ATIVAR as definições do modo avançado. funcionalidade, é necessário ATIVAR as definições do modo*  Há uma série de elementos *avançado.*

Há uma série de elementos ambientais, component est international para anno 1992. In the control of the control of the control of the co

que podem ser introduzidos para **Vento:** aumentar a precisão dos tiros.

#### A força e a direção do vento são **Vento:**

A força e a direção do vento são os mais importantes deste grupo, especialmente em ventos médios a fortes. Se planeia disparar a distâncias superiores a 300 metros, recomendamos vivamente isto.

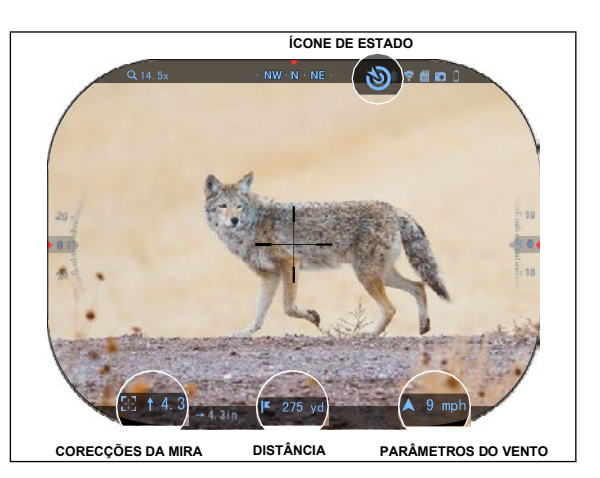

**O \* 7 # 0 0** RECORDING DISPLAY PROFILES/ZERO **WIRELESS**  $\rightarrow$ Other  $\bullet$  > Import from SD card = > Export to \$0 card = >  $MIL-Dot$   $\bullet$  > Target leading = Off Shot count @ 198 Exit Subcategory

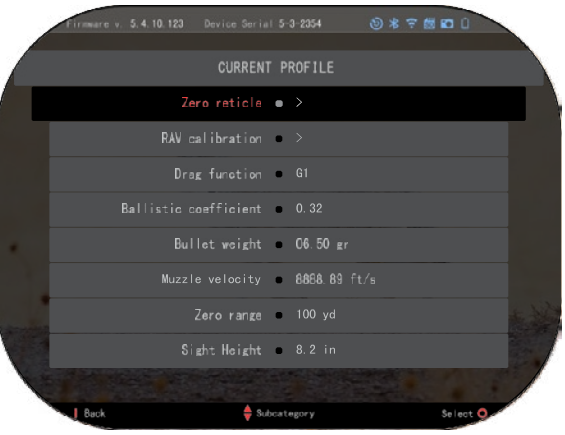

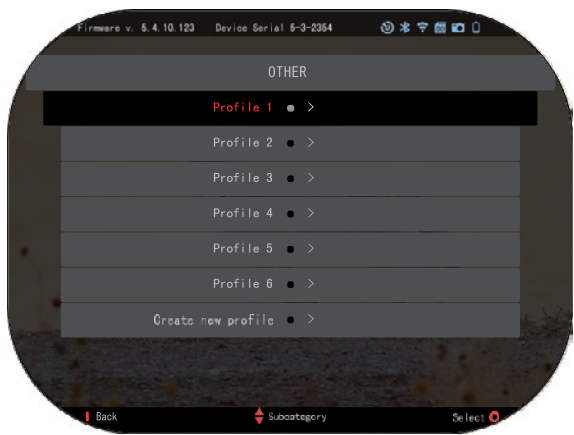

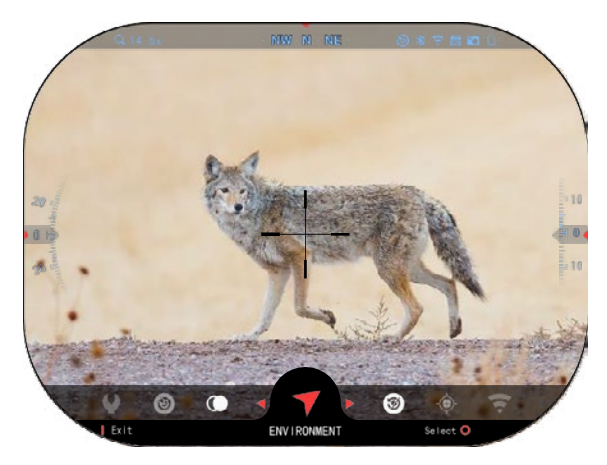

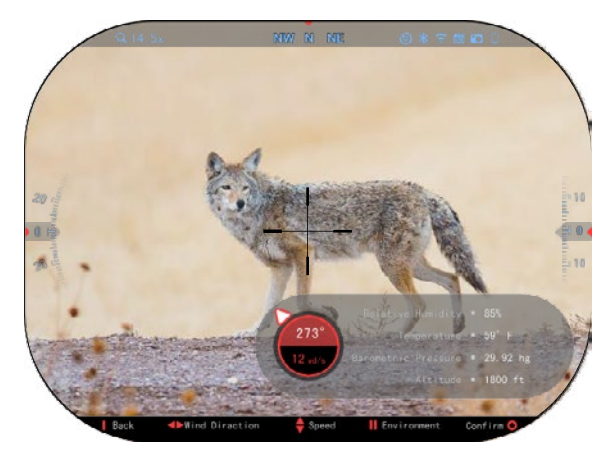

Efectuar medições do vento e entrar as informações na sua mira. Tanto a velocidade como a direção do vento são necessárias para efectuar disparos precisos. Pode introduzir as informações através do atalho Meio ambiente ou através do seu dispositivo móvel utilizando a aplicação ATN Connect 5 com uma ligação WiFi à sua mira, o que for mais fácil para si .

#### **Humidade:**

A humidade também deve ser introduzida através do atalho Meio ambiente ou através da aplicação ATN Connect 5.

**Pressão barométrica, altitude e temperatura:**

A pressão, a altitude e a temperatura devem ser definidas manualmente nas definições de Meio ambiente da mira para garantir os valores corretos para os cálculos do tiro.

Para obter os melhores cálculos balísticos possíveis,<br>deve introduzir os valores introduzir os valores<br>ais da forma mais ambientais da forma mais correcta possível. Para alterar a definição

pressionar o botão OK  $\overset{\text{\normalsize{[0,0]}}}{\sim}$  para aceder ao carrossel de atalhos. Utilizar o botão de seta para a

esquerda **CO** para se deslocar até ao ícone Environment (Meio ambiente). Pressionar o botão OK

para entrar. Utilizar os botões PARA CIMA (UP) e PARA BAIXO (DOWN)

 $\mathbb{Q}^{\mathbb{Q}}$  para definir a velocidade do vento. Utilizar os botões RIGHT (PARA DIREITA) e LEFT (PARA

ESQUERDA) <sup>000</sup> para ajustar a direção do vento , para aceder a outras definições ambientais, pressionar o botão Function 2 (Função 2). Pressionar o botão

OK **VSV** para confirmar as alterações. Pressionar o botão Function 1 (Função 1) para sair do menu.
### **Outros elementos recolhidos:**

O ângulo da mira em relação ao alvo também é anotado, e a calculadora balística leva estas informações em consideração nos seus cálculos.

DETERMINAÇÃO DA DISTÂNCIA AO ALVO

Claramente, a prioridade número um para alcançar a precisão a longas distâncias é saber a distância até ao alvo.

A Calculadora Balística fará os ajustes por si, mas só depois de ter introduzido a

distância ao alvo. A mira oferece-lhe várias

formas de realizar esta tarefa.

**ENVIRONMENT** Relative Humidity **m** 85% Temperature . 59° F Barometric Pressure = 29.92 hg Altitude . 1800 ft Wind Speed . 12 yd/s Wind Direction @ 273°

Pode utilizar o telémetro a laser incorporado nos modelos que oferecem esta opção. Pode introduzir a distância manualmente se souber a distância até ao alvo. Ou pode utilizar o telémetro a laser Laser Ballistics 5 para transmitir estas informações.

## **ESTILO DA MIRA AJUSTE**

Pode controlar o estilo da mira nas Definições do sistema (secção Ecrã).

Para aceder System Settings (Definições do sistema), abrir o Carrossel de Atalhos com o botão

OK  $\overline{\text{OS}}$ e selecionar o ícone da chave inglesa com os botões<br>PARA DIRFITA ou PARA DIREITA ou

ESQUERDA

Pressionar o botão OK <sup>U</sup> para aceder ao menu.

Selecionar o Display (Ecrã) no menu com secções. O movimento entre as secções é feito com os botões PARA ESQUERDA e PARA DIREITA  $\overline{\circ}$ 

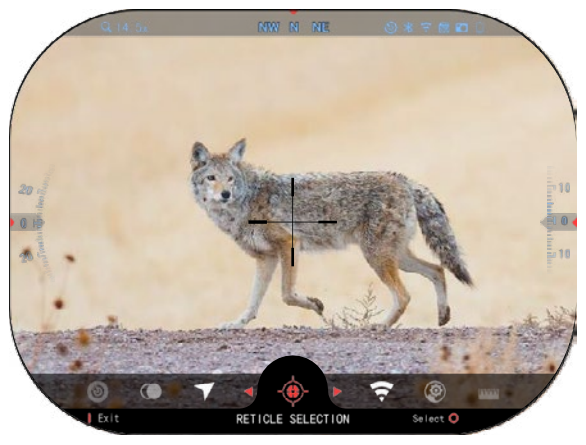

Utilizando os botões do teclado  $\mathbb{Q}^{\mathbb{Q}}$ , selecionar a subcategoria Estilo da mira (Reticle Style). Pressionar o botão OK  $\mathbb{S}^{\{0\}}$  para o selecionar.

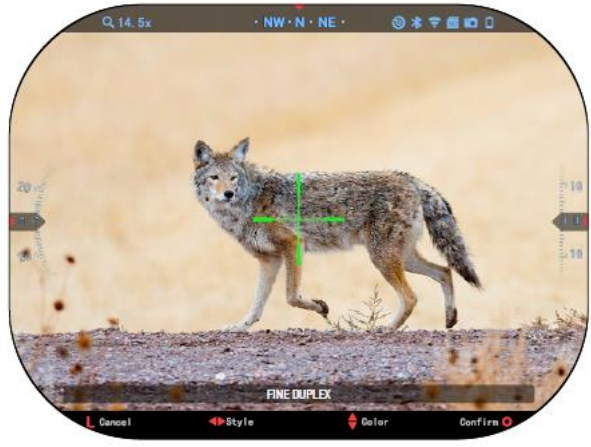

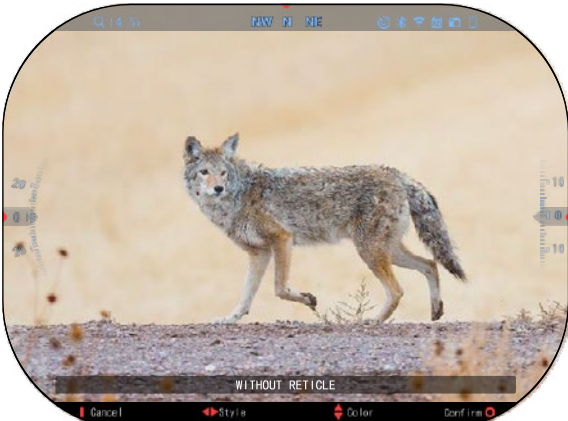

Para alterar a forma da mira<mark>,</mark><br>essionar o botão PARA pressionar o botão DIREITA ou PARA ESQUERDA .

Selecionar o estilo pretendido da mira que melhor se adapta às suas preferências.

Para aceitar a mira, pressionar

o botão OK **.** 

Pode alterar a cor da mira para uma cor que corresponda às suas preferências.

A mudança entre cores é efetuada com os botões PARA CIMA e PARA BAIXO

 $\overline{5}$ î. Pressionar o botão OK

para aceitar a cor

selecionada.

# **DEFINIÇÕES DO SISTEMA**

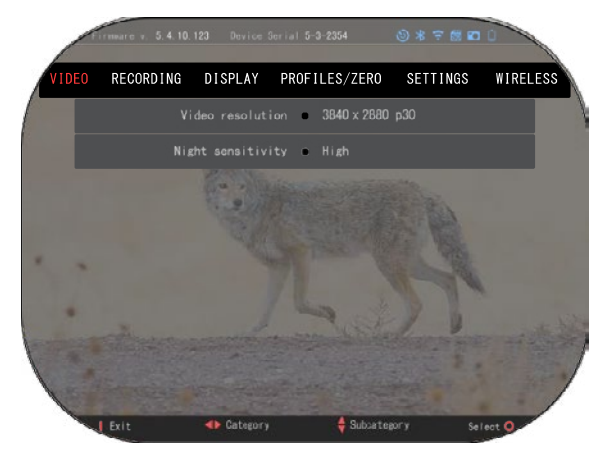

### **VÍDEO**

Na categoria Vídeo,<br>contrará opcões para encontrará opções<br>Resolucão de vídeo Resolução de vídeo e Sensibilidade noturna.

A resolução de vídeo pode ser alterada nestes modos: 4K @ 30/60/120 fps (quadros por segundo).

A sensibilidade noturna pode ser ajustada nestes modos: Alta/baixa.

### *NOTA IMPORTANTE*

*Para gravar vídeos em 4K, é necessário utilizar um cartão micro SD Class10 V30 com uma velocidade de gravação mínima de 30 mb/s ou superior.*

# **GRAVAÇÃO**

MODO DE SOBREPOSIÇÃO oferece duas opções para a forma como os vídeos são gravados.

**Modo simples**. No modo simples, verá as informações básicas apresentadas no vídeo: Data/hora, logótipo da ATN e a distância.

**Modo avançado.** No modo avançado, para além das informações básicas, verá a bússola, a altitude e a inclinação, os parâmetros balísticos (quando a calculadora balística estiver ativada).

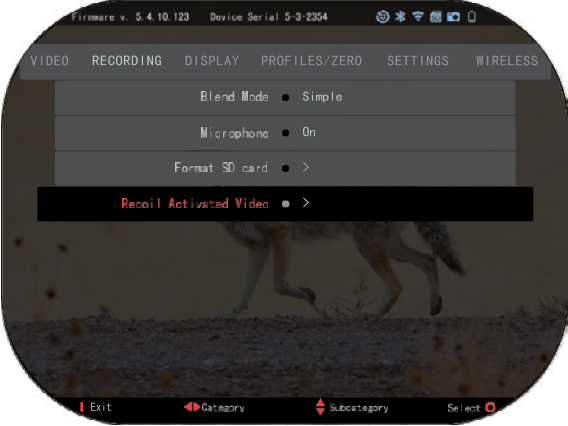

MICROFONE - gravação de som (On/Off).

FORMATAR CARTÃO SD - depois de Selecionar esta subcategoria, aparece uma janela emergente a perguntar sobre a formatação.

VÍDEO ATIVADO PELO RECUO

• Gravação antes do tiro- o tempo antes de pressionar o disparador (5 - 30 seg.).

• Gravação após o tiro- o tempo depois de pressionar o disparador (5 - 30 seg.). *\*NOTA*

*A mira ATN X-Sight 5 pode gravar no modo diurno a 120 quadros por segundo. Essa funcionalidade permite a edição pós-produção para os fins de câmara lenta.*

*Observe que o modo de 120 quadros por segundo só é disponível em configurações diurnas e não melhora a imagem ou a qualidade. Este deve ser utilizado apenas se planear efectuar edição de vídeo pós-produção.*

*Quando escolher utilizar esta opção, a apresentação dos seus widgets está ausente. Os widgets incluem um visor, um carimbo de data/hora e um logótipo que são adicionados durante o processamento do vídeo.*

### **ECRÃ**

### BRILHO DO ECRÃ.

Oferece uma escolha de dígitos de 1 a 5, sendo 1 o mais escuro se que utilize a definição mais brilhante no dia para obter os melhores resultados.

DISPLAY WIDGETS

(WIDGETS DE

VISUALIZAÇÃO) -

permite-lhe descativar vários widgets (mínimos/expandidos).

MODO SONO - permite-lhe alternar o

### (ON/OFF/LIGADO/DESLIGADO)

LÍNGUA - Inglês.

.

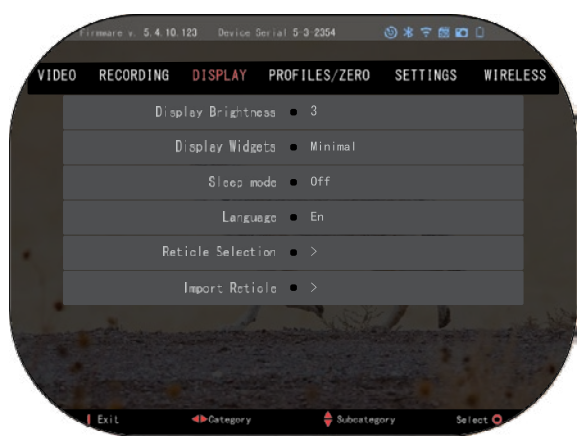

### SELEÇÃO DE ESCOPO/MIRA

- Forma pode escolher a forma da mira.
- Cor pode escolher a cor da mira.

IMPORTAR UMA MIRA. Pode criar retículos/miras personalizados para os seus produtos ATN Gen 5 e importá-los para a sua mira. Visite reticle.atncorp.com para criar um retículo personalizado.

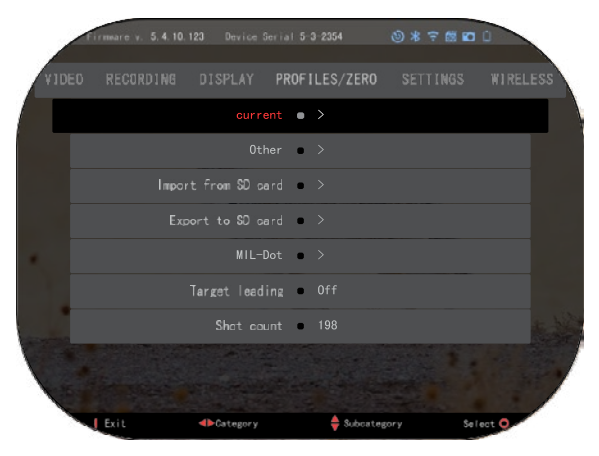

### **PERFIS/AJUSTE DO PONTO ZERO** CORRENTE

• Calibragem RAV - permite-lhe calibrar a sensibilidade da RAV para a plataforma que está a utilizar para esse perfil específico.

• Ajuste do ponto zero da mira permite-lhe entrar no modo de ajuste do ponto zero.

Função Drag - a trajetória do voo e as características das balas divididas em tipos (G1 - G8, GL).

• Coeficiente balístico - uma medida da capacidade da bala para superar a resistência do ar em voo.

- Peso da bala afecta a energia cinética da bala quando disparada.
- Velocidade da boca é a velocidade da bala ao sair do cano.
- Distância zero é a distância a que a arma de fogo está apontada. /Medida Direta/
- Altura da mira é a distância entre o centro da mira e o centro do cano.

**OUTROS** 

- Nome do perfil uma lista dos perfis existentes.
- Criar novo perfil permite a criação de até 6 perfis.

IMPORTAR DO CARTÃO SD - importar as definições de perfil exportadas anteriormente para o perfil corrente.

EXPORTAR PARA CARTÃO SD - exportar o perfil corrente para um cartão micro SD para guardar as definições do perfil.

MIL-DOT - ajustar as definições MIL-DOT (Desagregação do retículo).

TARGET LEADING/LIDERANÇA DO ALVO - permite-lhe ativar/descativar esta funcionalidade para o perfil corrente.

SHOT COUNT/Contador dos tiros - o número de tiros conta o número de vezes que disparou com este perfil.

### **DEFINIÇÕES**

UNIDADES - pode ser o sistema métrico ou o sistema padrão. DATA E HORA

- Fonte de hora exata permite selecionar diferentes tipos de fontes para melhorar a precisão (manual, WiFi).
- Formato da data pode ser AAAA-MM-DD, MM-DD-AAAA, DD-MM-AAAA.
- Formato do relógio forma de indicação da hora (24 horas ou 12 horas).
- Data entrar a data.

• Tempo - entrar a hora. • Tempo - entrar a hora. DEVICE TYPE/Tipo do DEVICE TYPE/Tipo do Dispositivo - para Dispositivo - para

que todas as funções funcionem que todas as funções funcionem corretamente, é necessário corretamente, é necessário selecionar o tipo de lente que selecionar o tipo de lente que possui. (Exemplo: 3x significa 3- possui. (Exemplo: 3x significa 3- 15 e 5x significa 5-25). 15 e 5x significa 5-25).

ZOOM - permite-lhe selecionar ZOOM - permite-lhe selecionar diferentes tipos de zoom diferentes tipos de zoom (Padrão, Avançado). O zoom (Padrão, Avançado). O zoom avançado proporciona uma avançado proporciona uma ampliação eletrónica de 10 vezes ampliação eletrónica de 10 vezes o zoom ótico. Exemplo: o zoom ótico. Exemplo:

3-15 no modo avançado torna-se 3-15 no modo avançado torna-se 3-30x. No entanto, 3-30x. No entanto,

gostaríamos de o avisar que, com gostaríamos de o avisar que, com este zoom, começará a ver este zoom, começará a ver pixelização da imagem. pixelização da imagem.

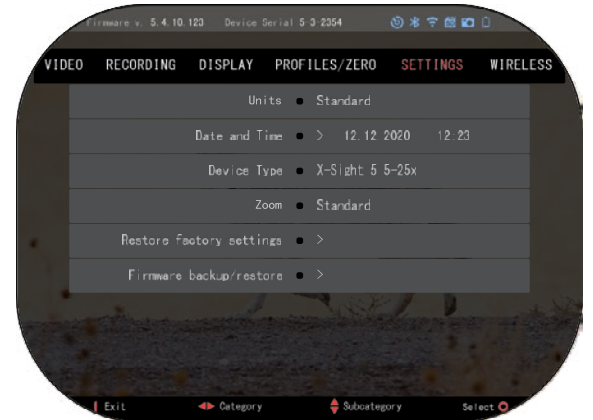

REPOSIÇÃO DA CONFIGURAÇÃO DE FÁBRICA - permite repor todas as configurações REPOSIÇÃO DA CONFIGURAÇÃO DE FÁBRICA - permite repor todas as configurações predefinidas. predefinidas.

FIRMWARE BACKUP/RESTORE/ARQUIVAR/REPOR O FIRMWARE - permite-lhe atualizar, FIRMWARE BACKUP/RESTORE/ARQUIVAR/REPOR O FIRMWARE - permite-lhe atualizar, fazer cópias de segurança ou repor a versão de firmware actualmente em execução no seu fazer cópias de segurança ou repor a versão de firmware actualmente em execução no seu dispositivo. Recomendamos que registe o seu produto na nossa página inicial dispositivo. Recomendamos que registe o seu produto na nossa página inicial (https://www.atncorp.com/user), para garantir que receberá mensagens quando estiverem (https://www.atncorp.com/user), para garantir que receberá mensagens quando estiverem disponíveis novas versões de firmware. Estamos continuamente a trabalhar em novas disponíveis novas versões de firmware. Estamos continuamente a trabalhar em novas funcionalidades, características e melhorias que lhe disponibilizamos gratuitamente através de funcionalidades, características e melhorias que lhe disponibilizamos gratuitamente através de atualizações de firmware. atualizações de firmware.

**LIGAÇÃO SEM FIO LIGAÇÃO SEM FIO**

MODO WIFI - AP é MODO WIFI - AP é

Ponto de Acesso, e STA é uma Ponto de Acesso, e STA é uma estação que actua como cliente. estação que actua como cliente.

INFORMAÇÕES WIFI - INFORMAÇÕES WIFI - Informações sobre o SSID e a Informações sobre o SSID e a palavra-passe. Palavra-passe palavra-passe. Palavra-passe "atnsmarthd". "atnsmarthd".

CONTROLO REMOTO CONTROLO REMOTO - emparelhamento/separação. - emparelhamento/separação.

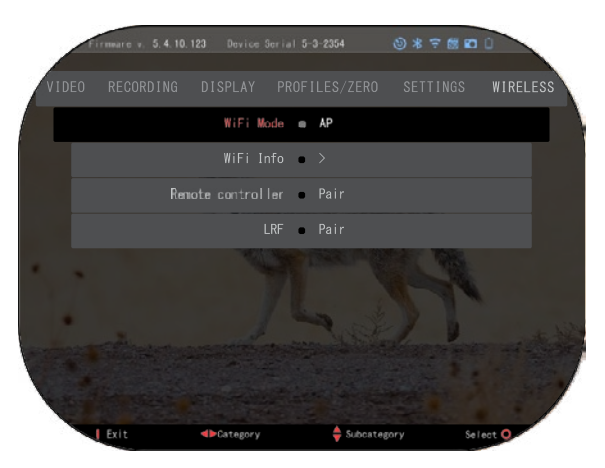

# **TECNOLOGIA BIX**

### **BALÍSTICA A LASER 5 EMPARELHAMENTO**

- Para esse efeito, é necessário ligar a mira ótica e permitir que esta alcance o ecrã principal da mira (ecrã inicial).
- Quando chegar ao ecrã inicial, deve pressionar o botão OK (S) no teclado da mira. o que fará exibir o menu do carrossel de atalhos.
- Pressionar o botão de seta para a esquerda  $\sqrt[6]{\frac{1}{2}}$ até chegar ao ícone da chave inglesa e pressionar o botão OK  $\mathbb{S}^{\cup}$  para aceder às System Settings (Definições do sistema).
- Utilizar os botões PARA DIREITA (RIGHT) ou PARA ESQUERDA (LEFT)<sup>63</sup> para navegar até à secção Wireless (Ligação sem fio).
- Pressionar o botão OK  $\overset{\text{(9)}}{\sim}$  para aceder à secção Ligação sem fio.
- Utilizar o botão DOWN (PARA BAIXO) ( $\widetilde{\mathbb{Q}}$ ), para se deslocar até Remote controller (Controlo remoto).
- Pressionar o botão OK <a>US<br/>d</a> para Selecionar essa opção.
- Utilizar o botão PARA CIMA (UP) **CO** para Selecionar Pair/Emparelhamento.
- Pressionar o botão OK  $\sqrt{8}$  para confirmar.
- Isto ativará a pesquisa Bluetooth, que procura os dispositivos Bluetooth disponíveis. Irá reparar que o ícone Bluetooth no canto superior direito do ecrã da mira tem um círculo a girar à sua volta que indica a pesquisa do telémetro.
- De seguida, tem de segurar o telémetro na mão para pressionar o botão de ligação. Pressionar duas vezes o botão de alimentação do telémetro. Isto sincronizará os dois dispositivos. Verá então no menu "Paired" (Emparelhados) à direita de "Rangefinder" (Telémetro). Pode agora sair dos menus e voltar ao ecrã inicial.

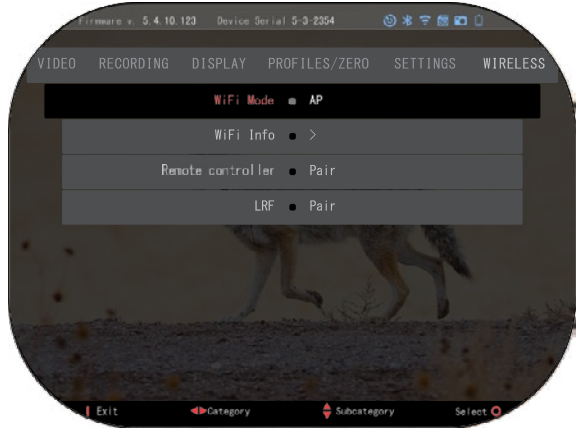

TRAC 5 com o seu dispositivo compatível com ATN.

### **X-TRAC 5 EMPARELHAMENTO**

- ATIVAR a função Bluetooth na sua mira X-Sight 5.
- Entrar a configuração do sistema a partir do menu.
- Selecionar a categoria Redes sem fios.
- Selecionar o Controlador remoto.

Selecionar Pair/Emparelhar. Um semicírculo deve mover-se em torno<br>do úcone Bluetooth no canto ícone Bluetooth no canto superior direito do ecrã.

• Pressionar e manter o botão para cima e o botão OK durante 2 segundos para emparelhar a X-

### *NOTA*

*Se necessitar de mais ajuda para a resolução de problemas ou para utilizar o X-TRAC 5, consultar o manual do X-TRAC 5 disponível online.*

# **ADVERTÊNCIAS E PRECAUÇÕES**

- Não se esqueça de desligar o dispositivo quando não o estiver a utilizar.
- Não desmontar, não deixar cair, não abrir, não esmagar, não dobrar, não deformar, não perfurar, não triturar, não levar ao micro-ondas, não queimar, não pintar e não inserir objetos estranhos no dispositivo: isto anulará a garantia.
- Guardar a mira no estojo de protecção fornecido quando não a estiver a utilizar.
- Evitar o contacto com poeiras, vapores e gases.
- Este produto contém látex de borracha natural que pode causar reações alérgicas.
- A mira ótica é um instrumento eletro-ótico de precisão e deve ser manuseado com cuidado.
- Não riscar as superfícies exteriores da lente objectiva nem tocar nelas com os dedos.

#### *ATENÇÃO*

### *A inobservância destas instruções de segurança pode provocar danos no dispositivo!*

# **APPLICATIONS**

# **RETICLE EDITOR PRO**

O ATN Reticle Editor Pro permite que você projete, compartilhe, exporte e importe diferentes retículos que podem ser usados nos visores inteligentes ATN Gen. 5 para armas.

O Editor de Retículos pode ser acessado em https://reticle.atncorp.com/. Lá, você pode fazer login usando sua conta e começar a projetar retículos em MILs e em MOA. Você pode optar por mantê-los privados ou compartilhá-los mite navegar pela base de dados de retículos. Não há limites para o que pode ser feito com o editor de retículos.

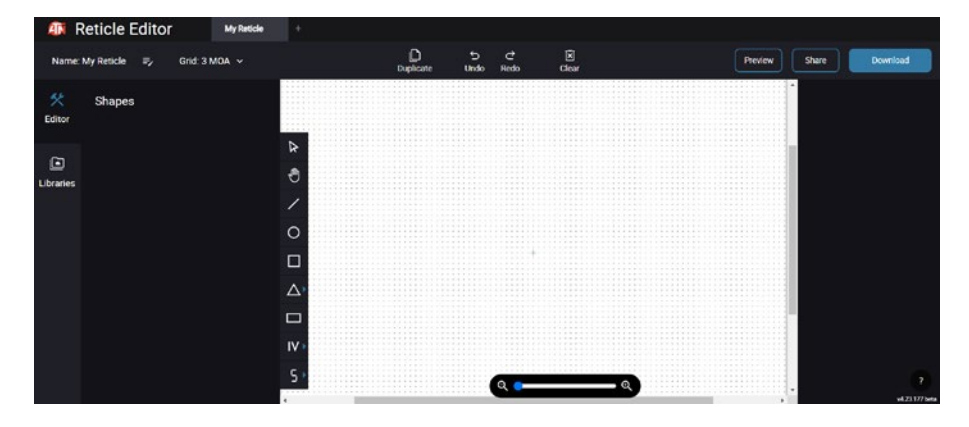

# **RETICLE EDITOR LIGHT**

O ATN Reticle editor light faz parte do aplicativo ATN Connect 5. Ele permite que você projete retículos que são renderizados instantaneamente nos visores de rifles ATN quando o smartphone/tablet está conectado ao visor através de wifi. Ele não possui ajustes tão detalhados e complicados quanto o Reticle editor pro, mas é totalmente capaz de criar um retículo com qualquer divisão angular desejada em 2-3 minutos, que pode ser testado imediatamente e editado em questão de segundos. É uma ótima ferramenta para testar conceitos e ajustar rapidamente o retículo de acordo com o cenário de medição e tiro.

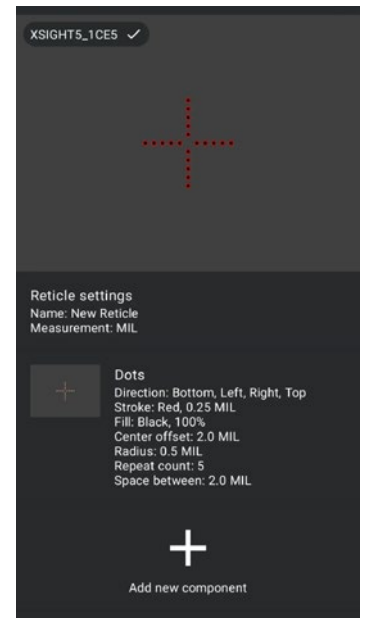

# **CONNECT 5**

Controle o seu dispositivo e veja uma transmissão ao vivo com o nosso aplicativo ATN Connect 5.

Após conectar o seu telefone ou tablet via WiFi ao seu dispositivo ATN, você pode ver na tela do seu telefone/tablet o que é mostrado no visor óptico.

Quer ver o que você gravou até agora? Sem problemas, abra a Galeria e reproduza as suas aventuras mais recentes. Todas as suas fotos e vídeos estão ao alcance dos seus dedos.

# **ESTÚDIO DE VÍDEO**

O ATN Video Studio permite que você faça upload, armazene e edite arquivos de mídia, incluindo a conversão em vídeos em câmera

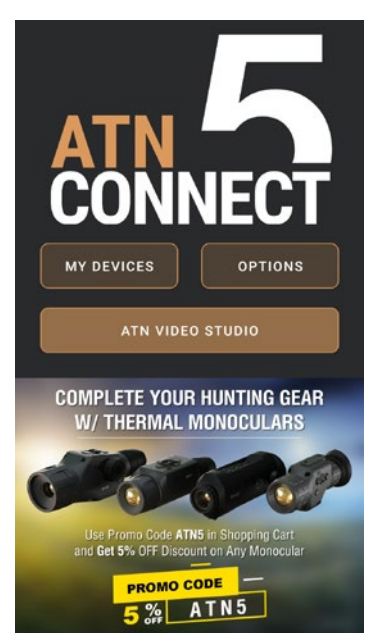

lenta. Todos os dados são armazenados na galeria nativa do Android ou iOS na pasta "ATN Album".

Você pode fazer upload de um arquivo de vídeo de um cartão SD (se necessário). Se o arquivo necessário estiver em outro local no telefone celular, você pode tocar em "Criar Vídeo em Câmera Lenta".

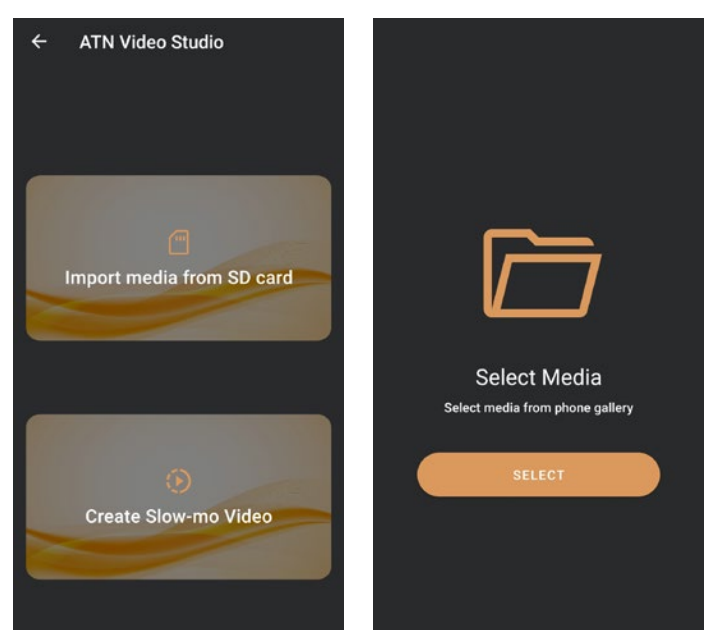

As suas funcionalidades são semelhantes às do editor de vídeo nativo do iOS. Você tem acesso a uma barra de controle de linha do tempo "Cortar Vídeo" e a uma barra de controle de linha do tempo "Câmera Lenta". Isso significa que você pode cortar o arquivo para destacar um episódio significativo e selecionar um período para desacelerar. Após fazer as seleções, toque no botão "EXPORTAR". Aparecerá uma tela de "Conversão".

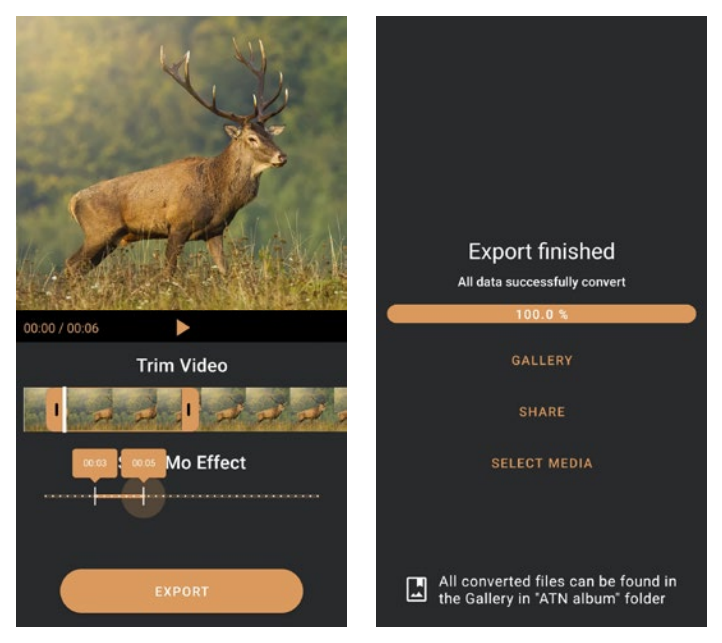

Para ver o resultado, abra a galeria. Você precisará navegar até a pasta "ATN Album" para reproduzir o vídeo recém-convertido. "Compartilhar" permite que você distribua o arquivo convertido por meio de várias plataformas de mídia social.

O botão "Selecionar Mídia" serve para escolher um novo arquivo de mídia para conversão.

Para baixar a versão mais recente do aplicativo ATN Connect 5, visite a loja de aplicativos iOS ou Google Play Store. Procure por "ATN Connect 5" e instale o aplicativo.

Para conectar seu dispositivo ATN ao seu smartphone ou tablet, você deve primeiro habilitar o Wi-Fi em seu dispositivo ATN através do carrossel de atalhos. Uma vez habilitado, você pode acessar as configurações de Wi-Fi em seu telefone ou tablet e selecionar o SSID respectivo (NomeDoDispositivo\_ XXXX) para estabelecer a conexão. A senha padrão é "atnsmarthd".

Após a conexão ser estabelecida com sucesso, abra o aplicativo ATN Connect 5 e o respectivo dispositivo deve ser exibido na tela inicial. Toque no botão com o nome do seu dispositivo para controlar o dispositivo, acessar a transmissão ao vivo e a galeria do seu telefone ou tablet.

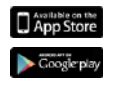

iOS Application

Android Application

# **2 ANOS DE GARANTIA DO PRODUTO**

Este produto é garantido como livre de defeitos de fabrico de material e mão-de-obra, sob condições normais de uso, por um período de 2 (dois) anos a partir da data de compra. No caso de ocorrer um defeito coberto pela garantia acima mencionada durante o período aplicável estabelecido acima, a ATN, a seu critério, reparará ou substituirá o produto, sendo essa acção da ATN de inteira responsabilidade da ATN e o único e exclusivo recurso do Cliente. Esta garantia não cobre nenhum produto que: (a) tenha sido usado de maneira diferente da normal e habitual; (b) tenha sido submetido a uso inadequado; ou (c) tenha sido submetido a alterações, modificações ou reparos pelo cliente ou qualquer parte outra que a ATN sem o consentimento prévio por escrito da ATN; (d) tenha sido objecto de encomenda especial ou "esgotado" ou vendido "no estado no que está" pela ATN ou pelo representante comercial da ATN; ou (e) tenha sido suspendido pelo fabricante e as peças ou unidades de substituição não estejam disponíveis por motivos alheios ao controlo da ATN. A ATN não se responsabiliza por quaisquer defeitos ou danos que a ATN considere serem o resultado de manuseamento incorreto, abuso, utilização incorreta, armazenamento incorreto ou operação incorreta, incluindo a utilização em conjunto com equipamento que seja incompatível elétrica ou mecanicamente com o produto ou que seja de qualidade inferior do que o produto, bem como de não cumprimento das condições ambientais especificadas pelo fabricante.

Esta garantia é fornecida apenas ao comprador inicial. Qualquer violação desta garantia é nula, a menos que o cliente notifique a ATN no endereço abaixo indicado, dentro do período de garantia aplicável.

O cliente compreende e concorda que, com exceção da garantia acima, nenhuma outra garantia, escrita ou oral, estatutária, expressa ou implícita, incluindo a garantia implícita de comercialização ou adequação a um determinado fim, se aplicará ao produto. Todas essas garantias implícitas são expressamente rejeitadas.

#### **LIMITAÇÃO DA RESPONSABILIDADE**

A ATN não será responsável por quaisquer reclamações, acções, processos, procedimentos, custos, danos ou responsabilidades decorrentes da utilização deste produto. A operação e o uso do produto são de responsabilidade exclusiva do cliente. A única obrigação da ATN limita-se ao fornecimento dos produtos e serviços aqui especificados, em conformidade com os termos do presente Acordo. O fornecimento de produtos vendidos pela ATN e os serviços prestados pela ATN ao Cliente não devem ser interpretados ou considerados, expressa ou implicitamente, como sendo para o benefício ou criação de qualquer obrigação para com qualquer terceiro ou entidade fora da ATN e do Cliente; as obrigações da ATN ao abrigo do presente acordo estendem-se exclusivamente ao Cliente. **A responsabilidade da ATN ao abrigo do presente acordo por danos, independentemente da forma ou acção, não excederá as taxas ou outros custos pagos à ATN pelo Cliente ou pelo representante comercial do Cliente. Em nenhuma circunstância a ATN será responsável por danos especiais, indiretos, acidentais ou consequenciais, incluindo, mas não se limitando a, perda de rendimentos, perda de receitas ou perda de lucros, quer esses danos fossem ou não previsíveis no momento da compra e quer esses danos resultem ou não de violação da garantia, violação do acordo, negligência, responsabilidade objectiva ou qualquer outra teoria de responsabilidade.**

### **REGISTO DA GARANTIA DO PRODUTO**

Para confirmar a garantia do seu produto, a ATN tem de obter um Cartão de Registo da Garantia do Produto, preenchido para cada dispositivo, ou um registo completo da garantia no nosso sítio Web www.atncorp.com. Preencher o formulário em anexo e devolvê-lo imediatamente ao nosso centro de assistência:

ATN Europe LTD, 1588, Sofia, Bulgaria, ul. "Okolovrasten pat", 456B, Inter Logistic Park.

#### **OBTENÇÃO DO SERVIÇO DE GARANTIA**

Para obter o serviço de garantia para o seu dispositivo, o utilizador final deve notificar o departamento de assistência da ATN através dos números **+359 32570140**, ou por correio electrónico **support@atneu.com**, afim de obter um número de Autorização de Devolução de Mercadoria (RMA). Em caso de devolução, levar ou enviar o produto, com quantias postais pré-pagas, com uma cópia do recibo, para o nosso centro de assistência, ATN Corporation, no endereço acima indicado. Todas as mercadorias devem ser totalmente seguradas com os portes corretos;

A ATN não é responsável por portes incorretos ou por mercadoria em falta ou danificada durante o transporte.

Quando enviar o produto de volta, marque claramente o número de autorização de devolução de mercadoria no exterior da caixa de envio. Inclua uma carta com o seu número de autorização de devolução, nome, endereço de devolução, motivo da devolução da mercadoria, informações de contacto, tais como números de telefone e/ou endereço de correio electrónico válidos, e comprovativo de compra, que nos ajudará a estabelecer a data inicial válida da garantia. As devoluções para as quais não seja fornecido um número de autorização de devolução de mercadoria podem ser recusadas ou sofrer atrasos significativos no processamento.

O tempo estimado para o serviço de garantia é de 10 a 20 dias úteis. O utilizador final/cliente é responsável pelas quantias postais de envio para a ATN para os fins do serviço de garantia. A ATN cobrirá as quantias postais de devolução para os utilizadores finais/clientes nos Estados Unidos continentais após a reparação em garantia apenas se o produto estiver coberto pela garantia acima referida. A ATN devolverá o produto após o serviço de garantia por entrega terrestre da UPS e/ou correio local. Para qualquer outro método de envio solicitado, exigido ou internacional, os custos de correio/transporte são da responsabilidade do utilizador final/cliente.

# **Serie dell'ATN X-Sight 5 Serie dell'ATN X-Sight 5 LRF**

# **CANNOCCHIALI OTTICI GIORNO/NOTTE PER FUCILI**

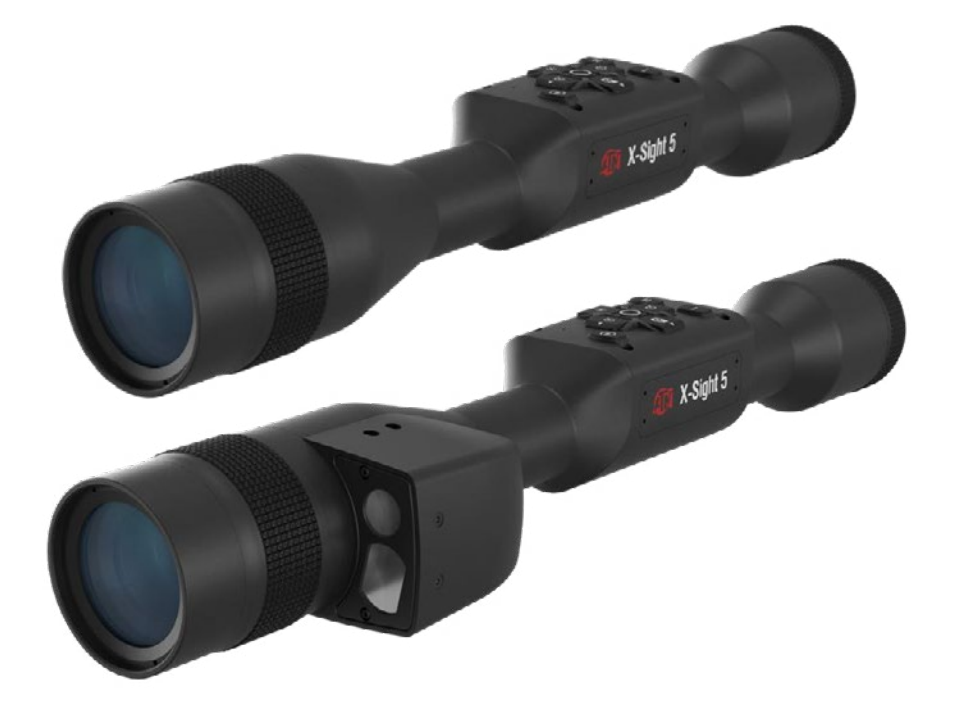

# **MANUALE**

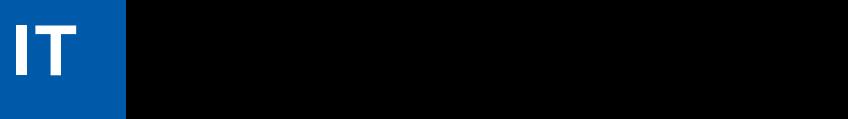

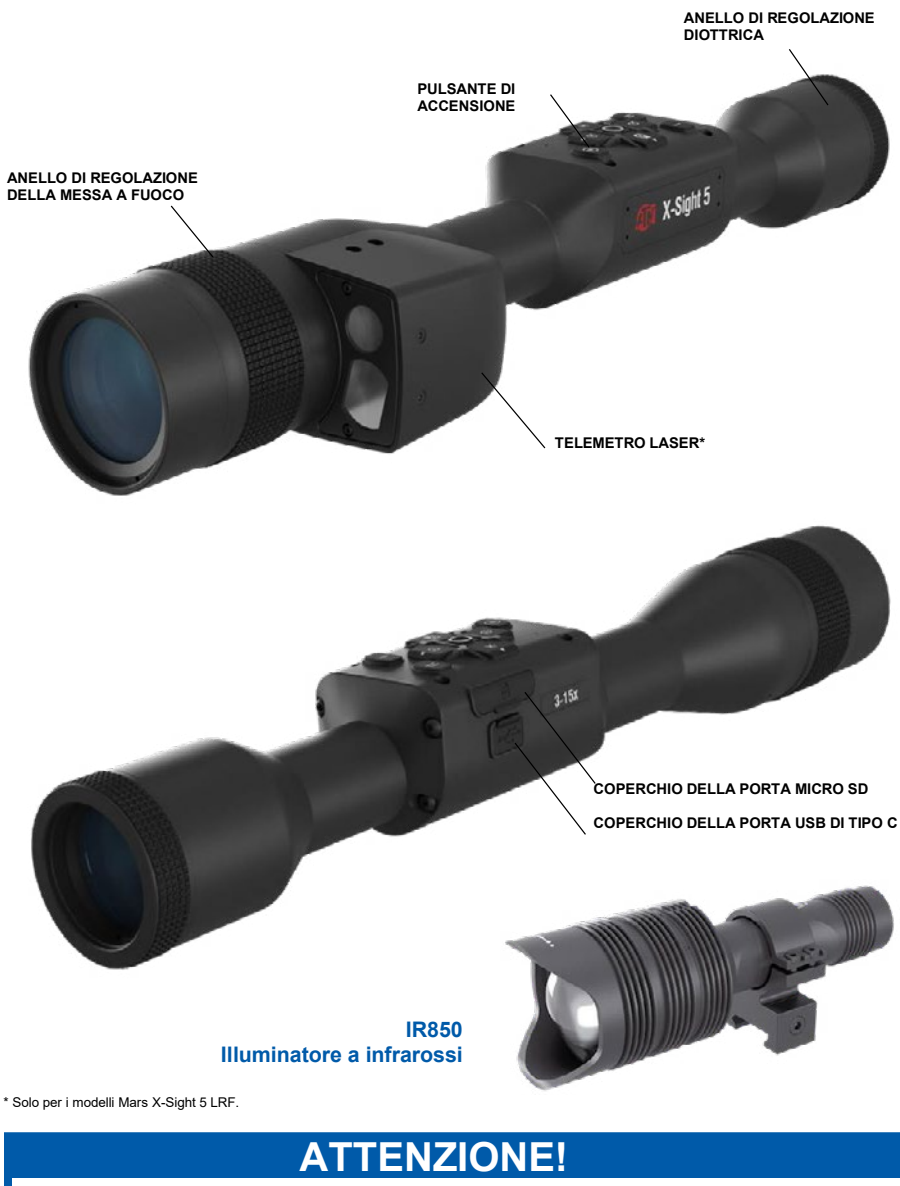

### QUESTO PRODOTTO CONTIENE LATTICE DI GOMMA NATURALE CHE PUÒ CAUSARE **REAZIONI ALLERGICHE**

Le informazioni contenute in questo manuale sono fornite solo a scopo informativo, sono soggette a modifiche senza preavviso e non devono<br>essere interpretate come un impegno da parte della ATN Corp.

La società ATN Corp. non si assume alcuna responsabilità per errori o imprecisioni che potrebbero apparire in questo manuale.

©2023 ATN Corp. Tutti i diritti riservati.

# **INDICE**

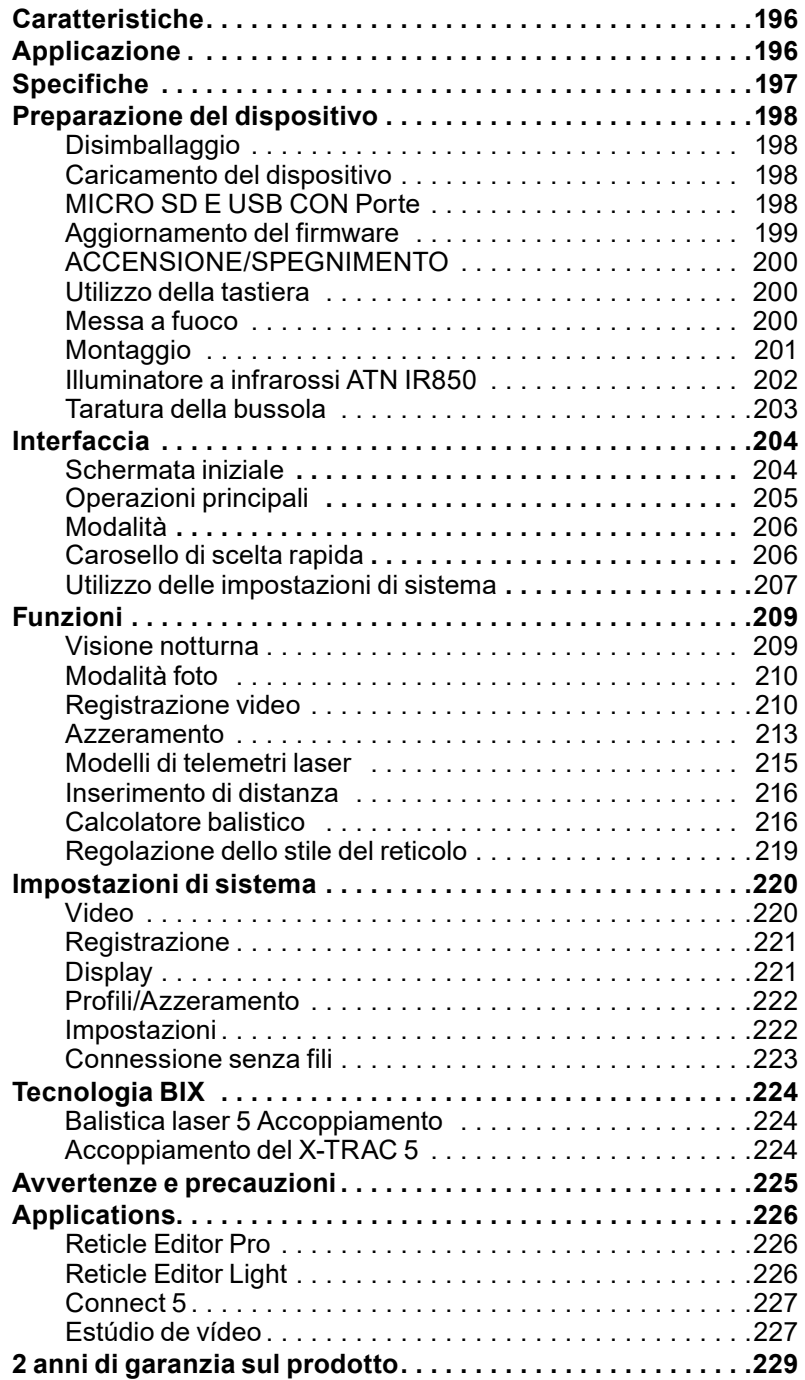

# **CARATTERISTICHE**

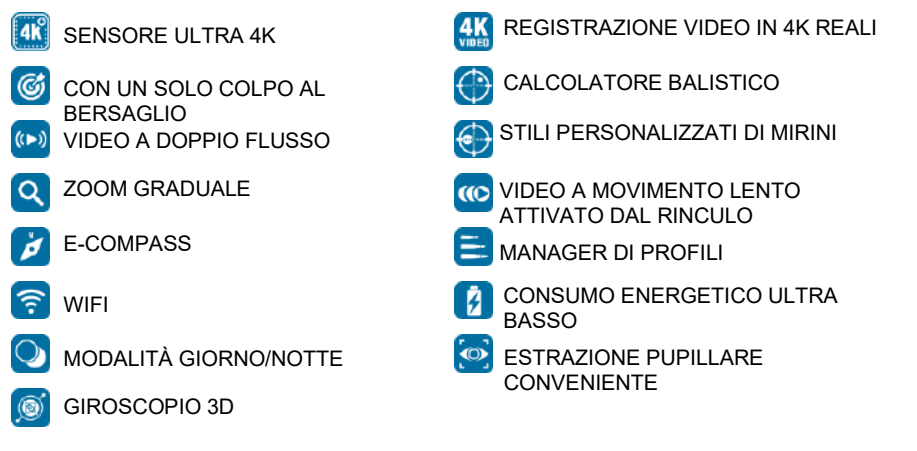

## **APPLICAZIONE**

ATN spinge ancora una volta l'innovazione elettro-ottica con il nostro cannocchiale X-Sight 5 Ultra HD 4K+ Smart Giorno e Notte di quinta generazione. Grazie a un sensore potenziato ad alte prestazioni, X-Sight 5 offre una risoluzione elevatissima con 4 milioni di pixel in più per toni precisi, colori vivaci e un'esperienza visiva realistica.

X-Sight 5 offre la più alta risoluzione del sensore sul mercato. Con una risoluzione fino al doppio della concorrenza e il 33% in più rispetto ai nostri modelli X-Sight 4K.

Il calcolatore balistico avanzato vi aiuta ad essere sicuri di colpire sempre il bersaglio.

Goditi una migliore qualità e capacità di visualizzazione diurna e notturna, oltre alla compensazione della temperatura ambiente. È un'esperienza visiva di 24 ore come non l'avete mai vista prima!

# **SPECIFICHE**

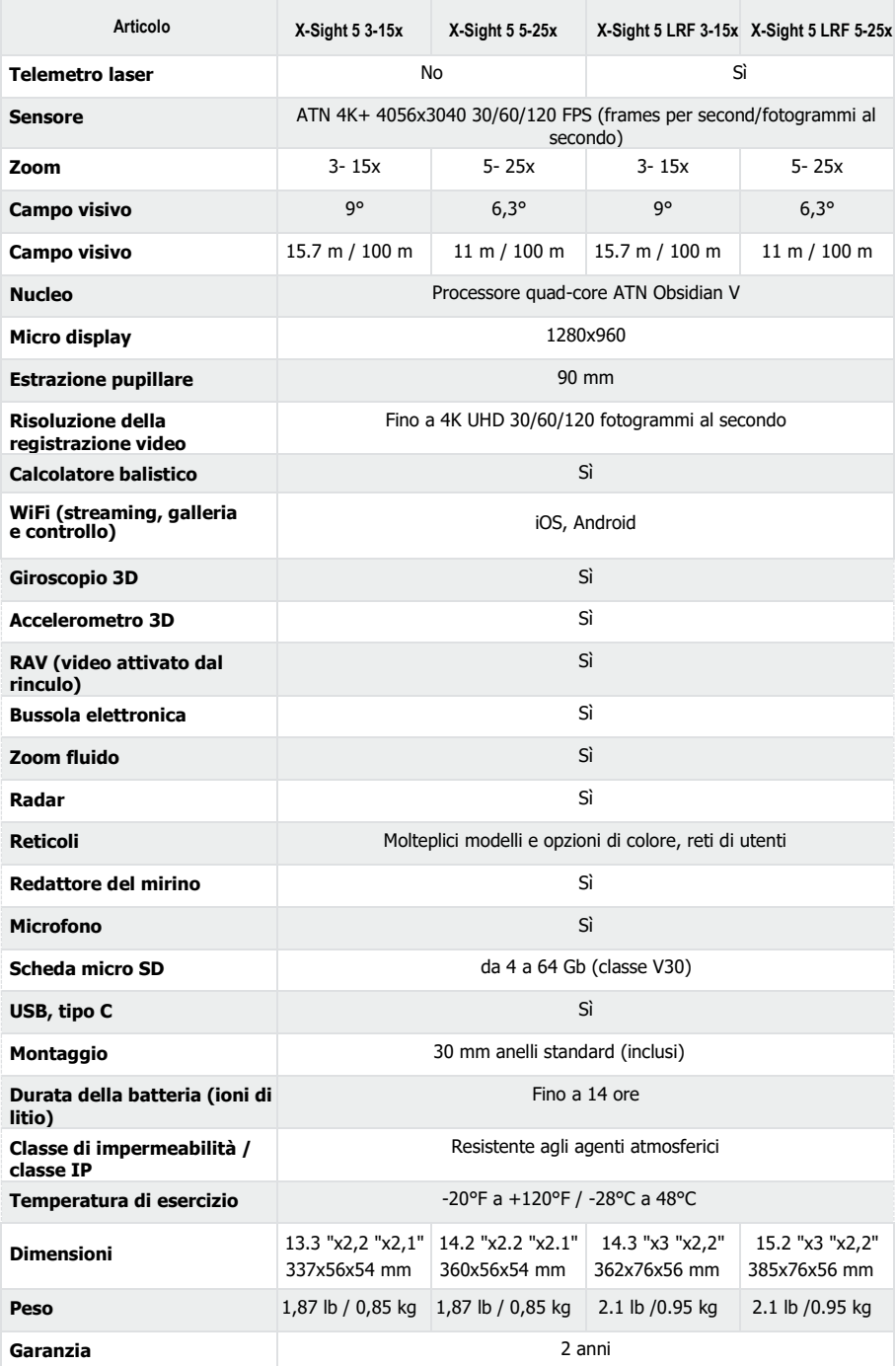

\*L'ATN si riserva il diritto di modificare le specifiche di cui sopra in qualsiasi momento senza preavviso.

# **PREPARAZIONE DEL DISPOSITIVO**

### **DISIMBALLAGGIO**

Prima di utilizzare il dispositivo, è necessario eseguire i seguenti passi.

- 1. Aprire la scatola di imballaggio, tirare fuori il 5 XD / 5 XD LRF.
- 2. . Assicurarsi che la confezione contenga i seguenti elementi: Sistema ottico, coperchio del sistema ottico, tettuccio, occhiello in gomma, anelli, cavo di ricarica.
- 3. Ispezionare il dispositivo per verificare che non vi siano danni alle superfici ottiche, al corpo, agli oculari, ai pulsanti di comando, ecc.
- 4. Assicurarsi che tutte le superfici ottiche siano pulite e pronte all'uso.

### *NOTA*

*Se qualche accessorio manca o è rotto, contattare il servizio clienti dell'ATN al numero 1.800.910.2862.*

### **CARICAMENTO DEL DISPOSITIVO**

Il dispositivo è dotato di una porta USB (tipo C). Si trova sotto il cappuccio di gomma sul lato destro del dispositivo (i cappucci sono contrassegnati dall'icona corrispondente).

Abbiamo incluso un cavo di ricarica USB (tipo C) con il cannocchiale. Collegare il cavo a un caricatore USB da muro con un'uscita di 2 amperi (caricatore da muro non incluso).

Caricare il cannocchiale per 6 ore utilizzando un caricatore USB da muro con una corrente di uscita di 2 amperi. Si noti che l'utilizzo di un caricatore da muro con un amperaggio inferiore richiederà più tempo per caricare il cannocchiale.

- 1. Il caricatore consigliato è un caricatore USB con una corrente di uscita di 2 amperi.
- 2. Il tempo di ricarica della batteria (da 0 a 100%) è di 6 ore con un caricatore USB da muro con una corrente di uscita di 2 amperi.
- 3. La durata della batteria è di oltre 14 ore con una sola carica.

### **PORTE MICRO SD E USB**

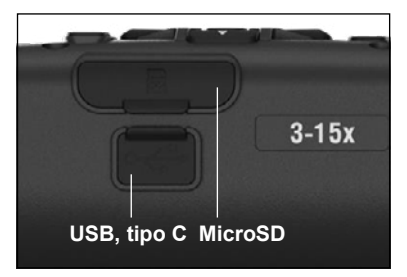

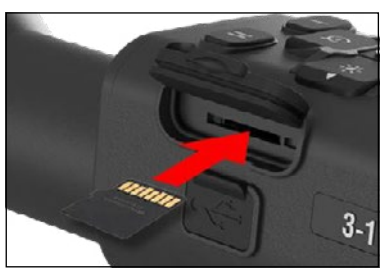

Il dispositivo è dotato di porte per schede microSD e USB (Tipo-C). Si possono trovare sotto i cappucci di gomma sul lato destro del dispositivo (abbiamo etichettato i cappucci con le icone corrispondenti).

Per aprire il cappuccio di gomma della porta, sollevarlo delicatamente e allontanarlo dalla porta.

### *NOTA*

#### *Assicurarsi che il dispositivo sia spento prima di inserire la scheda microSD formattata nell'apposita porta.*

- 1. Formattare sempre una nuova scheda microSD prima di utilizzarla.
- 2. Inserire la scheda microSD come indicato.
- 3. Utilizzare un oggetto sottile (una piccola moneta, una graffetta) per bloccare la scheda microSD in posizione dopo averla inserita nello slot.
- 4. Riportare il cappuccio nella posizione originale.

### *NOTA*

# *Esiste una sola direzione corretta per*

*l'inserimento della scheda microSD. Non inserire con forza la scheda microSD nella porta, per non danneggiare sia il can-noc-chiale che la scheda stessa.*

Per rimuovere la scheda microSD dalla porta, spingerla delicatamente verso l'interno con lo stesso oggetto sottile usato in precedenza. Quando la scheda salta di qualche millimetro, tirarla con le dita o con una pinzetta.

### *NOTA*

*Se si intende registrare video, la scheda microSD deve essere di classe 10 V30 (30 Mb/sec)* 

*o più veloce e avere una capacità compresa tra 4 e 64 Gb, che è un tipo di scheda HC SD.*

### **AGGIORNAMENTO DEL FIRMWARE**

Prima di iniziare a lavorare con il dispositivo, aggiornare il firmware all'ultima versione. Tutti gli aggiornamenti del firmware sono disponibili sul sito **https://www .atncorp .com/firmware**.

Per ricevere le notifiche dei nuovi aggiornamenti del firmware, registrate il vostro dispositivo sul nostro sito web. Quando è disponibile un nuovo aggiornamento del firmware, viene inviata una notifica via e-mail.

Per aggiornare il firmware, è necessario disporre di una scheda microSD e di una batteria interna completamente carica.

### *NOTA*

*Se l'alimentazione si interrompe durante l'aggiornamento, il dispositivo potrebbe non funzionare correttamente. Ciò causerà la corruzione dei file di sistema e l'unità dovrà essere rispedita alla fabbrica ATN per la manutenzione.*

*Per evitare di perdere le coordinate di azzeramento, salvarle prima di procedere all'aggiornamento del firmware.*

Aggiornare il nuovo firmware come segue:

- 1. Scaricare il file **\*\*\* .bin** e copiarlo nella directory principale della scheda microSD.
- 2. Posizionare la scheda nel cannocchiale.
- 3. Accendere il cannocchiale.
- 4. Nella finestra di dialogo "Firmware Update" (Aggiornamento del firmware) selezionare "Yes" (Sì), per avviare l'aggiornamento.
- 5. Quando il contatore degli aggiornamenti raggiunge il "100%", il dispositivo si riavvia automaticamente.
- 6. Una volta acceso, il dispositivo entra in modalità di autoconfigurazione.
- 7. Dopo il completamento, si riavvierà automaticamente.
- 8. La piattaforma di rilevamento del movimento sarà configurata alla prima accensione.
- 9. Una volta completato l'aggiornamento del firmware, prima di utilizzare il prodotto è necessario eseguire un ripristino delle impostazioni di fabbrica.
- 10. Al termine del processo, cancellare il file del firmware dalla scheda microSD. In caso contrario, il sistema cercherà di aggiornare il firmware ogni volta che si accende il cannocchiale.

#### *NOTA*

*Se il cannocchiale si blocca o smette di rispondere ai comandi del pannello di controllo. Tenere premuto il pulsante di attesa per 15 secondi per resettarlo.*

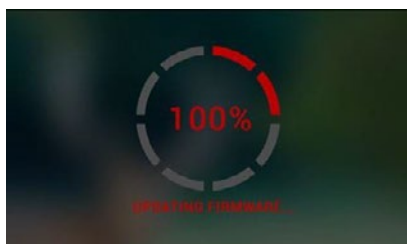

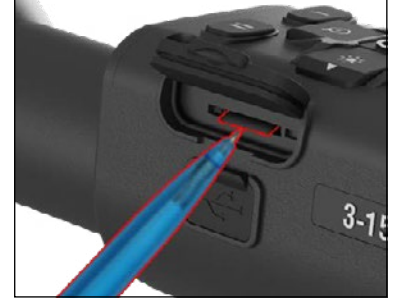

### **ACCENSIONE / SPEGNIMENTO**

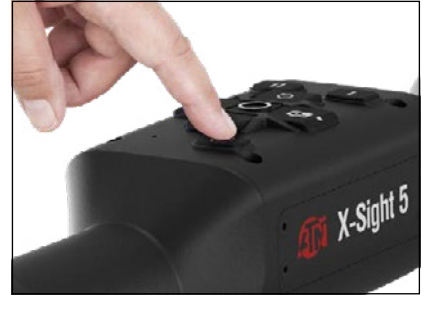

**UTILIZZO DELLA TASTIERA**

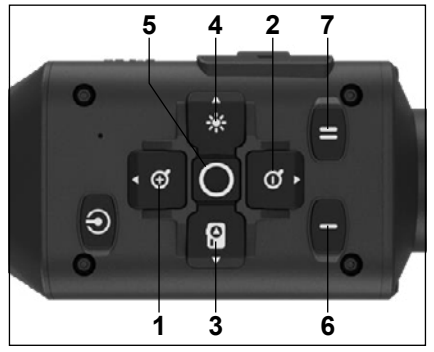

Per ACCENDERE il dispositivo, tenere premuto il tasto POWER finché non viene visualizzata la schermata iniziale ATN.

Per spegnere il dispositivo, tieni premuto il pulsante POWER (ACCENSIONE) finché nella finestra di dialogo non viene visualizzata l'indicazione "Shut down the device?"(Spegnere il dispositivo?"). Selezionare "Sì" per spegnere.

Se il cannocchiale si blocca o smette di rispondere ai comandi del pannello di controllo. Tenere premuto il pulsante di accensione per 15 secondi per riavviarlo.

**1 . Pulsante su:** Nella schermata iniziale regola il livello di zoom. Premere e tenere premuto il pulsante verso l'alto porterà a uno zoom graduale. Una breve pressione del pulsante su attiverà la funzione "Zoom graduale". Il pulsante su viene utilizzato anche per navigare nel carosello di scelta rapida e nel menu di sistema.

**2 . Pulsante giù:** Nella schermata iniziale regola il livello di riduzione. Premere e tenere premuto il pulsante verso il basso porterà a una graduale riduzione della scala. Una breve pressione del pulsante di riduzione della scala attiverà la funzione di graduale riduzione della scala. Il pulsante giù viene utilizzato anche per navigare nel carosello di scelta rapida e nel menu di sistema.

**3 .Pulsante sinistro:** Nella schermata principale, una breve pressione del pulsante sinistro attiverà l'acquisizione delle foto. Una lunga pressione del

pulsante SINISTRO cambierà la modalità in video. Il pulsante sinistro viene utilizzato anche per navigare nel carosello di scelta rapida e nel menu di sistema.

- **4 .Pulsante destro:** Nella schermata principale, cambia la luminosità del display del dispositivo. Il pulsante destro viene utilizzato anche per navigare nel carosello di scelta rapida e nel menu di sistema.
- **5 .Pulsante OK:** L'utilizzo del pulsante OK apre il carosello di scelta rapida dalla schermata principale e conferma la selezione del menu.
- **6 .Function 1/Funzione 1:** Quando il carosello di scelta rapida o il menu è aperto, premendo il tasto F1 si chiuderà il carosello di scelta rapida o il menu. Quando si è nella schermata iniziale e il dispositivo è collegato a un LRF (laser range finder/telemetro laser), premendo F1 si attiva il telemetro laser.
- **7 . Function 2/Funzione 2:** Quando si utilizza il dispositivo Obsidian 5 e ci si trova nel menu Impostazioni ambiente, premendo F2 si passa alla schermata successiva per aggiornare le impostazioni dell'ambiente.

### **MESSA A FUOCO**

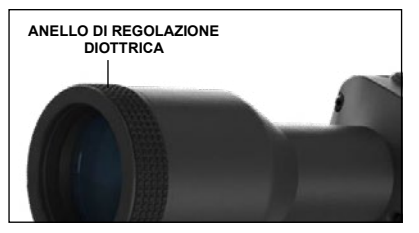

#### ANELLO DI REGOLAZIONE DIOTTRICA

Ruotando l'anello di regolazione diottrica si ottiene la nitidezza ottimale per la propria visione. Guardare attraverso l'oculare, mettendo a fuoco il reticolo e i widget sullo schermo.

### *NOTA*

*Una volta impostata la regolazione diottrica a proprio piacimento, non sarà necessario effettuare alcuna regolazione, a meno che un altro utente non modifichi la messa a fuoco per le proprie esigenze.*

### MESSA A FUOCO A DISTANZA

Ruotare l'anello di regolazione, se necessario, per ottenere la corretta messa a fuoco a varie distanze.

### **MONTAGGIO**

Il cannocchiale X-Sight 5 5 ha un'estrazione pupillare di 3,5 pollici (90 mm) e può essere montato con anelli di montaggio da 30 mm. L'ATN ha fornito due anelli standard per il telaio e un anello a forma di L. L'anello a forma di L è progettato per quando è necessaria una maggiore estrazione pupillare per alcuni fucili. Per prima cosa, scegliere gli anelli e la posizione preferita e montare le parti inferiori degli anelli sulla slitta

per ottenere un'estrazione pupil-<br>lare ottimale. Posizionare il Posizionare cannocchiale ottico sulla metà

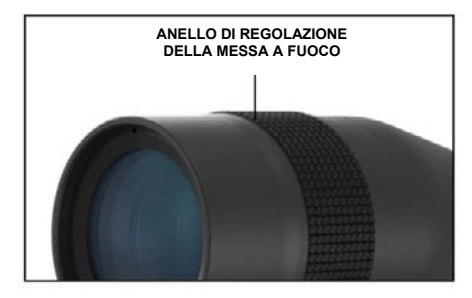

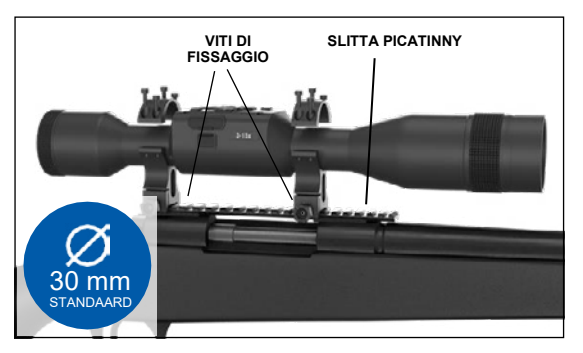

inferiore degli anelli appena montati<br>sulla slitta dell'arma, verificando che l'estrazione pupillare sia sufficiente per la piattaforma. Posizionare la parte superiore dell'anello sulla parte inferiore montata, assicurarsi che i fori siano allineati e che le viti girino facilmente.

Applicare una coppia uguale a tutte le viti con la chiave esagonale in dotazione. Assicurarsi che gli anelli siano ben saldi sulla slitta del fucile e che non si allentino a causa del rinculo.

Per montare il cannocchiale X-Sight 5 su una slitta Picatinny:

- 1. Allentare le viti di fissaggio sui lati degli anelli di montaggio.
- 2. Posizionare il cannocchiale ottico sulla slitta Picatinny in modo che la sporgenza della slitta che si trova alla base dell'anello, entri nell'incavo della slitta.
- 3. Serrare le viti di fissaggio degli anelli di montaggio.

### *ATTENZIONE!*

*Assicurarsi che l'arma non sia carica. Utilizzare sempre procedure sicure per il maneggio sicuro delle armi.*

#### *NOTA*

*Non serrare eccessivamente le viti di fissaggio quando si fissano gli anelli alla slitta, si consiglia di utilizzare 30 in-lbs (Nm 3,39).*

### **ILLUMINATORE A INFRAROSSI ATN IR850**

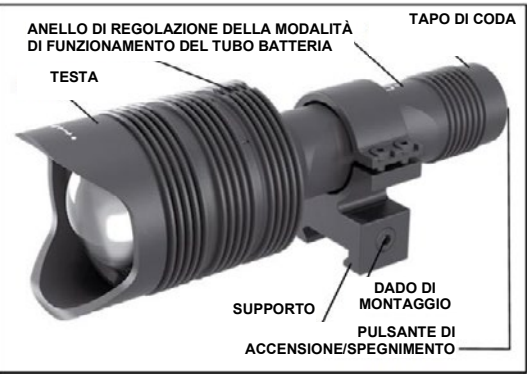

### **BATTERIA**

*NOTA*

*Quando si stringe/allenta il tappo, tenere il tubo della batteria (non la testa o il collo della lanterna).*

L'illuminatore a infrarossi IR850 utilizza una singola batteria 18650. 1. Rimuovere il tappo della coda svitandolo fino a quando non si<br>stacca dal corpo. 2. Inserire la batteria nell'alloggiamento, rispettando la corretta polarità.

3. Installare nuovamente il coperchio posteriore sul corpo.

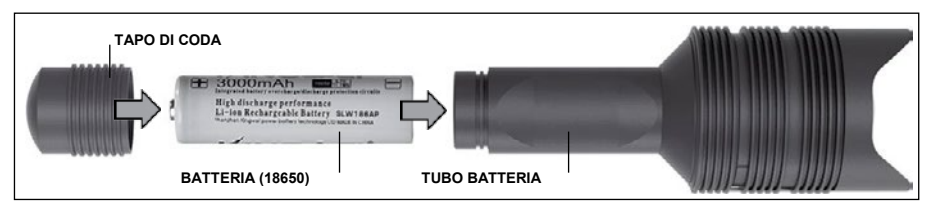

### **MODALITÀ**

L'IR850 ha tre potenze di uscita: bassa, media e alta. Bassa al 50%. Media al 75%. Alta al 100%.

### **IMPOSTAZIONI DI LUMINOSITÀ**

Le modalità preimpostate in fabbrica controllano la luminosità dell'illuminatore a infrarossi.

Sulla testa, dopo l'anello di messa a fuoco, sono indicate tre modalità. Le modalità si differenziano per la dimensione del punto. Il punto piccolo indica la potenza di uscita più bassa. Il punto centrale indica l'impostazione di potenza media. Il punto grande indica l'impostazione della potenza di uscita più elevata.

Per accendere/spegnere l'illuminatore a infrarossi, premere il pulsante sul coperchio posteriore. Per cambiare modalità, ruotare l'anello di regolazione dietro l'anello di messa a fuoco dell'illuminatore a infrarossi.

### **MESSA A FUOCO**

Accendere la luce alla massima potenza e puntarla verso una parete a una distanza di 8~10 m. Per mettere a fuoco il fascio luminoso, tenere la testa con una mano e con l'altra ruotare il collo in senso orario o antiorario.

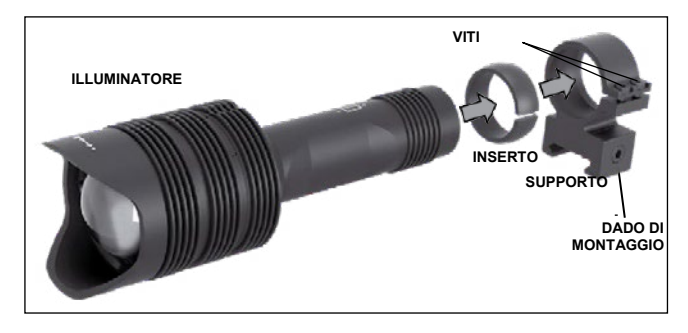

### **SUPPORTO**

Fissare l'IR850 al supporto regolabile come segue:

- 1. Rimuovere le due viti.
- 2. Inserire l'inserto nel supporto.
- 3. Inserire l'illuminatore nel supporto con l'inserto.

4. Fissare le due viti utilizzando una chiave esagonale. Non applicare una coppia eccessiva.

### **ALLINEAMENTO DEL FASCIO**

Per allineare l'illuminatore IR850 al cannocchiale ottico. Una volta montato l'IR850 nel supporto. Posizionarlo sulla slitta laterale per accessori dell'X-Sight 5 o sulla slitta Picatinny del fucile. Una volta montato saldamente, allentare leggermente le due viti nella parte superiore all'anello di montaggio.

Guardare attraverso il cannocchiale X-Sight 5 con la modalità notturna attivata. Spostare<br>2850 pelle posizione di montoggio fine e quando le luce e infraressi conre l'intere compo viene. l'IR850 nella posizione di montaggio fino a quando la luce a infrarossi copre l'intero campo visivo ri Robo nella posizione di montaggio ilmo a quando la luce a imitatossi copie i intero campo visivo<br>del cannocchiale X-Sight 5. Dopo aver regolato la luce a infrarossi in modo che sia allineata con del cannocchiale X-Sight 5. Dopo aver regolato la fuce a initialossi in niodo che sia alimeata con<br>il cannocchiale X-Sight 5, serrare con cura le due viti nella parte superiore dell'anello di montaggio n cannocchiale x-olght of scriate con cara le due viti hella p<br>utilizzando una chiave esagonale. While looking through the  $\mathcal{S}_\mathcal{A}$  at night  $\mathcal{S}_\mathcal{A}$  at night  $\mathcal{S}_\mathcal{A}$  at night  $\mathcal{S}_\mathcal{A}$ 

#### **MANUTENZIONE**  $\texttt{ENZIONE}$

Per prevenire l'usura e mantenere l'impermeabilità, è buona norma lubrificare le filettature e gli annelli se sono asciutti. The aligned with your X-Sight 5 FOV, gently tight 5 FOV, gently tight 5 FOV, gently t

# RISOLUZIONE DEI PROBLEMI

Attenuazione della luce

• La batteria potrebbe essere danneggiata. Provare con un'altra batteria completamente carica. ttoria potrobbo ooodro adminoggiata. Trova.<br>I

# **TARATURA DELLA BUSSOLA**

Quando la bussola deve essere calibrata, al posto della scala della bussola appare la scritta Light dimming "CAL". Per effettuare la calibrazione, è necessario ruotare il dispositivo lungo tre assi, come mostrato nell'immagine a destra. **COMPASS CALIBRATION** 

#### *NOTA*

Dopo aver calibrato il *dispositivo, ricordare che la bussola funziona meglio quando tieni il X-Sight 5*  "CAL" appears in*parallelo al suolo.* avel calibrato il<br>passicordare che la *funziona meglio* 

Altre abbreviazioni possibili:

- ERR è stato rilevato un<br>errore;  $\frac{1}{2}$  c state mevale and
- SMF il dispositivo si trova SMF - il dispositivo si trova<br>sotto l'influenza di un forte campo magnetico; rimilienza di un forte.<br>Amagnetico:
- campo magnetico,<br>• UPD Il firmware deve essere aggiornato. - Il firmware deve

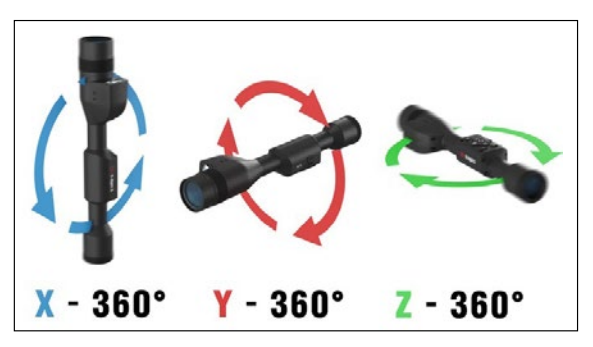

# **INTERFACCIA**

### **SCHERMATA INIZIALE**

La prima schermata visualizzata dopo l'accensione del dispositivo è la schermata iniziale. È composta da scale, icone della barra di stato e diversi widget informativi.

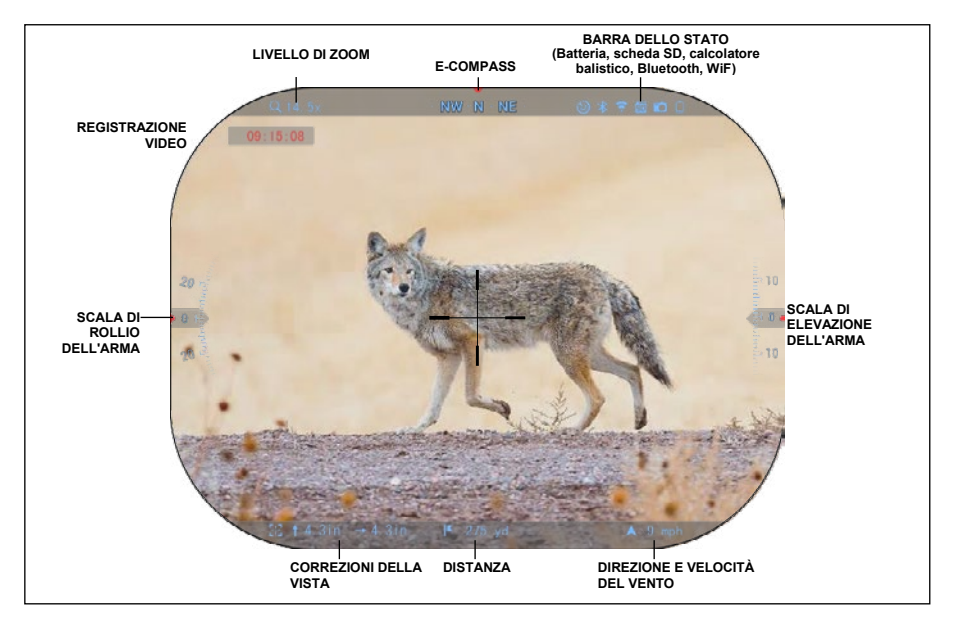

### SCALE

- La scala E-Compass (la bussola elettronica) mostra l'angolo di deviazione basato sui dati del magnetometro elettronico.
- La scala di rollio mostra l'inclinazione del fucile in base al giroscopio 3D interno.
- La scala di elevazione (su/giù) indica l'inclinazione del fucile in base al giroscopio 3D interno.

### BARRA DELLO STATO

Visualizza le informazioni sullo stato attuale del sistema. Le icone inattive diventano invisibili quando non vengono utilizzate e vengono visualizzate solo le informazioni importanti.

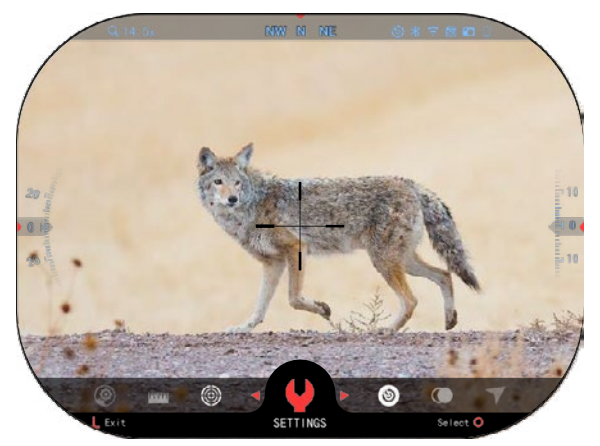

Batteria - mostra quanta energia è rimasta nel sistema.

Scheda Micro SD - indica la presenza o l'assenza (icona rossa) di una scheda di memoria.

• Calcolatore balistico, Bluetooth e WiFi - indica quando la funzione è attivata.

#### **WIDGET**

Gli elementi dell'interfaccia appariranno come widget che daranno accesso a informazioni utili. Esistono diversi tipi di widget:

- le icone senza valore sono utilizzate per visualizzare le<br>modalità (modalità Foto e <sup>'</sup>(modalità Foto Video);
- solo valore numerico (Valori<br>dettagliati di rollio e di dettagliati elevazione);
- icone con valore numerico:<br>Distanza, ingrandimento, ingrandimento, regolazione del mirino, velocità del vento.

I widget del display possono essere disattivati dalle System Settings (Impostazioni di sistema.

Per accedere alle System Settings<br>npostazioni di sistema), è (Impostazioni necessario fare clic sul pulsante OK 00

dalla schermata iniziale per accedere al carosello di scelta rapida.

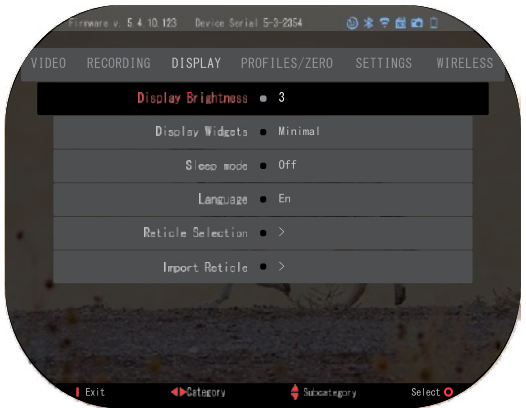

Selezionare l'icona della chiave inglese con i pulsanti DESTRO o SINISTRO CHI e premere il

pulsante OK per accedere al menu System Settings (Impostazioni di sistema).

Selezionare la sezione Display (Display) con il pulsante DESTRO <sup>02</sup> e selezionare la

sottocategoria Display Widgets (Visualizzazione dei widget) con i pulsanti della tastiera  $\frac{000}{20}$ 

Premere il pulsante OK  $\mathbb{Q}^{\cup}$ , per selezionare Display Widgets (Visualizzazione dei widget).

Utilizzare i pulsanti della tastiera <sup>UGU</sup> per passare dalla modalità Extended (Esteso) alla modalità Minimal (Minimo). Premere il pulsante Function (Funzione 1 per uscire dal menu.

## **OPERAZIONI PRINCIPALI**

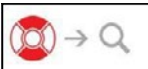

### LIVELLO DELLO ZOOM

Nella schermata iniziale, utilizzare i pulsanti SU e GIÙ per ingrandire o ridurre la visualizzazione. Premere e tenere premuti i pulsanti SU o GIÙ attiverà una graduale diminuzione o ingrandimento della scala. Una rapida pressione dei pulsanti UP (SU) o DOWN (GIÙ) consente di modificare la scala passo passo.

### *NOTA*

*Quando il dispositivo viene attivato per la prima volta, è necessario configurare l'opzione lente nella finestra a comparsa prima di eseguire lo zoom. Fare riferimento a System Settings (Impostazioni di sistema) Settings (Impostazioni) Device Type (Tipo di dispositivo).*

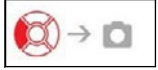

SCATTARE FOTO O GIRARE VIDEO

per cambiare le tenere premuto il pulsante SINISTRO "ber cambiare le مmodalità di girare video o scattare foto. Premendo brevemente il pulsante sinistro si attiva o si interrompe la registrazione video. Oppure, se si è in modalità Foto, premendo il pulsante sinistro si scatta una foto.

### *NOTA*

*La registrazione si interromperà automaticamente quando la scheda di memoria è piena o la batteria è scarica.*

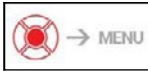

CAROSELLO DI SCELTA RAPIDA

Premendo il pulsante OK  $\overset{(99)}{\infty}$ si apre il menu Shortcut Scelta rapida). Premere il pulsante Function 1 (Funzione 1) per uscire dal carosello di scelta rapida o dal menu.

## **MODALITÀ**

Il cannocchiale X-Sight 5 ha 2 modalità di funzionamento: di base e avanzata.

La modalità di base prevede le seguenti opzioni:

- 1. MODALITÀ NOTTURNA
- 2. IMPOSTAZIONI DI SISTEMA
- 3. AZZERAMENTO DEL CANNOCCHIALE
- 4. INTRODUZIONE DI DISTANZA
- 5. COLLEGAMENTI AVANZATI

### **CAROSELLO DI SCELTA RAPIDA**

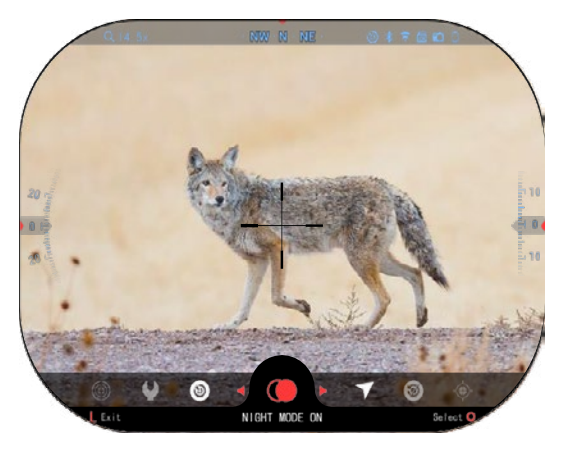

La modalità avanzata presenta le seguenti opzioni:

- 1. MODALITÀ NOTTURNA
- 2. RAV (Video attivato dal rinculo)
- 3. SCELTA DI CANNOCCHIALE/MIRINO
- 4. WIFI
- 5. COLLEGAMENTI AVANZATI
- 6. INTRODUZIONE DI DISTANZA
- 7. AZZERAMENTO
- 8. IMPOSTAZIONI
- 9. CALCOLATORE BALISTICO
- 10. AMBIENTE

Il carosello è il tuo accesso a una serie di scorciatoie che ti<br>permetteranno di accedere permetteranno rapidamente alle funzioni del tuo  $F$ are $\sim$  clic pulsante OK **QO** dalla Schermata iniziale per accedere

al carosello di scelta rapida nella parte inferiore della Schermata iniziale.

I pulsanti evidenziati in rosso sono gli unici che attivano una<br>scelta rapida delimitata da delimitata un'opzione.

Utilizzare i pulsanti SINISTRO

e DESTRO<sup>®</sup> per spostarsi tra le funzioni, ad eccezione del

gruppo di interruttoriON/OFF (WiFi, Bluetooth, Calcolatore balistico, RAV (Video attivato dal

rinculo) utilizzare i pulsanti della tastiera  $\mathbb{Q}$ O per spostarsi tra gli interruttori.

Per attivare o disattivare una funzione, è necessario fare clic sul pulsante OK  $\overset{\text{(QG)}}{\sim}$  mentre la funzione è selezionata. Esempio - WiFi.

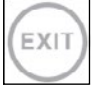

### EXIT (USCITA)

Per chiudere il carosello di scelta rapida o il menu, premere il tasto Funzione 1 della tastiera.

### CON UN SOLO COLPO AL BERSAGLIO

Non è mai stato così facile impostare il cannocchiale CON UN SOLO COLPO AL BERSAGLIO. Fai un colpo, regola il cannocchiale e puoi iniziar.

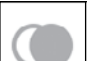

MODALITÀ NOTTURNA Passare dalla modalità giorno a quella notte.

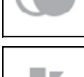

### SOLO PER I MODELLI CON TELEMETRO LASER

Premere il pulsante Function 1 (Funzione 1) nella schermata principale per attivare il telemetro laser. e il calcolatore balistico è attivo, la distanza rilevata con il telemetro verrà automaticamente utilizzata per regolare il punto di impatto (spostare il mirino per correggere il punto di impatto)).

Le impostazioni del sistema sono costituite da una barra di

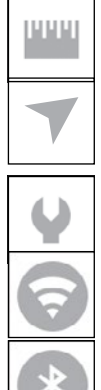

#### INTRODUZIONE DI DISTANZA

Inserire o impostare manualmente la distanza dal bersaglio che deve essere utilizzata dal calcolatore balistico.

#### AMBIENTE

Consente l'inserimento di vari dati ambientali per migliorare la correzione balistica, come la velocità e la direzione del vento.

### IMPOSTAZIONI DI SISTEMA

Consente di accedere a varie opzioni e impostazioni del sistema.

#### WIFI

Consente di connettersi allo smartphone o al tablet; la password è

### **atnsmarthd**.

#### BLUETOOTH

Consente di collegare gli accessori ATN Smart che utilizzano il Bluetooth per comunicare con il cannocchiale ottico.

#### *NOTA*

#### *Solo gli accessori della generazione 5 funzionano con i cannocchiali ottici della*

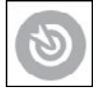

#### *generazione.*

CALCOLATORE BALISTICO Consente all'ottica di correggere automaticamente il punto di mira del proiettile in base alle informazioni balistiche inserite nel cannocchiale.

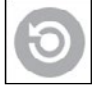

#### RAV (video attivato dal rinculo)

Consente di registrare la caccia senza dover premere il pulsante di registrazione.

### **UTILIZZO DELLE IMPOSTAZIONI DI SISTEMA**

Per accedere alle System Settings (Impostazioni di sistema), aprire il carosello di scelta ra-pida premendo il

pulsante OK  $\mathbb{W}$ . Selezionare l'icona della chiave inglese con i pulsanti DESTRO o SINISTRO  $\mathbb{W}$ 

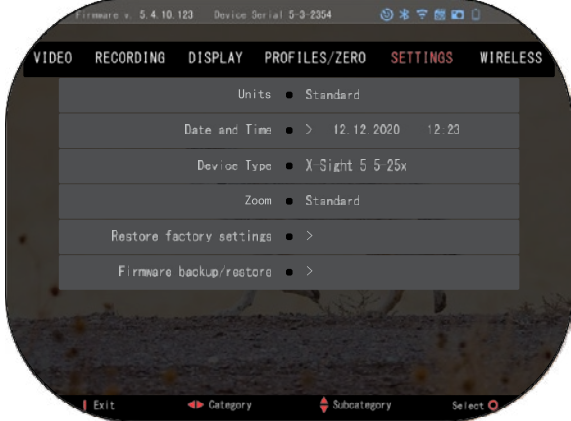

Premere il pulsante OK USU per accedere al menu.

sezioni nella parte superiore dello schermo, da un elenco di sottocategorie al centro e da informazioni ausiliarie (chiave per le funzioni dei pulsanti) nella parte inferiore.

Per chiudere il menu, premere il pulsante Function 1 (Funzione 1) della tastiera.

Lo spostamento tra le sezioni avviene con l'aiuto dei pulsanti

SINISTRO e DESTRO Ogni sezione comprende sottocategorie. Per selezionare una determinata sottocategoria. è necessario utilizzare i pulsanti della tastiera  $\partial \Omega$  e premere il pulsante OK  $\dot{Q}$  (i) per selezionarla.

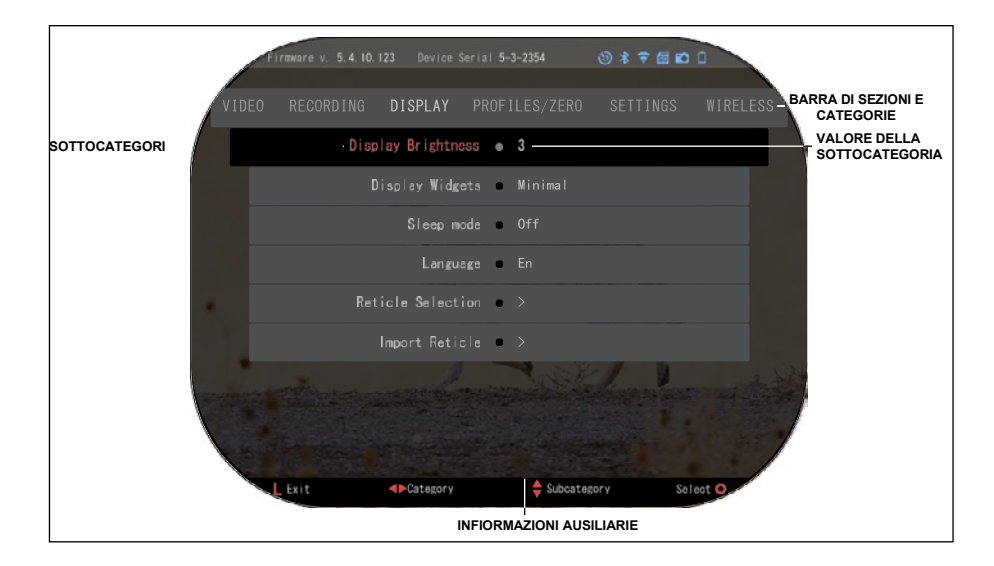

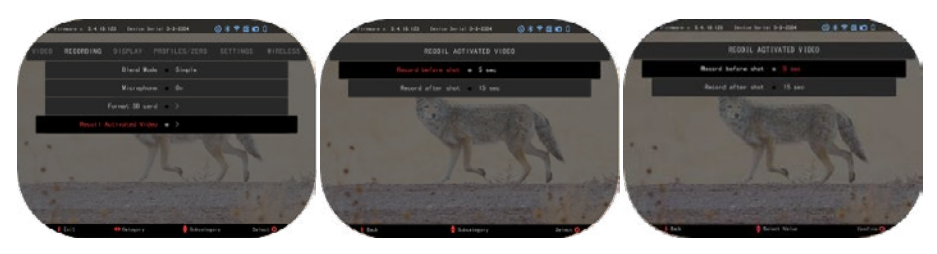

**PRIMO LIVELLO SECONDO LIVELLO TERZO LIVELLO**

0 \* 7 8 0 0 Clock source . Manual Date Format . MM. DD. YYYY Clock format @ 24h Date > 12.12.2020 Time  $\bullet$  > 12:23  $\frac{1}{2}$  Subcategory Select O

Per modificare il valore definito,<br>ocedere come segue. procedere Selezionare la sottocategoria richiesta con i pulsanti della tastiera  $000$ 

Premere il pulsante OK<sup>I</sup> per selezionare un valore (una volta selezionato, diventa rosso).

Modificare il valore con i pulsanti della tastiera . Per selezionare un nuovo valore, premere il pulsante OK per confermare la modifica.

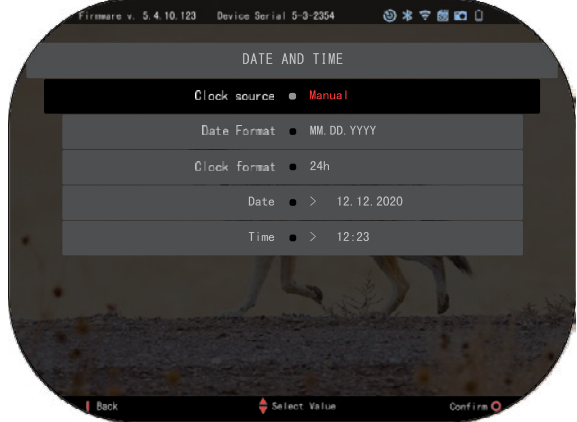

# **FUNZIONI**

### **VISIONE NOTTURNA**

Per passare da modalità giorno a modalità notte, selezionare MODALITÀ NOTTE nel menu Scorciatoie.

Le scorciatoie permettono un accesso rapido al carosello che comprende le<br>cannocchiale s Semplicemente

premere il pulsante OK  $\mathbb{S}^{\mathbb{U}}$  per accedere al carosello.

I pulsanti indicati in rosso sono i soli che possono attivare una particolare scorciatoia.

Il movimento tra gli elementi viene efettuato con i pulsanti

SINISTRO e DESTRO<sup>US</sup>

### *NOTA*

*Non scordare che l'attivazione della Modalità notte durante il giorno non danneggerà il dispositivo, ma è possibile che non si veda niente a causa dell'immagine troppo luminosa.* 

A seconda delle condizioni della luce ambiente potrebbe essere necessario regolare l'impostazione di sensibilità noturna.

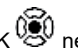

Premere il pulsante OK  $\frac{1}{2}$  nella schermata iniziale e usare i pulsanti DESTRO

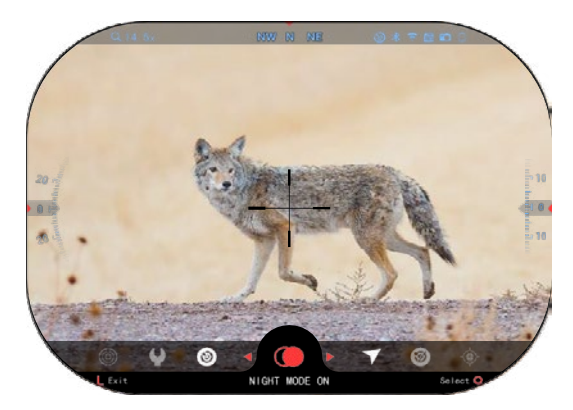

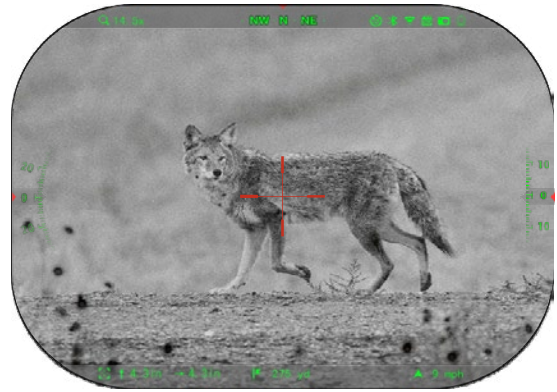

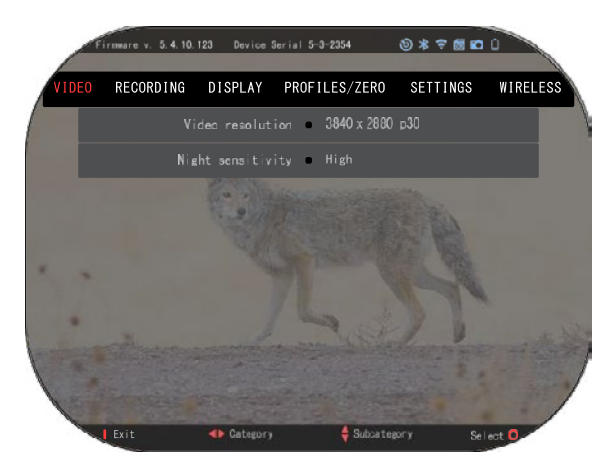

o SINISTRO e<sup>8</sup> per selezionare Chiave inglese. Premere il pulsante OK VSV per entrare nelle Impostazioni di sistema. Selezionare la categoria Video usando il pulsante DESTRO Usare il pulsante GIU <sup>UGU</sup> per<br>passare a Sensibilità notturna. passare a Sensibilità notturna. Premere il pulsante OK SV per selezionare questa sottocategoria. Usare i pulsanti SU e GIU <sup>UQU</sup> per selezionare la modalità Alta o Bassa. Premere il pulsante OK.  $\mathbb{Q}$ 

confermare la scelta. Premere il pulsante Funzione 1 per uscire dal menu.

### *NOTA*

*Per ottenere la migliore qualità video mentre si fa registrazione in modalità di visione notturna. Consigliamo di mettere le impostazioni di sensibilità alla luce su Bassa.*

## **MODALITÀ FOTO**

Premere il pulsante SINISTRO  $\ddot{P}^{[0]}_{\infty}$ , rimanendo sulla schermata Home, per fare una FOTO. Perché questa funzione funzioni, nel dispositivo deve essere inserita una scheda microSD. Tutti i file saranno memorizzati sulla scheda microSD.

FOTO

Permette di scattare una foto alla volta.

# **REGISTRAZIONE VIDEO**

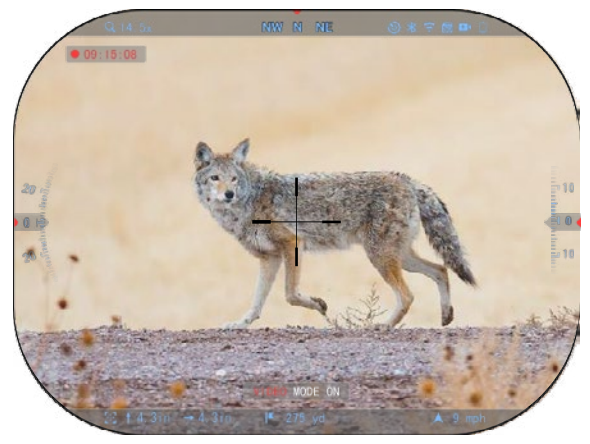

### *NOTA IMPORTANTE*

*Per registrare video in 4K, dovete utilizzare una scheda microSD Class10 V30 con velocità minima di registrazione di 30 mb/s o superiore.*

### *NOTA*

*Perché queste funzioni funzionino, nel dispositivo deve essere inserita una scheda microSD.*

Tutti i file saranno memorizzati sulla scheda microSD.

Il cannocchiale ti permette di registrare video in due modalità.

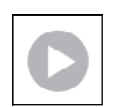

### NORMALE

La modalità predefinita. Mentre si registra, appare il widget Counter (Contatore). Per iniziare la registrazione video. Mentre sei nella schermata Home, premi e tieni

premuto il pulsante SINISTRO  $\mathbb{R}^{\mathbb{Q}\mathbb{U}}$  per passare alla modalità VIDEO.

Dopo, premendo brevemente il pulsante SINISTRO  $\bullet$  viene attivata la registrazione video.

Premendo nuovamente il pulsante SINISTRO  $\bullet$ <sup>000</sup>, la registrazione video si arresta.

### **Modalità di fusione (Semplice/Avanzata)**

Puoi registrare video in due modi. Puoi registrare video in due modi.

Modalità semplice: In modalità semplice vedrai le informazioni principali indicate nella video: data/ora, il logo di ATN e la distanza.

Modalità avanzata: In modalità avanzata, tranne le informazioni principali, vedrai anche bussola, altezza e inclinazione, parametri balistici (quando il calcolatore balistico è attivato).

### *NOTA NOTA*

# *In condizioni di vento estremo potrebbe essere meglio disattivare il microfono.*

Puoi accendere il microfono e cambiare la qualità del video dalle Impostazioni di sistema (Categorie di video e registrazione).

Regolazione delle impostazioni di registrazione video:

1. Aprire il Carosello di scelta

rapida premendo il pulsante OK  $@@0$  e selezionare l'icona della chiave inglese con i

pulsanti DESTRO o SINISTRO .

- 2. Premere il pulsante OK  $@0$  per entrare nel menu.
- 3. Con i pulsanti della tastiera  $\frac{0.000}{2}$  selezionare Video. Premere il pulsante OK  $\overline{0.000}$  per
- selezionarlo.<br>4. Utilizzare il pulsante GIU per selezionare Risoluzione Video. Premere il pulsante OK , per selezionarlo.
- 5. Cambiare l'impostazione con i pulsanti della tastiera  $\widetilde{\mathbb{Q}}^{0}$ e premere il pulsante OK per confermare il cambiamento.

Tutti i file saranno memorizzati sulla scheda microSD.

### **Microfono**

Per attivare/disattivare il microfono, scegliere la categoria Registrazione e passare a Microfono

con la tastiera. Selezionare Microphono con il pulsante  $\widetilde{\mathcal{C}}$  e usare i pulsanti UP (Su) e DOWN (Giù)  $^{020}$  , per cambiare l'impostazione. Confermare la scelta con il pulsante OK  $^{020}_{\bullet}$  , premere il pulsante Funzione 1 per andare alla schermata iniziale.

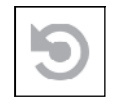

RAV (VIDEO ATTIVATO DAL RINCULO)

cambiare l'impostazione. Confermare la scelta con il pulsante OK VSV, premei<br>one 1 per andare alla schermata iniziale.<br>RAV (VIDEO ATTIVATO DAL RINCULO)<br>Quando la registrazione viene impostata in modalità RAV (dal menu di s rapida), il sistema bufferizza tutto ciò che il cannocchiale vede.

Mentre si è in questa modalità, appare il widget RAV, e con la registrazione iniziata appare il contatore di tempo.

Dopo aver attivato la funzione RAV nel Carosello di scelta rapida, ritornare alla schermata

iniziale. Continuare il processo di attivazione premendo il pulsante SINI-STRO $\bar\P^{(2)}$ che attiva la funzione Video.

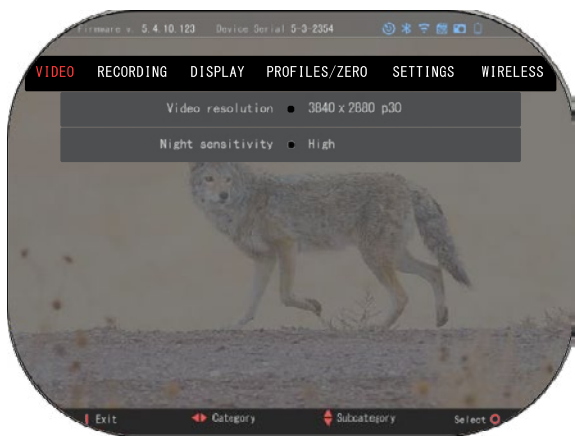

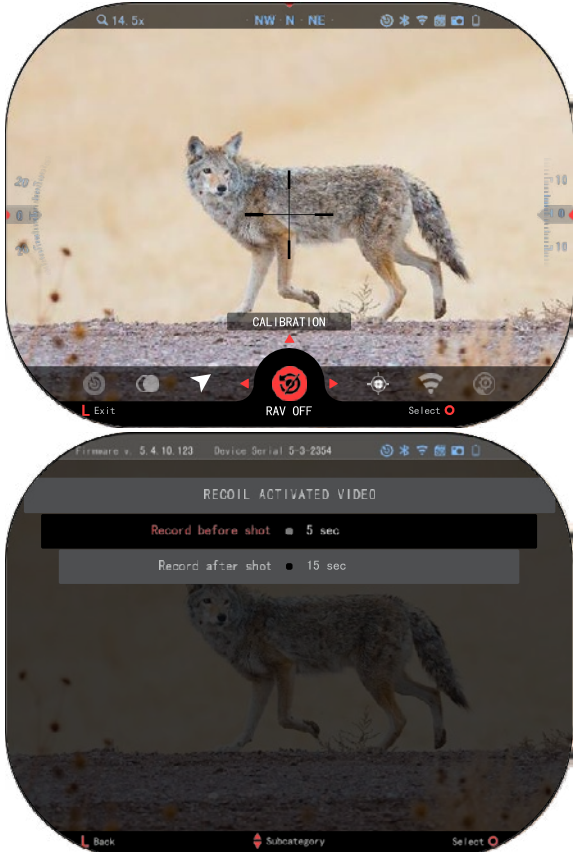

Assicurarsi anche di vedere l'icona RAV nell'angolo superiore<br>destro della schermata iniziale. Premere di nuovo il pulsante. SINISTRO<sup>®</sup><sup>20</sup> per interrompere la registrazione video.

Quando viene sparato un colpo e il cannocchiale subisce un rinculo (alcuni fucili ad aria compressa possono non assirinculo sufficiente perché il RAV si attivi). L'ottica registrerà video prima del colpo, al momento del colpo e un certo tempo dopo di ciò. I parametri precisi possono essere regolate in Impostazioni di sistema.

CALIBRAZIONE DEL RAV RAV (Video attivato dal rinculo) è una funzione fantastica che consente di impostare il cannocchiale a registrare video quando si spara con l'arma. Ma poiché ci sono molti tipo di calibri e di piattaforme, la sensibilità standard del RAV può non essere sufficiente. Cioè piccoli calibri con rinculo leggero che non attivano il RAV. Con questa opzione si può regolare la sensibilità del cannocchiale ottico, per riconoscere il rinculo leggero e attivare il RAV.

### *NOTA*

*Per i migliori risultati il RAV deve essere calibrato solo in un poligono di tiro. ATN sostiene il tiro di divertimento sicuro e responsabile e non consiglia la calibrazione del RAV in casa, a prescindere dalle leggi dello Stato.*

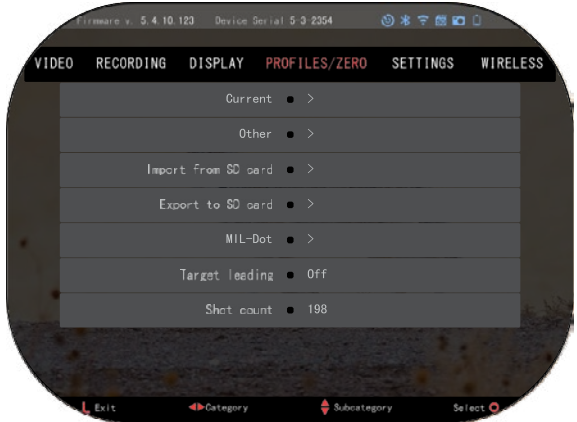

Aprire il Carosello di scelta rapida e navigare all'icona della chiave inglese. Scorrere fino a Profilo/Azzeramento e poi selezionare Corrente. Utilizzare il pulsante GIÙ per navigare alla calibrazione del RAV. Premere il pulsante destro per entrare nella calibrazione del RAV. Nell'angolo superiore destro dovrebbe<br>essere visualizzata una visualizzata una valutazione della velocità ( . ft/s или m/s ), seguita da "1, 2, 3". Il primo cerchio lampeggia, che significa una ricerca attiva di date di input. Mentre la calibrazione del RAV è attiva, sparare un colpo a distanza in giù. Si dovrebbe vedere un esempio (9,4 ft/s) o qualcosa del genere, perché ciò dipende dal tuo calibro o dalla tua piattaforma.

Dopo aver ricevuto il primo numero, premese il pulsante

centrale OK per salvare. Ripetere questo processo solo con l'input desiderato fino a quando si ha un segno di spunta a tutti i numeri. Qualora fosse riscontrato un errore con le munizioni, il caricamento, o qualsiasi altro malfunzionamento, basta premere il pulsante Funzione 1, per uscire dalla calibrazione del RAV. Dopo, ripetere la procedura. Una volta realizzato questo, il tuo cannocchiale in modalità RAV è già calibrato per il tuo calibro, massa, velocità e piattaforme con percezione di rinculo.

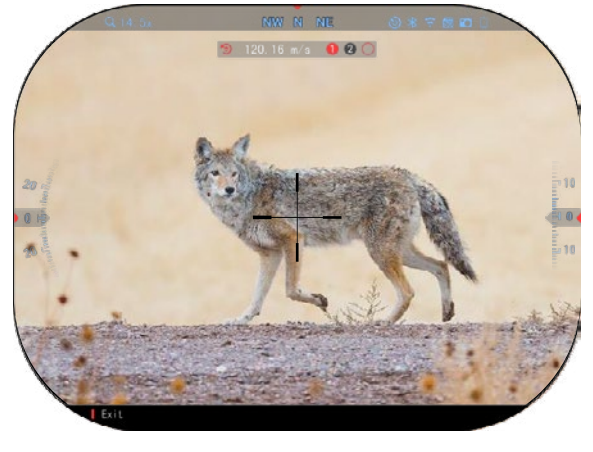

Seguendo questo processo, dovresti poter utilizzare il RAV con le munizioni e la piat-taforma utilizzati durante il processo di calibrazione.

### *NOTA*

*Abbiamo fatto un test con 22 fucili ad aria compressa e 22 fucili lunghi riuscendo ad aumentare con successo la sensibilità del RAV.*

### **AZZERAMENTO**

### *NOTA*

*Prima di azzerare l'ottica, assicurarsi di aver scelto il tipo corretto di lente. Puoi controllare questo accedendo a System Settings (Impostazioni di sistema) selezionando Settings (Impostazioni). Vedrai la sottocategoria Tipo di dispositivo. Assicurati di aver scelto il tipo di lente del tuo cannocchiale.* 

*Ciò permette al sistema di capire quale cannocchiale viene effettivamente utilizzato (esempio: X-Sight 5 3-15 o 5-25).*

Per azzerare il tuo cannocchiale, devi accedere alla sezione Profilo/Azzeramento delle Impostazioni di sistema, oppure selezionarlo dal Carosello di scelta rapida.

Per accedere alle Impostazioni di sistema, aprire il Carosello di scelta rapida con il pulsante OK

e selezionare l'icona della chiave inglese con i pulsanti DESTRO o SINISTRO

. Oppure selezionare la scorciatoia Zero Reticle/ Azzeramento del cannocchiale dal carosello di scelta rapida.

Premere il pulsante OK<br>per accedere al menu.

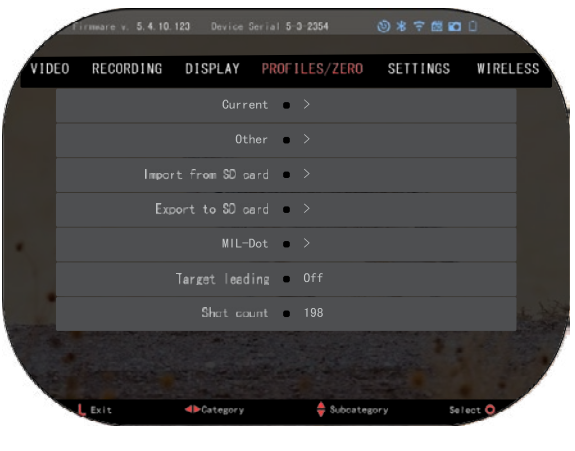

Prima di iniziare il processo di azzeramento, devi creare un nuovo profilo o utilizzare uno esistente. Consigliamo di creare un nuovo profilo per capire meglio il processo.

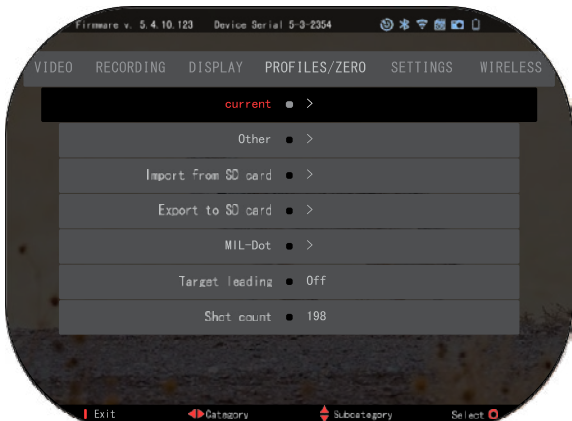

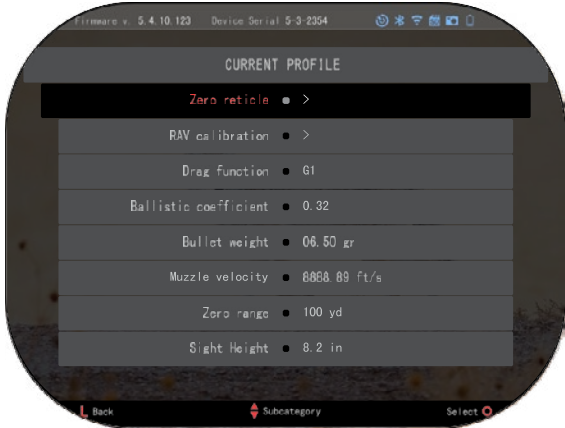

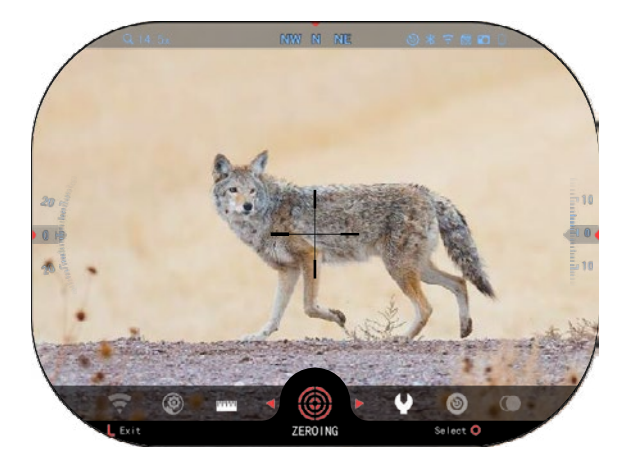

Nella categoria Profi-<br>zzeramento troverai Corli/Azzeramento troverai rente, Altri, Importazione da scheda SD, Esportazione su scheda SD. Selezioni Altri. Lì vedrai Profilo 1 e Creazione di nuovo profilo. Puoi scegliere il Profilo 1 e modificarlo, oppure creare un nuovo profilo e farvi delle mo-difiche. Dopo aver selezionato il profilo, premi il

pulsante OK  $\mathbb{Q}^{\{0\}}$  per caricarlo. Una volta il profilo caricato, esso diventa il tuo profilo corrente.

I profili sono usati soprattutto per utilizzo del cannocchiale su varie armi. Così, quando il cannocchiale ottico viene spostato da un'arma all'altra, si può semplicemente scegliere il profilo già creato per l'arma specifica che si sta utilizzando.<br>Per l'azzeramento del l'azzeramento cannocchiale vengono utilizzati più profili per la stessa arma, però a varie distanze. Per esempio, un profilo può avere il nome AR 50 metri, e un altro AR 200 metri. Ti permette di creare due profili separati per una migliore messa a punto delle tue decisioni di tiro per distanze di tiro sia brevi che lunghe.

Per cambiare il nome del profilo a quello desiderato, aprire l'applicazione ATN Connect 5 e collegare il cellulare/tablet con il cannocchiale.

**Per azzerare il fucile con il dispositivo ATN, seguire i passi successivi .**

### **Azzeramento del cannocchiale:**

In Impostazioni di sistema selezionare Profili/Azzeramento. Le principali sottocategorie di Profili/Azzeramento sono Corrente, Altri, Importazione da scheda SD, Esportazione su scheda SD. Selezionare Corrente premendo il pulsante OK

**. I** Lì si vedrà Azzeramento Reticolo. Noi raccomandiamo di inserire tutte le informazioni balistiche, al meglio delle possibilità, prima di procedere all'azzeramento, Ciò permetterà

di risparmiare tempo quando più tardi sarà utilizzato il calcolatore balistico.

Procedere all'azzeramento del reticolo. Premere il pulsante OK

per selezionare Linea di misura zero Sulla schermata sarà visualizzato un reticolo a croce. Tenendo l'arma il più stabile possibile, sparare un colpo. Usare la tastiera per spostare la croce rossa verso il punto di impatto. Tenendo il mirino bianco nello stesso punto in cui si stava mirando. Dopo aver posizionato il mirino rosso nel punto di impatto,

premere il pulsante OK  $\mathbb{S}^0$ 

Apparirà una finestra di dialogo con opzioni. Selezionare Save & Exit (Sal-vare & Uscire).

### *NOTA*

*Anche se può non essere necessario più di un colpo per azzerare il cannocchiale, si consiglia di ripetere il processo più volte per essere sicuri di essere davvero azzerato. Una volta acquisita l'esperienza nell'azzeramento del cannocchiale ottico, non ti ci vorrà molto ad azzerarlo.*

*NOTA*

*Per mettere a punto*   $l'$ azzeramento. *ancora una volta il Reticolo zero. Premere il pulsante OK* 

### *e selezionare Zoom. Ingran-*

*dire al massimo e sparare con l'arma. Se il punto di impatto non è lì dove si è mirato, spostare il reticolo rosso al punto di impatto, poi salvare e uscire. Ciò garantirà che il punto di impatto è lo stesso con ingrandimento ottico (di base) e massimale.*

### **TELEMETRO LASER MODELLI**

Grazie al telemetro laser integrato si può avere una misurazione precisa della distanza dal bersaglio, fino a 1000 metri.

### *NOTA*

*Per attivare questa funzione, è necessario attivate le impostazioni della Modalità avanzata.*

### *NOTA*

### *Una volta la distanza misurata, il valore sarà automaticamente integrato nel calcolatore balistico.*

Nella schermata iniziale premere il pulsante Funzione 1 per attivare il telemetro laser. Tenere il cannocchiale il più stabile possibile mentre il reticolo del telemetro è sul bersaglio. La distanza al bersaglio sarà indicata nella parte inferiore centrale della schermata iniziale.

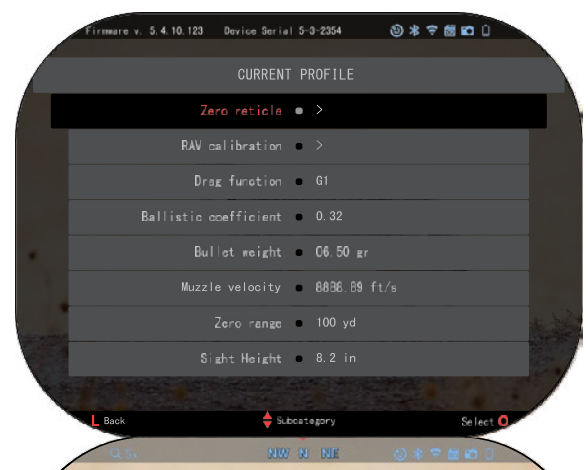

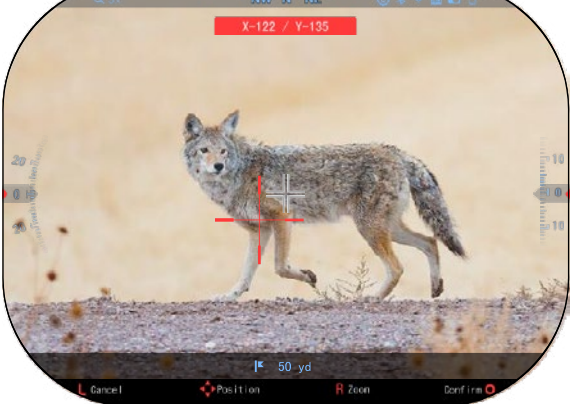

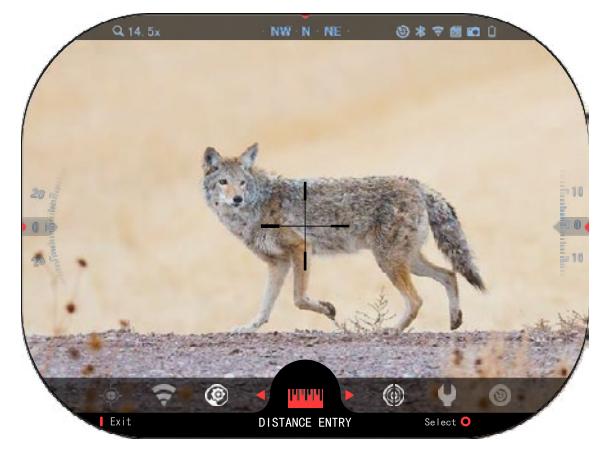

### **INSERIMENTO DELLA DISTANZA**

Permette di inserire o di correggere la distanza<br>manualmente. Scegliere manualmente. Scegliere<br>l'opzione Inserimento di l'opzione Inserimento distanza per attivare questa funzione.

### **CALCOLATORE BALISTICO**

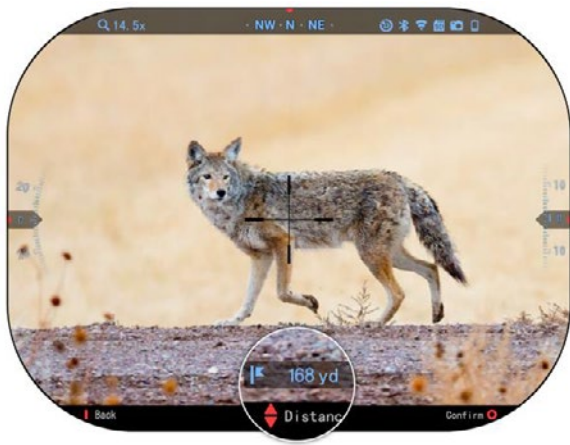

Cambiare il valore della distanza usando i pulsanti della tastiera <sup>()O0</sup>. Per accettare la<br>nuova distanza, premere il premere il pulsante OK

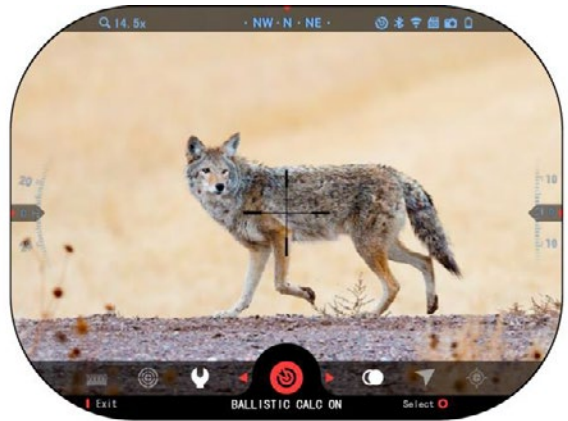

#### *NOTA*

*Se non conosci tutta o parte di questa informazione (ad esempio: Velocità iniziale), raccomandiamo di contattare il produttore delle munizioni e/o dell'arma che utilizzi. Di solito questa informazione si trova sul sito web del produttore.*

X-Sight 5 dispone di un calcolatore balistico totalmente integrato che consente all'ottica di regolare senza problemi il que regente di impatto. Il primo passo<br>nell'utilizzo di questa funzione richiede l'inserimento di tutte le informazioni pertinenti nel profilo utilizzato.

### *NOTA*

*Per attivare questa funzione, è necessario attivate le impostazioni della Modalità avanzata.*
Una volta impostato il profilo, si è pronti ad attivare il calcolatore balistico del cannocchiale. Aprire il Carosello di scelta rapida e seguire le istruzioni in questa sezione.

Dovrai\_usare i pulsanti della

tastiera <sup>199</sup>, per scoprire l'icona<br>Calcolatore balistico. Se la Calcolatore funzione è disattivata (con una

linea diagonale che l'attraversa), deve<br>essere attivata attivata premendo pulsante OK

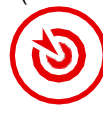

لا**يج** , mentre l'icona è<br>selezionata. La linea diagonale sparirà e l'icona del calcolatore balisrtico apparirà nell'angolo superiore destro della schermata.

I profili che non vengono utilizzati si trovano nella sezione Altri (Other). Puoi utilizzare un profilo esistente o creare fino a 6 nuovi profili utente.

Per modificare un profilo selezionarlo (viene marcato in rosso) e premere il pulsante OK

030.<br>desidera effettuare: Caricare.<br>desidera effettuare: Caricare.  $\epsilon$ effettuare: Copiare (Duplicare) o Eliminare il profilo selezionato.

#### AMBIENTE

#### *NOTA*

#### *Per attivare questa funzione, è necessario impostazioni della Modalità avanzata.*

Esistono una serie di elementi dell'ambiente che possono essere inseriti per aumentare la precisione dei colpi.

#### **Vento:**

La forza e la direzione del vento sono i più importanti di questo gruppo, specialmente in caso di venti medi o forti. Se si pianifica sparare a distanze di oltre 300 metri, raccomandiamo vivamente questo.

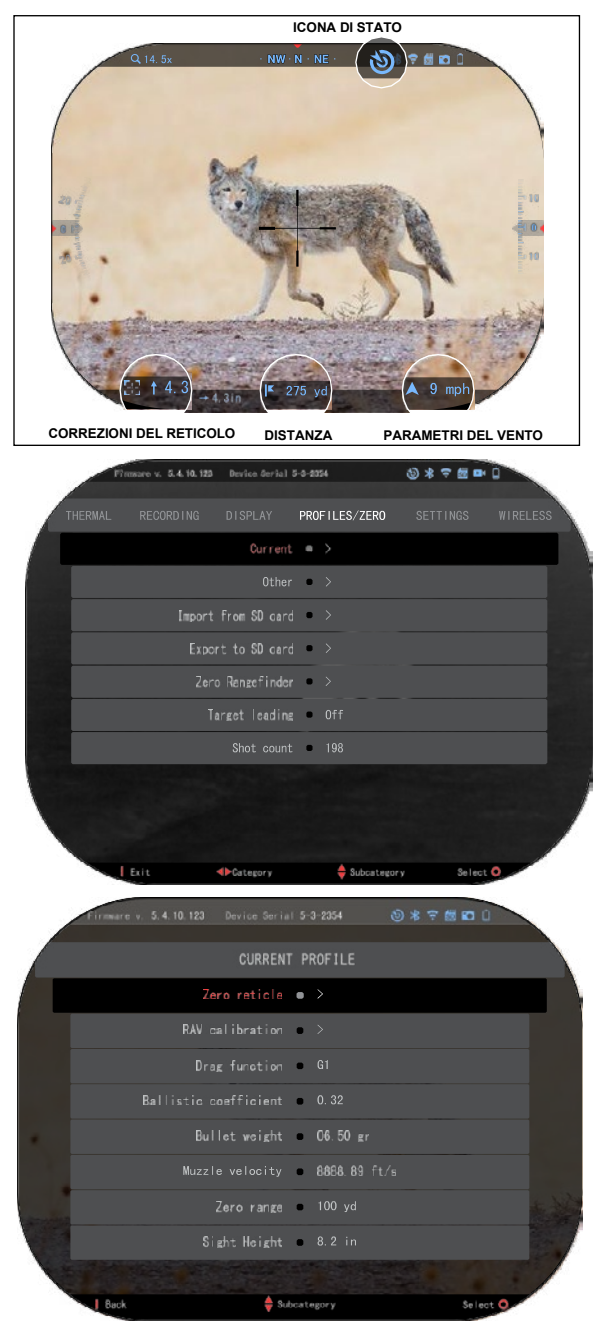

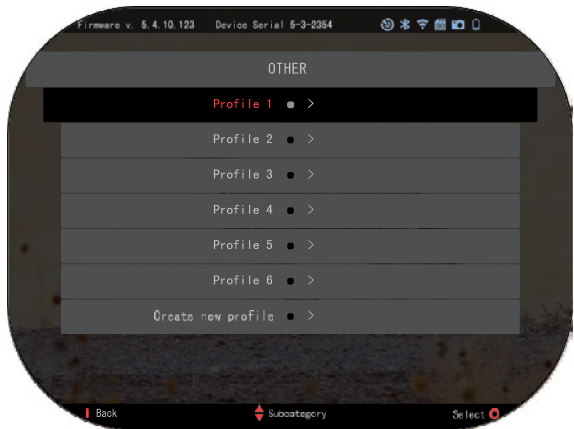

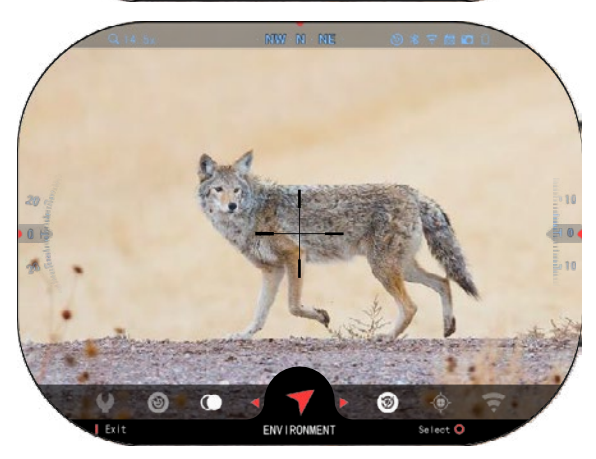

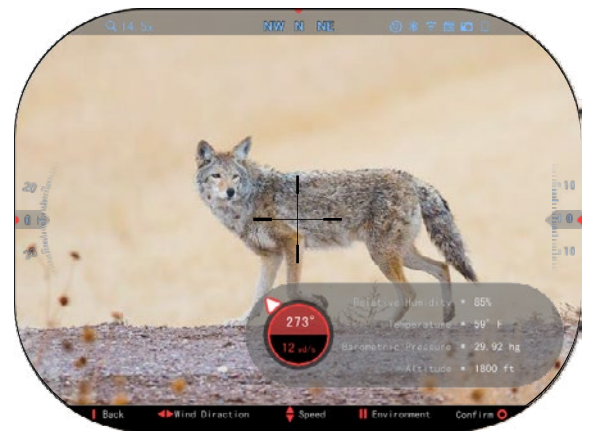

Rilevare il vento e inserire l'informazione nel cannocchiale. Per fare colpi precisi sono necessari tanto la velocità che la<br>direzione del vento. Le direzione del vento. informazioni possono essere inserite attraverso la scorciatoia Ambiente oppure attraverso il<br>dispositivo mobile usando dispositivo l'applicazione ATN Connect 5 con<br>connessione WiFiandial connessione WiFi al cannocchiale, a seconda di quello che trovi più facile .

#### **Umidità :**

Anche l'umidità deve essere inserita attraverso la scorciatoia Ambiente oppure attraverso l'applicazione ATN Connect 5.

#### **Pressione barometrica, altitudine e temperatura :**

La pressione, l'altitudine e la<br>temperatura devono essere temperatura devono essere<br>inserite manualmente nelle manualmente impostazioni dell'ambiente del cannocchiale, al fine di fornire i valori corretti per i calcoli balistici .

Per ottenere i migliori calcoli<br>balistici possibili, i valori possibili, i valori<br>te devono essere dell'ambiente inseriti nel modo più corretto<br>possibile. Per cambiare cambiare l'impostazione,

premere il pulsante OK **but** per entrare nel Carosello di scelta<br>rapida. Utilizzare il pulsante Utilizzare il pulsante

Freccia sinistra **CO** per scorrere fino all'icona Ambiente. Premere

il pulsante OK  $\mathbb{S}^0$  per entrare. Usare i pulsanti SU e GIU

000 per regolare la velocità del vento. Usare i pulsanti DESTRA

e SINISTRA  $\sqrt[0]{2}$  per regolare la direzione del vento. Per regolare altre impostazioni dell'ambiente, premere il pulsante Funzione 2.

Premere il pulsante OK  $\sqrt{2}$  per confermare le modifiche. confermare Premere il pulsante Funzione 1 per uscire dal menu .

#### **Altri dati raccolti:**

Viene indicato anche l'angolo<br>del cannocchiale rispetto al cannocchiale rispetto bersaglio e il calcolatore balistico prende questa informazione nei suoi calcoli.

DETERMINAZIONE DELLA DISTANZA DAL BERSAGLIO

È ovvio che la priorità numero<br>uno per raggiungere una raggiungere una<br>nel tiro a lunga precisione nel tiro a distanza è sapere la distanza all'obiettivo.

Il calcolatore balistico effettuerà le regolazioni per voi ma solo dopo aver inserito la distanza al bersaglio.

Il cannocchiale offre alcuni

modi per fare questo compito.

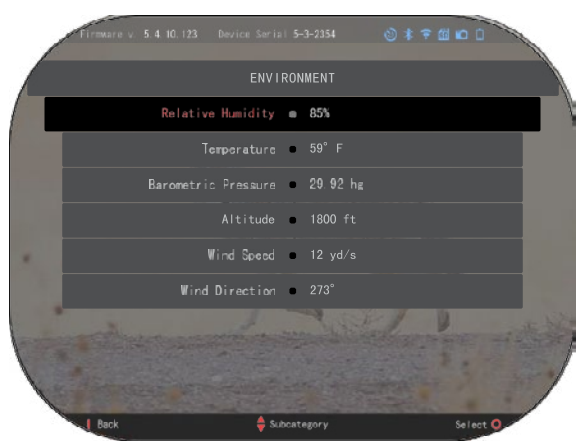

Può essere utilizzato il telemetro laser integrato nei modelli che offrono questa opzione.

La distanza può essere inserita manualmente se è nota la distanza al bersaglio.

Oppure si può utilizzare il telemetro laser Laser Ballistics 5, per trasmettere questa in- formazione.

# **REGOLAZIONE DELLO STILE DEL RETICOLO**

È possibile gestire lo stile del reticolo nelle Impostazioni di sistema (sezione Display).

Per entrare nelle Impostazioni di sistema, aprire il Carosello di scelta rapida premendo il pulsante OK  $\overline{\mathcal{C}}$  e selezionare<br>l'icona della chiave inglese l'icona della usando i pulsanti DESTRO o SINISTRO<sup>®</sup>

Premere il pulsante OK , per entrare nel menu.

Selezionare Display nel menu a schede. Il movimento tra le schede viene effettuato con l'aiuto dei pulsanti SINISTRO e **DESTRO** 

 $\sqrt{2}$ 沸 RETICLE **SELECTION** 

Usando i pulsanti della tastiera  $\mathbb{Q}_2^{\infty}$ , selezionare la sottocategoria Stile del reticolo. Premere

il pulsante OK  $\overset{(18)}{\sim}$  per selezionarlo.

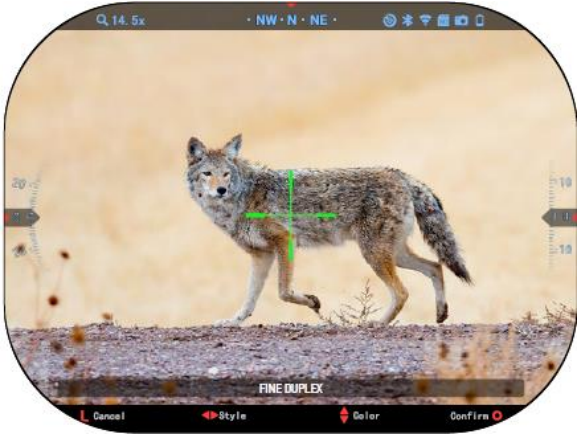

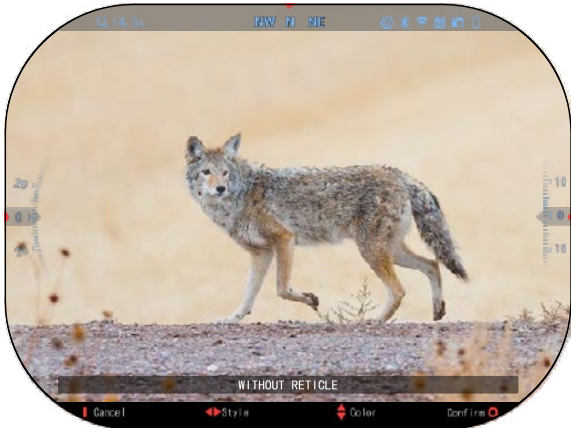

Per cambiare la forma del Per cambiare la forma del reticolo, premere i pulsanti reticolo, premere i pulsanti

SINISTRO o DESTRO

Scegli lo stile del reticolo Scegli lo stile del reticolo preferito che si adatta alle tue preferito che si adatta alle tue preferenze. preferenze.

Per accettare il reticolo, Per accettare il reticolo, premere il pulsante OK  $^{\tiny\text{\textregistered}}\mathbb{S}^0$  .

È possibile cambiare il colore È possibile cambiare il colore del reticolo a quello che si adatta del reticolo a quello che si adatta alle tue preferenze. alle tue preferenze.

Il movimento tra i colori viene Il movimento tra i colori viene effettuato con i pulsanti SU e effettuato con i pulsanti SU e GIU GIU

Premere il pulsante OK Premere il pulsante OK per accettare il colore. per accettare il colore.

# **IMPOSTAZIONI DI SISTEMA IMPOSTAZIONI DI SISTEMA**

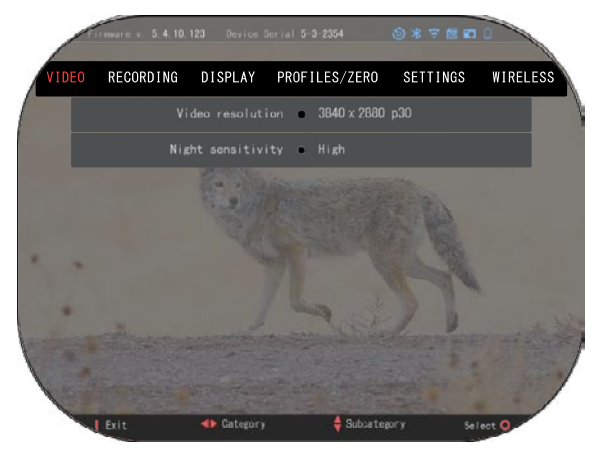

# **VIDEO VIDEO**

Nella categoria Video puoi Nella categoria Video puoi trovare opzioni di Risoluzione trovare opzioni di Risoluzione video e di Sensibilità notturna. video e di Sensibilità notturna.

La Risoluzione video può La Risoluzione video può essere cambiata in queste essere cambiata in queste modalità: 4K @ 30/60/120 fps. modalità: 4K @ 30/60/120 fps.

La Sensibilità notturna può La Sensibilità notturna può essere regolata in queste essere regolata in queste modalità: Alta/bassa. modalità: Alta/bassa.

### *NOTA IMPORTANTE NOTA IMPORTANTE*

*Per registrare video in 4K, Per registrare video in 4K, dovete utilizzare una scheda dovete utilizzare una scheda microSD Class10 V30 con microSD Class10 V30 con velocità minima di registrazione di 30 mb/s o registrazione di 30 mb/s o superiore. superiore. velocità minima di* 

# **REGISTRAZIONE**

La MODALITÀ BLEND offre due opzioni per la registrazione dei video.

**Modalità semplice**. In modalità semplice vedrai le informazioni principali indicate nella video: data/ora, il logo di ATN e la distanza.

**Modalità avanzata:** In modalità avanzata, tranne le informazioni principali, vedrai<br>anche bussola, altezza e bussola. inclinazione, parametri balistici (quando il calcolatore balistico è attivato).

MICROFONO - registrazione di suono (ON/OFF).

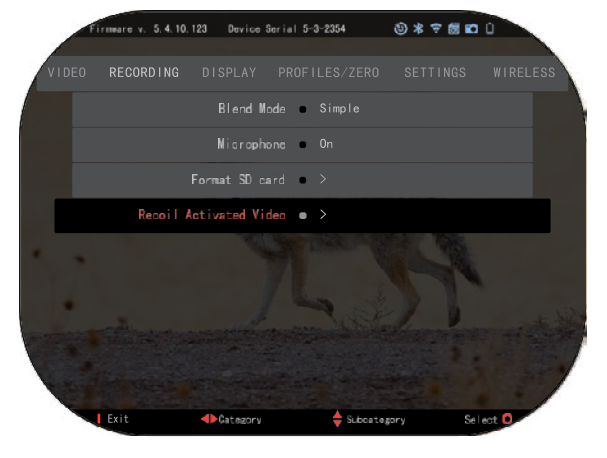

FORMATTAZIONE SCHEDA SD - dopo la selezione di questa sottocategoria apparirà una finestra popup chiedendo la formattazione.

VIDEO ATTIVATO DAL RINCULO

- Registrazione prima del tiro il tempo prima di premere il grilletto (5 30 sec).
- Registrazione dopo il tiro il tempo dopo aver premuto il grilletto (5 30 sec).

#### *\*NOTA*

*Il cannocchiale ATN X-Sight 5 può registrare in modalità giorno a 120 fps. Questa funzione permette la redazione di post-produzione ai fini del movimento lento.*

*Tenere presente che la modalità 120 fps è accessibile solo con impostazioni giorno e non migliora l'immagine o la qualità. Essa deve essere utilizzata solo se si pianifica realizzare una redazione di post-produzione del video.* 

*Quando si sceglie di utilizzare questa opzione, la visualizzazione dei tuoi widgwts è assente. I widget avrebbero incluso reticolo, marcatura temporale e logo che vengono aggiunti durante l'elaborazione video.* 

### **DISPLAY**

LUMINOSITÀ DEL DISPLAY. Offre una possibilità di selezione di ciffre da 1 a 5, dove 1 è il valore più scuro e 5 – quello più **luminoso. Si consiglia di utilizzare**<br>l'impostazione più luminosa durante il giorno per ottenere prestazioni ottimali.

WIDGET DEL DISPLAY - consente di disattivare diversi widget (minimi/estesi).

MODALITÀ SLEEP - consente di cambiare la modalità (ON/OFF).

LINGUA - Inglese.

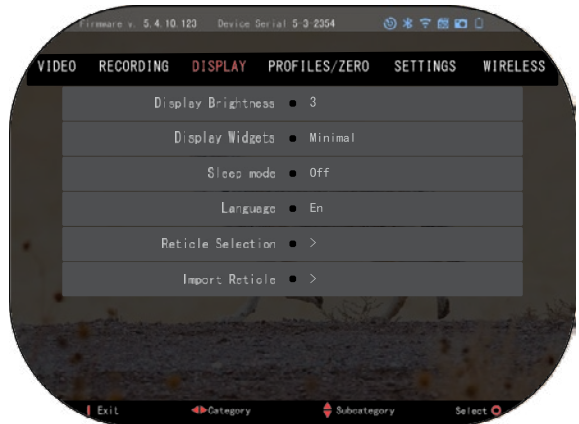

SELEZIONE DEL CANNOCCHIALE/MIRINO

- Forma si può scegliere la forma del mirino.
- Colore si può scegliere il colore del mirino.

IMPORTAZIONE DEL MIRINO. È possibile creare un reticolo/cannocchiale personalizzato per i prodotti ATN Gen 5 e importarlo nel cannocchiale ottico. Visitare reticle.atncorp.com per creare un reticolo personalizzato.

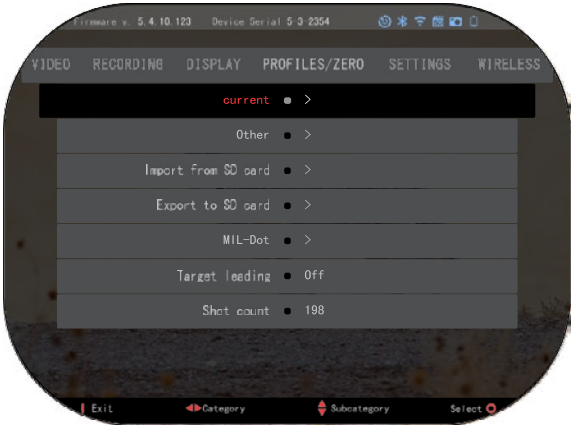

# **PROFILI/AZZERA-MENTO**

**CORRENTE** 

• Calibrazione di RAV - consente di calibrare la sensibilità di RAV per la piattaforma che si usa per questo profilo specifico.

Azzeramento del<br>honocchiale - consente di cannocchiale - consente di<br>accedere in modalità di accedere azzeramento.

• Funzione "Drag" - la traiettoria del volo e le caratteristiche dei proiettili suddivisi per tipo (G1 - G8, GL).

• Coefficiente balistico - misura della capacità del proiettile di superare la resistenza dell'aria durante il volo.

- Peso del proiettile influenza l'energia cinetica del proiettile durante il tiro.
- Velocità di bocca da fuoco questa è velocità del proiettile quando questo esce dalla canna.
- Distanza zero questa è la distanza alla quale l'arma prende la mira. /Misura diretta/
- Altezza di mira questa è la distanza tra il centro dell'ottica ed il centro della canna.

**ALTRI** 

- Nome del profilo lista dei profili esistenti.
- Creazione di nuovo profilo consente la creazione fino a 6 profili.

IMPORTAZIONE DALLA SCHEDA SD - importare al profilo attuale le impostazioni del profilo precedentemente esportate.

ESPORTAZIONE NELLA SCHEDA SD – esportare il profile corrente nella scheda micro SD per preservare le impostazioni del profilo.

MIL-DOT - regolare le impostazioni di MIL-Dot (Rappresentazione grafica del reticolo). TARGET LEADING/GUIDA DELL'OBBIETTIVO - consente di attivare/disattivare questa

funzione per il profilo corrente.

SHOT COUNT/Contatore dei colpi – il conteggio dei colpi rileva quante volte è stato tirato con questo profilo.

# **IMPOSTAZIONI**

UNITÀ - può essere il sistema metrico o quello standard. DATA E ORA

- Fonte dell'ora precisa consente di selezionare diversi tipi di fonti per migliorare la precisione (manuale, WiFi).
- Formato della data può essere AAAA-MM-GG, MM-GG-AAAA, GG-MM-AAAA.
- Formato dell'orologio forma di indicazione dell'ora (24 ore oppure 12 ore).
- Data inserire la data.

• Tempo – inserire l'ora.

TIPO DI DISPOSITIVO - per far funzionare correttamente tutte le funzioni è necessario scegliere il tipo dell'obiettivo. (Esempio: 3x significa 3-15 e 5x significa 5-25)

ZOOM - consente di scegliere diversi tipi di zoom (standard, esteso). assicurerà uno zoom elettronico pari a 10 volte lo zoom ottico. Esempio: 3-15 in modalità estesa diventa 3-30x. Si avverte comunque che con uno zoom di questo tipo si inizierà a<br>vizualizzare una notevole vizualizzare pixelatura.

RIPRISTINO IMPOSTAZIONI DI FABBRICA - consente di ripristinare tutte le impostazioni predefinite.

5.4.10.123 Device Serial 5-3-2354 9 米 字 館 四 VIDEO **RECORDING** DISPLAY PROFILES/ZERO **SETTINGS** WIRELESS Units Standard Date and Time  $\Rightarrow$  12.12.2020 Device Type = X-Sight 5 5-25x Zoom Standard Restore factory settings (a) Firmware backup/restore = > Exit **4D** Categ Subcategory Se le

BACKUP/RESTORE/ARCHIVIO/RIPRISTINO DEL FIRMWARE - consente di aggiornare, eseguire il backup o ripristinare la versione del firmware attualmente in esecuzione sul dispositivo. Consigliamo di registrare il vostro prodotto sulla nostra home page (https://www.atncorp.com/user) per essere sicuri di ricevere delle email quando sono disponibili nuove versioni del firmware. Lavoriamo costantemente su nuove funzioni, caratteristiche e miglioramenti che vi forniamo gratuitamente tramite gli aggiornamenti del firmware.

### **CONNESSIONE SENZA FILI**

MODALITÀ WIFI - AP è punto di accesso, e STA è stazione che agisce come cliente.

WIFI NFORMAZIONE informazione SSID ed informazione della password. Password "atnsmarthd".

TELECOMANDO - accoppiamento/ disaccoppiamento.

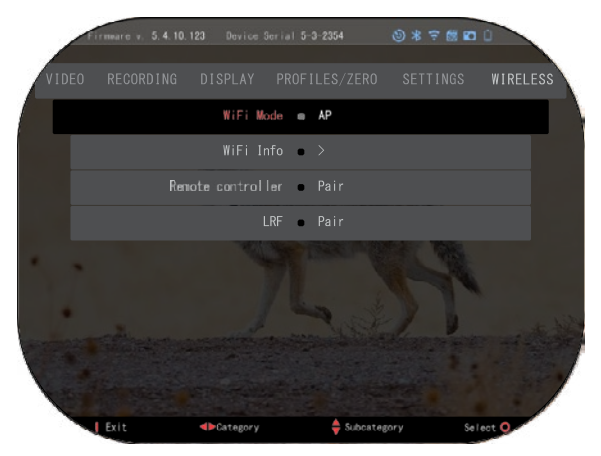

# **TECNOLOGIA BIX**

# **BALISTICA LASER 5 ACCOPPIAMENTO**

- Per fare questo è necessario accendere il cannocchiale ottico e fargli raggiungere la schermata del cannocchiale (schermata iniziale).
- Dopo aver raggiunto la schermata iniziale, si dovrà premere il pulsante OK  $\mathbb{S}^{\cup}$  sulla tastiera del cannocchiale, per visualizzare il carosello di scelta rapida.
- Premere il pulsante freccia sinistra  $\mathbb{Q}$  fino a raggiungere l'icona della chiave regolabile e premere il pulsante OK  $\mathbb{S}^{\cup}$ per accedere alle System Settings (Impostazioni del sistema).
- Tramite I pulsanti DESTRO (RIGHT) o SINISTRO (LEFT)<sup>12</sup> accedere alla sezione Wireless (Connessione senza fili).
- Premere OK  $^{\text{ugl}}$ per accedere nella sezione Connessione senza fili.
- Azionare il pulsante DOWN (GIÙ) per scorrere fino a Remote controller (Controllo remoto)
- Premere OK  $\mathbb{S}^{\vee}$  per selezionare questa opzione.
- Използвайте бутона НАГОРЕ (UP)  $\sqrt[100]{80}$  per selezionare Pair/Accoppiamento.
- Premere OK <sup>U</sup>SU per confermare.
- Così si attiva la ricerca Bluetooth, che cerca i dispositivi Bluetooth disponibili. Potrete vedere che l'icona del Bluetooth in alto a destra sul display del cannocchiale ottico ha un cerchio che gira il che significa la ricerca del telemetro.
- Successivamente è necessario tenere il telemetro in mano per premere il pulsante di accensione. Premere due volte il pulsante di accensione del telemetro. Così i due dispositivi vanno sincronizzati. Di seguito nel menu verrà visualizzato "Paired" (accoppiato) a destra di "Rangefinder" (telemetro). Ora è possibile uscire dai menu e tornare alla schermata iniziale.

**ACCOPPIAMENTO X-**

• Attivare la funzione Bluetooth nel cannocchiale ottico X-Sight 5. • Inserire l'impostazione del

Selezionare la categoria

• Selezionare il Controller remoto.

• Tenere premuto il pulsante su e il pulsante OK per 2 secondi per accoppiare X-TRAC 5 con

**TRAC 5**

**Wireless** 

sistema dal menu.

Selezionare Pair/Accoppiamento. Un semicerchio dovrebbe muoversi intorno all'icona Bluetooth in alto a

destra dello schermo.

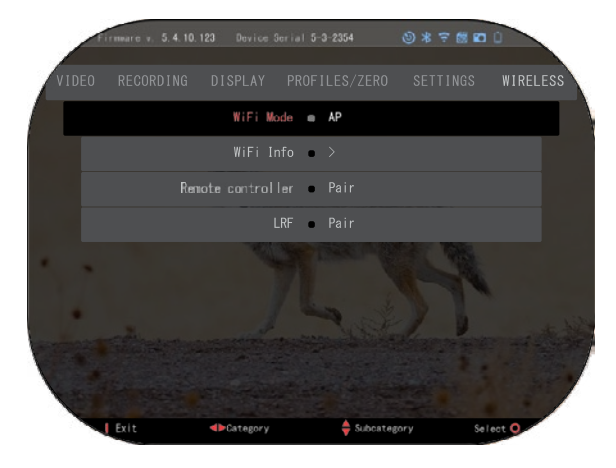

dispositivo ATN compatibi.

### *NOTA*

*Se si ha bisogno di ulteriore assistenza per la risoluzione dei problemi o per l'utilizzo di X-TRAC 5, consultare il manuale di X-TRAC 5 disponibile online.*

# **AVVERTENZE E PRECAUZIONI AVVERTENZE E PRECAUZIONI**

- Ricordarsi sempre di spegnere il dispositivo quando non viene utilizzato. Ricordarsi sempre di spegnere il dispositivo quando non viene utilizzato.
- Non smontare, far cadere, aprire, schiacciare, piegare, deformare, forare, triturare, mettere Non smontare, far cadere, aprire, schiacciare, piegare, deformare, forare, triturare, mettere in microonde, incenerire, verniciare o inserire oggetti estranei: ciò annullerà la garanzia. in microonde, incenerire, verniciare o inserire oggetti estranei: ciò annullerà la garanzia.
- Quando non va usata, l'ottica va conservata nella custodia protettiva provvista. Quando non va usata, l'ottica va conservata nella custodia protettiva provvista.
- Evitare contatto con polvere, vapori e gas. Evitare contatto con polvere, vapori e gas.
- Questo prodotto contiene lattice di gomma naturale, che può causare reazioni allergiche. Questo prodotto contiene lattice di gomma naturale, che può causare reazioni allergiche.
- Il cannocchiale ottico è uno strumento elettro-ottico di precisione e deve essere maneggiato Il cannocchiale ottico è uno strumento elettro-ottico di precisione e deve essere maneggiato con cura. con cura.
- Non graffiare le superfici esterne dell'obbiettivo e non toccarle con le dita. Non graffiare le superfici esterne dell'obbiettivo e non toccarle con le dita.

### *ATTENZIONE ATTENZIONE*

*La mancata osservanza di queste istruzioni di sicurezza può causare danni al La mancata osservanza di queste istruzioni di sicurezza può causare danni al dispositivo! dispositivo!*

# **APPLICATIONS**

# **RETICLE EDITOR PRO**

ATN Reticle Editor Pro ti consente di progettare, condividere, esportare ed importare diversi reticoli che possono essere utilizzati sui mirini intelligenti ATN di quinta generazione.

Il Reticle Editor è accessibile su https://reticle.atncorp.com/. Lì puoi effettu- are l'accesso con il tuo account e iniziare a progettare reticoli in MIL e in MOA. Puoi scegliere se tenerli privati o condividerli con il pubblico. C'è una libreria pubblica e un motore di ricerca che ti permetterà di navigare nel database dei reticoli. Non ci sono limiti a ciò che puoi fare con l'editor di reticoli.

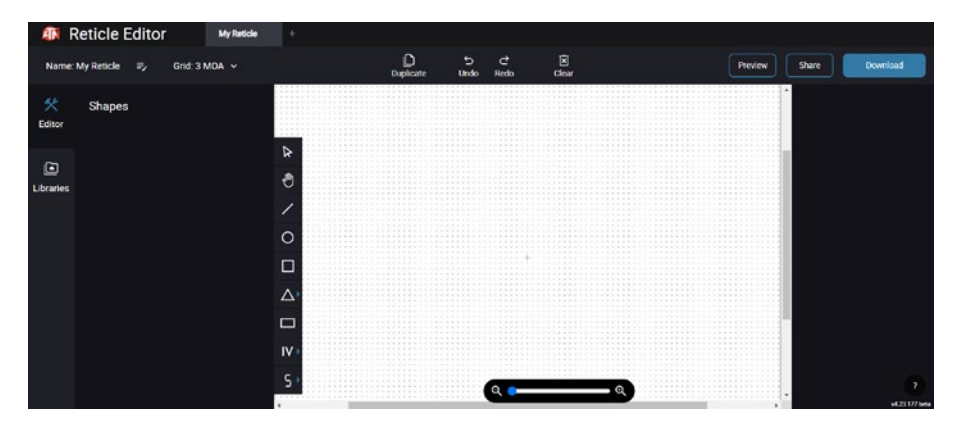

# **RETICLE EDITOR LIGHT**

ATN Reticle Editor Light fa parte dell'app ATN Connect 5. Ti consente di progettare reticoli che vengono resi istantaneamente sui mirini per fucili ATN quando lo smartphone/tablet è collegato al mirino tramite WiFi. Non ha regolazioni così approfondite e complesse come il reticle editor pro, ma è completamente in grado di creare un reticolo con qualsiasi divisione angolare desiderata in 2-3 minuti, che può essere testato immediatamente ed editato in pochi secondi. È un ottimo strumento per testare concetti e per un rapido aggiustamento del reticolo in base allo scenario di misurazione e tiro.

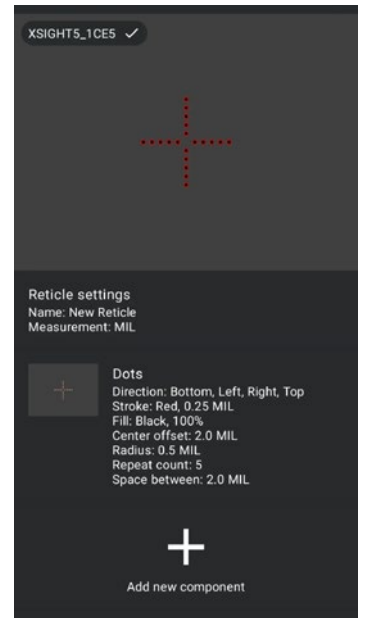

# **CONNECT 5**

Controlla il tuo dispositivo e visualizza un feed live con la nostra app ATN Connect 5.

Dopo aver collegato il tuo telefono o tablet via WiFi al tuo dispositivo ATN, puoi vedere sullo schermo del telefono/tablet ciò che è mostrato nel mirino ottico.

Vuoi vedere cosa hai registrato finora? Nessun problema, apri la Galleria e riproduci le tue ultime avventure. Tutte le tue foto e video sono a portata di mano.

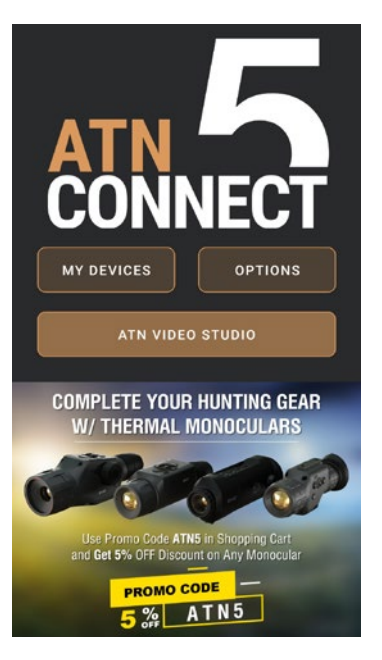

**ESTÚDIO DE VÍDEO** diali, inclusa la conversione in video rallentati. Tutti i dati sono archiviati nella galleria nativa di Android o iOS nella cartella "ATN Album".

iesto si trova altrove sul telefono cellulare, puoi toccare "Crea video rallentato".

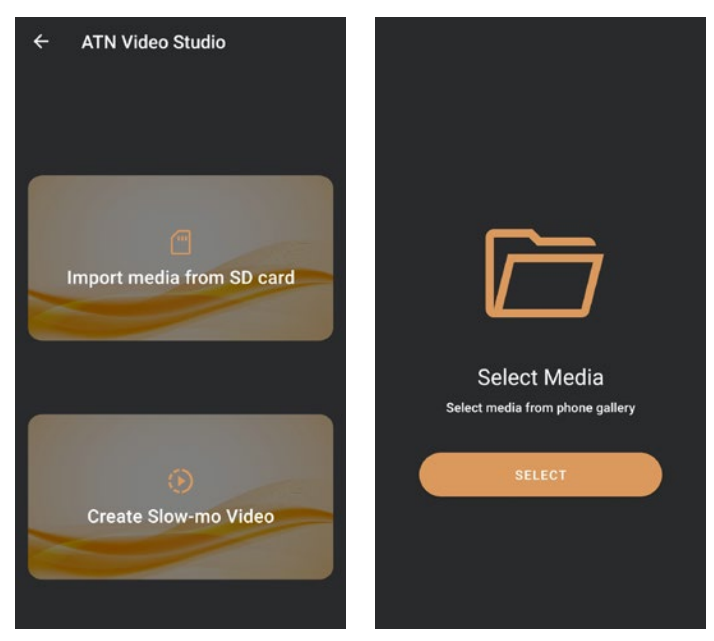

Le sue funzionalità sono simili a quelle dell'editor video nativo di iOS. Hai accesso a una barra temporale "Taglia Video" e a una barra temporale "Slow-mo". Ciò significa che puoi ritagliare il file per evidenziare un episodio significativo e selezionare un periodo da rallentare. Dopo aver effettuato le selezioni, premi il pulsante "ESPORTA". Comparirà uno schermo di "Conversione".

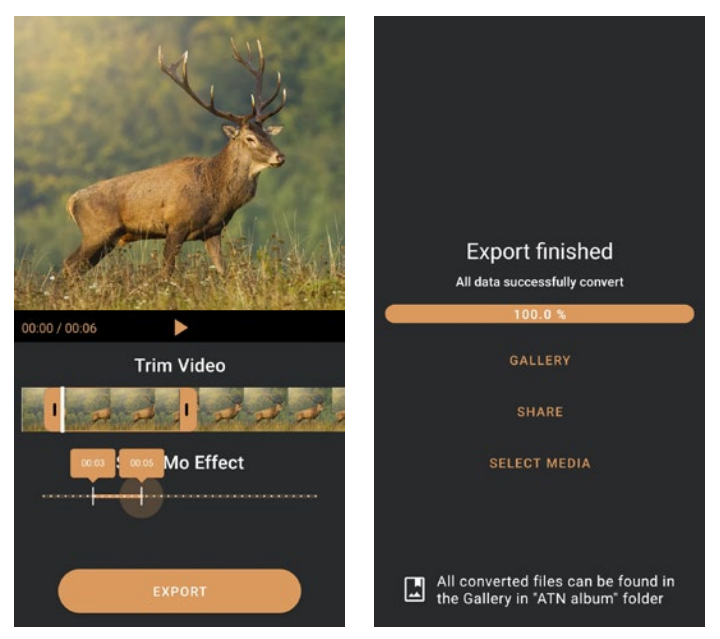

Per visualizzare il risultato, apri la galleria. Dovrai navigare nella cartella "ATN Album" per riprodurre il video appena convertito. "Condividi" ti consente di distribuire il file convertito attraverso vari social media.

Il pulsante "Seleziona Media" serve per scegliere un nuovo file multimediale da convertire.

Per scaricare l'ultima versione dell'app ATN Connect 5, visita l'App Store di iOS o il Google Play Store. Cerca "ATN Connect 5" e installa l'applicazione.

Per collegare il tuo dispositivo ATN al tuo smartphone o tablet, devi prima abilitare il WiFi sul tuo dispositivo ATN tramite la barra delle scorciatoie. Una volta abilitato, puoi accedere alle impostazioni WiFi sul tuo telefono o tablet e selezionare il rispettivo SSID (DeviceName XXXX) per stabilire la connessione. La password predefinita è "atnsmarthd".

Una volta stabilita con successo la connessione, apri l'app ATN Connect 5 e il tuo dispositivo rispettivo dovrebbe essere mostrato nella schermata principale. Tocca il pulsante con il nome del tuo dispositivo per controllare il dispositivo, accedere allo streaming live e alla galleria dal tuo telefono o tablet.

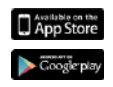

iOS Application

Android Application

# **2 ANNI DI GARANZIA SUL PRODOTTO**

Questo prodotto è garantito esente da difetti di fabbricazione nei materiali e nella lavorazio-ne in condizioni di normale utilizzo per un periodo di 2 (due) anni dalla data di acquisto. Nel caso in cui un difetto coperto dalla garanzia di cui sopra si verifichi durante il periodo applica-bile sopra indicato, l'ATN, a sua discrezione, riparerà o sostituirà il prodotto e tale azione da parte di ATN sarà l'intera misura della responsabilità dell'ATN e l'unico ed esclusivo rimedio del Cliente. La presente garanzia non copre un prodotto (а) utilizzato in modo diverso dal normale e consueto modo; (b) oggetto di uso improprio; (c) sog-getto ad alterazioni, modifiche o riparazioni da parte del Cliente o di soggetti diversi da ATN senza previo consenso scritto dell'ATN; (d) ordini speciali o merce "in chiusura" o merce venduta "così com'è" dall'ATN o dal rivenditore dell'ATN; o (e) merce che è stata interrotta dal produttore e parti o unità sostitutive non sono di-sponibili per ragioni al di fuori del controllo di ATN. L'ATN non sarà responsabile di eventuali difetti o danni che, a giudizio di ATN, siano il risultato di una manipolazione errata, di un abuso, di un uso improprio, di uno stoccaggio o utilizzo im-proprio, compreso l'uso in combinazione con apparecchiature elettricamente o meccanicamen-te incompatibili o di qualità inferiore a quella del prodotto, nonché il mancato rispetto delle condizioni ambientali specificate dal produttore. La presente garanzia è estesa solo all'acquirente originale. Qualsiasi violazione della pre-sente garanzia sarà annullata a meno che il cliente non lo notifichi all'ATN all'indirizzo indicato di seguito entro il periodo di garanzia applicabile.

Il cliente è consapevole e accetta che, ad eccezione della garanzia di cui sopra, al prodotto non si applica alcuna altra garanzia scritta o orale, legale, espressa o implicita, compresa qualsiasi garanzia implicita di commerciabilità o idoneità a uno scopo particolare. Tutte le garanzie implicite di questo tipo sono qui espressamente escluse.

#### **LIMITAZIONE DI RESPONSABILITÀ**

L'ATN non sarà responsabile di eventuali reclami, azioni, cause, procedimenti, costi, spese, danni o responsabilità derivanti dall'uso di questo prodotto. Il funzionamento e l'uso del prodotto sono di esclusiva responsabilità del Cliente. L'unico impegno dell'ATN è limitato alla fornitura dei prodotti e dei servizi qui descritti in conformità con i termi-ni e le condizioni del presente Accordo. La fornitura di prodotti venduti e di servizi eseguiti dall'ATN al Cliente non potrà essere interpretata o considerata, né esplicitamente né implicitamente, come a beneficio di o che crea qualsiasi obbligo nei confronti di qualsiasi terza parte o entità giuridica al di fuori dell'ATN e del Cliente; gli obblighi dell'ATN ai sensi del presente Accordo si estendono esclusivamente al Cliente. **La responsabilità dell'ATN per danni, indipendentemente dalla forma o dall'azione, non supererà le tariffe o altri oneri pagati all'ATN dal cliente o dal rivenditore del cliente. L'ATN non sarà in alcun caso responsabile per danni speciali, indiretti, incidentali o consequenziali, inclusi, ma non limitati a, per redditi man-cati, mancato guadagno o mancato profitto, sia che tali danni fossero prevedibili o meno al momento dell'acquisto, sia che tali danni derivino o meno da una violazione della ga-ranzia, da una violazione dell'accordo, da negligenza, da responsabilità oggettiva o da qualsiasi altra teoria di responsabilità .**

#### **REGISTRAZIONE DELLA GARANZIA DEL PRODOTTO**

Per convalidare la garanzia del prodotto, l'ATN deve ricevere una scheda di registrazione della garanzia del prodotto compilata per ogni unità o completare la registrazio-ne della garanzia sul nostro sito Web all'indirizzo www.atneu.com. Compilare il modulo inclu-so e spedirlo immediatamente al nostro Centro Assistenza:

ATN Europe LTD, 1588, Sofia, Bulgaria, ul. "Okolovrasten pat", 456B, Inter Logistic Park.

#### **OTTENIMENTO DEL SERVIZIO DI GARANZIA**

Per ottenere l'assistenza in garanzia sull'unità, l'utente finale deve informare il servizio di assistenza dell'ATN chiamando il numero **+35932570140** o inviando un'e-mail a **support@atneu.com** o inviando un'e-mail a). Al momento della restituzione, si prega di portare o inviare il prodotto, affrancato, con una copia della ricevuta di vendita al nostro centro di assistenza, ATN Corporation на адреса, all'indirizzo sopra indicato. Tutta la merce deve essere completamente assicurata con l'affrancatura corretta; l'ATN non sarà responsabile per l'affrancatura impropria o per la merce mancante o danneggiata durante la spedizione.

Quando si spedisce il prodotto, si prega di contrassegnare chiaramente il numero di autorizzazione alla restituzione dlla merce all'esterno della scatola di spedizione. Includere una lettera che indichi il numero di autorizzazione alla restituzione della merce, il nome, l'indirizzo di restituzione, il motivo della restituzione del servizio, le informazioni di con-tatto come numeri di telefono e/o indirizzi e-mail validi e la prova di acquisto che ci aiuterà a stabilire la data di inizio della garanzia. Le restituzioni di prodotti che non hanno un numero di autorizzazione alla restituzione dlla merce potrebbero essere rifiutate o potrebbero subire un ritardo significativo nell'elaborazione.

Il tempo stimato per il servizio di garanzia è di 10-20 giorni lavorativi. L'utente finale/cliente è responsabile delle spese di spedizione all'ATN per il servizio di garanzia. L'ATN coprirà le spese postali/di spedizione di ritorno per gli utenti/clienti dei paesi degli Stati Uniti continentali dopo la riparazione in garanzia solo se il prodotto è coperto dalla suddetta garanzia. L'ATN restituirà il prodotto dopo il servizio di garanzia tramite consegna via terra UPS e/o posta nazionale. Per qualsiasi altro metodo di spedizione richiesto, necessario o inter-nazionale, le spese di spedizione saranno a carico dell'utente finale/cliente.

# **ATN X-Sight 5 Série ATN X-Sight 5 LRF Série**

# **OPTICKÁ MĚŘÍTKA PRO PUŠKY DENNÍ A NOČNÍ**

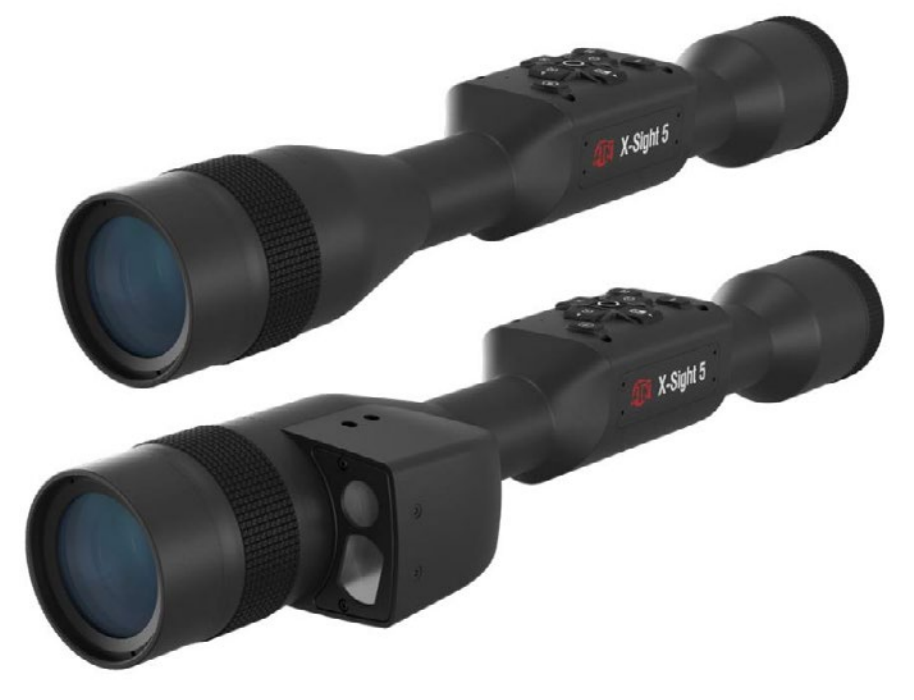

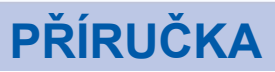

<sup>231</sup> **ATN X-Sight 5 Series CZ**

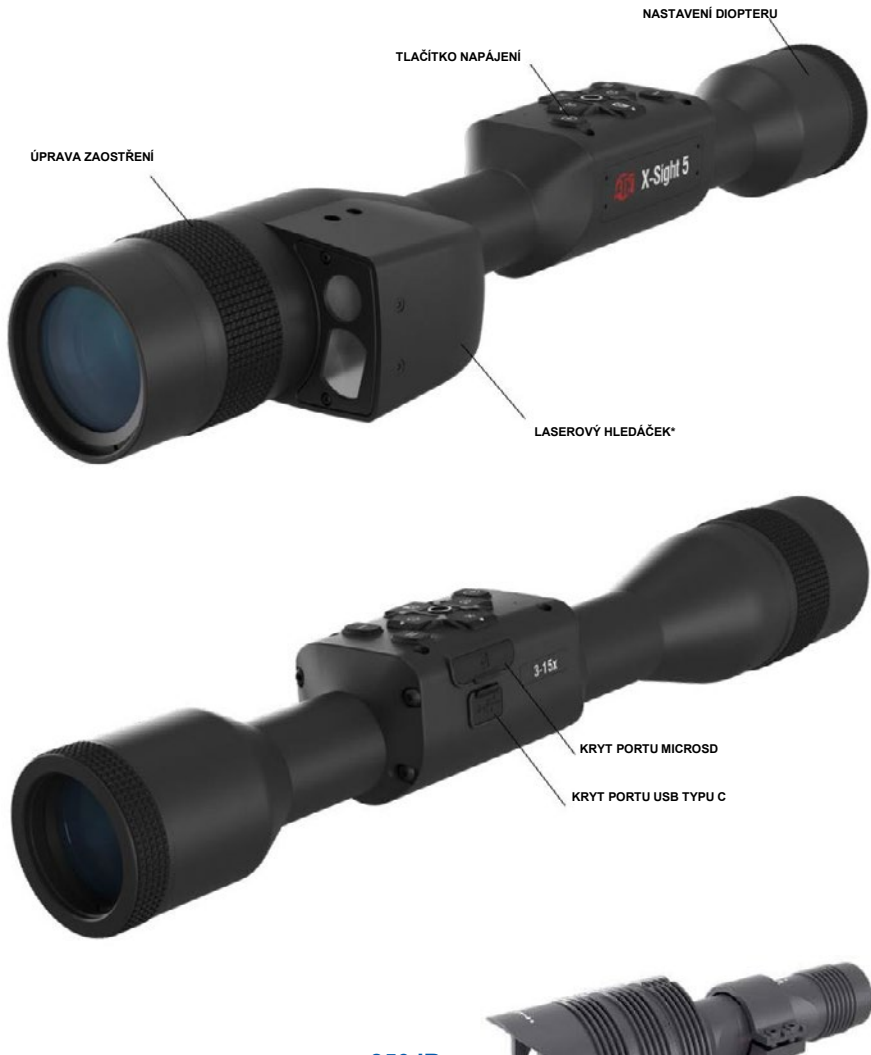

850 IR Infračervený osvětlovač

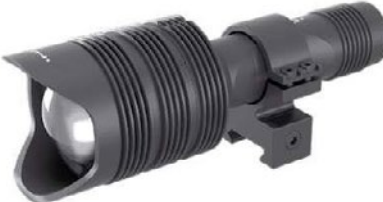

\* Pouze pro modely X-Sight 5 LRF.

# **POZOR!**

# TENTO PRODUKT OBSAHUJE LATEX Z PŘÍRODNÍHO KAUČUKU, KTERÝ MŮŽE<br>ZPŮSOBIT ALERGICKÉ REAKCE

Informace v této příručce se poskytují pouze pro informační účely, mohou se změnit bez předchozího upozornění,

Společnost ATN Corp.<br>Společnost ATN Corp.<br>Společnost ATN Corp.<br>Společnost ATN Corp.<br>Colečnost ATN Corp.<br>CO23 ATN Corp.

# **OBSAH**

I

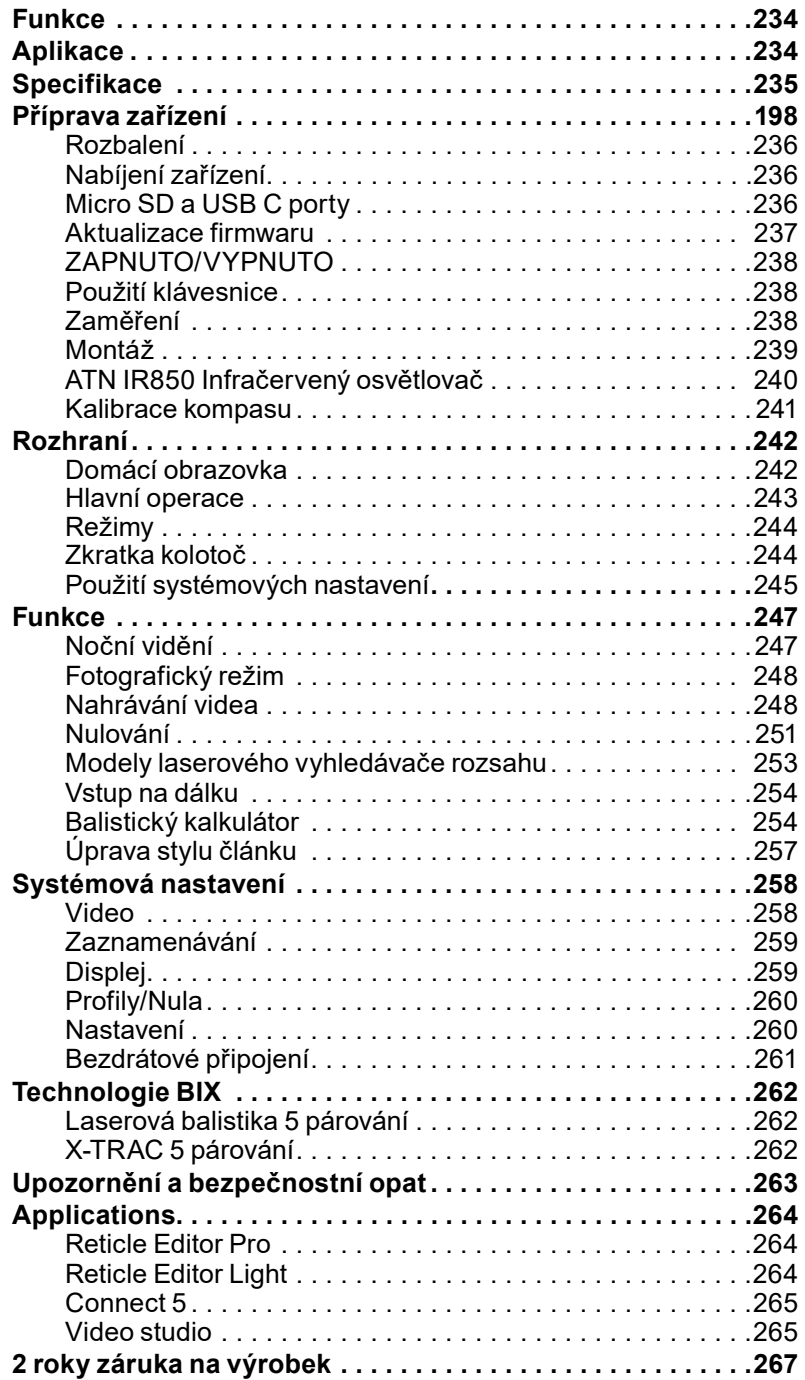

# **FUNKCE**

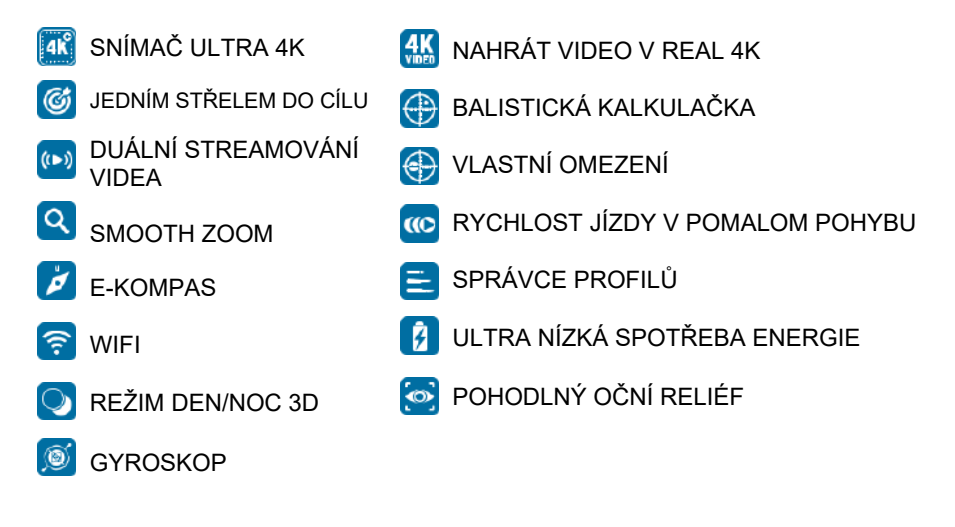

# **UPLATŇOVÁNÍ**

ATN posouvá inovace elektrooptiky opět dopředu s naším 5. generálem X-Sight 5 Ultra HD 4K+ Smart Denní/Noční rozsah. Díky vylepšenému vysokovýkonnému snímači vám X-Sight 5 poskytuje mimořádně vysoké rozlišení s 4 miliony dalších pixelů pro přesné tóny, živé barvy a realistický vizuální pocit.

X-Sight 5 poskytuje nejvyšší rozlišení snímačů na trhu. Více než dvojnásobek konkurence ao 33% více než naše modely X-Sight 4K.

Pokročilá balistická kalkulačka pomáhá ujistit se, že jste vždy zasáhli cíl.

Vychutnejte si lepší denní a noční vizuální kvalitu a schopnost spolu s kompenzací okolní teploty. Vizuální zážitek, který jste nikdy neviděli, je 24 hodin!

# **SPECIFIKACE**

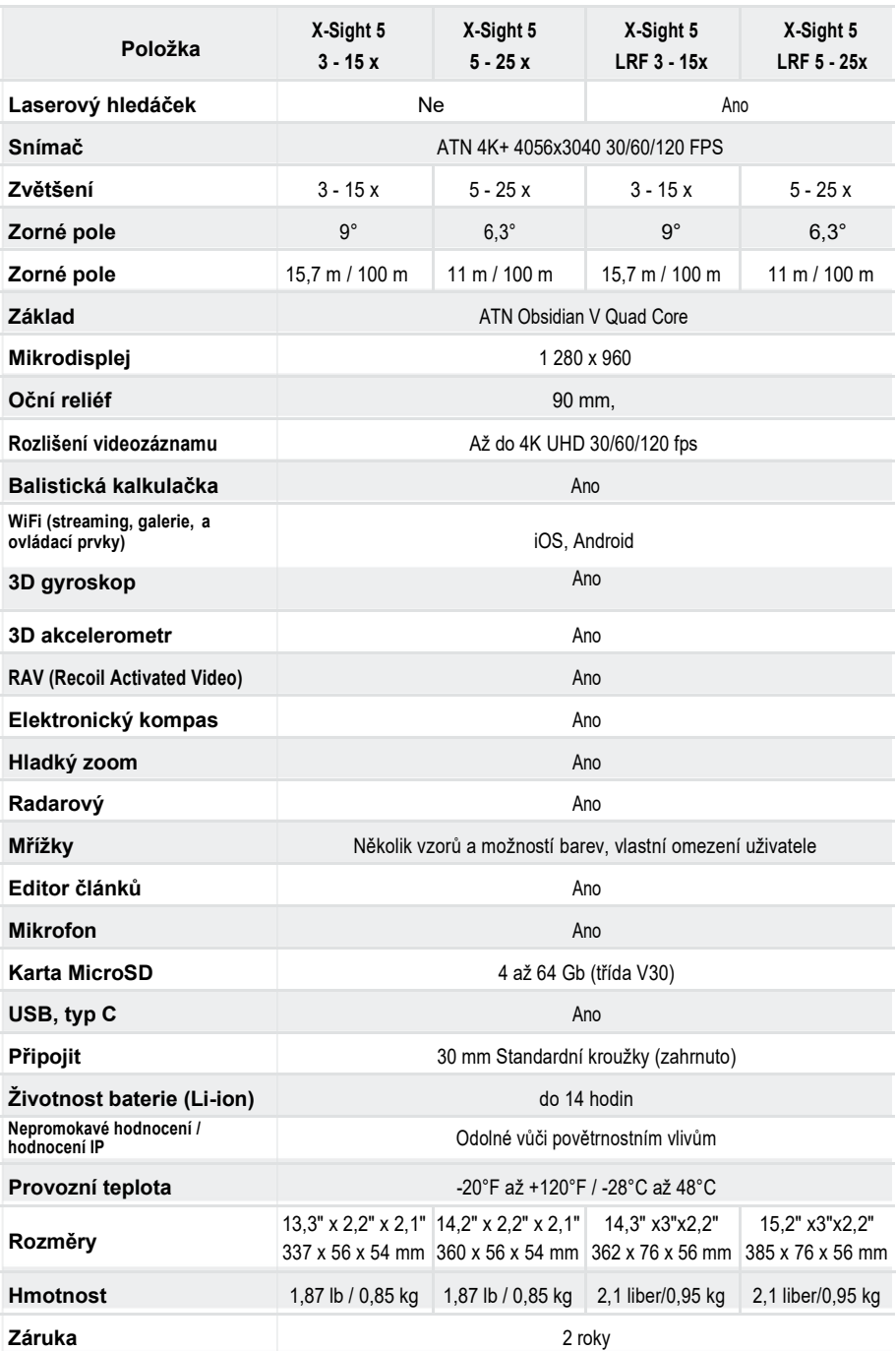

\* ATN si vyhrazuje právo kdykoli změnit výše uvedené specifikace bez předchozího upozornění.

# **PŘÍPRAVA ZAŘÍZENÍ**

# **ROZBALENÍ**

Před použitím zařízení musí být provedeny následující kroky.

- 1. Otevřete balení box, vyberte X-Sight 5/5 LRF.
- 2. Zkontrolujte, zda má váš box následující: Optický, Optický kryt, Sluneční odstín, Gumový oční kousek, IR osvětlovač, prsteny, nabíjecí kabel.
- 3. Zkontrolujte, zda zařízení nepoškozuje optické povrchy, tělo, brýle, ovládací tlačítka atp.
- 4. Ujistěte se, že všechny optické povrchy jsou čisté a připravené k použití.

### *POZNÁMKA*

*Pokud nějaké příslušenství chybí nebo je poškozeno, kontaktujte zákaznický servis ATN na 1.800.910.2862.*

# **NABÍJENÍ ZAŘÍZENÍ**

Zařízení je vybaveno USB portem (typ C). Nachází se pod gumovým uzávěrem na pravé straně pomůcky (víčka jsou označena příslušnou ikonou).

Do vašeho rozsahu jsme zahrnuli nabíjecí kabel USB (typu C). Připojte kabel do USB nástěnné nabíječky, která má výstup 2 zesilovače (nástěnná nabíječka není součástí balení).

Nabíjejte svůj rozsah 6 hodin pomocí nabíječky USB 2. Poznámka pomocí nástěnné nabíječky s nižší intenzitou bude trvat delší nabíjení rozsahu.

- 1. Doporučená nabíječka je 2 A USB nabíječka.
- 2. Doba nabíjení baterie (od 0 do 100%) je 6 hodin s nabíječkou USB 2.
- 3. Doba provozu baterie je 14 hodin při jednom nabíjení.

# **PORTY MICROSD A USB C**

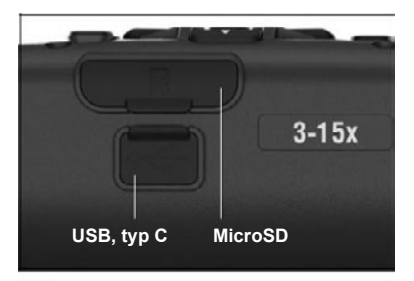

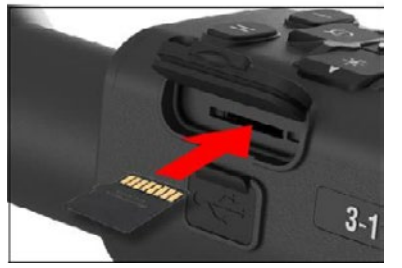

Zařízení je vybaveno microSD kartou a USB (typ C) porty. Můžete je najít pod gumovými uzávěry na pravé straně zařízení (označili jsme uzávěry příslušnými ikonami).

Chcete-li otevřít kryt pryžového otvoru, opatrně nadzvedněte gumový kryt a odstraňte jej.

# *POZNÁMKA*

#### *Před vložením naformátované karty microSD do jejího přiřazeného portu zařízení vypněte.*

- 1. Před použitím vždy naformátujte novou microSD kartu.
- 2. Vložte microSD kartu tak, jak je to zobrazeno na obrázku.
- 3. Použijte tenký objekt (malá mince, papírová svorka) k uzamčení karty microSD na místě po vložení do slotu.
- 4. Vraťte kryt do původní polohy.

### *POZNÁMKA*

#### *Pro vložení karty microSD je správný směr.*

#### *Nenuťte kartu microSD do portu a tím můžete poškodit rozsah i samotnou kartu.*

Chcete-li odstranit microSD kartu z portu, mírně zatlačte kartu pomocí stejného tenkého objektu jako jste předtím. Když karta vyskočí několik milimetrů, vytáhněte kartu prsty nebo pinzetou.

### *POZNÁMKA*

*Pokud se chystáte nahrávat video, microSD karta by měla být třída 10 V30 (30 Mb/s) nebo rychlejší a mít kapacitu od 4 do 64 Gb, což je HC typ SD karta.*

# **AKTUALIZACE FIRMVERU**

Před ovládáním zařízení aktualizujte firmware na nejnovější verzi. Všechny aktualizace firmwaru naleznete na adrese https://www.atncorp.com/firmware.

Chcete-li obdržet upozornění týkající se nových aktualizací firmwaru, zaregistrujte vaše zařízení na naší webové stránce. Jakmile bude k dispozici nová aktualizace firmwaru, odešle se e-mailové oznámení.

Pro aktualizaci firmwaru budete potřebovat microSD kartu a plně nabitou interní baterii.

### *POZNÁMKA*

#### *V případě výpadku napájení během aktualizace může zařízení selhat. Poškodí to systémové soubory a zařízení bude nutné odeslat zpět do továrny ATN na servis.*

*Aby nedošlo ke ztrátě nulových souřadnic, před pokračováním v aktualizaci firmwaru si zapište nulové souřadnice.*

Aktualizujte nový firmware následujícím způsobem:

1. Stáhněte si soubor \*\*\*.bin a zkopírujte jej

do kořenového adresáře vaší microSD karty.

- 2 Vložte kartu do rozsahu.
- 3 Zapněte rozsah.
- 4 V dialogovém okně "Aktualizace firmwaru" Pro spuštění aktualizace vyberte možnost "Yes [Ano]".
- 5 Když počítadlo aktualizací dosáhne "100%" zařízení se automaticky restartuje.
- 6 Po zapnutí zařízení se přepne do režimu samokonfigurace.
- 7 Po dokončení se automaticky restartuje.
- 8 Po prvním zapnutí bude nakonfigurována platforma pro snímání pohybu.

9 Po dokončení aktualizace firmwaru proveďte obnovení výrobních nastavení ještě před

používání produktu.

10. Po dokončení procesu vymažte soubor firmwaru karty microSD je dokončena. Nebo se systém pokusí aktualizovat firmware pokaždé, když zapněte rozsah.

### *POZNÁMKA*

*Pokud rozsah zamrzne nebo přestane reagovat na ovládací panel. Stisknutím a podržením tlačítka Power [Napájení] po dobu 15 sekund restartujte rozsah.*

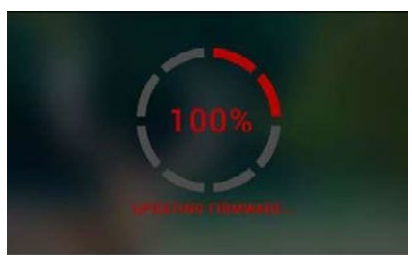

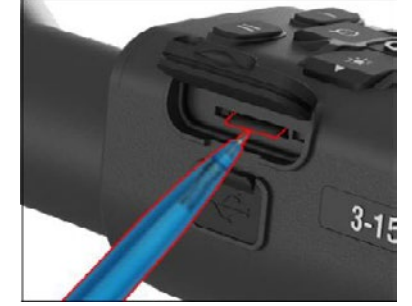

# **ZAPNUTO/VYPNUTO**

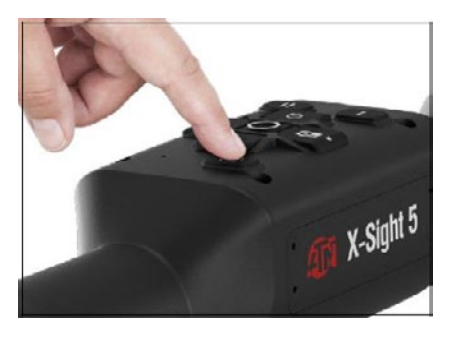

Chcete-li zařízení ZAPNOUT, mačkejte a podržte stisknuté tlačítko POWER [NAPÁJENÍ], dokud se nezobrazí úvodní obrazovka ATN.

Chcete-li zařízení VYPNOUT, stiskněte a podržte stisknuté tlačítko POWER [NAPÁJENÍ], dokud se v dialogovém okně nezobrazí zpráva "Shut down the device? [Vypnout zařízení?]". Chcete-li vypnout možnost "Yes [Ano]", vyberte ji.

Pokud rozsah zamrzne nebo přestane reagovat na ovládací panel. Stisknout a podržet

stisknutím tlačítka Power na 15 sekund restartujte rozsah.

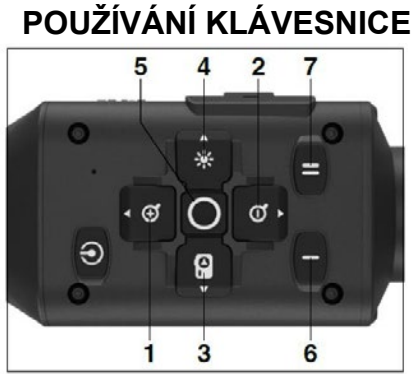

**1. Tlačítko Nahoru:**Na domovské obrazovce upraví úroveň přiblížení. Lisování a podržením tlačítka Nahoru se zapne plynulé přiblížení. Krátký stisk klávesy Up Tlačítko spustí krok přiblížení. Nahoru Tlačítko se také používá k navigaci v kolotoč a systémové menu. **2 . Tlačítko Dolů**: na domovské obrazovce

upraví úroveň přiblížení. Lisování a podržením tlačítka Dolů se zapne plynulé oddálení. Krátký stisk tlačítka Tlačítko Dolů spustí přiblížení kroku ven. Tlačítko Down se používá i na navi- bránu v kolotoči a systémovém menu.

**3 . Levé tlačítko**: Krátké stisknutí levého tlačítka na domovské obrazovce aktivuje snímání fotografií. Dlouhým stisknutím levého tlačítka se režim přepne na Video. Levé tlačítko se také používá pro navigaci v kolotočovém a systémovém menu.

**4 . Pravé tlačítko**: Na domovské obrazovce změní jas zobrazení zařízení. Pravé tlačítko se také používá pro navigaci v kolotočovém a systémovém menu.

**5 . Tlačítko OK**: Pomocí tlačítka OK otevře kolotoč z domovské obrazovky a potvrdí výběry v menu.

**6 . Funkce 1**: Když máte otevřený kolotoč nebo menu, stisknutím tlačítka F1 zavřete kolotoč nebo menu. Když se nacházíte na domovské obrazovce a vaše zařízení má připojený LRF, stisknutím klávesy F1 se LRF aktivuje.

**7 . Funkce 2**: Při používání zařízení Obsidian 5 a jste v menu nastavení prostředí, stisknutím klávesy F2 přejdete na další obrazovku, kde můžete aktualizovat nastavení prostředí.

# **ZAMĚŘENÍ**

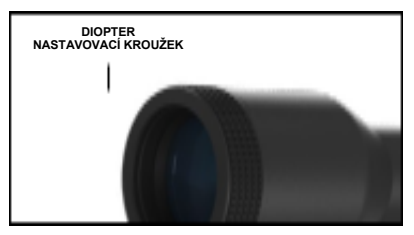

## NASTAVENÍ DIOPTERU

Otočením nastavovacího kroužku dioptru dosáhnete optimální ostrosti pro tvou vizi. Podívejte se přes okulár při zaměření na článek a widgety na obrazovce.

### *POZNÁMKA*

*Po nastavení Dioptrie podle vašich představ, nebude nutné provést úpravu, pokud jiný uživatel nezměnil zaměření pro své potřeby.*

### ZAOSTŘENÍ NA VZDÁLENOST

Otočte nastavovací kroužek podle potřeby tak, abyste dosáhli správného zaostření na různé vzdálenosti.

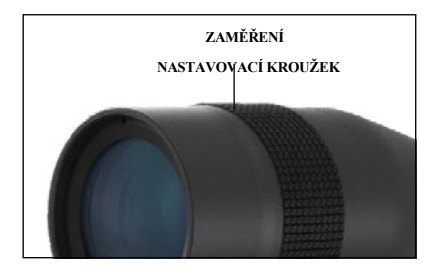

# **MONTÁŽ**

X-Sight 5 má 3,5palcový oční reliéf (90 mm) a lze jej namontovat pomocí 30 mm montážní kroužky. ATN poskytla dva standardní kroužky a jeden tvarový kroužek L. L tvar kroužek je pro ty případy, kdy potřebujete extra oční úlevu pro určité odstřelovací pušky. Nejprve si vyberte své preference kroužků a polohu a namontujte spodní části kroužků na své zábradlí pro optimální úlevu očí.

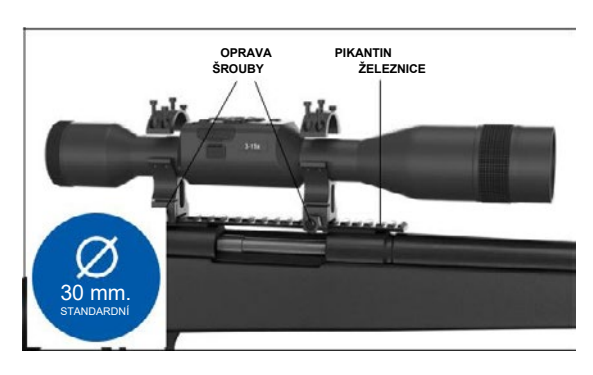

Umístěte rozsah na spodní polovinu kroužků, které jste právě namontovali, a ověřte, zda máte dostatečnou oční úlevu pro vaši platformu. Umístěte horní část prstence nad namontovanou spodní část, ujistěte se, že otvory zarovnají a šrouby se lehce otáčejí. Na všechny šrouby s dodaným klíčem Allen aplikujte stejný kroutící moment. Ujistěte se, že vaše prsteny jsou těsné na vaší pušky kolejnice a neztratí se v důsledku zpětného oleje.

Pro montáž X-Sight 5 na Picatinny kolejnice:

- 1. Uvolněte upevňovací šrouby po stranách upevňovacích kroužků.
- 2. Umístěte puškový rozsah na Picatinny kolejnice tak, aby průmět kolejnice, která je ve spodní části kroužku, vstoupil do prohlubně v kolejnici.
- 3. Utáhněte upevňovací šrouby montážních kroužků.

### *POZOR!*

*Ujistěte se, že zbraň není nabitá. Vždy používejte postupy bezpečné manipulace se zbraněmi.*

### *POZNÁMKA*

*Při připojování kroužků ke kolejnici nepoužívejte příliš utažené upevňovací šrouby, doporučujeme použít 30 vestavných liber (Nm 3.39).*

# **ATN IR850 INFRAČERVENÝ OSVĚTI ENÍ**

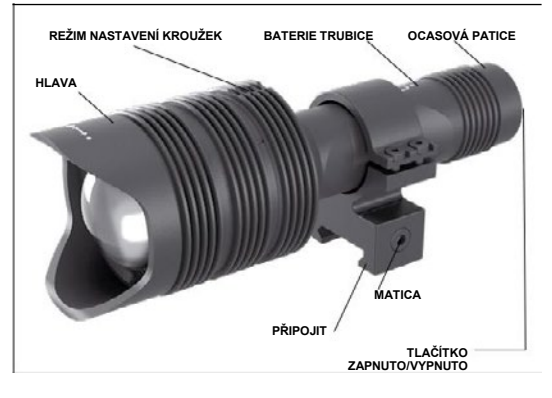

## **BATERIE** *POZNÁMKA*

*Při utažení/uvolnění krytu na ocas držte trubici baterie (ne hlavu nebo krk baterky).*

IR850 IR osvětlovač používá jednu baterii 18650. 1. Odstraňte víčko stopy

odšroubováním, dokud není bez těla.

2. Baterii vložte do těla při dodržení správné polarity baterie.

### 3. Nasaďte zadní kryt zpět na tělo.

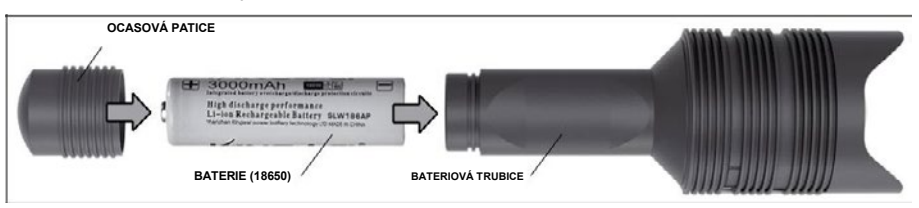

### **REŽIMY**

IR850 má třístupňový výstup - nízký, střední a vysoký systém. Nízká na 50%. Střední, 75%. Vysoká na 100%.

### **NASTAVENÍ JASU**

Režimy přednastavení z výroby určují jas IR osvětlovače.

Po zaostřovacím kroužku jsou na hlavě označeny tři režimy. Režimy se liší velikostí tečky. Malá tečka označuje nejnižší nastavení výstupního výkonu. Střední tečka označuje nastavení středního výstupního výkonu. Velká tečka označuje nejsilnější nastavení výstupního výkonu.

Chcete-li zapnout/vypnout IR osvětlovač, stiskněte tlačítko na ocasním uzávěru. Chcete-li přepnout režimy, otáčejte nastavovací kroužek za ohniskovým kroužkem IR osvětlovače.

### **ZAMĚŘENÍ**

Otočte světlo na maximální výkon a zazařte jej na stěně 8 ~ 10 m daleko. Chcete-li zaostřit paprsek, držte hlavu v jedné ruce a otáčejte krční část druhou rukou ve směru hodinových ručiček nebo proti směru hodinových ručiček.

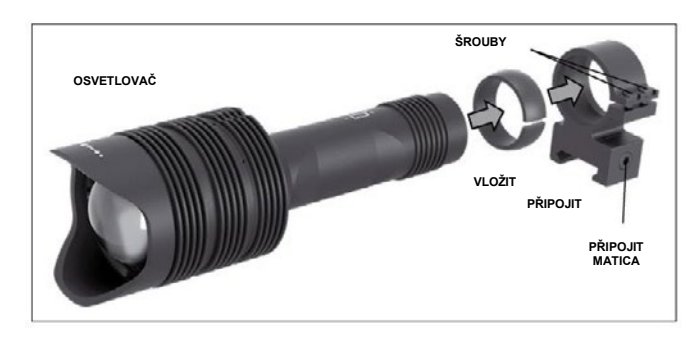

### **PŘIPOJIT**

Instruktor IR850 se upevní na nastavitelnou podpěru následovně: 1. Odšroubujte dva šrouby. 2. Vložte vložku do držáku. 3. Vložte iluminátor do

držáku s vložkou.

4. Oba šrouby upevněte pomocí klíče Allena. Nepoužívejte nadměrný točivý moment.

## **ZAROVNÁNÍ IR POUZE**

Abyste nastavili IR850 osvětlovač dle vašeho rozsahu. Po montáži IR850 do držáku. Umístěte jej na příslušenskou lištu X-Sight 5 nebo na příslušenství pušek Picatinny kolejnice. Po bezpečné montáži mírně uvolněte dva šrouby na vrchu montážního kroužku.

Při pohledu přes X-Sight 5 v noci s aktivovaným nočním režimem. Posuňte IR850 v objímce, dokud neuvidíte IR světlo pokrývající celé zorné pole v hledáčku X-Sight **ALIGNING THE IR BEAM** 5. Jákmile jste upravili své IR světlo tak, aby bylo zarovnáno s X-Sight 5 FOV, jemně as sembled jeho spromenové mortážního kroužku s Allenovým klíčem .<br>utáhněte dva šrouby na vrchu montážního kroužku s Allenovým klíčem . rd croacy na world mondalismo received of elementy in reform.

#### **ÚDRŽBA**  $\mathbf A$

Aby se zabránilo opotřebení a zachovala se odolnost vůči vodě, je dobré, aby se namazaly závity a kroužky, pokud vyschnou.<br>The IRSS are in the IR light covering your seeming your entire in the IR light covering your entire in the IR  $f(x)$  is view  $\sum_{i=1}^n y_i$  for adjusted view finder.

# **ŘEŠENÍ PROBLÉMŮ MAINTENANCE**

Stmívání světla To prevent wear and retain water-resistance it is a good idea to lubricate the

· Baterie může být vadná. Vyzkoušejte jinou plně nabitou baterii.

#### **KOMPASOVÁ KALIBRACE** NJUVA NJ

Když je třeba kompas kalibrovat, zobrazí se slovo "CAL" místo Kompas stupnice.<br>. Ke kalibraci byste měli otočit zařízení na třech osách podle obrázku vpravo.

## *POZNÁMKA*

*Po kalibraci zařízení*  When the com*nezapomeňte, že kompas* bude fungovat nejlépe, když držíte X-Šight 5 rovnoběžně *se zemí.* e zemí.<br>Další možné zkratky:

- − *B*aisi mozne zmatky.<br>● ERR byla zjištěna chyba; yia zjistena cnyba;
- SMF vaše zařízení je pod SMF - vaše zařízení je pod<br>silnou magnetické pole;
- $\bullet\,$  UPD váš firmware je třeba aktualizovat.  $m = 0$  value to  $n = 1$

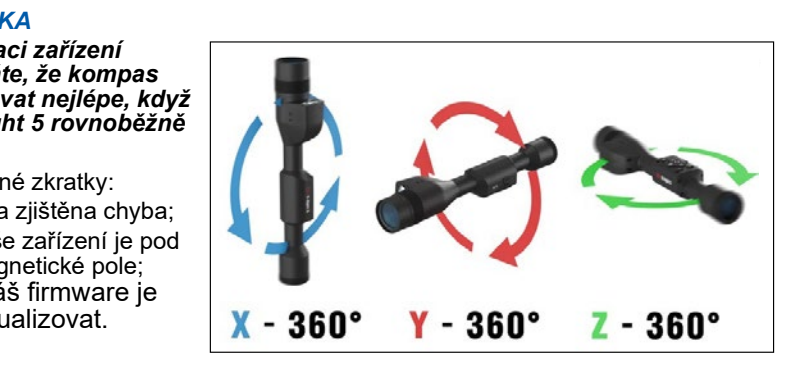

# **ROZHRANÍ**

# **DOMOVSKÁ OBRAZOVKA**

První obrazovkou, kterou uvidíte po zapnutí zařízení, je domovská obrazovka. Skládá se ze stupnic, stavových ikon a různých informačních widgetů.

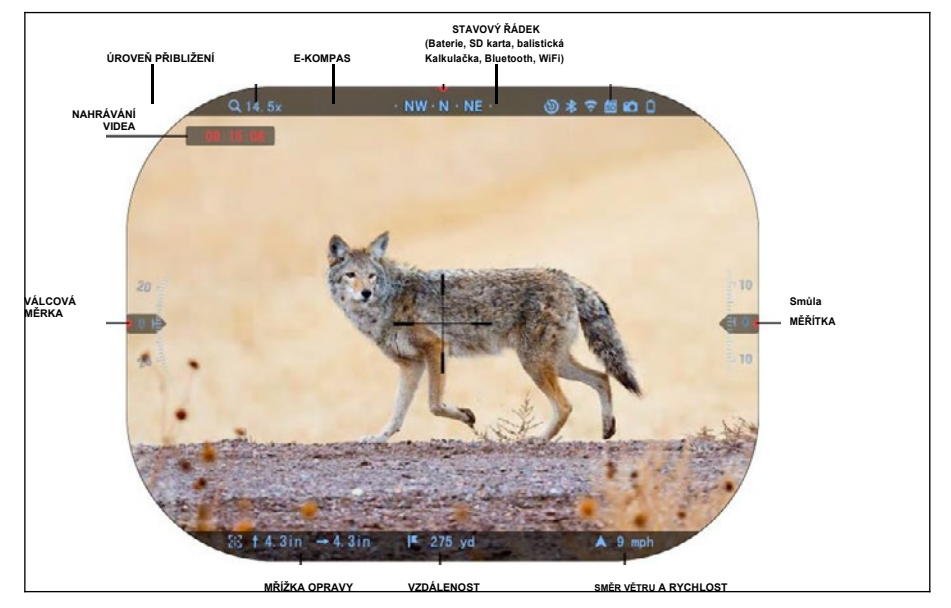

VÁHY

- E- Kompas stupnice zobrazuje úhel otočení, založený na e-magnetometrických údajích.
- Rolovací měřítko ukazuje převýšení pušky, založené na interním 3D Gyroskopu.
- Stupnice zobrazuje sklon odstřelovací pušky, založený na interním 3D gyroskopu.

### STAVOVÝ ŘÁDEK

Zobrazuje informace o aktuálním stavu systému. Ikony, které jsou neaktivní, se stanou neviditelnými, když se nepoužívají, a zobrazí se pouze důležité informace.

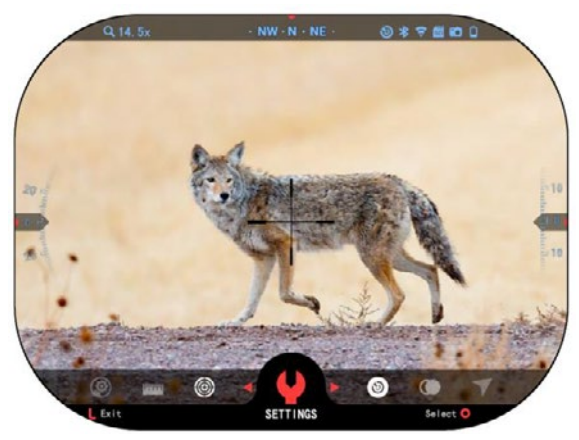

· Baterie - ukazuje, jak v systému zůstává mnoho energie.

· Micro SD karta - zobrazuje přítomnost nebo nepřítomnost (červená ikona) paměťové karty. Balistický kalkulačka, Bluetooth a WiFi - ukazuje,

kdy je funkce zapnuta. WIDGETY

Prvky rozhraní se zobrazí jako widgety, které poskytnou přístup k užitečným informacím. Existuje několik typů widgetů:

- ikony bez hodnoty se používají pro režim zobrazování (fotografický a video režim);
- · pouze číselná hodnota (podrobné hodnoty příčného a podélného náklonu);
- ikony s číselnou hodnotou: rozsah, zvětšení, oprava článku, rychlost větru.

Součásti zobrazení mohou být vypnuty v Systémových nastaveních.

Chcete-li zadat systémová nastavení, klepněte na tlačítko OK

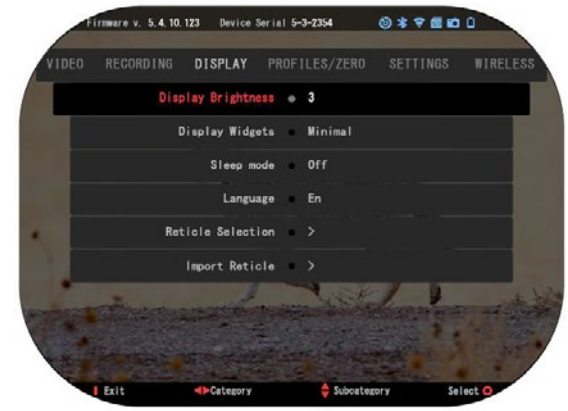

tlačítko $\Im$ Uz domovské obrazovky pro přístup ke kolotoči odkazu.

Pomocí pravých nebo levých tlačítek vyberte ikonu klíče $\Box$ la stisknutím tlačítka

OK<sup>0</sup> Upřejděte do nabídky Systémová nastavení.

Vyberte kartu Zobrazit pravým tlačítkem a vyberte podkategorii

přehrát widgety s tlačítky klávesnice $020$ .

Stiskněte tlačítko OK  $\sqrt{20}$ a vyberte widgety displeje. Použít klávesnici na změnu z Rozšířené na Minimální. Stisknutím tlačítka Funkce 1 opusťte nabídku.

# **HLAVNÍ OPERACE**

# ÚROVEŇ PŘIBLIŽENÍ

Na domovské obrazovce pomocí tlačítek NAHORU a DOLŮ zvětšete nebo zmenšete přiblížení. Stisknutím a podržením tlačítek NAHORU nebo DOLŮ se spustí plynulé zvětšení nebo zmenšení. Rychlým stisknutím tlačítek UP nebo DOWN se nastaví úrovně přiblížení.

### *POZNÁMKA*

*Když je zařízení aktivováno poprvé, musíte před zvětšením nastavit možnost objektivu v rozbalovacím okně. Informace naleznete v části Systémová nastavení*→ Nastavení → Typ zařízení.

# FOTOGRAFOVÁNÍ NEBO VIDEA

Stisknutím a podržením levého tlačítka přepnete režimy, abyste mohli přijímat video nebo fotografie. Krátkým stisknutím levého tlačítka se nahrávání videa aktivuje nebo zastaví. Pokud jste v Foto režimu, stisknutím levého tlačítka se snímá fotografie.

### *POZNÁMKA*

*Nahrávání se automaticky zastaví, když je paměťová karta plná nebo baterie není napájena.*

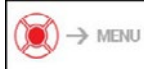

KOLOTOČ ZKRATEK

Stisknutím tlačítka OK **38** dolů otevře kontextovou nabídku. Stisknutím tlačítka Funkce 1 opusťte kolotoč nebo nabídku.

# **REŽIMY**

X-Sight 5 má 2 režimy přídělů: základní a pokročilý.

Základní režim má následující volby funkce:

- 1. NOČNÍ REŽIM
- 2. SYSTÉMOVÁ NASTAVENÍ
- 3. NULOVÁ MŘÍŽKA
- 4. ZADÁNÍ VZDÁLENOSTI
- 5. ROZŠÍŘENÁ ZKRATKA

Rozšířený režim má následující možnosti funkcí:

- 1. NOČNÍ REŽIM
- 2. RAV
- 3. SKRÝT VÝBĚR
- 4. WIFI
- 5. ROZŠÍŘENÁ ZKRATKA
- 6. ZADÁNÍ VZDÁLENOSTI
- 7. VYNULOVÁNÍ
- 8. NASTAVENÍ
- 9. BALISTICKÁ KALKULAČKA
- 10.ŽIVOTNÍ PROSTŘEDÍ

# **KOLOTOČ ZKRATEK**

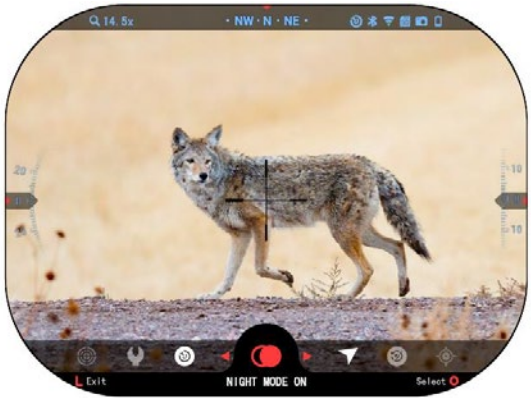

Kolotoč je váš přístup k několika zkratkám, které vám umožní rychlý přístup k funkcím vašeho rozsahu. Klepněte na

Klepněte na tlačítko OK z domovské obrazovky, abyste získali přístup k autopoolu ve spodní části vaší domovské obrazovky. Tlačítka zvýrazněná červenou

barvou jsou jediná, která aktivují konkrétní vystřihnout.

Použít levou a pravou stranu tlačítek **tot** pro přesun sázky mezi

funkcemi, kromě skupiny přepínačů ON/OFF (WiFi, Bluetooth, Balistický kalkulátor, RAV), použijte klávesnice tlačítka <sup>000</sup>mezi přepínači.

Chcete-li zapnout nebo vypnout konkrétní funkci, při výběru této funkce klepněte  $\mathbb{Q}$ na tlačítko OK. Příklad - WiFi.

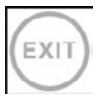

### SKONČIT

Chcete-li zavřít kolotoč nebo menu, stiskněte tlačítko Funkce 1 na klávesnici.

### JEDNÝ SNÍMKA NULA

Pohled na váš rozsah nebyl nikdy jednodušší s Jedna střela nula. Udělejte záběr, upravte si retil a jste připraveni.

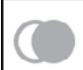

### NOČNÍ REŽIM

Přepínání mezi režimem dne a noci.

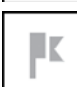

POUZE MODELY LASEROVÉHO VYHLEDÁVAČE ROZSAHU

Stisknutím tlačítka Funkce 1 z domovské obrazovky aktivujte laserový vyhledávač rozsahu. Pokud je balistický kalkulátor zapnutý, pak se rozsah, který se najde pomocí hledáčku, automaticky použije pro nastavení bodu nárazu (řadicí tyčinka pro nastavení pro pokles).

# ZADÁNÍ VZDÁLENOSTI

Ručně zadejte nebo nastavte vzdálenost k cíli, který má používat balistický kalkulátor.

ŽIVOTNÍ PROSTŘEDÍ

Umožňuje zadávání různých environmentálních údajů pro zlepšení balistické korekce, jako je rychlost a směr větru.

# SYSTÉMOVÁ NASTAVENÍ

Umožňuje přístup k různým systémovým možnostem a úpravám.

### WIFI

Umožňuje připojit se k vašemu smartphonu nebo tabletu; heslo je nešifrováno.

BLUETOOTH

Umožňuje vám připojit se k příslušenství ATN Smart, které používá Bluetooth, komunikovat s vaším rozsahem.

# *POZNÁMKA*

### *Pouze příslušenství Gen 5 bude fungovat s modely Gen 5.* BALISTICKÁ KALKULAČKA

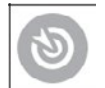

JHH

Umožňuje vám mít rozsah automaticky nastavit svůj článek POI pro odrážky pokles, na základě balistických informací, které zadáte do rozsahu.

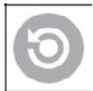

RAV (Recoil Activated Video) Video s aktivovaným zpětným rázem Umožňuje nahrávat svůj lov bez nutnosti stisknout tlačítko záznamu.

# **POUŽÍVÁNÍ SYSTÉMOVÝCH NASTAVENÍ**

Chcete-li zadat systémová nastavení, stisknutím tlačítka OK otevřete kolotoč odkazů $\mathbb{Q}$ . Pomocí pravých nebo levých tlačítek zvolte ikonu klíče $\mathbb{Q}$ .

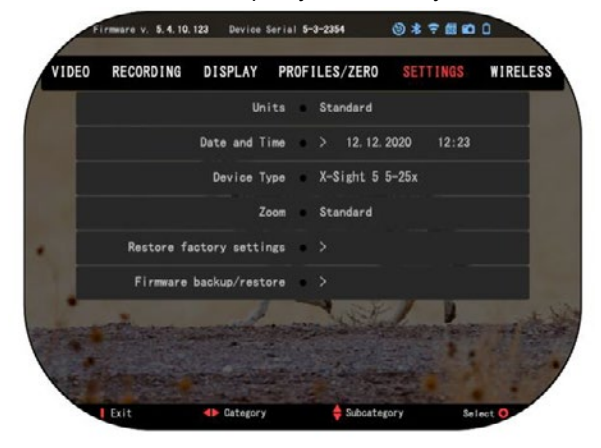

Stisknutím tlačítka OK otevřete menu.

Systémová nastavení se skládají z tabulátoru v horní části obrazovky, seznamu podkategorií ve středu a informací nápovědy (klíč pro funkce tlačítka) v dolní části.

Chcete-li zavřít nabídku, stiskněte tlačítko Funkce 1 na klávesnici.

Pohyb mezi kartami se provádí pomocí levé a pravé, aletunv**i** $\Omega$ **.** Každá karta obsahuje podkategorie. Chcete-li vybrat konkrétní podkategorii, kterou chcete byste měli použít tlačítka klávesnice<sup>000</sup>a klepnutím na tlačítko OK<sup>0</sup> Újej vybrat.

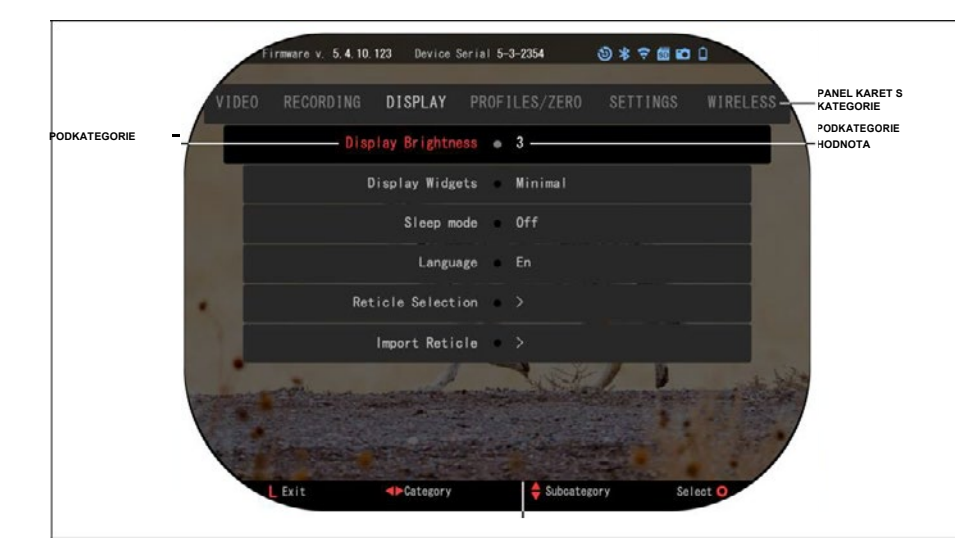

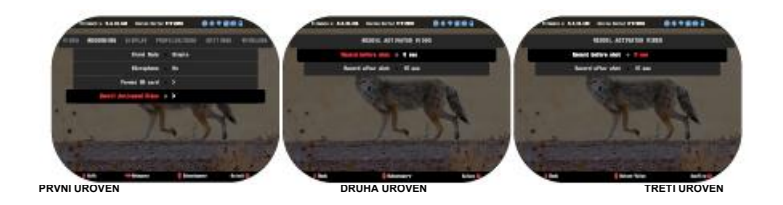

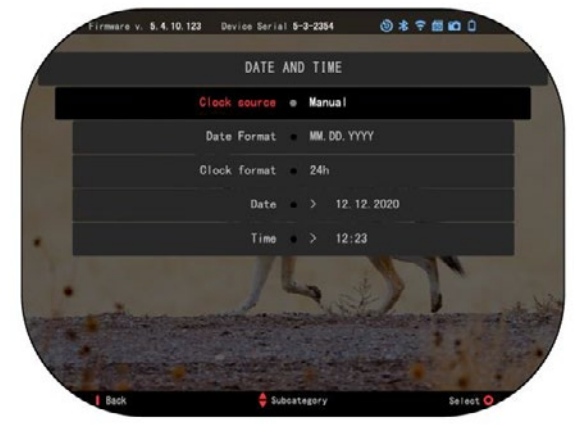

Chcete-li změnit konkrétní hodnotu, postupujte podle následujících kroků. Pomocí klávesnice vyberte požadovanou podkategorii  $t$ lačítka $0.00$ 

Stiskněte tlačítko OK **Concete-li** vybrat konkrétní hodnotu (po vybrání se změní na červenou).

Pomocí tlačítek klávesnice změňte hodnotu $020$ . Chcete-li vybrat novou hodnotu. stiskněte tlačítko OK na potvrďte změnu.

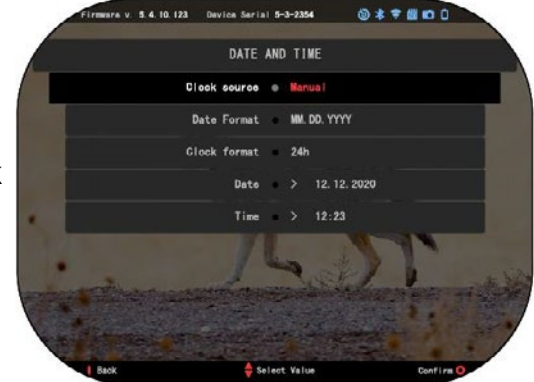

# **FUNKCE NOČNÍ VIDĚNÍ**

Chcete-li přepínat mezi režimem dne a noci, vyberte v nabídce Zkrátka možnost NOČNÍ REŽIM.

Krátké řezy vám umožňují rychlý přístup k autoskopu, který obsahuje funkce vašeho rozsahu. Stačí kliknout tlačítko OK (k) k překonání kolotoče.

Tlačítka zvýrazněná červenou barvou jsou jediná, která aktivují konkrétní zkratku.

Pohyb mezi položkami se provádí pomocí tlačítek VLEVO a VPRAVO**I**OI.

### *POZNÁMKA*

*Nezapomeňte, že zapnutí nočního režimu během denního světla nepoškodí vaše zařízení; v důsledku příliš jasného obrázku však možná nebudete moci vidět nic.*

V závislosti na podmínkách okolního světla vás pravděpodobně bude třeba upravit nastavení citlivosti na noc.

Na domovské obrazovce stiskněte tlačítko OK a

použijte <sup>030</sup>tlačítko DOPRAVA

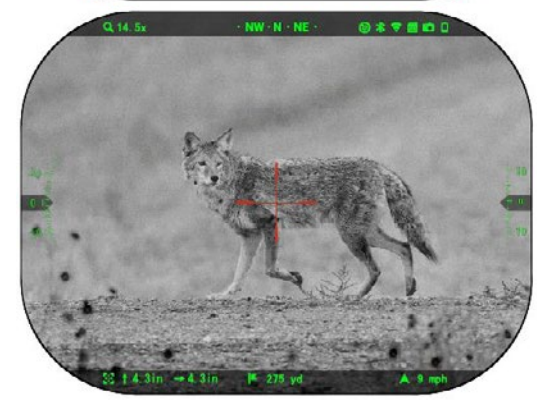

nebo DOLEVA tlačítka na výběr Ikona klíče. Stiskněte OK tlačítko pro zadání systému Nastavení.

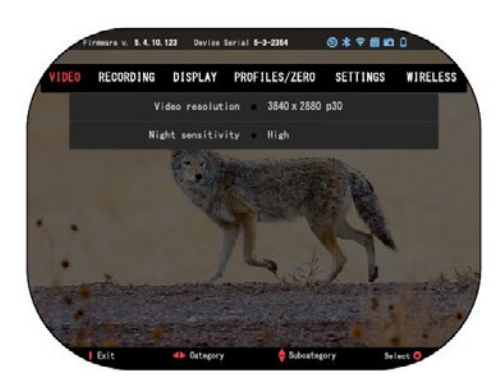

Vyberte kategorii videa vpravo tlačítko $\widetilde{\mathbb{Q}}$ . Použít dolů tlačítko přejít na Noční citlivost. Stiskněte tlačítko OK a vyberte tuto podkategorii. Použít nahoru a tlačítka DOWN Vyberte režim High (Vysoká) nebo Low (Nízká). Stiskněte tlačítko OK a potvrďte výběr. Stisknutím tlačítka Funkce 1 ukončete nabídku.

### *POZNÁMKA*

*Pro nejlepší kvalitu videa při nahrávání v režimu nočního vidění. Doporučujeme, abyste měli nastavení světelné citlivosti na nízké úrovni.*

# **FOTOGRAFICKÝ REŽIM**

Chcete-li snímat FOOGRAFII, stiskněte tlačítko DOLEVA a zároveň zůstaňte na domovské obrazovce.

Aby tato funkce fungovala, musíte mít v zařízení vloženou kartu microSD. Všechny soubory budou uloženy na microSD kartě.

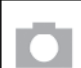

FOTOGRAFIE

Umožňuje vám pořídit jednu fotografii najednou.

# **NAHRÁVÁNÍ VIDEA**

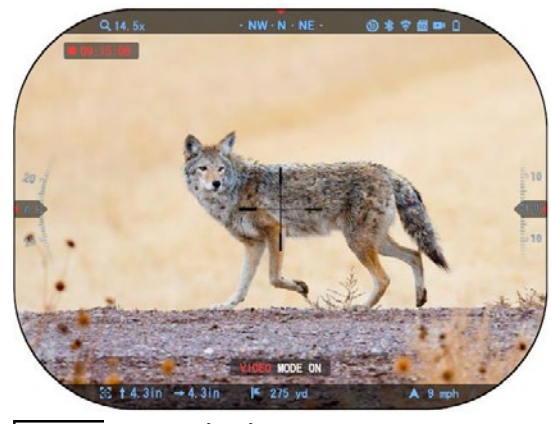

# *DŮLEŽITÁ POZNÁMKA*

*Chcete-li nahrávat video v 4K musíte použít micro SD kartu Class10 V30 s minimální rychlostí zápisu 30 mb/s nebo vyšší.*

### *POZNÁMKA*

*Aby tyto funkce fungovaly, musíte mít v zařízení vloženou mikrofonní nebo SD kartu.*

Všechny soubory budou uloženy na microSD kartě. Rozsah vám umožňuje nahrávání videí ve dvou režimech.

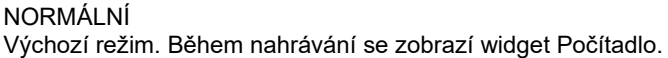

V objednávka pro spuštění nahrávání videa. Na domovské obrazovce stiskněte a podržením levého tlačítka přepněte $\ddot{\bullet}$ do režimu videa. Potom krátký stisk tlačítka Levé tlačítko pro aktivaci nahrávání videa. Opětovným stisknutím levého tlačítka zastavíte nahrávání videa.

# **Režim směsi (jednoduchý/rozšířený)**

Videa můžete nahrávat dvěma způsoby. Jednoduchý režim: V jednoduchém režimu uvidíte základní informace zobrazené na videu:

Datum/čas, logo ATN a vzdálenost.

Rozšířený režim: V rozšířeném režimu kromě základních informací, budete také vidět Kompas, rozteč a roll, balistické parametry (když balistický kalkulátor je zapnutý).

## *POZNÁMKA*

#### *Nejlepší může být vypnout mikrofon v podmínkách extrémního větru.*

Můžete zapnout mikrofon a přepnout kvalitu videa v Systémových nastaveních (Kategorie videa a nahrávání).

.<br>In v. 5.4, 10, 123 Device Serial 5-3-2354  $0 * 7 0 0 0$ WIRELESS SETTINGS **RECORDING DISPLAY** PROFILES/ZERO Video resolution 3840 x 2880 p30 Night sensitivity High

Nastavení Zaznamenávání Videa Upravíte:

- 1. Otevřete kolotoč zkratek stisknutím tlačítka OK a vyberte ikonu klíče pomocí tlačítek DOPRAVA nebo DOI FVALOL
- 2. Stisknutím tlačítka OK otevřete nabídku.
- 3. Použití tlačítek klávesnice vyberte Video. Stiskněte tlačítko OK na vyberte ji.
- 4. Pomocí tlačítka DOLŮ vyberte Conzišení videa. Vyberte jej stisknutím tlačítka  $OK  $\sqrt{20}$$
- 5. Změňte nastavení pomocí tlačítek klávesnice a stiskněte tlačítko OK 000 aby potvrdil změnu.

Všechny soubory budou uloženy na microSD kartě.

# **Mikrofon**

Chcete-li zapnout nebo vypnout mikrofon, pomocí klávesnice vyberte kategorii nahrávání a přepínání na mikrofon. Pomocí tlačítka OK vyberte mikrofon

 $\emptyset$ a pro změnu nastavení použijte tlačítka NAHORU a DOLŮ $\widehat{0}$ 2 $\emptyset$ . Potvrdit

váš výběr tlačítkem OK, stiskněte Funkce 1 pro únik do Domovské obrazovky. OBNOVIT AKTIVOVANÉ VIDEO (RAV)

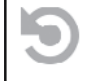

Když nastavíte video záznam do režimu RAV (z nabídky zkratek), systém si uloží vše, co se zobrazí v rozsahu.

V tomto režimu se zobrazí widget RAV a poté se po spuštění zaznamenávání zobrazí počítadlo času.

Po aktivaci funkce RAV v kolotoči zkratek se vraťte na domovskou stránku obrazovku. Pokračujte v aktivačním procesu stisknutím levého tlačítka,  $\Box$ které

19

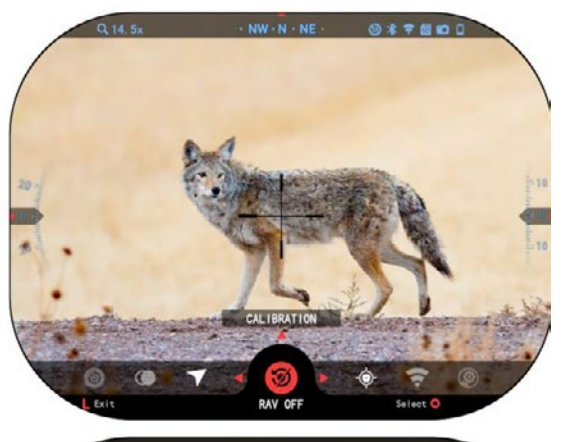

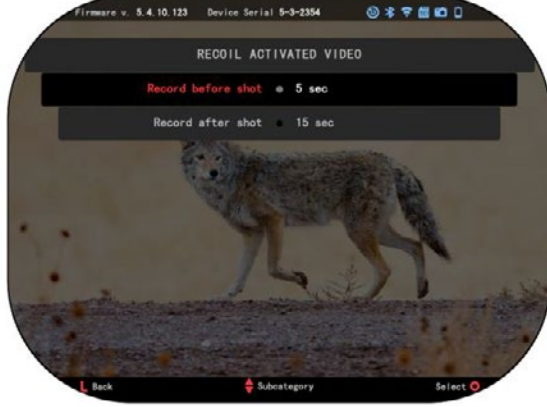

aktivuje video. Také se ujistěte, že uvidíte ikonu RAV na domovské obrazovce v pravém horním rohu. Stiskněte tlačítko

Opětovným stisknutím levého tlačítka zastavíte nahrávání videa.

Když je záběr vypálen a váš rozsah zažívá zpětný olej (některé vzduchové zbraně nemusí poskytovat dostatek zpětného oleje pro RAV aktivovat). Počítač zaznamená video před pořízením snímku, v okamžiku pořízení a nějaký čas pot é. Přesná nastavení lze upravit v Systémových nastaveních.

#### KALIBRACE RAV

RAV (Recoil aktivované video) je fantastická funkce, která vám umožní nastavit rozsah nahrávat video, když vystřelíte zbraň. Ale jelikož existuje mnoho typů kalibrů a platforem, naše standardní citlivost RAV nemusí stačit. IE malé kalibry, které mají málo refrézy, který selže aktivovat RAV. S tuto možnost můžete upravit citlivost váš rozsah, aby rozpoznal světelnou regeneraci a aktivoval RAV.

### *POZNÁMKA*

*Pro dosažení nejlepších výsledků byste měli kalibrovat pouze RAV v rozsahu snímání. ATN podporuje bezpečné a zodpovědné rekreační střelby a nedoporučuje kalibraci RAV doma bez ohledu na státní právo.*

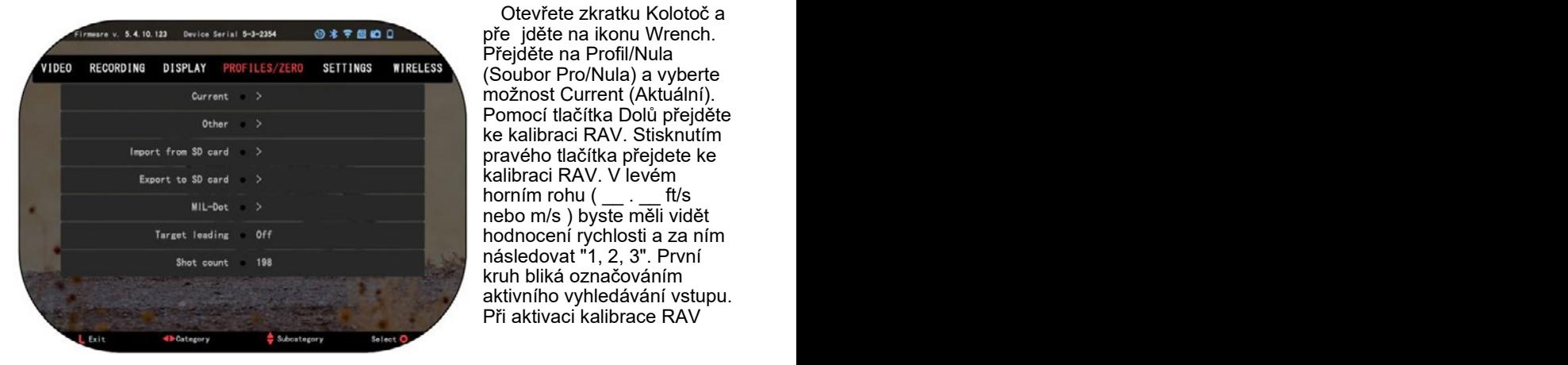

Otevřete zkratku Kolotoč a pře jděte na ikonu Wrench. Přejděte na Profil/Nula (Soubor Pro/Nula) a vyberte možnost Current (Aktuální). Pomocí tlačítka Dolů přejděte ke kalibraci RAV. Stisknutím pravého tlačítka přejdete ke kalibraci RAV. V levém horním rohu ( . ft/s nebo m/s ) byste měli vidět hodnocení rychlosti a za ním následovat "1, 2, 3". První kruh bliká označováním aktivního vyhledávání vstupu. Při aktivaci kalibrace RAV

vystřel rozsah kola dolů. Měli vystřel rozsah kola dolů. Měli byste vidět příklad (9,4 stop/s) byste vidět příklad (9,4 stop/s) nebo něco podobného, protože nebo něco podobného, protože to bude záviset na kalibru a vaší to bude záviset na kalibru a vaší plošné formy. Když dostanete plošné formy. Když dostanete první číslo, stiskněte centrum první číslo, stiskněte centrum

tlačítko OK na záchranu. tlačítko OK na záchranu. Opakujte tento proces pouze s Opakujte tento proces pouze s požadovaným vstupem, dokud požadovaným vstupem, dokud nebude na všech číslech nebude na všech číslech značka zaškrtnutí. Vyskytla-li se značka zaškrtnutí. Vyskytla-li se chyba buď s municí, načtením chyba buď s municí, načtením nebo jinou možnou funkcí nebo jinou možnou funkcí poruchy, stačí stisknout poruchy, stačí stisknout Stisknutím tlačítka 1 nechte Stisknutím tlačítka 1 nechte kalibraci RAV. Potom prosím kalibraci RAV. Potom prosím

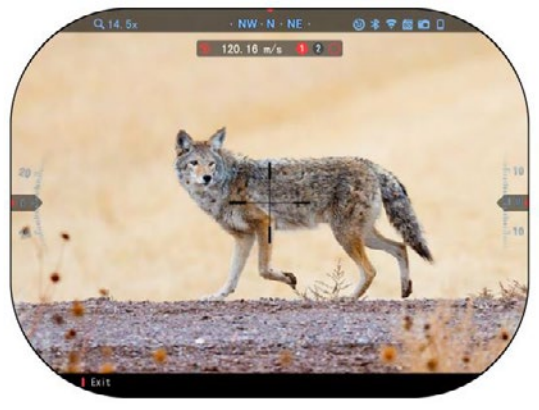

zopakujte proces. Jakmile je toho dosaženo, vaše rozsahy RAV je kalibrován na váš zopakujte proces. Jakmile je toho dosaženo, vaše rozsahy RAV je kalibrován na váš kalibr, zrno, rychlost a platformy cítil reoil. kalibr, zrno, rychlost a platformy cítil reoil.

Při sledování tohoto procesu byste měli mít možnost používat RAV s municí a Při sledování tohoto procesu byste měli mít možnost používat RAV s municí a platformou použitou během kalibračního procesu. platformou použitou během kalibračního procesu.

### *POZNÁMKA POZNÁMKA*

*Provedli jsme testy s 22 vzduchovou puškou a 22 dlouhou puškou, čímž Provedli jsme testy s 22 vzduchovou puškou a 22 dlouhou puškou, čímž jsme úspěšně zvýšili citlivost RAV. jsme úspěšně zvýšili citlivost RAV.*

# **VYNULOVÁNÍ VYNULOVÁNÍ**

### *POZNÁMKA POZNÁMKA*

*Před vynulováním rozsahu zkontrolujte, zda je vybrán správný typ objektivu. Před vynulováním rozsahu zkontrolujte, zda je vybrán správný typ objektivu. Toto můžete zkontrolovat v části Systémová nastavení a nastavení výběru. Toto můžete zkontrolovat v části Systémová nastavení a nastavení výběru. Zobrazí se podkategorie Typ zařízení. Zkontrolujte, zda jste vybrali typ Zobrazí se podkategorie Typ zařízení. Zkontrolujte, zda jste vybrali typ objektivu svého rozsahu. objektivu svého rozsahu.*

*Systém tak bude vědět, jaký rozsah ve skutečnosti používáte (například: Systém tak bude vědět, jaký rozsah ve skutečnosti používáte (například: X-Sight 5 (3 - 15 nebo 5 - X-Sight 5 (3 - 15 nebo 5 -*

*25). 25).*

Chcete-li nulu v rozsahu, Chcete-li nulu v rozsahu, musíte přejít do sekce musíte přejít do sekce Profil/Nula v Systémových Profil/Nula v Systémových nastaveních nebo ji vyberte v nastaveních nebo ji vyberte v kolotoči odkazů. kolotoči odkazů.

Chcete-li zadat systémová Chcete-li zadat systémová nastavení, otevřete kolotoč nastavení, otevřete kolotoč odkazů pomocí tlačítka OK odkazů pomocí tlačítka OK

a vyberte ikonu klíče a vyberte ikonu klíče vpravo nebo vlevo vpravo nebo vlevo tlačítka∎o∎. Nebo vyberte zkratku Nulová regulace z zkratku Nulová regulace z kolotoče odkazů. kolotoče odkazů.

Stisknutím tlačítka OK Stisknutím tlačítka OK otevřete menu. otevřete menu.

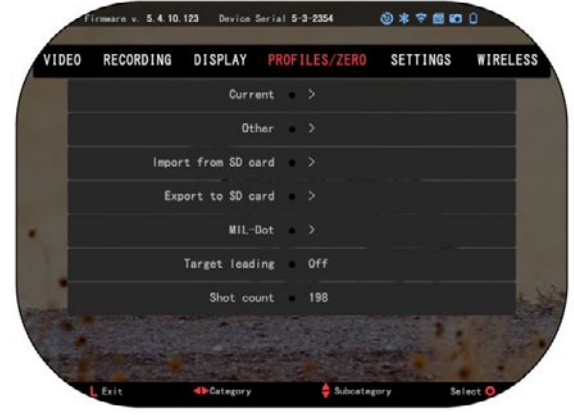

Před zahájením procesu Nulování budete muset buď vytvořit nový profil, nebo Před zahájením procesu Nulování budete muset buď vytvořit nový profil, nebo využít stávající profil. Doporučujeme vytvořit nový, abychom lépe pochopili tento využít stávající profil. Doporučujeme vytvořit nový, abychom lépe pochopili tento proces. proces.

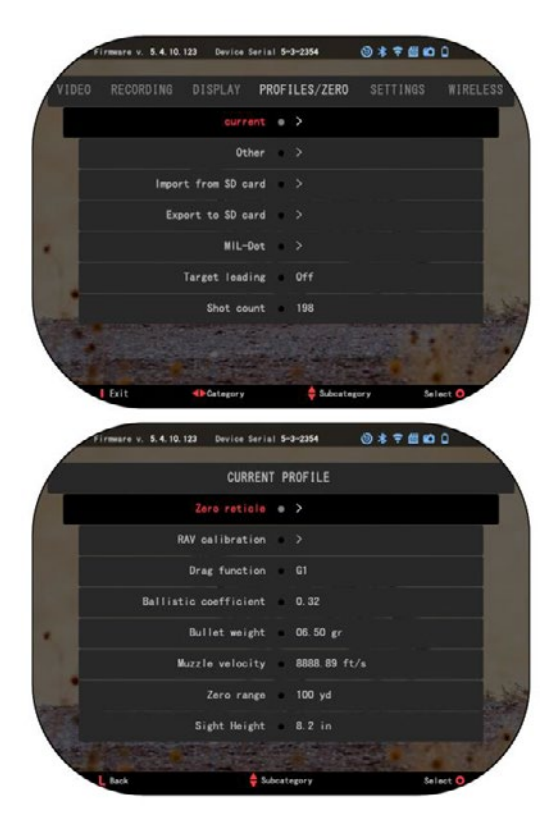

telefon/tablet ke svému rozsahu.

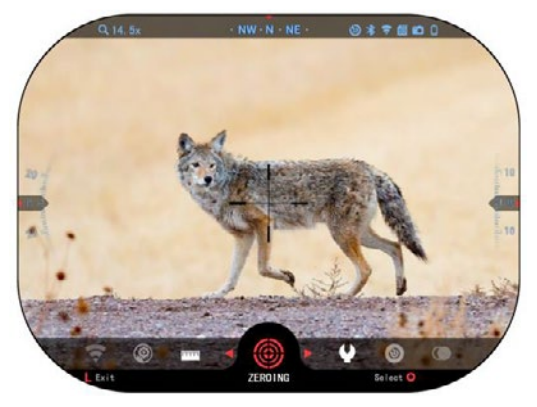

schopností, předtím, než přejde na nulu. Ušetří vám to čas, kdy budete chtít později použít Balistický kalkulátor.

Pod kategorií Profily/nula najdete Aktuálně, Jiné, Importovat z SD karty, Exportovat na SD kartu. Vyberte možnost Jiné. Zde uvidíte Profil 1 a Vytvořit nový profil. Můžete zjistit-Vyberte profil 1 a upravte jej nebo vytvořte nový a proveďte v něm změny. Po zvolení profilu stiskněte OK

stisknutím tlačítka jej načtete. Jakmile je profil načten, bude přijde váš aktuální profil.

Profily se používají především k využití vašeho rozsahu na různých zbraně.Při přechodu z jedné pistole na druhé si můžete jednoduše vybrat profil, který jste si již vytvořili pro konkrétní zbraň, kterou používáte. Několik profilů se také používá na nulu v rozsahu působnosti, na stejném pistoli, ale v různých rozsahy. Například jeden Pro-soubor může být nazýván AR 50loděnice a další AR 200 yardů. Umožňuje vám vytvořit dva samostatné profily, abyste lépe doladili snímání -řešení ing pro snímání na kratší i delší rozsah. Chcete-li změnit název profilu na

požadovaný, otevřete protokol ATN Připojení5 aplikací a připojte

#### **Chcete-li vynulovat pušku se zařízením ATN, postupujte podle následujících kroků. Rozsah vynulování:**

V Systémových nastaveních Vyberte kartu [Profily/Nula]. Hlavními podkategorie Profily/Nula jsou Aktuální, Jiné, Importovat z SD karty a Exportovat na SD kartu. Stisknutím tlačítka OK vyberte položku [Aktuální]

Tam uvidíte osnovu nula. Navrhujeme, abyste vyplnili všechny balistické informace, podle svých nejlepších
Postupte na nulu na zadní kolébku. Stiskněte tlačítko OK na výběr Nulové množiny. Na obrazovce uvidíte recept křížových vlasů. Při udržování zbraně co neistabilněji, oheň kolo. Pomocí klávesnice přesunout Červený kříž vlasy do bodu nárazu. Při udržování bílého kříže na stejném místě, kam míříte.

Jakmile jste umístili červený kříž na POI,

stiskněte OK tlačítko . Zobrazí se dialogové okno s možnostmi. Vyberte možnost Uložit a skončit.

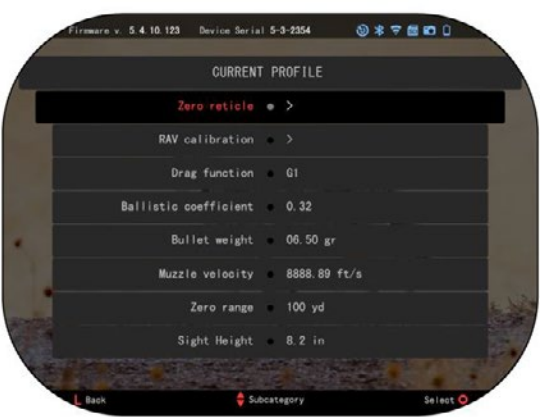

#### *POZNÁMKA*

*I když nebudete potřebovat více než jeden výstřel na nulu ve vašem rozsahu, doporučujeme, abyste zopakovali proces několikrát, abyste se ujistili, že jste skutečně vynulováni. Jak získáte zkušenosti v Nulování ve svém rozsahu by mělo trvat vůbec žádný čas k Nulu to.*

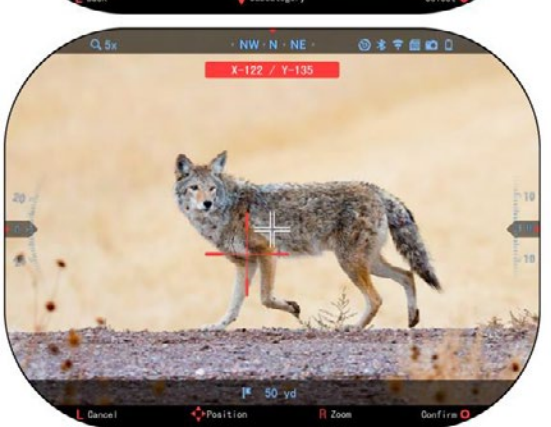

#### *POZNÁMKA*

*Chcete-li jemně naladit nulu, znovu vyberte nulovou měrku.*

*Stiskněte tlačítko OK a vyberte možnost Lupa. Zoom v celé cestě a vystřelit zbraň. Pokud váš POI není tam, kam jste namířili, přesunout červený článek na POI a Ukončit a uložit. Tím se zajistí, že vaše POI bude stejné na optickém (základním) a maximálním zvětšení.*

### **LASEROVÉ MODELY VYHLEDÁVAČE ROZSAHU**

Pomocí integrovaného laserového vyhledávače rozsahu vám poskytne přesné měření vzdálenosti k cíli až do 1000 yardů.

#### *POZNÁMKA*

*Chcete-li povolit tuto funkci, musíte aktivovat nastavení rozšířeného režimu.*

#### *POZNÁMKA*

#### *Po odměření vzdálenosti se hodnota automaticky vloží do vašeho balistického kalkulátoru.*

Na domovské obrazovce stiskněte tlačítko Funkce 1 pro aktivaci laserového vyhledávače rozsahu. Ponechejte rozsah co nejstabilnější, přičemž nastavte pro cíl nastavený parametr Finder rozsahu. Váš rozsah od cíle se zobrazí ve středu spodní části vaší domovské obrazovky.

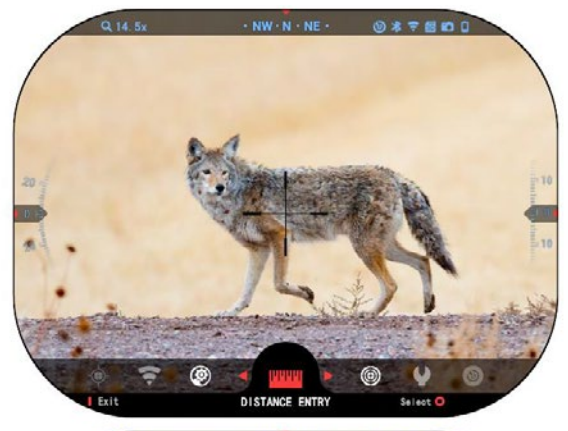

## **VSTUP VZDÁLENOST VSTUP**

Umožňuje vám zadat nebo Umožňuje vám zadat nebo opravit vzdálenost opravit vzdalenost<br>manuálně. Zvolte možnost mandamo: *Evolto* mo.<br>Vstup vzdálenosti ke v stap vzdale hoští ke<br>spuštění této funkce. Spasion toto rantoe Vstup vzdálenosti ke spuštění této funkce.

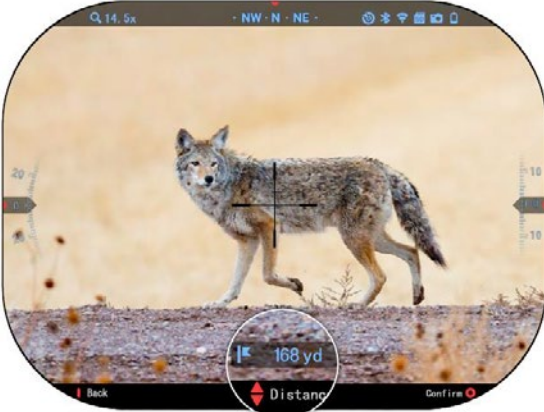

Změna hodnoty vzdálenosti pomocí tlačítek vzdálenosti pomocí tlačítek vzdalenosti pome<br>klávesnice

.. Chcete-li akceptovat vzdálenosti pomocí tlačítek .. Chcete-li akceptovat nový ovladač, stiskněte.<br>Hový ovladač, stiskněte tlačítko OK ½??.. .. Chcete-li akceptovat nový ovladač, stiskněte

## **BALISTICKÁ KALKULAČKA BALISTICKÁ KALKULAČKA**

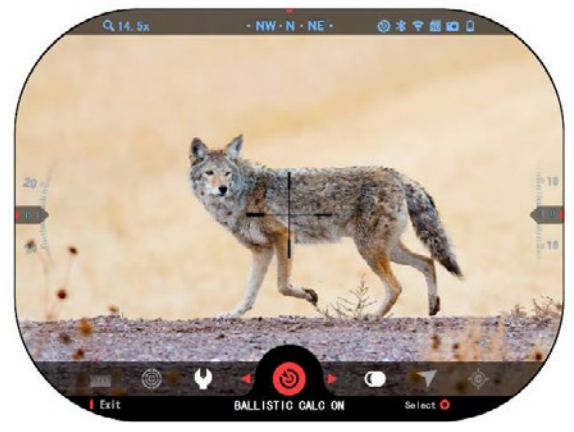

X-Sight 5 má plně integrovanou balistickou integrovanou balistickou kalkulačku, která umožňuje X-Sight 5 má plně kalkulačku, která umožňuje wawalaowa, wora amozi vásemá rozsana<br>bezproblémově upravit svůj bod nárazu. Prvním krokem vašemu rozsahu bod nárazu. Prvním krokem při využití této funkce- V pri vydzití teto farikce – v<br>sekci se vyžaduje zadání všech relevantních informací vscom cievammommon do používaného profilu.

#### *POZNÁMKA*

*Chcete-li povolit tuto funkci, Chcete-li povolit tuto funkci, musíte aktivovat nastavení POZNÁMKA musíte aktivovat nastavení musite aktivovat nastavem*<br>*rozšířeného režimu. musíte aktivovat nastavení rozšířeného režimu.* 

#### *POZNÁMKA*

*Pokud nevíte všechny nebo část těchto informací (například: Počáteční Pokud nevíte všechny nebo část těchto informací (například: Počáteční rychlost), doporučujeme kontaktovat výrobce munice a/nebo zbraň, kterou POZNÁMKA rychlost), doporučujeme kontaktovat výrobce munice a/nebo zbraň, kterou politosti, doporacujeme komaktovat výrobce manice amebo zbran, které<br>používáte. Tyto informace by se obecně měly nacházet na internetových stránkách výrobce. rychlost), doporučujeme kontaktovat výrobce munice a/nebo zbraň, kterou používáte. Tyto informace by se obecně měly nacházet na internetových používáte. Tyto informace by se obecně měly nacházet na internetových stránkách výrobce.*

Jakmile váš profil byl nastaven, jste připraveni aktivovat balistický Kalkulátor na váš zrak. Otevřete kolotoč odkazů a postupujte podle pokynů v této části.

Budete muset použít

Klávesnice tlačítka, najít balistický

kalkulačka bullseye ikonu. Pokud je tato funkce vypnuta (vdikátována pomocí dvoj agonální čáry procházející přes ikona), budete ji muset zapnout stisknutím OK

tlačítko při výběru ikony. Uvidíte, že diagonální čára zmizí a ikona balistického kalkulátoru se zobrazí v pravém horním rohu obrazovky.

Profily, které se nepoužívají, se na cházejí v sekci Jiné. Můžete použít existující profil nebo vytvořit až 6 nových uživatelských profilů.

Chcete -li upravit profil, vyberte jej (zvýrazněný červenou barvou) a stiskněte tlačítko OK ñañ. Vyberte akci, kterou chcete provést; Načíst, kopírovat (du plikovat) nebo Odstraňte vybraný profil.

ŽIVOTNÍ PROSTŘEDÍ

#### *POZNÁMKA*

#### *Chcete -li povolit tuto funkci, musíte aktivovat rozšířená nastavení režimu.*

Existuje několik environmentálních prvků které mohou být zadány pro zvýšení přesnosti vašich záběrů.

#### **Vítr:**

Síla a směr větru jsou zdaleka nejdůležitější ze skupiny, zejména během středního až silného větru. Důrazně doporučujeme, že pokud plánujete střílet v rozsahu nad 300 yardů.

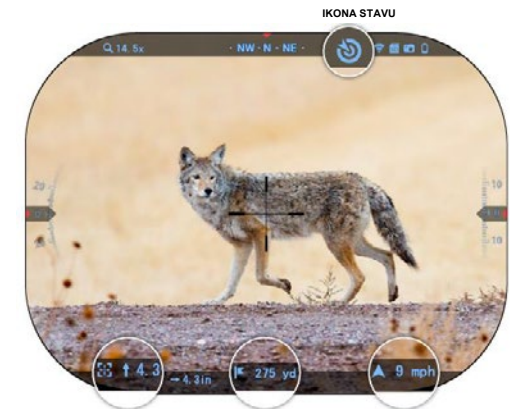

**KOREKCE třmenu VZDÁLENOST PARAMETRY VĚTRU**

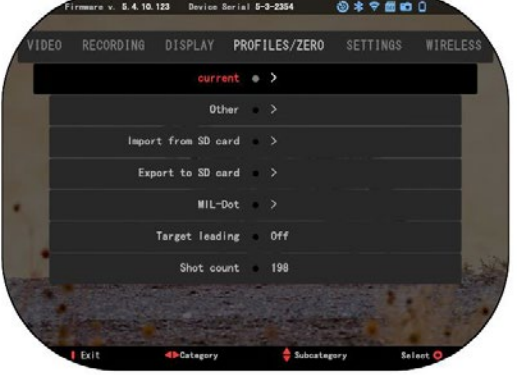

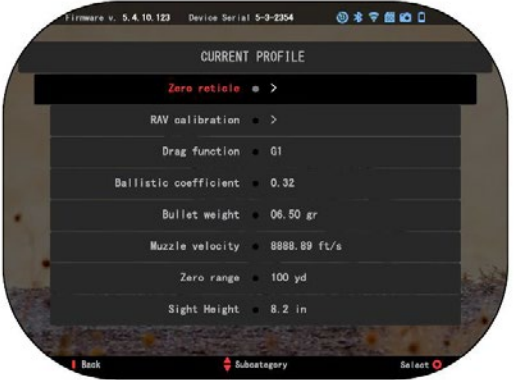

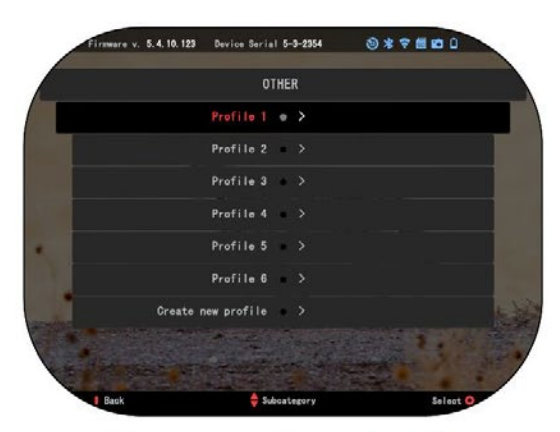

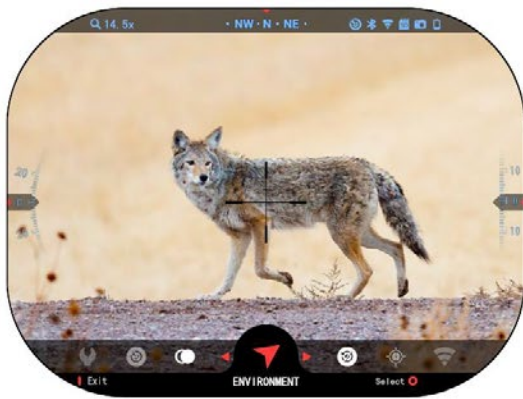

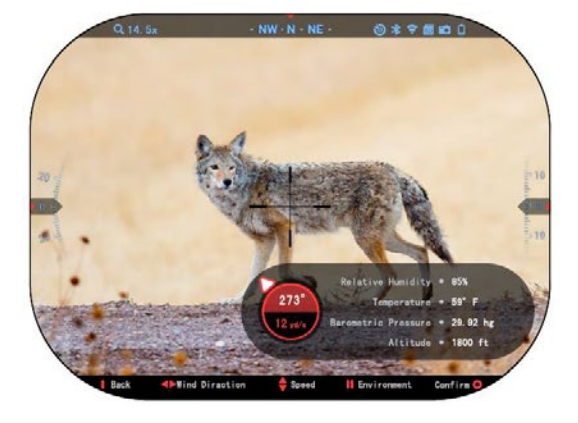

Vezměte odečítání větru a zadejte informace do svého zraku. Pokud plánujete pořizovat přesné záběry, potřebujete rychlost i směr větru. Informace můžete zadávat prostřednictvím odkazu na prostředí nebo prostřednictvím mobilního zařízení pomocí aplikace ATN Připojení 5 s připojením WiFi do svého rozsahu, podle toho, co je jednodušší.

#### **Vlhkost**

Vlhkost se musí zadat i prostřednictvím environmentální zkratky nebo zdokonalením aplikace ATN c 5.

#### **Tlak, nadmořská výška a teplota barometru:**

Tlak, nadmořská v ýška a teplota se musí nastavit manuálně v environmentálním nastavení vašeho rozsahu, aby se poskytly správné hodnoty pro výpočty zraku.

Abyste získali co nejlepší balistické výpočty, musíte co nejpřesněji zadat environmentální hodnoty. Aby se změnilo nas taven í

stisknutím tlačítka OK zadejte zkratku Carousel. Použít šipku doleva tlačítko přejít na Ikonu prostředí. Tisk tlačítko OK zadejte to. Použít nahoru a dolů tlačítky nastavte rychlost větru. použijte tlačítko DOPRAVA a LEVÁ tlačítka upravit směr vět ru. Chcete -li upravit další nastavení prostředí, stiskněte funkci 2 tlačítko. Stisknutím tlačítka OK potvrďte provedené změny. Stisknutím tlačítka Funkce 1 (Funkce 1) ukončíte nabídku.

#### **Další sbírané údaje:**

Úhel vašeho rozsahu, jako ve vztahu k vašemu cíli, je také zaznamenán a Balistický kalkulátor bere informace do svých kalkulací.

DOSAH NA VÁŠ CÍL

Prioritou číslo jedna k dosažení přesnosti při snímání na dlouhé vzdálenosti je samozřejmě znát dosah k vašemu cíli.

Balistický kalkulátor uděláte úpravy pro vás, ale teprve poté, co jste zadali vzdálenost do vašeho cíle.

Váš zrak nabízí několik

způsobů, jak splnit tento úkol.

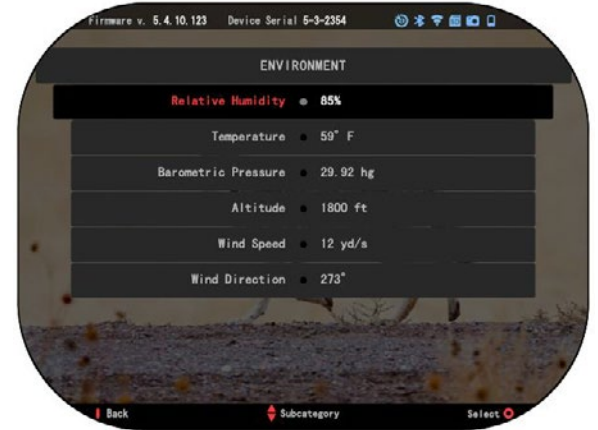

U modelů, které nabízejí tuto možnost, můžete použít svůj Zabudovaný laserový dálkoměr.

Vzdálenost můžete zadat ručně, pokud znáte rozsah, který chcete zacílit.

Nebo můžete použít laserovou balistiku 5 Laserový dálkoměr pro přenos těchto informací.

## **ÚPRAVA STYLU ZAKRÝVÁNÍ**

Styl článku můžete spravovat v části Systémová nastavení (část Zobrazení).

Chcete-li zadat systémová nastavení, stisknutím klávesy

OK tlačítko **80** a klepnutím pravým nebo levým tlačítkem vyberte ikonu klíče

 $\overline{100}$ 

Stisknutím tlačítka OK 000 otevřete nabídku.

V nabídce Tab [Karta] vyberte možnost Display [Zobrazit]. Pohyb mezi kartami se provede

pomocí tlačítek VLEVO a VPRAVOL21.

Pomocí tlačítek klávesnice **O**vyberte podkategorii styl článku. Vyberte jej stisknutím tlačítka OK 000

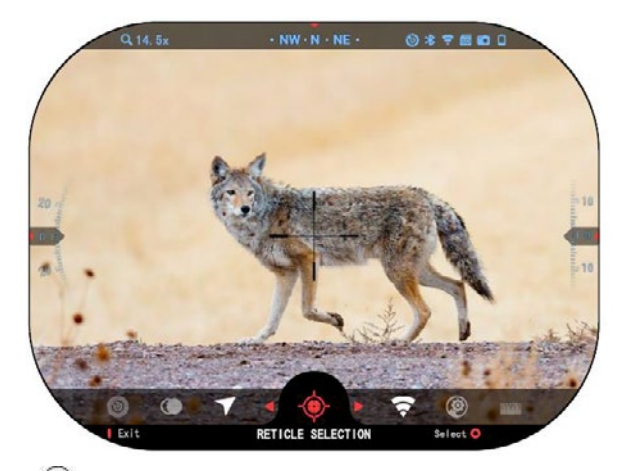

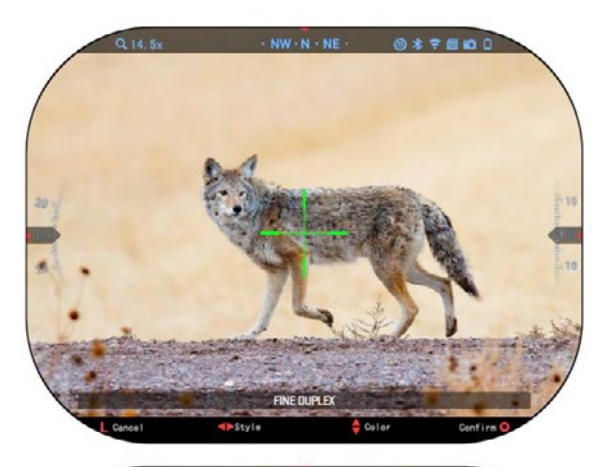

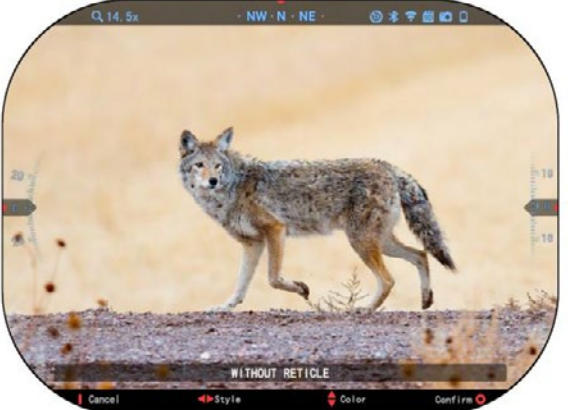

Chcete-li změnit článek Tvar stiskněte doprava nebo Levé tlačítko.

Vybrat preferovaný styl, který se hodí k vaší preferenci.Přijmout tento článek, stiskněte tlačítko OK.

Můžete změnit zaměřovač Barva na jakoukoli barvu vyhovuje vašim preferencím.

Barva kružnice na libovolnou barvu vyhovuje vašim preferencím. Pohyb mezi barvy se provádějí pomocí tlačítka NAHORU a DOLŮ. Stiskněte tlačítko OK přijmout vaši barvu.

## **SYSTÉMOVÁ NASTAVENÍ**

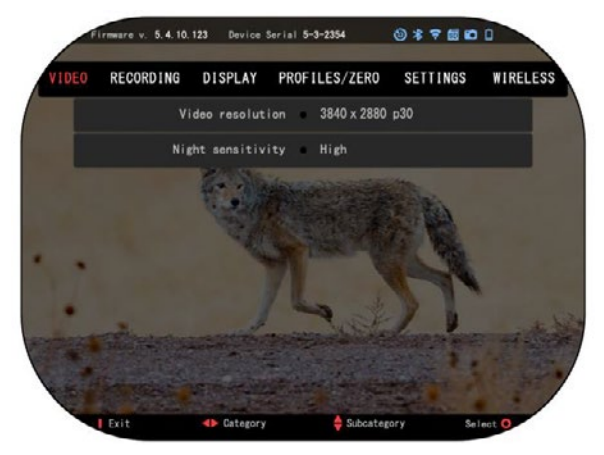

*minimální rychlostí zápisu 30 mb/s nebo vyšší.*

### **VIDEO**

V kategorii Video naleznete možnosti rozlišení videa a citlivosti na noc.

Rozlišení videa lze změnit na tyto režimy: 4K při 30/60/120 snímků za sekundu.

Noční citlivost může být nastavena na tyto režimy: Vysoký/Nízký.

#### *DŮLEŽITÁ POZNÁMKA*

*Chcete-li nahrávat video ve 4K, musíte použít micro SD karta třídy 10 V30 s* 

## **NAHRÁVÁNÍ**

REŽIM BLEND poskytuje dvě možnosti, jak budou vaše videa nahrávána.

**Jednoduchý režim**. V jednoduchém režimu uvidíte základní informace zobrazené na videu: datum/čas, logo ATN a vzdálenost.

**Rozšířený režim**. V režimu Ad-vanced kromě základních informací, budete také vidět Kompas, rozteč a válec, balistické parametry (když je balistický kalkulátor zapnutý).

MIKROFON - záznam zvuku (ZAPNUTO/VYPNUTO).

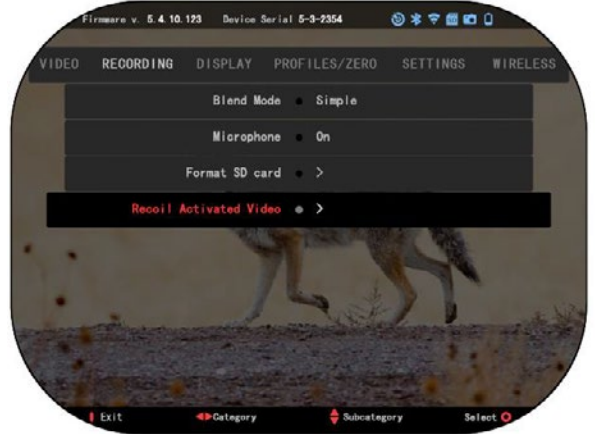

FORMÁT SD KARTY - po výběru této podkategorie se zobrazí rozbalovací okno s otázkou na formátování.

OBNOVIT AKTIVOVANÉ VIDEO

- Zaznamenejte před snímáním čas před stisknutím spouště (5 30 s).
- Záznam po snímání čas po stisknutí spouště (5 30 s).

#### *\*POZNÁMKA*

*ATN X-Sight 5 je schopen zaznamenávat v denním režimu při rychlosti 120 snímků za sekundu. Tato funkce umožňuje postprodukční úpravu pro účely pomalého pohybu.*

*Uvědomte si, že režim 120 fps je k dispozici pouze v denním nastavení a nezlepšuje váš obraz ani kvalitu. Měl by se používat pouze v případě, že plánujete provádět postprodukční video editaci.*

*Při výběru této volby chybí zabudování vašich widgetů. Widgety by měly obsahovat článek, časové razítko a logo, které jsou přidány během zpracování videa.*

### **DISPLEJ**

JAS DISPLEJE. Poskytuje 1 až 5 numerický výběr, přičemž 1 je nejtmavší a 5 nejjasnější. Doporučuje se, abyste pro dosažení optimálního výkonu během dne používali nejjasnější nastavení.

WIDGETY DISPLEJE umožňují vypnout několik widgety (Minimální/Rozšířené).

REŽIM SPÁNKU umožňuje přepnout režim (ON/OFF).

JAZYK - angličtina.

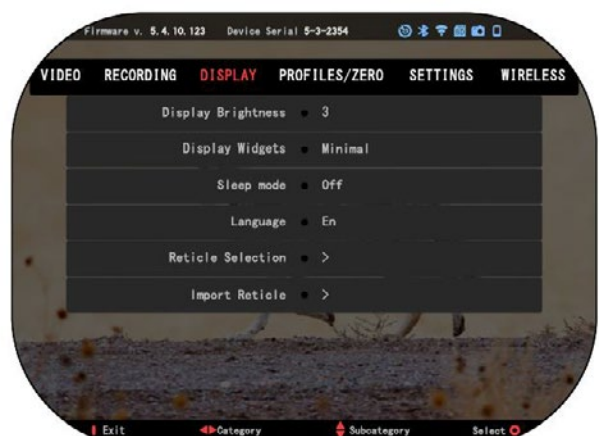

SKRÝT VÝBĚR

- Tvar můžete si vybrat tvar svého článku.
- Barva můžete si vybrat barvu svého článku.

IMPORTOVAT RETICLE. Můžete vytvořit vlastní recept pro vaše produkty ATN Gen 5 a importovat je do vašeho rozsahu. Navštivte stránku reticle.atncorp.com, kde můžete vytvořit vlastní článek.

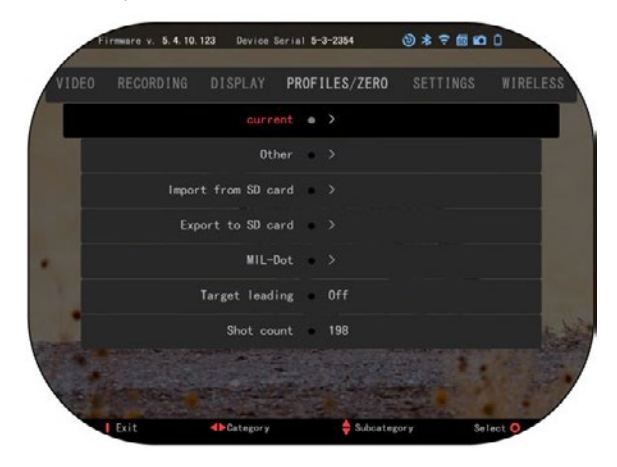

### **PROFILY/ NULA**

#### AKTUÁLNÍ

· RAV kalibrace - umožňuje kalibrovat citlivost RAV pro platformu, kterou používáte pro tento konkrétní profil. · Nulová regulace -

umožňuje vstoupit do nulovacího režimu.

· Funkce přesouvání - dráha letu a charakteristika kulky rozdělená na typy (G1 - G8, GL).

Balistický koeficient - míra schopnosti kulky překonat odpor vzduchu během letu.

· Hmotnost projektilů - ovlivňuje

kinetickou energii rozsahu poklesu projektilů.

- Rychlost proudu je rychlost proudu, jakmile vystupuje z hlavně.
- Nulový rozsah je rozsah, ve kterém je střelná zbraň zpozorována.
- Výška pohledu označuje vzdálenost mezi středem operační zóny a středem hlavně.

JINÉ

- Název profilu seznam existujících profilů.
- Vytvořit nový profil umožňuje vytvořit až 6 profilů.

IMPORT Z SD KARTY - importujte své dříve exportované nastavení profilu do svého aktuálního profilu.

EXPORT NA SD KARTU - exportujte svůj aktuální profil na micro SD kartu a uložte nastavení svého profilu.

MIL-DOT - upravte nastavení MIL-DOT.

TARGET LEAD - dává možnost zapnout/vypnout tuto funkci pro aktuální profil. SHOT COUNT - počet snímků sleduje, kolikrát jste s tímto profilem stříleli.

## **NASTAVENÍ**

UNIT - může být metrický nebo standardní systém. DATUM A ČAS

- Zdroj hodin— umožňuje výběr různých typů zdrojů pro zlepšení přesnosti (manuální, WiFi).
- Formát data může být RRRR-MM-DD, MM-DD-RRRR, DD-MM-RRRR.
- Formát hodin forma uvedení času (24 hodin nebo 12 hodin).
- Datum uveďte datum.

· Čas - zadejte čas. TYP ZAŘÍZENÍ - chcete-li, aby všechny funkce fungovaly správně, musíte vybrat typ objektivu, který máte. (Příklad: 3x znamená 3 - 15 a 5x znamená 5 - 25).

ZOOM — umožňuje vybrat různé typy zoom (Standardní, Rozšířené). Rozšířené Lupa vám poskytne elektronicky zoom 10x optické zoom. Příklad: 3-15 v rozšířeném režimu se stává 3-30x. Nicméně, chtěli bychom vás upozornit, že v takovém zoomu začnete vidět značné pixelace.

OBNOVIT VÝROBNÍ NASTAVENÍ - umožňuje

obnovit všechna nastavení na výchozí.

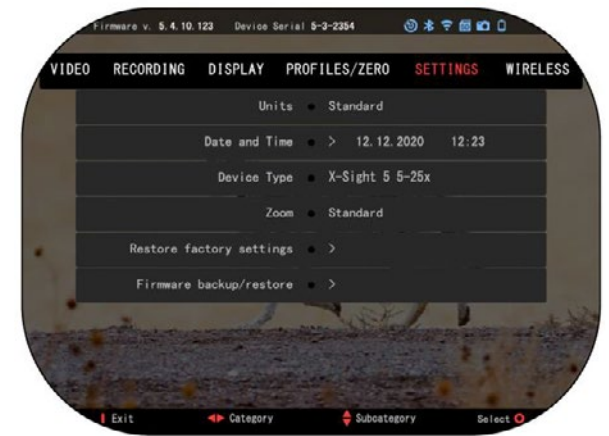

ZÁLOHOVÁNÍ/OBNOVENÍ FIRMVERU - umožňuje aktualizovat, zálohovat nebo obnovit verzi firmwaru, která je momentálně spuštěna na vašem vidění. Doporučujeme, abyste váš produkt zaregistrovali na naší domovské stránce (https://www.atncorp.com/user), abyste se ujistili, že dostáváte e-maily, když budou k dispozici nové verze firmwaru. Neustále pracujeme na nových funkcích, funkcích a vylepšeních, které vám bezplatně poskytujeme prostřednictvím aktualizací firmwaru.

## **BEZDRÁTOVÉ PŘIPOJENÍ**

WIFI MODE - AP je přístupový bod a STA je stanice, která funguje jako klient.

WIFI INFO - INFORMACE O SSID a heslo. Heslo "atnsmarthd".

DÁLKOVÝ OVLADAČ párový/nepárový.

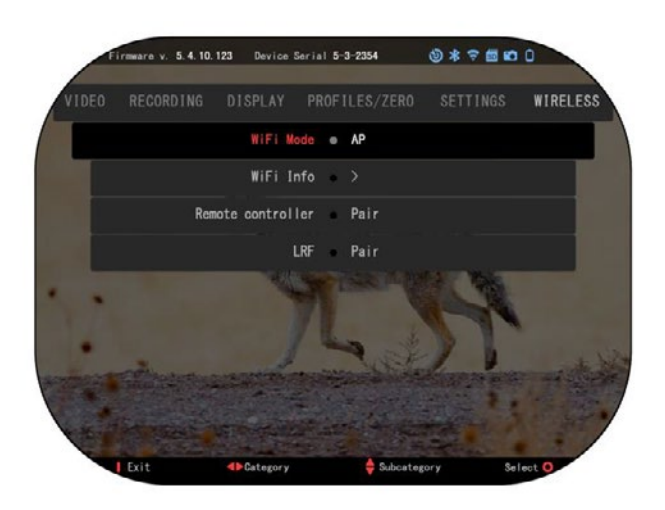

## **TECHNOLOGIE BIX**

## **LASEROVÁ BALISTIKA 5 PÁROVÁNÍ**

• K tomu budete muset rozšířit rozsah a umožnit mu dosáhnout jeho základní síťovou obrazovku (domovskou obrazovku).

 $\cdot$  Po dosažení domovské obrazovky dále stiskněte tlačítko OK  $\overline{\overset{\circ}{\bullet}}{}^{0}$ na skopy klávesnice. která přinese kolotočové menu.

- Mačkejte tlačítko šipky doleva, dokud se nedostanete na ikonu klíče. Stisknutím tlačítka OK<sup>030</sup>zadejte položku Systémová nastavení.
- Pomocí pravého nebo levého tlačítka přejděte  $\mathbb{C}$  na bezdrátovou kartu.
- $\cdot$  Stiskněte tlačítko OK  $\dddot{\odot}$  pro zadání bezdrátové karty.
- Stisknutím tlačítka DOLŮ **přejděte na dálkový ovladač.**
- · Stiskněte tlačítko OK **vol** tuto volbu vyberte.
- $\cdot$  Použijte tlačítko UP  $\overline{\mathbb{Q}}{}^{0}$ na výběr dvojice.
- $\cdot$  Stiskněte tlačítko OK  $^{0.00}_{0.000}$  abych to potvrdil.
- Tím se aktivuje vyhledávání Bluetooth, které vyhledává dostupná zařízení Bluetooth. Všimněte si, že ikona Bluetooth vpravo nahoře na displeji rozsahu má kolem ní kroužek, který označuje hledání hledáčku.
- Potom budete potřebovat ručně ovládaný dálkoměr, abyste na něm stlačili tlačítko napájení. Dvakrát stiskněte tlačítko napájení na ukazateli rozsahu. Tím se obě zařízení se synchronizují. V nabídce pak uvidíte možnost "Pair" (Párové) napravo od možnosti " Měřič vzdálenosti " (Hledáček). Nyní můžete opustit menu a vrátit se na domovskou obrazovku.

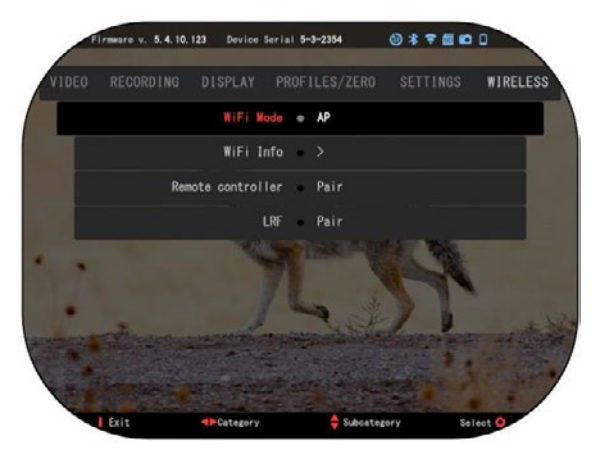

## **PÁROVÁNÍ X-TRAC 5**

· Aktivujte funkci Bluetooth v rozsahu X-Sight 5.

- · Zadejte systémové
- nastavení z menu.
- · Vyberte bezdrátovou kategorii kat.
- · Vyberte možnost Dálkový ovladač.

· Vyberte pár. Měli byste vidět půlkruh pohybovat v pravé horní straně obrazovky kolem Bluetooth Ikona.

· Stiskněte a podržte stisknuté tlačítko 2 sekundy a tlačítkem OK proveďte párování zařízení X-TRAC 5 s vaším zařízením kompatibilním s ATN.

#### *POZNÁMKA*

*Pokud potřebujete další pomoc při odstraňování poruch nebo při používání zařízení X-TRAC 5, přečtěte si návod k používání zařízení X-TRAC 5, který je k dispozici on-line.*

## **VAROVÁNÍ A BEZPEČNOSTNÍ OPATŘENÍ**

- Vždy nezapomeňte zařízení vypnout, když se nepoužívá.
- Zařízení nerozebírejte, nepouštějte, neotevírejte, nemačkejte, neohýbejte, nedeformujte, nepropichujte, nemačkejte, nedávejte do mikrovlnné trouby, nespalujte, nenatírejte a nevkládejte do něj cizí předměty: bude to mít za následek ukončení záruky.
- Ponechejte rozsah v dodaném ochranném krytu, když se nepoužívá.
- Zabraňte kontaktu s prachem, párou a plynem.
- Tento výrobek obsahuje latex z přírodního kaučuku, který může vyvolat alergické reakce.
- Rozsah je přesný elektrooptický přístroj a musí se s ním zacházet opatrně.
- Vnější povrchy objektivu nepoškrábejte, ani se jich nedotýkejte prsty.

#### *UPOZORNĚNÍ*

*Nedodržení těchto bezpečnostních pokynů by mohlo způsobit poškození zařízení!*

## **APPLICATIONS**

## **RETICLE EDITOR PRO**

ATN Reticle Editor Pro umožňuje navrhovat, sdílet, exportovat a importovat různé drážky, které lze použít na inteligentních puškohledových dalekohledech ATN Gen. 5.

Reticle Editor je přístupný na adrese https://reticle.atncorp.com/. Zde můžete přihlásit se pomocí svého účtu a začít navrhovat drážky v MILs a MOA. Můžete si vybrat, zda je chcete mít soukromé nebo je sdílet s veřejností. Existuje veřejná knihovna a vyhledávací systém, který vám umožní procházet databází drážek. Nejsou žádná omezení toho, co lze s editorem drážek udělat.

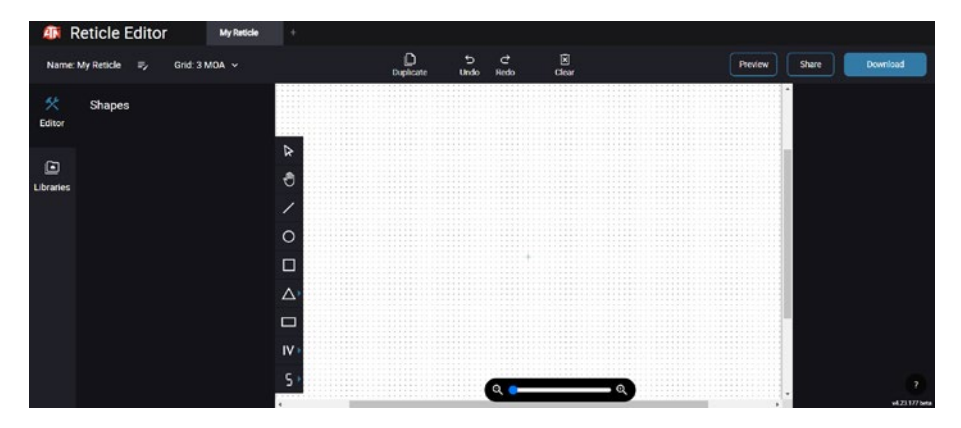

## **RETICLE EDITOR LIGHT**

ATN Reticle Editor light je součástí aplikace ATN Connect 5. Umožňuje vám navrhovat drážky, které se okamžitě zobrazují na puškohledech ATN, když je smartphone/ tablet připojen k puškohledu prostřednictvím WiFi. Nemá tak hluboké a složité nastavení jako reticle editor pro, ale je zcela schopen vytvořit drážku s požadovanými úhlovými děleními za 2-3 minuty, kterou lze okamžitě testovat a upravit za několik sekund. Je to skvělý nástroj pro testování koncepcí a rychlou úpravu drážky v souladu s scénářem měření a střelby.

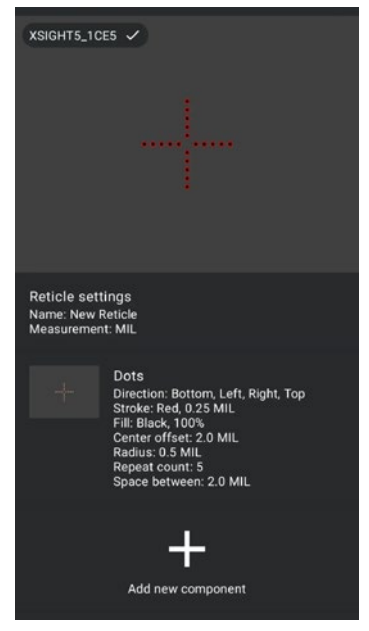

## **CONNECT 5**

Ovládejte své zařízení a sledujte živý přenos s naší aplikací ATN Connect 5.

Po připojení svého telefonu nebo tabletu přes WiFi k vašemu zařízení ATN můžete na obrazovce telefonu/tabletu vidět to, co je zobrazeno ve vašem optickém zaměřovači.

Chcete vidět, co jste doposud nahráli? Žádný problém, otevřete galerii a přehrávejte svá nejnovější dobrodružství. Všechny vaše fotografie a videa jsou doslova na dosah ruky.

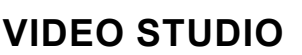

ATN Video Studio vám umožňuje nahrávat, ukládat a upravovat mediální soubory, včetně jejich konverze do pomalých videí. Všechna

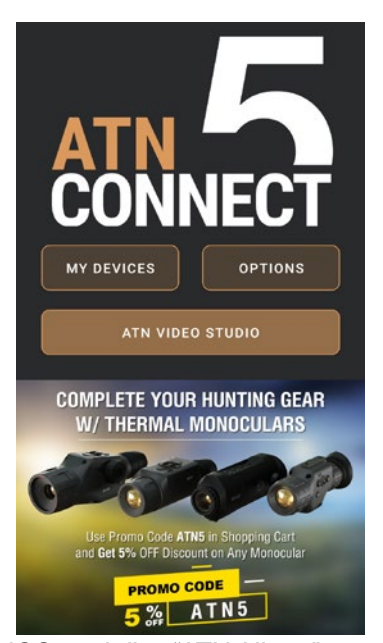

data jsou uložena v nativní galerii Android nebo iOS ve složce "ATN Album". Můžete nahrát video z SD karty (pokud je to nutné). Pokud je požadovaný soubor umístěn jinde v mobilním telefonu, můžete klepnout na "Vytvořit pomalé video".

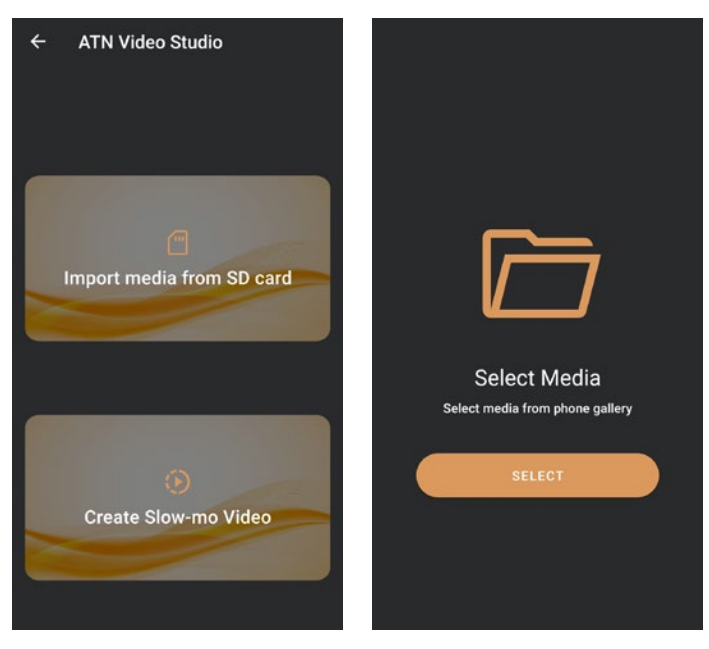

Jeho funkce jsou podobné jako u nativního videoredaktoru pro iOS. Máte přístup k časové ose "Střih videa" a k časové ose "Zpomalení" (Slow-mo). To znamená, že můžete stříhat soubor, abyste zdůraznili důležitou epizodu a vybrali období k zpomalení. Po provedení výběru stiskněte tlačítko "EXPORT" (EXPORTOVAT). Zobrazí se obrazovka "Převod".

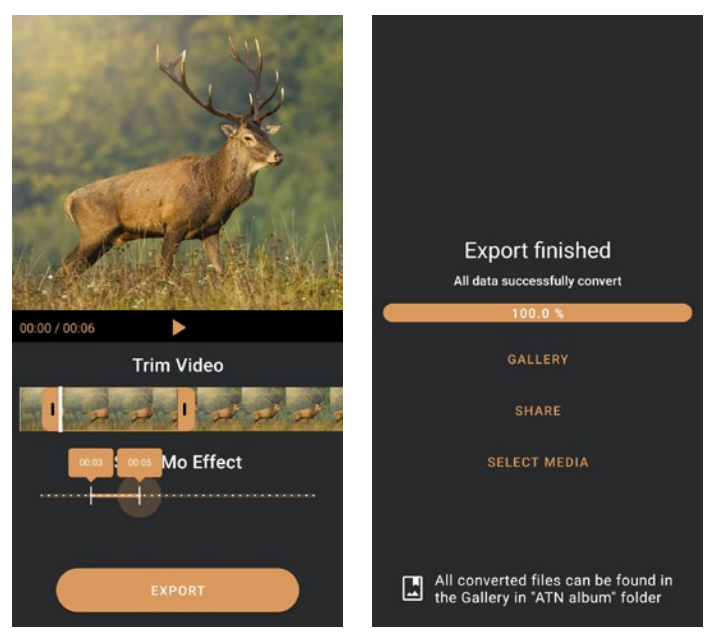

Pro zobrazení výsledku otevřete galerii. Budete muset přejít do složky "ATN Album", abyste mohli přehrát nově konvertované video. "Sdílení" vám umožní distribuovat konvertovaný soubor prostřednictvím různých sociálních médií.

Tlačítko "Vybrat médium" slouží k výběru nového mediálního souboru pro konverzi.

Chcete-li stáhnout nejnovější verzi aplikace ATN Connect 5, navštivte prosím iOS Store nebo Google Play Store. Hledejte "ATN Connect 5" a nainstalujte aplikaci.

Chcete-li připojit své zařízení ATN k telefonu nebo tabletu, musíte nejprve povolit WiFi na svém zařízení ATN prostřednictvím zkráceného panelu. Jakmile je povoleno, můžete přistupovat k nastavením WiFi na svém telefonu nebo tabletu a vybrat příslušné SSID (NázevZařízení\_XXXX), abyste mohli vytvořit spojení. Výchozí heslo je "atnsmarthd".

Jakmile je spojení úspěšně navázáno, otevřete aplikaci ATN Connect 5 a vaše příslušné zařízení by se mělo zobrazit na domovské obrazovce. Klepněte na tlačítko s názvem vašeho zařízení, abyste mohli ovládat své zařízení, získat přístup k živému vysílání a galerii ze svého telefonu nebo tabletu.

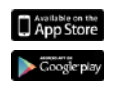

iOS Application

Android Application

## **2-ROČNÍ ZÁRUKA NA VÝROBEK**

Zaručuje se, že tento výrobek je bez výrobních chyb materiálu a zpracování při běžném používání po dobu 2 (dvou) let od data nákupu. V případě, že chyba, na kterou se vztahuje uvedená záruka, nastane během použitelného období uvedeného výše, společnost ATN podle svého uvážení buď opraví nebo nahradí výrobek a takovým opatřením ze strany společnosti ATN bude v plném rozsahu odpovědnost společnosti ATN a výhradní a výlučná náprava zákazníka . Tato záruka se nevztahuje na výrobek a) používaný jiným než obvyklým a obvyklým způsobem; b) vystaven zneužití; c) vystaven změnám, úpravám nebo opravám ze strany Zákazníka nebo jiné strany kromě ATN bez předchozího písemného souhlasu ATN; d) speciální pokyn nebo zboží "close-out" prodávané "tak jak je" buď ATN nebo prodejcem ATN; nebo e) zboží, který byl výrobcem přerušen a buď díly, nebo náhradní díly nejsou k dispozici z důvodů, které jsou mimo kontrolu ATN. ATN neodpovídá za žádné chyby nebo škody, které podle názoru ATN vznikly v důsledku nesprávného zacházení, zneužití, nesprávného používání, nesprávného uskladnění nebo nesprávné činnosti včetně používání ve spojení se zařízením, které je elektricky nebo mechanicky neslučitelné s výrobkem nebo má pro výrobek nižší kvalitu, jakož i za neudržování podmínek prostředí stanovených výrobcem. Tato záruka se vztahuje pouze na původního kupujícího. Od jakéhokoli porušení této záruky se upustí, pokud zákazník nesdělí ATN na níže uvedené adrese v rámci příslušné záruční lhůty. ATN neodpovídá za žádné chyby nebo škody, které podle názoru ATN vznikly v důsledku nesprávného zacházení, zneužití, nesprávného používání, nesprávného uskladnění nebo nesprávné činnosti včetně používání ve spojení se zařízením, které je elektricky nebo mechanicky neslučitelné s výrobkem nebo má pro výrobek nižší kvalitu, jakož i za neudržování podmínek prostředí stanovených výrobcem. Tato záruka se vztahuje pouze na původního kupujícího. Od jakéhokoli porušení této záruky se upustí, pokud zákazník nesdělí ATN na níže uvedené adrese v rámci příslušné záruční lhůty. ATN neodpovídá za žádné chyby nebo škody, které podle názoru ATN vznikly v důsledku nesprávného zacházení, zneužití, nesprávného používání, nesprávného uskladnění nebo nesprávné činnosti včetně používání ve spojení se zařízením, které je elektricky nebo mechanicky neslučitelné s výrobkem nebo má pro výrobek nižší kvalitu, jakož i za neudržování podmínek prostředí stanovených výrobcem. Tato záruka se vztahuje pouze na původního kupujícího. Od jakéhokoli porušení této záruky se upustí, pokud zákazník nesdělí ATN na níže uvedené adrese v rámci příslušné záruční lhůty. které je elektricky nebo mechanicky neslučitelné s výrobkem nebo má pro výrobek nižší kvalitu, jakož i za neudržování podmínek prostředí stanovených výrobcem. Tato záruka se vztahuje pouze na původního kupujícího. Od jakéhokoli porušení této záruky se upustí, pokud zákazník nesdělí ATN na níže uvedené adrese v rámci příslušné záruční lhůty. které je elektricky nebo mechanicky neslučitelné s výrobkem nebo má pro výrobek nižší kvalitu, jakož i za neudržování podmínek prostředí stanovených výrobcem. Tato záruka se vztahuje pouze na původního kupujícího. Od jakéhokoli porušení této záruky se upustí, pokud zákazník nesdělí ATN na níže uvedené adrese v rámci příslušné záruční lhůty.

Zákazník chápe a souhlasí s tím, že kromě výše uvedené vojenské záruky se na výrobek nevztahují žádné jiné záruky, písemné nebo ústní, zákonné, vyjádřené nebo předpokládané, včetně jakékoli implicitní záruky obchodovatelnosti nebo vhodnosti pro konkrétní účel. Všechny takové implicitní záruky se tímto výslovně odmítají.

#### **OMEZENÍ ODPOVĚDNOSTI**

**Společnost ATN nebude zodpovědná za žádné nároky, žaloby, žaloby, řízení,** náklady, výdaje, škody nebo závazky vyplývající z používání tohoto produktu. Společnost ATN nebude zodpovědná za žádné nároky, žaloby, žaloby, řízení, náklady, výdaje, škody nebo združný vyplývající z používalní teneto produktu.<br>Provoz a používání produktu je ve výlučné odpovědnosti zákazníka. Jediný závazek společnosti ATN se omezuje na poskytování produktů a služeb závazek společnosti ATN se omezuje na podyvezujím prestanta a služeb<br>zvedených v tomto dokumentu v souladu s podmínkami této dohody. Poskytování prodaných produktů a služeb, které poskytuje ATN zákazníkovi, se nesmí uvedených v tomto dokumentu v souladu s podmínkami této dohody. Poskytování prodaných prodanta a orazov, hteré poskytaje ATN zákazníkovi, od nesmí<br>vykládat, vykládat ani považovat, ať už výslovně nebo implicitně, za zvýhodnění vyhádat, vyhládat ani považovat, ať až vyslovné nebo implicitně, za zvyhodnění<br>nebo vytvoření závazku vůči jakékoli třetí straně právnické osoby mimo ATN a nebo vytvoření zavazná veorýsneholi tích etané právneho osoby mimo ATN a.<br>zákazníka; povinnosti ATN dle této smlouvy se vztahují výlučně na zákazníka. zákazníka; pominosti zmlouve všetenilosty se vztahují výlasné na zákazníka.<br>Odpovědnost ATN za škody, bez ohledu na formu nebo úkon, nesmí přesáhnout poplatky nebo jiné poplatky, které zaplatil ATN zákazník nebo obchodník Odpovědnost ATN za škody, bez ohledu na formu nebo úkon, nesmí přesáhnout poplatky nebo jiné poplatky, měre zaplatky zníře zaplazník nebo obchodník.<br>zákazníka. Společnost ATN v žádném případě neodpovídá za zvláštní, nepřímé, zákazníka. Společnost ATN v žádném případě neodpovídá za zvláštní, nepřímé,<br>vedlejší nebo následné škody včetně, ale ne výlučně, ztráty příjmu, ušlého zisku vedlejší nebo následné škody vedlné, ale ne výlučně, zlidly příjmu, delené zleku<br>nebo ušlého získu bez ohledu na to, zda tyto škody byly předvídatelné nebo ne v nebo dobího zloká bož ohloda na to, zda tyto skody byly předvídatelné nebo ne v<br>době nákupu a zda tyto škody vznikly v důsledku porušení záruky, porušení asise nákupu a zda tyto škody vznikly v důsledku porušení záruky, porušení dohody, nedbalosti, objektivní odpovědnosti nebo jakékoli jiné teorie odpovědnosti. dohody, nedbalosti, objektivní odpovědnosti nebo jakékoli jiné teorie odpovědnosti.

#### **REGISTRACE ZÁRUKY NA VÝROBEK**

Pro ověření záruky na váš produkt musí ATN obdržet registrační kartu s **REGISTRACE ZÁRUKY NA VÝROBEK** Príslušenstvím zaraky na váš produkt mach ATN obdržet registrační kartu s naší webové stránce www.atncorp.com. Vyplňte přiložený formulář a okamžitě jej příslušenstvím na každou jednotku nebo úplnou válečnou záložní registraci na naší može re zauheč minikalného na vyplňte přiložený formulář a okamžitě jej<br>pošlete na naše Servisní středisko:

pošlete na naše Servišní strediske:<br>ATN Europe LTD, 1588, Sofia, Bulgaria, ul. "Okolovrasten pat", 456B, Inter Logistic Park.

### **ZÍSKÁNÍ ZÁRUČNÍHO SERVISU ZÍSKÁNÍ ZÁRUČNÍHO SERVISU**

Chcete-li získat záruční službu na vašem zařízení, koncový uživatel musí Chcete-li získat záruční službu na vašem zařízení, koncový uživatel musí upozornit servisní oddělení ATN voláním na číslo **+35932570140** nebo upozornit servisní oddělení ATN voláním na číslo **+35932570140** nebo prostřednictvím E-mailu: **support@atneu.com** na získání autorizačního čísla prostřednictvím E-mailu: **support@atneu.com** na získání autorizačního čísla.<br>vnázaní zboží (DMA) vrácení zboží (RMA).

Při návratu vezměte nebo pošlete produkt, zaplacené poštovné, s kopií vašeho Při návratu vezměte nebo pošlete produkt, zaplacené poštovné, s kopií vašeho dokladu o prodeji do našeho servisního střediska, společnosti ATN Korporace na dokladu o prodeji do našeho servisního střediska, společnosti ATN Korporace na<br>odresu uvedenou výše. Veškeré zboží musí být plně pojištěno se správnou poštovní zásilkou; ATN nebude zodpovědný za nesprávné poštovné nebo, chybějící nebo zásilkou; ATN nebude zodpovědný za nesprávné poštovné nebo, chybějící nebo poškozené mečové změny během přepravy. poškozené mečové změny během přepravy. adresu uvedenou výše. Veškeré zboží musí být plně pojištěno se správnou poštovní

Při posílání produktu zpět, prosím jasně označte RMA# na vnější straně poštovní Při posílání produktu zpět, prosím jasně označte RMA# na vnější straně poštovní složky. Přiložte dopis, ve kterém se uvádí vaše číslo povolení k návratu materiálu, složky. Přiložte dopis, ve kterém se uvádí vaše číslo povolení k návratu materiálu, jméno, adresa návratu, důvod vrácení služby, Kontaktní informace, jako jsou platná jméno, adresa návratu, důvod vrácení služby, Kontaktní informace, jako jsou platná telefonní čísla a/nebo e-mailová adresa a důkaz o nákupech, které nám pomohou telefonní čísla a/nebo e-mailová adresa a důkaz o nákupech, které nám pomohou stanovit platné datum začátku záruky. Vrácení zboží, které nemá uvedené povolení stanovit platné datum začátku záruky. Vrácení zboží, které nemá uvedené povolení statiovit platile uaturii začatku zaruky. Vlačení zboží, které nema uvedené povolení<br>kože měrově zákličké může být zpožené překonční přižele způštele zpoždění přičažní přičažní k návratu materiálu, může být zamítnuto nebo může dojít ke značnému zpoždění při zpracování.

Odhadovaný čas služby záruky je 10 - 20 pracovních dnů. Koncový uživatel je Odhadovaný čas služby záruky je 10 - 20 pracovních dnů. Koncový uživatel je zodpovědný za poštovné na ATN za záruční servis. ATN bude pokrývat vrácení zodpovědný za poštovné na ATN za záruční servis. ATN bude pokrývat vrácení poštovného/doručení do kontinentálního USA koncových uživatelů/zákazníků po poštovného/doručení do kontinentálního USA koncových uživatelů/zákazníků po válečné-ranty opravy pouze tehdy, pokud výrobek je kryt výše uvedené záruky. válečné-ranty opravy pouze tehdy, pokud výrobek je kryt výše uvedené záruky.<br>ATN vrátí predskla po zámění alečkě domácího UPS pozemní a/nebo domácí pošty. Za jakýkoli jiný požadovaný, požadovaný nebo mezinárodní způsob doručení Za jakýkoli jiný požadovaný, požadovaný nebo mezinárodní způsob doručení poštovného/přepravného bude zodpovědný koncový uživatel/zákazník. poštovného/přepravného bude zodpovědný koncový uživatel/zákazník. ATN vrátí produkt po záruční službě domácího UPS pozemní a/nebo domácí pošty.

# **Serija ATNX-Sight5 Serija ATNX-Sight5LRF**

## **DNEVNI/NOČNI STRELNI DALJNOGLEDI**

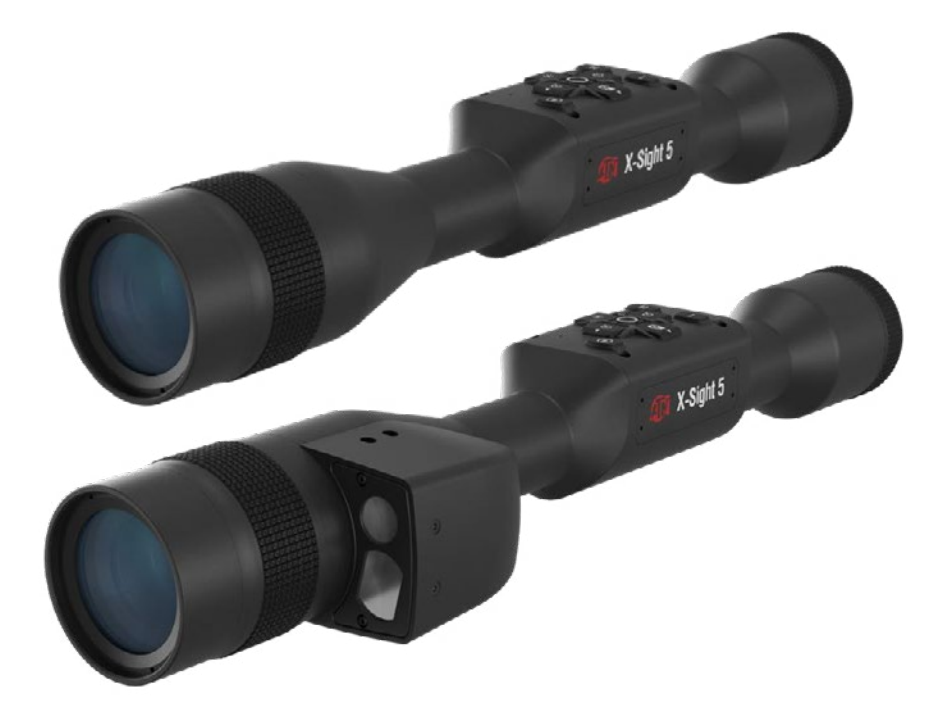

## **NAVODILA ZA UPORABO**

51 **S SI**

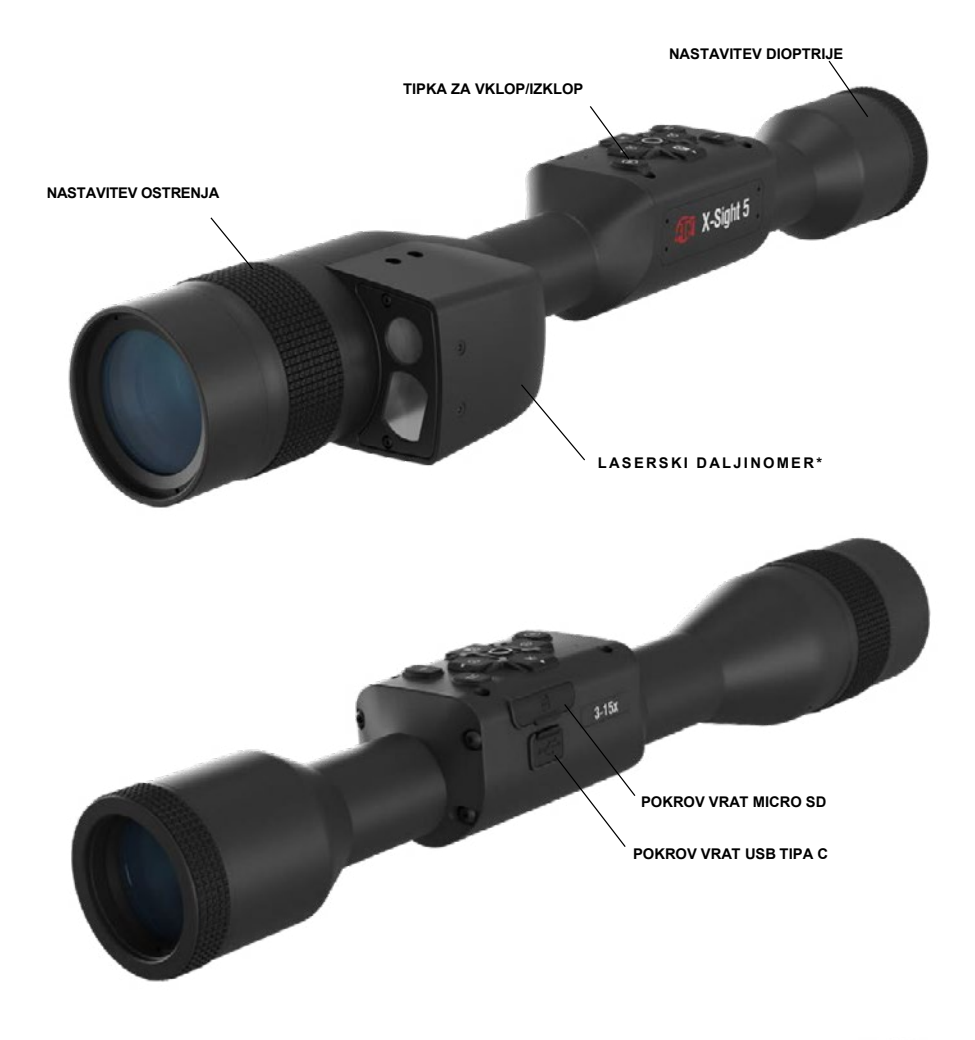

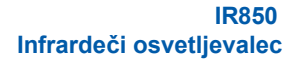

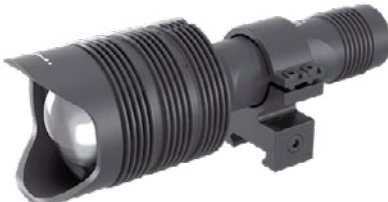

\* Samo za modele X-Sight 5 LRF.

## **POZOR!**

#### TA IZDELEK VSEBUJE NARAVNI KAVČUKOV LATEKS, KI LAHKO POVZROČI ALERGIJSKE

Informacije v tem priročniku so zgolj informativne narave, se lahko spremenijo brez predhodnega obvestila in se jih ne sme razlagati kot zaveza ATN Corp.

ATN Corp. ne prevzema nobene odgovornosti za morebitne napake ali netočnosti, ki se lahko pojavijo v tem priročniku. ©2023 ATN Corp. Vse pravice pridržane.

## **KAZALO**

I

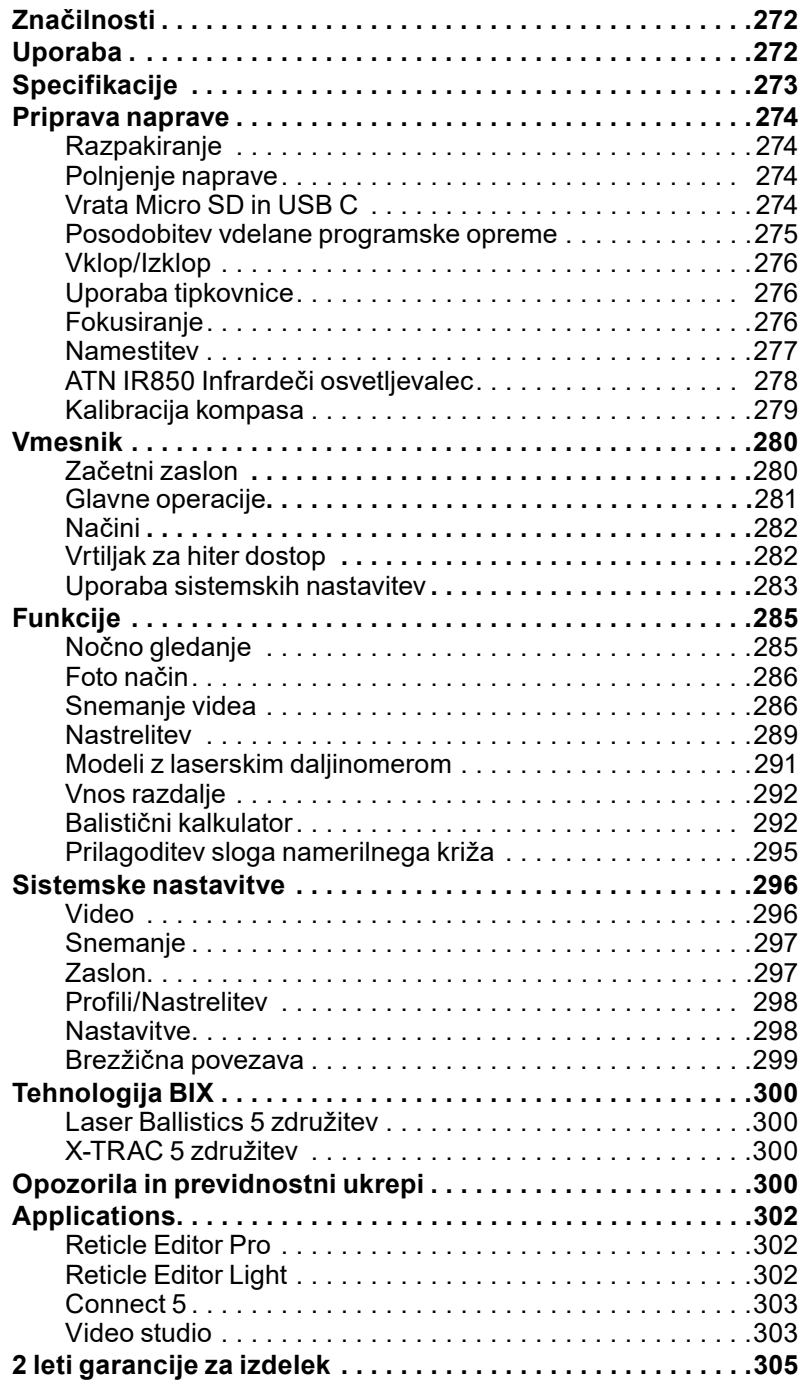

## **ZNAČILNOSTI**

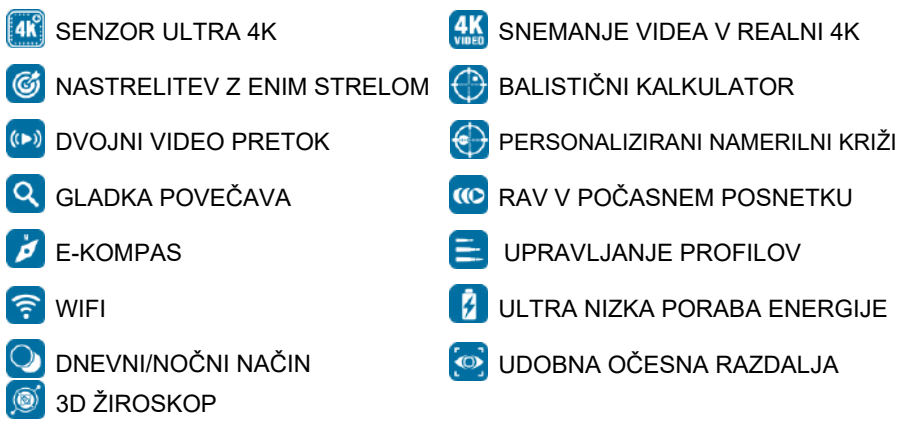

## **UPORABA**

ATN ponovno spodbuja inovacije elektrooptike z našo 5. generacijo X-Sight 5 Ultra HD 4K+ pametnega dnevnega/nočnega daljnogleda. Z nadgrajenim visokozmogljivim senzorjem vam X-Sight 5 nudi izjemno visoko ločljivost s 4 milijoni slikovnih pik več za natančne tone, žive barve in pristen vizualni občutek.

X-Sight 5 zagotavlja najvišjo ločljivost senzorja na trgu. Do dvakrat več kot pri konkurenci in 33 % več kot naši modeli X-Sight 4K.

Napredni balistični kalkulator vam pomaga zagotoviti, da boste vsakič zadeli tarčo.

Izkusite boljšo dnevno in nočno vizualno kakovost in zmogljivost skupaj s kompenzacijo temperature okolja. To je 24-urna vizualna izkušnja, kot je še niste videli!

## **SPECIFIKACIJE**

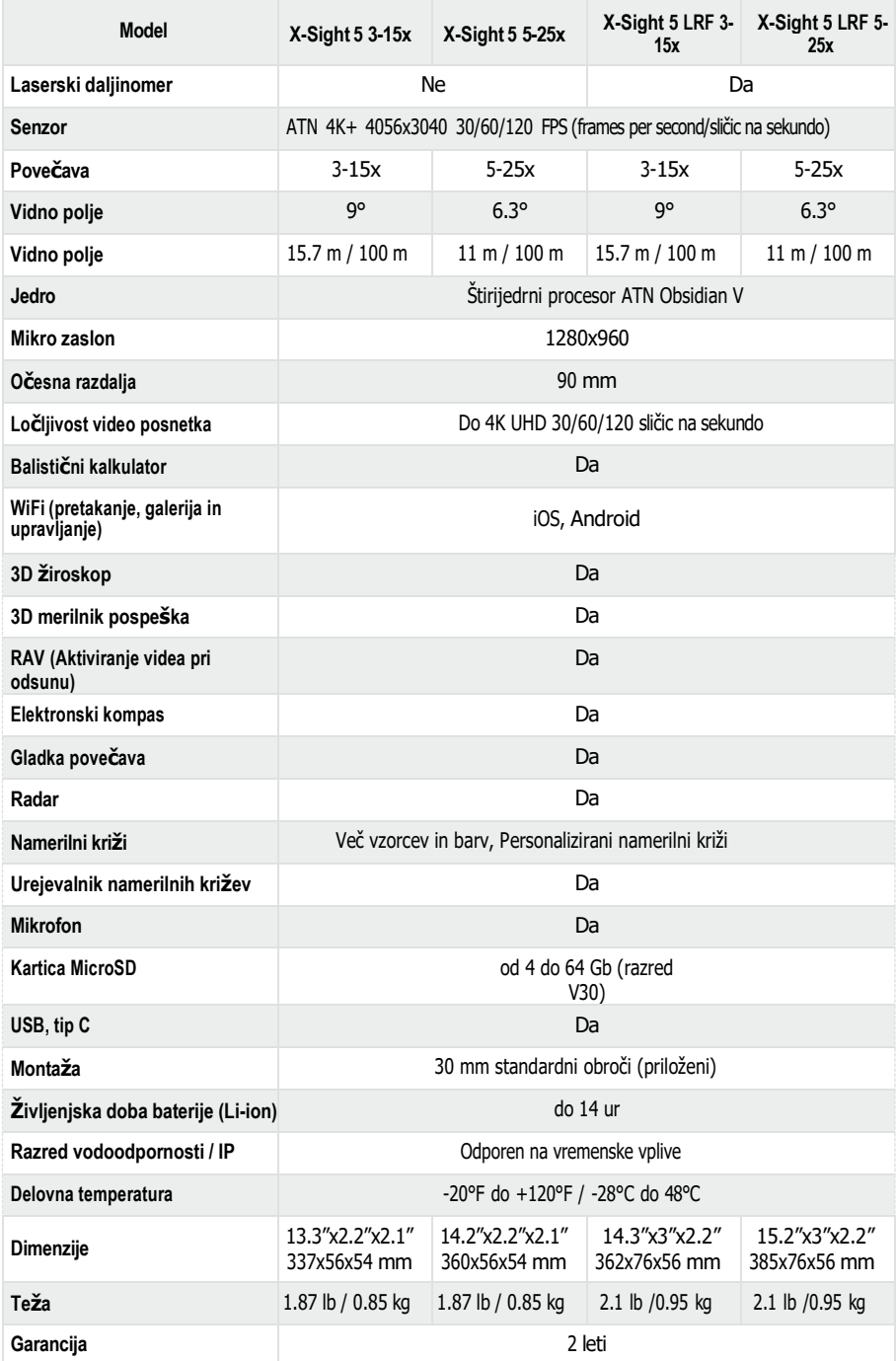

\* ATN si pridržuje pravico do spremembe zgornjih specifikacij kadarkoli brez predhodnega obvestila.

## **PRIPRAVA NAPRAVE**

## **RAZPAKIRANJE**

Pred uporabo naprave morate izvesti naslednje korake.

- 1. Odprite embalažno škatlo, vzemite X-Sight 5/5 LRF.
- 2. Preverite, ali ima vaša škatla naslednje: optiko, pokrov optike, senčnik, gumijast okular, infrardeči osvetljevalec, obroče, polnilni kabel.
- 3. Preglejte napravo za morebitne poškodbe na optičnih površinah, ohišju, okularjih, upravljalnih gumbih itd.
- 4. Prepričajte se, da so vse optične površine čiste in pripravljene za uporabo.

#### *OPOMBA*

#### *Če katera koli dodatna oprema manjka ali je pokvarjena, se obrnite na službo za pomoč strankam ATN na 1.800.910.2862.*

## **POLNJENJE NAPRAVE**

Naprava je opremljena z vrati USB (tip C). Najdete jih pod gumijastim pokrovčkom na desni strani naprave (pokrovčki so označeni z ustrezno ikono).

Vašemu daljnogledu smo priložili polnilni kabel USB (tip C). Priključite kabel v stenski polnilnik USB, ki ima izhodno moč 2 ampera (stenski polnilnik ni priložen).

Polnite daljnogled 6 ur s stenskim polnilnikom USB 2 A. Upoštevajte, da bo uporaba stenskega polnilnika z nižjo amperažo trajala dlje za polnjenje daljnogleda.

- 1. Priporočen polnilec je 2 A polnilec USB.
- 2. Čas polnjenja baterije (od 0 do 100%) je 6 ur z 2 A USB polnilnikom.
- 3. Čas delovanja baterije je 14 ur z enim polnjenjem.

### **VRATA MICRO SD IN USB C**

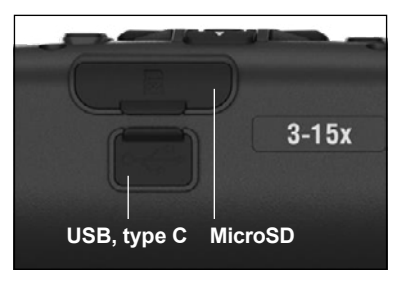

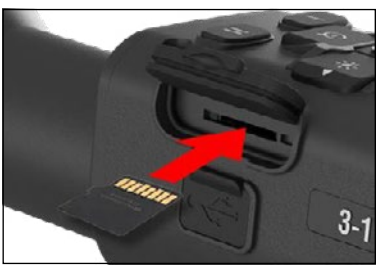

Naprava je opremljena z vrati kartice microSD in USB (tipa C). Najdete ju pod gumijastima<br>pokrovčkoma na desni strani naprave pokrovčkoma na desni strani naprave (pokrovčka smo označili z ustreznima ikonama).

Če želite odpreti gumijasti pokrov vrat, ga nežno dvignite in premaknite.

#### *OPOMBA*

#### *Prepričajte se, da je naprava izklopljena, preden formatirano kartico microSD vstavite v ustrezna vrata.*

- 1. Pred uporabo vedno formatirajte novo kartico micro SD.
- 2. Vstavite kartico micro SD, kot je prikazano.
- 3. Uporabite tanek predmet (majhen kovanec, sponko za papir), da zaklenete kartico micro SD, potem ko jo vstavite v režo.
- 4. Pokrovček vrnite v prvotni položaj.

#### *OPOMBA*

*Obstaja samo ena pravilna smer za* 

*vstavljanje kartice micro SD. Kartice micro SD ne vstavljajte na silo v vrata, saj lahko s tem poškodujete daljnogled in samo kartico.*

Če želite kartico micro SD odstraniti iz reže, jo nežno potisnite navznoter z istim tankim predmetom, kot ste to storili prej. Ko kartica izskoči za nekaj milimetrov, jo izvlecite s prsti ali pinceto.

#### *OPOMBA*

*Če boste snemali video, mora biti kartica* 

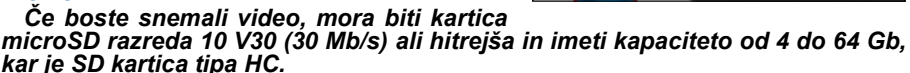

### **POSODOBITEV VDELANE PROGRAMSKE OPREME**

Pred uporabo naprave posodobite vdelano programsko opremo na najnovejšo<br>različico. Vse posodobitve vdelane programske opreme najdete na programske opreme najdete na **https://www .atncorp .com/firmware**.

Če želite prejemati obvestila o novih posodobitvah vdelane programske opreme, registrirajte svojo napravo na naši spletni strani. Ko bo na voljo nova posodobitev vdelane programske opreme, bo poslano e-poštno obvestilo.

Za posodobitev vdelane programske opreme potrebujete kartico microSD in popolnoma napolnjeno notranjo baterijo.

#### *OPOMBA*

*V primeru izpada električne energije med posodobitvijo se lahko naprava zruši. To bo poškodovalo sistemske datoteke in napravo bo treba poslati nazaj* 

*v tovarno ATN na servis. Da zagotovite, da se vaše koordinate nastrelitve ne izgubijo, si zapišite koordinate nastrelitve, preden nadaljujete s posodabljanjem vdelane programske opreme.*

Posodobite novo vdelano programsko opremo na naslednji način:

- 1. Prenesite datoteko **\*\*\* .bin** in jo kopirajte v korenski imenik vaše kartice microSD.
- 2. Kartico vstavite v daljnogled.
- 3. Vklopite daljnogled.
- 4. V pogovornem oknu "Firmware Update" (Posodobitev vdelane programske opreme) izberite "Yes" (Da), da začnete posodobitev.
- 5. Ko števec posodobitve doseže "100%", se naprava samodejno znova zažene.
- 6. Ko je naprava vklopljena, bo prešla v način samokonfiguracije.
- 7. Po zaključku se bo samodejno znova zagnala
- 8. Platforma zaznavanja gibanja bo konfigurirana ob prvem vklopu.
- 9. Ko je posodobitev vdelane programske opreme končana, pred uporabo naprave jo ponastavite na tovarniške nastavitve.
- 10. Po končanem postopku izbrišite datoteko vdelane programske opreme s kartice microSD. V nasprotnem primeru bo sistem poskušal posodobiti vdelano programsko opremo vsakič, ko vklopite daljnogled.

#### *OPOMBA*

*Če daljnogled zamrzne ali se preneha odzivati na ukaze nadzorne plošče. Pritisnite in držite gumb za vklop 15 sekund, da znova zaženete daljnogled.*

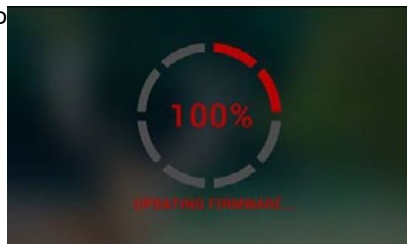

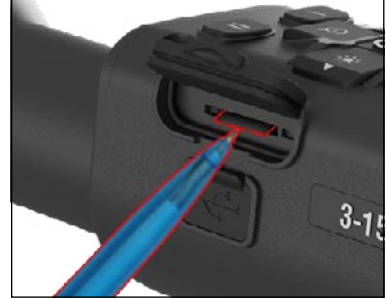

### **VKLOP/IZKLOP**

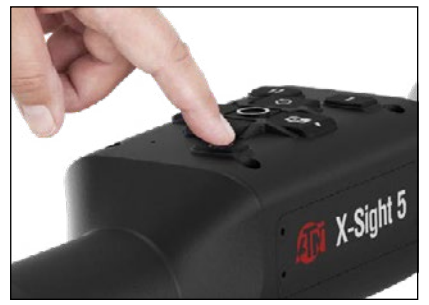

Za VKLOP naprave pritisnite in držite gumb POWER, dokler se ne prikaže pozdravni zaslon ATN.

Če želite napravo IZKLOPITI, pritisnite in qumb POWER, dokler se v pogovornem oknu ne prikaže sporočilo "Shut down the device?". Za izklop izberite "Yes".

Če daljnogled zamrzne ali se preneha odzivati na ukaze nadzorne plošče. Pritisnite in držite gumb za vklop 15 sekund, da znova zaženete daljnogled.

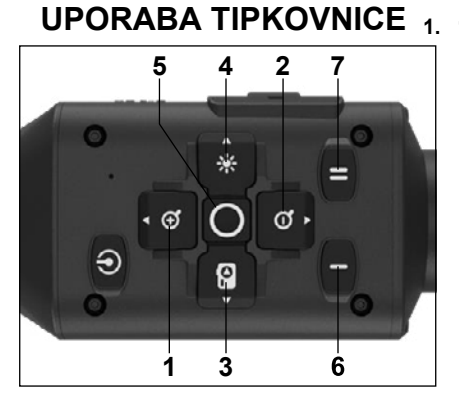

**1 . 1 . Tipka Gor:** Na začetnem zaslonu prilagodi stopnjo povečave. Če pritisnete in držite tipko Gor, boste aktivirali gladko povečavo. Kratek pritisk na tipko Gor bo aktiviral postopno povečavo. Tipka Gor se uporablja tudi za upravljanje po vrtiljaku in sistemskem meniju.

**2 . Tipka Dol**: Na začetnem zaslonu prilagodi raven pomanjšave. Če pritisnete in<br>držite tipko Dol, se vključi gladka Dol, se vključi pomanjšava. Kratek pritisk na tipko Dol bo aktiviral postopno pomanjšavo. Tipka Dol se uporablja tudi za upravljanje po vrtiljaku in sistemskem meniju.

**3 . Tipka Levo**: Na začetnem zaslonu s kratkim pritiskom na Levo tipko aktivirate zajem fotografije. Dolg pritisk Leve tipke bo preklopil način na Video. Leva tipka se uporablja tudi za upravljanje po vrtiljaku in sistemskem meniju.

**4 . Tipka Desno**: Na začetnem zaslonu spremeni svetlost zaslona naprave. Desna tipka se uporablja tudi za upravljanje po vrtiljaku in sistemskem meniju.

**5 . Tipka OK**: S tipko OK odprete vrtiljak za hitri dostop z začetnega zaslona in potrdite izbire v meniju.

**6 . Tipka Funkcija 1**: Ko imate odprt Vrtiljak za hitri dostop ali Meni, s pritiskom na gumb F1 zaprete Vrtiljak oz. Meni. Ko ste na začetnem zaslonu in ima vaša naprava priključen LRF (laserski merilnik razdalje), s pritiskom na F1 aktivirate LRF.

**7 . Tipka funkcija 2**: Ko uporabljate svojo napravo Obsidian 5 in ste v meniju okoljskih nastavitev, vas bo pritisk na F2 preusmeril na naslednji zaslon za posodobitev okoljskih nastavitev.

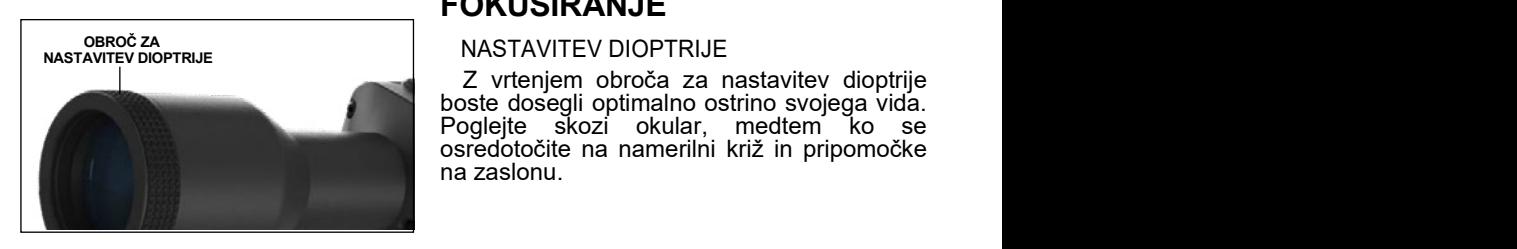

### **FOKUSIRANJE**

#### NASTAVITEV DIOPTRIJE

Z vrtenjem obroča za nastavitev dioptrije boste dosegli optimalno ostrino svojega vida. Poglejte skozi okular, medtem ko se osredotočite na namerilni križ in pripomočke na zaslonu.

#### *OPOMBA*

*Ko je dioptrija nastavljena po vaših željah, je ni treba prilagajati, razen če drug uporabnik spremeni ostrenje za svoje potrebe.*

#### OSTRENJE NA DALJAVO

Po potrebi zavrtite nastavitveni obroč, da<br>poežete ustrezno ostrenie za različne dosežete ustrezno ostrenje za razdalje.

#### **NAMESTITEV**

X-Sight 5 ima 3,5-palčno razdaljo od očesa (90 mm) in ga je mogoče namestiti s 30 mm montažnimi obroči. ATN je<br>zagotovil odva standardna standardna obroča in en obroč v obliki črke L. Obroč v obliki črke L je za tiste primere, ko potrebujete dodatno očesno razdaljo pri<br>določenih puškah. Najprej določenih puškah. Najprej<br>izberite želene obroče in izberite položaj ter pritrdite spodnje dele obročev na tirnico za optimalno očesno razdaljo.<br>Postavite dalinogled na dalinogled spodnjo polovico obročev, ki ste<br>jih pravkar namestili. in namestili. preverite, ali imate zadostno očesno razdaljo za svojo platformo. Zgornji del obroča<br>postavite čez nameščeni nameščeni spodnji del, poskrbite,

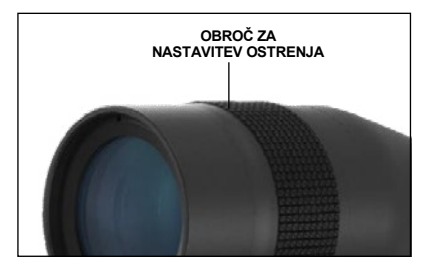

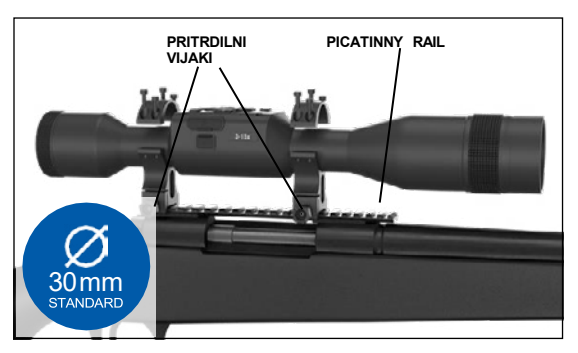

da so luknje poravnane in da se vijaki zlahka vrtijo. Na vse vijake uporabite enak navor s priloženim imbus ključem. Prepričajte se, da so vaši obroči tesno pritrjeni na tirnico vaše puške in se ne bodo zrahljali zaradi odsuna.

Za namestitev X-Sight 5 na Picatinny tirnico:

- 1. Odvijte pritrdilne vijake na straneh pritrdilnih obročev.
- 2. Postavite strelni daljnogled na Picatinny tirnico tako, da štrlina tirnice, ki je na dnu obroča, vstopi v vdolbino na tirnici.
- 3. Privijte pritrdilne vijake pritrdilnih obročev.

#### *POZOR!*

*Prepričajte se, da vaše orožje ni napolnjeno. Vedno uporabljajte postopke za varno rokovanje z orožjem.*

#### *OPOMBA*

*Prosimo, da pri pritrjevanju obročev na tirnico pritrdilnih vijakov ne zategnete preveč, priporočamo uporabo 30 in-lbs (Nm 3.39).* 

## **INFRARDEČI OSVETLJEVALEC ATN IR850**

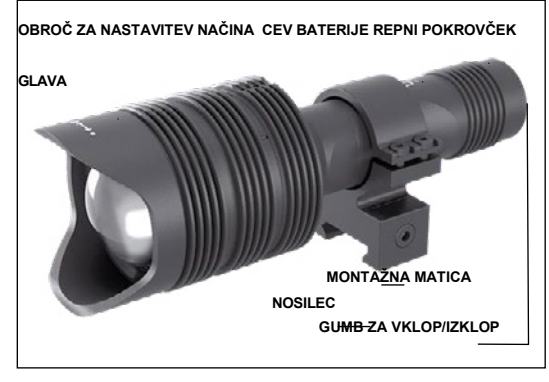

nazaj na telo.

#### **BATERIJA**

#### *NOTE*

*Pri zategovanju/rahljanju zadnjega pokrovčka držite baterijsko cev (ne glave ali vratu svetilke).*

Infrardeči osvetljevalec IR850 uporablja eno baterijo 18650.

1. Odstranite repni pokrovček tako, da ga odvijete, dokler se ne loči od telesa.

2. Namestite baterijo v ohišje, pri<br>čemer v upoštevajte pravilno upoštevajte polarnost baterije.

3. Namestite repni pokrovček

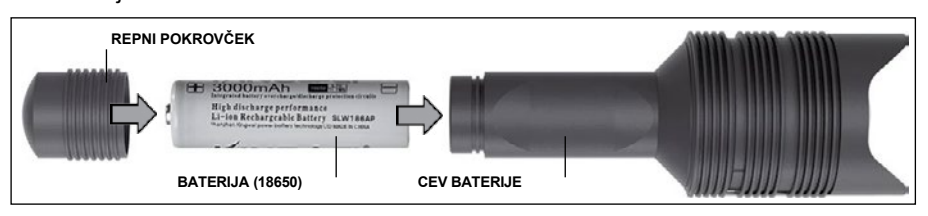

#### **NAČINI**

IR850 ima tri izhodne moči — nizka, srednja in visoka. Nizka pri 50 %. Srednja pri 75 %. Visoka pri 100 %.

#### **NASTAVITVE SVETLOSTI**

Tovarniško prednastavljeni načini nadzorujejo svetlost infrardečega osvetljevalnika.

Na glavi za obročkom za ostrenje so označeni trije načini. Načini se razlikujejo po velikosti pike. Majhna pika označuje najnižjo nastavitev izhodne moči. Srednja pika označuje srednjo nastavitev izhodne moči. Velika pika označuje najmočnejšo nastavitev izhodne moči.

Za vklop/izklop infrardečega osvetljevalnika pritisnite gumb na repnem pokrovčku.

Za preklop med načini zavrtite nastavitveni obroč za obročem za ostrenje infrardečega osvetljevalnika.

#### **FOKUS**

Lučko prižgite na največjo moč in jo usmerite v steno, oddaljeno 8–10 m. Za fokusiranje žarka držite glavo z eno roko, z drugo roko pa obrnite vratni del v smeri urinega kazalca ali v nasprotni smeri.

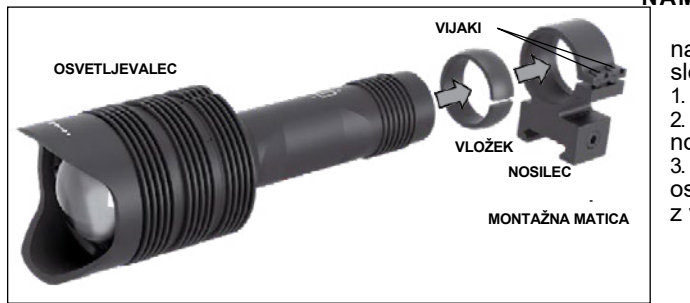

#### **NAMESTITEV**

Pritrdite IR850 na nastavljiv nosilec, kot sledi:

1. Odvijte dva vijaka.

2. Namestite vložek v nosilec.

3. Vstavite osvetljevalec v nosilec z vložkom.

4. Privijte dva vijaka z imbus ključem. Ne uporabljajte pretiranega navora.

#### **PORAVNAVANJE ŽARKA**

Za poravnavanje osvetljevalca IR850 z vašim daljnogledom. Ko je IR850 nameščen<br>seciles - Redacite as apartmente timica as do datto X Oint Estine timica Diostinum v nosilec. Postavite ga na stransko tirnico za dodatke X-Sight 5 ali na tirnico Picatinny<br>Torque del tito su žin su vijet i kontra usporazi i se naslavnik i stratiti s danaških spesarskih stratiti i s za dodatke vaše puške. Ko je varno nameščen, rahlo odvijte dva vijaka na vrhu pritrdilnega obroča.

Med gledanjem skozi X-Sight 5 ponoči z aktiviranim nočnim načinom. IR850 premikajte po nosilcu, dokler ne vidite, da infrardeča svetloba pokriva vaše celotno vidno polje v iskalu X-Sight 5. Ko nastavite svojo infrardečo svetlobo tako, da bo poravnana z vidnim poljem daljnogleda X-Sight 5, nežno privijte dva vijaka na vrhu pritrdilnega obroča z imbus ključem.<br>While looking the X-Sight shows the X-Sight shows are night with a show with a show with the X-Sight shows are

#### **VZDRŽEVANJE**  $\sim$  IRS50 around in the mount until  $\sim$

Če želite preprečiti obrabo in ohraniti vodoodpornost, je dobro namazati navoje in otesnila, če postanejo suhi. field of view in the X-Sight 5 view finder. Once you have adjusted you have adjusted your IR light 5 view in the X-Sight 5 view finder. Once you have adjusted your IR light 5 view finder. Once you have adjusted your IR lig e preprečiti obrabo in ohraniti vodoodpornost, je dobro namazati navoje in o-

#### **ODPRAVLJANJE TEŽAV MAINTENANCE**

Zmanjševanje svetlobe **To prevent wear and retain water-resistance it is a good in the state to lubricate the state the state the state the state the state the state the state the state the state the state the state the st** 

• Baterija je morda okvarjena. Poskusite z drugo popolnoma napolnjeno baterijo. threads and o-rings if they become dry.

#### **TRALIBRACIJA KOMPASA** AUNA NUI

Ko je treba kompas kalibrirati, se namesto merila kompasa prikaže beseda "CAL". Za kalibracijo zavrtite napravo okoli treh osi, kot je prikazano na desni.

#### *OPOMBA*

Po kalibraciji naprave ne pozabite, da bo numbolje poznane, majbolje i *deloval, če držite X*abioral, ou alenco A<br>Sight 5 vzporedno s *tlemi.* držite passes in the set of the set of the set of the set of the set of the set of the set of the set of the set of the set of the set of the set of the set of the set of the set of the set of the set of the set of the set of the

Druge možne okrajšave: iozne okrajsave.

- ERR zaznana je bila napaka; waxaa sidaala soo soo saa
- SMF vaša naprava je om vasa naprava je<br>pod vplivom močnega pod vplivom moonoga.<br>magnetnega polja;
- magnetic politic,<br>• UPD vašo vdelano programsko opremo je treba posodobiti.  $-$  vaso vdelano In the compass rotate to calibrate the device around all the 3 axes, and 3 axes, and 3 axes, and 3 axes, and 3 axes, and 3 axis, and 3 axis, and 3 axis, and 3 axis, and 3 axis, and 3 axis, and 3 axis, and 3 axis, and 3 axi both clockwise and counterclockwise until it switches the "CAL" text with mag- $\sim$

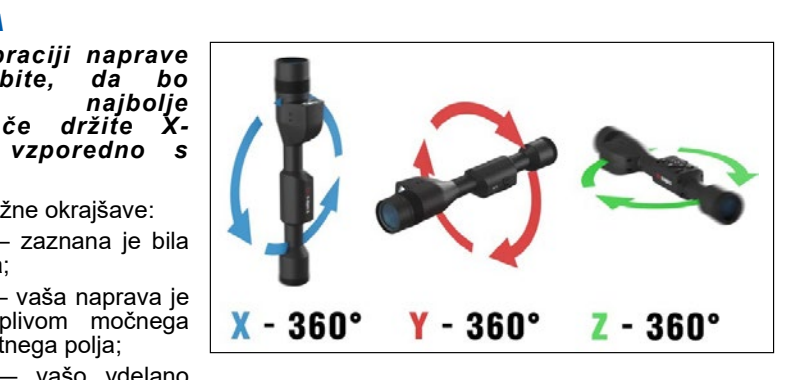

## **VMESNIK**

## **ZAČETNI ZASLON**

Prvi zaslon, ki ga vidite po vklopu naprave, je Začetni zaslon. Sestavljajo ga lestvice, ikone statusne vrstice in različni informacijski pripomočki.

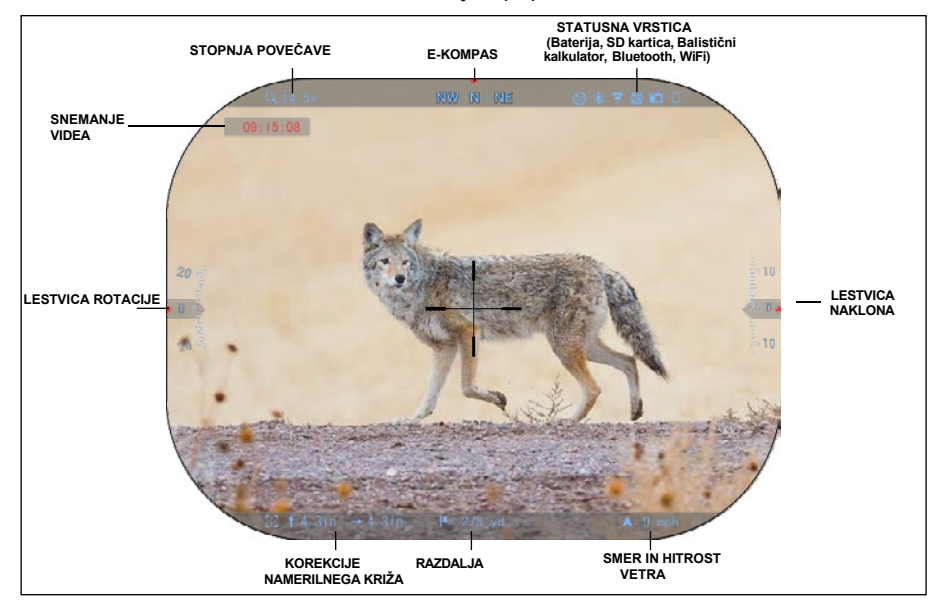

#### LESTVICE

- Lestvica e-kompasa prikazuje kot zasuka na podlagi podatkov e-magnetometra.
- Lestvica rotacije kaže nagib puške na podlagi notranjega 3D žiroskopa.
- Lestvica naklona (gor/dol) kaže naklon puške na podlagi notranjega 3D žiroskopa.

#### STATUSNA VRSTICA

Prikaže informacije o trenutnem stanju sistema. Ko niso v uporabi, ikone, ki so neaktivne, postanejo nevidne, in prikazane bodo samo pomembne informacije.

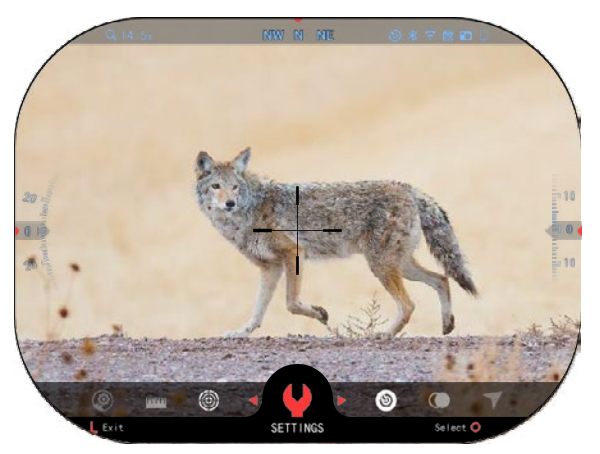

• Baterija — prikazuje, koliko energije je ostalo v sistemu.

• Kartica Micro SD — prikazuje prisotnost ali odsotnost pomnilniške kartice.

• Balistični kalkulator,<br>Bluetooth in WiFi prikazuje, ko je funkcija omogočena.

#### PRIPOMOČKI

Elementi vmesnika bodo prikazani kot pripomočki, ki bodo omogočali dostop do uporabnih informacij. Obstaja več vrst pripomočkov:

- ikone, ki ne prikazujejo vrednosti,<br>se uporabliaio za uporabljajo prikaz načina (Foto in Video način);
- samo numerična (Podrobne vrednosti Zasuka in Nagiba);
- ikone z numerično vrednostjo:<br>Povečava, Popravek namerilnega križa, Hitrost vetra.

Lahko onemogočite<br>ripomočke za prikaz iz Pripomočke za System Settings (Sistemske nastavitve).

Za vstop v System Settings (Sistemske nastavitve), začetnega zaslona kliknite tipko OK <a>
0</a>
2</a>
2</a>
a dostop do Vrtiljaka za hitri dostop.

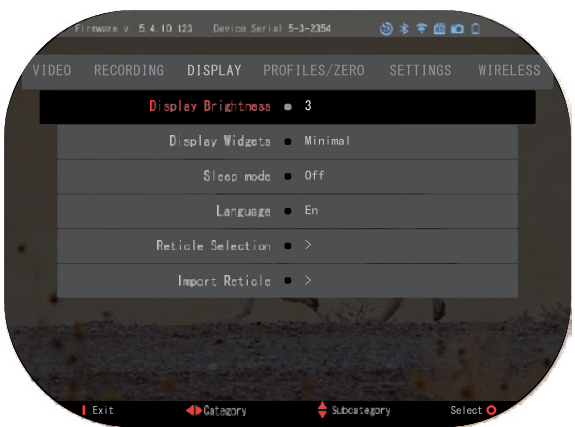

S tipkama DESNO ali LEVO **izberite ikono ključa in pritisnite tipko OK** ( $\bullet$ ) da vstopite v meni System Settings (Sistemske nastavitve).

Z DESNO tipko  $\mathbb{Q}$ izberite zavihek Display (Zaslon) in s tipkami na tipkovnici  $\mathbb{Q}$ izberite podkategorijo Display Widgets (Pripomočki za prikaz).

Pritisnite tipko OK <sup>0</sup>. da izberete Pripomočke za prikaz. S tipkami na tipkovnici <sup>0</sup>. <mark>2</mark>0 izberite način — od Razširjenega (Extended) do Minimalnega (Minimal) načina. Pritisnite tipko OK za potrditev izbire in pritisnite gumb Funkcija 1 za izhod iz menija.

## **GLAVNE OPERACIJE**

#### STOPNJA POVEČAVE

Ko ste na Začetnem zaslonu, uporabite tipki GOR in DOL za povečanje ali zmanjšanje povečave. Če pritisnete in držite tipko GOR ali DOL, se aktivira gladko povečevanje oz. pomanjševanje. S hitrim pritiskom na tipki GOR ali DOL boste dobili stopnje stopenjske povečave.

#### *OPOMBA*

*Ko napravo aktivirate prvič, morate pred povečavo konfigurirati možnost objektiva v pojavnem oknu. Prosimo, glejte System Settings (Sistemske nastavitve)*→ *Settings (Nastavitve)*→ *Device Type (Vrsta naprave).*

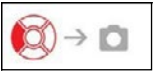

#### SNEMANJE FOTOGRAFIJ ALI VIDEO POSNETKOV

Pritisnite in držite LEVO tipko ca preklopite med načini za snemanje video posnetkov ali fotografij. Kratek pritisk na Levo tipko bo aktiviral ali ustavil snemanje videa. Če pa ste v načinu za fotografije, boste s pritiskom na Levo tipko posneli fotografijo.

#### *OPOMBA*

*Snemanje se bo samodejno ustavilo, ko je pomnilniška kartica polna ali je baterija prazna.*

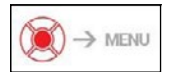

VRTILJAK ZA HITRI DOSTOP

S pritiskom na tipko OK  $\mathbb{Q}^{\mathbb{Q}}$  odprete Meni za hitri dostop. Pritisnite tipko Funkcija 1 za izhod iz Vrtiljaka oz. Menija.

## **NAČINI**

X-Sight 5 ima 2 načina delovanja: osnovni in napredni.

Osnovni način ima naslednje možnosti:

- 1. NOČNI NAČIN
- 2. SISTEMSKE NASTAVITVE
- 3. NASTRELITEV NAMERILNEGA KRIŽA
- 4. VNOS RAZDALJE
- 5. NAPREDNA BLIŽNJICA

Napredni način ima naslednje možnosti:

- 1. NOČNI NAČIN
- 2. RAV (AKTIVIRANJE VIDEA PRI ODSUNU)
- 3. IZBIRA NAMERILNEGA KRIŽA
- 4. WIFI
- 5. NAPREDNA BLJIŽNICA
- 6. VNOS RAZDALJE
- 7. NASTRELITEV
- 8. NASTAVITVE
- 9. BALISTIČNI KALKULATOR

zaslona.

10. OKOLJE

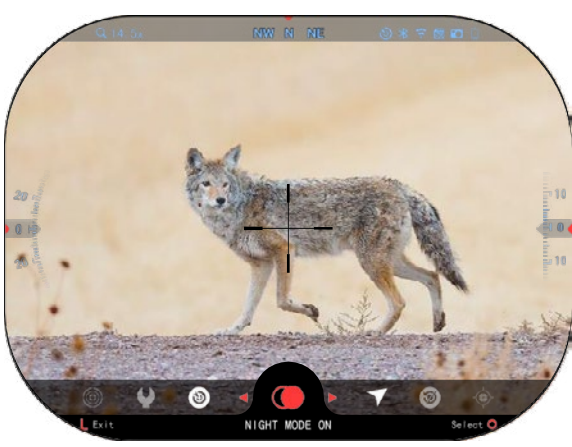

Vrtiljak je vaš dostop do številnih bližnjic, ki vam omogočajo hiter dostop<br>do funkcii vašega do funkcij vašega<br>dalinogleda Na daljnogleda. Začetnem zaslonu kliknite tipko OK  $\left(\begin{matrix} \overline{00} \\ 0 \end{matrix}\right)$  za dostop do Vrtiljaka na dnu Začetnega

Rdeče označeni gumbi so edini, ki aktivirajo določeno bližnjico.

Uporabite LEVO in DESNO tipko  $\mathbb{R}^1$  za premikanje

med funkcijami, razen pri

skupini za premikanje med funkcijami, razen pri skupini stikal za VKLOP/IZKLOP (WiFi, Bluetooth, Balistični kalkulator, RAV), med stikali uporabite tipke na tipkovnici 050

Če želite vklopiti ali izklopiti določeno funkcijo, morate klikniti tipko OK  $\widetilde{\mathbb{Q}}$  medtem ko je ta funkcija izbrana. Primer - WiFi.

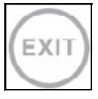

#### IZHOD

Če želite zapreti Vrtiljak ali Meni, pritisnite tipko Funkcija 1 na tipkovnici.

#### NASTRELITEV Z ENIM STRELOM

Nastaviti daljnogled še nikoli ni bilo lažje z Nastrelitvijo z enim strelom. Izstrelite strel, prilagodite namerilni križ in pripravljeni ste.

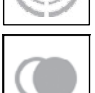

#### NOČNI NAČIN

Preklapljanje med dnevnim in nočnim načinom.

# IK

#### SAMO ZA MODELE Z LASERSKIM DALJINOMEROM

Na Začetnem zaslonu pritisnite tipko Funkcija 1, da aktivirate laserski daljinomer. Če je Balistični kalkulator vklopljen, bo razdalja, ugotovljena z Daljinomerom, samodejno uporabljena za popravek točke udarca (premaknite namerilni križ, da prilagodite zadetek).

### **VRTILJAK ZA HITRI DOSTOP**

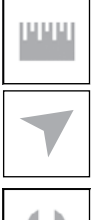

#### VNOS RAZDALJE

Ročno vnesite ali prilagodite razdaljo do cilja, ki jo bo uporabljal Balistični kalkulator.

#### OKOLJE

Omogoča vnos različnih okoljskih podatkov za izboljšanje balistične korekcije, kot sta hitrost in smer vetra.

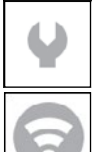

#### SISTEMSKE NASTAVITVE

Omogoča dostop do različnih sistemskih možnosti in prilagoditev.

#### WIFI

Omogoča povezavo s pametnim telefonom ali tablico; geslo je **atnsmarthd**.

#### BLUETOOTH

Omogoča vam povezavo z ATN Smart dodatki, ki za komunikacijo z vašim daljnogledom uporabljajo Bluetooth.

#### *OPOMBA*

#### *Samo dodatki Gen 5 bodo delovali z daljnogledi Gen 5.*

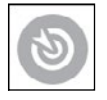

#### BALISTIČNI KALKULATOR

Omogoča vam, da daljnogled samodejno prilagodi točko udarca namerilnega križa padcu krogle na podlagi balističnih informacij, ki jih vnesete v daljnogled.

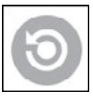

RAV (Aktiviranje videa pri odsunu)

Omogoča snemanje vašega lova, ne da bi morali pritisniti tipko za snemanje.

## **UPORABA SISTEMSKIH NASTAVITEV**

Za vstop v Sistemske nastavitve odprite Vrtiljak za hitri dostop s pritiskom na tipko OK  $\overline{\mathbb{Q}}$ . Izberite ikono ključa z DESNO ali LEVO tipko

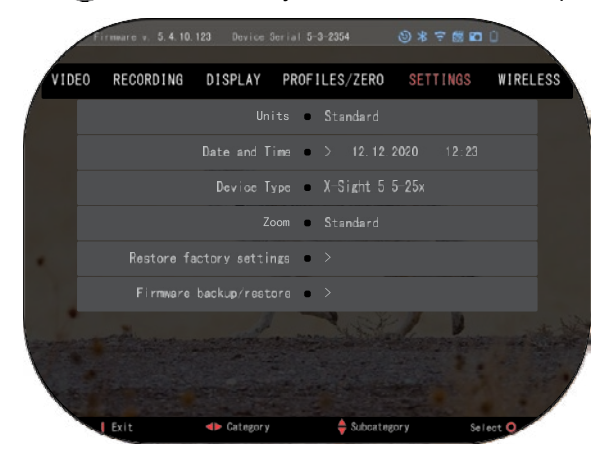

Pritisnite tipko OK

za vstop v Meni.

Sistemske nastavitve so sestavljene iz vrstice z zavihki na vrhu zaslona, seznama podkategorij na sredini in informacij v pomoč (ključ za funkcije gumbov) na dnu.

Če želite zapreti Meni, pritisnite tipko Funkcija 1 na tipkovnici.

Premikanje med zavihki se izvaja s tipkama LEVO in DESNO<sup>IQI</sup>.

Vsak zavihek vključuje

podkategorije. Če želite izbrati določeno podkategorijo puporabite tipke na tipkovnici  $0\overline{00}$  in pritisnite tipko OK da jo izberete.

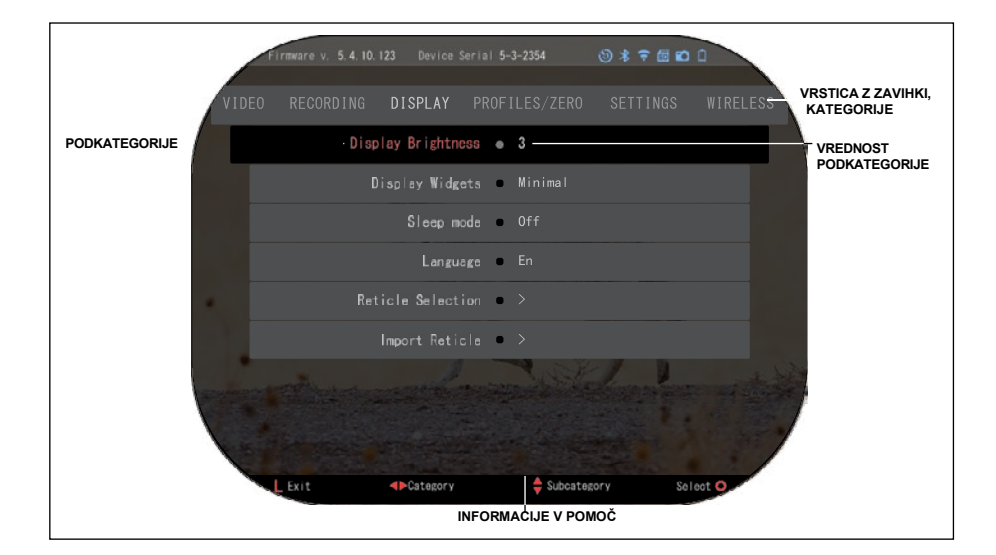

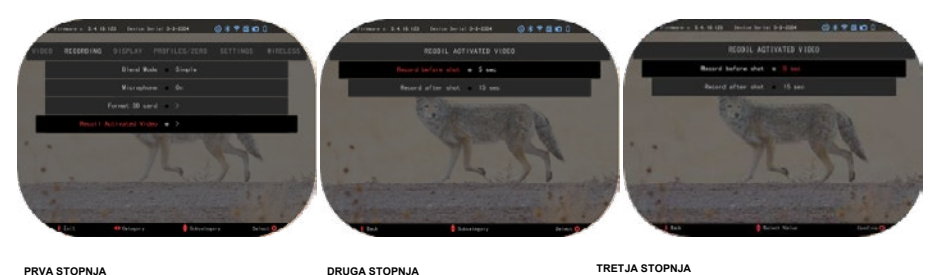

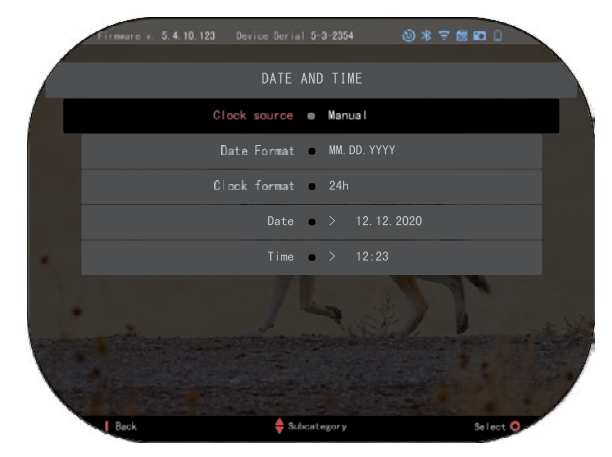

Če želite spremeniti določeno vrednost, sledite<br>naslednjim korakom. S naslednjim tipkami na tipkovnici izberite želeno podkategorijo 000

Pritisnite tipko OK () da izberete določeno vrednost (ko je izbrana, se obarva rdeče).

Spremenite vrednost s tipkami na tipkovnici  $0$ Če želite izbrati novo vrednost, pritisnite tipko OK **350** za potrditev spremembe.

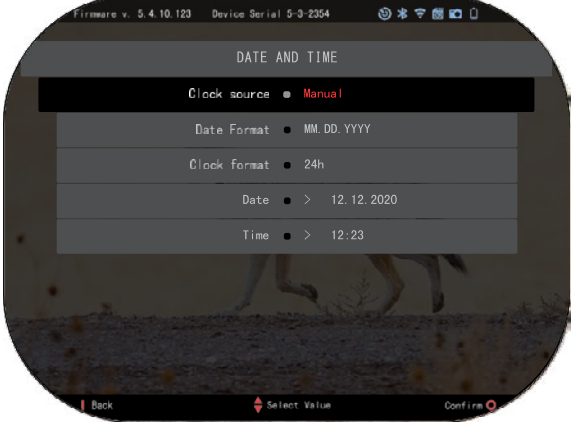

## **FUNKCIJE NOČNO GLEDANJE**

Za preklop med dnevnim in<br>nočnim načinom izberite nočnim načinom izberite<br>NIGHT MODE (NOČNI NIGHT MODE (NOČNI NAČIN) v meniju Shortcuts (Bljižnice).

Bližnjice vam omogočajo hiter dostop do vrtiljaka, ki vsebuje funkcije vašega daljnogleda. Samo kliknite gumb OK  $\circledS^0$  za dostop do vrtiljaka.

Rdeče označeni gumbi so edini, ki aktivirajo določeno bližnjico.

Premikanje med elementi se izvaja s tipkama LEVO in DESNO<sup>I</sup>

### *OPOMBA*

*Ne pozabite, da vklop Nočnega načina podnevi ne bo poškodoval vaše naprave, vendar morda ne boste mogli videti ničesar, ker je slika presvetla.*

Odvisno od svetlobnih pogojev okolice boste morda morali prilagoditi nastavitev Nočne občutljivosti.

Pritisnite tipko OK <sup>080</sup> na

začetnem zaslonu in s tipkama DESNO ali LEVO

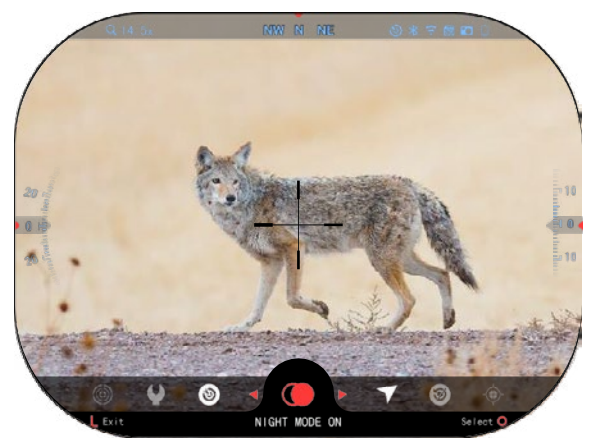

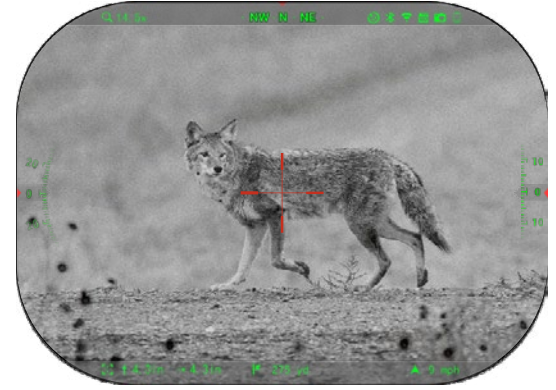

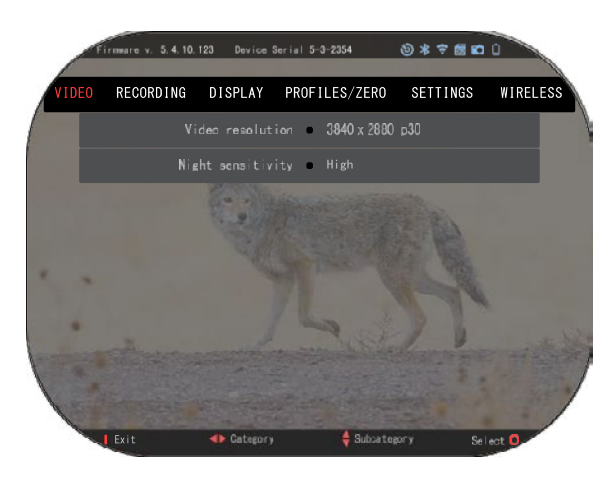

izberite ikono ključa. Pritisnite tipko OK OU za vstop v Sistemske nastavitve.

Z DESNO tipko <sup>i</sup> izberite kategorijo VIDEO. Z gumbom DOL  $\sqrt[0]{\mathbb{Q}}$  se pomaknite do Night Sensitivity (Nočna občutljivost). Pritisnite tipko OK 0.00 da izberete to podkategorijo. Uporabite tipki GOR in DOL  $\mathbb{Q}$  da izberete način High (Visoka) ali Low (Nizka).

Za potrditev izbire pritisnite

tipko OK  $\mathbb{Q}$ . Za izhod iz Menija pritisnite gumb Funkcija 1.

#### *OPOMBA*

*Za najboljšo kakovost videa med snemanjem v načinu Nočno gledanje. Priporočamo, da občutljivost nastavite na Low (Nizka).*

## **FOTO NAČIN**

Ko ste na začetnem zaslonu, pritisnite LEVO tipko  $\bullet$  da posnamete FOTOGRAFIJO.

Za delovanje te funkcije morate imeti v napravi vstavljeno kartico microSD. Vse datoteke bodo shranjene na kartici microSD.

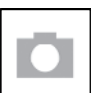

FOTOGRAFIJE

Omogoča vam, da posnamete eno fotografijo naenkrat.

## **SNEMANJE VIDEA**

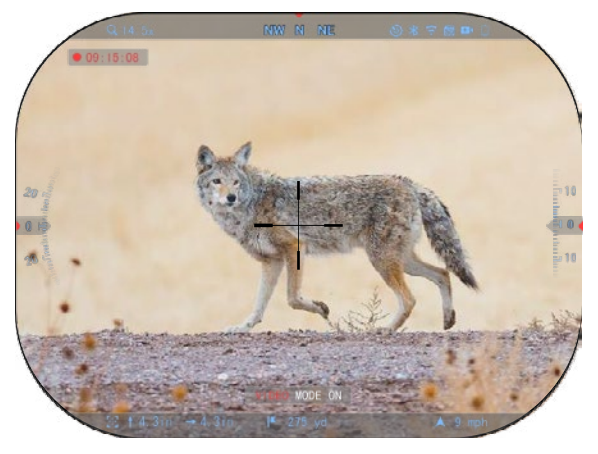

#### *POMEMBNA OPOMBA*

*Za snemanje videa v 4K morate uporabiti kartico micro SD Class10 V30 z minimalno hitrostjo snemanja 30 mb/s ali več.*

#### *OPOMBA*

*Za delovanje te funkcije morate imeti v napravi vstavljeno kartico microSD.*

Vse datoteke bodo shranjene na kartici microSD. Daljnogled vam omogoča snemanje video posnetkov v dveh načinih.

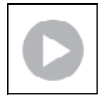

#### **NORMAL**

Privzeti način. Med snemanjem se prikaže pripomoček Counter (Števec). Za začetek snemanja videa. Ko ste na začetnem zaslonu, pritisnite in držite LEVO tipko  $\tilde{Q}$  da preklopite v Video način. Zatem se s kratkim pritiskom na LEVO tipko  $\ddot{Q}$  aktivira snemanje videa. Še enkrat pritisnite LEVO tipko  $\ddot{Q}$  da ustavite snemanje videa.

#### **Mešani način (Preprost/Napredni)**

Video posnetke lahko snemate na dva načina.

Preprost način: V preprostem načinu boste na videu videli osnovne informacije: Datum/Čas, Logotip ATN in Razdaljo.

Napredni način: V naprednem načinu boste poleg osnovnih informacij videli tudi Kompas, naklon in nagib, balistične parametre (ko je Balistični kalkulator vklopljen).

#### *OPOMBA*

#### *Pri močnem vetru je*   $najbolie.$ *Mikrofon.*

V System Settings<br>Sistemske nastavitve). v nastavitve), v<br>Video in kategorijah Recording (Snemanje) lahko<br>vklopite mikrofon in mikrofon spremenite kakovost videa.

Če želite prilagoditi nastavitve snemanja videa:

WIRELESS **RECORDING** DISPLAY PROFILES/ZERO SETTINGS Video resolution @ 3840 x 2880 p30 Night sensitivity @ High **+** Categor

- 1. Odprite Vrtiljak za hitri dostop s pritiskom na tipko OK  $\widetilde{\mathcal{C}}$  in izberite ikono ključa z DESNO ali LEVO tipko  $\ddot{Q}$ .
- 2. Pritisnite tipko OK  $\mathbb{Q}$  za vstop v meni.
- 3. S tipkami na tipkovnici  $\overline{00}$  izberite Video. Pritisnite tipko OK  $\widetilde{00}$  da ga izberete.
- 4. S tipko DOL  $\widetilde{\mathbb{Q}}^0$  izberite Video Resolution (Ločljivost videa). Pritisnite tipko OK  $\widetilde{\mathbb{Q}}^0$  da jo izberete.
- 5. Spremenite nastavitev s tipkami na tipkovnici  $\overline{00}0$  in pritisnite tipko OK  $\overline{00}0$  da potrdite spremembo.

Vse datoteke bodo shranjene na kartici microSD.

#### **Mikrofon**

Če želite vklopiti/izklopiti Mikrofon, izberite kategorijo Recording (Snemanje) in se s

tipkovnico pomaknite do možnosti Mikrofon. S tipko OK  $\ddot{0}$  izberite Mikrofon in s

tipkama GOR in DOL  $\overline{0}$ <sup>0</sup> spremenite nastavitev. Potrdite svojo izbiro s tipko OK  $\overline{0}$ 9, pritisnite tipko Funkcija 1 za izhod na Začetni zaslon.

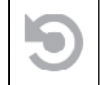

AKTIVIRANJE VIDEA PRI ODSUNU (RAV)

Ko svoj video posnetek nastavite na način RAV (iz Bližnjičnega menija), sistem shrani vse, kar vidi vaš daljnogled.

V tem načinu se prikaže pripomoček RAV in ko začnete snemati, se prikaže Števec časa.

Po aktiviranju funkcije RAV v Vrtiljaku za hitri dostop, se vrnite na Začetni zaslon.

Postopek aktivacije nadaljujte s pritiskom na LEVO tipko  $\tilde{P}^{(0)}_{\infty}$ ki

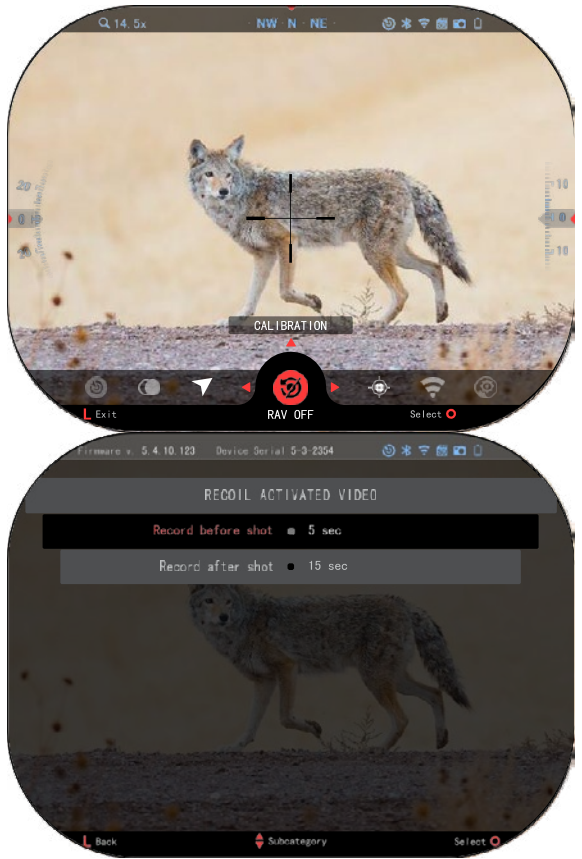

prepozna lahek odsun in aktivira RAV.

tudi, da vidite ikono RAV v<br>zgorniem desnem kotu zgornjem Začetnega zaslona. Ponovno pritisnite LEVO tipko <sup>\$</sup><sup>Q0</sup> da ustavite Snemanje videa. Ko se sproži strel in pride

aktivira Video. Prepričajte se

do odsuna (nekatere zračne<br>puške morda ne bodo puške morda ne bodo zagotovili zadostnega<br>odsuna da bi se RAV odsuna. da aktiviral). Daljnogled posname videoposnetek pred strelom, v trenutku strela in<br>nekai časa po niem. nekaj časa po njem.<br>Natančne nastavitve lahko Natančne nastavitve prilagodite v System Settings (Sistemske nastavitve).

RAV KALIBRACIJA RAV (Aktiviranje videa pri odsunu) je fantastična funkcija, ki vam omogoča, da nastavite daljnogled za snemanje videa, ko streljate z orožjem. Ker pa obstaja veliko vrst kalibrov in platform, naša standardna občutljivost RAV morda ne bo zadostovala, tj. majhni kalibri z majhnim odsunom, ki ne uspe aktivirati RAV. S to možnostjo lahko prilagodite občutljivost svojega daljnogleda tako, da

#### *OPOMBA*

*Za najboljše rezultate kalibrirajte RAV le na strelišču. ATN podpira varno in odgovorno rekreativno streljanje in ne priporoča kalibracije RAV doma ne glede na državno zakonodajo.*

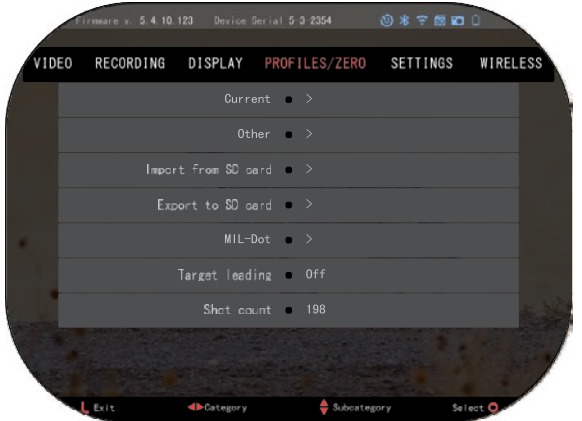

Odprite Vrtiljak za hitri dostop in se pomaknite do ikone<br>
kliuča, Pomaknite se do Profile/Zero in nato izberite Current. S tipko DOL se pomak-<br>nite ado možnosti RAV možnosti Calibration. Pritisnite desno tipko za vstop v kalibracijo RAV. V zgornjem levem kotu bi morali videti oceno hitrosti ft/s ali m/s) ki ji sledi  $\sqrt[3]{1}$ , 2,  $\overline{3}$ «. Prvi krog utripa, kar pomeni aktivno iskanje vnosa. Medtem ko je kalibracija RAV aktivna,
izstrelite naboj v nižje<br>območie. Videti bi morali območje. Videti<br>primer (9.4 ft/ primer (9,4 ft/s) ali kaj podobnega, saj bo odvisno od kalibra in vaše platforme. Ko dobite prvo številko antisnite

sredinski gumb OK da shranite. Ta postopek ponavljajte samo z želenim vnosom, dokler ni kljukica na vseh številkah. Če je prišlo do napake s strelivom, polnjenjem ali katere koli druge možne<br>okvare, preprosto pritisnite preprosto tipko Funkcija 1, da zapustite kalibracijo RAV. Nato ponovite postopek. Ko je kalibracija izpolnjena, se RAV daljnogleda

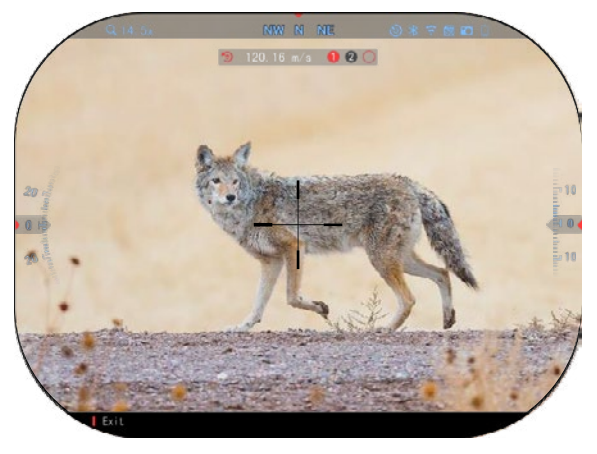

umeri na vaš kaliber, grain, hitrost, in platforme čutijo odsun.

Če sledite temu postopku, bi morali biti sposobni uporabljati RAV s strelivom in platformo, uporabljeno med postopkom kalibracije.

#### *OPOMBA*

*Izvedli smo teste z 22 zračnimi puškami in 22 dolgimi puškami, s čimer smo uspešno povečali občutljivost RAV.*

### **NASTRELITEV**

#### *OPOMBA*

*Preden nastrelite daljnogled, se prepričajte, da je izbrana pravilna vrsta leče. To lahko preverite tako, da odprete System Settings (Sistemske nastavitve) in izberete Settings (Nastavitve). Videli boste podkategorijo Device Type (Vrsta naprave). Prepričajte se, da ste izbrali vrsto leče svojega daljnogleda.*

*Tako bo sistem vedel, kateri daljnogled dejansko uporabljate (primer: X-Sight 5 3- 15 ali 5-25).*

Za nastrelitev svojega daljnogleda boste morali iti v razdelek Profile/Zero v System (Sistemske nastavitve) ali ga izbrati v Vrtiljaku za hiter dostop.

Za vstop v sistemske nastavitve odprite Vrtiljak za hiter dostop s tipko OK  $\mathbb{W}^{\mathbb{U}}$  in izberite ikono ključa s tipkama DESNO ali LEVO **.** <sup>2</sup>. Ali pa izberite bližnjico Zero Reticle (Nastrelitev namerilnega križa) v Vrtiljaku za hiter dostop.

Pritisnite tipko OK 3 za vstop v meni.

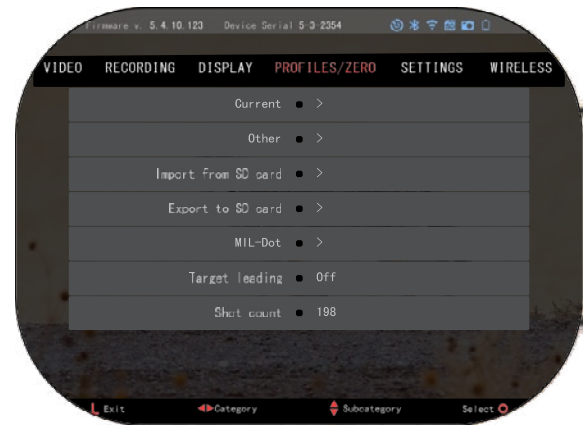

Preden začnete s postopkom Nastrelitve, boste morali ustvariti nov profil ali uporabiti obstoječega. Priporočamo, da ustvarite novega, da boste bolje razumeli postopek.

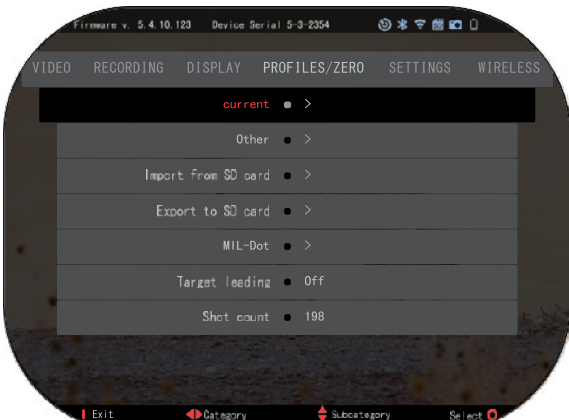

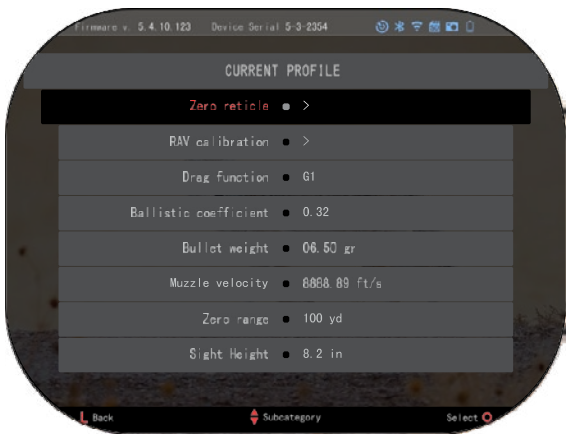

Pod kategorijo Profiles<br>Zero (Profili/Nastrelitev) (Profili/Nastrelitev) boste našli Current, Other, Import from SD card, Export to SD card. Izberite Other (Drugi). Tam boste videli Profile 1 in Create New Profile (Ustvari nov profil). Lahko izberete Profile 1 in ga uredite ali pa ustvarite novega in ga spremenite. Ko izberete profil, pritisnite tipko OK  $\sqrt[12]{20}$ da ga naložite. Ko je profil naložen, postane vaš trenutni

profil.<br>Profili se uporabljajo predvsem za uporabo vašega<br>dalinogleda na različnih daljnogleda r<br>orožjih. Tako orožjih. Tako lahko, ko<br>premaknete daljnogled z daljnogled z enega orožja na drugega, preprosto izberete profil, ki ste ga že ustvarili za določeno orožje, ki ga uporabljate. Več profilov se uporablja tudi za nastrelitev daljnogleda, na istem orožju, vendar na različnih razdaljah. Na primer, en profil se lahko imenuje AR 50 jardov in drugi AR 200 jardov, kar vam omogoča<br>ustvarianie dveh ločenih ustvarjanje dveh ločenih profilov za boljšo natančno<br>nastavitev vaših strelskih nastavitev rešitev za krajše in daljše razdalje.

Če želite spremeniti ime<br>ofila v želeno, odprite profila v

aplikacijo ATN Connect 5 in povežite svoj telefon/tablični računalnik s svojim daljnogledom.

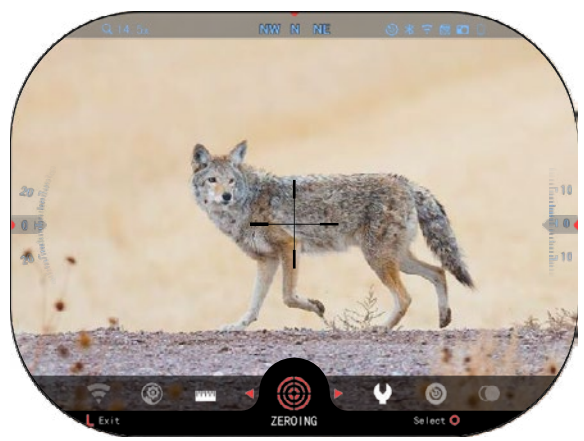

**Če želite svojo puško nastreliti z napravo ATN, sledite naslednjim korakom .**

#### **Nastrelitev daljnogleda:**

V System Settings<br>/istemske nastavitve (Sistemske izberite zavihek Profiles/Zero<br>(Profili/Nastrelitev). Glavne (Profili/Nastrelitev). Glavne podkategorije so Current (Trenutni), Other (Drugi), Import from SD card (Uvoz s kartice SD) in Export to SD card (Izvoz na kartico<br>SD). Izberite Current s Current s

pritiskom na tipko OK  $\mathbb{S}^0$ 

290 22 23 . Tam boste videli Zero Reticle (Nastrelitev namerilnega križa). Predlagamo, da izpolnite vse balistične podatke po svojih najboljših močeh, preden nadaljujete na Zero (Nastrelitev). To vam bo prihranilo čas, ko boste pozneje želeli uporabljati Balistični kalkulator.

Nadaljujte z Zero the<br>Reticle (Nastrelitev (Nastrelitev namerilnega križa). Pritisnite tipko OK<sup>-33</sup> da izberete Zero<br>Reticle (Nastrelitev (Nastrelitev)<br>križa). Na namerilnega križa). Na zaslonu boste videli križni namerilni križ. Medtem ko držite orožje čim bolj mirno, izstrelite strel. S tipkovnico premaknite rdeči križ na točko zadetka. Beli križ imejte na istem mestu, kamor ciljate. Ko postavite rdeči križ na točko $\mathcal{C}_0$ detka, pritisnite tipko OK  $\overset{\text{def}}{\sim}$  Pojavilo se bo<br>pogovorno okno z pogovorno okno z možnostmi. Izberite Save &

#### *OPOMBA*

Exit (Shrani in Izhod).

*Čeprav morda ne boste potrebovali več kot enega strela za nastrelitev daljnogleda, vam priporočamo, ponovite postopek, da se prepričate, da ste resnično nastrelili daljnogled. Ko pridobite izkušnje z nastrelitvijo svojega daljnogleda, nastrelitev sploh ne bi smela vzeti časa.*

#### *OPOMBA*

*Če želite natančno* 

*nastaviti svojo nastrelitev, še enkrat izberite Zero Reticle (Nastrelitev namerilnega križa). Pritisnite tipko OK in izberite Zoom (Povečava). Povečajte do konca in streljajte z orožjem. Če vaša točka zadetka ni tam, kjer ste namerili, premaknite rdeči križ na točko zadetka ter izberite Save & Exit (Shrani in Izhod). To bo zagotovilo, da bo vaša točka zadetka enaka pri optični (osnovni) in največji povečavi.*

### **MODELI Z LASERSKIM DALJINOMEROM**

Z vgrajenim laserskim daljinomerom lahko natančno izmerite razdaljo do cilja, do 1000 metrov.

#### *OPOMBA*

*Če želite omogočiti to funkcijo, morate omogočiti nastavitve Naprednega načina (Advance Mode).*

#### *OPOMBA*

*Ko je razdalja izmerjena, bo vrednost samodejno vključena v vaš balistični kalkulator.*

Ko ste na Začetnem zaslonu, pritisnite tipko Funkcija 1, da aktivirate Laserski daljinomer. Naj bo daljnogled čim bolj stabilen, medtem ko imate namerilni križ daljinomera na tarči. Razdalja do cilja bo prikazana v spodnjem središču začetnega zaslona.

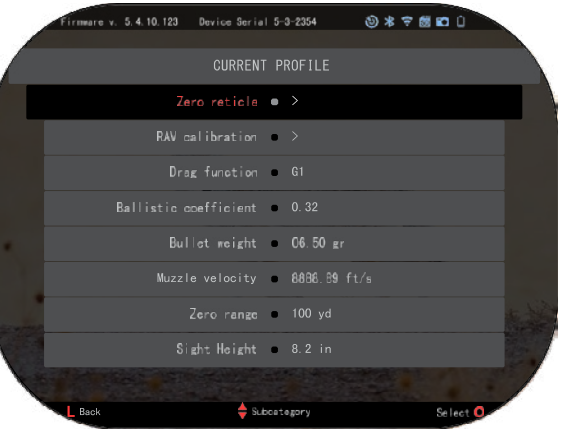

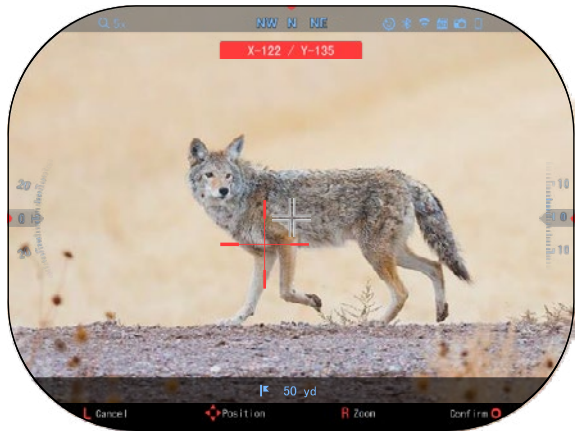

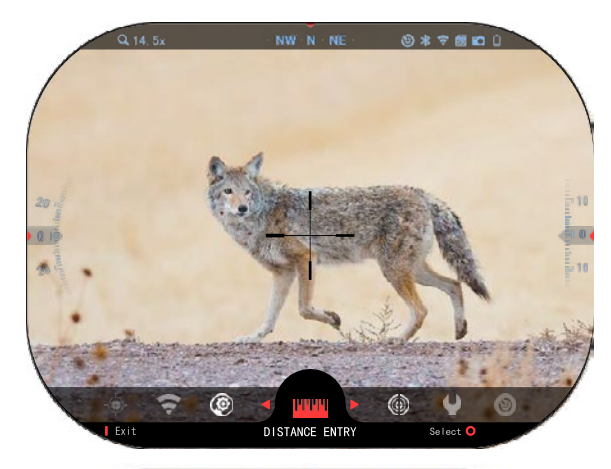

### **VNOS RAZDALJE**

Omogoča ročni vnos ali popravljanje razdalje. Za zagon te funkcije izberite možnost Distance Entry (Vnos razdalje).

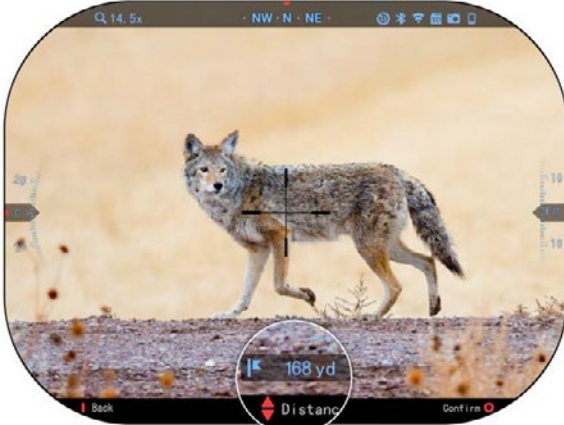

68

Spremenite vrednost razdalje s tipkami na tipkovnici <sup>0</sup>00. Če želite<br>sprejeti novo razdaljo, sprejeti novo razdaljo, pritisnite tipko OK ...

## **BALISTIČNI KALKULATOR**

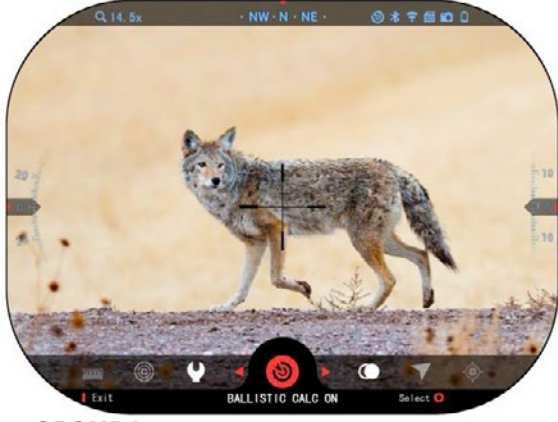

X-Sight 5 ima popolnoma integriran Balistični kalkulator,<br>ki vašemu dalinogledu ki vašemu daljnogledu<br>omogoča brezhibno brezhibno prilagajanje točke zadetka. Prvi korak pri uporabi te funkcije zahteva, da v profil, ki ga uporabljate, vnesete vse pomembne podatke.

#### *OPOMBA*

*Če želite omogočiti to funkcijo, morate aktivirati nastavitve Advance Mode (Napredni način).*

*OPOMBA*

*Če ne poznate vseh ali dela teh informacij (primer: Začetna hitrost), priporočamo, da se obrnete na proizvajalca streliva in/ali*

#### *orožja, ki ga uporabljate. Te informacije se običajno nahajajo na spletni strani proizvajalca.*

Ko nastavite svoj profil, ste pripravljeni na aktiviranje Balističnega kalkulatorja daljnogleda. Odprite Vrtiljak za hitri dostop in sledite navodilom v tem razdelku.

Za iskanje ikone<br>alističnega kalkulatoria Balističnega boste morali uporabiti tipke na

tipkovnici <sup>∎</sup>⊠. Če je ta funkcija izklopljena (označeno z diagonalno črto čez ikono), jo<br>boste morali morali vklopiti s pritiskom

na tipko OK  $\circledS$  medtem ko je ikona izbrana. Diagonalna črta bo izginila in v zgornjem desnem kotu zaslona se bo prikazala ikona Balističnega kalkulatorja.

Profili, ki niso v uporabi, se nahajajo v razdelku Other<br>(Drugi). Uporabite lahko Uporabite obstoječi profil ali ustvarite do 6 novih uporabniških profilov.

Če želite urediti Profil, ga izberite (označeno rdeče) in pritisnite tipko OK **.** Izberite dejanje, ki ga želite izvesti: Naloži, Kopiraj (Podvoji) ali

#### **OKOLJE**

#### *OPOMBA*

Izbriši izbrani profil.

#### *Če želite omogočiti to funkcijo, morate aktivirati nastavitve naprednega načina (Advance Mode).*

Obstajajo številni Okoljski elementi, ki jih lahko vnesete,<br>da povečate natančnost da povečate natančnost svojih strelov.

#### **Veter:**

Moč in smer vetra sta

najpomembnejši v skupini, zlasti pri srednje močnem do močnem vetru. To zelo priporočamo, če nameravate streljati na razdalje nad 300 metrov.

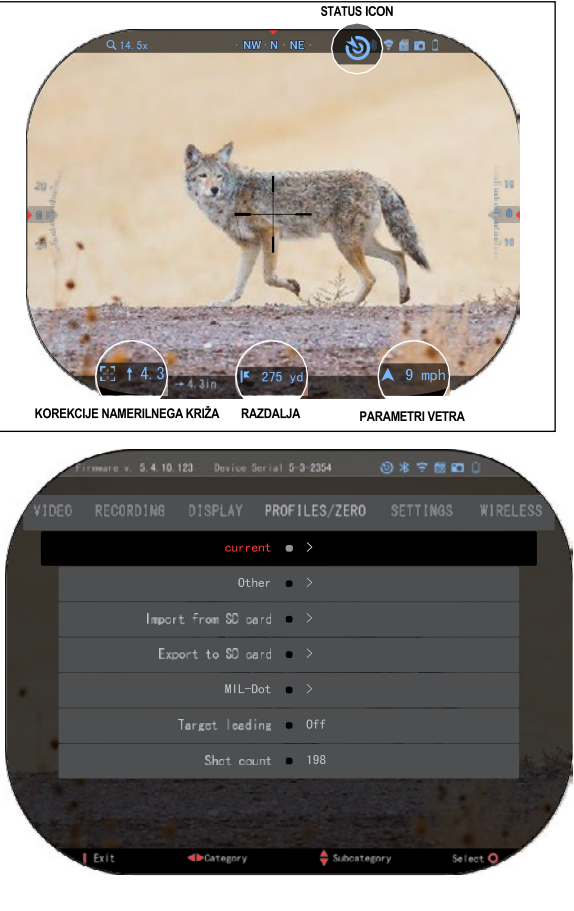

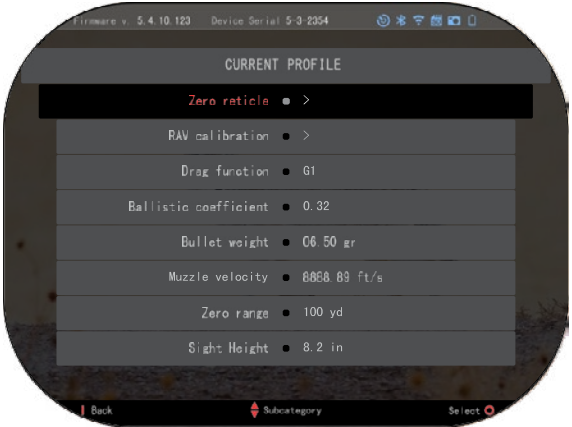

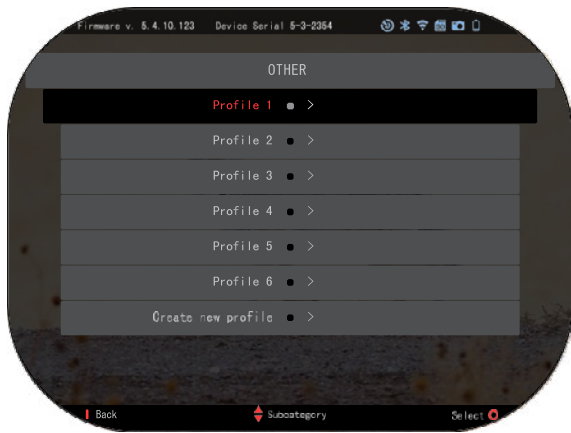

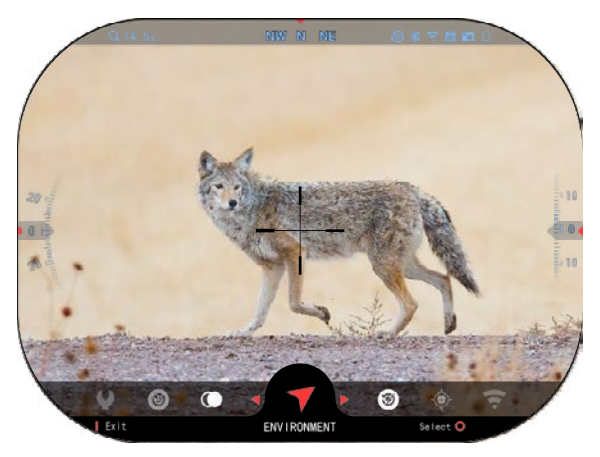

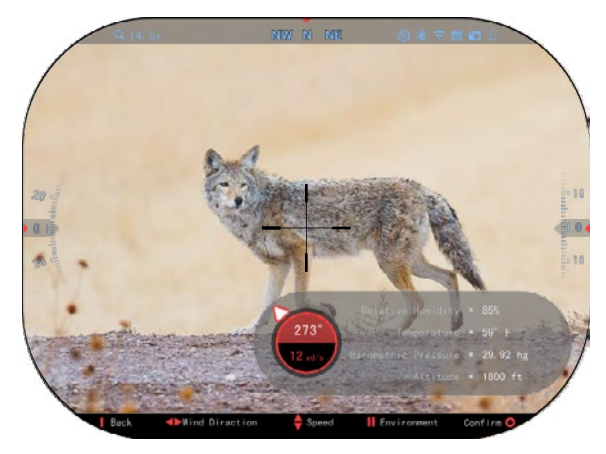

Odčitajte meritve vetra in vnesite informacije v daljnogled. Če nameravate narediti natančne strele, sta potrebni hitrost in smer vetra. Podatke lahko vnesete prek bližnjice Environment (Okolje) ali prek svoje mobilne naprave z uporabo aplikacije ATN Connect 5 z WiFi povezavo na vaš daljnogled, karkoli se vam zdi lažje.

#### **Vlažnost :**

Tudi vlažnost je treba vnesti prek bližnjice Okolje ali prek aplikacije ATN Connect 5 .

Barometrični tlak,<br>dmorska višina in **nadmorska višina in temperatura :**

Tlak, nadmorsko višino in temperaturo je treba ročno<br>nastaviti v okoliskih v okoliskih nastavitvah vašega daljnogleda, da zagotovite pravilne vrednosti za izračune daljnogleda.

Da bi dobili najboljše možne balistične izračune, morate okoljske vrednosti vnesti čim bolj pravilno. Če želite spremeniti nastavitev,

pritisnite tipko OK  $\circledS$  za vstop v Vrtiljak za hitri dostop. v

S puščico LEVO  $\bigotimes$  se pomaknite do ikone Okolje. Za vstop pritisnite tipko OK ®. S tipkama GOR in DOL  $\frac{100}{20}$  prilagodite hitrost vetra. Uporabite tipki DESNO in Uporabite tipki DESNO in LEVO  $\frac{1}{20}$  da prilagodite smer vetra. Če želite prilagoditi druge okoljske nastavitve, pritisnite tipko Funkcija 2. Za potrditev sprememb pritisnite tipko OK . Za izhod iz Menija pritisnite Funkcija 1 . tipko

#### **Drugi zbrani podatki:**

Zabeležen je tudi kot daljnogleda glede na tarčo, Balistični kalkulator pa to informacijo upošteva v svojih izračunih.

DOLOČANJE RAZDALJE DO CILJA

Prednostna naloga številka ena za doseganje natančnosti pri streljanju na dolge razdalje je poznati razdaljo do cilja.

Balistični kalkulator bo naredil prilagoditve namesto vas, vendar šele, ko vnesete razdaljo do cilja.

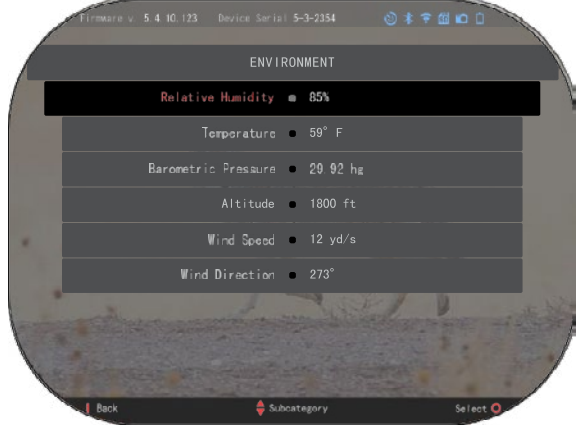

Vaš daljnogled ponuja več načinov za izvedbo te naloge.

Lahko uporabite svoj vgrajeni laserski daljinomer pri tistih modelih, ki ponujajo to možnost.

Razdaljo lahko vnesete ročno, če poznate razdaljo do cilja.

Lahko pa uporabite laserski daljinomer Laser Ballistics 5 za prenos teh informacij.

### **PRILAGODITEV SLOGA NAMERILNEGA KRIŽA**

Slog namerilnega križa lahko upravljate v sistemskih nastavitvah (System Settings), razdelek Display.

Za vstop v System Settings odprite Vrtiljak za hitri dostop tako, da pritisnete tipko OK  $\mathbb{Q}$ in izberete ikono ključa s

tipkama DESNO ali LEVO  $\overline{50}$ 

Pritisnite tipko OK  $\circledast$  za vstop v meni.

Izberite Display v Meniju zavihkov. Premikanje med zavihki poteka s tipkama

LEVO in DESNO

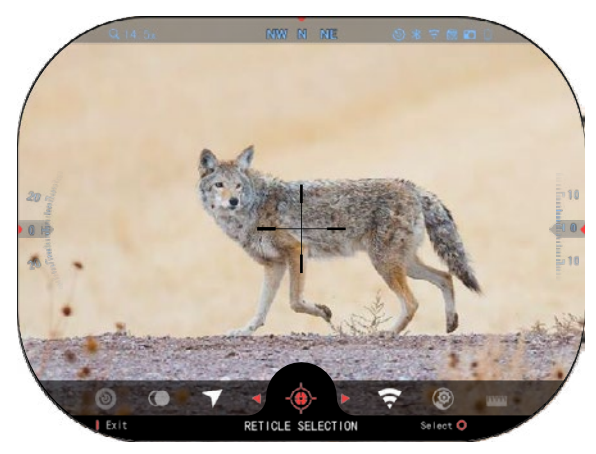

S tipkami tipkovnice  $\sqrt{20}$ , izberite podkategorijo Reticle Style (Slog namerilnega križa). Pritisnite tipko OK  $\overline{\mathbb{S}}^0$  da jo izberete.

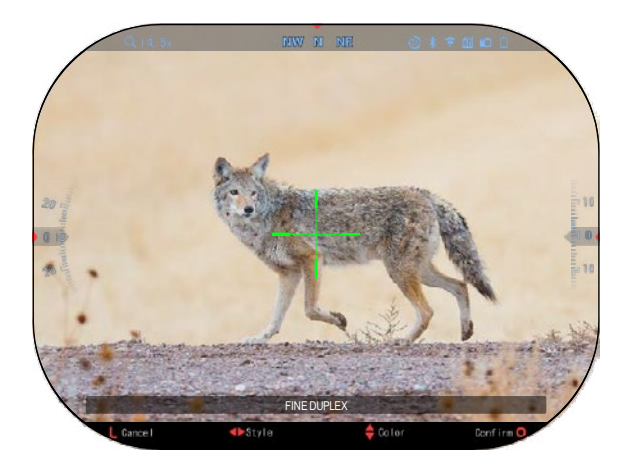

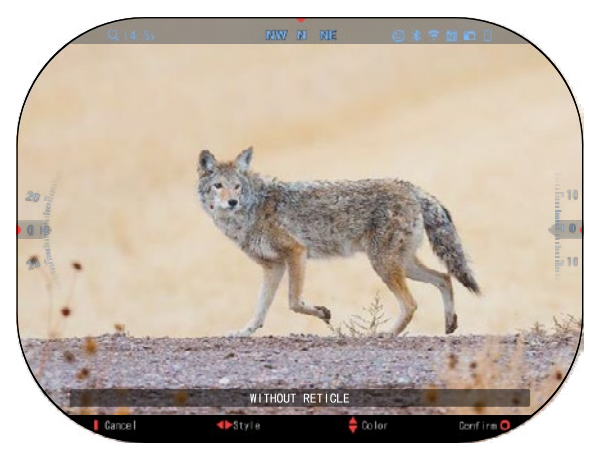

Za spremembo oblike križa pritisnite tipko DESNO ali LEVO<sup>I</sup>

Izberite želeni slog namerilnega križa, ki ustreza vašim željam.

Če želite sprejeti namerilni

križ, pritisnite tipko OK 00

You Barvo križa lahko spremenite v katero koli barvo, ki vam ustreza.

Premikanje med barvami poteka s tipkama GOR in DOL

റ്റ് Pritisnite tipko OK da

sprejmete svojo barvo.

## **SISTEMSKE NASTAVITVE**

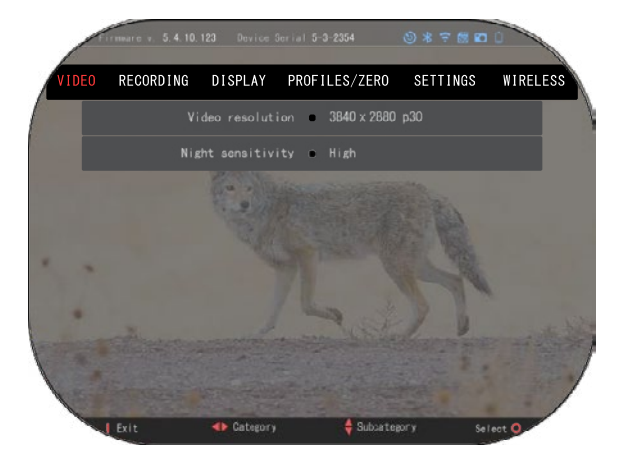

#### **VIDEO**

V kategoriji Video boste našli Video resolution<br>videa) in Night (Ločljivost sensitivity (Nočna občutljivost).

Ločljivost videa je mogoče spremeniti v teh načinih: 4K @ 30/60/120 fps (sličice na sekundo).

Nočno občutljivost je mogoče<br>ilagoditi v teh načinih: prilagoditi Visoka/Nizka.

#### *POMEMBNA OPOMBA*

*Za snemanje videa v 4K morate uporabiti kartico micro SD Class10 V30 z minimalno hitrostjo snemanja 30 mb/s ali več.*

### **RECORDING (SNEMANJE)**

BLEND MODE (Mešani način) ponuja dve možnosti za snemanje videoposnetkov.

**Simple (Preprost način)**. V preprostem načinu boste na<br>videu videli osnovne osnovne informacije: Datum/Čas, Logotip ATN in Razdaljo.

 **Advanced (Napredni način)**. V naprednem načinu osnovnih informacij videli tudi Kompas, naklon in nagib, balistične parametre (ko je Balistični kalkulator vklopljen).

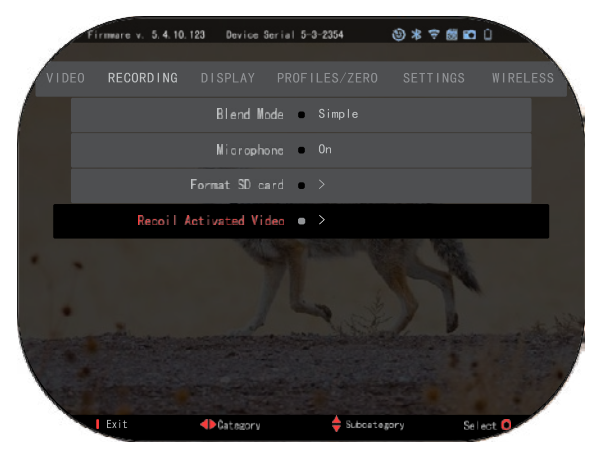

MIKROFON — snemanje zvoka ON/OFF (Vklop/Izklop).

FORMAT SD CARD (FORMATIRANJE KARTICE SD) — ko izberete to podkategorijo, boste videli pojavno okno z vprašanjem o formatiranju.

RECOIL ACTIVATED VIDEO (AKTIVIRANJE VIDEA PRI ODSUNU)

- Record Before Shot (Snemanje pred strelom) čas pred pritiskom na sprožilec (5 - 30 sekund).
- Record After Shot (Snemanje po strelu) čas po pritisku na sprožilec (5 30 sek).

#### *\*OPOMBA*

*ATN X-Sight 5 lahko snema v dnevnem načinu pri 120 sličic na sekundo. Ta funkcija omogoča postprodukcijsko urejanje za namene počasnega posnetka.*

*Upoštevajte, da je način 120 sličic na sekundo na voljo samo v dnevnem načinu in ne izboljša slike ali kakovosti. Uporabite ga le, če nameravate izvajati postprodukcijsko urejanje videa.*

*Ko se odločite za uporabo te možnosti, vaši pripomočki niso vključeni. Pripomočki bi vključevali namerilni križ, časovni žig in logotip, ki se dodajo med obdelavo videa.*

## **DISPLAY (ZASLON)**

DISPLAY BRIGHTNESS (SVETLOST ZASLONA)

Omogoča izbiro številk od 1 do 5, pri čemer je 1 najtemnejša in 5 najsvetlejša. Za optimalno delovanje je priporočljivo, da uporabliate najsvetlejšo nastavitev.

DISPLAY WIDGETS (PRIPOMOČKI) —

Omogoča vam, da onemo<mark>-</mark><br>gočite več pripomočkov pripomočkov (Minimalni/Razširjeni).

SLEEP MODE (NAČIN ZA SPANJE) — omogoča preklop načina (ON/OFF).

LANGUAGE (JEZIK) angleščina.

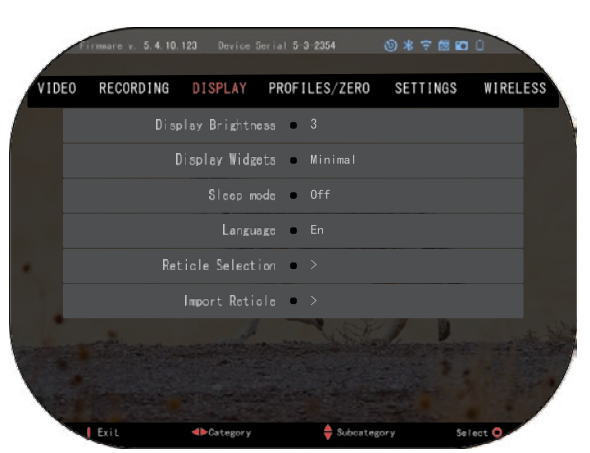

RETICLE SELECTION (IZBIRA NAMERILNEGA KRIŽA)

- Shape (Oblika) lahko izberete obliko križa.
- Color (Barva) lahko izberete barvo križa.

IMPORT RETICLE. (IMPORTIRAJ NAMERILNI KRIŽ). Ustvarite lahko personaliziran namerilni križ za svoje naprave ATN Gen 5 in ga importirate v svoj daljnogled. Obiščite reticle.atncorp.com da ustvarite svoj personaliziran namerilni križ.

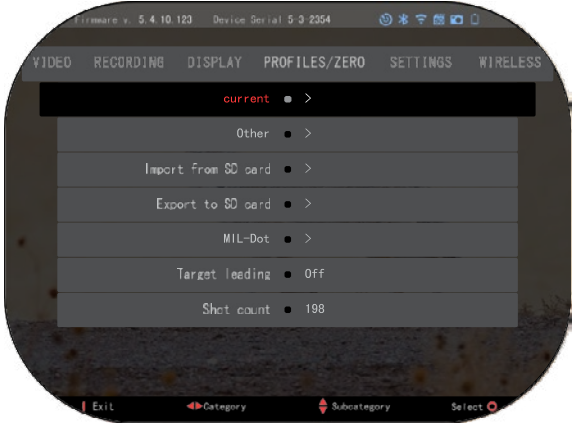

#### **PROFILES/ZERO (PROFILI/**

#### **NASTRELITEV)**

CURRENT

#### (TRENUTNI)

• RAV c a l i b rat i on (RAV<br>kalibraciia) — omogoča kalibracija) umerjanje vaše občutljivosti RAV (Aktiviranja videa pri odsunu) za platformo, ki jo uporabljate za določen profil.

• Zero Reticle — omogoča vstop v način nastrelitve.<br>• Drag Function (

Function (Drag funkcija) — trajektorija leta in značilnosti krogel razdeljene na vrste (G1 — G8, GL).

Ballistic Coefficient<br>(Balistični koeficient) merilo sposobnosti krogle,

da premaga zračni upor med letom.

- Bullet Weight (Teža krogle) vpliva na kinetično energijo krogle pri izstrelitvi.
- Muzzle Velocity (Začetna hitrost) je hitrost krogle takoj, ko zapusti cev.
- Zero Range ničelna razdalja, na katero je namerjeno strelno orožje.
- Sight Height (Višina daljnogleda) to je razdalja med središčem optike in središčem cevi.

OTHER (DRUGI)

- Profile Name (Ime profila) seznam obstoječih profilov.
- Create New Profile (Ustvari novi profil) omogoča ustvarjanje do 6 profilov.

IMPORT FROM SD CARD (IMPORTIRAJ S KARTICE SD) — importirajte predhodno eksportirane nastavitve profila v svoj trenutni profil.

EXPORT TO SD CARD (EKSPORTIRAJ NA KARTICO SD) — eksportirajte svoj trenutni profil na kartico micro SD, da shranite nastavitve profila.

MIL-DOT — prilagodite svoje nastavitve MIL-Dot.

TARGET LEADING (VODENJE CILJA) — omogoča vklop/izklop te funkcije za trenutni profil.

SHOT COUNT (ŠTEVILO STRELOV) — Število strelov spremlja, kolikokrat ste streljali s tem profilom.

## **SETTINGS (NASTAVITVE)**

UNITS (ENOTE) — lahko je metrični ali standardni

sistem. DATE AND TIME (DATUM IN ČAS)

- Clock Source (Vir točnega časa) omogoča izbiro različnih vrst virov za izboljšanje točnosti (ročno, WiFi).
- Format datuma lahko je YYYY-MM-DD, MM-DD-YYYY, DD-MM-YYYY.
- Clock Format (Format ure) format prikaza časa (24-urni ali 12-urni).
- Date (Datum) vnesite datum.

• Time (Čas) — vnesite čas.

DEVICE TYPE (VRSTA NAPRAVE) — da bodo vse<br>funkcije delovale pravilno. delovale morate izbrati vrsto objektiva, ki ga imate. (Primer: 3x pomeni 3- 15 in 5x pomeni 5-25).

ZOOM (POVEČAVA) — omogoča izbiro različnih vrst povečave (Standardna,<br>Razširiena). Razširiena Razširiena). povečava bo omogočila elektronsko povečavo 10-krat večjo od vaše optične<br>povečave Primer: 3-15 v povečave. Razširjenem načinu postane 3-30x. Vendar vas želimo opozoriti, da boste pri taki<br>povečavi začeli opažati povečavi znatno pikselacijo.

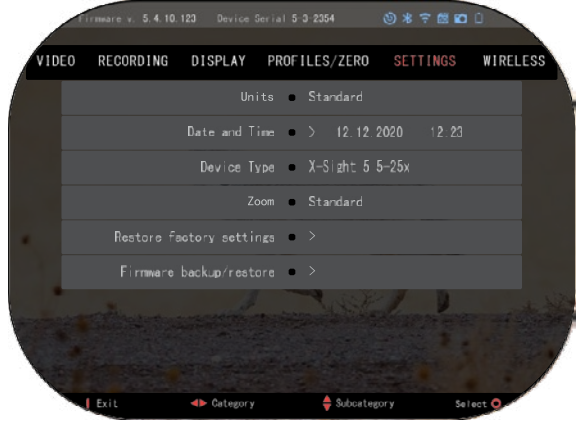

RESTORE FACTORY SETTINGS (PONASTAVITEV NA TOVARNIŠKE NASTAVITVE) — omogoča ponastavitev vseh nastavitev na privzete vrednosti.

FIRMWARE BACKUP/RESTORE (VARNOSTNO KOPIRANJE/OBNOVITEV VDELANE PROGRAMSKE OPREME) — omogoča posodobitev, varnostno kopiranje ali obnovitev vaše različice vdelane programske opreme, ki se trenutno izvaja na vaši napravi. Priporočamo, da svojo napravo registrirate na naši domači strani (https://www.atncorp.com/user), da zagotovite prejemanje e-poštnih sporočil, ko bodo na voljo nove različice vdelane programske opreme. Nenehno delamo na novih funkcijah, značilnostih in izboljšavah, ki vam jih ponujamo brezplačno s posodobitvami vdelane programske opreme.

### **WIRELESS (BREZŽIČNA POVEZAVA)**

WIFI MODE (WIFI NAČIN) — AP<sup>`</sup> je dostopna točka in STA je postaja, ki deluje kot odjemalec.

WIFI IN FO — SSID informacije in informacije o geslu. Geslo "atnsmarthd".

REMOTE CONTRO L-LER (DALJINEC) — Pair (Združi)/Unpair (Razdruži).

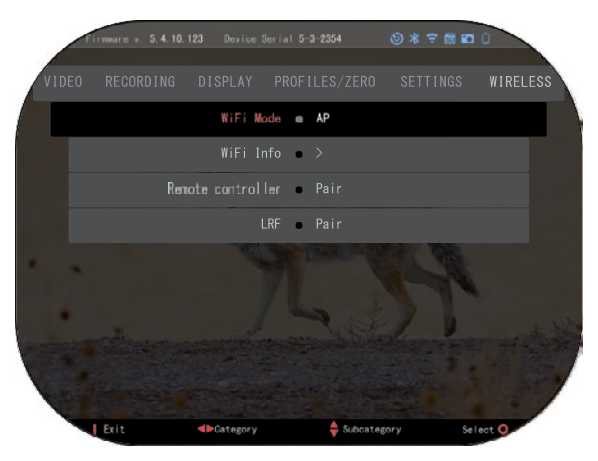

## **TEHNOLOGIJA BIX**

## **LASER BALLISTICS 5 ZDRUŽITEV**

- Če želite to narediti, morate vklopiti daljnogled in mu omogočiti, da doseže glavni zaslon namerilnika (domači zaslon).
- Ko pridete do začetnega zaslona, morate pritisniti tipko OK  $\delta\left(\frac{\partial \mathbf{G}}{\partial \mathbf{G}}\right)$ na tipkovnici<br>daljnogleda, kar bo prikazalo Vrtiljak za hitri dostop.
- Pritiskajte tipko LEVO  $\bigcirc$  dokler ne pridete do ikone ključa, pritisnite tipko OK  $\mathbb{Q}$ da vstopite v System Settings (Sistemske nastavitve).
- S tipkama DESNO ali LEVO  $\mathbb{Q}$  se pomaknite na zavihek Wireless.
- Pritisnite tipko OK  $\bigcirc$   $\mathbb{Q}$  da odprete zavihek Wireless.
- S tipko DOL  $\sqrt{20}$  se pomaknite do Remote controller.
- Pritisnite tipko OK  $\bigcirc$   $\mathbb{Q}$  da izberete to možnost.
- S tipko GOR <sup>12</sup> <u>120</u> izberite Pair (Združi).
- Pritisnite tipko OK  $\mathbb{Q}$  za potrditev.
- 
- To bo aktiviralo Bluetooth iskanje, ki išče razpoložljive Bluetooth naprave. Opazili boste, da ima ikona Bluetooth v zgornjem desnem kotu zaslona daljnogleda vrtljiv krog, ki označuje iskanje daljinomera.
- Nato boste potrebovali daljinomer v roki, da na njem pritisnete gumb za vklop. Dvakrat pritisnite gumb za vklop na daljinomeru. To bo sinhroniziralo obe napravi. Nato boste v meniju desno od »Rangefinder« (Daljinomer) videli »Paired« (Združen). Zdaj lahko zapustite menije in se vrnete na začetni zaslon.

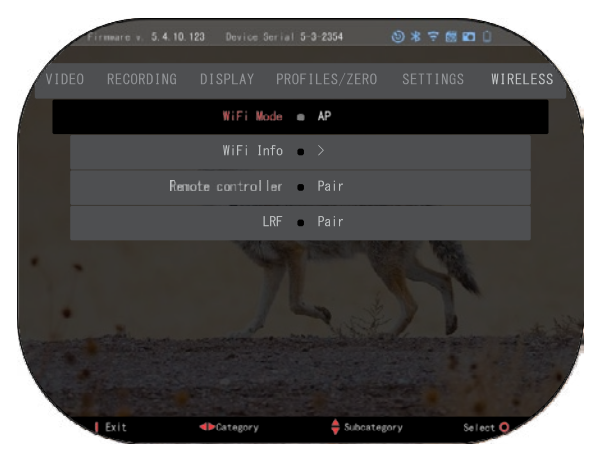

## **X-TRAC 5 ZDRUŽITEV**

- Aktivirajte funkcijo Bluetooth na daljnogledu X-<br>Sight 5.
- Odprite System Settings (Sistemske nastavitve) iz menija.<br>• Izberite
- kategorijo Wireless.
- Izberite Remote Controller (Daljinski upravljalnik).
- Izberite Pair (Združi). V<br>ornjem desnem delu zgornjem desnem delu<br>zaslona bi morali videti zaslona bi polkrog, ki se premika okoli Bluetooth ikone.

Pritisnite in 2 sekundi seconds držite tipko Gor in tipko OK, da združite X-TRAC 5 z vašo ATN združljivo napravo.

#### *OPOMBA*

*Če potrebujete dodatno pomoč pri odpravljanju težav ali kako uporabljati X- TRAC 5, glejte priročnik za X-TRAC 5, ki je na voljo na spletu.*

## **OPOZORILA IN PREVIDNOSTNI UKREPI**

- Ne pozabite izklopiti naprave, ko je ne uporabljate.
- Naprave ne razstavljajte, ne spuščajte, odpirajte, zmečkajte, upogibajte, deformirajte, prebadajte, zmečkajte, upogibajte, deformirajte, luknjajte, drobite, segrevajte v mikrovalovni pečici, sežigajte, barvajte ali vanjo vstavljajte tujkov: to bo razveljavilo vašo garancijo.
- Ko daljnogleda ne uporabljate, ga hranite v priloženem zaščitnem etuiju.
- Izogibajte se stiku s prahom, paro in plinom.
- Ta izdelek vsebuje naravni kavčukov lateks, ki lahko povzroči alergijske reakcije.
- Daljnogled je natančen elektrooptični instrument, zato je treba z njim ravnati previdno.
- Ne praskajte zunanjih površin leč in se jih ne dotikajte s prsti.

#### *POZOR*

#### *Neupoštevanje teh varnostnih navodil lahko povzroči poškodbe naprave!*

## **APPLICATIONS**

## **RETICLE EDITOR PRO**

ATN Reticle Editor Pro vam omogoča oblikovanje, deljenje, izvoz in uvoz različnih mrežnic, ki jih je mogoče uporabiti na pametnih orožnih daljnogledih Gen. 5 ATN.

Reticle Editor je dostopen na spletnem naslovu https://reticle.atncorp.com/. Tam se lahko prijavite s svojim računom in začnete oblikovati mrežnice v nostjo. Na voljo je javna knjižnica in iskalnik, ki vam omogočata krmarjenje po bazi mrežnic. Ni omejitev za to, kar lahko storite z urejevalnikom mrežnic.

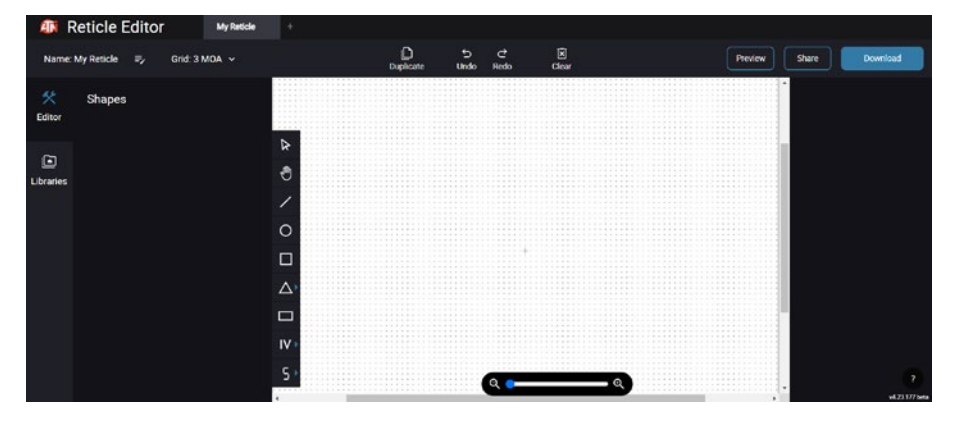

## **RETICLE EDITOR LIGHT**

ATN Reticle Editor light je del aplikacije ATN Connect 5. Omogoča vam oblikovanje mrežnic, ki se takoj izrisujejo na puščavskih daljnogledih ATN, ko je pametni telefon/ dom prek WiFi-ja. Nima tako globokih in zapletenih nastavitev kot reticle editor pro, vendar je popolnoma sposoben ust- variti mrežnico z želenimi kotnimi delitvami v 2-3 minutah, kar lahko takoj preizkusite in uredite v nekaj sekundah. To je odlično orodje za preizkušanje konceptov in hitro prilagajanje mrežnice glede na scenarij merjenja in streljanja.

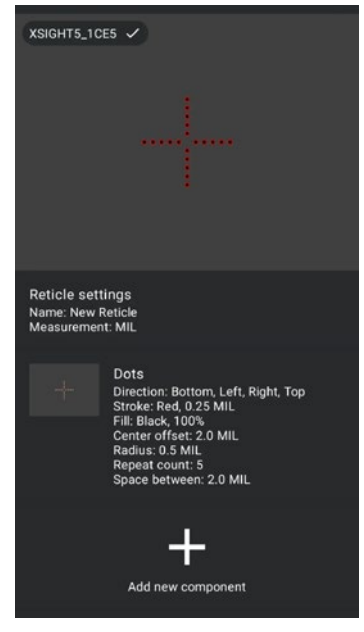

## **CONNECT 5**

Nadzirajte svojo napravo in si oglejte neposreden prenos v živo s našo aplikacijo ATN Connect 5.

Ko povežete svoj telefon ali tablico prek WiFi-ja s svojo napravo ATN, lahko na zaslonu svojega telefona/tablice vidite, kaj je prikazano v optičnem daljnogledu.

Želite videti, kaj ste do zdaj posneli? Ni težav, odprite galerijo in predvajajte svoje najnovejše pustolovščine. Vse vaše fotografije in videoposnetki so dosegljivi na dosegu vaših prstov.

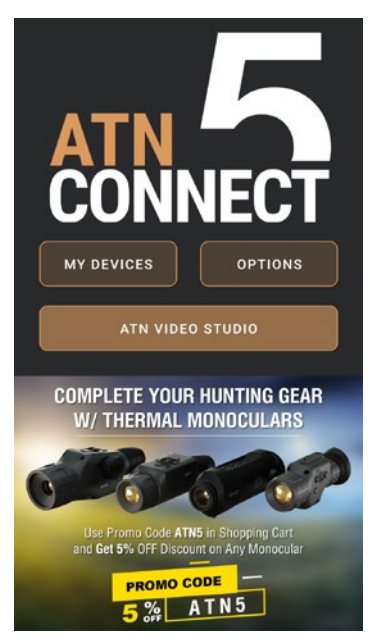

## **VIDEO STUDIO**

ATN Video Studio vam omogoča nalaganje, shranjevanje in urejanje medi- jskih datotek, vključno s pretvorbo v počasne videoposnetke. Vsi podatki se shranjujejo v domačem Androidu ali iOS galeriji v mapi "ATN Album".

Če je potrebno, lahko naložite videoposnetek iz kartice SD. Če je zahtevana datoteka na voljo drugje na mobilnem telefonu, lahko tapnete "Ustvari počasni video".

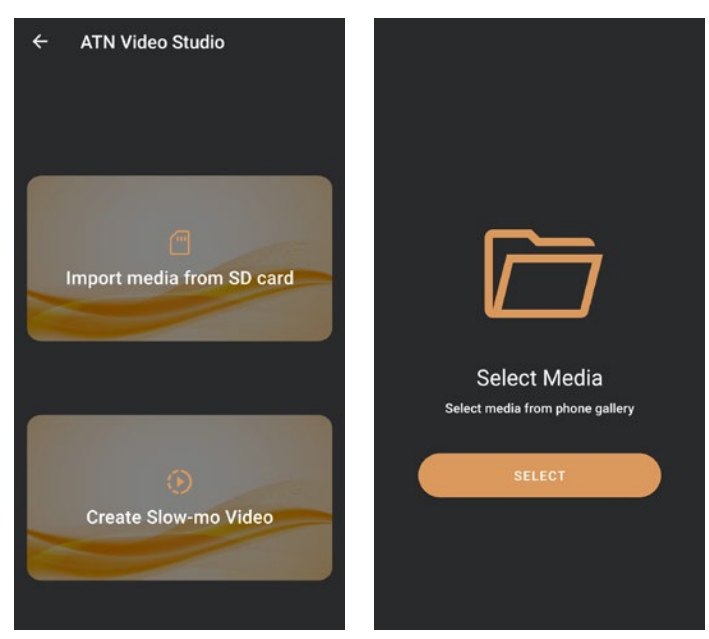

Njegove funkcionalnosti so podobne vgrajenemu urejevalniku videoposnetkov za iOS. Imate dostop do časovne črte "Obrezovanje videa" in časovne črte "Počasni posnetek". To pomeni, da lahko obrežete datoteko, da izpostavite pomemben dogodek, in izberete obdobje za počasno predvajanje. Po izbiri tapnite gumb "IZVOZ". Pojavi se zaslon "Pretvori".

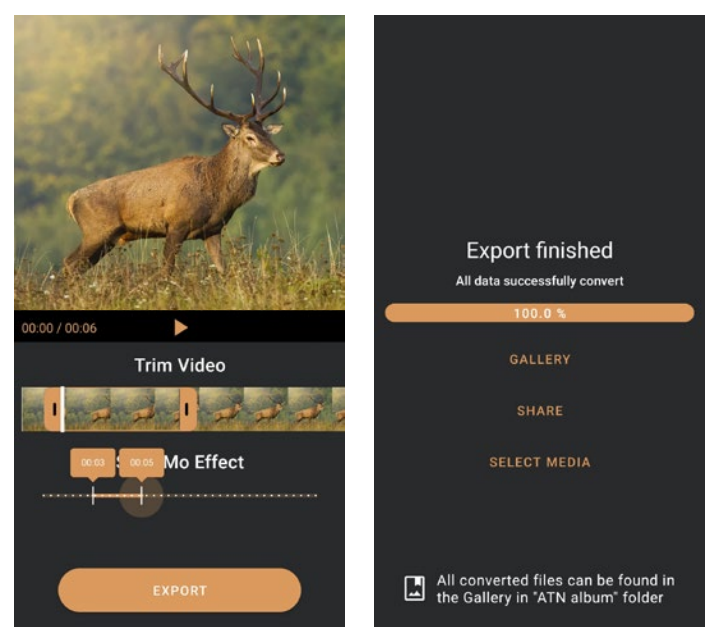

Za ogled rezultata odprite galerijo. Za predvajanje novo pretvorjenega videa morate navigirati do mape "ATN Album". "Deli" vam omogoča distribucijo pretvorjenega datoteke prek različnih družbenih medijskih platform.

Gumb "Izberi medije" je za izbiro nove medijske datoteke za pretvorbo.

Da prenesete najnovejšo različico aplikacije ATN Connect 5, obiščite trgovino iOS ali Google Play Store. Iščite "ATN Connect 5" in namestite aplikacijo.

Da povežete svojo napravo ATN s pametnim telefonom ali tabličnim računalnikom, morate najprej omogočiti WiFi na svoji napravi ATN prek bližnjice vrtljivega kolesa. Ko je omogočeno, lahko dostopate do svojih WiFi nastavitev na svojem telefonu ali tabličnem računalniku in izberete ustrezno SSID (ImeNaprave\_XXXX), da vzpostavite povezavo. Privzeto geslo je "atnsmarthd".

Ko je povezava uspešno vzpostavljena, odprite aplikacijo ATN Connect 5 in vaša ustrezna naprava bo prikazana na začetnem zaslonu. Tapnite gumb z imenom vaše naprave, da nadzirate svojo napravo, dostopate do live prenosa in galerije s svojega telefona ali tabličnega računalnika.

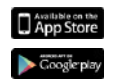

iOS Application

Android Application

## **2 LETI GARANCIJE ZA IZDELEK**

Za ta izdelek velja garancija, da je brez proizvodnih napak v materialu in izdelavi ob normalni uporabi 2 (dve) leti od datuma nakupa. V primeru, da se med veljavnim obdobjem, navedenim zgoraj, pojavi okvara, ki je zajeta v zgornji garanciji, bo ATN po lastni presoji popravil ali zamenjal izdelek, pri čemer bo tako dejanje s strani ATN poln obseg odgovornosti ATN ter edino in izključno pravno sredstvo Stranke. Ta garancija ne zajema izdelka, ki: (a) je bil uporabljen na način, ki ni običajna in normalna uporaba; (b) je predmet zlorabe; (c) je predmet sprememb, modifikacij ali popravil s strani Stranke ali osebe, ki ni ATN, brez predhodnega pisnega soglasja ATN; (d) blago po posebnem naročilu ali blago, ki ga ATN ali prodajni zastopnik ATN prodaja "kot je"; ali (e) blago, čigar proizvodnjo je proizvajalec opustil in deli ali nadomestne enote niso na voljo zaradi razlogov, na katere ATN ne more vplivati. ATN ni odgovoren za kakršne koli okvare ali škodo, ki je po mnenju ATN posledica napačnega ravnanja, zlorabe, , napačne uporabe, nepravilnega shranjevanja ali nepravilnega delovanja, vključno z uporabo v povezavi z opremo, ki je električno ali mehansko nezdružljiva z izdelkom ali je slabše kakovosti kot je kakovost izdelka, pa tudi neupoštevanje okoljskih pogojev, ki jih je določil proizvajalec. Ta garancija velja samo za prvotnega kupca. Vsaka kršitev te garancije se opusti, razen če stranka obvesti ATN na spodaj navedenem naslovu v veljavnem garancijskem obdobju.

Stranka razume in se strinja, da razen zgornje garancije za izdelek ne veljajo nobena druga pisna ali ustna, zakonska, izrecna ali implicitna jamstva, vključno z implicitnim jamstvom o prodaji ali primernosti za določen namen. Vsa taka implicitna jamstva so s tem izrecno zavrnjena.

#### **OMEJITEV ODGOVORNOSTI**

ATN ne bo odgovoren za kakršne koli zahtevke, tožbe, pravne postopke, stroške, izdatke, škodo ali odgovornosti, ki izhajajo iz uporabe tega izdelka. Za delovanje in uporabo izdelka je odgovorna izključno Stranka. Izključna zaveza ATN je omejena na zagotavljanje izdelkov in storitev, opisanih v tem dokumentu, v skladu s pogoji te Pogodbe. Zagotavljanje prodanih izdelkov in storitev, ki jih ATN izvaja za Stranko, se ne sme razlagati, tolmačiti ali obravnavati, izrecno ali posredno, kot zagotavljanje v korist ali ustvarjanje obveznosti do tretje osebe ali pravne osebe zunaj ATN in Stranke; Obveznosti družbe ATN po tej Pogodbi veljajo izključno za Stranko. **Odgovornost ATN za škodo po tej pogodbi, ne glede na obliko ali dejanje, ne sme preseči pristojbin ali drugih dajatev, ki jih stranka ali strankin prodajalec plača družbi ATN. ATN v nobenem primeru ni odgovoren za posebno, posredno, naključno ali posledično škodo, vključno z, vendar ne omejeno na, izgubljenim dohodkom, izgubljenim prihodkom ali izgubljenim dobičkom, ne glede na to, ali je bila taka škoda predvidljiva v času nakupa ali ne in ali je nastala zaradi kršitve garancije, kršitve pogodbe, malomarnosti, objektivne odgovornosti ali katere koli druge teorije odgovornosti .**

#### **REGISTRACIJA GARANCIJE ZA IZDELEK**

In order to validate the warranty on your product, ATN must receive a completed Product Warranty Registration Card for each unit or complete warranty registration on our website at www.atncorp.com. Please complete the included form and immediately mail it to our Service Center:

**Park.** ATN Europe LTD, 1588, Sofia, Bulgaria, ul. "Okolovrasten pat", 456B, Inter Logistic

#### **PRIDOBITEV GARANCIJSKEGA SERVISA**

Za pridobitev garancijskega servisa za vašo napravo mora končni uporabnik obvestiti servisni oddelek ATN tako, da pokliče **+35932570140** ali prek e-pošte **support@atneu.com** da prejme Številko avtorizacije za vračilo blaga (RMA). Ob vračilu prinesite ali pošljite izdelek s plačano poštnino in kopijo računa o nakupu v naš servisni center ATN Corporation na zgoraj navedenem naslovu. Vse blago mora biti v celoti zavarovano s pravilno poštnino; ATN ne bo odgovoren za nepravilno poštnino ali manjkajoče ali poškodovano blago med pošiljanjem.

Ko pošiljate izdelek nazaj, jasno zabeležite številko avtorizacije za vračilo blaga (RMA) na zunanji strani škatle za pošiljanje. Priložite pismo, v katerem je navedena RMA številka, ime, naslov za vračilo, razlog za vračilo, kontaktni podatki, kot so veljavne telefonske številke in/ali e-poštni naslov, ter dokazilo o nakupih, ki nam bodo pomagali določiti veljaven datum začetka veljavnosti garancije. Vračila blaga, ki nimajo RMA številke, so lahko zavrnjena ali lahko pride do znatnih zamud pri obdelavi.

Predviden čas garancijskega servisa je 10-20 delovnih dni. Za garancijski servis končni uporabnik/kupec krije poštnino, ko pošilja izdelek na naslov ATN. ATN bo kril povratno poštnino/odpremo končnim uporabnikom/kupcem v celinskem delu ZDA po garancijskem popravilu samo, če je izdelek zajet v prej omenjeni garanciji. ATN bo vrnil izdelek po garancijskem servisu preko zemeljske in/ali domače pošte UPS. Za kateri koli drug zaprošen, zahtevan ali mednarodni način pošiljanja je strošek poštnine/odpreme odgovornost končnega uporabnika/stranke.

# **ATN X-Sight 5 Séria ATN X-Sight 5 LRF Séria**

# **OPTICKÉ MERIDLA PRE PUŠKY DENNÉ A NOČNÉ**

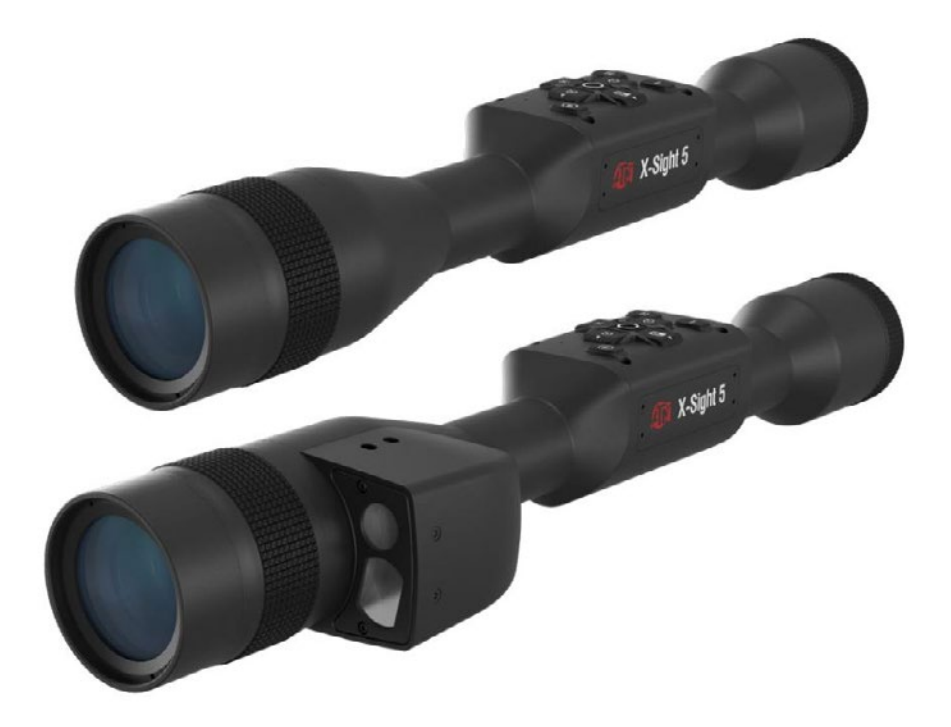

## **PRÍRUČKA**

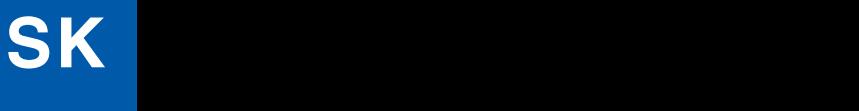

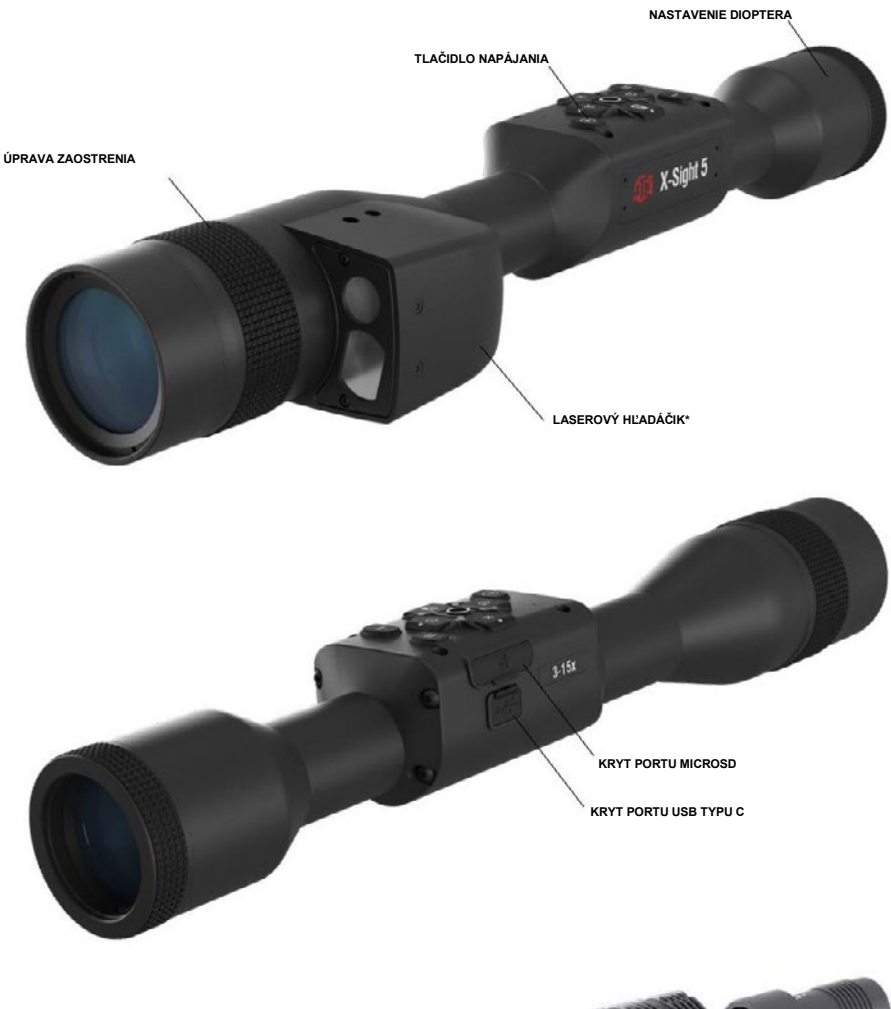

850 IR Infračervený osvetľovač

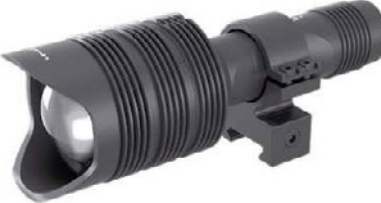

\* Len pre modely X-Sight 5 LRF.

## **POZOR!**

#### TENTO PRODUKT OBSAHUJE LATEX Z PRÍRODNÉHO KAUČUKU, KTORÝ MÔŽE SPÔSOBIŤ ALERGICKÉ REAKCIE

Informácie v tejto príručke sa poskytujú len na informačné účely, môžu sa zmeniť bez predchádzajúceho upozornenia, Sa nemá chápať ako záväzok spoločnosti ATN Corp.<br>Spoločnosti ATN Corp.<br>Spoločnosti ATN Corp. nenesie žiadnu zodpovednosť za chyby alebo nepresnosti, ktoré sa môžu objaviť v tejto knihe.

©2023 ATN Corp.

## **OBSAH**

I

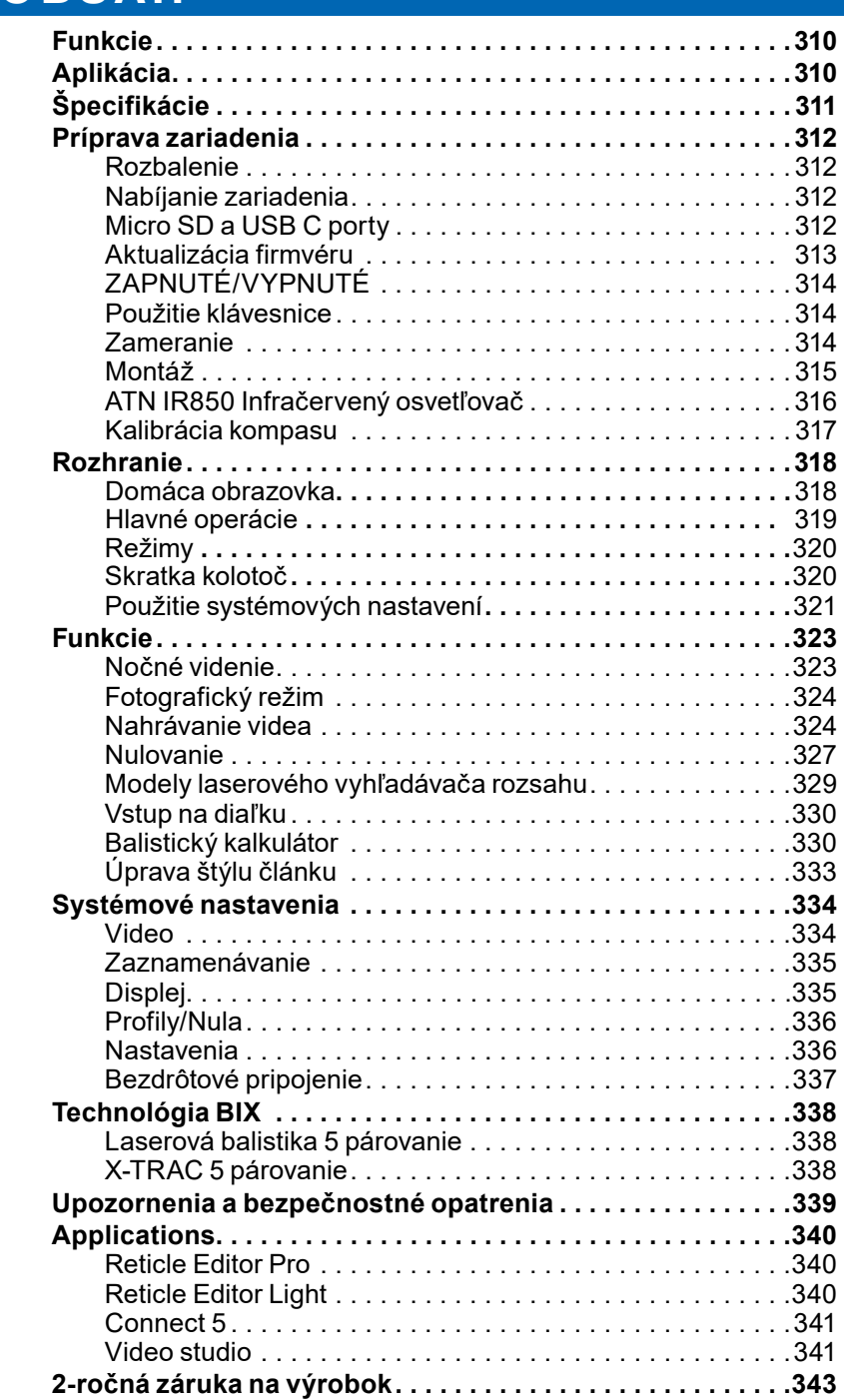

## **FUNKCIE**

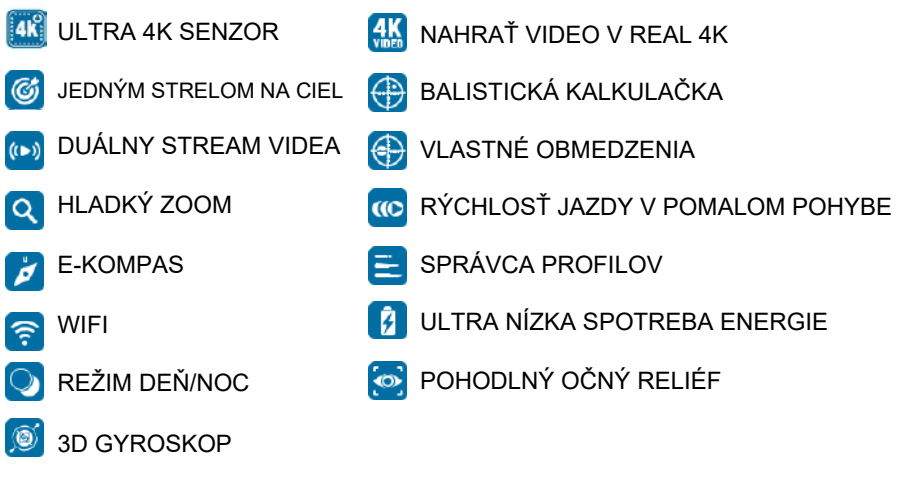

## **UPLATŇOVANIE**

ATN posúva inovácie elektrooptiky opäť dopredu s naším 5. generálom X-Sight 5 Ultra HD 4K+ Smart Denný/Nočný rozsah. Vďaka vylepšenému vysokovýkonnému snímaču vám X-Sight 5 poskytuje mimoriadne vysoké rozlíšenie s 4 milión ďalších pixelov pre presné tóny, živé farby a realistický vizuálny pocit.

X-Sight 5 poskytuje najvyššie rozlíšenie snímačov na trhu. Viac ako dvojnásobok konkurencie a o 33% viac ako naše modely X-Sight 4K.

Pokročilá balistická kalkulačka pomáha uistiť sa, že ste vždy zasiahli cieľ.

Vychutnajte si lepšiu dennú a nočnú vizuálnu kvalitu a schopnosť spolu s kompenzáciou teploty okolia. Vizuálny zážitok, ktorý ste nikdy nevideli, je 24 hodín!

## **ŠPECIFIKÁCIE**

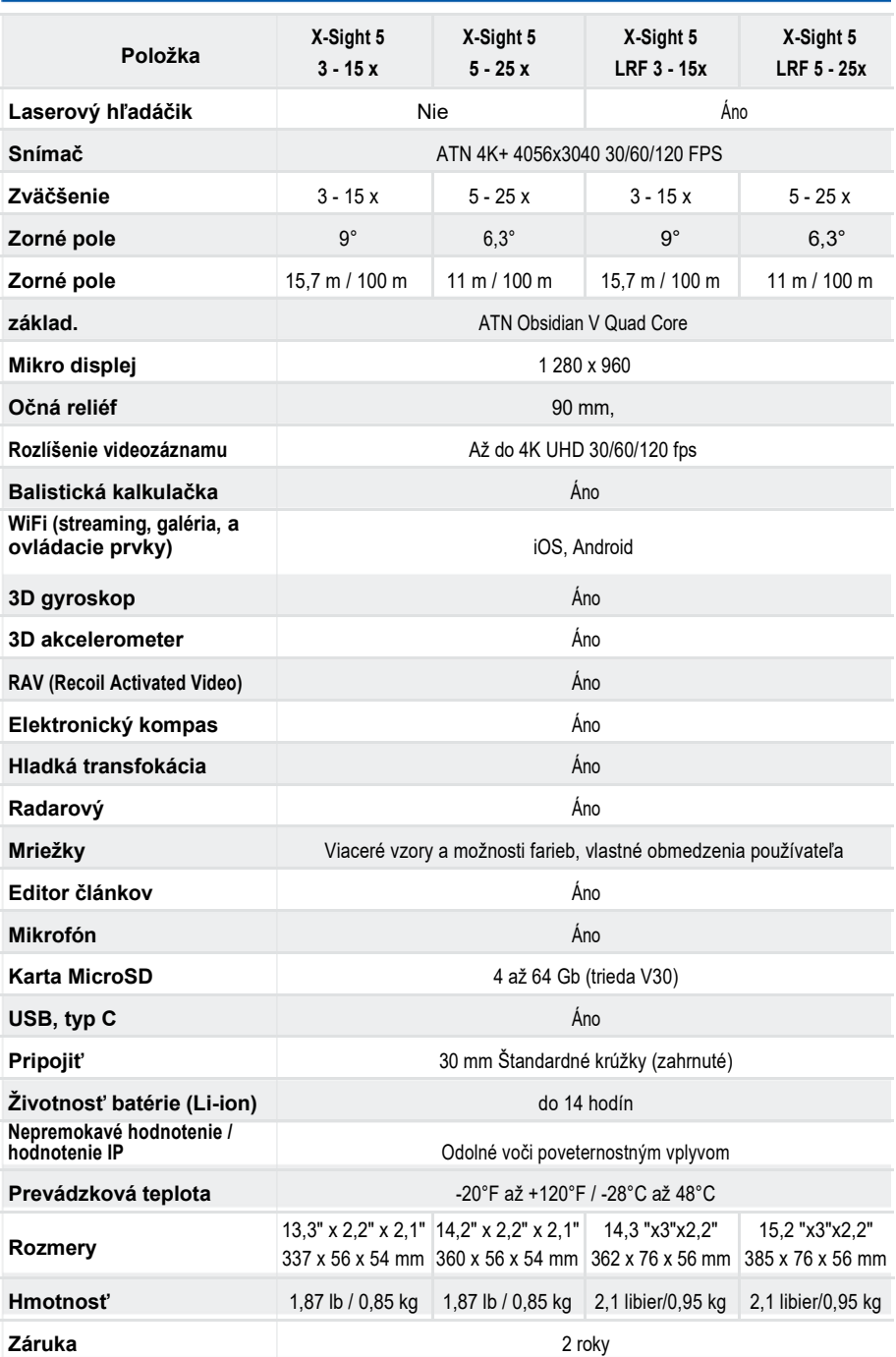

\* ATN si vyhradzuje právo kedykoľvek zmeniť vyššie uvedené špecifikácie bez predchádzajúceho upozornenia.

## **PRÍPRAVA ZARIADENIA**

## **ROZBALENIE**

Pred použitím zariadenia sa musia vykonať nasledujúce kroky.

- 1. Otvorte balenie box, vyberte X-Sight 5/5 LRF.
- 2. Skontrolujte, či má váš box nasledovné: Optický, Optický kryt, Slnečný odtieň, Gumový očný kúsok, IR osvetľovač, prstene, nabíjací kábel.
- 3. Skontrolujte, či zariadenie nepoškodzuje optické povrchy, telo, okuliare, ovládacie tlačidlá atď.
- 4. Uistite sa, že všetky optické povrchy sú čisté a pripravené na použitie.

#### *POZNÁMKA*

*Ak nejaké príslušenstvo chýba alebo je poškodené, kontaktujte zákaznícky servis ATN na tel.: 1.800.910.2862.*

## **NABÍJANIE ZARIADENIA**

Zariadenie je vybavené USB portom (typ C). Nachádza sa pod gumovým uzáverom na pravej strane pomôcky (viečka sú označené príslušnou ikonou).

Do vášho rozsahu sme zahrnuli nabíjací kábel USB (typu C). Pripojte kábel do USB nástennej nabíjačky, ktorá má výstup 2 zosilňovače (nástenná nabíjačka nie je súčasťou balenia).

Nabíjajte svoj rozsah 6 hodín pomocou nabíjačky USB 2. Poznámka pomocou nástennej nabíjačky s nižšou intenzitou bude trvať dlhšie nabíjanie rozsahu.

- 1. Odporúčaná nabíjačka je 2 A USB nabíjačka.
- 2. Doba nabíjania batérie (od 0 do 100%) je 6 hodín s nabíjačkou USB 2.
- 3. Doba prevádzky batérie je 14 hodín pri jednom nabíjaní.

## **PORTY MICROSD A USB C**

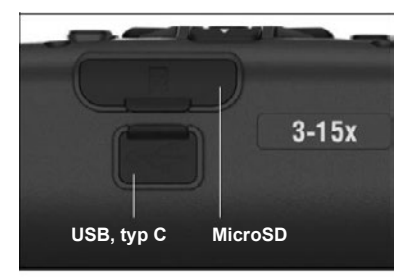

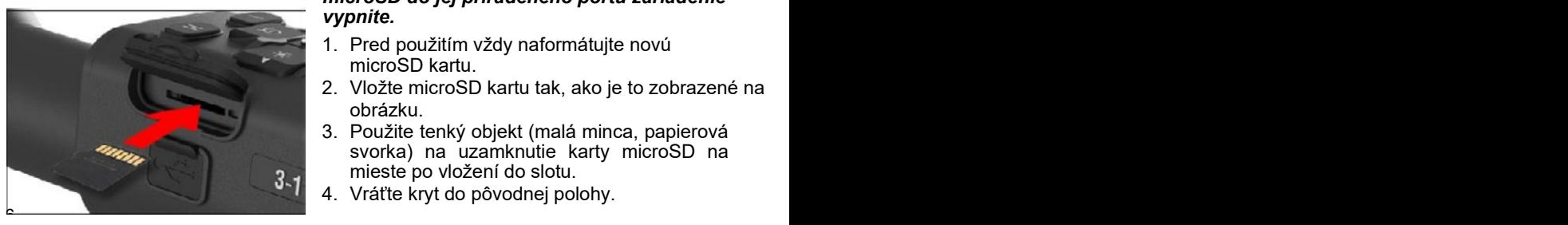

Zariadenie je vybavené microSD kartou a USB (typ C) porty. Môžete ich nájsť pod gumovými uzávermi na pravej strane zariadenia (označili sme uzávery príslušnými ikonami).

Ak chcete otvoriť kryt gumeného otvoru, opatrne nadvihnite gumový kryt a odstráňte ho.

#### *POZNÁMKA*

#### *Pred vložením naformátovanej karty microSD do jej priradeného portu zariadenie vypnite.*

- 1. Pred použitím vždy naformátujte novú microSD kartu.
- 2. Vložte microSD kartu tak, ako je to zobrazené na obrázku.
- 3. Použite tenký objekt (malá minca, papierová svorka) na uzamknutie karty microSD na mieste po vložení do slotu.
- 4. Vráťte kryt do pôvodnej polohy.

#### *POZNÁMKA*

*Na vloženie karty microSD je správny smer.*

#### *Nenúťte kartu microSD do portu a tým a tým môžete poškodiť rozsah aj samotnú kartu.*

Ak chcete odstrániť microSD kartu z portu, mierne zatlačte kartu pomocou rovnakého tenkého objektu ako ste predtým. Keď karta vyskočí niekoľko milimetrov, vytiahnite kartu prstami alebo pinzetou.

#### *POZNÁMKA POZNÁMKA*

*Ak sa chystáte nahrávať video, microSD karta by mala byť trieda 10 V30 (30 Mb/s) alebo rýchlejšia a mať kapacitu od 4 do 64 Gb, čo je HC typ SD karta.*

## **AKTUALIZÁCIA FIRMVÉRU**

Pred ovládaním zariadenia aktualizujte firmvér na najnovšiu verziu. Všetky aktualizácie firmvéru nájdete na adrese **https://www .atncorp .com/firmware**.

Ak chcete dostať upozornenie týkajúce sa nových aktualizácií firmvéru,

zaregistrujte vaše zariadenie na našej webovej stránke. Keď bude k dispozícii nová aktualizácia firmvéru, odošle sa e-mailové oznámenie.

Pre aktualizáciu firmvéru budete potrebovať microSD kartu a plne nabitú internú batériu.

#### *POZNÁMKA*

*V prípade výpadku napájania počas aktualizácie môže zariadenie zlyhať. Poškodí to systémové súbory a zariadenie bude potrebné odoslať späť do továrne ATN na servis.*

*Aby nedošlo k strate nulových súradníc, pred pokračovaním v aktualizácii firmvéru si zapíšte nulové súradnice.*

Aktualizujte nový firmvér nasledovným spôsobom:

1. Stiahnite si súbor \*\*\*.bin a skopírujte ho do koreňového adresára vašej microSD karty.

2 Vložte kartu do rozsahu.

3 Zapnite rozsah.

4 V dialógovom okne "Aktualizácia firmvéru". Pre spustenie aktualizácie

vyberte možnosť "Yes [Áno]".

5 Keď počítadlo aktualizácií dosiahne "100%" zariadenie sa automaticky reštartuje. 6 Po zapnutí zariadenia sa prepne do režimu samokonfigurácie.

7 Po dokončení sa automaticky reštartuje.

8 Po prvom zapnutí bude nakonfigurovaná platforma na snímanie pohybu.

9 Po dokončení aktualizácie firmvéru vykonajte obnovenie výrobných nastavení ešte pred používanie produktu.

10. Po dokončení procesu vymažte súbor firmvéru karty microSD je dokončená. Alebo sa systém pokúsi aktualizovať firmvér vždy, keď zapnite rozsah.

#### *POZNÁMKA*

*Ak rozsah zamrzne alebo prestane reagovať na ovládací panel. Stlačením a podržaním tlačidla Power [Napájanie] po dobu 15 sekúnd reštartujte rozsah.*

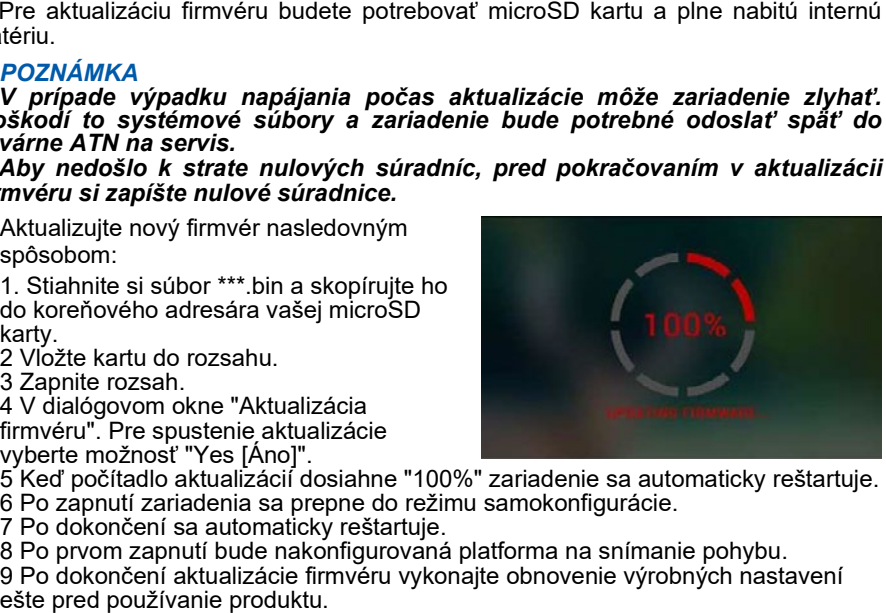

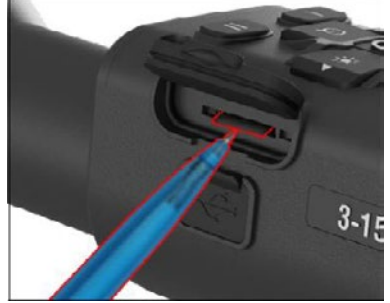

## **ZAPNUTÉ/VYPNUTÉ**

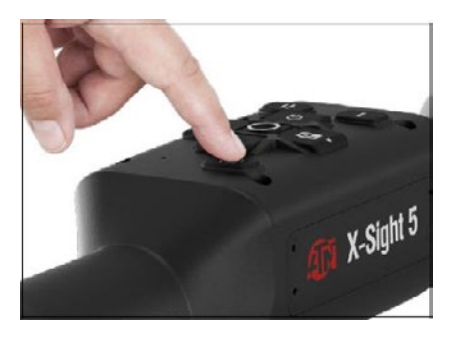

Ak chcete zariadenie ZAPNÚŤ, stláčajte a podržte stlačené tlačidlo POWER [NAPÁJANIE], kým sa nezobrazí úvodná obrazovka ATN.

Ak chcete zariadenie VYPNÚŤ, stlačte a podržte stlačené tlačidlo POWER [NAPÁJANIE], kým sa v dialógovom okne nezobrazí správa "Shut down the device? [Vypnúť zariadenie?]". Ak chcete vypnúť možnosť "Yes [Áno]", vyberte ju.

Ak rozsah zamrzne alebo prestane reagovať na ovládací panel. Stlačiť a podržať stlačením tlačidla Power na 15 sekúnd reštartuite rozsah.

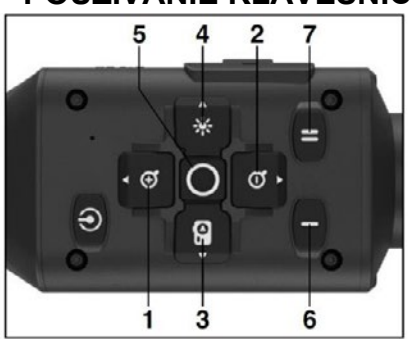

## **POUŽÍVANIE KLÁVESNICE**

1. Tlačidlo Hore: Na domovskej obrazovke upraví úroveň priblíženia. Lisovaním a podržaním tlačidla Hore sa zapne plynulé priblíženie. Krátke stlačenie klávesy Up Tlačidla spustí krok priblíženia. Tlačidlo Hore sa tiež používa na navigáciu v kolotoč a systémové menu.

2. Tlačidlo Dolu: na domovskej obrazovke upraví úroveň priblíženia. Lisovaním a podržaním tlačidla Dolu sa zapne plynulé oddialenie. Krátke stlačenie tlačidla Dolu spustí priblíženie kroku von. Tlačidlo Dolu

sa používa aj na navigáciu v kolotoči a systémovom menu.

**3 . Ľavé tlačidlo**: Krátke stlačenie ľavého tlačidla na domovskej obrazovke aktivuje snímanie fotografií. Dlhým stlačením ľavého tlačidla sa režim prepne na Video. Ľavé tlačidlo sa tiež používa na navigáciu v kolotočovom a systémovom menu.

**4 . Pravé tlačidlo**: Na domovskej obrazovke zmení jas zobrazenia zariadenia. Pravé tlačidlo sa tiež používa na navigáciu v kolotočovom a systémovom menu.

**5 . Tlačidlo OK**: Pomocou tlačidla OK otvorí kolotoč z domovskej obrazovky a potvrdí výbery v menu.

**6 . Funkcia 1**: Keď máte otvorený kolotoč alebo menu, stlačením tlačidla F1 zatvoríte kolotoč alebo menu. Keď sa nachádzate na domovskej obrazovke a vaše zariadenie má pripojený LRF, stlačením klávesu F1 sa LRF aktivuje.

**7 . Funkcia 2**: Pri používaní zariadenia Obsidian 5 a ste v menu nastavení prostredia, stlačením klávesu F2 prejdete na ďalšiu obrazovku, kde môžete aktualizovať nastavenia prostredia.

## **ZAMERANIE**

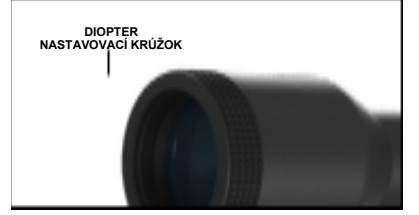

**NASTAVENIE DIOPTERA** Otočením nastavovacieho krúžku dioptru dosiahnete optimálnu ostrosť pre tvoju víziu. Pozrite sa cez okulár pri zameraní na článok a widgety na obrazovke.

#### *POZNÁMKA*

*Po nastavení Dioptria podľa vašich predstáv, nebude potrebné vykonať úpravu, pokiaľ iný používateľ nezmenil zameranie pre svoje potreby.*

#### ZAOSTRENIE NA VZDIALENOSŤ

Otočte nastavovací krúžok podľa potreby tak, aby ste dosiahli správne zaostrenie na rôzne vzdialenosti.

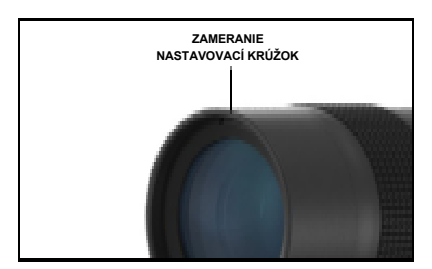

### **MONTÁŽ**

X- Sight 5 má 3,5-palcový očný reliéf (90 mm) a možno ho namontovať pomocou 30 mm montážne krúžky. ATN poskytla dva štandardné krúžky a jeden tvarový krúžok L. L tvar krúžok je pre tie prípady, keď potrebujete extra očné úľavu pre určité pušky. Najskôr si vyberte svoje preferencie krúžkov a polohu a namontujte spodné časti krúžkov na svoje zábradlie pre optimálnu úľavu očí.

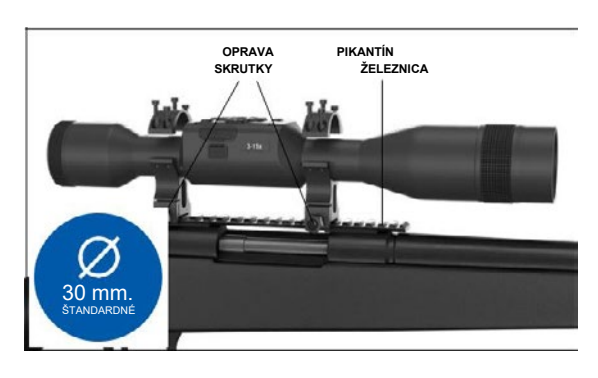

Umiestnite rozsah na spodnú polovicu krúžkov, ktoré ste práve namontovali, a overte, či máte dostatočnú očnú úľavu pre vašu platformu. Umiestnite hornú časť prstenca nad namontovanú spodnú časť, uistite sa, že otvory zarovnajú a skrutky sa ľahko otáčajú. Na všetky skrutky s dodaným kľúčom Allen aplikujte rovnaký krútiaci moment. Uistite sa, že vaše prstene sú tesné na vašej pušky koľajnice a nestratí sa v dôsledku spätného oleja.

Pre montáž X-Sight 5 na Picatinny rail:

- 1. Uvoľnite upevňovacie skrutky po stranách upevňovacích krúžkov.
- 2. Umiestnite puškový rozsah na Picatinny koľajnice tak, aby priemet koľajnice, ktorá je v spodnej časti krúžku, vstúpil do priehlbiny v koľajnici.
- 3. Utiahnite upevňovacie skrutky montážnych krúžkov.

#### *POZOR!*

*Uistite sa, že zbraň nie je nabitá. Vždy používajte postupy bezpečnej manipulácie so zbraňami.*

#### *POZNÁMKA*

*Pri pripájaní krúžkov k koľajnici nepoužívajte príliš utiahnuté upevňovacie skrutky, odporúčame použiť 30 vstavaných libier (Nm 3.39).*

## **ATN IR850 INFRAČERVENÝ OSVETLENIE**

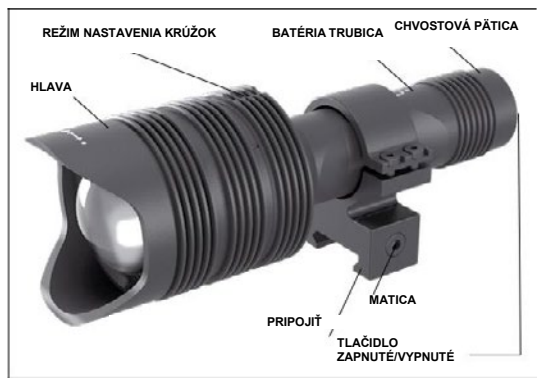

#### **BATÉRIA** *POZNÁMKA*

*Pri utiahnutí/uvoľnení krytu na chvost držte trubicu batérie (nie hlavu alebo krk baterky).*

IR850 IR osvetľovač používa jednu batériu 18650. 1. Odstráňte viečko stopy odskrutkovaním až kým nie je bez tela.

2. Batériu vložte do tela pri dodržaní správnej polarity batérie.

3. Nasaďte zadný kryt späť na telo.

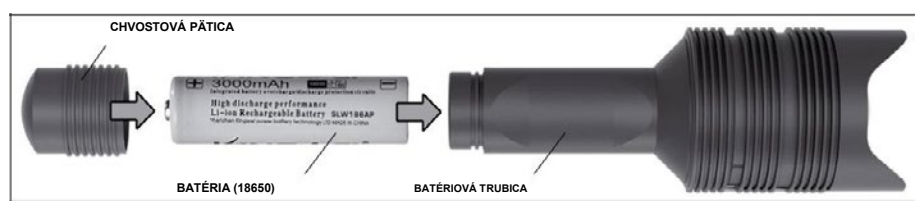

#### **REŽIMY**

IR850 má trojstupňový výstup - nízky, stredný a vysoký systém. Nízka na 50%. Stredná, 75%. Vysoká na 100%.

#### **NASTAVENIE JASU**

Režimy prednastavenia z výroby určujú jas IR osvetľovača.

Po zaostrovacom krúžku sú na hlave označené tri režimy. Režimy sa líšia veľkosťou bodky. Malá bodka označuje najnižšie nastavenie výstupného výkonu. Stredná bodka označuje nastavenie stredného výstupného výkonu. Veľká bodka označuje najsilnejšie nastavenie výstupného výkonu.

Ak chcete zapnúť/vypnúť IR osvetľovač, stlačte tlačidlo na chvostovom uzávere.

Ak chcete prepnúť režimy, otáčajte nastavovací krúžok za ohniskovým krúžkom IR osvetľovača.

#### **ZAMERANIE**

Otočte svetlo na maximálny výkon a zažiarte ho na stene  $8 \sim 10$  m ďaleko. Ak chcete zaostriť lúč, držte hlavu v jednej ruke a otáčajte krčnú časť druhou rukou v smere hodinových ručičiek alebo proti smeru hodinových ručičiek.

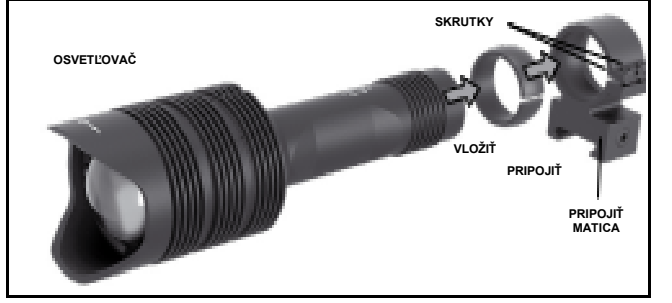

#### **PRIPOJIŤ**

Inštruktor IR850 sa upevní na nastaviteľnú podperu nasledovne: 1. Odskrutkujte dve skrutky. 2. Vložte vložku do držiaka.<br>3. Vložte iluminátor do držiaka s vložkou.

4. Obe skrutky upevnite pomocou kľúča Allena. Nepoužívajte nadmerný krútiaci moment.

#### **ZAROVNANIE IR LÚČA**

Aby ste nastavili IR850 osvetľovač podľa vášho rozsahu. Po montáži IR850 do držiaka. Umiestnite ho na príslušenskú lištu X-Sight 5 alebo na príslušenstvo pušiek Picatinny koľajnica. Po bezpečnej montáži mierne uvoľnite dve skrutky na vrchu montážneho krúžku.

Pri pohľade cez X-Sight 5 v noci s aktivovaným nočným režimom. Posuňte IR850 v **ALIGNING THE IR BEAM** objímke, kým neuvidíte IR svetlo pokrývajúce celé zorné pole v hľadáčiku X-Sight 5. espirme, nym nesmine in evelle pentylejses elle zeme per vinstsieme vergine.<br>Ako náhle ste upravili svoje IR svetlo tak, aby bolo zarovnané s X- Sight 5 FOV, y ko námo oto apravili ovojo in ovolo tak, aby bolo zarovnáho o xvlogili o rovi,<br>jemne utiahnite dve skrutky na vrchu montážneho krúžku s Allenovým kľúčom. the two screens in the mondal mondal ring.

#### **ÚDRŽBA**

Aby sa zabránilo opotrebovaniu a zachovala sa odolnosť voči vode, je dobré, aby sa namazali závity a krúžky, ak vyschnú. fabranno opotrobovania a zaonovala sa odolnosť voci vode, je dobre, dby<br>ali závity a kríjžky, ak vyechní

#### **THE PROBLEMOV IS 2000 IN PROPERTY WATER-RESENIE PROBLEMOV**

Stmievanie svetla

 $\cdot$  Batéria môže byť chybná. Vyskúšajte inú plne nabitú batériu.

## **KOMPASOVÁ KALIBRÁCIA**

KOMI AOOVA KALIDRAOIA<br>Keď je potrebné kompas kalibrovať, zobrazí sa slovo "CAL" namiesto Kompas stupnice. Na kalibráciu by ste mali otočiť zariadenie na troch osiach podľa obrázku<br>Vitavio vpravo.

#### *POZNÁMKA*

Po kalibrácii zariadenia nezabudnite, že kompas *n* szlovánnic, ze nempele,<br>bude fungovať najlepšie, *keď držíte X-Sight 5*  pass Scale. *rovnobežne so zemou.* 

Ďalšie možné skratky:<br>————————————————————

- ERR bola zistená chyba;
- SMF vaše zariadenie je pod silnou magnetické pole; essary speed to called the company speed to compare the company speed to compare the company speed to compare
- $\bullet$  UPD váš firmvér potrebné text wise and counterclockwise until it switches the "CAL" text with magje petrosne<br>aktualizovať.

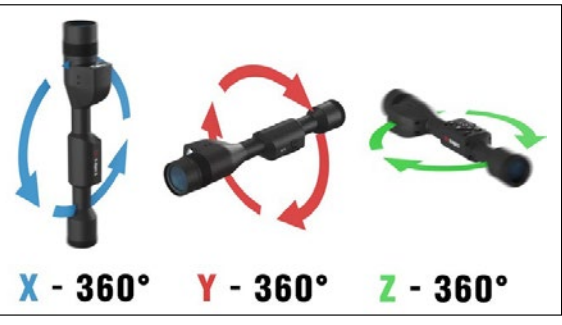

## **ROZHRANIE**

## **DOMOVSKÁ OBRAZOVKA**

Prvou obrazovkou, ktorú uvidíte po zapnutí zariadenia, je domovská obrazovka. Skladá sa zo stupníc, stavových ikon a rôznych informačných widgetov.

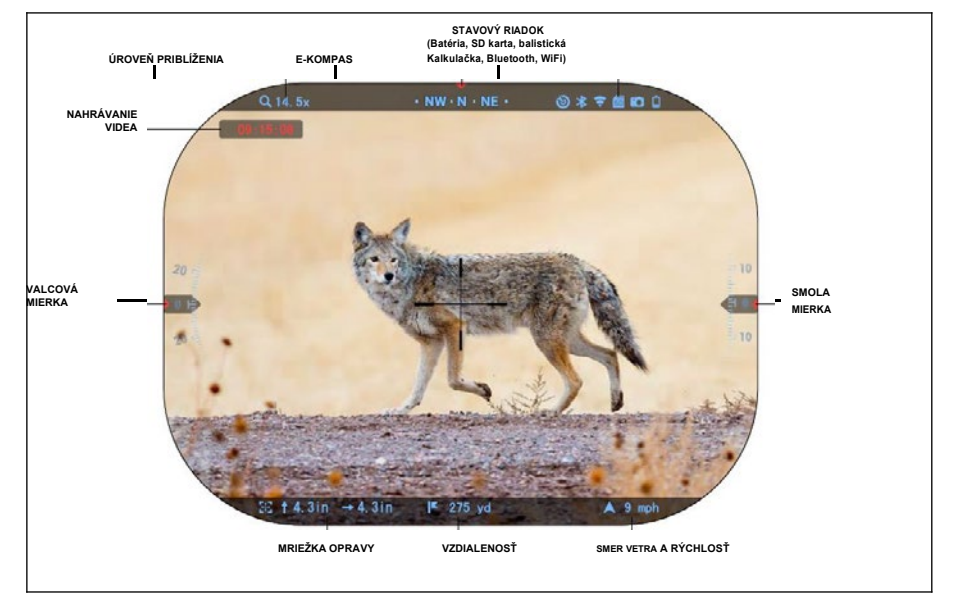

#### VÁHY

- E- Kompas stupnica zobrazuje uhol otočenia, založený na e-magnetometrických údajoch.
- Rolovacia mierka ukazuje prevýšenie pušky, založené na internom 3D Gyroskope.
- Stupnica zobrazuje sklon pušky, založený na internom 3D gyroskope.

#### STAVOVÝ RIADOK

Zobrazuje informácie o aktuálnom stave systému. Ikony, ktoré sú neaktívne, sa stanú neviditeľnými, keď sa nepoužívajú, a zobrazia sa iba dôležité informácie.

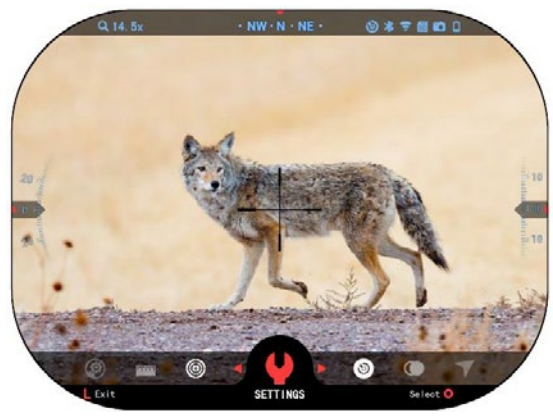

· Batéria - ukazuje, ako v systéme zostáva veľa energie.

· Micro SD karta - zobrazuje prítomnosť alebo neprítomnosť (červená ikona) pamäťovej karty.

· Balistický kalkulačka, Bluetooth a WiFi - ukazuje, kedy je funkcia zapnutá.

#### **WIDGFTY**

Prvky rozhrania sa zobrazia ako widgety, ktoré poskytnú prístup k užitočným informáciám. Existuje niekoľko typov widgetov:

- ikony bez hodnoty sa používajú pre režim zobrazovania (fotografický a video režim);
- · iba číselná hodnota (podrobné hodnoty priečneho a pozdĺžneho náklonu);
- · ikony s číselnou hodnotou: rozsah, zväčšenie, oprava článku, rýchlosť vetra.

Komponenty zobrazenia môžu byť vypnuté v Systémových nastaveniach.

Ak chcete zadať

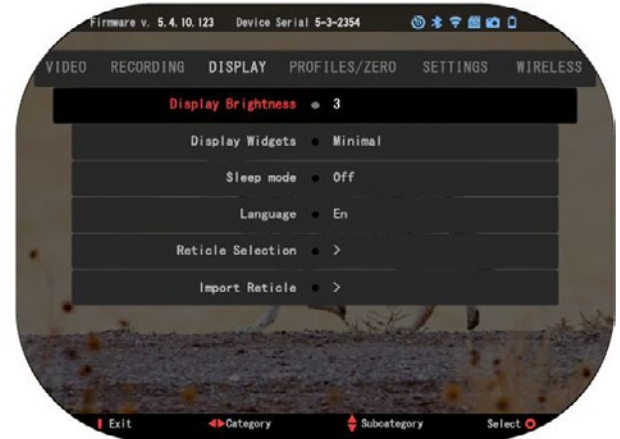

systémové nastavenia, kliknite na tlačidlo OK

tlačidlo  $\mathbb{Q}$ z domovskej obrazovky na prístup ku kolotoču odkazu.

Pomocou pravých alebo ľavých tlačidiel vyberte ikonu kľúča  $\bullet$  ta stlačením tlačidla

OK **DEU**prejdite do ponuky Systémové nastavenia.

Vyberte kartu Zobraziť pravým tlačidlom  $\mathbb{Q}$ la vyberte podkategóriu

prehrať widgety s tlačidlami klávesnice 000.

Stlačte tlačidlo OK a vyberte widgety displeja. Použiť klávesnicu na zmenu z Rozšírené na Minimálne. Stlačením tlačidla Funkcia 1 opustite ponuku.

## **HLAVNÉ OPERÁCIE**

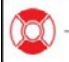

### ÚROVEŇ PRIBLÍŽENIA

Na domovskej obrazovke pomocou tlačidiel HORE a DOLE zväčšite alebo zmenšite priblíženie. Stlačením a podržaním tlačidiel HORE alebo DOLE sa spustí plynulé zväčšenie alebo zmenšenie. Rýchlym stlačením tlačidiel UP alebo DOWN sa nastavia úrovne priblíženia.

#### *POZNÁMKA*

*Keď je zariadenie aktivované po prvýkrát, musíte pred zväčšením nastaviť možnosť objektívu v rozbaľovacom okne. Informácie nájdete v časti Systémové nastavenia* → *Nastavenia* → *Typ zariadenia.*

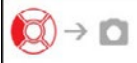

FOTOGRAFOVANIE ALEBO VIDEÁ

Stlačením a podržaním ľavého tlačidla **conprepnete režimy**, aby ste mohli prijímať video alebo fotografie. Krátky stlačením ľavého tlačidla sa nahrávanie videa aktivuje alebo zastaví. Ak ste v Foto režime, stlačením ľavého tlačidla sa sníma fotografia.

#### *POZNÁMKA*

*Nahrávanie sa automaticky zastaví, keď je pamäťová karta plná alebo batéria nie je napájaná.*

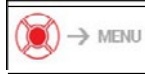

KOLOTOČ SKRATIEK

Stlačením tlačidla OK nadol otvorí kontextovú ponuku. Stlačením tlačidla Funkcia 1 opustite kolotoč alebo ponuku.

## **REŽIMY**

X-Sight 5 má 2 režimy prídelov: základný a pokročilý.

Základný režim má nasledujúce voľby funkcie:

- 1. NOČNÝ REŽIM
- 2. SYSTÉMOVÉ NASTAVENIA
- 3. NULOVÁ MRIEŽKA
- 4. ZADANIE VZDIALENOSTI
- 5. ROZŠÍRENÁ SKRATKA

Rozšírený režim má nasledujúce možnosti funkcií:

- 1. NOČNÝ REŽIM
- 2. RAV
- 3. SKRYŤ VÝBER
- 4. WIFI
- 5. ROZŠÍRENÁ SKRATKA
- 6. ZADANIE VZDIALENOSTI
- 7. VYNULOVANIE
- 8. NASTAVENIA
- 9. BALISTICKÁ KALKULAČKA
- 10.ŽIVOTNÉ PROSTREDIE

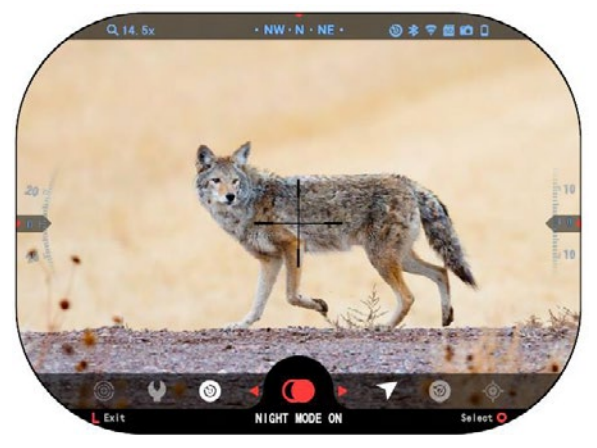

Kolotoč je váš prístup k niekoľkým skratkám, ktoré vám umožnia rýchly prístup k funkciám váš ho rozsahu. Kliknite na Kliknite na tlačidlo OK z domovskej obrazovky, aby ste získali prístup k autopoolu v spodnej časti vašej domovskej obrazovky.

Tlačidlá zvýraznené červenou farbou sú jediné, ktoré aktivujú konkrétny vystrihnúť.

Použiť ľavú a pravú stranu tlačidiel **tot**na presun stávky medzi funkciami, okrem skupiny prepínačov ON/OFF (WiFi,

Bluetooth, Balistický kalkulátor, RAV), použite klávesnice tlačidlá 000 medzi prepínačmi. Ak chcete zapnúť alebo vypnúť konkrétnu funkciu, pri výbere tejto funkcie kliknite na tlačidlo OK. Príklad - WiFi.

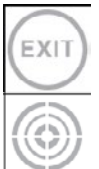

#### SKONČIŤ

Ak chcete zatvoriť kolotoč alebo menu, stlačte tlačidlo Funkcia 1 na klávesnici.

JEDNÝM STRELOM NA CIEL

Pohľad na váš rozsah nebol nikdy jednoduchší s Jedna strela nula. Urobte záber, upravte si retil a ste pripravení.

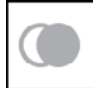

#### NOČNÝ REŽIM

Prepínanie medzi režimom dňa a noci.

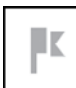

#### IBA MODELY LASEROVÉHO VYHĽADÁVAČA ROZSAHU

Stlačením tlačidla Funkcia 1 z domovskej obrazovky aktivujte laserový vyhľadávač rozsahu. Ak je balistický kalkulátor zapnutý, potom sa rozsah, ktorý sa nájde pomocou hľadáčika, automaticky použije na nastavenie bodu nárazu (radiaca tyčinka na nastavenie na pokles).

## **KOLOTOČ SKRATIEK**

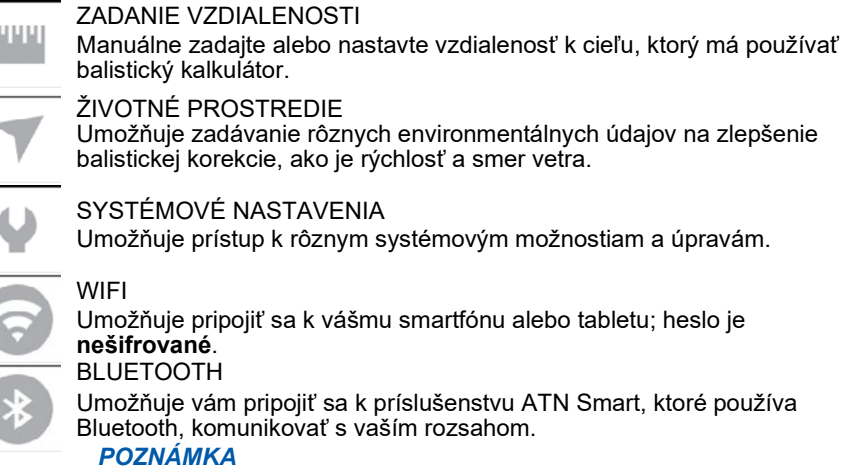

#### *Iba príslušenstvo Gen 5 bude fungovať s modelmi Gen 5. Iba príslušenstvo Gen 5 bude fungovať s modelmi Gen 5.*  BALISTICKÁ KALKULAČKA BALISTICKÁ KALKULAČKA

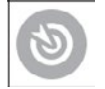

Umožňuje vám mať rozsah automaticky nastaviť svoj článok POI pre Umožňuje vám mať rozsah automaticky nastaviť svoj článok POI pre odrážky pokles, na základe balistických informácií, ktoré zadáte do odrážky pokles, na základe balistických informácií, ktoré zadáte do rozsahu. rozsahu.

RAV (Recoil Activated Video) RAV (Recoil Activated Video)

Umožňuje nahrávať svoj lov bez nutnosti stlačiť tlačidlo záznamu. Umožňuje nahrávať svoj lov bez nutnosti stlačiť tlačidlo záznamu.

## **POUŽÍVANIE SYSTÉMOVÝCH NASTAVENÍ POUŽÍVANIE SYSTÉMOVÝCH NASTAVENÍ**

Ak chcete zadať systémové nastavenia, stlačením tlačidla OK otvorte kolotoč Ak chcete zadať systémové nastavenia, stlačením tlačidla OK otvorte kolotoč odkazov <u>Ŵ</u>Ĵ. Pomocou pravých alebo ľavých tlačidiel zvoľte ikonu kľúča **↓</u></u>** 

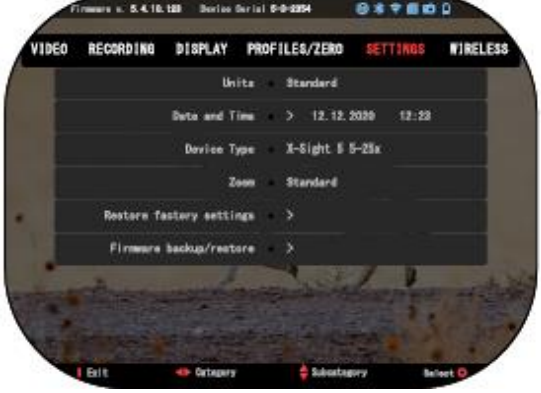

Stlačením tlačidla OK Stlačením tlačidla OK otvorte menu. otvorte menu.

Systémové nastavenia sa Systémové nastavenia sa skladajú z tabulátora v hornej skladajú z tabulátora v hornej časti obrazovky, zoznamu časti obrazovky, zoznamu podkategórií v strede a podkategórií v strede a informácií pomocníka (kľúč informácií pomocníka (kľúč pre funkcie tlačidla) v dolnej pre funkcie tlačidla) v dolnej časti. časti.

Ak chcete zatvoriť ponuku, Ak chcete zatvoriť ponuku, stlačte tlačidlo Funkcia 1 na stlačte tlačidlo Funkcia 1 na klávesnici. klávesnici.

Pohyb medzi kartami sa Pohyb medzi kartami sa vykonáva pomocou ľavej a vykonáva pomocou ľavej a pravej, ale-pravej, ale-

tony I⊠I.

Každá karta obsahuje podkategórie. Ak chcete vybrať konkrétnu podkategóriu, Každá karta obsahuje podkategórie. Ak chcete vybrať konkrétnu podkategóriu, ktorú chcete by ste mali použiť tlačidlá klávesnice <sup>000</sup>a kliknutím na tlačidlo OK ho vybrať. ho vybrať.

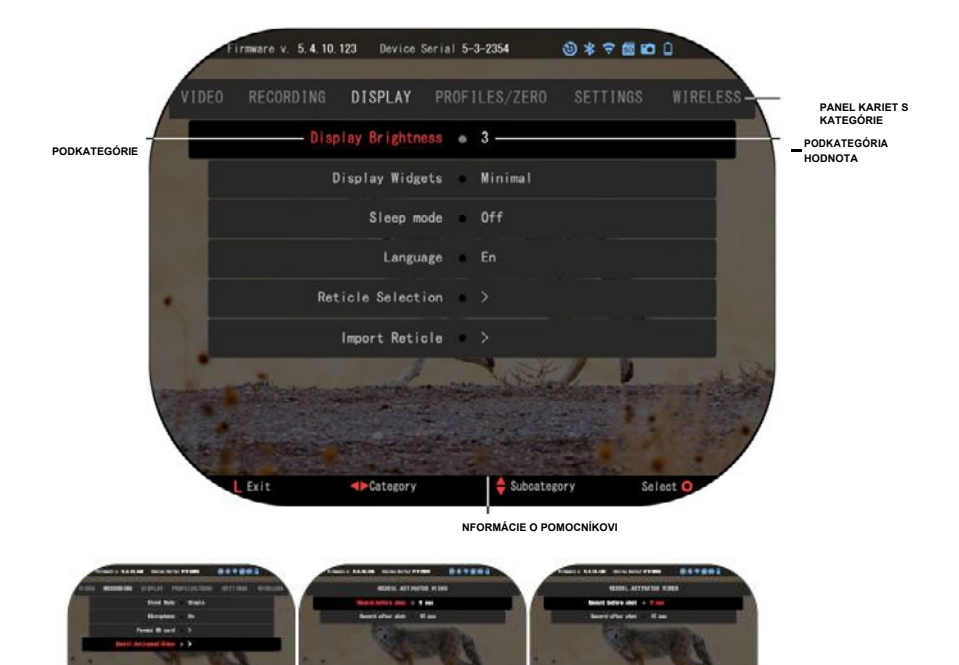

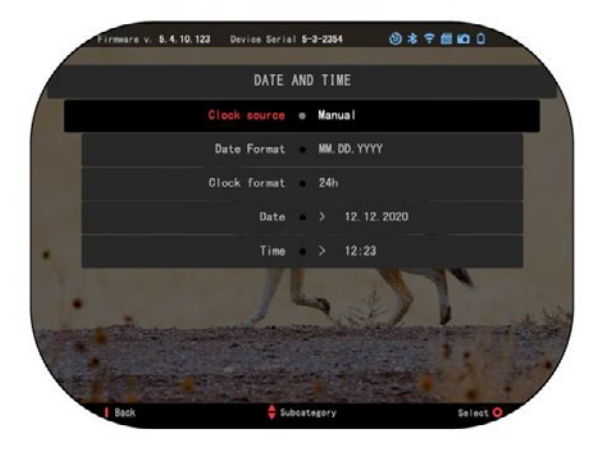

**PRVÁ ÚROVEŇ DRUHÁ ÚROVEŇ TRETIA ÚROVEŇ**

**PRV** 

Ak chcete zmeniť Ak chcete zmeniť konkrétnu hodnotu, konkrétnu hodnotu, postupujte podľa postupujte podľa nasledujúcich krokov. nasledujúcich krokov. Pomocou klávesnice vyberte Pomocou klávesnice vyberte požadovanú podkategóriu požadovanú podkategóriu tlačidlá 000

Stlačte tlačidlo OK Stlačte tlačidlo OK ak chcete vybrať konkrétnu ak chcete vybrať konkrétnu hodnotu (po vybratí sa zmení hodnotu (po vybratí sa zmení nodnotu <sub>(P</sub>o<br>na červenú).

Pomocou tlačidiel klávesnice zmeňte hodnotu 000. Ak chcete vybrať novú hodnotu, stlačte tlačidlo OK (NA) na potvrďte zmenu.

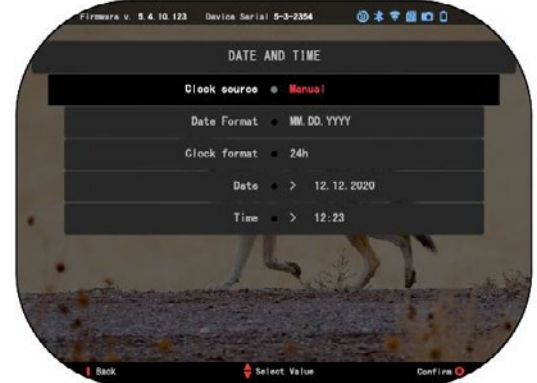

# **FUNKCIE**

## **NOČNÉ VIDENIE**

Ak chcete prepínať medzi režimom dňa a noci, vyberte v ponuke Skrátka možnosť NOČNÝ REŽIM.

Krátke rezy vám umožňujú rýchly prístup k autoskopu, ktorý obsahuje funkcie vášho rozsahu. Stačí kliknúť tlačidlo OK **Bot**ina prekonanie kolotoča.

Tlačidlá zvýraznené červenou farbou sú jediné, ktoré aktivujú konkrétny skratku.

Pohyb medzi položkami sa vykonáva pomocou tlačidiel

VI'AVO a VPRAVO $\overline{121}$ 

#### *POZNÁMKA*

*Nezabudnite, že zapnutie nočného režimu počas denného svetla nepoškodí vaše zariadenie; v dôsledku príliš jasného obrázka však možno nebudete môcť vidieť nič.*

V závislosti od podmienok okolitého svetla vás pravdepodobne bude potrebné upraviť nastavenie citlivosti na noc.

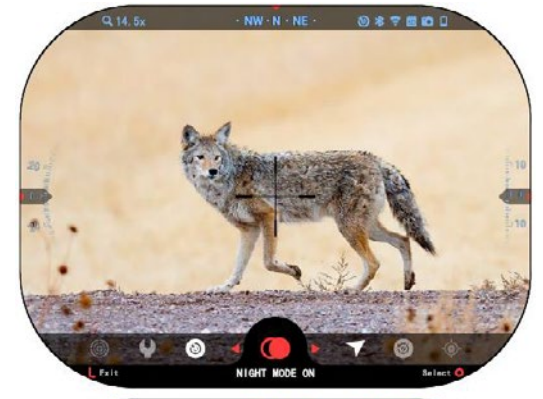

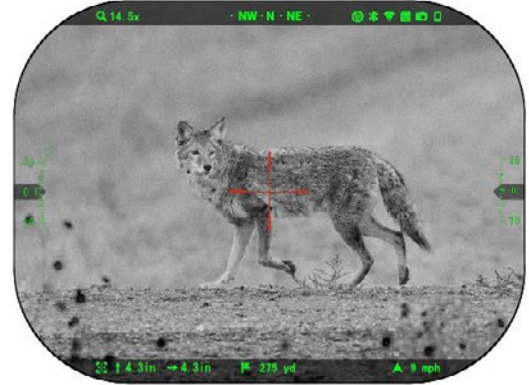

Na domovskej obrazovke stlačte tlačidlo OK a použite <sup>060</sup>tlačidlo DOPRAVA alebo DOĽAVA tlačidlá na výber Ikona kľúča. Stlačte OK tlačidlo na zadanie systému Nastavenia.

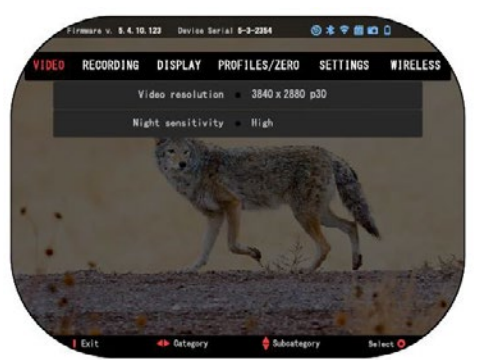

Vyberte kategóriu videa vpravo tlačidlo  $\mathbb{Q}$ . Použite tlačidlo Dolu prejsť na Nočnú citlivosť. Stlačte tlačidlo OK a vyberte túto podkategóriu. Použite tlačidla Hore a Dolu a vyberte režim High (Vysoký) alebo Low (Nízky). Stlačte tlačidlo OK na potvrdenie výberu. Stlačením tlačidla Funkcia 1 ukončite ponuku.

#### *POZNÁMKA*

*Pre najlepšiu kvalitu videa pri nahrávaní v režime nočného* 

*videnia, odporúčame, aby ste mali nastavenia svetelnej citlivosti na nízkej úrovni.*

## **FOTOGRAFICKÝ REŽIM**

Ak chcete SNÍMAŤ FOOGRAFIU, stlačte tlačidlo DOĽAVA a zároveň zostaňte na domovskej obrazovke.

Aby táto funkcia fungovala, musíte mať v zariadení vloženú kartu microSD. Všetky súbory budú uložené na microSD karte.

FOTOGRAFIE

Umožňuje vám urobiť jednu fotografiu naraz.

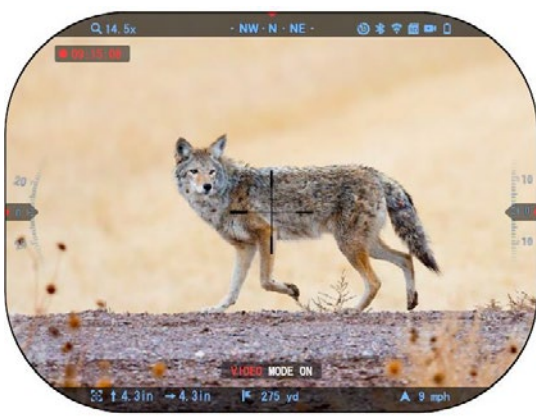

#### NORMÁLNE Predvolený režim. Počas nahrávania sa zobrazí **predvolené na predvolený režim.** Počítadlo. V objednávka pre spustenie nahrávania videa. Na domovskej obrazovke

### **NAHRÁVANIE VIDEA**

*DÔLEŽITÁ POZNÁMKA Ak chcete nahrávať video v 4K musíte použiť micro SD kartu Class10 V30 s minimálnou rýchlosťou zápisu 30 mb/s alebo vyššou.*

#### *POZNÁMKA*

*Aby tieto funkcie fungovali, musíte mať v zariadení vloženú mikro alebo SD kartu.*

Všetky súbory budú uložené na microSD karte. Rozsah vám umožňuje nahrávanie videí v dvoch režimoch.

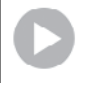

stlačte a podržaním ľavého tlačidla prepnite  $\frac{100}{20}$  do režimu videa. Potom

krátke stlačenie tlačidla Ľavé tlačidlo pre aktiváciu nahrávania videa. Opätovným stlačením ľavého tlačidla zastavíte nahrávanie videa.
## **Režim zmesi (jednoduchý/rozšírený)**

Videá môžete nahrávať dvoma spôsobmi.

Jednoduchý režim: V jednoduchom režime uvidíte základné informácie zobrazené na videu:

Dátum/čas, logo ATN a vzdialenosť.

Rozšírený režim: V rozšírenom režime okrem základných informácií, budete tiež vidieť Kompas, rozstup a roll, balistické parametre (keď balistický kalkulátor je zapnutý).

### *POZNÁMKA*

#### *Najlepšie môže byť vypnúť mikrofón v podmienkach extrémneho vetra.*

Môžete zapnúť mikrofón a prepnúť kvalitu videa v Systémových nastaveniach

(Kategórie videa a nahrávania).

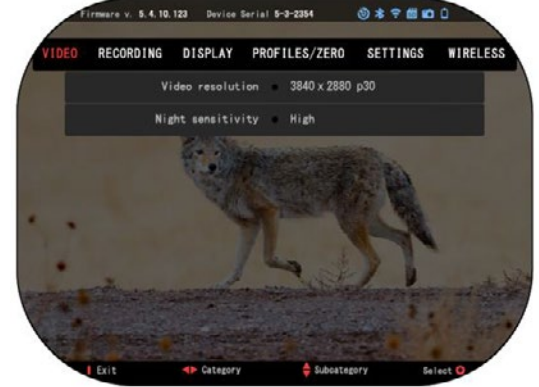

Nastavenie Zaznamenávania Videa Upravíte:

- 1. Otvorte kolotoč skratiek stlačením tlačidla OK <sup>000</sup>a vyberte ikonu kľúča pomocou tlačidiel DOPRAVA alebo DOĽAVA  $\ddot{\mathbb{Q}}$ .
- 2. Stlačením tlačidla OK otvorte <sup>000</sup>ponuku.
- 3. Použitie tlačidiel klávesnice vyberte Video. Stlačte tlačidlo OK na vyberte ju.
- 4. Pomocou tlačidla DOLE vyberte  $\delta$  prozlíšenie videa. Vyberte ho stlačením tlačidla OK **000**

5. Zmeňte nastavenie pomocou tlačidiel klávesnice a stlačte tlačidlo OK aby potvrdil zmenu.

Všetky súbory budú uložené na microSD karte.

#### **Mikrofón**

Ak chcete zapnúť alebo vypnúť mikrofón, pomocou klávesnice vyberte kategóriu nahrávania a prepínanie na mikrofón. Pomocou tlačidla OK vyberte mikrofón

000 a na zmenu nastavenia použite tlačidlá HORE a DOLE 000. Potvrdiť

váš výber tlačidlom OK, stlačte Funkcia 1 pre únik do Domovskej obrazovky.

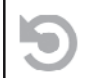

OBNOVIŤ AKTIVOVANÉ VIDEO (RAV)

Keď nastavíte video záznam do režimu RAV (z ponuky skratiek), systém si uloží všetko, čo sa zobrazí v rozsahu.

V tomto režime sa zobrazí miniaplikácia RAV a potom sa po spustení zaznamenávania zobrazí počítadlo času.

Po aktivácii funkcie RAV v kolotoči skratiek sa vráťte na domovskú stránku obrazovku. Pokračujte v aktivačnom procese stlačením ľavého tlačidla,  $\tilde{Q}$ Úktoré

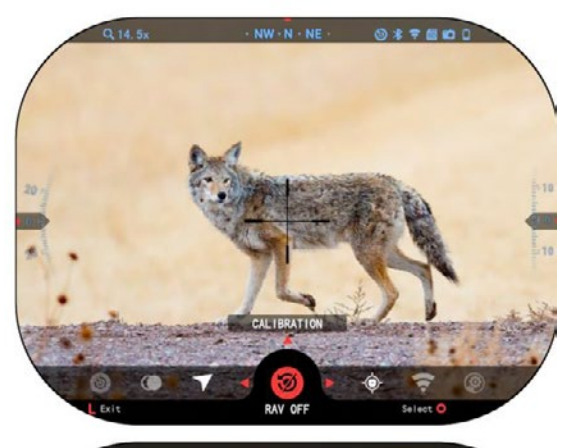

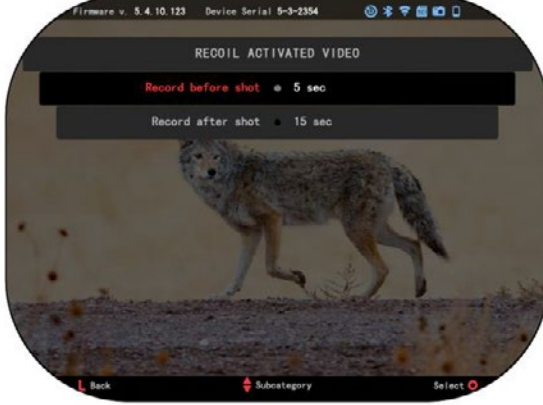

aktivuje video. Taktiež sa uistite, že uvidíte ikonu RAV na domovskej obrazovke v pravom hornom rohu. Stlačte tlačidlo

Opätovným stlačením ľavého tlačidla zastavíte nahrávanie videa.

Keď je záber vypálený a váš rozsah zažíva spätný olej (niektoré vzduchové zbrane nemusia poskytovať dostatok spätného oleja pre RAV aktivovať). Počítač zaznamená video pred nasnímaním záberu, v momente nasnímania a nejaký čas potom. Presné nastavenia možno upraviť v Systémových nastaveniach.

#### KALIBRÁCIA RAV

RAV (Recoil aktivované video) je fantastická funkcia, ktorá vám umožní nastaviť rozsah nahrávať video, keď vystrelíte zbraň. Ale keďže existuje mnoho typov kalibrov a platforiem, naša štandardná citlivosť RAV nemusí stačiť. IE malé kalibre, ktoré majú málo refrézy, ktorý zlyhá aktivovať RAV. S túto možnosť môžete upraviť citlivosť váš rozsah,

aby rozpoznal svetelnú regeneráciu a aktivoval RAV.

#### *POZNÁMKA*

*Pre dosiahnutie najlepších výsledkov by ste mali kalibrovať iba RAV v rozsahu snímania. ATN podporuje bezpečné a zodpovedné rekreačné streľby a neodporúča kalibráciu RAV doma bez ohľadu na štátne právo.*

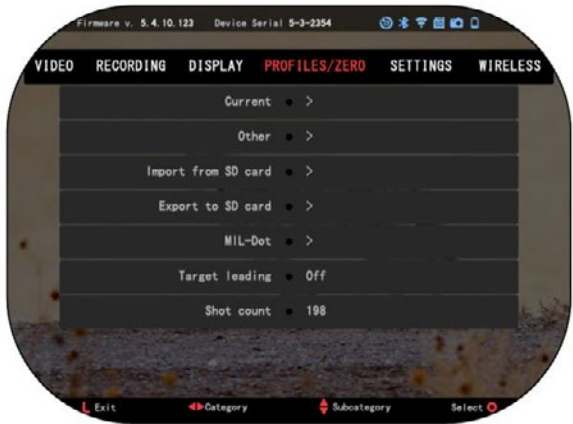

Otvorte skratku Kolotoč a prejdite na ikonu Wrench. Prejdite na Profil/Nula (Súbor Pro/Nula) a vyberte položku Current (Aktuálny). Pomocou tlačidla Dole prejdite na kalibráciu RAV. Stlačením pravého tlačidla prejdete na .<br>kalibráciu RAV. V ľavom<br>hornom rohu (Callactivis hornom rohu  $($  \_\_  $.$   $\overline{\phantom{a}}$ alebo m/s ) by ste mali vidieť hodnotenie rýchlosti a za ním nasledovať "1, 2, 3". Prvý kruh bliká označovaním aktívneho vyhľadávania vstupu. Pri aktivácii kalibrácie **RAV** 

vystreľ rozsah kola nadol. Mali by ste vidieť príklad (9,4 stôp/s) alebo niečo podobné, pretože to bude závisieť od kalibru a vašej plošnej formy. Keď dostanete prvé číslo, stlačte centrum tlačidlo OK na záchranu.

Opakujte tento proces iba s požadovaným vstupom, kým nebude na všetkých číslach značka začiarknutia. Ak sa vyskytla chyba buď s muníciou, načítaním alebo inou možnou funkciou poruchy, stačí stlačiť Stlačením tlačidla 1 nechajte

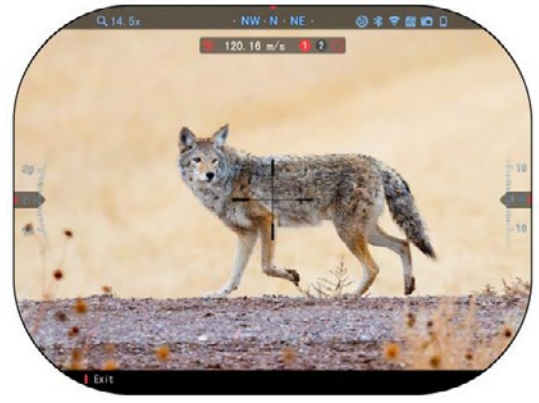

kalibráciu RAV. Potom, prosím, zopakujte proces. Akonáhle sa to dosiahne, vaše rozsahy RAV je kalibrovaný na váš kaliber, zrno, rýchlosť a platformy cítil reoil.

Pri sledovaní tohto procesu by ste mali mať možnosť používať RAV s muníciou a platformou použitou počas kalibračného procesu.

#### *POZNÁMKA*

*Uskutočnili sme testy s 22 vzduchovou puškou a 22 dlhou puškou, čím sme úspešne zvýšili citlivosť RAV.*

## **VYNULOVANIE**

#### *POZNÁMKA*

*Pred vynulovaním rozsahu skontrolujte, či je vybratý správny typ objektívu. Toto môžete skontrolovať v časti Systémové nastavenia a nastavenia výberu. Zobrazí sa podkategória Typ zariadenia. Skontrolujte, či ste vybrali typ objektívu svojho rozsahu.*

*Systém tak bude vedieť, aký rozsah v skutočnosti používate (napríklad: X-Sight 5 (3 - 15 alebo 5 - 25).*

Ak chcete nulu v rozsahu, musíte prejsť do sekcie Profil/ Nula v Systémových nastaveniach alebo ju vyberte v kolotoči odkazov.

Ak chcete zadať systémové nastavenia, otvorte kolotoč odkazov pomocou tlačidla OK a vyberte ikonu kľúča vpravo alebo vľavo

tlačidlá **. Alebo** vyberte skratku Nulová regulácia z kolotoča odkazov.

Stlačením tlačidla OK otvorte menu.

are v. 5.4.10.123 Device Serial 5-3-2354  $0 * * 0 0$ VIDEO **SETTINGS** WIRELESS **RECORDING** DISPLAY PROFILES/ZERO Current Other Import from SD card > Export to SD card  $MIL-Dot$  ) Target leading Off Shot count 198 Exit

Pred začatím procesu Nulovanie budete musieť buď vytvoriť nový profil, alebo využiť existujúci profil. Odporúčame vytvoriť nový, aby sme lepšie pochopili tento proces.

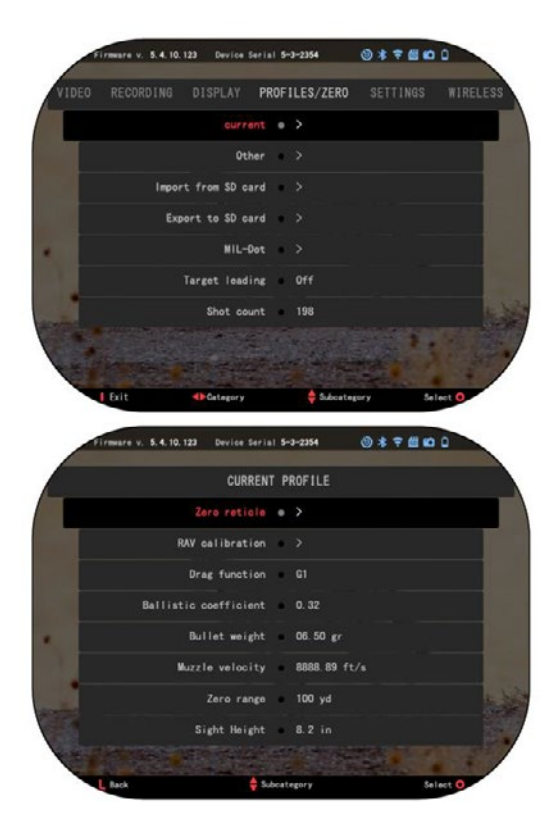

Pod Kategóriou Profily/nula nájdete Aktuálne, Iné, Import z SD karty, Export na SD kartu. Vyberte možnosť Iné. Tu uvidíte Profil 1 a Vytvoriť nový profil. Môžete zistiť-

Vyberte profil 1 a upravte ho alebo vytvorte nový a vykonajte v ňom zmeny. Po zvolení profilu stlačte OK

stlačením tlačidla ho načítate. Akonáhle je profil načítaný, bude príde váš aktuálny profil.

Profily sa používajú predovšetkým na využitie vášho rozsahu na rôznych zbrane. Pri prechode z jedného pištole na druhé si môžete jednoducho vybrať profil, ktorý ste si už vytvorili pre konkrétnu zbraň, ktorú používate. Viacero profilov sa tiež používa na nulu v rozsahu pôsobnosti, na tom istom pištoli, ale v rôznych rozsahy.<br>Napríklad jeden Pro-súbor môže byť nazývaný AR 50 lodenice a ďalšie AR 200 yardov. Umožňuje vám vytvoriť dva samostatné profily, aby ste lepšie doladili snímanie -

riešenia ing pre snímanie na kratší aj dlhší rozsah.

Ak chcete zmeniť názov profilu na požadovaný, otvorte protokol ATN Pripojenie 5 aplikácií a pripojte telefón/tablet k svojmu rozsahu.

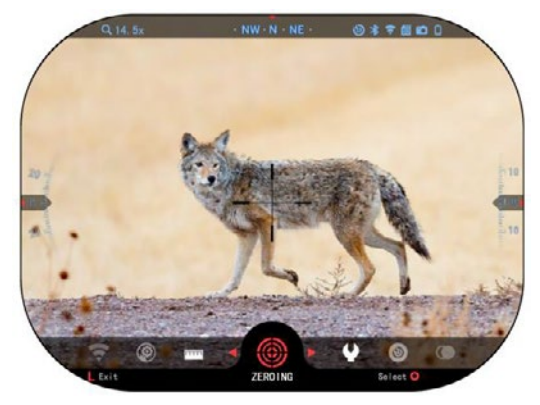

#### **Ak chcete vynulovať pušku so zariadením ATN, postupujte podľa nasledujúcich krokov. Rozsah vynulovania:**

V Systémových nastaveniach Vyberte kartu [Profily/Nula]. Hlavnými podkategórie Profily/Nula sú Aktuálne, Iné, Importovať z SD karty a Exportovať na SD kartu. Stlačením tlačidla OK vyberte položku [Aktuálne]

Tam uvidíte osnovu nula. Navrhujeme, aby ste vyplnili všetky balistické informácie,

podľa svojich najlepších schopností, predtým, ako prejde na nulu. Ušetrí vám to čas, keď budete chcieť neskôr použiť Balistický kalkulátor.

Postúpte na nulu na zadnú kolísku. Stlačte tlačidlo OK na výber Nulovej množiny. Na obrazovke uvidíte recept krížových vlasov. Pri udržovaní zbrane čo najstabilnejšie, oheň kolo. Pomocou klávesnice presunúť Červený kríž vlasy do bodu nárazu. Pri udržiavaní bieleho kríža na tom istom mieste, kam mierite. Akonáhle ste umiestnili červený kríž na POI, stlačte OK tlačidlo . Zobrazí sa dialógové okno s možnosťami. Vyberte položku Uložiť a skončiť.

## .<br>sare v. **5.4.10.123** Device Serial **5-3-2354**  $0 * 7000$ CURRENT PROFILE  $RN$  calibration  $\rightarrow$ Drag function 61 Ballistic coefficient 0.32 Bullet weight 06.50 gr Muzzle velocity 8888.89 ft/s Zero range 100 yd Sight Height 8.2 in Subcategory Select C

#### *POZNÁMKA*

*Aj keď nebudete potrebovať viac ako jeden výstrel na nulu vo vašom rozsahu, odporúčame, aby ste zopakovali proces niekoľkokrát, aby ste sa uistili, že ste skutočne vynulovaní. Ako získate skúsenosti v Nulovanie vo svojom rozsahu by malo trvať vôbec žiadny čas k Nulu to.*

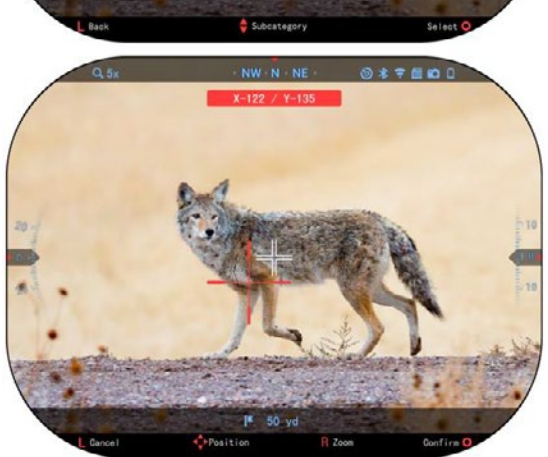

#### *POZNÁMKA*

*Ak chcete jemne naladiť nulu, znova vyberte nulovú mierku.*

Stlačte tlačidlo OK *lela vyberte položku Lupa. Zoom v celej ceste a vystreliť zbraň. Ak váš POI nie je tam, kam ste namierili, presunúť červený článok na POI a Ukončiť a uložiť. Tým sa zaistí, že vaše POI bude rovnaké na optickom (základnom) a maximálnom zväčšení.*

# **LASEROVÉ MODELY VYHĽADÁVAČA ROZSAHU**

Pomocou integrovaného laserového vyhľadávača rozsahu vám poskytne presné meranie vzdialenosti k cieľu až do 1000 yardov.

#### *POZNÁMKA*

*Ak chcete povoliť túto funkciu, musíte aktivovať nastavenia rozšíreného režimu.*

#### *POZNÁMKA*

#### *Po odmeraní vzdialenosti sa hodnota automaticky vloží do vášho balistického kalkulátora.*

Na domovskej obrazovke stlačte tlačidlo Funkcia 1 pre aktiváciu laserového vyhľadávača rozsahu. Ponechajte rozsah čo najstabilnejší, pričom nastavte pre cieľ nastavený parameter Finder rozsahu. Váš rozsah od cieľa sa zobrazí v strede spodnej časti vašej domovskej obrazovky.

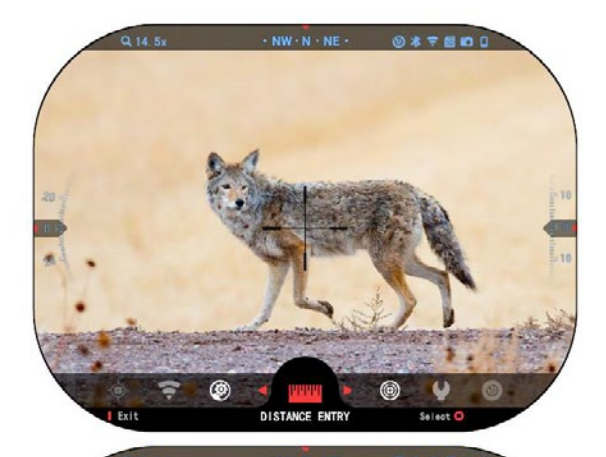

# **VZDIALENOSŤ VSTUP**

Umožňuje vám zadať alebo opraviť vzdialenosť manuálne. Zvoľte možnosť Vstup vzdialenosti na spustenie tejto funkcie.

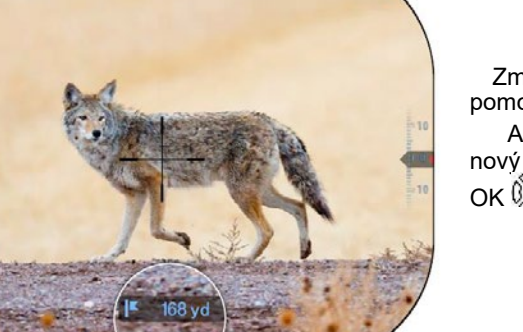

Zmena hodnoty vzdialenosti pomocou tlačidiel klávesnice Ak chcete akceptovať nový ovládač, stlačte tlačidlo OK 0∭

**BALISTICKÁ KALKULAČKA**

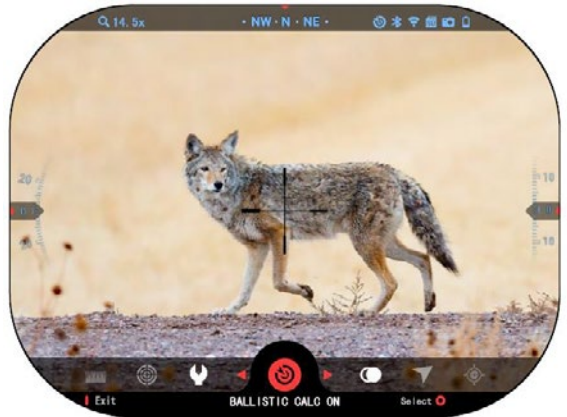

X-Sight 5 má plne integrovanú balistickú kalkulačku, ktorá umožňuje vášmu rozsahu bezproblémovo upraviť svoj bod nárazu. Prvým krokom pri využití tejto funkcie- V sekcii sa vyžaduje zadanie všetkých relevantných informácií do používaného profilu.

#### *POZNÁMKA*

*Ak chcete povoliť túto funkciu, musíte aktivovať nastavenia rozšíreného režimu.*

#### *POZNÁMKA*

*Ak neviete všetky alebo časť týchto informácií* 

*(napríklad: Počiatočná rýchlosť), odporúčame kontaktovať výrobcu munície a/alebo zbraň, ktorú používate. Tieto informácie by sa vo všeobecnosti mali nachádzať na internetovej stránke výrobcu.*

Akonáhle váš profil bol nastavený, ste pripravení aktivovať balistický Kalkulátor na váš zrak. Otvorte kolotoč odkazov a postupujte podľa pokynov v tejto časti.

Budete musieť použiť

Klávesnice tlačidlá, nájsť balistická kalkulačka ikonu. Ak je táto funkcia vypnutá (vdikátovaná pomocou dvojagonálnej čiary

prechádzajúcej cez ikona), budete ju musieť zapnúť stlačením OK tlačidlo pri

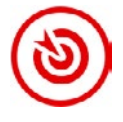

výbere ikony. Uvidíte, že diagonálna čiara zmizne a ikona balistického kalkulátora sa zobrazí v pravom hornom rohu obrazovky.

Profily, ktoré sa nepoužívajú, sa nachádzajú v sekcii Other. Môžete použiť existujúci profil alebo vytvoriť až 6 nových používateľských profilov.

Ak chcete upraviť profil, vyberte ho (zvýraznený červenou farbou) a stlačte tlačidlo OK něn. Vyberte akciu, ktorú chcete vykonať; Načítať, kopírovať (duplikovať) alebo Odstráňte vybratý profil.

#### ŽIVOTNÉ PROSTREDIE *POZNÁMKA*

#### *Ak chcete povoliť túto funkciu, musíte aktivovať rozšírené nastavenia režimu.*

Existuje niekoľko environmentálnych prvkov ktoré môžu byť zadané pre zvýšenie presnosti vašich záberov.

#### **Vietor:**

Sila a smer vetra sú zďaleka najdôležitejšie zo skupiny, najmä počas stredného až silného vetra. Dôrazne odporúčame, že ak plánujete strieľať v rozsahu nad 300 yardov. Vezmite odčítanie vetra a zadajte informácie do svojho zraku.

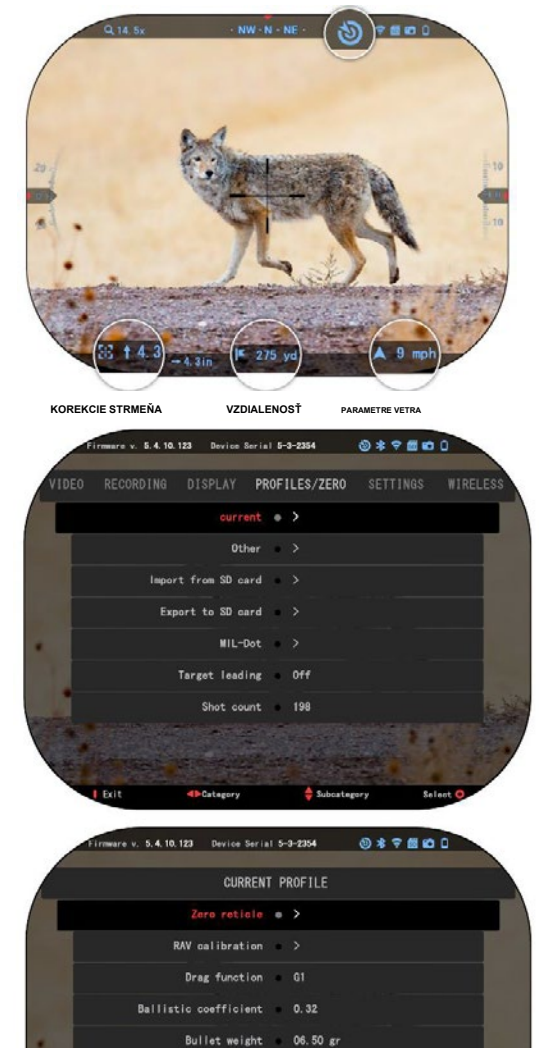

Muzzle velocity

Zero range

Sight Hoight

8888.89 ft/s

100 yd

 $8.2$  in

Subcategory

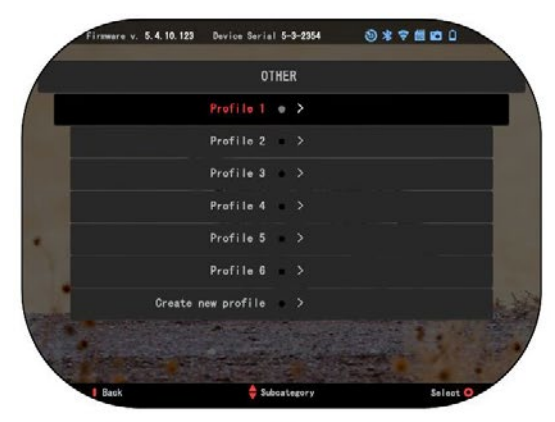

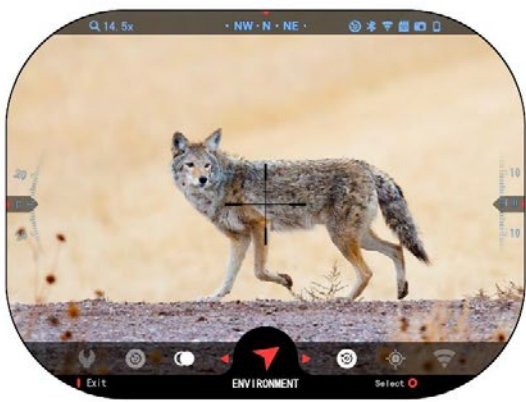

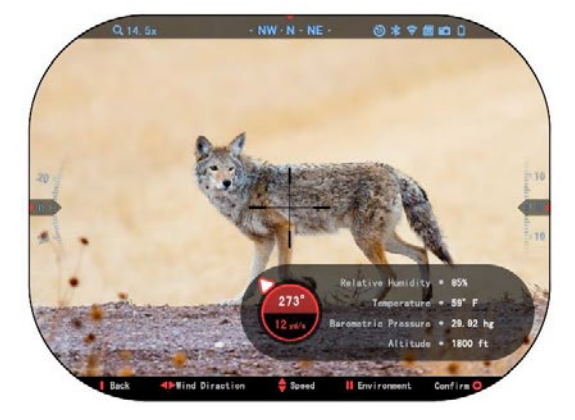

Ak plánujete robiť presné zábery, potrebujete rýchlosť aj smer vetra. Informácie môžete zadávať prostredníctvom odkazu na prostredie alebo prostredníctvom mobilného zariadenia pomocou aplikácie ATN Pripojenie 5 s pripojením WiFi do svojho rozsahu, podľa toho, čo je jednoduchšie.

#### **Vlhkosť**

Vlhkosť sa musí zadať aj prostredníctvom environmentálnej skratky alebo zdokonalením aplikácie ATN c 5.

#### **Tlak, nadmorská výška a teplota barometra:**

Tlak, nadmorská výška a teplota sa musia nastaviť manuálne v environmentálnom nastavení vášho rozsahu, aby sa poskytli správne hodnoty pre výpočty zraku.

Aby ste získali čo najlepšie balistické výpočty, musíte čo najpresnejšie zadať environmentálne hodnoty. Aby sa zmenilo nastavenie stlačením tlačidla OK zadajte skratku Carousel. Použiť šípku doľava tlačidlo prejsť na Ikona prostredia. Tlač tlačidlo OK zadajte to. Použiť hore a dole tlačidlami nastavte rýchlosť vetra. použite tlačidlo DOPRAVA a ĽAVÉ tlačidlá upraviť smer vetra. Ak chcete upraviť ďalšie nastavenia prostredia, stlačte funkciu 2 tlačidlo. Stlačením tlačidla OK potvrďte vykonané zmeny. Stlačením tlačidla Funkcia 1 (Funkcia 1) ukončíte ponuku.

### **Ďalšie zbierané údaje:**

Uhol vášho rozsahu, ako vo vzťahu k vášmu cieľu, je tiež zaznamenaný a Balistický kalkulátor berie informácie do svojich kalkulácií.

DOSAH NA VÁŠ CIFI'

Prioritou číslo jeden na dosiahnutie presnosti pri snímaní na dlhé vzdialenosti je samozrejme poznať dosah k vášmu cieľu.

Balistický kalkulátor urobíte úpravy pre vás, ale až potom, čo ste zadali vzdialenosť do vášho cieľa.

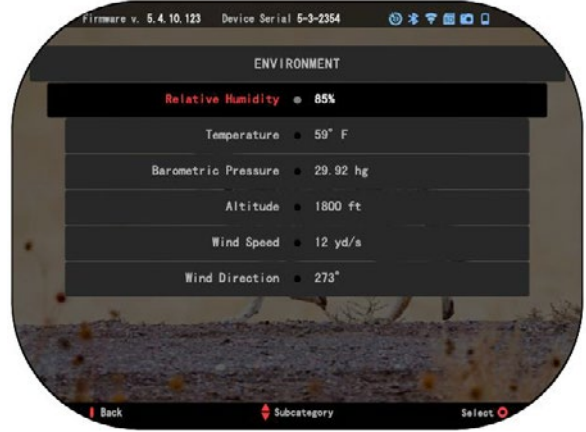

Váš zrak ponúka niekoľko spôsobov, ako splniť túto úlohu.

Na modeloch, ktoré ponúkajú túto možnosť, môžete použiť svoj Zabudovaný laserový diaľkomer.

Vzdialenosť môžete zadať manuálne, ak poznáte rozsah, ktorý chcete zacieliť. Alebo môžete použiť laserovú balistiku 5 Laserový diaľkomer na prenos týchto informácií.

# **ÚPRAVA ŠTÝLU ZAKRÝVANIA**

Štýl článku môžete spravovať v časti Systémové nastavenia (časť Zobrazenie).

Ak chcete zadať systémové nastavenia, stlačením klávesu

OK tlačidlo a kliknutím pravým alebo ľavým tlačidlom vyberte ikonu kľúča  $\blacksquare$ 

Stlačením tlačidla OK otvorte ponuku.

V ponuke Tab [Karta] vyberte položku Display [Zobraziť]. Pohyb medzi kartami sa vykoná

pomocou tlačidiel VĽAVO a VPRAVO **.** 

Pomocou tlačidiel klávesnice 000vyberte podkategóriu štýl článku. Vyberte ho stlačením tlačidla OK  $\dddot{\text{Q}}$ .

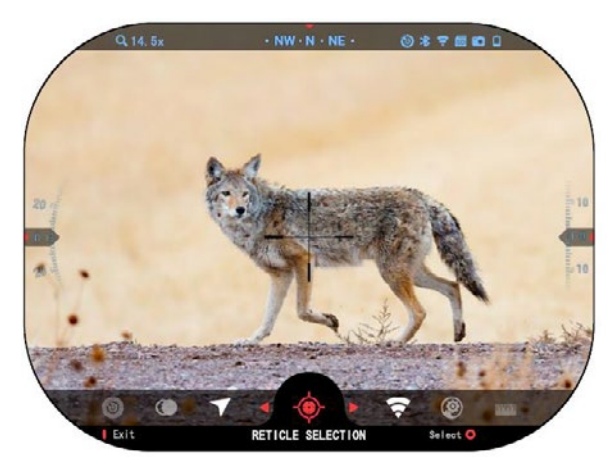

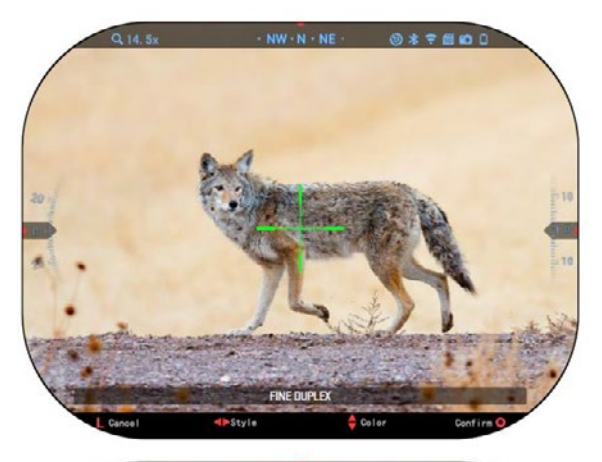

Ak chcete zmeniť článok Tvar stlačte doprava alebo Ľavé tlačidlo. Vybrať preferovaný štýl, ktorý sa hodí k vašej preferencii. Prijať tento štýl, stlačte tlačidlo OK. Môžete zmeniť DUPLEX Farbu kružnice na ľubovoľnú farbu, ktorá vyhovuje vašim preferenciám.

Pohyb medzi farby sa vykonávajú pomocou tlačidlá HORE a DOLE. Stlačte tlačidlo OK prijať vašu farbu.

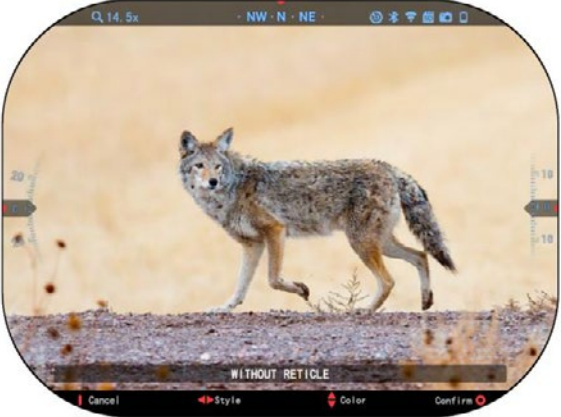

# **SYSTÉMOVÉ NASTAVENIA**

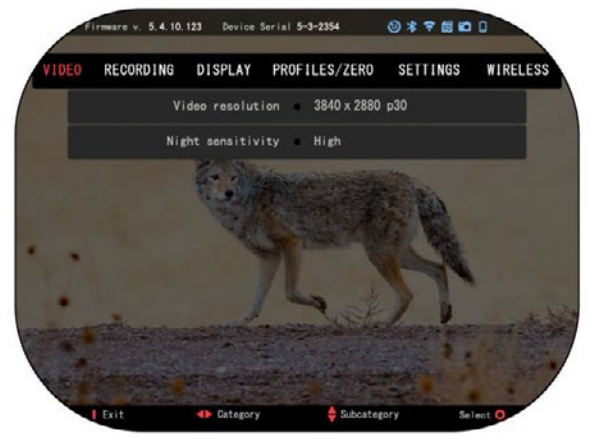

## **VIDEO**

V kategórii Video nájdete možnosti rozlíšenia videa a citlivosti na noc.

Rozlíšenie videa je možné zmeniť na tieto režimy: 4K pri 30/60/120 snímok za sekundu.

Nočná citlivosť môže byť nastavená na tieto režimy: Vysoký/Nízky.

#### *DÔLEŽITÁ POZNÁMKA*

*Ak chcete nahrávať video v 4K, musíte použiť micro SD karta triedy 10 V30 s* 

*minimálnou rýchlosťou zápisu 30 mb/s alebo vyššou.*

# **NAHRÁVANIE**

REŽIM BLEND poskytuje dve možnosti, ako budú vaše videá nahrávané.

**Jednoduchý režim**. V jednoduchom režime uvidíte základné informácie zobrazené na videu: dátum/čas, logo ATN a vzdialenosť.

**Rozšírený režim**. V režime Advanced okrem základných informácií, budete tiež vidieť Kompas, rozstup a roll, balistické parametre (keď je balistický kalkulátor zapnutý).

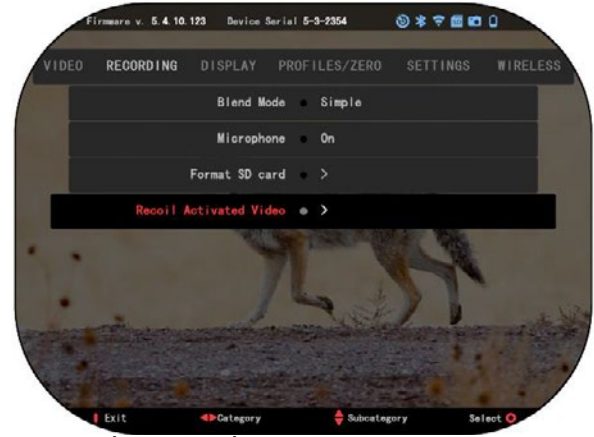

MIKROFÓN - záznam zvuku (ZAPNUTÝ/VYPNUTÝ).

FORMÁT SD KARTY - po výbere tejto podkategórie sa zobrazí rozbaľovacie okno s otázkou na formátovanie.

OBNOVIŤ AKTIVOVANÉ VIDEO

- Zaznamenajte pred snímaním čas pred stlačením spúšte (5 30 s).
- Záznam po snímaní čas po stlačení spúšte (5 30 s).

#### *\*POZNÁMKA*

*ATN X-Sight 5 je schopný zaznamenávať v dennom režime pri rýchlosti 120 snímok za sekundu. Táto funkcia umožňuje postprodukčnú úpravu pre účely pomalého pohybu.*

*Uvedomte si, že režim 120 fps je k dispozícii iba v dennom nastavení a nezlepšuje váš obraz ani kvalitu. Mal by sa používať iba v prípade, že plánujete robiť postprodukčné video editáciu.*

*Pri výbere tejto voľby chýba zabudovanie vašich widgetov. Widgety by mali obsahovať článok, časovú pečiatku a logo, ktoré sú pridané počas spracovania videa.*

## **DISPLEJ**

JAS DISPLEJA. Poskytuje 1 až 5 numerický výber, pričom 1 bude-ing najdimmest a 5 najjasnejšie. Odporúča sa, aby ste na dosiahnutie optimálneho výkonu počas dňa používali najjasnejšie nastavenie.

WIDGETY DISPLEJA umožňujú vypnúť niekoľko widgety

(Minimálne/Rozšírené). REŽIM SPÁNKU umožňuje prepnúť režim (ON/OFF).

JAZYK - angličtina.

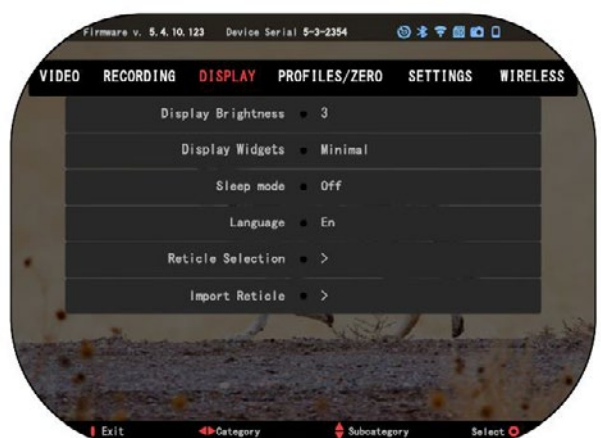

SKRYŤ VÝBER

- Tvar môžete si vybrať tvar svojho článku.
- Farba môžete si vybrať farbu svojho článku.

IMPORTOVAŤ RETICLE. Môžete vytvoriť vlastný recept pre vaše produkty ATN Gen 5 a importovať ich do vášho rozsahu. Navštívte stránku reticle.atncorp.com, kde môžete vytvoriť vlastný článok.

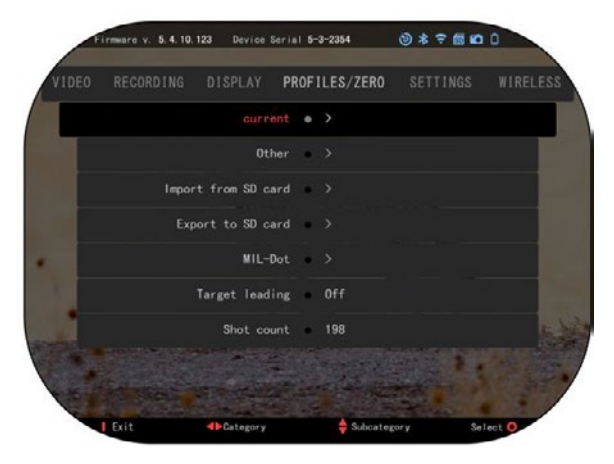

## **PROFILY/ NULA**

#### AKTUÁLNY

· R AV kalibrácia - umožňuje kalibrovať citlivosť RAV pre platformu, ktorú používate pre tento konkrétny profil. · Nulová regulácia umožňuje vstúpiť do nulovacieho režimu.

· Funkcia presúvania - dráha letu a charakteristika guľky rozdelená na typy (G1 - G8, GL).

Balistický koeficient - miera schopnosti guľky prekonať odpor vzduchu počas letu.

• Hmotnosť projektilov -

ovplyvňuje kinetickú energiu rozsahu poklesu projektilov.

- Rýchlosť prúdu je rýchlosť prúdu, akonáhle vystupuje z hlavne.
- Nulový rozsah je rozsah, v ktorom je strelná zbraň spozorovaná.
- Výška pohľadu označuje vzdialenosť medzi stredom operačnej zóny a stredom hlavne.

#### INÉ

- Názov profilu zoznam existujúcich profilov.
- Vytvoriť nový profil umožňuje vytvoriť až 6 profilov.

IMPORT Z SD KARTY - importujte svoje predtým exportované nastavenie profilu do svojho aktuálneho profilu.

EXPORT NA SD KARTU - exportujte svoj aktuálny profil na micro SD kartu a uložte nastavenia svojho profilu.

MIL-DOT - upravte nastavenia MIL-DOT.

TARGET LEAD - dáva možnosť zapnúť/vypnúť túto funkciu pre aktuálny profil. SHOT COUNT - počet snímok sleduje, koľkokrát ste s týmto profilom strieľali.

## **NASTAVENIA**

UNIT - môže byť metrický alebo štandardný systém. DÁTUM A ČAS

- Zdroj hodín umožňuje výber rôznych typov zdrojov na zlepšenie presnosti (manuálne, WiFi).
- Formát dátumu môže byť RRRR-MM-DD, MM-DD-RRRR, DD-MM-RRRR.
- Formát hodín forma uvedenia času (24 hodín alebo 12 hodín).
- Dátum uveďte dátum.

· Čas - zadajte čas. · Čas - zadajte čas. TYP ZARIADENIA - ak TYP ZARIADENIA - ak chcete, aby všetky funkcie chcete, aby všetky funkcie fungovali správne, musíte fungovali správne, musíte vybrať typ objektívu, ktorý vybrať typ objektívu, ktorý máte. (Príklad: 3x máte. (Príklad: 3x znamená 3 - 15 a 5x znamená 3 - 15 a 5x znamená 5 - 25). znamená 5 - 25).

ZOOM — umožňuje ZOOM — umožňuje vybrať rôzne typy vybrať rôzne typy o f z oo m (S t a n d a r d , Rozšírené). Rozšírené Rozšírené). Rozšírené Lupa vám poskytne Lupa vám poskytne elektronickú transfokáciu elektronickú transfokáciu 10x optickej transfokácie. 10x optickej transfokácie. Príklad: Príklad:

3-15 v rozšírenom režime 3-15 v rozšírenom režime sa stáva 3-30x. Avšak, sa stáva 3-30x. Avšak, chceli by sme vás chceli by sme vás upozorniť, že v takejto upozorniť, že v takejto

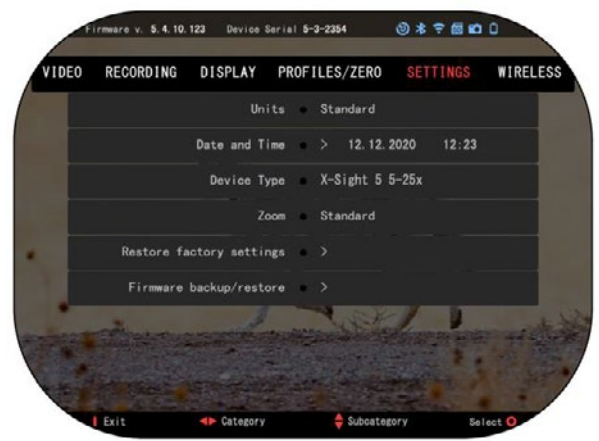

transfokácii začnete vidieť značné pixelácie. transfokácii začnete vidieť značné pixelácie. OBNOVIŤ VÝROBNÉ NASTAVENIA - umožňuje obnoviť všetky nastavenia na OBNOVIŤ VÝROBNÉ NASTAVENIA - umožňuje obnoviť všetky nastavenia na predvolené. predvolené.

ZÁLOHOVANIE/OBNOVENIE FIRMVÉRU - umožňuje aktualizovať, zálohovať ZÁLOHOVANIE/OBNOVENIE FIRMVÉRU - umožňuje aktualizovať, zálohovať alebo obnoviť verziu firmvéru, ktorá je momentálne spustená na vašom videní. alebo obnoviť verziu firmvéru, ktorá je momentálne spustená na vašom videní. Odporúčame, aby ste váš produkt zaregistrovali na našej domovskej stránke Odporúčame, aby ste váš produkt zaregistrovali na našej domovskej stránke (https://www.atncorp.com/user), aby ste sa uistili, že dostávate e-maily, keď budú k (https://www.atncorp.com/user), aby ste sa uistili, že dostávate e-maily, keď budú k dispozícii nové verzie firmvéru. Neustále pracujeme na nových funkciách, funkciách dispozícii nové verzie firmvéru. Neustále pracujeme na nových funkciách, funkciách a vylepšeniach, ktoré vám bezplatne poskytujeme prostredníctvom aktualizácií a vylepšeniach, ktoré vám bezplatne poskytujeme prostredníctvom aktualizácií firmvéru. firmvéru.

## **BEZDRÔTOVÉ BEZDRÔTOVÉ PRIPOJENIE PRIPOJENIE**

WIFI MODE - AP je WIFI MODE - AP je prístupový bod a STA je prístupový bod a STA je stanica, ktorá funguje ako stanica, ktorá funguje ako klient. klient.

WIFI INFO - WIFI INFO - INFORMÁCIE O SSID a INFORMÁCIE O SSID a heslo. Heslo "atnsmarthd". heslo. Heslo "atnsmarthd".

DIAĽKOVÝ OVLÁDAČ - DIAĽKOVÝ OVLÁDAČ párový/nepárový. párový/nepárový.

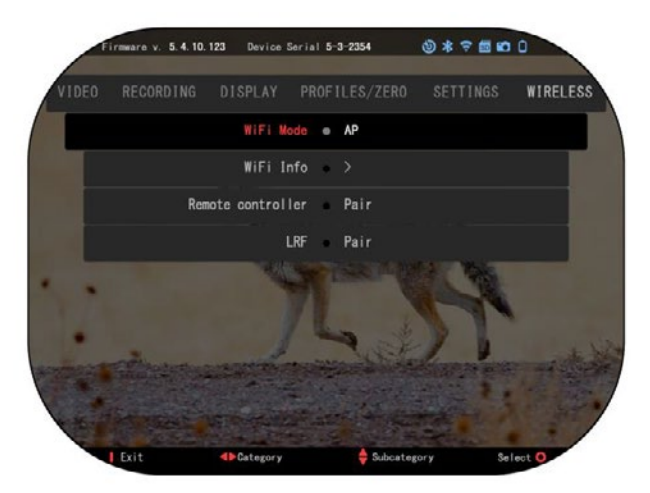

# **TECHNOLÓGIA BIX**

# **LASEROVÁ BALISTIKA 5 PÁROVANIE**

• Na to budete musieť rozšíriť rozsah a umožniť mu dosiahnuť jeho základnú sieťovú obrazovku (domovskú obrazovku).

 $\cdot$  Po dosiahnutí domovskej obrazovky ďalej stlačte tlačidlo OK  $\overline{\mathbb{S}^0}$  na skopy klávesnice. ktorá prinesie kolotočové menu.

- **CO** Stláčajte tlačidlo šípky doľava, kým sa nedostanete na ikonu kľúča. Stlačením tlačidla OK  $@$ zadajte položku System Settings (Systémové nastavenia).
- Pomocou pravého alebo ľavého tlačidla prejdite  $\mathbb{C}$ na bezdrôtovú kartu.
- $\cdot$  Stlačte tlačidlo OK  $\overline{\overset{\circledast}{\bullet}}$  pre zadanie bezdrôtovej karty.
- Stlačením tlačidla DOLE<sup>000</sup> prejdite na diaľkový ovládač.
- $\cdot$  Stlačte tlačidlo OK  $\dddot{\odot}$ túto voľbu vyberte.
- $\cdot$  Použite tlačidlo UP  $\overline{\mathbb{Q}}{}^{0}$  na výber dvojice.
- $\cdot$  Stlačte tlačidlo OK  $\ddot{\otimes}$  aby som to potvrdil.
- Tým sa aktivuje vyhľadávanie Bluetooth, ktoré vyhľadáva dostupné zariadenia Blue-tooth. Všimnite si, že ikona Bluetooth vpravo hore na displeji rozsahu má okolo nej krúžok, ktorý označuje hľadanie hľadáčika.
- Potom budete potrebovať ručne ovládaný diaľkomer, aby ste na ňom stlačili tlačidlo napájania. Dvakrát stlačte tlačidlo napájania na ukazovateli rozsahu. Týmto sa obidve zariadenia zosynchronizujú. V ponuke potom uvidíte možnosť "Pair" (Párové) napravo od možnosti "Rangefinder" (Hľadáčik). Teraz môžete opustiť menu a vrátiť sa na domovskú obrazovku.

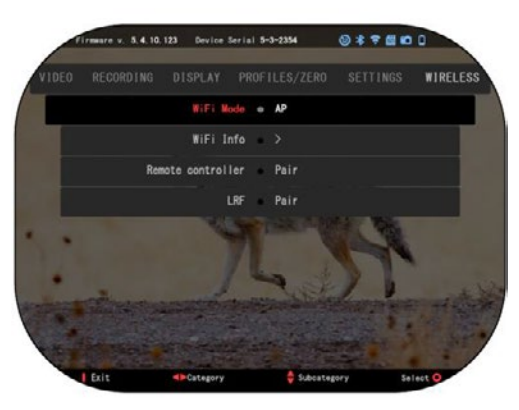

## **PÁROVANIE X-TRAC 5**

· Aktivujte funkciu Bluetooth v rozsahu X-Sight 5.

· Zadajte systémové nastavenie z menu.

· Vyberte bezdrôtovú kategóriu kat.

· Vyberte položku Diaľkový ovládač.

· Vyberte pár. Mali by ste vidieť polkruh pohybovať v pravej hornej strane obrazovky okolo Bluetooth Ikona.

Stlačte a podržte stlačené tlačidlo 2 sekundy a

tlačidlom OK vykonajte párovanie zariadenia X-TRAC 5 s vaším zariadením kompatibilným s ATN.

#### *POZNÁMKA*

*Ak potrebujete ďalšiu pomoc pri odstraňovaní porúch alebo pri používaní zariadenia X-TRAC 5, prečítajte si návod na používanie zariadenia X-TRAC 5, ktorý je k dispozícii on-line.*

# **VAROVANIA A BEZPEČNOSTNÉ OPATRENIA**

- Vždy nezabudnite zariadenie vypnúť, keď sa nepoužíva.
- Nerozoberajte, kvapte, otvárajte, drvte, ohýbajte, deformujte, prepichujte, skartujte, mikrovlnná rúra, spaľujte, maľujte alebo vložte cudzie predmety: to bude zbaviť váš vojnový-ranty.
- Ponechajte rozsah v dodanom ochrannom kryte, keď sa nepoužíva.
- Zabráňte kontaktu s prachom, parou a plynom.
- Tento výrobok obsahuje latex z prírodného kaučuku, ktorý môže vyvolať alergické reakcie.
- Rozsah je presný elektrooptický prístroj a musí sa s ním zaobchádzať opatrne.
- Vonkajšie povrchy objektívu nepoškriabte, ani sa ich nedotýkajte prstami.

#### *UPOZORNENIE*

*Nedodržanie týchto bezpečnostných pokynov by mohlo spôsobiť poškodenie zariadenia!*

# **APPLICATIONS**

# **RETICLE EDITOR PRO**

ATN Reticle Editor Pro vám umožňuje navrhovať, sdílet, exportovat a importovat různé mřížky, které lze použít na inteligentních puškohledech ATN Gen. 5.

Reticle Editor je dostupný na https://reticle.atncorp.com/. Zde se můžete při- hlásit pomocí svého účtu a začít navrhovat mřížky v jednotkách MIL a MOA. pozici je veřejná knihovna a vyhledávací engine, který vám umožní procházet databází mřížek. Neexistují žádná omezení toho, co lze s editorem mřížek udělat.

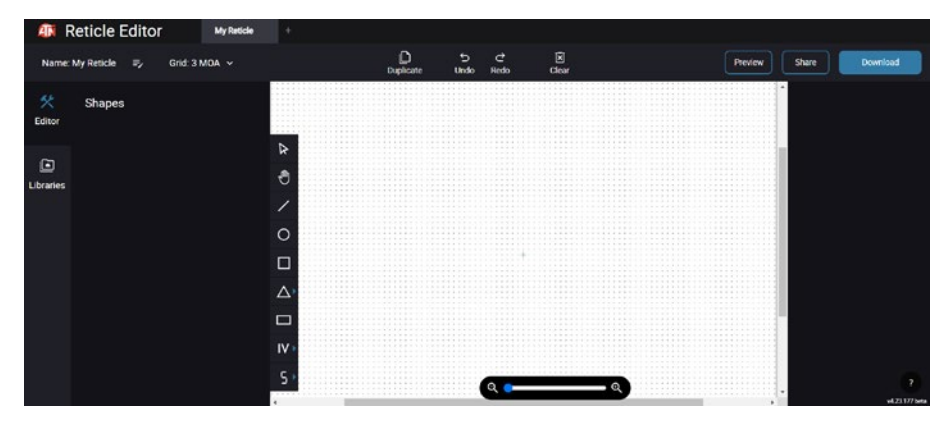

# **RETICLE EDITOR LIGHT**

ATN Reticle Editor light je součástí aplik- ace ATN Connect 5. umožňuje vám navrho- vat mřížky, které se okamžitě vykreslí na puškohledy ATN, když je smartphone/tablet připojen k puškohledu přes WiFi. Nemá tak detailní a složité úpravy jako reticle editor pro, ale je zcela schopen vytvořit mřížku s libovolnými požadovanými úhlovými děleními za 2-3 minuty, která může být okamžitě testována a upravena za několik sekund. je skvělým nástrojem pro testování konceptů a rychlou úpravu mřížky v souladu se scénářem měření a střelby.

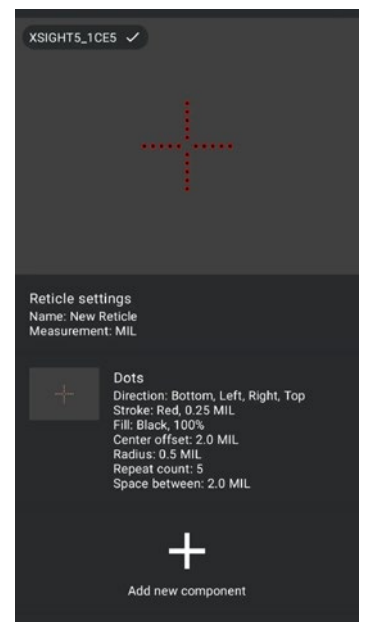

# **CONNECT 5**

Ovládejte svoje zařízení a sledujte živý přenos s naší aplikací ATN Connect 5.

Po připojení vašeho telefonu nebo tabletu přes WiFi k vašemu zařízení ATN můžete vidět na obrazovce vašeho telefonu nebo tabletu to, co je vidět v optickém hledáčku.

Chcete vidět, co jste dosud nahráli? Žádný problém, otevřete galerii a přehrávejte své nejnovější dobrodružství. Všechny vaše fotografie a videa jsou přímo na dosah vašich prstů.

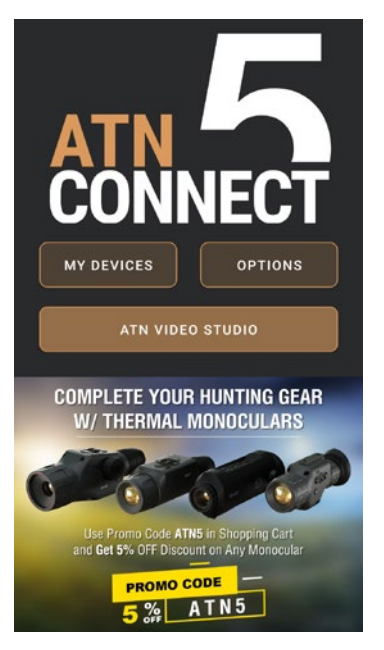

# **VIDEO STUDIO**

ATN Video Studio vám umožňuje nahrávat, ukládat a upravovat mediální soubory, včetně jejich převodu na zpomalené video. Všechna data jsou uložena v nativní galerii systému Android nebo iOS ve složce "ATN Album".

dovaný soubor umístěn jinde v mobilním telefonu, můžete klepnout na "Vytvořit zpomalené video".

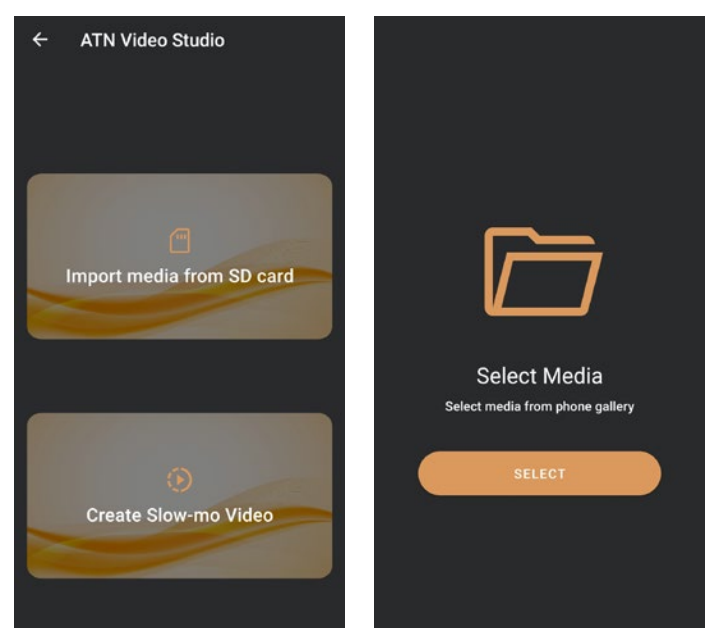

Jeho funkce jsou podobné nativnímu editoru videa pro iOS. Máte přístup k časové ose "Střih videa" a časové ose "Zpomalené video". To znamená, že můžete stříhat soubor, abyste zdůraznili významnou část a vybrali období pro zpomalení. Po provedení výběru klepněte na tlačítko "EXPORT". Zobrazí se obrazovka "Převod".

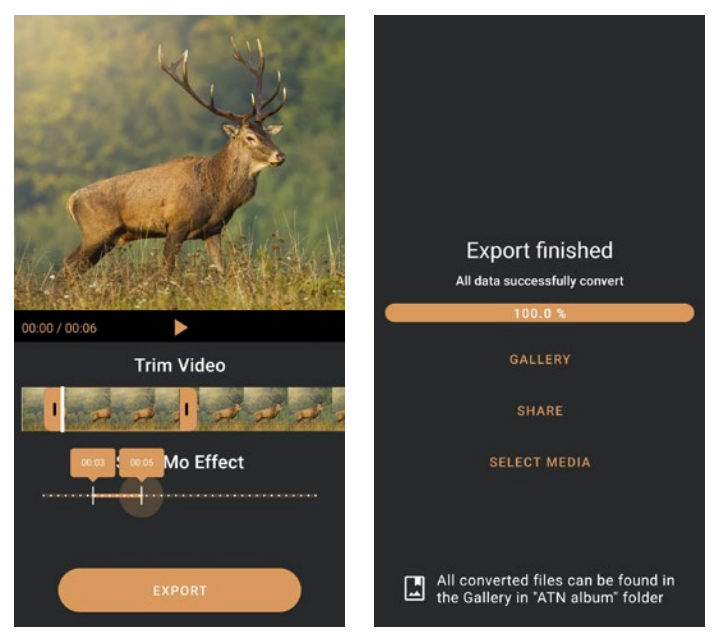

Pre zobrazenie výsledku otvorte galériu. Na prehratie novopretvoreného videa budete musieť prenavigovať do zložky "ATN Album". "Zdieľať" vám umožní distribuovať premenovaný súbor prostredníctvom rôznych sociálnych médií.

Tlačidlo "Vybrať média" je určené na výber nového mediálneho súboru na premenovanie.

Pre stiahnutie najnovšej verzie aplikácie ATN Connect 5 navštívte obchod iOS alebo obchod Google Play. Vyhľadajte "ATN Connect 5" a nainštalujte aplikáciu.

Ak chcete pripojiť svoje zariadenie ATN k svojmu smartfónu alebo tabletu, musíte najprv povoliť WiFi na svojom zariadení ATN prostredníctvom skráteného kruhu. Keď je povolené, môžete pristupovať k nastaveniam WiFi na svojom telefóne alebo tablete a vybrať príslušný SSID (NázovZariadenia\_ XXXX) na vytvorenie pripojenia. Predvolené heslo je "atnsmarthd".

Po úspešnom nadviazaní pripojenia otvorte svoju aplikáciu ATN Connect 5 a vaše príslušné zariadenie by sa malo zobraziť na domovskej obrazovke. Kliknite na tlačidlo s menom vašeho zariadenia pre ovládanie svojho zariadenia, prístup k živému prenosu a galérii zo svojho smartfónu alebo tabletu.

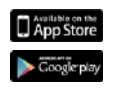

iOS Application Android Application

# **2 YEAR PRODUCT WARRANTY**

Zaručuje sa, že tento výrobok je bez výrobných chýb materiálu a spracovania pri bežnom používaní počas obdobia 2 (dvoch) rokov od dátumu nákupu. V prípade, že chyba, na ktorú sa vzťahuje uvedená záruka, nastane počas uplatniteľného obdobia uvedeného vyššie, spoločnosť ATN podľa svojho uváženia buď opraví alebo nahradí výrobok a takýmto opatrením zo strany spoločnosti ATN bude v alebo námladí vyrobok a takýmio opatiemm zo strány spoločnosti ATN bude v<br>plnom rozsahu zodpovednosť spoločnosti ATN a výhradná a výlučná náprava pinom rozsáhu zoupovednost spoločnosu ATN a výmadila a vylúčila napráva<br>zákazníka. Táto záruka sa nevzťahuje na výrobok a) používaný iným ako zakazilika. Tako zaraka sa hovztanaje na vyrobok aj podzivaný lirym ako bovyklým a obvyklým spôsobom; b) vystavený zneužitiu; c) vystavený zmenám, subjectival a subjective operation, by by subsective in the and customary environments; (b) subsective than it<br>upravám alebo opravám zo strany Zákazníka alebo inej strany okrem ATN bez predchádzajúceho písomného súhlasu ATN; d) špeciálny pokyn alebo tovar "close-out" predávaný "tak ako je" buď ATN alebo predajcom ATN; alebo e) tovar, ktorý bol výrobcom prerušený a buď diely, alebo náhradné diely nie sú k dispozícii z dôvodov, ktoré sú mimo kontroly ATN. ATN nezodpovedá za žiadne chyby alebo škody, ktoré podľa názoru ATN vznikli v dôsledku nesprávneho zaobchádzania, škody, ktoré podľa názoru ATN vznikli v dôsledku nesprávneho zaobchádzania,<br>zneužitia, nesprávneho používania, nesprávneho uskladnenia alebo nesprávnej činnosti vrátane používania v spojení so zariadením, ktoré je elektricky alebo mechanicky nezlučiteľné s výrobkom alebo má pre výrobok nižšiu kvalitu, ako aj za neudržiavanie podmienok prostredia stanovených výrobcom. Táto záruka sa vzťahuje len na pôvodného kupujúceho. Od akéhokoľvek porušenia tejto záruky sa<br>inferior as liteľ sa falasztík sa samánik ATN sa s miššia, sportbala s salasztík sárovi. upustí, pokiaľ zákazník neoznámi ATN na nižšie uvedenej adrese v rámci<br>Příslužnej zázušnej lebety príslušnej záručnej lehoty.

prisiusnej zaručnej ienoty.<br>Zákazník chápe a súhlasí s tým, že okrem vyššie uvedenej vojenskej záruky sa na výrobok nevzťahujú žiadne iné záruky, písomné alebo ústne, zákonné, predpokladané, vrátane akejkoľvek implicitnej záruky obchodovateľnosti alebo vhodnosti na konkrétny účel. Všetky takéto implicitné záruky sa týmto výslovne odmietajú. the customer and customer and customer at the address note that the address note that the address note that th<br>And the address note that the address integration of the applicable the applicable the applicable to the applic vyjadrené alebo

# **OBMEDZENIE ZODPOVEDNOSTI**

OBMEDZENIE ZODPOVEDNOSTI<br>Spoločnosť ATN nebude zodpovedná za žiadne nároky, žaloby, žaloby, konania, náklady, výdavky, škody alebo záväzky vyplývajúce z používania tohto produktu. Prevádzka a používanie produktu je vo výlučnej zodpovednosti zákazníka. Jediný 36 37 záväzok spoločnosti ATN sa obmedzuje na poskytovanie produktov a služieb uvedených v tomto dokumente v súlade s podmienkami tejto dohody. Poskytovanie predaných produktov a služieb, ktoré poskytuje ATN zákazníkovi, sa nesmie vykladať, vykladať ani považovať, či už výslovne alebo implicitne, za zvýhodnenie alebo vytvorenie záväzku voči akejkoľvek tretej strane právnickej osoby mimo ATN a zákazníka; povinnosti ATN podľa tejto zmluvy sa vzťahujú výlučne na zákazníka. **Zodpovednosť ATN za škody, bez ohľadu na formu alebo úkon, nesmie presiahnuť poplatky alebo iné poplatky, ktoré zaplatil ATN zákazník alebo obchodník zákazníka. Spoločnosť ATN v žiadnom prípade nezodpovedá za osobitné, nepriame, vedľajšie alebo následné škody vrátane, ale nie výlučne, straty príjmu, ušlého zisku alebo ušlého zisku bez ohľadu na to, či tieto škody boli predvídateľné alebo nie v čase nákupu a či tieto škody vznikli v dôsledku porušenia záruky, porušenia dohody, nedbanlivosti, objektívnej zodpovednosti alebo akejkoľvek inej teórie zodpovednosti .** apologiost ATN fiebude<br>Andrian videolis disclaimed

#### **REGISTRÁCIA ZÁRUKY NA VÝROBOK**

Na overenie záruky na váš produkt musí ATN dostať registračnú kartu s **REGISTRÁCIA ZÁRUKY NA VÝROBOK** príslušenstvom na každú jednotku alebo úplnú vojnovú záložnú registráciu na našej webovej stránke www.atncorp.com. Vyplňte priložený formulár a okamžite ho pošlite na naše Servisné stredisko: ATN Korporácia, 2400 NW 95 Ave, Doral, FL 33172.

**ZÍSKANIE ZÁRUČNÉHO SERVISU** ATN Europe LTD, 1588, Sofia, Bulgaria, ul. "Okolovrasten pat", 456B, Inter Logistic Park.

#### Ak chcete získať záručnú službu na vašom zariadení, koncový používateľ musí **ZÍSKANIE ZÁRUČNÉHO SERVISU**

Ak chcete získať záručnú službu na vašom zariadení, koncový používateľ musí upozorniť servisné oddelenie ATN volaním na číslo **+35932570140** alebo prostredníctvom E-mailu: **support@atneu.com** na získanie autorizačného čísla vrátenia tovaru (RMA). Pri návrate poštovné, s kopiou vášho poštovné, s kopiou váškou váškou váškou váškou váškou váško

Pri návrate vezmite alebo pošlite produkt, zaplatené poštovné, s kópiou vášho dokladu o predaji do nášho servisného strediska, spoločnosti ATN Korporácia na adresu uvedenú vyššie. Všetok tovar musí byť plne poistený so správnou poštovou zásielkou; ATN nebude zodpovedný za nesprávne poštovné alebo, chýbajúce alebo poškodené mečové zmeny počas prepravy. Vanaf na vonkajšej strane označte RMA na vonkajšej strane označte RMA na vonkajšej stran

Pri posielaní produktu späť, prosím jasne označte RMA# na vonkajšej strane Pri posielaní produktu späť, prosím jasne označte RMA# na vonkajšej strane<br>poštového priečinka. Priložte list, v ktorom sa uvádza vaše číslo povolenia na návrat materiálu, meno, adresa návratu, dôvod vrátenia služby, Kontaktné informácie, ako sú platné telefónne čísla a/alebo e-mailová adresa a dôkaz o nákupoch, ktoré nám pomôžu stanoviť platný dátum začiatku záruky. Vrátenie tovaru, ktoré nemá uvedené povolenie stanoviť platný dátum začiatku záruky. Vrátenie tovaru, ktoré nemá uvedené povolenie<br>na návrat materiálu, môže byť zamietnuté alebo môže dôjsť k značnému oneskoreniu pri odhadovaní. V odhadovaný čas služby záruky je 10 - 20 pracovaných dní. Koncový užívateľ je 10 pracovaných dní.

Odhadovaný čas služby záruky je 10 - 20 pracovných dní. Koncový užívateľ je zodpovedný za poštovné na ATN za záručný servis. ATN bude pokrývať vrátenie poštovného/doručenie do kontinentálneho USA koncových používateľov/zákazníkov po poštovného/doručenie do kontinentálneho USA koncových používateľov/zákazníkov po<br>záručnej opravy len vtedy, ak výrobok je krytý vyššie uvedenej záruky. ATN vráti produkt po záručnej službe domáceho UPS pozemnej a/alebo domáce pošty. Za akýkoľvek iný požadovaný, požadovaný alebo medzinárodný spôsob doručenia poštovného/prepravného bude zodpovedný koncový užívateľ/zákazník.

# **Seria ATN X-Sight 5 Seria ATN X-Sight 5 LRF**

# **LUNETY MYŚLIWSKIE "DZIEŃ/NOC"**

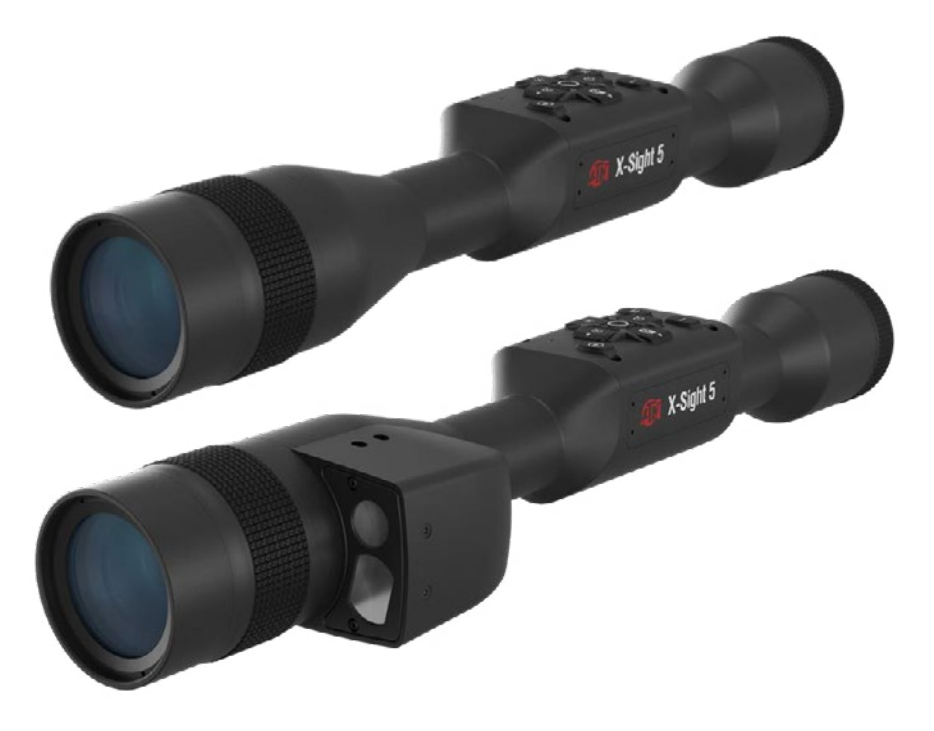

# **INSTRUKCJA OBSŁUGI**

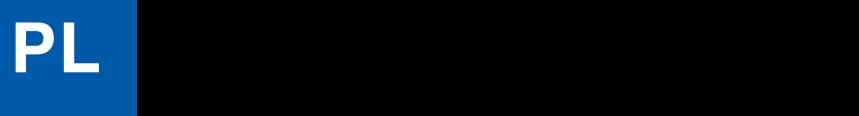

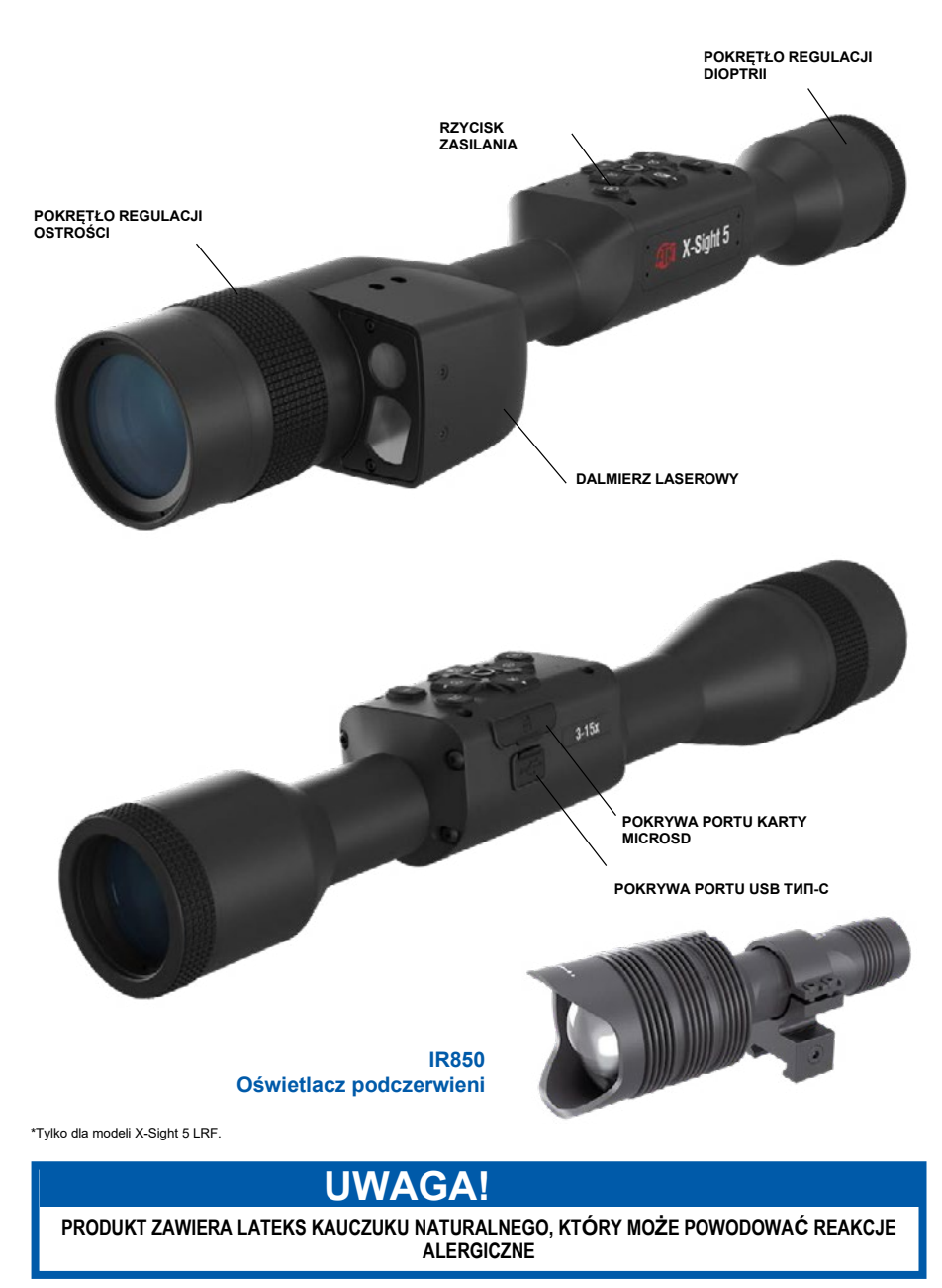

Informacje zawarte w niniejszym podręczniku służą wyłącznie celom informacyjnym i mogą ulec zmianie bez uprzedzenia, przy czym nie należy ich<br>interpretować jako zobowiązania ze strony ATN Corp.

ATN Corp. nie ponosi odpowiedzialności za błędy lub nieścisłości, które mogą pojawić się w niniejszym podręczniku.

©2023 ATN Corp Wszelkie prawa zastrzeżone.

# **SPIS TREŚCI**

I

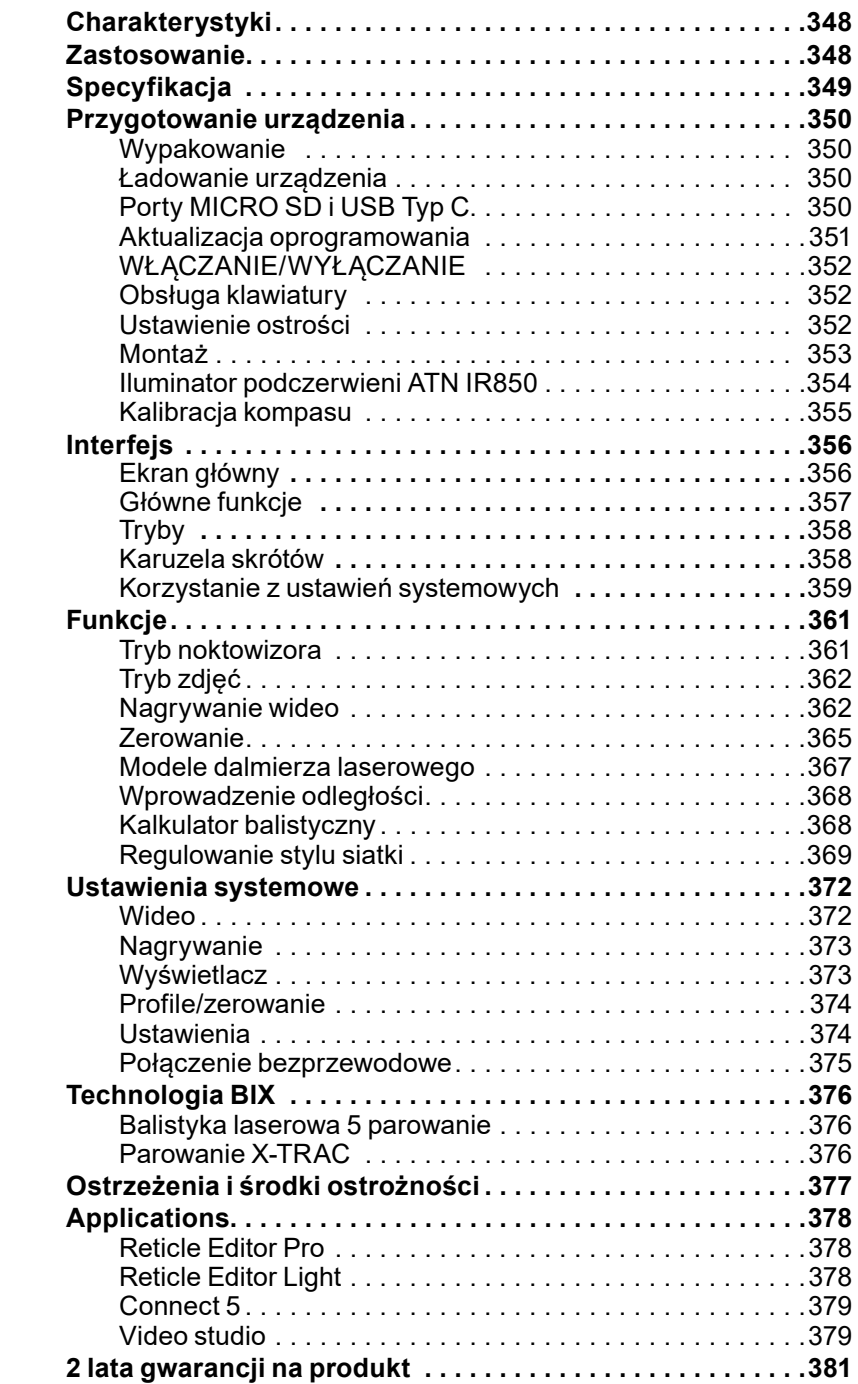

# **CHARATKERYSTYKI**

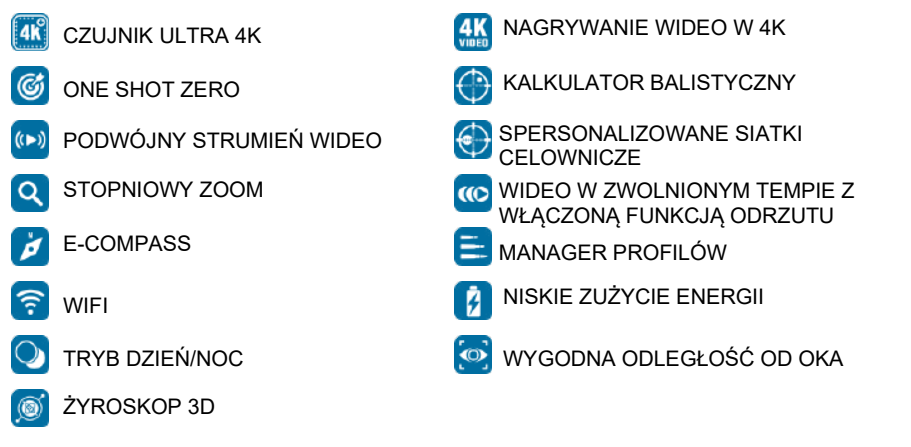

# **ZASTOSOWANIEЕ**

ATN po raz kolejny wprowadza innowacje w dziedzinie elektrooptyki, wprowadzając 5. generację inteligentnej lunety X-Sight 5 Ultra HD 4K+ dzień/noc. Wyposażona w ulepszony czujnik o wysokiej wydajności, X-Sight 5 zapewnia ultra-wysoką rozdzielczość z 4 milionami pikseli więcej dla dokładnych tonów, żywych kolorów i realistycznych wrażeń wizualnych.

X-Sight 5 oferuje najwyższą rozdzielczość czujnika na rynku. Nawet dwa razy więcej niż konkurencja i 33% więcej niż nasze modele X-Sight 4K.

Zaawansowany kalkulator balistyczny pomaga trafić w cel za każdym razem.

Ciesz się lepszą jakością i możliwościami obrazowania w dzień i w nocy, a także kompensacją temperatury otoczenia. To 24-godzinne wrażenia wizualne, jakich nigdy wcześniej nie widziałeś.

# **SPECYFIKACJA**

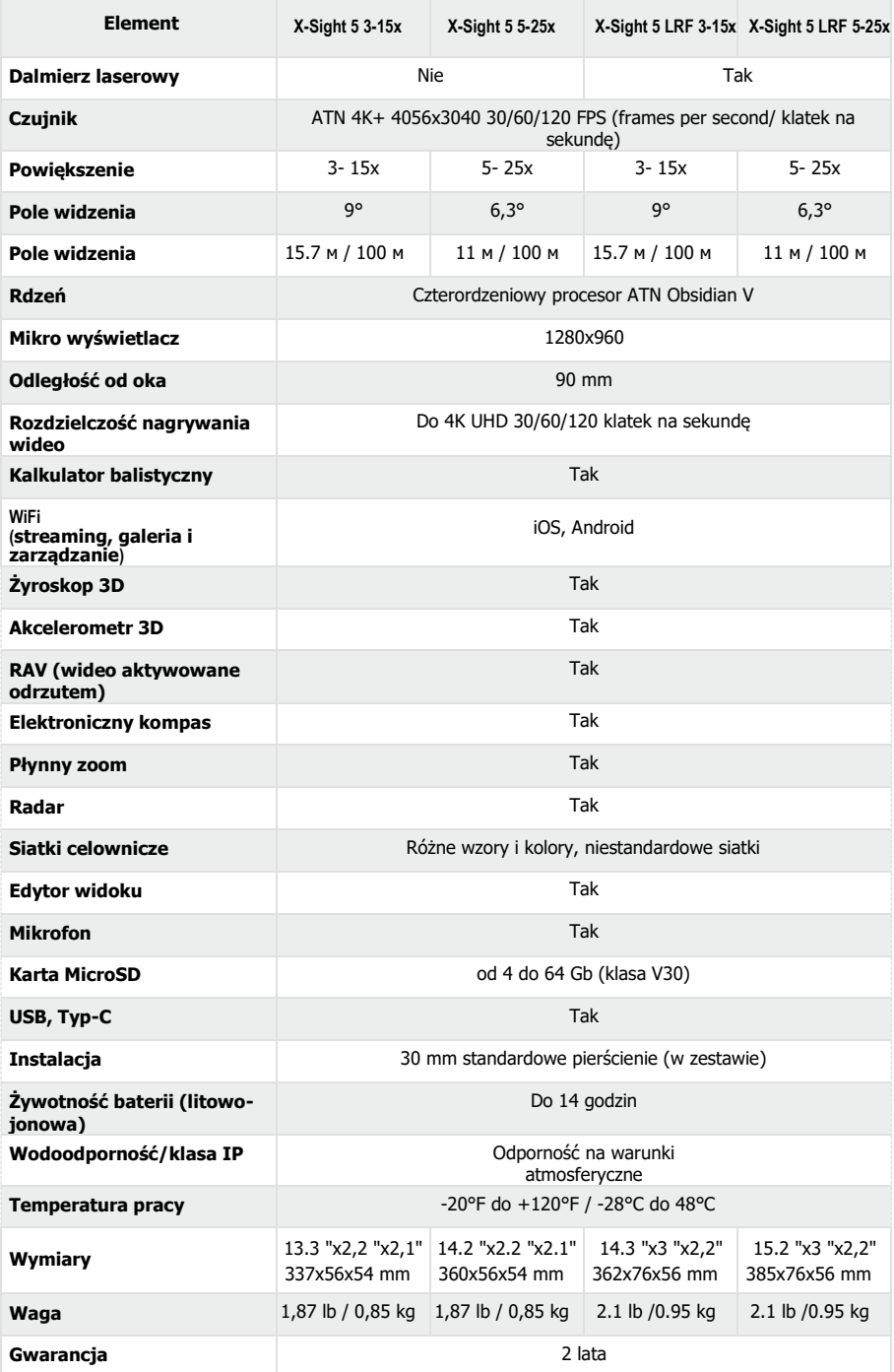

ATIV zasu zuga sobie prawo do zimany powyższych specynkacji w dowolnym momencie bez powiadomichia. 349 \*ATN zastrzega sobie prawo do zmiany powyższych specyfikacji w dowolnym momencie bez powiadomienia.

# **PRZYGOTOWANIE URZĄDZENIA DO PRACY**

## **WYPAKOWANIE**

Przed każdym użyciem lunety należy dokonać następujących czynności.

- 1. Otworzyć opakowanie, wyjąć lunetę X-Sight 5/5 LRF.
- 2. Upewnij się, że w pudełku znajdują się następujące elementy: układ optyczny, osłona układu optycznego, czasza, gumowy element oka, pierścienie, kabel do ładowania.
- 3. Należy sprawdzić czy urządzenie nie nosi śladu oczywistych uszkodzeń na powierzchniach optycznych, obudowie, osłonie soczewki (muszli ocznej),przyciskach obsługi itd.
- 4. Należy upewnić się czy powierzchnie optyczne są czyste i gotowe do użytkowania.

#### *UWAGA*

#### *Jeśli brakuje jakichkolwiek akcesoriów lub są one uszkodzone, skontaktuj się z działem obsługi klienta ATN pod numerem 1.800.910.2862.*

## **ŁADOWANIE URZĄDZENIA**

Urządzenie wyposażone jest w port USB (typ C) do ładowania. Znajdziesz go pod gumową nakładką po prawej stronie urządzenia (nasadki są oznaczone odpowiednią ikoną).).

Do lunety dołączyliśmy kabel ładujący USB (typ C). Podłącz kabel do ładowarki sieciowej USB o mocy wyjściowej 2 amperów (ładowarka sieciowa nie jest dołączona)

Ładuj lunetę przez 6 za pomocą ładowarki ściennej USB 2A. Pamiętaj, że użycie ładowarki ściennej o niższym natężeniu zajmie więcej czasu, aby naładować lunetę.

- 1. Zalecana ładowarka to ładowarka USB 2A.
- 2. Czas ładowania baterii (od 0 do 100%) wynosi 6 godzin przy użyciu ładowarki USB 2A.
- 3. Czas pracy baterii wynosi ponad 14 godzin na jednym ładowaniu.

## **PORTY MICRO SD I USB TYPU C**

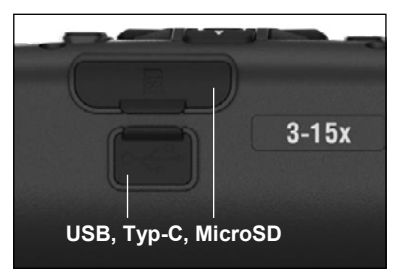

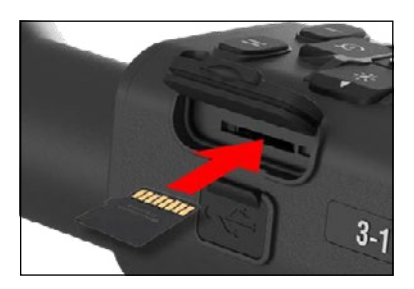

Urządzenie jest wyposażone w kartę microSD i USB typu C. Można je znaleźć pod nasadkami po prawej stronie baterii (oznaczyliśmy je odpowiednimi ikonami).

Aby otworzyć gumową zaślepkę portu, należy ją delikatnie podnieść i odsunąć od portu w bok.

#### *UWAGA*

#### *Upewnij się, że urządzenie jest wyłączone przed włożeniem sformatowanej karty microSD do odpowiedniego slotu.*

- 1. Nowa karta microSD powinna zostać zawsze sformatowana przed użyciem.
- 2. Włóż kartę microSD jak pokazano.
- 3. Aby poprawnie zablokować pozycję karty w gnieździe należy wcisnąć ją za pomocą wąskiego przedmiotu (np. niewielkiej monety, spinacza).
- 4. Należy zamknąć osłonkę obudowy.

#### *UWAGA*

#### *Jest tylko jeden właściwy kierunek umieszczania karty Mikro SD.*

*Nie należy wprowadzać karty do czytnika używając siły ponieważ może to uszkodzić zarówno urządzenie jak i samą kartę* 

Aby wyjąć kartę microSD z gniazda, wepchnij ją za pomocą tego samego cienkiego przedmiotu. Kiedy wyskoczy kilka milimetrów, można ją pociągnąć palcami lub pincetą.

#### *UWAGA*

*Jeśli zamierzasz nagrywać wideo, karta microSD powinna być klasy 10 V30 (30 Mb/sec) lub szybsza i mieć pojemność od 4 do 64 Gb, czyli typu HC.*

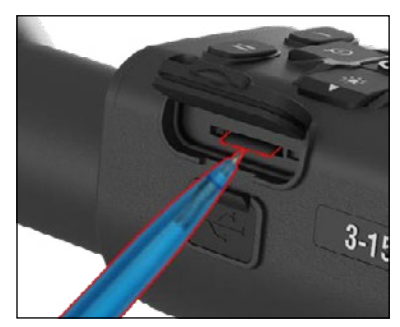

## **AKTUALIZACJA OPROGRAMOWANIA**

Przed uruchomieniem urządzenia zaktualizuj oprogramowanie do najnowszej wersji. Wszelkie aktualizacje naszych urządzeń można znaleźć na **https://www .atncorp .com/firmware** Aby otrzymać powiadomienie o nowych aktualizacjach oprogramowania, zarejestruj urządzenie na naszej witrynie internetowej. Otrzymasz wiadomość e-mail z informacją, kiedy nowe

oprogramowanie będzie dostępne).

Aby zaktualizować oprogramowanie, potrzebujesz karty microSD i w pełni naładowanego akumulatora.

#### *UWAGA*

*W przypadku wystąpienia braku zasilania podczas aktualizacji może dojść do awarii urządzenia, a w rezultacie do uszkodzenia jego plików. Konieczne okazać się może odesłanie lunety do serwisu firmy ATN.*

*Aby upewnić się, że współrzędne zerowe nie zostaną utracone, zapisz współrzędne zerowe przed kontynuowaniem aktualizacji oprogramowania sprzętowego.*

Oprogramowanie należy aktualizować w

następujący sposób:

- 1. Należy pobrać plik **\*\*\* .bin** i skopiować go na kartę Mikro SD - do katalogu głównego
- 2. Należy włożyć kartę Mikro SD do urządzenia.
- 3. Włączyć urządzenie.
- 4. W oknie dialogowym "Firmware Update" (aktualizacja oprogramowania) należy<br>wybrać komendę "Yes" ("Tak") abv wybrać komende "Yes" ("Tak") aby rozpocząć aktualizację.
- 5. Gdy licznik aktualizacji osiągnie 100% urządzenie automatycznie zrestartuje się.
- 6. Gdy tylko urządzenie wznowi pracę zostanie uruchomiony tryb konfiguracji.
- 7. Po ukończeniu konfiguracji urządzenie automatycznie zrestartuje się i będzie gotowe do użytku.
- 8. Platforma czujnika ruchu zostanie skonfigurowana przy pierwszym włączeniu urządzenia.
- 9. Po zakończeniu aktualizacji oprogramowania należy przywrócić ustawienia fabryczne przed użyciem produktu
- 10. Pamiętaj, aby usunąć plik oprogramowania z karty microSD po zakończeniu wszystkich kroków. W przeciwnym razie system będzie próbował aktualizować oprogramowanie za każdym razem, gdy włączysz urządzenie.

#### *UWAGA*

*Jeśli luneta zawiesza się lub przestaje reagować na panelu sterowania, naciśnij i przytrzymaj przycisk zasilania przez 15 sekund, aby ponownie uruchomić lunetę.*

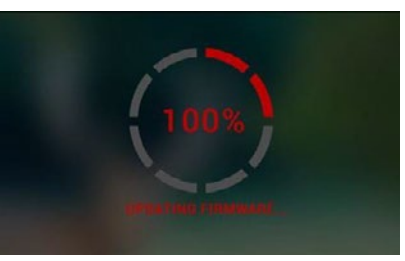

## **WŁĄCZANIE/ WYŁĄCZANIE**

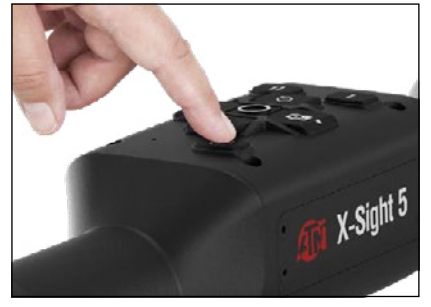

**OBSŁUGA KLAWIATURY**

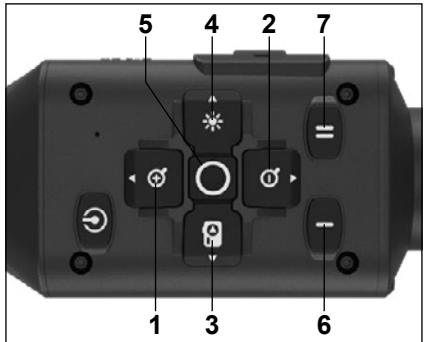

Aby WŁĄCZYĆ urządzenie naciśnij i przytrzymaj przycisk POWER (zasilanie), aż zobaczysz ekran powitalny ATN..

Aby WYŁĄCZYĆ urządzenie naciśnij i przytrzymaj przycisk POWER (zasilanie), aż pojawi się okno dialogowe "Shut down the<br>device?" "Wyłączyć urządzenie?". Wybierz "Tak" aby wyłączyć.

Jeśli luneta zawiesza się lub przestaje reagować na panelu sterowania, naciśnij i przytrzymaj przycisk zasilania przez 15 sekund, aby ponownie uruchomić lunetę.

**1 . Przycisk góra:** Ekran główny dostosowuje powiększenia. przytrzymanie przycisku góra spowoduje płynne powiększenie. Krótkie naciśnięcie przycisku góra aktywuje funkcję "Zoom stopniowy". Przycisk góra służy również do poruszania się po karuzeli skrótów i menu systemowym.

**2 . Przycisk dół:** Na ekranie głównym można dostosować poziom zmniejszenia. Naciśnięcie i<br>przytrzymanie przycisku zmniejszania przytrzymanie spowoduje płynne zmniejszanie zoomu. Krótkie naciśnięcie przycisku pomniejszania aktywuje funkcję stopniowego pomniejszania. Przycisk w dół służy również do poruszania się po karuzeli skrótów i menu systemowym.

**3 .Przycisk lewo:** Na ekranie głównym krótkie

naciśnięcie lewego przycisku aktywuje robienie zdjęć. Długie naciśnięcie LEWEGO przycisku spowoduje przełączenie trybu na wideo. Lewy przycisk służy również do poruszania się po karuzeli skrótów i menu systemowym.

- **4 .Przycisk prawo:** Na ekranie głównym zmienia jasność wyświetlacza urządzenia. Przycisk prawo służy również do poruszania się po karuzeli skrótów i menu systemowym.
- **5 .Przycisk OK:** Użycie przycisku OK otwiera karuzelę skrótów szybkiego dostępu do z ekranu głównego i potwierdza wybór menu.
- **6 .Function 1/Funkcja 1:** Po otwarciu karuzeli skrótów lub menu naciśnięcie przycisku F1 spowoduje zamknięcie karuzeli skrótów lub menu. Gdy znajdujesz się na ekranie głównym, a do urządzenia podłączony jest dalmierz laserowy (LRF laser range finder), naciśnięcie przycisku F1 aktywuje dalmierz laserowy.
- **7 . Function 2/Funkcja 2:** Podczas korzystania z urządzenia Obsidian 5 w menu Ustawienia środowiska naciśnięcie przycisku F2 umożliwia przejście do następnego ekranu w celu zaktualizowania ustawień środowiska.

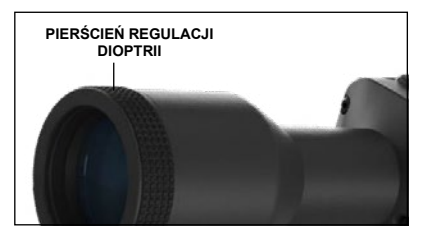

## **USTAWIANIE OSTROŚCI**

PIERŚCIEŃ REGULACJI DIOPTRII

Przekręcając pierścień regulacji dioptrii uzyskuje się optymalną ostrość obrazu dostosowaną do<br>potrzeb użytkownika. Podczas ustawiania potrzeb użytkownika. Podczas ostrości należy patrzeć przez okular i skupiać wzrok na krzyżu znajdującym się na ekranie.

#### *UWAGA*

*Po ustawieniu dioptrii ponowna regulacja dioptrii nie jest konieczna chyba, że z urządzenia będzie korzystała inna osoba i dostosuje ustawienia do swoich potrzeb.*

#### USTAWIENIE ODLEGŁOŚCI

Należy przekręcać pokrętło regulacji ostrości aż do uzyskania odpowiedniej widoczności na różnych odległościach.

## **MONTAŻ**

Luneta X-Sight 5 posiada 3,5- calową odległość od oka (90 mm) ) i może być montowany za pomocą pierścieni montażowych 30 mm. ATN dołączył dwa standardowe pierścienie i jeden pierścień w kształcie litery L. Pierścień w<br>kształcie litery L został kształcie litery L z<br>zaprojektowany z myślą zaprojektowany z myślą o sytuacjach, w których potrzebny jest dodatkowy odstęp od oka dla<br>niektórych karabinów. Naipierw niektórych karabinów. wybierz preferowane pierścienie i pozycję, a następnie zamontuj dolne części pierścieni na szynie, aby uzyskać optymalną odległość od oka.

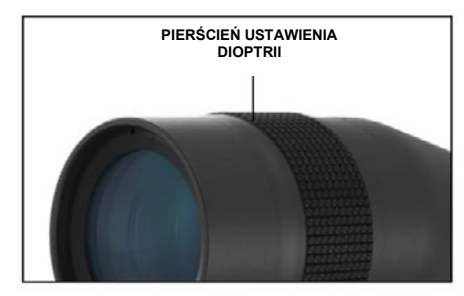

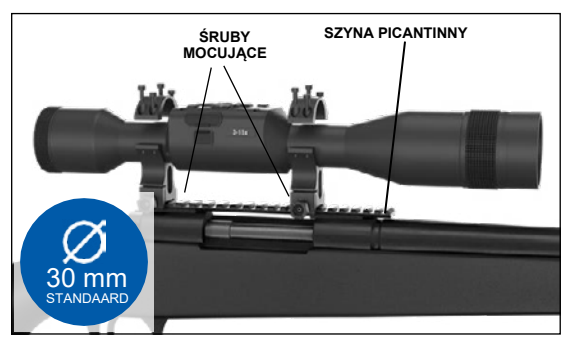

Umieść lunetę na dolnej połowie pierścieni, które właśnie zamontowałeś na szynie broni, sprawdzając, czy masz wystarczający odstęp na platformie. Umieść górną część pierścienia nad zamontowaną dolną częścią, upewnij się, że otwory są wyrównane, a śruby łatwo się obracają.

Zastosuj jednakowy moment obrotowy do wszystkich śrub. Upewnij się, że pierścienie są dokręcone na szynie karabinu i nie poluzują się przy odrzucie.

Do montażu lunety X-Sight 5 na szynie picantinny:

- 1. Poluzuj śruby mocujące po bokach pierścieni montażowych..
- 2. Umieść celownik optyczny na szynie picatinny tak, aby występ szyny, który znajduje się u podstawy pierścienia, wszedł we wgłębienie szyny.
- 3. Dokręć śruby mocujące pierścieni montażowych.

#### *UWAGA!*

*Upewnij się, że twoja broń nie jest naładowana. Zawsze stosuj bezpieczne procedury obsługi broni.*

#### *UWAGA*

*Nie należy zbyt mocno dokręcać śrub mocujących podczas mocowania pierścieni do szyny, zalecamy użycie 30 in-lbs (Nm 3,39).*

## **ATN IR850 ILUMINATOR PODCZERWIENI**

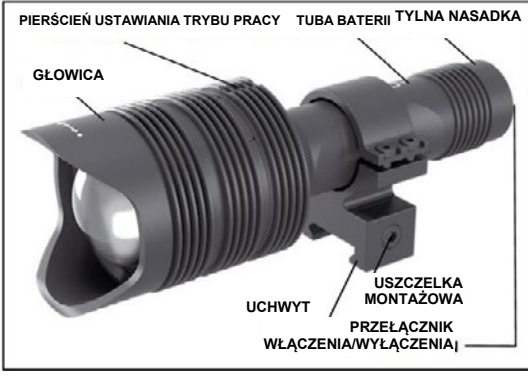

#### **BATERIA**

*UWAGA*

*Podczas dokręcania / odkręcania nasadki należy trzymać tubę baterii (a nie głowicę lub szyjkę lampy).*

Iluminator podczerwieni IR850 IR wykorzystuje jedną baterię 18650. 1. Zdejmij pokrywę tylną, odkręcając ją, aż odłączy się od korpusu.. 2. Włóż baterię do obudowy, przestrzegając prawidłowej biegunowości baterii..

3.Zamontuj tylną nasadkę z powrotem na obudowie.

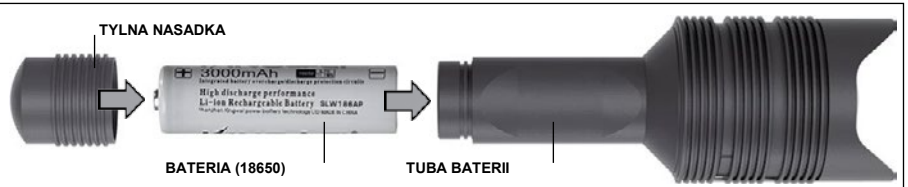

#### **TRYBY**

IR850 ma trzy moce wyjściowe - niską, średnią i wysoką. Niska przy 50%. Średnia przy 75%. Wysoka przy 100%.

#### **USTAWIENIJASNOŚCI**

Fabrycznie ustawione tryby kontrolują jasność iluminatora podczerwieni.

Trzy tryby są oznaczone na głowicy za pierścieniem ostrości. Tryby różnią się wielkością<br>kropki. Mała kropka oznacza najniższą moc wyjściową. Środkowa kropka oznacza ustawienie<br>średniej mocy wyjściowej. Duża kropka oznacza

Aby włączyć/wyłączyć iluminator podczerwieni, naciśnij przycisk na tylnej obudowie.

Aby przełączać tryby, obróć pierścień regulacji za pierścieniem ostrości iluminatora podczerwieni.

#### **USTAWIENIE OSTROŚCI**

Włącz światło z maksymalną mocą i skieruj je na ścianę w odległości  $8 \sim 10$  m. Aby skupić wiązkę, trzymaj głowicę w jednej ręce, a drugą obracaj szyjkę zgodnie lub przeciwnie do ruchu wskazówek zegara.

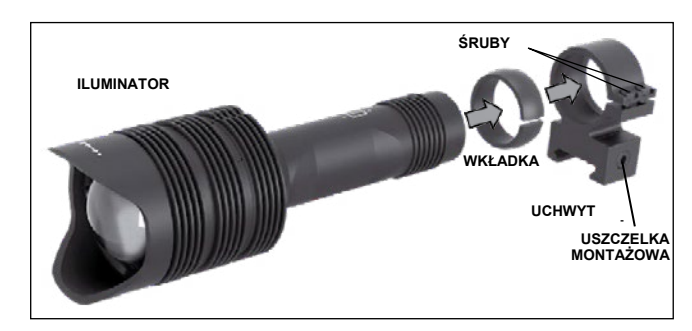

#### **UCHWYT**

Przymocuj IR850 do regulowanego uchwytu w następujący sposób: 1. Wykręć dwie śruby. 2. Włóż wkładkę do uchwytu. 3. Włóż iluminator do uchwytu z wkładem.

.<br>4. Dokręcić dwie śruby za pomocą klucza imbusowego. Nie stosuj nadmiernego momentu obrotowego.

## $\overline{\text{USTAWIENIE MIAZKI}}$

Aby dopasować iluminator IR850 do lunety. Po zamontowaniu IR850 w uchwycie. Umieść go **ALIGNAL STATE STATE IN STATE IN STATE IN STATE III**<br>Alignmente venius lekke nelu<del>a</del>vi dwie ér na bocznej szynie akcesoriów X-Sight 5 lub na szynie akcesoriów Picatinny karabinu. Po bezpiecznym zamontowaniu lekko poluzuj dwie śruby w górnej części pierścienia montażowego.<br>Detrocenym zamontowaniu W Sirikt 5 z włączonym trybyw w górnej części pierścienia montażowego.

In order to Align the IR850 illuminator to your scope. After the IR850 is Patrząc przez celownik X-Sight 5 z włączonym trybem nocnym. Przesuń IR850 w miejscu Patrząc przez celownik x-signt 5 z wiączonym trybem nocnym. Przesun IR850 w miejscu<br>montażu, aż zobaczysz, że światło podczerwone pokrywa całe pole widzenia w celowniku Xmontażu, aż zobaczysz, że światło podczerwone pokrywa całe pole widzenia w celowniku X-<br>Sight 5. Po wyregulowaniu światła podczerwonego tak, aby było wyrównane z celownikiem X-Sight 5, ostrożnie dokręć dwie śruby w górnej części pierścienia montażowego za pomocą klucza imbusowego.

#### $\frac{1}{2}$ **KONSERWACJA KONSERWACJA**

field of view in the X-Sight 5 view finder. Once you have adjusted you have adjusted your IR light 5 view finder. Aby zapobiec zużyciu i utrzymać wodoodporność, dobrym pomysłem jest nasmarowanie gwintów i pierścieni, jeśli są suche.

# **MAINTENANCE USUWANIE USTEREK USUWANIE USTEREK**

 $T$ oprevent wear and resistance it is a good idea to lubricate the set is a good idea to lubricate the set is a good idea to lubricate the set is a good idea to lubricate the set is a good idea to lubricate the set is a g Słabsze światło Słabsze światło

threads and o-rings if they become dry. • Akumulator może być uszkodzony. Wypróbuj inną, w pełni naładowaną baterię. • Akumulator może być uszkodzony. Wypróbuj inną, w pełni naładowaną baterię.

# **TROUBLESHOOTING KALIBRACJA KOMPASU KALIBRACJA KOMPASU**

Gdy kompas wymaga kalibracji, zamiast skali pojawi się słowo "CAL". Aby skalibrować, należy obrócić urządzenie w trzech osiach, jak pokazano na rysunku po lewej stronie

## *UWAGA UWAGA*

When the com-*Po skalibrowaniu urządzenia pamiętaj, że kompas będzie Po skalibrowaniu urządzenia*  pass needs to be *działał najlepiej, gdy trzymasz pamiętaj, że kompas będzie*  lepiej, gay trzymasz działał najlepiej, gdy trzymasz<br>lunetę X-Sight 5 równolegle do *podłoża.*

inne możliwe skróty:

- We do suggest ERR wykryto błąd; ERR wykryto błąd;
- calibrating the com- pass before mount-• SMF twoje urządzenie jest pod działaniem silnego pola SMF twoje urządzenie jest pod działaniem silnego pola<br>magnetycznego; your rifle as it would magnetycznego;
- be very difficult and UPD oprogramowanie UPD oprogramowanie UPD - oprogramowanie<br>wymaga aktualizacji.

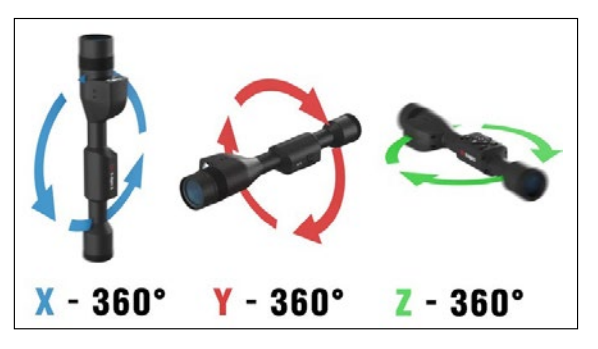

# **INTERFEJS**

## **EKRAN GŁÓWNY**

Pierwszym ekranem, który zobaczysz po włączeniu urządzenia, jest ekran główny. Składa się ze skal, ikon paska stanu i różnych widgetów informacyjnych.

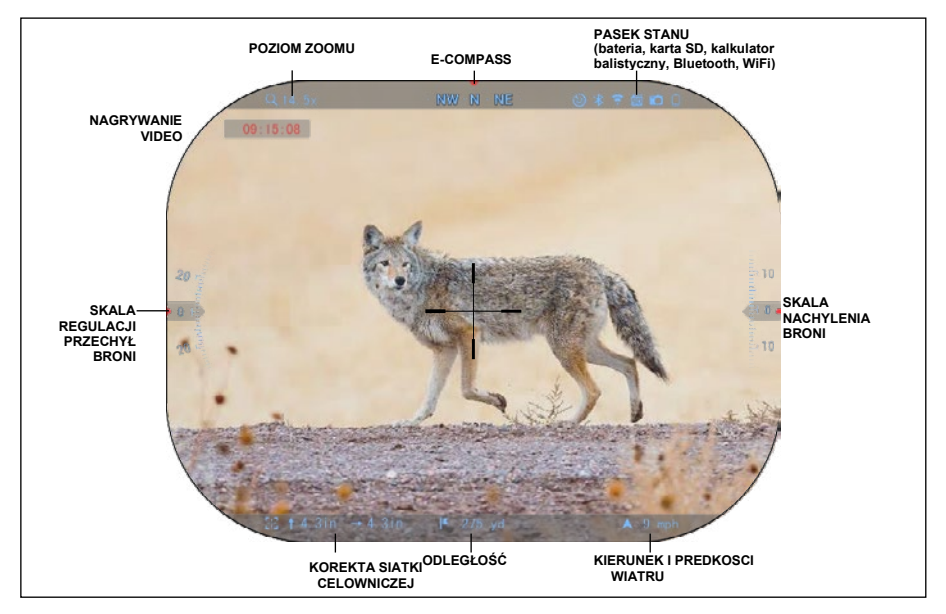

#### SKALE REGULACYJNE

- Skala e-kompasu pokazuje kąt odchylenia w oparciu o dane z elektronicznego magnetometru.
- Skala kąta przechyłu karabinu w oparciu o wewnętrzny żyroskop 3D.
- Skala kąta nachylenia (uskoku) pokazuje nachylenie karabinu w oparciu o wewnętrzny żyroskop 3D.

#### PASEK STANU

Jego zadaniem jest wyświetlanie informacji o bieżącym stanie systemu. Nieużywane ikony stają się niewidoczne, dlatego będziesz widzieć tylko istotne informacje.

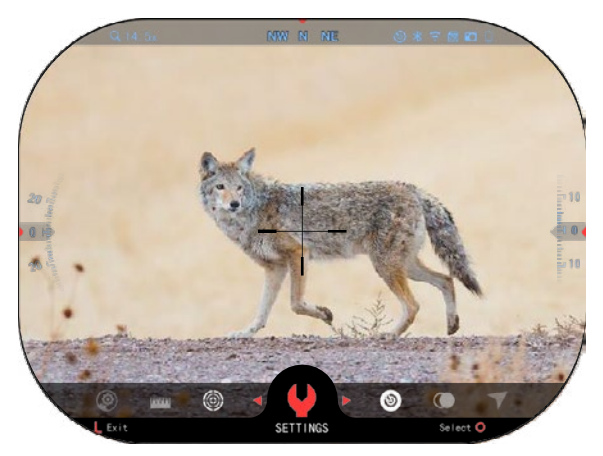

• Bateria - pokazuje pozostały poziom energii.

• Karta SD - pokazuje obecność lub brak (czerwona ikona) karty pamięci.

• <sub>• Kalkulator balistyczny,<br>● Kalkulator balistyczny,<br>Bluetooth i WiFi - pokazuje, kiedy</sub> funkcja jest włączona.

#### **WIDGETY**

Są to elementy interfejsu zapewniające szybki dostęp do przydatnych informacji. Istnieje kilka rodzajów widgetów:

- ikony bez wartości wykorzystuje się do wskazywania trybu (tryby zdjęć i wideo);
- ikony z wartością liczbową (podobne wartości dla skal przechyłu i nachylenia);
- ikony z wartością liczbową; Odległość, Zoom, siatki, Prędkość wiatru.

Widgety mogą być wyłączone z Menu systemowego (System Settings).

Aby wejść do menu systemowego (System Settings), powinieneś przycisnąć środkowy przycisk OK

z Menu głównego, aby wejść do karuzeli skrótów (Shortcut Carousel).

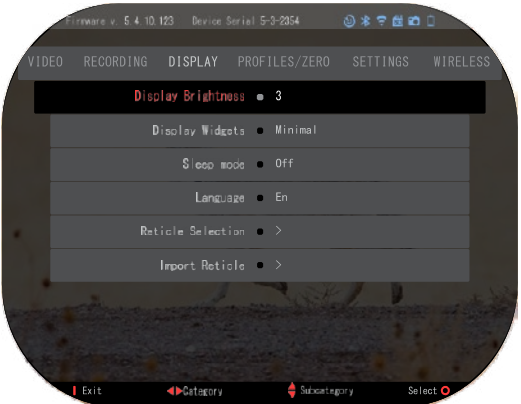

Następnie wybierz ikonę klucza przewijając w PRAWA lub LEWA strone  $\mathbb{Q}$ i Naciśnii przycisk

środkowy OK  $\sqrt{3}$ , aby wejść do menu ustawień systemu (Settings).

Wybierz zakładkę Display przyciskiem w PRAWO  $\mathbb{Q}^{\blacklozenge}$  wybierz podkategorie wyświetlania

widgetów (Display Widgets) za pomocą przycisków klawiatury<sup>000</sup>

Naciśnij przycisk OK <a>V<br/>
, aby wybrać wyświetlanie widgetów (Display Widgets). Użyj

przycisków klawiatury <sup>000</sup>, aby zmienić z widoku rozszerzonego (Extended) na pomniejszony (Minimal). Naciśnij przycisk Function 1/Funkcja 1, aby wyjść z menu.

## **GŁÓWNE FUNKCJE**

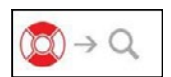

#### POZIOM ZOOMU

Na ekranie głównym użyj przycisków w GÓRĘ (UP) i w DÓŁ (DOWN, aby przybliżyć lub oddalić obraz. Naciśnięcie i przytrzymanie przycisków w GÓRĘ

(UP) lub w DÓŁ (DOWN) aktywuje płynne powiększanie lub pomniejszanie. Szybkie naciśnięcie przycisków w GÓRĘ (UP) lub w DÓŁ (DOWN) umożliwia skokową zmianę powiększenia.

#### *UWAGA*

*Gdy urządzenie zostanie aktywowane po raz pierwszy, musisz skonfigurować opcje obiektywu w wyskakującym oknie. Wejdź w System Settings (Ustawienia Systemowe)*→*Settings (ustawienia)*→*Device Type (typ urządzenia).*

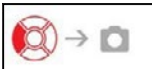

ROBIENIE ZDJĘĆ LUB NAGRYWANIE FILMÓW

└──────────┘ Naciśnij i przytrzymaj przycisk LEWY ♥<mark></mark>త৺ , aby przełączyć w tryb<br>nagrywania wideoklipów lub zdjęć. Krótkie naciśnięcie przycisku lewego uruchomi lub zatrzyma nagrywanie wideo. Lub jeśli jesteś w trybie robienia zdjęć, naciśnięcie przycisku lewego zrobi zdjęcie.

#### *UWAGA*

*Nagrywanie zostanie automatycznie zatrzymane, gdy karta pamięci będzie pełna lub bateria będzie rozładowana.*

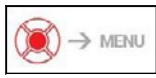

PASEK SKRÓTÓW (KARUZELA SKRÓTÓW)

Przycisk środkowy OK  $\frac{150}{20}$  otwiera menu szybkiego dostępu (Shortcut). Naciśnij przycisk Funkcja 1 (Function 1), aby wyjść z karuzeli skrótów lub menu.

## **TRYBY**

Luneta X-Sight 5 ma 2 tryby działania: podstawowy i zaawansowany.

Podstawowy ma następujące opcje:

- 1. TRYB NOCNY
- 2. USTAWIENIA SYSTEMU
- 3. SIATKA ZEROWANIA
- 4. WPROWADZANIE ODLEGŁOŚCI
- 5. ROZSZERZONY SKRÓT

**PASEK SKRÓTÓW** 

Tryb rozszerzony ma następujące opcje:

- 1. TRYB NOCNY
- 2. RAV (wideo aktywowane ruchem)
- 3. WYBÓR CELOWNIKA/SIATKI
- 4. WIFI
- 5. ROZSZERZONY SKRÓT
- 6. WPROWADZENIE ODLEGŁOŚCI
- 7. ZEROWNIE SIATKI
- 8. USTAWIENIA
- 9. KALKULATOR BALISTYCZNY
- 10. ŚRODOWISKO

.

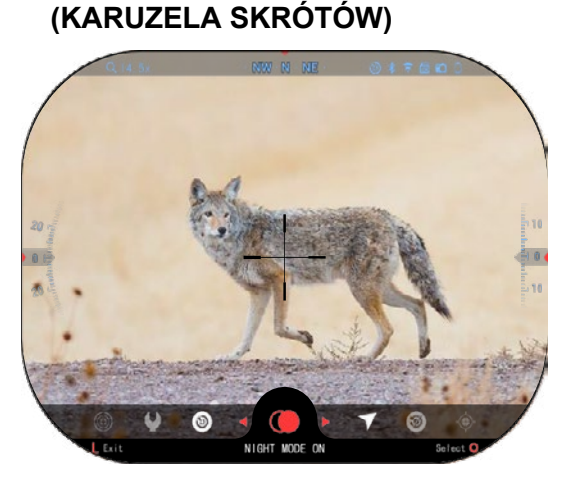

Pasek ten zapewnia dostęp do wielu skrótów, które umożliwiają szybki dostęp do funkcji lunety.<br>Po prostu kliknij przycisk przycisk środkowy OK <sup>v</sup>Z<sup>y</sup> z ekranu<br>głównego, aby wejść w pasek skrótów na dolnej części ekranu głównego. Przyciski podświetlone na czerwono aktywują określony

skrót. Ruch między elementami jest wykonywane za pomoca

przycisków LEWO i PRAWO

z wyjątkiem grupy przełączników ON/OFF ON/OFF (WiFi, Bluetooth,

kalkulator balistyczny, RAV(wideo aktywowane ruchem), użyj przycisków na klawiaturze  $0$ 20 między przełącznikami.

Aby włączyć lub wyłączyć funkcję, należy kliknąć przycisk OK $\widetilde{\mathbb{Q}}$ . dopóki ta funkcia nie zostanie wybrana. Przykład - WiF

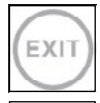

#### EXIT (WYJŚCIE)

Aby zamknąć karuzelę skrótów lub menu, naciśnij przycisk funkcji 1 na klawiaturze.

#### ONE SHOT ZERO

Ustawienie siatki celowniczej nigdy nie było łatwiejsze dzięki funkcji ONE SHOT ZERO. Oddaj strzał, wyreguluj celownik i gotowe.

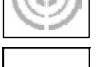

TRYB NOCNY

Przełączanie między trybem dziennym i nocnym.

#### TYLKO DLA MODELI WYPOSAŻONYCH W DALMIERZ LASEROWY Naciśnij przycisk Function 1 (Funkcja 1) z ekranu głównego, aby uruchomić laserowy dalmierz. Jeśli kalkulator balistyczny jest WŁĄCZONY, wówczas odległość wykryta przy użyciu dalmierza zostanie automatycznie użyta do dostosowania punktu uderzenia (przesuń celownik, aby dostosować opad).

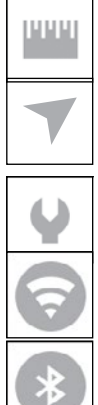

#### WPROWADZANIE ODLEGŁOŚCI

Ręcznie wprowadź lub dostosuj odległość do celu, która ma być używana przez kalkulator balistyczny.

#### ŚRODOWISKO

Umożliwia wprowadzanie różnych danych środowiskowych w celu usprawnienia korekty balistycznej, takie jak prędkość i kierunek wiatru.

#### USTAWIENIA SYSTEMOWE

Umożliwia dostęp do różnych opcji systemu i ustawień.

#### **WIFI**

Umożliwia połączenie ze smartfonem lub tabletem; hasło to:

#### **atnsmarthd**.

BLUETOOTH

Umożliwia połączenie z akcesoriami ATN Smart korzystającymi z Bluetooth oraz komunikacje z lunetą.

#### *UWAGA*

#### *Tylko akcesoria generacji 5 będą współpracować z lunetami generacji 5.*

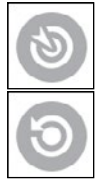

KALKULATOR BALISTYCZNY Umożliwia automatyczne dostosowywanie lunety do punktu uderzenie, na podstawie informacji balistycznych wprowadzonych do urządzenia.

RAV (wdeo aktywowane ruchem)

Umożliwia nagrywanie scen w trakcie polowania bez konieczności naciskania przycisku nagrywania.

## **KORZYSTANIE Z USTAWIEŃ SYSTEMOWYCH**

Aby wejść do System Settings (Ustawienia systemowe), należy otworzyć panel skrótów przyciskiem OK

. Należy wybrać ikonę klucza za pomocą przycisków PRAWO lub LEWO .

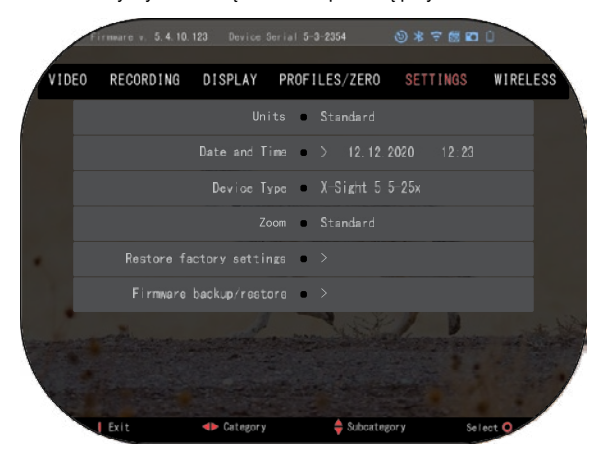

Naciśnij przycisk OK  $\widetilde{\mathbb{S}}^0$  , abv wejść do menu.

Menu systemowe składa się z paska zakładek u góry ekranu, listy podkategorii pośrodku i pomocy (przycisk funkcyjny) na dole.

Aby zamknąć menu, naciśnij przycisk Function 1 (Funkcja 1) z klawiatury.

Poruszanie się między<br>Ikładkami odbywa sie za zakładkami odbywa się za pomocą przycisków LEWO i PRAWO<sup>.21</sup>

Każda zakładka zawiera podkategorie.. Aby wybrać określoną podkategorię, należy użyć przycisków z klawiatury  $\frac{100}{20}$  i nacisnąć przycisk OK  $\frac{100}{20}$ , aby ją wybra $\frac{100}{20}$ 

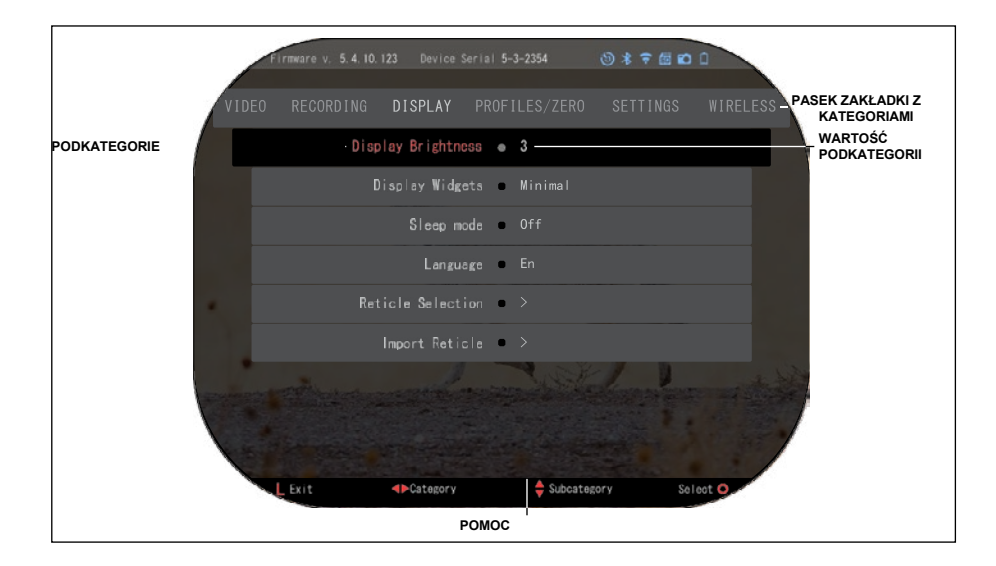

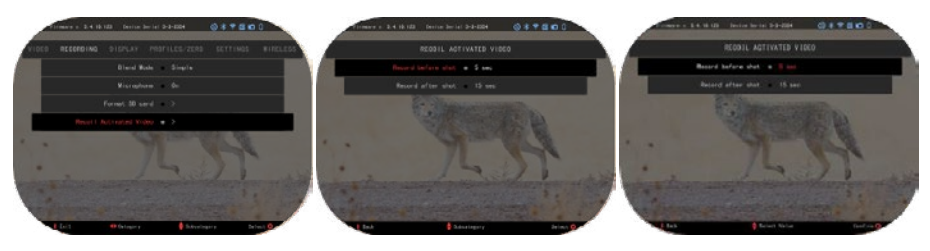

**PIERWSZY POZIOM DRUGI POZIOM TRZECI POZIOM**

Aby zmienić konkretną wartość należy wykonać kilka kolejnych<br>kroków. Wybierz potrzebną kroków. Wybierz potrzebną<br>podkategori<u>e</u> przyciskami z przyciskami

klawiatury 000

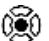

Naciśnij przycisk OK , aby wybrać konkretną wartość (po wybraniu kolor zmieni się na czerwony).

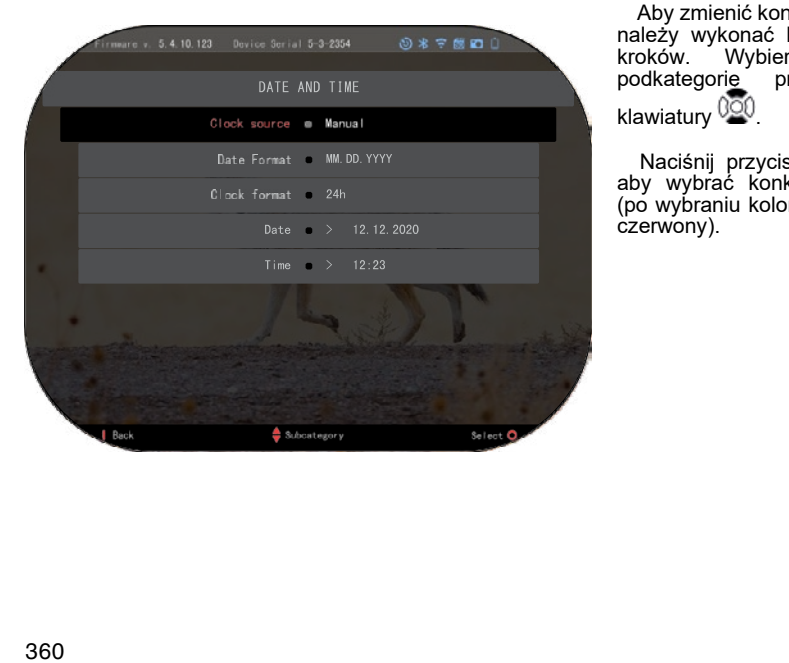
Zmień wartość za pomocą przycisków z klawiatury  $\frac{1000}{200}$ Aby wybrać nową wartość, naciśnij przycisk OK  $\overline{\mathbb{Q}}$  , aby potwierdzić zmianę.

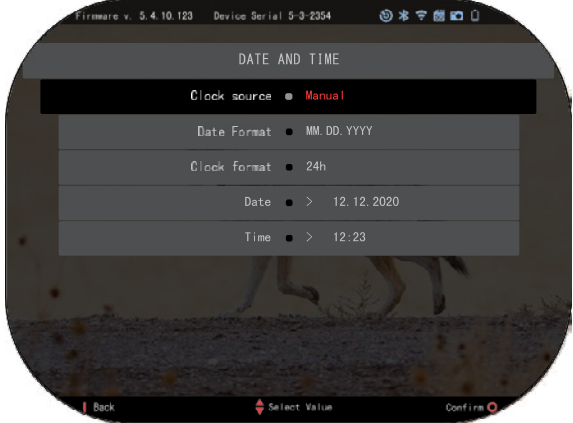

## **FUNKCJE**

## **TRYB NOKTOWIZYJNY**

Aby przełączyć między trybem dziennym i nocnym należy wybrać TRYB NOCNY w menu skrótów.

Skróty umożliwiają szybki dostęp do paska skrótów, który pozwala wejść we funkcje lunety. Wystarczy kliknąć przycisk OK 860

, aby uzyskać dostęp do skrótów.

Przyciski podświetlone na czerwono są jedynymi, które aktywują dany skrót.

Poruszanie się między<br>elementami odbywa się za odbywa pomocą przycisków LEWO i

## PRAWO<sup>.</sup>

### *UWAGA*

*Pamiętaj, że włączenie trybu nocnego w dzień nie wpłynie negatywnie na urządzenie, jednak może spowodować, że obraz będzie niewidoczny, ponieważ obraz będzie zbyt jasny.*

W zależności od warunków oświetlenia otoczenia może być konieczne dostosowanie ustawienia czułości nocnej.

Naciśnij przycisk OK<sup>U</sup>SY z ekranu głównego i użyj przycisków PRAWO albo LEWO

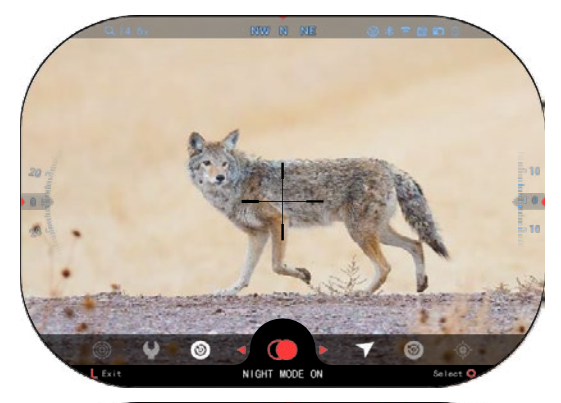

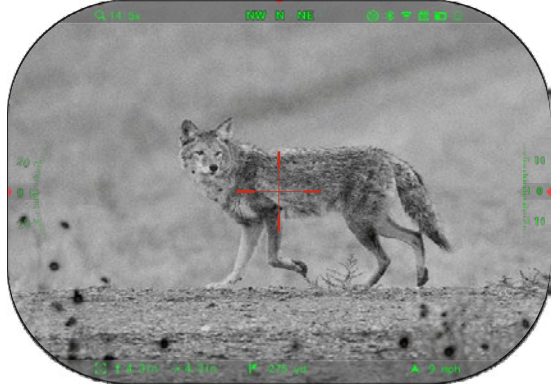

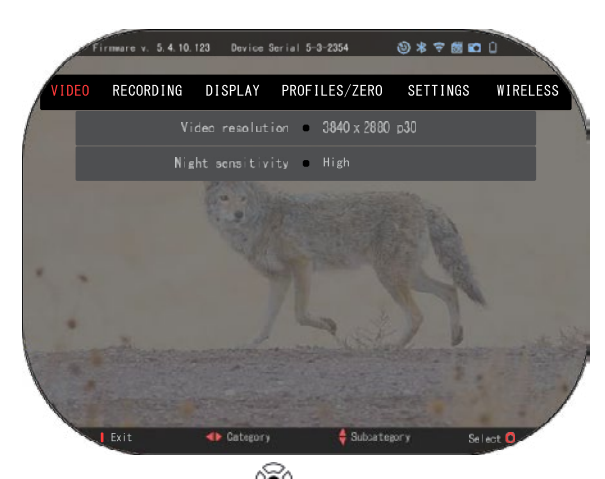

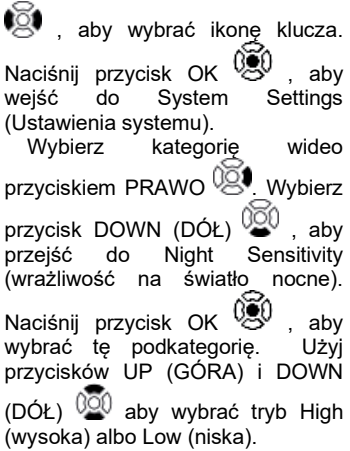

Naciśnij przycisk OK,  $\circled{=}0$  aby potwierdzić wybór. Naciśnij przycisk Function 1 (funkcja 1), aby wyjść z menu.

### *UWAGA*

*Aby uzyskać najlepszą jakość wideo podczas nagrywania w trybie noktowizyjnym. Zalecamy utrzymywanie niskich ustawień czułości na światło.*

## **TRYB ZDJĘĆ**

Naciśnij przycisk LEWY  $\overset{\blacksquare\boxtimes\blacksquare}{\otimes}$ pozostając na ekranie głównym, aby ZROBIĆ ZDJĘCIE.

Aby te funkcje działały, do urządzenia musi być włożona karta microSD. Wszystkie pliki zostaną zapisane na karcie microSD.

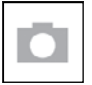

ZDJĘCIA

Umożliwia wykonanie jednego zdjęcia na raz.

## **TRYB WIDEO**

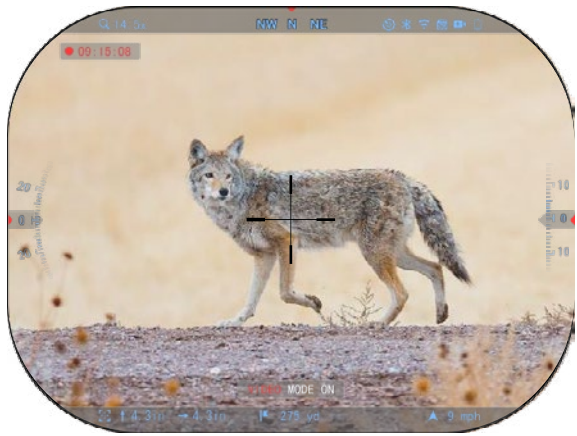

### *WAŻNA UWAGA*

*Aby nagrywać filmy w rozdzielczości 4K, należy użyć karty micro SD V30 klasy 10 o minimalnej prędkości zapisu 30 Mb/s lub wyższej.*

### *UWAGA*

*Aby te funkcje działały, do urządzenia musi być włożona karta microSD.*

Wszystkie pliki zostaną zapisane na karcie microSD.

Luneta umożliwia nagrywanie filmów w dwóch trybach.

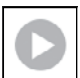

NORMALNY

Jest to tryb domyślny. Podczas nagrywania pojawi się widget Licznika (Counter

<sup>\_/</sup> widget) Gdy jesteś na ekranie głównym, naciśnij i przytrzymaj przycisk LEWO <sup>≹</sup>⊠<sup>0</sup>,<br>aby przełączyć w tryb wideo.

Następnie krótkim naciśnięciem przycisku LEWO  $\ddot{\ddot{\text{CS}}}$ aby uruchomić nagrywanie wideo. Naciśnii

przycisk ponownie LEWO $\ddot{\text{SO}}$ , aby zatrzymać nagrywanie wideo.

### **Tryb mieszany (uproszczony/zaawansowany)**

Filmy można nagrywać na dwa sposoby.

Tryb uproszczony: w trybie uproszczonym wyświetlane są podstawowe informacje widoczne na filmie: data/godzina, logo ATN i odległość.

Tryb zaawansowany: w trybie zaawansowanym, oprócz podstawowych informacji, wyświetlany jest kompas,<br>wysokość i nachylenie, i nachylenie, parametry balistyczne (gdy kalkulator balistyczny jest włączony).

### *UWAGA*

### *Przy silnym wietrze lepiej wyłączyć mikrofon.*

Można włączyć mikrofon i<br>nienić iakość wideo w zmienić jakość wideo w<br>ustawieniach systemowych systemowych (Kategorie wideo i nagrywania) (Video and Recording Categories).

Regulowanie ustawień nagrywania wideo:

- RECORDING DISPLAY PROFILES/ZERO **SETTINGS** WIRELESS Video resolution @ 3840 x 2880 p30 Night sensitivity @ High
- 1. Otwórz karuzelę skrótów naciskając przycisk OK  $\circledS$ i wybierz ikone klucza przyciskami

PRAWO lub LEWO  $\mathbb{R}$ 

- 2. Naciśnij przycisk OK $\binom{0.00}{0.000}$ , aby wejść do menu.
- 3. Przy pomocy przycisków klawiatury  $\frac{000}{50}$  wybierz Video (wideo). Naciśnij przycisk OK  $\binom{000}{50}$ , aby go wybrać.
- 4. Naciśnij przycisk DOWN (DÓŁ) ( $\widetilde{Q}^{(0)}$ , aby wybrać Video Resolution (Rozdzielczość) wideo). Naciśnij przycisk OK  $\mathbb{Q}$ , aby go wybrać.

5. Zmień ustawienie za pomocą przycisków na klawiaturze  $\delta^{\text{col}}_{\text{rel}}$ i naciśnii przycisk OK $\widetilde{\delta^{\text{col}}_{\text{rel}}}$ aby potwierdzić zmianę.

Wszystkie pliki zapisują się na karcie microSD.

### **Mikrofon**

Aby włączyć/wyłączyć mikrofon, wybierz kategorię Nagrywanie (Recording Category) i przejdź

do mikrofonu (Microphone) z klawiatury. Wybierz Microphone (Mikrofon) przyciskiem OK  $\overset{\text{\tiny{(Q)}}}{\bullet}$ i

wykorzystuj przyciski UP (GÓRA) и DOWN (DÓŁ)  $\widetilde{Q_{\bullet}^{0}}$ , aby zmienić ustawienia. Potwierdź

wybór przyciskiem OK  $\mathbb{Q}$ , naciśnij przycisk Function 1 (Funkcja 1), aby wyjść z ekranu głównego.

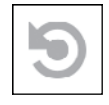

### RAV (WIDEO AKTYWOWANE RUCHEM)

Gdy nagrywanie obrazu wideo ustawione zostaje w trybie RAV (z poziomu karuzeli skrótów), system buforuje wszystko to co "widzi" luneta. Podczas korzystania z tego trybu pojawia się widget RAV, a po włączeniu, pojawia się licznik czasu.

Po aktywowaniu funkcji RAV w karuzeli szybkiego dostępu powróć do ekranu głównego.

Kontynuuj proces aktywacji, naciskając przycisk LEWY (C), który uruchamia wideo(Video).

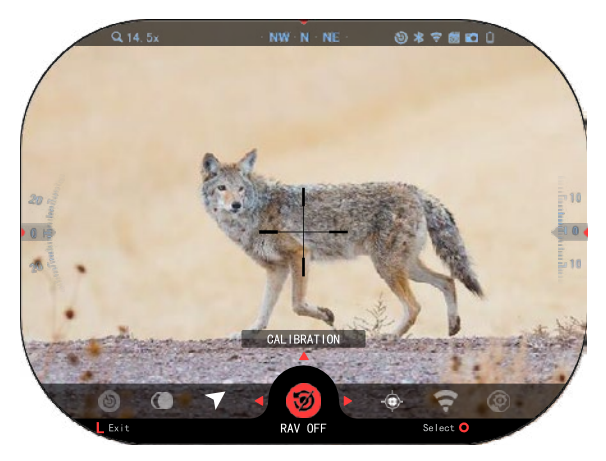

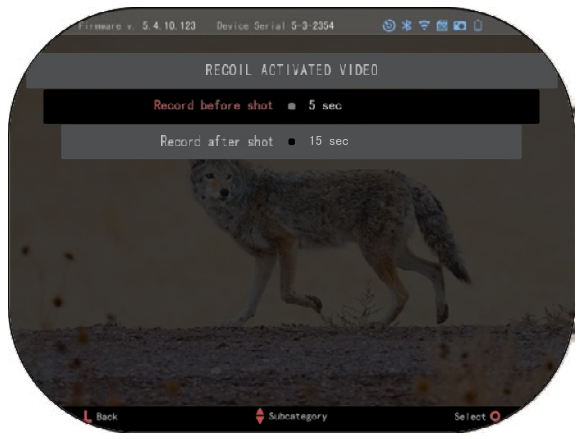

СUpewnij się również, że widzisz ikonę RAV w prawym górnym rogu ekranu głównego. Naciśnij

przycisk LEWO <sup>CI</sup> ponownie aby zatrzymać nagrywanie.

Gdy oddany zostanie strzał i nastąpi odrzut broni (niektóre jednostki broni mogą mieć zbyt lekki odrzut aby funkcja RAV została aktywowana), luneta rozpocznie nagrywanie przed oddaniem strzału, w trakcie i kilka chwil po nim. Dokładnych ustawień można dokonać w<br>Settings (Ustawienia (Ustawienia systemowe).

KALIBROWANIE RAV (Wideo aktywowane ruchem RAV (Wideo aktywowane ruchem) to fantastyczna funkcja, która pozwala ustawić lunetę tak, aby nagrywała wideo podczas strzelania z broni. Ale ponieważ istnieje wiele rodzajów kalibrów i platform, standardowa czułość RAV może nie być wystarczająca. Np. małe kalibry z niewielkim odrzutem, które nie aktywują RAV. Dzięki tej opcji można dostosować czułość lunety, aby wykryć lekki odrzut i aktywować RAV. *UWAGA*

*Aby uzyskać najlepsze wyniki, kalibrację RAV należy przeprowadzać wyłącznie na* 

*strzelnicy. ATN wspiera bezpieczne i odpowiedzialne strzelanie rekreacyjne i nie zaleca kalibracji RAV w domu, niezależnie od przepisów państwa.*

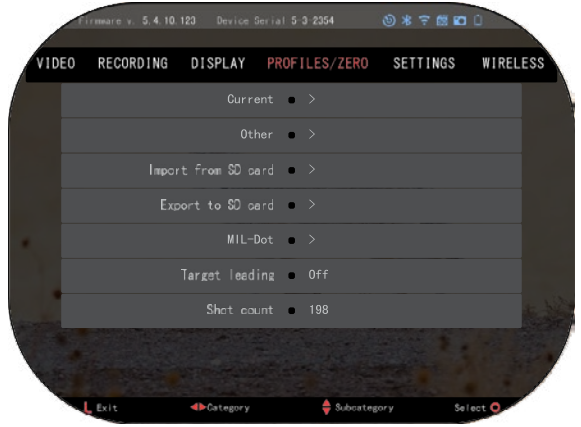

Powinieneś otworzyć panel skrótów przyciskiem i przejdź do ikony klucza. Przewiń do opcji Profil/Profile/Zero-Firing, a nastepnie wybierz opcie Current/bieżący. Użyj przycisku w DÓŁ, aby przejść do kalibracji RAV. Naciśnij przycisk prawo, Aby wejść do kalibracji RAV. W lewym górnym rogu powinno pojawić się oszacowanie prędkości ( \_\_. \_ ft/s lub m/s ), a następnie "1, 2, 3". Pierwsza runda miga, wskazując aktywne wyszukiwanie danych wejściowych. Gdy kalibracja RAV jest aktywna, wystrzel nabój na odległość w dół.

Powinieneś zobaczyć przykład (9,4 ft/s) lub coś podobnego, ponieważ zależy to od kalibru i sprzętu. Po uzyskaniu pierwszej liczby naciśnij środkowy przycisk

OK  $\mathbb{Q}$ , aby zapisać. Powtarzaj ten proces tylko z żądanymi<br>danymi wejściowymi, aż wejściowymi, aż<br>liczby zostana wszystkie sprawdzone. Jeśli wystąpił błąd związany z amunicją, ładowaniem lub inną możliwą<br>usterka, wystarczy nacisnać wystarczy przycisk Function 1/Funkcja 1, aby wyjść z kalibracji RAV.<br>Następnie należy powtórzyć należy powtórzyć<br>Po wykonaniu tej procedurę. Po wykonaniu tej czynności luneta w trybie RAV jest skalibrowana pod kątem kalibru, ziarnistości, prędkości i platform wyczuwania odrzutu.

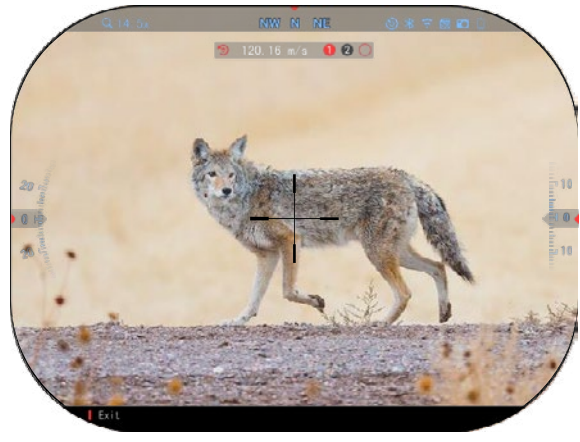

Po tym procesie powinieneś być w stanie używać RAV z amunicją i platformą używaną podczas procesu kalibracji.

### *UWAGA*

*Przeprowadziliśmy testy z 22 karabinami pneumatycznymi i 22 długimi pistoletami, z powodzeniem zwiększając czułość RAV.*

## **ZEROWANIE**

### *UWAGA*

*Przed zerowaniem, upewnij się, że został wybrany prawidłowy typ obiektywu. W tym celu przejdź do Ustawień systemu i wybierz Ustawienia systemowe (System Settings). Zobaczysz podkategorię Typ urządzenia. Upewnij się, że wybrałeś typ obiektywu dla twojej lunety.* 

*Dzięki temu system wie, z której lunety w istocie korzystasz(na przykład luneta X-Sight 5 3-15 lub 5-25).*

Aby wyzerować celownik<br>usisz przejść do sekcji musisz przejść do sekcji Profil/zerowanie w ustawieniach systemowych (System Settings)<br>lub wybrać pasek skrótów lub wybrać pasek skrótów przyciskiem z karuzeli szybkiego dostępu.

Aby wejść do System Settings (Ustawienia systemowe), otwórz<br>Shortcut Carousel (Karu<u>z</u>ela Shortcut Carousel

skrótów) przyciskiem OK. wybierz ikonę klucza przyciskiem

PRAWO lub LEWO . Lub<br>wybierz przycisk szybkiego szybkiego dostępu do Reticle/Zerowanie do celownika z karuzela szybkiego dostępu.

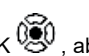

Naciśnij przycisk OK  $\mathbb{S}^0$ , aby wejść do menu.

Przed rozpoczęciem procesu zerowania należy utworzyć nowy profil lub użyć istniejącego. Zalecamy utworzenie nowego, aby lepiej zrozumieć proces.

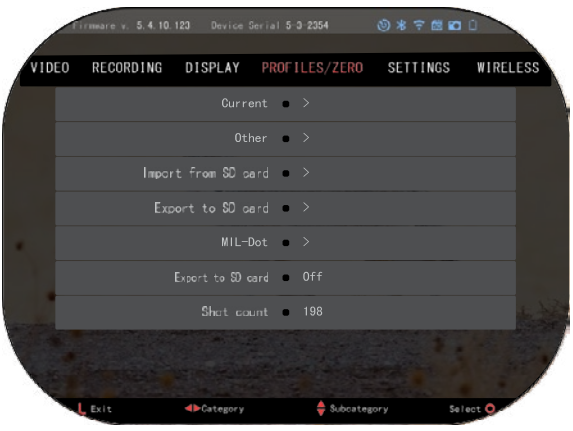

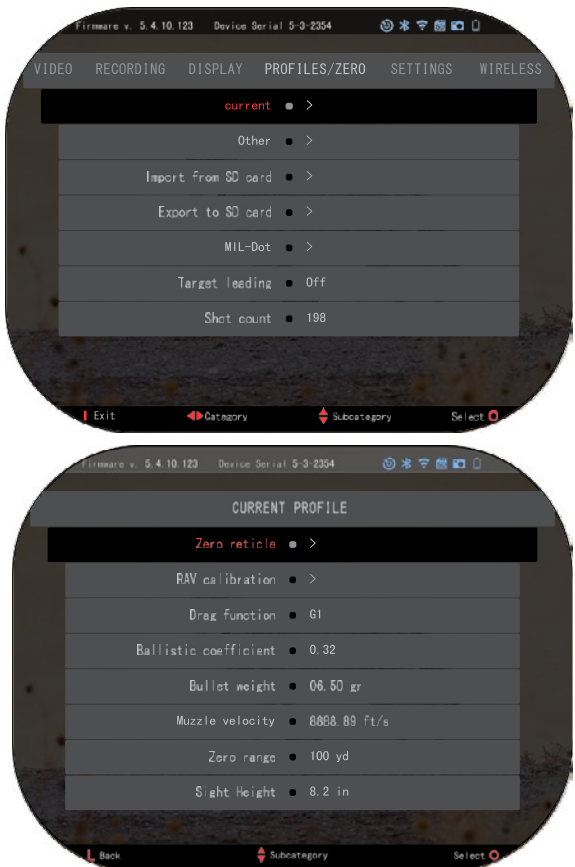

telefon/tablet do twojej lunety .

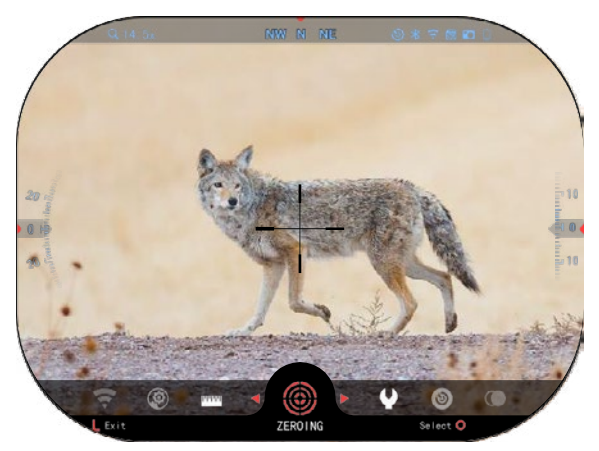

Przed rozpoczęciem procesu zerowania należy utworzyć nowy profil lub użyć istniejącego. Zalecamy utworzenie nowego, aby lepiej zrozumieć proces.

Pod kategoriami Profil/Zerowanie znajdziesz takie opcje jak: Obecny, Inny, Import z karty SD, Eksport na kartę SD. Wybierz Inne. Tam zobaczysz Profil 1 i Utwórz nowy profil i go edytować lub utwórz nowy i wprowadź zmiany. Po wybraniu profilu naciśnij przycisk OK <sup>[}</sup>∰,<br>aby go wgrać. Po załadowaniu

profilu staje się on Twoim bieżącym profilem.

Profile są używane przede wszystkim w celu wykorzystania twoich ustawień na różnych rodzajach broni. W ten sposób podczas przenoszenia lunety z jednej broni na drugą po prostu<br>wybrać profil, który iuż wybrać profil, l<br>utworzyłeś Innym powodem korzystania z wielu profili jest możliwość wyzerowania lunety na różnych odległościach. Na przykład jeden profil może być nazywany AR 50 jardów i kolejny AR 200 jardów. Utworzenie dwóch oḋdzielnych profilów<br>pozwoli Ci lepiei dostroić pozwoli Ci lepiej dostroić<br>urządzenie zarówno na urządzenie zaró<br>krótszych, jak i dłuższych dystansach.

Aby zmienić nazwę profilu na jaką chcesz, musisz to zrobić to za pośrednictwem aplikacji ATN Connect 5 i podłączyć swój

#### **Aby wyzerować lunetę**  celowniczą **urządzenia ATN, wykonaj kilka kolejnych kroków:**

### **Zerow anie lunety :**

W menu systemowym (System<br>ettings) wybierz zakładke Settings) Profil/Žerowanie. Podstawowe podkategorie profili to: Obecny, Inny, Import z karty SD, Eksport Wybierz<br>naciskając Current/obecny przycisk OK <sup>v</sup>I°. Tam będzie<br>opcja zerowanie siatki celowniczej.<br>przystapieniem do zerowania przystąpieniem<br>zalecamy

zalecamy wprowadzenie<br>wszelkich informacii informacji balistycznych jakie są możliwe.

Pozwoli ci to zaoszczędzić czas, gdy będziesz chciał później użyć kalkulatora balistycznego w późniejszym czasie ,

Przejdź do zerowania siatki.

Naciśnij przycisk OK 50 , aby wybrać zerowanie siatki. Na<br>ekranie zobaczysz siatke zobaczysz siatkę celowniczą. Trzymając broń tak stabilnie, jak to możliwe, wystrzel pocisk. Użyj klawiatury, aby przesunąć czerwony krzyżyk do punktu uderzenia, równocześnie trzymając biały krzyż w tym samym miejscu, w którym<br>celowałeś. Po umieszczeniu Po umieszczeniu czerwonego krzyżyka w miejscu<br>uderzenia – pocisku – Naciśnii pocisku. Naciśnij przycisk OK

 $\mathbb{Q}$ . Pojawi się okno dialogowe z opcjami. Wybierz Save & Exit (Zapisz i wyjdź).

### *UWAGA*

*Chociaż nie jest konieczne oddawanie więcej niż jednego strzału w celu wyzerowania lunety, zalecamy kilkakrotne powtórzenie tego procesu, aby upewnić się, że urządzenie jest*   $skalibrowane$  poprawnie. *miarę zdobywania doświadczenia w zerowaniu lunety powinno Ci to zajmować chwilę.*

### *UWAGA*

*Aby dostroić lunetę przy wyzerowaniu, wybierz ponownie zerowanie lunety celowniczej. Naciśnij środkowy* 

*przycisk OK i wybierz* 

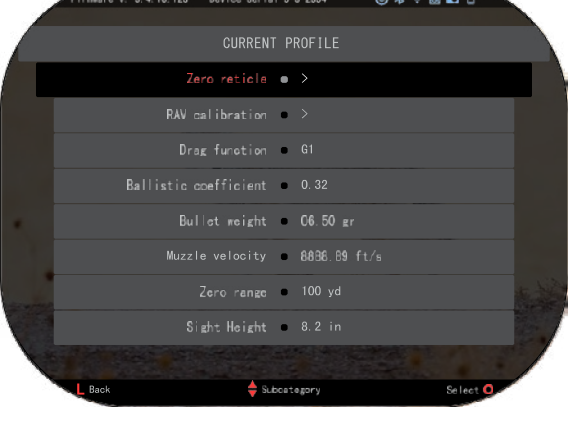

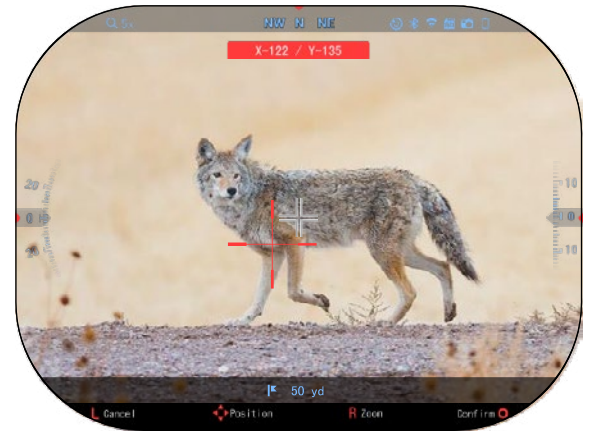

*powiększenie (Zoom). Powiększ do końca i wystrzel pocisk. Jeśli twój punkt uderzenia nie znajduje się tam gdzie celowałeś, przesuń czerwony celownik w miejsce uderzenia, a następnie wyjdź i zapisz. To da Ci pewność, że Twój punkt uderzenia jest taki sam zarówno przy powiększeniu optycznym (bazowym) jak i maksymalnym.*

# **LASEROWY DALMIERZ MODELE**

Dzięki wbudowanemu dalmierzowi laserowemu można dokładnie zmierzyć odległość do celu do 1000 metrów.

### *UWAGA*

*Aby uruchomić tę funkcję należy włączyć ustawienia trybu zaawansowanego (Advance Mode).*

### *UWAGA*

*Po zmierzeniu odległości wartość zostanie automatycznie przeniesiona do trybu kalkulatora balistycznego.*

Na ekranie głównym naciśnij funkcję 1, aby uruchomić dalmierz laserowy. Przytrzymaj celownik optyczny tak stabilnie, jak to możliwe, kierując celownik dalmierza na cel. Odległość do celu zostanie wyświetlona w dolnej środkowej części ekranu głównego.

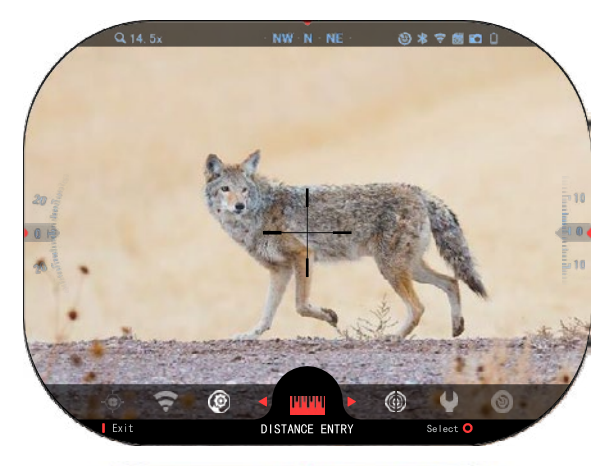

## **WPROWADZANIE ODLEGŁOŚCI**

Umożliwia reczne wprowadzenie lub skorygowanie<br>odległości. Wybierz opcie odległości. Distance Entry (wprowadzenie odległości), aby uruchomić tę funkcję.

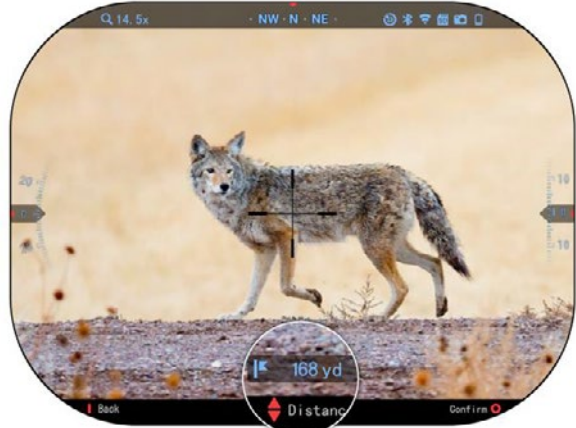

Zmień wartość odległości używając przycisków z klawiatury <sup>UQU</sup>. Aby zaakceptować nową<br>odległość naciśnii. naciśnii odległość naciśnij, naciśnij przycisk OK  $\mathbb{Q}$ 

## **KALKULATOR BALISTYCZNY**

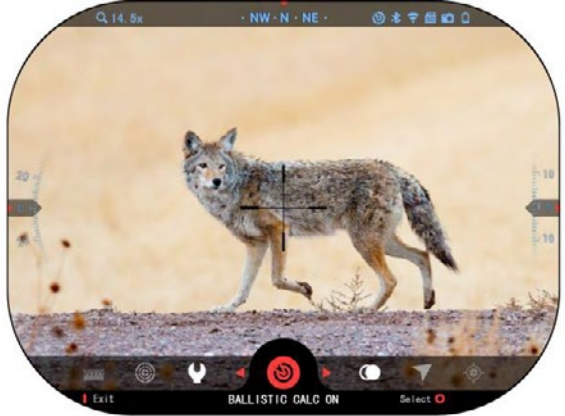

### *UWAGA*

*Jeśli nie znasz wszystkich lub znasz część tych informacji (przykład: prędkość początkowa) zalecamy skontaktowanie się z producentem amunicji i/lub broni, której używasz. Zasadniczo informacje te można znaleźć na stronie producenta.*

Luneta X-Sight 5 posiada w<br>łni zintegrowany kalkulator pełni zintegrowany kalkulator<br>balistyczny, który umożliwia balistyczny, bezproblemową regulację punktu<br>uderzenia. Pierwszy krok w uderzenia. Pierwszy korzystaniu z tej funkcji wymaga wprowadzenia wszystkich<br>istotnych informacji do informacji używanego profilu.

### *UWAGA*

*Aby włączyć tę funkcję, musisz aktywować ustawienia trybu zaawansowanego (Advance Mode).*

Po skonfigurowaniu profilu<br>steś gotowy do aktywacii jesteś gotowy do aktywacji<br>kalkulatora balistycznego balistycznego swojego celownika. Powinieneś<br>otworzyć panel skrótów otworzyć przyciskiem i postępować<br>zgodnie z instrukcjami z instrukcjami niniejszego rozdziału.

Musisz użyć przycisków z

klawiatury  $\mathbb{R}$ , aby znaleźć ikonę<br>kalkulatora balistycznego balistycznego (Ballistic Calculator). Jeśli

funkcja jest wyłączona (oznaczona ukośną

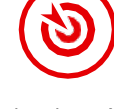

biegnącą przez ikonę), musisz ją włączyć, naciskając przycisk OK

do momentu wybrania ikony. Zobaczysz znikającą ukośną linię, a w prawym górnym rogu<br>ekranu pojawi sie ikona pojawi kalkulatora balistycznego. klawiatury est, aby znaleźć ikone<br>
kalkulatora balistycznego<br>
(Ballistic<br>
Calculator). Jeśli<br>
funkcja jest<br>
(Vyłączona ukośną<br>
linią, biegnącą<br>
przez ikone), musisz ją włączyć,<br>
naciskając przycisk OK<br>
(Canaczona ukośną<br>
l

Profile, których nie używasz znajdują się w sekcji Inne (Other).Możesz użyć istniejącego profilu lub utworzyć do 6 nowych profili użytkownika.

Aby edytować profil należy go wybrać (podświetlony na czerwono), naciskając przycisk OK  $\circledS^0$ . Wybierz i pożądaną czynność: Wczytaj, Kopiuj

(Duplikuj) lub Usuń wybrany profil. **ŚRODOWISKO** 

### *UWAGA*

## *Aby włączyć tę funkcję, musisz aktywować ustawienia*

*trybu zaawansowanego.* elementów środowiskowych, które można wprowadzić w celu zwiększenia dokładności twoich strzałów.

### **Wiatr:**

Siła i kierunek wiatru są zdecydowanie najważniejsze w grupie, szczególnie podczas średnich i silnych wiatrów. Zdecydowanie zalecamy, jeśli planujesz strzelać z odległości ponad 300 metrów.

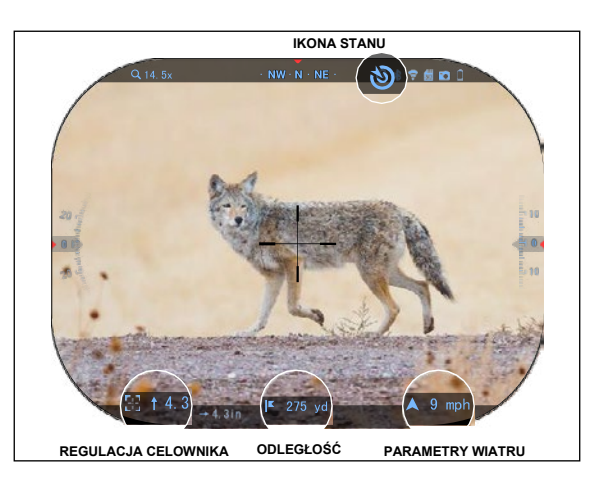

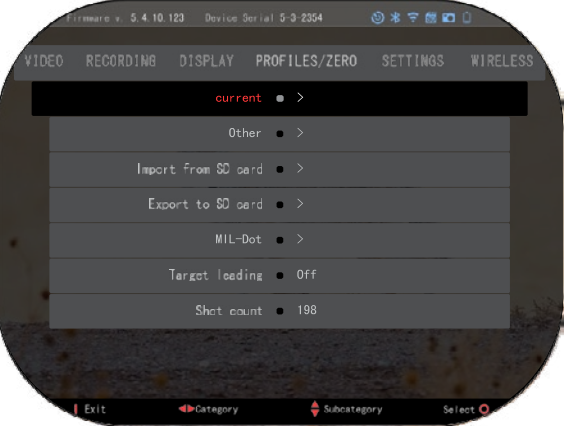

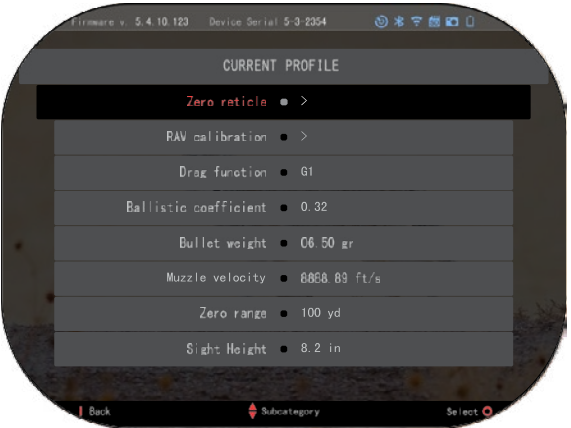

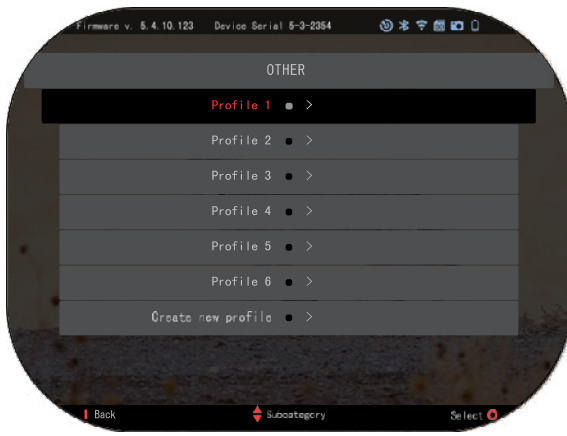

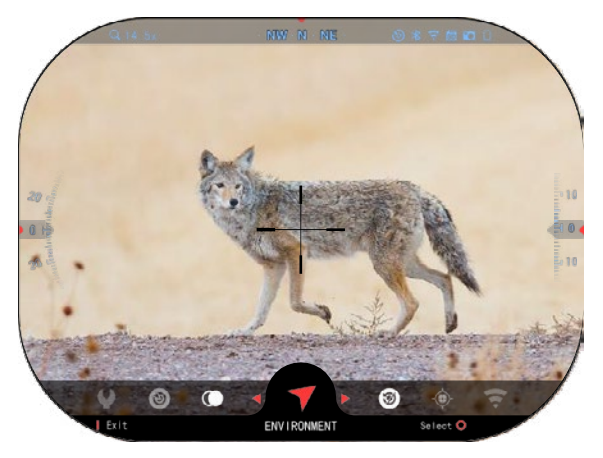

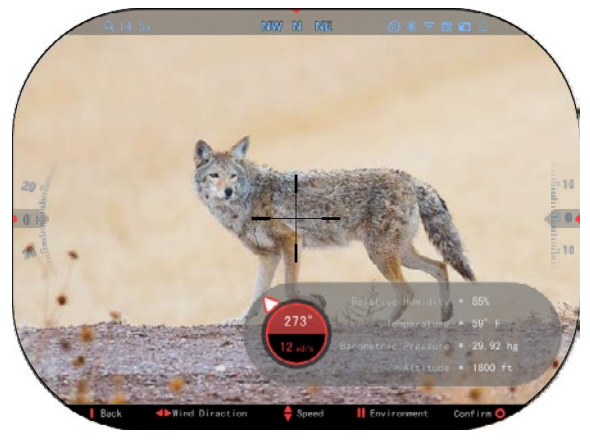

Wykonaj odczyt wiatru wprowadź te informacje do swojej lunety. Zarówno prędkość,. jak i kierunek wiatru są potrzebne, jeśli planujesz oddawać precyzyjne strzały. Możesz wprowadzić te informacje za pomocą skrótu Środowisko lub użyć urządzenia<br>mobilnego z z uruchomiona z uruchomiona aplikacją ATN Connect 5 z połączeniem WiFi, w zależności od tego co jest łatwiejsze dla was .

**Wilgotność:**

Wilgotność należy również wprowadzić za pomocą skrótu Środowisko lub za pomocą<br>urzadzenia mobilnego przez urządzenia mobilnego przez aplikację ATN Connect 5 .

**Ciśnienie, wysokość n. p. m i temperatura :**

Zarówno ciśnienie, wysokość n. p. m i temperatura Ciśnienie, wysokość i temperaturę należy ustawić ręcznie w ustawieniach środowiskowych celownika<br>optycznego aby zapewnić optycznego, aby prawidłowe wartości do obliczeń balistycznych .

Aby uzyskać najlepsze możliwe obliczenia balistyczne, należy wprowadzić wartości środowiskowe tak poprawnie, jak to możliwe. Aby zmienić ustawienia

naciśnij przycisk OK <sup>U</sup>SU aby wejść do karuzeli szybkiego dostępu użyj przycisku ze

strzałką w lewo <sup>690</sup>, aby przewinąć do ikony Environment<br>(środowisko). Naciśnij przycisk

OK  $\overline{0}$ , aby wejść. Użyj UP (w GÓRĘ) i DOWN (w DÓŁ)

aby regulować prędkość wiatru. Użyj RIGHT (PRAWO) и

LEFT (LEWO)  $\frac{100}{20}$  aby regulować kierunek wiatru. Reguluj inne ustawienia środowiska naciskając przycisk Function 2/Funkcja 2. naciśnij

przycisk OK $\overset{(3)}{\infty}$ , aby potwierdzić<br>zmiany. Naciśnij przycisk przycisk Function 1 (Funkcja 1), aby wyjść z menu .

### **Inne zebrane dane:**

Zapisywany jest również kąt nachylenia lunety w stosunku do celu, a kalkulator balistyczny uwzględnia te informacje w swoich obliczeniach.

NAMIERZANIE CELU

Priorytetem w precyzyjnym strzelaniu na odległość jest znajomość dystansu do celu.. Kalkulator balistyczny dokona korekt za Ciebie, ale dopiero po wprowadzeniu odległości do celu.

Luneta oferuje kilka sposobów na wykonanie tego zadania. W modelach oferujących tę opcję można użyć

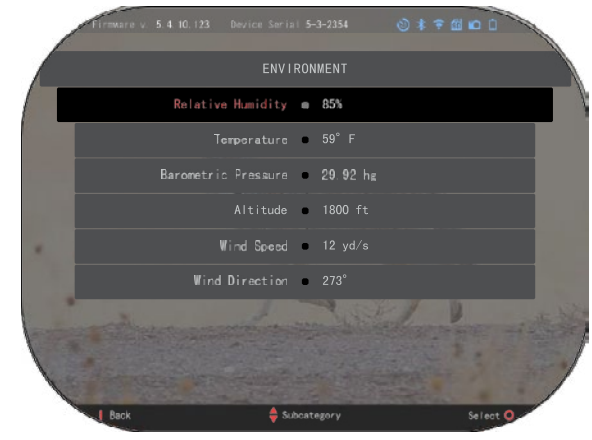

wbudowanego dalmierza laserowego.

Jeśli znasz odległość do celu, możesz wprowadzić ją ręcznie. Możesz też użyć dalmierza laserowego Laser Ballistics 5, aby przesłać te informacje.

# **WYBÓR STYLÓW SIATKI CELOWNICZEJ**<br>Stvl celownika można

celownika kontrolować w Ustawieniach<br>systemu (System Settings) (System (zakładka Wyświetlanie Display). Aby wejść do ustawień<br>systemu (System Settings), (System należy otworzyć panel skrótów przyciskiem OK <sup>U</sup>S<sup>U</sup> i wybrać<br>ikonę klucza przyciskiem przyciskiem PRAWO lub LEWO Naciśnij przycisk OK 080 abv wejść do menu. Wybierz opcję Wyświetl

(Display) w menu zakładek. Przechodzenie między zakładkami odbywa się za pomocą przycisku LEWO i

PRAWO<sup>.</sup>

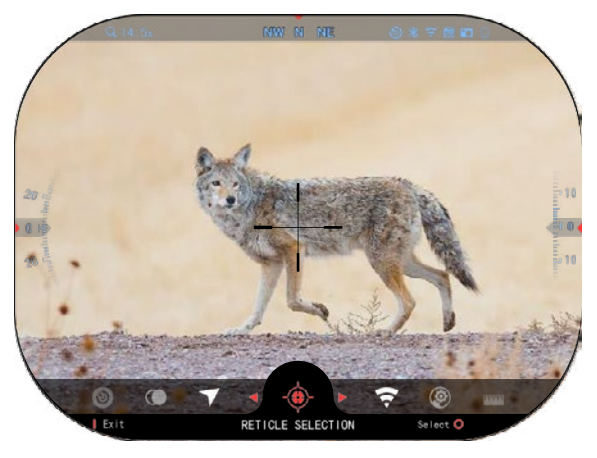

Z pomocą przycisków z klawiatury  $\mathbb{Q}_0^{\mathbb{Q}}$ , wybierz preferowany styl siatki, który odpowiada preferencjom użytkownika (Reticle Style). Naciśnij przycisk OK $\overset{\text{(36)}}{\sim}$ . aby go wybrać.

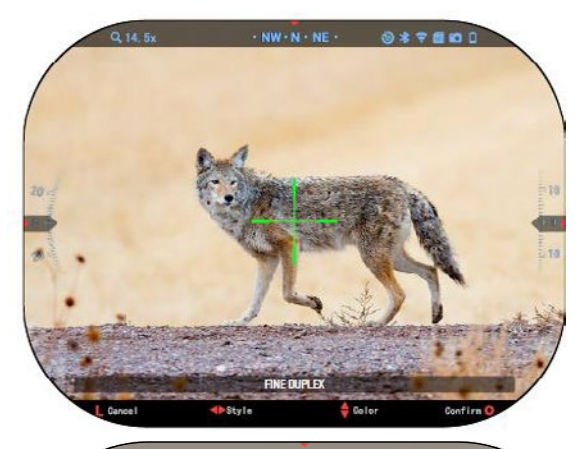

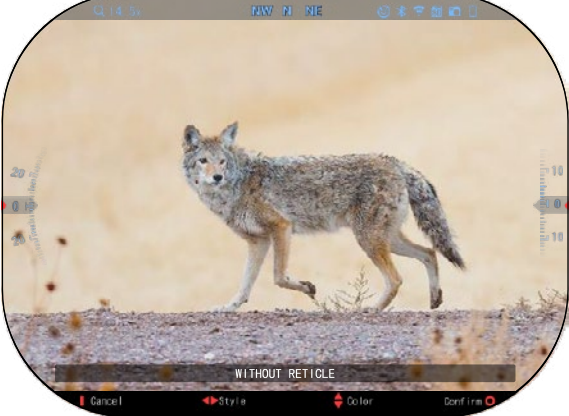

Aby zmienić formę siatki naciśnij przycisk PRAWO lub LEWO<sup>US</sup>

Możesz zmienić styl siatki na taki, który odpowiada Twoim preferencjom.

Aby zaakceptować siatkę, naciśnij przycisk OK <sup>I</sup>

Możesz zmienić kolor<br>Iownika na taki, który celownika odpowiada Twoim preferencjom.

Przełączanie między kolorami odbywa się za pomocą przycisków GÓRA i DÓŁ

. Naciśnij przycisk OK, aby zaakceptować wybrany 090 kolor.

# **USTAWIENIA SYSTEMOWE**

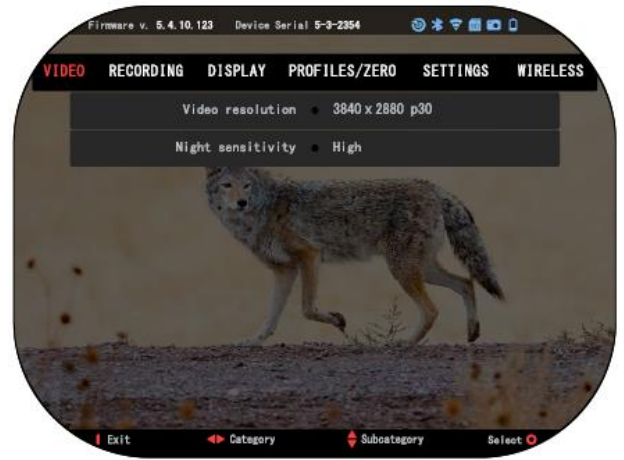

### **WIDEO**

W kategorii Wideo znajdują się opcje Rozdzielczość wideo i Czułość nocna.

Rozdzielczość wideo można zmienić w tych trybach: 4K @ 30/60/120 fps (klatek na sekundę).

Czułość nocna może być<br>gulowana w tych trybach: regulowana w wysokim/niskim.

### *WAŻNA UWAGA*

*Jeśli zamierzasz nagrywać wideo w 4K, karta microSD powinna być klasy 10 V30 z minimalną prędkością nagrywania 30 mb/s lub większą.* 

## **NAGRYWANIE NAGRYWANIE**

Tryb miksowania zapewnia dwie opcje nagrywania filmów. Tryb miksowania zapewnia dwie opcje nagrywania filmów.

**Tryb uproszczony .** W trybie uproszczonym wyświetlane są podstawowe informacje **Tryb uproszczony .** W trybie uproszczonym wyświetlane są podstawowe informacje przedstawione na filmie: Data/godzina, logo ATN i odległość. przedstawione na filmie: Data/godzina, logo ATN i odległość.

**Tryb zaawansowany.** W trybie zaawansowanym, oprócz podstawowych informacji, wyświetlany jest kompas, wysokość i nachylenie, parametry wysokość i nachylenie, parametry balistyczne (gdy kalkulator balistyczny jest włączony). balistyczny jest włączony). wyświetlany jest kompas, balistyczne (gdy kalkulator

MIKROFON - nagrywanie MIKROFON - nagrywanie dźwięku (wł/wył). dźwięku (wł/wył).

FORMATOWANIE KARTY SD – po wybraniu tej podkategorii zobaczysz wyskakujące okienko z pytaniem o formatowanie. z pytaniem o formatowanie. Sformatowanie karty SD Sformatowanie karty SD spowoduje utratę wszystkich danych na karcie SD. Upewnij danych na karcie SD. Upewnij się, że chcesz to zrobić dokładnie się, że chcesz to zrobić dokładnie po uruchomieniu tej funkcji. po uruchomieniu tej funkcji. FORMATOWANIE KARTY SD – po wybraniu tej podkategorii zobaczysz wyskakujące okienko spowoduje utratę wszystkich

WIDEO NAGRYWANE WIDEO NAGRYWANE ODRZUTEM ODRZUTEM

- Nagrywanie przed Nagrywanie przed oddaniem strzału - czas oddaniem strzału - czas przed naciśnięciem spustu (5 - 30 sek.). przed naciśnięciem spustu (5 - 30 sek.).
- Nagrywanie po oddaniu strzału czas po naciśnięciu spustu (5 30 sek.). Nagrywanie po oddaniu strzału czas po naciśnięciu spustu (5 30 sek.).

### *\*UWAGA \*UWAGA*

*ATN X-Sight 5 może nagrywać w trybie dziennym z prędkością 120 klatek na sekundę. ATN X-Sight 5 może nagrywać w trybie dziennym z prędkością 120 klatek na sekundę. Funkcja ta pozwala na edycję postprodukcyjną w zwolnionym tempie. Funkcja ta pozwala na edycję postprodukcyjną w zwolnionym tempie.*

*Należy pamiętać, że tryb 120 klatek na sekundę jest dostępny tylko w ustawieniach Należy pamiętać, że tryb 120 klatek na sekundę jest dostępny tylko w ustawieniach dziennych i nie poprawia obrazu ani jakości. Powinien być używany tylko wtedy, gdy dziennych i nie poprawia obrazu ani jakości. Powinien być używany tylko wtedy, gdy planowana jest postprodukcyjna edycja wideo. planowana jest postprodukcyjna edycja wideo.*

*Po wybraniu tej opcji widżety nie będą wyświetlane. Widgety obejmują wizjer, znacznik Po wybraniu tej opcji widżety nie będą wyświetlane. Widgety obejmują wizjer, znacznik czasu i logo, które są dodawane podczas przetwarzania wideo. czasu i logo, które są dodawane podczas przetwarzania wideo.*

## **WYŚWIETLACZ WYŚWIETLACZ**

JASNOŚĆ WYŚWIETLACZA. JASNOŚĆ WYŚWIETLACZA. Daje możliwość rozjaśnienia Daje możliwość rozjaśnienia ekranu w skali od 1 do 5, gdzie 1 ekranu w skali od 1 do 5, gdzie 1 oznacza najciemniejszy, a 5 oznacza najciemniejszy, a 5 najjaśniejszy. Zaleca się najjaśniejszy. Zaleca się używanie najjaśniejszego ustawienia w ciągu dnia w celu ustawienia w ciągu dnia w celu optymalnej wydajności. optymalnej wydajności. używanie najjaśniejszego

DISPLAY WIDGETS DISPLAY WIDGETS (WYŚWIETLANIE (WYŚWIETLANIE WIDGETÓW) – umożliwia WIDGETÓW) – umożliwia wyłączenie kilku widgetów wyłączenie kilku widgetów (widok (widok pomniejszony/rozszerzony). pomniejszony/rozszerzony).

TRYB UŚPIENIA - pozwala TRYB UŚPIENIA - pozwala włączać tryb (ON/OFF/WŁ./WYŁ.). (ON/OFF/WŁ./WYŁ.). włączać tryb

JĘZYK - angielski. JĘZYK - angielski.

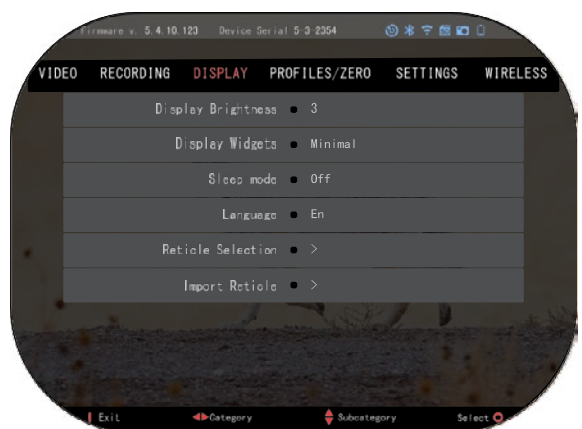

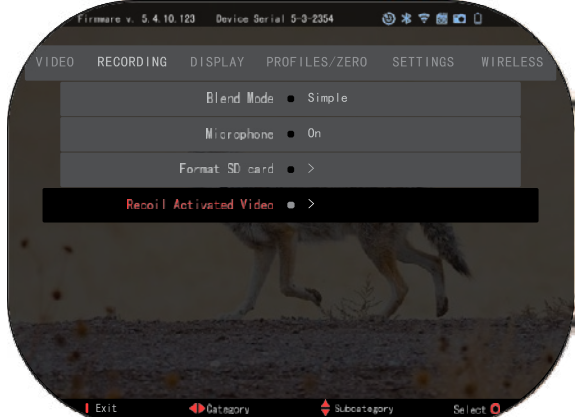

WYBÓR CELOWNIEKA/SIATKI

- Kształt możesz wybrać kształt swojej siatki.
- Kolor możesz wybrać kolor siatki.

IMPORTOWANIE SIATKI. Możesz utworzyć spersonalizowaną siatkę/ celownik dla swoich produktów ATN Gen 5 i zaimportować ją do swojej lunety. Wejdź na stronę reticle.atncorp.com, aby utworzyć spersonalizowaną siatkę.

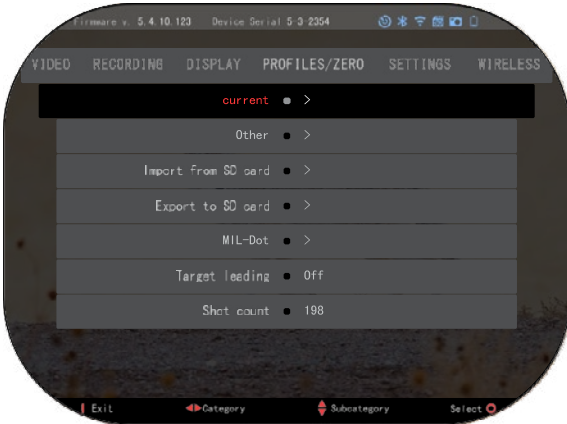

## **PROFILE/ZEROWANIE**

BIEŻACY

- Kalibracja RAV umożliwia kalibrację czułości RAV dla platformy używanej dla danego profilu.
- Zerowanie na celowniku umożliwia wejście w tryb zerowania.
- Funkcja Drag/Drag tor lotu i charakterystyka podziałem na typy (G1 - G8, GL).
- Współczynnik balistyczny miara zdolności pocisku do pokonania oporu powietrza w locie.
- Masa pocisku wpływa na energię kinetyczną pocisku podczas wystrzału.
- Prędkość wylotowa jest to prędkość pocisku opuszczającego lufę.
- Odległość zerowa jest to odległość, na którą wycelowana jest broń palna. /Celownik prosty/
- Wysokość celownika jest to odległość między środkiem lunety a środkiem lufy.
- INNE
- Nazwa profilu lista istniejących profili.
- Utwórz nowy profil umożliwia utworzenie do 6 profili.

IMPORT FROM SD CARD - importowanie wcześniej wyeksportowanych ustawień profilu do bieżącego profilu.

EXPORT TO SD CARD - eksport bieżącego profilu na kartę micro SD w celu zapisania ustawień profilu.

MIL-DOT - Dostosuj ustawienia MIL-Dot (Podział siatki pomiarowej).

TARGET LEADING/ PROWADZENIE CELU - umożliwia włączenie/wyłączenie tej funkcji dla bieżącego profilu.

SHOT COUNT (Liczba strzałów) - liczba strzałów zliczająca, ile razy wykonano dany profil.

## **USTAWIENIA**

JEDNOSTKI - może być w systemie metrycznym lub standardowym. DATA I GODZINA

- Źródło zegara pozwala wybrać różne rodzaje źródeł w celu poprawy dokładności (ręczne, WiFi).
- Format daty może być RRRR-MM-DD, MM-DD-RRRR, DD-MM-RRRR.
- Format czasu forma określania czasu (24-godzinny lub 12 godzin).
- Data wprowadzanie daty.

• Czas - wprowadzanie godziny. DEVICE TYPE/Typ urządzenia

aby wszystkie funkcje działały prawidłowo należy wybrać typ posiadanego obiektywu. (przykład: 3х oznacza 3-15, а 5х - 5-25.)

ZOOM/Powiększenie - można wybrać<br>powiekszenia standardowe,<br>Rozszerzone zaawansowane). Rozszerzone powiększenie powiększenie elektroniczne 10 razy większe od powiększenia optycznego. Przykład: 3-15 w trybie rozszerzonym staje się 3-<br>30x. Chcielibyśmy iednak<br>ostrzec, że przy takim ostrzec, że przy takim<br>powiększeniu zaczniesz widzieć znaczną pikselację.

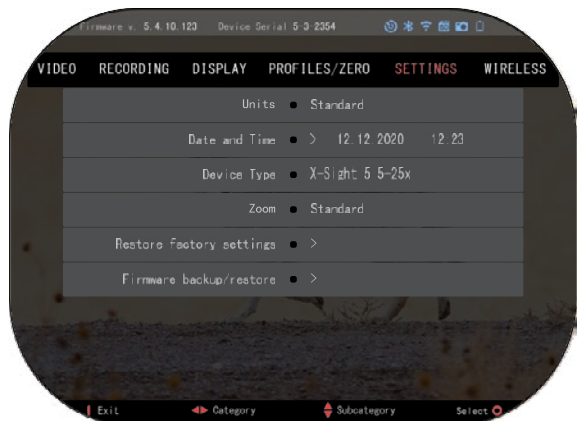

PRZYWRACANIE USTAWIEŃ FABRYCZNYCH - umożliwia resetowanie wszystkich ustawień do ustawień fabrycznych.

FIRMWARE BACKUP/RESTORE/KOPIA ZAPASOWA/PRZYWRACANIE OPROGRAMOWANIA SPRZĘTOWEGO - umożliwia aktualizację, tworzenie kopii zapasowych lub przywracanie wersji oprogramowania sprzętowego, która jest obecnie uruchomiona na<br>urządzeniu. Zalecamy zarejestrowanie produktu na naszej stronie głównej urządzeniu. Zalecamy zarejestrowanie produktu na naszej stronie głównej<br>(https://www.atncorp.com/user), aby otrzymywać wiadomości e-mail o dostępności nowych<br>wersji oprogramowania sprzętowego. Nieustannie pracujemy nad now ulepszeniami, które udostępniamy bezpłatnie poprzez aktualizacje oprogramowania sprzętowego.

## **POŁĄCZENIE BEZPRZEWODOWE**

WIFI MODE - AP to punkt dostępowy, a STA to stacja działająca jako klient.

WIFI INFORMATION informacja o SSID I hasło. Hasło "atnsmarthd".

ZDALNE STEROWANIE - parowanie/rozdzielanie.

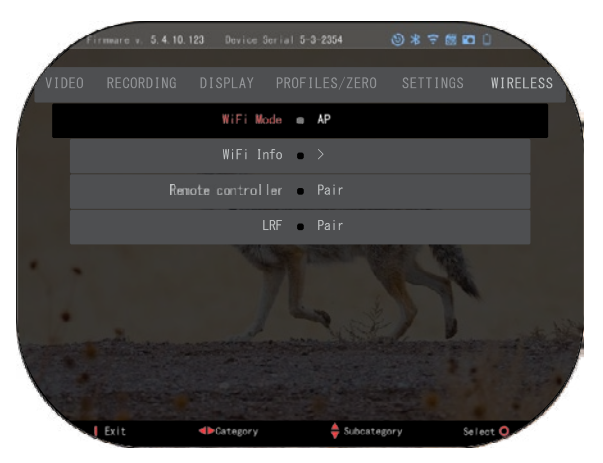

# **TECHNOLOGIA BIX**

## **BALISTYKA LASEROWA 5 PAROWANIE**

- Aby to zrobić, musisz włączyć lunetę optyczną i pozwolić jej dotrzeć do głównego ekranu celownika (ekran główny).
- Po dotarciu do ekranu głównego należy nacisnąć przycisk OK  $\widetilde{\mathbb{Q}}^0$  na klawiaturze lunety, co spowoduje wyświetlenie karuzeli skrótów.
- Naciśnij przycisk strzałki LEWO  $\mathbb{Q}$ , aż dojdziesz do ikony klucza, naciśnij przycisk OK  $\mathbb{Q}$ aby przejść do Ustawień systemowych (System Settings).
- Przy pomocy przycisków PRAWO (RIGHT) lub LEWO (LEFT)<sup>CO przejdź do zakładki połączenie bezprzewodowe (Wireless).</sup>
- Naciśnii przycisk OK,  $\overline{\text{CD}}$  aby wejść do zakładki połączenie bezprzewodowe (Wireless)..
- Użyj przycisku DÓŁ (DOWN),  $\mathbb{Q}$ , aby przewinąć do opcji zdalnego sterowania (Remote controller).
- Naciśnii przycisk OK. aby wybrać te opcie.
- Użyj przycisku GÓRA (UP), <sup>000</sup> aby wybrać Pair/parowanie.
- Naciśnij przycisk OK , aby potwierdzić.
- Spowoduje to aktywację wyszukiwania Bluetooth, które wyszukuje dostępne urządzenia Bluetooth. Zauważysz, że ikona Bluetooth w prawym górnym rogu wyświetlacza lunety ma wokół siebie obracający się okrąg, który wskazuje wyszukiwanie dalmierza.
- Następnie należy przytrzymać dalmierz w dłoni, aby nacisnąć przycisk zasilania. Naciśnij dwukrotnie przycisk zasilania na dalmierzu. Spowoduje to synchronizację obu urządzeń. W<br>menu po prawej stronie pozycji "Rangefinder" pojawi się napis "Paired" (sparowane). Możesz<br>teraz wyjść z menu i powrócić do ekranu głó

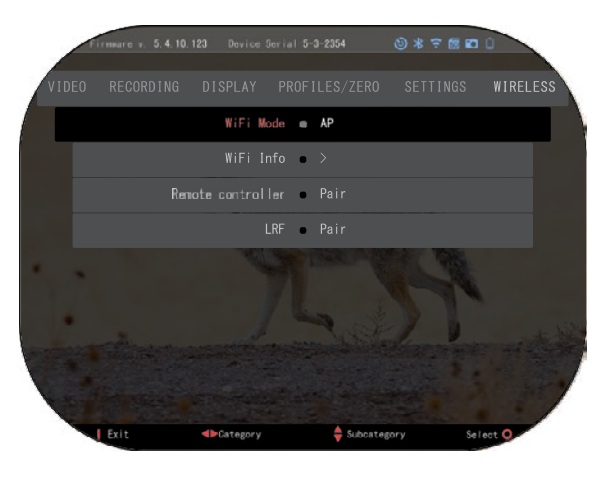

## **PAROWANIE X-TRAC**

- Aktywuj funkcję Bluetooth w lunecie X-Sight 5.
- Wprowadź ustawienia systemowe z menu.
- Wybierz kategorię Wireless (sieci bezprzewodowe).
- Wybierz pilota zdalnego sterowania.
- Wybierz opcję Pair/Pairing (parowanie). Wokół ikony Bluetooth w prawym górnym rogu ekranu powinno pojawić się półkole.

• Naciśnij i przytrzymaj przycisk w górę i przycisk OK przez 2 sekundy, aby sparować X-TRAC 5 z waszym urządzeniem kompatybilnym z lunetą ATN.

### *UWAGA*

*Jeśli potrzebujesz dalszej pomocy w rozwiązywaniu problemów lub korzystaniu z X- TRAC 5, zapoznaj się z instrukcją obsługi X-TRAC 5 dostępną online.*

# **OSTRZEŻENIA I ŚRODKI OSTROŻNOŚCI**

- Zawsze pamiętaj o wyłączeniu urządzenia, gdy nie jest używane.
- Urządzenia nie wolno demontować, upuszczać, rozbierać, zgniatać, zginać, deformować, przekłuwać, szatkować, używać w kuchence mikrofalowej, przypalać, malować ani wkładać ciał obcych do urządzenia: spowoduje to utratę gwarancji.
- Przechowuj lunetę w dostarczonej osłonie ochronnej, gdy nie jest używana.
- Unikaj kontaktu z kurzem, parą i gazem.
- Ten produkt zawiera lateks z naturalnej gumy, który może powodować reakcje alergiczne.
- Luneta optyczna jest precyzyjnym instrumentem elektrooptycznym i należy się z nią obchodzić ostrożnie
- Nie zarysuj zewnętrznych powierzchni obiektywu ani nie dotykaj ich palcami.

### *UWAGA*

*Nieprzestrzeganie tych instrukcji bezpieczeństwa może spowodować uszkodzenie urządzenia!!*

# **APPLICATIONS**

# **RETICLE EDITOR PRO**

ATN Reticle Editor Pro pozwala na projektowanie, udostępnianie, eksportowanie i importowanie różnych siatek celowniczych, które można używać w inteligentnych celownikach ATN Gen. 5 do broni.

Edytor siatek celowniczych jest dostępny na stronie https://reticle.atncorp. jektowanie siątek celowniczych w jednostkach MIL i MOA. Możesz wybrać, czy mają pozostać prywatne, czy być udostępnione publicznie. Istnieje także publiczna biblioteka oraz wyszukiwarka, która umożliwia przeglądanie bazy danych siatek celowniczych. Nie ma ograniczeń co do tego, co można zrobić z edytorem siatek celowniczych.

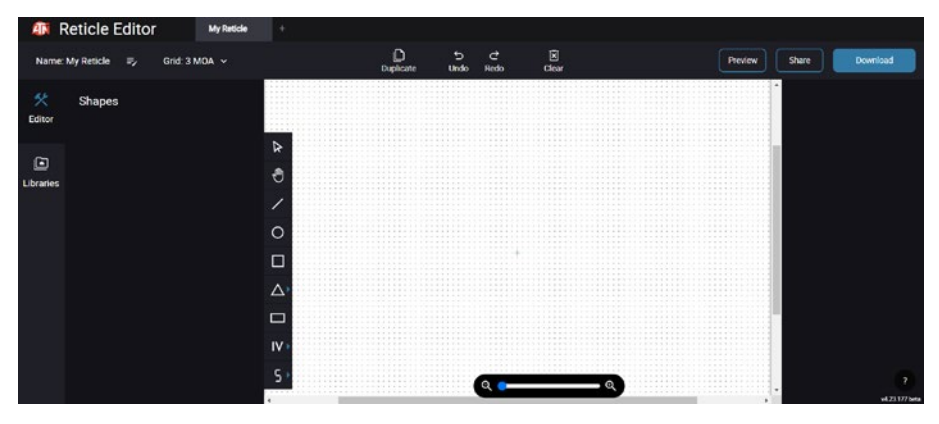

# **RETICLE EDITOR LIGHT**

ATN Reticle Editor light jest częścią aplikacji ATN Сonnect 5. Pozwala na pro- jektowanie siatek celowniczych, które są natychmiast renderowane na lunetach strzeleckich ATN, gdy smartphone/tablet jest połączony z lunetą za pomocą WiFi. Nie posiada tak rozbudowanych i skom-<br>plikowanych ustawień jak Reticle Editor Pro, ale jest w pełni zdolny do stworzenia siatki celowniczej z dowolnym podziałem kątowym w ciągu 2-3 minut, którą można natychmiast przetestować i edytować w kilka sekund. To doskonałe narzędzie do testowania koncepcji i szybkiej regulacji siatki celowniczej zgodnie z scenariuszem pomiaru i strzelania.

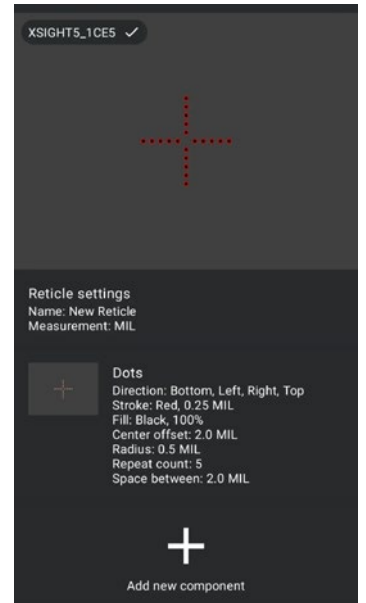

# **CONNECT 5**

Kontroluj swój urządzenie i oglądaj transmisję na żywo za pomocą naszej aplikacji ATN Connect 5.

Po połączeniu telefonu lub tabletu za pomocą WiFi z urządzeniem ATN, możesz zobaczyć na ekranie telefonu/tabletu to, co widoczne jest w lunecie optycznym.

Chcesz zobaczyć, co do tej pory nagrałeś? Nie ma problemu, otwórz Galerię i odtwórz swoje najnowsze przygody. Wszystkie twoje zdjęcia i filmy są na wyciągnięcie ręki.

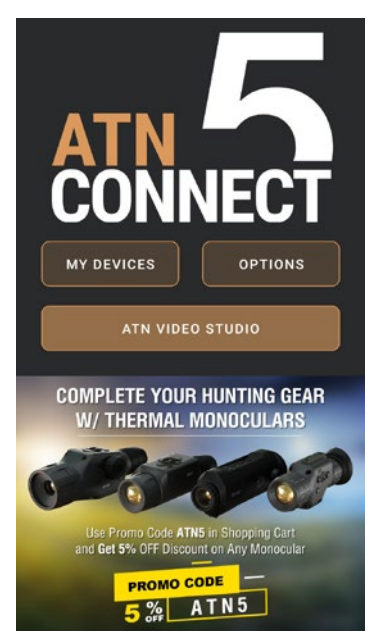

# **STUDIO WIDEO**

ATN Video Studio pozwala na przesyłanie, przechowywanie i edycję plików multimedialnych, w tym konwertowanie ich na wideo w zwolnionym tempie. Wszystkie dane są przechowywane w domyślnej galerii Androida lub iOS w folderze "ATN Album".

Możesz przesłać plik wideo z karty SD (jeśli to konieczne). Jeśli wymagany plik znajduje się gdzie indziej na telefonie komórkowym, możesz dotknąć "Utwórz wideo w zwolnionym tempie".

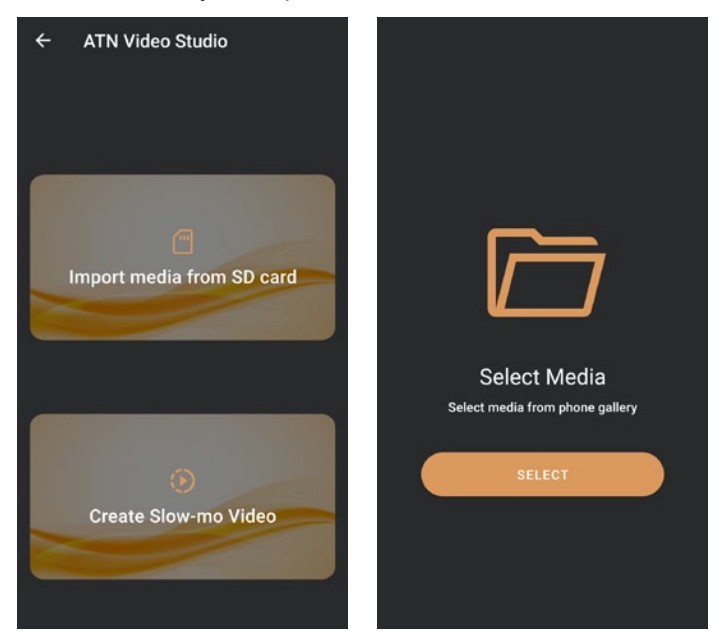

Jego funkcje są podobne do natywnego edytora wideo iOS. Masz dostęp do paska narzędzi na osi czasu "Przytnij wideo" oraz paska narzędzi na osi czasu "Zwolnij". Oznacza to, że możesz przyciąć plik, aby wyróżnić istotny epizod i wybrać okres do zwolnienia. Po dokonaniu wyborów, kliknij przycisk "EKSPORTUJ". Wyświetli się ekran "Konwersji".

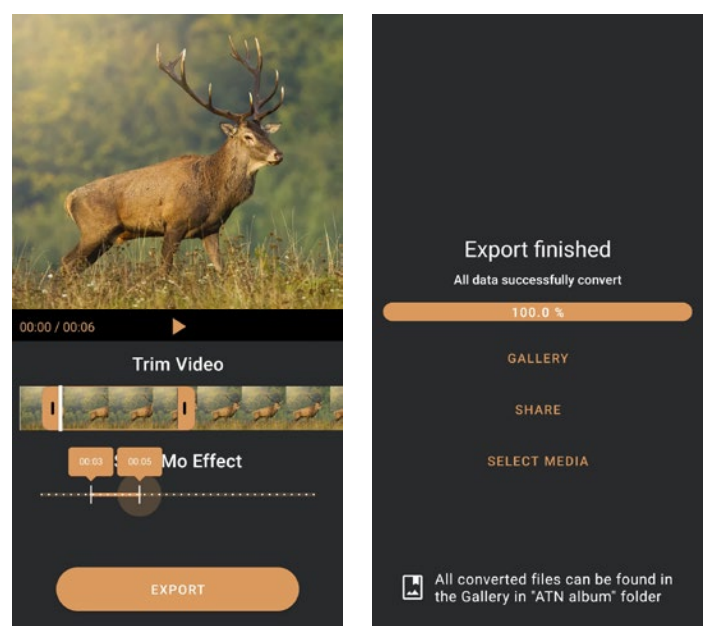

Aby zobaczyć wynik, otwórz galerię. Będziesz musiał nawigować do folderu "ATN Album", aby odtworzyć nowo przekonwertowane wideo. Funkcja "Udostępnij" pozwala na udostępnienie przekonwertowanego pliku za pośrednictwem różnych platform mediów społecznościowych.

Przycisk "Wybierz Media" służy do wyboru nowego pliku multimedialnego do konwersji.

Aby pobrać najnowszą wersję aplikacji ATN Connect 5, odwiedź sklep App Store na iOS lub Google Play Store. Wyszukaj "ATN Connect 5" i zainstaluj aplikację.

Aby połączyć swoje urządzenie ATN ze smartfonem lub tabletem, musisz najpierw włączyć WiFi na urządzeniu ATN za pomocą menu skrótów. Po włączeniu, możesz uzyskać dostęp do ustawień WiFi na swoim telefonie lub tablecie i wybrać odpowiednie SSID (NazwaUrządzenia\_XXXX), aby naw-<br>iazać połaczenie. Hasło domyślne to "atnsmarthd" iązać połączenie. Hasło domyślne to "atnsmarthd".

Po nawiązaniu udanego połączenia, otwórz aplikację ATN Connect 5, a twoje urządzenie powinno być widoczne na ekranie głównym. Kliknij przycisk z nazwą swojego urządzenia, aby kontrolować swoje urządzenie, uzyskać dostęp do transmisji na żywo oraz galerii na swoim smartfonie lub tablecie.

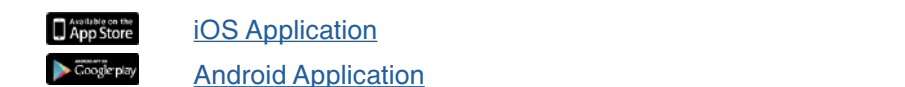

Depression iOS Application **Android Application** w standie "takim jakim są" przez ATN Europe LTD lub dealera ATN Europe LTD lub dealera ATN Europe LTD; lub (e) towary, lub (e) towary, lub dealera ATN EUROPE LTD; lub (e) towary, lub dealera ATN EUROPE LTD; lub (e) towary,

# **2 LATA GWARANCJI NA PRODUKT**

Niniejszy produkt będzie wolny od wad materiałowych i wykonawczych przy normalnym użytkowaniu przez okres 2 (dwóch) lat od daty zakupu. W przypadku wystąpienia wady objętej powyższą gwarancją w odpowiednim okresie określonym powyżej, ATN Europe LTD, według własnego uznania, naprawi lub wymieni produkt, i takie działanie ze strony ATN Europe LTD będzie pełnym zakresem odpowiedzialności ATN Europe LTD, a jedynym i wyłącznym środkiem zaradczym Klienta. Niniejsza gwarancja nie obejmuje produktu (a) używanego w sposób inny niż normalnie; b) poddane niewłaściwemu użyciu; (c) poddane zmianom, modyfikacjom lub naprawom przez Klienta lub przez jakąkolwiek stronę inną niż ATN Europe LTD bez uprzedniej pisemnej zgody ATN Europe LTD; (d) towary na specjalne zamówienie lub towary sprzedawane w stanie "takim jakim są" przez ATN Europe LTD lub dealera ATN Europe LTD; lub (e) towary, które zostały wycofane przez producenta, a części lub części zamienne nie są dostępne z przyczyn niezależnych od ATN Europe LTD. ATN Europe LTD nie ponosi odpowiedzialności za jakiekolwiek wady lub uszkodzenia, które w opinii ATN Europe LTD są: wynikiem niewłaściwego obchodzenia się, nadużycia, niewłaściwego użytkowania, niewłaściwego przechowywania lub niewłaściwej obsługi, w tym używania w połączeniu ze sprzętem, który jest elektrycznie lub mechanicznie niezgodny z produktem lub gorszej jakości, a także niezachowania warunków środowiskowych określonych przez producenta. Niniejsza gwarancja obejmuje wyłącznie pierwotnego nabywcę. Wszelkie naruszenia niniejszej gwarancji będą uchylone, chyba że klient powiadomi ATN Europe LTD na adres podany poniżej w obowiązującym okresie gwarancyjnym.

Klient rozumie i zgadza się, że z wyjątkiem powyższej gwarancji, żadne inne gwarancje pisemne lub ustne, ustawowe, wyraźne lub dorozumiane, w tym dorozumiane gwarancje przydatności handlowej lub przydatności do określonego celu, nie mają zastosowania do produktu. Wszystkie takie dorozumiane gwarancje są niniejszym i wyraźnie wyłączone.

### **OGRANICZENIE ODPOWIEDZIALNOŚCI**

ATN Europe nie ponosi odpowiedzialności za jakiekolwiek roszczenia, pozwy, postępowania, koszty, wydatki, szkody lub zobowiązania wynikające z użytkowania tego produktu. Za obsługę i użytkowanie produktu odpowiada wyłącznie Klient. Jedyne zobowiązanie ATN Europe LTD ogranicza się do dostarczania produktów i usług opisanych w niniejszym dokumencie zgodnie z warunkami niniejszej Umowy. Dostarczanie produktów sprzedawanych i usług świadczonych przez ATN Europe LTD na rzecz Klienta nie może być interpretowane, rozumiane ani traktowane, w sposób wyraźny ani dorozumiany, jako przynoszące korzyść lub tworzące jakiekolwiek zobowiązanie wobec jakiejkolwiek strony trzeciej o charakterze prawnym podmiotu spoza ATN Europe LTD i Klienta; Zobowiązania; ATN Europe LTD's wynikające z niniejszej Umowy dotyczą wyłącznie Klienta. **Odpowiedzialność ATN Europe LTD za szkody, niezależnie od formy lub działania, nie może przekroczyć opłat ani innych opłat uiszczanych na rzecz ATN Europe LTD przez klienta lub przedstawiciela klienta. ATN Europe LTD w żadnym wypadku nie ponosi odpowiedzialności za szkody szczególne, pośrednie, przypadkowe lub wynikowe, w tym między innymi utracony dochód lub utracony zysk, niezależnie od tego, czy takie szkody były przewidywalne, czy nie w momencie zakupu , i czy takie szkody, czy nie wynikają z naruszenia gwarancji, naruszenia umowy, zaniedbania, odpowiedzialność na zasadzie ryzyka lub jakakolwiek inna teoria odpowiedzialności .**

### **REJESTRACJA GWARANCJI NA PRODUKT**

Aby potwierdzić gwarancję na produkt, firma ATN Europe LTD musi otrzymać wypełnioną Kartę Rejestracji Gwarancji Produktu dla każdego urządzenia lub pełną rejestrację gwarancji na naszej stronie internetowej www.atncorp.com. Prosimy o wypełnienie załączonego formularza i natychmiastowe przesłanie go do naszego Centrum Serwisowego:

ATN Europe LTD, 1588, Sofia, Bulgaria, ul. "Okolovrasten pat", 456B, Inter Logistic Park.

### **UZYSKANIE SERWISU GWARANCYJNEGO**

Aby uzyskać serwis gwarancyjny urządzenia, użytkownik końcowy musi powiadomić dział serwisu ATN Europe LTD, dzwoniąc pod numer **+35932570140**, lub wysyłając mail na adres **support@atneu.com**, aby otrzymać numer RMA (Return Merchandise Authorizationautoryzacja zwrotu towaru). W przypadku zwrotu, prosimy o zabranie lub wysłanie produktu z opłaconą opłatą pocztową i kopią dowodu zakupu do naszego centrum serwisowego, ATN Corporation na powyższy adres. Wszystkie towary muszą być w pełni ubezpieczone z prawidłową opłatą pocztową;

ATN nie ponosi odpowiedzialności za nieprawidłową opłatę pocztową lub za brakujące lub uszkodzone towary podczas transportu.

Odsyłając produkt, należy wyraźnie zaznaczyć numer autoryzacji zwrotu towaru (RMA) na zewnątrz opakowania. Prosimy o dołączenie listu zawierającego numer autoryzacji zwrotu (RMA), nazwisko, adres zwrotny, powód zwrotu towaru, informacje kontaktowe, takie jak ważny numer telefonu i/lub adres e-mail oraz dowód zakupu, który pomoże nam ustalić ważną datę rozpoczęcia gwarancji. Zwroty, dla których nie podano numeru autoryzacji zwrotu (RMA), mogą zostać odrzucone lub mogą wystąpić znaczne opóźnienia w ich przetwarzaniu.

Szacowany czas realizacji usługi gwarancyjnej to 10-20 dni roboczych. Użytkownik końcowy/klient jest odpowiedzialny za przesyłkę pocztową do ATN w celu wykonania usługi gwarancyjnej. ATN pokryje koszty przesyłki zwrotnej dla użytkowników końcowych/klientów w w kontynentalnej części USA po naprawie gwarancyjnej tylko wtedy, gdy produkt jest objęty powyższą gwarancją. ATN zwróci produkt po wykonaniu usługi gwarancyjnej za pośrednictwem TNT naziemnej i/lub poczty krajowej. W przypadku każdej innej żądanej, wymaganej lub międzynarodowej metody dostawy, użytkownik końcowy/klient ponosi odpowiedzialność za opłatę pocztową/transportową.

# **ATN X-Sight 5 sorozat ATN X-Sight 5 LRF sorozat**

# **NAPPALI/ÉJSZAKAI OPTIKAI PUSKA CÉLTÁVCSÖVEK**

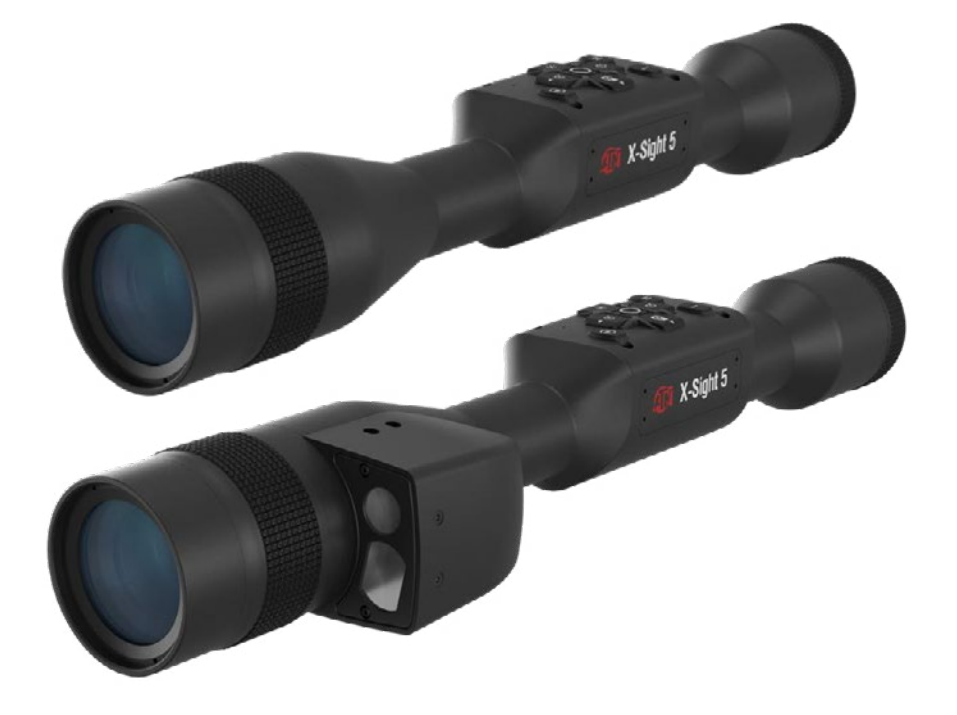

# **KÉZIKÖNYV**

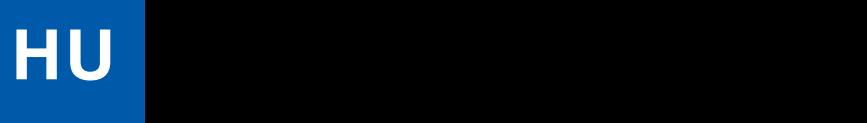

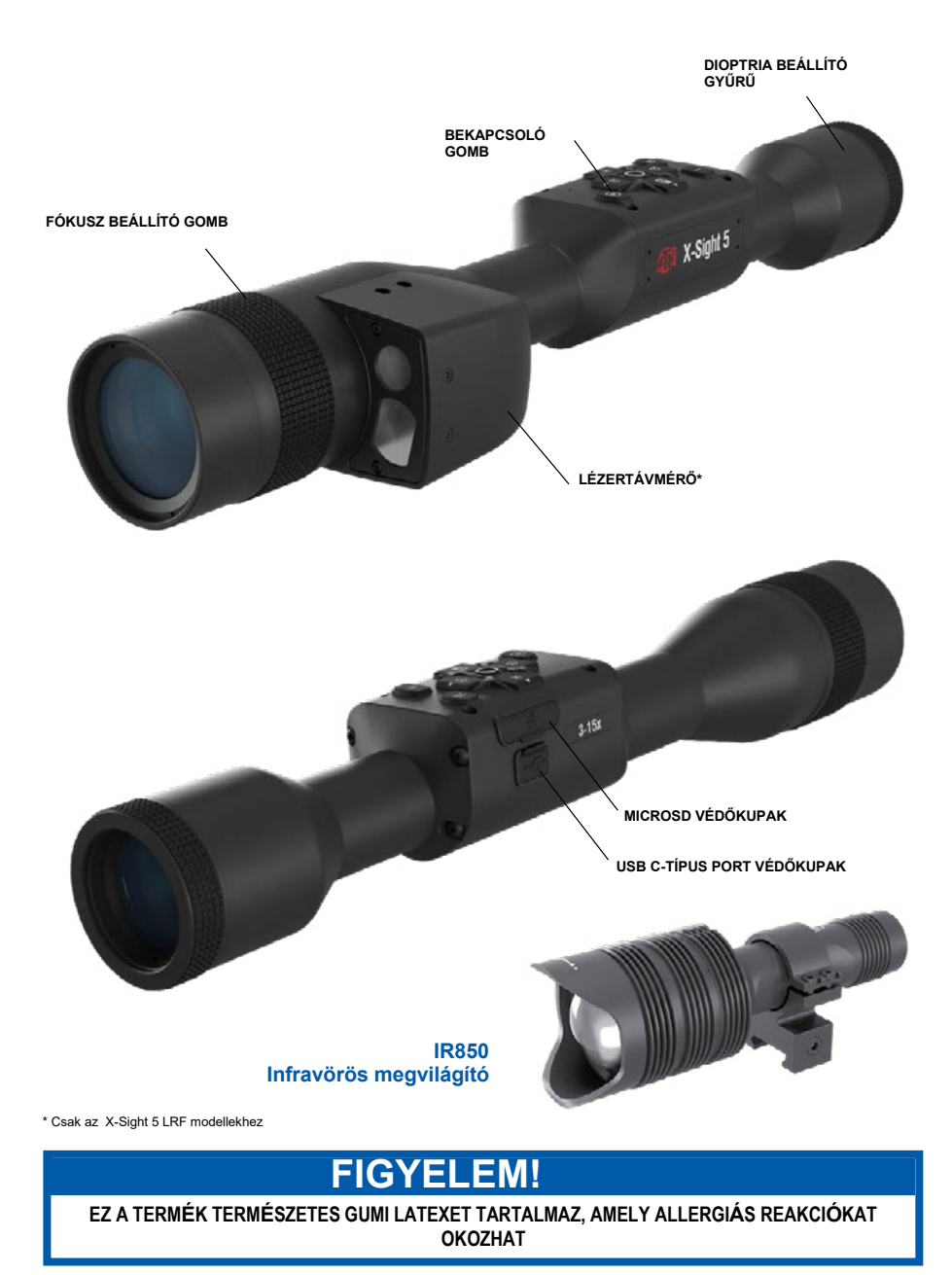

A kézikönyvben található információk csak tájékoztató jellegűek, előzetes értesítés nélkül változtathatók, és nem értelmezhetők az ATN Corp. kötelezettségvállalásaként.

Az ATN Corp. nem vállal felelősséget a kézikönyvben esetlegesen előforduló hibákért vagy pontatlanságokért.

@2023 ATN Corp. Minden jog fenntartva.

# **TARTALOM**

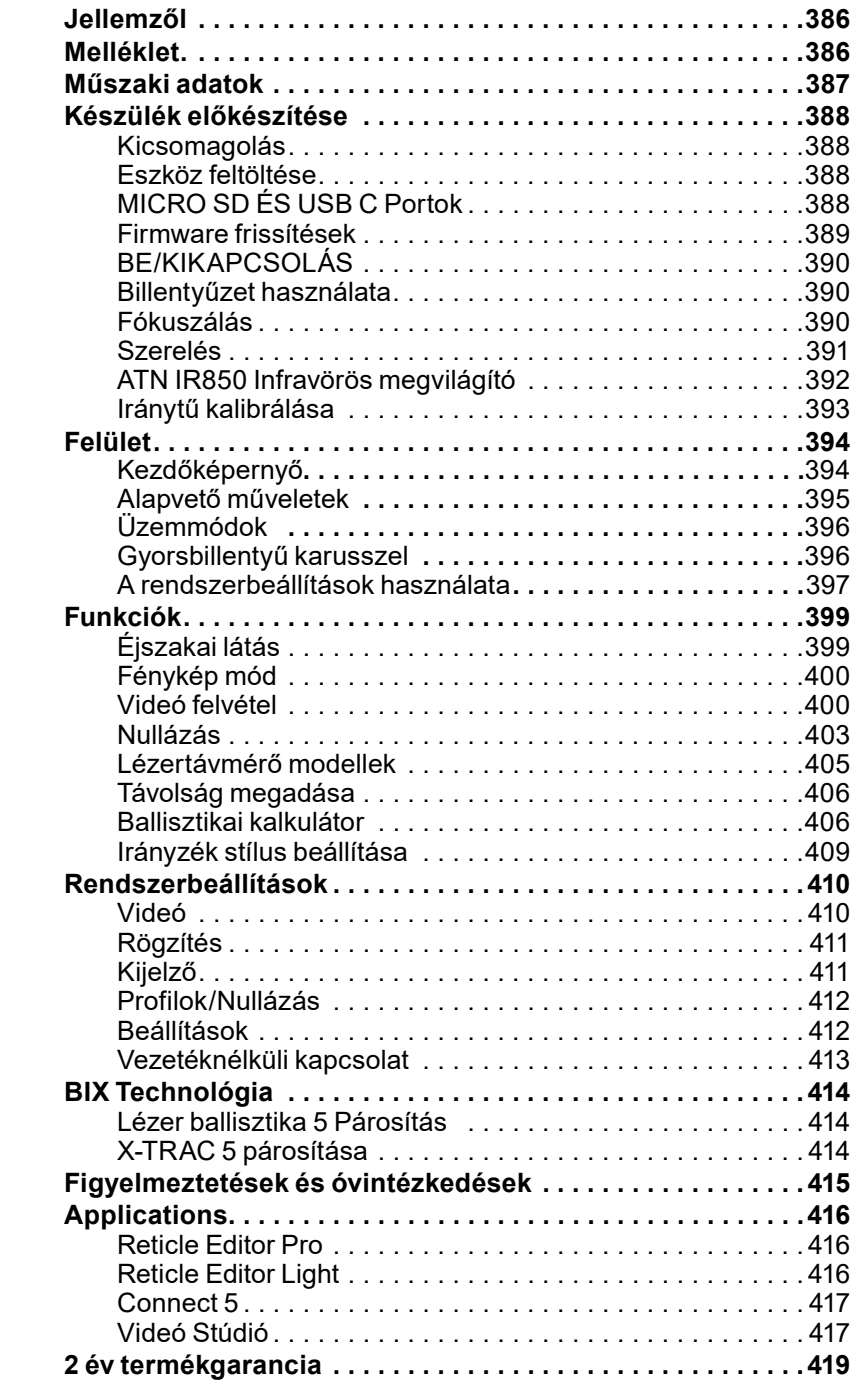

# **JELLEMZŐK**

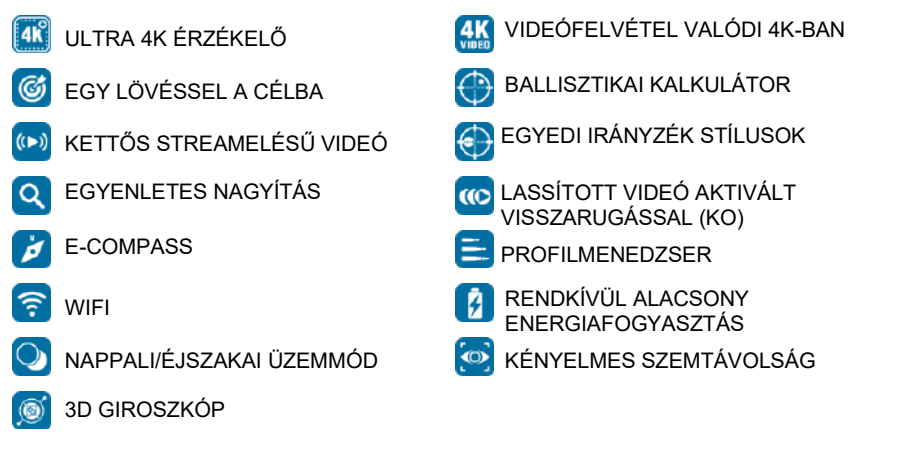

## **MELLÉKLET**

Az ATN ismét előremozdítja az elektro-optikai innovációt az 5. generációs X-Sight 5 Ultra HD 4K+ Smart Nappali és Éészakai céltávcsővel. A továbbfejlesztett, nagy teljesítményű érzékelőjével az X-Sight 5 rendkívüli nagy felbontást és 4 millió további képpontot biztosít a pontos tónusok, élénk színek és valósághű vizuális élmény érdekében.

Az X-Sight 5 a legmagasabb kijelzőfelbontást kínálja a piacon. Akár kétszer annyi, mint a versenytársaké, és 33%-kal több, mint az X-Sight 4K modelljeinkké.

A fejlett ballisztikai kalkulátor segít abban, hogy minden alkalommal eltalálja a célt.

Élvezze a jobb minőséget, a nappali és éjszakai megjelenítési lehetőségeket, valamint a környezeti hőmérséklet-kompenzációt. Ez egy 24 órás vizuális élmény, amilyet még soha nem látott!

# **MŰSZAKI ADATOK**

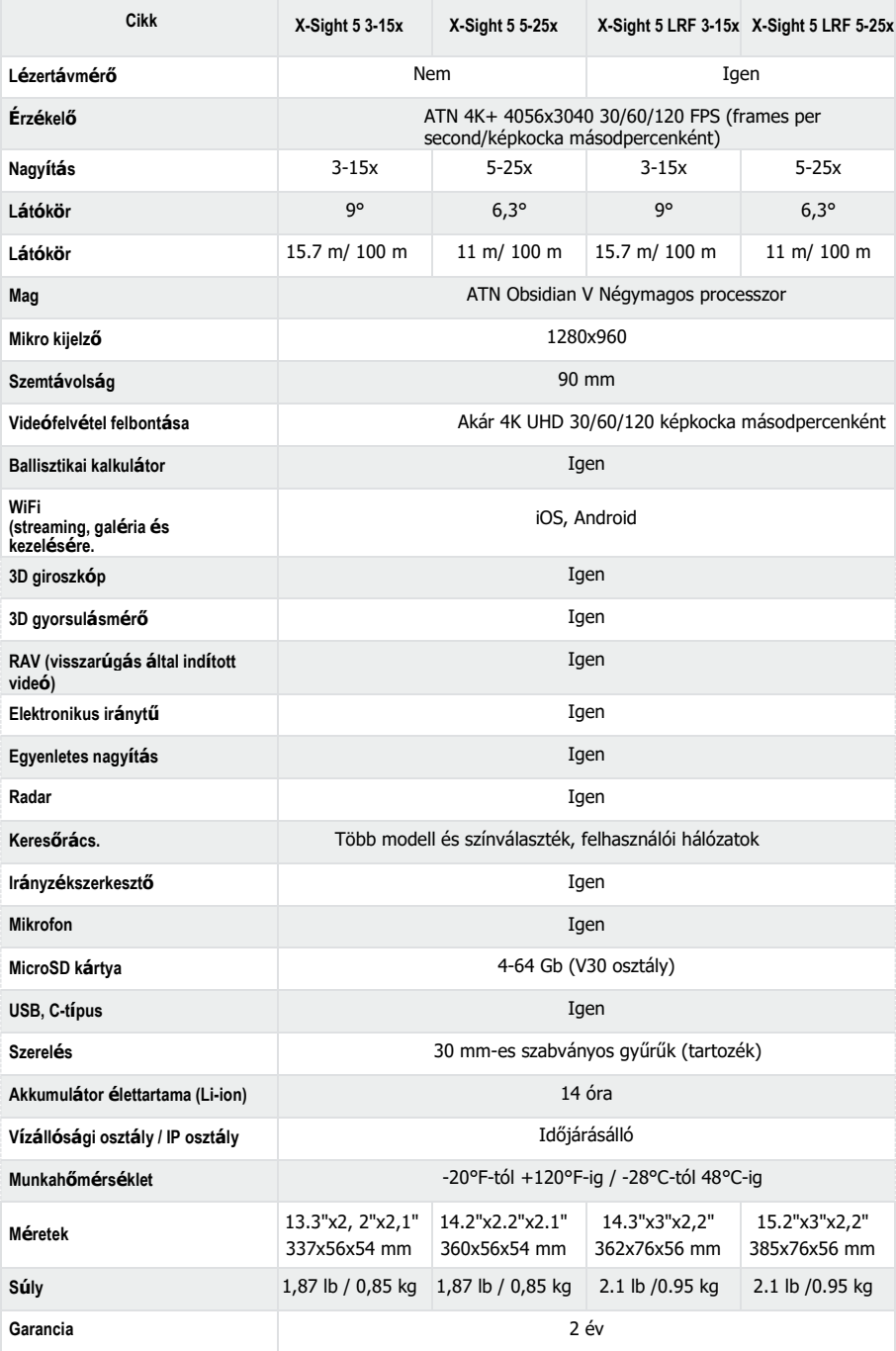

\*Az ATN fenntartja a jogot, hogy a fenti műszaki adatokat bármikor előzetes értesítés nélkül megváltoztassa.

# **AZ EZSKÖZ ELŐKÉSZÍTÉSE**

## **KICSOMAGOLÁS**

Az eszköz használata előtt a következő lépéseket kell végrehajtani:

- 1. Nyissa ki a csomagolódobozt, vegye ki az X-Sight 5/5 LRF eszközt.
- 2. Győződjön meg arról, hogy a doboz rendelkezik a következőkkel: Optikai rendszer, optikai rendszer fedél, napellenző, gumi szemelem, infravörös megvilágító, gyűrűk, töltőkábel.
- 3. Ellenőrizze, hogy az eszköz nem sérült-e az optikai felületeken, a házon, a szemlencséken, a vezérlőgombokon stb.
- 4. Győződjön meg arról, hogy minden optikai felület tiszta és használatra kész.

### *MEGJEGYZÉS*

*Ha tartozékok hiányoznak vagy eltörtek, forduljon az ATN ügyfélszolgálatához az 1 800 910 2862 telefonszámon.*

## **AZ ESZKOZ FELTÖLTÉSE**

Az eszköz USB (C típusú) töltőporttal van felszerelve. A eszköz jobb oldalán a gumivédőkupak alatt található (a gumivédőkupakokat a megfelelő ikon jelzi).

Hozzáadtunk egy USB (C-típusú) töltőkábelt a céltávcsőhöz. Csatlakoztassa a kábelt hálózati USB-töltőhöz, amelynek kimeneti árama 2A (a hálózati töltő nem tartozék).

Töltse fel céltávcsövét 6 órán keresztül hálózati USB-töltővel, amelynek kimeneti árama 2A. Vegye figyelembe, hogy alacsonyabb kimeneti áramerősségű hálózati töltő használata esetén tovább tart a távcső feltöltése.

- 1. A 2A kimeneti áramerősségű USB-töltő használata javasolt.
- 2. Az akkumulátor töltési ideje (0-100%) 6 óra 2 amperes kimeneti töltőáramú hálózati töltővel.
- 3. Az akkumulátor élettartama több mint 14 óra egyetlen töltéssel.

## **MICRO SD ÉS USB C-PORTOK**

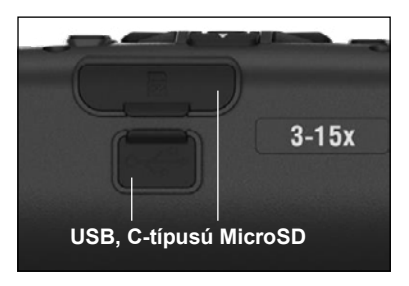

 $3.1$ 

Az eszköz microSD kártyával és USB (C típusú) portokkal van felszerelve. Ezek a portok jobb oldalán<br>lévő gumivédőkupakok alatt találhatók (a gumivédőkupakok védőkupakokat megfelelő ikonokkal jelöltük meg).

A port gumivédőkupakjának megnyitásához azt óvatosan fel kell emelni és távolítani a porttól.

### *MEGJEGYZÉS*

### *Győződjön meg arról, hogy az eszköz ki van kapcsolva, mielőtt behelyezné a formázott microSD-kártyát annak kijelölt portba.*

- 1. Használat előtt mindig formázza meg az új microSD-kártyát.
- 2. Helyezze be a microSD kártyát az ábra szerint.
- 3. Egy vékony tárggyal (kis érme, gémkapocs) rögzítse a helyén a microSD-kártyát, miután behelyezte a nyílásba.
- 4. Tegye vissza a kupakot az eredeti helyzetébe.

## *MEGJEGYZÉS*

#### *A microSD-kártya csak egy helyes irányba helyezhető be.*

### *Ne erőltesse a microSD-kártyát a portba, mert ez károsíthatja a távcsövet és magát a kártyát is.*

A microSD-kártya portból való eltávolításához finoman nyomja befelé a kártyát ugyanazzal a vékony tárggyal, mint korábban. Amikor a kártya néhány<br>millimétert kiugrik, húzza ki az ujjaival vagy csipesszel.

### *MEGJEGYZÉS*

*Ha videót rögzít, a microSD-kártyának 10 V30-es osztályúnak (10 Mb/sec) vagy gyorsabbnak kell lennie, és 4-64 Gb kapacitással kell rendelkeznie, ami a HC SD-kártya típusnak felel meg.*

# **FIRMWARE FRISSÍTÉS**

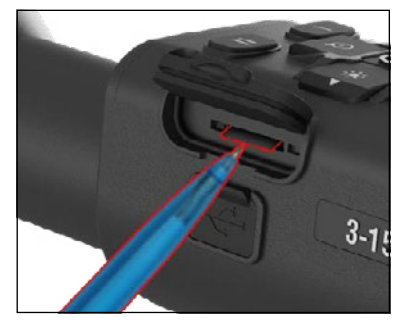

Mielőtt elkezdené a munkát az eszközzel, frissítse a firmware-t a legújabb verzióra. Minden firmware-frissítés megtalálható a **https://www .atncorp .com/firmware** címen.

Ha értesítést szeretne kapni az új firmware-frissítésekről, kérjük, regisztrálja eszközét weboldalunkon. Amikor egy új firmware-frissítés érhető el, e-mail értesítést küldünk.

A firmware frissítéséhez microSD-kártyára és teljesen feltöltött belső akkumulátorra van szüksége.

### *MEGJEGYZÉS*

### *Ha a frissítés során megszakad az áramellátás, az eszköz megsérülhet. Ez a rendszerfájl sérülését okozza, és az eszközt vissza kell küldeni az ATN-gyárba szervizelés céljából. Annak érdekében, hogy a nullázási koordináták ne vesszenek el, mentse el a nullázási koordinátákat, mielőtt folytatná a firmware frissítését.*

Frissítse az új firmware-t az alábbiak szerint:

- 1. Töltse le a \*\*\*.bin fájlt, és másolja a microSDkártya gyökérkönyvtárába.
- 2. Helyezze be a kártyát a céltávcsőbe.
- 3. Kapcsolja be a céltávcsövet.
- 4. A "Firmware Update" ("Firmware frissítés") párbeszédpanelen válassza a "Yes" ("Igen") lehetőséget a frissítés elindításához.
- 5. Amikor a frissítésszámláló eléri a "100%-ot", az eszköz automatikusan újraindul.
- 6. Amint az eszköz be van kapcsolva, az önkonfigurációs módba lép.
- 7. A befejezés után automatikusan újraindul.
- 8. A mozgásérzékelő platform az első bekapcsoláskor lesz konfigurálva.
- 9. A firmware-frissítés befejezése után és a termék használata előtt végezze el a gyári beállítások visszaállítását.
- 10. A folyamat befejezése után törölje a firmware fájlt a microSD kártyáról. Ellenkező esetben a rendszer minden alkalommal megpróbálja frissíteni a firmware-t, amikor bekapcsolja a céltávcsövet.

### *MEGJEGYZÉS*

*Ha a céltávcső lefagy vagy nem reagál a vezérlőpanel parancsaira, nyomja meg és tartsa lenyomva a bekapcsoló gombot 15 másodpercig a céltávcső újraindításához.*

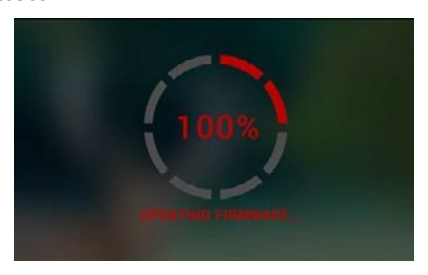

## **BE/KIKAPCSOLÁS**

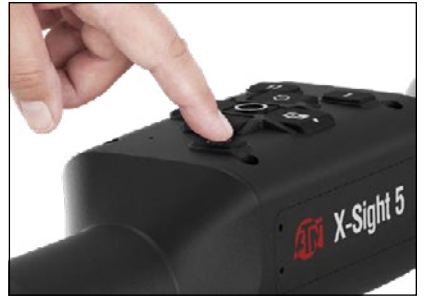

Az eszköz BEKAPCSOLÁSÁHOZ nyomja meg és tartsa lenyomva POWER gombot (TÁPGOMB), amíg meg nem jelenik az ATN kezdőképernyője.

Az eszköz KIKAPCSOLÁSÁHOZ nyomja meg és tartsa lenyomva a POWER gombot (TÁPGOMB), amíg a párbeszédpanel meg nem mondja: "Shut down the device?" (Kikapcsolja az eszközt?") A kikapcsoláshoz válassza az "Igen" lehetőséget.

Ha a céltávcső lefagy vagy nem reagál a vezérlőpultra, nyomja meg és tartsa lenyomva a bekapcsoló gombot 15 másodpercig a céltávcső újraindításához.

## **BILLENTYÜZET HASZNÁLATA**

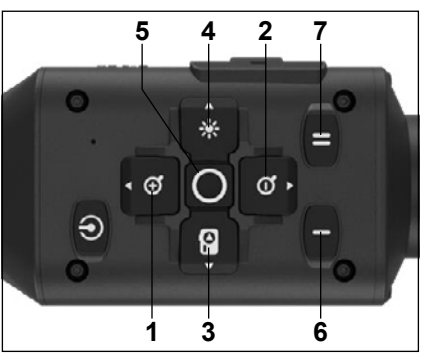

**1. Felső gomb:** A kezdőképernyőn beállítja a<br>nagyítási szintet. A felső gomb nyomva tartása egyenletesen nagyít. A felső gomb rövid megnyomása aktiválja a "Fokozatos nagyítás" funkciót. Felső gombbal navigálhat a gyorsbillentyűk között és a rendszermenüben is

**2 . Alsó gomb**: A kezdőképernyőn beállítja a kicsinyítési szintet. Az alsó lenyomásával és nyomva tartásával egyenletesen kicsinyít. A kicsinyítési gomb rövid megnyomása aktiválja a fokozatos kicsinyítés funkciót. Alsó gombbal navigálhat a gyorsbillentyűk között és a rendszermenüben is

**3 .Bal gomb**: A kezdőképernyőn a bal gomb rövid megnyomása aktiválja a fényképezést. Hosszan megnyomva a BAL gombot az üzemmódot videóra váltja. A bal gombbal navigálhat a

gyorsbillentyűk között és a rendszermenüben is.

- **4 .Jobb gomb**: A kezdőképernyőn megváltoztatja az eszköz kijelzőjének fényerejét. A jobb gombbal navigálhat a gyorsbillentyűk között és a rendszermenüben is.
- **5 .OK gomb**: Az OK gombbal megnyíthatja a gyorsbillentyű karusszelt a kezdőképernyőről, és megerősítheti a menüválasztást.
- **6 .Function 1/Funkció 1**: Amennyiben megnyitotta gyorsbillentyű karusszelt vagy a menüt, az F1 gomb megnyomásával bezárja a gyorsbillentyű karusszelt vagy a menüt. Ha a kezdőképernyőn van, és eszközéhez LRF (laser range finder/lézertávmérő) van csatlakoztatva, az F1 billentyű lenyomása aktiválja a lézertávmérőt.
- **7 . Function 2/Funkció 2**: Amikor az Obsidian 5 eszközét használja és környezetbeállítások menüben van, az F2 megnyomásával a következő képernyőre léphet a környezetbeállítások frissítéséhez.

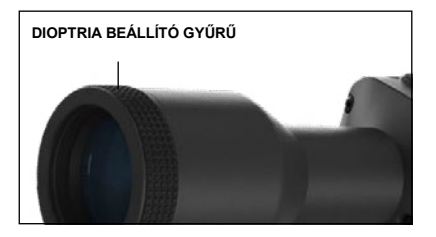

## **FOKUSZÁLÁS**

DIOPTRIA BEÁLLÍTÓ GYŰRŰ

A dioptria beállító gyűrű forgatásával optimális élességet érhet el látása számára. Nézzen át az okuláron, fókuszálva a keresőhálóra és a képernyőn megjelenő widgetekre.

### *MEGJEGYZÉS*

*Ha a dioptria az Ön ízlésének megfelelően van beállítva, akkor nincs szükség beállításra, hacsak egy másik felhasználó nem módosítja a beállítást saját igényei szerint.*

### TÁVOLSÁGI FÓKUSZ

Szükség szerint forgassa el a beállító gyűrűt a megfelelő fókusz eléréséhez különböző távolságokra.

## **SZERELÉS**

A X-Sight 5 szemtávolsága 3,5 hüvelyk (90 mm), és 30 mm-es rögzítőgyűrűkkel szerelhető fel. Az ATN két szabványos gyűrűt és egy L-alakú gyűrűt biztosított. Az L-<br>alakú gyűrűt olyan esetekre alakú gyűrűt olyan esetekre szánták, amikor bizonyos puskákhoz további szemtávolság szükséges. Először válassza ki a kívánt gyűrűket, helyezze el és szerelje fel a gyűrűk alját az<br>optimális szemtávolsági sínre. optimális szemtávolságot biztosító sín. Helyezze a céltávcsövet az imént beszerelt gyűrűk alsó felére,<br>ügyelve arra, hogy elegendő arra, Éhogy

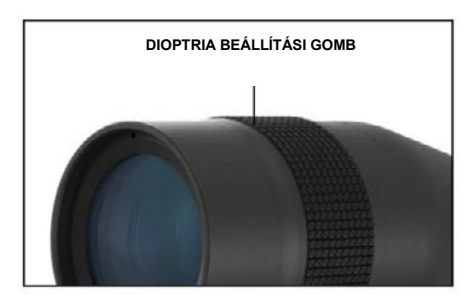

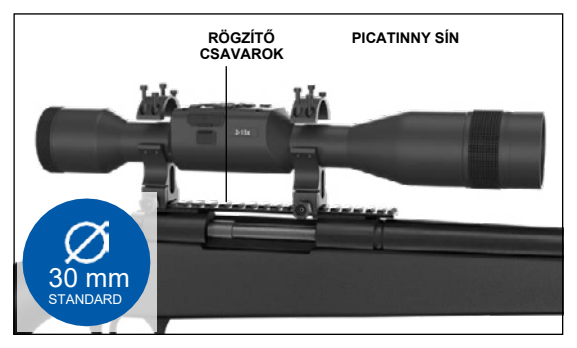

szemtávolság legyen a platformja számára. Helyezze a gyűrű felső részét az összeszerelt alsó részre, ügyelve arra, hogy a furatok egy vonalban legyenek és a csavarok könnyen forogjanak.

Alkalmazzon egyenlő nyomatékot az összes csavarra a mellékelt imbuszkulccsal. Győződjön meg arról, hogy a gyűrűk szorosan vannak a puskasínen rögzítve, és nem lazulnak meg visszarúgáskor.

Az X-Sight 5 Picatinny sínre való felszerelése:

- 1. Lazítsa meg a rögzítőcsavarokat a rögzítőgyűrűk oldalán.
- 2. Helyezze a céltávcsövet a Picatinny sínre úgy, hogy a sínen lévő kiemelkedés, amely a gyűrű alján van, illeszkedjen a sínen lévő mélyedésbe.
- 3. Húzza meg a rögzítőgyűrűk rögzítőcsavarjait.

### *FIGYELEM!*

*Győződjön meg arról, hogy a fegyvere nincs feltöltve. Mindig tartsa be a fegyverek biztonságos kezelésére vonatkozó eljárásokat.*

### *MEGJEGYZÉS*

*Kérjük, ne húzza túl a rögzítőcsavarokat, amikor a gyűrűket a sínhez rögzíti, 30 in-lbs használatát javasoljuk (Nm 3,39).*

# **ATN IR850 INFRAVÖRÖSMEGVILÁGÍTÓ**

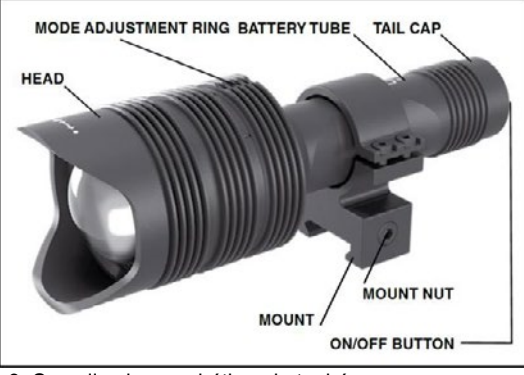

### 3. Szerelje vissza a hátkupakot a házra.

#### **AKKUMULÁTOR** *MEGJEGYZÉS*

*Kérjük, tartsa az akkumulátor csövét (ne a megvilágító fejét vagy nyakát), amikor meghúzza/lazítja a kupakot.* Az IR850 IR infravörös

megvilágító egy 18650 elemet használ.

1. Távolítsa el a csőkupakot úgy, hogy lecsavarja, amíg el nem válik a csőről.

2. Helyezze be az akkumulátort a csőbe, ügyelve az elem helyes polaritására.

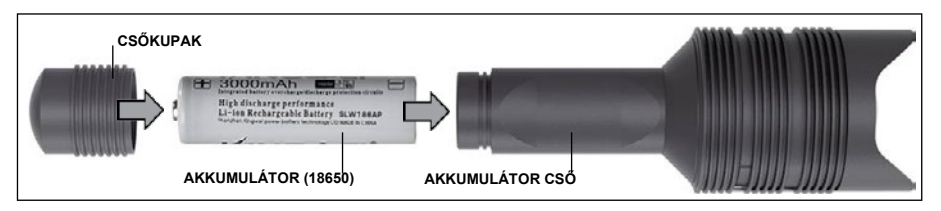

### **ÜZEMMÓDOK**

Az IR850 három kimeneti teljesítménnyel rendelkezik - alacsony, közepes és magas. Alacsony 50%. Közepes 75%. Magas 100%.

### **FÉNYERŐ BEÁLLÍTÁSOK**

A gyárilag beállított üzemmódok szabályozzák az infravörös megvilágító fényerejét.

A fejen három üzemmód jelenik meg a fókuszgyűrű után. Az üzemmódok pontméretben különböznek egymástól. A kis pont a legkisebb kimeneti teljesítményt jelzi. A középső pont az átlagos kimeneti teljesítmény beállítását mutatja. A nagy pont a legerősebb kimeneti teljesítmény beállítást jelzi.

Az infravörös megvilágító be- és kikapcsolásához nyomja meg a hátsó kupakon található gombot.

Az üzemmódok váltásához forgassa el az infravörös megvilágító fókuszgyűrűje mögött található beállító gyűrűt.

### **FÓKUSZ**

Kapcsolja be a lámpát maximális teljesítménnyel, és irányítsa 8-10 m-re lévő falra. A sugár fókuszálásához tartsa az egyik kezében a fejet, a másikkal pedig forgassa el a nyakát az óramutató járásával megegyező vagy ellentétes irányba.

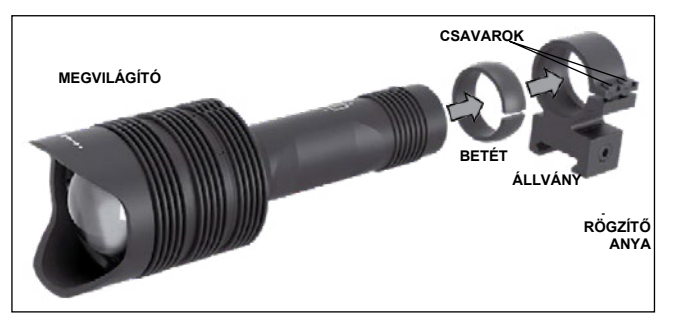

## **ÁLLVÁNY**

Rögzítse az IR850 eszközt az állítható állványhoz az alábbiak szerint: 1. Csavarja ki a két

csavart.

2. Helyezze be a betétet az állványba.

3. Helyezze be a

megvilágítót az állványba betéttel. 4. Rögzítse a két csavart hatlapfejű kulccsal. Ne alkalmazzon túlzott nyomatékot.

## SUGÁRIGAZÍTÁS

Az IR850 megvilágító céltávcsőhöz való igazítása. Miután az IR850 megvilágító az állványhoz van szerelve: Helyezze azt az X-Sight 5 oldalsó tartozéksínére vagy a puskája Picatinny ván szerelve. Helyezze azt az A-Sight 5 oldálsó tahozeksinéle vágy a puskaja Ficatinny<br>tartozéksínére. A biztonságos rögzítés után kissé lazítsa meg a rögzítőgyűrű tetején lévő két csavart. assembled into the movement into the mountainty of the mountain  $S_{\rm tot}$ 

ara...<br>Amikor éjszaka az X-Sight 5 céltávcsövön néz bekapcsolt éjszakai üzemmód mellett: Helyezze el az IR850 megvilágítót a rögzítési helyre, amíg meglátja, hogy az infravörös fény lefedi a teljes látómezőt az X-Sight 5 céltávcsőben. Miután beállította az infravörös fényt az X-Sight 5 céltávcső látómezőjéhez, óvatosan húzza meg a két csavart a rögzítőgyűrű tetején egy imbuszkulccsal.

#### **KARBANTARTÁS**  $\mathbf{r}$ itht  $\mathbf{r}$

A kopás megelőzésére és a vízállóság fenntartására, ajánlatos a meneteket és az O-gyűrűket jó megkenni, ha szárazak.  $t_A$ igned with  $\mathcal{S}_A$   $\mathcal{S}_B$   $\mathcal{S}_C$   $\mathcal{S}_C$   $\mathcal{S}_C$  two screws on top of two screws on top of two screws on top of two screws on top of two screws on top of two screws on top of two screws on top of two screw

#### **HIBAELHÁRÍTÁS MAINTENANCE** To prevent wear and resistance it is a good in the second inter-resistance it is a good in the second inter-resistance it is a good inter-resistance in the second inter-resistance in the second inter-resistance in the seco

Gyengülő fény  $\delta$  threads and o-rings if they become dry.

**• Az akkumulátor megsérülhetett. Próbálkozzon egy másik teljesen feltöltött akkumulátorral.** 

## AZ IRÁNYTŰ KALIBRÁLÁSA

Ha az iránytűt kalibrálni kell, a "CAL" szó jelenik meg az iránytűskála helyett. A kalibráláshoz az eszközt három tengelyen kell elforgatni a jobb oldali képen látható módon. rtűt kalibrálni kell, a "CAL" szó jelenik meg az iránytűskála hely

# **MEGJEGYZÉS**

*Az eszköz kalibrálása után ne*  When the com*feledje, hogy az iránytű akkor*<br>*feledje, hogy az iránytű akkor működik a legjobban, ha az X-Sight 5-öt párhuzamosan tartja a talajjal.* gy az nanyta akkor<br>Jegiobban, ba az X-"Cyjessan, na az A<br>párhuzamosan tartia permanant com-terya

ر<br>Egyéb lehetséges rövidítések:

- <u>■ syveneneeges renancesm</u><br>● ERR hiba észlelhető;
- ERR niba eszielnető;<br>• SMF az eszköze erős mágneses tér hatása alatt áll;
- UPD a firmware frissítést igényel. highly unsafe to spinner the spinner to spinner that  $\mathcal{L}_\mathbf{u}$

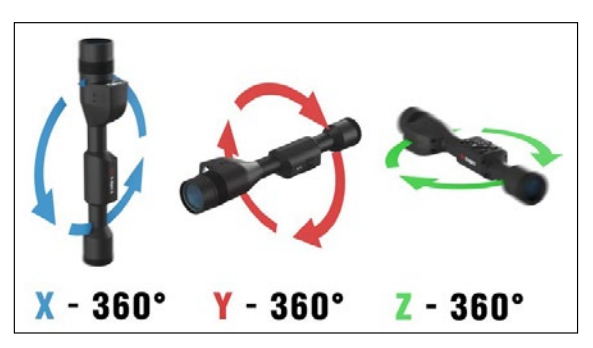

## **FELÜLET KEZDŐKÉPERNYŐ**

Az első képernyő, amelyet az eszköz bekapcsolása után lát, az a kezdőképernyő. Skálákból, állapotsor ikonokból és különféle információs widgetekből áll. ij er endidir.<br>.

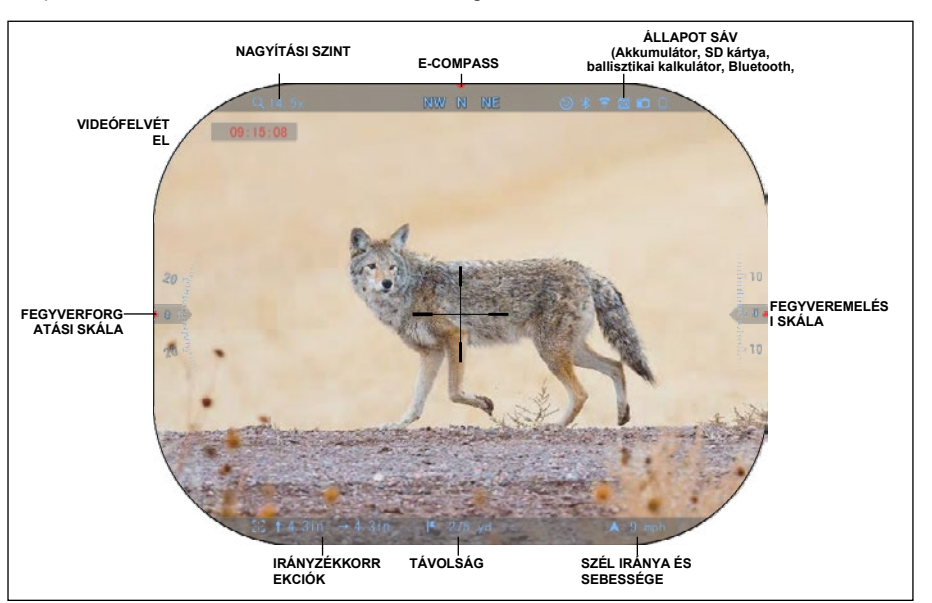

### SKÁLÁK

- Az E-Compass (elektronikus iránytű) skála az eltérési szöget mutatja az elektronikus magnetométer adatai alapján.
- Hagnetometer adatai alapján.<br>● A forgatási skála a puska dőlését mutatja a belső 3D giroszkóp alapján.  $\bullet$  . A forgatási skála a puska dölését mutatja a belső 3D giroszkóp alapj
- Az emelési skála a puska (fel/le) dőlését jelzi a belső 3D giroszkóp alapján.  $ALLA$ POT SÁV $\,$

Információkat jelenít meg a rendszer aktuális állapotáról. Az inaktív ikonok láthatatlanná válnak, ha nincsenek használatban, és csak a fontos információk jelennek meg.

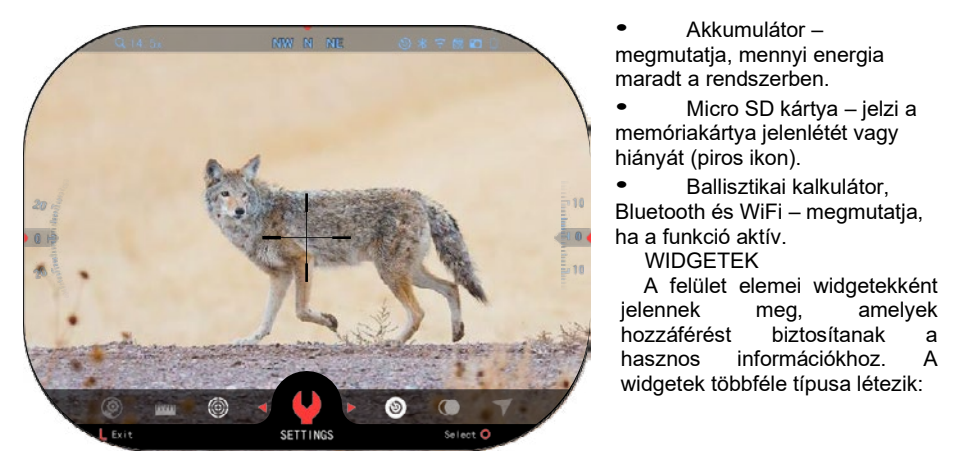

*maradt a rendszerben. , Device Type (Eszköz típusa) részeket.**(Beállítások)* **részeket.** 

• Micro SD kártya – jelzi a memóriakártya jelenlétét vagy közítések element vagy videók vagy videók vagy videók vagy videók vagy videók vagy v hiányát (piros ikon).

• Ballisztikai kalkulátor,

**WIDGFTFK** 

A felület elemei widgetekként jelennek meg, amelyek<br>hozzáférést biztosítanak a biztosítanak a információkhoz A widgetek többféle típusa létezik: hasznos

- az érték nélküli ikonok az üzemmódok megjelenítésére szolgálnak (Fotó és Videó üzemmód);
- csak numerikus érték (Részletes forgási és magassági értékek);
- számértékű ikonok: Távolság,<br>nagyítás. irányzékkorrekció. irányzékkorrekció, szélsebesség.

A kijelző widgetek letilthatók a

System Settings (Rendszerbeállítások) által.

Kattintson az OK  $\mathbb{E}^{\vee}$  gombra a kezdőképernyőn a Gyorsbillentyű karusszel eléréséhez (Shortcut Carousel).

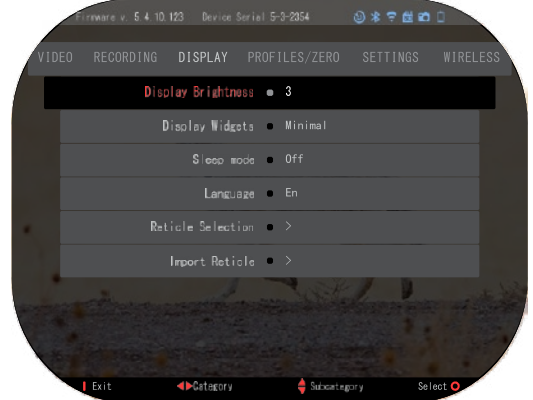

A JOBB vagy BAL gombbal  $\mathbb{Z}$  válassza ki a csavarkulcs ikont, majd nyomja meg az OK gombot a System Settings (Rendszerbeállítások) menübe való belépéshez.

Válassza ki a Display (Kijelző) elemet a JOBB gombbal  $\mathbb{Q}$  és a billentyűzet gombjaival válassza

ki a Display Widgets (Megjelenítési widgets) alkategóriát  $\frac{000}{20}$ 

Nvomia meg az OK gombot  $\widetilde{\mathbb{Q}}$ , a Display Widgets (Megjelenítési widgetek) kiválasztásához

Használia a billentvűzet gombiait  $0$  $\overline{20}$  a bővített üzemmódból a minimális módba való váltáshoz. Nyomja meg a Function (Funkció 1), hogy kilépjen a menüből.

# **FŐ MŰVELETEK**

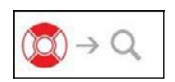

### NAGYÍTÁSI SZINT

Míg a kezdőképernyőn van, használja a FELSŐ és az ALSÓ gombokat a nagyítás növeléséhez vagy csökkentéséhez. Az UP (FELSŐ) és az DOWN (ALSÓ) gombok megnyomásával és nyomva tartásával a méretarány

fokozatos csökkentése vagy növelése aktiválódik. Az UP (FELSŐ) és az DOWN (ALSÓ) gombok gyors megnyomása lehetővé teszi a méretarány lépcsőzetes változását.

### *MEGJEGYZÉS*

*Az eszköz első aktiválásakor a nagyítás előtt konfigurálnia kell az objektív opciót a felugró ablakban. Kérjük, tekintse meg a System Settings-ben (Rendszerbeállítások) , Settings (Beállítások) , Device Type (Eszköz típusa) részeket.*

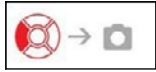

FOTÓK VAGY VIDEÓK KÉSZÍTÉSE

Nyomja meg és tartsa megnyomva a BAL gombot sall a video- vagy fényképrögzítési üzemmódok váltásához. A bal gomb rövid megnyomása aktiválja vagy leállítja a videofelvételt. Amennyiben Fénykép üzemmódban van, a bal gomb megnyomásával fénykép készül.

### *MEGJEGYZÉS*

*A felvétel automatikusan leáll, ha a memóriakártya megtelik vagy az akkumulátor lemerül.*

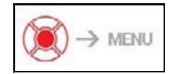

GYORSBILLENTYŰ KARUSSZEL

Az OK gomb  $\binom{60}{50}$  megnyomásával megnyílik a Shortcut

(Gyorsbillentyűk) menü. Nyomja meg a Function 1 (Funkció 1), hogy kilépjen a gyorsbillentyűkből vagy a menüből.

## **ÜZEMMÓDOK**

Az X-Sight 5 céltávcső 2 működési üzemmóddal rendelkezik: alapszintű és bővített.

Az alapszintű üzemmódban a következő opciók állnak rendelkezésre:

- 1. ÉJSZAKAI ÜZEMMÓD
- 2. RENDSZERBEÁLLÍTÁSOK
- 3. CÉLTÁVCSŐ NULLÁZÁSA
- 4. TÁVOLSÁG BEVITELE
- 5. BŐVÍTETT GYORSÚT

**GYORSBILLENTYŰ KARUSSZEL**

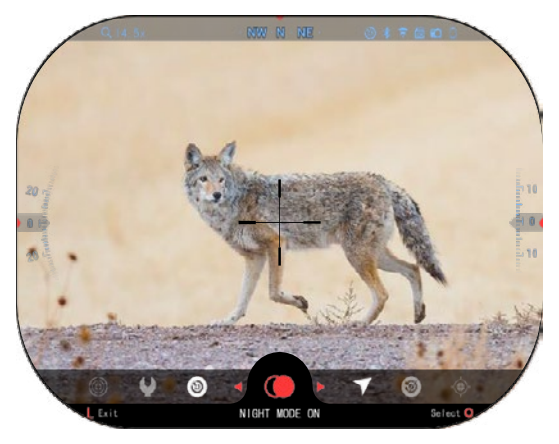

A bővített üzemmódban a következő opciók állnak rendelkezésre:

- 1. ÉJSZAKAI ÜZEMMÓD
- 2. RAV (visszarúgás által indított videó)
- 3. CÉLTÁVCSŐ/IRÁNYZÉK VÁLASZTÁS
- 4. WIFI
- 5. BŐVÍTETT GYORSÚT
- 6. TÁVOLSÁG BEVITELE
- 7. NULLÁZÁS
- 8. BEÁLLÍTÁSOK
- 9. BALLISZTIKAI KALKULÁTOR
- 10. KÖRNYEZET

A karusszel számos<br>orsbillentvűhöz való gyorsbillentyűhöz<br>hozzáférést biztosít, amelyek hozzáférést<sup>í</sup> segítségével gyorsan elérheti a céltávcső funkcióit. Kattintson az

OK gombra <sup>v</sup>ZS<sup>v</sup> a<br>Kezdőképernyőn, hogy elérje a Kezdőképernyő alján található gyorsbillentyű karusszelt.

A pirossal kiemelt gombok az egyetlenek, amelyek egy adott parancsikont aktiválnak.

Használja a BAL és a JOBB

gombokat ''ڪ', hogy mozogjon a funkciók között,

kivéve a BE/KI kapcsolók csoportját (WiFi, Bluetooth,

Ballisztikai kalkulátor, RAV (visszarúgás által indított videó), használja a billentyűzet gombjait

 $\frac{100}{20}$ a kapcsolók között.

Egy funkció be- vagy kikapcsolásához kattintson az OK gombra 'گ', miközben az adott<br>funkció ki van választva. Példa - WiFi.

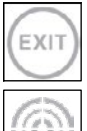

### EXIT (KILÉPÉS)

A gyorsbillentyű karusszel vagy a menü bezárásához nyomja meg a Funkció 1 gombot a billentyűzetén.

segítségével. Adjon egy lövést, állítsa be a céltávcsőt, és már kezdheti a munkát.

### EGY LÖVÉSSEL A CÉLBA Soha nem volt ilyen egyszerű a céltávcső beállítása az EGY LÖVÉSSEL A CÉLBA

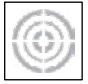

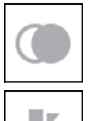

ÉJSZAKAI ÜZEMMÓD Váltás nappali és éjszakai üzemmód között.

 $396$  14  $15$  14  $15$  14  $15$  14  $15$  14  $15$  14  $15$  14  $15$  14  $15$  14  $15$  14  $15$  14  $15$  14  $15$  14  $15$  14  $15$  14  $15$  14  $15$  14  $15$  14  $15$  14  $15$  14  $15$  14  $15$  14  $15$  14  $15$  14  $15$  14  $15$  14  $15$  14  $15$ CSAK LÉZERTÁVMÉRŐVEL RENDELKEZŐ MODELLEKHEZ Nyomja meg a Function 1 (Funkció 1) gombot a kezdőképernyőn a lézertávmérő aktiválásához. Amennyiben a ballisztikai kalkulátor be van kapcsolva, akkor a távmérővel megállapított távolságot a rendszer automatikusan felhasználja a találati pont kijavításához (helyezze át az irányzékot a találat korrigálásához).
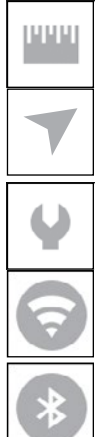

### TÁVOLSÁG MEGADÁSA

Adja meg vagy állítsa be kézzel a távolságot a célpontig, hogy a ballisztikai kalkulátor azt használja.

### KÖRNYEZET

Lehetővé teszi a különböző környezeti adatok bevitelét a ballisztikai korrekció javítása érdekében, mint például a szél sebessége és iránya.

### RENDSZERBEÁLLÍTÁSOK

Lehetővé teszi a hozzáférést a különböző opciókhoz és rendszerbeállításokhoz.

### WIFI

Lehetővé teszi az okostelefonhoz vagy táblagéphez való csatlakozást; a jelszó:

### **atnsmarthd**.

### BLUETOOTH

Lehetővé teszi, hogy csatlakozzon ATN Smart tartozékokhoz, amelyek Bluetooth segítségével kommunikálnak a céltávcsővével.

### *MEGJEGYZÉS*

### *Csak az 5. Generációs tartozékok működnek az 5. Generációs optikai céltávcsövekkel.*

BALLISZTIKAI KALKULÁTOR Lehetővé teszi, hogy az optika automatikusan korrigálja a golyó célpontját a céltávcsőbe bevitt ballisztikai információk alapján.

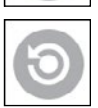

RAV (visszarúgás által indított videó) Lehetővé teszi a vadászat rögzítését anélkül, hogy meg kellene nyomnia a felvétel gombot.

### **A rendszerbeállítások használata**

A System Settings (Rendszerbeállítások) megnyitásához nyissa meg a gyorsbillentyű

karusszelt az OK gomb megnyomásával  $\overline{\mathbb{Q}}$ . Válassza ki a csavarkulcs ikont a JOBB vagy BAL gombbal<sup>021</sup>

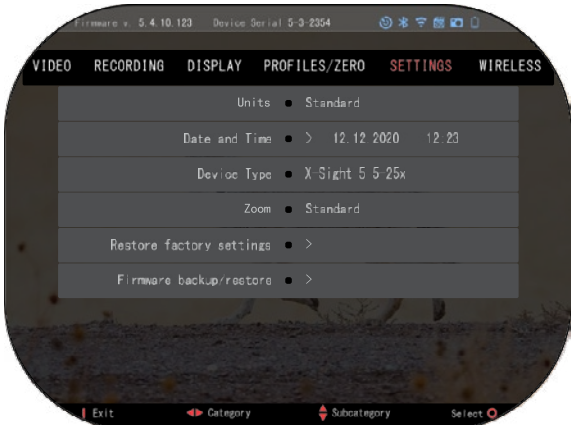

Nyomja meg az OK gombot , hogy belépjen a menübe,

rendszerbeállítások a képernyő tetején található elemsávból, középen az alkategóriák listájából, alul pedig<br>a súgó információkból (a a súgó információkból (a gombfunkciókhoz tartozó kulcs) állnak.

A menü bezárásához nyomja meg a Function 1 (Funkció 1) gombot a billentyűzeten.

A szakaszok közötti mozgás a BAL és JOBB gombokkal történik.

Minden szakasz alkategóriákat tartalmaz. Egy adott alkategória kiválasztásához használja a billentyűzet gombjait  $\delta_{\mathbf{z}}^{\mathbf{z}}$ , és nyomja meg az OK gombot  $\delta_{\mathbf{z}}^{\mathbf{z}}$  a kiválasztásához.

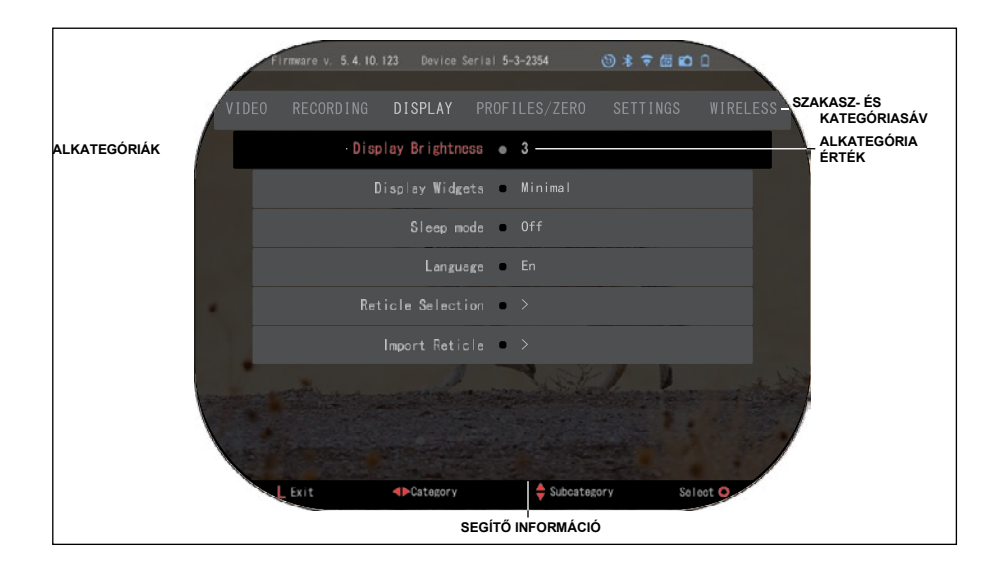

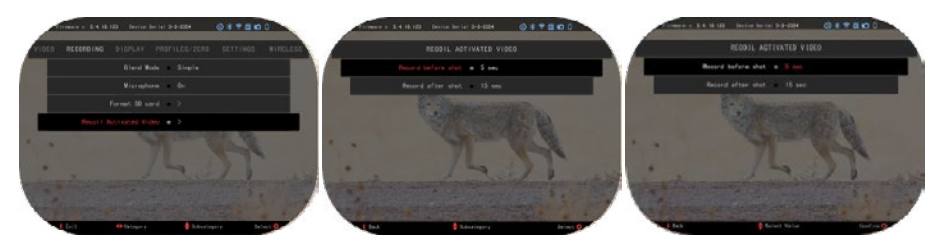

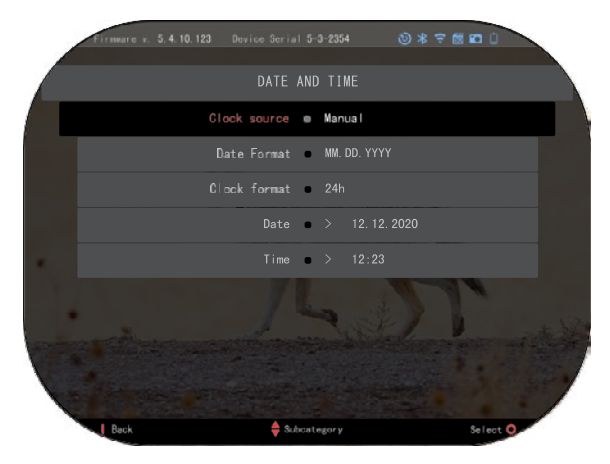

**ELSŐ SZINT MÁSODIK SZINT HARMADIK SZINT**

Egy adott érték módosításához kövesse a következő néhány lépést: Válassza ki a kívánt alkategóriát a billentyűzet

gombjaival 000

Nyomja meg az OK gombot

<sup>⊍</sup>ಲೆ<sup>⊍</sup> egy adott érték<br>kiválasztásához (a kiválasztott érték pirosra vált).

Módosítsa az értéket a billentyűzet gombjaival 000 . Új érték kiválasztásához nyomja meg az OK gombot 0 a változtatás megerősítéséhez.

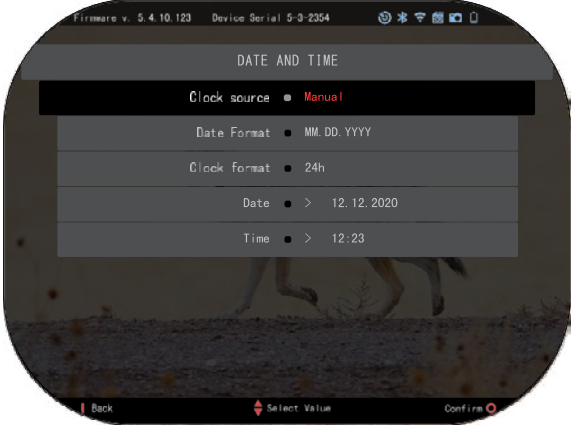

# **FUNKCIÓK**

## **ÉJSZAKAILÁTÁS**

A nappali és éjszaka<mark>i</mark><br>:emmód közötti váltáshoz üzemmód<br>válassza válassza az ÉJSZAKAI<br>ÜZFMMÓD lehetőséget a ÜZEMMÓD lehetőséget a<br>Shortcuts (Gyorsbillentyűk) (Gyorsbillentyűk) menüben.

A parancsikonok segítségével gyorsan elérheti a karusszelt,<br>amely a céltávcső funkcióit amely a céltávcső funkcióit<br>tartalmazza. Egyszerűen Egyszerűen

kattintson az OK gombra  $\mathbb{Q}$  a karusszel eléréséhez.

A pirossal kiemelt gombok az egyetlenek, amelyek egy adott parancsikont aktiválnak.

A szakaszok közötti mozgás a

BAL és JOBB gombokkal történik.

### *MEGJEGYZÉS*

*Ne feledje, hogy az Éjszakai üzemmód bekapcsolása nappal nem károsítja az eszközt, de előfordulhat, hogy a túl világos kép miatt nem fog látni semmit.*

A környezeti fényviszonyoktól függően szükség lehet az éjszakai érzékenység beállítására.

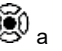

Nyomja meg az OK gombot  $\overset{\{\text{(S)}}}{\sim}$ a kezdőképernyőn, és használja a JOBB vagy BAL gombokat

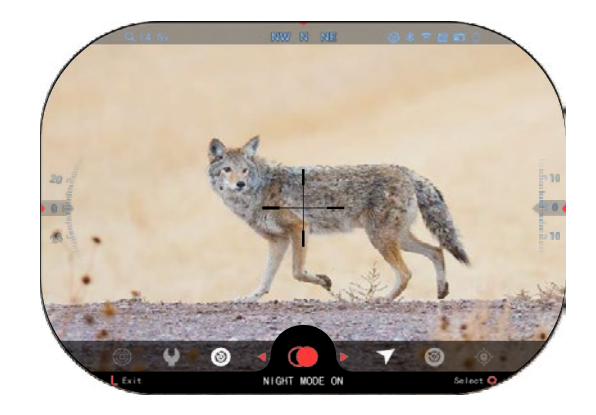

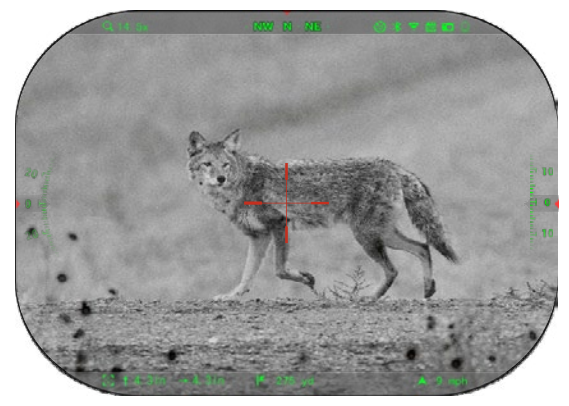

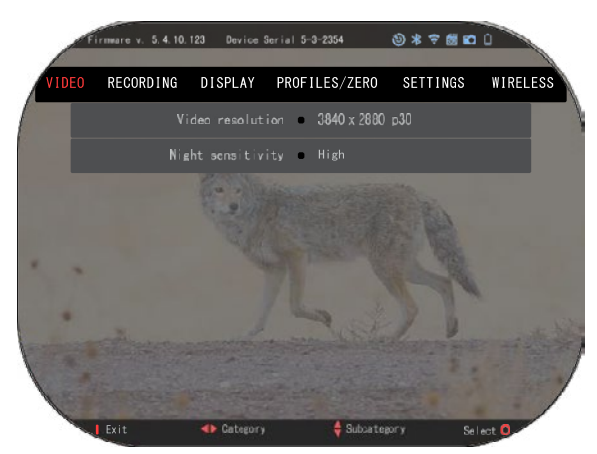

a Csavarkulcs ikon kiválasztásához. Nyomja meg az OK gombot <sup>0</sup>O, hogy lépjen be a<br>System settings Settings (Rendszerbeállítások) menübe. Válassza ki a videó kategóriát a JOBB gombbal <sup>0</sup><sup>2</sup>. Használja a DOWN (ALSÓ) gombot <sup>()OO</sup> , a<br>Night Sensitivity (Éjszakai Sensitivity (Éjszakai<br><sup>ág)</sup> lehetőség érzékenység) kiválasztásához. Kattintson az OK gombra <sup>(</sup>)<br>az álkategória kiválasztásához. Használja az UP (FELSŐ) és a DOWN (ALSÓ) <sup>() do</sup> gombokat

a High (Magas) vagy Low (Alacsony) üzemmód kiválasztásához.

Nyomja meg az OK gombot VSV a választása megerősítéséhez. Nyomja meg a Function 1 (Funkció 1), hogy kilépjen a menüből.

### *MEGJEGYZÉS*

*A legjobb videóminőség érdekében éjszakai látás üzemmódban történő rögzítéshez Javasoljuk, hogy állítsa alacsonyra a fényérzékenységet.*

# **FÉNYKÉPÜZEMMÓD**

Fénykép készítéséhez nyomja meg a BAL gombot  $\bullet \hspace{-.15cm} \overset{\bullet \circledcirc}{\otimes} \hspace{-.15cm} \mathbb{R}$ , miközben a Kezdőképernyőn marad. A funkció működéséhez microSD-kártyát kell behelyezni az eszközbe. Minden fájl a microSD kártyán van tárolva.

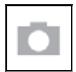

KÉPEK

Lehetővé teszi, hogy egyszerre csak egy fényképet készítsen.

# **VIDEÓFELVÉTEL**

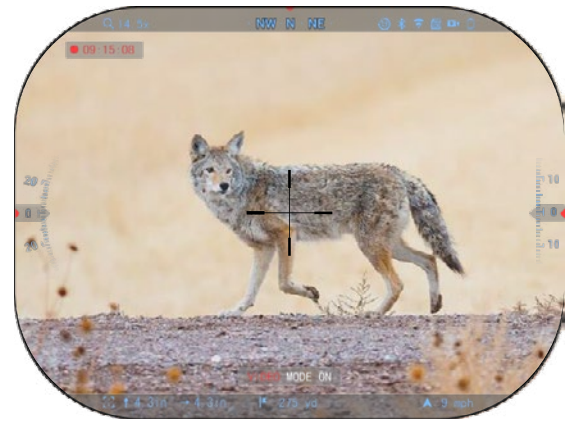

### *FONTOS MEGJEGYZÉS*

*4K videók rögzítéséhez Class10 V30 micro SD kártyát kell használnia, legalább 30 mb/s vagy nagyobb felvételi sebességgel.*

### *MEGJEGYZÉS*

*A funkció működéséhez microSD-kártyát kell behelyezni az eszközbe.*

Minden fájl a microSD kártyán van tárolva.

A céltávcső két üzemmódban teszi lehetővé a videók rögzítését.

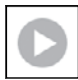

### NORMÁL

Alapértelmezett üzemmód. Felvétel közben megjelenik a Counter (Számláló) widget. A videó rögzítésének elindításához: A kezdőképernyőn nyomja meg és tartsa

megnyomva a BAL gombot  $\mathbb{S}^{\mathbb{U}}$ , hogy Videó üzemmódra váltson.

Ezt követően a BAL gomb  $\widetilde{\mathbb{Q}}$  rövid megnyomásával aktiválhatja a videofelvételt. Nyomja meg

ismét a BAL gombot  $\bullet$   $\left( \delta \right)$  a videofelvétel leállításához.

### **Fedvény üzemmód (egyszerűsített/bővített)**

Videókat kétféleképpen rögzíthet.

Egyszerűsített üzemmód: Egyszerűsített üzemmódban látni fogja a videóban mutatott fő információkat: Dátum/idő, ATN logó és távolság.

Bővített üzemmód: A bővített üzemmódban az alapinformációk mellett látni fogja az iránytűt, a magasságot és a dőlést, a ballisztikai paramétereket (ha a ballisztikai kalkulátor be van kapcsolva).

### *MEGJEGYZÉS*

### *Erős szél esetén jobb kikapcsolni a mikrofont.*

Bekapcsolhatja a mikrofont és átállíthatja a videó minőségét a rendszerbeállításokban (Videó és felvétel kategóriák (Video and Recording Categories).<br>Videórögzítési beállítások

Videórögzítési módosítsa:

1. Nyissa meg a

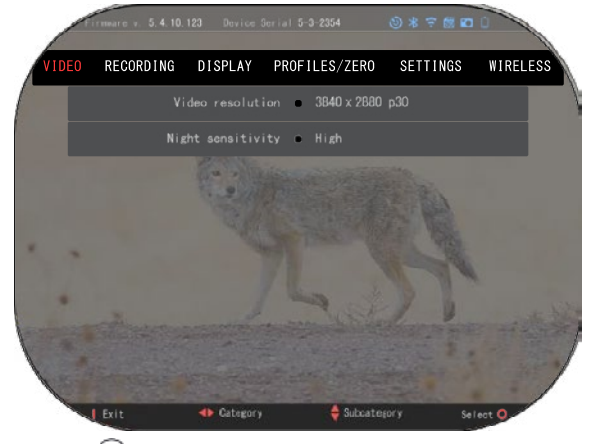

gyorsbillentyű karusszelt az OK gomb  $\overset{\text{\tiny{(6)}}}{\bullet}$ megnyomásával, és válassza ki a csavarkulcs

ikont a JOBB vagy BAL gombbal **.** 

- 2. Nyomja meg az OK gombot  $\mathcal{Q}$ , hogy belépjen a menübe.
- 3. A billentyűzet gombiaival  $\overline{000}$  válassza ki a Videó lehetőséget. Nyomia meg az OK  $g^{0}$ a kiválasztásához.

4. Használia a DOWN (Alsó) gombot  $\overline{\mathbb{Q}}{}^{0}$  a Video Resolution (Videó felbontás) lehetőség

megjelöléséhez. Nyomja meg az OK gombot  $\mathbb{Q}$ a kiválasztásához.

5. Módosítsa a beállítást a billentvűzet gombiaival  $\delta^{\rm CO}_{\rm C}$ , maid nyomia meg az OK gombot

a változtatás megerősítéséhez.

Minden fájl a microSD kártyán van tárolva.

### **Mikrofon**

A mikrofon be- és kikapcsolásához válassza ki a Felvételi (Recording Category) kategóriát, és váltson Mikrofonra (Microphone) a billentyűzet segítségével. Válassza a Microphone (Mikrofon)

lehetőséget az OK gombbal  $\mathbb{C}$ . és használia a UP (FELSŐ) és DOWN (ALSÓ) gombokat  $\mathbb{C}$ 0

a beállítás módosításához. Erősítse meg választását az OK gombbal  $\overset{\text{\normalsize{[0]}}}{\bullet}$ , majd nyomia meg a Fucntion 1 (Funkció 1) gombot a Főképernyőre való kilépéshez.

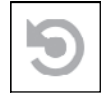

RAV (VISSZARÚGÁS ÁLTAL INDÍTOTT VIDEÓ)

Ha a videofelvételt RAV üzemmódba állítja (a gyorsbillentyű menüből), a rendszer pufferel mindent, amit a céltávcsöve lát.

Ebben az üzemmódban megjelenik a RAV widget, és amint elkezdi a felvételt, megjelenik az időszámláló.

Miután engedélyezte a RAV funkciót a Gyorsbillentyű karusszelben, térjen vissza a

Kezdőképernyőre. Folytassa az aktiválási folyamatot a BAL gomb  $\bullet\quadmathbb{S}^0$  megnyomásával, amely aktiválja a Videó funkciót.

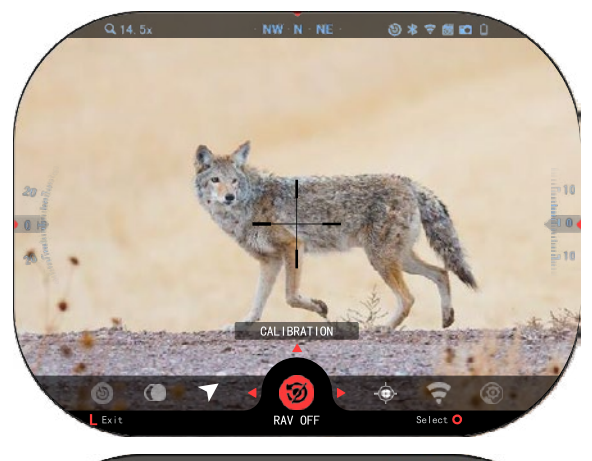

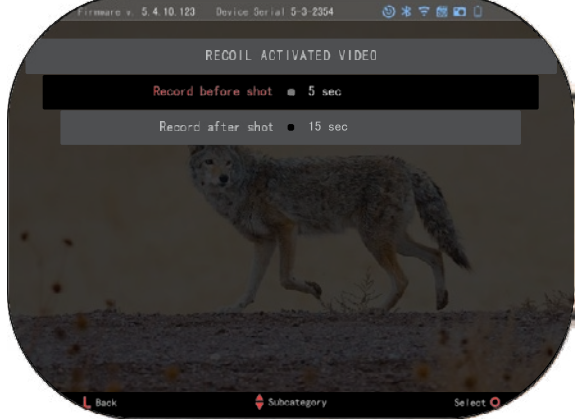

enyhe visszarúgást, és aktiválja a RAV funkciót.

### *MEGJEGYZÉS*

*A legjobb eredmény érdekében a RAV funkciót csak lőtéren kalibrálja. Az ATN támogatja a biztonságos és felelősségteljes szabadidős lövöldözést, de nem javasolja az otthoni RAV-kalibrálást, függetlenül az adott állam törvényeitől.*

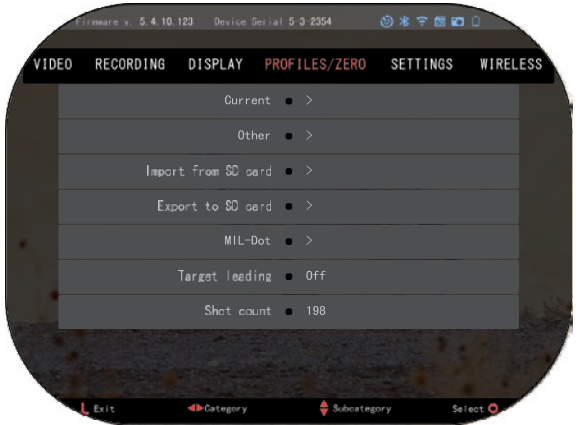

Győződjön meg arról is, hogy a<br>RAV ikon látható a látható a<br>iobb felső kezdőképernyő jobb<br>sarkában Nyomja sarkában. Nyomja meg ismételten

a BAL gombot <sup>vgu</sup> a<br>videofelvétel leállításához.

Amikor eldördül a lövés, és a céltávcső visszarúgást tapasztal<br>(egyes légpuskák nem légpuskák nem<br>elegendő biztosítanak elegendő<br>visszarúgást a RAV visszarúgást aktiválásához)

Az optika rögzíti a videót a lövés előtt, a lövés idején és egy ideig a lövés után. A pontos beállítások a System Settings-<br>ben (Rendszerbeállítások) korrigálhatók.

RAV KALIBRÁLÁS

RAV (visszarúgás által indított videó) egy fantasztikus funkció, amely lehetővé teszi, hogy videófelvételre állítsa be az optikai céltávcsövét, amikor lő a fegyverével. Azonban mivel sokféle kaliber és platform létezik, a RAV szabványos érzékenysége nem biztos, hogy elegendő. Azaz, vannak kis kaliberek alacsony visszarúgással, amelyek nem aktiválják a RAV funkciót. Ezzel az opcióval beállíthatja az érzékenységet a céltávcsövén, hogy felismerje az

Nyissa meg a gyorsbillentyű karusszelt, és lépjen a csavarkulcs ikonra. Görgessen a Profile-Profil/Zero-Nullázás elemre, majd válassza a Current/Folyó lehetőséget. Az ALSÓ gombbal navigálhat a RAV kalibrációhoz. Nyomja meg a jobb gombot a RAV-kalibrációba való belépéshez. A bal felső sarokban sebességbesorolást kell látnia (\_ft/s vagy m/s ), ezt követi az "1, 2, 3". Az első kör villog, jelezve a bemeneti adatok aktív keresését. Amíg a RAVkalibrálás aktív, lőjön le egy lövedéket a távolba lefelé.

Látnia kell egy példát (9,4 láb/s) vagy valami hasonlót, mivel ez a kaliberétől és a platformjától függ. Miután megkapta az első számot, nyomja meg a középső OK

gombot  $\overline{\mathbb{Q}}$ , hogy mentse le. Ismételje meg ezt a folyamatot<br>csak a kívánt bemeneti a kívánt bemeneti adatokkal,

amíg az összes számot pipa nem jelöli. Ha lőszer-, töltés- vagy<br>bármilyen más lehetséges bármilyen más lehetséges meghibásodást észlel, nyomja meg

a Function 1 (Funkció 1) gombot a RAV-kalibrálásból való kilépéshez. Ezután ismételje meg

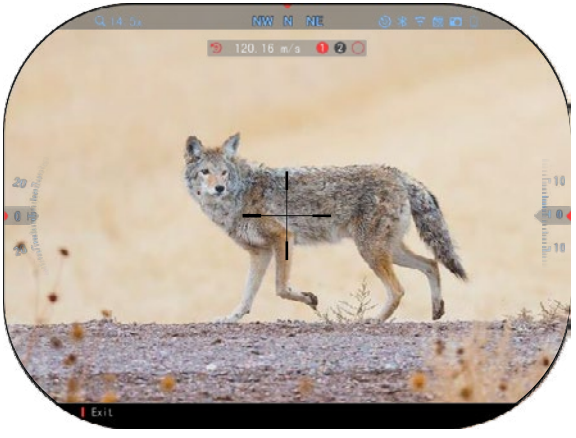

az eljárást. Ha ez már megtörtént, a RAV üzemmódban lévő céltávcső kalibrálásra kerül a kaliber- , szemcse-, sebesség- és visszarúgás-érzékelő platformokhoz.

Ha követi ezt a folyamatot, akkor képesnek kell lennie a RAV használatára a kalibrációs folyamat során használt lőszerrel és platformmal.

### *MEGJEGYZÉS*

*22 légpuskával és 22 hosszú puskával végeztünk teszteket, sikeresen növelve a RAV érzékenységét.*

### **NULLÁZÁS**

#### *MEGJEGYZÉS*

*Az optikai céltávcső nullázása előtt ellenőrizze, hogy a megfelelő lencsetípust választotta-e ki. Ezt a System Settings (Rendszerbeállítások) menü Settings (Beállítások) menüpontjában ellenőrizheti. Látni fogja az Eszköztípus alkategóriát. Kérjük, ügyeljen arra, hogy megfelelően kiválasztotta a céltávcső lencsetípusát.*

*Ez lehetővé teszi a rendszer számára, hogy tudja, melyik céltávcsövet használja valójában (példa: X-Sight 5 céltávcső 3-15 vagy 5-25).*

A céltávcső nullázásához lépjen a rendszerbeállítások<br>Profil/Nullázás elemére vagy Profil/Nullázás elemére vagy válassza ki a gyorsbillentyű karusszelből.

A System Settings (Rendszerbeállítások) eléréséhez nyissa meg a Shortcut Carousel-t (Gyorsbillentyű karusszel) az OK gombbal  $\overset{\{\mathbf{y}\oplus\mathbf{y}\}}{\sim}$ , és válassza ki a

csavarkulcs ikont a JOBB vagy BAL gombbal

. Vagy válassza ki a Zero Reticle/Irányzék nullázása gyorsbillentyűt a Gyorsbillentyű karusszelből.

Nyomja meg az OK gombot 00

, hogy belépjen a menübe.

A nullázási folyamat megkezdése előtt új profilt kell létrehoznia, vagy egy meglévőt kell használnia. Javasoljuk, hogy hozzon létre egy újat, hogy jobban megértse a folyamatot.

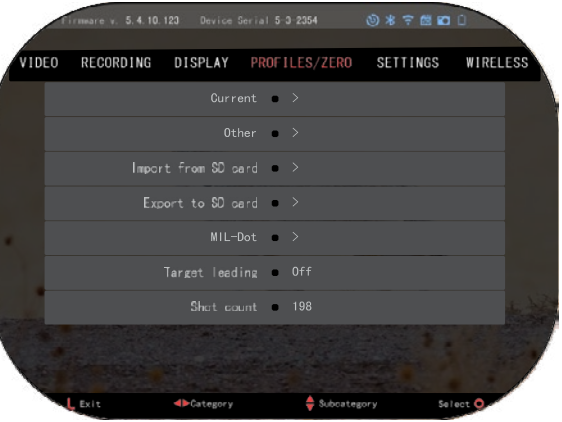

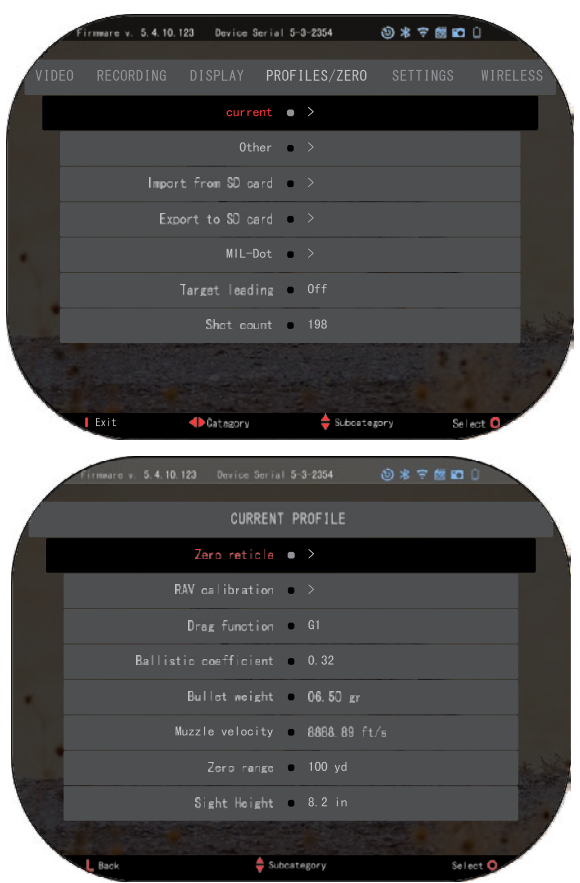

A Profilok/Nullázás kategóriában megtalálja a Folyó, Egyéb, Importálás SD-kártyáról, Exportálás SD-kártyára lehetőségeket. Válassza az Egyebek lehetőséget. Itt láthatja az Profil 1. és az Új profil létrehozása lehetőséget.<br>Kiválaszthatia a Profil 1 Kiválaszthatia a Profil 1. lehetőséget és azt szerkesztheti, vagy új profilt hozhat létre, és módosíthatia azt. A profil kiválasztása után nyomja meg az

OK gombot  $\overset{\text{(9)}}{\leftrightarrow}$  a betöltéshez. Amint a profil betöltődött, az lesz a folyó profilja.

A profilokat elsősorban az optikai céltávcső különféle fegyverekhez való használatára alkalmazzák. Így amikor egyik fegyverről a másikra helyezi át az optikai céltávcsövet, egyszerűen kiválaszthatja azt a profilt, amelyet már létrehozott az adott fegyverhez, amelyet már használ. Ugyanahhoz a fegyverhez több profilt is használhat a céltávcső nullásához, de különböző távolságokra. Például egy profil neve AR 50 yard, egy másiké AR 200 yard lehet. Lehetővé teszi két külön profil létrehozását a döntések finomhangolásához rövidebb és nagyobb távolságra történő lövéskor. A profilnév megváltoztatásához

nyissa meg az ATN Connect 5 alkalmazást, és csatlakoztassa a telefonját/táblagépét a céltávcsövéhez.

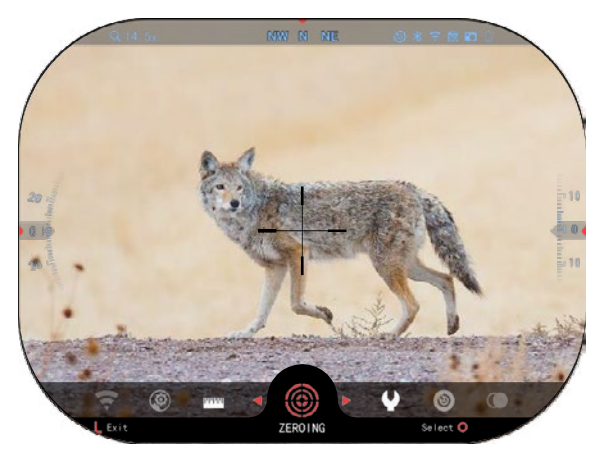

#### **Az ATN eszközzel történő puska nullázáshoz kövesse a következő néhány lépést: A céltávcső nullázása:**

A System Settings (Rendszerbeállítások) menüben válassza ki a Profiles/Zero (Profilok/Nullázás) részt. A<br>Profilok/Nullázás - főbb Profilok/Nullázás alkategóriái a Folyó, Egyéb,<br>Importálás SD-kártyáról és SD-kártyáról és Exportálás SD-kártyára. Válassza ki a Current/Folyó lehetőséget az OK gomb megnyomásával. Ott látni fogja a nullázott irányzékot. Javasoljuk, hogy a legjobb tudása szerint töltse ki az összes ballisztikai információt,

mielőtt áttérne a nullázáshoz. Ezzel időt takaríthat meg, ha később használni szeretné a ballisztikai kalkulátort.

Folytasson az irányzék nullázásával. Kattintson az OK gombra  $\frac{1000}{200}$ a Nulla mérési vonal

kiválasztásához. Egy keresztmérő rácsot fog látni a képernyőn. A fegyvert a lehető legszorosabban tartva adjon le<br>egy lövést. A billentyűzet egy lövést. A billentyűzet segítségével mozgassa a piros keresztet a találati pontra. Tartsa a fehér keresztmérő irányzékot ugyanazon a helyen, amelyet megcélzott. Miután a piros keresztmérő irányzékot a találati pontra helyezte, nyomja meg az OK gombot  $\overline{\mathbb{Q}}$ . Megjelenik egy

párbeszédpanel opciókkal. Válassza ki a Save & Exit (Mentés és kilépés) lehetőséget.

### *MEGJEGYZÉS*

*Bár előfordulhat, hogy nem kell egynél több lövés a céltávcső nullázásához, javasoljuk, hogy ismételje meg a folyamatot néhányszor, hogy megbizonyosodjon arról, hogy valóban nullázott. Amikor már sok tapasztalatot szerzett az optikai céltávcső nullázásában, az már nem fog sok időt igénybe venni.*

### *MEGJEGYZÉS*

*A nullázás finomhangolásához válassza ki újra a nulla célpontot. Nyomja* 

### *meg az OK gombot , és*

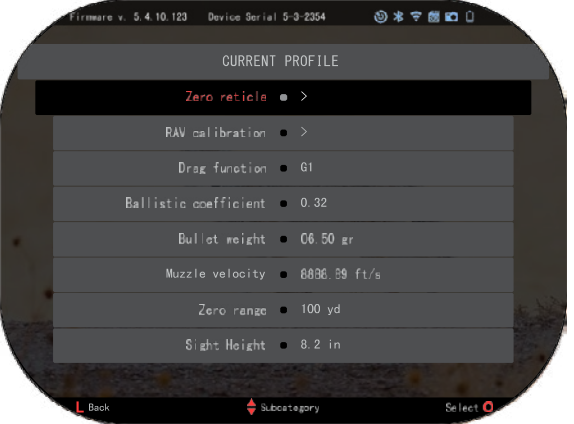

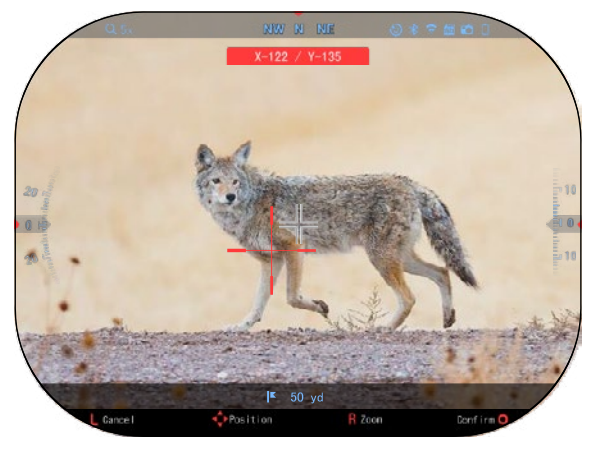

*válassza ki a Nagyítás (Zoom) lehetőséget. Nagyítson végig, és tüzelje el a fegyvert. Ha a találati pont nem ott van, ahol megcélozta, mozgassa a piros keresztmérő irányzékot a kívánt pontra, lépjen ki és mentse. Ez biztosítja, hogy a célpont azonos lesz optikai (alap) és maximális nagyításnál is.*

### **LÉZERTÁVMÉRŐ MODELLEK**

A beépített lézeres távolságmérő segítségével akár 1000 méterig pontosan megmérheti a távolságot a célpontig.

### *MEGJEGYZÉS*

### *E funkció aktiválásához el kell indítania Advance Mode (Bővített üzemmód) beállításait. MEGJEGYZÉS*

#### *A távolság megmérése után az érték automatikusan beépül a ballisztikai kalkulátorba.*

A Kezdőképernyőn nyomja meg a Funkció 1 gombot a lézeres távolságmérő aktiválásához. Tartsa a céltávcsövet a lehető legszorosabban, miközben a távolságmérő irányzéka a célpontra mutat. A céltól való távolság a Kezdőképernyő alsó részén, közepén jelenik meg.

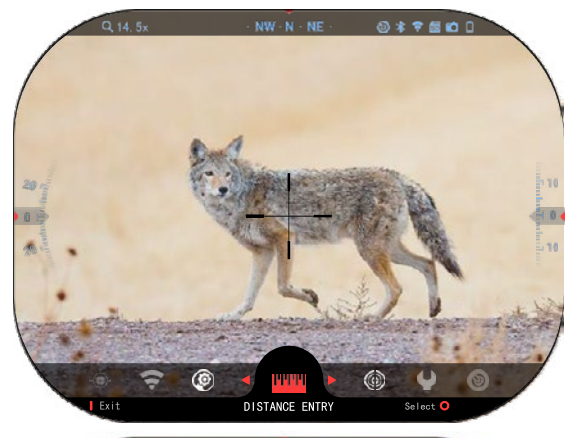

6

# **TÁVOLSÁG TÁVOLSÁG BEVITELE BEVITELE**

Lehetővé teszi a távolság Lehetővé teszi a távolság manuális megadását vagy manuális megadását vagy beállítását. Válassza a Distance beállítását. Válassza a Distance Entry (Távolság bevitele) opciót a Entry (Távolság bevitele) opciót a funkció elindításához. funkció elindításához.

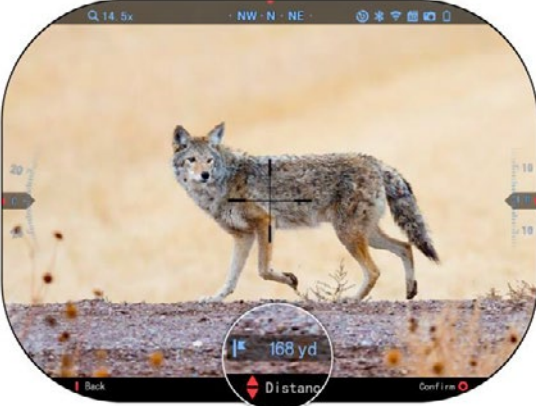

Módosítsa a távolság értékét a Módosítsa a távolság értékét a billentyűzet gombjaival <sup>∪</sup>≚<sup>∪</sup>. Az új távolság elfogadásához nyomja meg az OK gombot  $\widetilde{\mathbb{C}}^{0}$  .  $\sum_{i=1}^{\infty}$ zet gombjaivar elfor ny uj

## **BALLISZTIKAI KALKULÁTOR BALLISZTIKAI KALKULÁTOR**

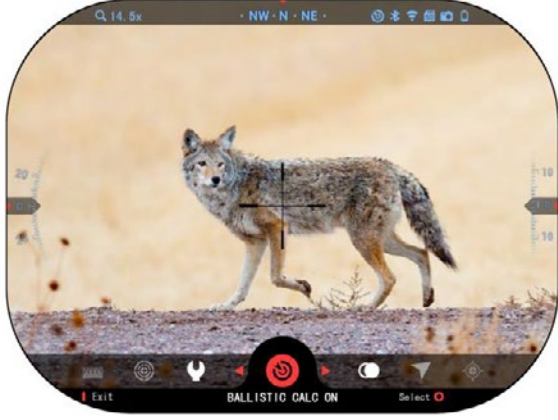

### *MEGJEGYZÉS*

*MEGJEGYZÉS Ha nem ismeri ezeket az információkat vagy Ha nem ismeri ezeket az információkat vagy azok egy részét (például: Kezdeti sebesség), azok egy részét (például: Kezdeti sebesség), javasoljuk, hogy vegye fel a kapcsolatot az Ön javasoljuk, hogy vegye fel a kapcsolatot az Ön által használt lőszer és/vagy fegyver gyártójával. által használt lőszer és/vagy fegyver gyártójával. Ez az információ általában megtalálható a gyártó Ez az információ általában megtalálható a gyártó honlapján.*

Az X-Sight 5 teljesen integrált Az X-Sight 5 teljesen integrált ballisztikai kalkulátorral ballisztikai kalkulátorral pallisztikai kalkulatorrai<br>rendelkezik, amely lehetővé teszi<br>entervéletek az optika számára, hogy az optika szamara, hogy<br>zökkenőmentesen szabályozza.<br>találati találati pontot. A funkció használatának első lépése használatának első lépése megköveteli, hogy minden szükséges információt megadjon a használt profilban. atanak első lépese<br>eteli, hogy minden<br>jes\_információt\_megadjon

### *MEGJEGYZÉS MEGJEGYZÉS*

*E funkció aktiválásához el E funkció aktiválásához el kell indítania Advance Mode kell indítania Advance Mode (Bővített üzemmód) (Bővített üzemmód) beállításait. beállításait.*

 $24.7$  25  $25.7$  25  $25.7$  25  $25.7$  25  $25.7$  25  $25.7$  25  $25.7$  25  $25.7$  25  $25.7$  25  $25.7$  25  $25.7$  25  $25.7$  25  $25.7$  25  $25.7$  25  $25.7$  25  $25.7$  25  $25.7$  25  $25.7$  25  $25.7$  25  $25.7$  25  $25.7$  25  $25.7$  25

Miután beállította profilját, készen áll a céltávcső ballisztikai $\parallel$ aktiválására. Nyissa meg a Gyorsbillentyű  $\int$ karusszelt, és kövesse az ebben  $\|\cdot\|$ a részben található utasításokat.  $\begin{vmatrix} \cdot & \cdot & \cdot \\ \cdot & \cdot & \cdot \end{vmatrix}$ kalkulátorának

A Ballisztikai kalkulátor **i**k (Ballistic Calculator) ikon megkereséséhez a billentyűzet

kell Ha a ki van kapcsolva (a rajta **vonal de** áthaladó átlós vonal be kell gombiait használnia. funkció jelzi), kapcsolnia azt az

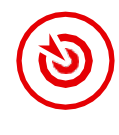

Miután beállította profilipán

OK gomb <sup>u</sup>Z<sup>y</sup> megnyomásával, az ikon ki van választva. Az átlós vonal eltűnik, és a ballisztikai kalkulátor ikon megjelenik a képernyő jobb felső A nem használt profilok az miközben sarkában.

A nem használt profilok az **I** Egyéb (Other) részben találhatók. **Köv** meglévő profilt, valamint akár 6 új felhasználói Profil szerkesztéséhez profilt is létrehozhat. Használhat

Profil szerkesztéséhez **ki a** válassza ki azt (pirossal **ki a** gombot . Válassza ki a kiemelve), és nyomja meg az OK gombot <sup>v</sup>Š<sup>V</sup>. Válassza ki a N végrehajtani kívánt műveletet: A profil betöltése, másolása kiválasztott (duplikálása) vagy törlése.

### *MEGJEGYZÉS* KÖRNYEZET

*E funkció aktiválásához el MEGJEGYZÉS kell indítania a bővített E funkció aktiválásához el indítania* a Számos környezeti elem *üzemmód beállításait. kell indítania a bővített* 

Számos amelynek bevezetésével növelhető körnvezeti elem létezik,

amelynek bevezetésével növelhető **Szél:** a lövések pontossága.

#### **Szél:**

Ebben a csoportban a Ebben a csoportban a szélirány a széli szélerősség és a szélirány a legfontosabb, különösen mérsékelt vagy erős szél esetén. Ha 300 méternél

**IRÁNYZÉKKORREKCIÓK TÁVOLSÁG SZÉLPARAMÉTEREK IRÁNYZÉKKORREKCIÓK TÁVOLSÁG SZÉLPARAMÉTEREK**ok gombornásával, megnyomásával, megnyomásával, megnyomásával, megnyomásával, megnyomásával, megnyomásával, meg<br>A megnyomásával, megnyomásával, megnyomásával, megnyomásával, megnyomásával, megnyomásával, megnyomásával, meg 0 \* 7 8 0 0 **WIRELESS** RECORDING DISPLAY PROFILES/ZERO Other  $\bullet$  > Import from SD card (a) > Export to \$0 pard = >  $MIL-Dot$   $\rightarrow$ Target leading . Off Shot count  $\qquad 198$ 5.4.10.123 Device Serial 5-3-2354 CURRENT PROFILE

**ÁLLAPOTIKON**

( শ্ৰু  $\frac{1}{2}$  din

 $NW \cdot N \cdot NF$ 

Zero reticle  $\bullet$  > RAV calibration  $\bullet$  > Drag function . G1 Ballistic coefficient 0.32 Bullet weight . 06.50 gr Muzzle velocity . 8888.89 ft/s Zero range = 100 yd Sight Height @ 8.2 in Select<sup>O</sup>

nagyobb távolságra szeretne lőni, akkor ezt erősen ajánljuk.

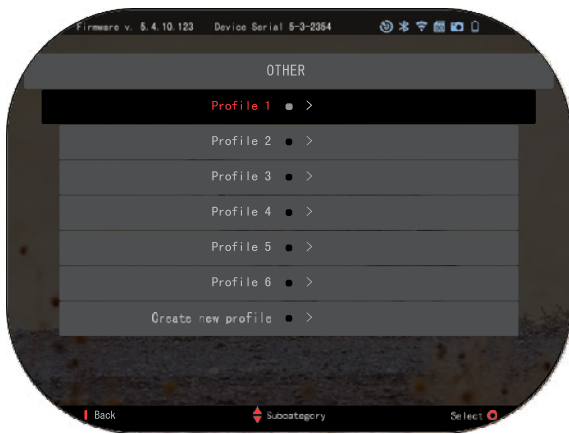

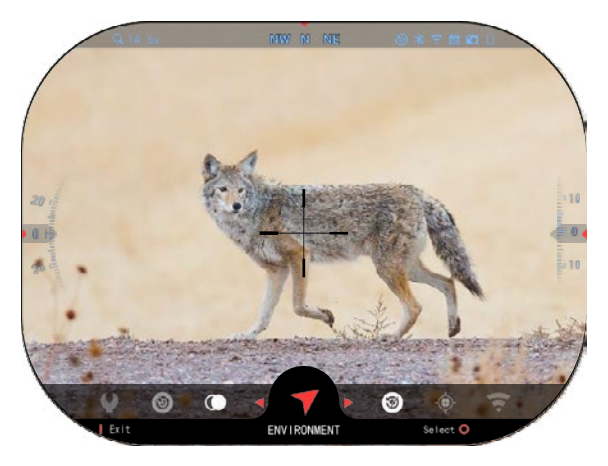

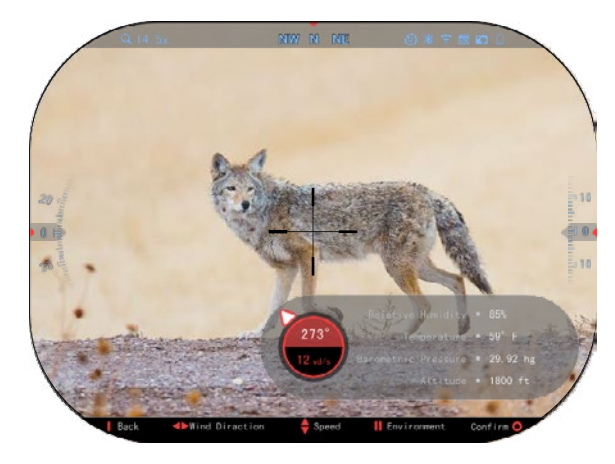

Végezzen szélméréseket, és írja be az információkat a céltávcsőbe. A szél sebessége és iránya egyaránt szükséges a pontos lövéshez. Megadhatja az<br>információkat a Körnvezet információkat parancsikonon keresztül, vagy mobileszközén keresztül az ATN Connect 5 alkalmazás<br>segítségével. amely WiFi segítségével, amely<br>kapcsolattal rendelkezik kapcsolattal rendelkezik a<br>céltávcsövén attól függően céltávcsövén, attól függően melyik a könnyebb Ön számára.

#### **Páratartalom:**

A páratartalmat is a Környezet parancsikon vagy az ATN Connect 5 alkalmazáson keresztül kell megadni.

**Légnyomás, tengerszint feletti magasság és hőmérséklet:**

A légnyomást, a tenger feletti magasságot és a hőmérsékletet manuálisan kell beállítani a környezeti beállításaiban, hogy biztosítva legyenek a ballisztikai számítások helyes értékei.

A lehető legjobb ballisztikai<br>számítások elvégzéséhez a számítások elvégzéséhez a<br>lehető legpontosabban kell legpontosabban kell megadnia a környezeti értékeket. A beállítás megváltoztatásához

nyomja meg az OK gombot <sup>t</sup> hogy elérje a gyorsbillentyű karusszelt. Használja a bal nyíllal

rendelkező gombot  $\sqrt{\mathcal{L}}$  hogy görgessen az Environment (Környezet) ikonra. Nyomja meg

az OK gombot <sup>v</sup>es<sup>y</sup> a belépéshez. Használja az UP (FELSŐ) és DOWN (ALSÓ)

gombokat a szélsebesség<br>tásához. Használia az beállításához. Használja az RIGHT (JOBB) és LEFT (BAL)

gombokat <sup>U</sub>ov a szélirány</sup> beállításához.

Egyéb környezeti beállítások módosításához nyomja meg a Function 2/Funkció 2 gombot.

Nyomja meg az OK gombot <sup>U</sup> a módosítások megerősítéséhez. Nyomja meg a Function 1 (Funkció 1), hogy kilépjen a menüből.

### **Egyéb gyűjtött adatok:**

A céltávcső célhoz viszonyított szöge is feljegyzésre kerül, és a ballisztikai kalkulátor ezeket az<br>információkat számításaiba információkat veszi.

A CÉL TÁVOLSÁGÁNAK MEGHATÁROZÁSA

Nyilvánvaló, hogy a távolsági lövés pontosságának elérésében az első számú prioritást a célpont távolságának ismerete élvezi.

A ballisztikai kalkulátor elvégzi a beállításokat Ön helyett, de csak miután megadta a cél távolságát.

A céltávcső számos módot kínál ennek a feladatnak végrehajtására.

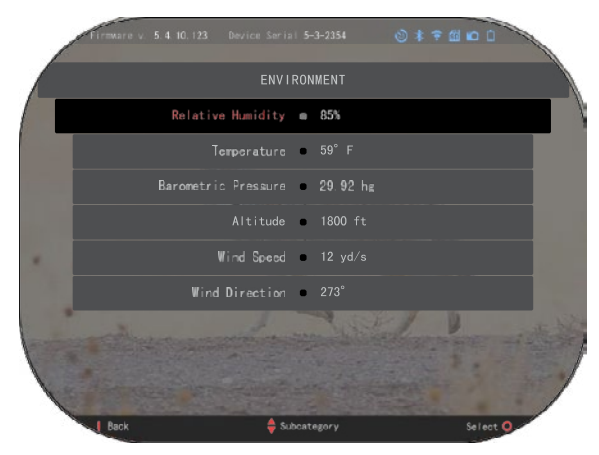

A beépített lézertávmérőt olyan modelleknél használhatja, amelyek ezt a lehetőséget kínálják. A távolságot manuálisan is megadhatja, ha ismeri a cél távolságát.

Vagy használhatja a Laser Ballistics 5 lézertávmérőt az információ továbbítására.

# **IRÁNYZÉK STÍLUS BEÁLLÍTÁS**

Az irányzék stílusát a System Settings (Display (Megjelenítés) szakaszban)) kezelheti.<br>A System

Settings (Rendszerbeállítások) eléréséhez nyissa meg

gyorsbillentyű karusszelt az OK

gomb  $\mathbb{S}^{\vee}$  megnyomásával, és válassza ki a csavarkulcs ikont a

JOBB vagy BAL gombbal Nyomja meg az OK gombot

, hogy belépjen a menübe<mark>.</mark><br>Ilassza ki a Displav Válassza ki a (Megjelenítés) lehetőséget menüben. A szakaszok között<mark>i</mark><br>mozgás a BAL és JOBB mozgás a BAL és JOBB gombokkal <sup>121</sup> történik.

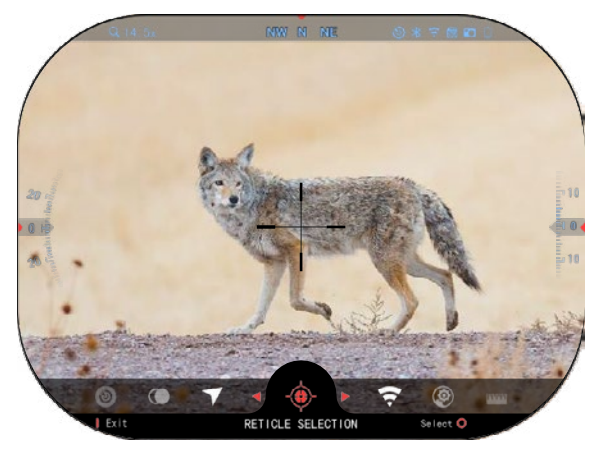

A billentyűzet gombjaival  $0\overline{20}$  válassza ki az Irányzék stílus (Reticle Style) alkategóriát. Nyomja meg az OK gombot  $\mathbb{Q}$ a kiválasztásához.

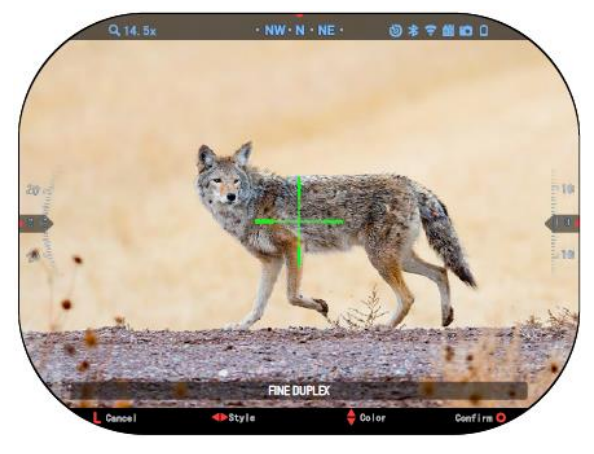

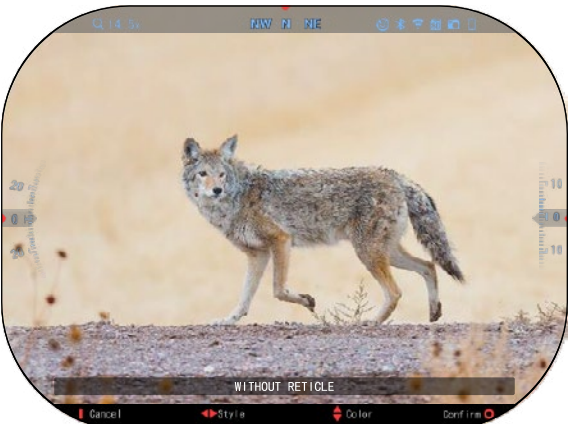

Az irányzék alakjának megváltoztatásához, nyomja meg

a JOBB vagy BAL gombot

Válassza ki az irányzék kívánt alakját, amely megfelel az Ön preferenciáinak.

Az irányzék elfogadásához

nyomja meg az OK gombot  $\mathbb{Q}$ . Módosíthatja az irányzék színét az igényeinek megfelelő színre.

A színek közötti váltás a FELSŐ és az ALSÓ gombokkal történik

. Nyomja meg az OK gombot a kiválasztott szín <sup>)</sup> elfogadásához.

# **RENDSZERBEÁLLÍTÁSOK**

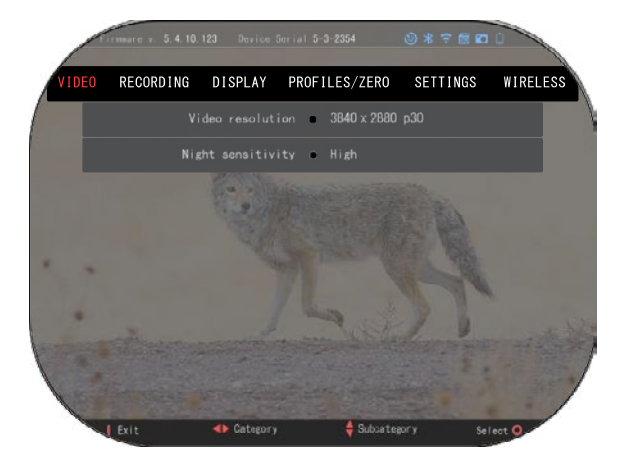

### **VIDEÓ**

A Videó kategóriában megtalálja a Videofelbontás és az Éjszakai érzékenység opciókat.

A videó felbontása az alábbi üzemmódokban módosítható: 4K @ 30/60/120 fps (képkocka másodpercenként).

Az éjszakai érzékenység a<br>következő üzemmódokban üzemmódokban állítható be: Magas/alacsony.

### *FONTOS MEGJEGYZÉS*

*A 4K videók rögzítéséhez Class10 V30 micro SD kártyát kell használnia, legalább 30 mb/s vagy nagyobb felvételi sebességgel.*

### **FELVÉTEL**

A FEDVÉNY ÜZEMMÓD két<br>netőséget kínál a videók lehetőséget rögzítésére.

**Egyszerűsített üzemmód**. Egyszerűsített üzemmódban látni fogja a videóban látható fő információkat: Dátum/idő, ATN logó és távolság.

**Bővített üzemmód.** A bővített üzemmódban az alapinformációk mellett látni fogja az iránytűt, a<br>magasságot és a dőlést a magasságot és a dőlést, ballisztikai paramétereket (ha a ballisztikai kalkulátor be van kapcsolva).

 $0 * 7 0 0$ Blend Mode . Simple Microphone . On Format SD card = > Recoil Activated Video . > Exit **E**Category Sellect <sup>C</sup>

MIKROFON - hangfelvétel (Be/Ki)

SD KÁRTYA FORMÁZÁSA – az alkategória kiválasztása után megjelenik egy felugró ablak, amely a formázást kéri.

VISSZARÚGÁS ÁLTAL INDÍTOTT VIDEÓ

- Felvétel a lövés előtt a ravasz megnyomása előtti idő (5-30 mp).
- Felvétel a lövés után a ravasz megnyomása után eltelt idő (5-30 mp).

### *\*MEGJEGYZÉS*

*Az ATN X-Sight 5 céltávcső nappali módban 120 képkocka/másodperc sebességgel tud rögzíteni. Ez a funkció lehetővé teszi az utómunkálatok szerkesztését lassított felvétel céljából.*

*Kérjük, vegye figyelembe, hogy a 120 képkocka/mp-es üzemmód csak nappali beállításokban érhető el, és nem javítja a képet vagy a minőséget. Csak akkor használja, ha utólagos videószerkesztést tervez.*

*Ha ezt a lehetőséget választja, a widgetek nem jelennek meg. A widgetek tartalmaznának irányzékot, időbélyeget és logót, amelyek a videófeldolgozás során kerülnek hozzáadásra.*

### **KIJELZŐ**

A KIJELZŐ FÉNYERŐSÉGE. Lehetővé teszi az 1 és 5 közötti számok kiválasztását, ahol az 1 a<br>legsötétebb, az 5 pedig a legsötétebb, az 5 pedig a legvilágosabb. Javasoljuk, hogy a nap folyamán a legfényesebb beállítást használja az optimális eredmény érdekében.

DISPLAY WIDGETS (KIJELZŐ WIDGETS)<br>netővé teszi több lehetővé teszi több widget deaktiválását (minimál/bővített).

ALVÓ ÜZEMMÓD - lehetővé<br>teszi az üzemmód váltását üzemmód (ON/OFF/BE/KI) .

NYELV - angol

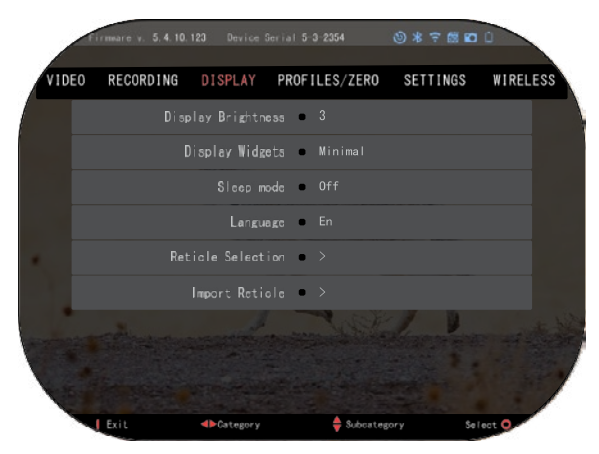

### CÉLTÁVCSŐ/IRÁNYZÉK VÁLASZTÁS

- Alak kiválaszthatja az irányzék alakját.
- Szín kiválaszthatja az irányzék színét.

IRÁNYZÉKIMPORT Létrehozhat egyéni rácsot/irányzékot az ATN Gen 5 termékeihez, és importálhatja azokat az optikai céltávcsövébe. Látogassa meg a reticle.atncorp.com webhelyet az egyéni céltávcső létrehozásához.

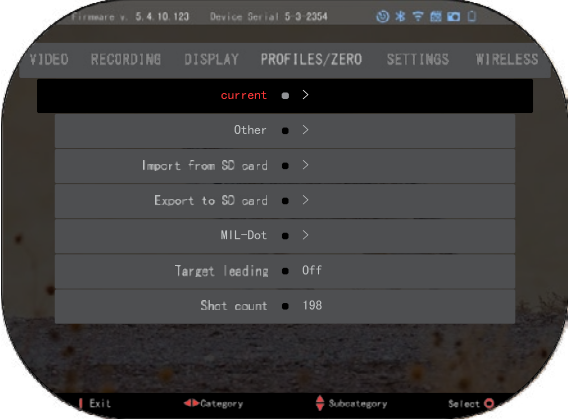

## **PROFILOK/NULLÁZÁS**

FOLYÓ

• RAV-kalibrálás – lehetővé teszi az adott profilhoz használt platform RAV-érzékenységének kalibrálását.

• A céltávcső nullázása <mark>-</mark><br>lehetővé teszi a nullázási üzemmódba való belépést.

• "Drag" funkció - röppálya és a golyójellemzők típusokra bontva (G1 - G8, GL).

• Ballisztikai együttható -a golyó repülés közbeni légellenállást legyőző képességének mértéke.

- A lövedék súlya befolyásolja a golyó kinetikai energiáját kilőtt állapotban.
- Torkolati sebesség ez a golyó sebessége, amikor elhagyja a csövet.
- Nulla távolság ez az a távolság, amelyre a lőfegyver céloz. /Közvetlen irányzás/
- Irányzási magasság ez az optika közepe és a cső közepe közötti távolság. EGYÉB
- Profilnév a meglévő profilok listája.
- Új profil létrehozása akár 6 profil létrehozását teszi lehetővé.

IMPORTÁLÁS SD KÁRTYÁRÓL – a korábban exportált profilbeállítások importálása az aktuális profilba.

EXPORTÁLÁS SD-KÁRTYÁRA – exportálja a jelenlegi profilját micro SD-kártyára a profilbeállítások mentéséhez.

MIL-DOT – módosítja a MIL-Dot (Mérőrács ábrázolás) beállításokat.

TARGET LEADING/CÉLVEZETÉS – lehetővé teszi ennek a funkciónak a be- és kikapcsolását az aktuális profilnál.

SHOT COUNT/LÖVÉSSZÁMLÁLÓ – a lövésszámláló azt számolja, hogy hányszor lőtt ezzel a profillal.

# **BEÁLLÍTÁSOK**

EGYSÉGEK - lehetnek a metrikus vagy szabványos rendszer szerint. DÁTUM ÉS IDŐ

- Pontos időforrás lehetővé teszi a különböző típusú források kiválasztását a pontosság növelése érdekében (kézi, WiFi).
- Dátumformátum lehet ÉÉÉÉ-HH-NN, HH-NN-ÉÉÉÉ, NN-HH-ÉÉÉÉ.
- Óraformátum az idő kijelzésének formája (24 órás vagy 12 órás).
- Dátum írja be a dátumot.

• Idő – írja be az időt.

DEVICE TYPE/Eszköztípus az összes funkció megfelelő működéséhez ki kell választania az objektív típusát. (Példa: a 3x azt jelenti, hogy 3-15, az 5x pedig 5-25).

ZOOM/Nagyítás - lehetővé teszi a különböző típusú nagyítás kiválasztását (Szabványos, Bővített). A bővített nagyítás az optikai nagyítás tízszeresének megfelelő elektronikus nagyítást biztosít. Példa:

a 3-15 bővített üzemmód 3-30x lesz. Azonban

szeretnénk figyelmeztetni arra,

are v. 5.4.10.123 Device Serial 5-3-2354 **08780** VIDEO **RECORDING** DISPLAY PROFILES/ZERO **SETTINGS** WIRELESS Units Standard Date and Time  $\bullet$  > 12.12.2020 Device Type - X-Sight 5 5-25x Zoom a Standard Restore factory settings = > Firmware backup/restore = > **4** Category  $\triangle$  Subcategory Exit hogy ekkora nagyításnál jelentős képpontképződés alakul.

GYÁRI BEÁLLÍTÁSOK VISSZAÁLLÍTÁSA - lehetővé teszi az összes alapértelmezett beállítás visszaállítását.

FIRMWARE BACKUP/RESTORE/ FIRMWARE BIZTONSÁGI MENTÉS/VISSZAÁLLÍTÁS lehetővé teszi az eszközön jelenleg futó firmware-verzió frissítését, biztonsági mentését vagy<br>visszaállítását. Javasoljuk, hogy regisztrálja termékét a honlapunkon visszaállítását. Javasoljuk, hogy regisztrálja termékét a honlapunkon (https://www.atncorp.com/user), hogy e-maileket kapjon, amikor új firmware-verziók válnak elérhetővé. Folyamatosan dolgozunk az új funkciókon, jellemzőkön és fejlesztéseken, amelyeket a firmware-frissítések révén ingyenesen biztosítunk Önnek.

### **VEZETÉKNÉLKÜLI KAPCSOLAT**

WIFI ÜZEMMÓD - Az AP egy hozzáférési pont, az STA pedig egy állomás, amely ügyfélként működik. WIFI INFORMÁCIÓ — SSID információ és jelszó információ. Jelszó "atnsmarthd".

TÁVIRÁNYÍTÁS - párosítás/elválasztás.

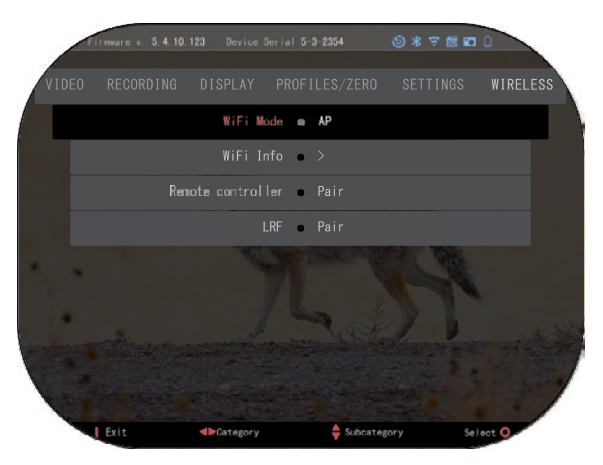

# **BIX TECHNOLÓGIA**

### **LÉZER BALLISZTIKA 5 PÁROSÍTÁS**

- Ehhez be kell kapcsolnia az optikai céltávcsövet, és meg kell engednie, hogy elérje az irányzék fő képernyőjét (kezdőképernyő).
- Amennyiben elérte a kezdőképernyőt, nyomja meg az OK gombot vel a céltávcső billentyűzetén, amely előhívja a gyorsbillentyű karusszelt.
- Nyomja meg a bal nyilas gombot  $\mathbb{C}^{\mathbb{Q}}$ , amíg el nem éri a csavarkulcs ikont, majd nyomja meg az OK gombot  $\frac{U(t)}{N}$ a System Settings (Rendszerbeállítások) megnyitásához.
- A JOBB (RIGHT) vagy BAL (LEFT) gomb segítségével lépjen át a Wireless (Vezeték nélküli) fülre.
- Nyomia meg az OK gombot ,  $\widetilde{\mathcal{Q}}$ , hogy lépjen be a Vezetéknélküli kapcsolat menübe.
- $\text{Használia}$  a DOWN (ALSÓ) gombot  $\widetilde{\mathbb{Q}}$  hogy görgessen a Remote controller-re (Távirányítás).
- Kattintson az OK gombra az opció kiválasztásához.
- Használja az UP (FELSŐ) gombot  $\widetilde{O(8)}$ , hogy kiválassza a Pair/Párosítás lehetőséget.
- Nyomja meg az OK gombot  $\mathbb{Q}$ a megerősítéshez.
- Ezzel aktiválja a Bluetooth-keresést, amely az elérhető Bluetooth-eszközöket keresi. Észreveheti, hogy a céltávcső kijelzőjének jobb felső sarkában lévő Bluetooth ikon körül egy forgó kör jelenik meg, amely a távolságmérő keresését jelzi.
- Ezután a távmérőt a kezében kell tartania, hogy megnyomja a bekapcsológombot. Nyomja<br>meg kétszer a távmérő bekapcsoló gombját. Ezzel szinkronizálja a két eszközt. Ezután a<br>"Paired" (Párosítva) felirat jelenik meg a "Rang

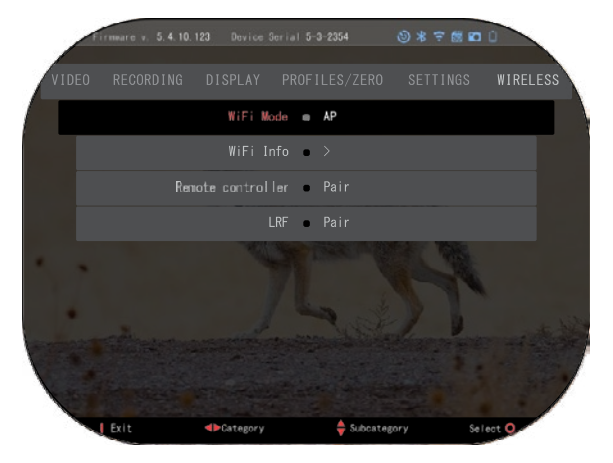

## **X-TRAC 5 PÁROSÍTÁSA**

• Aktiválja a Bluetooth funkciót az X-Sight 5 céltávcsövén.

- Adja meg a rendszerbeállítást a menüből.
- Válassza ki a Vezeték nélküli hálózatok kategóriát.
- Válassza ki a Távirányító lehetőséget.

• Válassza ki a Pair/Párosítás lehetőséget. A képernyő jobb felső sarkában lévő Bluetooth ikon körül egy félkörnek kell mozognia.

• Nyomja meg és tartsa megnyomva a felső gombot és az OK gombot 2 másodpercig és az OK

gombot, hogy párosítsa az X-TRAC 5 és az ATN-kompatibilis eszközöket.

### *MEGJEGYZÉS*

*Ha további segítségre van szüksége a hibaelhárításhoz vagy az X-TRAC 5 használatához, olvassa el az X-TRAC 5 online elérhető kézikönyvét.*

# **FIGYELMEZTETÉSEK ÉS ÓVINTÁZKEDÉSEK**

- Ne felejtse el kikapcsolni az eszközt, ha nem használja.
- Ne szerelje szét, ejtse le, nyissa fel, ne törje össze, ne hajlítsa meg, ne deformálja, ne szúrja ki, ne darabolja, ne tegye mikrohullámú sütőbe, ne égesse el, ne festse be az eszközt, és ne helyezzen bele idegen tárgyakat: mindez érvényteleníti a garanciát.
- Ha nem használja az optikát, tárolja a mellékelt védőtokban.
- Kerülje a porral, gőzzel és gázzal való érintkezést.
- Ez a termék természetes gumi latexet tartalmaz, amely allergiás reakciókat okozhat.
- Az optikai céltávcső egy precíziós elektro-optikai műszer, és óvatosan kell vele bánni.
- Ne karcolja meg és ne érintse meg ujjaival a lencse külső felületét.

### *FIGYELEM*

### *Ezen biztonsági utasítások figyelmen kívül hagyása károsíthatja az eszközt!*

# **APPLICATIONS**

# **RETICLE EDITOR PRO**

Az ATN Reticle Editor Pro lehetővé teszi neked, hogy tervezz, megossz, exportálj, és importálj különböző céltávcsöveken használható reticles-t az ATN smart weapon Gen. 5 céltávcsöveken.

- A Reticle Editor a https://reticle.atncorp.com/ oldalon érhető el. Ott bejelent<br>-kezhetsz a fiókoddal, és elkezdhetsz reticles tervezését MILs és MOA mérték<br>-egységekben. Választhatsz, hogy privátok maradnak, vagy megosz őket a nyilvánossággal. Van egy nyilvános könyvtár és egy keresőmotor, amely lehetővé teszi a reticles adatbázisában való böngészést. Nincsenek korlátok a reticle szerkesztővel végzett munkában.

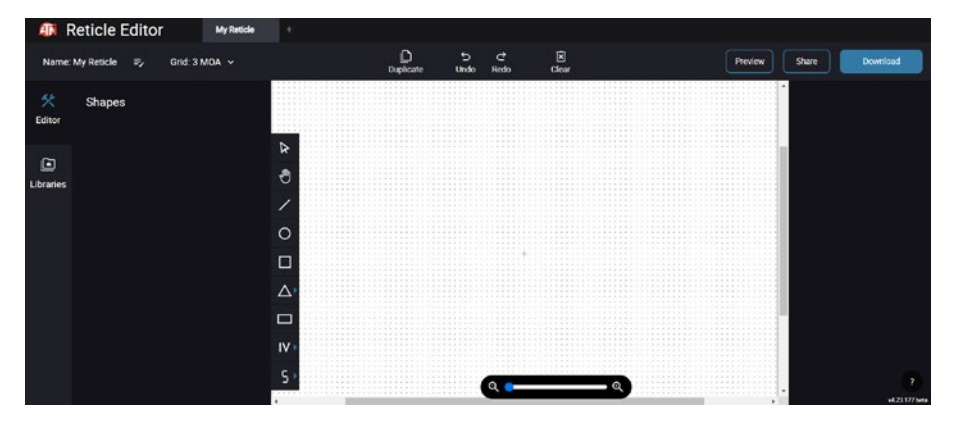

# **RETICLE EDITOR LIGHT**

Az ATN Reticle Editor light az ATN Con- nect 5 alkalmazás része. Lehetővé teszi lyek azonnal megjelennek az ATN pus-<br>katávcsöveken, amikor a smartphone vagy tablet Wi-Fi-n keresztül csatlakozik a puskatávcsőhöz. Nem rendelkezik olyan mélyreható és bonyolult beállításokkal, mint a reticle editor pro, de teljesen képes egy reticles tervezésére bármilyen kívánt szögválasztékkal 2-3 perc alatt, amelyet azonnal tesztelhetsz és néhány másodperc alatt szerkeszthetsz. Ez kiváló eszköz a koncepciók teszteléséhez és a reticle gyors beállításához azonosítás, mérés és lövési körülmények szerint.

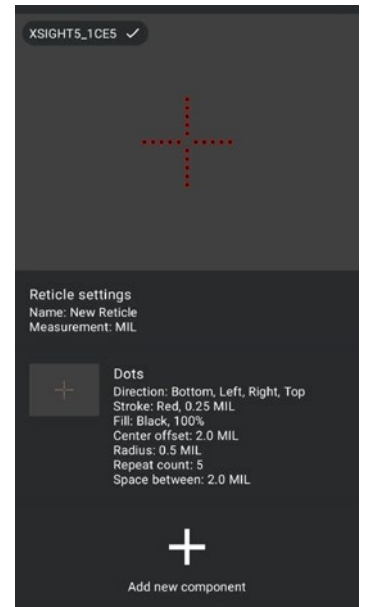

# **CONNECT 5**

Vezérelje eszközét és nézze meg a közvetlen élő adás tartalmát az ATN Connect 5 alkalmazásunkkal.

Miután csatlakoztatta telefonját vagy táblagépét WiFi-n keresztül az ATN eszközéhez, láthatja telefonján/táblagépén azt, amit optikája keresőjében lát.

Szeretné megnézni, hogy eddig mit rögzített? Semmi gond, nyissa meg a Galériát és nézze meg legutóbbi kalandjait. Az összes fotója és videója ujjai hegyén van.

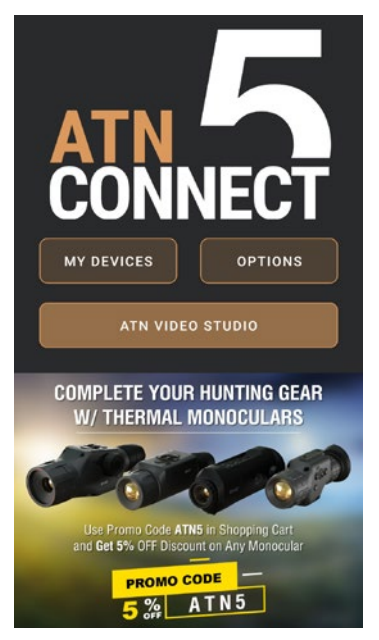

# **VIDEÓ STÚDIÓ**

Az ATN Video Stúdió lehetővé teszi, hogy feltöltsön, tároljon és szerkessen médiatartalmakat, beleértve lassított felvételekké történő átalakításukat is. Az összes adat az Android vagy iOS galéria alatt található az "ATN Album" map- pában.

Feltölthet egy videofájlt egy SD-kártyáról (ha szükséges). Ha a szükséges fájl máshol található a mobiltelefonon, koppintson a "Lassított videó készítése" gombra.

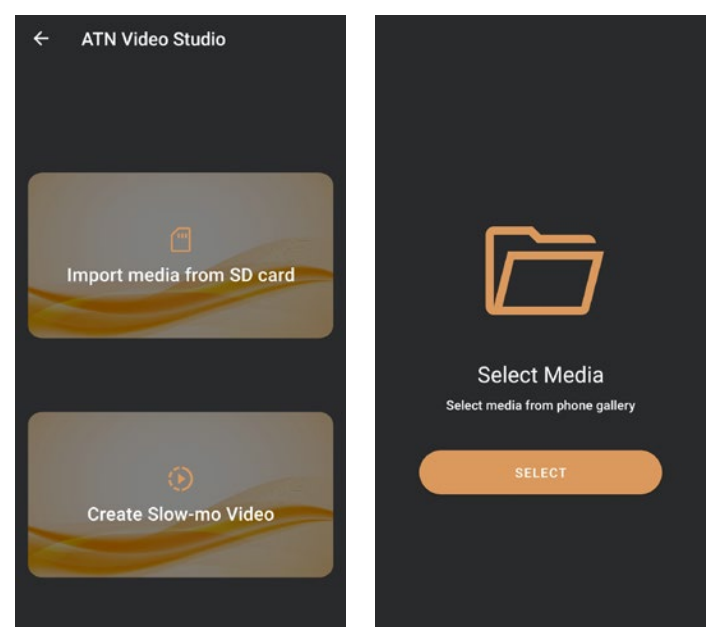

Funkciói hasonlóak a beépített iOS videószerkesztőhöz. Hozzáférése van a "Videó vágni" idővonal sávhoz és a "Lassítás" idővonal sávhoz. Ez lehetővé teszi a fájl vágását a jelentős részek kiemeléséhez, és egy időszak kiválasztását a lassításhoz. Miután kiválasztásokat tett, érintse meg az "EXPORT" gombot. Megjelenik egy "Átalakítás" képernyő.

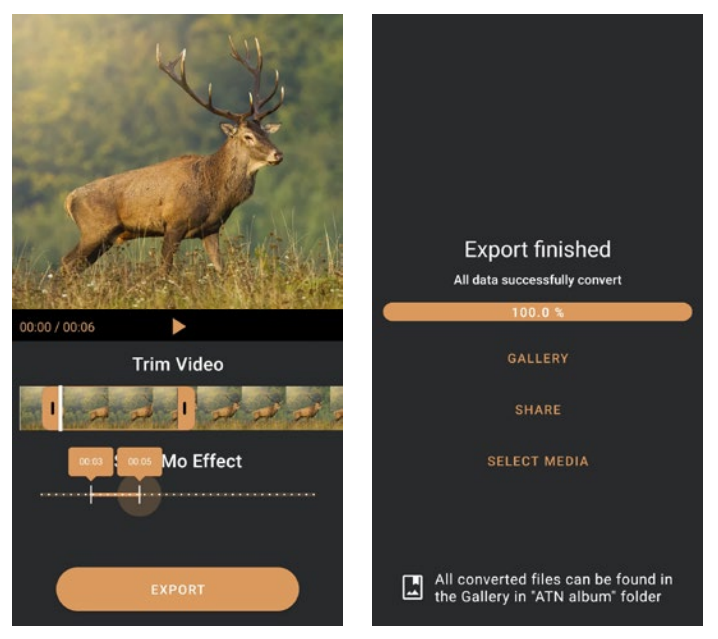

A eredmény megtekintéséhez nyisd meg a galériát. Az újonnan konvertált videó lejátszásához a "ATN Album" mappába kell navigálnod. A "Megosztás" lehetővé teszi a konvertált fájl terjesztését különböző közösségi média platformokon keresztül.

Az "Média kiválasztása" gomb a konverzióhoz új médiafájl kiválasztására szolgál.

Az ATN Connect 5 alkalmazás legújabb verziójának letöltéséhez látogass el az iOS áruházba vagy a Google Play áruházba. Keresd meg az "ATN Connect 5" alkalmazást, majd telepítsd azt.

A ATN eszközödet a telefonodhoz vagy táblagépedhez való csatlakoztatáshoz először engedélyezd a WiFi-t az ATN eszközödön az ugrópult gyorsindítóján keresztül. Miután engedélyezted, hozzáférhetsz a telefonod vagy táblagéped WiFi beállításaihoz, és kiválaszthatod a megfelelő SSID-t (EszközNév\_XXXX), hogy létrehozd a kapcsolatot. Az alapértelmezett jelszó "atnsmarthd".

Miután a kapcsolat sikeresen létrejött, nyisd meg az ATN Connect 5 alkalmazást, és a megfelelő eszközöd neve megjelenik a kezdőképernyőn. Koppints a gombra az eszköz nevével, hogy irányítsd az eszközödet, és hozzáférj a telefonod vagy táblagépedről az élő közvetítéshez és a galériához.

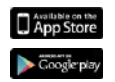

iOS Application Android Application

# **2 ÉV TERMÉKGARANCIA**

Ez a termék normál használat mellett garantáltan mentes az anyag- és gyártási hibáktól a vásárlás dátumától számított 2 (két) évig. Abban az esetben, ha a fenti jótállás hatálya alá tartozó meghibásodás a fent megjelölt időtartam alatt jelentkezik, az ATN saját belátása szerint megjavítja vagy kicseréli a terméket, és az ATN ilyen jellegű intézkedése teljesen az ATN felelőssége, és az Ügyfél egyedüli és kizárólagos jogorvoslati lehetősége. Ez a garancia nem vonatkozik azokra a termékekre, amelyek: a) a normálistól és a szokásostól eltérő módon használják; b) nem rendeltetésszerű használatnak van kitéve; (c) az ügyfél vagy az ATN-tól eltérő fél által változtatásoknak, módosításoknak vagy javításoknak van kitéve az ATN előzetes írásbeli hozzájárulása nélkül; (d) különleges megrendelés alapján készült áruk vagy az ATN vagy az ATN értékesítési képviselője által "adott állapotában" értékesített áruk; vagy (e) a gyártó által leállított áruk, és az alkatrészek vagy pótalkatrészek az ATN-еn kívül álló okok miatt nem állnak rendelkezésre. ATN nem vállal felelősséget olyan hibákért vagy károkért, amelyek ATN véleménye szerint nem megfelelő kezelésből, helytelen használatból, nem rendeltetésszerű használatból, nem megfelelő tárolásból vagy nem megfelelő üzemeltetésből származnak, ideértve a elektromosan vagy mechanikailag összeférhetetlen vagy a terméknél gyengébb minőségű berendezéssel történő használatát, valamint a gyártó által meghatározott környezeti feltételek be nem tartása esetén. Ez a jótállás csak az első vásárlót illeti meg. A jelen garancia megsértése esetén a garancia érvényét veszti, kivéve, ha az ügyfél a vonatkozó jótállási időn belül értesíti az ANT-t az alábbi címen.

Az Ügyfél tudomásul veszi és elfogadja, hogy a fenti jótálláson kivül, semmilyen más írásbeli vagy szóbeli, törvényes, kifejezett vagy hallgatólagos jótállás, beleértve az eladhatóságra vagy egy adott célra való alkalmasságra vonatkozó vélelmezett garanciát, nem vonatkozik a termékre. Minden hasonló vélelmezett jótállást kifejezetten elutasítunk.

### **FELELŐSSÉGKORLÁTOZÁS**

Az ATN nem vállal felelősséget a termék használatából eredő követelésekért, keresetekért, jogi eljárásokért, költségekért, kiadásokért, károkért vagy kötelezettségekért. A termék üzemeltetése és használata kizárólag a vásárló felelőssége. Az ATN kizárólagos kötelezettsége az itt meghatározott termékek és szolgáltatások rendelkezésre bocsátására korlátozódik a jelen Szerződés feltételeivel összhangban. Az értékesített termékek és az ATN által az Ügyfélnek nyújtott szolgáltatások sem kifejezetten, sem közvetve nem értelmezhetők vagy tekinthetők mint az ATN-en és az Ügyfélen kívüli harmadik fél vagy jogi személy javára vagy kötelezettség létrehozásaként; az ATN jelen szerződés szerinti kötelezettségei csak az Ügyfélre terjednek ki. **Az ATN jelen megállapodás szerinti kártérítési felelőssége, tekintet nélkül a formára és a cselekményre, nem haladhatja meg az ügyfél vagy az ügyfél értékesítési képviselője által az ATN-nek fizetett díjakat vagy egyéb költségeket. ATN semmilyen esetben sem vállal felelősséget különleges, közvetett, véletlen vagy következményes károkért, beleértve, de nem kizárólagosan a jövedelemkiesést, a bevételkiesést vagy az elmaradt hasznot, függetlenül attól, hogy ezek a károk előre láthatóak voltak-e a vásárlás időpontjában, és hogy felmerültek-e ilyen károk garanciaszegés, szerződésszegés, hanyagság, objektív felelősség vagy más felelősségelmélet miatt.**

### **TERMÉKGARANCIA REGISZTRÁCIÓ**

A termék garanciájának megerősítése érdekében az ATN-nek minden egyes eszközhez meg kell kapnia a kitöltött jótállási jegyet vagy а teljes garanciális regisztrációt a www.atncorp.com. weboldalon. Kérjük, töltse ki a mellékelt űrlapot, és azonnal küldje el a szervizközpontunkba: ATN Europe LTD, 1588, Sofia, Bulgaria, ul. "Okolovrasten pat", 456B, Inter Logistic Park.

### **GARANCIÁLIS SZOLGÁLTATÁS IGÉNYBEVÉTELE**

Ahhoz, hogy megkaphassa készülékéhez a garanciális szolgáltatást, a végfelhasználónak értesítenie kell az ATN szervizosztályát a **+35932570140** telefonszámon, vagy a **support@atneu.com** e-mail címen, hogy megkaphassa a visszaküldési engedély számát (RMA). Visszaküldéskor, kérjük, a termék kifizetett postaköltséget és a vásárlást igazoló bizonylat másolatát szíveskedjen magával hozni vagy eljuttatni szervizünkbe, az ATN Corporation-hoz a fenti címre. Minden árut teljeskörűen biztosítani kell a megfelelő postaköltséggel;

Az ATN nem vállal felelősséget a hibás postázásokért vagy a szállítás közbeni hiányzó vagy sérült árukért.

A termék visszaküldésekor jól láthatóan tüntesse fel a visszaküldési engedély számát a szállítódoboz külső oldalán. Kérjük, mellékeljen egy levelet, amely tartalmazza a visszaküldési engedély számát, nevét, visszaküldési címét, a visszaküldés okát, elérhetőségét, például érvényes telefonszámokat és/vagy e-mail címet, valamint a vásárlást igazoló dokumentumokat, amelyek segítenek meghatározni a garancia érvényes kezdő dátumát. A visszaküldési engedélyszámmal nem rendelkező áruk visszaküldése elutasításra kerülhet, vagy jelentős feldolgozási késések léphetnek fel.

A garanciális szervizelés becsült ideje 10-20 munkanap. A végfelhasználó/vásárló felelős a postaköltségért az a garanciális szolgáltatás céljából történő ATN-hoz beszállításig. Az ATN a garanciális javítást követően csak akkor fedezi a postaköltséget az Egyesült Államok kontinentális részén élő végfelhasználóknak/vevőknek, ha a termékre a fent említett garancia vonatkozik. Az ATN a garanciális szerviz után UPS földi szállítással és/vagy helyi postai úton visszaküldi a terméket. Bármilyen egyéb kért, szükséges vagy nemzetközi szállítási mód esetén a postaköltség/szállítási díj a végfelhasználót/vásárlót terheli.

# **Seria X-Sight 5 de la ATN Seria X-Sight 5 LRF de la ATN**

# **LUNETE OPTICE DE ZI/NOAPTE PENTRU PUȘTI**

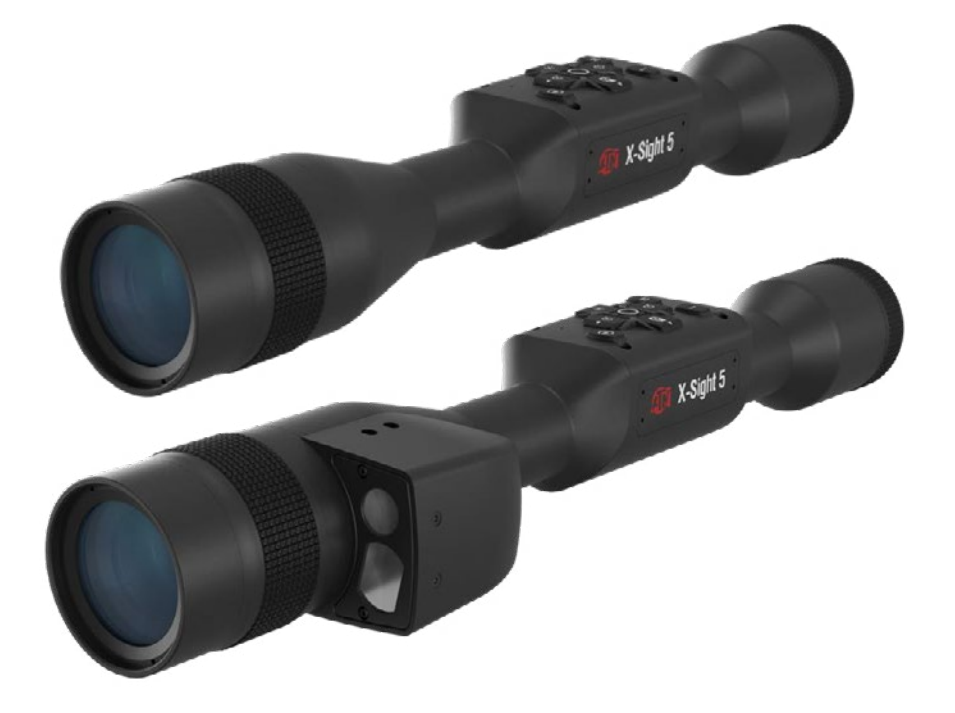

# **MANUAL DE UTILIZARE**

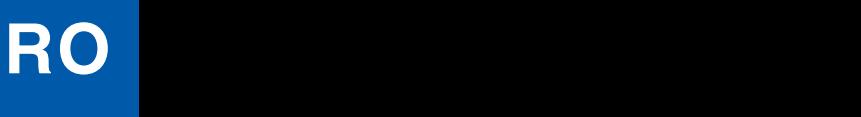

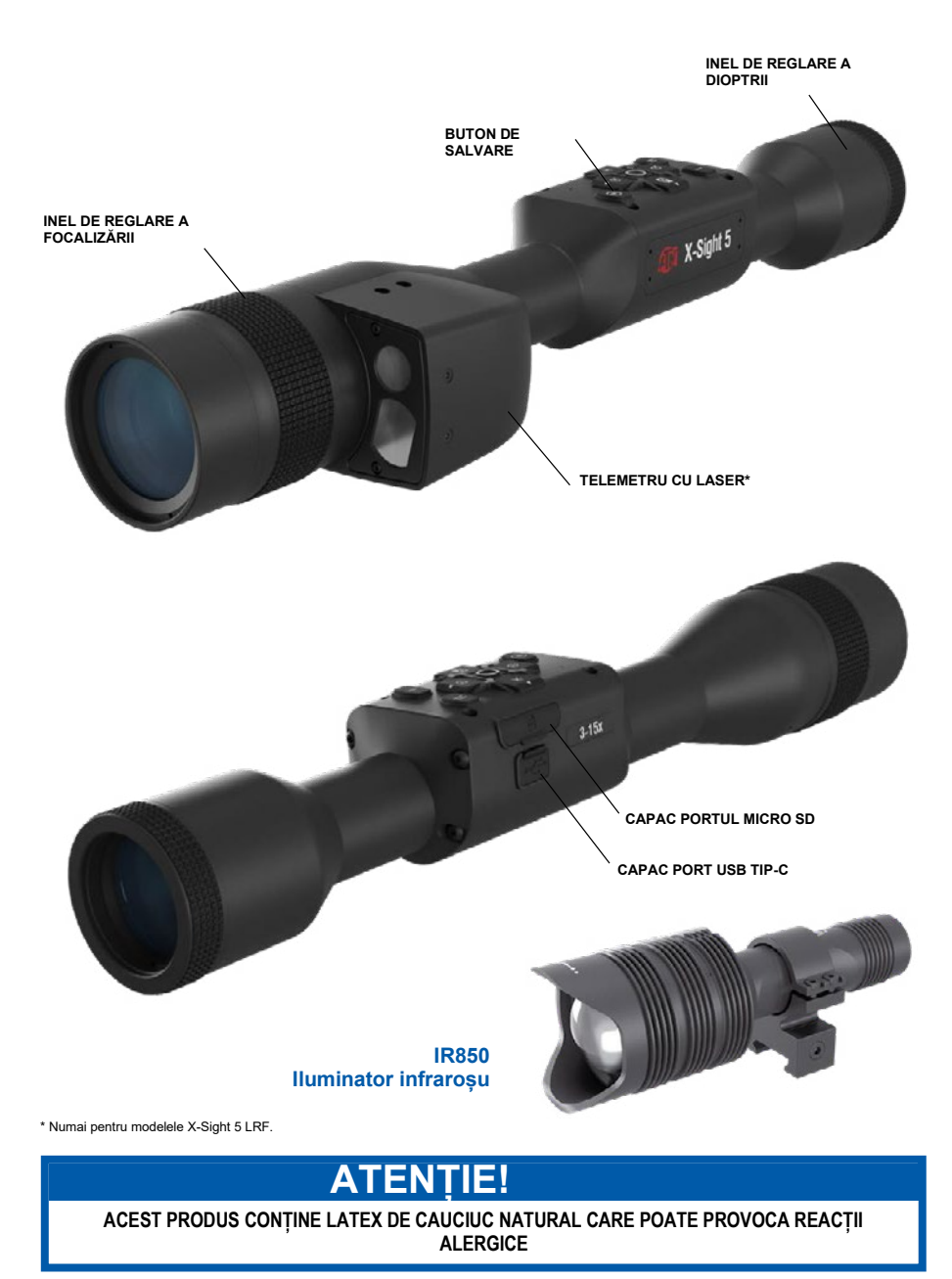

Informațiile din acest manual sunt furnizate doar cu titlu informativ și pot fi modificate fără notificare prealabilă, neputând fi interpretate ca un angajament din partea ATN Corp.

ATN Corp. nu își asumă nicio responsabilitate pentru erorile sau inexactitățile care pot apărea în acest manual.

@2023 ATN Corp. Toate drepturile rezervate.

# **CONȚINUT**

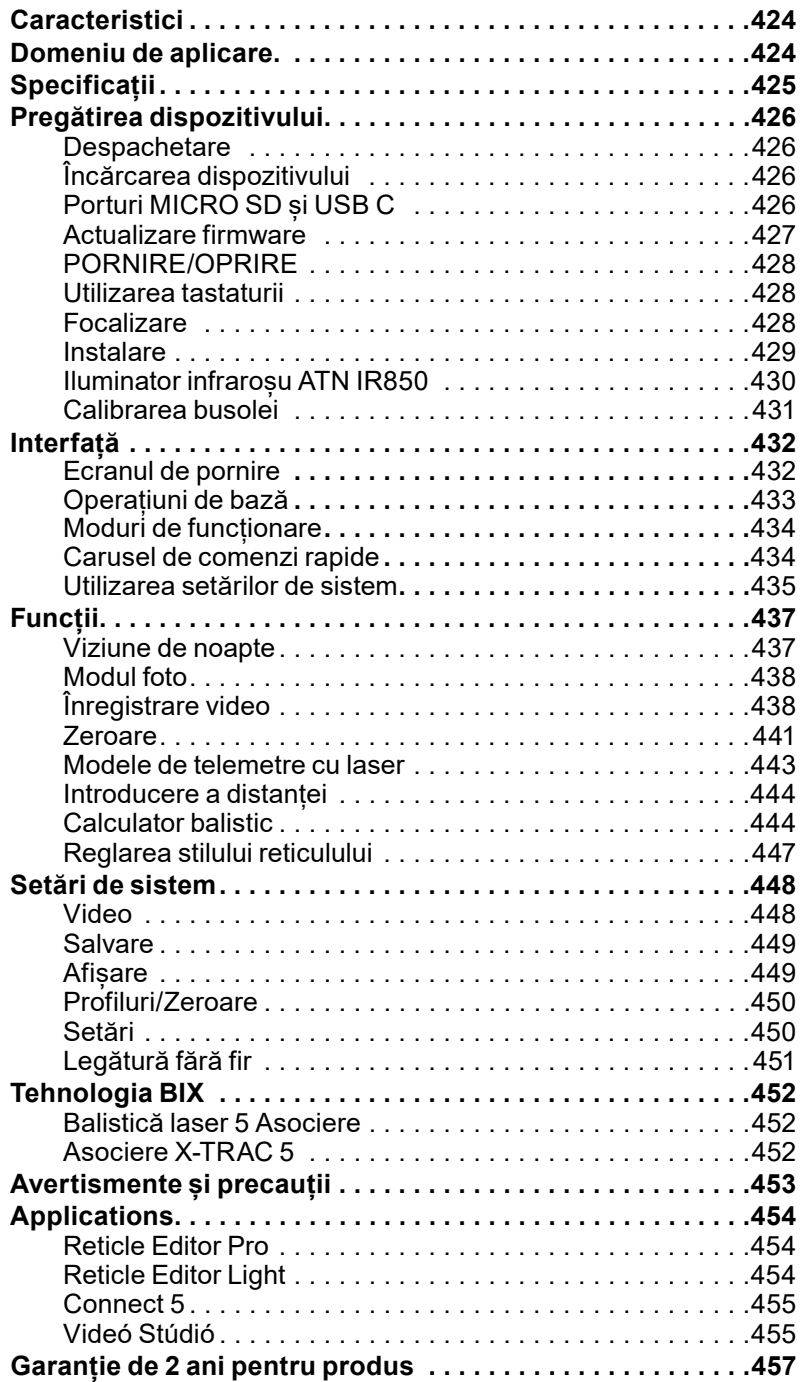

# **CARACTERISTICI**

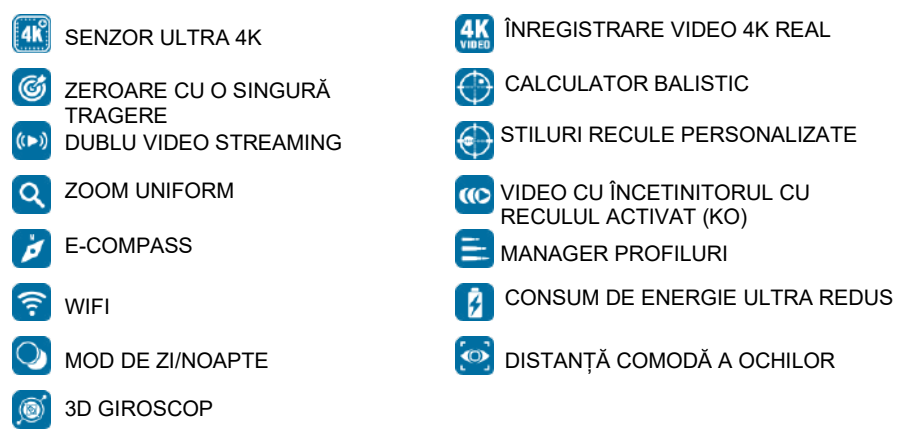

# **DOMENIU DE APLICARE**

ATN avansează din nou inovația în domeniul electro-opticii cu luneta noastră din a 5-a generație X-Sight 5 Ultra HD 4K+ Smart Day and Night. Cu un senzor îmbunătățit de înaltă performanță, X-Sight 5 vă oferă o rezoluție ultra-înaltă, cu 4 milioane de pixeli în plus, pentru tonuri precise, culori vibrante și o experiență vizuală realistă.

X-Sight 5 oferă cea mai mare rezoluție a senzorului de pe piață. Până la de două ori mai mult decât concurența și cu 33% mai mult decât modelele noastre X-Sight 4K.

Calculatorul balistic avansat vă ajută să vă asigurați că nimeriți ținta de fiecare dată.

Bucurați-vă de o calitate mai bună pe timp de zi și de noapte și de capacitățile de vizualizare, precum și de compensarea temperaturii ambientale. Este o experiență vizuală de 24 de ore, așa cum nu ați mai văzut până acum!

# **SPECIFICAȚII**

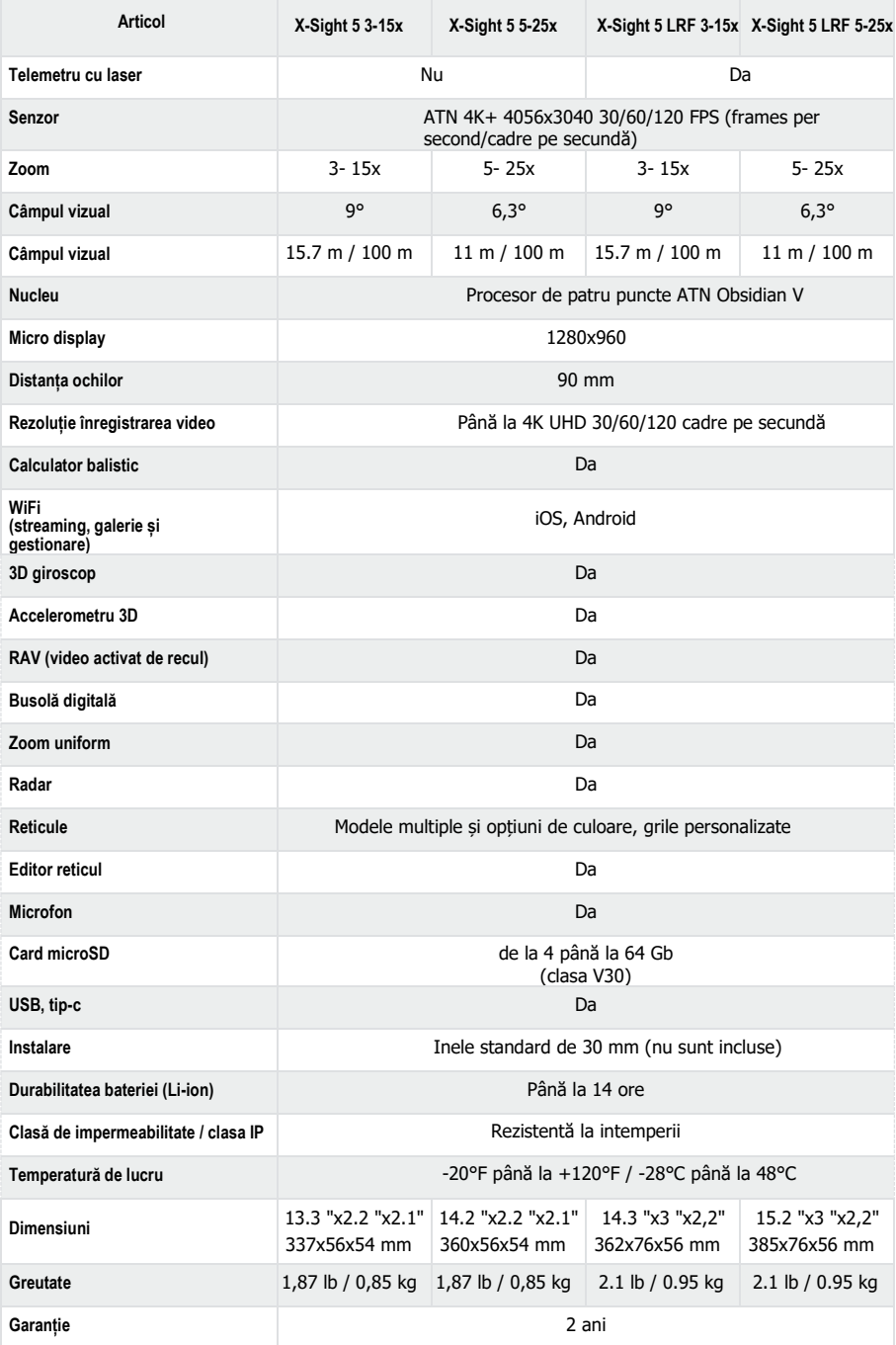

\*ATN își rezervă dreptul de a modifica specificațiile de mai sus în orice moment și fără notificare prealabilă.

# **PREGĂTIREA DISPOZITIVULUI**

### **DESPACHETARE**

Următorii pași trebuie parcurși înainte de a utiliza aparatul.

- 1. Deschideți cutia de împachetare și scoateți luneta X-Sight 5/5 LRF.
- 2. Asigurați-vă că în cutie se află următoarele: Sistem optic, capac pentru sistemul optic, parasolar, ocular din cauciuc, iluminator infraroșu, inele, cablu de încărcare.
- 3. Verificați dacă unitatea este deteriorată la nivelul suprafețelor optice, al carcasei, al ocularelor, al butoanelor de control etc.
- 4. Asigurați-vă că toate suprafețele optice sunt curate și pregătite pentru utilizare.

### *NOTĂ*

# *În cazul în care lipsesc sau accesoriile sunt defectate, contactați Serviciul Clienți ATN la numărul 1.800.910.2862.*

## **ÎNCĂRCAREA DISPOZITIVULUI**

Dispozitivul este echipat cu un port USB (tip C). Îl veți găsi sub capacul de cauciuc din partea dreaptă a dispozitivului (capacele sunt marcate cu pictograma corespunzătoare).

La setul de lunetă am adăugat un cablu de încărcare USB (tip-C). Conectați cablul la un încărcător USB care are un curent de ieșire de 2 amperi (dispozitivul de încărcare nu este inclus).

Încărcați luneta timp de 6 ore cu ajutorul unui încărcător USB care are un curent de ieșire de<br>2 Amperi. Rețineți că, dacă utilizați un încărcător cu un amperaj de ieșire mai mic, încărcarea<br>lunetei va dura mai mult timp.

- 1. Se recomandă un încărcător USB cu un curent de ieșire de 2 amperi.
- 2. Timpul de încărcare a bateriei (de la 0 la 100%) este de 6 ore cu un încărcător USB cu un curent de ieșire de 2 Amperi.
- 3. Durata de funcționare a bateriei este de peste 14 ore la o singură încărcare.

### **PORTURI MICRO SD ȘI USB C**

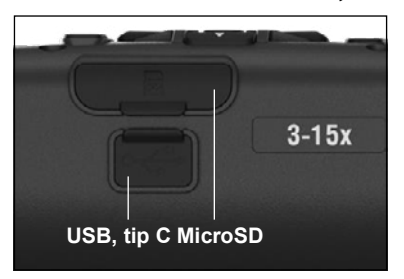

Dispozitivul este echipat cu porturi pentru card microSD și USB (tip C). Le puteți găsi sub capacele de cauciuc din partea dreaptă a dispozitivului (am marcat capacele cu pictogramele corespunzătoare).

Pentru a deschide capacul de cauciuc al portului, ridicați-l ușor și îndepărtați-l de port.

### *NOTĂ*

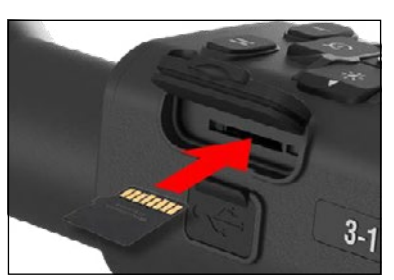

#### *Asigurați-vă că dispozitivul este oprit înainte de a introduce cardul microSD formatat în portul desemnat.*

- 1. Formatați întotdeauna un card microSD nou înainte de a-l utiliza.
- 2. Introduceti cardul microSD asa cum se arată.
- 3. Folosiți un obiect subțire (monedă mică, agrafa de hârtie) pentru a bloca cardul microSD în poziție după ce îl introduceți în slot.
- 4. Readuceți clapeta în poziția sa inițială.

### *NOTĂ*

# *Există o singură direcție corectă de introducere a cardului microSD.*

### *Nu introduceți cu forța cardul micro SD în port, deoarece acest lucru poate provoca deteriorarea atât a lunetei, cât și a cardului în sine.*

Pentru a scoate cardul microSD din port, împingeți ușor cardul spre interior cu același obiect subțire pe care l-ați folosit anterior. Când cardul iese afară câțiva<br>milimetri, scoateți-l cu degetele sau cu o pensetă.

#### *NOTĂ*

*Dacă doriți să înregistrați clipuri video, cardul microSD trebuie să fie de clasa 10 (30 Mb/sec) sau mai rapid și să aibă o capacitate cuprinsă între 4 și 64 Gb, care este tipul de card SD HC.*

### **ACTUALIZARE FIRMWARE**

Înainte de a utiliza dispozitivul, actualizați firmware-ul la cea mai recentă versiune. Toate actualizările de firmware pot fi găsite la **https://www .atncorp .com/firmware**.

Pentru a primi notificări privind noile actualizări de firmware, vă rugăm să vă înregistrați dispozitivul pe site-ul nostru web. O notificare prin e-mail va fi trimisă atunci când este disponibilă o nouă actualizare de firmware.

Pentru a actualiza firmware-ul, aveți nevoie de un card microSD și de o baterie internă complet încărcată.

### *NOTĂ*

*Dacă se oprește alimentarea cu energie electrică în timpul actualizării, dispozitivul poate funcționa defectuos. Acest lucru va cauza coruperea fișierelor de sistem, iar unitatea va trebui trimisă înapoi la fabrica ATN pentru service.*

*Pentru a vă asigura că nu se pierd coordonatele de tragere, salvați coordonatele de tragere înainte de a proceda la actualizarea firmware-ului.*

Actualizați noul firmware după cum urmează:

- 1. Descărcați fișierul **\*\*\* .bin** și copiați-l în directorul rădăcină al cardului microSD.
- 2. Introduceți cardul în lunetă.
- 3. Porniți luneta.
- 4. În caseta de dialog "Firmware Update" (Actualizare firmware), selectați "Yes" (Da) pentru a începe actualizarea.
- 5. Când contorul de actualizare ajunge la "100%", dispozitivul va reporni automat.
- 6. După ce dispozitivul este pornit, acesta va intra în modul de autoconfigurare.
- 7. La finalizare, acesta va reporni automat.
- 8. Platforma de detectare a mișcării va fi configurată la prima pornire.
- 9. După ce actualizarea firmware-ului este finalizată, vă rugăm să efectuați o resetare din fabrică înainte de a utiliza produsul.
- 10. Vă rugăm să ștergeți fișierul firmware de pe cardul microSD după finalizarea procesului. În caz contrar, sistemul va încerca să actualizeze firmware-ul de fiecare dată când porniți<br>luneta.

#### *NOTĂ*

*Dacă luneta blochează sau nu mai răspunde la comenzile panoului de control, apăsați și țineți butonul de alimentare timp de 15 secunde pentru a-l reporni.*

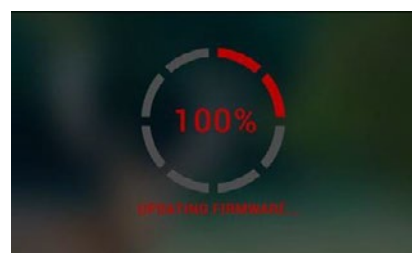

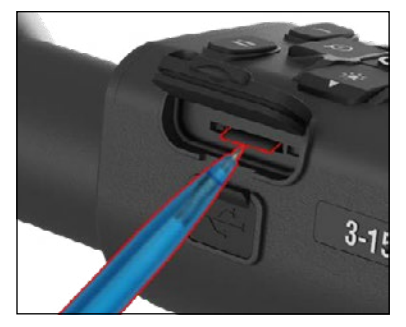

### **PORNIRE/OPRIRE**

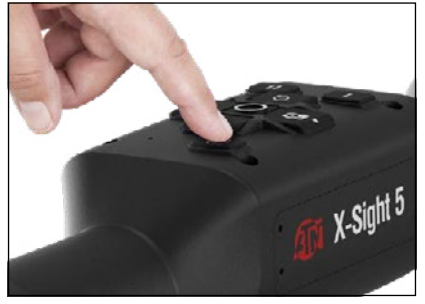

**UTILIZAREA TASTATURII**

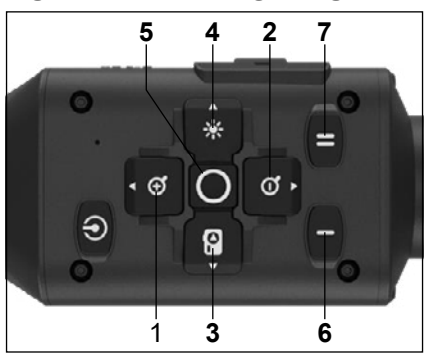

Pentru a porni aparatul, apăsați și mențineți apăsat butonul POWER până când apare ecranul de pornire ATN.

Pentru a ÎNCHIDE dispozitivul, apăsați și mențineți apăsat butonul POWER până când în caseta de dialog apare "Shut down the device?"<br>(Închideti dispozitivul?). Selectati "Yes" (Da) (Închideti dispozitivul?). pentru a opri aparatul.

Dacă luneta blochează sau nu mai răspunde la comenzile panoului de control, apăsați și țineți butonul de alimentare timp de 15 secunde pentru a-l reporni.

**1 . Buton sus:** În ecranul de pornire reajustează nivelul de zoom. Dacă apăsați și mențineți apăsat butonul de sus, se va obține zoom uniform. O apăsare scurtă a butonului sus va activa funcția "Żoom pe trepte". Butonul sus este utilizat si pentru a naviga în caruselul de comenzi rapide și în meniul de sistem.

**2 . Buton jos:** În ecranul de pornire, reglează nivelul de reducere. Apăsați și mențineți apăsat<br>butonul de jos, zoom-ul va scădea ușor. O apăsare scurtă a butonului de jos va activa funcția de reducere treptată a zoom-ului. Butonul de jos este, de asemenea, utilizat pentru a naviga în caruselul de comenzi rapide și în meniul de sistem.

- **3 .Buton stânga:** O apăsare lungă a butonului stânga va activa modul pe facere fotografii. Apăsare prelungită a butonului STÂNGA va comuta la modul de înregistrare video. Butonul stânga este utilizat, de asemenea, pentru a naviga în caruselul de comenzi rapide și în meniul sistemului.
- **4 .Buton dreapta:** Pe ecranul de pornire, modifică luminozitatea afișajului dispozitivului. Butonul dreapta este utilizat, de asemenea, pentru a naviga în caruselul de comenzi rapide și în meniul sistemului.
- **5 . Butonul OK:** Utilizarea butonului OK deschide caruselul de comenzi rapide din ecranul principal și confirmă selecția meniului.
- **6 . Function 1/Funcția 1:** Când ați deschis carusel de comenzi rapide sau meniul, apăsarea butonului F1 va închide caruselul de comenzi rapide sau meniul. Când vă aflați în ecranul de pornire și aparatul dumneavoastră este conectat la un LRF (laser range finder/telemetru cu laser), apăsarea butonului F1 va activa telemetrul laser.
- **7 . Function 2/Funcția 2:** Atunci când utilizați dispozitivul Obsidian 5 și vă aflați în meniul de setări de mediu, apăsarea F2 vă va permite să treceți la următorul ecran pentru a actualiza setările de mediu.

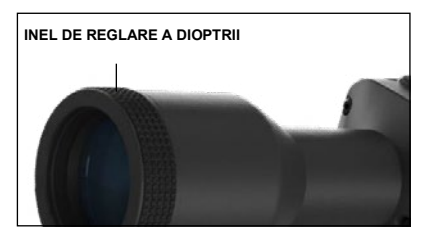

### **FOCALIZARE**

INEL DE REGLARE A DIOPTRII

Prin rotirea inelului de reglare a dioptriilor, veți obține acuitatea optimă pentru vederea<br>dumneavoastră Priviti prin ocular concentrânduvă pe reticul și pe widgeturile de pe ecran.

### *NOTĂ*

*Odată ce dioptriile sunt setate după cum vă place, nu va mai fi necesară nicio ajustare, cu excepția cazului în care un alt utilizator modifică setarea pentru nevoile sale.*

#### FOCUS DE DISTANȚĂ

Rotiți inelul de reglare după cum este necesar pentru a obține o focalizare adecvată pentru diferite distante.

### **INSTALARE**

Luneta X-Sight 5 are distanță între ochi de 3,5 inci (90 mm) și poate fi montată prin inele de montare de 30 mm. ATN a pus la dispoziție două inele standard și un inel în formă de L. Inelul în formă de L este conceput pentru cazurile în care aveți nevoie de o alungire suplimentară a distanței pentru ochi pentru anumite puști. În primul rând, selectați pereții și poziția preferată a inelelor și montați porțiunile inferioare ale inelelor pe șină

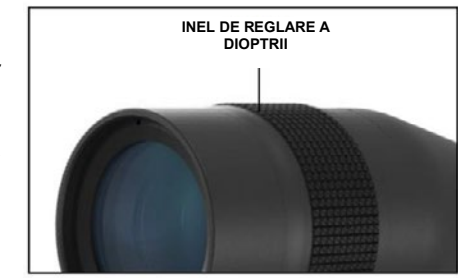

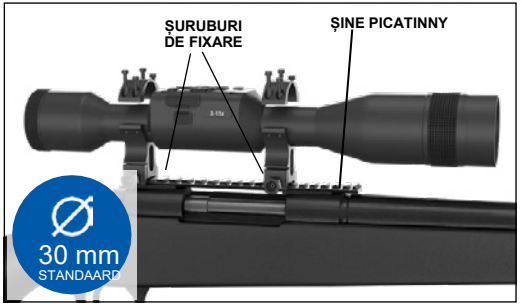

pentru a obține o distanță optimă a ochilor. Așezați luneta optică pe jumătatea inferioară a inelelor tocmai montate, verificând dacă aveți suficientă distanță pentru ochi pentru platforma dumneavoastră. Așezați partea superioară a inelului pe partea inferioară montată, asigurându-<br>vă că găurile sunt aliniate și că suruburile se rotesc ușor.

Aplicați un moment de torsiune egal la toate șuruburile cu cheia hexagonală furnizată. Asigurați-<br>vă că inelele sunt bine fixate pe șina armei și că nu se vor desprinde din cauza reculului.

Pentru montarea lunetei X-Sight 5 pe șina Picatinny:

- 1. Slăbiți șuruburile de fixare de pe părțile laterale ale inelelor de montare.
- 2. Așezați luneta pe șina Picatinny astfel încât protuberanța șinei, care se află la baza inelului, să intre în locașul șinei.
- 3. Strângeți șuruburile de fixare de pe inelele de montare.

#### *ATENȚIE!*

*Asigurați-vă că arma dvs. nu este încărcată. Utilizați întotdeauna procedurile de manipulare a armei în siguranță.*

#### *NOTĂ*

*Vă rugăm să nu strângeți prea tare șuruburile de montare atunci când fixați inelele pe șină, vă recomandăm să folosiți 30 in-lb (Nm 3,39).*

### **ATN IR850 ILUMINATOR INFRAROȘU**

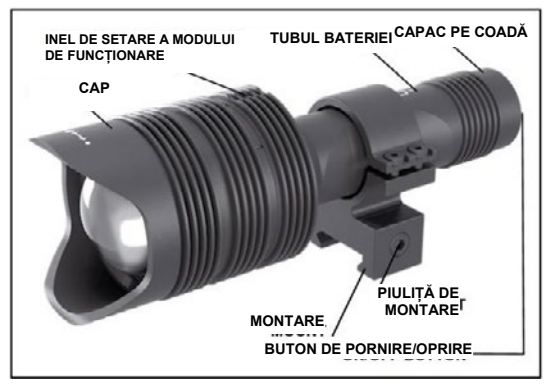

3. Montați capacul de coadă înapoi la corp.

### **BATERIE**

### *NOTĂ*

*Vă rugăm să țineți tubul bateriei (și nu capul sau gâtul lanternei) atunci când strângeți/slăbiți capacul.*

Iluminatorul infraroșu IR850 IR utilizează o singură baterie 18650. 1. Îndepărtați capacul cozii, deșurubându-l până când se desprinde de corp.<br>2. Introduceti bateria în corp. respectând polaritatea corectă a bateriei.

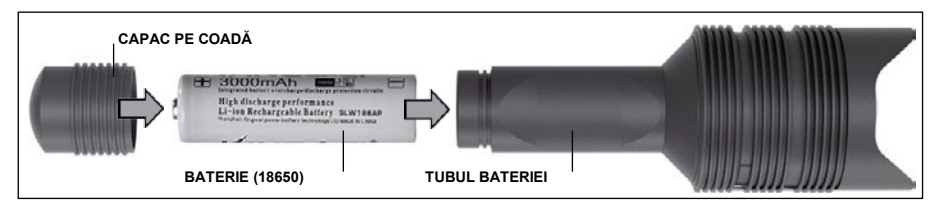

### **MODURI DE FUNCȚIONARE**

IR850 are trei puteri de ieșire - mică, medie și mare. Mică la 50%. Medie la 75%. Înaltă la 100%.

### **SETAREA LUMINOZITĂȚII**

Modurile prestabilite din fabrică controlează luminozitatea iluminatorului infraroșu.

Cele trei moduri sunt marcate pe cap, după inelul de focalizare. Modurile diferă în ceea ce privește dimensiunea punctului. Punctul mic indică cea mai mică putere de ieșire. Punctul din mijloc indică setarea pentru puterea medie de ieșire. Punctul mare indică cea mai puternică<br>setare a puterii de iesire.

Pentru a porni/opri iluminatorul infraroșu, apăsați butonul de pe capacul din spate.

Pentru a schimba modurile, rotiți inelul de reglare din spatele inelului de focalizare a iluminatorului infraroșu.

### **FOCALIZARE**

Porniți lumina la putere maximă și îndreptați-o spre un perete la o distanță de 8 ~ 10m. Pentru a focaliza razei, țineți capul cu o mână și rotiți gâtul în sensul acelor de ceasornic sau în sens invers cu cealaltă mână.

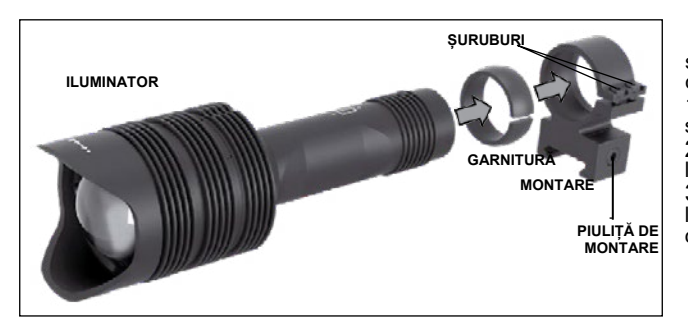

**MONTARE**<br>Atasati IR850 la suportul reglabil după cum urmează: 1. Deșurubați cele două<br>suruburi. 2. Introduceți garnitură<br>la poziție.<br>3. Puneti iluminatorul în locul prevăzut împreună

cu garnitură.

4. Fixați cele două șuruburi prin ajutorul unei cheii hexagonale. Nu aplicați un cuplu excesiv.

#### **ALINIEREA RAZEI** torque.  $\mathbf{A}$

Pentru a alinia iluminatorul IR850 la luneta dvs. optică. După ce IR850 este montat pe loc. Așezați-l pe șina laterală pentru accesorii a X-Sight 5 sau pe șina pentru accesorii Picatinny a<br>pustii dumneavoastră. Odată instalat ferm, slăbiți ușor cele două șuruburi din partea superioară<br>e inclului de montere. a inelului de montare. Așezați-l pe șina laterală pentru accesorii a X-Sight 5 sau pe șina pentru accesorii Picatinny a

آn timp ce priviți prin luneta X-Sight 5 în timpul nopții cu modul de noapte activat. Deplasați <br>IR850 în locația de montare până când vedeți că lumina infraroșie acoperă întregul câmp vizual n obu în locația de montare pana cand vedeți ca lumina infraroșie acopera intregui camp vizual<br>în luneta X-Sight 5. După ce ați reglat lumina infraroșie astfel încât să fie aliniată cu câmpul vizual de pe luneta X-Sight 5, strângeți cu grijă cele două șuruburi din partea superioară a inelului de<br>montare, folosind o cheie. În timp ce priviti prin luneta X-Sight 5 în timpul noptii cu modul de noapte activat. Deplasati montare, folosind o cheie.

#### **ÎNTREȚINERE**  $t$  aligned with  $\mathcal{S}$   $\mathcal{S}$   $\mathcal{S$

Pentru a preveni uzura și a menține rezistența la apă, este o idee bună să lubrifiați filetele și<br>o-inelele dacă acestea sunt uscate.

#### **DEPANARE**

Atenuare a luminii To prevent wear and retain water-resistance it is a good idea to lubricate the

**• Bateria poate fi defectată. Încercați cu altă baterie complet încărcată.** 

### CALIBRARE BUSOLEI

Atunci când busola trebuie calibrată, în locul scării busolei apare cuvântul "CAL". Pentru calibrare, trebuie să rotiți unitatea pe trei axe, așa cum se arată în imaginea din dreapta.

### *NOTĂ*

După calibrarea unității,<br>rețineți că busola va funcționa ro<sub>ț</sub>incți că succia vă falloționă<br>cel mai bine atunci când țineți X-Sight 5 paralel cu solul.<sup>'</sup> calibrarea unitătii.

ectors.<br>Alte abreviere posibile: passione.<br>Prime posibile.

- ERR eroare detectată;
- SMF aparatul<br>
dumneavoastră se află sub<br>
influența unui câmp influența unui câmp magnetic puternic; aparatul
- UPD firmware-ul dvs. trebuie actualizat.

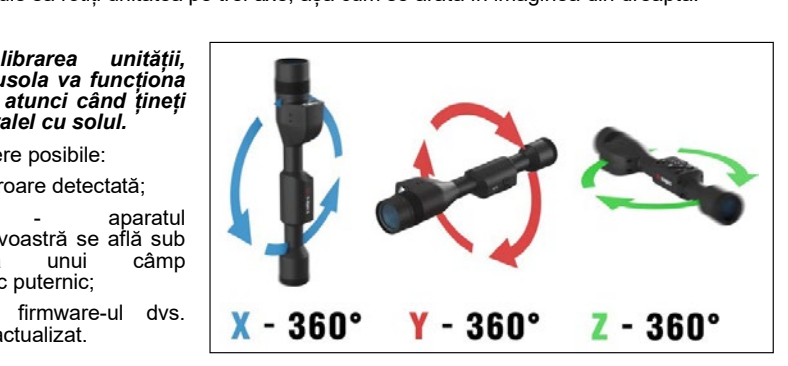

# **INTERFAȚĂ**

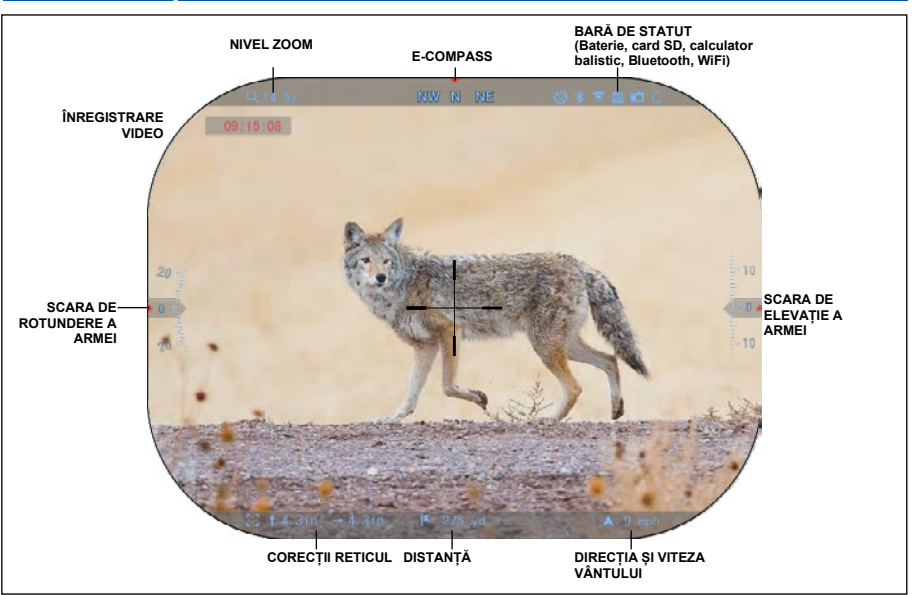

### **ECRANUL DE PORNIRE**

Primul ecran pe care îl veți vedea după ce porniți unitatea este ecranul Home (Acasă). Acesta este format din scări, pictograme din bara de stare și diverse widget-uri de informații.

#### SCALE

- Scala E-Compass (busolă electronică) arată unghiul de deviație pe baza datelor de la magnetometrul electronic.
- Scala de rotație indică înclinarea puștii pe baza giroscopului 3D încorporat.
- Scala de elevație (sus/jos) indică înclinarea puștii pe baza giroscopului 3D încorporat.

### BARĂ DE STATUT

Afișează informații despre starea actuală a sistemului. Pictogramele care sunt inactive devin invizibile atunci când nu sunt utilizate și apar doar informațiile importante.

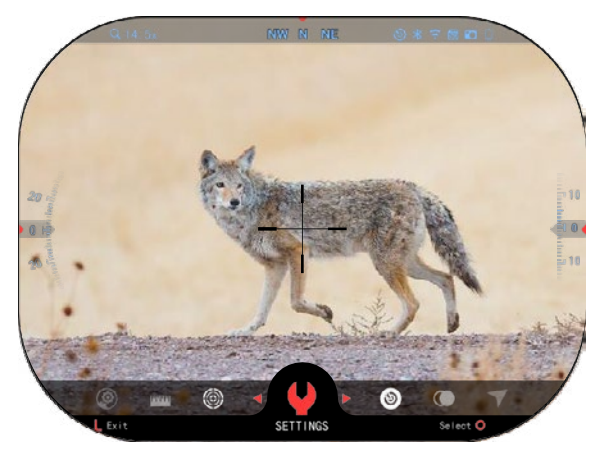

• Battery (Baterie) - arată câtă energie a mai rămas în sistem.

• Cardul Micro SD - indică prezența (pictograma roșie) unei cartele de memorie.

Calculator balistic. Bluetooth și WiFi - indică momentul în care funcția este activată.

#### **WIDGETURI**

Elementele interfeței vor apărea sub formă de widget-uri care vor oferi acces la informații utile. Există mai multe tipuri de widget-uri:
- icoane fără valoare sunt utilizate a afisa (modurile Foto și Video);
- numai cu valoare numerică (Valorii detaliate de rotire și elevație)
- pictograme cu valori numerice:<br>distanta, mărirea, corectia mărirea, reticulului, viteza vântului.<br>Widget-urile de pe afișaj pot fi

dezactivate din System Settings (Setările de sistem).

Pentru a accesa setările de sistem,

trebuie să apăsați butonul OK din Ecranul principal pentru a accesa carusel de comenzi rapide.

Selectați pictograma cu cheia cu

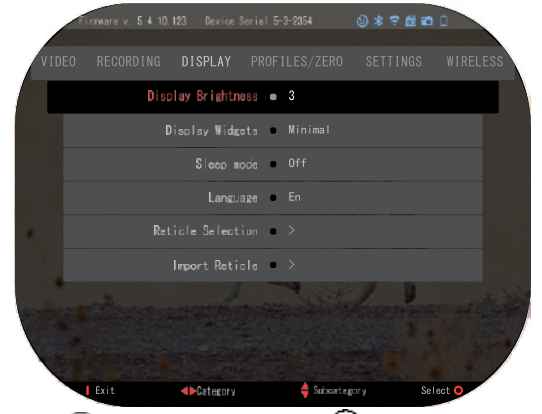

ajutorul butoanelor DREAPTĂ sau STÂNGA  $\mathbb{Q}^{\bullet}$ si apăsați butonul OK  $\mathbb{Q}^{\bullet}$  pentru a intra în meniul System Settings (Setări sistem).

Selectați tabul Display (Afișaj) cu butonul DREAPTĂ  $\widetilde{\mathbb{Q}}^{\blacklozenge}$ si selectați subcategoria Display Widgets (Widget-uri de pe afișaj) cu butoanele de la tastatură  $\frac{000}{20}$ 

Apăsați butonul OK  $\mathbb{S}^{\mathbb{U}}$ , pentru a selecta Display Widgets (Widget-uri de afișaj). Folosiți

butoanele de la tastatură <sup>000</sup> pentru a comuta din modul Extended (Avansat) la modul Minimal (Minim). Apăsați butonul Function 1 (Funcția 1) pentru a ieși din meniu.

# **OPERAȚIUNI PRINCIPALE**

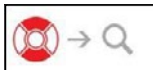

NIVEL ZOOM

Im timp ce vă aflați în ecranul principal, utilizați butoanele UP (SUS) sau<br>DOWN (JOS) pentru a mări sau a micșora zoom-ul. Dacă țineți apăsate<br>butoanele SUS sau JOS, se va activa o mărire sau micșorare lină. O apăsare rap

### *NOTĂ*

Atunci când dispozitivul este activat pentru prima dată, trebuie să configurați opțiunea<br>obiectivului în fereastra pop-up înainte de a face zoom. Vă rugăm să consultați System<br>Settings (Setări sistem) →Settings (Setări) →

FACERE FOTOGRAFII SAU ÎNREGISTRĂRI VIDEO

Tineți apăsat butonul STÂNGA  $\stackrel{\bullet\!}{\sim}$  pentru a comuta modurile de realizare a filmelor sau fotografiilor. O apăsare scurtă a butonului stânga va activa sau opri înregistrarea video. Sau, dacă vă aflați în modul Foto, apăsarea butonului stânga va realiza o fotografie.

### *NOTĂ*

*Înregistrarea se va opri automat atunci când cardul de memorie este plin sau când bateria este descărcată.*

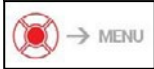

CARUSEL DE COMENZI RAPIDE

Atunci când apăsați butonul OK<sup> $\left(\frac{1}{2}\right)^n$ , se va deschide meniul de</sup> acces rapid (Shortcut acces). Apăsați butonul Functon 1 (Funcția 1) pentru a ieși din caruselul de comenzi rapide sau din meniu.

# **MODURI DE FUNCȚIONARE**

Luneta X-Sight 5 are 2 moduri: de bază și avansat.

Modul de bază are următoarele opțiuni:

- 1. MODUL DE NOAPTE
- 2. SETĂRI DE SISTEM
- 3. ZEROAREA LUNETEI
- 4. INTRODUCERE A DISTANȚEI
- 5. COMENZI RAPIDE EXTINSE

### **CARUSEL DE COMENZI RAPIDE**

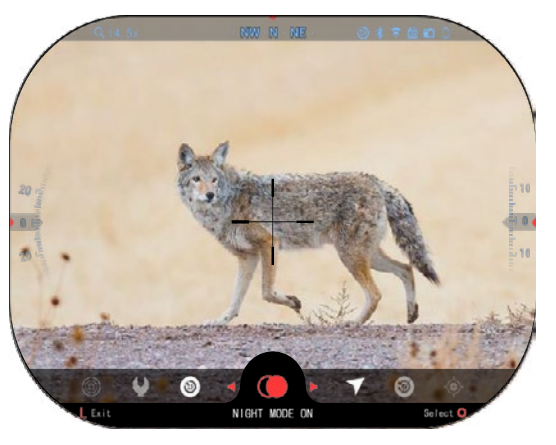

Modul avansat are următoarele opțiuni:

- 1. MODUL DE NOAPTE
- 2. RAV (video activat de recul)
- 3. SELECTARE RETICUL
- 4. WIFI
- 5. COMENZI RAPIDE EXTINSE
- 6. INTRODUCERE A DISTANȚEI
- 7. ZEROARE
- 8. SETĂRI
- 9. CALCULATOR BALISTIC
- 10. MEDIU ÎNCONJURĂTOR

Caruselul reprezintă accesul dvs. la o serie de comenzi rapide care vă vor permite să accesați rapid funcțiile lunetei dvs. Faceți clic pe butonul

OK **tim** din Ecranul principal pentru a accesa caruselul de acces rapid din partea de jos a ecranului principal.

sunt singurele care activează o anumită comandă rapidă.

Folosiți butoanele DREAPTA și

STÂNGA <sup>12</sup>2 pentru a comuta între

funcțiile, cu excepția grupului de

comutatoare ON/OFF (WiFi, Bluetooth, Calculator balistic, RAV (Video activat de reticul), utilizați butoanele de pe tastatură dintre comutatoare.

Pentru a activa sau dezactiva o funcție, trebuie să faceti clic pe butonul OK  $\widetilde{\mathbb{Q}}^0$  în timp ce funcția respectivă este selectată. Exemplu - WiFi.

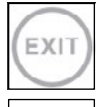

### EXIT (IEȘIRE)

MODUL DE NOAPTE

Pentru a închide caruselul de comenzi rapide sau meniul, apăsați butonul Funcția 1 de pe tastatură.

### ZEROARE CU O SINGURĂ TRAGERE

Comutare între modul de zi și de noapte.

Niciodată nu a fost mai ușor să vă reglați luneta cu O SINGURĂ TRAGERE LA ȚINTĂ. Trageți o dată, reglați luneta și sunteți gata de acțiune.

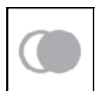

ΠK

### NUMAI PENTRU MODELELE CU TELEMETRU LASER

Apăsați butonul Function 1 (Funcție 1) de pe ecranul principal pentru a activa telemetrul laser. Dacă calculatorul balistic este activat, atunci distanța găsită cu ajutorul telemetrului va fi utilizată automat pentru a ajusta punctul de impact (deplasați<br>reticul pentru a ajusta lovirea).

 $434$ Setările de sistem constau dintr-o bară de taguri în partea de sus a ecranului, o listă de

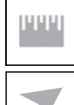

### INTRODUCERE DE DISTANȚĂ

Introduceți sau setați manual distanța până la țintă pentru a fi utilizată de calculatorul balistic.

### MEDIU ÎNCONJURĂTOR

Permite introducerea diferitelor date de mediu pentru a îmbunătăți corecția balistică, cum ar fi viteza și direcția vântului.

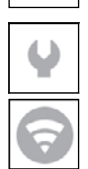

### SETĂRI DE SISTEM

Permite accesul la diverse opțiuni și setări ale sistemului.

### **WIFI**

Vă permite să vă conectați la smartphone-ul sau tableta dumneavoastră; parola este

#### **atnsmarthd**.

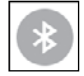

#### BLUETOOTH

Vă permite să vă conectați la accesoriile ATN Smart care utilizează Bluetooth pentru a comunica cu luneta dumneavoastră.

### *NOTĂ*

#### *Numai accesoriile din generația 5 vor funcționa cu lunetele optice din generația 5.*

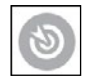

CALCULATOR BALISTIC

Permite lunetei să ajusteze automat punctul de reticul pe baza informațiilor balistice pe care le<br>introduceți în lunetă.

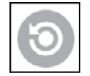

### RAV (video activat de recul)

Vă permite să vă înregistrați vânătoarea fără a fi nevoie să apăsați butonul de înregistrare.

### **UTILIZAREA SETĂRILOR DE SISTEM**

Pentru a accesa System Settings (Setări de sistem), deschideți comanda rapidă din carusel apăsând

butonul OK  $^{\backslash\!}\!{\mathbb{S}}^{\backslash\!}$ . Selectați pictograma cheie cu ajutorul butoanelor DREPT sau STÂNG

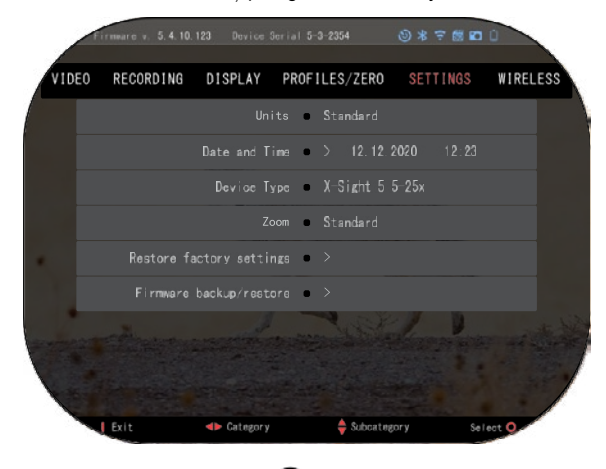

Apăsați butonul OK  $\overset{\text{\normalsize{[0]}}}{\sim}$  pentru a intra în meniu.

subcategorii în centru și informații de ajutor (cheie pentru funcțiile butoanelor) în partea de jos.

Pentru a închide meniul, apăsați butonul Function 1 (Funcția 1) de pe tastatură.

Mișcarea între tagurile se face prin ajutorul tastelor STÂNGA și

# DREAPTA

Fiecare tag include subcategorii. Pentru a selecta o subcategorie, trebuie să utilizați

butoanele de pe tastatură  $\delta_{\mathbf{S}}^{(0)}$ si să apăsați butonul OK pentru a  $\delta_{\mathbf{S}}^{(0)}$ o selecta.

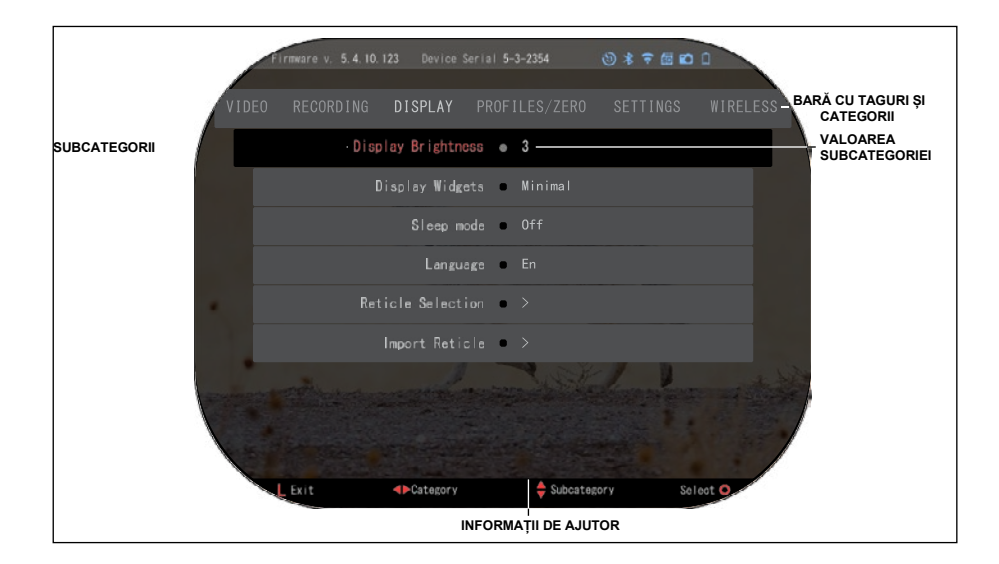

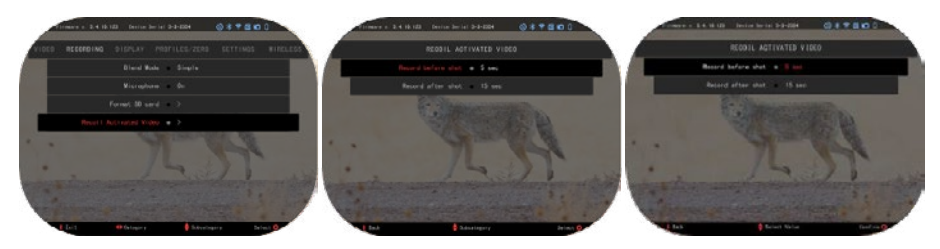

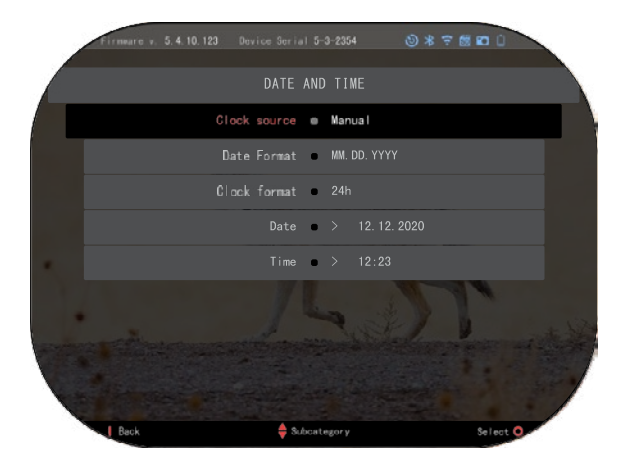

**PRIMUL NIVEL AL DOILEA NIVEL AL DOILEA NIVEL AL TREILEA NIVEL** 

Pentru a modifica o anumită valoare, urmați următorii câțiva pași. Selectați subcategoria dorită cu ajutorul butoanelor de pe tastatură 000

Apăsați butonul OK حَجِ<sup>ب</sup> pentru<br>a selecta o valoare (odată selectată, aceasta va deveni roșie).

Modificați valoarea cu ajutorul butoanelor de la tastatură  $\mathbb{Q} \mathbb{Q}$ . Pentru a selecta o nouă valoare, apăsați butonul OK 0 pentru a confirma modificarea.

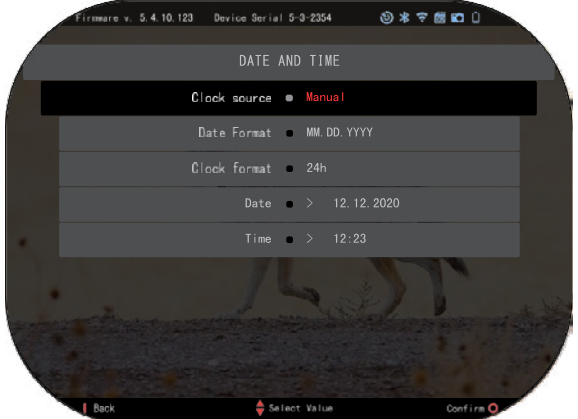

# **FUNCȚII**

### **VIZIUNE DE NOAPTE**

Pentru a comuta între modul de zi și modul de noapte, selectați MOD DE NOAPTE în meniul Shortcuts (Comenzi rapide).

Comenzile rapide vă permit accesul rapid la caruselul care conține funcțiile lunetei dvs. Este suficient să faceți clic pe

butonul OK  $\mathbb{Q}^0$  pentru a accesa caruselul.

Butoanele evidențiate cu roșu sunt singurele care activează o anumită comandă rapidă.

Mișcarea între elementele se face prin ajutorul tastelor STÂNGA și DREAPTA .

### *NOTĂ*

*Nu uitați că activarea Modului de noapte în timpul zilei nu vă va afecta dispozitivul, dar este posibil să nu puteți vedea nimic din cauza imaginii prea luminoase.*

În funcție de condițiile de lumină ambientală, este posibil să fie necesar să reglați setarea sensibilității nocturne.

Apăsați butonul OK حَجَ<sup>ب</sup> Apăsați butonul OK<br>principal și utilizați butoanele DREAPTA sau STÂNGA

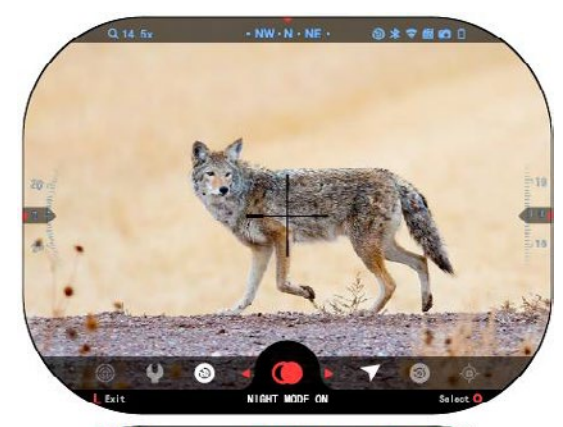

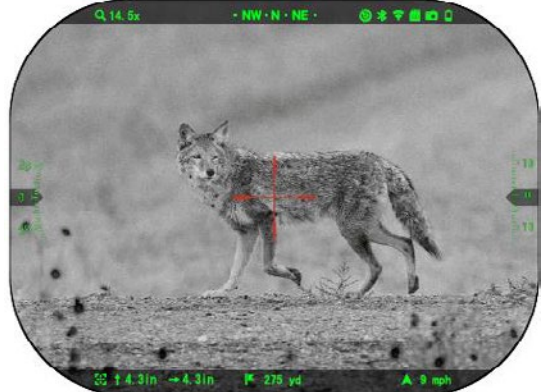

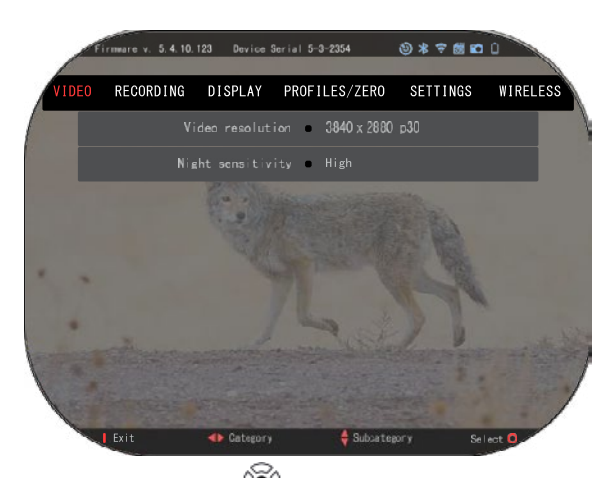

, pentru a alege icoana cu cheia. Apăsați butonul OK pentru a intra în System Settings (Setări de sistem). Selectați categoria video cu ajutorul butonului DREAPTA Utilizați butonul JOS VOU pentru a comuta la Night Sensitivity<br>(Sensibilitate nocturnă) Apăsati nocturnă). Apăsați butonul OK  $\mathbb{Q}^0$  pentru a selecta această subcategorie. Folosiți butoanele SUS

și (JOS) <sup>UOU</sup> pentru a selecta modurile High (Înalt) sau Low (Jos).

Apăsați butonul OK **pentru** a vă confirma selecția. Apăsați butonul Funcțion 1 (Funcția 1) pentru a ieși din meniu.

### *NOTĂ*

*Pentru cea mai bună calitate video atunci când înregistrați în modul de vedere pe timp de noapte. Vă recomandăm să păstrați setările de sensibilitate la lumină la un nivel scăzut.* **MODUL FOTO**

Apăsați butonul STÂNGA  $\mathbb{Z}^{\cup}$ , în timp ce rămâneți pe ecranul principal, pentru a face o POZĂ. Pentru ca această funcție să funcționeze, trebuie să fie introdus un card microSD în aparat. Toate fișierele sunt stocate pe cardul micro SD.

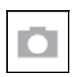

FOTOGRAFII Vă permite să faceți câte o fotografie la un moment dat.

# **ÎNREGISTRARE VIDEO**

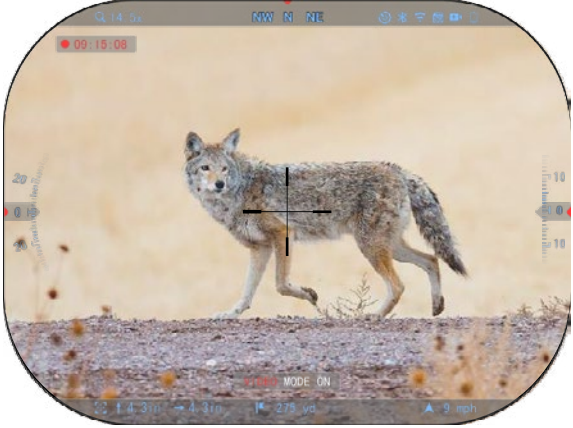

### *NOTĂ IMPORTANTĂ*

*Pentru a înregistra clipuri video în 4K, trebuie să utilizați un card micro SD V30 de clasă 10 cu o viteză minimă de înregistrare de 30 mbps sau mai mare.*

### *NOTĂ*

*Pentru ca aceste funcții să funcționeze, trebuie să fie introdus un card micro SD în aparat.*

Toate fișierele sunt stocate pe cardul micro SD.

Luneta vă permite să înregistrați clipuri video în două moduri.

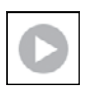

#### NORMAL

Mod implicit. În timpul înregistrării, apare widgetul Counter (Contor). Pentru a începe înregistrarea video. În timp ce vă aflați în ecranul de pornire, apăsați și mențineți apăsat butonul STÂNGA  $\mathbb{R}^{(1)}$  pentru a comuta în modul Video.

O apăsare scurtă a butonului STÂNGA  $\overset{\bullet\circledcirc}{\otimes}$  activează apoi înregistrarea video. Apăsați încă o

dată butonul STÂNGA  $\sum_{n=0}^{\infty}$  pentru a opri înregistrarea video.

### **Modul de suprapunere (simplificat/avansat)**

Puteți înregistra videoclipuri în două moduri.

Modul simplificat: În modul simplificat, veți vedea informațiile de bază afișate în videoclip: Data/Ora, sigla ATN și distanța.

Mod avansat: În modul avansat, pe lângă informațiile de bază, veți vedea busola, altitudinea și înclinația, parametrii balistici (atunci când calculatorul balistic este activat).

### *NOTĂ*

#### *În condiții de vânt puternic, poate fi mai bine să dezactivați microfonul.*

Puteți să activați microfonul și să comutați calitatea video în setările sistemului (Video and Recording Categories - Categoria Video și Înregistrare).

Reglați setările de înregistrare video:

1. Deschideți caruselul de

comenzi rapide apăsând butonul QK  $\overset{\text{\textregistered}}{\bullet}$  și selectați pictograma cheie cu aiutorul

butoanelor DREPT sau STÂNG

- 2. Apăsați butonul OK  $\ddot{\otimes}$  pentru a intra în meniu.
- 3. Utilizați butoanele de la tastatură  $\overline{000}$  pentru a selecta Video. Apăsați butonul OK pentru a o selecta.
- 4. Utilizați butonul DOWN  $\overline{\mathbb{Q}}^0$  pentru a selecta Video Resoluțion (Rezoluția video). Apăsați butonul OK  $\frac{100}{20}$  pentru a o selecta.
- 5. Modificați setarea cu ajutorul butoanelor  $\partial \overline{\Omega}{}0$  de pe tastatură și apăsați butonul OK $\widetilde{\Omega}{}0$ pentru a confirma modificarea.

Toate fișierele sunt stocate pe cardul micro SD.

### **Microfon**

Pentru a activa/dezactiva microfonul, selectați Categoria de înregistrare și navigați la Microfon

(Microphone) cu ajutorul tastaturii. Selectați Microfon (Microphone) cu ajutorul butonului OK USU

și utilizați butoanele SUS și Jos  $\mathbb{Q}^{(0)}$  pentru a modifica setarea. Confirmați selecția cu butonul OK

, apăsați butonul Function 1 (Funcția 1) pentru a ieși la ecranul principal.

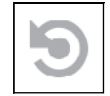

RAV (VIDEO ACTIVAT DE RECUL) Atunci când setați înregistrarea video în modul RAV (din meniul de comenzi rapide), sistemul pune în memorie tot ceea ce vede luneta dumneavoastră. În timp ce vă aflați în acest mod, apare widgetul RAV, iar odată ce începeți să înregistrați, apare contorul de timp.

După ce ați activat funcția RAV în caruselul de acces rapid, reveniți la ecranul principal.

Continuați procesul de activare prin apăsarea butonului STÂNGA  $\widetilde{PQ}$ , care activează funcția Video.

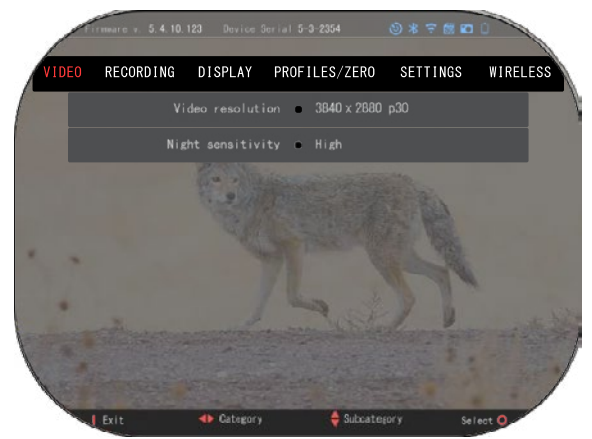

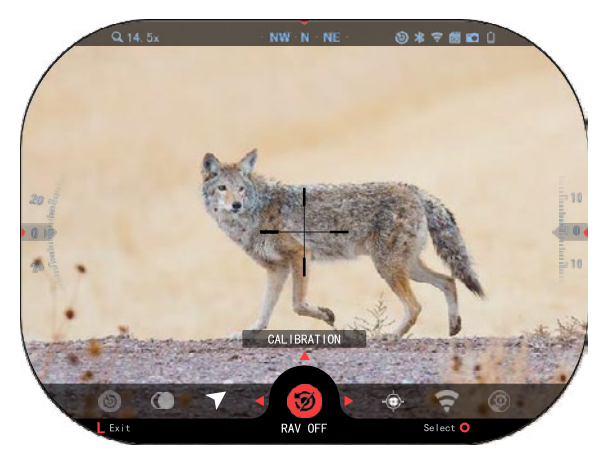

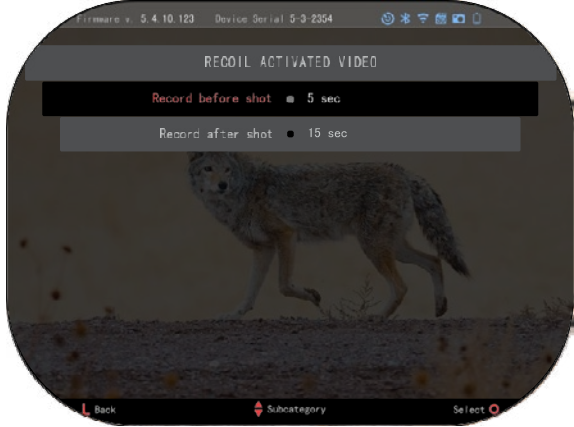

De asemenea, asigurați-vă că vedeți pictograma RAV în colțul din dreapta sus al ecranului Home (Acasă). Apăsați din nou butonul

 $STÂNGA$   $\overset{\blacksquare}{\otimes}$  pentru a opri înregistrarea video.

Atunci când se produce o tragere și luneta dumneavoastră resimte reculul (este posibil ca unele puști cu aer comprimat să nu ofere suficient recul pentru a activa RAV). Luneta va înregistra video înainte de tragere foc, în momentul apasării și pentru o perioadă de timp după aceea. Setările exacte pot fi modificate în<br>System Settings (Setări de Settings (Setări sistem).

CALIBRARFA RAV RAV (video activat de recul) este o funcție fantastică care vă permite să vă setați luneta pentru a înregistra video atunci când trageți cu arma. Dar, deoarece există mai multe tipuri de calibre și platforme, sensibilitatea standard a RAV sar putea să nu fie suficientă. De exemplu, calibrele mici cu recul mic care nu activează RAV. Cu această opțiune, puteți regla sensibilitatea lunetei optice pentru a desensibiliza reculul ușor și a activa RAV-ul.

*NOTĂ*

*Pentru cele mai bune rezultate, ar trebui să calibrați RAV doar în poligon. ATN susține tragerea recreativă sigură și responsabilă și nu recomandă calibrarea RAV într-un mediu de acasă, indiferent de legile statului.*

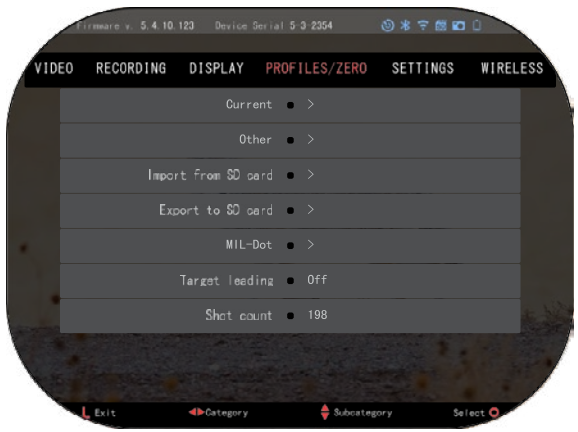

Deschideți caruselul de comenzi rapide și mergeți la pictograma cu cheia. Derulați din<br>nou până la Profile-Zero Profile-Zero (Profiluri/Zeroare) și apoi selectați Current/Curent. Folosiți butonul JOS pentru a naviga la calibrarea RAV. Apăsați butonul DREAPTA pentru a intra în calibrarea RAV. În colțul din stânga sus ar trebui să vedeți o estimare a vitezei( . ft/s sau m/s ) urmată de "1, 2, 3". Primul cerc clipește, indicând o căutare activă a datelor de intrare. În timp ce calibrarea RAV este activă, trageți un cartuș în îndepărtare jos.

Ar trebui să vedeți un exemplu (9,4 ft/s) sau ceva asemănător, deoarece depinde de calibrul și forma platformei. Odată ce ați obținut prima cifră, apăsați

butonul central OK  $\mathbb{S}^{\mathbb{U}}$  pentru a o salva. Se repetă acest proces numai cu intrările dorite până când

se verifică toate numerele. Dacă a apărut o defecțiune a muniției, a încărcării sau o altă posibilă defecțiune, apăsați pur și simplu butonul

Function 1 (Funcția 1) pentru a părăsi meniul de calibrare RAV. Apoi repetați procedura. Odată ce acest lucru a fost realizat, regimul RAV este al lunetei dvs.

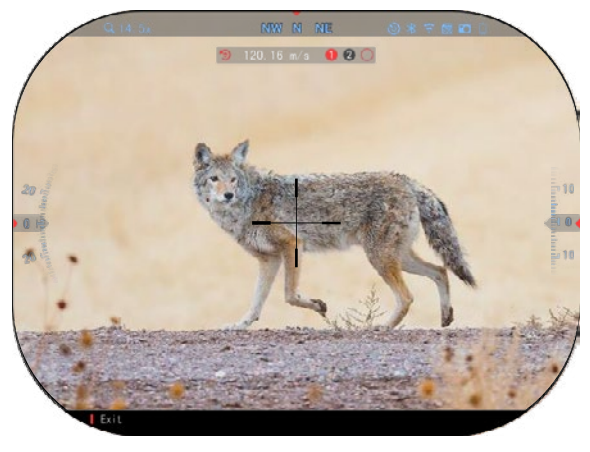

va fi calibrat la calibrul, greutatea, viteza și reculul perceput al platformelor.

În urma acestui proces, ar trebui să puteți utiliza RAV-ul cu muniția și platforma folosite în timpul procesului de calibrare.

#### *NOTĂ*

*Am efectuat teste cu 22 de puști cu aer comprimat și 22 de puști lungi, crescând cu succes sensibilitatea RAV.*

### **ZEROARE**

#### *NOTĂ*

*Înainte de a trage cu luneta, asigurați-vă că este selectat tipul corect de lentilă. Puteți verifica acest lucru accesând System Settings (Setări de sistem) și selectând Settings*  (Setări). Veți vedea subcategoria Device Type (Tip dispozitiv). Asigurați-vă că ați selectat<br>tipul de lentilă al lunetei dumneavoastră.

*Acest lucru permite sistemului să înțeleagă ce lunete folosiți în realitate (exemplu: Luneta X-Sight 5 3-15 sau 5-25).*

Pentru a face o zeroare a<br>netei. trebuie să accesati lunetei, trebuie sectiunea Profiluri/Zeroare din setările de sistem sau să o selectați din caruselul de comenzi rapide.

Pentru a accesa System Settings (Setări de sistem), deschideti caruselul de comenzi

rapide cu butonul OK  $\frac{1}{2}$  si selectați pictograma cu cheia prin ajutorul butoanelor DREAPTA sau STÂNGA.

S<sup>te</sup> Sau selectați tasta de<br>comenzi rapide Zero Reticle rapide Zero Reticle (Zeroare Reticul) din caruselul de comenzi rapide.

Apăsați butonul OK  $^{(18)}$  pentru a intra în meniu.

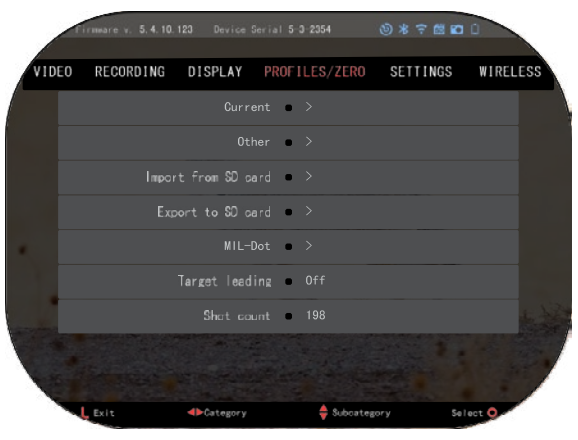

Va trebui să creați un profil nou sau să utilizați un profil existent înainte de a începe procesul de zeroare. Vă recomandăm să creați un cont nou pentru a înțelege mai bine procesul.

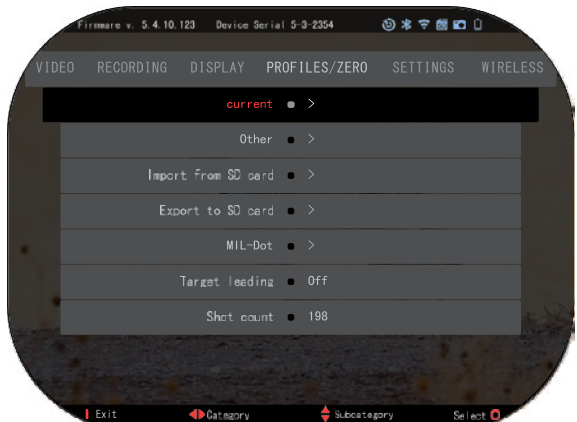

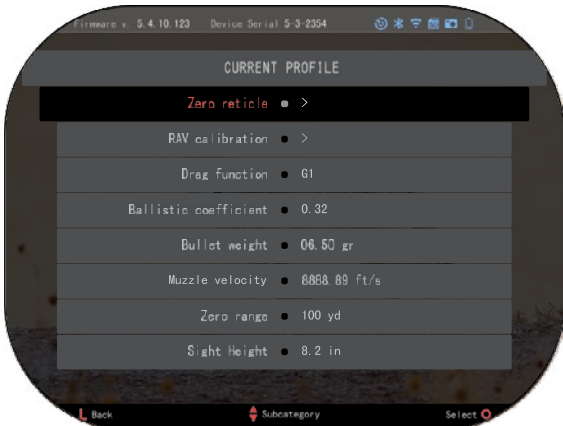

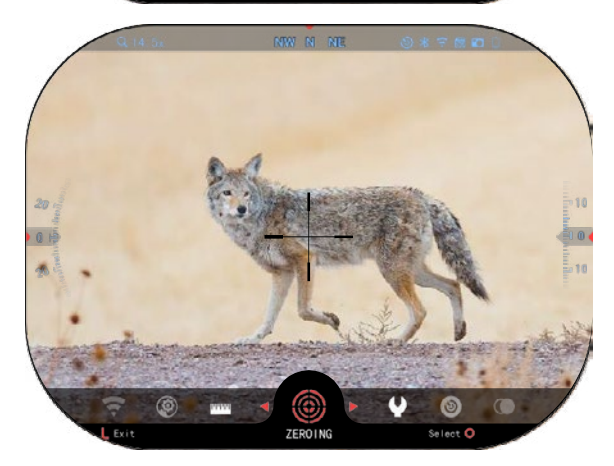

În categoria Profiles/Zero<br>rofiluri/Zeroare) veți găsi (Profiluri/Zeroare) Current (Curent), Other (Altele), Import from SD card (Import de pe card SD), Export to SD card (Export pe card SD). Selectați Other (Altele). Acolo veți vedea Profile 1 și Create New Profile (Creare profil nou). Puteți selecta<br>Profilul 1 și să-l editați sau puteți crea un profil nou și să faceți modificări la acesta. După ce selectați un profil, apăsați butonul

OK  $\widetilde{\otimes}$  pentru a-l încărca. Odată ce profilul este încărcat, acesta devine profilul dvs. curent.

Profilurile sunt utilizate în principal pentru utilizarea lunetei pe diverse arme. În acest fel, atunci când vă mutați luneta de la o armă la alta, puteți selecta pur deja pentru arma specifică pe care o utilizați. Profilurile multiple pentru aceeași armă, dar la<br>distante diferite, sunt, de distanțe diferite, sunt, de asemenea. zeroarea lunetei. De exemplu, un profil ar putea fi numit AR 50 de iarzi și un altul AR 200 de iarzi. Acesta vă permite să creați două profiluri separate pentru a vă ajusta mai bine deciziile de tragere atât la distanțe

mai scurte, cât și la distanțe mai mari.

Pentru a schimba numele<br>profilului, deschideti aplicatia deschideți aplicația ATN Connect 5 și conectați-vă telefonul/tableta la lunetă.

### **Pentru a trage cu pușca dvs . cu dispozitivul ATN, urmați următorii câțiva pași.**

### **Zeroarea lunetei:**

În System Settings (Setări de<br>sistem), selectați tagul selectați tagul Profiles/Zero (Profiluri/Zeroare).<br>Principalele subcategorii din subcategorii Profiles/Shooting (Profiluri/Tragere) sunt Current (Actual), Other (Altele), Import from SD card (Import de pe cardul SD) și Export to SD card (Export pe cardul SD). Selectați (Curent), apăsând

butonul OK '<del>'Š'</del>. Acolo veți<br>vedea reticulul zeroat. Vă recomandăm să completați toate informațiile balistice cât mai mult posibil

înainte de a trece la zeroare. Acest lucru vă va economisi timp atunci când veți dori să utilizați calculatorul balistic mai târziu.

Procedați la zeroarea reticulului. Apăsați butonul OK

, pentru a selecta linia de ochire Zero. Pe ecran veți vedea un reticul în forma de cruce. Ținând arma cât mai stabilă ,<br>posibil, trageți un foc de armă.<br>Folosiți tastatura pentru a Folosiți tastatura pentru a deplasa crucea roșie spre punctul de impact. În timp ce țineți crucea

albă în același loc în care ați țintit. După plasarea crucii roșii pe punctul de interes, apăsați butonul OK.

. Va apărea o fereastră de dialog cu opțiuni. Selectați Save & Exit (Salvare și Ieșire).

### *NOTĂ*

*Deși este posibil să nu aveți nevoie de mai mult de o singură lovitură zeroarea lunetei, vă recomandăm din nou să repetați procesul de mai multe ori pentru a vă asigura că ați făcut acest lucru corect. Când veți căpăta experiență în țintirea prin lunetă, nu va mai dura deloc timp pentru zeroare. NOTĂ*

*Pentru a preciza luneta, selectați din nou ținta zero.* 

Apăsați butonul OK *selectați Zoom. Magnificați la* 

*maxim și trageți cu arma. Dacă punctul de impact nu este acolo unde v-ați țintit, deplasați reticulul roșu spre punctul dorit și salvați. Acest lucru va asigura că punctul de țintire este același la mărirea optică (de bază) și la mărirea maximă.*

### **MODELE DE TELEMETRU CU LASER**

Cu ajutorul telemetrului laser încorporat, puteți măsura cu precizie distanța până la țintă de până la 1000 de metri.

### *NOTĂ*

*Pentru a activa această funcție, trebuie să activați setările Advance Mode (Modul avansat).*

### *NOTĂ*

### *Odată ce distanța este măsurată, valoarea va fi integrată automat în calculatorul balistic.*

Pe ecranul principal apăsați butonul Function 1 (Funcția 1) pentru a activa telemetrul cu laser. Țineți lunetă optică cât mai stabilă posibil în timp ce vizorul telemetrului este îndreptat spre țintă. Distanța până la țintă va fi afișată în partea de jos, în centru-dreapta a Ecranului de pornire.

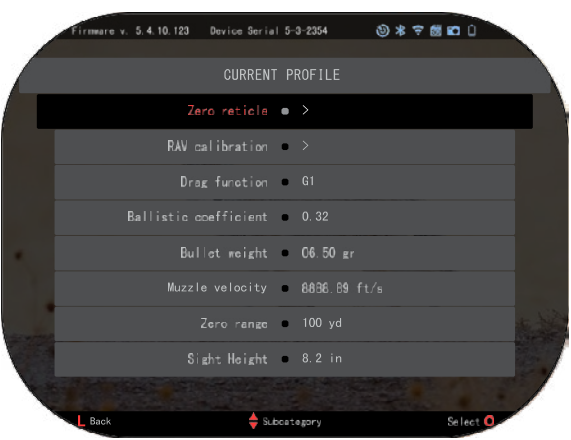

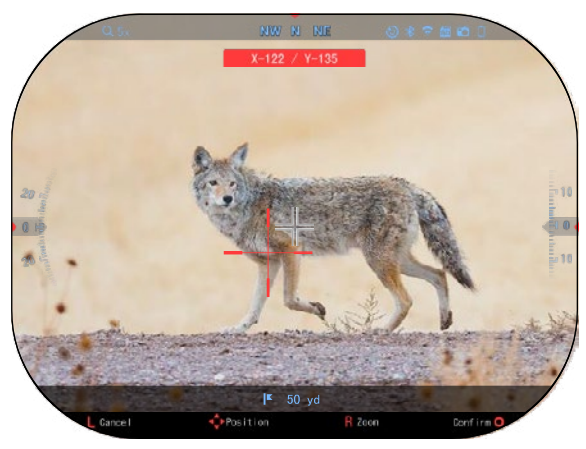

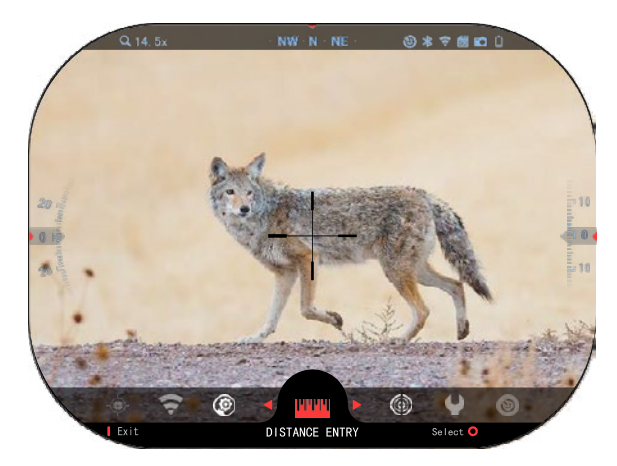

### **INTRODUCERE DE DISTANȚĂ**

Vă permite să introduceți sau să ajustați manual distanța. Selectați opțiunea Distance Entry (Introducerea distanței) pentru a porni această funcție.

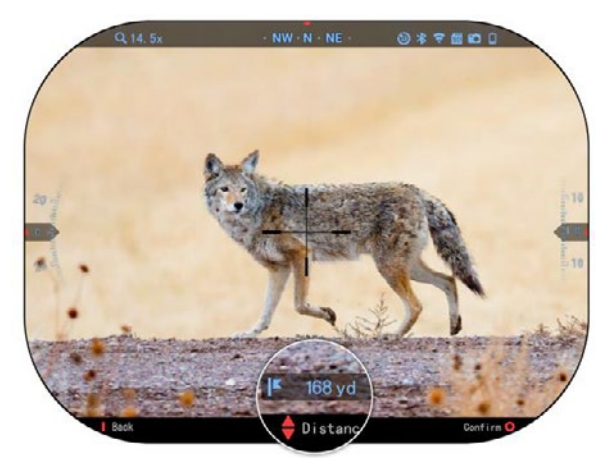

Modificați valoarea distanței cu ajutorul butoanelor de la tastatură 000 Apăsați butonul OK pentru a accepta noua distanță.

# **CALCULATOR BALISTIC**

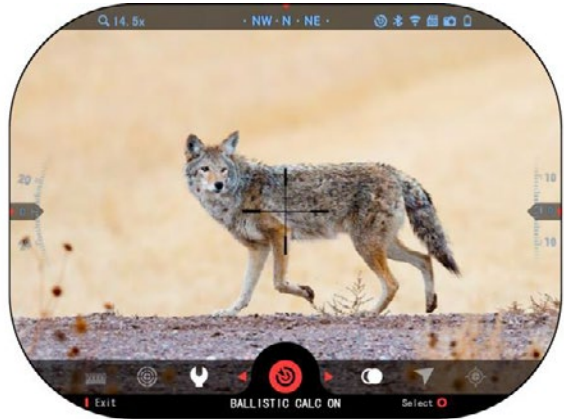

#### *NOTĂ*

*Dacă nu cunoașteți toate sau o parte din aceste informații (ex: Viteza inițială), vă recomandăm să contactați producătorul muniției și/sau al armei pe care o utilizați. Aceste informații se găsesc de obicei pe siteul web al producătorului.*

Luneta X-Sight 5 dispune de un calculator balistic complet integrat care permite lunetei dvs. optice să ajusteze fără probleme punctul de lovire. Primul pas în utilizarea<br>acestei bunctii encesită necesită introducerea tuturor informațiilor necesare în profilul utilizat.

*NOTĂ Pentru a activa această funcție, trebuie să activați setările Advance Mode (Modul avansat).*

După ce v-ați configurat profilul, sunteți gata să activați calculatorul balistic de pe luneta dumneavoastră caruselul de comenzi rapide și urmați instrucțiunile din această secțiune.

Va trebui să folosiți butoanele de pe tastatură<sup>. Su</sup>, pentru a găsi pictograma Calculator balistic

(Calculator balistic). Dacă funcția este dezactivată<br>(indicată printr-o linie diagonală care o traversează, va

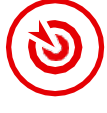

trebui să o activați apăsând butonul OK

**ist**) in timp ce pictograma este selectată. Linia diagonală va dispărea și pictograma Calculator balistic va apărea în colțul din dreapta sus al ecranului.

Profilurile care nu sunt utilizate se află în tagul Other (Altele). Puteți utiliza un profil existent sau puteți crea până la 6 profiluri de utilizator noi.

Pentru a edita un profil, selectați-l (evidențiat cu roșu) și apăsați butonul OK **. Selectați** acțiunea pe care doriți să o efectuați: Load (Încărcare), Copy (Duplicare) sau Delete (Ștergere) a profilului selectat.

### MEDIU ÎNCONJURĂTOR *NOTĂ*

*Pentru a activa această funcție, trebuie să activați setările modului avansat.*

Există o serie de elemente de mediu,

care pot fi introduse pentru a crește precizia focului.

### **Vânt:**

Forta și direcția vântului sunt cele mai importante din acest grup, în special în cazul vântului mediu și puternic. Dacă intenționați să trageți la distanțe mai mari de 300 de metri, vă recomandăm insistent acest lucru.

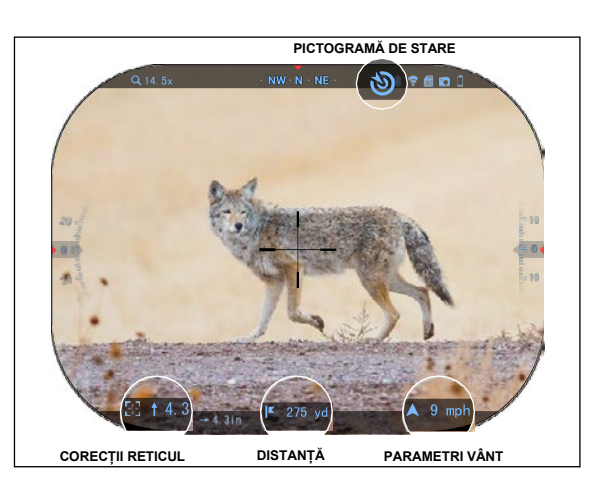

5.4.10.123 Device Serial 5-3-2354  $0 * F$ RECORDING DISPLAY PROFILES/ZERO **WIRELES** Other  $\bullet$  > Import from SD card >> Export to \$0 pard @ >  $MIL-Dot \t 3$ Target leading . Off Shot count = 198 Exit Subcategory

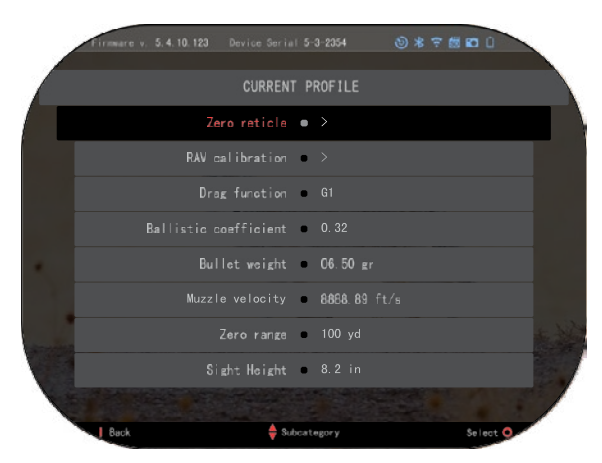

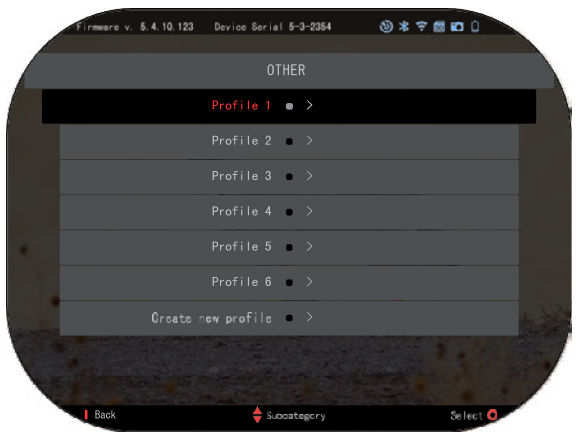

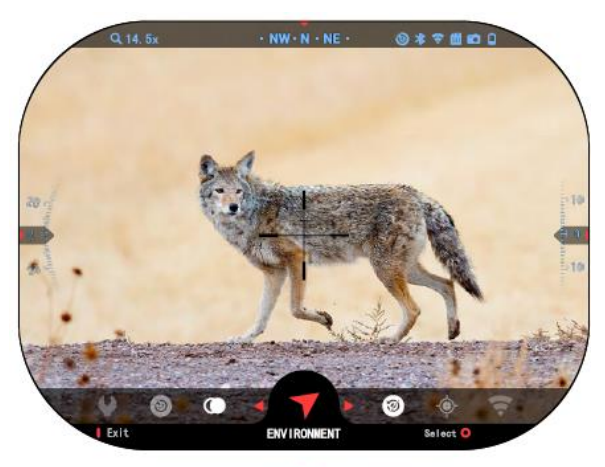

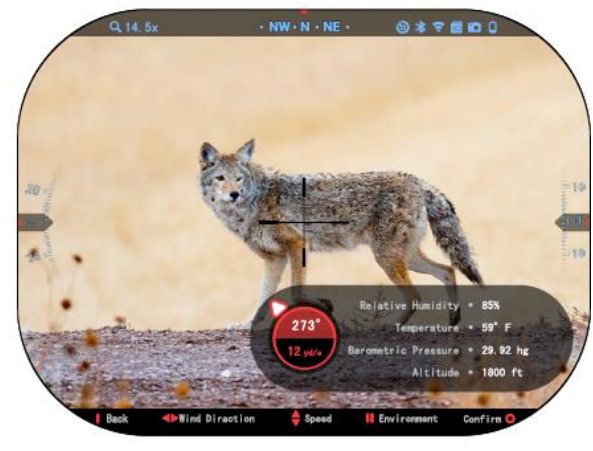

Luați măsurători ale vântului și introduceți informațiile în vizor. Atât viteza, cât și direcția vântului sunt necesare pentru a trage cu<br>precizie. Puteti introduce precizie. Puteți introduce<br>informatiile prin intermediul informațiile prin intermediul<br>comenzii rapide de Mediu comenzii înconjurător sau prin intermediul dispozitivului mobil folosind aplicația ATN Connect 5 cu o<br>conexiune WiFi la luneta conexiune dumneavoastră, în funcție de cum vă este mai ușor.

#### **Umiditate:**

Umiditatea trebuie introdusă, de asemenea, prin intermediul<br>comenzii rapide de Mediu comenzii rapide de înconjurător sau prin intermediul aplicației ATN Connect 5.

**Barometric Pressure** barometrică). **Altitude (Altitudine) și Temp:**

Presiunea, temperatura trebuie să fie setate manual în setările de mediu ale lunetei pentru a asigura valorile corecte pentru calculele balistice.

Pentru a obține cele mai bune calcule balistice posibile, trebuie să introduceți valorile de mediu c ât mai corect posibil. Pentru a modifica setările

apăsați butonul OK <sup>v</sup> <sup>u</sup> pentru a intra în caruselul de comenzi Utilizați butonul cu

săgeata la stângă  $\mathbb{S}^{\mathbb{U}}$  pentru a derula până la pictograma Environment (Mediu înconjurător). Apăsați butonul OK

800 pentru a intra în meniu. Utilizați butoanele SUS și JOS

 $\frac{000}{20}$  pentru a introduceți viteza<br>vântului. Folosiți butoanele butoanele

DREAPTA și STÂNGA pentru a regla direcția vântului. Pentru a introduce alte setări de mediu, apăsați butonul Function 2 (Funcția 2). Apăsați butonul OK

pentru a confirma<br>lificările. Apăsați butonul modificările. Function 1 (Funcția 1) pentru a ieși din meniu.

### **Alte date colectate:**

Se notează, de asemenea, unghiul lunetei față de țintă, iar calculatorul balistic ia în calcul aceste informații.

CALCULAREA DISTANȚEI PÂNĂ LA ȚINTĂ

În mod clar, prioritatea numărul unu pentru obținerea preciziei la distanțe mari este cunoașterea distanței până la țintă.

Calculatorul balistic va face ajustările pentru dumneavoastră, dar numai după ce ați introdus distanța până la țintă.

Luneta vă oferă mai multe modalități de a îndeplini această sarcină.

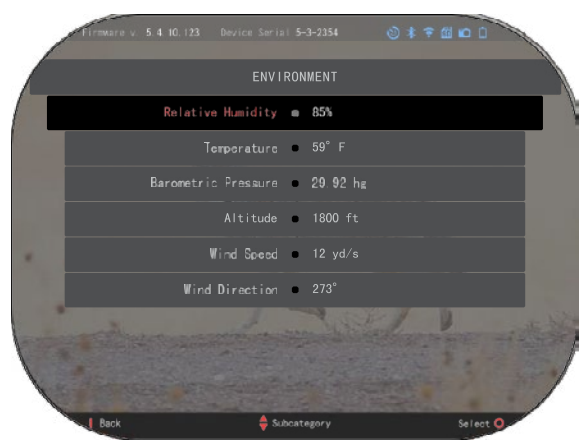

Puteți utiliza telemetrul laser încorporat pe modelele care oferă această opțiune. Puteți introduce manual distanța dacă știți distanța până la țintă.

Sau puteți utiliza telemetrul laser Laser Ballistics 5 pentru a transmite aceste informații.

### **SETAREA STILULUI RETICULULUI**

Puteți controla stilul reticulului în System Settings (secțiunea Display (Afișaj)).

Pentru a accesa System Settings (Setări de sistem), deschideti caruselul de comenzi

rapide cu butonul OK  $\frac{1}{2}$  si apăsați pictograma cu cheia prin ajutorul butoanelor DREAPTA

sau STÂNGA

**.** 

Apăsați butonul OK **DE pentru** a intra în meniu.

Selectați Display (Afișaj) în meniul cu taguri. Mișcarea între tagurile se face prin ajutorul tastelor STÂNGA și DREAPTA

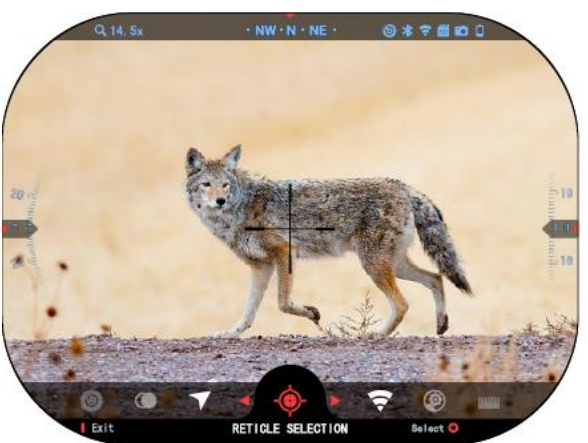

Cu ajutorul butoanelor de pe tastatură  $\delta_{\mathbf{S}}^{[0]}$ , selectați subcategoria Reticle Style (Stilul reticulului). Apăsați butonul OK  $\overline{\text{Q}}$  pentru a o selecta.

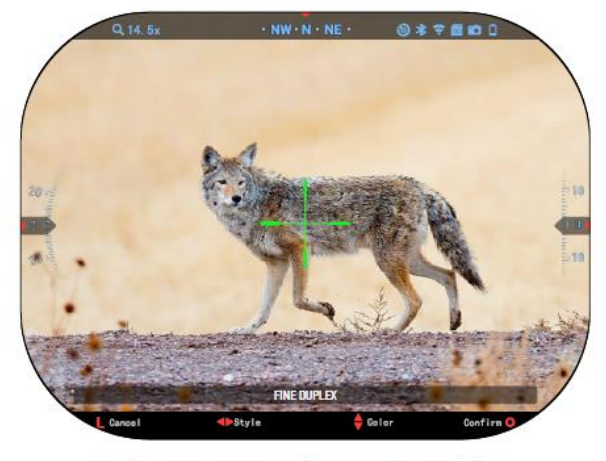

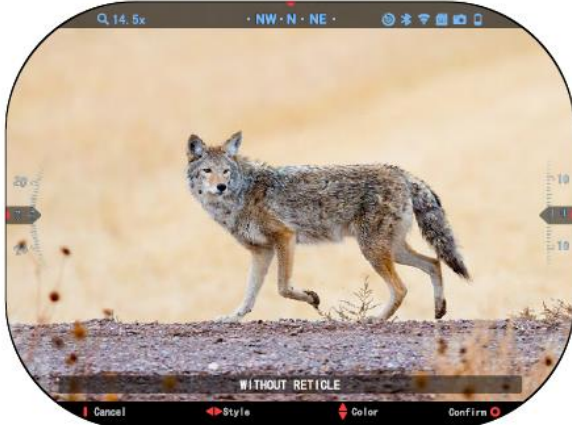

Pentru a modifica forma<br>ticulului, apăsati butonul reticulului.

ିୀ DREAPTA sau STÂNGA .

Selectați stilul de reticul preferat care corespunde preferințelor dumneavoastră.

Pentru a accepta reticulul,

apăsați butonul OK 080

Puteți schimba culoarea reticulul cu o culoare care se<br>potriveste potrintelor preferințelor dumneavoastră.

Trecerea de la o culoare la alta se face cu ajutorul butoanelor SUS și JOS.

. Apăsați butonul OK pentru a accepta culoarea selectată.

# **SETĂRI DE SISTEM**

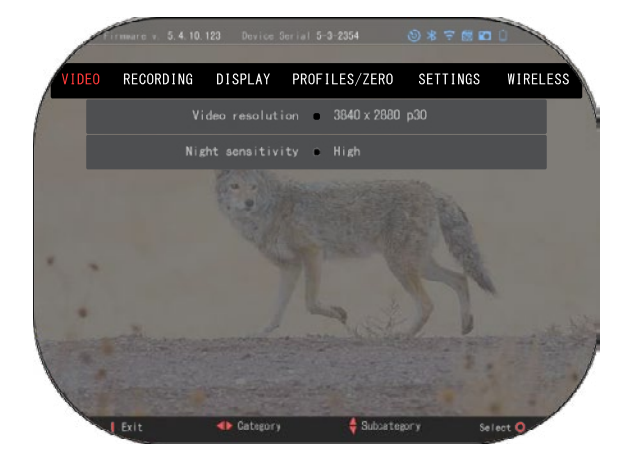

### **VIDEO**

În categoria Video veți găsi<br>opțiuni pentru Video Resolution<br>(Rezolutie video) si Night erșiani<br>(Rezoluție<br>Sensitivity (Sensibilitate nocturnă).

Rezoluția video poate fi modificată în următoarele moduri: 4K @ 30/60/120 fps (cadre pe secundă).

Sensibilitatea nocturnă poate fi<br>ustată în aceste moduri: ajustată în Înaltă/joasă.

### *NOTĂ IMPORTANTĂ*

*Pentru a înregistra clipuri video în 4K, trebuie să utilizați un card micro SD V30 de clasă 10 cu o viteză minimă de înregistrare de 30 mbps sau mai mare.*

# **ÎNREGISTRARE**

MODUL DE SUPRAPUNERE oferă două opțiuni pentru modul de înregistrare a videoclipurilor.

**Modul simplificat .** În modul simplificat, veți vedea informațiile de bază afișate în videoclip: Data/Ora, sigla ATN și distanța.

**Mod avansat .** În modul avansat, pe lângă informațiile de<br>bază, veti vedea busola, bază, veți vedea busola, altitudinea și înclinația, parametrii balistici (atunci când calculatorul balistic este activat).

MICROPHONE - înregistrare sunet (Pornit/Oprit).

FORMATARE CARDUL SD - după selectarea acestei subcategorii, va apărea o fereastră pop-up care vă va întreba despre formatare.

VIDEO ACTIVATĂ DE RECUL

- Înregistrare video înainte de declanșare timpul înainte de apăsarea declanșatorului (5 30 sec).
- Înregistrare video după declanșare timpul de după apăsarea declanșatorului (5 30 sec).

### *\*NOTĂ*

*Luneta ATN X-Sight 5 poate înregistra în modul de zi la 120 de cadre pe secundă. Această funcție permite editarea post-producție în scopul filmării cu încetinitorul.*

*Vă rugăm să rețineți că modul 120 de cadre pe secundă este disponibil numai în setările de zi și nu îmbunătățește imaginea sau calitatea. Acesta trebuie să fie utilizat numai dacă intenționați să efectuați editare video post-producție.*

*Atunci când alegeți să utilizați această opțiune, widget-urilor dvs. nu vor fi afișate. Widget-urile ar include un reticul, o ștampilă de timp și un logo care se adăugă în timpul procesării video.*

### **AFIȘARE**

### LUMINOZITATEA

AFIȘAJULUI.

Permite selectarea cifrelor de la 1 la 5, 1 fiind cea mai întunecată și<br>5 cea mai luminoasă Se luminoasă recomandă utilizarea setarea cea mai luminoasă în timpul zilei pentru a obține rezultate optime.

WIDGET-URI DE AFIȘAJ permite dezactivarea mai multor<br>widget-uri (widget-uri mini/ widget-uri (widget-uri mini/ widget-uri extinse).

MOD DE DORMIRE- vă<br>permite să comutati modul comutați (ON/OFF/PORNIRE/OPRIRE).

LIMBA - engleză.

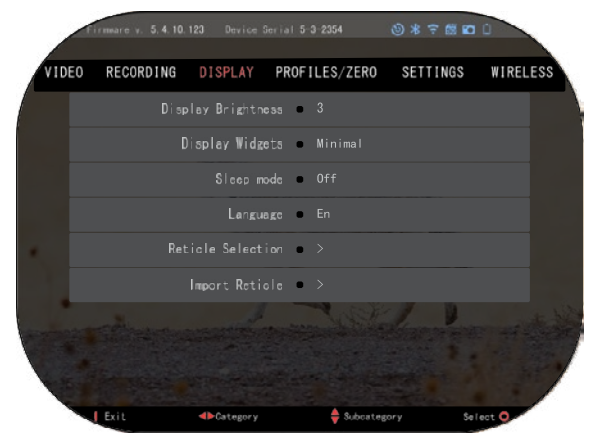

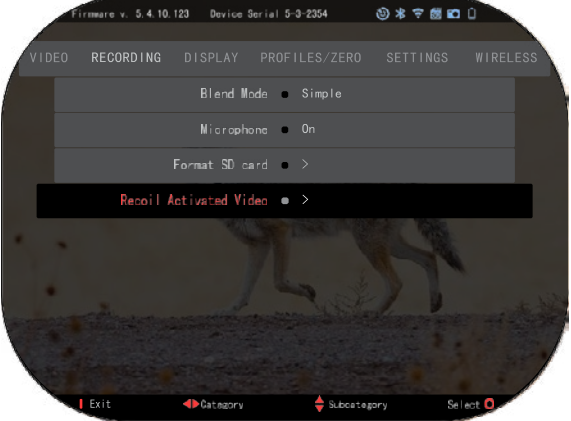

SELECTARE RETICUL

- FORMĂ vă permite să selectați forma reticulului.
- CULOARE puteți selecta culoarea reticulului.

IMPORT RETICUL Puteți crea un reticul personalizat pentru produsele ATN Gen 5 și le puteți importa în lunetă optic. Vizitați reticle.atncorp.com pentru a crea un reticul personalizat.

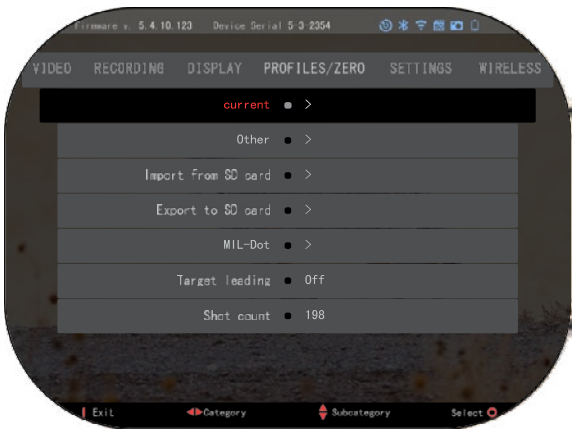

### **PROFILURI/ZEROARE**

#### **CURENT**

• Calibrare RAV - vă permite să calibrați sensibilitatea RAV pentru platforma pe care o utilizați pentru profilul respectiv.

- Zeroarea reticulului vă permite să intrați în modul de zeroare.
- Funcția Drag traseu de zbor și caracteristici ale glonțului împărțite pe tipuri (G1 - G8, GL).
- Coeficient balistic o măsură a capacității unui glonț de a învinge rezistența aerului în zbor.

• Greutatea glonțului - afectează energia cinetică a glonțului atunci când este tras.

• Viteza la gura țevii - aceasta este viteza glonțului în momentul în care părăsește țeava.

- Distanța zero aceasta este distanța la care este țintită arma de foc. (țintire directă)
- Înălțimea lunetei aceasta este distanța dintre centrul lunetei și centrul țevii.

ALTE

- Numele profilului o listă a profilurilor existente.
- Creare profil nou permite crearea a până la 6 profiluri.

IMPORT DE LA CARDUL SD - importă setările profilului exportat anterior în profilul curent. EXPORT LA CARDUL SD - exportă profilul curent pe un card micro SD pentru a salva setările profilului.

MIL-DOT - faceți corecție a setărilor MIL-Dot (Dezagregarea grilei de măsurare).

ȚINTA DE CONDUCERE - vă permite să activați/dezactivați această funcție pentru profilul curent.

Contor gloanțe - contorul de gloanțe numără de câte ori ați tras cu acest profil.

## **SETĂRI**

UNITĂȚI - poate fi sistemul metric sau sistemul standard. DATA ȘI ORA

- Sursă de timp exact vă permite să selectați diferite tipuri de surse pentru a îmbunătăți precizia (manual, WiFi).
- Format dată poate fi AAAA-LL-DD, LL-DD-AAAA, DD-LL-AAAA.
- Format ceas forma de indicare a orei (24 de ore sau 12 ore).
- Dată introduceți data.

• Oră - introduceți ora. TIP DISPOZITIV - pentru ca toate funcțiile să funcționeze corect, trebuie să selectați tipul de obiectiv pe care îl aveți.

(Exemplu: 3x înseamnă 3-15 și 5x înseamnă 5-25).

ZOOM - vă permite să selectați<br>diferite tipuri de scalare<br>(Standard. Avansat). Mărirea (Standard,<br>avansată va oferi o mărire electronică de 10 ori mai mare decât mărirea optică. Exemplu:

3-15 în modul extins devine 3-<br>30x. Cu toate acestea, dorim să vă avertizăm că, la

această mărire, veți începe să observați o pixelizare a imaginii.<br>RESTAURARE SETĂRI DE RESTAÚRÁRE SETĂRI DE<br>FABRICĂ - vă permite să FABRICĂ restaurați toate setările la valorile implicite.

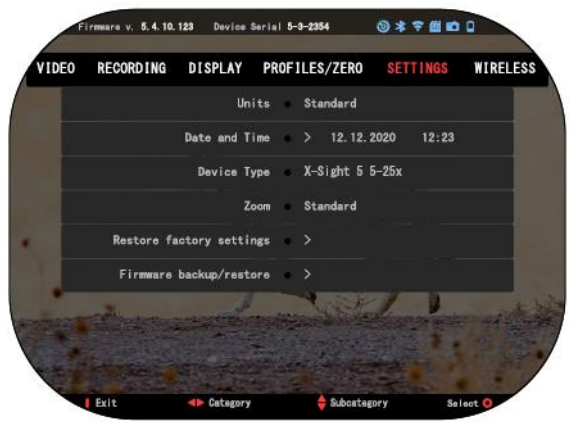

ARHIVARE FIRMWARE/RESTAURARE - vă permite să actualizați, să faceți o copie de rezervă sau să restaurați versiunea de firmware care rulează în prezent pe dispozitivul dvs. Vă<br>recomandăm să vă înregistrați produsul pe pagina noastră principală recomandăm să vă înregistrați produsul pe pagina noastră principală<br>(https://www.atncorp.com/user) pentru a vă asigura că primiți e-mailuri atunci când sunt<br>disponibile noi versiuni de firmware. Lucrăm în permanenț îmbunătățiri pe care vi le punem la dispoziție gratuit prin intermediul actualizărilor de firmware.

## **LEGĂTURĂ FĂRĂ FIR**

MODUL WIFI - Un AP este un punct de acces, iar un STA este o stație care acționează ca un client.

INFORMAȚII WIFI - Informații despre SSID și informații

despre parolă. Parola este "atnsmarthd".

CONTROL LA DISTANȚĂ - asociere/desociere.

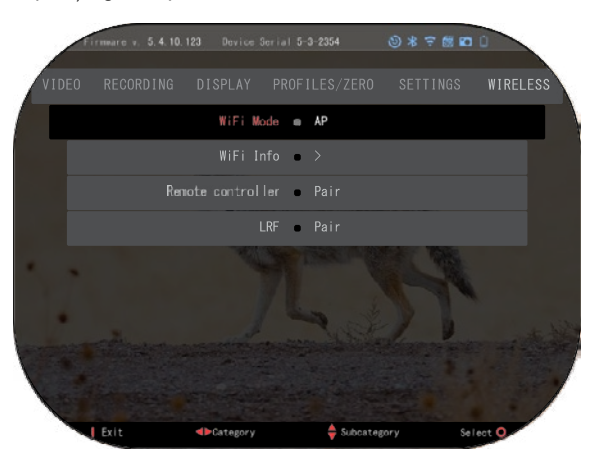

# **Tehnologia BIX**

# **BALISTICĂ LASER 5 ASOCIERE**

- Pentru a face acest lucru, trebuie să porniți luneta și să îi permiteți să ajungă la ecranul principal de vizualizare a reticulului (ecranul principal).
- După ce ajungeți la ecranul principal, trebuie să apăsați butonul OK  $\mathbb{Q}(\mathbf{e})$ de pe tastatura lunetei. ceea ce va face să apară meniul cu caruselul de comenzi rapide.
- Apăsați butonul cu săgeata la stângă  $\mathbb{Q}^0$  până când ajungeți la pictograma cheie, apăsați butonul OK  $\sqrt{3}$  pentru a intra în System Settings (Setări sistem).
- Folositi butoanele DREAPTA sau STÂNGA<sup>TO</sup> pentru a naviga până la tagul Wireless.
- Apăsați butonul OK  $\overset{\text{\normalsize{[0,0]}}}{\text{\normalsize{[0,0]}}}$ pentru a intra în tagul Wireless.
- Folosiți butonul JOS  $\frac{U\cdot U}{V}$  pentru a merge înainte până la Remote controller (Control la distanță).
- Apăsați butonul OK  $\overline{\mathbb{Q}}$  pentru a selecta această opțiune.
- Utilizați butonul SUS **[20]** pentru a selecta Pair (Asociere).
- Apăsați butonul OK  $\frac{1000}{1000}$  pentru a confirma.
- Aceasta va activa căutarea Bluetooth, care va căuta dispozitivele Bluetooth disponibile. Veți<br>observa că pictograma Bluetooth din coltul din dreapta sus al afișajului lunetei are un cerc rotativ în jurul său, indicând căutarea telemetrului.
- Apoi trebuie să țineți telemetrul în mână pentru a apăsa butonul de pornire. Apăsați de două<br>ori butonul de pornire al telemetrului. Acest lucru va sincroniza cele două dispozitive. Apoi veți vedea "Paired" (Asociate) în dreapta "Rangefinder" (Telemetru) în meniu. Acum puteți ieși din meniuri și vă puteți întoarce la ecranul principal.

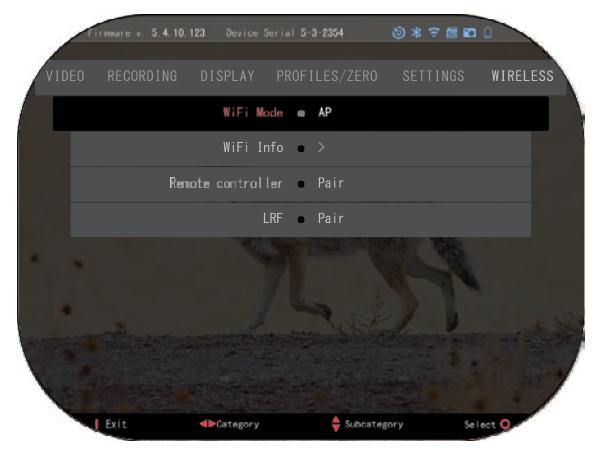

### **X-TRAC 5 ASOCIERE**

• Activați funcția Bluetooth în luneta dvs. optică X-Sight 5.

- Intrați în setarea sistemului din meniu.
- Selectați categoria Wireless Networks (Rețele fără fir).
- Selectați Remote Controller (Comandă la distanță).
- Selectați Pair (Asociere). Un semicerc ar trebui să se deplaseze în jurul pictogramei Bluetooth în partea din dreapta sus a ecranului.
- Țineți apăsat butonul sus și butonul OK timp de 2 secunde pentru a asocia X-TRAC 5 cu dispozitivul dvs. compatibil ATN.

### *NOTĂ*

*Dacă aveți nevoie de asistență suplimentară în ceea ce privește depanarea sau modul de utilizare a X-TRAC 5, consultați manualul X-TRAC 5 disponibil online.*

# **AVERTISMENTE ȘI PRECAUȚII**

- Nu uitați să opriți unitatea atunci când nu o utilizați.
- Nu dezasamblați, nu scăpați, nu deschideți, nu zdrobiți, nu îndoiți, nu deformați, nu perforați, nu tocați, nu găuriți, nu introduceți în cuptor cu microunde, nu ardeți, nu vopsiți și nu introduceți obiecte străine în dispozitiv: în acest caz, veți anula garanția.
- Păstrați dispozitivul optic în carcasa de protecție furnizată atunci când nu îl utilizați.
- Evitați contactul cu praful, aburul și gazele.
- Acest produs conține latex de cauciuc natural care poate provoca reacții alergice.
- Luneta este un instrument electro-optic de precizie și trebuie manipulată cu grijă.
- Nu zgâriați suprafețele exterioare ale obiectivului și nu le atingeți cu degetele.

### *ATENȚIE*

*Nerespectarea acestor instrucțiuni de siguranță poate duce la deteriorarea dispozitivului!*

# **APPLICATIONS**

# **RETICLE EDITOR PRO**

ATN Reticle Editor Pro vă permite să proiectați, să partajați, să exportați și să importați diferite reticule care pot fi folosite pe lunetele inteligente ATN Gen. 5 pentru arme.

Editorul de reticule poate fi accesat pe https://reticle.atncorp.com/. Acolo vă puteți autentifica folosind contul dumneavoastră și puteți începe să proiectați reticule în unități MIL și MOA. Puteți alege să le păstrați private sau să le partajați cu publicul. Există o bibliotecă publică și un motor de căutare care vă va permite să navigați prin baza de date de reticule. Nu există limite privind ceea ce puteți face cu editorul de reticule.

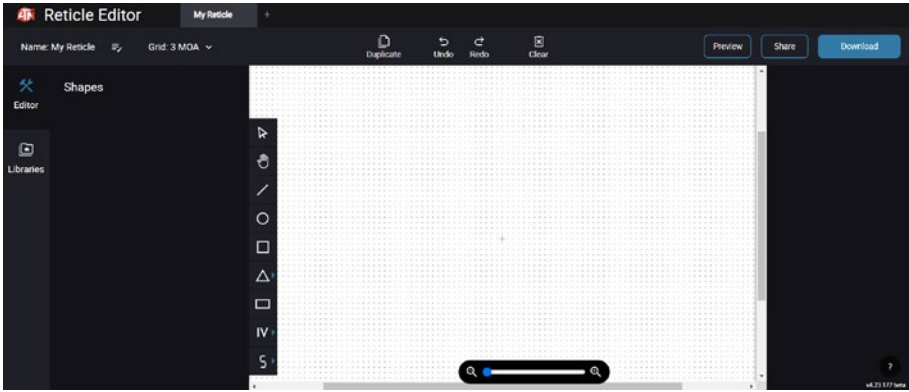

# **RETICLE EDITOR LIGHT**

ATN Reticle Editor light face parte din aplicația ATN Сonnect 5. Vă permite să proiectați tele de pușcă ATN atunci când smartphone-ul/ tableta este conectat la lunetă prin wifi. Nu are icle editor pro, dar este în totalitate capabil să creeze un reticul cu orice diviziuni unghiulare dorite în 2-3 minute, care poate fi testat imediat și editat în câteva secunde. Este un instrument excelent pentru testarea conceptelor și pentru ajustări rapide ale reticulelor în conformitate cu scenariul de estimare a distanțelor, măsurare și trageri.

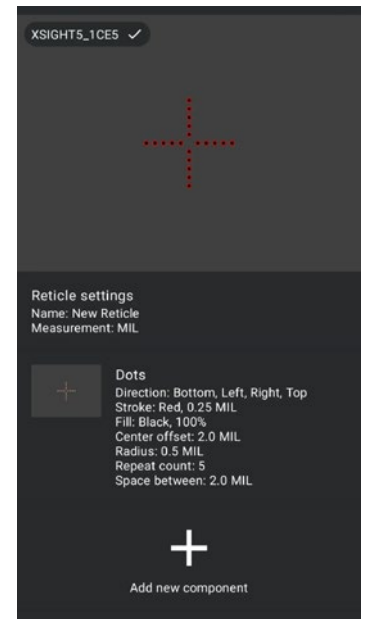

# **CONNECT 5**

Controlați-vă dispozitivul și vizualizați o transmisie video în direct cu aplicația noastră ATN Connect 5.

După ce ați conectat telefonul sau tableta dvs. prin WiFi la dispozitivul ATN, puteți vedea pe ecranul telefonului/tabletei ceea ce este afișat în vizorul optic al dvs.

Doriți să vedeți ceea ce ați înregistrat până acum? Nicio problemă, deschideți Galeria și redați cele mai recente aventuri. Toate fotografiile și videoclipurile dvs. sunt la îndemâna dvs.

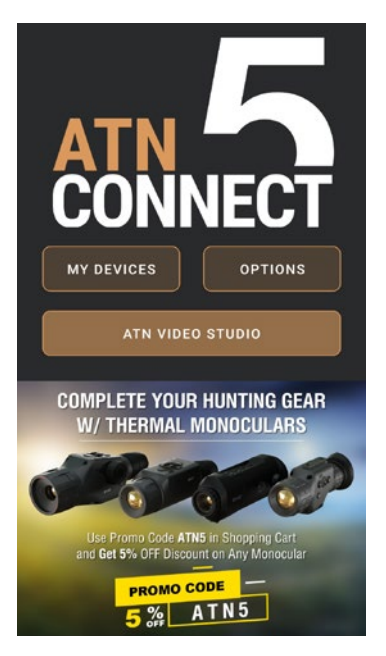

# **STUDIO VIDEO**

ATN Video Studio vă permite să încărcați, să stocați și să editați fișiere media, inclusiv să le convertiți în videoclipuri cu mișcare lentă (slow-motion). Toate datele sunt stocate în galeria nativă Android sau iOS sub folderul "ATN Album".

Puteți încărca un fișier video de pe o carte SD (dacă este necesar). Dacă fișierul necesar se află în altă parte pe telefonul mobil, puteți apăsa pe "Creați videoclip Slow-mo".

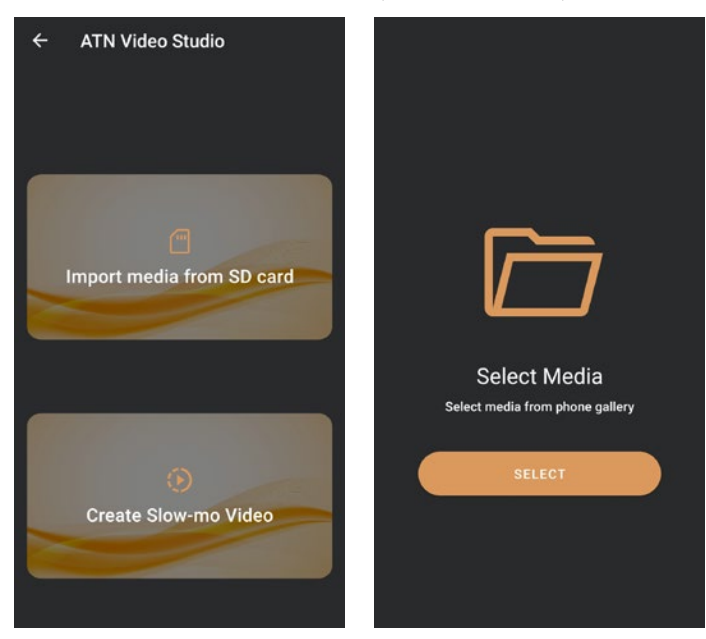

Funcțiile sale sunt similare cu cele ale editorului video nativ iOS. Aveți acces la o bară de timp "Tăiere Video" și o bară de timp "Slow-motion". Acest lucru înseamnă că puteți tăia fișierul pentru a evidenția o secvență semnificativă și să selectați un interval pentru încetinire. După ce ați făcut selecțiile, atingeți butonul "EXPORT". Va apărea ecranul "Convertire".

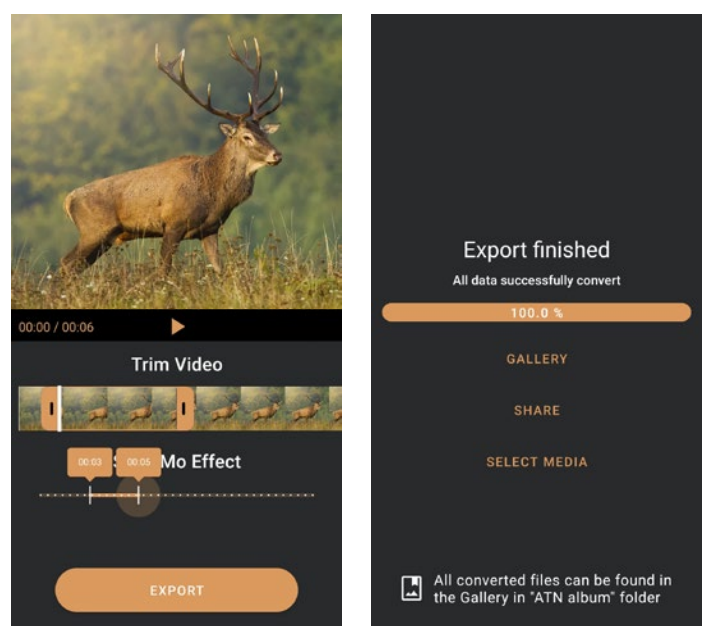

Pentru a vizualiza rezultatul, deschideți galeria. Va trebui să navigați în directorul "ATN Album" pentru a reda videoclipul nou convertit. Funcția "Distribuie" vă permite să distribuiți fișierul convertit prin diverse platforme de socializare.

Butonul "Selectează Media" este destinat alegerii unui nou fișier media pentru conversie.

Pentru a descărca cea mai recentă versiune a aplicației ATN Connect 5, vă rugăm să vizitați magazinul de aplicații iOS sau Google Play Store. Căutați "ATN Connect 5" și instalați aplicația.

Pentru a conecta dispozitivul ATN la smartphone-ul sau tableta dvs., trebuie să activați mai întâi WiFi-ul pe dispozitivul ATN prin intermediul caruselului de scurtături. Odată activat, puteți accesa setările WiFi pe telefonul sau tableta dvs. și selecta SSID-ul corespunzător (NumeDispozitiv\_XXXX) pentru a stabili conexiunea. Parola implicită este "atnsmarthd".

După ce conexiunea a fost stabilită cu succes, deschideți aplicația ATN Connect 5 și dispozitivul dvs. corespunzător ar trebui să fie afișat pe ecranul de start. Apăsați butonul cu numele dispozitivului dvs. pentru a controla dispozitivul, pentru a accesa transmisiile video în direct și galeria de pe telefonul sau tableta dvs.

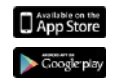

iOS Application

Android Application

# **GARANȚIE DE 2 ANI PENTRU PRODUS**

Acest produs este garantat ca fiind lipsit de defecte de fabricație în ceea ce privește materialele și manopera în condiții normale de utilizare pentru o perioadă de 2 (doi) ani de la data achiziției. În cazul în care, în timpul perioadei aplicabile menționate mai sus, apare un defect care este acoperit de garanția de mai sus, ATN va repara sau va înlocui produsul, la alegerea sa, această acțiune a ATN reprezentând întreaga măsură a răspunderii ATN și singurul și exclusivul mijloc de protecție a clientului. Această garanție nu acoperă un produs care: (a) a fost supus unei utilizări diferite de cea normală și obișnuită; (b) a fost supus unei utilizări necorespunzătoare; sau (c) a fost supus unor modificări sau reparații efectuate de către client sau de către orice altă parte, alta decât ATN, fără acordul prealabil scris al ATN; (d) a fost comandat special sau "în afara stocului" sau vândut "așa cum este" de către ATN sau de către reprezentantul de vânzări al ATN; sau (e) a fost întrerupt de către producător și piesele sau unitățile de înlocuire nu sunt disponibile din motive independente de controlul ATN. Compania ATN nu este răspunzătoare pentru orice defecte sau daune care, în opinia ATN, sunt rezultatul unei manipulări necorespunzătoare, al unui abuz, al unei utilizări necorespunzătoare, al unei depozitări necorespunzătoare sau al unei funcționări necorespunzătoare, inclusiv utilizarea împreună cu un echipament care este incompatibil din punct de vedere electric sau mecanic cu produsul sau care este inferior acestuia, sau nerespectarea condițiilor de mediu specificate de producător. Această garanție este oferită numai cumpărătorului original. Orice încălcare a acestei garanții este nulă, cu excepția cazului în care clientul notifică ATN la adresa de mai jos în perioada de garanție aplicabilă.

Clientul înțelege și este de acord că, cu excepția garanției de mai sus, nicio altă garanție, scrisă sau orală, legală, expresă sau implicită, inclusiv garanția implicită de vandabilitate sau de adecvare la un anumit scop, nu se va aplica produsului. Toate aceste garanții implicite vor fi refuzate în mod expres.

### **LIMITAREA RĂSPUNDERII**

Compania ATN nu va fi răspunzătoare pentru orice reclamații, acțiuni, procese, proceduri, costuri, daune sau răspunderi care decurg din utilizarea acestui produs. Funcționarea și utilizarea produsului sunt responsabilitatea exclusivă a clientului. Singura obligație a ATN se limitează la furnizarea produselor și serviciilor specificate în prezentul document, în conformitate cu termenii prezentului acord. Furnizarea produselor vândute de ATN și a serviciilor prestate de ATN către Client nu va fi interpretată sau considerată, în mod expres sau implicit, ca conferind sau creând vreo obligație față de o terță parte sau entitate din afara ATN și a Clientului; obligațiile ATN în temeiul prezentului Contract se extind exclusiv către Client. **Răspunderea ATN în temeiul prezentului acord pentru daune, indiferent de formă sau acțiune, nu va depăși taxele sau alte cheltuieli plătite către ATN de către client sau de către reprezentantul de vânzări al acestuia. În niciun caz compania ATN nu va fi răspunzătoare pentru daune speciale, indirecte, accidentale sau indirecte, inclusiv, dar fără a se limita la pierderi de venit, venituri sau profituri, indiferent dacă aceste daune au fost sau nu previzibile la momentul achiziției și indiferent dacă aceste daune rezultă din încălcarea garanției, încălcarea acordului, neglijență, răspundere strictă sau orice altă teorie de răspundere.**

#### **ÎNREGISTRAREA GARANȚIEI PRODUSULUI**

Pentru a confirma garanția produsului, ATN trebuie să obțină un certificat de garanție completat pentru fiecare dispozitiv sau să completeze înregistrarea garanției pe site-ul nostru web la adresa www.atncorp.com. Vă rugăm să completați formularul inclus și să îl trimiteți imediat la centrul nostru de service.

ATN Europe LTD, 1588, Sofia, Bulgaria, ul. "Okolovrasten pat", 456B, Inter Logistic Park.

#### **OBȚINEREA SERVICII DE GARANȚIE**

Pentru a obține servicii de garanție pentru dispozitivul dumneavoastră, utilizatorul final trebuie să notifice departamentul de service al companiei ATN la numărul de telefon **+35932570140**, la adresa de e-mail **support@atneu.com** pentru a obține un număr de autorizație de returnare a mărfii (RMA). În cazul returnării, vă rugăm să luați sau să trimiteți produsul, cu timbru poștal achitat și o copie a chitanței de achiziție, la centrul nostru de service, ATN Corporation la adresa de mai sus. Toate bunurile trebuie să fie asigurate în totalitate, cu o taxă poștală corectă;

Compania ATN nu este responsabilă pentru posta grești directionată sau pentru bunuri lipsă sau deteriorate în timpul transportului.

Atunci când trimiteți produsul înapoi, vă rugăm să marcați în mod clar numărul autorizației de returnare a mărfii pe partea exterioară a cutiei de transport. Vă rugăm să includeți o scrisoare în care să precizați numărul autorizației de returnare a mărfii, numele, adresa de retur, motivul returnării mărfii, informații de contact, cum ar fi numere de telefon valabile și/sau adresa de email, precum și dovada achizițiilor, care ne va ajuta să stabilim o dată validă de începere a garanției. Retururile pentru care nu este furnizat un număr de autorizație de returnare pot fi refuzate sau pot suferi întârzieri semnificative de procesare.

Timpul estimat pentru serviciul de garanție este de 10-20 de zile lucrătoare. Utilizatorul final/clientul este responsabil pentru costurile de expediere către compania ATN pentru serviciul de garanție. Compania ATN va acoperi cheltuielile poștale de returnare către utilizatorii finali/clienții din SUA continentale după repararea în garanție numai dacă produsul este acoperit de garanția de mai sus. Compania ATN va returna produsul după service-ul de garanție prin livrare prin UPS și/sau poștă locală. Pentru orice altă metodă de livrare solicitată, necesară sau internațională, cheltuielile de poștă/transport sunt în responsabilitatea utilizatorului final/clientului.

# **ATN X-Sight 5 Series ATN X-Sight 5 LRF Series**

# **DAG-/NACHTVIZIEREN**

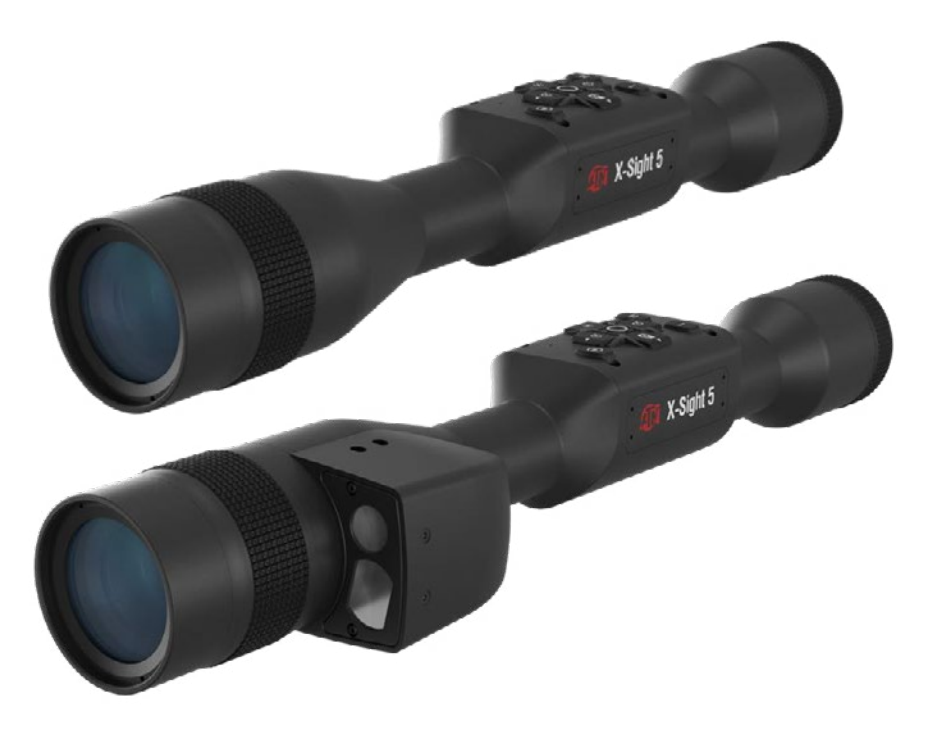

# **HANDLEIDING**

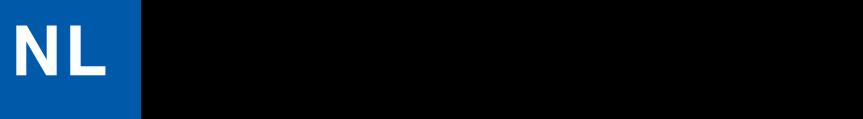

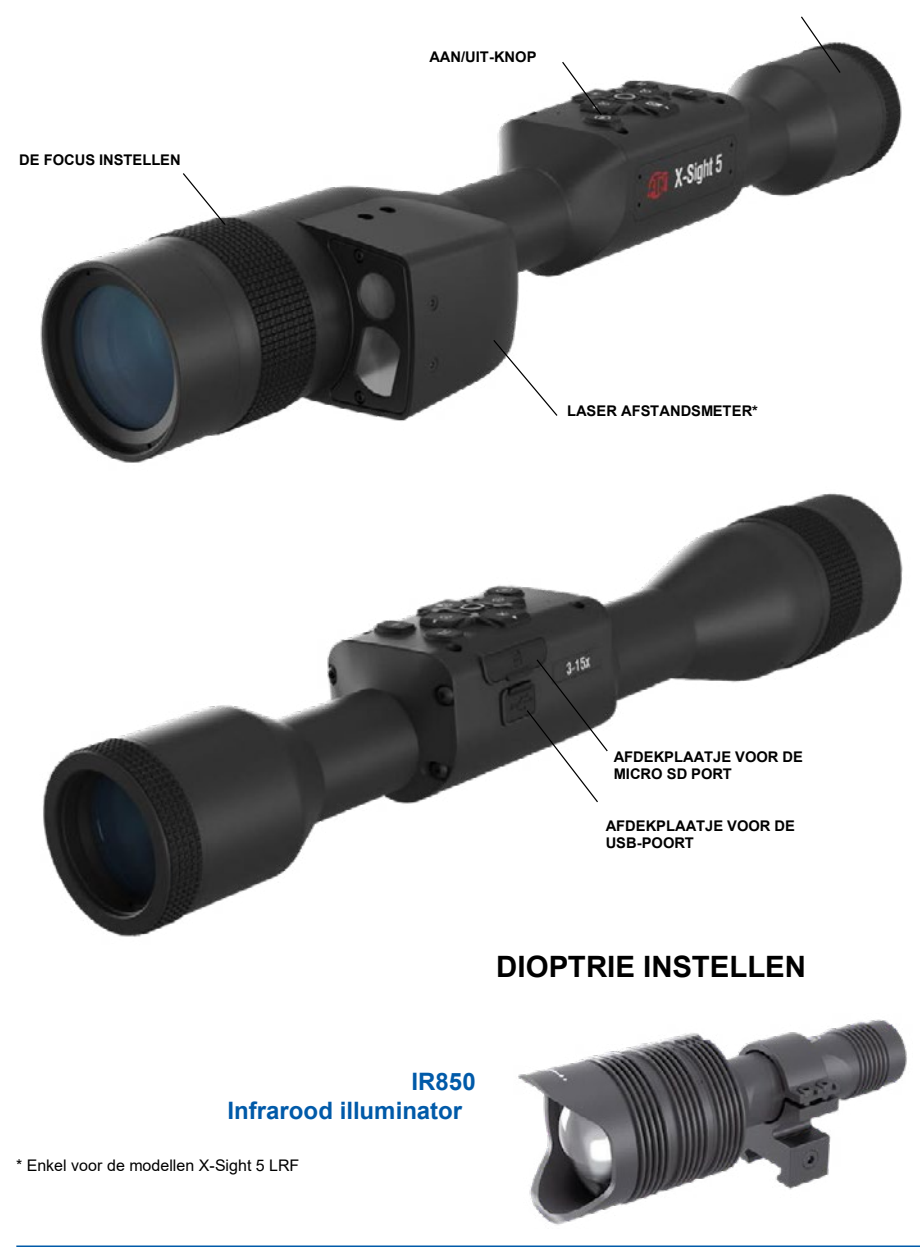

# **AANDACHT!**

DIT PRODUCT BEVAT NATUURLIJK RUBBERLATEX DAT ALLERGISCHE REACTIES KAN VEROORZAKEN.

De informatie in deze handleiding is louter ter informatie, kan zonder voorafgaande kennisgeving worden gewijzigd en mag niet worden opgevat als een verplichting van ATN Corp.

ATN Corp. aanvaardt geen verantwoordelijkheid of aansprakelijkheid voor eventuele fouten of onnauwkeurigheden die in dit boek zouden kunnen voorkomen.

©2023 ATN Corp., Alle rechten voorbehouden.

# **INHOUDSTAFEL**

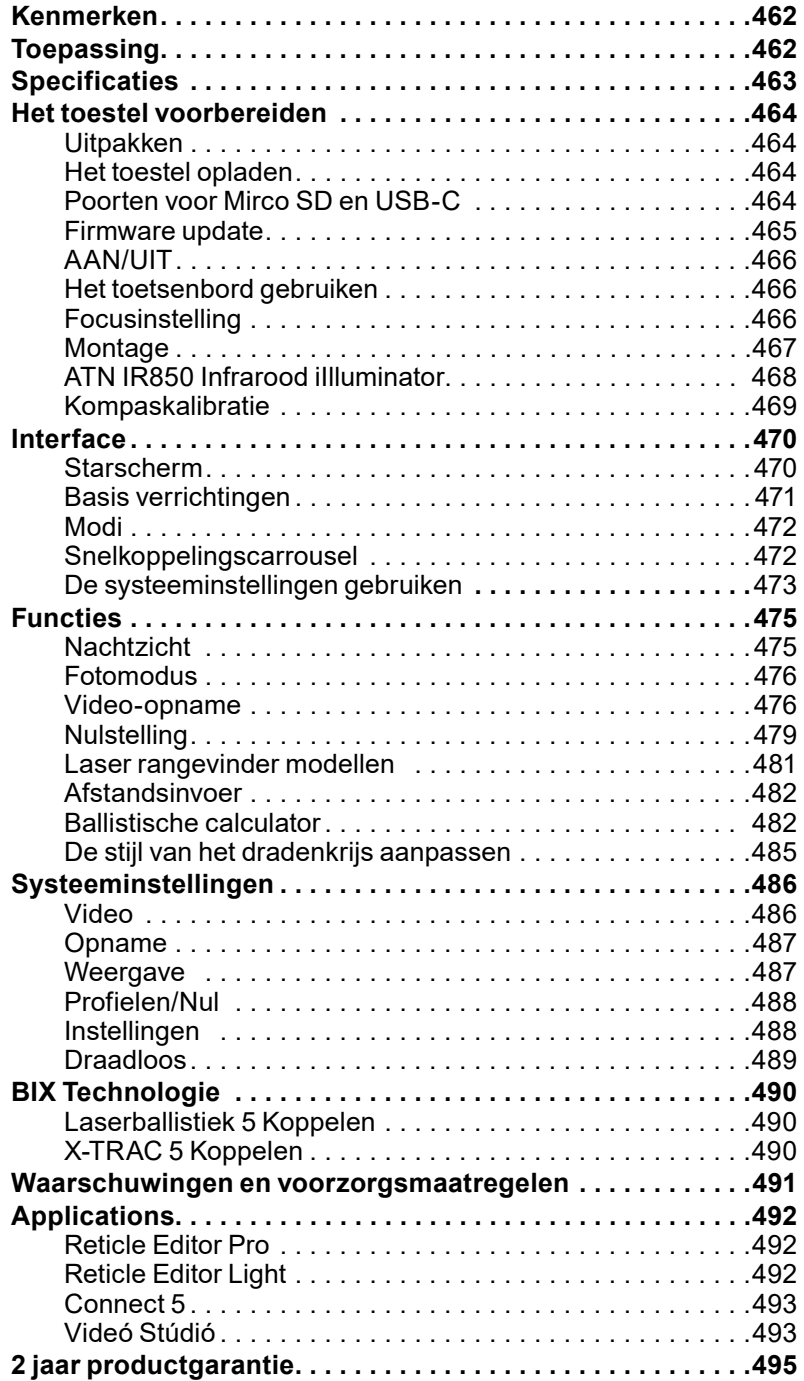

# **FUNCTIES**

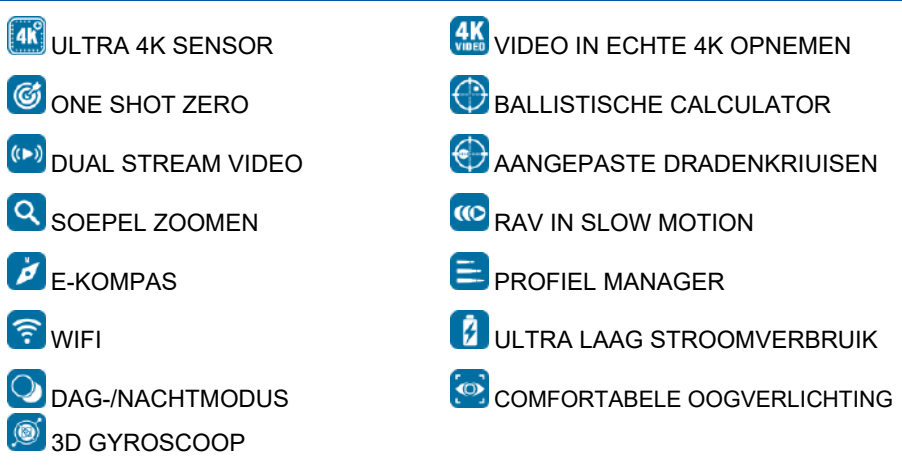

# **TOEPASSING**

ATN geeft weer prioriteit aan de elektrische en optische innovaties en lanceert de 5de generatie vizieren X-Sight 5 Ultra HD 4K+ Smart Day/Night. Het model X-Sight 5 is voorzien van een geüpgradede hoogwaardige sensor en geeft u ultrahoge definitie met 4 miljoen extra pixels voor nauwkeurige tonen, levendige kleuren en een levensechte visuele sensatie.

Het model X-Sight 5 biedt de hoogste sensorresolutie op de markt. Meer dan het dubbele van de concurrentie en 33% meer dan onze modellen X-Sight 4K.

De geavanceerde ballistische calculator zorgt ervoor dat u uw doel elke keer weer raakt.

Geniet van een betere visuele kwaliteit en mogelijkheden zowel overdag als 's nachts, samen met een compensatie van de omgevingstemperatuur. Het is een 24 uurs visuele ervaring die u nog nooit hebt meegemaakt!

# **SPECIFICATIES**

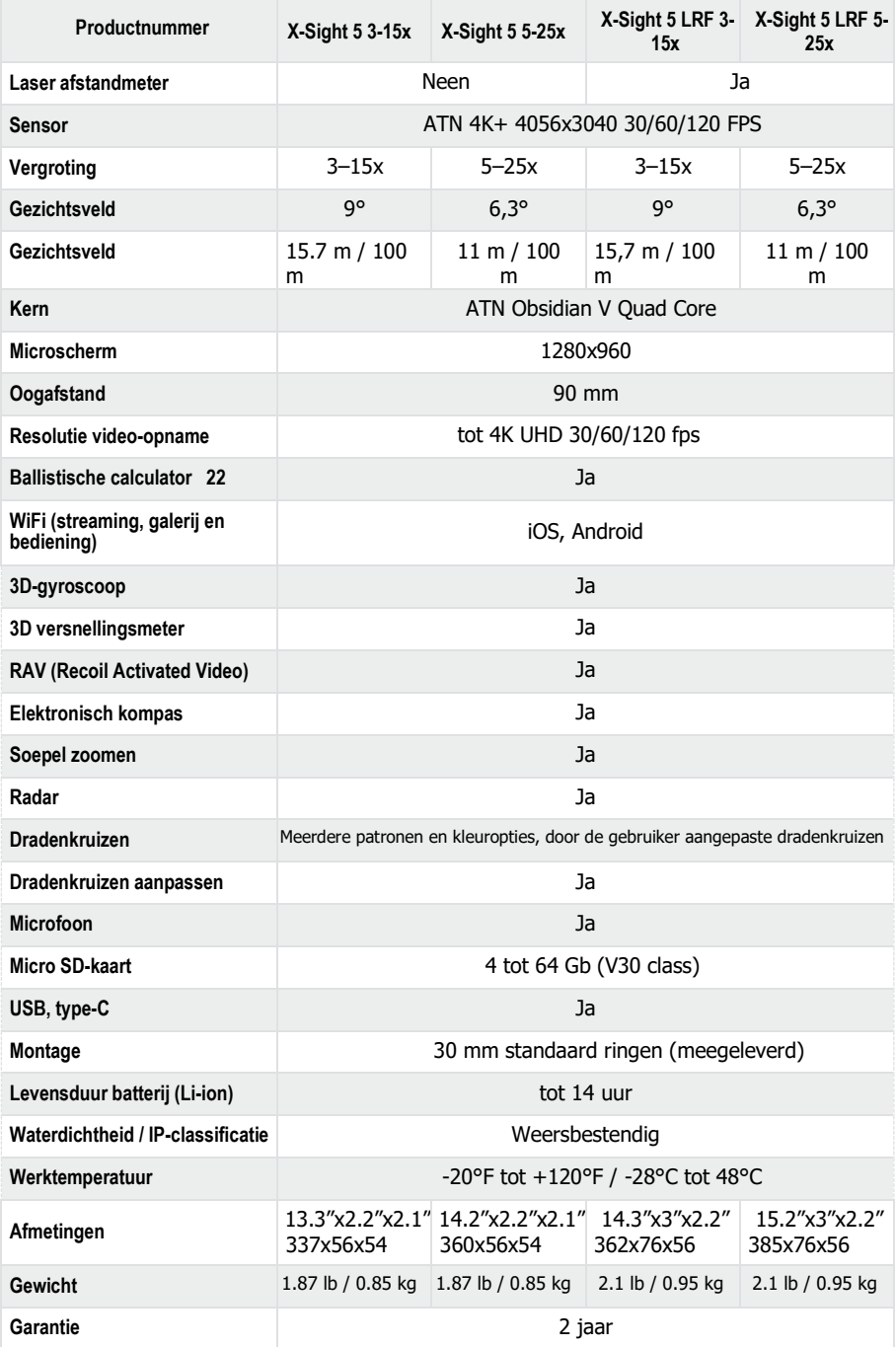

\* ATN behoudt zich het recht voor om de bovenstaande specificaties te allen tijde zonder voorafgaande kennisgeving te wijzigen.

# **HET TOESTEL VOORBEREIDEN**

# **UITPAKKEN**

Voordat je het toestel in gebruik neemt, moet je de volgende stappen doorlopen.

- 1. Open de verpakking en haal de X-Sight 5/5 LRF uit de doos.
- 2. Controleer of de volgende elementen in de doos aanwezig zijn; Optiek, optiekkap, zonnescherm, rubberen oogstuk, infrarood illuminator, ringen, oplaadkabel.
- 3. Controleer het toestel op schade aan de optische oppervlakken, de behuizing, de oculairs, de bedieningsknoppen enz.
- 4. Zorg ervoor dat alle optische oppervlakken schoon en klaar voor gebruik zijn.

### *OPMERKING*

*Als er accessoires ontbreken of kapot zijn, neem dan contact op met de klantenservice van ATN op 1.800.910.2862.*

# **HET TOESTEL OPLADEN**

Het toestel is voorzien van een USB-poort (van het type C). Deze bevindt zich onder het rubberen afdekplaatje aan de rechterzijde van het toestel (de afdekplaatjes zijn met een gepast icoontje aangeduid)

Met het vizier wordt er ook een USB (type C) oplaadkabel. Sluit de kabel aan op een USB-oplader met een output van 2 ampère (de oplader is niet meegeleverd).

Laad het vizier gedurende 6 uur op met een USB-wandoplader van 2A. Let op: als je een wandoplader met een lagere stroomsterkte gebruikt, zal je het vizier langer moeten opladen.

- 1. Het is aanbevolen om een USB-oplader van 2A te gebruiken
- 2. De oplaadtijd van de batterij (van 0 tot 100%) is 6 uur met een USB-oplader van 2A.
- 3. De batterij gaat 14 uur per lading mee.

# **POORTEN VOOR MICRO SD EN USB-C**

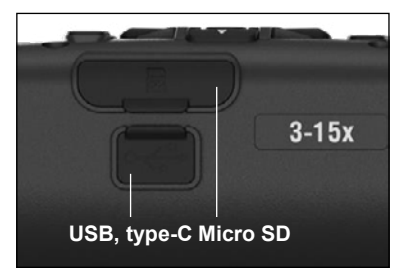

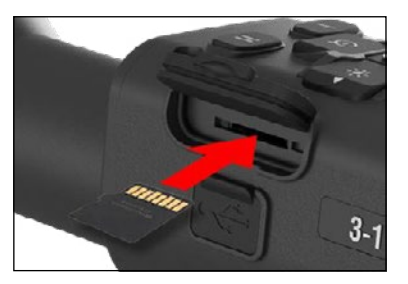

Het toestel is voorzien van een poort voor een Micro SD-kaart en een USB-poort (van het type C). Deze bevinden zich onder de rubberen afdekplaatjes aan de rechterzijde van het toestel (we hebben de afdekplaatjes met gepaste icoontjes aangeduid)

Om het rubberen afdekplaatje te openen, trek het voorzichtig en verwijder het.

### *OPMERKING*

*Zorg ervoor dat het toestel is uitgeschakeld voordat u de geformatteerde micro SD-kaart in de poort steekt.*

- 1. Een nieuwe SD-kaart moet voor het eerste gebruik altijd geformatteerd worden.
- 2. Steek de SD-kaart zoals weergegeven.
- 3. Gebruik een dun voorwerp (klein muntje, paperclip) om de micro SD-kaart op zijn plaats te vergrendelen nadat deze in de sleuf is geplaatst.
- 4. Plaats het afdeklaatje terug.

### *OPMERKING*

### *Er is slechts één juiste richting om de micro SD-kaart te plaatsen.*

*Forceer de micro SD-kaart niet in de poort, dit kan zowel het vizier als de kaart zelf beschadigen.*

Om de micro SD-kaart uit de poort te verwijderen, duw de kaart iets naar binnen met hetzelfde dunne voorwerp dat u eerder gebruikte. Als de kaart een paar millimeter uitsteekt, trek de kaart eruit met uw vingers of met behulp van een pincet.

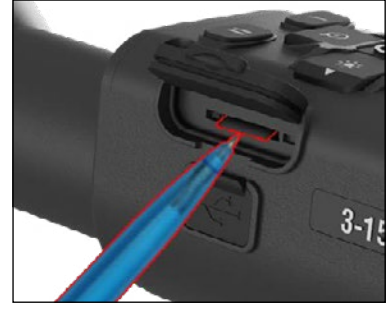

### *OPMERKING*

*Als u video gaat opnemen, moet de micro SD-kaart een klasse 10 V30(30 Mb/sec) of sneller zijn en een capaciteit van 4 tot 64 GB hebben. Dat is een SDkaart van het type HC.*

### **FIRMWARE UPDATE**

Voordat het toestel in gebruik neemt, moet u de firmware naar de laatste versie bijwerken. Alle firmware updates zijn beschikbaar op **https://www .atncorp .com/firmware**.

Registreer uw toestel op onze website en ontvang meldingen van nieuwe firmware updates. U krijgt een e-mail telkens als er een nieuwe firmware update beschikbaar is.

Om de firmware bij te werken, hebt u een micro SD-kaart. Voordat u eraan begint moet u er ook voor zorgen dat uw batterij volledig is opgeladen.

### *OPMERKING*

*Het toestel kan crashen als tijdens de update een stroomstoring zich voordoet. Dit zal de systeembestanden beschadigen en het toestel zal naar de fabriek van ATN voor onderhoud worden teruggestuurd.*

*Om ervoor te zorgen dat uw nulcoördinaten niet verloren gaan, noteer ze voordat u doorgaat met het updaten van de firmware.*

Om de firmware te updaten gaat u te werk als volgt:

- 1. Download het \*\*\*.**bin**-bestand en kopieer het naar de hoofdmap op uw micro SD-kaart.
- 2. Steek de SD-kaart in het vizier.
- 3. Schakel het vizier AAN.
- 4. Kies "Ja" op het dialoogvenster "Firmware update" om de update te starten.
- 5. Het toestel zal automatisch opnieuw starten als de update "100%" bereikt.
- 6. Zodra het toestel is opgestart, zal het naar de zelfconfiguratiemodus gaan.
- 7. Na voltooiing zal het automatisch opnieuw starten.
- 8. Het platform Motion Sensing zal worden geconfigureerd wanneer het toestel voor de eerste maal wordt aangeschakeld.
- 9. Nadat het toestel klaar is met de firmware update, herstel de fabrieksinstellingen voordat u het product gaat gebruiken.
- 10. Verwijder het firmwarebestand van de micro SD-kaart nadat het proces is voltooid. Als u het bestand laat staan, zal het systeem elke keer dat u het vizier aanzet, de firmware trachten bij te werken.

### *OPMERKING*

*Als het vizier vastloopt of niet meer reageert op het bedieningspaneel. Houd de aan/uit-knop gedurende 15 seconden ingedrukt om het vizier opnieuw op te starten.*

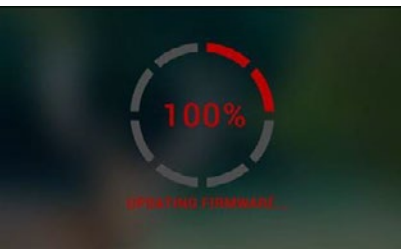

## **AAN/UIT**

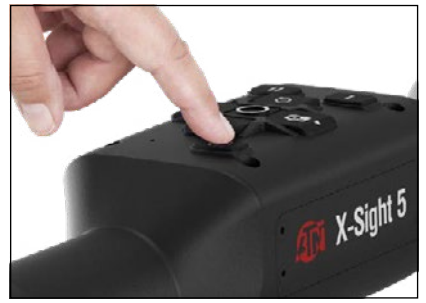

# **HET TOETSENBORD GEBRUIKEN**

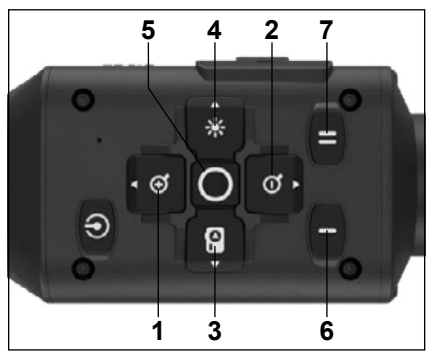

Houd de AAN/UIT-KNOP ingedrukt totdat u het ATN-startscherm ziet om het toestel AAN TF SCHAKFI FN.

Om het toestel UIT TE SCHAKELEN, houd de AAN/UIT-KNOP ingedrukt totdat in het dialoogvenster het bericht "Het toestel afsluiten?" verschijnt. Druk op "Ja" om het toestel af te sluiten.

Als het vizier vastloopt of niet meer reageert op het bedieningspaneel. Houd de<br>aan/uit-knop gedurende 15 seconden gedurende 15 ingedrukt om het vizier opnieuw op te starten.

**1 . Knop naar boven:** Op het startscherm past het inzoomniveau aan. Als u de knop naar boven ingedrukt houdt, wordt er soepel ingezoomd. Als u kort op de knop naar<br>boven drukt, wordt er stapsgewijs boven drukt, wordt er stapsgewijs ingezoomd. De knop naar boven wordt ook gebruikt om door de carrousel en het systeemmenu te navigeren.

**2. Knop naar onder:** Op het startscherm past het uitzoomniveau aan. Als u de knop naar boven ingedrukt houdt, wordt er soepel uitgezoomd. Als u de knop naar onder ingedrukt houdt, wordt er stapsgewijs uitgezoomd. Ned-knappen brukes også til å navigere i karusellen og systemmenyen.

**3 . Knop naar links:** Als u op het startscherm bent en op de knop naar links kort drukt, activeert u de functie "foto's vastleggen" Als u de knop naar onder ingedrukt houdt, schakelt u over naar "Video". De knop naar links wordt ook gebruikt om door de carrousel en het systeemmenu te navigeren.

**4 . Knop naar rechts:** Als u op het startscherm bent en op deze knop kort drukt, gaat u de helderheid van het toestel aanpassen. De knop naar rechts wordt ook gebruikt om door de carrousel en het systeemmenu te navigeren.

**5 . Knop OK:** Als u op het startscherm bent, gebruik de knop OK om de carrousel te openen en de menuselectie te bevestigen.

**6 . Functie 1:** Als u de carrousel of het menu heeft staan, druk op de F1-knop om de carrousel of het menu te sluiten. Als u op het startscherm bent en uw toestel een aangesloten LRF heeft, kunt u de LRF activeren door op F1 te drukken.

**7 . Functie 2:** Als u uw toestel Obsidian 5 gebruikt en u in het menu met omgevingsinstellingen bent, kunt u naar het volgende scherm gaan om de omgevingsinstellingen bij te werken door op F2 te drukken

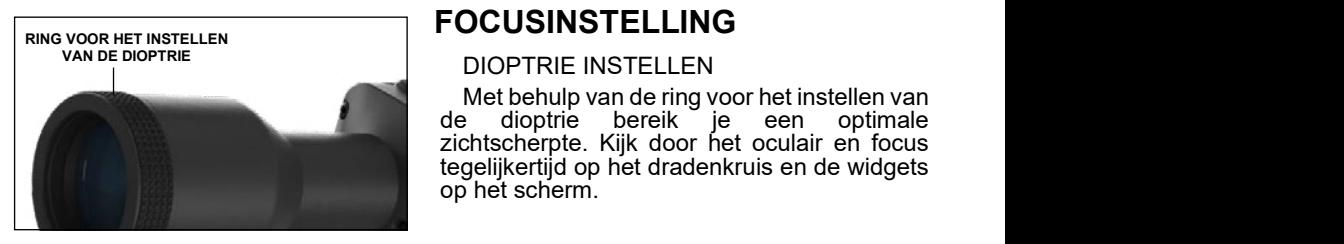

## **FOCUSINSTELLING**

### DIOPTRIE INSTELLEN

Met behulp van de ring voor het instellen van de dioptrie bereik je een optimale zichtscherpte. Kijk door het oculair en focus tegelijkertijd op het dradenkruis en de widgets op het scherm.

### *OPMERKING*

*Zodra u de dioptrie goed hebt ingesteld, hoef u dit niet tekens opnieuw te doen, tenzij de instellingen andere gebruiker aangepast.*

### **AFSTANDFOCUS**

Draai de instelring indien nodig, om op<br>rrschillende afstanden de iuiste verschillende scherpstelling te bereiken.

### **MONTAGE**

 X-Sight 5 heeft een oogafstand van 3,5 inch (90 en kan worden gemonteerd met montageringen van 30 mm.<br>ATN beeft twee heeft standaardringen en één L-<br>vormige ring geleverd. De Lvormige ring moet worden. gebruikt indien u voor bepaalde wapens extra oogafstand nodig heeft. Kies eerst uw voorkeur voor de ringen en de positie en monteer de onderste delen van uw ringen op uw

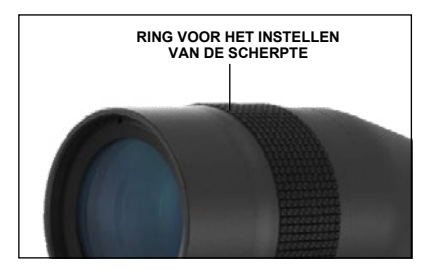

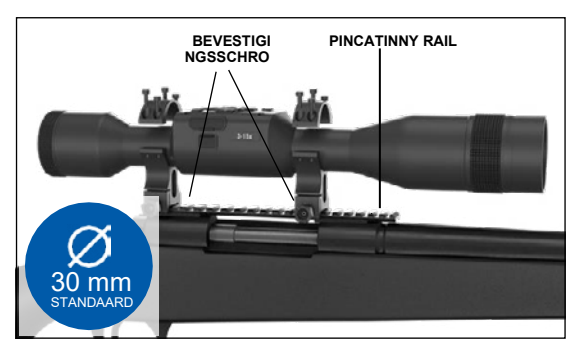

rail voor optimale oogafstand Plaats het vizier op de onderste helft van de ringen die u zojuist hebt gemonteerd. Controleer vervolgens of u voldoende oogafstand heeft voor uw platform. Plaats het bovenste gedeelte van de ring over het gemonteerde onderste gedeelte. Zorg ervoor dat de

gaten zijn uitgelijnd en dat de schroeven gemakkelijk draaien. Draai alle schroeven even sterk vast. Zorg ervoor dat de ringen strak om het wapenrail zitten zodat ze bij terugslag niet losraken.

Voor montage van X-Sight 5 op de Picatinny rail:

- 1. Draai de bevestigingsschroeven aan de zijkanten van de montageringen los.
- 2. Plaats het vizier op de Picatinny rail zodat de projectie van het vizier, die zich in de basis van de ring bevindt, in de uitsparing in de rail valt.
- 3. Draai de bevestigingsschroeven van de montageringen vast.

### *AANDACHT!*

*Zorg ervoor dat jouw wapen niet geladen is. Pas altijd veilige procedures voor het hanteren van wapens toe.*

### *OPMERKING*

*Zorg ervoor dat bij de bevestiging van de ringen aan de rail de bevestigingsschroeven niet te strak zijn aangedraaid, We raden aan om 30 in-lbs te gebruiken (Nm 3,39).* 

# **ATN IR850 INFRAROOD ILLUMINATOR**

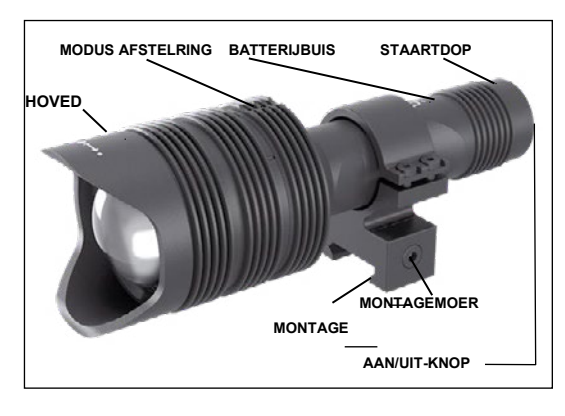

### **BATTERIJ**

### *OPMERKING*

*Zorg ervoor dat u de batterijbuis (niet de kop of het lichaam van de zaklamp) goed vasthoudt bij het vastdraaien/losdraaien van de staartdop.*

De IR850 infrarood Illuminator werkt met een 18650 batterij.

1.Verwijder de kap door deze los te schroeven totdat hij loskomt van het lichaam.

2.Plaats de batterij in het lichaam. Let daarbij op de juiste batterijpolariteit.

3. Plaats de staartdop terug op het lichaam.

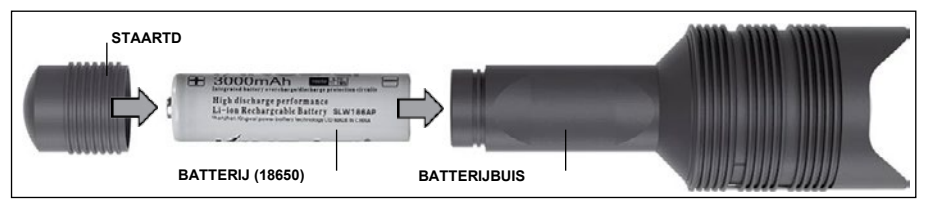

### **MODI**

De IR850 heeft een drietraps output - laag, medium en hoog systeem. Laag - op 50%. Medium - op 75% Hoog - op 100%.

### **HELDERHEIDINSTELLINGEN**

De helderheid van de infrarode verlichting wordt geregeld door de in de fabriek vooraf ingestelde modi.

Er zijn op de kop na de scherpstelring drie modi aangegeven. Deze zijn door de grootte van het punt te onderscheiden. Een klein punt geeft de laagste vermogensinstelling aan. Een middelgroot punt geeft de medium vermogensinstelling aan. Een groot punt geeft de hoogste vermogensinstelling aan.

Druk op de knop op de staartdop om de infrarode verlichting in- of uit te schakelen. Draai aan de instelring achter de scherpstelring van de infrarood illuminator om tussen de verschillende modi te wisselen.

### **FOCUS**

Zet het licht op maximaal vermogen en richt het op een muur op 8-10 m afstand. Om de straal te focussen, houd de kop in de ene hand en draai het lichaamsgedeelte met uw andere hand met de klok mee of tegen de klok in.

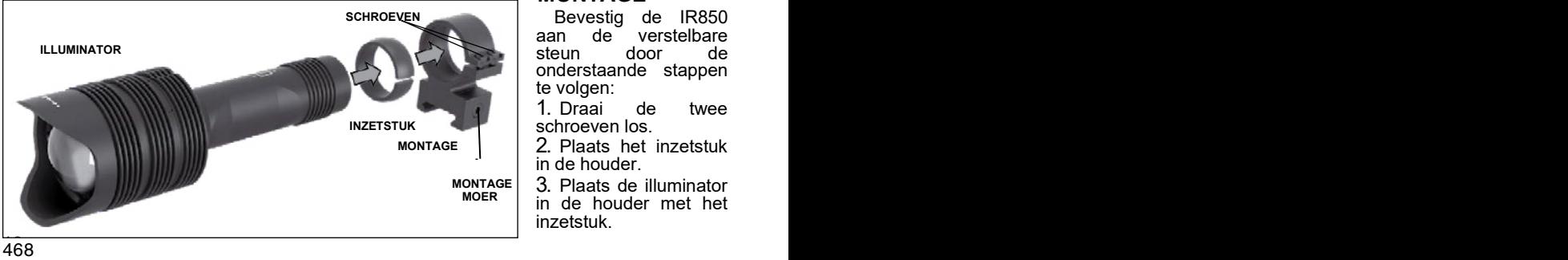

### **MONTAGE**

Bevestig de IR850<br>aan de verstelbare verstelbare<br>door de steun onderstaande stappen te volgen:

1. Draai de twee schroeven los.

2. Plaats het inzetstuk in de houder.

3. Plaats de illuminator in de houder met het inzetstuk.
4. Gebruik een inbussleutel om de twee schroeven vast te draaien. Gebruik geen overmatig koppel.

#### **DE STRAAL UITLIJNEN**

Om de illuminator IR850 met uw vizier uit te lijnen nadat de IR850 in de houder is gemonteerd, moet u deze plaatsen op de accessoirerail aan de zijkant of op de Picatinny-rail van uw geweeraccessoire. Eenmaal stevig gemonteerd, draai de twee schroeven bovenop de montagering een beetje los.

Activeer de nachtmodus en kijk door de X-Sight 5 's nachts. Beweeg de IR850 rond Activeer de hachtmodds en kijk door de X-Sight 5 S hachts. Beweeg de hooor fond<br>in de houder totdat u het infrarood licht ziet dat in de zichtzoeker van de X-Sight uw n align to align the IRR in the IRB in the IRB in the IRB to Align the IRB in the IRB in the IRB in the IRB in<br>hele gezichtsveld dekt. Nadat u uw IR-licht met uw X-Sight 5 FOV hebt uitgelijnd, draai not gemente ten tradities in the montagering voorzichtig met behulp van een de twee schroeven bovenop de montagering voorzichtig met behulp van een inbussleutel vast. comodian botonop ac monagonny toorzionig mot bonaip tan con-<br>el vast  $t_{\rm tot}$  two screws on top of the mounting ring.

#### **ONDERHOUD**  $\mathsf{OUD}$  at night  $\mathsf{S}$  at night  $\mathsf{S}$  at night  $\mathsf{S}$  at night  $\mathsf{S}$  at night  $\mathsf{S}$  at night  $\mathsf{S}$  at  $\mathsf{S}$  at night  $\mathsf{S}$  at  $\mathsf{S}$  at  $\mathsf{S}$  at  $\mathsf{S}$  at  $\mathsf{S}$  at  $\mathsf{S}$  at  $\mathsf{S}$  a

Om slijtage te voorkomen en de waterdichtheid te behouden, is het aangeraden om officially convenient of all macrition field to be reduced, to her dangeraden on the Schroefdraad en de o-ringen te smeren als deze droog worden.  $t$  and  $\alpha$  of alligned with  $\alpha$  is the two screws on top  $\alpha$  for the two scales of  $\alpha$ 

#### **PROBLEEMOPLOSSING**

He licht is gedimd.

• Batterij is mogelijk defect. Probeer met een andere volledig opgeladen batterij.

#### **KOMPASKALIBRATIE**  threads and o-rings if they become dry.

wanneer het kompas moet worden gekalibreerd, verschijnt in plaats van de<br>Wanneer het kompas moet worden gekalibreerd, verschijnt in plaats van de wanneer het Kompas moet worden gekanbreerd, verschijnt in plaats van de<br>kompasschaal het woord "CAL". Om te kalibreren moet u het toestel op drie assen nomplessonalin not moore for all norm to hall battery. These is not to be draaien. Dit is rechts weergegeven.

#### *OPMERKING*

Denk er na de kalibratie van het toestel aan dat het kompas het beste werkt wanneer u-X-Sight 5 parallel aan de grond houdt.

Andere mogelijke afkortingen: we do suggest the suggest of the suggest of the suggest of the suggest of the suggest of the suggest of the suggest of the suggest of the suggest of the suggest of the suggest of the suggest of the suggest of the suggest o

- $\cdot$  ERR er heeft zich een Ervik voorgedaan;<br>fout voorgedaan;
- out voorgedaari,<br>• SMF uw toestel is onder een sterk onder een sterk<br>magnetisch veld — uw toestel is hetisch veld
- UPD uw firmware moet worden bijgewerkt.

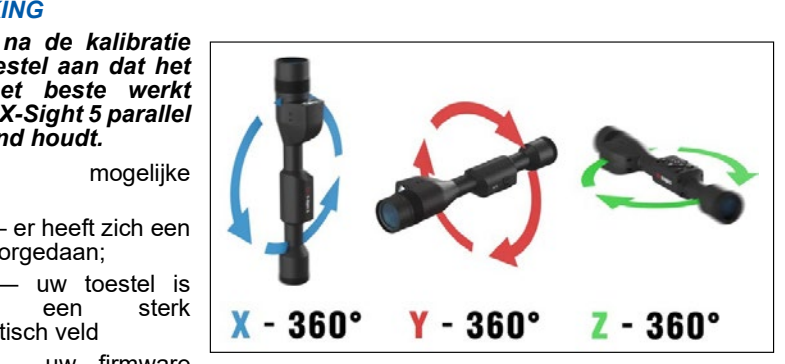

### **INTERFACE**

#### **STARTSCHERM**

Het homescherm is het eerste scherm dat u ziet nadat u het toestel hebt ingeschakeld. Dit scherm bestaat uit schalen, statusbalkpictogrammen en verschillende informatiewidgets.

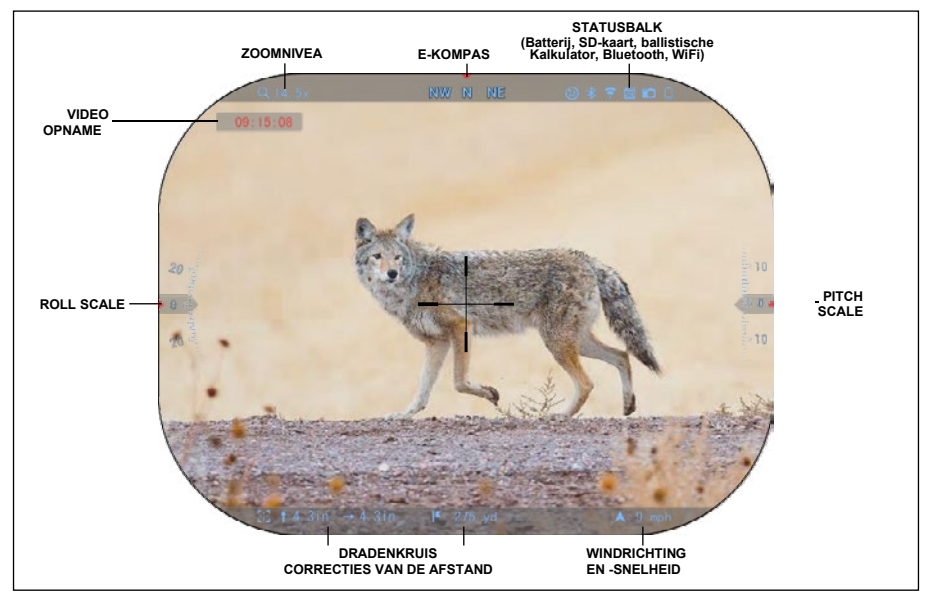

#### **SCHALEN**

- Het schaal van het e-kompas geeft de gierhoek weer op basis van de gegevens van de emagnetometer.
- De rotatieschaal geeft de kanteling weer op basis van de interne 3D-gyroscoop.
- De elevatieschaal geeft de kanteling van het wapen weer op basis van de interne 3Dgyroscoop.

#### STATUSBALK

Geeft informatie over de huidige status van het systeem weer. Pictogrammen die inactief zijn, worden onzichtbaar wanneer ze niet worden gebruikt. Alleen de belangrijke informatie verschijnt.

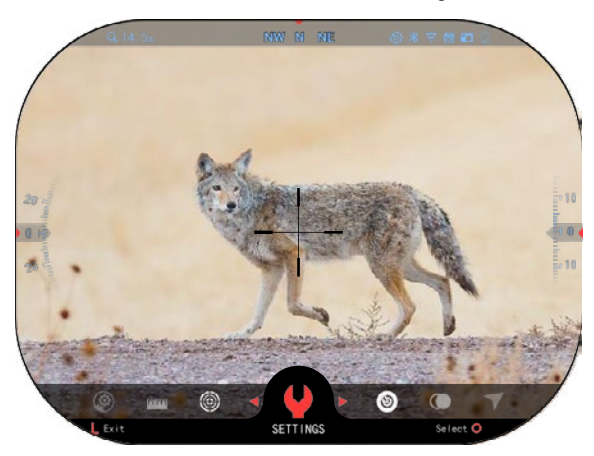

• Batterij — geeft aan hoeveel energie er nog in het systeem zit.

• Micro SD-kaart — geeft aan of<br>er een geheugenkaart is geheugenkaart ingestoken (rood pictogram betekent dat er geen geheugenkaart aanwezig is.

Ballistische calculator. Bluetooth en WiFi - geeft aan of de functie is ingeschakeld.

WIDGETS<br>Er versch verschijnen interfaceelementen als widgets die toegang bieden tot nuttige informatie. Er zijn verschillende soorten widgets:

- pictogrammen zonder waarde worden gebruikt voor weergave van de modi (foto- en videomodi);
- alleen numerieke waarde<br>(gedetailleerde rol- en (gedetailleerde toonhoogtewaarden);
- pictogrammen met een numerieke waarde: Bereik, zoom, correcties van het dradenkruis, windsnelheid.

De weergavewidgets kunnen worden uitgeschakeld via de systeeminstellingen.

Klik op de knop OK om de systeeminstellingen in te voeren.

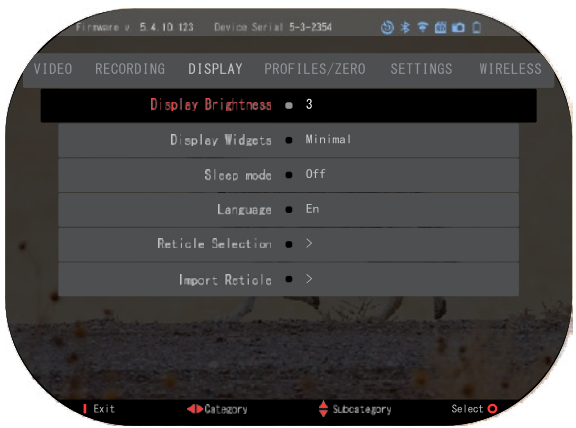

De knop OK  $\mathbb{S}^{\{0\}}$  kunt u in de

snelkoppelingscarrousel die u via het startscherm kunt bereiken.

Selecteer met behulp van de de knoppen RECHTS of LINKS

moersleutelpictogram en druk op de knop OK  $\overline{\mathbb{Q}}$  om het menu Systeeminstellingen te openen.

Selecteer met behulp van de knop RECHTS  $\overline{\mathbb{Q}}$  het tabblad Weergeven en kies met behulp van de knoppen van het toetsenbord  $\overline{000}$  de subcategorie Weergavewidgets.

Druk op de knop OK  $\mathbb{S}^{\cup}$  om de weergavewidgets te selecteren. Gebruik da knoppen van het toetsenbord <sup>UQU</sup> om van Uitgebreid naar Minimaal over te schakelen. Druk op de knop Functie 1 om het menu af te sluiten.

### **BASIS VERRICHTINGEN**

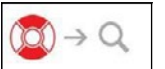

#### ZOOMNIVEAU

Gebruik de knoppen naar BOVEN en naar ONDER op het startscherm om de zoom te vergroten of verkleinen. Houd de knop naar BOVEN of naar ONDER ingedrukt om de soepel in- en uit te zoomen. Druk kort op de knop naar BOVEN of naar ONDER om stapsgewijs in- en uit te zoomen.

#### *OPMERKING*

*Wanneer het toestel voor de eerste keer wordt geactiveerd, moet u de lensoptie in het pop-upvenster configureren voordat u gaat zoomen. Raadpleeg Systeeminstellingen*→*Instellingen*→*Toesteltype*

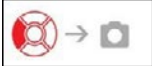

#### **FOTO'S MAKEN OF VIDEO'S OPNEMEN**

Houd de knop LINKS<sup>IO</sup> ingedrukt om van modus te wisselen om video's op te nemen of om foto's te maken. Druk kort op de knop Links om een videoopname te activeren of te stoppen. Of als u in de fotomodus bent, drukt op de knop Links om een foto te maken.

#### *OPMERKING*

*De opname stopt automatisch als de geheugenkaart vol is of de als batterij leeg is.*

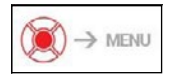

SNELKOPPELINGSCARROUSEL

Druk op de knop OK  $\frac{100}{20}$  om het menu met de snelkoppelingen te openen. Druk op de knop Functie 1 om de carrousel of het

menu af te sluiten.

### **MODI**

X-Sight 5 heeft 2 werkingsmodi: basis en geavanceerd.

De basismodus heeft de volgende functies:

- 1. NACHTMODUS
- 2. SYSTEEMINSTELLINGEN
- 3. NULLSTELLING DRADENKRUIS
- 4. AFSTANDINVOER
- 5. GEAVANCEERDE SNELKOPPELING

De geavanceerde modus heeft de volgende functies:

- 1. NACHTMODUS
- $2. RAV$
- 3. DRADENKRUIS SELECTEREN
- 4. WIFI
- 5. GEAVANCEERDE SNELKOPPELING
- 6. AFSTANDINVOER
- 7. NULSTELLING
- 8. INSTELLINGEN
- 9. BALLISTISCHE CALCULATOR
- 10. OMGEVING

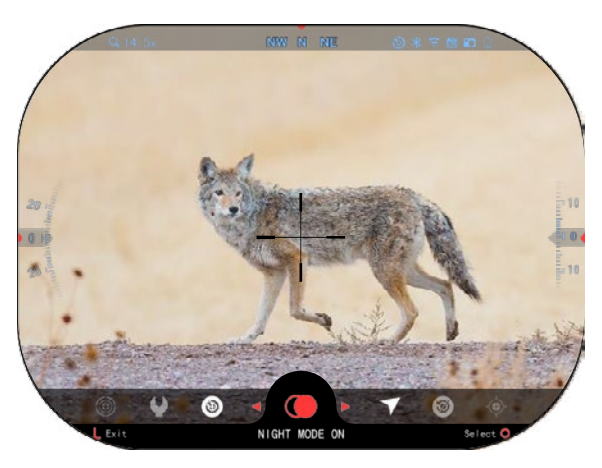

De carrousel is uw toegang tot een aantal snelkoppelingen waarmee u snel toegang tot de functies van uw vizier krijgt. Klik op de

de knop OK 5 op het startscherm om toegang te krijgen tot de carrousel onderaan uw startscherm.

Enkel de rood gemarkeerde knoppen kunnen een bepaalde snelkoppeling activeren.

Met behulp van de knoppen naar LINKS en naar RECHTS

kunt u de functies doorbladeren,

behalve met de knoppen AAN/UIT (WiFi, Bluetooth,

ballistische calculator, RAV). Gebruik de knoppen van het toetsenbord  $\mathbb{Q}$ om erdoor te bladeren.

Om een bepaalde functie AAN of UIT te zetten, moet u de functie selecteren en op de knop OK  $\overline{\mathbb{Q}}$  klikken. Voorbeeld — WiFi.

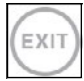

#### AFSLUITEN

Druk op de knop Functie 1 op uw toetsenbord om de carrousel of het menu te sluiten.

#### ONE SHOT ZERO

Met One Shot Zero is het waarnemen in uw vizier nog nooit zo eenvoudig geweest. Maak een schot, pas uw dradenkruis aan en uw bent al vertrokken.

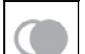

μr

#### **NACHTMODUS**

Tussen dag- en nachtmodus overschakelen.

#### ENKEL VOOR MODELLEN MET EEN LASER BEREIKMETER

 $472$ Druk op de knop Functie 1 op het startscherm om de laser bereikmeter te activeren. Als de ballistische calculator is ingeschakeld, wordt het bereik dat wordt gevonden met behulp van de afstandsmeter, automatisch gebruikt om uw trefpunt bij te werken (het dradenkruis verschuiven om af te stellen voor vallen).

#### **SNELKOPPELINGSCARROUSEL**

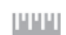

### AFSTANDINVOER AFSTANDINVOER

Voer handmatig de afstand tot het doel in of pas deze met behulp van de Voer handmatig de afstand tot het doel in of pas deze met behulp van de ballistische calculator aan.

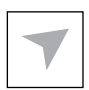

### OMGEVING OMGEVING

Maakt de invoer van verschillende omgevingsgegevens zoals windsnelheid Maakt de invoer van verschillende omgevingsgegevens zoals windsnelheid en -richting mogelijk om de ballistische correctie te verbeteren.

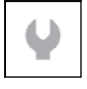

### SYSTEEMINSTELLINGEN SYSTEEMINSTELLINGEN

Verleent toegang tot verschillende systeemopties en aanpassingen. Verleent toegang tot verschillende systeemopties en aanpassingen.

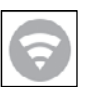

### WIFI WIFI

Hiermee kunt u verbinding maken met uw smartphone of tablet; het wachtwoord is Hiermee kunt u verbinding maken met uw smartphone of tablet; het wachtwoord is **atnsmarthd**.

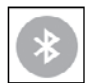

### BLUETOOTH BLUETOOTH

BLUETOOTH<br>Hiermee kunt ATN Smart-accessoires verbinden die Bluetooth gebruiken om met uw vizier te communiceren.

### *OPMERKING OPMERKING*

### *Alleen Gen 5-accessoires zullen met Gen 5-scopes werken. Alleen Gen 5-accessoires zullen met Gen 5-scopes werken.*

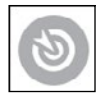

### BALLISTISCHE CALCULATOR BALLISTISCHE CALCULATOR

BALLISTISCHE CALCULATOR<br>Hiermee kunt u op basis van de ballistische gegevens die u in het vizier invoert, het vizier automatisch de POI van uw dradenkruis laten aanpassen voor het afwerpen van kogels.

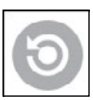

### RAV (Recoil Activated Video) RAV (Recoil Activated Video)

RAV (Recoil Activated Video)<br>Deze optie laat toe om uw jacht op te nemen zonder dat u op de opnameknop hoeft de drukken.

### **DE SYSTEEMINSTELLINGEN GEBRUIKEN DE SYSTEEMINSTELLINGEN GEBRUIKEN**

Om de systeeminstellingen te openen druk op de OK knop  $\widehat{\otimes}$  om de snelkoppelingscarrousel te openen. Selecteer met behulp van de knoppen RECHTS snelkoppelingscarrousel te openen. Selecteer met behulp van de knoppen RECHTS

of LINKS het moersleutelpictogram. of LINKS het moersleutelpictogram.

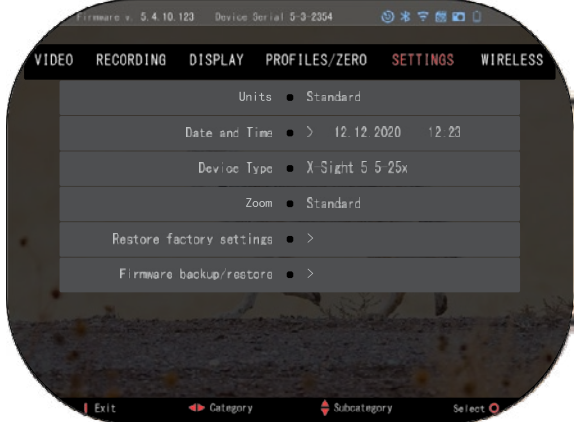

 $\overline{D}$  de knop  $\overline{D}$ Druk op de knop OK <sup>v</sup>

om het menu te openen.<br>D De systeeminstellingen bestaan uit een tabbladbalk bovenaan het scherm, een lijst met subcategorieën in het midden en Help-menu (toets voor de<br>onderaan. voor de knoppenfuncties)

nueraan.<br>Druk op de knop functie Druk op de knop Functie 1 op uw toetsenbord om het  $U = U \cup U$  is a defined behavior of  $U = U \cup U$ menu te sluiten.

U kunt met behulp van de knoppen LINKS en RECHTS

door de tabbladen door de tabbladen bladeren. bladeren.

Elk tabblad heeft subcategorieën. Om een bepaalde subcategorie te selecteren, Elk tabblad heeft subcategorieën. Om een bepaalde subcategorie te selecteren, gebruik de knoppen van het toetsenbord en druk op de OK knop om deze te gebruik de knoppen van het toetsenbord <sup>uigu</sup> en druk op de 000 OK knop om deze te<br>' bevestigen.

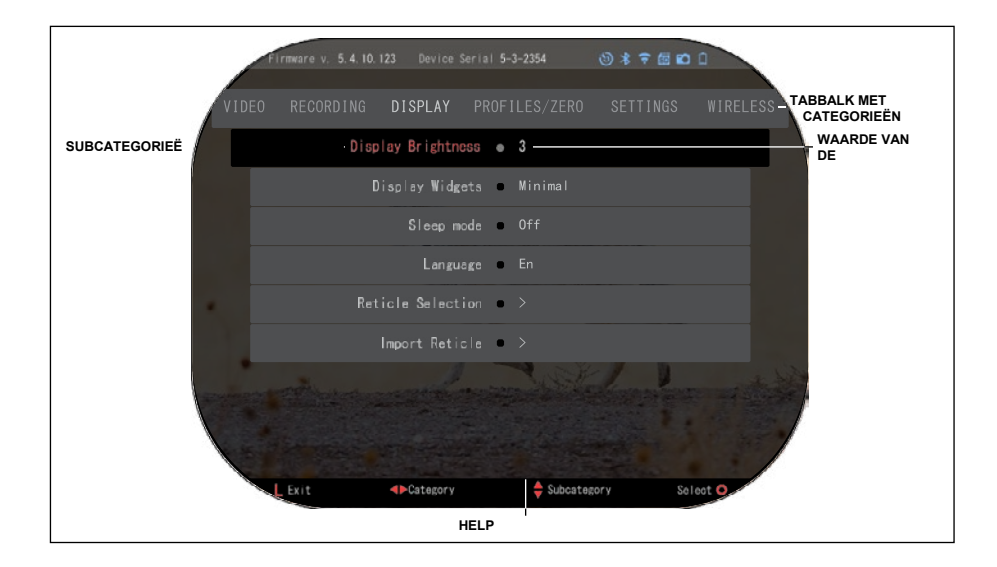

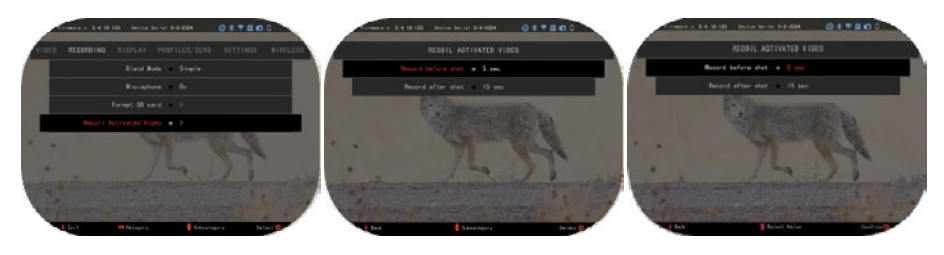

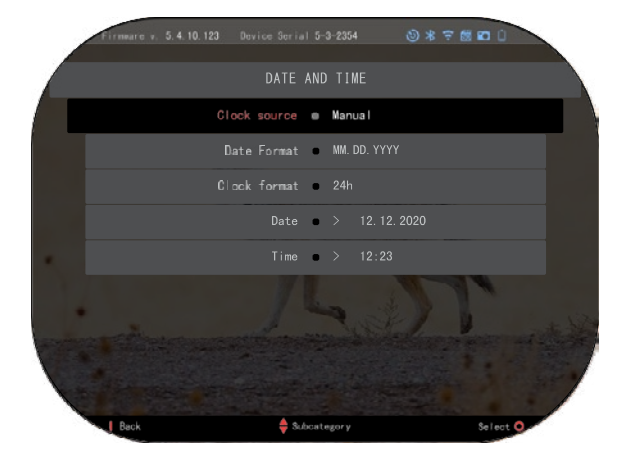

**EERSTE NIVEAU TWEEDE NIVEAU DERDE NIVEAU**

Volg de hieronder beschreven stappen om een bepaalde waarde te wijzigen. Selecteer de subcategorie die u nodig hebt met behulp van de knoppen van het toetsenbord<sup>000</sup>

Druk op de knop OK om een bepaalde waarde te selecteren (deze wordt rood<br>nadat olie eenmaal is eenmaal geselecteerd).

Pas de waarde met behulp van de knoppen van het toetsenbord 000 aan.

Om een nieuwe waarde te selecteren, druk op de knop OK  $\mathbb{Q}$  om de wijziging te bevestigen.

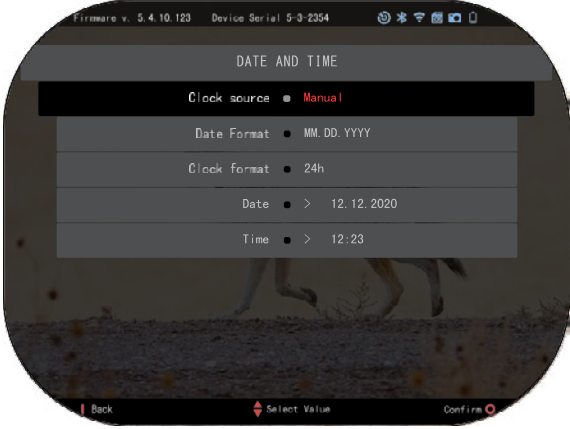

### **FUNCTIES**

### **NACHTZICHT**

Om te schakelen tussen dag en nachtmodus selecteer<br>NACHTMODUS van de **NACHTMODUS** snelkoppelingen.

Met de snelkoppelingen hebt u snel toegang tot de carrousel die de functies van uw vizier bevat.

Klik gewoon op de knop OK  $\mathbb{Q}$ om de carrousel te openen.

Enkel de rood gemarkeerde knoppen activeren een bepaalde snelkoppeling.

U kunt met behulp van de knoppen LINKS en RECHTS door de verschillende menuonderdelen bladeren.

#### *OPMERKING*

*Denk eraan dat het activeren van de nachtmodus bij daglicht uw toestel niet zal beschadigen; het is echter mogelijk dat u niets kunt zien omdat het beeld te helder is.*

Afhankelijk van het omgevingslicht zou u eventueel de instelling Nachtgevoeligheid moeten aanpassen

Druk de knop OK  $\sqrt{3}$  op het startscherm en gebruik de knoppen RECHTS of LINKS

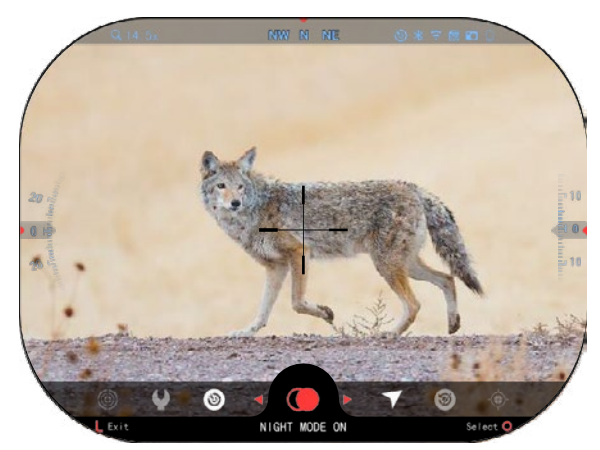

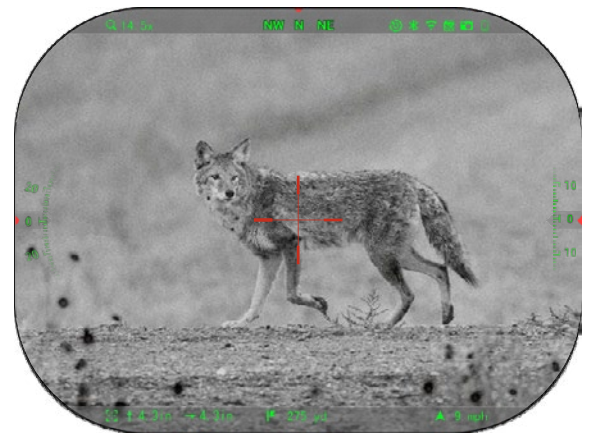

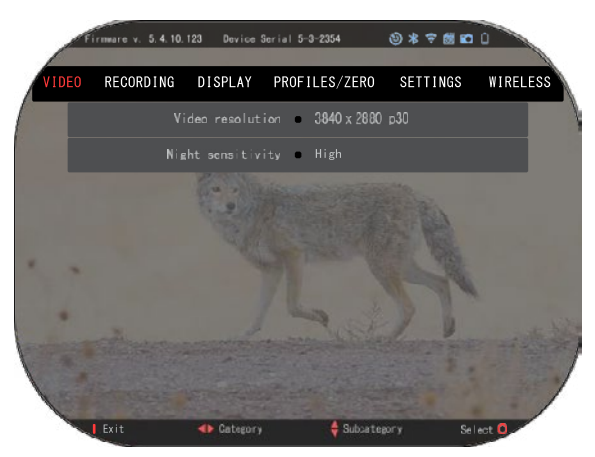

om het moersleutelpictogram te selecteren. Druk op de knop OK

OCO om de systeeminstellingen te openen.

Kies de categorie Video me t behulp van de knop RECHTS

Gebruik de knop naar ONDER om naar de instelling Nachtgevoeligheid te gaan. Druk op

de knop OK 000 om deze subcategorie te selecteren. Gebruik de knop naar BOVEN

en naar ONDER  $\frac{000}{000}$  om een hoge of een lage modus te selecteren.

Druk op de knop OK  $\overline{\mathbb{Q}}$  om uw

keuze te bevestigen. Druk op de knop Functie 1 om het menu af te sluiten. *OPMERKING*

*Voor beste videokwaliteit tijdens het opnemen in de nachtzichtmodus raden we aan om uw instellingen voor Lichtgevoeligheid op Laag te zetten.*

### **FOTOMODUS**

OM EEN FOTO TE NEMEN, druk op de knop LINKS **als u** op het startscherm bent Voor deze functie moet er een Micro SD-kaart in het toestel zijn. Alle bestanden worden op de micro SD-kaart opgeslagen.

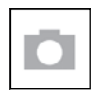

FOTO'S

Hiermee kunt u één foto tegelijk maken.

### **VIDEO OPNAME**

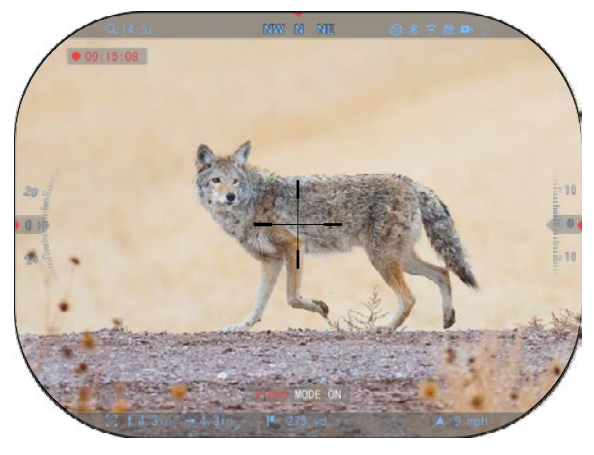

#### *BELANGRIJKE OPMERKING*

*Om een video in 4K op te nemen moet u een Class10 V30 micro SD-kaart met een minimale schrijfsnelheid van 30 mb/s of hoger gebruiken.*

#### *OPMERKING*

*Voor deze functies moet er een Micro SD-kaart in het toestel zijn.*

Alle bestanden worden op<br>de micro SD-kaart SD-kaart opgeslagen.

U kunt met het vizier video in twee verschillende modi opnemen.

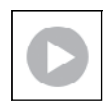

#### NORMAAL

De standaardmodus. De Teller-widget verschijnt tijdens de opname. Wat moet u doen om een video op te nemen. Als u op het startscherm bent, houd

de knop LINKS <sup>¶OU</sup> ingedrukt om naar Videomodus over te schakelen. Druk vervolgens kort op de knop LINKS  $\overset{\bullet\bullet\circledcirc}{\sim}$  om de een video op te nemen. Druk nogmaals op de knop LINKS  $\overset{\bullet\circledcirc}{\sim}$ 

de opname te beëindigen.

#### **Mengmodus (eenvoudig/geavanceerd)**

U kunt op twee manieren video's opnemen.

Eenvoudige modus: Bij de eenvoudige modus ziet u basisinformatie weergegeven op de video: De datum/de tijd, het logo van ATN en de afstand.

Geavanceerde modus: In de geavanceerde modus ziet u naast de basisinformatie ook een kompas, een elevatie ballistische<br>parameters (wanneer de parameters (wanneer de<br>ballistische calculator is .<br>ballistische calculator is ingeschakeld).

#### *OPMERKING*

#### *Bij extreme wind kunt u best de microfoon uitschakelen.*

microfoon inschakelen en de kwaliteit van<br>de video wijzigen in de de video wijzigen in de systeeminstellingen (video- en opnamecategorieën).

De instellingen van de videoopname aanpassen:

- RECORDING PROFILES/ZERO SETTINGS WIRELESS **DISPLAY** Video resolution - 3840 x 2880 n30 Night sensitivity @ High
- 1. Druk op de knop OK  $\frac{0.06}{0.06}$ en open de snelkoppelingscarrousel. Kies met behulp van de knoppen RECHTS of LINKS het moersleutelpictogram

- 2. Druk op de knop OK  $@0$  om het menu te openen.
- 3. Gebruik de knoppen van het toetsenbord  $\mathbb{Q}^0$  om Video te selecteren. Druk op de knop  $\alpha$ K  $\widetilde{Q}$  om deze te selecteren.

4. Navigeer met de knop naar ONDER  $\mathbb{Q}^{(0)}$ en selecteer Videoresolutie. Druk op de knop OK om deze te selecteren.

5. Wijzig de instelling met de behulp van de knoppen van het toetsenbord  $\sqrt{20}$  en druk op de

knop OK om de wijziging te bevestigen  $\mathfrak l$ 

Alle bestanden worden op de micro SD-kaart opgeslagen.

#### **Microfoon**

Om de microfoon in of uit te schakelen, selecteer de opnamecategorie en navigeer met behulp

van uw toetsenbord naar Microfoon. Selecteer met de knop OK  $\circledS\hspace{-4pt}(\bullet)$  Microfoon en gebruik de

knoppen naar BOVEN en naar ONDER om de instelling te wijzigen. Bevestig vervolgens uw

selectie met de knop OK  $\circledS\hspace{-0.1cm}\circledS\hspace{-0.1cm}0$ , druk op de knop Functie 1 om het startscherm te verlaten. RECOIL ACTIVATED VIDEO (RAV)

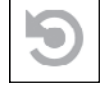

Als u de video-opname op RAV-modus instelt (van het snelkoppelingsmenu), zal het systeem alles wat uw vizier ziet, bufferen.

Als u op deze modus bent, verschijnt de RAV-widget. De teller verschijnt als u eenmaal de opname start.

Keer na het activeren van de RAV-functie in de snelkoppelingscarrousel terug naar het

startscherm. Ga door met het activeringsproces door op de knop LINKS  $\bullet\infty$  te drukken die

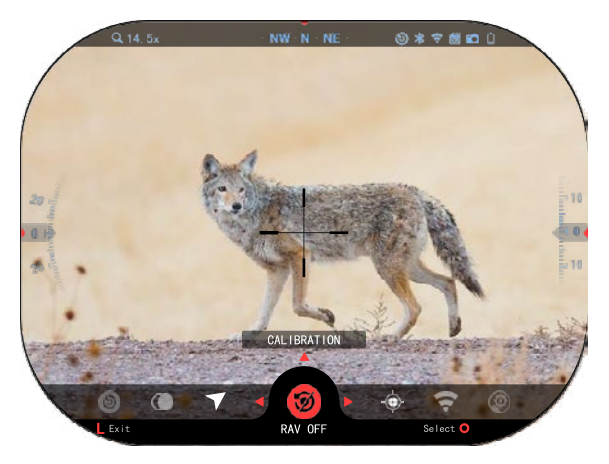

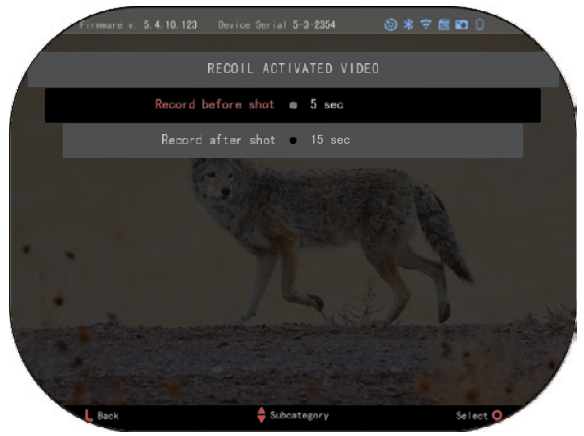

Video activeert. Zorg er ook voor dat u het RAV-pictogram in de<br>rechterbovenhoek van het rechterbovenhoek startscherm ziet. Druk weer de knop

LINKS<sup>CO</sup> om de video-opname te stoppen.

Wanneer een schot wordt afgevuurd en uw vizier een terugslag ervaart (sommige luchtgeweren geven mogelijk niet genoeg terugslag om de RAV-functie te activeren). Het vizier zal een video vlak voor het schot, op het moment van het schot en vlak erna opnemen. De exacte instellingen kunnen in de Systeeminstellingen worden aangepast.

#### RAV KALIBRATIE

RAV (Recoil Activated Video) is een fantastische functie waarmee u het bereik kunt instellen om een video op te nemen wanneer u met uw wapen een schot afvuurt. Maar aangezien er veel soorten kalibers en platforms zijn, kan het zijn dat onze standaard RAVgevoeligheid niet voldoende is.<br>De kleine kalibers hebben De kleine kalibers hebben<br>namelijk weinig terugslag, weinig terugslag,<br>RAV niet wordt waardoor RAV niet wordt geactiveerd. Met deze optie kunt u de gevoeligheid van

uw vizier zodanig instellen dat het lichtterugslag herkent en de optie RAV activeert *OPMERKING*

*Voor de beste resultaten moet u de RAV-functie enkel op een schietbaan kalibreren. ATN is een voorstander van veilig en verantwoord schieten en raadt daarom de RAV-kalibratie thuis niet aan, ongeacht de staatswet.*

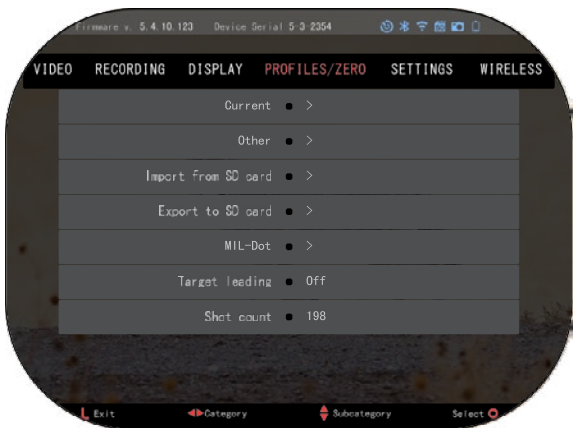

Open de snelkoppelingscarrousel en ga naar het moersleutelpictogram. Blader naar Profiel/Nul en selecteer vervolgens Huidig. Gebruik de knop Onder om naar de RAVkalibratie te gaan. Druk op de knop Rechts om de RAVkalibratie te openen. U moet een snelheidsclassificatie in de linkerbovenhoek moeten zien (- . . ft/s of m/s ) gevolgd door "1, 2, 3". De eerste cirkel knippert om aan te geven dat er actief naar input wordt gezocht. Terwijl de RAV-kalibratie actief is

vuur een schot naar beneden af. vuur een schot naar beneden af. U moet bijvoorbeeld 9,4 ft/s of iets U moet bijvoorbeeld 9,4 ft/s of iets dergelijks zien. Dit hangt af van dergelijks zien. Dit hangt af van het kaliber en uw platform. Zodra het kaliber en uw platform. Zodra u het eerste nummer hebt, drukt u het eerste nummer hebt, drukt op de middelste OK op de middelste OK

knop om op te slaan. knop om op te slaan. Herhaal dit proces alleen met uw Herhaal dit proces alleen met uw gewenste invoer totdat gewenste invoer totdat

er een vinkje op alle nummers er een vinkje op alle nummers staat. Als er zich een fout met de staat. Als er zich een fout met de munitie, het laden of door een munitie, het laden of door een andere mogelijke storing andere mogelijke storing voordoet, druk gewoon voordoet, druk gewoon

op de knop Functie 1 knop om de op de knop Functie 1 knop om de RAV-kalibratie te verlaten. RAV-kalibratie te verlaten. Doorloop daarna het proces Doorloop daarna het proces opnieuw. Zodra u er klaar mee opnieuw. Zodra u er klaar mee bent, is uw vizier RAV-<br>gekalibreerd op uw kaliber,

korrel, snelheid en platformviltterugslag. korrel, snelheid en platformviltterugslag.

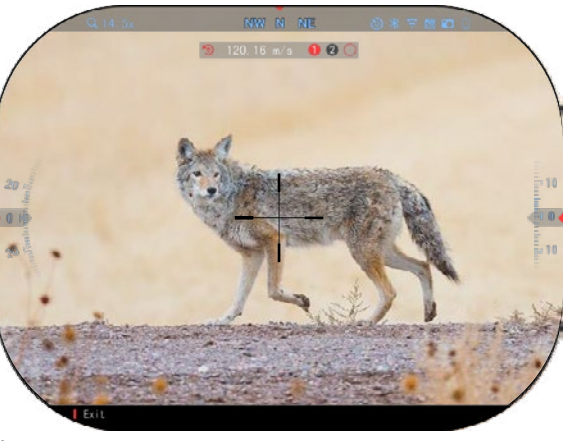

Door dit proces te volgen, zou u RAV moeten kunnen gebruiken met de munitie en het platform Door dit proces te volgen, zou u RAV moeten kunnen gebruiken met de munitie en het platform die tijdens het kalibratieproces zijn gebruikt. die tijdens het kalibratieproces zijn gebruikt.

#### *OPMERKING OPMERKING*

We hebben tests uitgevoerd op luchtgeweren 22 en Langgeweren 22 L en we zijn erin *geslaagd om de gevoeligheid van RAV te vergroten. geslaagd om de gevoeligheid van RAV te vergroten.*

#### **NULSTELLING NULSTELLING**

#### *OPMERKING OPMERKING*

*Voordat u uw vizier op nul stelt, moet u ervoor zorgen dat het juiste lenstype is Voordat u uw vizier op nul stelt, moet u ervoor zorgen dat het juiste lenstype is*  geselecteerd. U kunt dit controleren door naar de Systeeminstellingen te gaan en<br>Instellingen te selecteren. U zult een subcategorie Toesteltype zien. Zorg ervoor dat u het *lenstype van uw vizier selecteert. lenstype van uw vizier selecteert.*

*Zo weet het systeem welk vizier u werkelijk gebruikt (voorbeeld: X-Sight 5 3-15 of 5-25). Zo weet het systeem welk vizier u werkelijk gebruikt (voorbeeld: X-Sight 5 3-15 of 5-25).*

Om in uw bereik op nul te Om in uw bereik op nul te stellen, moet u naar Profiel/Nul stellen, moet u naar Profiel/Nul van de systeeminstellingen gaan van de systeeminstellingen gaan of deze optie van de of deze optie van de snelkoppelingscarrousel snelkoppelingscarrousel selecteren. selecteren.

Om de systeeminstellingen te Om de systeeminstellingen te openen, open de openen, open de snelkoppelingscarrousel met de snelkoppelingscarrousel met de

knop OK <sup>v</sup>증<sup>V</sup> en kies het Moersleutelpictogram met behulp Moersleutelpictogram met behulp van de van de

knoppen RECHTS of LINKS .<br>U kunt eventueel de snelkoppeling Dradenkruis snelkoppeling Dradenkruis nulstellen van de nulstellen van de snelkoppelingscarrousel snelkoppelingscarrousel selecteren. selecteren.

Druk op de knop OK <sup>υ</sup>증<sup>γ</sup>om<br>het menu te openen. het menu te openen.

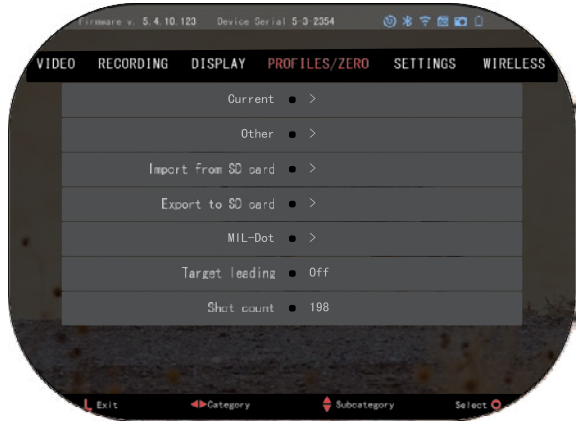

Voordat u met het nulstellingsproces begint, moet u een nieuw profiel aanmaken of een Voordat u met het nulstellingsproces begint, moet u een nieuw profiel aanmaken of een bestaand profiel gebruiken. Om het proces beter te kunnen begrijpen, raden we u aan om een bestaand profiel gebruiken. Om het proces beter te kunnen begrijpen, raden we u aan om een nieuw profiel aan te maken. nieuw profiel aan te maken.

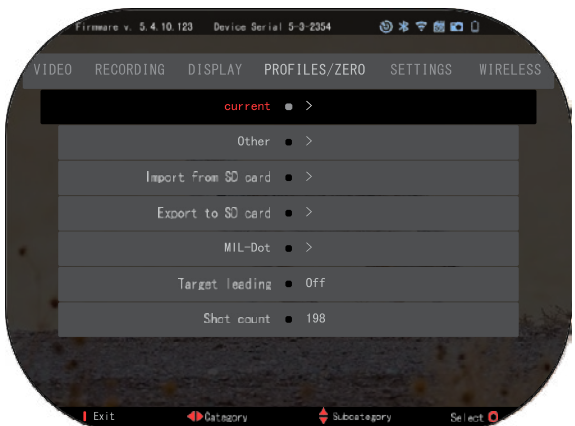

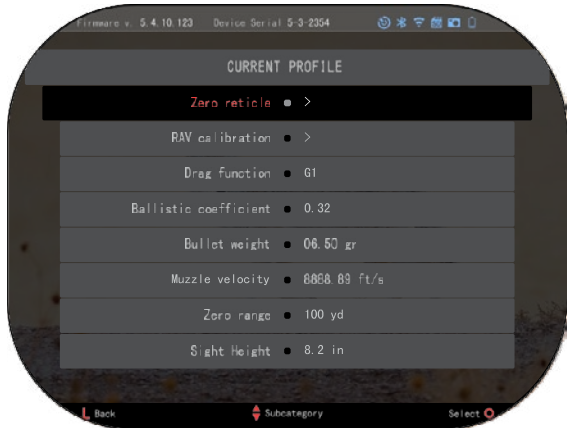

ATN Connect 5 en verbindt uw telefoon/tablet met uw vizier.

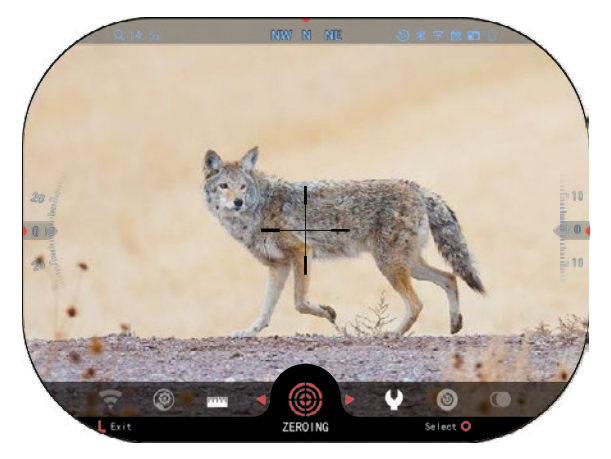

U vindt onder de categorie Profielen/Nul de opties Huidig,<br>Overig, Importeren van SDkaart, Exporteren naar SDkaart. Kies Overig Daar ziet u Profiel 1 en Nieuw profiel aanmaken. U kunt Profiel 1 selecteren om het bij te werken. U kunt ook een nieuw profiel aanmaken en dit profiel bijwerken. Selecteer het profiel en druk op de knop OK SV om

het te openen Zodra het profiel is geladen, wordt het uw huidige profiel.

Profielen worden voornamelijk gebruikt om uw vizier op verschillende wapens te gebruiken. Op deze manier kunt u, wanneer u uw vizier van het ene wapen naar het andere<br>verplaatst, eenvoudig het eenvoudig het profiel selecteren dat u al hebt gemaakt voor het specifieke wapen. U kunt ook meerdere profielen gebruiken om het vizier op hetzelfde wapen maar op verschillende afstanden op<br>nul te stellen. U kunt stellen. bijvoorbeeld een profiel de naam AR 50 yards geven, en een ander profiel - de naam AR 200 yards. U kunt twee aparte profielen aanmaken om uw shotten beter af te stemmen, zowel bij schotten op kortere als op langere afstand.

Om de profielnaam te wijzigen, opent de toepassing

#### **Volg de onderstaande stappen om uw vizier met het toestel van ATN op nul te stellen .**

#### **Het vizier op nul stellen:**

Ga naar Systeeminstellingen<br>en selecteer het tabblad selecteer Profielen/Nul De belangrijkste subcategorieën van het tabblad Profielen/Nul zijn Huidig, Overig, Importeren van SDkaart en Exporteren naar SD-

kaart. Druk op de knop OK om de optie Huidig te selecteren. Daar ziet u de optie<br>Dradenkruis nulstellen. We Dradenkruis raden u aan alle ballistische gegevens zo goed mogelijk in te vullen

voordat u naar Nul gaat. Dit bespaart u tijd wanneer u de op een later tijdstip de ballistische calculator gaat gebruiken.

Ga verder met het vizier op nul te stellen.<br>op de knop OK (Net) om de op de knop OK optie

Dradenkruis nulstellen te<br>selecteren Er zal op uw selecteren. Er zal op<br>scherm een dradenl dradenkruis verschijnen. Houd het wapen zo stabiel mogelijk en vuur een<br>kogel af. Gebruik het **Gebruik** toetsenbord om het rode dradenkruis naar het punt van impact te verplaatsen. Houd tegelijkertijd

het witte dradenkruis op dezelfde plaats waar het was toe u mikte. Nadat u het rode dradenkruis op de POI hebt geplaatst, druk op de

knop OK<sup>0</sup><sup>30</sup>. Er verschijnt een dialoogvenster met een aantal opties. Kies Opslaan en Afsluiten.

#### *OPMERKING*

*Hoewel u misschien niet meer dan één schot nodig hebt om in uw vizier op nul te stellen, raden we u aan het proces meerdere keren te herhalen om er zeker van te zijn dat u echt op nul staat. Naarmate u meer ervaring opdoet met de nulstelling uw vizier, zou u dit sneller doen.*

#### *OPMERKING*

*Selecteer nogmaals optie Dradenkruis nulstellen om uw nulpunt nauwkeurig af te stellen. Druk op de knop OK*  660

*en kies Zoom. Zoom* 

*helemaal in en vuur het wapen af. Als uw POI niet is waar u mikte, verplaats dan het rode dradenkruis naar de POI, sluit vervolgens af en sla op. Dit zorgt ervoor dat uw POI hetzelfde is wat betreft de optische (basis) en de maximale vergroting.*

### **MODELLEN METEEN LASER BEREIKMETER**

Met behulp van de geïntegreerde laserafstandsmeter kunt u de afstand tot het doel nauwkeurig meten. Dit is mogelijk tot een afstand van wel 1000 meter.

#### *OPMERKING*

*Om deze functie in te schakelen, moet u de geavanceerde modusinstellingen activeren.*

#### *OPMERKING*

*Zodra de afstand is gemeten, wordt de waarde automatisch in uw ballistische calculator opgenomen.*

midden onderaan uw startscherm. Text is a second to the second and the second and the second and the second and  $481$ Ga naar het startscherm en druk op de knop Functie 1 om de laser bereikmeter te activeren. Houd het vizier zo stabiel mogelijk terwijl u het dradenkruis van de afstandsmeter op uw doel houdt. De afstand tot uw doel wordt weergegeven in het midden onderaan uw startscherm.

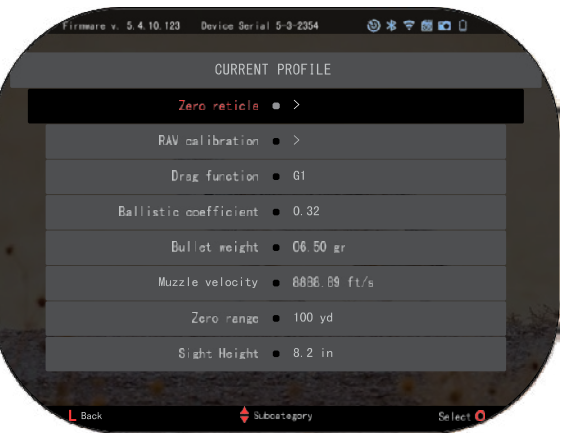

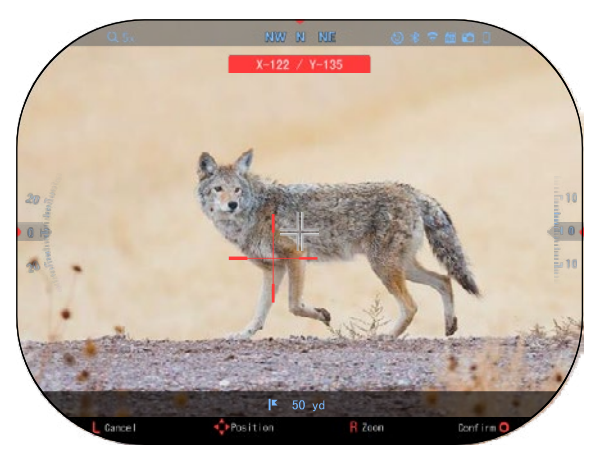

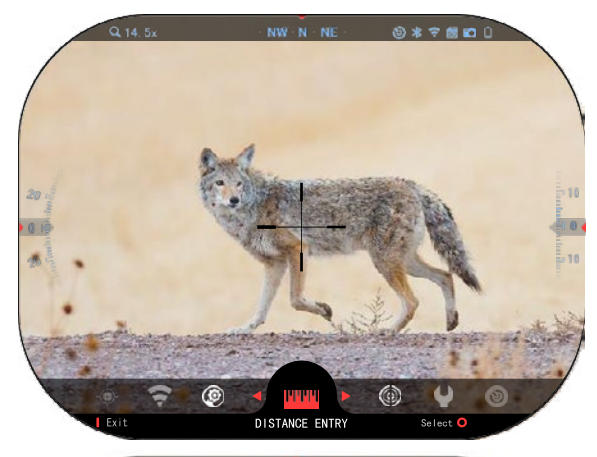

### *AFSTANDINVOER*

Hiermee kunt u de<br>afstand handmatig afstand handmatig<br>invoeren of corrigeren. of corrigeren. Kies de optie Afstandinvoer om deze functie te starten.

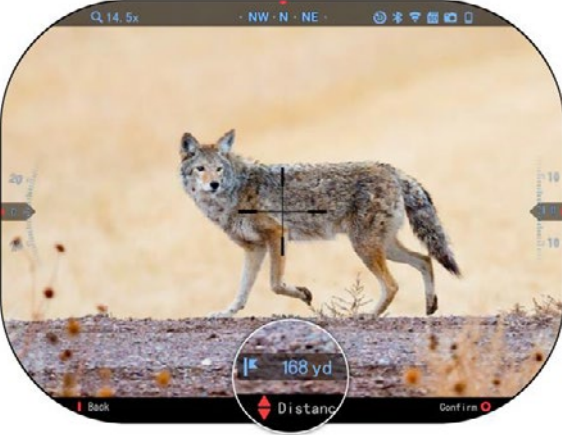

Pas de afstand met behulp van de knoppen van het toetsenbord  $\sqrt[3]{2}$  aan. Druk op de knop OK <sup>USU</sup>om een<br>nieuwe afstand te afstand accepteren.

#### **BALLISTISCHE CALCULATOR**

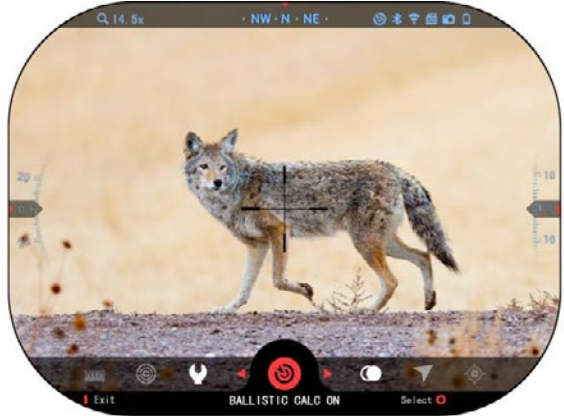

X-Sight 5 is voorzien van een volledig geïntegreerde<br>ballistische calculator calculator waarmee u het punt van impact van uw vizier naadloos kunt aanpassen. Voordat u deze functie gaat gebruiken,<br>moet u alle relevante relevante informatie in het gebruikte profiel invullen.

#### *OPMERKING*

*Om deze functie in te schakelen, moet u de geavanceerde modusinstellingen activeren.*

#### *OPMERKING*

*Als u de vereiste gegevens of een deel daarvan niet weet (bijvoorbeeld: Initial Velocity), raden we u aan contact op te nemen met de fabrikant van de munitie en/of het geweer dat u gebruikt In principe zouden deze gegevens op de website van de fabrikant beschikbaar zijn.*

Zodra uw profiel is ingesteld, bent u klaar om de ballistische calculator op uw vizier te activeren. Open de snelkoppelingencarrousel en volg de instructies in deze sectie.

Gebruik de knoppen van

het toetsenbord<sup>ess</sup> om het<br>bullseve pictogram bullseye pictogram calculator

vinden. Als deze uitgeschakeld (in dit<br>geval ziet u een diagonale lijn door het

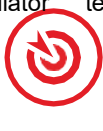

pictogram), moet u ze inschakelen door te drukken op de

knop OK  $\frac{1}{\sqrt{2}}$  terwijl u het<br>pictogram geflecteerd houdt. U ziet de diagonale lijn verdwijnen<br>en het pictogram Ballistische<br>calculator verschijnt in de<br>rechterbovenhoek van het<br>scherm.

De niet gebruikte profielen<br>vindt u in de sectie Overig. U kunt<br>een bestaand profiel gebruiken of<br>maximaal 6 nieuwe gebruikersprofielen aanmaken.

Als u een profiel wilt<br>ewerken, selecteert het bewerken, selecteert profiel (het zal in rood worden gemarkeerd) en druk op de knop OK<sup>U</sup>S<sup>U</sup>. Kies wat u met het

geselecteerde profiel wilt doen: Laden, Kopiëren (Dupliceren) of Verwijderen.

#### **OMGEVING** *OPMERKING*

### *Om deze functie in te schakelen, moet <sup>u</sup> de geavanceerde modusinstellingen activeren.*

Er zijn een aantal omgevingselementen die kunnen worden ingegeven om de nauwkeurigheid van uw shotten te verbeteren.

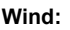

De windkracht en -richting zijn verreweg de belangrijkste van de groep, vooral bij matige tot harde wind. We raden dit zeerste aan als u van plan bent om op afstanden van meer dan 300 yards te schieten.

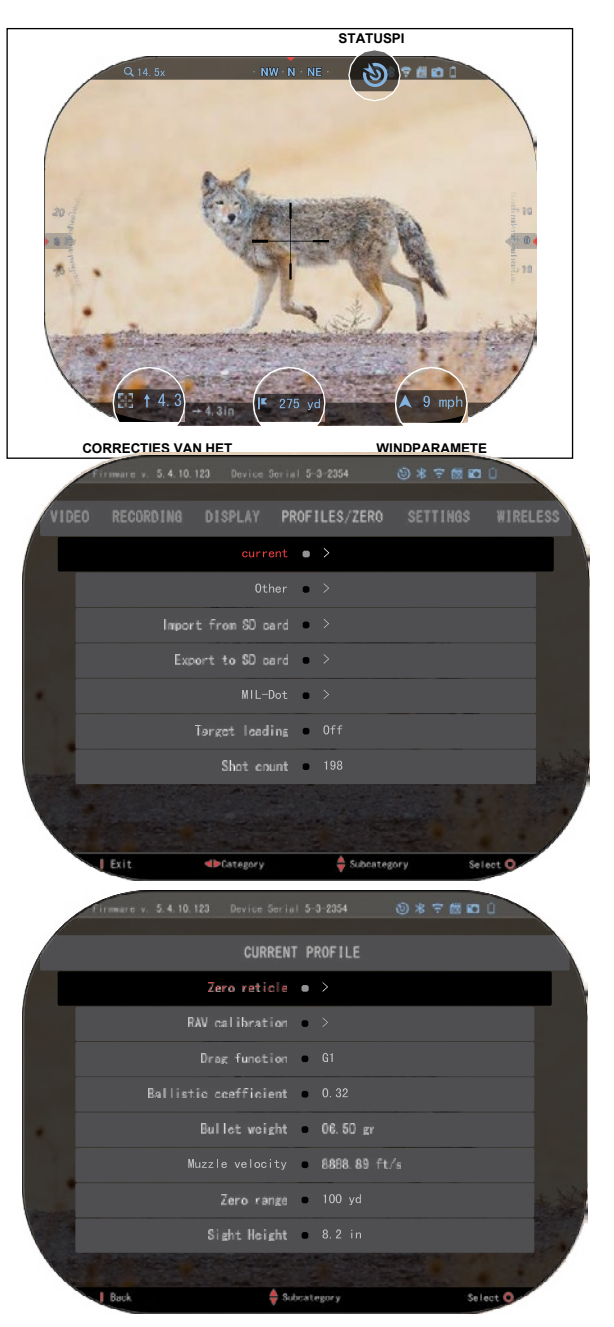

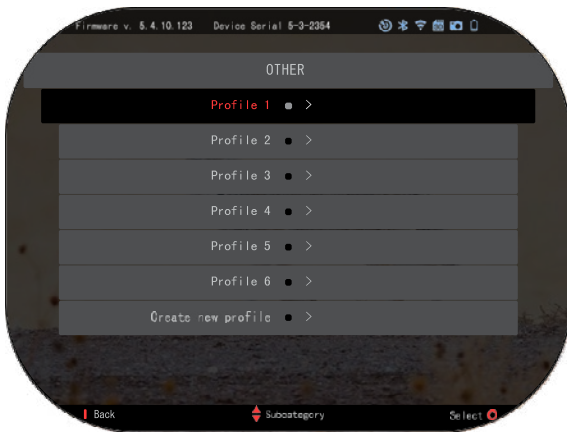

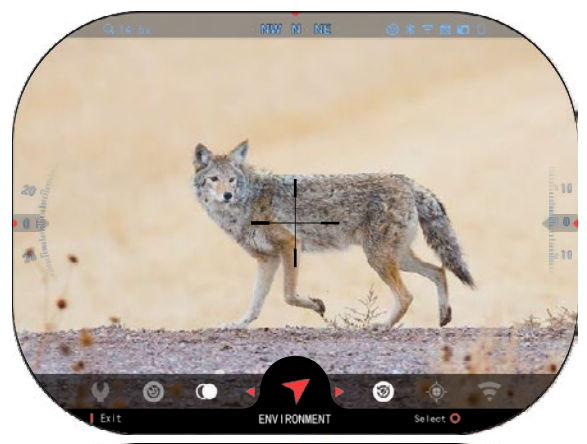

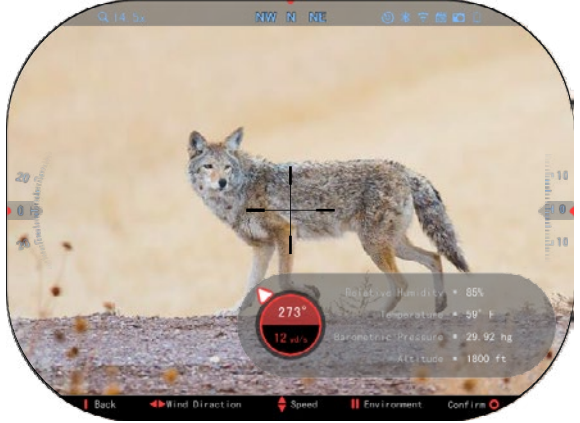

Neem windmetingen en voer de informatie in uw vizier. Zowel de waarden van de windsnelheid als van de windrichting zijn nodig als u van plan bent om nauwkeurige shotten te maken. U kunt de gegevens invoeren via de snelkoppeling Omgeving of via uw mobiel toestel met behulp van de toepassing ATN Connect 5 door uw mobiel met uw vizier via een wifi -verbinding te verbinden. U kunt de gemakkelijkere optie kiezen.

#### **Vochtigheid:**

De vochtigheid moet ook<br>worden ingevoerd via de ingevoerd via snelkoppeling Omgeving of met behulp van de toepassing ATN Connect 5.

#### **Barometerdruk, hoogte en temperatuur:**

Om de juiste waarden voor<br>de vizierberekeningen te vizierberekeningen geven, moeten de druk, de hoogte en de temperatuur handmatig omgevingsinstellingen van uw vizier worden ingesteld.

Voor de beste ballistische berekeningen moet u ervoor<br>zorgen dat de zorgen omgevingswaarden zo correct mogelijk zijn ingevuld. Om de instelling te wijzigen moet u op

op de knop OK <sup>USU</sup> drukken en<br>de Spelkoppelingscarrousel Snelkoppelingscarrousel openen. Gebruik de knop naar

LINKS <sup>U</sup>S<sup>U</sup> om naar het<br>omgevingspictogram te omgevingspictogram bladeren. Druk op de knop OK 000

om deze Instelling te openen. Gebruik de knoppen naar BOVEN en naar ONDER

om de windsnelheid aan te passen. gebruik de knoppen

RECHTS en LINKS <sup>020</sup> om de windrichting aan te passen. Gebruik te knop Functie 2 om de andere omgevingsinstellingen bij te werken. Druk op de knop OK

00 om de wijzigingen te bevestigen. Druk op de knop Functie 1 om het menu af te sluiten.

#### **Andere verzamelde gegevens:**

De hoek van uw vizier in verhouding tot uw doel wordt ook genoteerd en de<br>ballistische calculator ballistische neemt de gegevens op.

HET BEREIK TOT UW DOEL

Het is duidelijk dat de<br>eerste prioriteit om de eerste prioriteit om de nauwkeurigheid te bereiken bij het schieten op lange afstand, is om het bereik tot uw doel te kennen.

De ballistische calculator

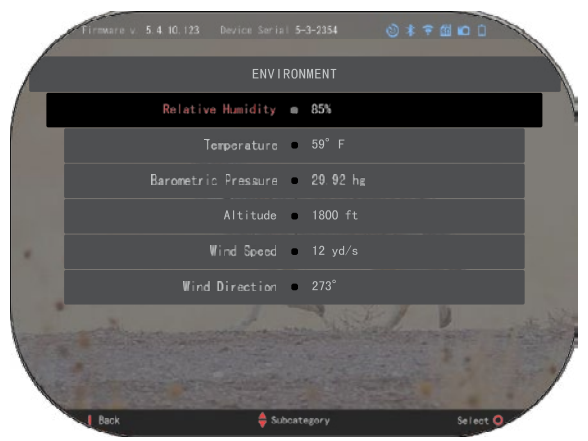

maakt uw aanpassingen voor u. Dit gebeurt pas nadat u de afstand tot uw doel hebt ingevoerd.

Uw vizier biedt verschillende manieren om deze taak te volbrengen.

Bij de modellen die hiermee uitgerust zijn, kunt u de ingebouwde laser bereikmeter gebruiken.

U kunt de afstand handmatig invoeren als u het doelbereik kent.

Of u kunt de Laserballistiek 5 de laser bereikmeter gebruiken om die informatie in te geven.

### **DE STIJL VAN HET DRADENKRUIS AANPASSEN**

U kunt de stijl van het dradenkruis beheren in de Systeeminstellingen (sectie Weergave).

Om de systeeminstellingen te openen, open de snelkoppelingscarrousel met de knop OK  $\mathbb{S}^0$  en selecteer het moersleutelpictogram met de knoppen RECHTS of LINKS<sup>IQI</sup>

Druk op de knop OK <sup>U</sup> om het menu te openen.

Kies Weergave in het tabbladmenu. U kunt met behulp van de knoppen LINKS

en RECHTS<sup>OR</sup> door de tabbladen bladeren.

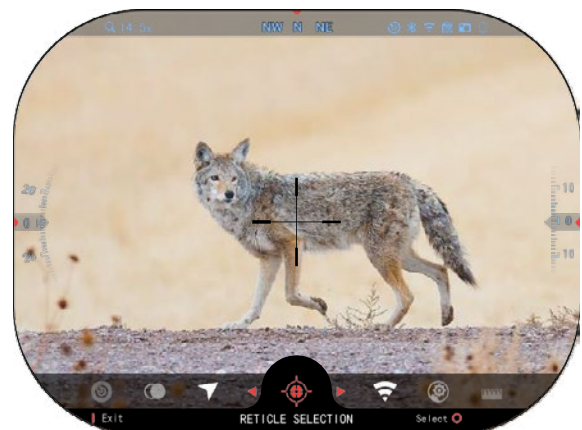

Selecteer met behulp van de knoppen op het toetsenbord 000 de subcategorie Stiil van het dradenkrijs. Druk op de knop OK  $\mathbb{Q}^{\mathbb{Q}}$  om deze te selecteren.

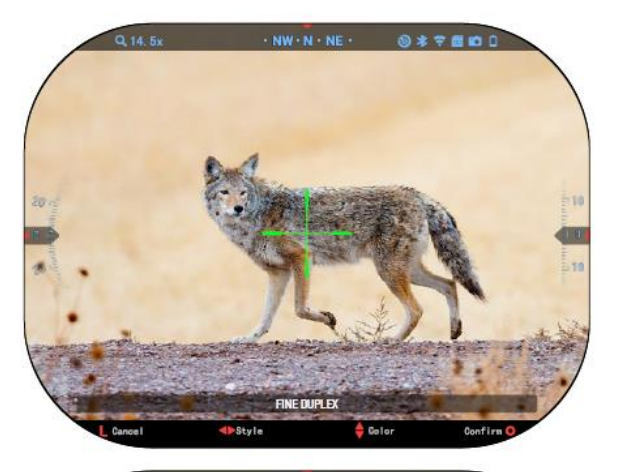

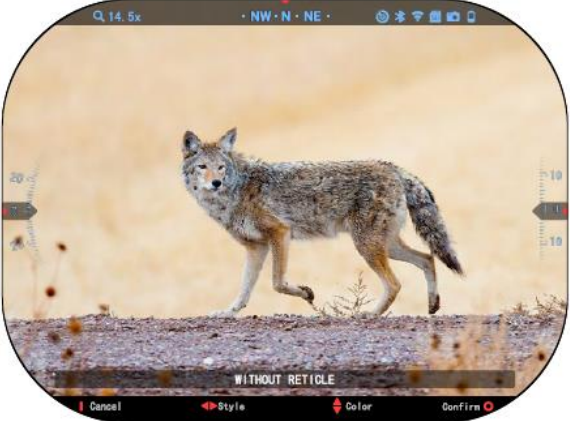

Druk op de knop RECHTS

of LINKS<sup>IO</sup>om de stijl van<br>het dradenkruis aan te het dradenkruis passen.

Selecteer de gewenste dradenkruisstijl.

Druk op de knop OK 50m het dradenkruis te accepteren.

U kunt de kleur van het dradenkruis naar uw voorkeur wijzigen.

U kunt met behulp van de knoppen naar BOVEN en<br>naar ONDER door de ONDER mogelijke kleuren bladeren. Indien nodig, druk op de knop OK om te gekozen kleur

### **SYSTEEMINSTELLINGEN**

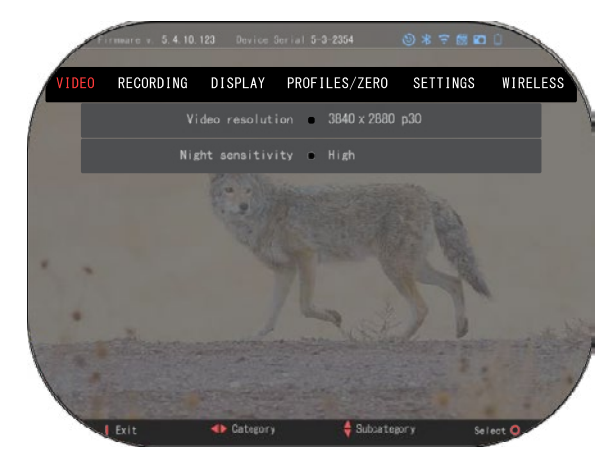

#### **VIDEO**

In de categorie Video vindt u<br>de instellingen van de instellingen van de<br>esolutie en de videoresolutie nachtgevoeligheid.

De videoresolutie heeft de<br>Ilgende instellingen: 4K @ volgende instellingen: 4K @ 30/60/120 fps.

De nachtgevoeligheid kan<br>worden ingesteld naar: ingesteld Hoog/Laag

#### *BELANGRIJKE OPMERKING*

*Om een video in 4K op te nemen moet u een Class10 V30 micro SD-kaart met een minimale schrijfsnelheid van 30 mb/s of hoger gebruiken.*

### **OPNAME**

DE MENGMODUS biedt twee opties voor hoe<br>uw video's worden uw video's worden opgenomen.

**Eenvoudige modus**. Bij de eenvoudige modus ziet u basisinformatie weergegeven op de video: De datum/de tijd, het logo van ATN en de afstand.

**Geavanceerde modus.** In de geavanceerde modus ziet u naast de basisinformatie ook een kompas, een elevatie parameters (wanneer de ballistische calculator is ingeschakeld).

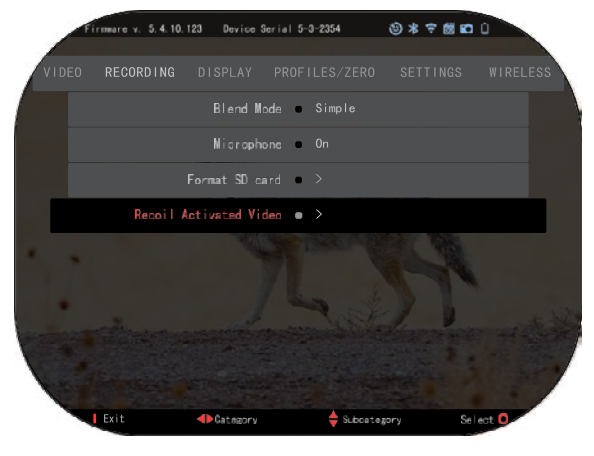

MICROFOON — geluidsopname (AAN/UIT).

DE SD-KAART FORMATTEREN — nadat u deze subcategorie hebt gekozen, zal een pop-upvenster verschijnen waarin u wordt gevraagd om te formatteren.

RECOIL ACTIVATED VIDEO

- Opname voor het schot de tijd voordat de trekker wordt overgehaald  $(5 30)$ sec).
- Opname na het schot de tijd nadat de trekker wordt overgehaald  $(5 30 \text{ sec})$ .

#### *\*OPMERKING*

*ATN X-Sight 5 kan in dagmodus met 120 fps opnemen. Deze functie maakt een bewerking na productie voor slow motion-doeleinden mogelijk.*

*Let er wel op dat de 120 fps-modus alleen beschikbaar is in de daginstelling en dat dit uw beeld of kwaliteit niet zal verbeteren. Deze functie moet alleen worden gebruikt als u van plan bent om videobewerking na productie uit te voeren.*

*Als u deze optie activeert, is de integratie van uw widgets niet beschikbaar. De widgets omvatten het dradenkruis, het tijdstempel en het logo. Ze worden tijdens de videoverwerking toegevoegd.*

### **WEERGAVE**

HELDERHEID WEERGEVEN.

U kunt kiezen uit een numerieke selectie van 1 tot 5, waarbij 1 de zwakste is en 5 de helderste. Voor optimale prestaties is het aanbevolen om overdag de helderste instelling te gebruiken.

WIDGETS WEERGEVEN Hier kunt u verschillende widgets uit te schakelen (Minimaal/Uitgebreid).

SLAAPMODUS - hier kunt u de slaapmodus AAN- en UITSCHAKELEN.

TAAL - Engels.

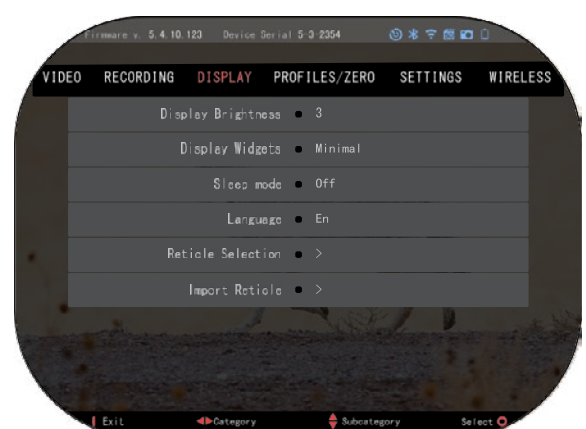

#### DRADENKRUIS SELECTEREN

- Vorm hier kunt u de vorm van uw dradenkruis kiezen.
- Kleur hier kunt u de kleur van uw dradenkruis kiezen.

DRADENKRUIS IMPORTEREN. U kunt voor uw producten ATN Gen 5 een aangepast dradenkruis maken en dat in uw vizier importeren. Ga naar reticle.atncorp.com om uw aangepaste dradenkruis te maken.

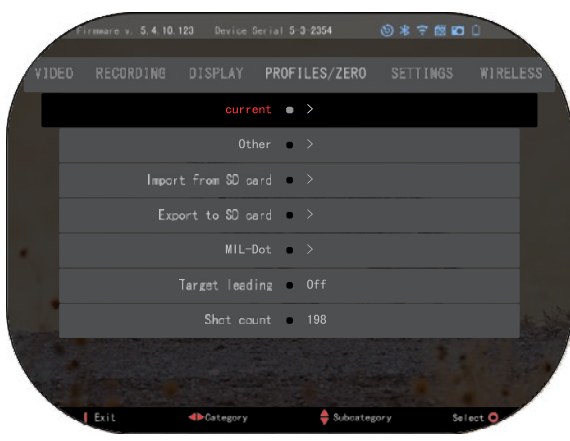

#### **PROFIEL/NUL** HUIDIG

• RAV-kalibratie — hiermee kunt u uw RAV-gevoeligheid kalibreren voor het platform dat u voor dit specifieke profiel gebruikt.

• Dradenkruis nulstellen hiermee kunt naar nulstelmodus gaan.

• Sleepfunctie - de vliegroute en de kenmerken van de kogels worden in typen onderverdeeld (G1 - G8, GL).

• Ballistische coëfficiënt meet het vermogen van de kogel om tijdens de vlucht luchtweerstand te

overwinnen.

- Kogelgewicht beïnvloedt de kinetische energie van het neerwaartse bereik van de kogel.
- Mondingssnelheid dit is de snelheid van het projectiel zodra het de loop verlaat.
- Nulbereik dit is het bereik waarop een vuurwapen wordt waargenomen.
- Zichthoogte deze waarde verwijst naar de afstand tussen het midden van de optiek en het midden van de loop.

OVERIGE

- Profielnaam een lijst met de bestaande profielen.
- Een nieuw profiel aanmaken u kunt maximaal 6 profielen aanmaken.

IMPORTEREN VANAF SD-KAART — importeer uw eerder geëxporteerde profielinstelling in uw huidige profiel.

EXPORTEREN NAAR SD-KAART — exporteer uw huidige profiel naar uw micro-SDkaart om uw profielinstellingen op te slaan.

MIL-DOT — hiermee kunt u uw MIL-Dot instellingen aanpassen.

DOELLEIDING — geeft u de mogelijkheid om deze functie voor het huidige profiel AAN/UIT te zetten.

SHOTTENTELLER — dit houdt bij hoeveel keer u met dit profiel hebt geschoten. **INSTELLINGEN**

EENHEDEN — kunnen van een metrisch of standaardsysteem zijn. DATUM EN TIJD

- Klokbron u kunt uit verschillende soorten bronnen kiezen om de nauwkeurigheid te verbeteren (handmatig, wifi).
- Datumnotatie hier hebt u de keuzen tussen YYYY-MM-DD, MM-DD-YYYY, DD-MM-YYYY.
- Tijdnotatie vorm van vermelding van de tijd (24 uur of 12 uur).
- Datum vul een datum in.

• Tijd— vul een tijd

in. TOESTELTYPE — om alle functies correct te laten werken, moet u het juiste type van uw vizier selecteren. (Voorbeeld: 3x staat voor 3-15 en 5x staat voor 5-25).

ZOOM — u kunt uit verschillende typen<br>kiezen (sta (standaard,<br>uitgebreide uitgebreid). De zoom geeft een elektronische zoom van 10x uw optische zoom. Voorbeeld:

3-15 in uitgebreide modus wordt 3-30x. Echter,

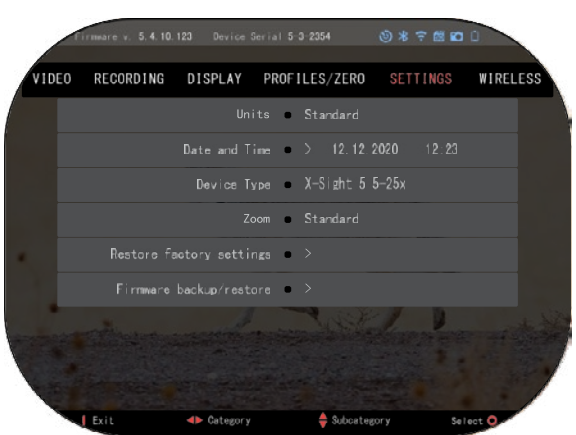

we willen u waarschuwen dat

u bij zo'n zoomlens aanzienlijke pixelvorming zult ervaren.

TERUG NAAR FABRIEKSINSTELLINGEN — met deze optie kunt u alle instellingen naar de standaardinstellingen resetten.

FIRMWARE BACKUP/RESTORE — hiermee kunt u uw firmwareversie die momenteel op uw vizier actief is bijwerken, ervan een reservekopie maken of herstellen. We raden u aan om uw product op onze homepagina (https://www.atncorp.com/user) te registreren om er zeker van te zijn dat u e- mails ontvangt wanneer er nieuwe firmwareversies beschikbaar zijn. We ontwerpen voortdurend nieuwe kenmerken, functies en verbeteringen die we via de firmware-upgrades gratis ter beschikking stellen

### **DRAADLOOS**

WIFI MODE — AP staat voor

Access Point en STA staat voor Station dat als een kland handelt.

WIFI IN FO —

informatie over SSID en informatie over wachtwoorden. Wachtwoord "atnsmarthd".

AFSTANDSBEDIENING L-LER —

Koppelen/ontkoppelen.

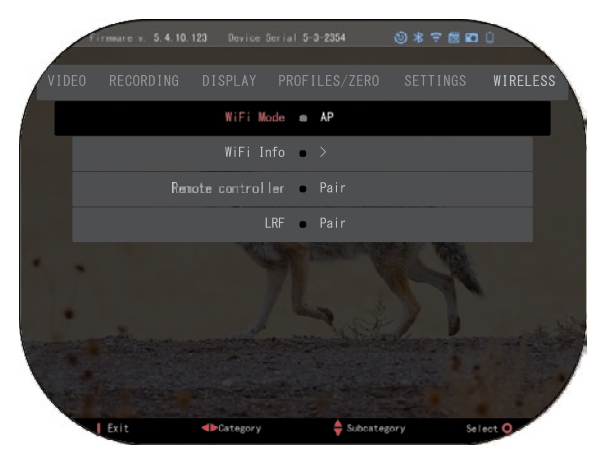

### **BIX TECHNOLOGIE**

# **LASERBALLISTIEK KOPPELEN** • Om dit te doen, moet u het vizier inschakelen en toestaan dat deze het

- basisdradenkruisscherm (startscherm) bereikt.
- Nadat u het startscherm hebt bereikt, druk op de knop OK  $\overline{\mathbb{S}^0}$ op het toetsenbord van het vizier om het carrouselmenu te openen.
- Druk op de knop LINKS $\check{\!P\!S\!}^{(1)}$ totdat u bij het moersleutelpictogram komt. Druk vervolgens op de knop OK  $\overset{\text{(iv)}}{\approx}$  om de Systeeminstellingen te openen.
- Gebruik de knop RECHTS of LINKS<sup>®</sup> om naar het tabblad Draadloos te navigeren.
- Druk op de knop OK  $\dddot{\otimes}$  om het tabblad Draadloos te openen.
- Gebruik de knop naar ONDER  $\overline{\mathbb{Q}}{}^{0}$  om naar de Afstandsbediening te bladeren.
- Druk op de knop OK  $\overline{\mathfrak{B}}$  om deze optie te selecteren.
- Druk op de knop BOVEN <sup>000</sup> en kies Koppelen.
- Druk op de knop OK  $\left(\bigotimes_{n=0}^{\infty}\right)$  om te bevestigen.
- Dit zal de functie Zoeken via Bluetooth activeren en het toestel zal naar<br>beschikbare Bluetooth apparaten zoeken. U zult merken dat het Bluetoothbeschikbare Bluetooth apparaten zoeken. U zult merken dat het Bluetooth- pictogram in de rechterbovenhoek van het scherm van uw vizier een ronddraaiende cirkel heeft die aangeeft dat er naar de bereikmeter wordt gezocht.
- Vervolgens moet u de bereikmeter in uw hand hebben om de aan/uit-knop erop in te drukken. Druk twee keer op de aan/uit-knop van de bereikmeter. De twee toestellen worden met elkaar gesynchroniseerd. Als alles correct is verlopen, ziet u rechts van "Bereikmeter" in het menu ook "Gekoppeld" staan. Nu kunt u de menu's verlaten en terugkeren naar het startscherm.

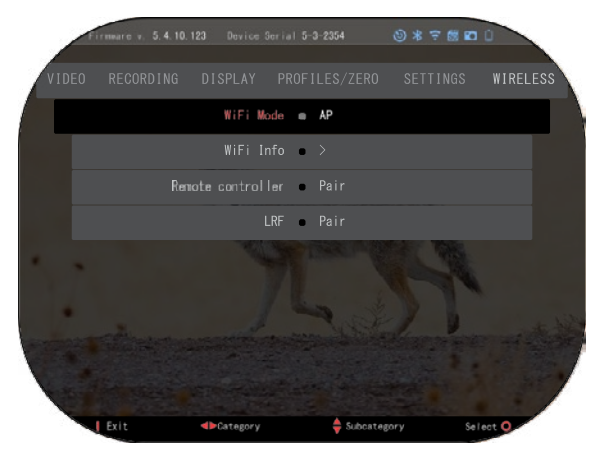

uw ATN-compatibele toestel te koppelen.

### **X-TRAC 5 KOPPELEN**

• Activeer de Bluetooth-functie van uw vizier X-Sight 5.

• Ga via het menu naar de Systeeminstellingen.

- Kies de categorie Draadloos.
- Kies Afstandsbediening

Kies Koppelen. U moet in de<br>chterbovenhoek van het rechterbovenhoek van het<br>scherm rond het Bluetoothpictogram een halve cirkel zien bewegen.

• Houd de knop BOVEN en de knop OK gedurende 2 seconden ingedrukt om de X-TRAC 5 met

#### *OPMERKING*

*Voor meer hulp bij het oplossen van problemen of voor het gebruik van de X- TRAC 5, raadpleeg de handleiding van X-TRAC 5 die online is beschikbaar.*

### **WAARSCHUWINGEN ENVOORZORGSMAATREGELEN**

- Schakel het toestel altijd uit als <sup>u</sup> het niet gebruikt.
- Het toestel niet demonteren, laten vallen, openen, pletten, buigen, vervormen, doorboren, versnipperen, in de magnetron zetten, verbranden, schilderen of er vreemde voorwerpen in stoppen; hierdoor vervalt de garantie.
- Als <sup>u</sup> het vizier niet gebruikt, berg het dan op in de meegeleverde beschermhoes.
- Vermijd contact met stof, stoom en gas.
- Dit product bevat natuurlijk rubberlatex dat allergische reacties kan veroorzaken.
- Het vizier is een elektro-optisch precisie-instrument, waarmee er voorzichtig moet worden omgegaan.
- Maak geen krassen op de externe lensoppervlakken en raak ze niet aan met je vingers.

#### *AANDACHT*

*Het niet opvolgen van deze veiligheidsinstructies kan leiden tot schade aan het toestel!*

# **APPLICATIONS**

### **RETICLE EDITOR PRO**

ATN Reticle Editor Pro stelt je in staat om verschillende richtkijkers te ontwerpen, delen, exporteren en importeren die kunnen worden gebruikt op de Gen. 5 ATN slimme wapenkijkers.

De Reticle Editor is toegankelijk op https://reticle.atncorp.com/. Daar kun je inloggen met je account en beginnen met het ontwerpen van richtkijkers in MILs en MOA. Je kunt ervoor kiezen om ze privé te houden of te delen met het publiek. Er is een openbare bibliotheek en een zoekmachine waarmee je door de database van richtkijkers kunt navigeren. Er zijn geen beperkingen aan wat er met de richtkijker-editor kan worden gedaan.

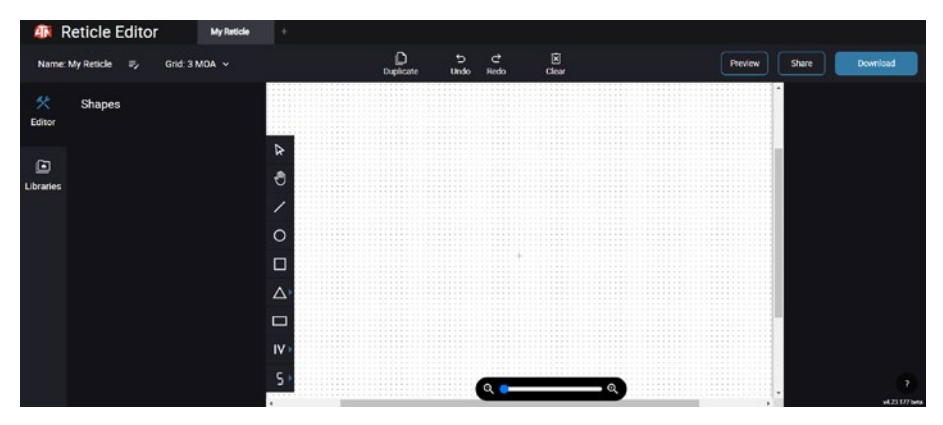

### **RETICLE EDITOR LIGHT**

ATN Reticle Editor light maakt deel uit van de ATN Connect 5-app. Hiermee kun je richtkijkers ontwerpen die direct worden weergegeven op de ATN richtkijkers wanneer de smartphone/ tablet is verbonden met de richtkijker via WiFi. Het heeft niet zulke diepgaande en ingewikkelde aanpassingen als de reticle editor pro, maar is jker te creëren met de gewenste hoekverdeling, die onmiddellijk kan worden getest en binnen enkele seconden kan worden aangepast. Het is een uitstekend hulpmiddel om concepten te testen en snel de richtkijker aan te passen aan de situatie van meten en schieten.

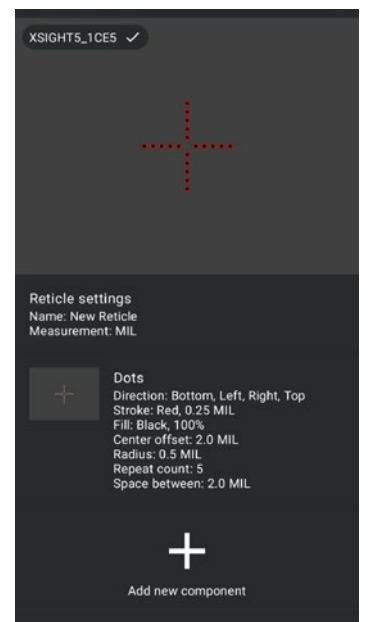

### **CONNECT 5**

Bestuur uw apparaat en bekijk een live-uitzendingsfeed met onze ATN Connect 5-app.

Nadat u uw telefoon of tablet via WiFi hebt verbonden met uw ATN-apparaat, kunt u op het scherm van uw telefoon/tablet zien wat er te zien is in het vizier van uw optiek.

Wilt u zien wat u tot nu toe hebt opgenomen? Geen probleem, open de galerij en speel uw meest recente avonturen af. Al uw foto's en video's zijn binnen handbereik.

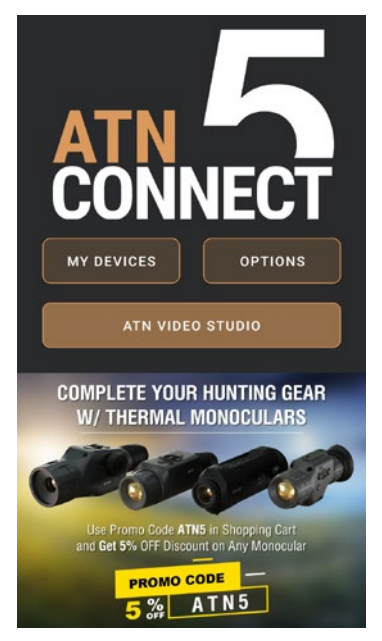

### **VIDEOSTUDIO**

ATN Video Studio stelt u in staat om mediabestanden te uploaden, op te slaan en te bewerken, inclusief het converteren naar slow-motion video's. Alle gegevens worden opgeslagen in de standaard Android- of iOS-galerij in de map "ATN Album".

U kunt een videobestand uploaden vanaf een SD-kaart (indien nodig). Als het vereiste bestand zich elders op de mobiele telefoon bevindt, kunt u "Slow-mo Video maken" selecteren.

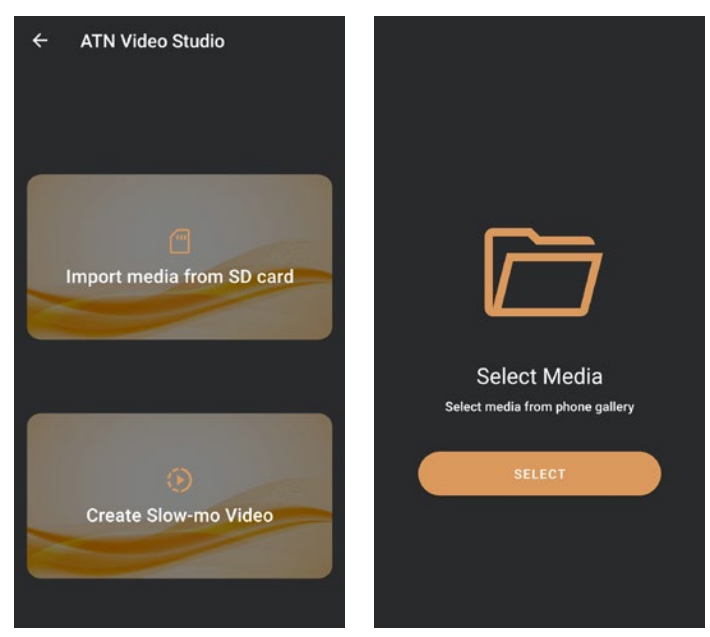

De functionaliteiten zijn vergelijkbaar met de native iOS-videobewerker. U hebt ent dat u het bestand kunt bijsnijden om een belangrijke gebeurtenis te benadrukken en een periode kunt selecteren om te vertragen. Na het maken van selecties, tikt u op de "EXPORTEREN" knop. Er verschijnt een "Converteren" scherm.

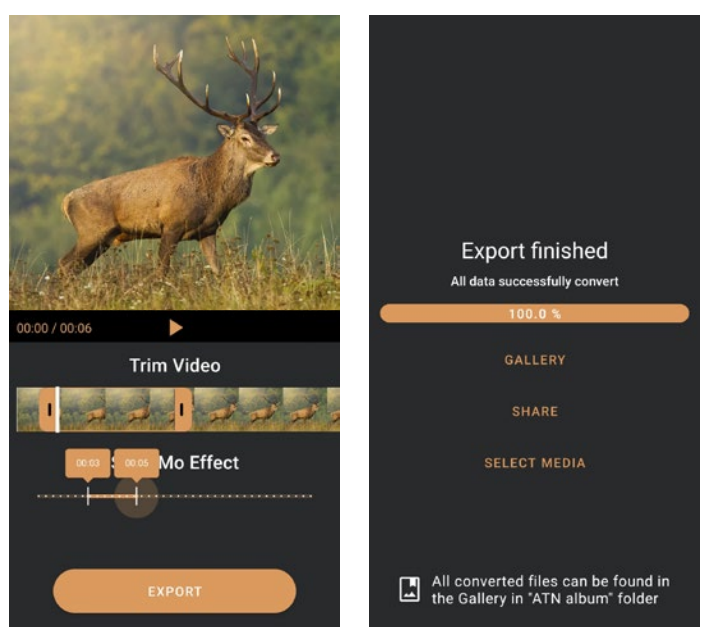

Om het resultaat te bekijken, opent u de galerij. U moet naar de map "ATN Album" navigeren om het nieuw geconverteerde video te afspelen. "Delen" stelt u in staat om het geconverteerde bestand via verschillende socialemediaplatforms te verspreiden.

De knop "Selecteer Media" is bedoeld voor het kiezen van een nieuw mediabestand voor conversie.

Om de nieuwste versie van de ATN Connect 5-app te downloaden, gaat u naar de iOS Store of de Google Play Store. Zoek naar "ATN Connect 5" en installeer de toepassing.

Om uw ATN-apparaat te verbinden met uw smartphone of tablet, moet u eerst WiFi inschakelen op uw ATN-apparaat via de snelkoppelingscarrousel. Nadat WiFi is ingeschakeld, kunt u toegang krijgen tot de WiFi-instellingen op uw telefoon of tablet en de betreffende SSID (ApparaatNaam\_XXXX) selecteren om de verbinding tot stand te  $b$ rengen. Het standaardwachtwoord is "atnsmarthd".

Nadat de verbinding succesvol tot stand is gebracht, opent u de ATN Connect 5-app en zou uw betreffende apparaat op het startscherm moeten worden weergegeven. Tik op de knop met de naam van uw apparaat om uw apparaat te bedienen, toegang te krijgen tot live streaming en de galerij vanaf uw telefoon of tablet.

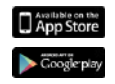

iOS Application

Android Application

### **2 JAAR PRODUCTGARANTIE**

Op dit product is een garantie voor fabricagefouten van het materiaal en het vakmanschap bij normaal gebruik van 2 (twee) jaar vanaf de aankoopdatum van toepassing. Indien er tijdens de hierboven genoemde garantieperiode een gebrek zich voordoet dat door de garantie wordt, gedekt, zal ATN naar eigen goeddunken het product repareren of vervangen. Een dergelijke handeling van ATN valt volledig onder de verantwoordelijkheid van ATN en is het enige en exclusieve rechtsmiddel van de Klant. (a) indien het product op een andere dan de normale en gebruikelijke manier is gebruikt; (b) indien het product misbruikt is geweest; (c) indien het product onderhevig door de Klant of door een andere partij, anders dan ATN gewijzigd, gemodificeerd of gerepareerd is zonder voorafgaande schriftelijke toestemming van ATN; (d) indien het een speciale bestelling betreft of indien het gaat om een product dat 'in het toestand waarin het zich bevindt' door ATN of door de dealer van ATN wordt verkocht; of e) indien het een koopwaar betreft die niet meer door de fabrikant wordt vervaardigd en er geen onderdelen of vervangende eenheden beschikbaar zijn vanwege redenen buiten de macht van ATN. ATN is niet verantwoordelijk voor defecten of schade die naar de mening van ATN het gevolg zijn van verkeerd gebruik, misbruik, incorrect gebruik, onjuiste opslag of onjuiste bediening, inclusief gebruik in combinatie met apparatuur die elektrisch of mechanisch incompatibel is met of van inferieure kwaliteit van het product, evenals het niet respecteren van de door de fabrikant gespecificeerde omgevingsomstandigheden. Deze garantie wordt alleen verleend aan de oorspronkelijke koper. Elke schending van deze garantie wordt kwijtgescholden, tenzij de klant ATN binnen de toepasselijke garantieperiode hiervan op het onderstaande adres in kennis stelt.

De klant begrijpt en stemt ermee in dat met uitzondering van de voorgaande garantie, geen andere schriftelijke of mondelinge, wettelijke, expliciete of impliciete garanties - met inbegrip van enige impliciete garantie van verkoopbaarheid of geschiktheid voor een bepaald doel - van toepassing zijn op het product. Alle dergelijke impliciete garanties worden hierbij uitdrukkelijk afgewezen.

#### **BEPERKING VAN AANSPRAKELIJKHEID**

ATN is niet aansprakelijk voor claims, handelingen, rechtszaken, procedures, kosten, uitgaven, schade of aansprakelijkheden die voortvloeien uit het gebruik van dit product. De klant is uitsluitend verantwoordelijk voor de bediening en het gebruik van het product. De enige verplichting van ATN is beperkt tot het leveren van de hierin beschreven producten en diensten in overeenstemming met de voorwaarden van deze overeenkomst. De levering van verkochte producten en verleende diensten door ATN aan de Klant mag niet worden geïnterpreteerd, opgevat of beschouwd - noch expliciet, noch impliciet - als zijnde in het voordeel van of het doen ontstaan van een verplichting jegens een derde partij of een rechtspersoon buiten ATN en de Klant De verplichtingen van ATN onder deze Overeenkomst hebben uitsluitend betrekking op de Klant. **De aansprakelijkheid van ATN hieronder voor schade, ongeacht de vorm of de handeling, zal zich beperken tot de vergoedingen of de andere kosten die door de Klant of de Dealer van de Klant aan ATN zijn betaald . ATN kan in geen geval aansprakelijk worden gesteld voor speciale, onrechtstreekse, incidentele of gevolgschade, waaronder maar niet beperkt tot gederfde inkomsten of gederfde winst, ongeacht of dergelijke schade op het moment van de aankoop te voorzien was of niet of een dergelijke schade al dan niet voortvloeit uit een schending van de garantie, een schending van een overeenkomst, nalatigheid, strikte aansprakelijkheid of enige andere aansprakelijkheidstheorie .**

#### **REGISTRATIE VAN DE PRODUCTGARANTIE**

Om de garantie op jouw product te valideren, moet ATN voor elk toestel in het bezit zijn van een ingevulde productgarantieregistratiekaart of moet de kant een volledige garantieregistratie op onze website op www.atncorp.com. Vul het meegeleverde formulier in en stuur het onmiddellijk naar ons Service Center: ATN Europe LTD, 1588, Sofia, Bulgaria, ul. "Okolovrasten pat", 456B, Inter Logistic Park, 2400 NW 95 Ave, Doral, FL 33172.<br>Park Park.

### **GARANTIESERVICE GARANTIESERVICE**

OM DE GERANTIESERVICE MET BETREKKING TOT JOUW TOESTEL TE ONTVANGEN, MOET DE STEL TE ONTVANGEN, MOET DE STEL TE Om de garantieservice met betrekking tot jouw toestel te ontvangen, moet de eindgebruiker dit aan de serviceafdeling van ATN melden Dit kan telefonisch op één van de volgende telefoonnummers: **+35932570140**, of via e-mail op **support@atneu.com**. U ontvangt dan een retourauthorisatienummer (RMA) As u een product retourneert, stuur het dan op naar onze serviceafdeling t.a.v. ATN Corporation met een kopie van het aankoopbewijs. De postkosten moeten door uzelf worden betaald. Alle ATN is niet aansprakelijk voor onjuiste verzending of ontbrekende of beschadigde goederen moeten volledig verzekerd zijn met de juiste verzendkosten;

ATN is niet aansprakelijk voor onjuiste verzending of ontbrekende of beschadigde Als uitens van de verzending.<br>Als de buitenkommer op de buitenkommer op de buitenkommer op de buitenkommer op de buitenkommer op de buitenko goederen tijdens de verzending.

Als u het product retourneert, markeer dan duidelijk het RMA-nummer op de buitenkant van de verzenddoos. Voeg een brief bij met jouw RMA-nummer, naam, retouradres, reden voor de retour, jouw contactgegevens zoals geldige telefoonnummers en/of e-mailadres en de aankoopbewijzen, zodat we de geldige begindatum van de garantie kunnen vaststellen. Retourzendingen die geen RMA-nummers bevatten, kunnen worden geweigerd of met een aanzienlijke vertraging worden behandeld.<br>De einde

De geschatte duur van garantieservice is 10-20 werkdagen. De eindgebruiker/klant vice. ATN dekt de retourzending naar de eindgebruikers/klanten in de continentale VS is verantwoordelijk voor de verzending van het product naar ATN voor de garantieservice. ATN dekt de retourzending naar de eindgebruikers/klanten in de continentale VS ATN retourneert het product na een garantieservice via binnenlandse UPS-wegvervo-na garantiereparatie alleen als het product onder de bovengenoemde garantie valt. ATN retourneert het product na een garantieservice via binnenlandse UPS-wegvervoer en/of binnenlandse post. Bij elke andere gevraagde, vereiste of internationale verzendmethode is de eindgebruiker/klant verantwoordelijk voor de post-/verzend-<br>. kosten.

# **ATN X-Sight 5-serien ATN X-Sight 5 LRF-serien**

# **DAG/NAT SIGTEKIKKERTER**

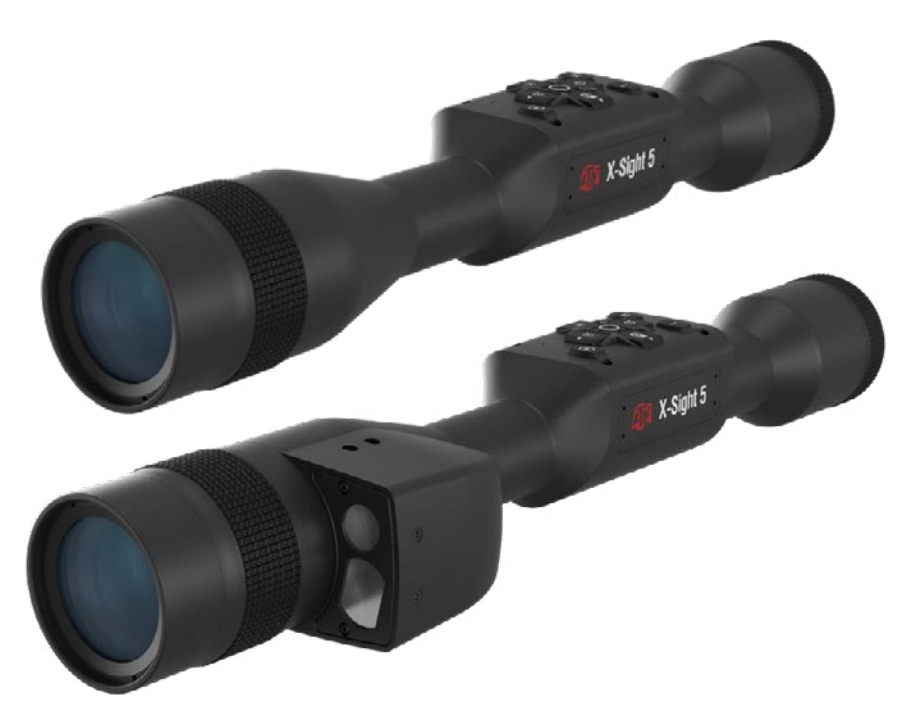

### **MANUAL**

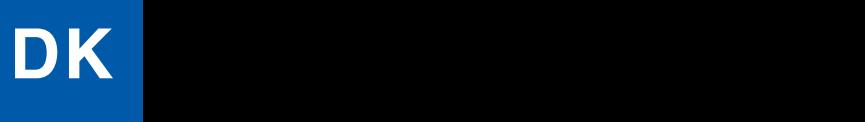

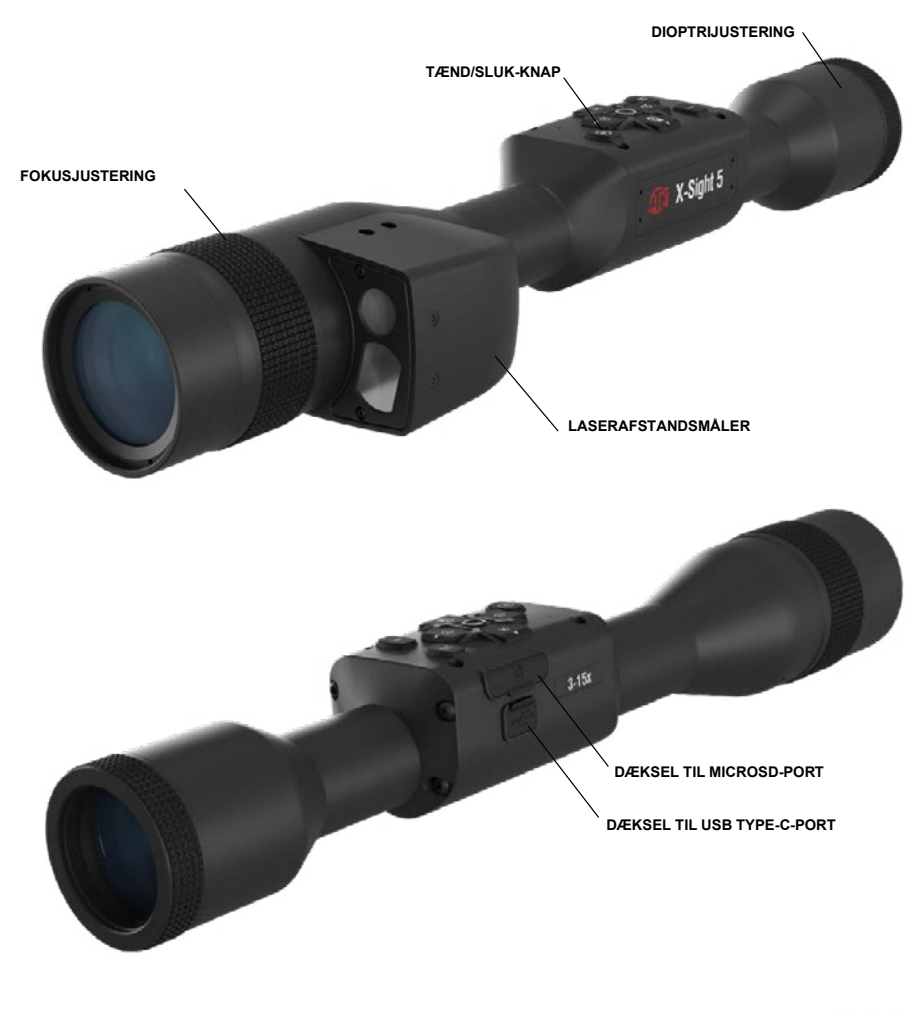

**IR850 Infrarød lyskilde** 

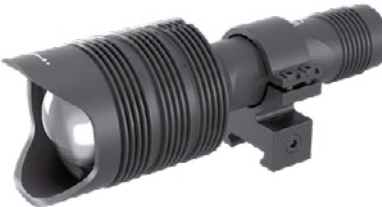

\* Kun med X-Sight 5 LRF-modeller.

### **ADVARSEL!**

#### PRODUKTET INDEHOLDER NATURGUMMILATEX, SOM KAN FORÅRSAGE ALLERGISKE REAKTIONER

Oplysningerne i denne manual er udelukkende til orientering, kan ændres uden varsel og skal ikke opfattes som en<br>forpligtelse fra ATN Europe LTD.

ATN Corp. påtager sig intet ansvar for eventuelle fejl eller unøjagtigheder, der måtte forekomme i denne manual. @2023 ATN Corp. Alle rettigheder forbeholdes.

## **INDHOLDSFORTEGNELSE**

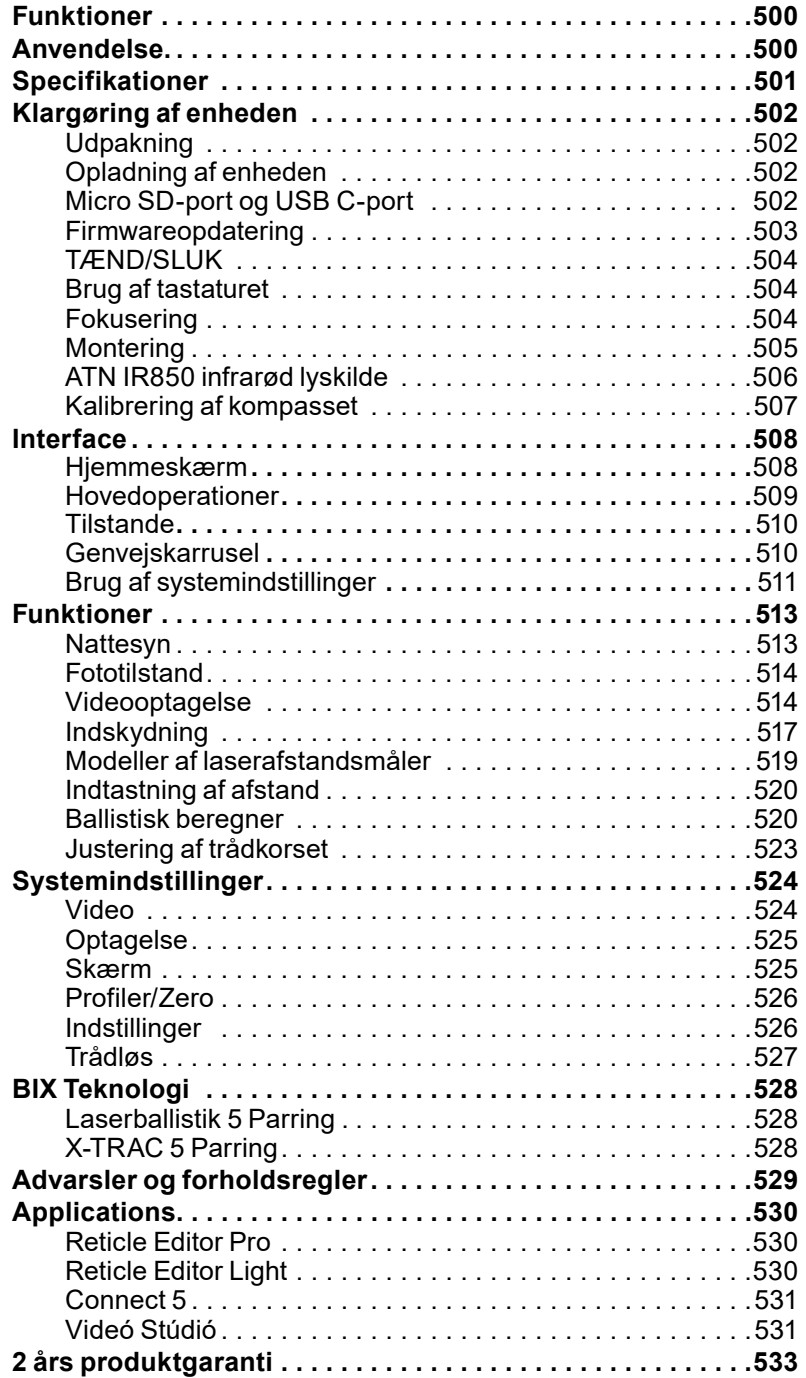

### **FUNKTIONER**

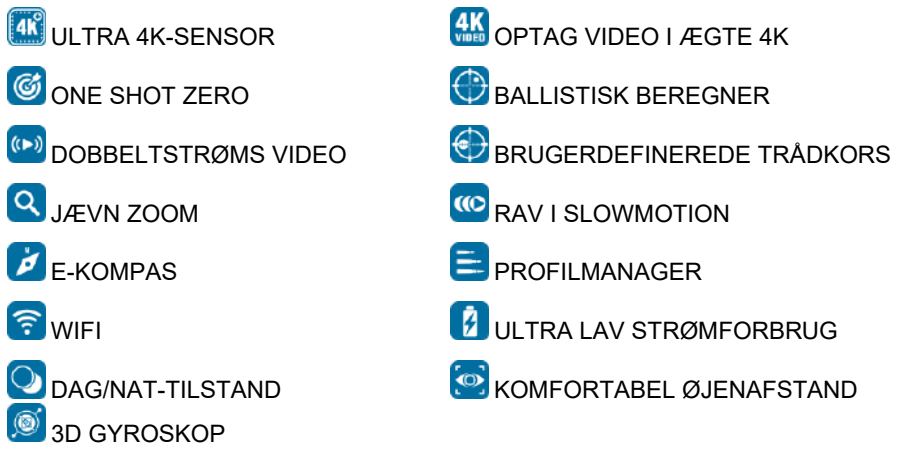

### **ANVENDELSE**

ATN bringer endnu en gang innovation inden for elektrooptik fremad med vores 5th Gen X-Sight 5 Ultra HD 4K+ Smart dag/nat sigtekikkert. X-Sight 5 har en opgraderet højtydende sensor og giver dig ultrahøj opløsning med 4 millioner flere pixels for præcise toner, levende farver og en virkelighedstro visuel fornemmelse.

X-Sight 5 har den højeste sensoropløsning på markedet. Mere end dobbelt så meget som hos konkurrenterne og 33 % mere end vores X-Sight 4K-modeller.

Den avancerede ballistiske beregner hjælper dig med at sikre, at du rammer dit mål hver eneste gang.

Oplev en bedre visuel kvalitet og evne om dagen og natten sammen med kompensation for omgivelsestemperaturen. Det er en 24 timers visuel oplevelse, som du aldrig har haft før!

### **SPECIFIKATIONER**

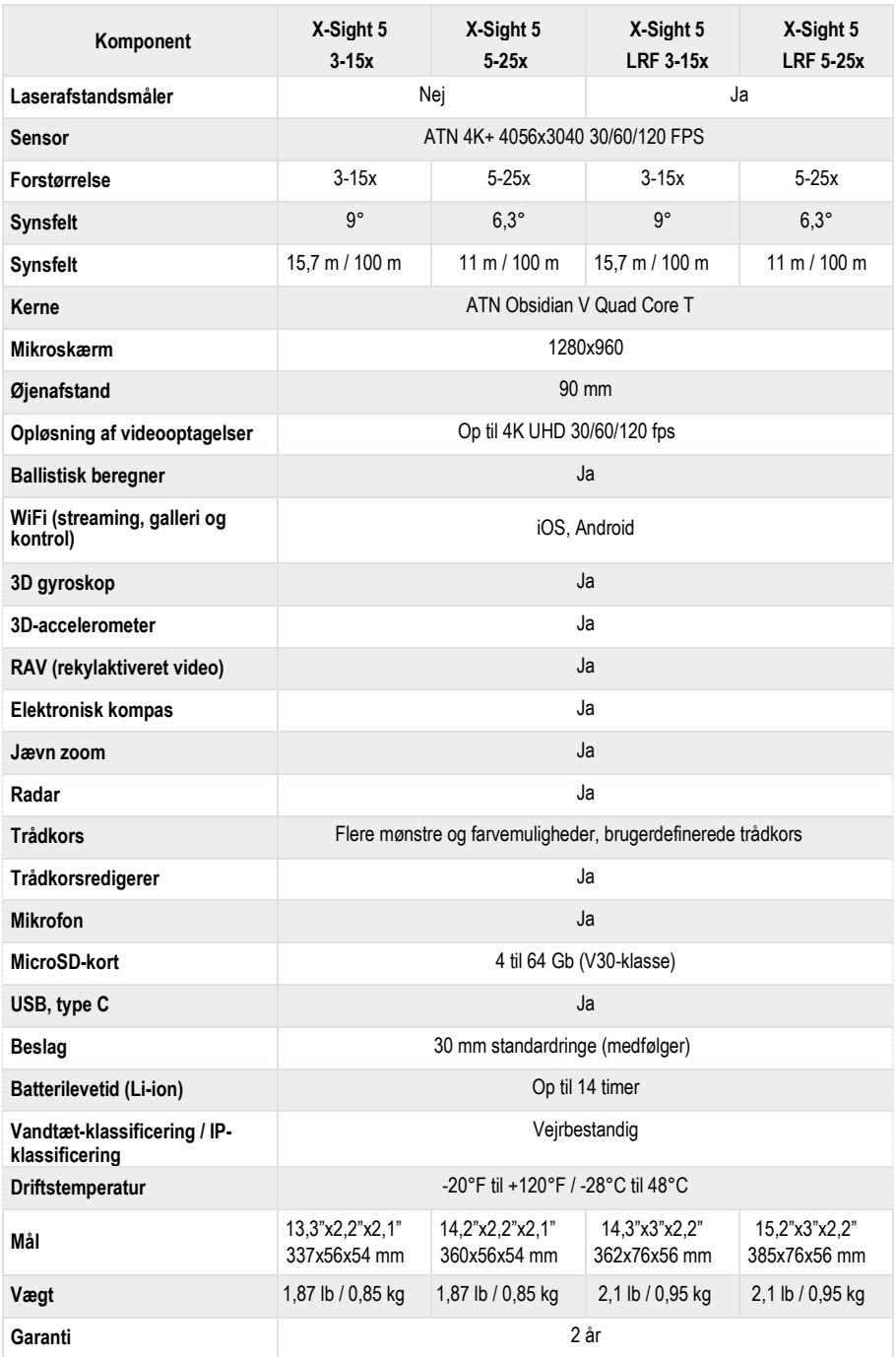

\* ATN forbeholder sig retten til at ændre ovenstående specifikationer til enhver tid uden varsel.

### **KLARGØRING AF ENHEDEN**

### **UDPAKNING**

Følgende trin skal udføres, før du bruger enheden.

- 1. Åbn pakkeboksen, fjern X-Sight 5/5 LRF.
- 2. Kontroller, at boksen indeholder har følgende: Sigtekikkert, dæksel til sigtekikkerten, solskærm, gummiøjenmusling, infrarød lyskilde, opladningskabel.
- 3. Undersøg enheden for skader på de optiske overflader, huset, øjenmuslingen, betjeningsknapper osv.
- 4. Sørg for, at alle optiske overflader er rene og klar til brug.

#### *BEMÆRK*

*Hvis der mangler eller er ødelagt tilbehør, skal du kontakte ATN's kundeservice på 1.800.910.2862.*

### **OPLADNING AF ENHEDEN**

Enheden er udstyret med en USB-port (type C). Du finder den under gummidækslet på højre side af enheden (dækslerne er markeret med et passende ikon).

Vi har inkluderet et USB-opladningskabel (type C) med din sigtekikkert. Sæt kablet i en USB-vægoplader med en udgangseffekt på 2 ampere (vægoplader medfølger ikke).

Oplad din sigtekikkert i 6 timer ved hjælp af en 2 A USB-vægoplader. Bemærk, at det vil tage længere tid at oplade sigtekikkerten, hvis du bruger en vægoplader med lavere strømstyrke.

- 1. Anbefalet oplader er en 2 A USB-oplader.
- 2. Batteriets opladningstid (fra 0 til 100 %) er 6 timer med en 2 A USB-oplader.
- 3. Batteriets driftstid er 14 timer på en enkelt opladning.

### **MICRO SD OG USB C PORTE**

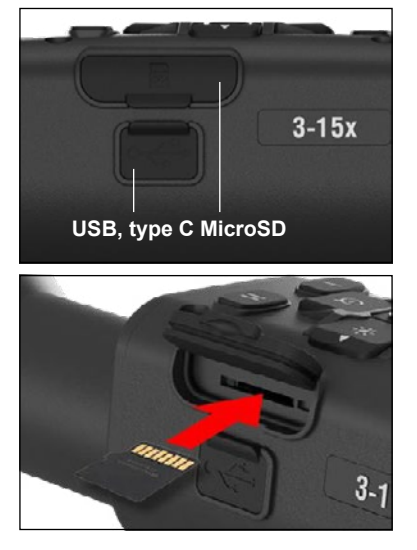

Enheden er udstyret med en microSD-kort- og en USB (type C)-port. Du finder dem under gummidækslerne på højre side af enheden (dækslerne er markeret med et passende ikon).

For at åbne gummidækslet til porten skal du forsigtigt løfte gummidækslet og flytte det ud af vejen.

#### *BEMÆRK*

*Sørg for, at enheden er slukket, før du sætter det formaterede microSD-kort i den tildelte port.*

- 1. Formater altid et nyt microSD-kort, før du bruger det.
- 2. Indsæt microSD-kortet som vist.
- 3. Brug en tynd genstand (en lille mønt, en papirclips) til at låse microSD-kortet på plads, efter at du har sat det ind i åbningen.
- 4. Sæt dækslet tilbage til dets oprindelige position.

#### *BEMÆRK*

#### *Der er kun én korrekt retning til at indsætte microSD-kortet.*

*Du må ikke tvinge microSD-kortet ind i porten, da dette kan beskadige både sigtekikkerten og selve kortet.*

For at fjerne microSD-kortet fra porten skal du skubbe kortet lidt indad med den samme tynde genstand, som du brugte før. Når kortet springer et par millimeter ud, træk det ud med fingrene eller en pincet.

*BEMÆRK*<br>Hvis du vil optage video, skal microSD-*Hvis du vil optage video, skal microSD- kortet være af klasse 10 V30 (30 Mb/sec) eller hurtigere og have en kapacitet på mellem 4 og 64 Gb, dvs. et SD-kort af HC-typen.*

### **OPDATERING AF FIRMWAREN**

Før du tager enheden i brug, skal du opdatere firmwaren til den nyeste version. Alle firmwareopdateringer kan findes på **https://www .atncorp .com/firmware .**

Hvis du vil få besked om nye firmwareopdateringer, skal du registrere din enhed på vores hjemmeside. Der sendes en e-mailmeddelelse, når en ny firmwareopdatering bliver tilgængelig.

For at opdatere firmwaren skal du bruge et microSD-kort og et fuldt opladet internt batteri.

#### *BEMÆRK*

*I tilfælde af strømsvigt under en opdatering kan enheden gå ned. Dette kan ødelægge systemfilerne, og enheden skal da sendes tilbage til ATN-fabrikken til service.*

*For at sikre, at dine nulpunktskoordinater ikke går tabt, skal du skrive dem ned, før du fortsætter med at opdatere firmwaren.*

Opdater til den nye firmware på følgende måde:

- 1. Download **\*\*\* .bin-filen** og kopier den til dit microSD-kort - rodmappen.
- 2. Sæt kortet i sigtekikkerten.
- 3. Tænd for sigtekikkerten.
- 4. I dialogboksen "Firmware Update" skal du vælge "Yes" for at starte opdateringen.
- 5. Når opdateringstælleren når "100 %", genstarter enheden automatisk.
- 6. Når enheden er tændt, går den i selvkonfigurationstilstand.
- 7. Når den er færdig, genstarter den automatisk.
- 8. Motion Sensing-platformen vil blive konfigureret, når den først tændes.
- 9. Når firmwareopdateringen er færdig, skal du foretage en fabriksnulstilling, før du bruger produktet.
- 10. Slet firmwarefilen fra microSD-kortet, når processen er afsluttet. Ellers vil systemet forsøge at opdatere firmwaren, hver gang du tænder for sigtekikkerten.

#### *BEMÆRK*

*Hvis sigtekikkerten fryser eller holder op med at reagere på kontrolpanelets kommandoer, tryk på tænd/sluk-knappen og hold den nede i 15 sekunder for at genstarte sigtekikkerten.*

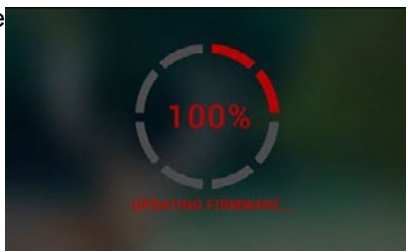

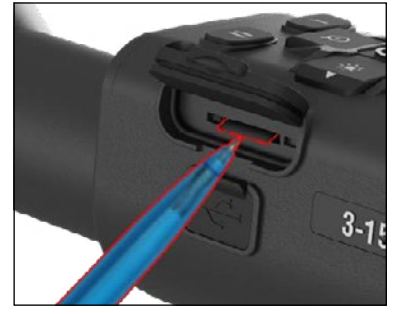

### **TÆND/SLUK**

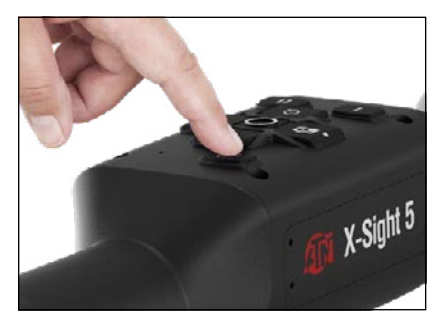

BRUG AF TASTATURET

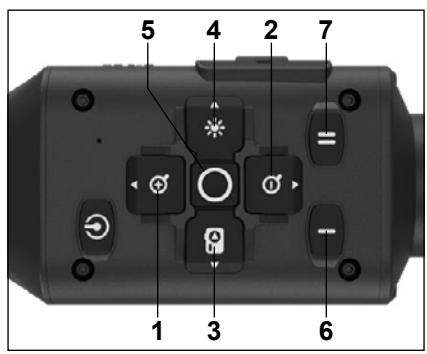

For at TÆNDE enheden tryk på tænd/sluk-knappen og hold den nede, indtil du ser ATN-startskærmen.

For at SLUKKE enheden tryk på tænd/sluk-knappen og hold den nede, indtil<br>"Shut down the device?" vises i dialogboksen. Vælg "Ja" for at slukke.

Hvis sigtekikkerten fryser eller holder op med at reagere på kontrolpanelets kommandoer, tryk på tænd/sluk-knappen og hold den nede i 15 sekunder for at genstarte sigtekikkerten.

**1 . Op-knappen:** På hjemmeskærmen justerer den indzoomningsniveauet. Hvis du trykker på Op-knappen og holder den nede, aktiveres jævn indzoomning. Et kort tryk på Op-knappen aktiverer trinvis indzoomning. Op-knappen bruges også til at navigere i karrusellen og systemmenuen.

**2 . Ned-knappen:** På hjemmeskærmen justerer den udzoomningsniveauet. Hvis du trykker på Ned-knappen og holder den nede, aktiveres jævn udzoomning. Et kort tryk på Ned-knappen aktiverer trinvis udzoomning. Ned-knappen bruges også til at navigere i karrusellen og systemmenuen.

**3 . Venstre knap:** På hjemmeskærmen aktiveres fotooptagelse ved at trykke kort på Venstre knappen. Et langt tryk på Venstre knappen skifter tilstanden til Video. Venstre knappen bruges også til at navigere i karrusellen og systemmenuen.

**4 . Højre knap:** På hjemmeskærmen ændrer den enhedens lysstyrke på skærmen. Højre knappen bruges også til at navigere i karrusellen og systemmenuen.

**5 . OK-knap:** Ved at trykke på OK-knappen åbner du karrusellen fra hjemmeskærmen, og bekræfter valg i menuen.

**6 . Funktion 1:** Når du har åbnet karrusellen eller menuen, lukker du karrusellen eller menuen ved at trykke på F1-knappen. Når du er på hjemmeskærmen og din enhed har en tilsluttet LRF, aktiveres LRF'en ved at trykke på F1.

**7 . Funktion 2:** Når du bruger din Obsidian 5-enhed og er i menuen for miljøindstillinger, kan du gå til næste skærmbillede for at opdatere miljøindstillingerne ved at trykke på F2.

### **FOKUSERING**

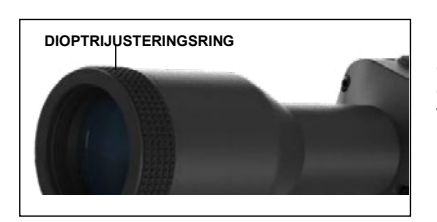

#### DIOPTRIJUSTERING

Ved at dreje på dioptrijusteringsringen opnår du optimal skarphed for dit syn. Kig gennem okularet, mens du fokuserer på trådkorset og widgets på skærmen.
### *BEMÆRK BEMÆRK*

*Når dioptrijusteringen er indstillet efter Når dioptrijusteringen er indstillet efter din smag, er det ikke nødvendigt at foretage videre justering, medmindre en din smag, er det ikke nødvendigt at anden bruger har ændret fokus til sine anden bruger har ændret fokus til sine behov. behov. foretage videre justering, medmindre en* 

### AFSTANDSFOKUSERING AFSTANDSFOKUSERING

Drej justeringsringen efter behov for at opnå Drej justeringsringen efter behov for at opnå det korrekte fokus på forskellige afstande. det korrekte fokus på forskellige afstande.

# **MONTERING MONTERING**

X-Sight 5 har en øjenafstand X-Sight 5 har en øjenafstand på 3,5 tommer (90 mm) og kan monteres med 30 mm på 3,5 tommer (90 mm) og kan monteringsringe. ATN har monteringsringe. ATN har leveret to standardringe og en leveret to standardringe og en L-formet ring. Den L-formede L-formet ring. Den L-formede ring er til de tilfælde, hvor du ring er til de tilfælde, hvor du har brug for ekstra øjenafstand har brug for ekstra øjenafstand til visse rifler. Først skal du til visse rifler. Først skal du vælge dine foretrukne ringe og position og montere de vælge dine foretrukne ringe og position og montere a<br>nederste dele af dine ringe på skinnen for optimal nederste dele af dine ringe på øjenafstand. Placer øjenafstand. Placer monteres med 30 mm<br>monteringsringe. ATN har position og montere de skinnen for optimal<br>
gienafstand Placer

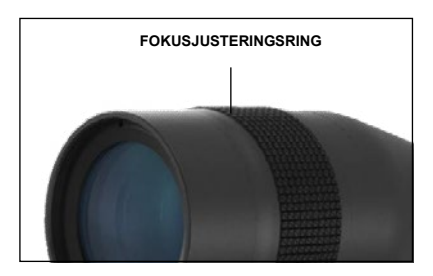

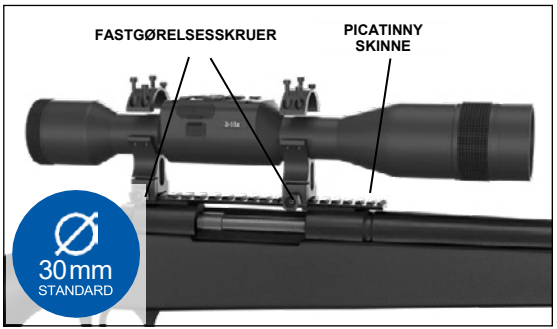

sigtekikkerten på den nederste halvdel af de ringe, du lige har monteret, og kontrollér, sigtekikkerten på den nederste halvdel af de ringe, du lige har monteret, og kontrollér, at du har tilstrækkelig øjenafstand til din platform. Placer den øverste del af ringen over at du har tilstrækkelig øjenafstand til din platform. Placer den øverste del af ringen over den monterede nederste del, og sørg for, at den monterede nederste del, og sørg for, at

hullerne flugter, og skruerne drejer let. Anvend lige drejningsmoment på alle skruer hullerne flugter, og skruerne drejer let. Anvend lige drejningsmoment på alle skruer med den medfølgende unbrakonøgle. Sørg for, at ringerne sidder stramt på skinnen med den medfølgende unbrakonøgle. Sørg for, at ringerne sidder stramt på skinnen og ikke vil løsne sig på grund af rekyl. og ikke vil løsne sig på grund af rekyl.

For at montere X-Sight 5 på Picatinny-skinnen: For at montere X-Sight 5 på Picatinny-skinnen:

- 1. Løsn fastgørelsesskruerne på siderne af monteringsringene. 1. Løsn fastgørelsesskruerne på siderne af monteringsringene.
- 2. Placér sigtekikkerten på Picatinny-skinnen, så skinnens fremspring, som er i 2. Placér sigtekikkerten på Picatinny-skinnen, så skinnens fremspring, som er i bunden af ringen, går ind i udsparingen i skinnen. bunden af ringen, går ind i udsparingen i skinnen.
- 3. Tilspænd monteringsringenes skruer. 3. Tilspænd monteringsringenes skruer.

### *ADVARSEL! ADVARSEL!*

*Sørg for, at dit våben ikke er ladt. Overhold altid sikkerhedsreglerne ved Sørg for, at dit våben ikke er ladt. Overhold altid sikkerhedsreglerne ved håndtering af våben. håndtering af våben.*

### *BEMÆRK BEMÆRK*

*Du må ikke stramme fastgørelsesskruerne for hårdt, når du fastgør ringene til Du må ikke stramme fastgørelsesskruerne for hårdt, når du fastgør ringene til skinnen - vi anbefaler at bruge 30 in-lbs (Nm 3.39). skinnen - vi anbefaler at bruge 30 in-lbs (Nm 3.39).*

# **ATN IR850 INFRARØD LYSKILDE**

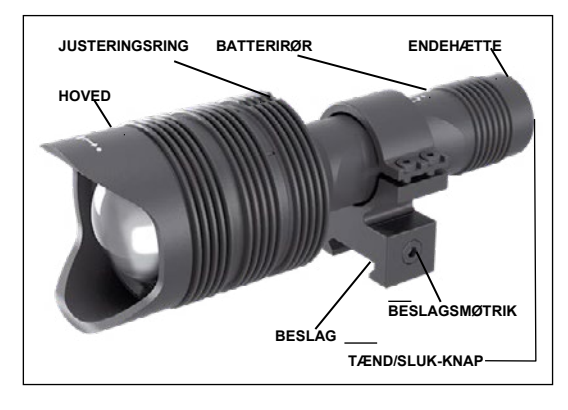

### **BATTERI**

#### *BEMÆRK*

*Hold venligst batterirøret (ikke hovedet eller halsdelen), når du spænder/løser endehætten.*

IR850 INFRARØD lyskilden bruger et 18650-batteri.

1.Fjern endehætten ved at skrue den af, indtil den er fri af huset.

2.Sæt batteriet i huset, idet du overholder den korrekte polaritet på batteriet.

3.Sæt endehætten tilbage på huset.

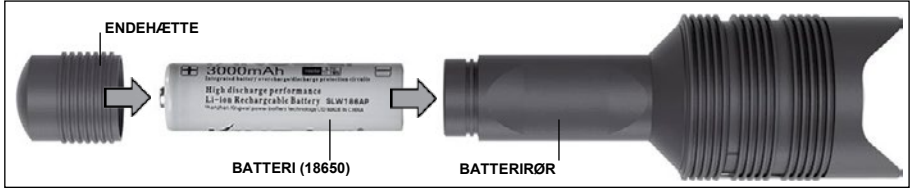

#### **TILSTANDE**

IR850 har et tre trins udgangseffekt - lav, medium og høj. Lav på 50 %. Medium på 75 %. Høj på 100 %.

#### **INDSTILLINGER FOR LYSSTYRKE**

De fabriksindstillede tilstande styrer lysstyrken af IR-lyskilden.

Der er tre tilstande angivet på hovedet efter fokuseringsringen. Tilstandene kan skelnes ved størrelsen af prikken. Den lille prik angiver den laveste effektindstilling. Den mellemstore prik angiver indstillingen for medium udgangseffekt. Den store prik angiver indstilling for den stærkeste udgangseffekt.

For at tænde/slukke IR-lyskilden skal du trykke på knappen på endehætten.

For at skifte tilstande drejes indstillingsringen bag fokusringen på IR-lyskilden.

#### **FOKUSERING**

Tænd lyset på maksimal effekt, og ret det til en væg på 8-10 meters afstand. For at fokusere strålen skal du holde hovedet i den ene hånd og dreje halsdelen med den anden hånd med eller mod uret.

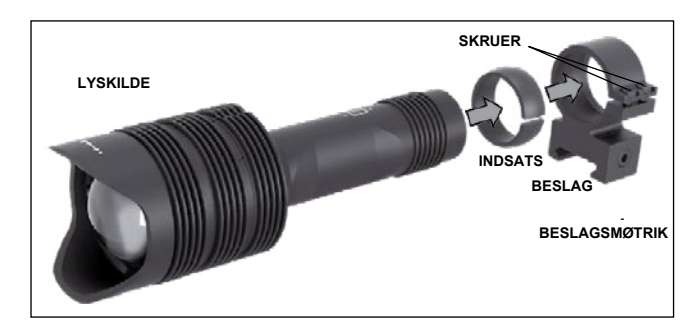

#### **BESLAG**

Fastgør IR850 til det justerbare beslag som følger:

1. Skru de to skruer ud.

2. Placer indsatsen i beslaget.

3. Indsæt lyskilden i beslaget med indsats.

4. Fastgør de to skruer med en unbrakonøgle. Der må ikke anvendes et for højt drejningsmoment.

#### **JUSTERING AF IR-STRÅLEN** i AF IR

For at justere IR850 lyskilden med din sigtekikkert: Når IR850 lyskilden er monteret på beslaget, placer den på X-Sight 5's sideskinne eller på din rifles Picatinny-skinne. **ALIGNING THE IR BEAM** Når den er monteret sikkert, løsn de to skruer på toppen af monteringsringen en smule.

Mens du kigger gennem X-Sight 5 om natten med nattilstand aktiveret, flyt IR850 rundt i beslaget, indtil du kan se, at IR-lyset dækker hele dit synsfelt i X-Sight 5søgeren. Når du har justeret din IR-lyskilde til at flugte med X-Sight 5 synsfeltet skal du forsigtigt stramme de to skruer på toppen af monteringsringen med en unbrakonøgle.  $t$ gle. The IRSS of the mount until you see the IR light covering  $\alpha$ 

#### the second with the second with second with  $\sim$  Sight  $\sim$  Sight  $\sim$  Sight  $\sim$  Sight  $\sim$  Sight  $\sim$  Sight  $\sim$  Sight  $\sim$  Sight  $\sim$  Sight  $\sim$  Sight  $\sim$  Sight  $\sim$  Sight  $\sim$  Sight  $\sim$  Sight  $\sim$  Sight  $\sim$  Sight  $\$ field of view in the X-Sight 5 view finder. Once you have adjusted your IR light

For at forhindre slitage og bevare vandmodstanden er det en god idé at smøre gevind og o-ringe, hvis de bliver tørre.<br>'

#### **FEJLFINDING**  $T$ on prevent wear and resistance it is a good idea to lubricate the set is a good idea to lubricate the set is a good idea to lubricate the set is a good idea to lubricate the set is a good idea to lubricate the set is a

 ${\sf Lysd}$ æmpning

**•** Batteriet kan være defekt. Prøv et andet fuldt opladet batteri.

#### **KALIBRERING AF KOMPASSET** ERING AF NUMPASSE I

Når kompasset skal kalibreres, vises ordet "CAL" i stedet for kompasskalaen. For at kalibrere skal du rotere enheden på tre akser som vist til højre.

#### *BEMÆRK*

*BEMÆRK*<br>Når du har kalibreret *rvar du flar kalibreret*<br>enheden, skal du huske, at *kompasset fungerer bedst,*  enheden, skar du huske, at<br>kompasset fungerer bedst,<br>når du holder X-Sight 5 *parallelt med jorden.*<br>We do suggestive the suggestive that the suggestion of the suggestion of the suggestion of the suggestion of the

Andre mulige forkortelser:<br>● ERR – en feil blev

- ERR en fejl blev opdaget;<br>opdaget;
- SMF  $-$  din enhed er i et stærkt magnetisk felt; – ain ennea er i et i
- $\bullet$  UPD din firmware skal opdateres. The compass of compass  $\sim$

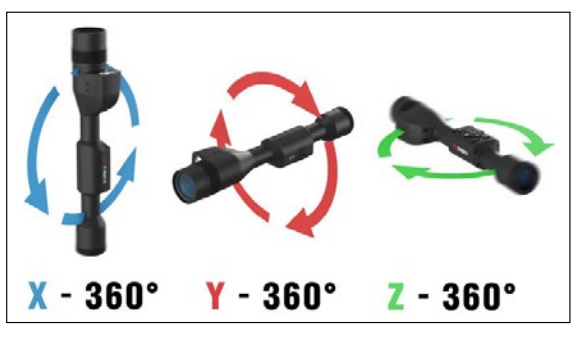

# **INTERFACE**

# **HJEMMESKÆRM**

Den første skærm, du får vist, når du har tændt enheden, er hjemmeskærmen. Den består af skalaer, ikoner i statuslinjen og forskellige informationswidgets.

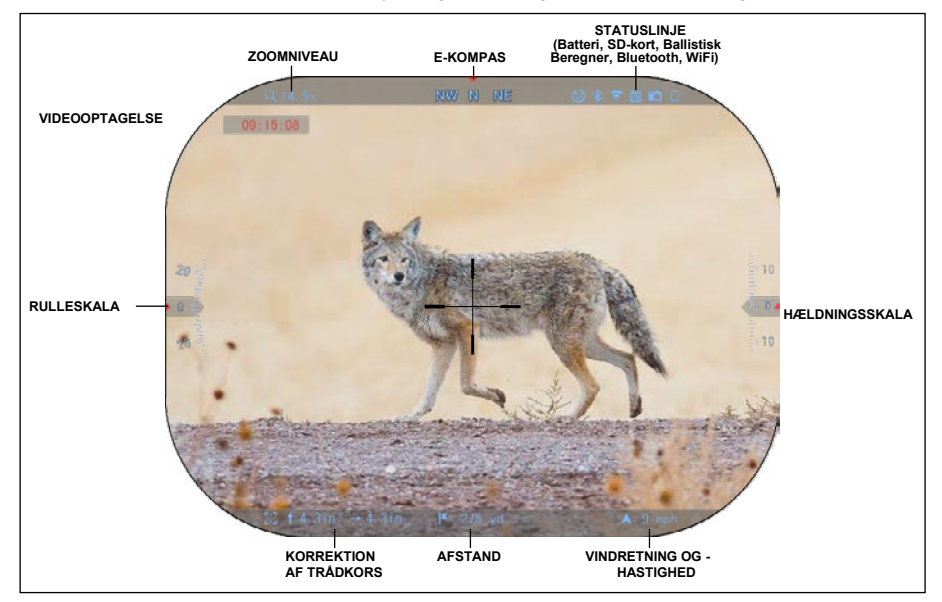

#### SKALAER

- E-kompasskalaen viser krøjevinkel, baseret på e-magnetometerdata.
- Rulleskalaen viser riflens skråning baseret på det interne 3D-gyroskop.
- Hældningsskalaen viser riflens hældning baseret på det interne 3D-gyroskop.

#### STATUSLINJE

Viser oplysninger om systemets aktuelle tilstand. Inaktive ikoner bliver usynlige, når de ikke er i brug, og kun de vigtige oplysninger vises.

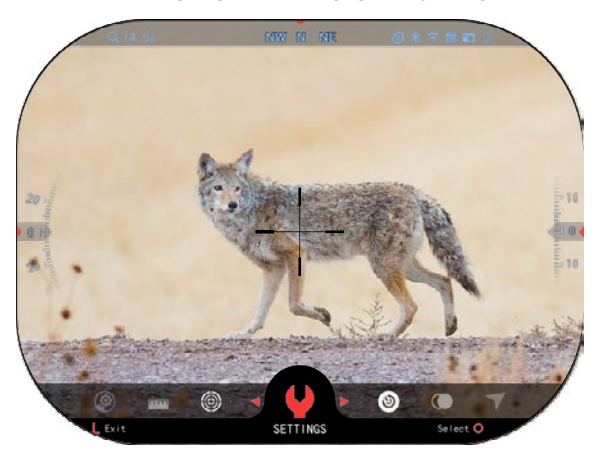

• Batteri - viser, hvor meget<br>energi der er tilbage i der er systemet.

• MicroSD-kort - viser, om der er et hukommelseskort til stede eller ej (rødt ikon).

• Ballistisk beregner, Bluetooth og WiFi - viser, når funktionen er aktiveret.

#### WIDGETS

Interface elementer vil blive vist som widgets, der giver adgang til nyttige oplysninger. Der findes flere typer widgets:

- ikoner uden værdi<br>bruges til visning af visning<br>(fototilstande (foto- og videotilstand);
- kun numerisk værdi (Detaljerede værdier for skråning og hældning);
- ikoner med en numerisk værdi: Afstand, Zoom, Korrektion af trådkors, Vindhastighed.

Widgets på skærmen kan<br>aktiveres fra deaktiveres Systemindstillingerne.

For at gå ind i Systemindstillingerne skal du klikke på OK-

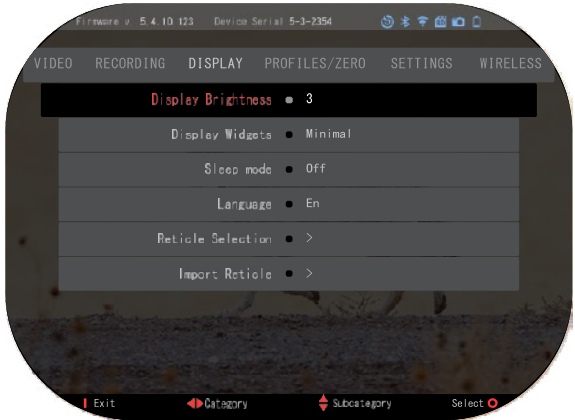

knappen  $\mathbb{G}^0$  fra hjemmeskærmen for at få adgang til Genvejskarrusellen.

Vælg skruenøgleikonet med Højre eller Venstre knap  $\mathbb{Q}$ l og tryk på OK-knappen

 $\widetilde{\mathbb{G}}^{(n)}$  for at åbne menuen System Settings (Systemindstillinger).

Vælg Display fanen med Højre knap <sup>0</sup><sup>0</sup> og vælg derefter underkategorien Display Widgets med knapperne på tastaturet  $\frac{000}{20}$ 

Tryk på OK-knappen  $\mathbb{C}$  for at vælge Display Widgets. Brug knapperne på tastaturet  $\frac{000}{1}$  til at skifte fra Extended til Minimal. Tryk på knappen Funktion 1 for at komme ud af menuen.

# **HOVEDOPERATIONER**

# **ZOOMNIVEAU**

På hjemmeskærmen brug OP og NED knapperne til at zoome ind eller ud. Hvis du trykker på OP eller NED knappen og holder den nede, aktiveres henholdsvis jævn indzoomning eller udzoomning. Et kort tryk på OP eller NED knappen giver dig trinvise zoomniveauer.

#### *BEMÆRK*

*Når enheden aktiveres første gang, skal du konfigurere objektivindstillingen i pop-up vinduet, før du zoomer. Se System Settings Settings Device Type.*

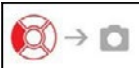

TAG BILLEDER ELLER VIDEOER

Tryk på og hold Venstre knap  $\mathbb{Q}$  nede for at skifte tilstand for at tage videoer eller billeder. Et kort tryk på Venstre knap aktiverer eller stopper videooptagelse. Eller hvis du er i Foto-tilstand, kan du tage et stillbillede ved at trykke på Venstre knap.

#### *BEMÆRK*

*Optagelsen stopper automatisk, når hukommelseskortet er fuldt, eller når batteriet ikke længere har strøm.*

 $\geq$  MENU

GENVEJSKARRUSEL

Ved at trykke ned på OK-knappen <sup>liggi</sup> åbnes menuen Genveje. Tryk på knappen Funktion 1 for at forlade karrusellen eller menuen.

# **TILSTANDE**

X-Sight 5 har 2 funktionstilstand: grundtilstand og avanceret tilstand.

Grundtilstanden har følgende funktionsmuligheder:

- 1. NATTILSTAND
- 2. SYSTEMINDSTILLINGER
- 3. INDSKYDNING AF TRÅDKORSET
- 4. AFSTANDSINDTASTNING
- 5. AVANCERET GENVEJ

Avanceret tilstand har følgende funktionsmuligheder:

- 1. NATTILSTAND
- 2. RAV
- 3. VALG AF TRÅDKORS
- 4. WIFI
- 5. AVANCERET GENVEJ
- 6. AFSTANDSINDTASTNING
- 7. INDSKYDNING
- 8. INDSTILLINGER
- 9. BALLISTISK BEREGNER
- 10. MILJØ

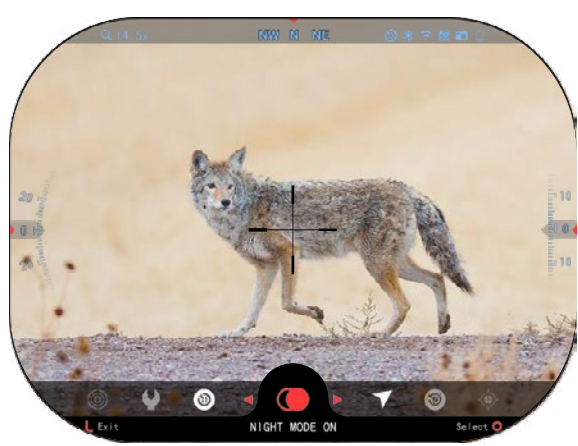

Karrusellen er din adgang til en række genveje, som giver dig mulighed for hurtigt<br>gå til din sigtekikkerts gå til din sigtekikkerts funktioner. Klik på

OK-knappen <sup>Ugy</sup> fra hjemmeskærmen for at få adgang til karrusellen nederst på hjemmeskærmen.

De knapper, der er markeret med rødt, er de<br>eneste, der aktiverer en der aktiverer bestemt genvej.

Brug Venstre og Højre knap  $\mathbb{R}$ til at flytte mellem

funktioner, undtagen med gruppen af ON/OFF kommandoer (WiFi, Bluetooth,

Ballistic Calculator, RAV), hvor du skal bruge tasteknapperne  $\overline{000}$  for at skifte. Hvis du vil tænde eller slukke en bestemt funktion, skal du klikke på OK-knappen

 $\binom{0.00}{0.0000}$  , mens den pågældende funktion er valgt. Eksempel – WiFi.

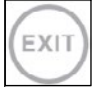

#### AFSLUT

Hvis du vil lukke karrusellen eller menuen, skal du trykke på knappen Funktion 1 på tastaturet.

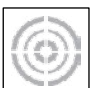

#### ONE SHOT ZERO

Det har aldrig været nemmere at indstille din sigtekikkert med One Shot Zero. Tag et skud, juster trådkorset, og så er du klar til at gå i gang.

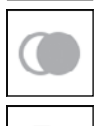

IK

### NATTILSTAND

Skift mellem dag- og nattilstand.

#### KUN MED LASERAFSTANDSMÅLER-MODELLER

Tryk på knappen Funktion 1 på hjemmeskærmen for at aktivere laserafstandsmåleren. Hvis den ballistiske beregner er aktiveret, vil den afstand, der er målet ved hjælp af afstandsmåleren, automatisk blive brugt til at justere dit træfpunkt (skift trådkorset for at justere for fald).

# **GENVEJSKARRUSEL**

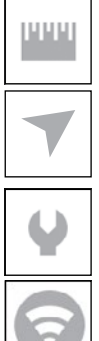

### AFSTANDSINDTASTNING

Indtast eller juster manuelt afstanden til målet, som skal bruges af den ballistiske beregner.

#### MILJØ

Gør det muligt at indtaste forskellige miljødata for at forbedre den ballistiske korrektion, f.eks. vindhastighed og -retning.

### SYSTEMINDSTILLINGER

Giver adgang til forskellige systemindstillinger og justeringer.

#### WIFI

Giver dig mulighed for at forbinde din smartphone eller tablet; adgangskoden er **atnsmarthd**.

#### BLUETOOTH

Giver dig mulighed for at forbinde ATN Smart-tilbehør, der bruger Bluetooth, til at kommunikere med din sigtekikkert.

#### *BEMÆRK*

#### *Kun Gen 5-tilbehør fungerer sammen med Gen 5 sigtekikkerter.*

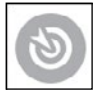

#### BALLISTISK BEREGNER

Giver dig mulighed for at få sigtekikkerten til automatisk at justere trådkorsets træfpunkt for kuglefald, baseret på de ballistiske oplysninger, du indtaster i sigtekikkerten.

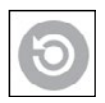

#### RAV (rekylaktiveret video)

Giver dig mulighed for at optage på video din jagt uden at skulle trykke på optageknappen.

# **BRUG AF SYSTEMINDSTILLINGERNE**

For at gå ind i systemindstillingerne skal du åbne genvejskarrusellen ved at trykke

på OK-knappen  $\overset{(6)}{\infty}$ . Vælg skruenøgleikonet med Højre eller Venstre knap

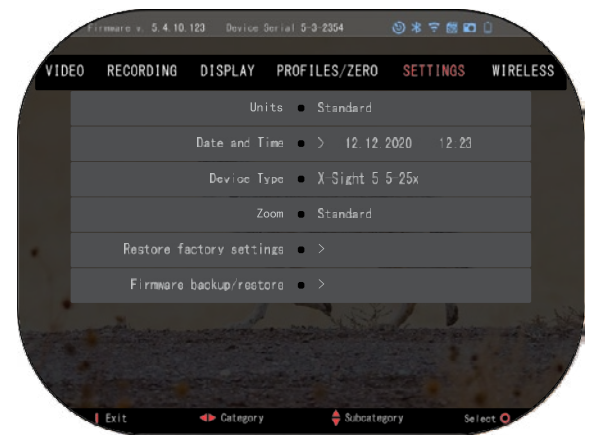

Tryk på OK-knappen <sup>UgU</sup>

for at komme ind i menuen. Systemindstillingerne består

af en fanelinjë øverst på<br>skærmen, en liste over skærmen. underkategorier i midten og hjælpeoplysninger

(information om knapfunktionerne) nederst på skærmen.

For at lukke menuen, tryk på knappen Funktion 1 på tastaturet.

Flytning mellem fanerne sker ved Venstre og Højre knap <sup>∎</sup>இ

Hver fane indeholder underkategorier. For at vælge en bestemt underkategori, brug tasteknapperne  $\sqrt{20}$  og tryk på OK-knappen $\sqrt[6]{30}$  for at vælge den.

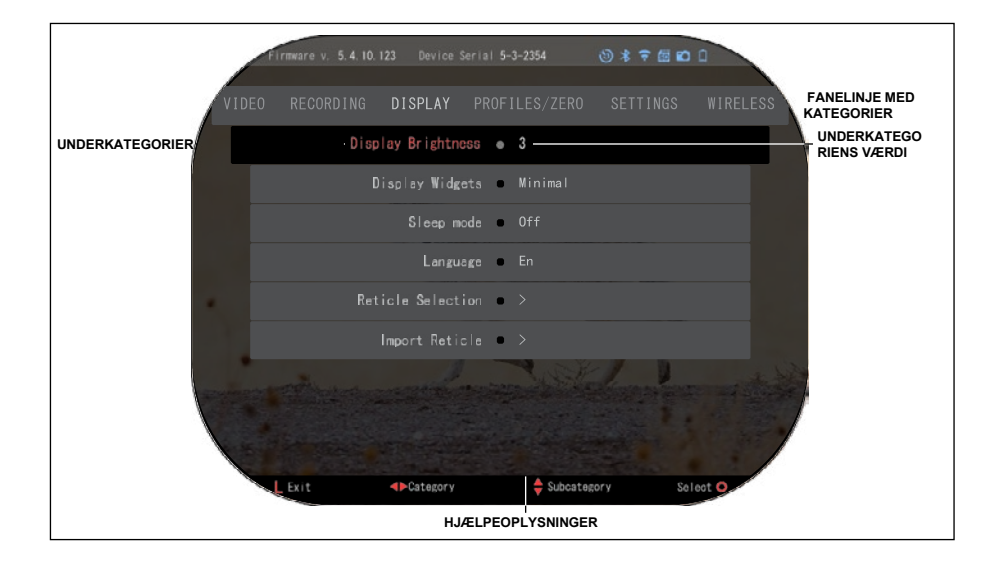

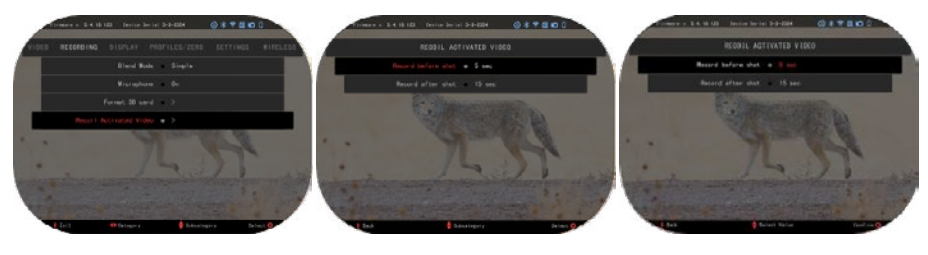

**FØRSTE NIVEAU ANDET NIVEAU TREDJE NIVEAU**

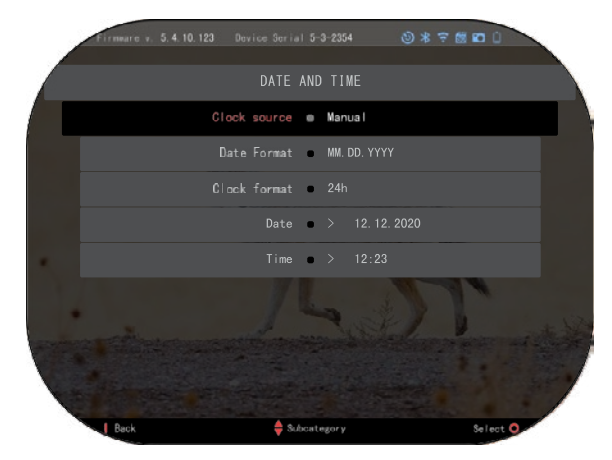

For at ændre en bestemt værdi, følg de næste få trin. Vælg den underkategori, du<br>har brug for, med brug for, med tasteknapperne 020

Tryk på OK-knappen for at vælge en bestemt værdi (når den er valgt, bliver den rød).

Ændr værdien med tasteknapperne <sup>∪</sup>≌<sup>∪</sup>.

For at vælge en ny værdi tryk på OK-knappen <sup>v</sup>S<sup>y</sup> for at bekræfte ændringen.

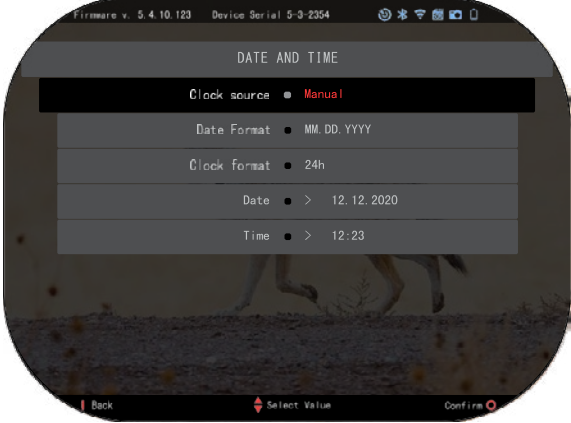

# **FUNKTIONER**

### **NATTESYN**

Hvis du vil skifte mellem dag - og nattilstand, vælg NIGHT MODE i Genveje.

Genveje giver dig hurtig adgang til den karrusel, der indeholder din sigtekikkerts funktioner. Du skal blot klikke

på OK-knappen <sup>v</sup>S<sup>y</sup> for at få adgang til karrusellen.

De knapper, der er markeret med rødt, er de eneste, der aktiverer en bestemt genvej.

Flytning mellem fanerne sker ved Venstre og Højre knap .

#### *BEMÆRK*

*Husk, at det ikke skader enheden, hvis du aktiverer nattilstand i dagslys, men du kan muligvis ikke se noget, fordi billedet er for lyst.*

Afhængigt af de omgivende lysforhold kan det være nødvendigt at justere indstillingen for natfølsomhed.

Tryk på OK -knappen fra hjemmeskærmen og brug Højre eller Venstre

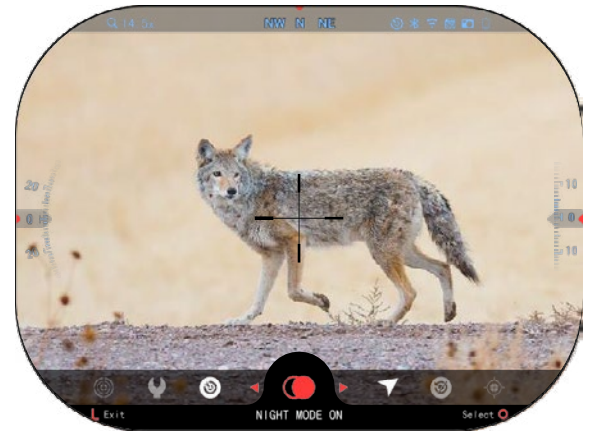

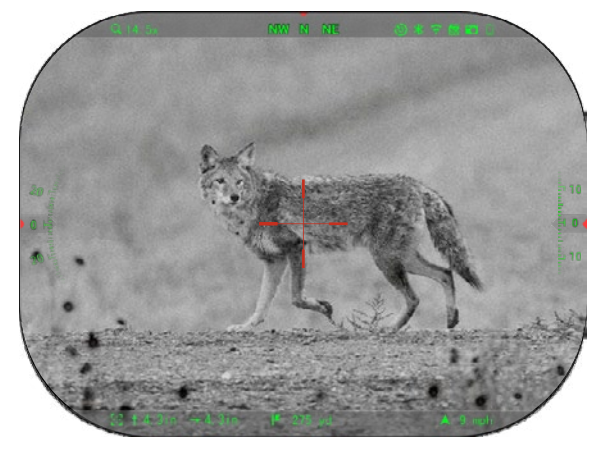

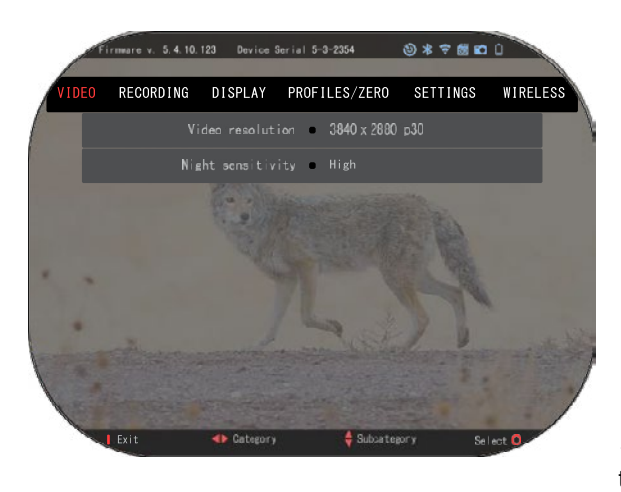

knap<sup>es</sup> for at vælge skruenøgleikonet. Tryk på OK-knappen **is** for at åbne systemindstillingerne.<br>Vælg Video-kat Video-kategorien med Højre knap  $\overline{\otimes}$  Brug NED-knappen  $\frac{1000}{20}$  til at navigere til Night Sensitivity (Natfølsomhed). Tryk på OKknappen  $\mathbb{Q}^{\left(0\right)}$  for at vælge denne underkategori. Brug OP-og NED-knapperne  $\sqrt{20}$ for at vælge høj eller lav tilstand.

Tryk på OK-knappen

at bekræfte dit valg. Tryk på knappen Funktion 1 for at komme ud af menuen. *BEMÆRK*

*For at opnå den bedste videokvalitet, når du optager i Night Vision-tilstand, foreslår vi, at du indstiller lysfølsomheden på lav.*

### **BILLEDTILSTAND**

Tryk på Venstre knap <sup>∎</sup>⊠ , mens du forbliver på hjemmeskærmen, for at tage et billede.

Du skal have et microSD-kort indsat i enheden, for at denne funktion kan fungere. Alle filer gemmes på microSD-kortet.

BILLEDER

Giver dig mulighed for at tage et billede ad gangen.

# **VIDEO OPTAGELSE**

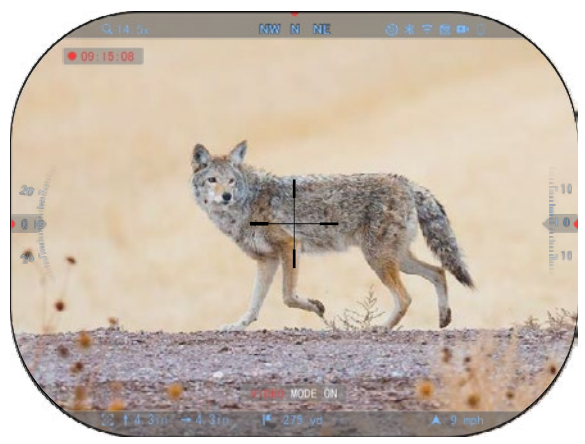

#### *VIGTIGT AT BEMÆRKE*

*For at optage video i 4K skal du bruge et Klasse 10 V30 microSD-kort med en min. skrivehastighed på 30 mb/s eller højere. BEMÆRK*

*Du skal have et microSDkort indsat i enheden, for at*   $disse$  *funktioner fungere.*

filer gemmes på microSD-kortet.

Med sigtekikkerten kan du optage videoer i to tilstande.

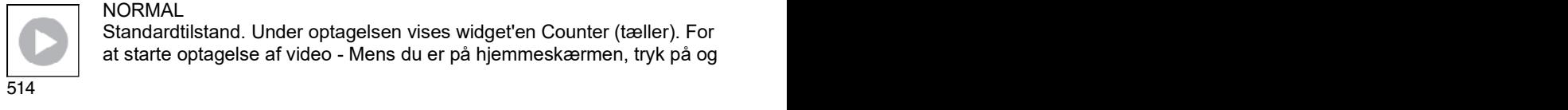

#### NORMAL

Standardtilstand. Under optagelsen vises widget'en Counter (tæller). For at starte optagelse af video - Mens du er på hjemmeskærmen, tryk på og hold Venstre knap nede  $\tilde{\bullet}$  for at skifte til videotilstand. Derefter tryk kort på Venstre knap  $\check{\bullet}$  for at aktivere videooptagelse. Tryk på Venstre knap  $\check{\bullet}$  endnu en gang for at stoppe

videooptagelsen.

#### **Blandingstilstand (simpel/avanceret)**

Du kan optage dine videoer på to måder.

Enkel tilstand: I den enkle tilstand vises grundlæggende oplysninger på videoen: Dato/tid, ATN-logo og afstand.

Avanceret tilstand: I avanceret tilstand kan du ud over de grundlæggende oplysninger også se kompas, hældning og skråning samt ballistiske parametre (når den ballistiske beregner er aktiveret).

#### *BEMÆRK*

#### *Det kan være bedst at slå mikrofonen fra i ekstreme vindforhold.*

Du kan aktivere mikrofonen og ændre kvaliteten af videoen Systemindstillingerne (kategorierne Video og Recording).<br>Sådan

justerer du indstillingerne for videooptagelse:

- 1. Åbn Genvejskarrusellen ved at trykke på OK-knappen <sup>030</sup> og vælg skruenøgleikonet med Højre eller Venstre knap **.34**
- 2. Tryk på OK-knappen  $\mathbb{S}^{\{0\}}$  for at gå ind i menuen.
- 3. Brug tasteknapperne  $0$  $\overline{\mathbb{Q}}{}^{0}$  til at vælge Video. Tryk på OK-knappen  $\widetilde{0}$  for at åbne den.
- 4. Brug NED-knappen  $\widetilde{\mathbb{Q}}^{0}$ til at vælge Video Resolution (Videoopløsning). Tryk på OKknappen  $\mathbb{Q}^{\{0\}}$  for at åbne den.
- 5. Ændr indstillingen med tasteknapperne  $0\overline{20}$  og tryk på OK-knappen  $0\overline{30}$  for at bekræfte ændringen.

Alle filer gemmes på microSD-kortet.

#### **Mikrofon**

Hvis du vil slå mikrofonen til/fra, skal du vælge Recording og navigere til Microphone

med tastaturet. Vælg Microphone med OK-knappen  $@0$ , og brug OP og NED knapperne  $\delta^{\text{eq}}_{\text{eq}}$  til at ændre indstillingen. Bekræft dit valg med OK-knappen  $\widetilde{\delta}^{\text{eq}}_{\text{eq}}$ , tryk på Funktion 1 for at komme tilbage til hjemmeskærmen.

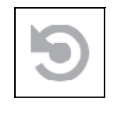

REKYLAKTIVERET VIDEO (RAV)

Når du indstiller din videooptagelse til RAV-tilstand (fra genvejsmenuen), bufferer systemet alt, hvad sigtekikkerten ser.

Mens du er i denne tilstand, vises RAV-widgetten, og efter at du er begyndt at optage, vises tidstælleren.

Når du har aktiveret RAV-funktionen i genvejskarrusellen, skal du vende tilbage til

hjemmeskærmen. Fortsæt aktiveringsprocessen ved at trykke på Venstre knap  $\bullet\textcircled{S0}$ . der

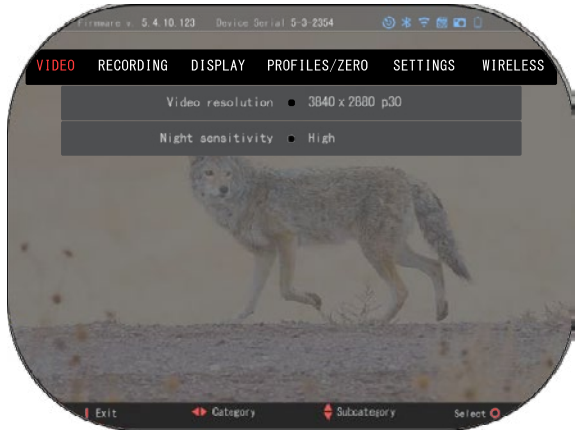

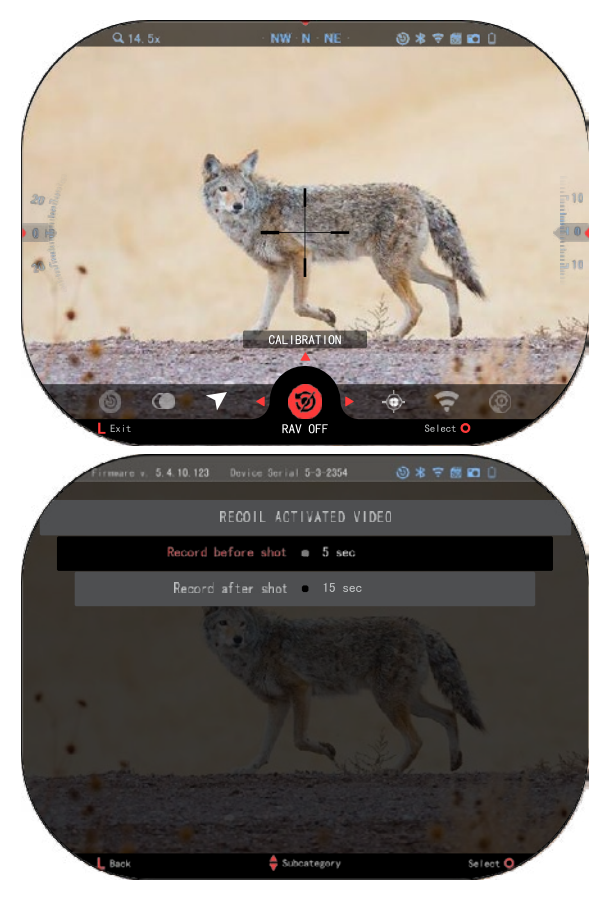

#### aktiverer Video. Sørg også for, at du kan se RAV-ikonet i<br>øverste højre hjørne på øverste højre hjørne hjemmeskærmen. Tryk på

Venstre knap  $\mathbb{R}^{\mathbb{Q}}$  igen for at stoppe videooptagelsen.

Når der affyres et skud, og sigtekikkerten oplever rekyl (nogle luftgeværer giver måske ikke nok rekyl til, at<br>RAV aktiveres). starter aktiveres), sigtekikkerten at optage video før, på tidspunktet for, og et stykke tid efter affyringen. De<br>nøjagtige indstillinger kan indstillinger iusteres systemindstillingerne.

#### KALIBRERING AF RAV

RAV (rekylaktiveret video) er en fantastisk funktion, som giver dig mulighed for at indstille din sigtekikkert til at optage video, når du affyrer dit våben. Men da der er mange typer kalibre og platforme, er vores standard RAV-følsomhed måske ikke nok. For eksempel må små kalibre med lille rekyl ikke aktivere RAV. Med denne indstilling kan du justere<br>følsomheden af din følsomheden sigtekikkert, så den kan genkende det lette rekyl og aktivere RAV.

#### *BEMÆRK*

*For at opnå de bedste resultater bør du kun kalibrere RAV på en skydebane. ATN støtter sikker og ansvarlig rekreativ skydning og anbefaler ikke RAV- kalibrering i hjemmet, uanset den lokale lovgivning.*

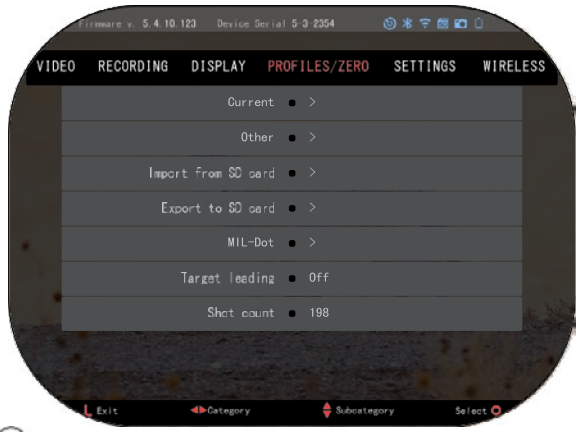

Åbn Genvejskarrusellen og naviger til skruenøgleikonet. Rul til Profiles/Zero, og vælg derefter Current. Brug Nedknappen til at navigere til RAV-kalibrering. Tryk på højre knap for at gå ind i RAVkalibrering. Du bør se en hastighedsværdi i øverste<br>venstre hjørne (flagsteller venstre hjørne ( $\overline{\phantom{a}}$  $m/s$ ) efterfulgt af "1, 2, 3". Den første cirkel blinker, hvilket betyder, at den aktivt søger efter inddata. Mens RAV-kalibreringen er aktiv,

affyr et skud på afstand. Du bør se f.eks. 9,4 ft/s eller lignende. afhænger af kaliberet og din platform. Når du har fået den første værdi, tryk på den midterste OK-knap  $\binom{66}{5}$  for at gemme. Gentag denne gemme. proces med kun de ønskede inddata, indtil alle værdier er markeret med et flueben. Hvis der er opstået en fejl i forbindelse med ammunition, ladning eller en anden mulig fejlfunktion, skal du blot trykke på knappen Funktion 1 for at RAV-kalibrering.

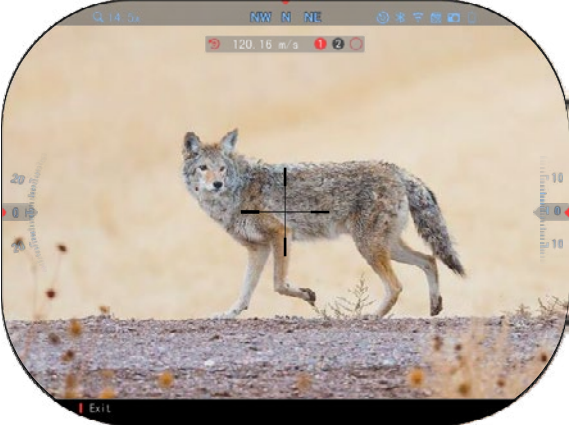

Derefter skal du gentage processen. Når dette er blevet gjort, er sigtekikkertens RAV kalibreret til din kaliber, kuglevægt, hastighed og platformens følte rekyl.

Ved at følge denne proces bør du kunne bruge RAV med den ammunition og platform, der blev brugt under kalibreringsprocessen.

#### *BEMÆRK*

*Vi har gennemført forsøg med 22 Air rifle og 22 Long Rifle, og er lykkedes med at øge RAV's følsomhed.*

### **INDSKYDNING**

#### *BEMÆRK*

*Før du indskyder sigtekikkerten, skal du sørge for, at den korrekte objektivtype er valgt. Du kan kontrollere dette ved at gå til System Settings og vælge Settings. Du vil se underkategorien Device Type. Sørg for, at du vælger den objektivtype, der passer til din sigtekikkert.*

*Dette får systemet at vide, hvilken sigtekikkert du faktisk bruger (f.eks: X-Sight 5 3-15 eller 5-25).*

For at indskyde din sigtekikkert, skal du gå til<br>afsnittet Profiles/Zero i Profiles/Zero i<br>illingerne eller systemindstillingerne eller<br>vælge det fra vælge genvejskarrusellen.

For at gå ind i Systemindstillingerne skal du<br>åbne Genveiskarrusellen **Genvejskarrusellen** 

med OK-knappen <sup>Ugu</sup> og vælge skruenøgleikonet med Højre eller Venstre

knap  $\mathbb{S}$ . Du kan også vælge genvejen Zero Reticle fra genvejskarrusellen.

Tryk på OK-knappen for at gå ind i menuen.

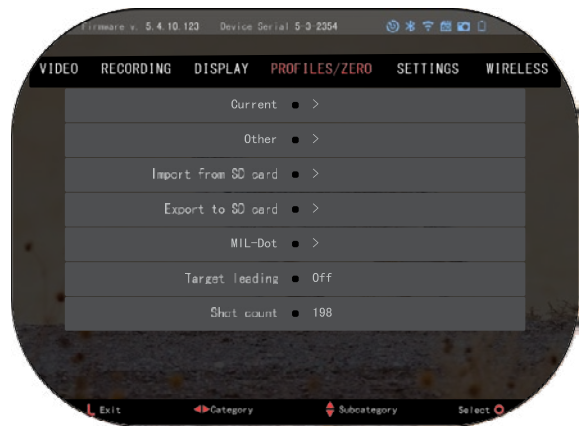

Før du begynder indskydningsprocessen, skal du enten oprette en ny profil eller bruge en eksisterende profil. Vi anbefaler, at du opretter en ny profil for at forstå processen bedre.

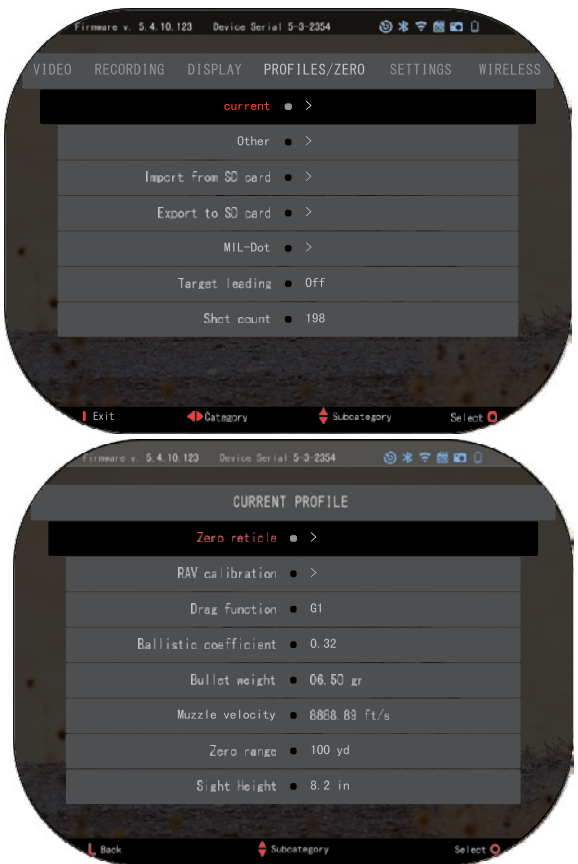

Under kategorien<br>
rofiles/Zero finder du Profiles/Zero finder du Profiles/Zero miles.<br>Current, Other, Import from Surrent, Striet, import from Vælg Other. Dér ser du SD card, Export to SD card. Profile 1 og Create New Profile (opret ny profil). Du n vælge Profile 1 og kan vælge Treme Trengg redigere den eller oprette en<br>ny profil og foretage my<br>ændringer i den. Når du har valgt en profil, skal du trykke ændringer i den. Når du har på OK-knappen  $\overline{\mathbb{S}}^0$  for at på Oktomoppen.<br>Indlæse den. Når profilen er indlæst, bliver den din maleset, blirter den dinne<br>aktuelle profil. valgt en prom, skal du trykke indlæst den. Når profilen er<br>indlæst bliver den din

aktuelle prom.<br>Profiler bruges primært til at men brugee primært til at forskellige våben. På denne bruge din sigtekikkert på måde kan du, når du flytter forskellige våben. På denne måde han du, når du hytter<br>sigtekikkerten fra et våben til sigtekikkerten har et rasen til profil, du allerede har oprettet den næste, blot vælge den prom, aa allerede har oprettet<br>for det våben, du bruger. flere profiler bruges også til at indskyde sigtekikkerten på Flere profiler bruges også til det samme våben, men på at indskyde sigtekikkerten på forskellige afstande. En profil det samme våben, men på forskellige afstande: En profil<br>kan f.eks. kaldes AR 50 yards og en anden AR 200 yards. Giver dig mulighed for at oprette to separate profiler for Giver dig mulighed for at bedre at finjustere din skydemuligheder til skydning bedre at finjustere din en, een angrieder af en germig<br>på både kortere og længere afstand. kan f.eks. kaldeez in teel jarde<br>og en anden AR 200 vards og en anden AR 200 yarde.<br>Giver dig mulighed for at på både kortere og længere.<br>afstand

For at ændre profilnavnet til det ønskede skal du åbne ATN Connect 5-appen og tilslutte din telefon/tablet til din sigtekikkert. For at ændre profilnavnet til det ønskede skal du åbne ATN Connect 5-appen og

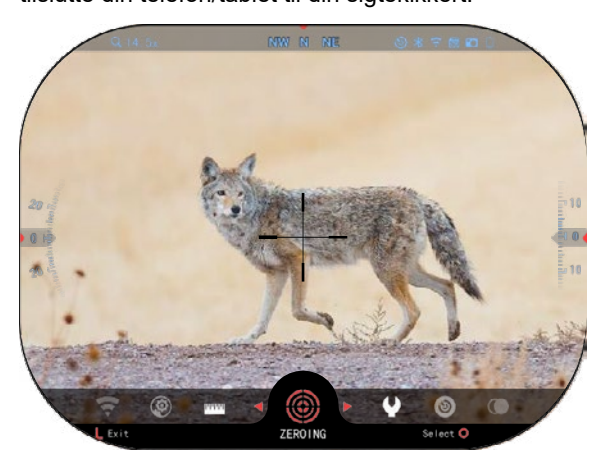

#### **Følg de næste få trin for at indskyde din riffel til ATN-enheden . for at indskyde din riffel Indskydning af**

**sigtekikkerten: Indskydning af**

**v. Sigter Sterne:**<br>Vælg fanen Profiles/Zero i vælg fanen Fremse/Esten<br>systemindstillingerne. De systemindstillingerne.<br>vigtigste underkategorier i ngagere anderkategorier<br>Profiles/Zero er Current Actuelle), Other (andre), Import from SD card (import fra SD-kort) og Export to SD Import from SD card (import na SD nort, og Export to SD.<br>card (eksport til SD-kort). Vælg Current ved at trykke på card (eksport til SD-kort). OK-knappen <sup>⊍</sup>త్<sup>∪</sup>. Dér ser du Vælg Current ved at trykke på

**Zero Reticle. Vi anbefaler, at** du udfylder alle ballistiske Zero Reticle. Vi anbefaler, at

oplysninger efter bedste evne, inden du fortsætter med indskydningen. Dette sparer dig tid, når du senere vil bruge den ballistiske beregner. oplysninger efter bedste evne, inden du fortsætter med indskydningen. Dette sparer dig tid, når du senere vil bruge den ballistiske beregner.

Fortsæt med at indskyde sigtekikker<sub>nen</sub> knappen  $\sim$  for at vælge Zero Reticle. Du vil se et trådkors på din skærm. Affyr et skud, mens du holder riflen så stabil som muligt. Brug tastaturet til at flytte det røde trådkors til træfpunktet, mens du holder det hvide trådkors på det samme sted, som du sigtede på. Når du har placeret det røde trådkors på træfpunket, tryk på OK-

knappen <sup>0</sup>. Der vises en dialogboks med valgmuligheder. Vælg Save & Exit.

#### *BEMÆRK*

*Selv om du måske ikke behøver mere end ét skud for at indskyde din sigtekikkert, anbefaler vi, at du gentager processen flere gange for at sikre dig, at du virkelig har indskudt den. Efterhånden som du får erfaring, bør det ikke tage dig nogen indskyde din sigtekikkert.*

#### *BEMÆRK*

*For at finjustere nulpunktet skal du vælge Zero Reticle endnu en gang.* 

*Tryk på OK-knappen og vælg Zoom. Zoom helt ind, og affyr våbnet. Hvis træfpunktet ikke er der, hvor du sigtede, skal du flytte det røde trådkors til træfpunktet og afslutte og gemme. Dette sikrer, at træfpunktet er det samme ved optisk (basis) og maksimal forstørrelse.*

# **LASERAFSTANDSMÅLER MODELLER**

Med den integrerede laserafstandsmåler får du en præcis måling af afstanden til målet på op til 1000 yards.

#### *BEMÆRK*

*For at få denne funktion aktiveret skal du aktivere indstillingerne for Advance Mode.*

#### *BEMÆRK*

#### *Når afstanden er målt, vil værdien automatisk blive integreret i din ballistiske beregner.*

På hjemmeskærmen tryk på knappen Funktion 1 for at aktivere laserafstandsmåleren. Hold sigtekikkerten så stabil som muligt, mens afstandsmålerens trådkors et på dit mål. Afstanden til målet vises i midten nederst på din hjemmeskærm.

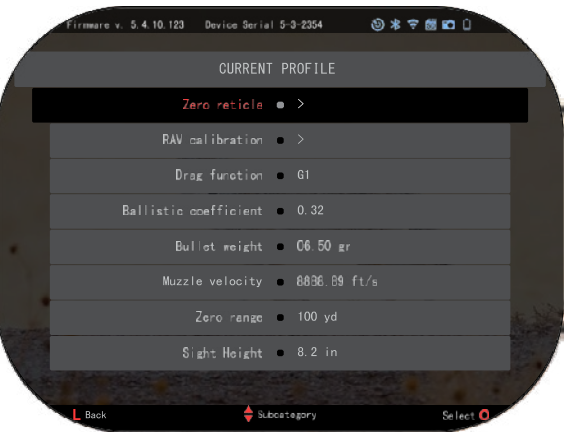

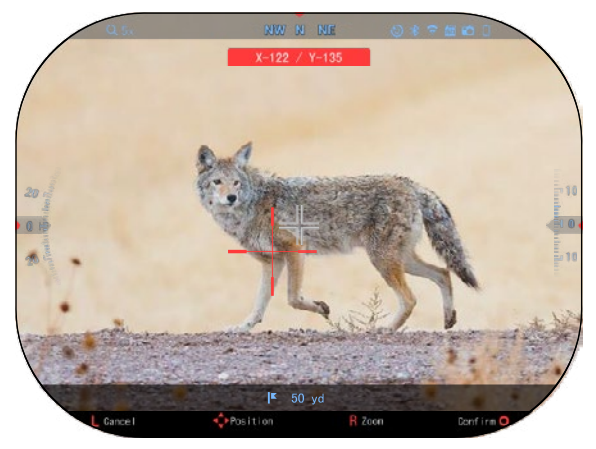

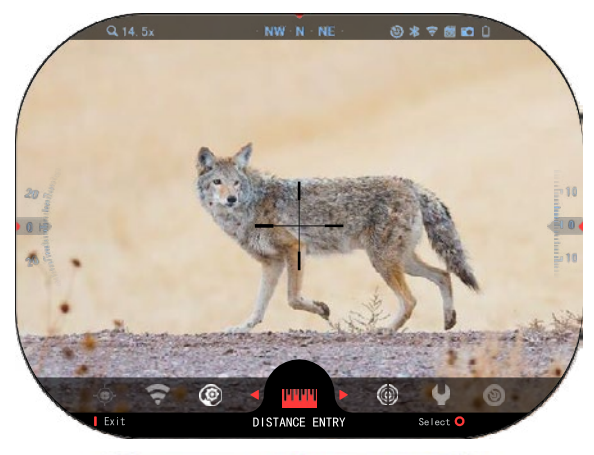

# *INDTAST AFSTAND*

Tillader at du kan indtaste<br>eller korrigere afstanden eller korrigere afstanden<br>manuelt. Vælg Distance Distance Entry-muligheden for at starte denne funktion.

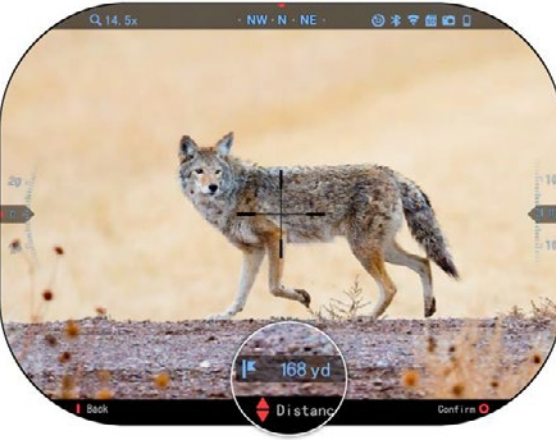

Ændr afstandsværdien ved hjælp af tasteknapperne  $\sqrt[0]{2}$ . For at bekræfte den nye afstand skal du trykke på OKknappen  $\mathbb{Q}^0$ .

### **BALLISTISK BEREGNER**

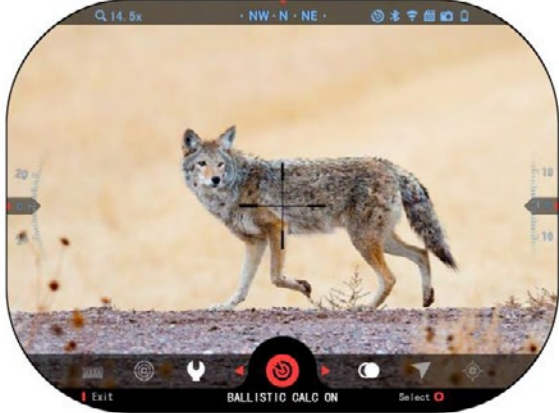

X-Sight 5 har en fuldt integreret ballistisk beregner, der gør det muligt for din sigtekikkert at justere sit<br>træfpunkt problemfrit. Det problemfrit. første skridt i brugen af denne funktion kræve<br>indtaster alle relevante oplysninger i den profil, der anvendes.

#### *BEMÆRK*

*For at få denne funktion aktiveret skal du aktivere indstillingerne Advanced Mode.*

#### *BEMÆRK*

 $2520$ *Hvis du ikke kender alle eller en del af disse oplysninger (f.eks: Initial Velocity), anbefaler vi, at du kontakter producenten af ammunitionen og/eller*

#### *det våben, du bruger. Generelt kan du finde disse oplysninger på producentens hjemmeside.*

Når din profil er blevet oprettet, er du klar til at aktivere den ballistiske beregner på din sigtekikkert. Åbn genvejskarrusellen og følg instruktionerne i dette afsnit.

Du skal bruge tasteknapperne <sup>18</sup> for at finde pletskud-ikonet for den ballistiske beregner. Hvis

denne funktion er slået fra (angivet ved en diagonal linje, der går gennem

ikonet), skal du aktivere den ved at trykke på OK-

knappen <sup>(傻)</sup>,mens ikonet er valgt. Du vil se den diagonale linje forsvinde og ikonet for den ballistiske beregner vises i øverste højre hjørne af skærmen.

Profiler, som ikke er i brug, findes i afsnittet Other. Du kan bruge en eksisterende profil eller oprette op til 6 nye brugerprofiler.

For at redigere en profil, vælg den (markeret med rødt)

og tryk på OK-knappen . Vælg den handling, du vil udføre; Load (indlæs), Copy (duplikér) eller Delete (slet) den valgte profil.

#### MILJØ

#### *BEMÆRK*

*For at få denne funktion aktiveret skal du aktivere indstillingerne Advanced Mode.*

Der er en række miljøelementer, der kan indtastes for at øge præcisionen af dine skud.

#### **Vind:**

Vindstyrke og vindretning er langt de vigtigste i gruppen, især ved middelstærk til kraftig vind. Vi anbefaler det stærkt, at hvis du planlægger at skyde på afstande over 300 yards.

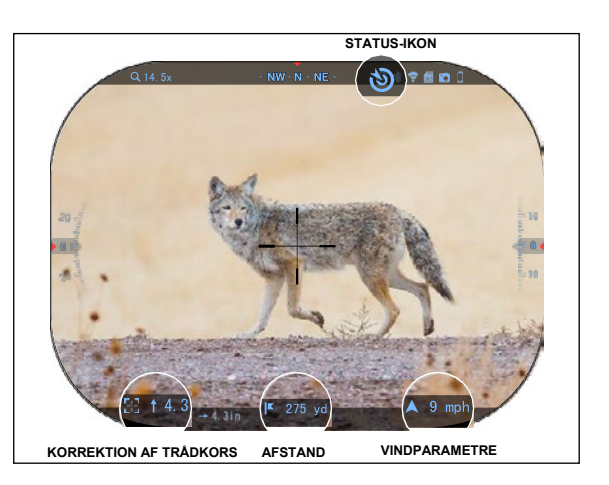

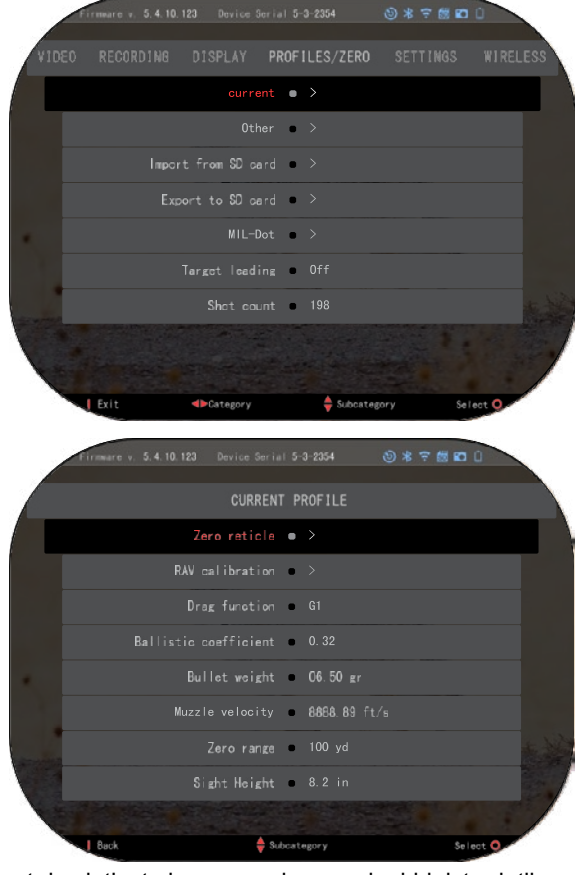

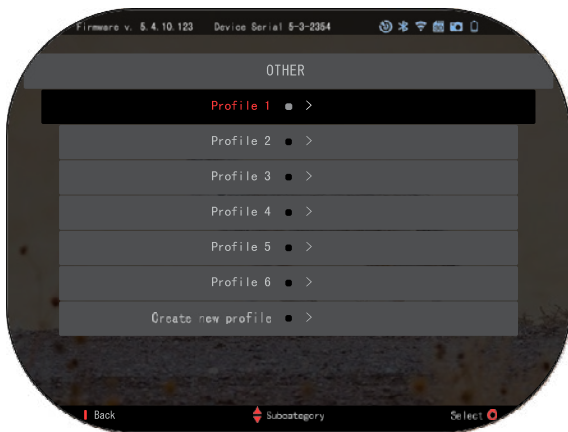

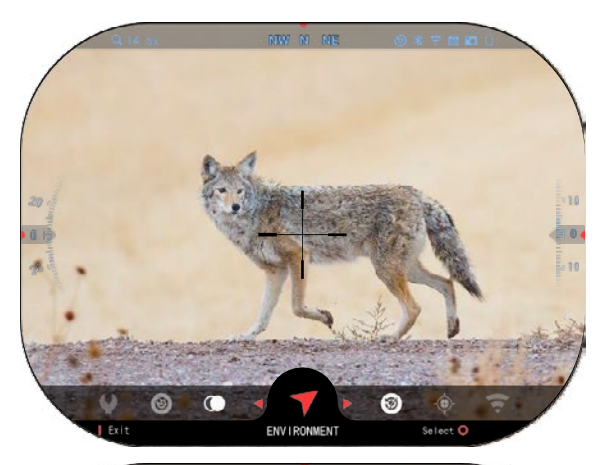

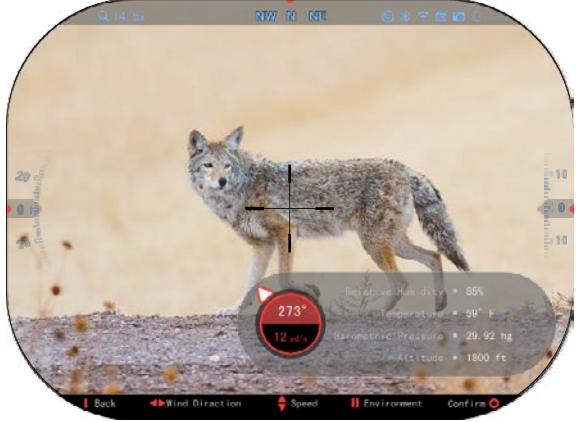

Tag vindmålinger, og indtast oplysningerne i din<br>sigtekikkert. Både sigtekikkert. vindhastighed og vindretning er nødvendige, hvis du vil lave præcise skud. Du kan indtaste .<br>oplysningerne via genvejen<br>Environment eller via din Environment eller via mobilenhed ved hjælp af ATN Connect 5 -appen med en WiFi -forbindelse til din sigtekikkert, alt efter hvad du finder nemmest.

#### **Fugtighed:**

Fugtighed skal også<br>indtastes via genveien ia genvejen<br>eller ved at Environment bruge ATN Connect 5 -appen.

#### **Barometertryk, Højde og Temperatur:**

Tryk, Højde og Temperatur<br>skal indstilles manuelt i indstilles manuelt i miljøindstillingerne på din sigtekikkert, for at give de korrekte værdier til ballistiske beregninger.

For at få de bedst mulige ballistiske beregninger skal du indtaste de miljømæssige værdier så korrekt som muligt. For at ændre indstillingen

tryk på OK-knappen <sup>∪</sup>S<sup>y</sup> for at få adgang til genvejskarrusellen. Brug Venstre knap  $\overline{Q}$ <sup>1</sup> til at rulle til<br>miljøikonet. Tryk på OKmiljøikonet. OKknappen  $\mathbb{S}^0$  for at åbne det.

Brug OP- og NEDknapperne  $\frac{100}{20}$  for at justere vindhastigheden. Brug Højre

og Venstre knapperne V<sup>ou</sup> for at justere vindretningen. For at iustere andre miljøindstillinger, tryk på knappen Funktion 2. Tryk på OK-knappen <sup>v</sup>S<sup>y</sup> for at

bekræfte dine ændringer. Tryk på knappen Funktion 1 for at komme ud af menuen.

#### **Andre indsamlede data:**

Vinklen af din sigtekikkert i forhold til målet noteres også, og den ballistiske beregner tager disse oplysninger med i sine beregninger.

AT FINDE AFSTANDEN TIL DIT MÅL

Det er klart, at den højeste prioritet for at opnå præcision ved langdistanceskydning er at kende afstanden til målet.

Den ballistiske beregner foretager dine justeringer for dig, men først når du har indtastet afstanden til målet.

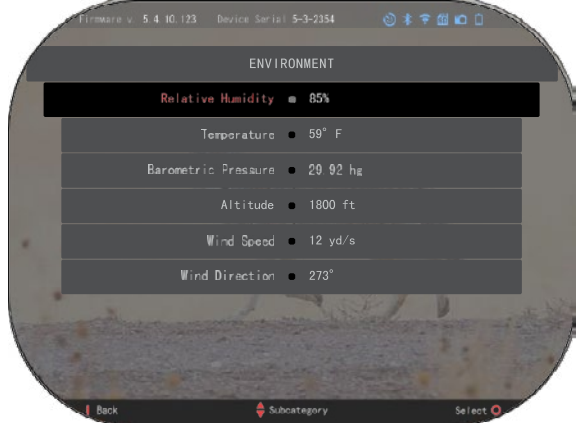

Din sigtekikkert giver dig flere muligheder for at udføre denne opgave.

Du kan bruge den indbyggede laserafstandsmåler på de modeller, der tilbyder denne mulighed.

Du kan indtaste afstanden manuelt, hvis du ved hvad afstanden til målet er.

Eller du kan bruge Laser Ballistics 5 laserafstandsmåleren til at overføre disse oplysninger.

# **INDSTILLING AF TRÅDKORSUDSEENDET**

Du kan styre trådkorsudseendet systemindstillingerne (afsnittet Display).

For at gå ind i systemindstillingerne skal du åbne genvejskarrusellen ved

at trykke på OK-knappen og vælge skruenøgleikonet med Højre eller Venstre knap  $\circ$ 

Trvk på OK-knappen <sup>(</sup> for at gå ind i menuen.

Vælg Display i fanemenuen. Flytning mellem fanerne sker ved Venstre og

Højre knap<sup>181</sup>

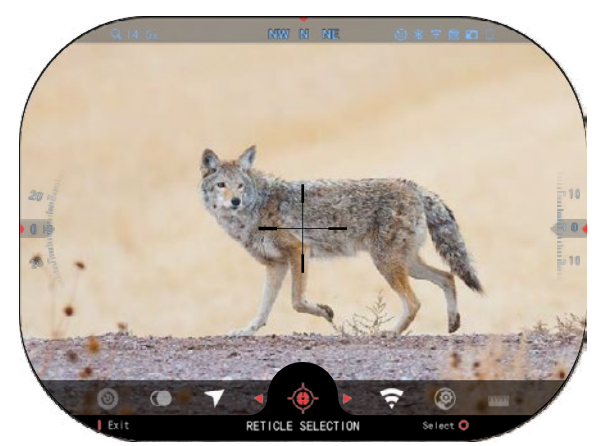

Vælg underkategorien Reticle Style med tasteknapperne  $\sqrt{20}$ . Tryk på OK-knappen

**DED** for at åbne den.

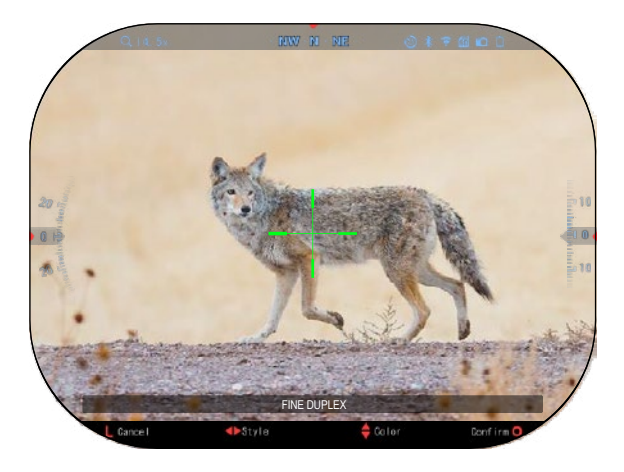

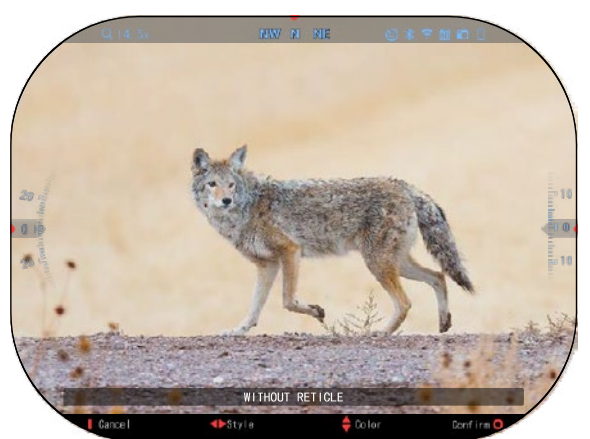

Hvis du vil ændre trådkorsformen, skal du trykke på Venstre eller Højre knap <sup>∎</sup>⊠<sup>1</sup>

Vælg det foretrukne<br><sup>ådkorsudseende der</sup> trådkorsudseende. passer til dine præferencer.

Tryk på OK-knappen for at bekræfte trådkorset.

Du kan ændre trådkorsets farve til den farve, der passer til dine præferencer.

Bevægelse mellem farverne sker ved OP og NED knapperne  $\mathbb{Q}^{\mathbb{Q}}$ . Tryk på OK-knappen <sup>Ugu</sup>for at bekræfte din farve.

# **SYSTEMINDSTILLINGER**

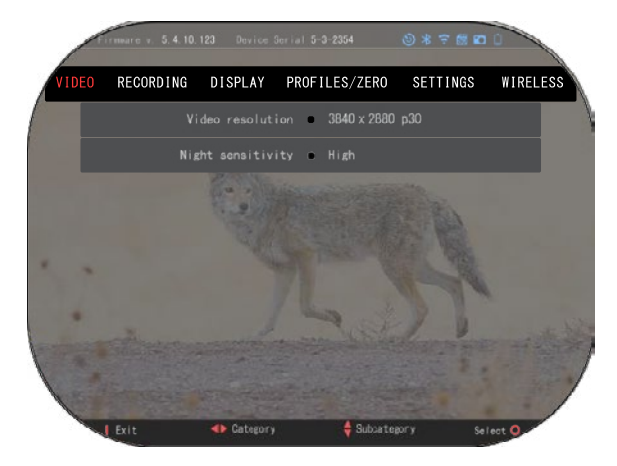

### **VIDEO**

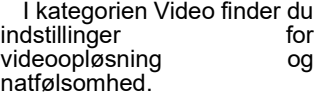

Videoopløsning kan ændres til disse tilstande: 4K @ 30/60/120 fps.

Natfølsomheden kan justeres til disse tilstande: Høj/Lav.

#### *VIGTIGT AT BEMÆRKE*

*For at optage video i 4K skal du bruge et Klasse 10 V30 microSD-kort med en min. skrivehastighed på 30 mb/s eller højere.*

# **OPTAGELSE**

BLEND MODE giver dig to muligheder for, hvordan dine videoer vil blive optaget.

**Simple Mode**. I den enkle tilstand vises grundlæggende<br>oplysninger på videoen: oplysninger på videoen:<br>Dato/tid. ATN-logo og ATN-logo afstand.

**Advanced Mode**. I avanceret tilstand kan du ud<br>over de grundlæggende grundlæggende oplysninger også se kompas, hældning og skråning samt ballistiske parametre (når den<br>ballistiske beregner er beregner aktiveret).

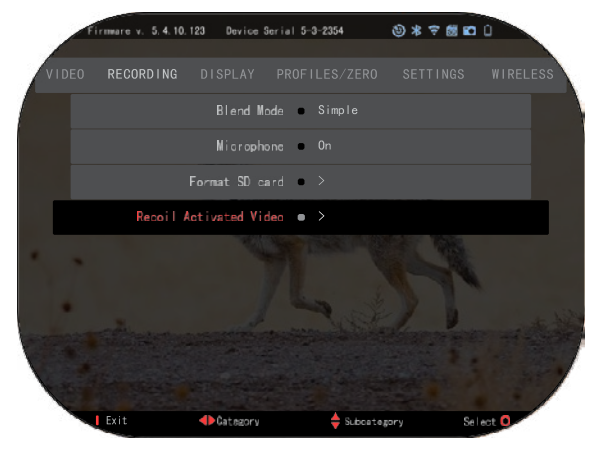

MICROPHONE - lydoptagelse (ON/OFF).

FORMAT SD CARD - når du har valgt denne underkategori, vises et pop op-vindue, hvor du bliver spurgt om formatering.

RECOIL ACTIVATED VIDEO

- Record Before Shot tiden før du trykker på aftrækkeren (5 30 sek.).
- Record After Shot tiden efter at du har trykket på aftrækkeren (5 30 sek.).

#### *\*BEMÆRK*

*ATN X-Sight 5 kan optage i dagtilstand med 120 fps. Denne funktion giver mulighed for redigering i efterbehandlingen til slowmotion-formål.*

*Bemærk, at 120 fps-tilstanden kun er tilgængelig i dagtimerne, og at den ikke forbedrer billedet eller kvaliteten. Den bør kun bruges, hvis du planlægger at lave videoredigering i efterbehandlingen.*

*Når du vælger at bruge denne mulighed, er dine widgets ikke indbygget. Widgets skulle omfatte f.eks. trådkors, klokkeslæt og logo, som tilføjes under videobearbejdningen.*

### **DISPLAY**

DISPLAY BRIGHTNESS. Giver dig et numerisk valg fra 1 til 5, hvor 1 er det svageste<br>og 5 det lvseste. Det og 5 det lyseste. anbefales, at du bruger den lyseste indstilling om dagen for at opnå optimal ydeevne.

DISPLAY WIDGETS giver dig mulighed for at<br>deaktivere flere widgets deaktivere (Minimal/Extended).

SLEEP MODE - giver dig mulighed for at slå til eller fra tilstanden.

LANGUAGE — engelsk.

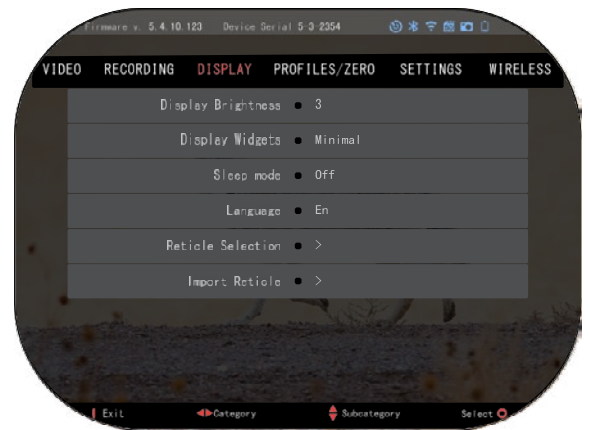

VALG AF TRÅDKORS

- Shape du kan vælge formen på dit trådkors.
- Color du kan vælge farven på dit trådkors.

IMPORT RETICLE. Du kan oprette et brugerdefineret trådkors til dine ATN Gen 5 produkter og importere dem til din sigtekikkert. Besøg reticle.atncorp.com for at oprette dit brugerdefinerede trådkors.

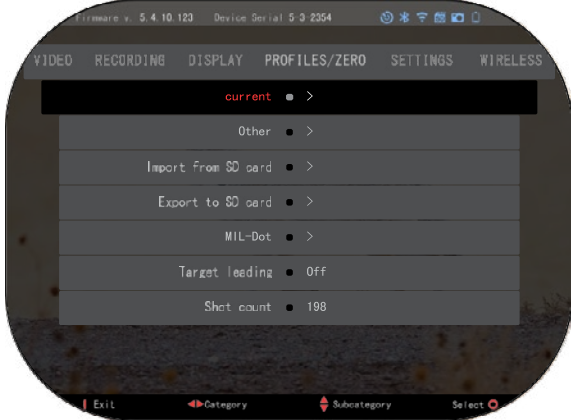

# **PROFILES/ZERO**

#### CURRENT

• RAV calibration – giver dig mulighed for at kalibrere RAV-følsomheden for den platform, du bruger med denne specifikke profil.

• Zero Reticle – giver mulighed for at gå ind i indskydningstilstand.

• Drag Function – kuglernes flyvevej og egenskaber opdelt i typer (G1 - G8, GL).

• Ballistic Coefficientt – mål<br>for kuglens evne til at kuglens evne til overvinde luftmodstanden under flyvning.

- Bullet Weight påvirker kuglens kinetiske energi på afstanden.
- Muzzle Velocity <sup>d</sup>en hastighed, som projektilet har, så snart det forlader løbet.
- Zero Range den afstand, som et skydevåben er sigtet på.

• Sight Height – betyder afstanden mellem midten af optikken og midten af løbet. OTHER

- Profile Name liste over eksisterende profiler.
- Create New Profile giver mulighed for at oprette op til 6 profiler.

IMPORT FROM SD CARD – importer din tidligere eksporterede profilindstilling til din aktuelle profil.

EXPORT TO SD CARD – eksporter din aktuelle profil til dit micro SD-kort for at gemme dine profilindstillinger.

MIL-DOT – juster dine MIL-Dot-indstillinger.

TARGET LEADING – giver dig mulighed for at slå denne funktion til/fra for den aktuelle profil.

SHOT COUNT – skudtælleren holder styr på, hvor mange gange du har skudt med denne profil.

# **SETTINGS**

UNITS – du kan vælge mellem metrisk system eller standardsystem.

#### DATE AND TIME

- Clock Source giver dig mulighed for at vælge forskellige typer kilder for at forbedre nøjagtigheden (manuelt, WiFi).
- Date Format kan være ÅÅÅÅ-MM-DD, MM-DD-ÅÅÅÅ, DD-MM-ÅÅÅÅ.
- Clock Format form for angivelse af klokkeslæt (24 timer eller 12 timer).
- Date indtast datoen.

• Time – indtast klokkeslæt.

DEVICE TYPE – for at få alle funktioner til at<br>fungere korrekt, skal du korrekt, skal du vælge den type objektiv, du har. (Eksempel: 3x står for 3- 15 og 5x står for 5-25).

ZOOM – giver dig mulighed for at vælge forskellige typer (Standard,<br>Fxtended Extended).<br>(udvidet) zoom giver en elektronisk zoom på 10 gange det optiske zoom. Eksempel:<br>3-15 i udvidet tilstand bliver 3-3-15 i udvidet tilstand bliver 3-<br>30x. Vi vil dog gerne advare dig om, at du vil begynde at se en betydelig pixelering ved en sådan zoom.

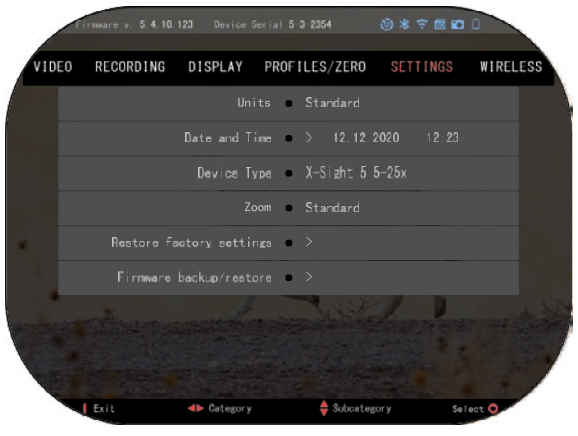

RESTORE FACTORY SETTING – giver mulighed for at nulstille alle indstillinger til fabriksindstillingerne.

FIRMWARE BACKUP/RESTORE – giver dig mulighed for at opdatere, sikkerhedskopiere eller gendanne den firmwareversion, der i øjeblikket kører på din sigtekikkert. Vi anbefaler, at du registrerer dit produkt på vores hjemmeside (https://www.atncorp.com/user) for at sikre dig, at du får e-mails, når nye firmwareversioner bliver tilgængelige. Vi arbejder hele tiden på nye funktioner og forbedringer, som vi giver dig gratis via firmwareopgraderinger.

### **WIRELESS**

WIFI MODE – AP betyder Access Point og STA er en station, der fungerer som en klient.

WIFI INFO – SSID oplysninger og oplysninger om adgangskode.<br>Adgangskoden er Adgangskoden "atnsmarthd".

REMOTE CONTROLLER

– Par/Fjern parring.

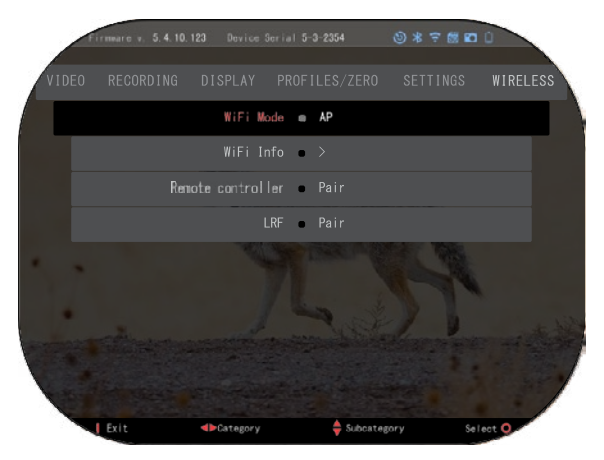

# **BIX TEKNOLOGI BIX TEKNOLOGI**

# **LASER BALLISTIK 5 PARRING LASER BALLISTIK 5 PARRING**

- For at gøre dette skal du tænde for sigtekikkerten og lade den nå sin For at gøre dette skal du tænde for sigtekikkerten og lade den nå sin basisskærm med trådkorset (hjemmeskærmen). basisskærm med trådkorset (hjemmeskærmen).
- Når du er nået frem til hjemmeskærmen, tryk på OK-knappen  $\binom{100}{50}$  på tastaturet, hvilket vil åbne karruselmenuen hvilket vil åbne karruselmenuen. hvilket vil åbne karruselmenuen.
- Tryk på Venstre knap  $\widetilde{\P^\circledR}$  , indtil du når skruenøgleikonet, og tryk på OKknappen  $\mathbb{W}$  for at åbne systemindstillingerne.
- Brug Højre eller Venstre knap <sup>6</sup><sup>5</sup> for at navigere til fanen Wireless.
- Tryk på OK-knappen $\overline{\mathcal{L}}$  for at åbne fanen Wireless.
- Brug NED-knappen  $\frac{000}{50}$  for at rulle til Remote Controller (Fjernbetjening).
- Tryk på OK-knappen  $\mathbb{C}$ for at vælge denne indstilling.
- Brug OP-knappen  $\frac{100}{\sqrt{2}}$  for at vælge Par.
- Tryk på OK-knappen **for** for at bekræfte.<br>• Dette aktiverer, Bluet oth aggring som
- Dette aktiverer Bluetooth-søgning, som søger efter tilgængelige Bluetooth-<br>enheder. Du vil bemærke, at Bluetooth-ikonet øverst til højre på sigtekikkertens<br>skærm har en bvindende citkel omkring sig, bvilket indikerer, at skærm har en hvirvlende cirkel omkring sig, hvilket indikerer, at der søges efter skærm har en hvirvlende cirkel omkring sig, hvilket indikerer, at der søges efter afstandsmåleren.
- Derefter skal du have afstandsmåleren i hånden for at trykke på tænd/sluk-<br>knappen på den. Tryk to gange på tænd/sluk-knappen på afstandsmåleren. Dette vil synkronisere de to enheder. Du vil derefter se "Paired" til højre for<br>"Rangefinder" i menuen. Nu kan du forlade menuerne og vende tilbage til<br>biommoskærmon hjemmeskærmen. hjemmeskærmen. Derefter skal du have afstandsmåleren i hånden for at trykke på tænd/sluk-

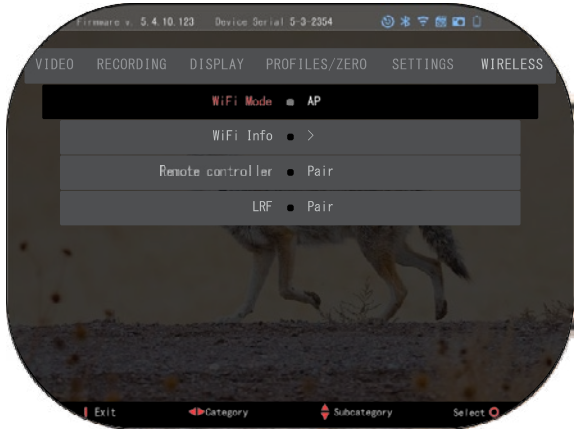

<sup>5</sup> med din ATN-kompatible enhed. 5 med din ATN-kompatible enhed.

# **X-TRAC 5 PARRING X-TRAC 5 PARRING**

• Aktivér Bluetooth- funktionen i din X-Sight 5 • Aktivér Bluetooth- funktionen i din X-Sight 5 sigtekikkert. sigtekikkert.

• Gå til systemindstillingerne • Gå til systemindstillingerne fra menuen. fra menuen.

- Vælg kategorien Wireless. Vælg kategorien Wireless.
- Vælg Remote Controller. Vælg Remote Controller.

• Vælg Pair. Du bør se en halv cirkel bevæge sig rundt i • Vælg Pair. Du bør se en halv cirkel bevæge sig rundt i øverste højre side af skærmen omkring Bluetooth- ikonet. øverste højre side af skærmen omkring Bluetooth-<br>ikonet.

• Tryk og hold OP-knappen<br>og OK-knappen nede i 2 og OK-knappen nede i 2 og OK-knappen nede i 2 sekunder for at parre X-TRAC sekunder for at parre X-TRAC

#### *BEMÆRK*

*Hvis du har brug for yderligere hjælp til fejlfinding eller til at bruge X-TRAC 5, BEMÆRK kan du læse X-TRAC 5-manualen, der er tilgængelig online. Hvis du har brug for yderligere hjælp til fejlfinding eller til at bruge X-TRAC 5, kan du læse X-TRAC 5-manualen, der er tilgængelig online.*

# **ADVARSLER OG FORHOLDSREGLER**

- Husk altid at slukke for enheden, når den ikke er i brug.
- Undlad at skille ad, tabe, åbne, knuse, bøje, deformere, punktere, sønderdele, sætte i mikrobølgeovn, forbrænde, male eller indsætte fremmedlegemer i enheden: Dette vil ugyldiggøre din garanti.
- Opbevar sigtekikkerten i det medfølgende beskyttelsesetui, når den ikke er i brug.
- Undgå kontakt med støv, damp og gas.
- Produktet indeholder naturgummilatex, som kan forårsage allergiske reaktioner.
- Sigtekikkerten er et elektrooptisk præcisionsinstrument og skal håndteres med omhu.
- Undgå at ridse de udvendige linseoverflader eller røre ved dem med fingrene.

#### *ADVARSEL*

*Manglende overholdelse af disse sikkerhedsanvisninger kan resultere i beskadigelse af enheden!*

# **APPLICATIONS**

# **RETICLE EDITOR PRO**

ATN Reticle Editor Pro giver dig mulighed for at designe, dele, eksportere og importere forskellige sigtekorn, som kan bruges på Gen. 5 ATN smarte våbensigte.

Sigtekornredaktøren kan tilgås på https://reticle.atncorp.com/. Her kan du logge ind med din konto og begynde at designe sigtekorn i MIL og MOA. Du kan vælge at holde dem private eller dele dem med offentligheden. Der er en offentlig bibliotek og en søgemaskine, der giver dig mulighed for at navigere gennem sigtekornsdatabasen. Der er ingen begrænsninger for, hvad der kan gøres med sigtekornredaktøren.

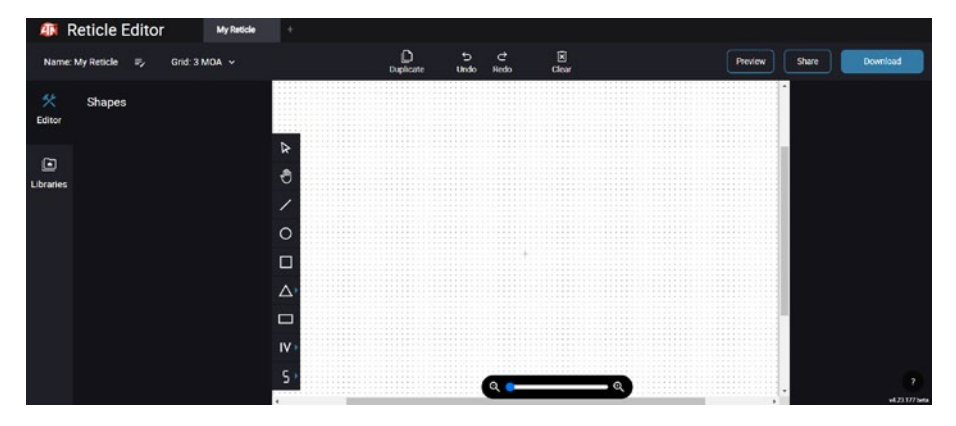

# **RETICLE EDITOR LIGHT**

ATN Reticle Editor light er en del af ATN Connect 5-appen. Den giver dig mulighed for at designe sigtekorn, der øjeblikkeligt vises på ATN-riffelsigter, når smartphone/tablet er for- bundet til riffelsigtet via WiFi. Den har ikke så dybdegående og komplicerede indstillinger som Reticle Editor Pro, men den er fuldt i stand til at delinger på 2-3 minutter, som kan testes med det samme og redigeres på få sekunder. Det er et fantastisk værktøj til at teste koncepter og foretage hurtige justeringer af sigtekorn i overensstemmelse med scenarioet for afstandsmåling og skydning.

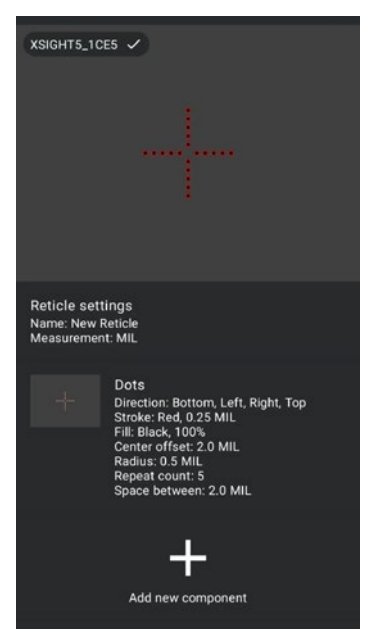

# **CONNECT 5**

Kontroller din enhed og se en live stream med vores ATN Connect 5-app.

Når du har forbundet din telefon eller tablet via WiFi til din ATN-enhed, kan du se på din telefon/ tablet-skærm, hvad der vises i dit optiks sigtekorn.

Vil du se, hvad du har optaget indtil nu? Ingen problem, åbn Galleri og afspil dine seneste eventyr. Alle dine fotos og videoer er lige ved hånden.

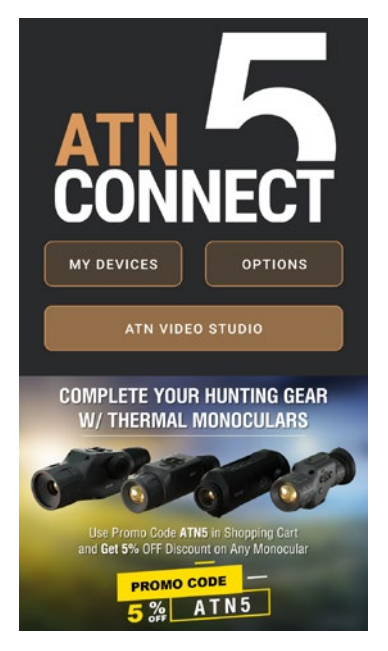

# **VIDEO STUDIO**

ATN Video Studio giver dig mulighed for at uploade, gemme og redigere mediefiler, herunder konvertering til slow-motion videoer. Alle data gemmes i den native Androideller iOS-galleri under mappen "ATN Album".

Du kan uploade en videofil fra et SD-kort (hvis nødvendigt). Hvis den påkrævede fil er placeret et andet sted på din mobiltelefon, kan du trykke på "Opret Slow-mo Video".

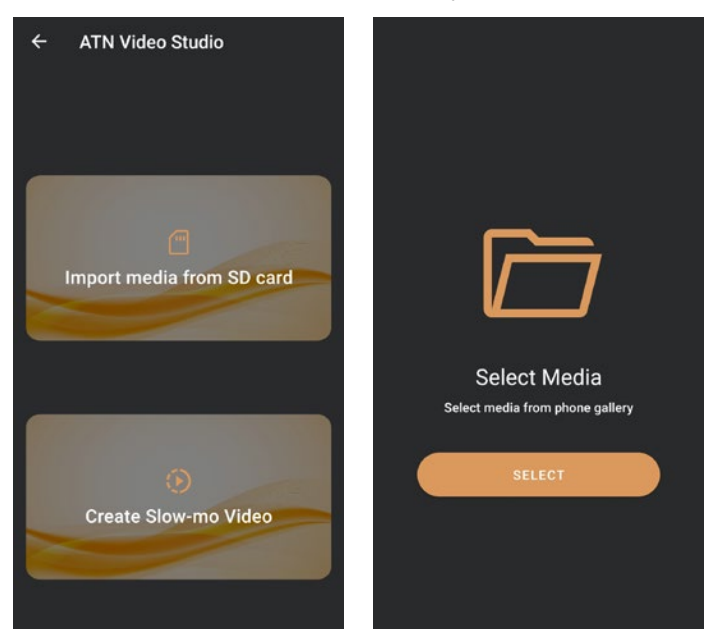

Dets funktioner ligner dem i den native iOS-videoredigeringssoftware. Du har adgang til en "Beskær video" tidsplanbjælke og en "Slow-motion" tidsplanbjælke. Dette betyder, at du kan beskære filen for at fremhæve en vigtig sekvens og vælge en periode at sætte i slow-motion. Efter at have foretaget dine valg, skal du trykke på "EKSPORT" knappen. En "Konverter" skærm vises.

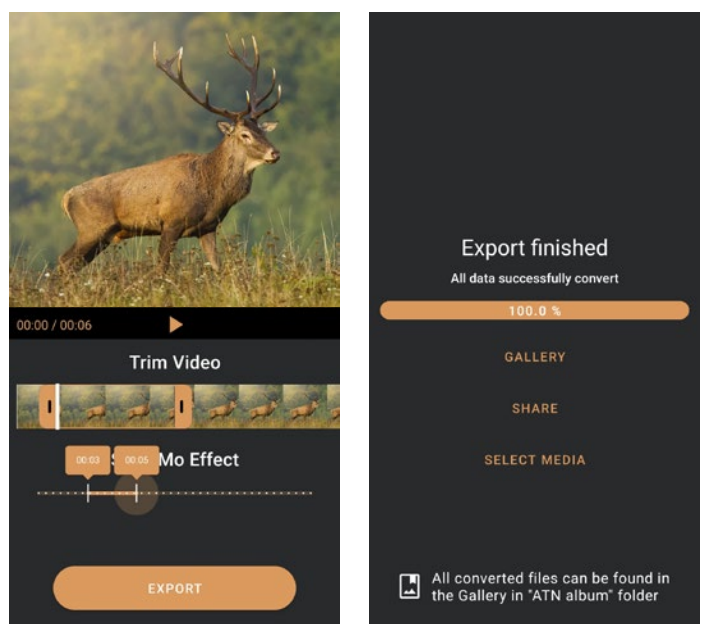

For at se resultatet, åbner du galleriet. Du skal navigere til mappen "ATN Album" for at afspille den nyligt konverterede video. "Del" giver dig mulighed for at distribuere den konverterede fil via forskellige sociale medieplatforme.

Knappen "Vælg medier" er til at vælge en ny mediefil til konvertering.

For at downloade den nyeste version af ATN Connect 5-appen, skal du besøge iOS Store eller Google Play Store. Søg efter "ATN Connect 5" og installer applikationen.

For at forbinde din ATN-enhed til din smartphone eller tablet skal du først aktivere WiFi på din ATN-enhed via genvejskarusellen. Når det er aktiveret, kan du få adgang til dine WiFi-indstillinger på din telefon eller tablet og vælge den tilsvarende SSID (Enhedsnavn\_XXXX) for at etablere forbindelsen. Standardadgangskoden er "atnsmarthd".

Når forbindelsen er blevet etableret med succes, åbner du din ATN Connect 5-app, og din respektive enhed skal vises på startskærmen. Tryk på knappen med din enheds navn for at styre din enhed, få adgang til live-streaming samt galleriet fra din telefon eller tablet.

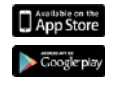

iOS Application Android Application

# **2 ÅRS PRODUKTGARANTI**

Dette produkt garanteres at være fri for fabrikationsfejl i materiale og udførelse ved normal brug i en periode på 2 (to) år fra købsdatoen. I tilfælde af at en defekt, der er dækket af ovenstående garanti, opstår i den gældende periode angivet ovenfor, vil ATN efter eget valg enten reparere eller udskifte produktet, og en sådan handling fra ATN's side skal udgøre det fulde omfang af ATN's ansvar og kundens eneste og eksklusive afhjælpningsmulighed. Denne garanti dækker ikke (a) et produkt der er brugt på anden måde end dets normale og sædvanlige måde; (b) et produkt der er udsat for misbrug; (c) et produkt der er udsat for ændringer, modifikationer eller reparationer af kunden eller af enhver anden part end ATN uden forudgående skriftligt samtykke fra ATN; (d) specialordre eller produkter i ophørsudsalg, eller produkter solgt "som de er" af enten ATN eller ATN-forhandleren; eller (e) produkter, der er udgået af producenten, og enten dele eller udskiftningsenheder er ikke tilgængelige på grund af årsager uden for ATN's kontrol. ATN er ikke ansvarligt for fejl eller skader, som efter ATN's opfattelse er et resultat af forkert håndtering, misbrug, forkert brug, opbevaring eller betjening, herunder brug sammen med udstyr, der er elektrisk eller mekanisk inkompatibelt med eller af ringere kvalitet end produktet, samt manglende overholdelse af de miljømæssige forhold, der er angivet af producenten. Denne garanti gælder kun for den oprindelige køber. Ethvert brud på denne garanti bortfalder, medmindre kunden underretter ATN på den nedenfor anførte adresse inden for den gældende garantiperiode.

Kunden er indforstået med og accepterer, at bortset fra ovenstående garanti vil ingen andre skriftlige eller mundtlige, lovbestemte, udtrykte eller underforståede garantier gælde for produktet, herunder underforstået garanti for salgbarhed eller egnethed til et bestemt formål. Alle sådanne underforståede garantier fraskrives hermed udtrykkeligt.

#### **ANSVARSBEGRÆNSNING**

ATN er ikke ansvarlig for krav, søgsmål, retssager, sagsanlæg, omkostninger, udgifter, skader eller forpligtelser, der opstår som følge af brugen af dette produkt. Betjening og brug af produktet er udelukkende kundens ansvar. ATN's eneste forpligtelse er begrænset til at levere de heri beskrevne produkter og tjenester i overensstemmelse med vilkårene og betingelserne i denne aftale. Levering til kunden af produkter og tjenester solgt af ATN må ikke fortolkes eller betragtes, hverken udtrykkeligt eller underforstået, som værende til gavn for eller skabende nogen forpligtelse over for nogen tredjeparts fysisk eller juridisk person, anden end ATN og kunden; ATN's forpligtelser i henhold til denne aftale gælder udelukkende over for kunden. **ATN's erstatningsansvar i henhold til denne aftale, uanset form eller handling, må ikke overstige de prisen eller andre afgifter, der er betalt til ATN af kunden eller kundens forhandler. ATN er under ingen omstændigheder ansvarlig for særlige, indirekte, tilfældige eller følgeskader, herunder, men ikke begrænset til, tabt indkomst, indtægt eller fortjeneste, uanset om sådanne skader var forudsigelige eller ej på købstidspunktet, og uanset om sådanne skader skyldes brud på garantien, brud på aftalen, uagtsomhed, objektivt ansvar eller i henhold til nogen anden ansvarsteori .**

#### **REGISTRERING AF PRODUKTGARANTI**

For at validere garantien på dit produkt skal ATN Europe LTD modtage et udfyldt Registreringskort for produktgaranti for hver enhed, eller en udfyldt garantiregistrering på vores hjemmeside www.atncorp.com. Udfyld venligst den medfølgende formular og send den straks til vores servicecenter:

ATN Europe LTD, 1588, Sofia, Bulgaria, ul. "Okolovrasten pat", 456B, Inter Logistic **HVORDAN KAN DU FÅ GARANTISERVICE** 2400 NW 95 Ave, Doral, FL 33172. Park.

#### For at få garantiservice på din enhed skal slutbrugeren underrette ATN's **HVORDAN KAN DU FÅ GARANTISERVICE**

serviceafdeling ved at ringe på **+35932570140** eller sende e-mail til For at få garantiservice på din enhed skal slutbrugeren underrette ATN's serviceafdeling ved at ringe på **+35932570140** eller sende e-mail til serviceafdeling ved at ringe på **+35932570140** eller sende e-mail  ${\sf support@atneu.com}$  for at få et Return Merchandise Authorization-nummer (RMA-nummer). Når du returnerer produktet, bedes du tage eller sende det portofrit<br>sammen med en kopi af din salgskvittering til vores servicecenter, ATN Corporation, på<br>den ovenfor anførte adresse. Alle varer skal være fu sammen med en kopi af din salgskvittering til vores servicecenter, ATN Corporation, på den ovenfor anførte adresse. Alle varer skal være fuldt forsikret med den korrekte  $\mathsf{M}$  er ikke ansvarlig for ukorrekt porto eller for manglende eller beskadige varer beskadigede var eller beskadige var eller beskadige var eller beskadige var eller beskadige var eller beskadige var eller beskadige v porto;

ATN er ikke ansvarlig for ukorrekt porto eller for manglende eller beskadigede varer under forsendelsen. Waard market market market market market market market på ydersiden i den ydersiden om de

Når du sender produktet tilbage, skal du tydeligt markere RMA-numret på ydersiden af forsendelseskassen. Inkluder venligst et brev, der angiver dit RMA-nummer, navn, returadresse, årsag til returneringen for service, kontaktoplysninger såsom et gyldigt telefonnummer og/eller e-mail-adresse og salgskvittering, der vil hjælpe os med at fastslå den gyldige startdato for garantien. Returnering af varer, der ikke har en fastslå den gyldige startdato for garantien. Returnering af varer, der ikke har en<br>RMA-nummer, kan blive afvist, eller der kan forekomme en betydelig forsinkelse i behandlingen. Den forventede garantiservicetid er 10-20 arbejdsdage. Slutbrugeren/kunden er 10-20 arbejdsdage. S Når du sender produktet tilbage, skal du tydeligt markere RMA-numret på ydersiden<br>af forsendelseskassen. Inkluder venligst et brev, der angiver dit RMA-nummer, navn,<br>returadresse, årsag til returneringen for service, konta

Den forventede garantiservicetid er 10-20 arbejdsdage. Slutbrugeren/kunden er ansvarlig for porto til ATN for garantiservice. ATN dækker returporto/forsendelse til slutbrugere/kunder på det amerikanske fastland efter garantireparation kun hvis produktet er omfattet af ovennævnte garanti. ATN returnerer produktet efter garantiservice med indenlandsk UPS Ground og/eller indenlandsk post. Ved enhver<br>anden efterspurgt, påkrævet eller international forsendelsesmetode vil anden efterspurgt, påkrævet eller slutbrugere/kunder på det amerikanske fastland efter garantireparation kun hvis<br>produktet er omfattet af ovennævnte garanti. ATN returnerer produktet efter<br>garantiservice med indenlandsk UPS Ground og/eller indenlandsk pos porto/forsendelsesgebyret være slutbrugerens/kundens ansvar.

# **ATN X-SIGHT 5 SARJA ATN X-Sight 5 LRF -sarja**

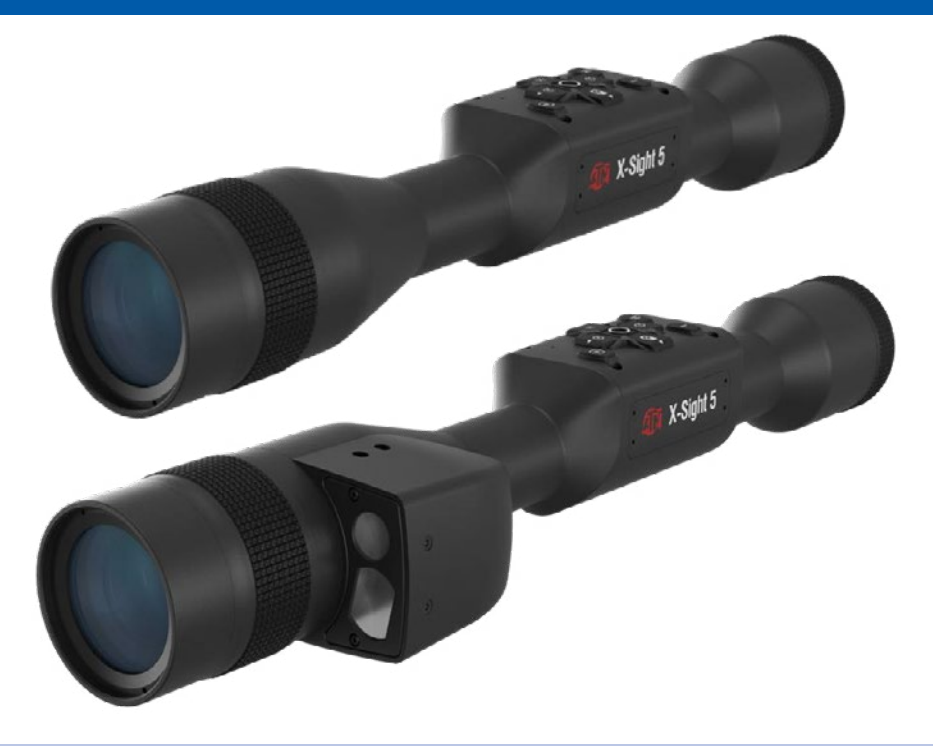

**KÄSIKIRJA**

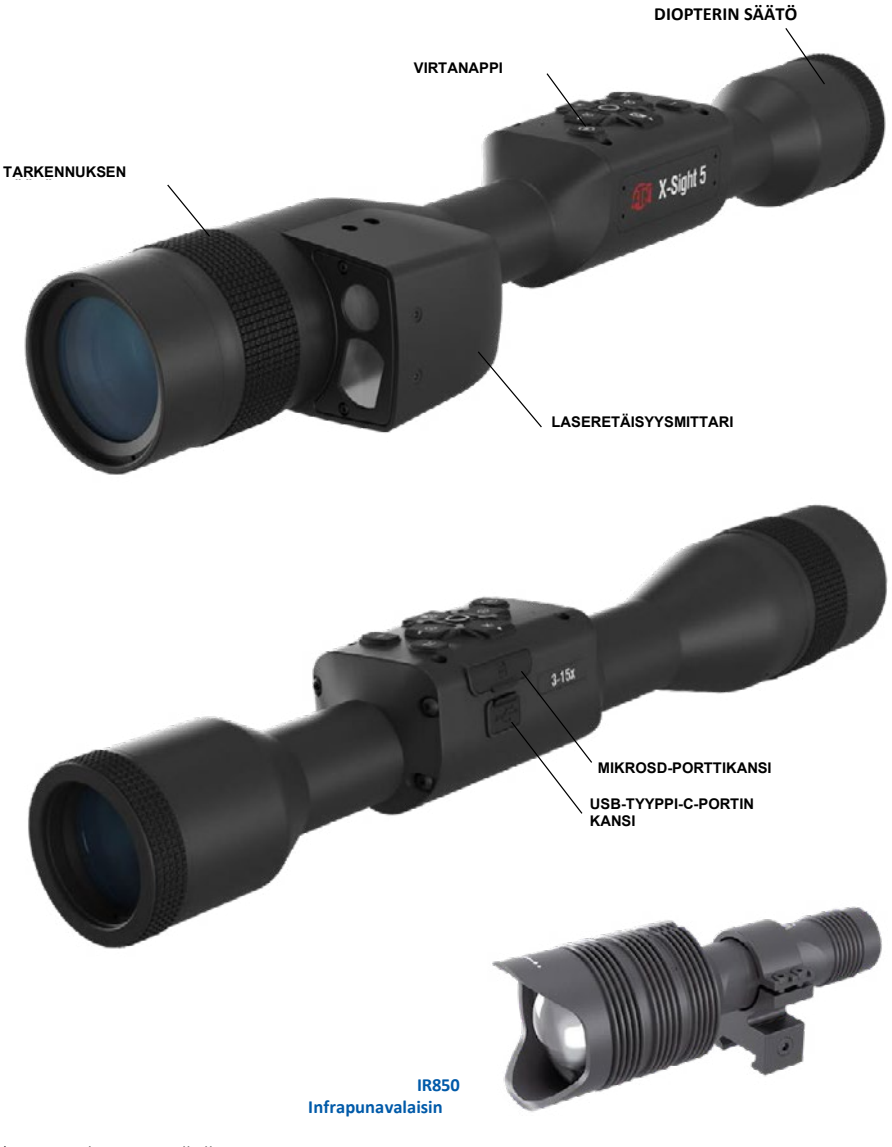

\* Vain X-Sight 5 LRF -malleille.

# **VAROITUS!**

TÄMÄ TUOTE SISÄLTÄÄ LUONNOLLISTA KUMILATEKSIA, JOKA VOI AIHEUTTAA ALLERGISIA **REAKTOJA** 

Tämän oppaan tiedot on tarkoitettu vain tiedoksi, niitä voidaan muuttaa ilman erillistä ilmoitusta, niitä ei pidä tulkita ATN Corp:n sitoumukseksi.

ATN Corp. ei ota vastuuta mistään virheistä tai epätarkkuuksista, joita saattaa esiintyä tässä kirjassa. ©2023 ATN Corp. Kaikki oikeudet pidätetään.

# **SISÄLLYSLUETTELO**

I

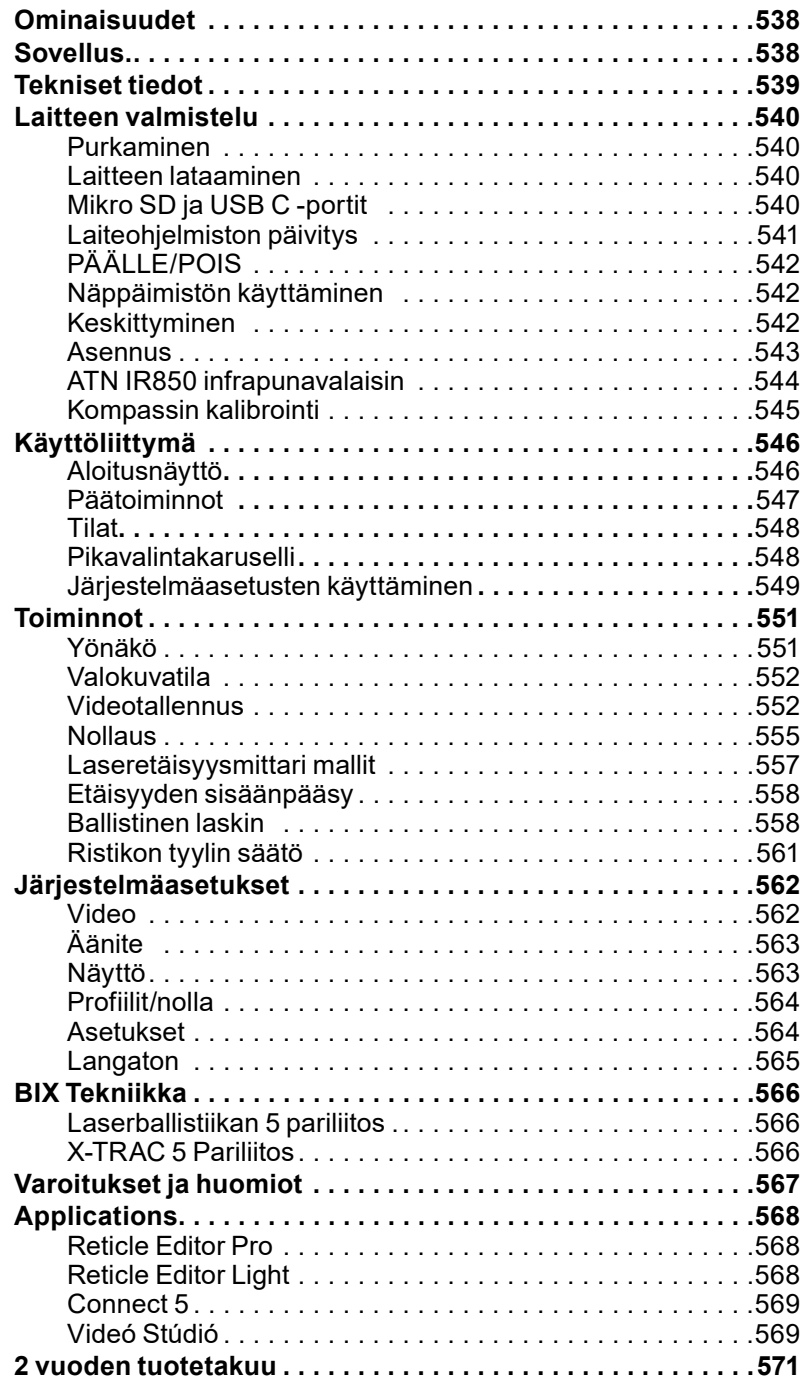

#### **OMINAISUUDET**

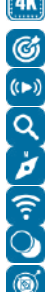

3D GYROSKOOPI

 $\frac{dX}{dX}$  ULTRA 4K SENSORI **CALLER AND ALLEN AND ALLER AND EXAMPLE SE**SSA 4K:ssa  $\overline{P}$  BALLISTINEN LASKIN **EXAMPLE TO CONSULSIVE THE ORIGINAL CONSULSTER AND RELATED TO A RELATION CONSUMING A RELATION CONSUMING A RELATION CONSUMING A RELATION CONSUMING A RELATION CONSUMING A RELATION CONSUMING A RELATION CONSUMING A RELATION CO** TASAINEN ZOOMAUS **CONNO A CONNO A CONNO A CONNO A CONNO A CONNO A CONNO A CONNO A CONNO A CONNO A CONNO A CONNO A CONNO A CONNO A CONNO A CONNO A CONNO A CONNO A CONNO A CONNO A CONNO A CONNO A CONNO A CONNO A CONNO A CONN** E- KOMPASSI **E- KOMPASSI WATER SERVES TAKANG MATELIA KE SERVESTEK DALAM KE SERVESTEK DENGAN KE SERVESTEK DENGAN KE SERVESTEK DENGAN KE SERVESTEK DENGAN KE SERVESTEK DENGAN KE SERVESTEK DENGAN KE SERVESTEK DENGAN KE SERVEST** t/ WIFI with the settlement of the settlement of the ULTRA ALHAINEN VIRRANKULUTUS

PÄIVÄ/YÖTILA MUKAVAT SILMIEN VÄLITYS

#### **SOVELLUS**

Atn vie sähköoptiikan innovaatioita jälleen eteenpäin 5. sukupolven x-sight 5 ultra hd 4k+ älykkäällä päivä-/yöskooppilaitteellamme. X-sight 5:ssä on paranneltu korkean suorituskyvyn anturi, ja se tarjoaa erittäin teräväpiirtotarkkuuden ja 4 miljoonaa pikseliä lisää tarkkoja sävyjä, eloisia värejä ja todenmukaista visuaalista elämystä varten.

X-Sight 5 tarjoaa markkinoiden korkeimman anturin resoluution. Yli kaksinkertainen kilpailu ja 33 % enemmän kuin X-Sight 4K -mallimme.

Kehittynyt ballistinen laskin auttaa varmistamaan, että osut maaliin joka kerta.

Koe parempi päivä- ja yöaikainen visuaalinen laatu ja ominaisuudet sekä ympäristön lämpötilan kompensointi. Se on 24 tunnin visuaalinen kokemus, jota et ole koskaan nähnyt!

#### **TEKNISET TIEDOT**

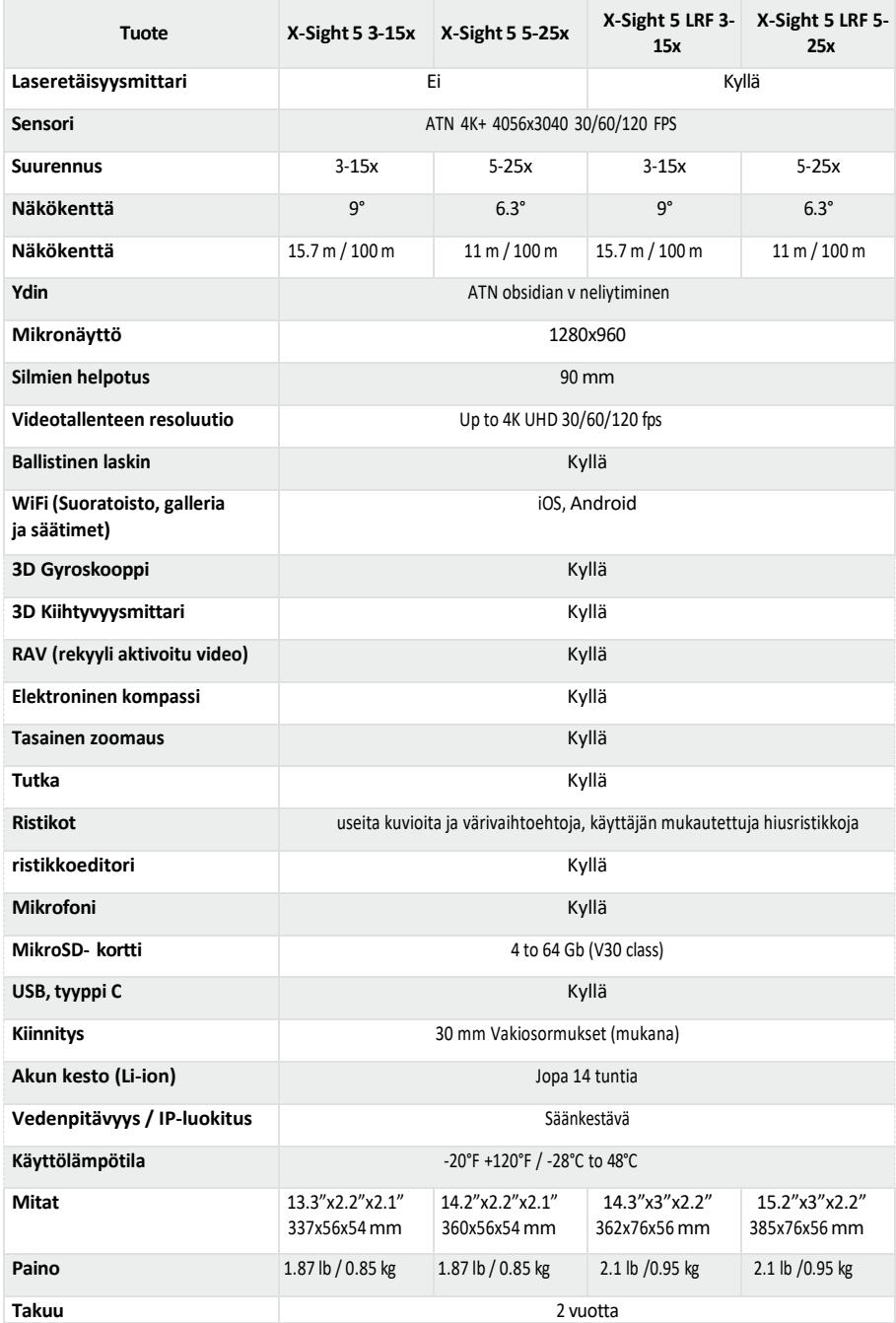

\* ATN varaa oikeuden muuttaa yllä olevia teknisiä tietoja milloin tahansa ilman erillistä ilmoitusta.

### LAITTEEN VALMISTELU

#### **PURKAMINEN**

Seuraavat vaiheet on suoritettava ennen laitteen käyttöä.

- 1. Avaa pakkauslaatikko, poista X-Sight 5/5 LRF.
- 2. Varmista, että vastaanottimessasi on seuraavat varusteet: optiikka, optiikan suojus, aurinkosuoja, kumisilmäkappale, infrapunavalaisin, renkaat, latauskaapeli.
- 3. Tarkista, ettei laite ole vaurioitunut optisissa pinnoissa, rungossa, silmäkuppissa, käyttöpainikkeissa jne.
- 4. Varmista, että kaikki optiset pinnat ovat puhtaita ja käyttövalmiita.

#### *,hKD/K*

#### *Jos lisävarusteita puuttuu tai rikkoutuu, ota yhteyttä ATN:n asiakaspalveluun numeroon*   $18009102862.$

#### LAITTEEN LATAAMINEN

Laite on varustettu USB-liitännällä (tyyppi C). Löydät sen kumikorkin alta laitteen oikealta puolelta (korkit on merkitty asianmukaisella kuvakkeella).

Olemme toimittaneet USB-latauskaapelin (tyyppi C) kiikaritähtäinsi mukana. Liitä kaapeli USB-seinälaturiin, jonka lähtöteho on 2 ampeeria (seinälaturi ei sisälly toimitukseen).

Lataa kiikaritähtäinsi 6 tuntia 2 A:n USB-seinälaturilla. Huomaa, että käyttämällä seinälaturia, jonka ampeerivirta on pienempi, kiikaritähtäinsi lataaminen kestää kauemmin.

1. Suositeltu laturi on 2 A USB-laturi

- 2. Akun latausaika (0 100 %) on 6 tuntia 2 A USB-laturilla.
- 3. Akun käyttöaika on 14 tuntia yhdellä latauksella.

#### **MIKRO SD- JA USB C -PORTIT**

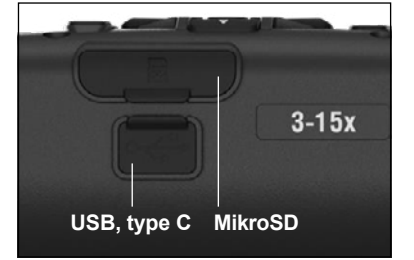

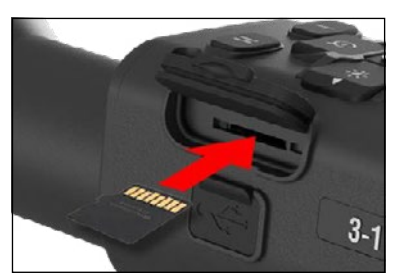

Laite on varustettu mikroSD-kortilla ja USB (Ctyypin) portilla. Löydät ne laitteen oikealta puolelta kumisten korkkien alta (merkitsimme korkit asianmukaisilla kuvakkeilla).

Avaa kumiportin suojus nostamalla sitä varovasti ja siirtämällä se pois tieltä. *,hKD/K*

#### *Varmista, että laite on sammutettu, ennen kuin asetat alustetun mikroSD-kortin sille määritettyyn porttiin͘*

- 1. Alusta aina uusi mikroSD-kortti ennen käyttöä.
- 2. Aseta mikroSD-kortti kuvan mukaisesti.
- 3. Käytä ohutta esinettä (pieni kolikko, paperiliitin) lukitsemaan mikroSD-kortti paikalleen. kun olet asettanut sen korttipaikkaan.
- 4. Palauta kansi alkuperäiseen asentoonsa.
#### *,hKD/K*

*On vain vksi oikea suunta mikroSD-kortin*  $asettamiseen.$ 

#### *Älä työnnä mikroSDͲkorttia porttiin väkisin, ŬŽƐŬĂ ƐĞ ǀŽŝ vahingoittaa sekä skooppia että itse*   $k$ *orttia.*

Irrota mikroSD-kortti portista työntämällä korttia hieman sisään samalla ohuella esineellä, jota teit ajemmin. Kun kortti ponnahtaa esiin muutaman millimetrin, vedä kortti ulos sormillasi tai pinseteillä.

#### *,hKD/K*

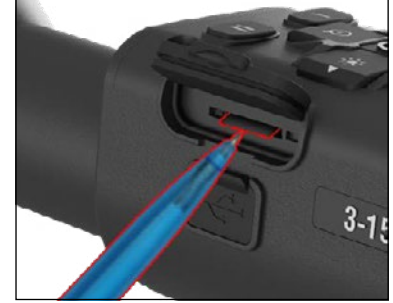

Jos aiot tallentaa videota, mikroSD-kortin tulee olla luokan 10 V30 (30 Mb/s) tai nopeampi ja *kapasiteetin 4-64 Gb, joka on HC-tyypin SD-kortti.* 

#### **LAITEOHJELMISTON PÄIVITYS**

Ennen kuin käytät laitetta, päivitä laiteohjelmisto uusimpaan versioon. Kaikki laiteohjelmistopäivitykset löytyvät osoitteesta https://www.atncorp.com/firmware.

Jos haluat saada ilmoituksen uusista laiteohjelmistopäivityksistä, rekisteröi laitteesi verkkosivustollamme. Sähköposti-ilmoitus lähetetään, kun uusi laiteohjelmistopäivitys tulee saataville.

Laiteohjelmiston päivittämiseen tarvitset mikroSD-kortin ja täyteen ladatun sisäisen akun. *,hKD/K*

*Jos virta katkeaa päivityksen aikana, laite saattaa kaatua. Tämä vahingoittaa järjestelmätiedostoja ja laite on lähetettävä takaisin ATN-tehtaalle huoltoa varten.* 

#### *Jotta nollakoordinaatit eivät katoa, kirjoita nollakoordinaatit muistiin ennen kuin jatkat laiteohjelmiston päivittämistä.*

Päivitä uusi laiteohjelmisto seuraavasti:

- 1. Lataa \*\*\*.bin-tiedosto ja kopioi se mikroSD-kortille – juurihakemistoon.
- 2. Aseta kortti kiikaritähtäin.
- 3. Kytke kiikaritähtäin PÄÄLLE.
- 4. Aloita päivitys valitsemalla "Laiteohjelmiston päivitys " valintaikkunassa "Kyllä"..
- 5. Kun päivityslaskuri saavuttaa "100 %", laite käynnistyy automaattisesti uudelleen.
- 6. Kun laite on päällä, se siirtyy itsekonfigurointitilaan.
- 7. Kun se on valmis, se käynnistyy automaattisesti uudelleen.
- 8. Liiketunnistinalusta määritetään, kun se käynnistetään ensimmäisen kerran.
- 9. Kun laiteohjelmiston päivitys on valmis, palauta tehdasasetukset ennen tuotteen käyttöä.
- 10. Poista laiteohjelmistotiedosto mikroSD-kortilta, kun prosessi on valmis. Tai järjestelmä yrittää päivittää laiteohjelmiston joka kerta, kun kytket skoopin päälle.

#### *,hKD/K*

Jos kiikartähtäin *jumiutuu tai lakkaa vastaamasta ohjauspaneeliin. Paina virtapainiketta ja* pidä sitä painettuna 15 sekunnin ajan käynnistääksesi kiikaritähtäin uudelleen.

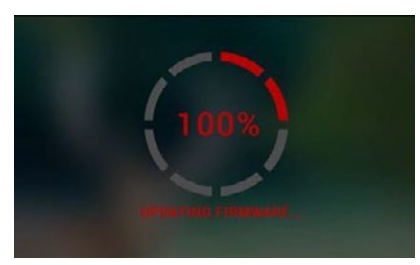

## **PÄÄLLE/POIS**

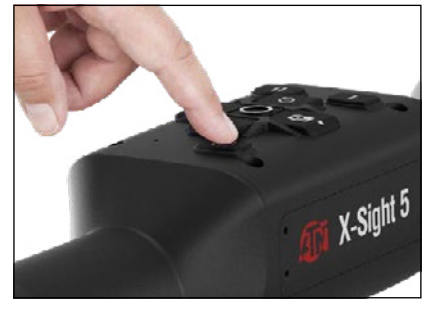

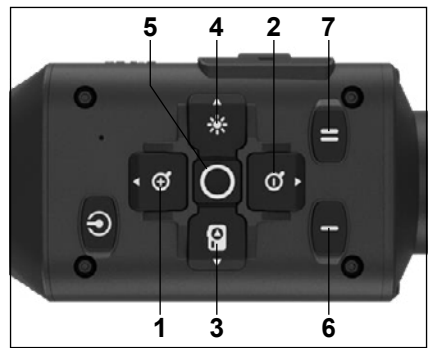

**NÄPPÄIMISTÖSI KÄYTTÄMINEN KÄYNNISTÄ laite pitämällä VIRTA-painiketta** painettuna, kunnes näet ATN-aloitusnäytön.

> SAMMUTA laite painamalla VIRTA-painiketta ja pitämällä sitä painettuna, kunnes "Sammuta laite?" näkyy valintaikkunassa. Valitse "Kyllä" sammuttaaksesi.

> Jos kiikaritähtäin jumiutuu tai lakkaa vastaamasta ohjauspaneeliin. Paina virtapainiketta ja pidä sitä painettuna 15 sekunnin ajan käynnistääksesi kiikaritähtäin uudelleen.

1. **Ylös-painike:** Aloitusnäytössä säätää zoomaustasoa. Ylös-painikkeen painaminen ja pitäminen aktivoida tasaisen lähentämisen. Lyhyt ylös-painikkeen painallus kytkee Vaihezoomauksen päälle. Ylös-painiketta käytetään myös navigointiin karusellissa ja järjestelmävalikossa.

2. **Alas-painike**: Aloitusnäytössä säätää loitonnan tasoa. Alas-näppäimen painaminen ja alhaalla pitäminen aktivoi tasaisen loitonnuksen. Lyhyt Alas-painikkeen painallus kytkee askelloitonnuksen päälle. Alaspainiketta käytetään myös navigointiin karusellissa ja järjestelmävalikossa.

**3. Vasen painike**: Aloitusnäytössä vasemman painikkeen lyhyt painallus aktivoi valokuvan ottamisen. Vasemman painikkeen pitkä painallus vaihtaa tilaksi Video. Vasenta painiketta käytetään myös navigointiin karusellissa ja järjestelmävalikossa.

4. **Oikea painike**: Aloitusnäytössä muuttaa laitteen näytön kirkkautta. Oikeaa painiketta käytetään myös navigointiin karusellissa ja järjestelmävalikossa.

**5. OK-painike**: OK-painikkeen käyttäminen avaa karusellin aloitusnäytöstä ja vahvistaa valikon valinnat.

**6. Toiminto 1**: Kun karuselli auki tai valikko on auki, F1-painikkeen painaminen sulkee karusellin tai valikon. Kun olet aloitusnäytössä ja laitteeseesi on liitetty LRF, F1-näppäimen painaminen aktivoi LRF:n.

**7. Toiminto 2**: Kun käytät Obsidian 5 -laitettasi ja olet ympäristöasetusten valikossa, F2näppäimen painaminen antaa sinun siirtyä seuraavaan näyttöön päivittääksesi ympäristöasetukset.

#### **KESKENTÄMINEN**

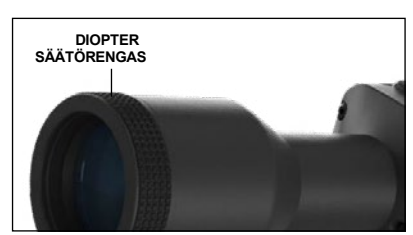

#### DIOPTERIN SÄÄTÖ

Kiertämällä diopterin säätörengasta saavutat näkösi kannalta optimaalisen terävyyden. Katso okulaarin läpi samalla kun tarkennat ruudulla olevaan hiusristikkoon ja widgeteihin.

#### *,hKD/K*

*Kun diopterin säätö on asetettu mieleiseksesi, säätöä ei tarvitse suorittaa, ellei toinen käyttäjä ole muuttanut tarkennusta*   $t$ *arpeidensa mukaan.* 

ETÄISYYDET

Pyöritä säätörengasta tarpeen mukaan oikean tarkennuksen saavuttamiseksi eri etäisyyksillä.

#### **^EEh^**

X-Sight 5:ssä on 3,5 tuuman silmänpoisto (90 mm), ja se voidaan asentaa 30 mm:n kiinnitysrenkailla. ATN on toimittanut kaksi vakiorengasta ja yhden L-muotoisen renkaan. L-muotoinen rengas on tarkoitettu tapauksiin, joissa tarvitset ylimääräistä silmien helpotusta tiettyihin kivääreihin. Valitse ensin haluamasi renkaat ja asento ja asenna sormusten alaosat omaan kisko optimaalisen silmien

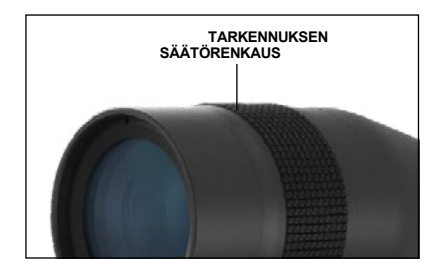

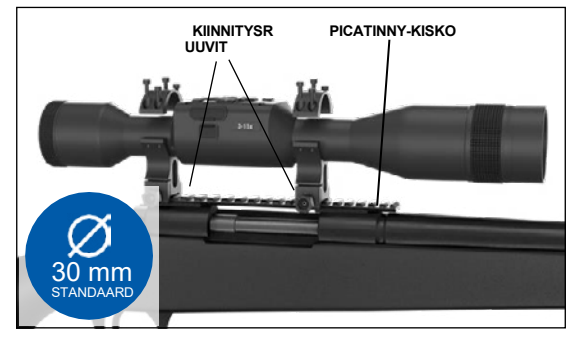

helpottamiseksi. Aseta tähtäin juuri asentamiesi renkaiden alaosaan ja varmista, että silmien kevennys on riittävä alustallesi. Aseta renkaan yläosa asennetun alaosan päälle ja varmista, että reiät ovat kohdakkain ja ruuvit kääntyvät helposti. Kiristä kaikkiin ruuveihin sama vääntömomentti mukana toimitetulla kuusiokoloavaimella. Varmista, että renkaasi ovat tiukasti kiinni kiväärin kiskossa eivätkä löysy rekyylin takia.

X-Sight 5:n asentamiseen Picatinny-kiskoon:

- 1. Löysää kiinnitysruuvit kiinnitysrenkaiden sivuilla.
- 2. Aseta kiväärin tähtäin Picatinny-kiskoon niin, että kiskon uloke, joka on renkaan pohjassa, menee kiskon syvennykseen.
- 3. Kiristä kiinnitysrenkaiden kiinnitysruuvit. **VAROITUS!**

*Varmista, että aseesi ei ole ladattu. Käytä aina turvallisia aseiden käsittelymenetelmiä͘ ,hKD/K*

*Älä kiristä kiinnitysruuveja liikaa kiinnittäessäsi renkaita kiskoon, suosittelemme käyttämään 30 in-lbs (Nm 3,39).* 

#### **ATN IR850 INFRAPUNAVALAISIN**

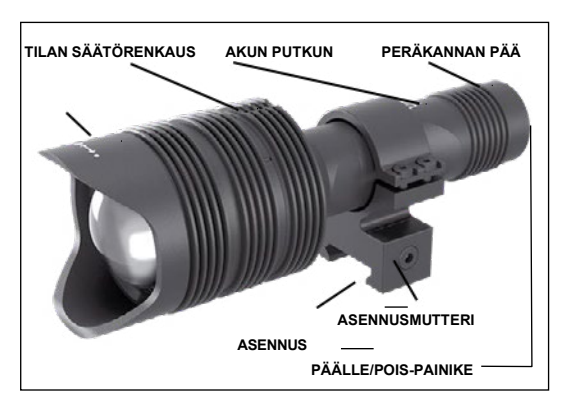

#### 3. Asenna takasuojus takaisin runkoon.

#### **AKKU** *,hKD/K*

*Pidä kiinni akkuputkesta (ei taskulampun päästä tai kaulasta), kun kiristät/ löysät*   $t$ akakannen.

IR850 IR valaisimen käyttää yhtä 18650 paristoa.

1. Irrota peräsuojus ruuvaamalla sitä auki, kunnes se irtoaa rungosta.

2. Asenna akku runkoon noudattaen akun oikeaa napaisuutta.

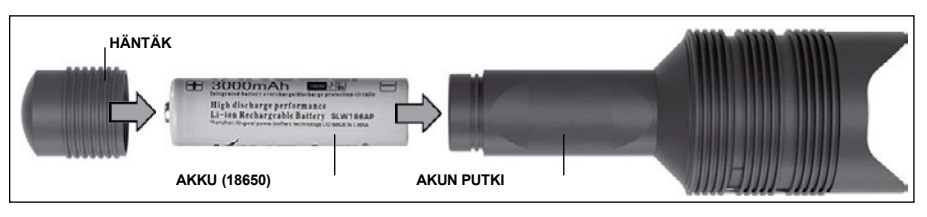

#### **TILAT**

IR850:ssä on kolmivaiheinen lähtö – Low, Medium ja High järjestelmä. Alhainen 50 %. Keskitaso 75 %. Korkea 100 %.

#### KIRKKAUSASETUKSET

Tehdasasetukset säätelevät IR-valaisimen kirkkautta.

Kolme tilaa on merkitty päähän tarkennusrenkaan jälkeen. Tilat ovat erotettavissa pisteen koon perusteella. Pieni piste osoittaa pienimmän tehoasetuksen. Keskikokoinen piste osoittaa keskimääräisen lähtötehoasetuksen. Suuri piste osoittaa voimakkaimman lähtötehoasetuksen.

Kytke IR-valaisin päälle/pois päältä painamalla takakannen painiketta.

Voit vaihtaa tiloja kiertämällä asetusrengasta IR-valaisimen tarkennusrenkaan takana.

#### **KESKITTYÄ**

Kytke valo maksimitehoon ja loista se seinälle 8-10 metrin päässä. Tarkenna säde pitämällä päätä toisessa kädessä ja kääntämällä kaulaosaa toisella kädellä myötä- tai vastapäivään.

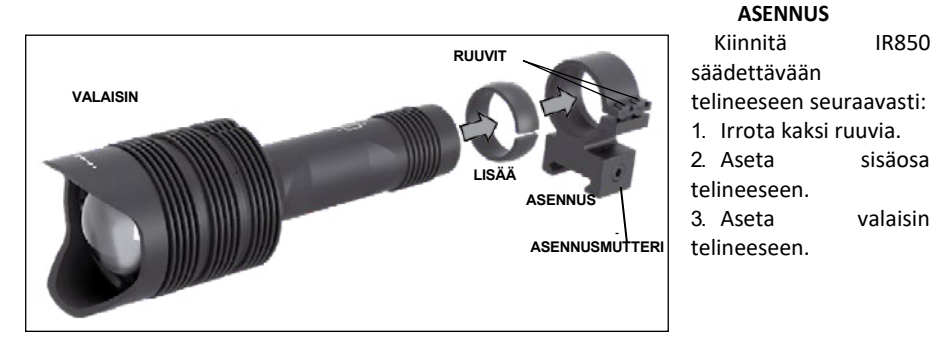

4. Kiinnitä kaksi ruuvia kuusiokoloavaimella. Älä käytä liiallista vääntömomenttia. **IRIN SÄTEEN SUUNTAUS** 

Kohdista IR850-valaisin kiikaritähtäinsi kanssa. Kun IR850 on asennettu telineeseen. Aseta se X-Sight 1. sivuvarustekiskoon tai kiväärin Picatinny-kiskoon. Kun se on kiinnitetty kunnolla, löysää hieman **ALIGNING THE IR BEAMA** asennusrenkaan päällä olevia kahta ruuvia.

<ƵŶ ŬĂƚƐŽƚ yͲSight 5:tä yöllä yötilan ollessa aktivoituna. Siirrä IR850:tä telineessä, kunnes näet IRͲ assembled into the mount. Place it on the X-Sight 5 side accessory rail or on ναιο και δίζος του σημείωσαν στη συναία του στου αποστασία. Ο πια πιοσότια τοπιτούσεις, κάποιος πασταστικός π<br>valon, joka peittää koko näkökentän X-Sight 5 -etsimessä. Kun olet säätänyt infrapunavalon kohdakkain valon, joka pelttää koko hakokentan x-sight 5 -etsimessä. Kun olet saatanyt innapunavalon kondakkalli<br>X-Sight 5 FOV:n kanssa, kiristä varovasti kaksi kiinnitysrenkaan päällä olevaa ruuvia kuusiokoloavaimella. While looking the X-Sight the X-Sight shifted for the College active the College the Movement model is a transfer

#### **HUOLTO**

HUOLTO<br>Kulumisen estämiseksi ja vedenkestävyyden säilyttämiseksi on hyvä idea voidella kierteet ja Orenkaat, jos ne kuivuvat. i estämiseksi ja vedenkestävyyden säilyttämi

#### ONGELMIEN KARTTOITTAMINEN **water-resistance in the set of the set of the set of the set of the set of the set o**

Valon himmennys **ing they become develops if they become develops if they become develops if they become develops if they become develops if they become develops if they become develops if they become develops if they beco** 

• Akku saattaa olla viallinen. Kokeile toista täyteen ladattua akkua.

### **KOMPASSIN KALIBROINTI**

Kun kompassi on kalibroitava, sana "CAL" tulee näkyviin kompassiasteikon sijaan. Kalibrointia varten sinun tulee pyörittää laitetta kolmella akselilla oikealla olevan kuvan mukaisesti.<br>HUOMIO

#### *,hKD/K*

*Muista laitteen kalibroinnin* jälkeen, että kompassi toimii ,<br>parhaiten, kun pidät X-Sight parnarien, kan praat *n signt*<br>5:tä yhdensuuntaisesti maan  $kanssa.$ isuuntuisesti muun

**nssa.**<br>Muita mahdollisia lyhenteitä:  $m$ sia iyiichteita.

- $ERR$  havaittiin virhe;
- SMF  $-$  laitteesi on vahvan magneettikentän alla;
- UPD laiteohjelmistosi on päivitettävä. – ianeonjelinistosi on<br>##%%

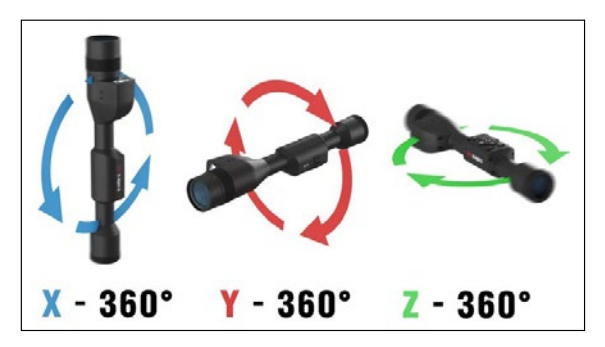

### **KÄYTTÖLIITTYMÄ**

#### **ALOITUSNÄYTTÖ**

Ensimmäinen näyttö, jonka näet laitteen käynnistämisen jälkeen, on aloitusnäyttö. Se koostuu asteikoista, tilapalkin kuvakkeista ja erilaisista tietowidgeteistä.

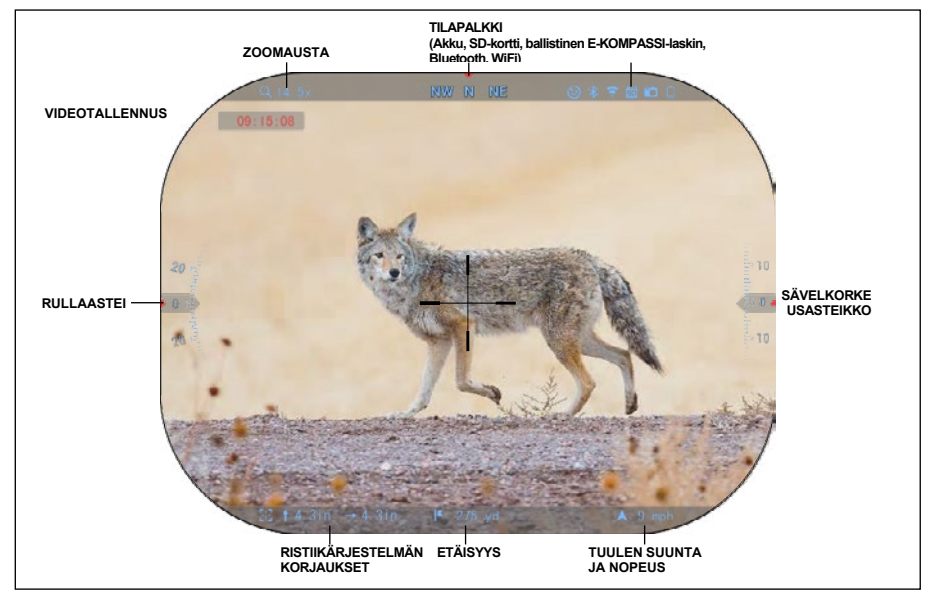

#### **VAIKAAT**

- E-kompassin asteikko näyttää kääntökulman e-magnetometrin tietojen perusteella.
- Rullausasteikko näyttää kiväärin kallistuksen sisäisen 3D-gyroskoopin perusteella.
- Pitoasteikko näyttää kiväärin kaltevuuden sisäisen 3D-gyroskoopin perusteella. **TILAPALKKI**

Näyttää tietoja järjestelmän nykyisestä tilasta. Ei-aktiiviset kuvakkeet jäävät näkymättömiksi, kun niitä ei käytetä, ja vain tärkeät tiedot tulevat näkyviin.

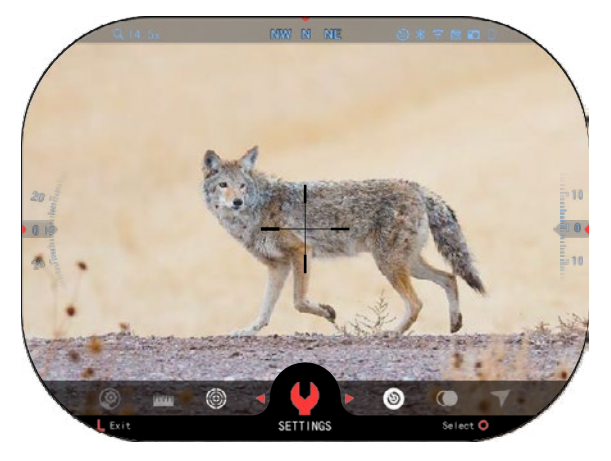

Akku — näyttää, kuinka paljon energiaa järjestelmässä on jäljellä.

Mikro SD - kortti näyttää muistikortin olemassaolon tai puuttumisen (punainen kuvake).

Ballistinen laskin. Bluetooth ja WiFi - näyttää, kun toiminto on käytössä. **VEKOTTIMET** 

Käyttöliittymäelementit näkyvät widgeteinä, jotka tarjoavat pääsyn hyödyllisiin tietoihin. Widgetejä on useita tyyppejä:

- kuvakkeita ilman arvoa käytetään tilan näyttämiseen (valokuvaia videotilat);
- vain numeerinen arvo (yksityiskohtaiset rullausja nousuarvot);
- kuvakkeet. ioissa on humeerinen arvo: etäisyys, zoom, ristikkokorjaus, tuulen nopeus.

näyttöwidgetit voidaan poistaa käytöstä järjestelmäasetuksista.

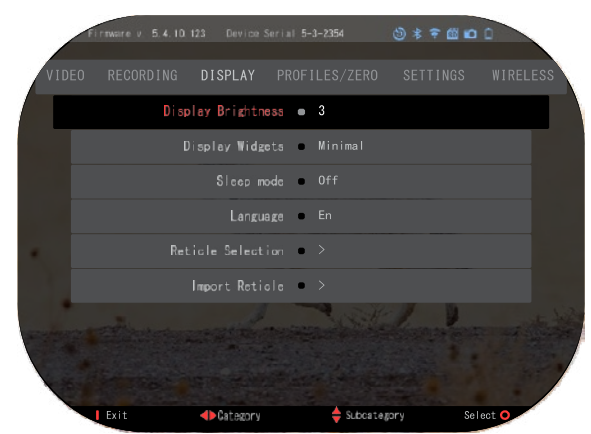

Siirry järjestelmäasetuksiin napsauttamalla OK-painiketta

-painiketta  $\mathbb{Q}$ s $\mathbb{Q}$  aloitusnäytöstä päästäksesi pikakuvakekaruselliin.

Valitse jakoavainkuvake OIKEA- tai VASEN-painikkeella (@\ ja paina OK-painiketta  $\widetilde{\mathbb{Q}}$ siirtyäksesi Järjestelmäasetukset-valikkoon.

Valitse Näyttö-välilehti OIKEALLE-painikkeella <sup>0</sup>, ja valitse Näppäimistön painikkeilla alaluokka Näyttöwidgetit  $020$ 

Paina OK-painiketta  $\widetilde{\mathbb{Q}}$  valitaksesi näyttöwidgetit. Käytä näppäimistön painikkeita  $\widetilde{\mathbb{Q}}$ vaihtaa laajennetusta minimiin. Paina Toiminto 1 -painiketta poistuaksesi valikosta.

#### **TÄRKEIMMÄT TOIMINNOT**

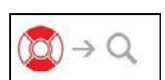

#### ZOOMAUSTASO

Kun olet aloitusnäytössä, käytä YLÖS- ja ALAS-painikkeita suurentaaksesi tai pienentääksesi zoomia. YLÖS- tai ALAS-painikkeiden pitäminen

painettuna kytkee päälle tai loitonnuksen päälle. YLÖS- tai ALAS-painikkeiden nopea painallus antaa portaat zoomaustasot.

#### *,hKD/K*

*Kun laite aktivoidaan ensimmäisen kerran, sinun on määritettävä objektiivivaihtoehto ponnahdusikkunassa ennen zoomausta. Katso Järjestelmäasetukset* $\mathbb{R}$  **Asetukset**  $\mathbb{R}$ Laitetyyppi.

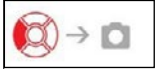

VALOKUVIEN TAI VIDEOIDEN OTTAMINEN

aina ja pidä painettuna VASEN-painiketta (ŠŰ vaihtaaksesi tilaa, jotta voit ottaa videoita tai valokuvia. Lyhyt vasen-painikkeen painallus aktivoi tai lopettaa videon tallennuksen. Tai jos olet valokuvatilassa, paina vasenta painiketta ottaa kuvan.

#### *,hKD/K*

*Tallennus päättyy automaattisesti, kun muistikortti on täynnä tai akusta loppuu virta͘*

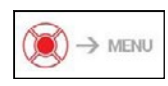

#### PIKAKUVAUSKARUSELLI

Painamalla OK-painiketta alas  $\mathbb{Q}$ s) avaa pikavalikon. Paina Toiminto 1 -painiketta poistuaksesi karusellista tai valikosta.

#### **TII AT**

X-Sight 5:ssä on 2 toimintatilaa: perus ja edistynyt.

Perustilassa on seuraavat toimintovaihtoehdot:

- 1. YÖTILA
- 2. JÄRJESTELMÄASETUKSET
- 3. NOLLAVERKKO
- 4. ETÄISYYDET
- 5. FDISTYNYT OPKOPAINIKE

**PIKAKLIVALISKARLISELLI** 

Edistyneessä tilassa on seuraavat toimintovaihtoehdot:

- 1. YÖTILA
- $2 RAV$
- 3. RIIKKUJEN VALINTA
- $4.$  WIFI
- 5. EDISTYNYT OPKOPAINIKE
- 6. ETÄISYYDET
- $7.$  NOITAUS
- 8. ASETUKSET
- $9.$  BALLISTINEN LASKIN
- 10. YMPÄRISTÖ

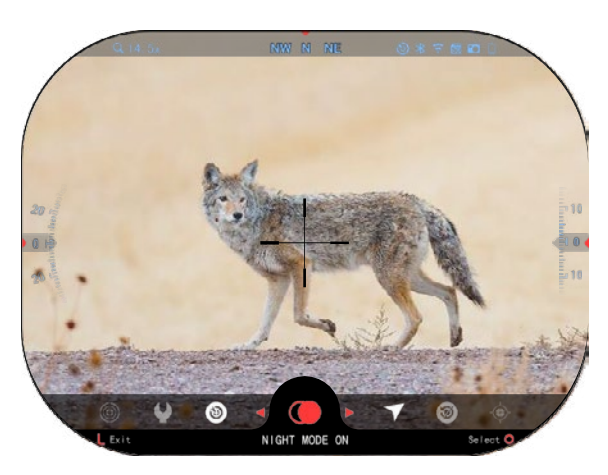

Karuselli on pääsysi useisiin pikakuvakkeisiin, joiden avulla pääset nopeasti käsiksi kiikaritähtäinsi ominaisuuksiin.

Napsauta OKpainiketta WAV aloitusnäytöstä päästäksesi aloitusnäytön alaosassa olevaan karuselliin.

Punaisella korostetut painikkeet ovat ainoita, jotka aktivoivat tietyn pikakuvakkeen.

Käytä VASEN- ja OIKEA**painikkeita DE** toimintojen välillä, paitsi ON/OFFkytkimien ryhmällä (WiFi, Bluetooth Ballistic Calculator, RAV), käytä näppäimistön painikkeita 000

kytkimien välillä

Voit ottaa tietyn toiminnon käyttöön tai poistaa sen käytöstä napsauttamalla OK-painiketta  $\widetilde{\mathbb{Q}}$ kun kyseinen toiminto on valittuna. Esimerkki - WiFi.

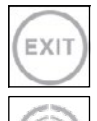

#### POISTU

Sulje karuselli tai valikko painamalla näppäimistön Toiminto 1 -painiketta.

#### YKSI LAUKAUS NOLLA

Havainto kaukoputkessasi ei ole koskaan ollut helpompaa yhdellä laukauksella. yritä säätää hiusristikkoasi ja olet valmis.

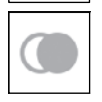

IΚ

YÖTILA

Vaihda päivä- ja yötilan välillä.

#### VAIN LASERETÄISYYSMITTARIMALLIT

Aktivoi laseretäisyysmittari painamalla aloitusnäytön Function 1 -painiketta. Jos Ballistic Calculator on PÄÄLLÄ, etäisyys, joka löytyy käyttämällä the Etäisyysmittaria käytetään automaattisesti säätämään törmäyskohtaa (vaihtamalla hiusristikkoa pudotuksen säätämiseksi).

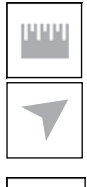

#### ETÄISYYDET

Syötä tai säädä manuaalisesti ballistisen laskimen käytettävä etäisyys kohteeseen.

#### **YMPÄRISTÖ**

Mahdollistaa erilaisten ympäristötietojen syöttämisen ballistisen korjauksen parantamiseksi, kuten tuulen nopeus ja suunta.

#### JÄRJESTELMÄASETUKSET

Mahdollistaa pääsyn erilaisiin järjestelmävaihtoehtoihin ja säätöihin.

#### WIFI

Mahdollistaa yhteyden muodostamisen älypuhelimeen tai tablettiin; salasana on atnsmarthd.

#### **BLUETOOTH**

Voit muodostaa yhteyden ATN Smart -lisävarusteisiin, jotka käyttävät Bluetoothia kommunikoidaksesi kiikaritähtäinsi kanssa.

#### *,hKD/K*

#### Vain Gen 5 -lisävarusteet toimivat Gen 5 -kiikaritähtäinten kanssa.

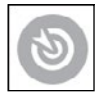

#### BALLISTINEN LASKIN

Voit säätää tähtäimen automaattisesti hiusristikon POI-kohteita luodin pudotusta varten, kiikariin syöttämiesi ballististen tietojen perusteella.

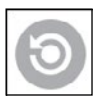

RAV (rekyyli aktivoitu video)

Voit tallentaa metsästyksen ilman, että sinun tarvitsee painaa tallennuspainiketta.

#### **JÄRJESTELMÄASETUSTEN KÄYTTÄMINEN**

Siirry järjestelmäasetuksiin avaamalla pikavalintakaruselli painamalla OK-painiketta  $\widetilde{Q}$ s $\widetilde{Q}$ . Valitse jakoavainkuvake OIKEA- tai VASEN-painikkeella

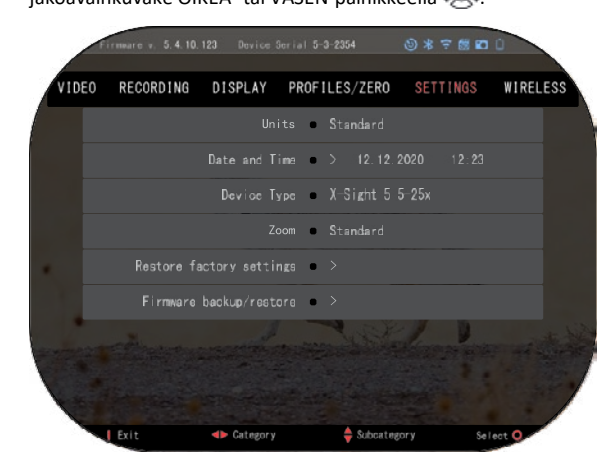

Paina OK-painiketta **(Will** päästäksesi valikkoon.

Järjestelmäasetukset koostuu välilehtipalkista näytön yläreunassa, alakategorioiden luettelosta keskellä ja ohjetiedoista (painiketoimintojen näppäin) alareunassa.

Sulje valikko painamalla näppäimistön toiminto 1 painiketta.

Liikkuminen välilehtien välillä tapahtuu VASEN- ia OIKEA-

 $p$ ainikkeilla  $\P^{\Box}$ 

Jokainen välilehti sisältää

alaluokkia. Tietyn alaluokan valitsemiseksi sinun tulee käyttää näppäimistön painikkeita  $\frac{000}{000}$  ia valitse se painamalla OK-painiketta.

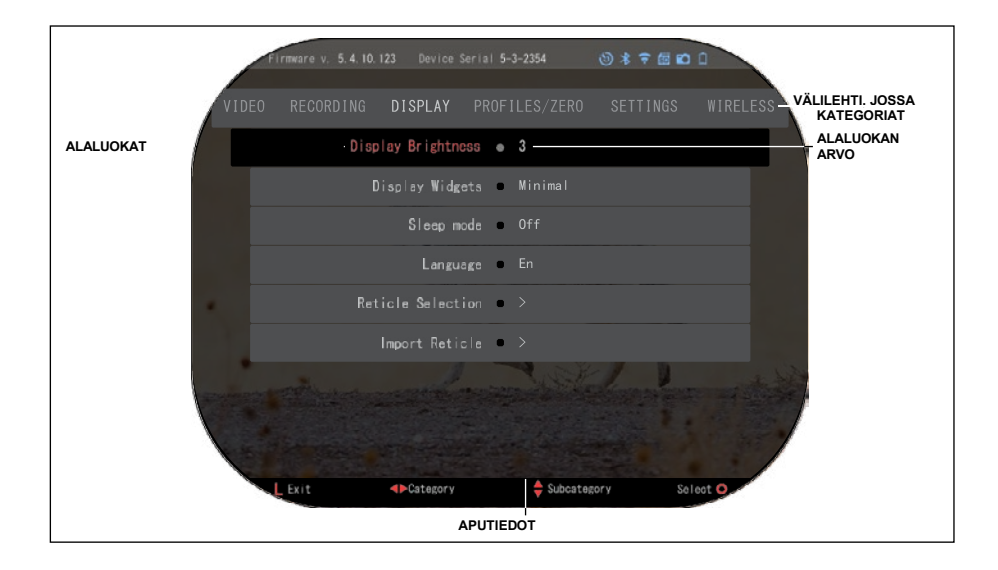

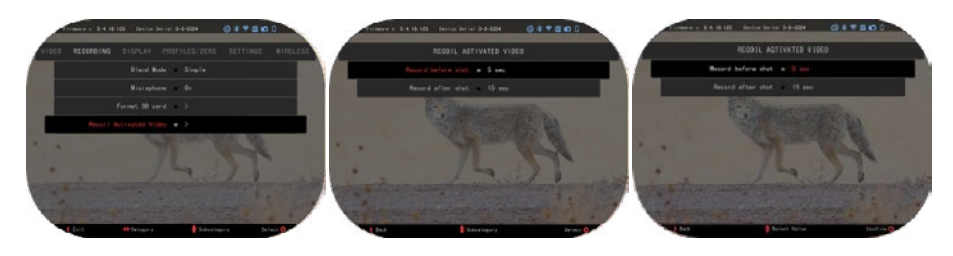

**ENSIMMÄINEN TASO dK/EE d^K <K>D^d^K ENSIMMÄINEN TASO dK/EE d^K <K>D^d^K**

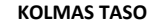

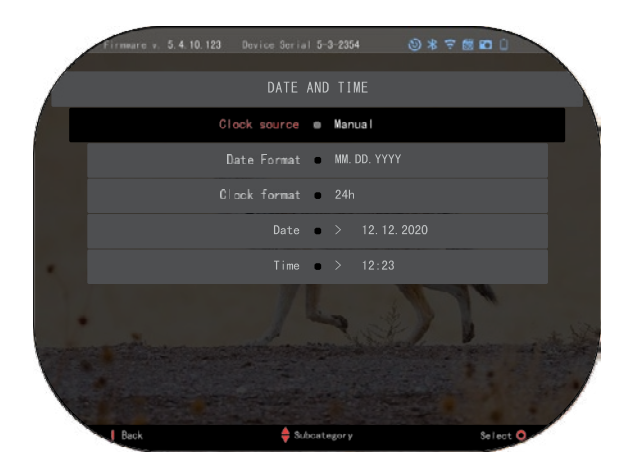

Jos haluat muuttaa tiettyä arvoa, noudata seuraavia vaiheita. Valitse haluamasi alaluokka näppäimistön alaluokka näppäimistön painikkeilla ½<u>.</u>

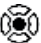

Paina OK-painiketta valitaksesi tietyn arvon (kun se on valittuna, se muuttuu punaiseksi).

Muuta arvoa näppäimistön painikkeilla <sup>(JQI)</sup>.

Valitse uusi arvo painamalla OK-painikettan vahvistaaksesi muutoksen.

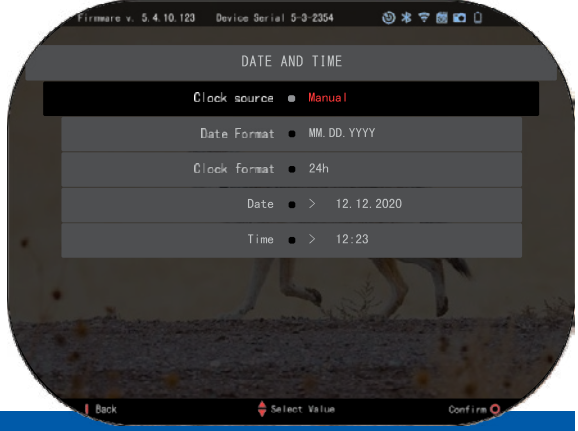

#### **TOIMINNOT YÖNÄKÖ**

Vaihtaaksesi päivä- ja yötilan välillä, valitse YÖTILA kohdasta Pikakuvakkeet.

Pikakuvakkeiden avulla pääset nopeasti karuselliin, joka sisältää kiikaritähtäinsi ominaisuudet. Napsauta vain OK-painiketta <a>V<br/>
päästäksesi karuselliin.

Punaisella korostetut painikkeet ovat ainoita, jotka aktivoivat tietvn pikakuvakkeen. Kohteiden välillä liikkuminen tapahtuu VASEN ja OIKEA -painikkeilla  $\overline{101}$ 

#### *,hKD/K*

*Muista, että yötilan kytkeminen päälle päivänvalossa ei vahingoita laitettasi. et kuitenkaan välttämättä näe mitään, koska kuva on liian kirkas.* 

Ympäristön valaistusolosuhteista riippuen saatat joutua säätämään yöherkkyysasetusta ͘

Paina OK  $\mathbb{W}$ s<sup>V</sup> painiketta aloitusnäytöstä ja käytä OIKEA- tai VASEMMA-painiketta

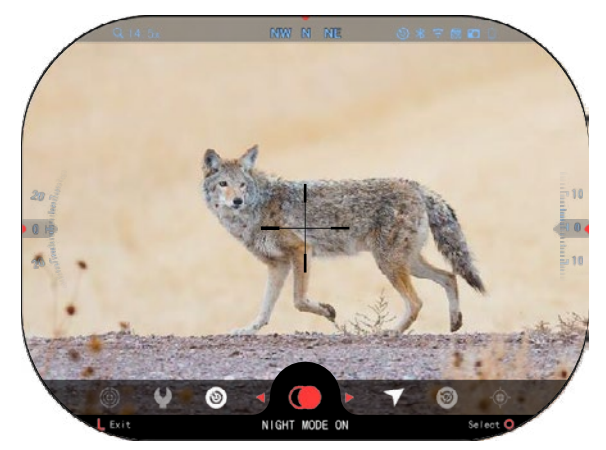

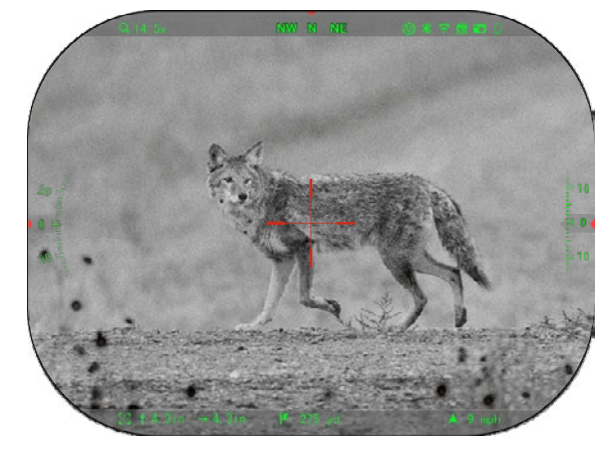

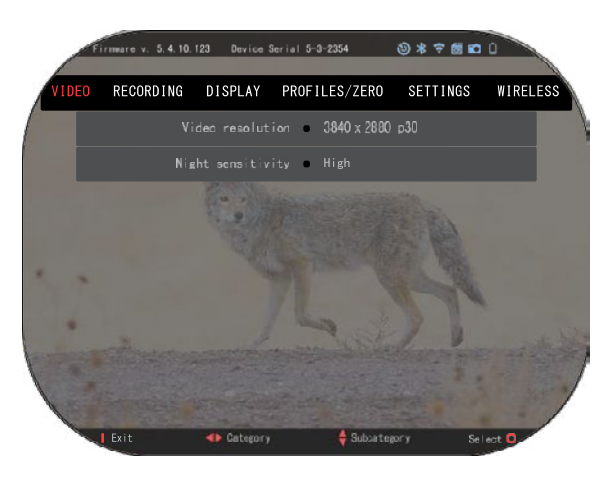

valitaksesi jakoavainkuvakkeen. Paina OKpainiketta <sup>以臭い</sup> siirtyäksesi Järiestelmäasetukset. Valitse videoluokka **OIKEA-painikkeella** <sup>◎◎</sup> Käytä ALAS-painiketta siirtyäksesi yöherkkyyteen. Paina OK-painiketta valitaksesi tämän alaluokan. käytä YLÖS ja ALAS painikkeita valitaksesi korkean tai matalan tilan Paina OK-painiketta

vahvistaaksesi valintasi. Poistu valikosta painamalla Toiminto 1 -painiketta-*,hKD/K*

#### *Paras videolaatu tallennettaessa yönäkötilassa. Suosittelemme, että asetat valoherkkyysasetukseksi Matala.*

#### **VAI OKLIVATILA**

Paina VASEN-painiketta  $\mathbb{Q}^{\mathbb{Q}}$ pysytellä aloitusnäytössä ottaaksesi VALOKUVAN. Laitteessa on oltava mikroSD-kortti, jotta tämä ominaisuus toimii. Kaikki tiedostot tallennetaan mikroSD-kortille.

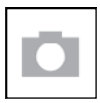

#### **VFI OKUVAT**

Voit ottaa yhden kuvan kerrallaan.

#### **VIDEOTALLENNUS**

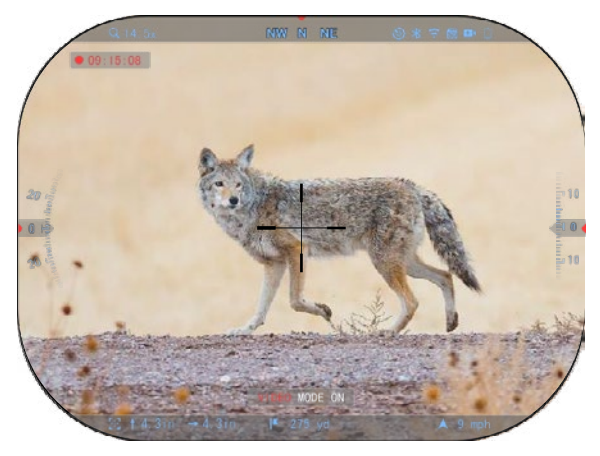

#### *TÄRKEÄ HUOMIO*

**4K-videon tallentamiseen on** *käytettävä luokan 10 V30 mikroSD* -korttia, ionka *kirjoitusnopeus on vähintään 30*  mb/s.

#### *,hKD/K*

 $Laitteessa$  on oltava *ŵŝŬƌŽ^Ͳkortti, jotta nämä*  ominaisuudet toimivat.

Kaikki tiedostot tallennetaan mikroSD-kortille.

Tähtäimen avulla voit tallentaa videoita kahdessa tilassa.

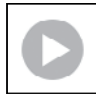

#### **NORMAALI**

oletustila. tallennuksen aikana laskuriwidget tulee näkyviin. aloittaaksesi videon tallennuksen. kun olet aloitusnäytössä, paina ja aktivoi videon. Varmista myös, että näet RAV-kuvakkeen aloitusnäytön oikeassa yläkulmassa.

pidä vasenta painiketta painettuna  $\tilde{Q}^{\tilde{Q}}$  vaihtaaksesi videotilaan. Sitten lyhyt painallus VASEN-painiketta  $\tilde{\mathbb{S}}^{(j)}$  aktivoidaksesi videotallennuksen. Paina VASEN-painiketta  $\tilde{\mathbb{S}}^{(j)}$  vielä kerran lopettaaksesi videon tallentamisen.

#### Sekoitustila (yksinkertainen/edistynyt)

Voit tallentaa videoita kahdella tavalla.

Yksinkertainen tila: Yksinkertaisessa tilassa näet videossa näkyvät perustiedot: päivämäärä/aika, ATN-logo ja etäisyys.

Edistynyt tila: Edistyneessä tilassa näet perustietojen lisäksi myös kompassin, pitch and roll, ballistiset parametrit (kun ballistinen laskin on päällä).

#### *,hKD/K*

#### **Voi olla parasta sammuttaa** *mikrofoni äärimmäisessä*  tuulessa.

Voit kytkeä mikrofonin päälle ja vaihtaa videon laatua Järjestelmäasetuksissa (Videoja tallennuskategoriat).

Videotallennusasetusten säätäminen͗

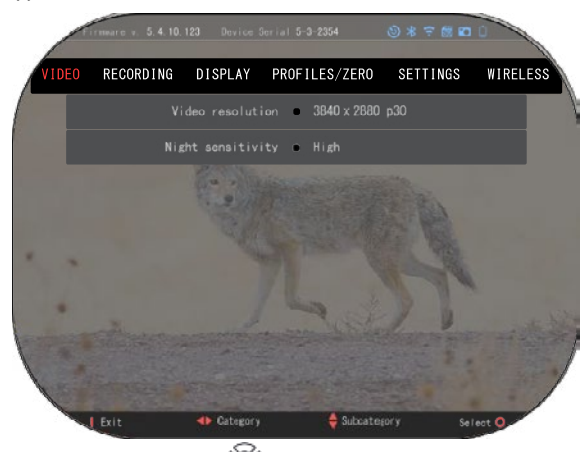

- 1. Avaa Pikavalintakaruselli painamalla OK-painiketta  $\mathbb{Q}^{\bullet}$  ja valitse jakoavainkuvake OIKEA- tai VASEN-painikkeella
- 2. Paina OK-painiketta $\widetilde{Q}$ oäästäksesi valikkoon.
- 3. Näppäimistön painikkeiden käyttäminen  $\overline{0}$ s $\overline{0}$  valitse Video. Paina OK-painiketta  $\overline{0}$ e $\overline{0}$ valitaksesi sen.
- 4. Käytä ALAS-painiketta  $\widetilde{\mathbb{Q}}^{(i)}$  valitaksesi Videon resoluutio. Paina OK-painiketta  $\widetilde{\mathbb{Q}}^{(i)}$ valitaksesi sen.
- 5. Muuta asetusta Näppäimistön painikkeilla Û $\overline{Q}$ Ò ja paina OK-painiketta  $\widetilde{Q}$ vahvistaaksesi muutoksen.

Kaikki tiedostot tallennetaan mikroSD-kortille.

#### **Mikrofoni**

Kytke mikrofoni päälle/pois päältä valitsemalla tallennusluokka ja navigoimalla

näppäimistöllä kohtaan Mikrofoni. Valitse Mikrofoni OK-painikkeella <sup>(</sup><a>
ia käytä YLÖS ja

ALAS painikkeita  $\partial \widetilde{\mathbb{S}}^{0}$  muuttaaksesi asetusta. Vahvista valintasi OK-painikkeella  $\widetilde{S}^{0}$ . paina Toiminto 1 päästäksesi aloitusnäyttöön.

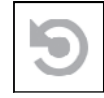

REKYYLI AKTIVOITU VIDEO (RAV) Kun asetat videotallenteen RAV-tilaan (oikotievalikosta), järjestelmä puskuroi

kaiken, mitä kiikaritähtäinsi näkee.

Kun olet tässä tilassa, RAV-widget tulee näkyviin ja sitten kun nauhoitus on aloitettu, näkyviin tulee aikalaskuri.

Kun olet aktivoinut RAV-toiminnon pikavalintakarusellissa, palaa aloitusnäyttöön. Jatka aktivointia painamalla VASEN painikettan <sup>\$</sup><sup>20</sup> ioka

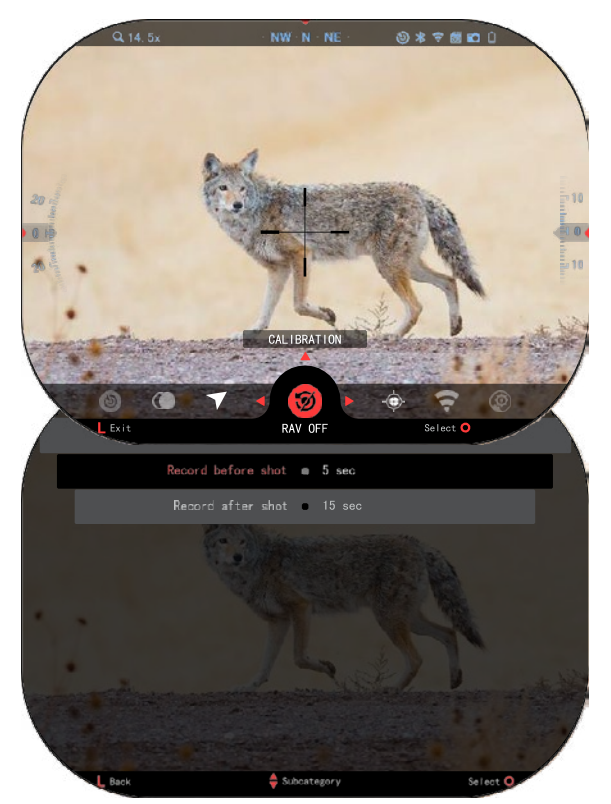

Paina VASEN-painiketta uudelleen lopettaaksesi videon tallennuksen.

Kun laukaus ammutaan ja tähtäimesi kokee rekyylin (jotkut ilma-aseet eivät ehkä tarjoa tarpeeksi rekyyliä RAV:n aktivoimiseksi). Kiikaritähtäin tallentaa videon ennen kuvan ottamista, hetken ja jonkin aikaa sen jälkeen. Tarkkoja asetuksia voi säätää Järjestelmäasetuksissa.

#### **RAV-KALIBROINTI**

RAV (recoil activated video) on fantastinen ominaisuus, jonka avulla voit asettaa kiikaritähtäinsi kuvaamaan videota, kun ammut aseesi. Mutta koska kaliipereita ja alustoja on monenlaisia, standardi RAV-herkkvys ei välttämättä riitä. Pienet IEkaliiperit, joilla on vähän rekyyliä, mikä ei aktivoi RAV:ta. Tällä vaihtoehdolla voit säätää kiikaritähtäinsi herkkyyttä, jotta se tunnistaa valon rekyylin ja aktivoi RAV:n. *,hKD/K*

*Parhaan tuloksen* 

*ƐĂĂǀƵƚƚĂŵŝƐĞŬƐŝ ƐŝŶƵŶ ƚƵůĞĞ ŬĂůŝďƌŽŝĚĂ Zs ǀĂŝŶ ĂŵƉƵŵĂƌĂĚĂůůĂ͘ dE ŬĂŶŶĂƚƚĂĂ ƚƵƌǀĂůůŝƐƚĂ ũĂ* vastuullista virkistysammunta, eikä suosittele RAV-kalibrointia kotona valtion laista riippumatta.

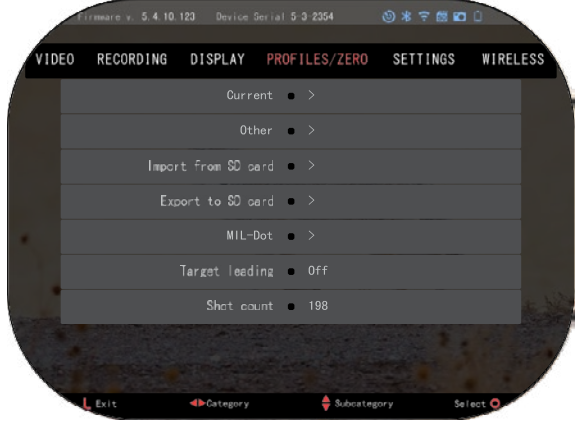

Avaa pikakuvakekaruselli ja siirry jakoavainkuvakkeeseen. Vieritä kohtaan Profiili/nolla ja valitse sitten Nykyinen. Käytä alas-painiketta navigoidaksesi RAV-kalibrointiin. Paina oikeaa painiketta päästäksesi RAVkalibrointiin. Sinun pitäisi nähdä nopeusluokitus vasemmassa yläkulmassa ( . ft/s tai m/s ), jota seuraa "1, 2, 3". Ensimmäinen ympyrä vilkkuu, mikä tarkoittaa aktiivista syötteen etsimistä. Kun RAV-kalibrointi on aktiivinen

ampua alaspäin. Sinun pitäisi nähdä esimerkki (9,4 ft/s) tai jotain vastaavaa, koska se riippuu kaliiperista ja alustastasi. Kun olet saanut ensimmäisen numeron, paina keskimmäistä OKpainiketta  $\frac{1}{\sqrt{2}}$  pelastaa. Toista tämä prosessi vain haluamallasi

syötteellä, kunnes kaikissa numeroissa on

valintamerkki. Jos ampumatarvikkeissa, latauksessa tai muussa mahdollisessa toimintahäiriössä on havaittu virhe, paina Toiminto 1 painiketta poistuaksesi RAVkalibroinnista. Toista prosessi sen jälkeen. Kun tämä on suoritettu, kiikaritähtäinsi RAV kalibroidaan kaliiperisi, rakeisiisi, nopeudesi ja alustasi huovan rekyyliin.

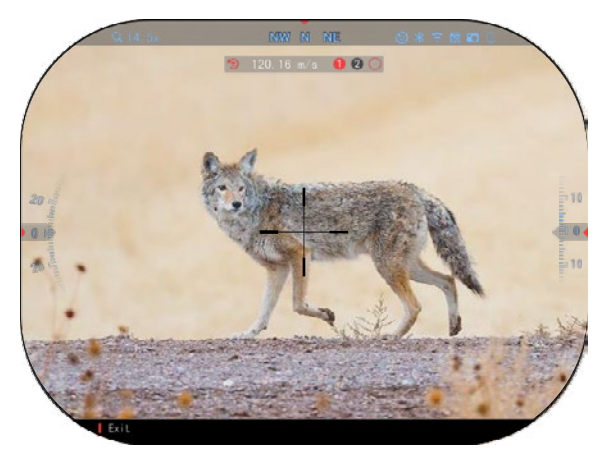

Noudattamalla tätä prosessia sinun pitäisi pystyä käyttämään RAV:ta kalibrointiprosessin aikana käytettyjen ammusten ja alustan kanssa.

#### *,hKD/K*

*Olemme suorittaneet testejä 22 ilmakiväärille ja 22 pitkälle kiväärille onnistuneesti parantamaan RAV:n herkkyyttä͘*

#### **NOLLAUS** *,hKD/K*

*ŶŶĞŶ ŬƵŝŶ ŶŽůůĂĂt tähtäimesi, varmista, että oikea linssityyppi on valittuna. Voit tarkistaa tämän siirtymällä Järjestelmäasetuksiin ja valitsemalla Asetukset. Näet alaluokan Laitetyyppi.*  Varmista, että valitset kiikaritähtäinsi linssityypin.

Tämä antaa järjestelmän tietää, mitä Scopea käytät (esimerkki: X-Sight 5 3-15 tai 5-25).

Nollaa varten sinun on siirryttävä järjestelmäasetusten Profiili/nolla-osioon tai valittava se pikavalintakarusellista.

Siirry järjestelmäasetuksiin avaamalla Pikavalintakaruselli OK-painikkeella ja valitse jakoavain

-kuvaketta OIKFALLE tai VASEMMALLE

painikkeet S. tai valitse nollahiusristikkopikakuvake pikavalintakarusellista.

Paina OK-painiketta päästäksesi valikkoon.

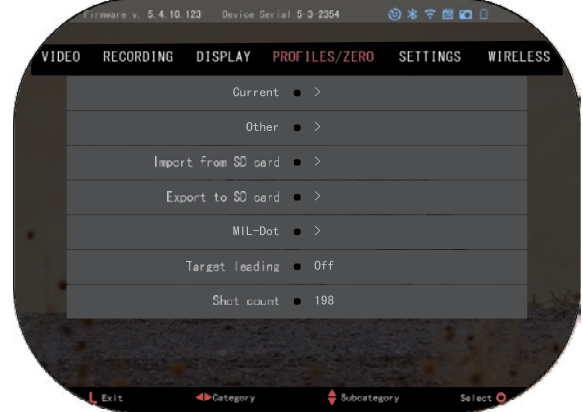

Ennen kuin aloitat nollausprosessin, sinun on joko luotava uusi profiili tai käytettävä olemassa olevaa. Suosittelemme luomaan uuden prosessin ymmärtämiseksi paremmin.

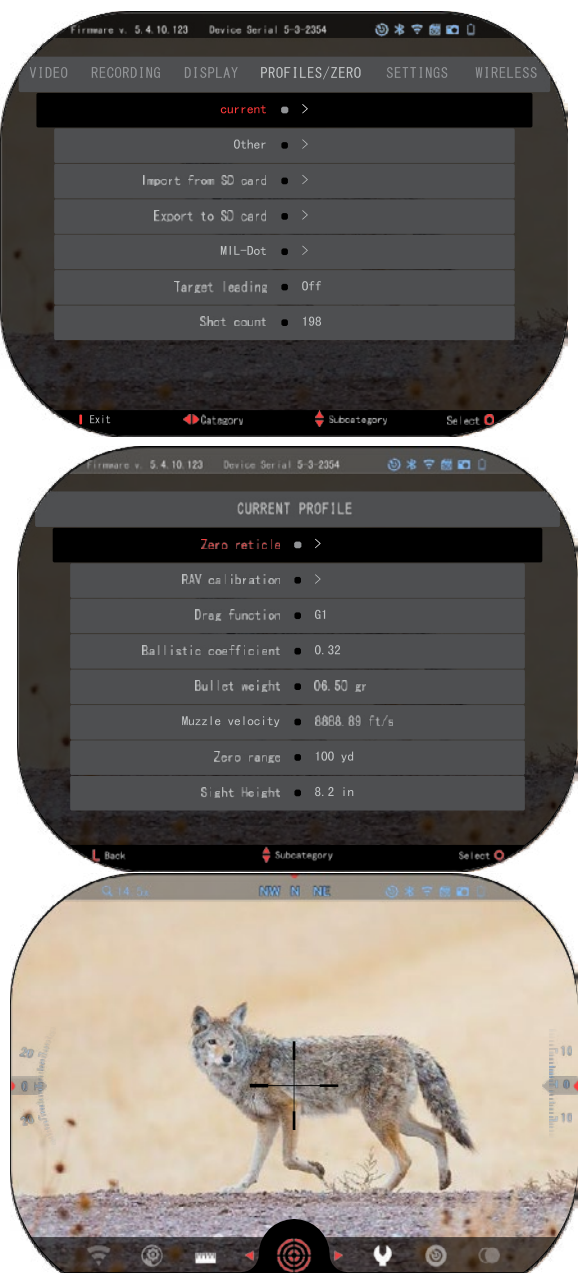

**ZEROING** 

Select O

Profiilit/nollakategoriasta löydät Nykyinen, Muu, Tuo SD-kortilta, Vie SD-kortille. Valitse Muu. Siellä näet Profiili 1 ja Luo uusi profiili. Voit valita profiilin 1 ja muokata sitä tai luoda uuden ja tehdä siihen muutoksia. Kun olet valinnut profiilin, paina OK

-painiketta  $\mathbb{Q}$  ladataksesi sen. Kun profiili on ladattu, siitä tulee nykyinen profiilisi.

Profiilit käytetään ensisijaisesti hyödyntämään kiikaritähtäinsi eri aseissa. Tällä tavalla, kun siirrät tähtäimesi yhdestä aseesta toiseen,

voit yksinkertaisesti valita profiilin, jonka olet jo luonut käyttämällesi aseelle. Useita profiileja käytetään myös nollaamaan tähtäimessä, samassa aseessa, mutta eri alueilla. Esimerkiksi yhtä profiilia voidaan kutsua AR 50 jaardiksi ja toista AR 200 jaardia. Voit luoda kaksi erillistä profiilia, jotta voit hienosäätää ammuntaratkaisusi sekä lyhyempään että pidemmän matkan ampumiseen.

Jos haluat muuttaa profiilinimen haluamaksesi, avaa ATN Connect 5 sovellus ja vhdistä puhelimesi/tablettisi kiikaritähtäinsi.

**Voit nollata kiväärisi ATN Ͳ Ú**zitteella noudattamalla seuraavia **vaiheita.** 

#### **Nollausalue:**

Valitse Järjestelmäasetuksista Profiilit/nolla-välilehti.

Profiilien/nollan pääalaluokat ovat Nykyinen, Muu, Tuo SD-kortilta ja Vie SD-kortille. Valitse Nykyinen

õ٨ painamalla OK-painiketta.

siellä näet nollaristikon. Suosittelemme, että täytät kaikki ballistiset tiedot parhaan kykysi mukaan ennen kuin siirryt nollaan. Tämä säästää aikaa, kun haluat käyttää ballistista laskinta myöhemmin ͘

Jatka hiusristikon nollaamiseen, paina ok-painiketta valitaksesi nollahiusristikko. Näet näytölläsi hiusristikon͘ Pidä ase mahdollisimman vakaana ja ammu laukaus. Käytä näppäimistöä siirtääksesi punaisen hiusristin iskukohtaan. Pidä Valkoinen hiusristikko samassa paikassa, johon tähtäät. Kun olet asettanut punaisen hiusristikon KP:hen, paina OK

-painiketta  $\mathbb{Q}$ . Näkyviin tulee valintaikkuna, jossa on vaihtoehtoja. Valitse Tallenna ja poistu.

#### *,hKD/K*

*Vaikka et ehkä tarvitse enempää kuin yhden laukauksen nollaukseen tähtäimessäsi, suosittelemme, että toistat prosessin useita kertoia varmistaaksesi, että olet todella nollattu. Kun saat kokemusta nollauksesta kaukoputkessasi. sinun ei pitäisi viedä aikaa.*   $\boldsymbol{\delta}$ *dlenkaan nollaan se.* 

#### *,hKD/K*

*Hienosäätääksesi nollaa, valitse Nollaristikko vielä kerran͘*

#### *Paina OK-painiketta*  $\mathbb{W}$  *ja*

*valitse Zoomaa. Zoomaa koko matkan ja ammu ase. Jos KP ei ole minne suuntasit, siirrä*  punainen ristikko POI:n kohdalle ja Poistu ja tallenna. Tämä varmistaa, että POI-pisteesi on *sama optisella (perus) ia suurimmalla suurennuksella.* 

#### **LASERETÄISYYSMITTARI MALLIT**

Integroidun laseretäisyysmittarin avulla voit mitata tarkasti etäisyyden kohteeseen, jopa 1000 iaardia.

#### *,hKD/K*

#### *Ottaaksesi tämän ominaisuuden käyttöön, sinun on aktivoitava lisätilan asetukset͘ ,hKD/K*

#### *Kun etäisyys on mitattu, arvo integroidaan automaattisesti ballistiseen laskimeen͘*

Paina aloitusnäytössä toimintopainiketta 1 aktivoidaksesi laseretäisyysmittarin. pidä etäisyysmittari mahdollisimman vakaana ja pidä etäisyysmittarin hiusristikko kohteen päällä. kohdealueesi näkyy aloitusnäytön alareunassa.

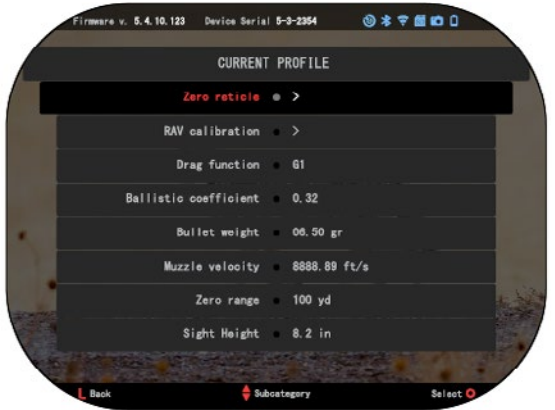

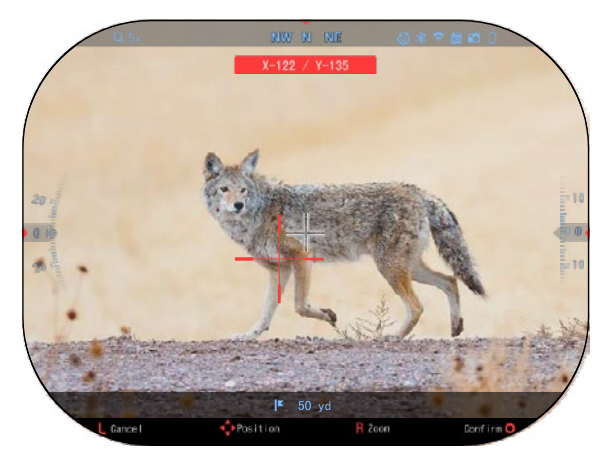

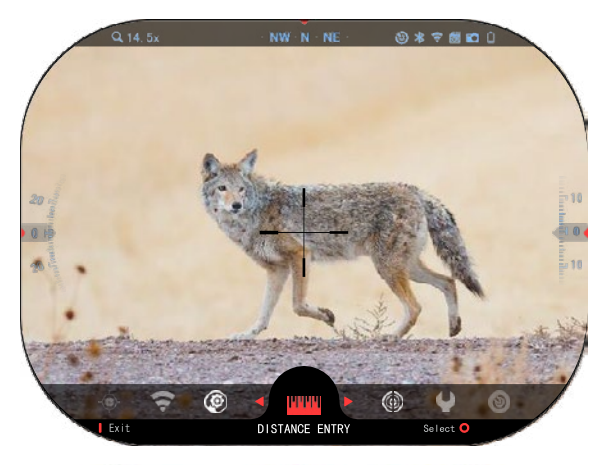

## **ETÄISYYDET ETÄISYYDET**

Mahdollistaa etäisyyden syöttämisen tai korjaamisen manuaalisesti. Käynnistä tämä manuaalisesti. Käynnistä tämä toiminto valitsemalla tommito valitsemalla<br>Etäisyyssyöttö. mahdollistaa etäisyyden syöttämisen tai korjaamisen Etäisyyssyöttö͘

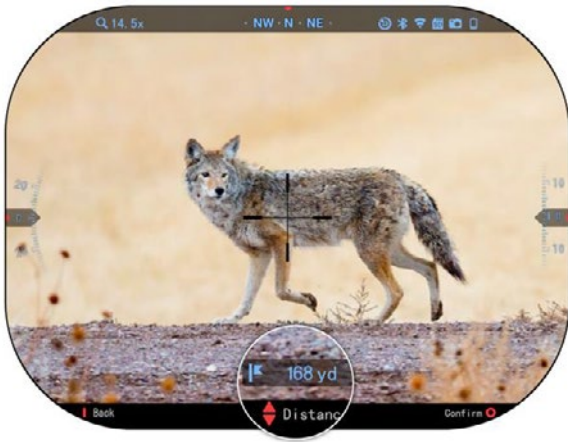

Muuta etäisyysarvoa näppäimistön painikkeilla <sup>UQU</sup>. Hyväksy uusi etäisyys Hyväksy uusi etäisyys painamalla OK-painiketta <sup>ሀ</sup>ጅ<sup>ሀ</sup>. Muuta etäisyysarvoa näppäimistön painikkeilla <u>vas</u>

### **BALLISTINEN LASKIN**

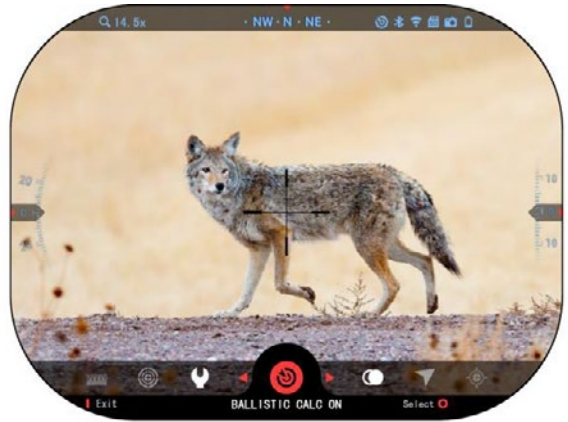

X-Sight 5:ssä on täysin k-sight s.ssa on täysin<br>integroitu ballistinen laskin, jonka avulla kiikaritähtäinsi voi säätää saumattomasti saataa saumattomasti<br>iskupistettä. Ensimmäinen vaihe tämän toiminnon käyttämisessä tämän toiminnon käyttämisessä edellyttää, että syötät kaikki edellyttää, että syötät kaikki asiaankuuluvat tiedot asiaarikuuluvat tiedoi<br>käytettävään profiiliin. ŝŶƚĞŐƌŽŝƚƵ ďĂůůŝƐƚŝŶĞŶ ůĂƐŬŝŶ͕ iskupistettä. Ensimmäinen vaihe käytettävään profiiliin

### *,hKD/K ,hKD/K*

*Ottaaksesi tämän ominaisuuden käyttöön, sinun Ottaaksesi tämän on aktivoitava lisätilan on aktivoitava lisätilan ĂƐĞƚƵŬƐĞƚ͘ ĂƐĞƚƵŬƐĞƚ͘ ominaisuuden käyttöön, sinun* 

#### *,hKD/K*

*Jos et tiedä kaikkia tai osaa näistä tiedoista (esimerkki: Alkunopeus), suosittelemme, että otat yhteyttä ammusten*  $j$ a/tai patruunan valmistajaan *Jos et tiedä kaikkia tai osaa näistä tiedoista (esimerkki: Alkunopeus), suosittelemme, että otat yhteyttä ammusten* 

#### *käyttämäsi ase. Yleensä tämän tiedon pitäisi löytyä valmistajan*   $verkk$ *osivuilta.*

Kun profiilisi on määritetty, olet valmis aktivoimaan ballistisen laskimen silmässäsi. Avaa pikavalintakaruselli ja noudata tämän osan ohjeita.

Sinun on käytettävä näppäimistön painikkeita ͕ löytääksesi ballistisen laskimen napakymppikuvakk

een. Jos tämä

toiminto on pois päältä (ilmaistaan

diagonaaliviivalla, joka kulkee

kuvake), sinun on kytkettävä se päälle painamalla OK

-painiketta  $\mathbb{Q}$ s kun kuvake on valittuna. Näet diagonaaliviivan katoavan ja ballistisen laskimen kuvake ilmestyy näytön oikeaan yläkulmaan͘

Profiilit, jotka eivät ole käytössä, sijaitsevat Muutosiossa. Voit käyttää olemassa olevaa profiilia tai luoda enintään 6 uutta käyttäjäprofiilia.

Muokkaa profiilia valitsemalla se (korostettu punaisella) ja

painamalla OK-painiketta Valitse toiminto, ionka haluat suorittaa; Lataa, Kopioi (Kopioi) tai Poista valittu profiili.

#### YMPÄRISTÖ *,hKD/K*

#### *Jotta tämä ominaisuus olisi käytössä, sinun on aktivoitava lisätilan asetukset͘*

Ympäristöelementtejä on useita jotka voidaan syöttää lisätäksesi laukaustesi tarkkuutta

#### **Tuuli:**

Tuulen voimakkuus ja suunta ovat ylivoimaisesti ryhmän

tärkeimmät, varsinkin keskivahvan ja voimakkaan tuulen aikana. Suosittelemme tätä, jos aiot ampua yli 300 jaardin etäisyydeltä.

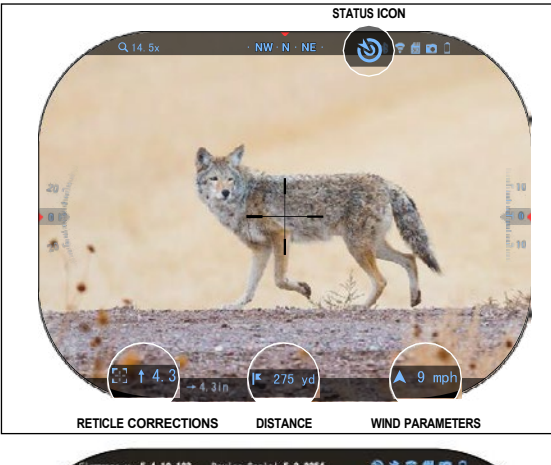

re v. 5.4.10.123 Device Serial 5-3-2354 039500 VIDEO DISPLAY PROFILES/ZERO RECORDING WIRELESS current  $\rightarrow$ Other  $\rightarrow$ Import from SD card Export to SD card  $MIL-Dot$  > Target leading  $0<sup>rf</sup>$  $. 198$ Shot count Subcategory

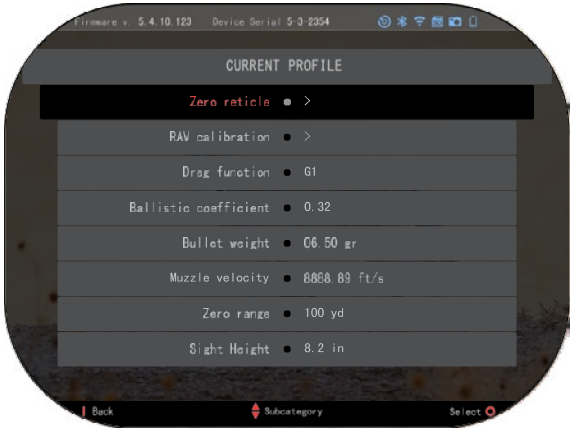

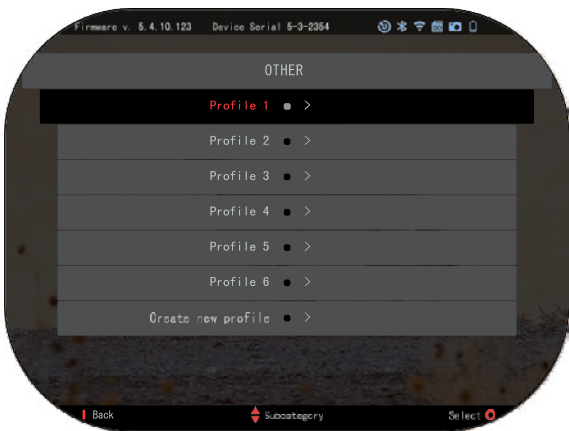

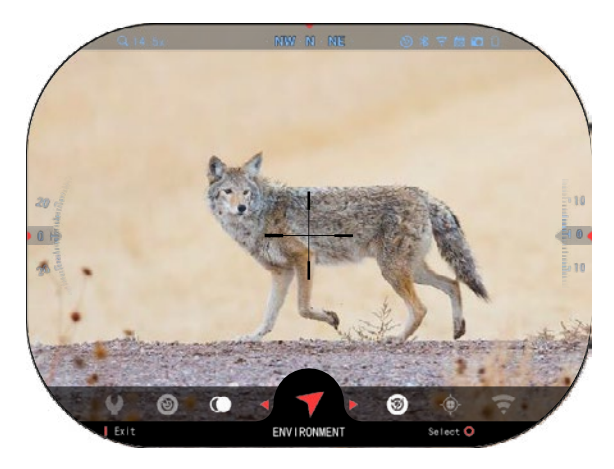

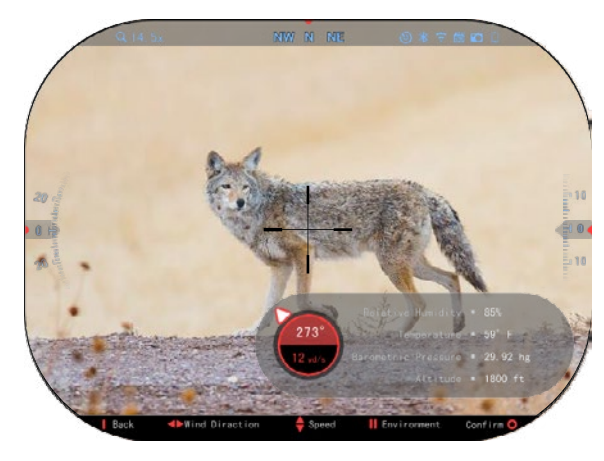

Ota tuulimittaukset ja syötä tiedot näköösi. Sekä tuulen nopeus että suunta ovat tarpeen, jos aiot tehdä tarkkoja laukauksia. Voit syöttää tiedot. Ympäristöpikakuvakkeen kautta tai mobiililaitteellasi käyttämällä ATN Connect 5 -sovellusta, jossa on WiFi-yhteys kiikaritähtäinsi, sen mukaan kumpi on helpompaa.

#### Kosteus:

Kosteus on syötettävä myös Ympäristö-pikakuvakkeen kautta tai käyttämällä ATN Connect 5 sovellusta.

#### **Ilmanpaine, korkeus ja lämpötila ͗**

Paine, korkeus ja lämpötila on asetettava manuaalisesti kiikaritähtäinsi

ympäristöasetuksissa. jotta tähtäinlaskelmia varten saadaan oikeat arvot.

Jotta saat parhaat mahdolliset ballistiset laskelmat, sinun on syötettävä ympäristöarvot mahdollisimman oikein. Asetuksen muuttamiseksi paina OK-painiketta siirtyäksesi pikakuvakekaruselliin. ͘ Käytä VASEN nuolipainiketta  $\mathbb{S}^{\mathbb{Q}}$  vieritä ympäristökuvakkeeseen. Paina OK-painiketta VSV syöttääksesi

sen. Käytä UP- ja DOWNpainikkeita

ainikkeet  $0$  $\overline{0}$  säätämään tuulen nopeutta. käytä OIKEALLE ja VASEMMALLE painikkeita  $0\Omega$ tuulen suunnan säätämiseksi. Voit säätää muita ympäristöasetuksia painamalla Toiminto 2 -painiketta. Paina OK-painiketta vahvistaaksesi muutokset. Paina Toiminto 1 -painiketta

poistuaksesi valikosta.

#### **Muut kerätyt tiedot͗**

Kiikaritähtäinsi kulma, kuten suhteessa kohteeseen, myös huomioidaan ja ballistinen laskin ottaa tiedot laskelmiinsa.

#### **TAVOITTEESSASI**

On selvää, että ykkösprioriteetti saavuttaa tarkkuus pitkän kantaman ammunnassa on tietää kantama kohteeseen.

Ballistinen laskin tekee säädöt puolestasi, mutta vasta sen jälkeen, kun olet syöttänyt etäisyyden kohteeseen.

Näkösi tarjoaa useita tapoja suorittaa tämä tehtävä.

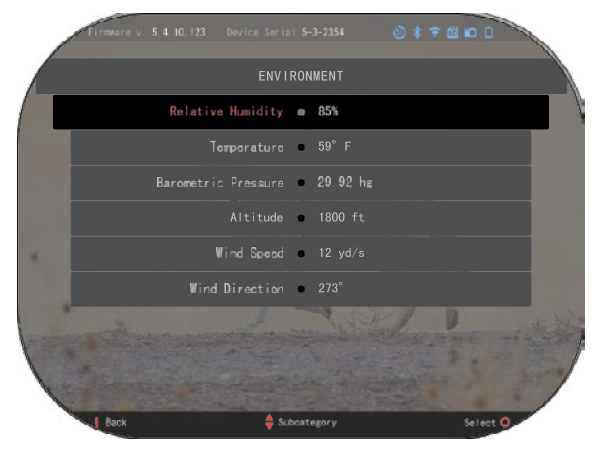

Voit käyttää sisäänrakennettua laseretäisyysmittaria malleissa, jotka tarjoavat tämän vaihtoehdon.

Voit syöttää etäisyyden manuaalisesti, jos tiedät tavoitealueen.

Tai voit käyttää laserballistics 5 -laseretäisyysmittaria tiedon välittämiseen.

#### **RIIKKILUON TYYLIN SÄÄTÖ**

Voit hallita ristikon tyyliä Järjestelmäasetuksissa (Näyttöosiossa).

Siirry järjestelmäasetuksiin avaamalla pikavalintakaruselli painamalla OK-painiketta <sup>080</sup> ja jakoavainkuvakkeen valitseminen OIKEA- tai VASEN-painikkeella

Paina OK-painiketta päästäksesi valikkoon.

Valitse välilehtivalikosta Näyttö. Liikkuminen välilehtien välillä tapahtuu VASEN- ja OIKEA-

painikkeilla

!

 $561$ 

Näppäimistön painikkeiden käyttäminen  $\frac{1}{\sqrt{2}}(0)$ , valitse ristikon tyylin alaluokka. Paina OKpainiketta  $\overset{\sim}{\mathcal{B}}$ valitaksesi sen.

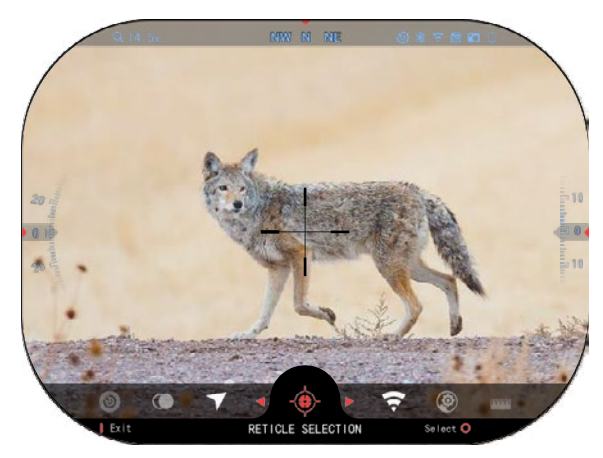

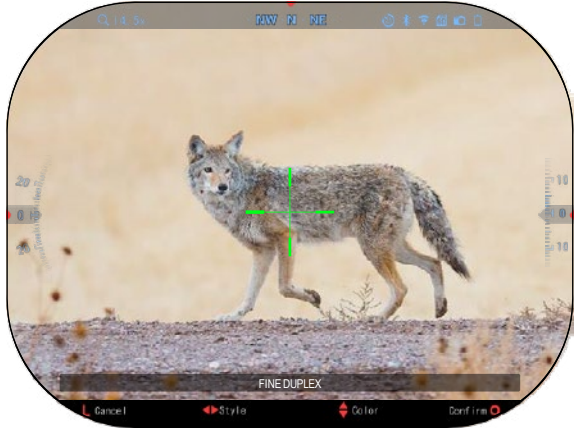

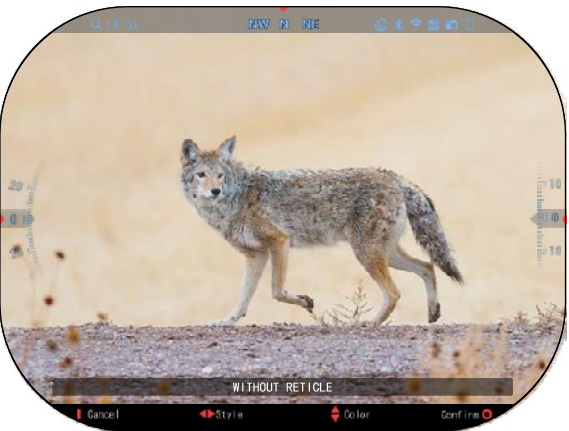

los haluat muuttaa ristikkomuotoa, paina OIKEALLE Jos haluat muuttaa ristikkomuotoa, paina OikeALLE

tai VASEMMA-painiketta ♥<mark>ៜ</mark>♦

Valitse haluamasi ristikkotyyli, joka sopii mieltymyksiisi

Hyväksy ristikko painamalla Hyväksy ristikko painamalla OK-painiketta <sup>(</sup>US<sup>I</sup>).

Voit vaihtaa ristikon värin haluamaasi väriin<mark>.</mark>

Liikkuminen värien välillä tiikkuminen värien välillä<br>tapahtuu YLÖS - ja ALASpajnikkeilla<br>Ŝ tapahtuu YLÖS - ja ALAS-

Hyväksy väri painamalla Hyväksy väri painamalla OK-painiketta.

## **JÄRJESTELMÄASETUKSET JÄRJESTELMÄASETUKSET**

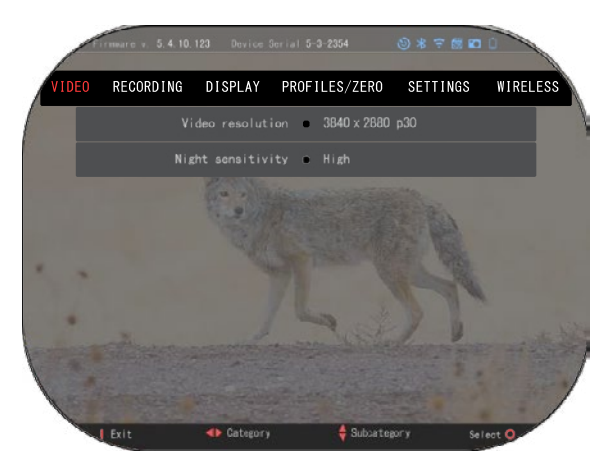

### $V$ **IDEO**

Videoluokasta löydät Videoluokasta löydät vaihtoehdot videon vaintoendot<br>resoluutiolle ja yöherkkyydelle. resoluutiolle ja yöherkkyydelle.

Videon resoluutio voidaan muuttaa seuraaviin tiloihin: 4K @ 30/60/120 fps.

Yöherkkyys voidaan säätää Yöherkkyys voidaan säätää seuraaviin tiloihin: korkea/matala.

#### *TÄRKEÄ HUOMIO TÄRKEÄ HUOMIO*

*Jotta voit tallentaa videota 4K-laatuisena. sinun on käytettävä Class 10 V30 mikro*  $\boldsymbol{\mathit{SD}}\text{-}k$ orttia,jonka *kirjoitusnopeus on vähintään kirjoitusnopeus on vähintään 30 mb/s.* 4K-Iaatuisena, sinun on käytettävä Class 10 V30 mikro

#### **TALLENNE**

SEKOITUSTILA tarjoaa kaksi vaihtoehtoa videoiden tallentamiseen.

*<u>Yksinkertainen</u>* tila Yksinkertaisessa tilassa näet videossa näkyvät perustiedot: päivämäärä/aika, ATN-logo ja etäisyys.

Edistynyt tila. Edistyneessä tilassa näet perustietojen lisäksi myös kompassi, pitch and roll, ballistiset parametrit (kun ballistinen laskin on päällä).

MIKROFONI — äänen

tallennus (PÄÄLLE/POIS).

frmmare v. 5.4.10.123 Device Serial 5-3-2354  $0 x7770$ RECORDING Blend Mode . Simple Microphone 0 On Format SD card  $\bullet$  > Recoil Activated Video • >  $\mathbf{I}$  Exit Catagory Subcategory Select<sup>C</sup>

kysytään muotoilusta. ALUSTAA SD-KORTTI Kun olet valinnut tämän alaluokan, näet ponnahdusikkunan, jossa

REKYYLI AKTIVOITU VIDEO

- Tallenna ennen laukausta aika ennen liipaisimen painamista  $(5 30 \text{ s})$ .
- Talenna laukauksen jälkeen aika liipaisimen painamisen jälkeen (5 30 s). *\*HUOMIO*

*dE yͲSight 5 pystyy tallentamaan päivätilassa 120 fps nopeudella. Tämä ominaisuus mahdollistaa jälkituotannon editoinnin hidastustarkoituksiin͘*

*Huomaa, että 120 fps Ͳtila on käytettävissä vain päiväkäytössä, eikä se paranna kuvaasi tai laatua. Sitä tulisi käyttää vain, jos aiot tehdä jälkituotannon videoeditointia͘*

*Kun valitset tämän vaihtoehdon käytön, widgettejäsi ei ole sisällytetty. Widgetit sisältävät ristikon, aikaleiman ja logon, jotka lisätään videon käsittelyn aikana͘*

**NÄYTTÖ**

NÄYTÖN KIRKKAUS.

Tarjoaa 1-5 numeerisen valinnan, jossa 1 on himmein ja 5 kirkkain. On suositeltavaa käyttää kirkkainta asetusta päivän aikana optimaalisen suorituskyvyn saavuttamiseksi.

NÄYTTÖ VEKOTTIMET voit poistaa käytöstä useita widgetejä (minimi/laajennettu). NUKKUMISTILA - allows you to switch the mode (PÄÄLLE/POIS).

KIELI — Englanti.

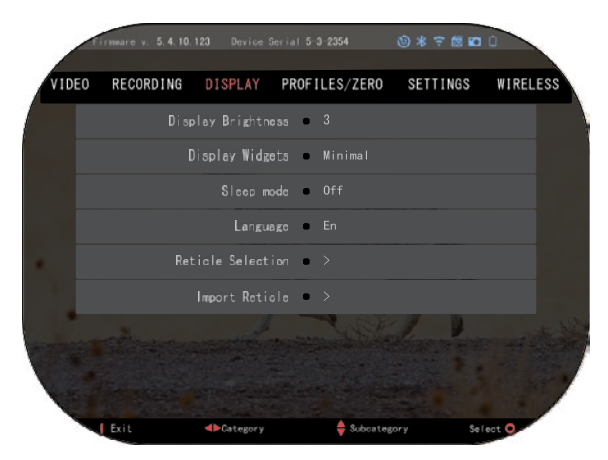

#### RISTIKKOVAI INTA

- Muoto voit valita ristikkosi muodon.
- $\bullet$  Väri $\bullet$  voit valita ristikkosi värin

TUONTIHIUSRISTIKKO. Voit luoda mukautetun ristikon ATN Gen 5 -tuotteillesi ja tuoda ne alueellesi. Luo mukautettu ristikko osoitteessa reticle.atncorp.com.

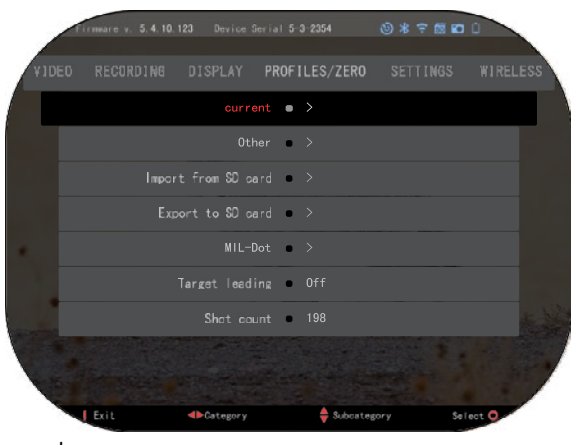

#### **PROFIILIT/NOLLA NYKYINFN**

• R AV-kalibrointi – voit kalibroida RAV-herkkyytesi alustalle, jota käytät tässä profiilissa.

• Nollaristikko — sallii siirtymisen nollaustilaan.

• Vetotoiminto — luotien lentorata ia ominaisuudet jaettuna tyyppeihin (G1 – G8, GL).

• Ballistinen kerroin — mitta luodin kyvystä voittaa ilmanyastus

lennossa.

- Luodin paino vaikuttaa luodin alaspäin liikkuvaan energiaan.
- Suon nopeus  $-$  on ammuksen nopeus heti, kun se lähtee piipusta.
- Nollaetäisyys on etäisyys, johon ampuma-ase on tähtäävä.

• Näkökorkeus — viittaa etäisyyteen optiikan keskikohdan ja piipun keskikohdan välillä. MUU

- Profiilin nimi olemassa olevien profiilien luettelo.
- Luo uusi profiili voit luoda enintään 6 profiilia.

TUO SD-KORTILTA — tuo aiemmin viemäsi profiiliasetuksesi nykyiseen profiiliisi.

VIE SD-KORTILLE — vie nykyinen profiilisi mikro SD -kortille profiiliasetusten tallentamiseksi

MIL-DOT — säädä MIL-Dot-asetuksiasi.

TAVOITEJOHTAJA — antaa sinulle mahdollisuuden ottaa tämä ominaisuus käyttöön/pois käytöstä nykyisessä profiilissa.

LAUKAUSTEN MÄÄRÄ - Laukausten määrä seuraa kuinka monta kertaa olet ampunut tällä profiililla.

#### **ASETUKSET**

YKSIKÖT — voivat olla metrisiä tai vakiojärjestelmiä. PÄIVÄMÄÄRÄ JA AIKA

- Kellon lähde voit valita erityyppisiä lähteitä tarkkuuden parantamiseksi (manuaalinen, WiFi).
- Päivämäärämuoto voi olla VVVV-KK-PP, KK-PP-VVVV, PP-KK-VVVV.
- Kellon muoto ajan ilmaisumuoto (24 tuntia tai 12 tuntia).
- Päivämäärä svötä päivämäärä.

 $\bullet$  Aika — svötä aika. LAITETYYPPI — jotta kaikki ominaisuudet toimivat oikein, sinun on valittava käyttämäsi objektiivityyppi. (Esimerkki: 3x tarkoittaa 3 -15 ja 5x tarkoittaa 5-25).

ZOOMAUS — voit valita erityyppisiä zoomia (vakio, laajennettu). Laajennettu zoomi antaa elektronisen zoomin 10x optiseen zoomiin. Esimerkki:

3-15 laajennetussa tilassa muuttuu 3-30x, Haluamme kuitenkin varoittaa sinua siitä, että alat nähdä huomattavaa pikseloitumista tällaisella zoomilla.

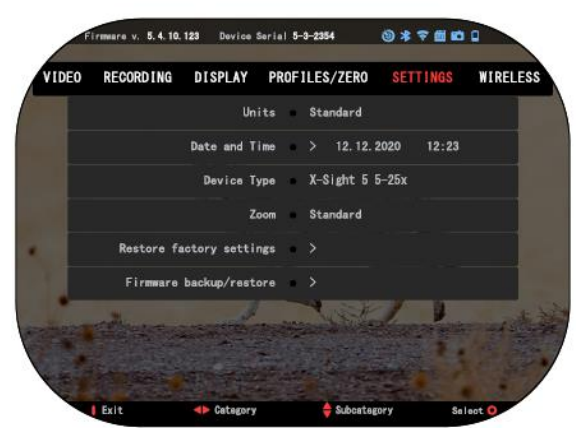

PALAUTA TEHDASASETUKSET — mahdollistaa kaikkien asetusten palauttamisen oletusasetuksiin.

LAITEOHJELMAN VARMUUSKOPIOINTI/PALAUTA - voit päivittää, varmuuskopioida tai palauttaa laiteohjelmistoversiosi, joka on käynnissä näköpiirissäsi. Suosittelemme, että rekisteröit tuotteesi kotisivullamme (https://www.atncorp.com/user) varmistaaksesi, että saat sähköpostit, kun uusia laiteohjelmistoversioita tulee saataville. Työskentelemme jatkuvasti uusien ominaisuuksien, toimintojen ja parannusten parissa, jotka tarjoamme sinulle maksutta laiteohjelmistopäivitysten kautta.

#### **LANGATON**

WIFI-TILA- AP on tukiasema ja STA on asema, joka toimii kuin asiakas. WIFI IN  $FO$  — SSID tiedot ja salasanatiedot. Salasana "atnsmarthd". KAUKOSÄÄDIN -LER - Yhdistä/Poista pari.

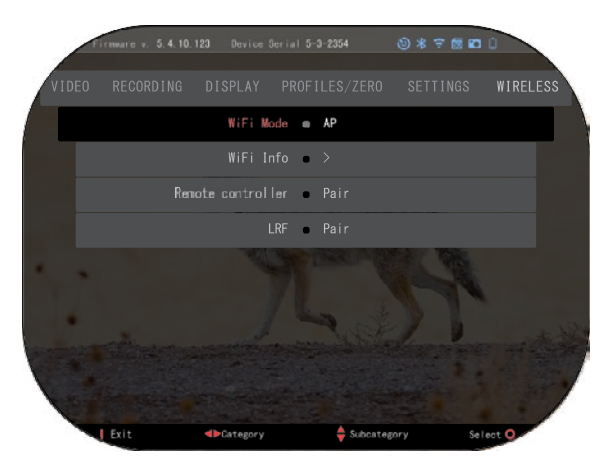

#### **BIX TEKNIIKKA**

#### **LASERBALLISTICS 5 -PARILIITOS**

- Tätä varten sinun on kytkettävä kiikaritähtäin päälle ja annettava sen saavuttaa perusristikkonäyttö (aloitusnäyttö).
- Kun olet päässyt aloitusnäyttöön, painat seuraavaksi OK-painiketta  $\mathbb{Q}$ kiikaritähtäinnäppäimistössä, joka tuo karusellivalikon esiin.
- Paina VASEN nuolipainiketta  $\mathbb{R}^{\mathbb{Q}}$ paina OK-painiketta, kunnes saavutat iakoavainkuvakkeen  $@$  $@$ siirtyäksesi Järjestelmäasetukset.
- OIKEA- tai VASEN-painikkeiden käyttämisessä <sup>₿</sup>⊠♦siirry Langaton-välilehdelle.
- Paina OK-painiketta  $\mathbb{Q}$  siirtyäksesi Langaton-välilehdelle.
- Käytä ALAS-painiketta  $\mathbb{Q}^{\mathbb{Q}}$  vieritä kohtaan Kaukosäädin.
- WĂŝŶĂK<ͲƉĂŝŶŝŬĞƚƚĂ valitaksesi tämän vaihtoehdon͘
- Käytä YLÖSͲƉĂŝŶŝŬĞƚƚĂ ǀĂůŝƚĂŬƐĞƐŝƉĂƌŝ͘
- Paina OK-painiketta (<a>
06)</a>
06)</a>
06)</a>
10</a>
10</a>
10</a>
10</a>
10</a>
10</a>
10</a>
10</a>
10</a>
10</a>
10</a>
10</a>
10</a>
10</a>
10</a>
10</a>
10</a>
10</a>
10</a>
10</a>
10</a>
10</a>
10</a>
10</a>
10<
- Tämä aktivoi Bluetooth-haun, joka etsii käytettävissä olevia Bluetooth-laitteita. Huomaat, että kiikaritähtäinnäytön oikeassa yläkulmassa olevan Bluetooth-kuvakkeen ympärillä on pyörivä ympyrä, joka osoittaa etäisyysmittarin etsimisen.
- Seuraavaksi tarvitset etäisyysmittarin kädessä, jotta voit painaa sen virtapainiketta. Paina etäisyysmittarin virtapainiketta kahdesti. Tämä synkronoi kaksi laitetta. Näet sitten valikon "Etäisyysmittari"-kohdan oikealla puolella "paritettu". Nyt voit poistua valikoista ja palata aloitusnäyttöön.

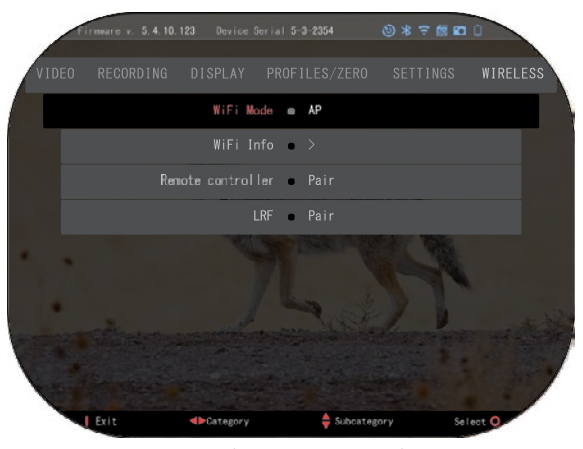

#### **X-TRAC 5 PARITTELU**

- Aktivoi Bluetoothtoiminto X-Sight 5 kiikaritähtäimessä.
	- Syötä

järjestelmäasetukset valikosta.

- Valitse langaton luokka.
- Valitse Kaukosäädin.

• Valitse pari. Sinun pitäisi nähdä puoliympyrä liikkuvan näytön oikeassa yläkulmassa Bluetooth-kuvakkeen ympärillä.

• Pidä ylös- ja OKpainiketta painettuna 2 sekunnin ajan liittääksesi X-

TRAC 5:n ATN-yhteensopivaan laitteeseen. *,hKD/K*

*Jos tarvitset lisää vianetsintäapua tai XͲTRAC 5:n käyttöä, katso XͲTRAC 5:n käsikirja, ioka on saatavilla verkossa.* 

#### **VAROITUKSET JA VAROVASTI**

- Muista aina sammuttaa laite, kun se ei ole käytössä.
- Älä pura, pudota, avaa, murskaa, taivuta, muotoile, puhkaise, silppua, mikroaaltouunissa, polta, maalaa tai aseta vieraita esineitä: se mitätöi takuun.
- Säilytä kiikaritähtäin mukana toimitetussa suojakuoressa, kun sitä ei käytetä.
- Vältä kosketusta pölyn, höyryn ja kaasun kanssa.
- Tämä tuote sisältää luonnonkumilateksia, joka voi aiheuttaa allergisia reaktioita.
- Kiikaritähtäin on tarkkuussähköoptinen instrumentti ja sitä on käsiteltävä huolellisesti.
- Älä naarmuta linssin ulkopintoja tai kosketa niitä sormillasi.

#### **VAROVASTI**

Näiden turvaohjeiden noudattamatta jättäminen voi johtaa laitteen vaurioitumiseen!

## **APPLICATIONS**

## **RETICLE EDITOR PRO**

ATN Reticle Editor Pro mahdollistaa erilaisten tähtäinkuvien suunnittelun, jakamisen, viennin ja tuonnin Gen. 5 ATN älykkäille aseiden tähtäimille.

Tähtäinsuunnittelijaan pääsee osoitteessa https://reticle.atncorp.com/. Siellä voit kirjautua sisään tilillesi ja alkaa suunnitella tähtäimiä MIL-yksikköinä ja MOA-yksikköinä. Voit valita, haluatko pitää ne yksityisinä vai jakaa ne julkisesti. Siellä on julkinen kirjasto ja hakukone, jonka avulla voit navigoida tähtäintietokannassa. Tähtäinsuunnittelijan käytölle ei ole rajoituksia.

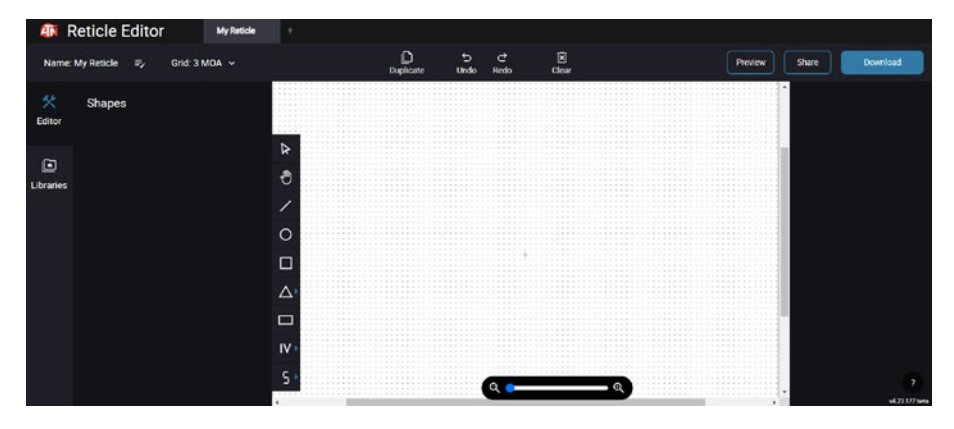

## **RETICLE EDITOR LIGHT**

ATN Reticle Editor light on osa ATN Connect 5 -sovellusta. sen avulla voit suunnitella tähtäinkuvioita, jotka renderöidään välittömästi ATN -kiväärikaukoputkissa, kun älypuhelin/ tabletti on yhdistetty kiväärikaukoputkeen WiFi-yhteyden kautta. siinä ei ole yhtä syvällisiä ja monimutkaisia säätöjä kuin reticle editor pro -versiossa, mutta se kykenee täysin luomaan tähtäimen halutuilla kulmaosilla 2-3 minuutissa, ja sen voi testata heti ja muokata sekunneissa.<br>se on erinomainen työkalu käsitteiden testaamiseen ja nopeaan tähtäimen säätämiseen tilanteen mukaan etäisyyksien, mittaamisen ja ammunnan suhteen.

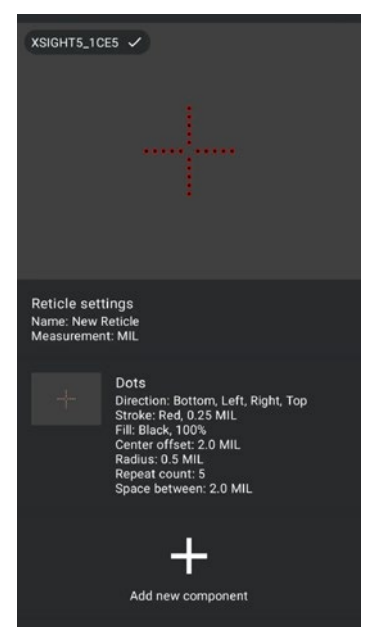

## **CONNECT 5**

Hallitse laitettasi ja katso suoraa live-lähetystä ATN Connect 5 -sovelluksellamme.

Kun olet yhdistänyt puhelimesi tai tablet-laitteesi ATN-laitteeseen WiFi:n avulla, voit nähdä puhelimen/tabletin näytöllä sen, mitä näkyy kiikarin etsimessä.

Haluatko nähdä, mitä olet tähän mennessä tallentanut? Ei ongelmaa, avaa Galleria ja toista uusimmat seikkailusi. Kaikki valokuvat ja videot ovat kätesi ulottuvilla.

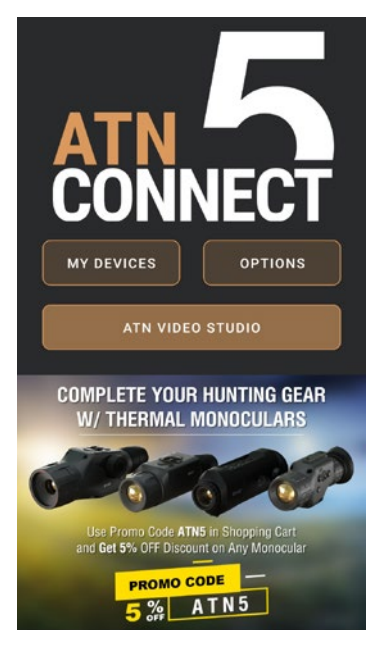

## **VIDEOSTUDIO**

ATN Video Studio mahdollistaa medioiden, mukaan lukien hidastusvideoiksi muuntamisen, lataamisen, tallentamisen ja muokkaamisen. Kaikki tiedot tallennetaan laitteen omassa Android- tai iOS-galleriassa kansiosta "ATN Album".

Voit ladata videotiedoston SD-kortilta (tarvittaessa). Jos vaadittava tiedosto sijaitsee muualla matkapuhelimessa, voit napauttaa "Luo hidastusvideo".

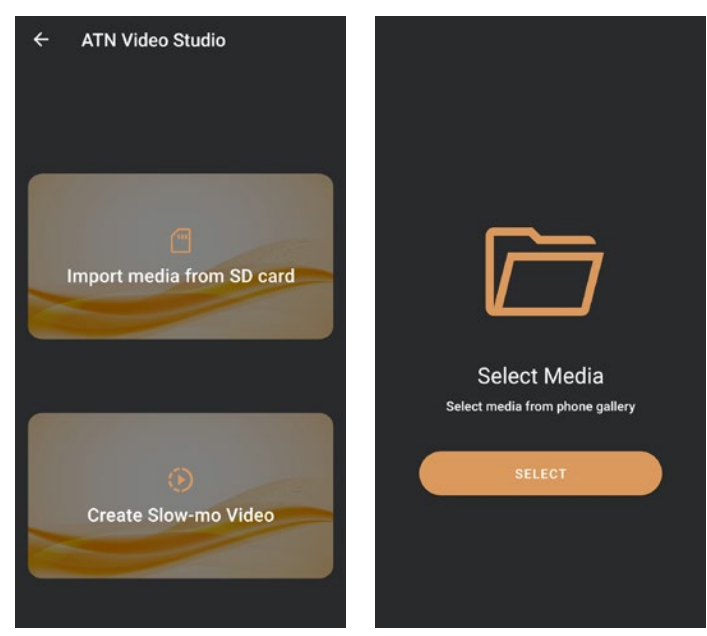

– Sen toiminnot ovat samankaltaiset kuin alkuperäisessä iOS-videomuokkausohjel-<br>-massa. Sinulla on pääsy "Leikkaa video" aikajanarivipuun ja "Hidasta" aikajanarivi<br>- puun. Tämä tarkoittaa, että voit leikata tiedoston koros valita jakson hidastettavaksi. Valintojen tekemisen jälkeen napauta "VIENTI" -painiketta. "Muunna" -näyttö tulee näkyviin.

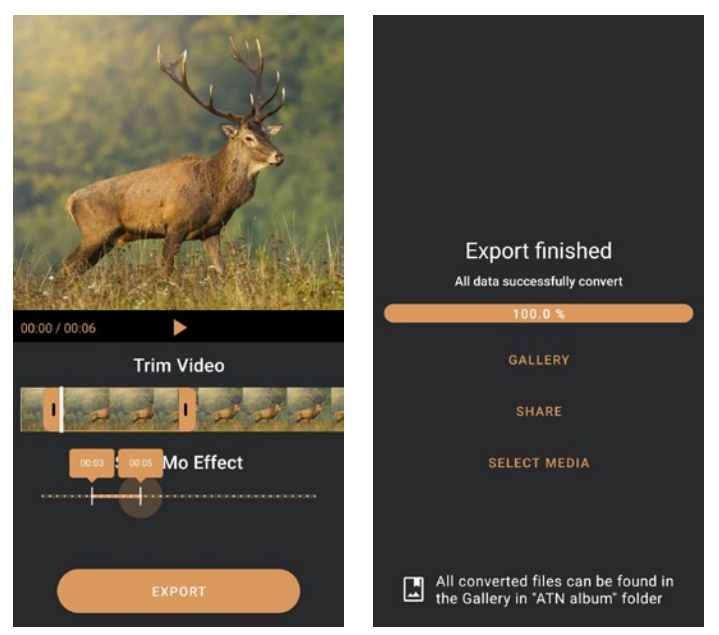

Jotta näet tuloksen, avaa galleria. Sinun on navigoitava "ATN Album" -kansioon toistamaan juuri muunnettu video. "Jaa" antaa sinulle mahdollisuuden jakaa muunnettu tiedosto eri sosiaalisen median alustoille.

"Näytä media" -painike on tarkoitettu uuden mediatiedoston valitsemiseen muuntamista varten.

Ladataksesi uusimman version ATN Connect 5 -sovelluksesta, mene iOS-kauppaan tai Google Play -kauppaan. Etsi sovellus nimellä "ATN Connect 5" ja asenna se.

Yhdistääksesi ATN-laitteesi älypuhelimeesi tai tablettiin, sinun on ensin otettava käyttöön WiFi ATN-laitteellasi pikavalikon avulla. Kun WiFi on käytössä, voit avata WiFi-asetukset puhelimellasi tai tabletillasi ja valita vastaavan SSID:n (DeviceName\_ XXXX) yhteyden luomiseksi. Oletussalasana on "atnsmarthd".

Kun yhteys on onnistuneesti muodostettu, avaa ATN Connect 5 -sovellus ja laitteesi pitäisi näkyä kotinäytössä. Napauta laitteesi nimeä ohjataksesi laitettasi, nähdäksesi reaaliaikaisen striimin ja gallerian puhelimellasi tai tabletillasi.

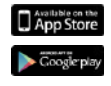

iOS Application Android Application

#### **TUOTTEEN 2 VUODEN TAKUU**

Tällä tuotteella taataan materiaali- ja valmistusvirheitä normaalissa käytössä 2 (kahden) vuoden ajan ostopäivästä lukien. Jos edellä mainitun takuun piiriin kuuluva vika ilmenee yllä mainitun sovellettavan ajanjakson aikana, ATN oman harkintansa mukaan joko korjaa tai vaihtaa tuotteen, ja tällainen ATN:n toiminta on ATN:n vastuun kokonaisuudessaan. , ja Asiakkaan ainoa ja yksinomainen oikeussuojakeino. Tämä takuu ei kata tuotetta (a) jota käytetään muulla kuin sen normaalilla ja tavanomaisella tavalla; b) väärinkäytön kohteena; (c) asiakkaan tai muun osapuolen kuin ATN:n toimesta ilman ATN:n etukäteen antamaa kirjallista lupaa muutoksia, muutoksia tai korjauksia; (d) erikoistilaus tai "suljettu" kauppatavara tai tavara, jonka joko ATN tai ATN-jälleenmyyjä myy "sellaisenaan"; tai (e) tuotteet, jotka valmistaja on lopettanut ja joko osia tai varaosia ei ole saatavilla ATN:stä riippumattomista syistä. ATN ei ole vastuussa mistään vioista tai vaurioista, jotka ATN:n mielestä johtuvat väärinkäytöstä, väärinkäytöstä, väärinkäytöstä, väärästä varastoinnista tai väärästä toiminnasta, mukaan lukien käyttö sellaisten laitteiden kanssa, jotka ovat sähköisesti tai mekaanisesti yhteensopimattomia tai laadultaan huonompia kuin tuote sekä valmistajan määrittelemien ympäristöolosuhteiden noudattamatta jättäminen. Tämä takuu ulottuu vain alkuperäiselle ostajalle. Kaikista tämän takuun rikkomuksista luovutaan, ellei asiakas ilmoita ATN:lle alla mainittuun osoitteeseen sovellettavan takuuajan kuluessa.

Asiakas ymmärtää ja hyväksyy, että tuotteelle ei sovelleta edellä mainittua takuuta lukuun ottamatta muita kirjallisia tai suullisia, lakisääteisiä, ilmaistuja tai oletettuja takuita, mukaan lukien oletetut takuut kaupallisuudesta tai sopivuudesta tiettyyn tarkoitukseen. Kaikki tällaiset oletetut takuut ovat täten ja nimenomaisesti sanottuja.

#### **VASTUUN RAJOITUS**

ATN ei ole vastuussa mistään tämän tuotteen käytöstä aiheutuvista vaatimuksista, toimista, kanteista, oikeudenkäynneistä, kustannuksista, kuluista, vahingoista tai vastuista. Tuotteen käyttö ja käyttö ovat asiakkaan yksin vastuulla. ATN:n ainoa sitoumus rajoittuu tässä kuvattujen tuotteiden ja palvelujen tarjoamiseen tämän sopimuksen ehtojen mukaisesti. ATN:n Asiakkaalle myymien tuotteiden ja palveluiden tarjoamista ei saa tulkita, tulkita tai pitää, ei nimenomaisesti tai epäsuorasti, hyödyttäväksi tai luovan mitään velvoitteita ATN:n ja Asiakkaan ulkopuolisille oikeushenkilöille. ATN:n tämän sopimuksen mukaiset velvoitteet koskevat vain asiakasta. ATN:n tämän mukainen vastuu vahingoista **riippumatta muodosta tai toiminnasta ei ylitä asiakkaan tai asiakkaan jälleenmyyjän ATN:lle maksamia maksuja tai muita maksuja. ATN ei ole missään tapauksessa vastuussa**  erityisistä, epäsuorista, satunnaisista tai välillisistä vahingoista, mukaan lukien, mutta ei **rajoittuen, tulonmenetykset, tulonmenetys tai menetetyt voitot, olivatpa tällaiset vahingot ennakoitavissa ostohetkellä vai eivät. , ja ovatko tällaiset vahingot johtuvat**  takuun rikkomisesta, sopimusrikkomuksesta, huolimattomuudesta, ankarasta vastuusta tai mistä tahansa muusta vastuun teoriasta.

#### **TUOTTEEN TAKUU REKISTERÖINTI**

Voidakseen vahvistaa tuotteesi takuun ATN:n on saatava täytetty tuotetakuun rekisteröintikortti jokaiselle yksikölle tai täydellinen takuurekisteröinti verkkosivustollamme osoitteessa www.atncorp.com. Täytä mukana oleva lomake ja lähetä se välittömästi palvelukeskukseemme:

ATN Europe LTD, 1588, Sofia, Bulgaria, ul. "Okolovrasten pat", 456B, Inter Logistic Park.

#### **TAKUUPALVELUN SAAMINEN**

Saadakseen takuuhuollon laitteellesi loppukäyttäjän on ilmoitettava asiasta ATNpalveluosastolle soittamalla numeroon +35932570140 tai sähköpostitse support@atneu.com saadakseen palautusvaltuutusnumeron (RMA). Palauttaessasi ota tai lähetä tuote, postimaksu maksettu, ja kopio ostokuitistasi palvelukeskukseemme, ATN Corporation, yllä mainittuun osoitteeseen. Kaikki tavarat on vakuutettava oikeilla postikuluilla; ATN ei ole vastuussa virheellisestä postituksesta tai kadonneista tai vahingoittuneista tavaroista lähetyksen aikana.

Kun lähetät tuotteen takaisin, merkitse selvästi RMA# lähetyslaatikon ulkopuolelle. Liitä mukaan kirje, josta käy ilmi RMA-numerosi, nimesi, palautusosoi�eesi, palvelun palautuksen syy, yhteystiedot, kuten voimassa olevat puhelinnumerot ja/tai sähköpostiosoite, sekä ostotosite, joiden avulla voimme määrittää palvelun voimassa olevan alkamispäivän. takuu. Tuotteiden palautukset, joissa ei ole RMA-luetteloa, voidaan evätä tai käsittely voi viivästyä merkittävästi.

Arvioitu takuuhuoltoaika on 10-20 arkipäivää. Loppukäyttäjä/asiakas vastaa postimaksuista ATN:lle takuuhuoltoa varten. ATN kattaa palautusposti-/lähetyskulut Manner-USA:n loppukäy�äjille/asiakkaille takuukorjauksen jälkeen vain, jos tuote kuuluu edellä mainitun takuun piiriin. ATN palauttaa tuotteen takuuhuollon jälkeen kotimaan UPS:llä maalla ja/tai ko�maan pos�lla. Kaikki muut pyydetyt, vaaditut tai kansainväliset toimitustavat, postikulut/lähetyskulut ovat loppukäyttäjän/asiakkaan vastuulla.

# **ATN X-Sight 5-serien ATN X-Sight 5 LRF-serien**

## **DAG/NATT-KIKARSIKTEN**

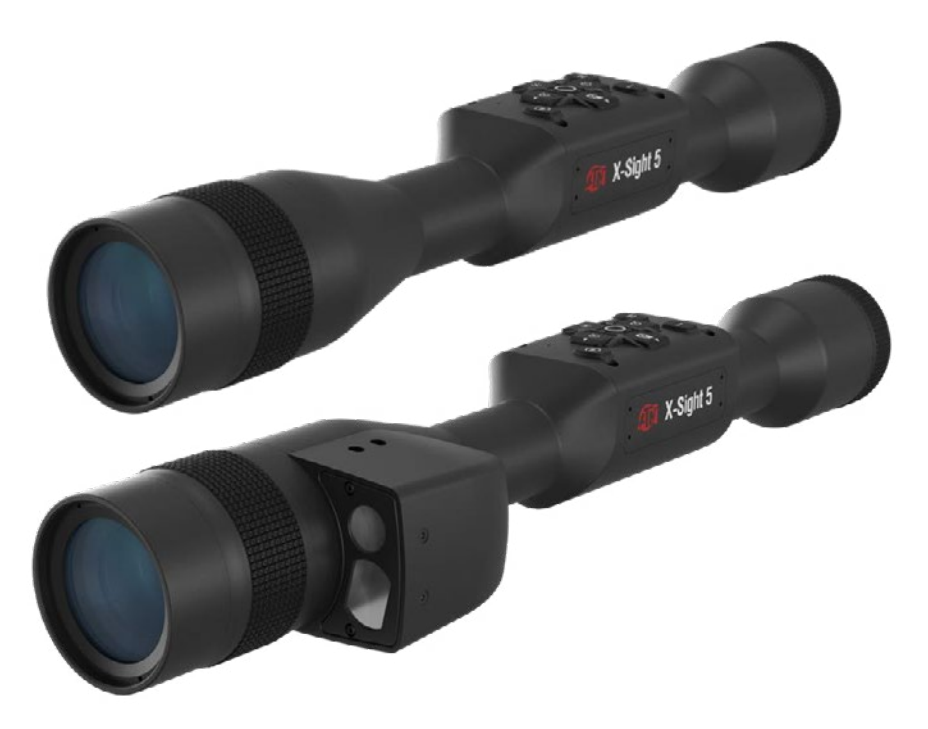

## **MANUAL**

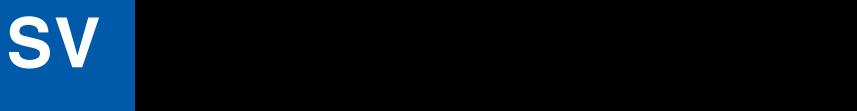

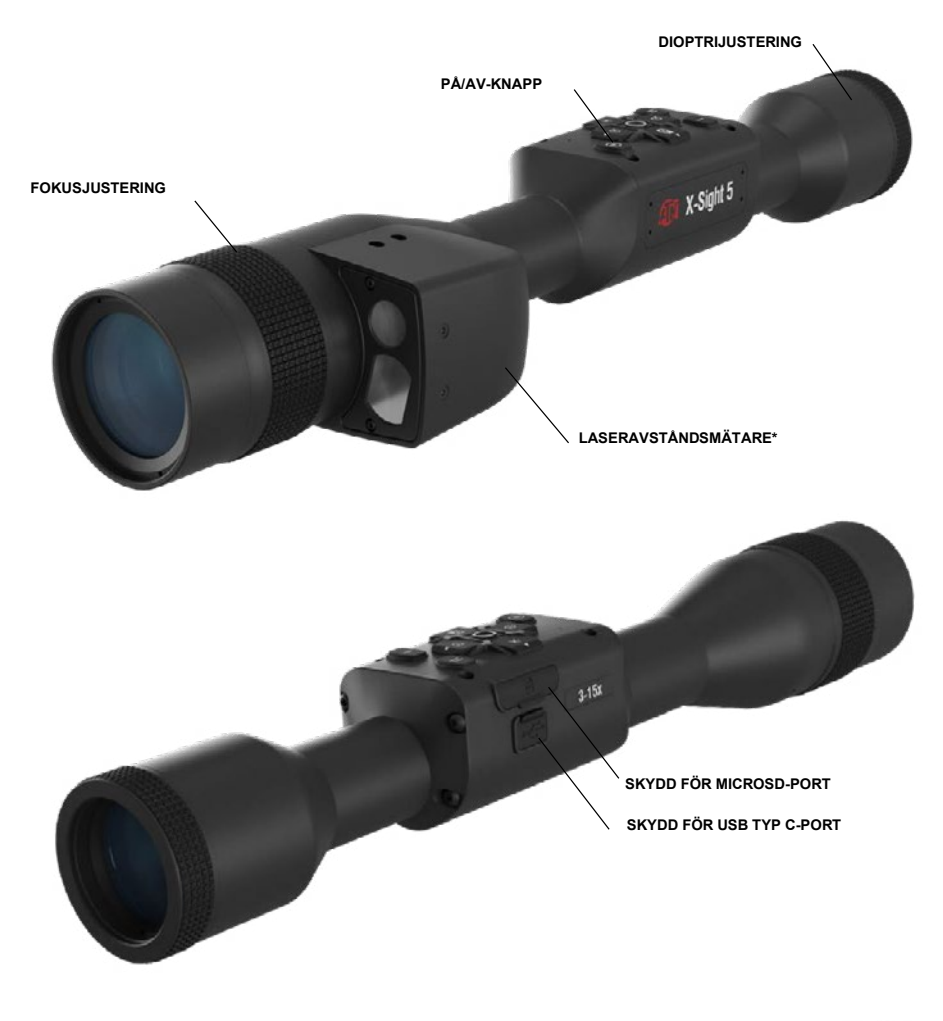

#### **IR850** Infraröd belysare

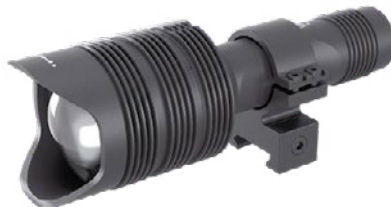

\* Endast med X-Sight 5 LRF-modeller.

## **VARNING!**

#### DENNA PRODUKT INNEHÅLLER NATURGUMMILATEX SOM KAN ORSAKA ALLERGISKA REAKTIONER

Uppgifterna i denna manual är endast avsedda för informationsändamål, kan ändras utan föregående meddelande och ska inte tolkas som ett åtagande från ATN Corp.

ATN Corp. tar inget ansvar för eventuella fel eller felaktigheter som kan förekomma i manualen.

©2023 ATN Corp. Alla rättigheter förbehållna.

# **INNEHÅLLSFÖRTECKNING**

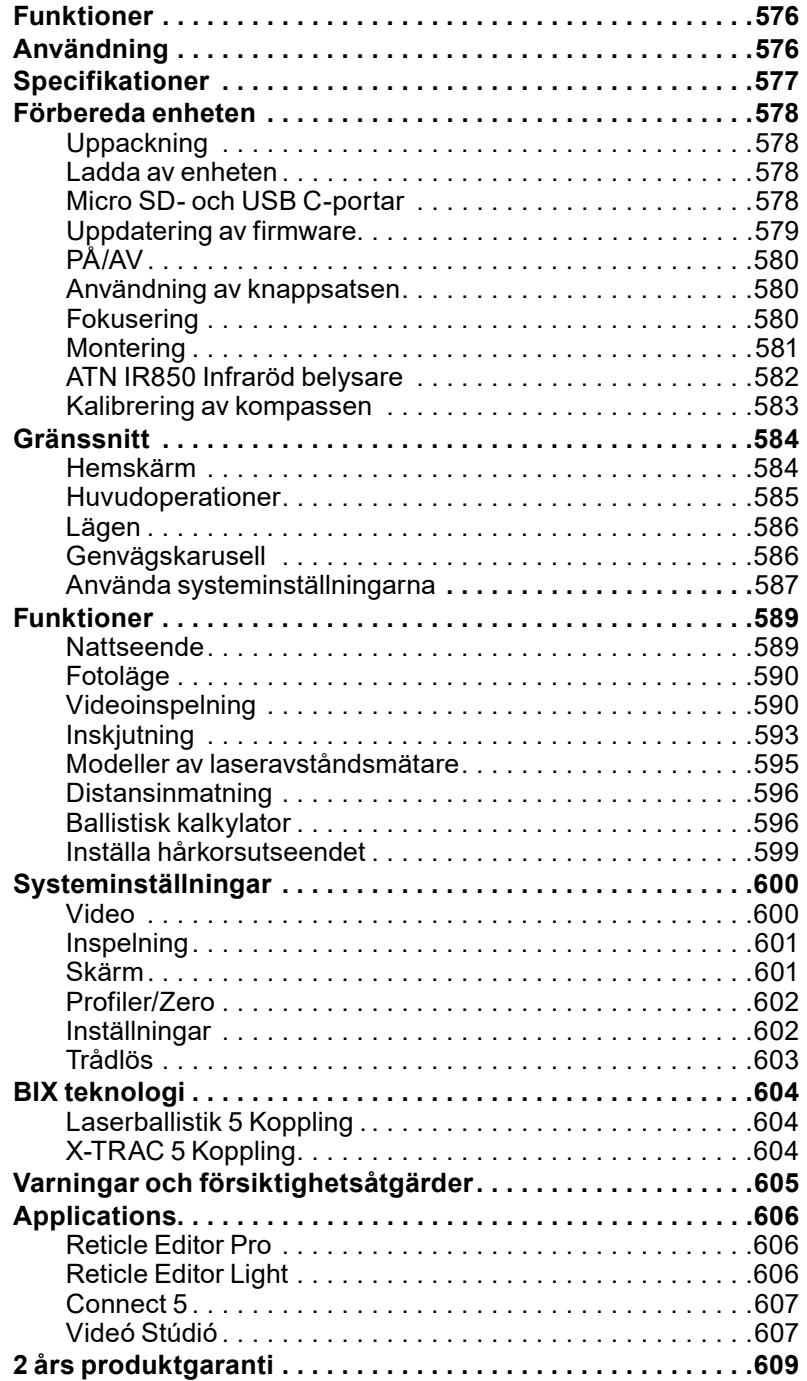

## **FUNKTIONER**

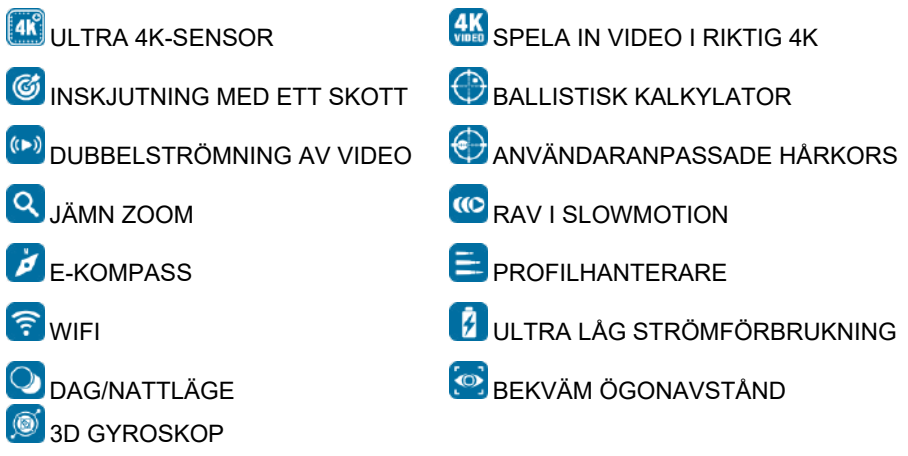

## **ANVÄNDNING**

ATN flyttar fram den elektrooptiska innovationen igen med vårt femte generationens X-Sight 5 Ultra HD 4K+ Smart Dag/Natt-sikarkikte. X-Sight 5 har en uppgraderad högpresterande sensor som ger dig ultrahög upplösning med 4 miljoner fler pixlar för exakta toner, levande färger och en verklighetstrogen visuell känsla.

X-Sight 5 har den högsta sensorupplösningen på marknaden. Mer än dubbelt så hög som hos konkurrenterna och 33 % mer än våra X-Sight 4K-modeller.

Den avancerade ballistiska kalkylatorn ser till att du träffar målet varje gång.

Upplev bättre visuell kvalitet och förmåga på dag- och nattetid tillsammans med kompensation för omgivningstemperatur. Det är en 24 timmars visuell upplevelse som du aldrig tidigare har sett!
# **SPECIFIKATIONER**

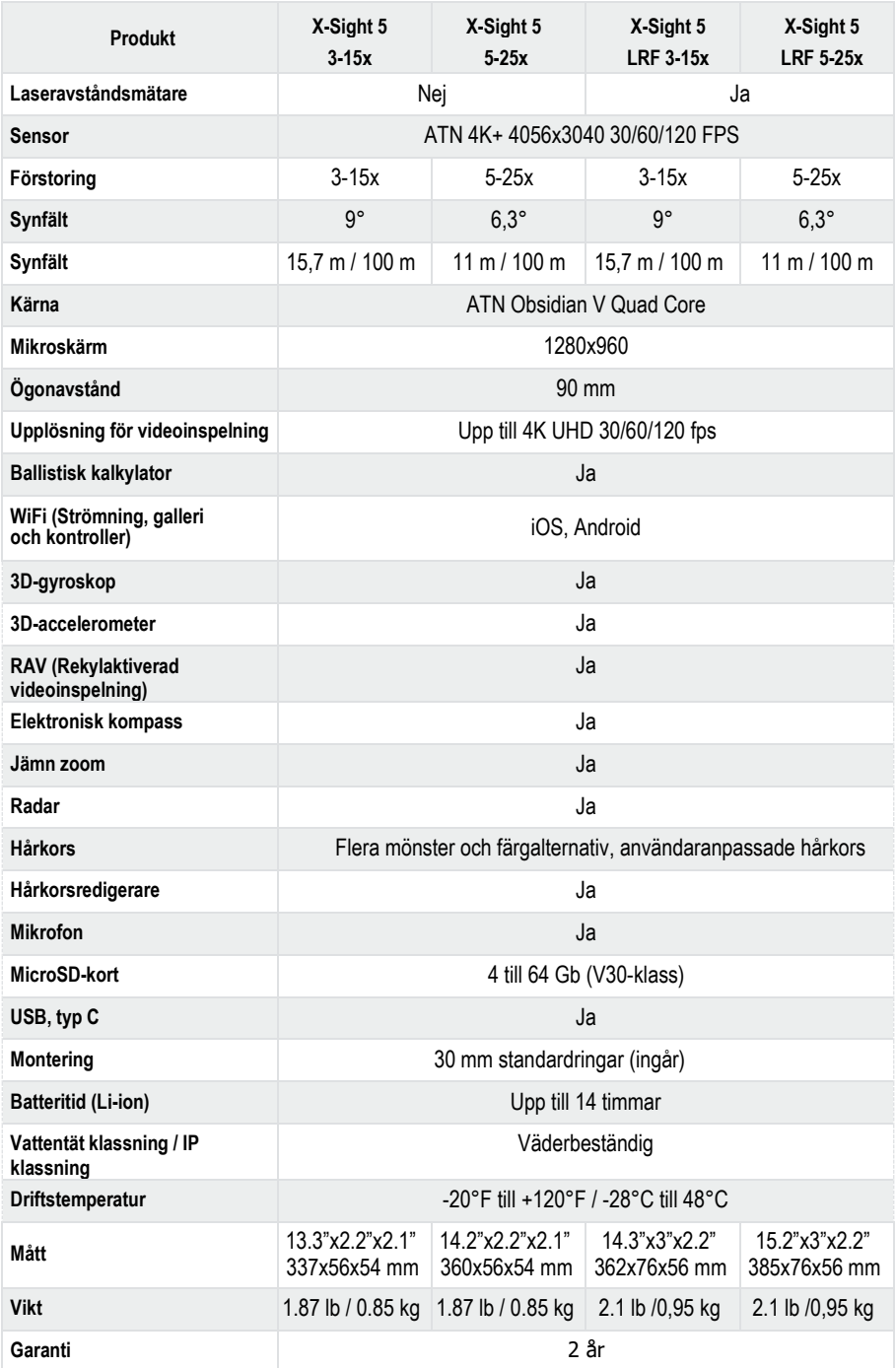

\* ATN förbehåller sig rätten att ändra ovanstående specifikationer när som helst utan föregående meddelande.

# **FÖRBEREDA ENHETEN**

### **UPPACKNING**

Följande steg måste utföras innan du använder enheten.

- 1. Öppna förpackningslådan och ta bort X-Sight 5/5 LRF.
- 2. Kontrollera att lådan innehåller följande: Sikte, siktesskydd, solskydd, ögonmussla i gummi, IR-belysare, ringar, laddningskabel.
- 3. Kontrollera enheten för skador på optiska ytor, enhet, ögonmusslor, manöverknappar osv.
- 4. Se till att alla optiska ytor är rena och redo att användas.

#### *OBS.*

*Om något tillbehör saknas eller är trasigt, kontakta ATN:s kundtjänst på 1.800.910.2862.*

# **LADDA ENHETEN**

Enheten är utrustad med en USB-port (typ C). Du hittar den under gummilocket på enhetens högra sida (locken är markerade med lämplig ikon).

Vi har inkluderat en USB-laddningskabel (typ C) med ditt kikarsikte. Anslut kabeln till en USB-väggladdare som har en utström på 2 ampere (väggladdare ingår ej).

Ladda ditt kikarsikte i 6 timmar med en 2 A USB väggladdare. Observera att en väggladdare med lägre strömstyrka tar längre tid att ladda kikarsiktet.

- 1. Rekommenderad laddare är en 2 A USB-laddare.
- 2. Batteriets laddningstid (från 0 till 100 %) är 6 timmar med en 2 A USB-laddare.
- 3. Batteriet har en drifttid på 14 timmar på en enda laddning.

### **MICRO SD OCH USB C PORTAR**

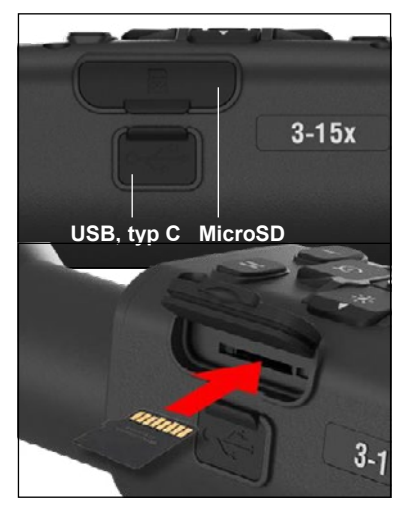

Enheten är utrustad med en microSD-kort och en USB-port (typ C). Du hittar dem under gummilocken på enhetens högra sida (vi markerade locken med lämpliga ikoner).

För att öppna gummilocket, lyft det försiktigt och flytta det ur vägen.

#### *OBS.*

#### *Se till att enheten är avstängd innan du sätter in det formaterade microSD-kortet i den tilldelade porten.*

- 1. Formatera alltid ett nytt microSD-kort innan du använder det.
- 2. Sätt in microSD-kortet enligt bilden.
- 3. Använd ett tunt föremål (litet mynt, pappersklämma) för att låsa fast microŚD-<br>kortet efter att det har satts in i facket.
- 4. Sätt tillbaka locket till dess ursprungliga läge.

#### *OBS.*

#### *Det finns bara en korrekt riktning för att sätta in microSD-kortet.*

#### *Tvinga inte in microSD-kortet i porten, eftersom det kan skada både kikarsiktet och själva kortet.*

För att ta bort microSD-kortet från porten, tryck kortet lätt inåt med samma tunna föremål som du använde tidigare. När kortet dyker upp några millimeter, dra det ut med fingrarna eller en pincett.

<mark>OBS.</mark><br>Om du ska spela in video bör microSD-*Om du ska spela in video bör microSD- kortet vara av klass 10 V30 (30 Mb/sek) eller snabbare och ha en kapacitet på mellan 4 och 64 Gb, vilket är ett SD-kort av HC-typ.*

### **UPPDATERING AV FIRMWARE**

Innan du använder enheten ska du uppdatera firmware till den senaste versionen. Alla uppdateringar av firmware finns på **https://www .atncorp .com/firmware**.

Registrera din enhet på vår webbplats för att få meddelanden om nya firmwareuppdateringar. Ett e-postmeddelande kommer att skickas när en ny firmwareuppdatering blir tillgänglig.

För att uppdatera firmware behöver du ett microSD-kort och ett fulladdat internt batteri.

#### *OBS.*

#### *Vid strömavbrott under en uppdatering kan enheten krascha. Detta kommer att skada systemfilerna och enheten måste skickas tillbaka till ATN-fabriken för service.*

*För att säkerställa att dina nollkoordinater inte går förlorade, skriv ner dina nollkoordinater innan du fortsätter att uppdatera firmware.*

Uppdatera den nya firmware enligt följande:

- 1. Ladda ner filen **\*\*\* .bin** och kopiera den till ditt microSD-kort - rotkatalogen.
- 2. Sätt in kortet i kikarsiktet.
- 3. Slå PÅ kikarsiktet.
- 4. I dialogrutan "Firmware Update" välj "Yes" för att starta uppdateringen.
- 5. När uppdateringsräknaren når "100%" startar enheten automatiskt om.

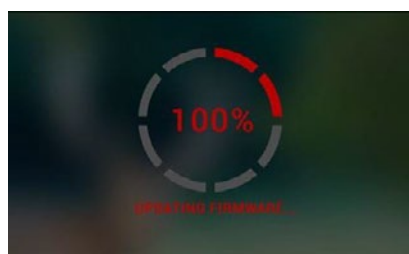

- 6. När enheten är igång går den in i självkonfigurationsläget.
- 7. När självkonfigurationen är färdig kommer enheten att starta om automatiskt.
- 8. Motion Sensing-plattformen kommer att konfigureras när enheten först slås på.
- 9. När firmware-uppdateringen är klar, gör en fabriksåterställning innan du använder produkten.
- 10. Radera firmware-filen från microSD-kortet när processen är klar. Annars kommer systemet att försöka uppdatera firmware varje gång du slår på kikarsiktet.

#### *OBS.*

#### *Om kikarsiktet fryser eller slutar svara på kontrollpanelens kommandon. Tryck och håll ned på/av-knappen i 15 sekunder för att starta om kikarsiktet.*

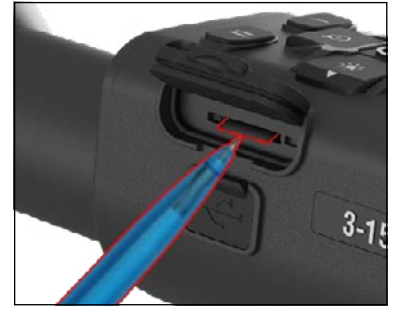

**PÅ/AV**

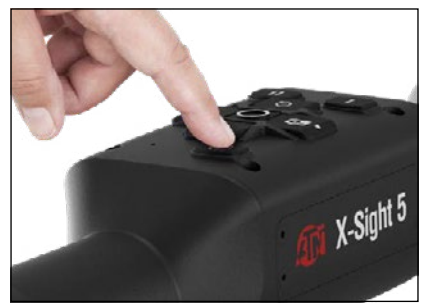

### **ANVÄNDNING AV KNAPPSATSEN**

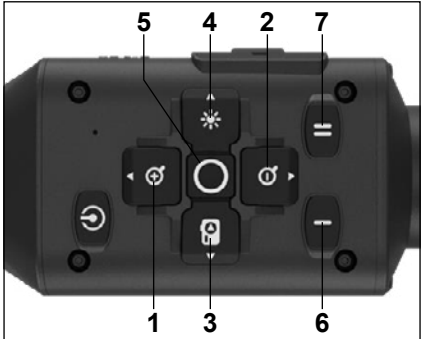

För att slå på enheten, tryck och håll ned<br>i/av-knappen = tills = du = ser = ATNpå/av-knappen<br>hemskärmen.

För att slå av enheten, tryck och håll ned på/av-knappen tills "Shut down the device?"<br>visas i dialogrutan. Välj "Ja" för att slå av.

Om kikarsiktet fryser eller slutar svara på kontrollpanelens kommandon, tryck och håll ned på/av-knappen i 15 sekunder för att starta om kikarsiktet.

**1 . Upp-knappen:** På hemskärmen justerar du nivån för inzoomning. Tryck och håll ned Upp-knappen för att aktivera en jämn inzoomning. Ett kort tryck på Upp-knappen aktiverar stegvis inzoomning. Upp-knappen används också för att navigera i karusellen och systemmenyn.

**2 . Ned-knappen**: På hemskärmen justerar du nivån för utzoomning. Tryck och håll ned Ned-knappen för att aktivera en jämn utzoomning. Ett kort tryck på Ned-knappen aktiverar stegvis utzoomning. Ned-knappen används också för att navigera i karusellen och systemmenyn.

**3 . Vänster knapp**: På hemskärmen aktiverar du bildtagning genom att trycka kort på Vänster knapp. Ett långt tryck på Vänster knapp byter till videoläge. HÖGER-knappen används också för att navigera i karusellen och systemmenyn.

**4 . Höger knapp**: På hemskärmen ändrar du skärmens ljusstyrka. HÖGER-knappen används också för att navigera i karusellen och systemmenyn.

**5 . OK-knapp**: Med OK-knappen öppnar du karusellen från hemskärmen och bekräftar valen i menyn.

**6 . Funktion 1**: När karusellen eller menyn är öppen stänger du karusellen eller menyn genom att trycka på F1-knappen. När du är på hemskärmen och enheten har en ansluten LRF, kan du aktivera LRF genom att trycka på F1.

**7 . Funktion 2**: När du använder Obsidian 5-enheten och befinner dig i menyn för miljöinställningar kan du gå till nästa skärm för att uppdatera miljöinställningarna genom att trycka på F2.

### **FOKUSERING**

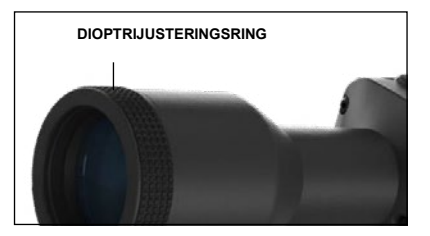

#### **DIOPTRIJUSTERING**

Genom att vrida på dioptrijusteringsringen uppnår du optimal skärpa för din syn. Titta genom okularet medan du fokuserar på hårkorset och widgetarna på skärmen.

#### *OBS.*

*När dioptrijusteringen väl har ställts in enligt dina önskemål behöver justeringen inte utföras längre om inte en annan användare ändrat fokus för sina behov.*

#### **AVSTÅNDSFOKUS**

Vrid justeringsringen vid behov för att uppnå rätt fokus på olika avstånd.

### **MONTERING**

X-Sight 5 har ett 3,5-tums ögonavstånd (90 mm) och kan monteras med 30 mm<br>monteringsringar. ATN har monteringsringar. ATN har<br>tillhandahållit tillhandahållit illhandahållit<br>standardringar och en Lformad ring. Den L-formade ringen är till för de fall då du behöver extra ögonavstånd för vissa gevär. Välj först dina<br>önskemål om ringar och önskemål om ringar och<br>placering och montera de placering och nedre delarna av dina ringar på<br>din skena för optimalt din skena för optimalt<br>ögonavstånd.

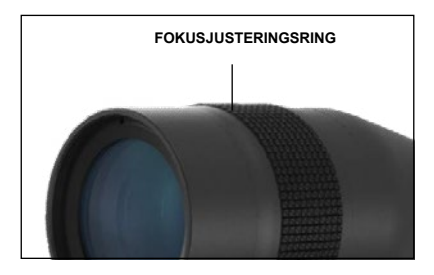

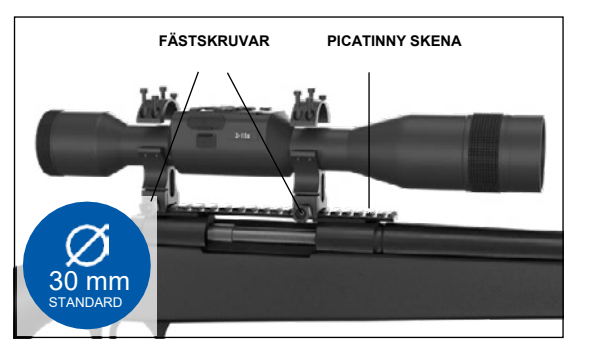

Sätt kikarsikten på den nedre delen av de ringar du just har monterat på skenan och kontrollera att du har tillräckligt med ögonavstånd för din plattform. Sätt den övre delen av ringen över den monterade bottendelen, se till att hålen är i linje och att skruvarna vrids lätt. Applicera lika vridmoment på alla skruvar med den medföljande insexnyckeln. Se till att ringarna är täta på skenan och att de inte lossnar på grund av rekyl.

Applicera lika vridmoment på alla skruvar med den medföljande insexnyckeln. Se till att ringarna är täta på skenan och att de inte lossnar på grund av rekyl.

För montering av X-Sight 5 på Picatinny-skenan:

- 1. Lossa fästskruvarna på sidorna på monteringsringarna.
- 2. Placera gevärsiktet på Picatinny-skenan så att utsprånget på skenan, som ligger i ringens botten, kommer in i urtaget i skenan.
- 3. Dra åt fästskruvarna på monteringsringarna.

#### *VARNING!*

*Se till att vapnet inte är laddat. Använd alltid säkra förfaranden för vapenhantering.*

#### *OBS.*

*Dra inte åt fästskruvarna för mycket när du fäster ringarna på skenan - vi rekommenderar att du använder 30 in-lbs (Nm 3,39).*

# **ATN IR850 INFRARÖD BELYSARE**

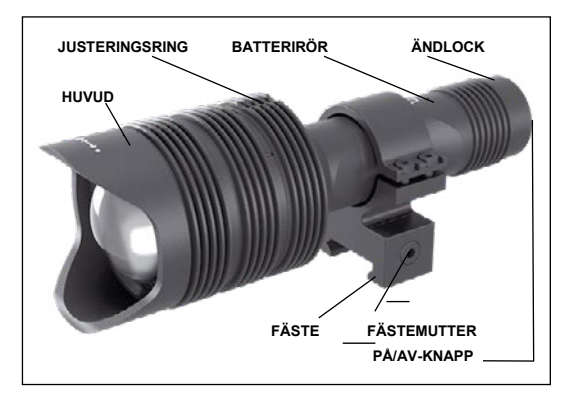

#### **BATTERI**

#### *OBS.*

*Håll i batteriröret (inte i belysarens huvud eller hals) när du drar åt eller lossar ändlocket.*

IR850 IR-belysaren använder ett st. 18650-batteri.

1.Skruva loss slutstyckets lock tills den är fri från kroppen.

2.Sätt in batteriet i kroppen medan du kontrollerar rätt polaritet.<br>3.

3. Sätt tillbaka ändlocket på kroppen.

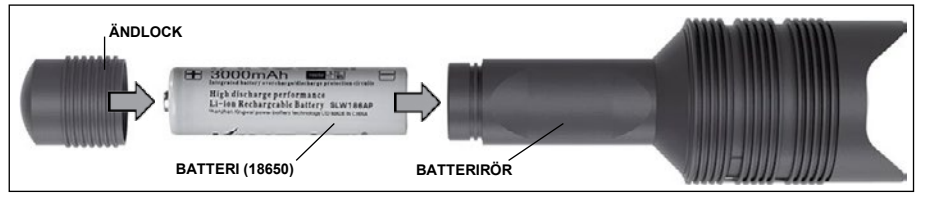

### **LÄGEN**

IR850 har tre ett tre-stegs system för uteffekt – Låg, Medium och Hög. Låg på 50 %. Medium på 75 %. Hög på 100 %.

#### **INSTÄLLNINGAR FÖR LJUSSTYRKA**

De fabriksinställda lägena styr ljusstyrkan hos IR-belysaren.

Tre lägen finns angivna på huvudet efter fokuseringsringen. Lägena kan särskiljas genom storleken på pricken. Den lilla pricken anger inställningen för den lägsta uteffekten. Den medelstora pricken anger inställningen för medium uteffekt. Den stora pricken anger inställningen för den högsta uteffekten.

För att slå på/av Ir-belysaren, tryck på knappen på ändlocket.

För att växla mellan lägena vrid inställningsringen bakom IR-belysarens fokusring.

#### **FOKUS**

Sätt ljuset till maximal uteffekt och rikta det på en vägg på 8-10 meters avstånd. För att fokusera strålen, håll huvudet i en hand och vrid nackdelen med den andra handen medurs eller moturs.

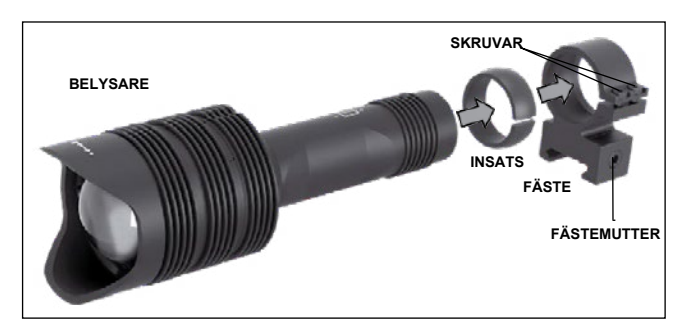

### **FÄSTE**

Fäst IR850 på det justerbara fästet på följande sätt:

1. Skruva loss de två skruvarna.

2. Placera insatsen i fästet.

3. Sätt in belysaren i fästet med insatsen.

4. Dra åt de två skruvarna med en insexnyckel. Använd inte ett för högt vridmoment.

### **INRIKTNING AV IR-STRÅLEN**

För att rikta in IR850-belysaren på ditt kikarsikte. När IR850 har monterats i fästet, placera den på X-Sight 5 sidoskenan eller på ditt gevärs Picatinny-skena. När  $\overline{\text{b}}$ elysaren är ordentligt monterad, lossa lätt de två skruvarna ovanpå monteringsringen.  $\blacksquare$ Ingen. After to Align the IR850 is to your scope. After the IR850 is to your scope. After the IR850 is to your scope.

Medan du tittar genom X-Sight 5 på natten med nattläget aktiverat, flytt IR850 runt i fästet tills du ser att IR-ljuset täcker hela synfältet i X-Šight 5-sökaren. När du har justerat IR-ljuset så att det är i linje med X-Sight 5 synfältet, dra försiktigt åt de två skruvarna ovanpå monteringsringen med en insexnyckel.

#### **UNDERHÅLL**  $\frac{1}{250}$  around in the mount unit in the IR light covering you see the IR light covering you see the IR light covering you see the IR light covering your entire  $\frac{1}{250}$ field of view in the X-Sight 5 view finder. Once you have adjusted you have adjusted you have adjusted you have adjusted you have adjusted you have adjusted you have adjusted you have adjusted you have adjusted you have ad

För att förhindra slitage och bibehålla vattentätheten är det en bra idé att smörja gängorna och o-ringarna om de blir torra.

### **FELSÖKNING MAINTENANCE**

Ljusdämpning  $\sum_{i=1}^n$ 

∟jusuampning<br>● Batteriet kan vara felaktigt. Försök med ett annat fulladdat batteri.

#### **KOMPASS KALIBRERING** Light dimming **TROUBLESHOOTING**

När kompassen behöver kalibreras visas ordet "CAL" i stället för kompasskalan. För att kalibrera ska du rotera enheten på tre axlar enligt bilden till höger. **COMPASS CALIBRATION** 

#### *OBS.*

*Kom ihåg att kompassen fungerar bäst när du håller*<br>Y Siskt E. navallallt, mod *X-Sight 5 parallellt med*<br>marken.ofter.kalibraring.ov *marken efter kalibrering av enheten.* ay all nompassen<br>bëst nër du båller

Andra möjliga förkortningar:

● ERR - ett fel upptäcktes;<br>● SME - enheten befinner

- SMF enheten befinner own - enneten beinner<br>sig i ett starkt magnetfält;  $\epsilon$ u starkt magnetialt,
- UPD firmware måste uppdateras.

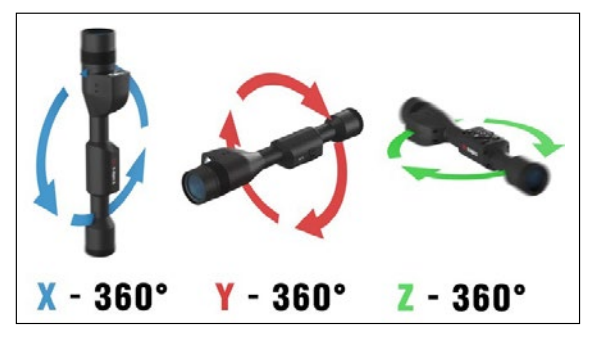

# **GRÄNSSNITT**

# **HEMSKÄRM**

Den första skärmen du ser när du slår på enheten är hemskärmen. Den består av skalor, statusfältsikoner och olika informationswidgetar.

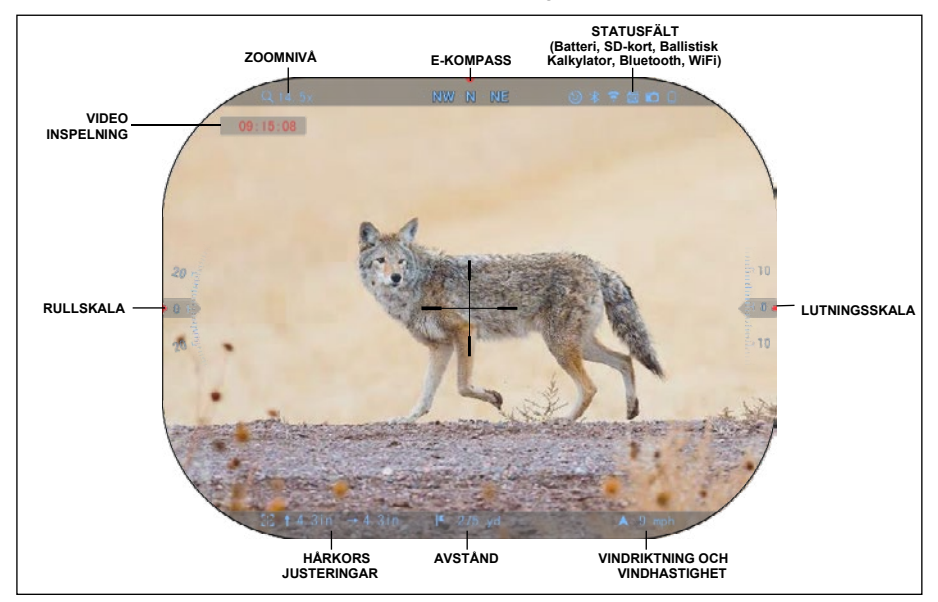

#### SKALOR

- E-kompasskalan visar pipvinkeln, baserad på data från e-Magnetometern.
- Rullskalan visar gevärets sluttning, baserat på det interna 3D-gyroskopet.
- Lutningsskalan visar gevärets lutning, baserat på det interna 3D-gyroskopet.

#### STATUSFÄLT

Visar information om systemets nuvarande tillstånd. Inaktiva ikoner blir osynliga när de inte används och endast den viktiga informationen visas.

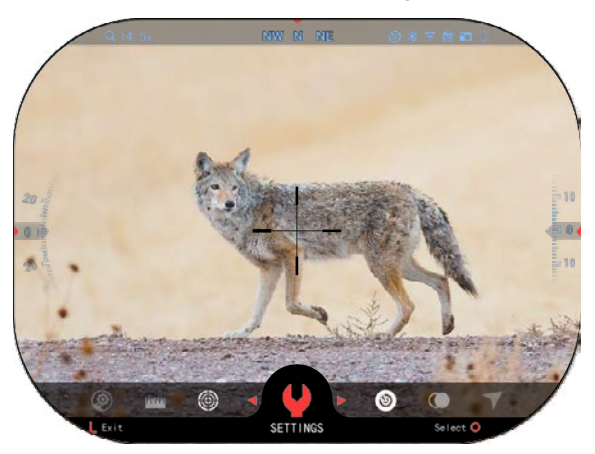

• Batteri - visar hur mycket energi som finns kvar i systemet.

Micro SD-kort - visar närvaro eller frånvaro (röd ikon) på minneskortet.<br>● Ballistisk kal

kalkylator, Bluetooth och WiFi - visar när funktionen är aktiverad.

#### WIDGETAR

Gränssnittselementen visas som widgetar som ger tillgång till användbar information. Det finns flera olika typer av widgetar:

- ikoner utan värde används för lägesvisning (foto- och videolägen);
- endast numeriskt värde (detaljerade värden för rullning och lutning);
- ikoner med numeriskt värde: Avstånd, Zoom, Korrigering av hårkors, Vindhastighet.

Du kan inaktivera skärmwidgetarna systeminställningarna.

För att komma in systeminställningarna ska du klicka på OK-

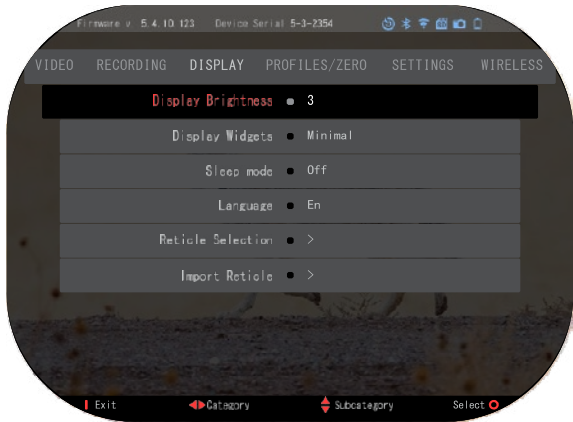

knappen <sup>v</sup> <sup>v</sup> från hemskärmen för att komma åt genvägskarusellen.

Välj skiftnyckelikonen med HÖGER-knappen eller VÄNSTER-knappen  $\ddot{\otimes}$  och trvck på OK-knappen  $\mathbb{Q}$  för att öppna menyn System Settings (systeminställningar).

Väli fliken Display med HÖGER-knappen  $\mathbb{Q}^{\bullet}$  och väli underkategorin Display Widgets med knapparna på knappsatsen 020

Tryck på OK-knappen  $\mathbb{C}^{\mathbb{C}\backslash 0}$  för att välja Display Widgets. Använd knapparna på knappsatsen <sup>Uol</sup>l för att ändra från Extended (Utökad) till Minimal. Tryck på Funktion 1-knappen för att komma ut ur menyn.

# **HUVUDOPERATIONER**

### ZOOMNIVÅ

När du är på hemskärmen kan du använda UPP- och NED- knappen för att zooma in och ut. Om du håller UPP- eller NED-knappen intryckt aktiveras jämn inzoomning eller utzoomning. Ett kort tryck på UPP- eller NED-knappen visar de stegvisa zoomnivåerna.

#### *OBS.*

*När enheten aktiveras för första gången måste du konfigurera objektivet i popup-fönstret innan du zoomar. Se System Settings*→*Settings*→*Device Type.*

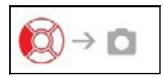

TA FOTON ELLER VIDEOR

Tryck och håll ned VÄNSTER-knappen <sup>€SI</sup> för att växla mellan<br>The lägen för att ta videor eller foton. Ett kort tryck på VÄNSTER-

knappen aktiverar eller stoppar videoinspelningen. Eller, om du är i fotoläget kan du också ta en stillbild genom att trycka på VÄNSTER-knappen.

#### *OBS.*

*Inspelningen stoppas automatiskt när minneskortet är fullt eller när batteriet är slut.*

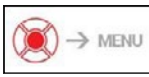

GENVÄGSKARUSELL

Tryck ned OK-knappen  $\mathbb{W}$  för att öppna genvägsmenyn. Tryck på Funktion 1-knappen för att lämna karusellen eller menyn.

# **LÄGEN**

**LAGEN**<br>X-Sight 5 har två driftlägen: grundläge och avancerat läge. X-Sight 5 har två driftlägen: grundläge

Grundläget (Basic Mode) har följande och avancerat läge. funktionsalternativ: Grundläget (Basic Mode) har följande

- 1. NATTLÄGE funktionsalternativ:
	- 1. NATTLAGE<br>2. SYSTEMINSTÄLLNINGAR
	- 2. STSTEMINSTÄLLNINGAR<br>3. INSKJUTNING PÅ HÅRKORS
	- 3. INSKJUTNING I ATIANKORS<br>4. AVSTÅNDSINMATNING
	- 4. AVSTANDSINMATINNG<br>5. AVANCERAD GENVÄG 5. AVANCERAD GENVÄG

Avancerat läge (Advanced Mode) har följande funktionsalternativ: Avancerat läge (Advanced Mode) har

- 1. NATTLÄGE följande funktionsalternativ:
	- 2. RAV 1. NATTLÄGE
	- z. KAV<br>3. VAL AV HÅRKORS 3. VAL AV HARRORS
	- 4. WIFI
	- 4. VVIET<br>5. AVANCERAD GENVÄG
	- 6. AVSTÅNDSINMATNING 5. AVANCERAD GENVÄG
	- 7. INSKJUTNING 6. AVSTÅNDSINMATNING
	- 7. INSKJUTNING<br>8. INSTÄLLNINGAR
	- 0. INSTALLNINGAR<br>9. BALLISTISK KALKYLATOR 9. BALLISTISK KALKTLATOR<br>40. METÄ
	- 10. MILJÖ 10. MILJÖ

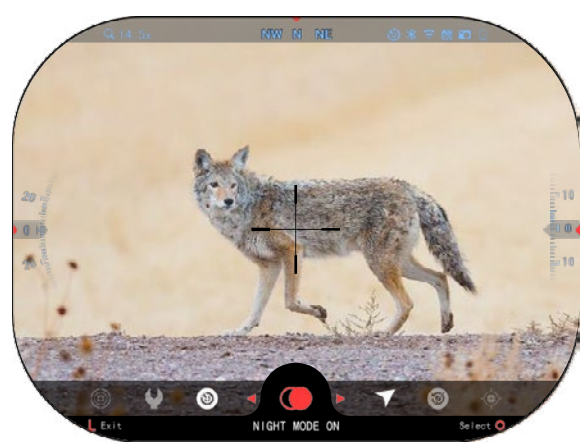

Karusellen ger dig tillgång till ett antal genvägar som gör Karusellen ger dig tillgång att du snabbt kan komma åt funktioner i ditt kikarsikte. att du snabbt kan komma åt Tryck på Tryck på funktioner i ditt kikarsikte.

OK-knappen <sup>vegy</sup> från one kilappen<br>hemskärmen för att få tillgång nemskämlen för att få ungang<br>till karusellen längst ner på hemskärmen. till karusellen längst ner på

De rödmarkerade knapparna är de enda som De rödmarkerade aktiverar en viss genväg. knapparna är de enda som hemskärmen. aktiverar en viss genväg.

Använd vänster- och högerknapparna <sup>v</sup>lör för att flytta mellan funktioner, högerknapparna för att Använd vänster- och flytta mellan funktioner,

förutom med gruppen av ON/OFF-omkopplare (WiFi, Bluetooth, förutom med gruppen av ON/OFF-omkopplare (WiFi, Bluetooth,

Ballistic Calculator, RAV), använd knapparna på knappsatsen <sup>u</sup>≌<sup>u</sup> mellan växlarna. Ballistic Calculator, RAV), använd knapparna på knappsatsen mellan växlarna.

För att aktivera eller stänga av en viss funktion, tryck på OK-knappen <sup>v</sup>S<sup>y</sup> medan<br>nktionen är vald. Exempel - WiEi funktionen är vald. Exempel - WiFi. funktionen är vald. Exempel - WiFi.

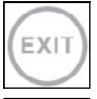

#### **AVSLUTA**

kvoLorik<br>För att stänga karusellen eller menyn tryck på Funktion 1-knappen på knappsatsen. knappsatsen. rör att stänga karusellen eller menyn tryck på Funktion 1-knappen på<br>knonneofean

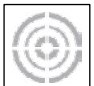

#### ONE SHOT ZERO

one onon zeno<br>Att skjuta in ditt kikarsikte har aldrig varit enklare med One Shot Zero. Ta ett kt skjuta in dit kikarsikte har aldrig varit enklare med One Shot Zero. Ta ett<br>skott, justera hårkorset och du är redo att börja. skott, justera hårkorset och du är redo att börja.

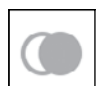

#### NATTI ÄGF

IVATTLAGE<br>Växla mellan dag- och nattläge. Växla mellan dag- och nattläge.

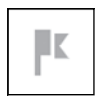

#### ENDAST MODELLER MED LASERAVSTÅNDSMÄTARE ENDAST MODELLER MED ENGERAVSTANDSMÄTARE

Tryck på Funktion 1-knappen från hemskärmen för att aktivera laseravståndsmätaren. Om den ballistiska kalkylatorn är PÅ, används automatiskt det avstånd som hittas med hjälp av avståndsmätaren för att laseravståndsmätaren. Om den ballistiska kalkylatorn är PÅ, används justera träffpunkten (förflytta till hårkorset för att justera för kulfall). automatiskt det avstånd som hittas med hjälp av avståndsmätaren för att Tryck på Funktion 1-knappen han hemskännen för att aktivera.<br>Issersvetåndsmätsren Om den hellistiska kalkvlatorn är PÅ används justera träffpunkten (förflytta till hårkorset för att justera för kulfall).

# **GENVÄGSKARUSELL GENVÄGSKARUSELL**

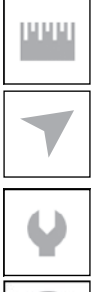

#### AVSTÅNDSINMATNING

Mata in eller justera manuellt avståndet till målet som ska användas av den ballistiska kalkylatorn.

#### MILJÖ

Tillåter inmatning av olika miljödata för att förbättra den ballistiska korrigeringen, t.ex. vindhastighet och vindriktning.

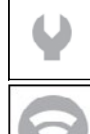

#### SYSTEMINSTÄLLNINGAR

Ger tillgång till olika systemalternativ och justeringar.

#### **WIFI**

Gör att du kan ansluta till din smarta telefon eller surfplatta; lösenordet är **atnsmarthd**.

### BLUETOOTH

Gör att du kan ansluta till ATN Smart-tillbehör som använder Bluetooth för att kommunicera med ditt kikarsikte.

#### *OBS.*

#### *Endast Gen 5-tillbehör fungerar med Gen 5-kikarsikten.*

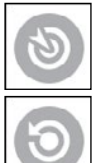

#### BALLISTISK KALKYLATOR

Gör att du kan få kikarsiktet att automatiskt justera träffpunkten för kulbana, baserat på den ballistiska information som du matar in i kikarsiktet.

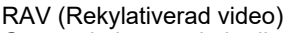

Gör att du kan spela in din jakt utan att behöva trycka på inspelningsknappen.

# **ANVÄNDA SYSTEMINSTÄLLNINGAR**

För att komma till systeminställningarna, öppna genvägskarusellen genom att trycka på OK-knappen  $\mathbb{S}^0$ . Välj skiftnyckelikonen med höger eller vänster knapp  $\mathbb{S}^0$ .

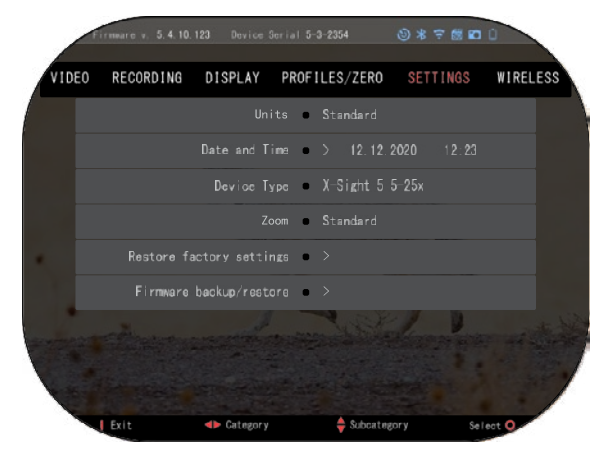

för att komma in i menyn.

Tryck på OK-knappen  $\mathbb{S}^0$ 

Systeminställningarna består av ett flikfält högst upp på skärmen, en lista med underkategorier i mitten och hjälpinformation (anvisningar om knappfunktionerna) längst ner.

För att stänga menyn tryck på Funktion 1-knappen på knappsatsen.

Förflyttning mellan flikarna utförs med VÄNSTER- och HÖGER-knappen<sup>181</sup>

Varje flik innehåller underkategorier. För att välja en viss underkategori, använd knappsatsen  $\frac{000}{00}$  och tryck på OK-knappen  $\frac{000}{000}$  för att välja den.

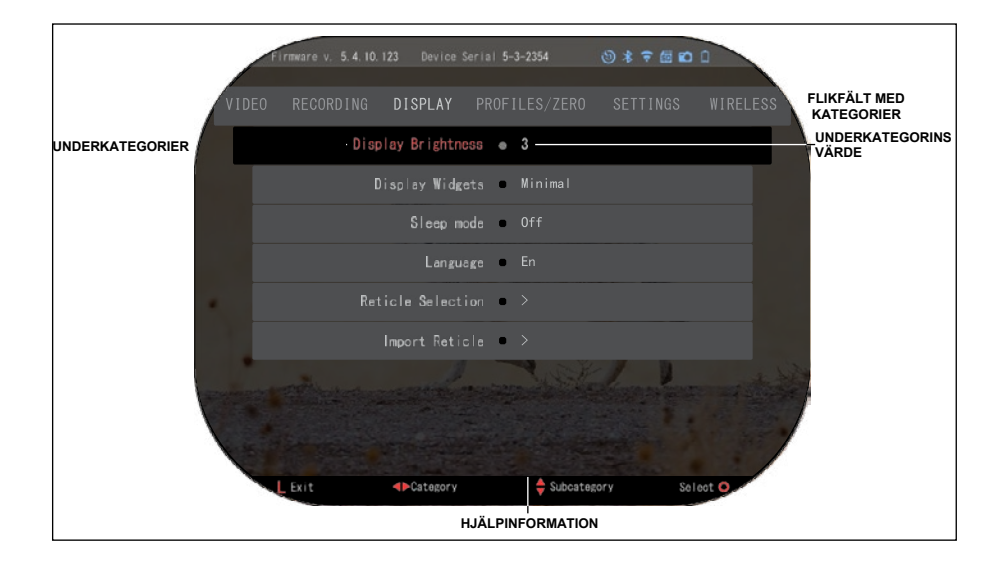

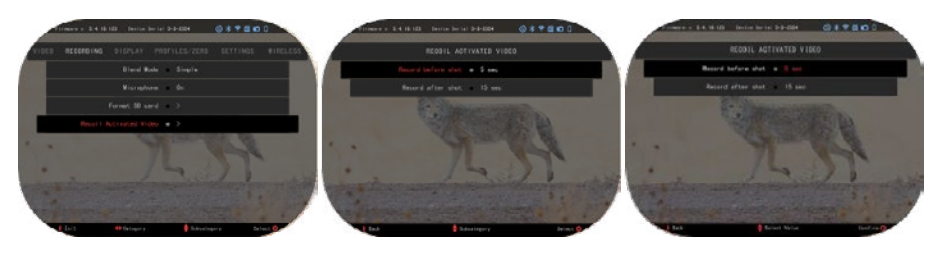

**FÖRSTA NIVÅN ANDRA NIVÅN TREDJE NIVÅN**

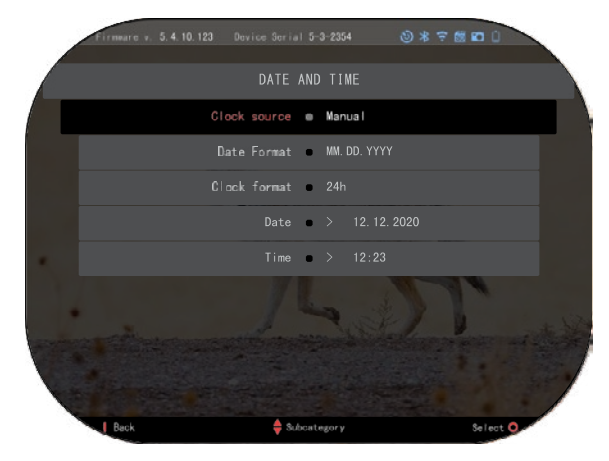

För att ändra ett visst värde, följ följande steg. Välj den underkategori du behöver med knappsatsen  $\mathbb{Q}$ .

Tryck på OK-knappen för att välja ett visst värde (när det väl valts blir det rött).

Ändra värde med knappsatsen <sup>u</sup>일<sup>∪</sup>.

För att välja ett nytt värde, tryck på OK-knappen <sup>v</sup>S<sup>y</sup> för att bekräfta ändringen.

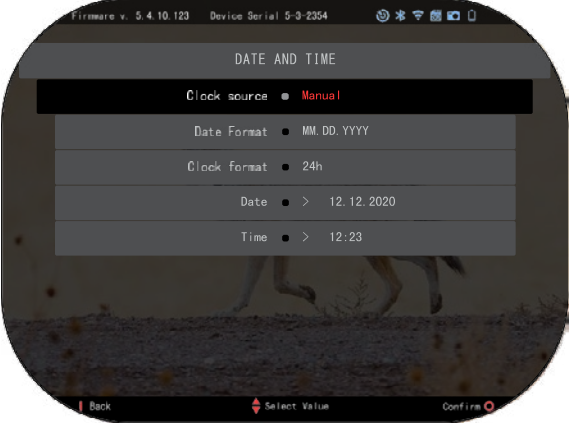

# **FUNKTIONER**

### **NATTSEENDE**

För att växla mellan dag - och nattläge, välj NIGHT MODE i genvägarna.

Genvägar ger dig snabb åtkomst till karusellen som innehåller funktionerna i ditt kikarsikte. Tryck bara på OKknappen  $\dddot{\text{so}}$  för att komma åt karusellen.

De rödmarkerade knapparna är de enda som aktiverar en viss genväg.

Rörelse mellan flikarna utförs med VÄNSTER &

HÖGER-knapparna <sup>∎</sup>S<sup>v</sup>.

#### *OBS.*

*Kom ihåg att det inte skadar enheten om du slår på Nattläge i dagsljus, men det kan hända att du inte kan se någonting på grund av att bilden är för ljus.*

Beroende på de omgivande ljusförhållandena kan du behöva justera inställningen för nattkänslighet.

Tryck på OK -knappen från hemskärmen och använd höger eller vänster knappen

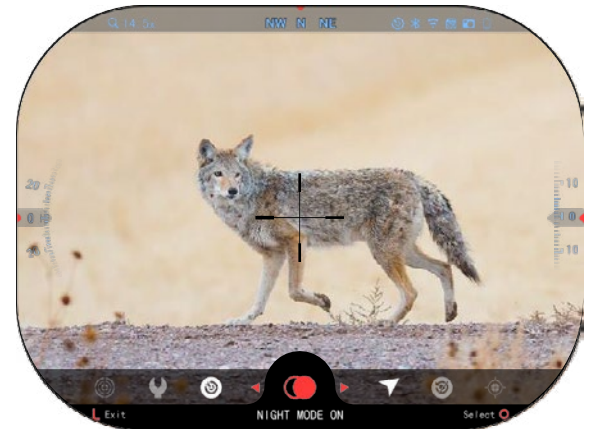

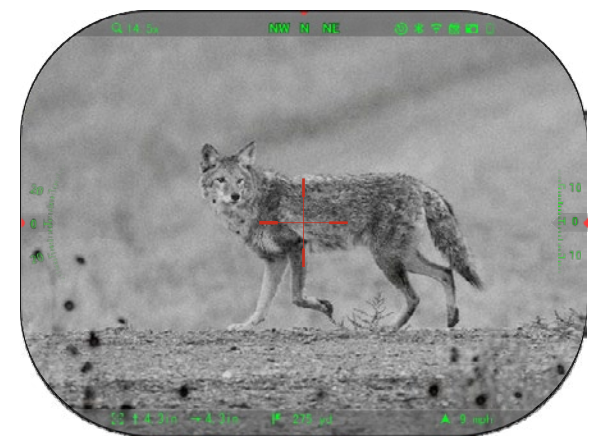

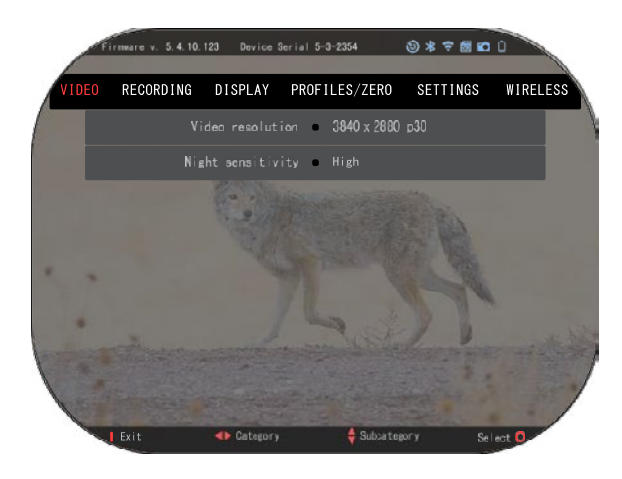

 $\mathbb{S}^{\bullet}$  för att välja skiftnyckelikonen. Tryck på OK-knappen 820 för att komma till systeminställningarna. Välj videokategori med HÖGER-knappen .

Använd NED-knappen för navigera Nattkänslighet. Tryck på OKknappen  $\overline{\mathbb{S}}$  för att välja denna underkategori. Använd UPP-

och NED-knappen <sup>000</sup> för att välja Hög eller Låg läge.

Tryck på OK-knappen <sup>030</sup> för

att bekräfta ditt val. Tryck på Funktion 1-knappen för att komma ut ur menyn.

#### *OBS.*

*För bästa videokvalitet vid inspelning i Nattseende-läget föreslår vi att du ställer in ljuskänsligheten på Låg.*

# **FOTO LÄGE**

Tryck på VÄNSTER-knappen  $\overset{\bullet\circledcirc}{\otimes}$ medan du är kvar på hemskärmen för att ta ett foto.

Du måste ha ett microSD-kort i enheten för att den här funktionen ska fungera. Alla filer lagras på microSD-kortet.

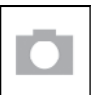

### FOTON

Gör att du kan ta ett foto i taget.

# **VIDEO INSPELNING**

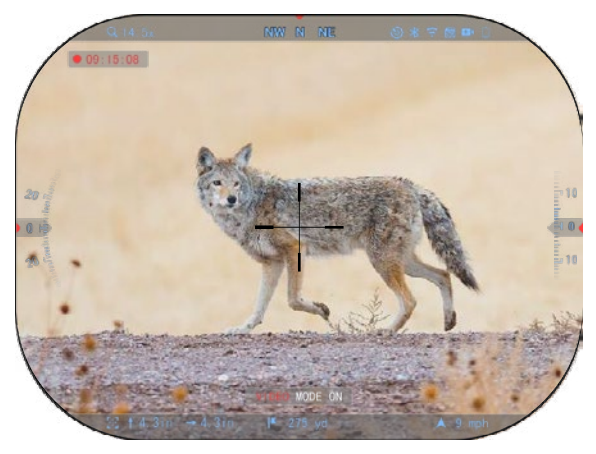

### *VIKTIGT ATT NOTERA*

*För att spela in video i 4K måste du använda ett Class10 V30 micro SD-kort med en minsta skrivhastighet på 30 mb/s eller högre.*

#### *OBS.*

*Du måste ha ett microSD- kort i enheten för att dessa funktioner ska fungera.*

Alla filer lagras på microSD-kortet.

Med kikarsiktet kan du spela in video i två lägen.

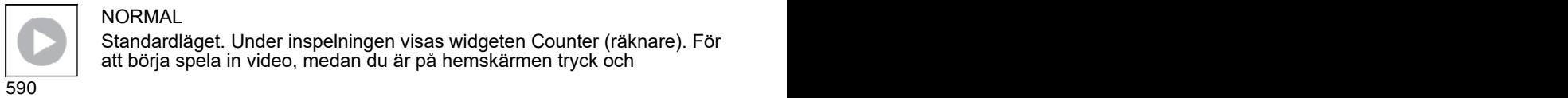

#### **NORMAL**

Standardläget. Under inspelningen visas widgeten Counter (räknare). För att börja spela in video, medan du är på hemskärmen tryck och

håll ned VÄNSTER-knappen  $\bullet$  för att byta till videoläge. Tryck på VÄNST $\tau$ g knappen  $\overline{\bullet}^{\vee}$ en gång för att starta videoinspelning. Tryck på VÄNSTER-knappen en gång till för att stoppa videoinspelningen.

#### **Blandningsläge (enkelt/avancerat)**

Du kan spela in dina videor på två sätt.

Enkelt läge: I det enkla läget visas grundläggande information om videon: Datum/tid, ATN-logotypen och Avstånd.

Avancerat läge: I det<br>avancerade läget visas avancerade förutom den grundläggande informationen även kompass, lutning och sluttning samt ballistiska parametrar (när den ballistiska kalkylatorn är aktiverad).

#### *OBS.*

#### *Det kan vara bäst att stänga av mikrofonen vid extrem vind.*

Du kan aktivera mikrofonen och ändra videokvaliteten i systeminställningarna<br>(kategorierna Video (kategorierna Video och Recording).

Justera inställningar för videoinspelning:

- **RECORDING** PROFILES/ZERO SETTINGS WIRELESS DISPLAY Video resolution @ 3840 x 2880 p30 Night sensitivity @ High Categ
- 1. Öppna genvägskarusellen genom att trycka på OK-knappen <sup>030</sup> och välj skiftnyckelikonen med HÖGER-knappen eller VÄNSTER-knappen
- 2. Tryck på OK-knappen  $\mathbb{Q}$  för att komma in i menyn.
- 3. Med hjälp av knapparna på knappsatsen  $\frac{1000}{20}$  välj Video. Tryck på OK-knappen  $\overset{\text{\normalsize{(0)}}}{\sim}$ för att välja kategori<u>n</u>.
- 4. Använd NED-knappen  $\widetilde{Q}^{(i)}$  för att välja Video Resolution (videoupplösning). Tryck på OK-knappen  $\dddot{=}$  för att välja kategorin.
- 5. Ändra inställningen med hjälp av knappsatsen  $\overline{00}0$  och tryck på OK-knappen för att bekräfta ändringen.

Alla filer lagras på microSD-kortet.

#### **Mikrofon**

För att slå på/av mikrofonen välj Recording-kategorin och navigera till Microphone

med knappsatsen. Välj Microphone med OK-knappen <sup>030</sup> och ändra inställningen

med UPP- och NED-knapparna  $\sqrt{20}$ . Bekräfta ditt val med OK-knappen  $\sqrt{20}$ , sedan tryck på Funktion 1 för att komma till hemskärmen.

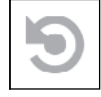

REKYLAKTIVERAD VIDEO (RAV)

När du ställer in videoinspelningen på RAV-läge (från genvägsmenyn) buffrar systemet allt som ditt kikarsikte ser.

När du är i detta läge visas RAV-widgeten och när du börjar spela in visas tidräknaren.

Återvänd till hemskärmen efter att ha aktiverat RAV-funktionen i genvägskarusellen.

 $\frac{1}{2}$  19  $\frac{1}{2}$  19 Fortsätt aktiveringsprocessen genom att trycka på VÄNSTER-knappen  $\overline{\bullet}$  som

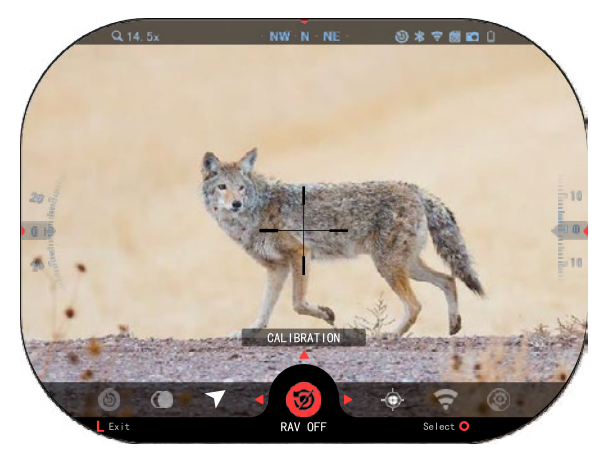

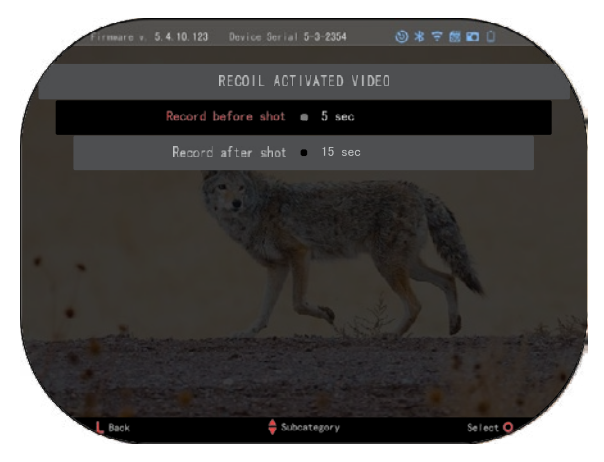

aktiverar Video. Kontrollera också att du ser RAV-ikonen i<br>övre bögra hörnet på högra hemskärmen. Tryck på

VÄNSTER-knappen <sup>Sigen</sup><br>för att stoppa stoppa videoinspelningen.

När ett skott avfyras och kikarsiktet får en rekyl (vissa luftvapen kanske inte ger tillräckligt med rekyl för att RAV ska kunna aktiveras), kommer kikarsiktet att spela in video innan, under och efter att ditt skott har skjutits.<br>Exakta inställningar kan inställningar iusteras systeminställningarna.

#### KALIBRERING AV RAV

RAV (rekylaktiverad videoinspelning) är en fantastisk funktion som gör att du kan ställa in kikarsiktet så att det spelar in video när du skjuter med vapnet. Men eftersom det finns många olika typer av kalibrar och plattformar räcker kanske inte vår standardkänslighet för RAV till, t.ex. vid små kalibrar som har liten rekyl, som inte kan aktivera RAV. Med den här valmöjligheten kan du justera känsligheten för kikarsiktet för att det ska kunna känna igen den lätta

rekylen och aktivera RAV.

#### *OBS.*

*För bästa resultat bör du endast kalibrera RAV på en skjutbana. ATN främjar säkert och ansvarsfullt fritidsskytte och rekommenderar inte kalibrering av RAV i hemmet, oavsett vad som föreskrivs i lagen.*

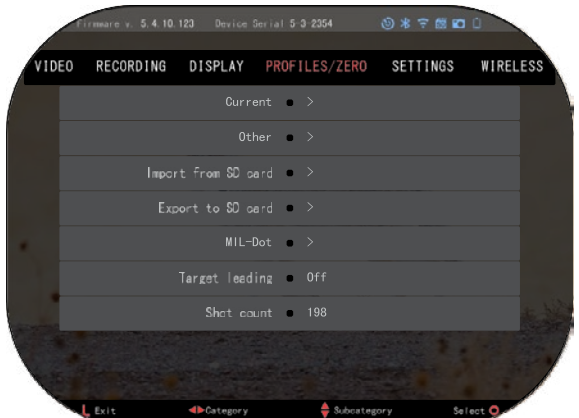

Öppna genvägskarusellen och navigera till skiftnyckelsymbolen. Bläddra till Profiles/Zero och sedan till välj Current. Använd NEDknappen för att navigera till<br>RAV-kalibrering. Tryck på HÖGER-knappen för att gå in i RAV-kalibrering. Du bör se ett hastighetsvärde i det övre vänstra hörnet (--.-- ft/s eller m/s) följt av "1, 2, 3". Den första cirkeln blinkar och visar att den aktivt söker efter<br>inmatning. Medan RAVinmatning. kalibreringen är aktiv

avfyra en kula på avstånd. Du bör se t.ex. 9,4 ft/s eller något liknande, eftersom det beror på kalibern och din plattform. När du har fått fram det första värdet, tryck på OK-knappen

för att spara. Upprepa denna process med endast önskad inmatning tills

det finns en bock på alla värden. Om ett fel har uppstått antingen med<br>ammunition laddning eller laddning eller<br>g funktionsfel, annan möjlig tryck helt enkelt på

Funktion 1-knappen för att RAV-kalibreringen.

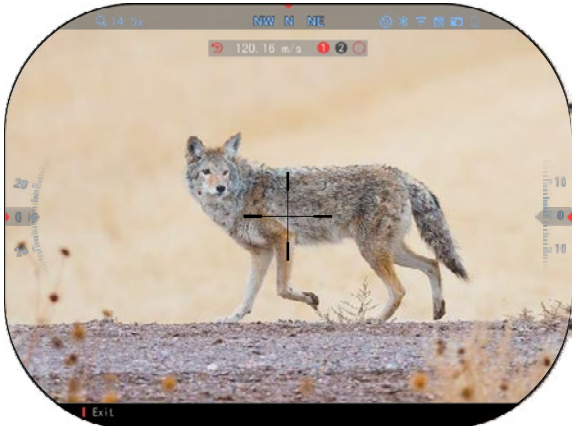

Upprepa därefter processen. När detta har gjorts så är ditt kikarsiktes RAV kalibrerat för din kaliber, kulvikt, hastighet och plattformens rekyl.

Genom att följa denna process bör du kunna använda RAV med den ammunition och plattform som användes under kalibreringsprocessen.

#### *OBS.*

*Vi har genomfört tester med 22 luftgevär och 22 Long Rifle och lyckats öka RAV:s känslighet.*

### **INSKJUTNING**

#### *OBS.*

*Innan du skjuter in ditt kikarsikte, se till att rätt linstyp är vald. Du kan kontrollera detta genom att gå till System Settings och välja Settings. Du ser underkategorin Device Type (enhetstyp). Se till att du väljer den typ av lins som passar till ditt kikarsikte.*

*Detta låter systemet veta vilket kikarsikte du faktiskt använder (exempel: X- Sight 5 3-15 eller 5-25).*

För att skjuta in ditt kikarsikte måste du gå till<br>avsnittet Profiles/ Zero i avsnittet Profiles/ Zero i<br>systeminställningarna eller systeminställningarna eller<br>välja det från välia genvägskarusellen.

För att komma till systeminställningarna, öppna genvägskarusellen med OK-

knappen <sup>v</sup>증<sup>v</sup> och väli skiftnyckelsymbolen med HÖGER- eller VÄNSTER-

knappen . Eller välj genvägen Zero Reticle från genvägskarusellen.

Tryck på OK-knappen <sup>086</sup> för att öppna menyn.

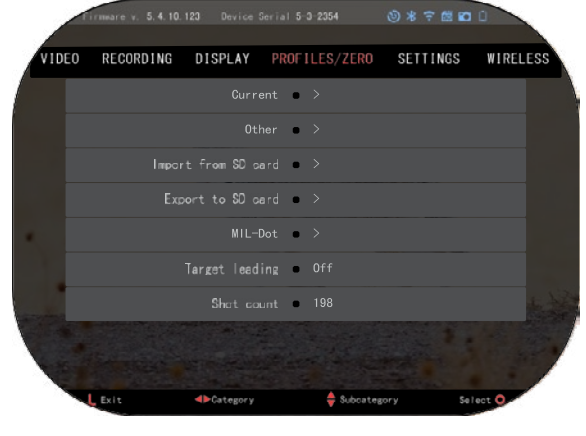

Innan du börjar inskjutningen måste du antingen skapa en ny profil eller använda en befintlig. Vi rekommenderar att du skapar en ny profil för att förstå processen bättre.

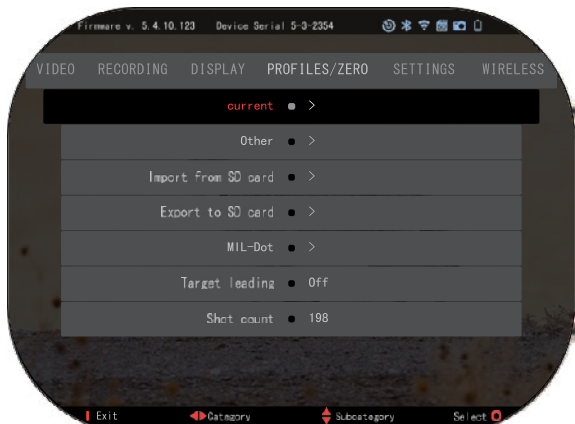

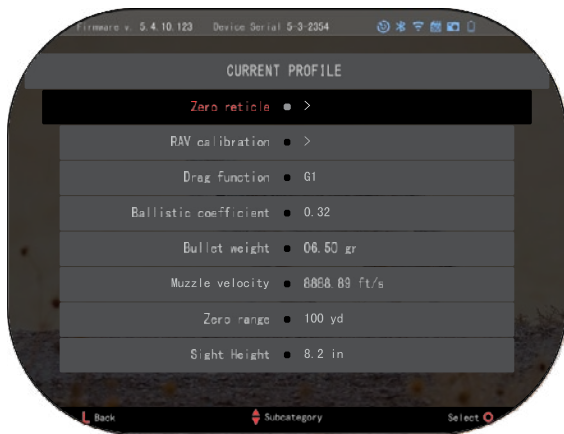

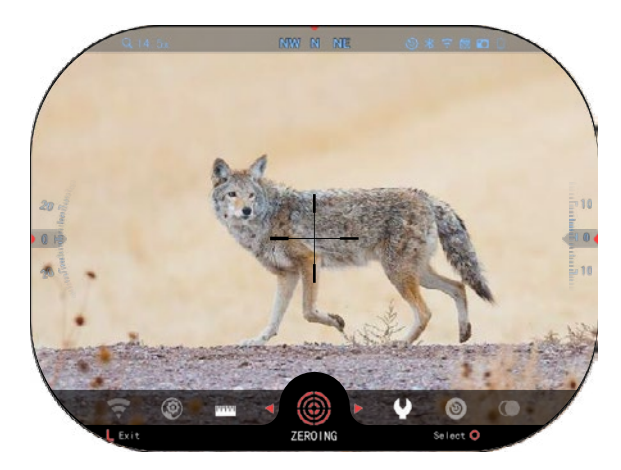

Under kategorin<br>cofiles/Zero hittar du Profiles/Zero hittar du Current, Other, Import from SD card, Export to SD card. Välj Other (Annat). Där ser du Profile 1 och Create New Profile (Skapa ny profil). Välj Profile 1 och redigera den eller skapa en ny profil och göra ändringar i den. När du har valt en profil, tryck på OKknappen VSV för att ladda

den. När profilen har laddats blir den din nuvarande profil.

Profiler används främst för att använda ditt kikarsikte på olika vapen. När du flyttar ditt kikarsikte från ett vapen till ett annat kan du på så sätt helt enkelt välja den profil som du redan har skapat för det vapen du använder. Flera profiler används också till inskjutning i kikarsiktet på samma vapen, men på olika avstånd. Till exempel kan en profil kallas AR 50 yards och en annan AR 200 yards. Detta gör att du kan skapa två separata profiler för att bättre<br>kunna finiustera dina finiustera inskjutningar för både kortare och längre avstånd.

För att ändra profilnamnet, öppna ATN Connect 5-appen och anslut din telefon eller surfplatta till ditt kikarsikte.

#### **För att skjuta in ditt gevär med ATN-enheten, följ följande steg.**

#### **Inskjutning av kikarsiktet:**

Välj Profiles/Zero fliken i systeminställningarna. Underkategorierna hos Profiles/Zero är Current<br>(aktuell), Other (annan), (aktuell), Other (annan),<br>Import from SD card Import from SD card<br>/importera från SD-kortet) (importera från<br>och Export to SD card (exportera till SD-kortet). Välj Current genom att trycka på

OK-knappen

.Där ser du Zero Reticle (inskjutning av hårkors). Vi rekommenderar att du fyller i all ballistisk information efter bästa förmåga,

innan du går vidare till Zero. Detta sparar tid när du vill använda Ballistic Calculator vid ett senare tillfälle.

Fortsätt med att inskjuta kikarsiktet. Tryck på OKknappen **i för att välja Zero** Reticle. På skärmen ser du ett hårkors. Avfyra ett skott medan du håller vapnet så stadigt som möjligt. Använd knappsatsen för att flytta det hårkorset träffpunkten, medan du håller det vita hårkorset på samma ställe som du siktade på. När du har placerat det röda hårkorset på träffpunkten, tryck på OK-knappen <sup>u变u</sup>. En<br>dialogruta med olika dialogruta alternativ visas. Välj Save &

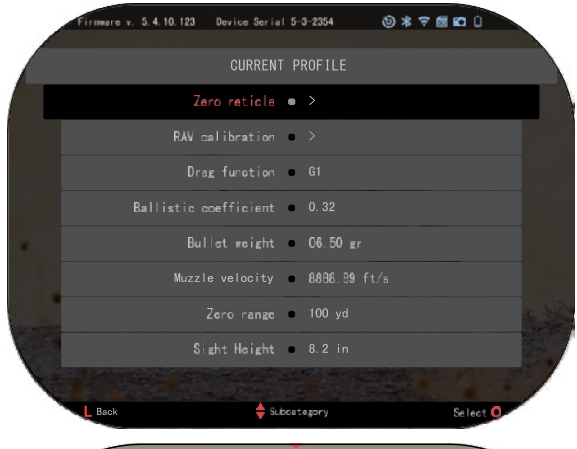

#### *OBS.*

*Även om du kanske inte behöver mer än ett skott till inskjutning kikarsikte, rekommenderar vi att du upprepar processen flera gånger för att se till att du verkligen har inskjutit kikarsiktet. När du fått erfarenhet med att inskjuta ditt kikarsikte bör det inte ta någon tid alls att göra det.*

Exit (spara och avsluta).

#### *OBS.*

*För att finjustera din inskjutning,* 

 $V - 100$  $50 \text{ yd}$ **Pensition** R Zoon Don't in

*Reticle en gång till. Tryck på OK-knappen och välj Zoom. Zooma in hela vägen och avfyra ett skott igen. Om träffpunkten inte är där du siktade, flytta det röda hårkorset till träffpunkten och välj Exit & Save. Detta kommer att säkerställa att din träffpunkt är densamma vid optisk (bas) och maximal förstoring.*

# **MODELLER LASERAVSTÅNDSMÄTARE**

Med den integrerade laseravståndsmätaren får du en exakt mätning av avståndet till målet, upp till 1000 yards.

#### *OBS.*

*Denna funktion aktiveras genom inställningarna i Advanced Mode.*

#### *OBS.*

#### *När avståndet har uppmätts integreras värdet automatiskt i den ballistiska kalkylatorn.*

På hemskärmen tryck på Funktion 1-knappen för att aktivera laseravståndsmätaren. Håll kikarsiktet så stabilt som möjligt medan du håller avståndsmätarens hårkors på målet. Avståndet till målet kommer att visas i mitten av hemskärmen.

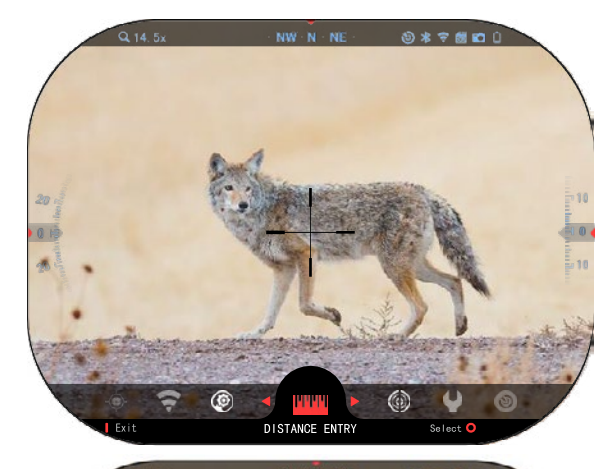

# *INMATNING AV AVSTÅND*

Detta gör att du kan mata in eller korrigera avståndet manuellt. Välj Distance Entry (inmatning av avstånd) för att starta den här funktionen.

Ändra avståndsvärdet med hjälp av knappar på knappsatsen  $\frac{100}{20}$ . För att bekräfta det nya avståndet, tryck på OK-knappen  $\overline{\mathbb{S}}^0$ .

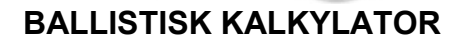

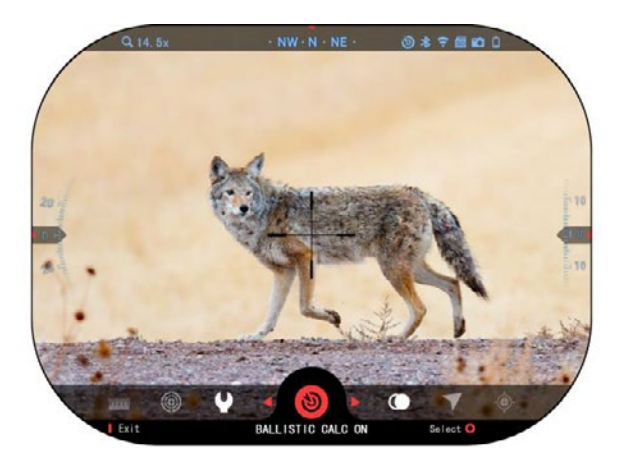

**168 vd** Dietar

> X-Sight 5 har en helt integrerad ballistisk kalkylator som gör det möjligt för kikarsiktet att sömlöst justera<br>sin träffpunkt. Det första träffpunkt. Det första steget för att använda den här funktionen är att ange all relevant information i den profil som används.

#### *OBS.*

*Denna funktion aktiveras genom inställningarna i Advanced Mode.*

#### *OBS.*

596 24 25 *Om du inte känner till hela eller delar av denna information (t. ex.: Initial*

*Velocity), rekommenderar vi att du kontaktar tillverkaren av ammunitionen och/eller det vapen som du använder. I allmänhet finns denna information på tillverkarens webbplats.*

När din profil har ställts in är du redo att aktivera Ballistic<br>Calculator på kikarsiktet. Calculator på kikarsiktet.<br>Öppna genvägskarusellen genvägskarusellen och följ instruktionerna i det här avsnittet.

Du måste använda knapparna på knappsatsen

för att hitta måltavlaikonen för den ballistiska

kalkylatorn. Om denna funktion är avstängd (indikeras av en diagonal linje som löper igenomikonen), måste du aktivera den genom

att trycka på OK-knappen <sup>()</sup> medan ikonen är vald. Du ser den diagonala linjen försvinna och Ballistic Calculator-ikonen visas i det övre högra hörnet av skärmen.

Profiler som inte används finns i avsnittet Other (Övrigt). Du kan använda en befintlig profil eller skapa upp till 6 nya användarprofiler.

Om du vill redigera någon<br>profil. väli den profilen profilen (markerad i rött) och tryck på OK-knappen <sup>080</sup>. Välj den åtgärd du vill utföra: Load (Ladda), Copy (duplicera) eller Delete (radera) den valda profilen.

### MILJÖ

#### *OBS.*

### *För att den här funktionen ska vara aktiverad måste du göra det i Advanced Mode- inställningarna.*

Det finns ett antal miljöaspekter som du kan mata in för att öka precisionen i dina skott.

#### **Vind:**

Vindstyrka och -riktning är de

absolut viktigaste, särskilt vid medelstarka till kraftiga vindar. Vi rekommenderar detta starkt om du planerar att skjuta på ett avstånd över 300 yards.

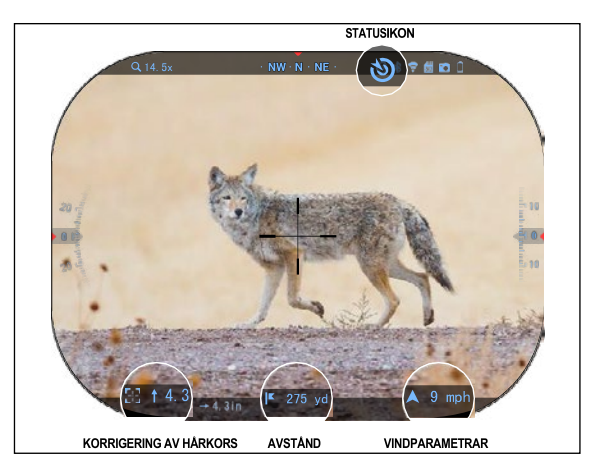

5.4.10.123 Device Serial 5-3-2354 **9 \* 7 # 0** RECORDING DISPLAY PROFILES/ZERO  $\bullet$  > Other  $\bullet$  > Import from SD card = > Export to SD card = >  $MIL-Dot$  > Target leading . Off Shot count = 198  $\triangle$  Subcategory Exit **ID**Category Select<sup>(</sup>

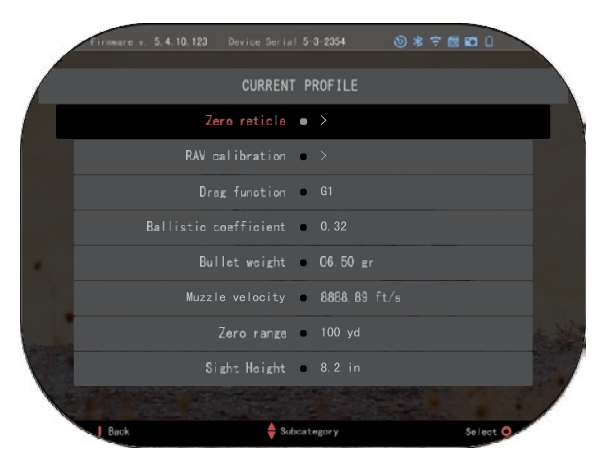

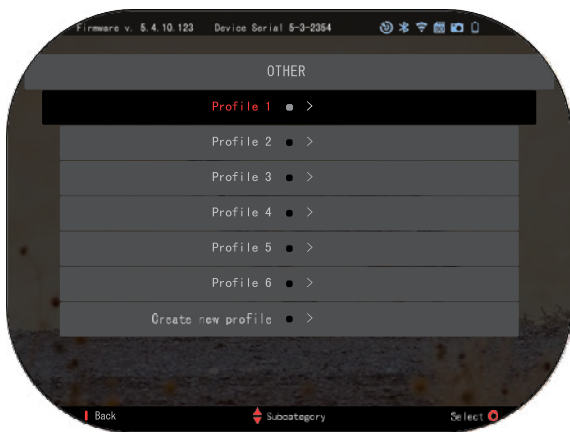

Ta vindavläsningar och mata in informationen i kikarsiktet.<br>Både vindhastighet och vindhastighet vindriktning behövs om du vill göra noggranna skott. Du kan<br>ange informationen via informationen genvägen Environment eller via din mobila enhet med hjälp av ATN Connect 5 -appen med en WiFi -anslutning till ditt kikarsikte, beroende på vad du tycker är lättast.

#### **Luftfuktighet:**

Luftfuktighet måste också<br>matas in via genvägen in via genvägen Environment eller genom att använda ATN Connect 5 appen.

#### **Barometertryck, höjd och temperatur:**

Tryck, höjd och temperatur måste ställas in manuellt i miljöinställningarna i kikarsiktet för att ge korrekta värden för siktberäkningarna.

För att få bästa möjliga ballistiska beräkningar måste du ange miljövärdena så korrekt som möjligt. För att ändra inställningen

tryck på OK-knappen <sup>v</sup>S<sup>y</sup> för att komma in i<br>genvägskarusellen. Använd genvägskarusellen. VANSTER-knappen <sup>v</sup>IS<sup>⊍</sup> för att bläddra till miljöikonen (Environment). Tryck på OK knappen **(S)** för att välja den. Använd UPP-<u>kn</u>appen och NED-knappen<sup>∪</sup>≚<sup>⊍</sup> för att justera vindhastigheten.<br>Använd HÖGER-knappen Använd HOGER-knappen och VÄNSTER -knappen för att justera vindriktningen.<br>För att iustera andra justera andra<br>ngar, tryck på miljöinställningar, tryck Fun ktion 2 -knappen. Tryck på OK-knappen <sup>v</sup>SS<sup>v</sup> för att bekräfta ändringarna. Tryck på Funktion 1 -knappen för att komma ut ur menyn.

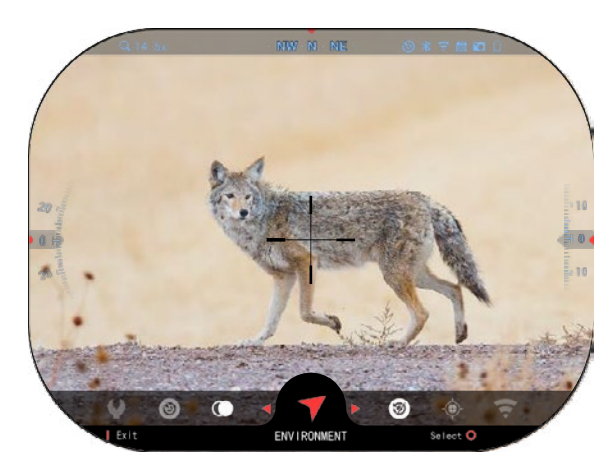

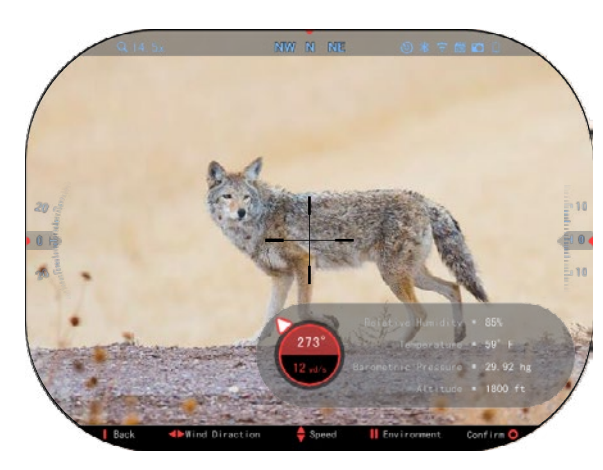

26598 27

#### **Övriga uppsamlade data:**

Vinkeln på kikarsiktet i förhållande till målet noteras också och den ballistiska<br>kalkvlatorn tar med den kalkylatorn tar med den<br>informationen i sina informationen beräkningar.

MÄTA AVSTÅNDET TILL MÅLET

Det är uppenbart att den främsta prioriteringen för att uppnå noggrannhet vid skytte på långa avstånd är att känna till avståndet till målet.

Den ballistiska kalkylatorn gör justeringarna åt dig, men först när du har angett avståndet till målet.

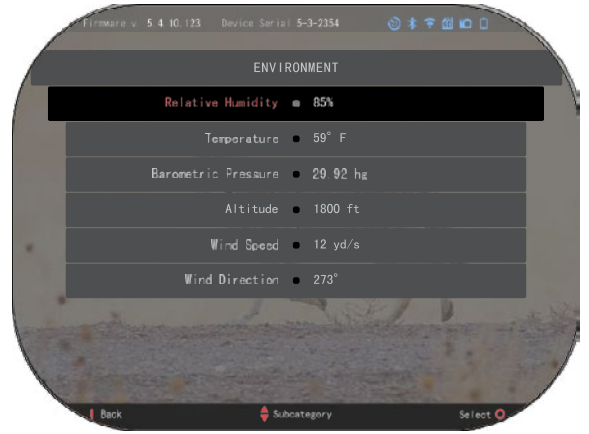

Din syn erbjuder flera sätt att utföra denna uppgift.

Du kan använda den inbyggda laseravståndsmätaren på de modeller som erbjuder detta alternativ.

Du kan ange avståndet till målet manuellt om du känner till det.

Eller så kan du använda Laser Ballistics 5 laseravståndsmätaren för att överföra informationen.

# **INSTÄLLNING AV HÅRKORSETS UTSEENDE**

Du kan justera hårkorsets utseende systeminställningarna (avsnittet Display).

För att komma till systeminställningarna, öppna genvägskarusellen genom att

trycka på OK-knappen och välja skiftnyckelikonen<br>med HÖGER- eller HÖGER-

VÄNSTER-knappen

Tryck på OK-knappen<sup>1</sup>9 för att öppna menyn.

Välj Display på flikfältet. Förflyttning mellan flikarna utförs med VÄNSTER- och HÖGER-knappen<sup>18</sup>

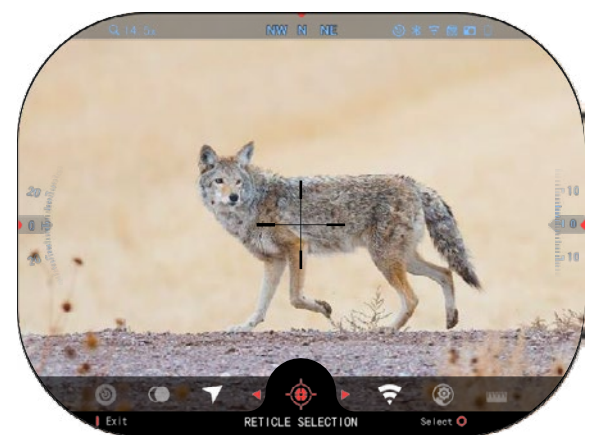

Med hjälp av knapparna på knappsatsen  $0$  $\overline{\mathbb{Q}}$ väljer du underkategorin Reticle Style. Tryck på OK-knappen  $\mathbb{Q}^{\{0\}}$  för att välja den.

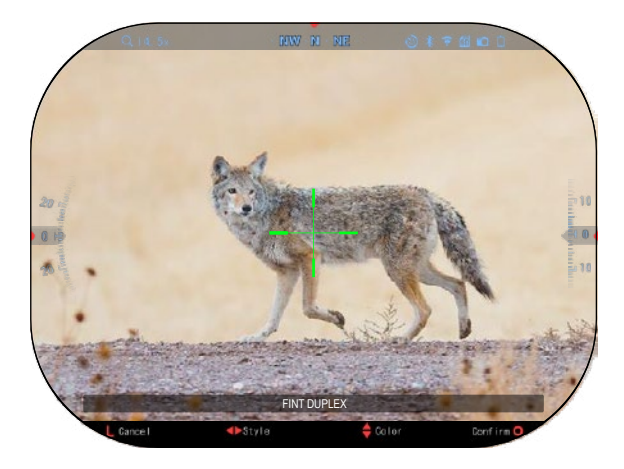

Om du vill ändra hårkorsets form, tryck på HÖGER- eller VÄNSTERknapp <sup>O</sup>

Välj det föredragna<br>årkorsutseendet som hårkorsutseendet passar dina önskemål.

Tryck på OK-knappen  $\mathbb{Q}$ för att bekräfta hårkorset.

Du kan ändra färgen på hårkorset till den färg som passar dina önskemål.

Förflyttning mellan färgerna sker med UPP- och NEDknappen.

. Tryck på OK-knappen för att bekräfta färgen.

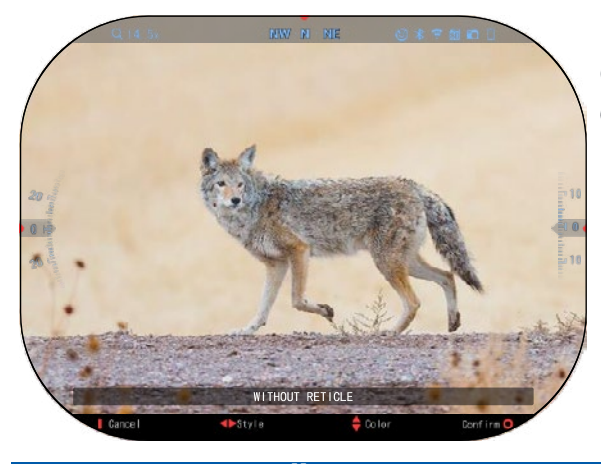

# **SYSTEMINSTÄLLNINGAR**

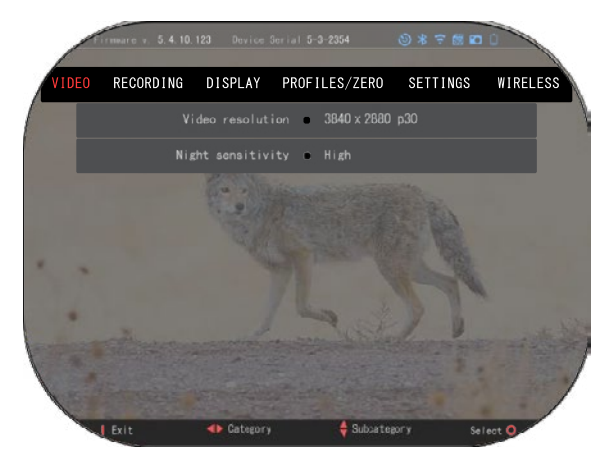

### **VIDEO**

I kategorin Video finns alternativ för videoupplösning och nattkänslighet.

Videoupplösningen kan ändras till dessa lägen: 4K @ 30/60/120 fps.

Nattkänsligheten kan justeras till dessa lägen: Hög/låg.

#### *VIKTIGT ATT NOTERA*

*För att spela in video i 4K måste du använda Class10 V30 micro SD-kort med en minsta skrivhastighet på 30 mb/s eller högre.*

# **RECORDING RECORDING**

BLEND MODE ger dig två BLEND MODE ger dig två alternativ för hur dina videor alternativ för hur dina videor ska spelas in. ska spelas in.

**Simple Mode .** I det enkla **Simple Mode .** I det enkla läget visas grundläggande läget visas grundläggande information om videon: information om videon: Datum/tid, ATN-logotyp och Datum/tid, ATN-logotyp och avstånd. avstånd.

**Advanced Mode**. I det **Advanced Mode**. I det avancerade läget visas avancerade läget visas förutom den grundläggande förutom den grundläggande informationen även kompass, informationen även kompass, lutning och sluttning samt lutning och sluttning samt ballistiska parametrar (när ballistiska parametrar (när den ballistiska kalkylatorn är den ballistiska kalkylatorn är aktiverad). aktiverad).

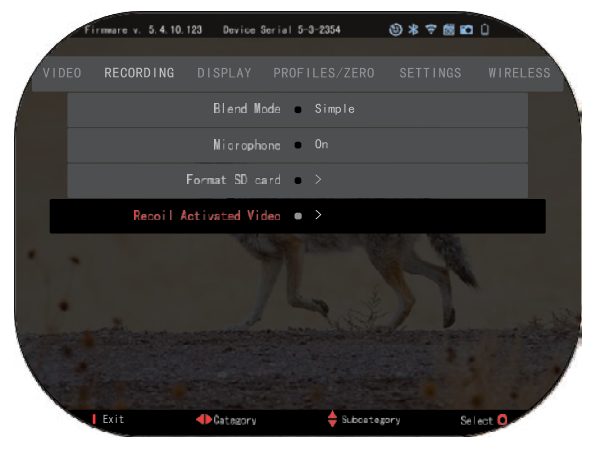

MICROPHONE - ljudinspelning (PÅ/AV). MICROPHONE - ljudinspelning (PÅ/AV).

FORMAT SD CARD - när du väljer den här underkategorin visas ett popup-fönster FORMAT SD CARD - när du väljer den här underkategorin visas ett popup-fönster som frågar dig om formatering. som frågar dig om formatering.

RECOIL ACTIVATED VIDEO RECOIL ACTIVATED VIDEO

- Record Before Shot (inspelning före skott) tiden innan du trycker på avtryckaren Record Before Shot (inspelning före skott) tiden innan du trycker på avtryckaren (5 - 30 sekunder). (5 - 30 sekunder).
- Record After Shot (inspelning efter skott) tiden efter att du tryckt på avtryckaren Record After Shot (inspelning efter skott) tiden efter att du tryckt på avtryckaren (5 - 30 sekunder). (5 - 30 sekunder).

### *\*OBS. \*OBS.*

*ATN X-Sight 5 kan spela in i dagläge med 120 fps. Den här funktionen gör det ATN X-Sight 5 kan spela in i dagläge med 120 fps. Den här funktionen gör det möjligt att redigera i efterhand för slowmotion. möjligt att redigera i efterhand för slowmotion.*

*Observera att läget 120 fps endast är tillgängligt på dagtid och att det inte Observera att läget 120 fps endast är tillgängligt på dagtid och att det inte förbättrar bilden eller kvaliteten. Det bör endast användas om du planerar att förbättrar bilden eller kvaliteten. Det bör endast användas om du planerar att göra videoredigering i efterhand. göra videoredigering i efterhand.*

*När du väljer detta alternativ kan du inte lägga till dina widgetar. Dessa När du väljer detta alternativ kan du inte lägga till dina widgetar. Dessa widgetar omfattar t.ex. hårkors, tidsstämpel och logotyp som läggs till under widgetar omfattar t.ex. hårkors, tidsstämpel och logotyp som läggs till under videobearbetningen. videobearbetningen.*

# **DISPLAY DISPLAY**

DISPLAY BRIGHTNESS DISPLAY BRIGHTNESS Ger dig ett numeriskt val Ger dig ett numeriskt val mellan 1 och 5, där 1 är mellan 1 och 5, där 1 är svagast och 5 är ljusast. Det svagast och 5 är ljusast. Det rekommenderas att du rekommenderas att du använder den ljusaste använder den ljusaste inställningen under dagen för inställningen under dagen för optimal prestanda. optimal prestanda.

DISPLAY WIDGETS — DISPLAY WIDGETS gör det möjligt att inaktivera flera widgetar (Minimal/Extended). (Minimal/Extended). gör det möjligt att inaktivera flera widgetar

SLEEP MODE - gör det SLEEP MODE - gör det möjligt att växla läget möjligt att växla läget (ON/OFF). (ON/OFF).

LANGUAGE - Engelska. LANGUAGE - Engelska.

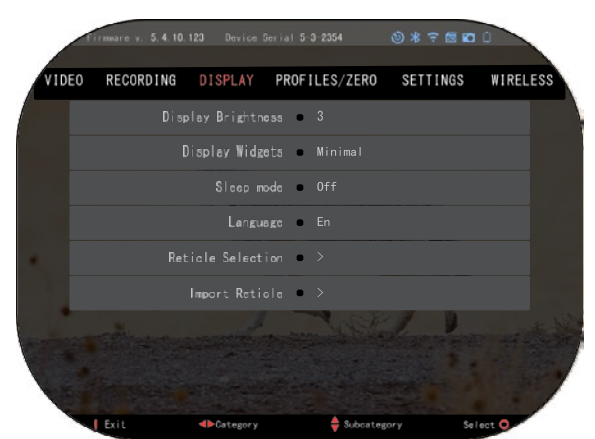

#### RETICLE SELECTION

- Form du kan välja formen på hårkorset.
- Färg du kan välja färgen på hårkorset.

IMPORT RETICLE. Du kan skapa ett användaranpassat hårkors för dina ATN Gen 5-produkter och importera dem till ditt kikarsikte. Besök reticle.atncorp.com för att skapa ditt eget hårkors.

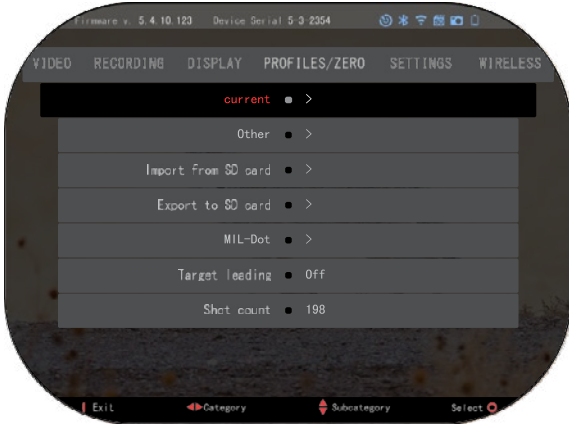

### **PROFILES/ZERO**

#### CURRENT

• RAV-calibration – gör att känslighet för den plattform som du använder för den här specifika profilen.

• Zero Reticle – gör det möjligt inskjutningsläge.

• Drag Function – kulornas flygbana och egenskaper indelade i olika typer (G1 -<br>G8, GL).

• Ballistic Coefficient – mått förmåga övervinna luftmotståndet

under flygning.

- Bullet Weight kulvikten påverkar kulans rörelseenergi på avstånd.
- Muzzle Velocity den hastighet som projektilen har när den lämnar pipan.
- Zero Range det avstånd som ett skjutvapen siktas på.
- Sight Height avser avståndet mellan optikens centrum och pipans centrum. OTHER
- Profile Name lista över befintliga profiler.
- Create New Profile gör det möjligt att skapa upp till 6 profiler.

IMPORT FROM SD CARD – importera din tidigare exporterade profilinställning till din nuvarande profil.

EXPORT TO SD CARD – exportera din nuvarande profil till ditt micro SD-kort för att spara dina profilinställningar.

MIL-DOT – justera inställningarna för MIL-Dot.

TARGET LEADING – ger dig möjlighet att slå på/av denna funktion för den aktuella profilen.

SHOT COUNT - Shot Count (skotträkning) håller reda på hur många gånger du har skjutit med den här profilen.

### **SETTINGS**

UNITS - kan vara metriskt eller standardsystem.

DATE AND TIME

- Clock Source låter dig välja olika typer av källor för att förbättra noggrannheten (manuell, WiFi).
- Date Format kan vara ÅÅÅÅ-MM-DD, MM-DD-ÅÅÅÅ, DD-MM-ÅÅÅÅ.
- Clock Format form av tidsangivelse (24-timmars eller 12-timmars).
- Date ange datumet.

• Time - ange tiden. DEVICE TYPE -

för att alla funktioner ska fungera korrekt måste du välja vilken typ av objektiv du har. (Exempel: 3x står för 3- 15 och 5x står för 5-25).

ZOOM - gör att du kan välja olika typer av zoom (standard, utökad). Extended Zoom ger en elektronisk zoom på 10 gånger den optiska zoomen. Exempel: 3-15 i Extended-läget blir 3-<br>30x. Vi ska dock vill varna dig för att du kommer att få se en betydande pixelering vid en sådan zoom.

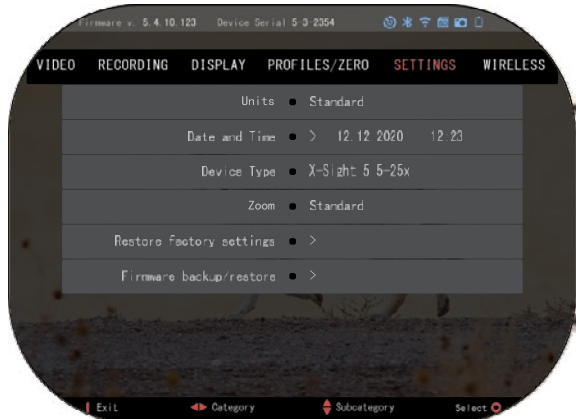

RESTORE FACTORY SETTINGS – gör det möjligt att återställa alla inställningar till fabriksinställningarna.

FIRMWARE BACKUP/RESTORE – gör det möjligt att uppdatera, säkerhetskopiera eller återställa den firmwareversion som för närvarande körs på ditt kikarsikte. Vi rekommenderar (https://www.atncorp.com/user) för att se till att du får e-postmeddelanden när nya versioner av firmware blir tillgängliga. Vi arbetar ständigt med nya funktioner och förbättringar som vi tillhandahåller kostnadsfritt via uppgraderingar av firmware.

### **WIRELESS**

WIFI MODE - AP är Access Point och STA är en Station som fungerar som en klient.

WIFI INFO - SSID

information och information om lösenord. Lösenordet är "atnsmarthd".

FJÄRRKONTROLL

- Koppla/Koppla bort.

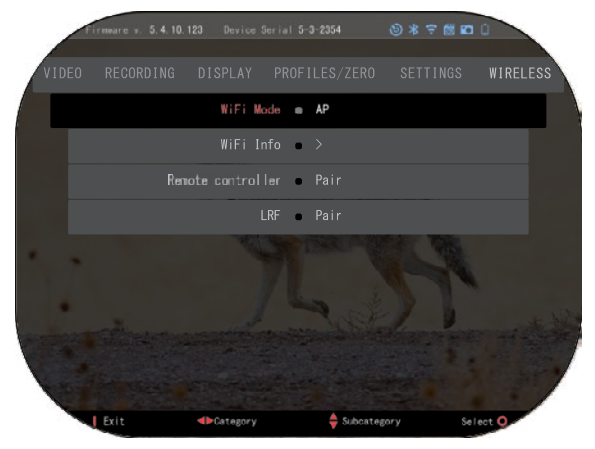

# **BIX TEKNOLOGI**

## **LASERBALLISTIK 5 KOPPLING**

- För att göra detta måste du starta upp kikarsiktet och låta det nå skärmen med hårkorset (hemskärmen).
- När du har nått hemskärmen trycker du på OK-knappen  $\widetilde{\mathbb{Q}}$  på knappsatsen. vilket öppnar karusellmenyn.
- Fryck på VÄNSTER-knappen  $\tilde{\bullet}$  tills du når skiftnyckelikonen, sedan tryck på OK-knappen  $\widetilde{\mathbb{S}}^0$  för att komma in i systeminställningarna.
- Använd HÖGER- eller VÄNSTER-knappen för att navigera till fliken Wireless.
- Tryck på OK-knappen  $\overline{\mathbb{S}}^0$  för att öppna fliken Wireless.
- Använd NED-knappen  $\frac{1000}{20}$  för att bläddra till Remote controller.
- Tryck på OK-knappen  $\overline{\mathbb{S}}$  för att välja detta alternativ.
- Använd UPP-knappen  $\mathbb{Q}^{\mathbb{Q}}$  för att välja Pair (koppla).
- Tryck på OK-knappen **og** för att bekräfta.
- Detta aktiverar Bluetooth-sökning, som söker efter tillgängliga Bluetooth-enheter. Du kommer att märka att Bluetooth-ikonen i övre högra hörnet av kikarsiktens skärm har en virvlande cirkel runt omkring sig, vilket indikerar sökningen efter avståndsmätaren.
- Därefter måste du ha avståndsmätaren i handen för att trycka på strömknappen på den. Tryck två gånger på strömknappen på avståndsmätaren. Detta synkroniserar de två enheterna. Du ser då "Paired" till höger om "Rangefinder" i menyn. Nu kan du lämna menyerna och återgå till hemskärmen.

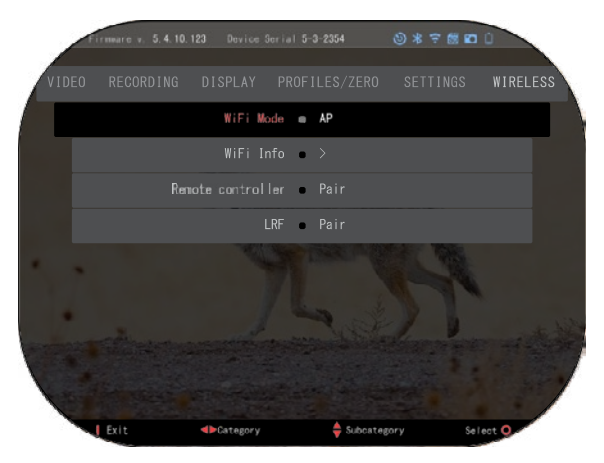

## **X-TRAC 5 KOPPLING**

- Aktivera Bluetooth- funktionen i ditt X-Sight 5 kikarsikte.
- Gå till System Settings från menyn.
- Välj kategorin Wireless.
- Välj Remote Controller.
- Välj Pair. Du bör se en halvcirkel som virvlar sig i övre högra delen av skärmen runt om Bluetooth-ikonen.

• Håll in UPP-knappen och OK-knappen i 2 sekunder för att koppla X-TRAC 5 till din

ATN-kompatibla enhet.

#### *OBS.*

*Om du behöver ytterligare hjälp med felsökning eller hur du använder X-TRAC 5 kan du läsa X-TRAC 5-manualen som finns tillgänglig online.*

# **VARNINGAR OCH FÖRSIKTIGHETSÅTGÄRDER**

- Kom alltid ihåg att slå av enheten när den inte används.
- Ta inte isär, tappa, öppna, krossa, böja, deformera, punktera, strimla, mikrovågsugna, bränna, måla eller föra främmande föremål in i enheten: det kommer att ogiltiggöra din garanti.
- Förvara kikarsiktet i det medföljande skyddsfodralet när det inte används.
- Undvik kontakt med damm, ånga och gas.
- Produkten innehåller naturgummilatex som kan orsaka allergiska reaktioner.
- Kikarsiktet är ett elektrooptiskt precisionsinstrument och måste hanteras varsamt.
- Repa inte de externa linsytorna och rör inte vid dem med fingrarna.

#### *VARNING*

*Underlåtenhet att följa dessa säkerhetsinstruktioner kan leda till skador på enheten!*

# **APPLICATIONS**

# **RETICLE EDITOR PRO**

AATN Reticle Editor Pro låter dig designa, dela, exportera och importera olika sikten som kan användas på Gen. 5 ATN smarta vapensikten.

Reticle Editor kan nås på https://reticle.atncorp.com/. Där kan du logga in med ditt konto och börja designa sikten i MIL och MOA. Du kan välja att hålla dem privata eller dela dem med allmänheten. Det finns ett offentligt bibliotek och en sökmotor som låter dig navigera genom databasen med sikten. Det finns inga begränsningar för vad som kan göras med reticle editorn.

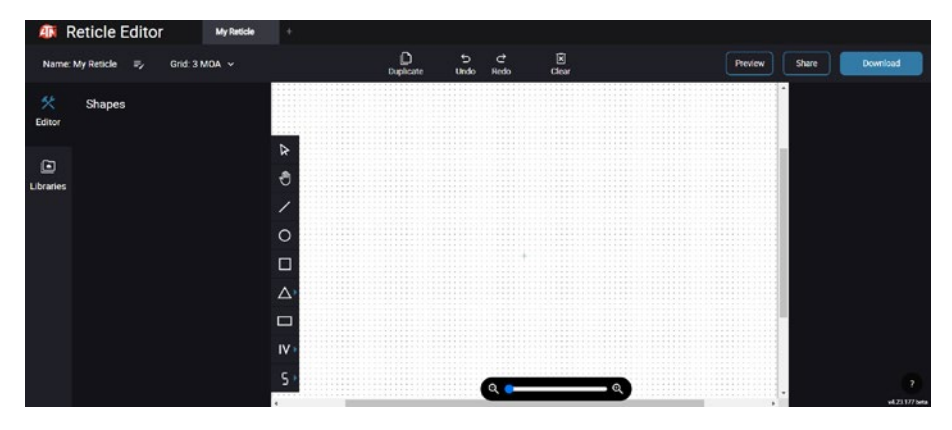

# **RETICLE EDITOR LIGHT**

ATN Reticle Editor Light är en del av ATN Connect 5-appen. Den låter dig designa sikten som renderas omedelbart på ATN -gevärssikten när smartphone eller surfplatta är ansluten till gevärssiktet via wifi. Den har inte så djupgående och komplicerade justeringar som Reticle Editor Pro, men den är helt kapabel att skapa ett sikte med önskad vinkeldelning på 2-3 minuter, vilket kan testas omedelbart och redigeras på några sekunder. Det är ett utmärkt verktyg för att testa koncept och snabba justeringar av siktet enligt scenariot för avståndsmätning och skjutning.

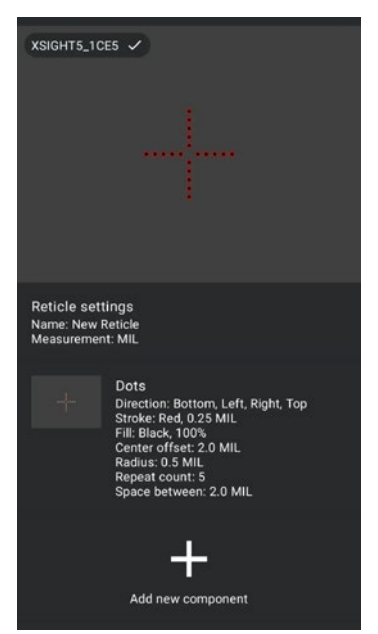

# **CONNECT 5**

Kontrollera din enhet och se en live-ström med vår ATN Connect 5-app.

Efter att ha anslutit din telefon eller surfplatta via WiFi till din ATN-enhet kan du på din telefoneller surfplattaskärm se vad som visas i din optiks sikten.

Vill du se vad du har spelat in hittills? Inga problem, öppna galleriet och spela upp dina senaste äventyr. Alla dina foton och videor finns precis inom räckhåll.

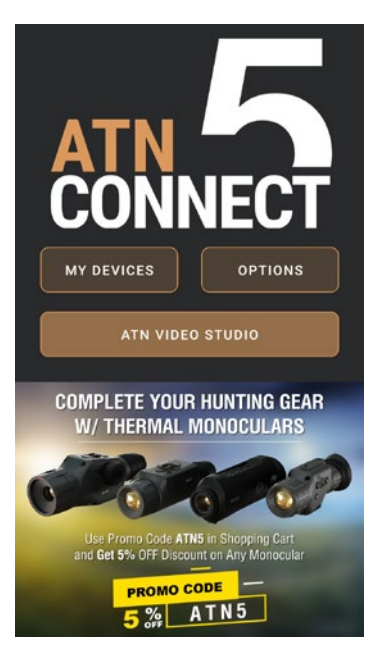

# **VIDEO STUDIO**

ATN Video Studio låter dig ladda upp, lagra och redigera mediefiler, inklusive konvertera dem till slow-motion-videor. All data lagras i det inbyggda Android- eller iOS-galleriet under mappen "ATN Album".

Du kan ladda upp en videofil från ett SD-kort (om det behövs). Om den nödvändiga filen finns någon annanstans på mobiltelefonen kan du trycka på "Skapa Slow-mo Video".

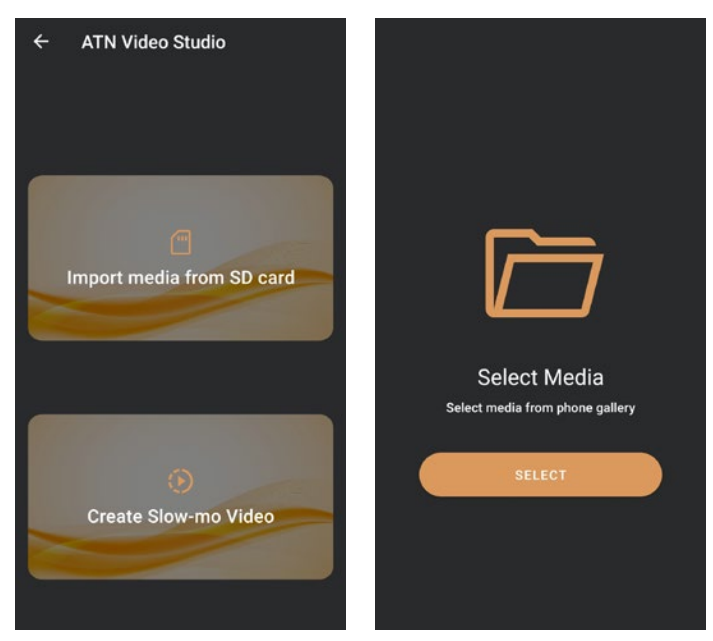

Dess funktioner liknar den inbyggda iOS-videoredigeraren. Du har tillgång till en "Beskär video" tidslinjebana och en "Slow-mo" tidslinjebana. Detta innebär att du kan beskära filen för att framhäva en betydande händelse och välja en period att sakta ner. Efter att ha gjort dina val, tryck på "EXPORT"-knappen. En "Konvertera" -skärm kommer att visas.

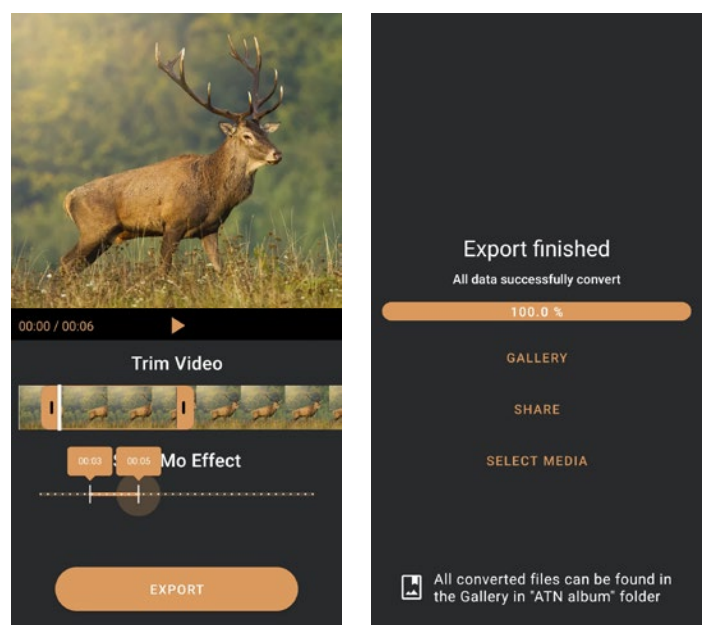

För att se resultatet, öppna galleriet. Du måste navigera till mappen "ATN Album" för att spela den nyligen konverterade videon. "Dela" låter dig distribuera den konverterade filen genom olika sociala medieplattformar.

"Välj media" -knappen används för att välja en ny mediefil för konvertering.

För att ladda ner den senaste versionen av ATN Connect 5-appen, besök antingen iOS-butiken eller Google Play-butiken. Sök efter "ATN Connect 5" och installera applikationen.

För att ansluta din ATN-enhet till din smartphone eller surfplatta måste du först aktivera WiFi på din ATN-enhet via genvägskarusellen. När det är aktiverat kan du få tillgång till dina WiFi-inställningar på din telefon eller surfplatta och välja den respektive SSID (DeviceName\_XXXX) för att etablera anslutningen. Standardlösenordet är "atnsmarthd".

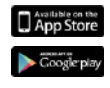

iOS Application Android Application

# **2 ÅRS PRODUKTGARANTI**

Denna produkt garanteras vara fri från fabrikationsfel i material och utförande vid normal användning under en period av 2 (två) år från inköpsdatumet. I händelse av att ett fel som omfattas av ovanstående garanti uppstår under den tillämpliga perioden som anges ovan, kommer ATN, enligt eget val, antingen att reparera eller byta ut produkten, och en sådan åtgärd från ATN:s sida ska utgöra den fullständiga omfattningen av ATN:s ansvar och kundens enda och exklusiva gottgörelse. Denna garanti täcker inte (a) produkter som används på annat än det normala och sedvanliga sättet; (b) produkter som används felaktigt; (c) produkter som har utsatts för ändringar, modifieringar eller reparationer av Kunden eller av någon annan part än ATN utan föregående skriftligt medgivande från ATN, (d) specialbeställning eller utförsäljningsvaror eller varor som säljs "i befintligt skick" av antingen ATN eller ATNåterförsäljaren, eller (e) varor som har utgått hos tillverkaren och antingen delar eller ersättningsenheter är inte tillgängliga på grund av skäl som ligger utanför ATN:s kontroll. ATN ansvarar inte för fel eller skador som enligt ATN:s uppfattning är ett resultat av missbruk eller felaktig hantering, användning, förvaring eller drift, inbegripet användning tillsammans med utrustning som är elektriskt eller mekaniskt inkompatibel med produkten eller av sämre kvalitet än produkten, och inte heller för underlåtenhet att upprätthålla de miljöförhållanden som anges av tillverkaren. Denna garanti gäller endast för den ursprungliga köparen. Inget brott mot denna garanti kommer att avhjälpas om inte kunden meddelar det till ATN på adressen som anges nedan inom den tillämpliga garantiperioden.

Kunden förstår och samtycker till att förutom ovanstående garanti finns det inga andra garantier, vare sig skriftliga eller muntliga, lagstadgade, uttryckliga eller underförstådda, inklusive någon underförstådd garanti om säljbarhet eller lämplighet för ett visst ändamål, som gäller för produkten. Alla sådana underförstådda garantier är härmed uttryckligen uteslutna.

#### **ANSVARSBEGRÄNSNING**

ATN kan inte hållas ansvarigt för anspråk, rättsliga åtgärder, tvistemål, förfaranden, kostnader, utgifter, skador eller ansvar som uppstår till följd av användningen av denna produkt. Driften och användningen av produkten är kundens eget ansvar. ATN:s enda åtagande är begränsat till att tillhandahålla de produkter och tjänster som beskrivs häri i enlighet med villkoren i detta avtal. Tillhandahållandet till kunden av produkter eller tjänster som erbjuds av ATN ska inte tolkas eller betraktas, vare sig uttryckligen eller underförstått, som att vara till förmån för eller skapa någon skyldighet gentemot någon tredje parts fysisk eller juridisk person, annan än ATN och kunden; ATN:s skyldigheter enligt detta avtal sträcker sig enbart till kunden. **ATN:s skadeståndsansvar enligt detta avtal, oavsett form eller åtgärd, får inte överstiga de avgifter eller andra kostnader som kunden eller kundens återförsäljare har betalat till ATN. ATN ska under inga omständigheter vara ansvarigt för särskilda skadestånd eller indirekta, oförutsedda skador eller följdskador, inklusive, men inte begränsat till, förlorad inkomst, förlorade intäkter eller utebliven vinst, oavsett om sådana skador var förutsebara eller inte vid tidpunkten för köpet, och oavsett om sådana skador uppstår till följd av ett garantibrott, avtalsbrott, vårdslöshet, strikt ansvar eller någon annan ansvarsteori.**

#### **REGISTRERING AV PRODUKTGARANTIN**

För att validera garantin för din produkt skicka till ATN ett ifyllt Registreringskort för registrering av produktgarantin för varje enhet eller fyll i garantiregistreringen på vår registrering av produktgarantin för varje enhet ensvigaragsmannegistreringen på vära<br>webbplats på följande adress www.atncorp.com. Fyll i det medföljande formuläret och mede på följande adress med för medföljande adress med följande formuläret och en skiperion, 2400 nm 95 ave, d<br>Skicka det omedelbart till vårt servicecenter:

FL 33172. skicka det omedelbart till vårt servicecenter: ATN Corporation, 2400 NW 95 Ave, Doral, ATN Europe LTD, 1588, Sofia, Bulgaria, ul. "Okolovrasten pat", 456B, Inter Logistic , …… <sub>⊐∝.</sub><br>Park.

# **HUR FÅR DU GARANTISERVICE HUR FÅR DU GARANTISERVICE**

För att få garantiservice på din enhet måste slutanvändaren meddela ATN:s För att få garantiservice på din enhet måste slutanvändaren meddela ATN:s serviceavdelning genom att ringa +35932570140 eller via e-post support@atneu.com för att få ett auktoriseringsnummer för returvaror (RMAnummer). När du returnerar produkten ska du ta med eller skicka den portobetald med en kopia av ditt försäljningskvitto till vårt servicecenter på den adress som anges ovan. Alla varor måste vara fullständigt försäkrade och med rätt porto;

ATN ansvarar inte för felaktigt porto eller för saknade eller skadade varor under  $\mathsf{n}$ nsporten. Tillbaka en produkt, vänligen markera tydligt RMA-numret på utsidantera tydligt RMA-numret på utsidantera tyd transporten. transporten.

När du skickar tillbaka en produkt, vänligen markera tydligt RMA-numret på utsidan av fraktförpackningen. Vänligen inkludera ett brev som anger ditt RMA-nummer, namn, returadress, anledning till att produkten returneras, kontaktinformation såsom giltigt telefonnummer och/eller e-postadress och ett kvitto för köpet som hjälper oss att gingt teleformammer och/eller e-postadiess och ett kvitto för kopet som njalper oss att<br>fastställa det giltiga startdatumet för garantin. Retur av produkt som inte angiver något rasistalia det glitiga startdaturriet för gararitiri. Nettir av produkt som litte angiver något.<br>RMA-nummer kan nekas eller orsaka en betydande försening i behandlingen.

Beräknad servicetid under garantin är 10–20 arbetsdagar. Slutanvändaren/ slutanvändare/kunder på USA:s fastland efter garantireparation endast om produkten ansvarar för portot till ATN för garantiservice. ATN täcker returporto/frakt till slutanvändare/kunder på USA:s fastland efter garantireparation endast om produkten omfattas av ovannämnda garanti. ATN returnerar produkten efter garantiservice med inhemsk UPS ground och/eller inhemsk post. Alla andra begärda, erforderliga eller ansvar. ansvar. internationella fraktmetoder och porto/fraktkostnader är slutanvändarens/kundens kunden ansvarar för portot till ATN för garantiservice. ATN täcker returporto/frakt till att statt om produkten t ansvar.

# **Серия на ATN X-Sight 5 Серия на ATN X-Sight 5 LRF**

# **ДНЕВНИ/НОЩНИ ОПТИЧЕСКИ ПРИЦЕЛИ ЗА ПУШКИ**

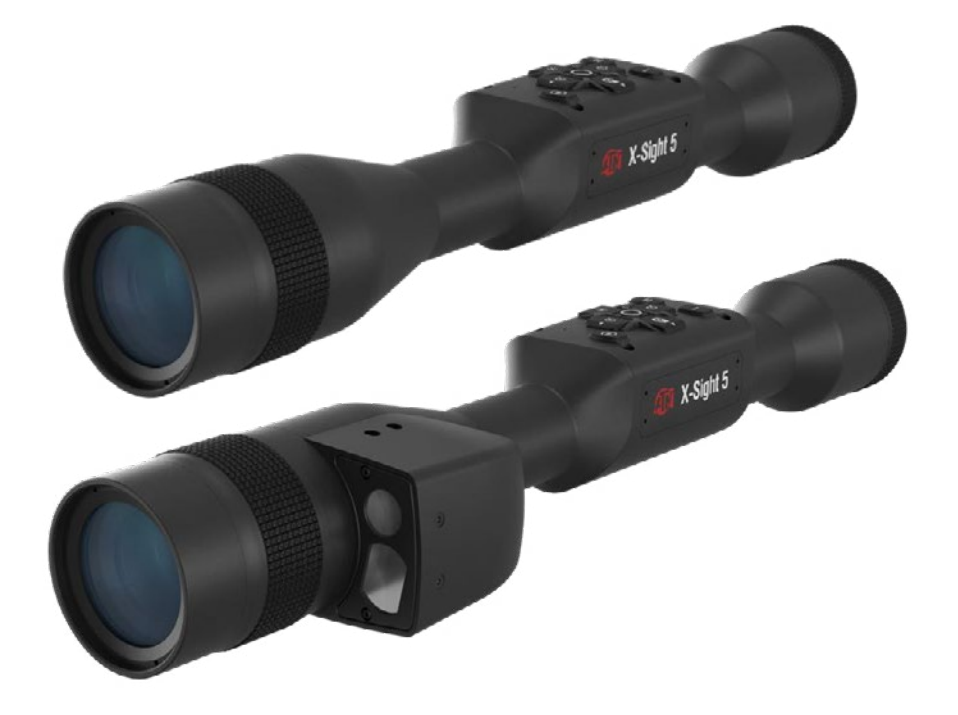

# **РЪКОВОДСТВО**

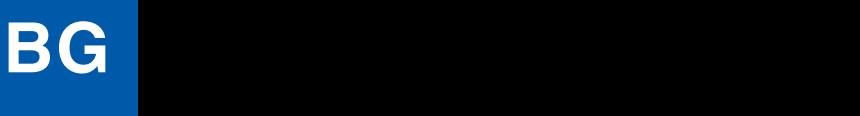

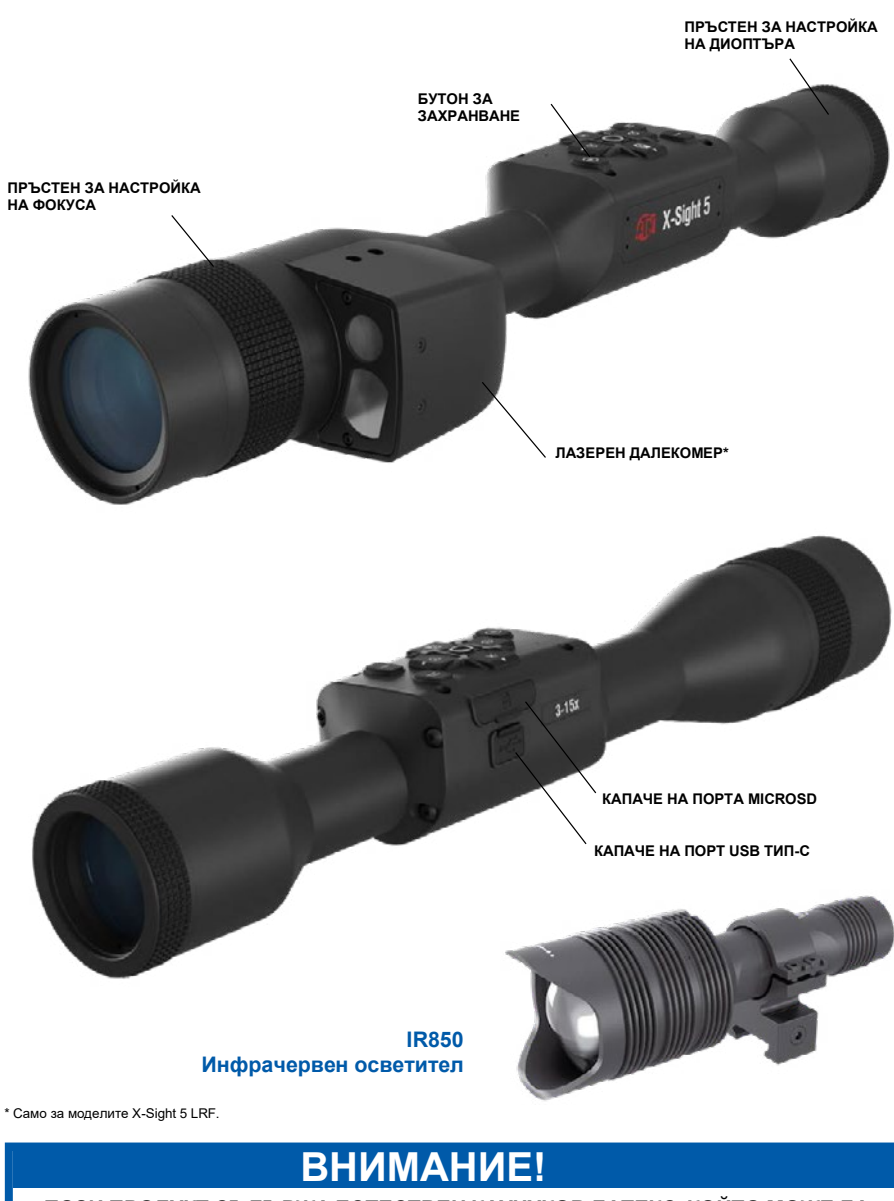

#### ТОЗИ ПРОДУКТ СЪДЪРЖА ЕСТЕСТВЕН КАУЧУКОВ ЛАТЕКС, КОЙТО МОЖЕ ДА ПРЕДИЗВИКА АЛЕРГИЧНИ РЕАКЦИИ

Информацията в това ръководство е предоставена само за информационна употреба, може да бъде променена без предизвестие и не<br>трябва да се тълкува като ангажимент от страна на АТN Corp.

ATN Согр. не поема никаква отговорност за грешки или неточности, които могат да се появят в това ръководство.
# **СЪДЪРЖАНИЕ**

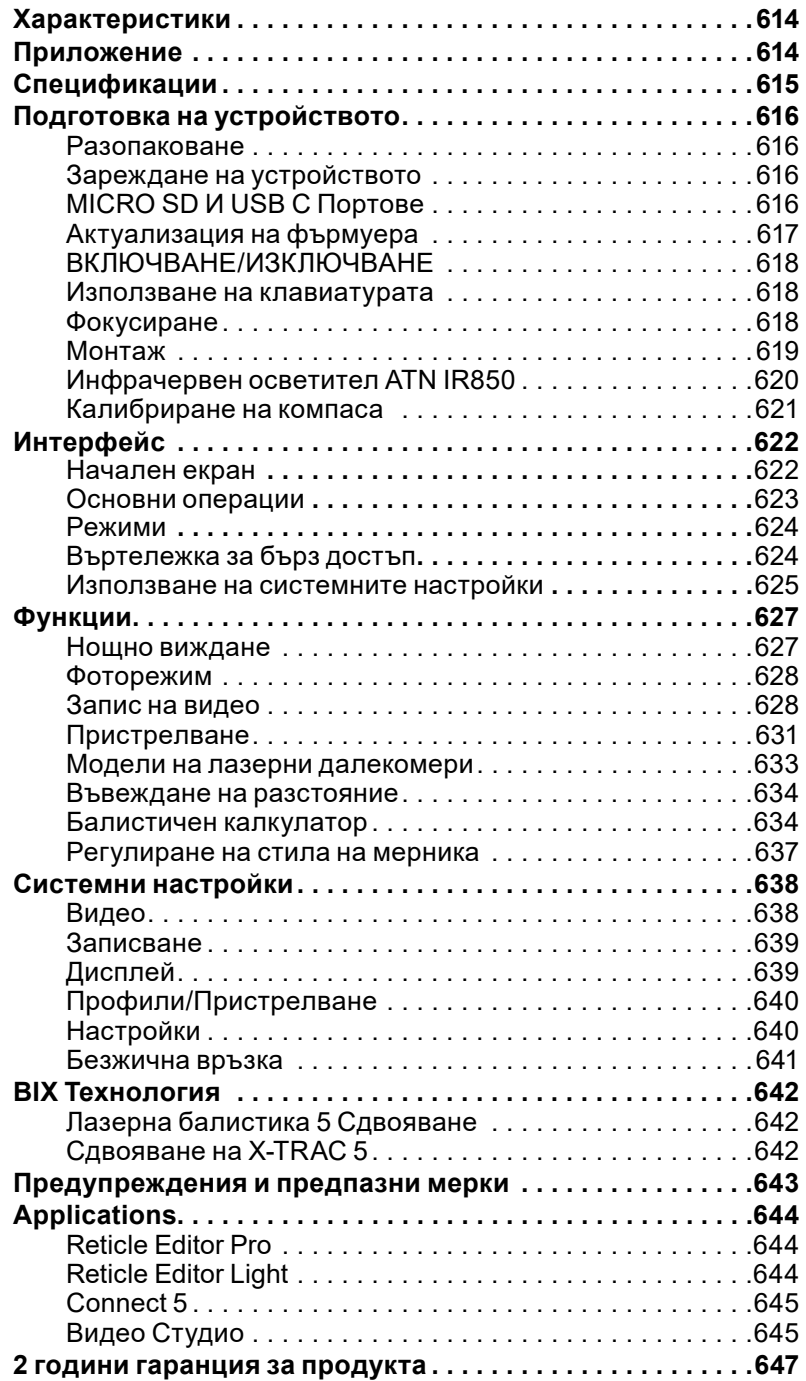

## **ХАРАКТЕРИСТИКИ ХАРАКТЕРИСТИКИ**

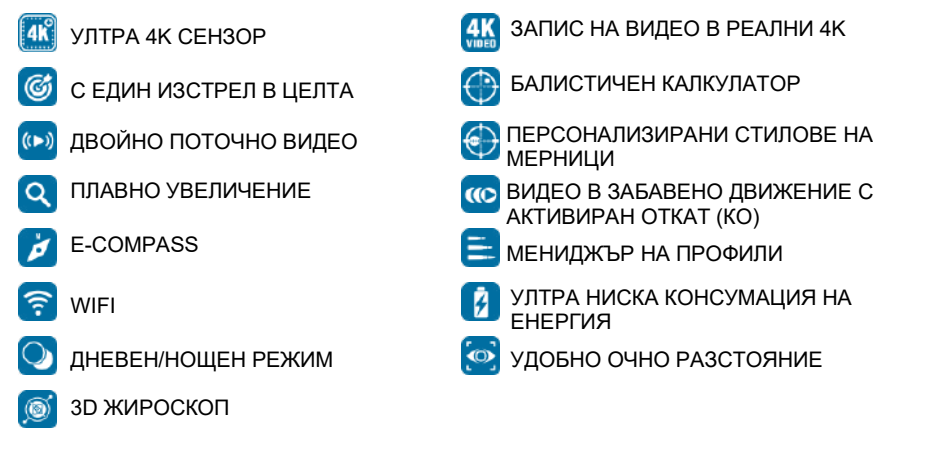

## **ПРИЛОЖЕНИЕ ПРИЛОЖЕНИЕ**

ATN отново придвижва напред иновациите в областта на електрооптиката с нашия прицел X-Sight 5 Ultra HD 4K+ Smart Ден и Нощ прицел от 5-то поколение. С подобрен ATN отново придвижва напред иновациите в областта на електрооптиката с нашия прицел х-Sight 3 Stira HD 4K+ Shiart Ден и Нощ прицел от 3-то поколение. С подобрен<br>сензор с висока производителност, X-Sight 5 ви дава ултрависока разделителна способност с 4 милиона повече пиксела за точни тонове, ярки цветове и реалистично сензор с висока производителност, X-Sight 5 ви дава ултрависока разделителна визуално усещане. визуално усещане. способност с 4 милиона повече пиксела за точни тонове, ярки цветове и реалистично

X-Sight 5 предлага най-високата разделителна способност на сензора на пазара. С до два пъти повече от конкуренцията и с 33% повече от нашите модели X-Sight 4K. X-Sight 5 предлага най-високата разделителна способност на сензора на пазара. С до два пъти повече от конкуренцията и с 33% повече от нашите модели X-Sight 4K.

Усъвършенстваният балистичен калкулатор ви помага да сте сигурни, че ще уцелите Усъвършенстваният балистичен калкулатор ви помага да сте сигурни, че ще уцелите целта всеки път. целта всеки път.

Насладете се на по-добро качество и възможности за визуализация през деня и нощта, както и на компенсация на околната температура. Това е 24-часово визуално изживяване, Насладете се на по-добро качество и възможности за визуализация през деня и нощта, каквото никога не сте виждали! каквото никога не сте виждали! както и на компенсация на околната температура. Това е 24-часово визуално изживяване,<br>кокрото никого на ото визуали

## **СПЕЦИФИКАЦИИ СПЕЦИФИКАЦИИ**

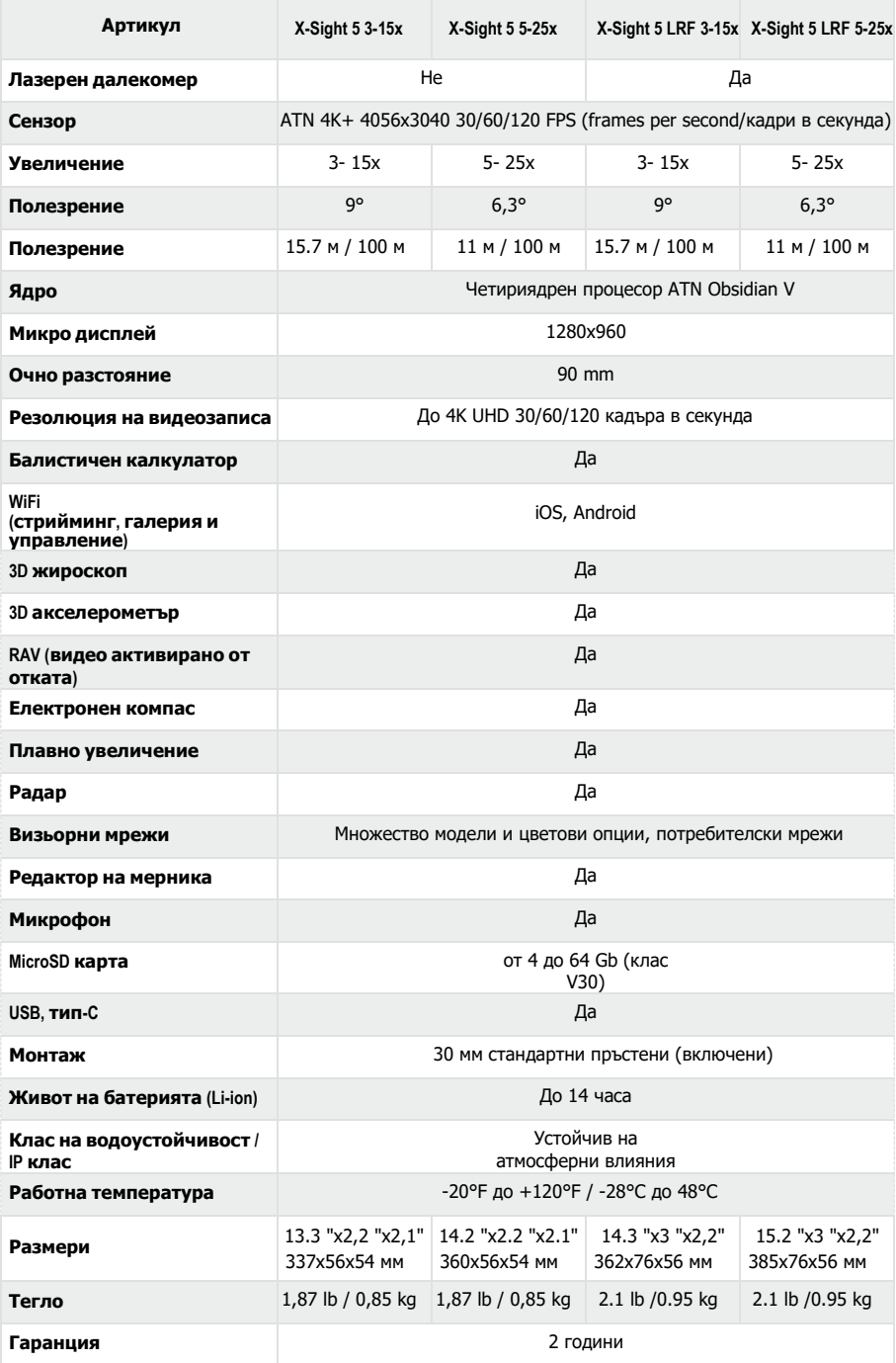

\*ATN си запазва правото да променя горните спецификации по всяко време без предизвестие. \*ATN си запазва правото да променя горните спецификации по всяко време без предизвестие.

## **ПОДГОТОВКА НА УСТРОЙСТВОТО**

## **РАЗОПАКОВАНЕ**

Следните стъпки трябва да бъдат изпълнени преди да използвате устройството.

- 1. Отворете опакaовъчната кутия, извадете прицела X-Sight 5/5 LRF.
- 2. Уверете се, че кутията ви разполага със следното: Оптична система, капак за оптична система, сенник, гумена очна част, инфрачервен осветител, пръстени, кабел за зареждане.
- 3. Проверете устройството за повреди по оптичните повърхности, корпуса, окулярите, бутоните за управление и др.
- 4. Уверете се, че всички оптични повърхности са чисти и готови за употреба.

#### *БЕЛЕЖКА*

*Ако липсват или са счупени аксесоари, свържете се с отдела за обслужване на клиенти на АТН на телефон 1.800.910.2862.*

## **ЗАРЕЖДАНЕ НА УСТРОЙСТВО**

Устройството е оборудвано с порт USB (тип C). Ще го намерите под гуменото капаче от дясната страна на устройството (капачетата са обозначени със съответната икона).

Добавили сме USB (тип-C) кабел за зареждане към вашия прицел. Включете кабела към мрежово USB зарядно устройство, което има изходен ток от 2 Ампера (мрежовото зарядното устройство не е включено в комплекта).

Заредете прицела си в продължение на 6 часа с помощта на мрежово USB зарядно устройство, което има изходен ток 2 Aмпера. Обърнете внимание, че при използване на мрежово зарядно устройство с по-нисък изходен ампераж, зареждането на прицела ще отнеме повече време.

- 1. Препоръчва се USB зарядно устройство с изходен ток 2 Ампера.
- 2. Времето за зареждане на батерията (от 0 до 100%) е 6 часа с USB зарядно устройство с изходен ток 2 Ампера.
- 3. Времето за работа от батерията е над 14 часа с едно зареждане.

### **MICRO SD И USB C ПОРТОВЕ**

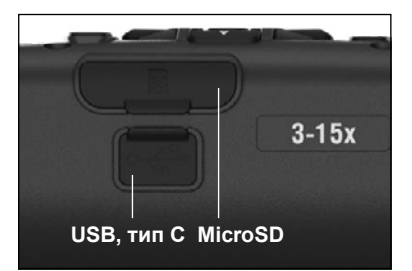

Устройството е оборудвано с портове за microSD карта и USB (тип C). Можете да ги намерите под гумените капачета от дясната страна на устройството (обозначихме капачетата със съответните икони).

За да отворите гуменото капаче на порта, внимателно го повдигнете и го отместете встрани от порта.

#### *БЕЛЕЖКА*

*Уверете се, че устройството е изключено, преди да поставите форматираната microSD карта в определения за нея порт.*

- 1. Винаги форматирайте нова microSD карта, преди да я използвате.
- 2. Поставете microSD картата, както е показано.
- 3. Използвайте тънък предмет (малка монета, кламер), за да заключите microSD картата на място, след като я поставите в слота.
- 4. Върнете капачето в първоначалното му положение.

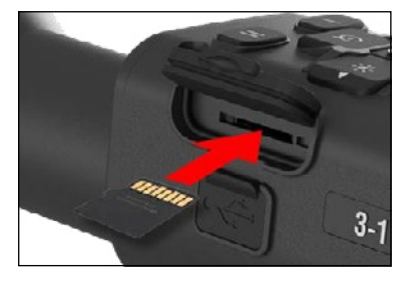

#### *БЕЛЕЖКА*

*Има само една правилна посока за поставяне на microSD картата.*

*Не вкарвайте насила microSD картата в порта, тъй като това може да доведе до повреда както на прицела, така и на самата карта.*

За да извадите microSD картата от порта, натиснете леко картата навътре със същия тънък предмет, с който го направихте преди. Когато<br>картата изскочи на няколко милиметра. милиметра. издърпайте я с пръсти или пинсета.

#### *БЕЛЕЖКА*

*Ако ще записвате видео, microSD картата* 

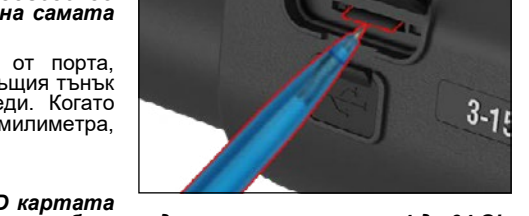

*трябва да е клас 10 V30 (30 Mb/sec) или по-бърза и да има капацитет от 4 до 64 Gb, което е SD карта тип HC.*

### **АКТУАЛИЗАЦИЯ НА ФЪРМУЕРА**

Преди да започнете работа с устройството, актуализирайте фърмуера до най-новата му версия. Всички актуализации на фърмуера можете да намерите на адрес **https://www .atncorp .com/firmware**.

За да получавате известия за нови актуализации на фърмуера, моля, регистрирайте устройството си на нашия уебсайт. Когато е налична нова актуализация на фърмуера, ще бъде изпратено известие по имейл.

За да актуализирате фърмуера, се нуждаете от microSD карта и напълно заредена вътрешна батерия.

#### *БЕЛЕЖКА*

*Ако захранването спре по време на актуализацията, устройството може да се повреди. Това ще доведе до повреда на системните файлове и устройството ще трябва да бъде изпратено обратно в завода на ATN за сервизно обслужване.*

*За да сте сигурни, че пристрелъчните ви координати няма да бъдат загубени, запишете пристрелъчните си координати, преди да продължите да актуализирате фърмуера.*

Актуализирайте новия фърмуер, както следва:

- 1. Изтеглете файла **\*\*\* .bin** и го копирайте в главната директория на вашата microSD карта.
- 2. Поставете картата в прицела.
- 3. Включете прицела.
- 4. В диалоговия прозорец "Firmware Update" (Актуализация на фърмуера) изберете "Yes" (Да), за да стартирате актуализацията.
- 5. Когато броячът на актуализациите достигне "100%", устройството ще се рестартира автоматично.
- 6. След като устройството бъде включено, то ще влезе в режим на самоконфигуриране.
- 7. След завършване, то ще се рестартира автоматично.
- 8. Платформата за засичане на движение ще бъде конфигурирана при първото включване.
- 9. След като актуализирането на фърмуера завърши, моля, направете възстановяване на фабричните настройки, преди да използвате продукта.
- 10. Моля, изтрийте файла с фърмуера от microSD картата след приключване на процеса. В противен случай системата ще се опитва да актуализира фърмуера всеки път, когато включите прицела.

#### *БЕЛЕЖКА*

*Ако прицела блокира или спре да реагира на командите на контролния панел. Натиснете и задръжте бутона за захранване за 15 секунди, за да го рестартирате.*

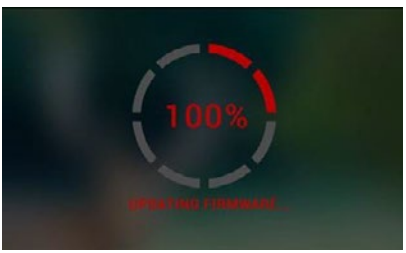

## **ВКЛЮЧВАНЕ / ИЗКЛЮЧВАНЕ**

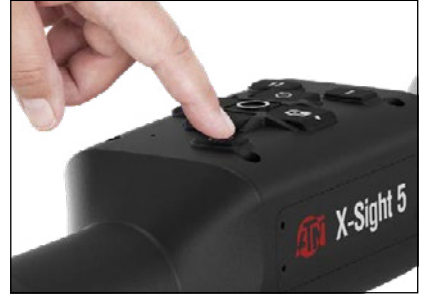

За да ВКЛЮЧИТЕ устройството, натиснете и задръжте бутона POWER (ЗАХРАНВАНЕ), докато се появи заставката ATN.

За да ИЗКЛЮЧИТЕ устройството, натиснете и задръжте бутона POWER (ЗАХРАНВАНЕ), докато в диалоговия прозорец се появи надпис "Shut down the device? (Изключване на устройството?"). Изберете "Да", за да изключите.

Ако прицела блокира или спре да реагира на командите на контролния панел. Натиснете и задръжте бутона за захранване за 15 секунди, за да го рестартирате.

## **ИЗПОЛЗВАНЕ НА КЛАВИАТУРАТА**

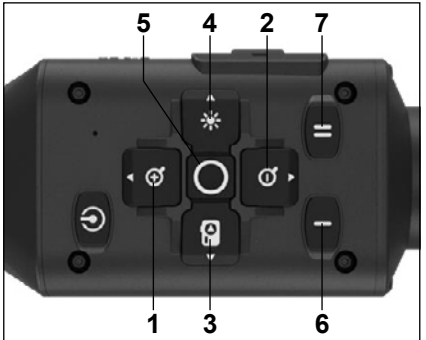

**1 . Бутон нагоре:** В началния екран регулира увеличение. Натискането задържането на бутона нагоре ще доведе до плавно увеличение. Кратко натискане на бутона нагоре ще активира функцията "Стъпаловидно увеличение". Бутонът нагоре се използва и за навигация във въртележката за бърз достъп и системното меню.

**2 . Бутон надолу**: В началния екран регулира нивото на нанамаление. Натискането и задържането на бутона надолу ще доведе до плавно намаляване на мащаба. Кратко натискане на бутона за намаляване на мащаба ще активира функцията за стъпално намаляване на мащаба. Бутонът надолу се използва и за навигация във въртележката за бърз достъп и системното меню.

**3 .Бутон наляво**: В началния екран кратко натискане на бутона наляво ще активира заснемането на снимка. Дългото натискане на бутонa НАЛЯВО ще превключи режима към видео. Бутона наляво се използва и за навигация във въртележката за бърз достъп и системното меню.

- **4 .Бутон надясно**: В началния екран променя яркостта на дисплея на устройството. Бутона надясно се използва и за навигация във въртележката за бърз достъп и системното меню.
- **5 .Бутон OK**: Използването на бутона OK отваря въртележката за бърз достъп от началния екран и потвърждава избора в менюто.
- **6 .Function 1/Функция 1**: Когато сте отворили въртележката за бърз достъп или менюто, натискането на бутона F1 ще затвори въртележката за бърз достъп или менюто. Когато сте в началния екран и устройството ви има свързан LRF (laser range finder/лазерен далекомер), натискането на F1 ще активира лазерния далекомер.
- **7 . Function 2/Функция 2**: Когато използвате вашето устройство Obsidian 5 и се намирате в менюто за настройки на околната среда, натискането на F2 ще ви позволи да преминете към следващия екран, за да актуализирате настройките на околната среда.

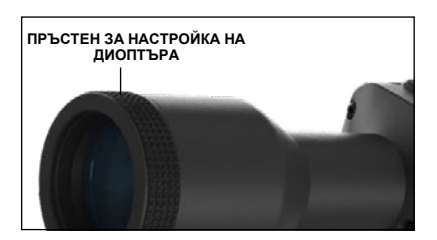

### **ФОКУСИРАНЕ**

ПРЪСТЕН ЗА НАСТРОЙКА НА ДИОПТЪРА

Със завъртане на пръстена за настройка на диоптъра ще постигнете оптимална острота за вашето зрение. Гледайте през окуляра, като се фокусирате върху визьорната мрежа и уиджетите на екрана.

#### *БЕЛЕЖКА*

*След като диоптърът е настроен по ваш вкус, няма да е необходимо да се извършва настройка, освен ако друг потребител не промени настройката за своите нужди.*

#### ФОКУС ЗА РАЗСТОЯНИЕТО

Завъртете пръстена за настройка, ако е необходимо, за да постигнете подходящ фокус за различни разстояния.

### **МОНТАЖ**

Прицела X-Sight 5 има 3,5- инчово очно разстояние (90 мм) и може да се монтира с помощта на 30-милиметрови монтажни пръстени. ATN е предоставила два стандартни пръстена и един пръстен с L-образна форма. Пръстенът с L-образна форма е предназначен за случаите, когато се нуждаете от допълнително очно разстояние за определени<br>пушки. Първо, изберете Първо, изберете предпочитаните от вас пръстени, позиционирайте и монтирайте долните части на пръстените към вашата

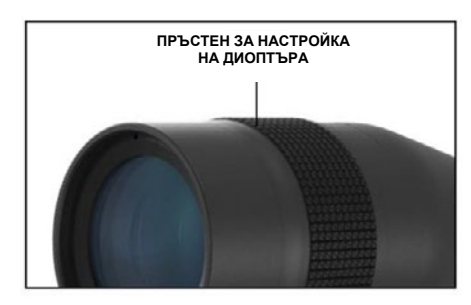

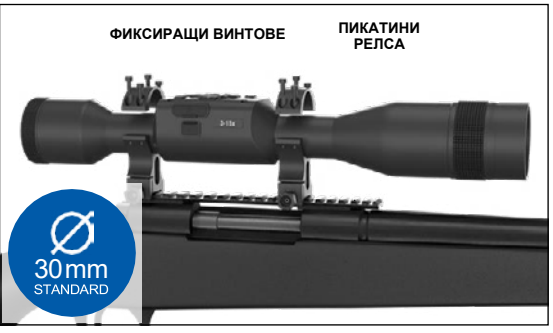

релса за оптимално очно разстояние. Поставете оптическия прицел върху долната половина на току-що монтираните пръстени, като проверите дали имате достатъчно очно разстояние за вашата платформа. Поставете горната част на пръстена върху монтираната долна част, като се уверите, че отворите се подравняват и винтовете се завиват лесно.

Приложете еднакъв въртящ момент към всички винтове с предоставения шестостранен ключ. Уверете се, че пръстените ви са здраво закрепени на релсата на пушката и няма да се разхлабят от отката.

За монтиране на прицела X-Sight 5 на релса Пикатини:

- 1. Разхлабете фиксиращите винтове отстрани на монтажните пръстени.
- 2. Поставете оптическия прицел върху релсата Пикатини така, че издатината на релсата, която е в основата на пръстена, да влезе във вдлъбнатината на релсата.
- 3. Затегнете фиксиращите винтове на монтажните пръстени.

#### *ВНИМАНИЕ!*

*Уверете се, че оръжието ви не е заредено. Винаги използвайте процедурите за безопасно боравене с оръжие.*

#### *БЕЛЕЖКА*

*Моля, не затягайте прекалено много винтовете за закрепване, когато прикрепяте пръстените към релсата, препоръчваме да използвате 30 in-lbs (Nm 3,39).*

## **ATN IR850 ИНФРАЧЕРВЕНОСВЕТИТЕЛ**

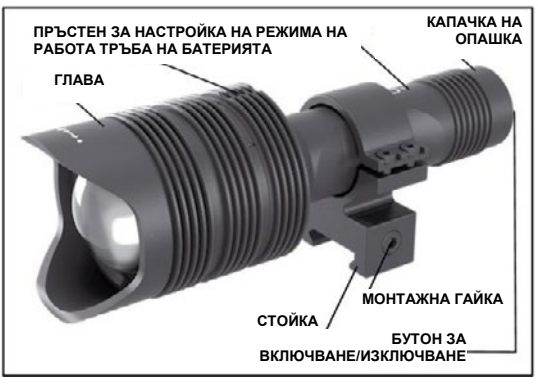

### **БАТЕРИЯ**

#### *БЕЛЕЖКА*

*Моля, дръжте тръбата на батерията (а не главата или шийката на фенера), когато затягате/разхлабвате капачката.*

Инфра-червения осветител IR850 IR използва една батерия 18650.

1.Отстранете капачката на опашката, като я развиете, докато се освободи от тялото. 2. Поставете батерията в корпуса, като спазвате правилната полярност на батерията.

3. Монтирайте задната капачка обратно върху корпуса.

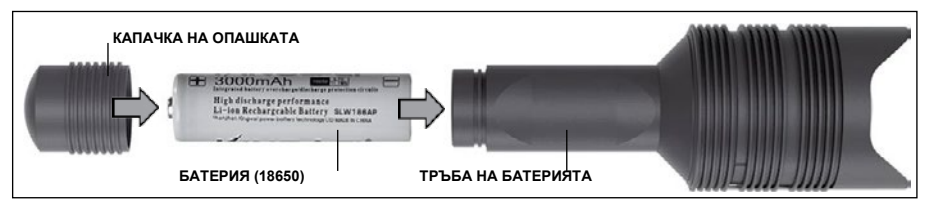

#### **РЕЖИМИ**

IR850 има три изходни мощности - ниска, средна и висока. Ниска при 50%. Средна при 75%. Висока при 100%.

#### **НАСТРОЙКИ НА ЯРКОСТТА**

Фабрично зададените режими управляват яркостта на инфрачервения осветител.

На главата след пръстена за фокусиране са обозначени три режима. Режимите се различават по размера на точката. Малката точка показва най-ниската изходна мощност. Средната точка показва настройката за средна изходна мощност. Голямата точка показва най-силната настройка на изходната мощност.

За да включите/изключите инфрачервения осветител, натиснете бутона на задната капачка.

За да превключвате режимите, завъртете пръстена за настройка зад пръстена за фокусиране на инфрачервения осветител.

#### **ФОКУС**

Включете светлината на максимална мощност и я насочете към стена на разстояние 8 ~ 10 м. За да фокусирате лъча, дръжте главата в едната си ръка, а с другата завъртете шийката по посока на часовниковата стрелка или обратно.

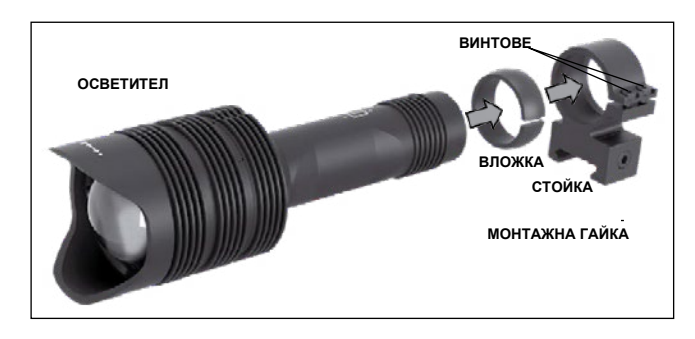

#### **СТОЙКА**

Закрепете IR850 към регулируемата стойка, както следва:

1. Отвийте двата винта. 2. Поставете вложката в стойката.

3. Поставете осветителя

в стойката с вложка.

4. Закрепете двата винта с помощта на шестостранен ключ. Не прилагайте прекомерен въртящ момент.

#### **ПОДРАВНЯВАНЕ НА ЛЪЧА**

За да подравните осветителя IR850 към оптичния си прицел. След като IR850 е монтиран в стойката. Поставете го на страничната релса за аксесоари на X-Sight 5 или на релсата 4. Secure the two screws using an Allen wrench. Do not apply excessive ь стоиката. Поставете то на страничната релса за аксесоари на ∧-oight o или на релсата<br>Пикатини за аксесоари на пушката ви. След като сте монтирали здраво, леко разхлабете двата винта в горната част на монтажния пръстен.

ата*ъянта в торната част на монтажния пръстен.*<br>Докато гледате през прицела X-Sight 5 през нощта с активиран нощен режим. Преместете IR850 в монтажното място, докато видите, че инфрачервената светлина покрива цялото ви зрително поле в прицела X-Sight 5. След като сте настроили инфрачервената светлина така, че да бъде подравнена с полезрението на прицела X-Sight 5, внимателно затегнете двата винта в горната част на монтажния пръстен с помощта на шестостранен ключ.  $\mathbf{F}$  is the X-Sight  $\mathbf{F}$  at night  $\mathbf{F}$  at night  $\mathbf{F}$  at night  $\mathbf{F}$  and  $\mathbf{F}$  activitated. Move

#### **ПОДДРЪЖКА**  $\theta$ KKA $\theta$

За да се предотврати износването и да се запази водоустойчивостта, е добре да се field of view in the X-Sight 5 view finder. Once you have adjusted your IR light смазват резбите и о-пръстените, ако са сухи. т предотврати изпосването и да се запази водоустоичивостта, е дооре да се:<br>збите и о-пръстешите зко се сухи

#### **ОТСТРАНЯВАНЕ НА НЕИЗПРАВНОСТИ**

**Отот Апльяны па пыл**энги<br>Отслабване на светлината

∽толасване на светлината<br>● Батерията може да е повредена. Опитайте с друга напълно заредена батерия.  $\mu$ ията може да е повредена. Опитайте с

## КАЛИБРОВКА НА КОМПАСА

Когато компасът трябва да се калибрира, вместо скалата на компаса се появява думата "CAL". За да калибрирате, трябва да завъртите устройството по три оси, както е показано • Battery may be faulty. Try another fully charged battery. на снимката вдясно.

#### *БЕЛЕЖКА*

След като калибрирате устройството,<br>забравяйте, че компасът ще заоравяите, че компасът ще<br>работи най-добре, когато *раооти наи-оооре, когато<br>държите X-Sight 5 успоредно<br>на земята.* x-aight a yunopeunu<br>a

гос..........<br>Други възможни съкращения: www.corhameuru.

- ERR открита е грешка;
- SMF устройството ви е под въздействието на силно магнитно поле;
- UPD фърмуерът ви трябва да актуализиран.<br>... г ви<br>бъде

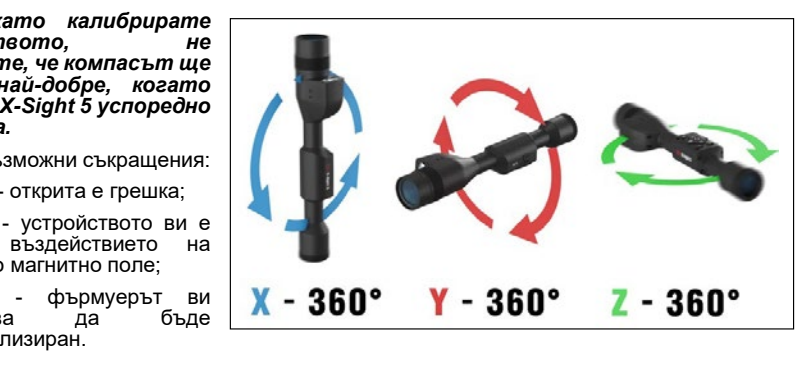

## **ИНТЕРФЕЙС**

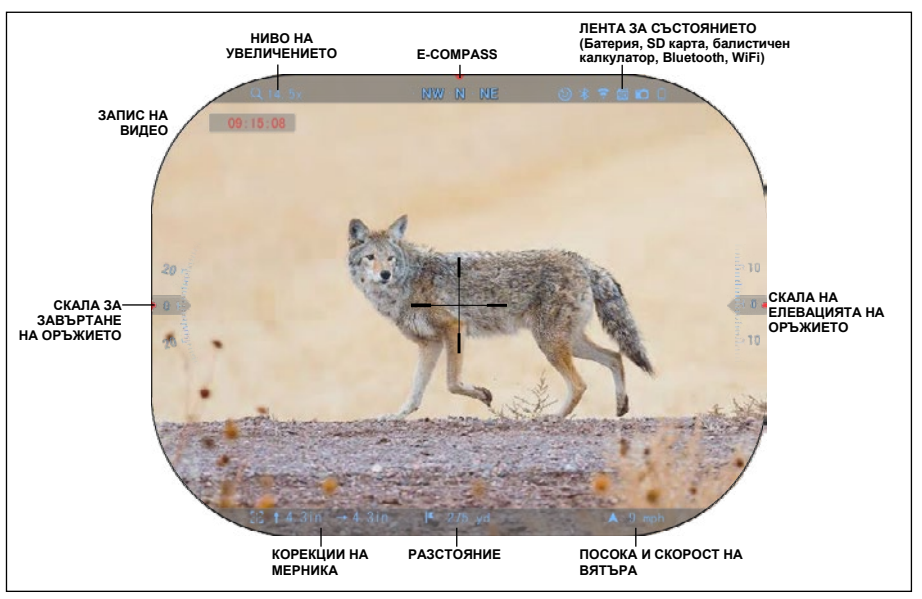

## **НАЧАЛЕН ЕКРАН**

Първият екран, който ще видите след включване на устройството, е началният екран. Състои се от скали, икони в лентата на състоянието и различни информационни уиджети.

#### СКАЛИ

- Скалата на E-Compass (електронния компас) показва ъгъла на отклонение, базиран на данните от електронния магнитометър.
- Скалата за завъртането показва наклона на пушката въз основа на вътрешния 3D жироскоп.
- Скалата на елевацията (горе/долу) показва наклона на пушката въз основа на вътрешния 3D жироскоп.

#### ЛЕНТА ЗА СЪСТОЯНИЕТО

Показва информация за текущото състояние на системата. Иконите, които са неактивни, стават невидими, когато не се използват, и се появява само важната информация.

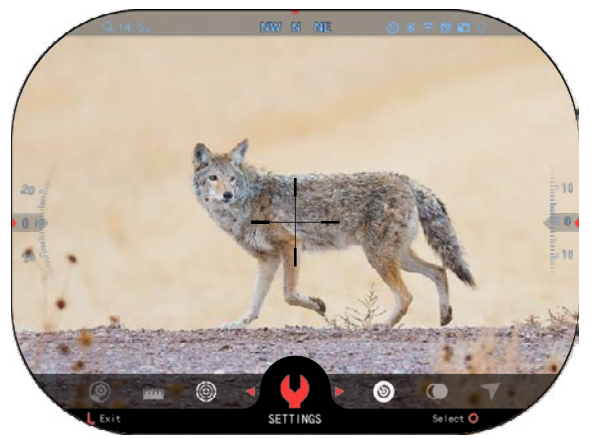

• Батерия - показва колко енергия е останала в системата.

• Micro SD карта- показва наличието или липсата (червена икона) на карта с памет.

• Балистичен калкулатор, Bluetooth и WiFi - показва кога функцията е активирана.

#### УИДЖЕТИ

Елементите на интерфейса ще се появяват като уиджети, които ще осигуряват достъп до информация. Съществуват няколко вида уиджети:

- иконите без стойност се използват за показване на<br>режими (Фото и Видео режими (Фото и режими);
- само цифрова стойност<br>(Подробни стойности на **СТОЙНОСТИ** завъртане и елевация);
- икони с цифрова стойност: увеличение, корекция на мерника, скорост на вятъра.

Дисплейните уиджети могат да бъдат деактивирани от System Settings (Системни настройки).

За да влезете в системните настройки, трябва да натиснете

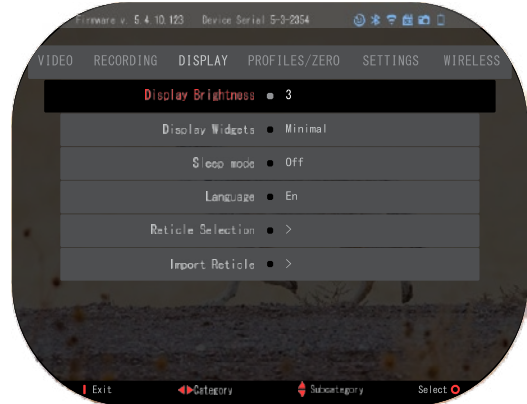

бутона ОК <sup>узу</sup> от Начален екран за достъп до Въртележката за бърз достъп.

Изберете иконата на гаечен ключ с бутоните НАДЯСНО или НАЛЯВО  $\ddot{\otimes} \dot{}$  и натиснете

бутона ОК  $\sqrt{5}$ , за да влезете в менюто System Settings (Системни настройки).

Изберете раздела Display (Дисплей) с бутона НАДЯСНО  $\mathbb{Q}^{\blacklozenge}$ и изберете подкатегорията

Display Widgets (Дисплейни уиджети) с бутоните на клавиатурата  $\frac{000}{20}$ 

Hатиснете бутона ОК  $\mathbb{S}^{\cup}$ , за да изберете Display Widgets (Дисплейни уиджети)

Използвайте бутоните на клавиатурата  $\overline{QQ}$ , за да преминете от режим Extended (Разширен) към режим Minimal (Минимален). Натиснете бутона Function (Функция 1), за да излезете от менюто.

## **ГЛАВНИ ОПЕРАЦИИ**

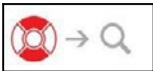

#### НИВО НА УВЕЛИЧЕНИЕТО

Докато сте в началния екран, използвайте бутоните НАГОРЕ и НАДОЛУ, за да увеличите или намалите увеличението. Натискането и задържането на бутоните UP (НАГОРЕ) или DOWN (НАДОЛУ) ще активира плавно намаляване или увеличаване на мащаба. Бързо натискане на бутоните UP (НАГОРЕ) или DOWN (НАДОЛУ) дава възможност за стъпална промяна на мащаба.

#### *БЕЛЕЖКА*

*Когато устройството се активира за първи път, трябва да конфигурирате опцията за обектива в изскачащия прозорец, преди да увеличите мащаба. Моля, направете справка в System Settings (Системни настройки)*→*Settings (Настройки)*→*Device Type (Тип устройство).*

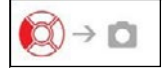

ПРАВЕНЕ НА СНИМКИ ИЛИ ВИДЕОКЛИПОВЕ

Натиснете и задръжте бутона НАЛЯВО  $\blacksquare^{\text{QU}}$ , за да превключите режимите за заснемане на видеоклипове или снимки. Кратко натискане на левия бутон ще активира или спре видеозаписа. Или ако сте в режим Фото, натискането на бутона наляво ще направи снимка.

#### *БЕЛЕЖКА*

*Записът ще спре автоматично, когато картата с памет е пълна или батерията е изтощена.*

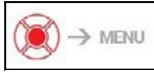

ВЪРТЕЛЕЖКА ЗА БЪРЗ ДОСТЪП

При натискане на бутона ОК  $^{18}$  се отваря менюто Shortcut (Бърз достъп). Натиснете бутона Function 1 (Функция 1), за да излезете от въртележката за бърз достъп или менюто.

### **РЕЖИМИ**

Прицела X-Sight 5 има 2 режима на работа: основен и разширен.

Основният режим има следните опции:

- 1. НОЩЕН РЕЖИМ
- 2. СИСТЕМНИ НАСТРОЙКИ
- 3. ПРИСТРЕЛВАНЕ НА ПРИЦЕЛА
- 4. ВЪВЕЖДАНЕ НА РАЗСТОЯНИЕ
- 5. РАЗШИРЕН ПРЯК ПЪТ

**ВЪРТЕЛЕЖКА ЗА БЪРЗ ДОСТЪП**

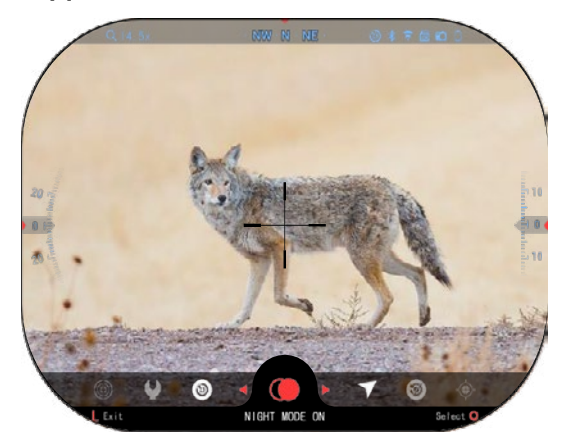

Разширеният режим има следните опции:

- 1. НОЩЕН РЕЖИМ
- 2. RAV (Видео активирано от отката)
- 3. ИЗБОР НА ПРИЦЕЛ/МЕРНИК
- 4. WIFI
- 5. РАЗШИРЕН ПРЯК ПЪТ
- 6. ВЪВЕЖДАНЕ НА РАЗСТОЯНИЕ
- 7. ПРИСТРЕЛВАНЕ
- 8. НАСТРОЙКИ
- 9. БАЛИСТИЧЕН КАЛКУЛАТОР
- 10. ОКОЛНА СРЕДА

Въртележката е вашият<br>достъп до редица преки редица пътища, които ще ви позволят да получите бърз достъп до функциите на вашия прицел. Щракнете върху

бутона ОК  $\mathbb{S}^0$  от Началния екран, за да получите достъп до въртележката за бърз достъп в долната част на Началния екран.

Бутоните, подчертани в<br>червено, са единствените, единствените,<br>ат определен които активират пряк път.

Използвайте бутоните

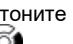

НАЛЯВО и НАДЯСНО <sup>∎</sup>. за да превключите между

функциите, с изключение на групата превключватели ON/OFF (WiFi, Bluetooth, Балистичен калкулатор, RAV(Видео активирано от отката), използвайте бутоните на

клавиатурата  $\mathbb{Q}^{\mathbb{Q}}$  между превключвателите.

За да включите или изключите дадена функция, трябва да щракнете върху бутона OK

, докато тази функция е избрана. Пример - WiFi.

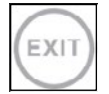

#### EXIT (ИЗХОД)

За да затворите въртележката за бърз достъп или менюто, натиснете бутона Функция 1 на клавиатурата.

#### С ЕДИН ИЗСТРЕЛ В ЦЕЛТА

Никога не е било по-лесно да настроите прицела си със С ЕДИН ИЗСТРЕЛ В ЦЕЛТА. Направете изстрел, регулирайте прицела и можете да започнете работа.

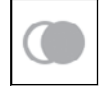

IK

НОЩЕН РЕЖИМ

Превключване между дневен и нощен режим.

#### САМО ЗА МОДЕЛИ С ЛАЗЕРЕН ДАЛЕКОМЕР

Натиснете бутона Function 1 (Функция 1) от началния екран, за да активирате лазерния далекомер. Ако балистичният калкулатор е включен, тогава дистанцията, която е намерена с помощта на далекомера, ще бъде автоматично използвана за коригиране на точката на удара (преместете мерника, за да

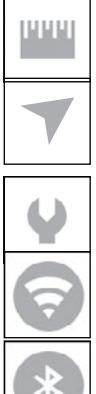

#### ВЪВЕЖДАНЕ НА РАЗСТОЯНИЕ

Въведете или настройте ръчно разстоянието до целта, което да се използва от балистичния калкулатор.

#### ОКОЛНА СРЕДА

Позволява въвеждането на различни данни за околната среда за подобряване на балистичната корекция, като например скорост и посока на вятъра.

#### СИСТЕМНИ НАСТРОЙКИ

Позволява достъп до различни опции и настройки на системата.

#### **WIFI**

Позволява ви да се свържете със смартфона или таблета си; паролата е

#### **atnsmarthd**.

#### BLUETOOTH

Позволява ви да се свържете с ATN Smart аксесоари, които използват Bluetooth, за да комуникират с вашия оптичен прицел.

#### *БЕЛЕЖКА*

*Само аксесоари от поколение 5 ще работят с оптични прицели от поколение 5.*

БАЛИСТИЧЕН КАЛКУЛАТОР Позволява на оптиката автоматично да коригира точката на прицелване на куршума въз основа на балистичната информация, която въвеждате в прицела.

RAV (видео активирано от отката) Позволява ви да записвате лова си, без да се налага да натискате бутона за запис.

### **ИЗПОЛЗВАНЕ НА СИСТЕМНИ НАСТРОЙКИ**

За да влезете в System Settings (Системни настройки), отворете въртележката за бърз достъп, като

натиснете бутона ОК  $\mathcal{V}^{\text{UV}}_{\text{UV}}$ . Изберете иконата на гаечен ключ с бутоните НАДЯСНО или НАЛЯВО

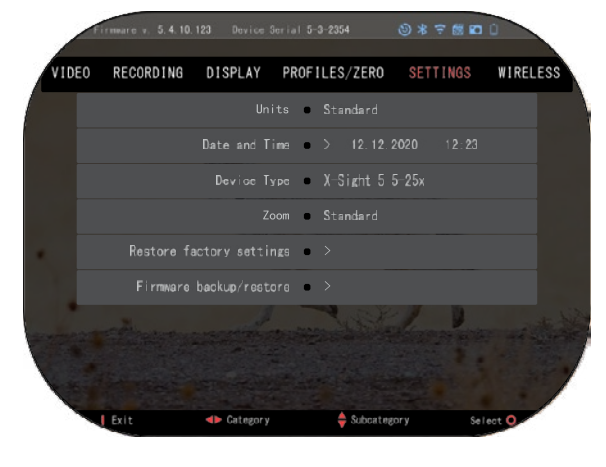

Натиснете бутона ОК да влезете в менюто.

коригирате попадението).

Настройките на системата се състоят от лента с раздели в горната част на екрана, списък с подкатегории в центъра и помощна информация (ключ за функциите на бутоните) в долната част.

За да затворите менюто, натиснете бутона Function 1 (Функция 1) на клавиатурата.

Движението между разделите се извършва с помощта на бутоните НАЛЯВО

#### и НАДЯСНО<sup>. 191</sup>

Всеки раздел включва подкатегории. За да изберете определена подкатегория, трябва да използвате бутоните на клавиатурата  $\overline{\mathbb{Q}}{}^{0}$  и да натиснете бутона ОК  $\overline{\mathbb{Q}}{}^{0}$ , за да я изберете.

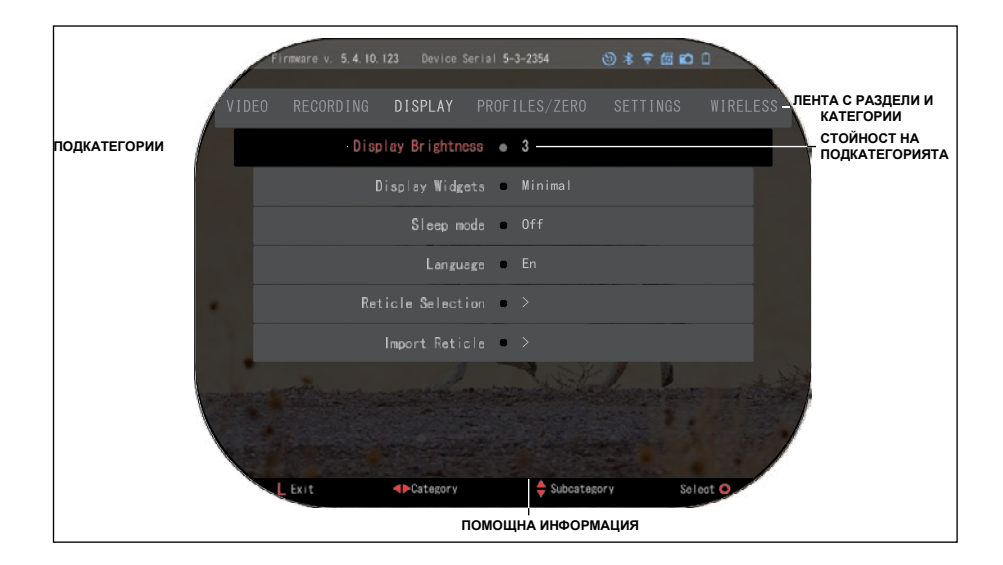

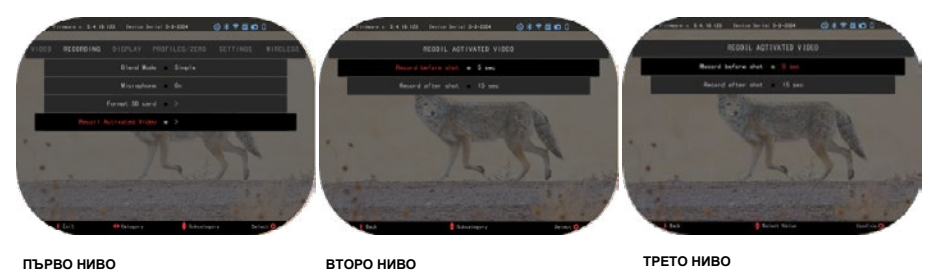

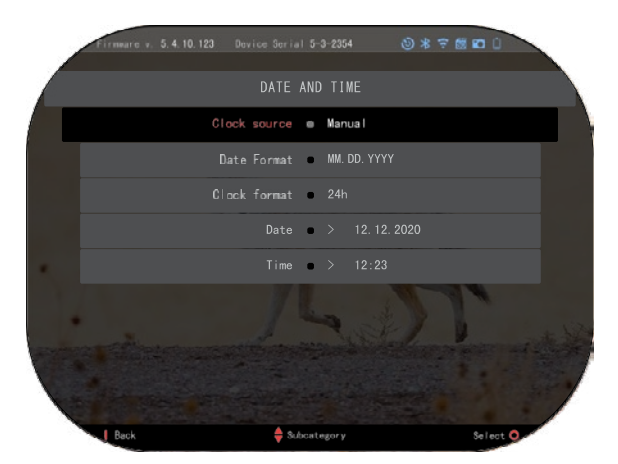

За да промените определена<br>стойност. следвайте следвайте следващите няколко стъпки.<br>Изберете необходимата необходимата подкатегория с бутоните на клавиатурата <sup>000</sup>

натиснете бутона OK 'گ<sup>رب</sup><br>за да изберете определена стойност (след като бъде избрана, тя ще стане червена).

Променете стойността с бутоните на клавиатурата  $\mathbb{Q} \mathbb{U}$ За да изберете нова стойност, натиснете бутона OK за да потвърдите промяната.

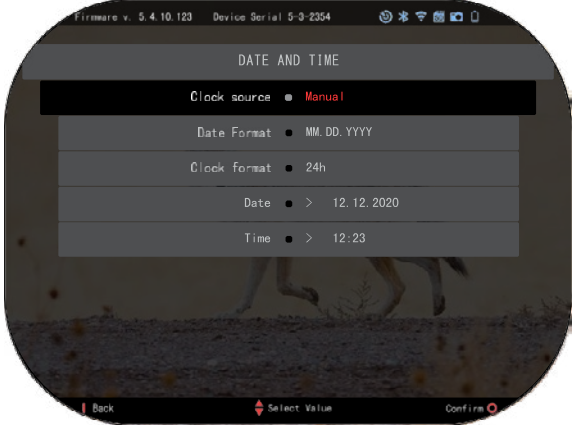

## **ФУНКЦИИ**

### **НОЩНО ВИЖДАНЕ**

За да превключите между дневен и нощен режим, изберете НОЩЕН РЕЖИМ в<br>менюто Shortcuts (Бърз Shortcuts достъп).

Пътищата за бърз достъп ви позволяват бърз достъп до въртележката, която съдържа функциите на вашия прицел. Просто щракнете върху бутона

OK , за да получите достъп до въртележката.

Бутоните, подчертани в червено, са единствените, които активират определен пряк път.

Движението между елементите се извършва с помощта на бутоните НАЛЯВО

и НАДЯСНО<sup>. 19</sup>

#### *БЕЛЕЖКА*

*Не забравяйте, че*  включването на *режим през деня няма да навреди на устройството ви, но е възможно да не можете да видите нищо поради твърде яркото изображение.*

В зависимост от условията на околната светлина може да се наложи — да регулирате<br>настройката за нощна настройката за чувствителност.

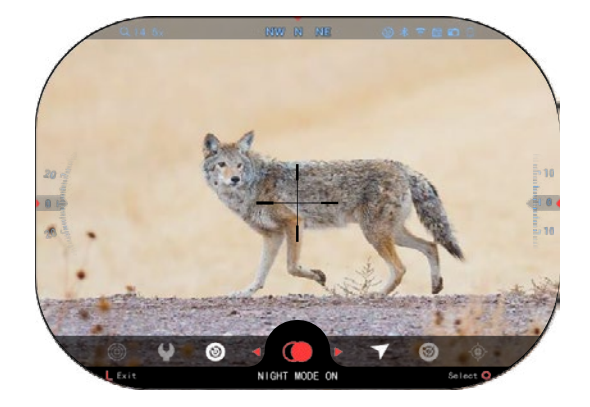

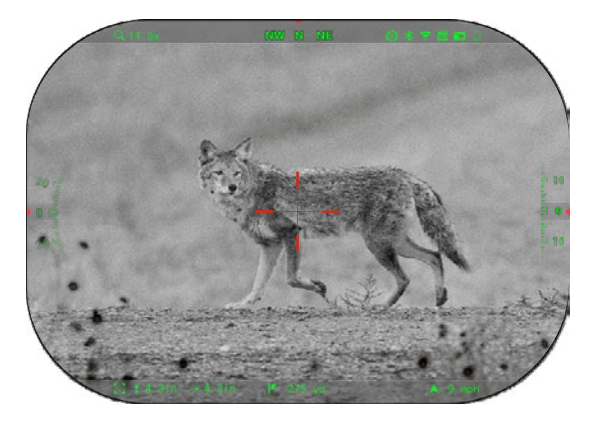

Натиснете бутона ОК  $\overset{(1)}{\infty}$ от Началния екран и използвайте бутоните НАДЯСНО или НАЛЯВО<sup>∎</sup>Э, за да изберете иконата с Гаечен ключ.

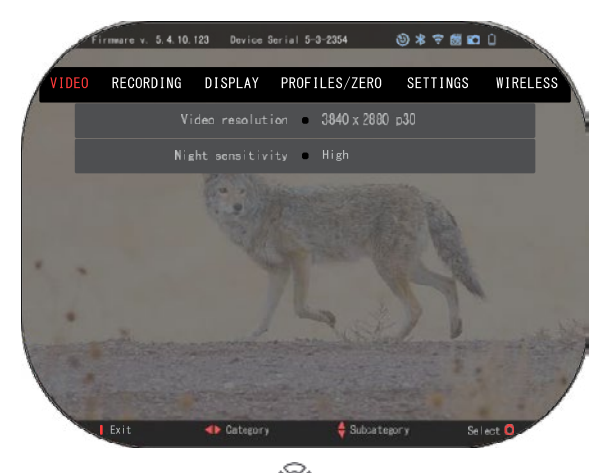

Натиснете бутона ОК <sup>USU</sup>, за да<br>влезете в System Settings Settings (Системни настройки).

Изберете видео категорията с

бутон НАДЯСНО . Използвайте бутона DOWN (Надолу) <sup>000</sup>, за да преминете<br>към Night Sensitivity (Ношна

Night Śensitivity (Нощна<br>зителност) — Натиснете чувствителност).

бутона ОК <sup>030</sup>, за да изберете<br>тази

подкатегория. Използвайте бутоните UP (НАГОРЕ)

и DOWN (НАДОЛУ)  $\frac{1000}{20}$ за избор на режим High (Висока) или Low (Ниска).

Натиснете бутона ОК,  $\mathbb{S}^{\cup}$ за да потвърдите вашия избор. Натиснете бутона Function 1 (Функция 1), за да излезете от менюто.

#### *БЕЛЕЖКА*

*За най-добро качество на видео при запис в режим на нощно виждане. Препоръчваме настройките за светлинна чувствителност да са ниски.*

### **РЕЖИМ СНИМКА**

Натиснете бутона НАЛЯВО  $\widetilde{\text{Q}}$ , като останете на Началния екран, за да направите СНИМКА.

За да работи тази функция, в устройството трябва да е поставена microSD карта. Всички файлове се съхраняват на microSD картата.

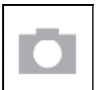

#### СНИМКИ

Позволява ви да правите по една снимка в даден момент.

## **ЗАПИС НА ВИДЕО**

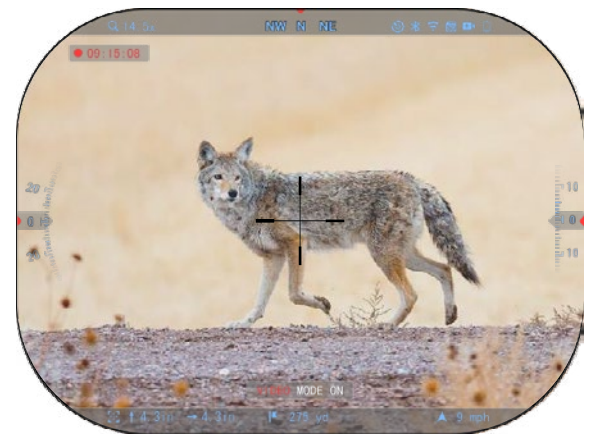

#### *ВАЖНА БЕЛЕЖКА*

*За да записвате видеоклипове в 4K, трябва да използвате микро SD карта Class10 V30 с минимална скорост на запис от 30 mb/s или по-висока.*

#### *БЕЛЕЖКА*

*За да работят тези функции, в устройството трябва да е поставена microSD карта.*

Всички файлове се съхраняват на microSD картата.

Прицела ви позволява да записвате видеоклипове в два режима.

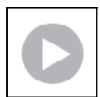

#### НОРМАЛЕН

Режим по подразбиране. Докато записвате, се появява уиджетът Counter (Брояч). За да започнете да записвате видео. Докато сте в началния екран,

натиснете и задръжте бутона НАЛЯВО  $\mathbb{S}^{\mathbb{U}}$  за да преминете в режим Видео.

След това с кратко натискане на бутов НАЛЯВО  $\mathbb{S}^{\cup}$  се активира запис на видео.

Натиснете още веднъж бутона НАЛЯВО  $\sim$ , за да спрете записа на видео.

#### **Режим на наслагване (опростен/разширен)**

Можете да записвате видеоклипове по два начина.

Опростен режим: В опростен режим ще видите основната информация, показана във видеото: Дата/час, логото на ATN и разстоянието.

Разширен режим: В разширен основната<br>видите информация, ще компас, височина и наклон, балистични параметри (когато <sup>:</sup> калкулатор е включен).

#### *БЕЛЕЖКА*

#### *В условия на силен вятър може да е по-добре да изключите микрофона.*

Можете да включите<br>микрофона и да превключите<br>качеството на видеото в качеството на видеото в<br>системните настройки системните настройки<br>(Категории видео и запис (Категории видео и<br>(Video R Recording Categories)).

**RECORDING** DISPLAY PROFILES/ZERO SETTINGS WIRELESS VIDE 3840 x 2880 p30 Video resolution Night sensitivity @ High **D** Category Subcateron

Регулиране на настройките за видеозапис:

- 1. Отворете Въртележката за бърз достъп, като натиснете бутона ОК  $\widetilde{\mathbb{Q}}^0$ иконата на гаечен ключ с бутоните НАДЯСНО или НАЛЯВО
- 2. Натиснете бутона ОК  $\mathbb{U}$ , за да влезете в менюто.
- 3. С помощта на бутоните на клавиатурата <sup>UQU</sup> изберете Video (Видео). Натиснете бутона ОК  $\mathbb{S}^{\cup}$ , за да го изберете.
- 4. Използвайте бутона DOWN (Надолу) $\frac{\text{UQU}}{2}$ , за да изберете Video Resolution (Видео резолюция). Натиснете бутона ОК  $\mathbb{S}^{\mathbb{U}}$ , за да го изберете.

5. Променете настройката с бутоните на клавиатурата <sup>UQU</sup> и натиснете бутона Oł<br>за да потвърдите промяната.

Всички файлове се съхраняват на microSD картата.

#### **Микрофон**

За да включите/изключите микрофона, изберете категорията Запис (Recording Category) и преминете към Микрофон (Microphone) с клавиатурата. Изберете Microphone (Микрофон)

с бутона ОК  $\overset{(13)}{\text{N}}$ и използвайте бутоните UP (Нагоре) и DOWN (Надолу)  $\overset{(12)}{\text{N}}$ , за да

промените настройката. Потвърдете избора си с бутона ОК  $^{\text{\tiny{(QU)}}}_{\text{\tiny{(N)}}}$ , натиснете бутон Fucntion 1 (Функция 1), за да излезете на Основния екран.

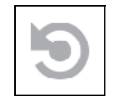

RAV (ВИДЕО АКТИВИРАНО ОТ ОТКАТА)

Когато настроите видеозаписа си на режим RAV (от менюто с бързи клавиши), системата буферира всичко, което вижда вашият прицел.

Докато сте в този режим, се появява уиджета RAV, а след като започнете да записвате, се появява броячът на времето.

След като активирате функцията RAV във Въртележката за бърз достъп, се върнете в

Начален екран. Продължете процеса на активиране, като натиснете бутона НАЛЯВО който активира функцията Видео.

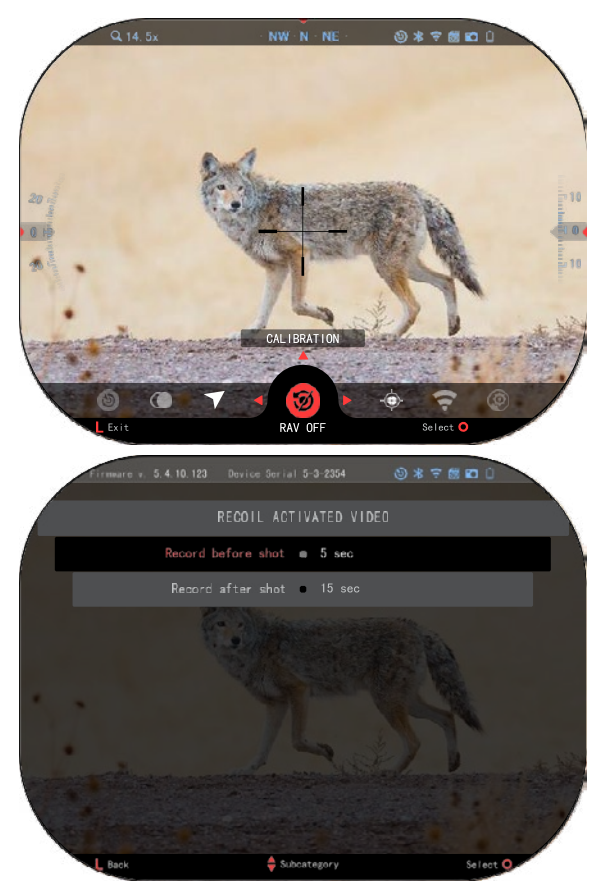

Също така се уверете, че виждате иконата RAV в горния десен ъгъл на началния екран. Натиснете бутона

НАЛЯВО отново, за да спрете видеозаписа.

Когато е произведен изстрел и прицелът ви изпита откат (някои въздушни пушки може да не осигуряват достатъчен откат, за да се активира RAV). Оптиката ще записва видео преди изстрела, в момента на изстрела и известно време след това. Точните настройки могат да бъдат коригирани в<br>System Settings (Системни System Settings настройки).

КАЛИБРИРАНЕ НА RAV RAV (Видео активирано от отката) е фантастична функция, която ви позволява да настроите оптичния си прицел да записва видео, когато стреляте с оръжието си. Но тъй като има много видове калибри и платформи, стандартната чувствителност на RAV може да не е достатъчна. Т.е Малки калибри с малък откат, които не активират RAV. С тази опция можете да регулирате чувствителността на на прицела ви да разпознае лекия откат и да активира RAV.

#### *БЕЛЕЖКА*

*За най-добри резултати трябва да калибрирате RAV само на стрелбище. ATN подкрепя безопасната и отговорна развлекателна стрелба и не препоръчва калибриране на RAV в домашни условия, независимо от законите на държавата.*

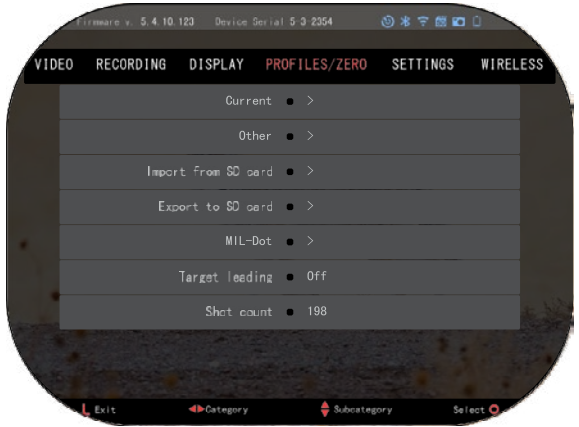

Отворете въртележката за бърз достъп и отидете до<br>иконата с гаечен ключ. гаечен ключ.<br>-до Profile Превъртете до Профил/Zero-Прострелване и<br>след това изберете след това изберете Current/Текущ. Използвайте<br>бүтона НАДОЛУ, за да НАДОЛУ, навигирате към калибриране на RAV. Натиснете бутона надясно, за да влезете в калибриране на RAV. В горния ляв ъгъл трябва да видите оценка на скоростта ( . ft/s или m/s ), последвано от "1, 2, 3". Първият кръг мига, което означава активно търсене на<br>входни и данни. И Докато данни. Докато<br><sub>ето на</sub> RAV е калибрирането активно, изстреляйте патрон далече надолу.

Трябва да видите пример (9,4 ft/s) или нещо подобно, тъй като това зависи от калибъра и платформата ви. След като получите първата цифра, натиснете централния бутон

ОК $\sqrt[3]{\bullet}$ , за да го запаметите. Повторете този процес само с желаните входни данни, докато всички номера са маркирани с отметка. Ако е възникнала грешка с боеприпасите,<br>зареждането или друга зареждането възможна неизправност, просто натиснете бутона<br>Function 1 (Функция 1) Function 1 (Функция 1) за напускане на калибрирането на

RAV. След това повторете

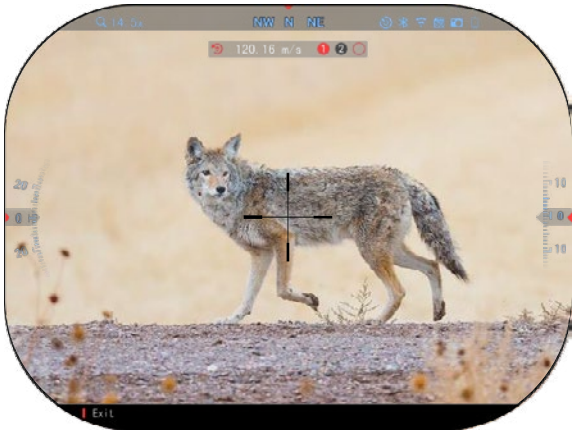

процедурата. След като това бъде направено, вашият оптичен прицел в режим RAV е калибриран за вашия калибър, зърнистост, скорост и платформи с усещане за откат.

Следвайки този процес, би трябвало да можете да използвате RAV с боеприпасите и платформата, използвани по време на процеса на калибриране.

#### *БЕЛЕЖКА*

*Проведохме тестове с 22 въздушни пушки и 22 дълги пушки, като успешно увеличихме чувствителността на RAV.*

### **ПРИСТРЕЛВАНЕ**

#### *БЕЛЕЖКА*

*Преди да пристреляте оптиката си, моля, уверете се, че е избран правилният тип леща. Можете да проверите това, като отидете в System Settings (Системни настройки) и изберете Settings (Настройки). Ще видите подкатегорията Тип устройство. Моля, уверете се, че сте избрали типа леща на вашия оптичен прицел.*

*Това позволява на системата да разбере кой прицел използвате в действителност (пример: Прицел X-Sight 5 3-15 или 5-25).*

За да пристреляте прицела си, трябва да отидете в раздел<br>Профил/Пристрелване Профил/Пристрелване системните настройки или да го изберете от въртележката за бърз достъп.

За да влезете в System Settings (Системни настройки),<br>отворете Shortcut Carousel Shortcut Carousel (Въртележка за бърз достъп) с

бутона ОК <sup>изу</sup> и изберете иконата на гаечен ключ с бутони НАДЯСНО или НАЛЯВО

• У Или изберете бързия»<br>Zero Reticle/Пристрелване на мерника от въртележката за бърз достъп.

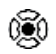

Натиснете бутона ОК <sup>036</sup>.<br>за да влезете в менюто.

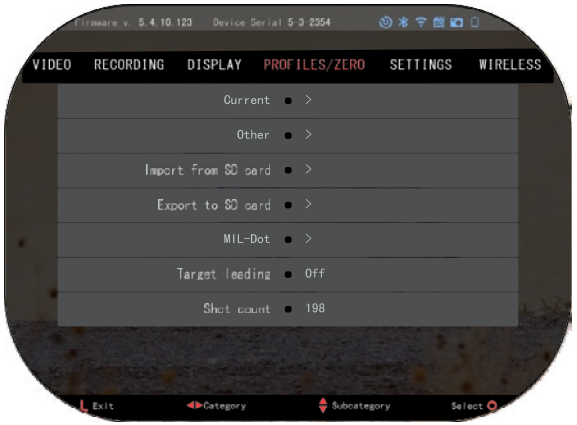

Преди да започнете процеса на пристрелване, ще трябва да създадете нов профил или да използвате съществуващ. Препоръчваме ви да създадете нов, за да разберете процеса<br>по-добре.

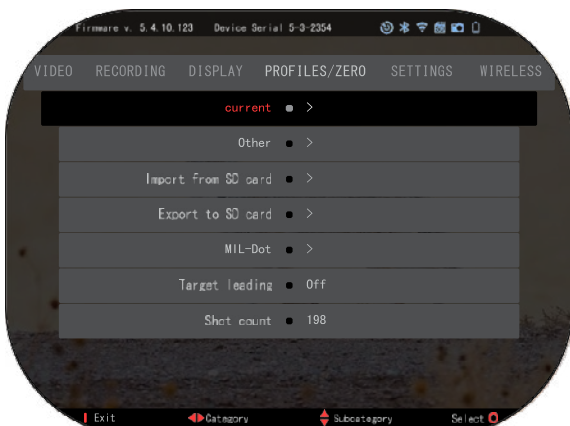

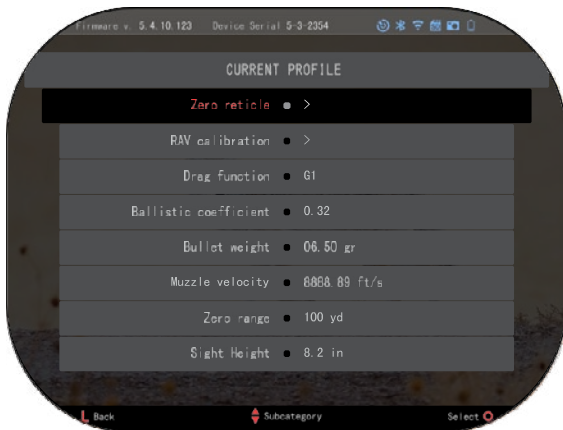

В категорията Профили/Пристрелване ще намерите Текущ, Други, Импортиране от SD карта, Експортиране в SD карта. Изберете Други. Там ще видите Профил 1 и Създаване на нов профил. Можете да изберете Профил 1 и да го редактирате или да създадете нов профил и да направите промени в него. След като изберете профил,

натиснете бутона ОК $\overline{\mathbb{S}}$ , за да го заредите. След като профилът бъде зареден, той става текущият ви профил.

Профилите се използват предимно за използване на оптичния прицел на различни оръжия. По този начин, когато прицел от едно оръжие на<br>друго, можете просто да просто изберете профила, който вече сте създали за конкретното оръжие, което използвате. За пристрелване на прицела се използват и няколко профила за едно и също оръжие, но на<br>различни сразстояния. разстояния. Например един профил може да се нарича AR 50 ярда, а друг AR 200 ярда. Позволява ви да създадете два отделни профила, за да настроите по-<br>добре решенията иза изстрелите си

при стрелба на по-къси и подълги разстояния.

За да промените името на профила, отворете приложението ATN Connect 5 и свържете телефона/таблета си към прицела.

**ZEROIN** 

**За да пристреляте пушката си с устройството ATN, следвайте следващите няколко стъпки.**

#### **Пристрелване на прицела:**

В System Settings (Системни настройки) изберете раздела Profiles / Zero (Профили /<br>Пристрелване). Основните Пристрелване). подкатегории на Профили /<br>Пристрелване са Текущи, Пристрелване Други, Импортиране от SD карта и Експортиране в SD карта. Изберете Current / Текущ, като натиснете бутона

ОК <sup>05</sup> . Там ще видите<br>пристрелния мерник. пристрелния Предлагаме ви да попълните<br>цялата с балистична информация, доколкото ви е възможно,

преди да преминете към пристрелване. Това ще ви спести време, когато искате да използвате балистичния калкулатор по-късно.

Пристъпете към пристрелване на мерника.

Натиснете бутона ОК <sup>050</sup>, за да изберете Нулева мерна линия. На екрана ще видите<br>кръстосан мерник. Като кръстосан държите оръжието възможно<br>най-стабилно. иаправете най-стабилно. изстрел. Използвайте клавиатурата, за да преместите червения кръст към точката на попадението. Докато държите

белия кръст на същото място, на което сте се прицелили. След като поставите червения<br>кръст върху точката на върху точката на интерес, натиснете бутона OK

000 <sup>∨</sup>う "Ше се появи диалогов<br>прозорец с опции. Изберете Save & Exit (Запазване и изход).

#### *БЕЛЕЖКА*

*Въпреки че може да не ви е необходим повече от един изстрел, за да пристреляте прицела си, препоръчваме ви да повторите процеса няколко пъти, за да сте сигурни, че наистина сте пристреляли. Когато натрупате опит в пристрелването на*   $o$ птичния *пристрелването му няма да ви отнеме никакво време.*

#### *БЕЛЕЖКА*

*За да прецизирате пристрелката, изберете още веднъж нулевия прицел.* 

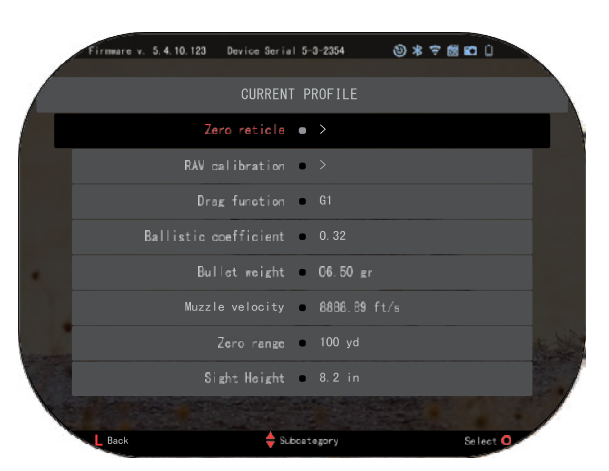

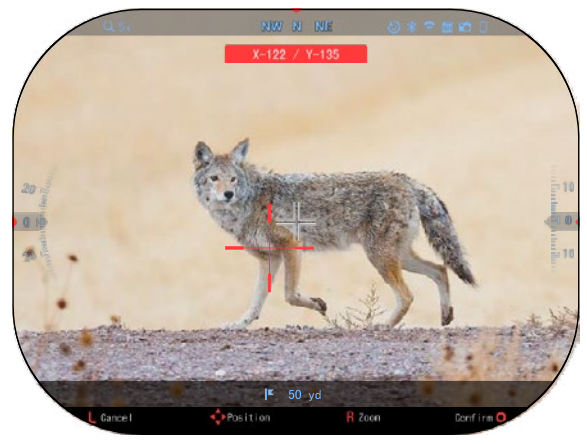

*Натиснете бутона OK и изберете Увеличение (Zoom). Увеличете докрай и стреляйте с оръжието. Ако точката на попадение не е там, където сте се прицелили, преместете червения мерник до точката на интерес излезте и запазете. Това ще гарантира, че точката на прицел е една и съща при оптично (базово) и максимално увеличение.*

### **ЛАЗЕРЕН ДАЛЕКОМЕР МОДЕЛИ**

С помощта на вградения лазерен далекомер можете да измерите точно разстоянието до целта до 1000 метра.

#### *БЕЛЕЖКА*

*За да активирате тази функция, трябва да активирате настройките на Advance Mode (Разширен режим).*

#### *БЕЛЕЖКА*

#### *След като разстоянието бъде измерено, стойността ще бъде автоматично интегрирана във вашия балистичен калкулатор.*

В началния екран Натиснете бутона Функция 1, за да активирате лазерния далекомер. Дръжте оптическия прицел възможно най-стабилно, докато прицелът на далекомера е насочен към целта. Дистанцията до целта ще бъде показан в централната долна част на Началния екран.

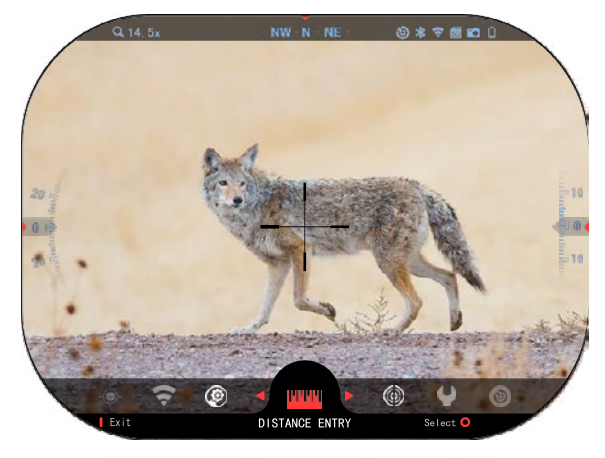

6

## **ВЪВЕЖДАНЕ НА РАЗСТОЯНИЕ**

Позволява ви да въведете или коригирате разстоянието ръчно. Изберете опцията Distance Entry (Въвеждане на разстояние), за да стартирате тази функция.

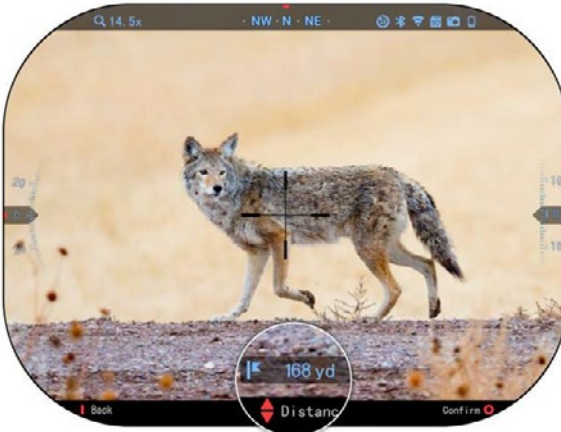

Променете стойността на разстоянието с помощта на бутоните на клавиатурата<br>За да приемете нс приемете новото разстояние, натиснете бутона  $_{\text{OK}}$  (i)

### **БАЛИСТИЧЕН КАЛКУЛАТОР**

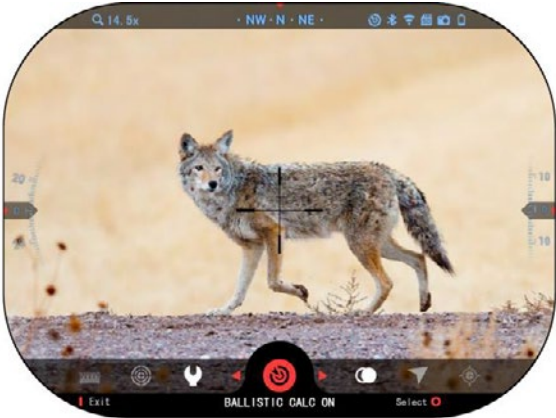

#### *БЕЛЕЖКА*

 $634$ *Ако не знаете цялата или част от тази информация (например: Начална скорост), препоръчваме ви да се свържете с производителя на боеприпасите и/или използваното оръжие. Обикновено тази информация се намира на уебсайта на производителя.*

Прицела X-Sight 5 разполага с напълно интегриран балистичен калкулатор, който позволява на оптиката ви да регулира безпроблемно точката на попадение. Първата стъпка при използването на<br>тази функция изисква да функция въведете цялата необходима информация в използвания профил.

#### *БЕЛЕЖКА*

*За да активирате тази функция,*<br>активирате *активирате настройките на Advance Mode (Разширен режим).*

След като настроите профила си, сте готови да<br>активирате балистичния активирате балистичния<br>калкулатор на прицела си. калкулатор на прицела си.<br>Отворете Въртележката за Отворете Въртележката<br>бърз достъп и следв следвайте инструкциите в този раздел.

Ще трябва да използвате

бутоните на клавиатурата ''<del>گ'</del>',<br>за да откриете иконата откриете Балистичен калкулатор

(Ballistic Calculator). Ако функция е изключена (обозначена с

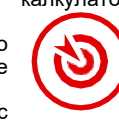

диагонална линия, минаваща през нея, ще трябва да я включите, като натиснете бутона OK

躑 , докато иконата е избрана.<br>гоналната с линия с ще Диагоналната изчезне и в горния десен ъгъл на екрана ще се появи иконата на балистичния калкулатор.

Профилите, които не се използват, се намират в раздел<br>Други (Other). Можете да Други (Other). Можете да<br>използвате съществуващ съществуващ профил или да създадете до 6 нови потребителски профила.

За да редактирате даден профил, изберете го (маркиран в червено) и натиснете бутона

ОК <sup>(350)</sup>. Изберете действието, което искате да извършите:<br>Зареждане. Копиране Зареждане. (Дублиране) или Изтриване на избрания профил.

#### ОКОЛНА СРЕДА

#### *БЕЛЕЖКА*

#### *За да активирате тази функция,*<br>активирате *активирате настройките на разширения режим.*

Съществуват редица елементи на околната среда, които могат да бъдат въведени, за да се увеличи точността на изстрелите.

#### **Вятър:**

Силата и посоката на вятъра са най-важните от тази група, особено при средни силни и

силни ветрове. Ако планирате да стреляте на разстояния над 300 метра, силно ви препоръчваме това.

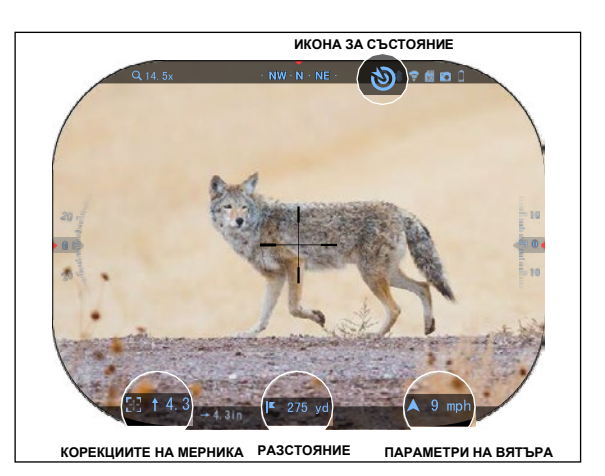

0 \* 7 8 0 1 RECORDING DISPLAY PROFILES/ZERO  $current \bullet >$ Other  $\bullet$  > Import from SD card = > Export to \$0 card = >  $MIL-Dot$  a  $>$ Target leading = Off Shot count = 198 Select<sup>C</sup> Exit **ID** Category Subcategory

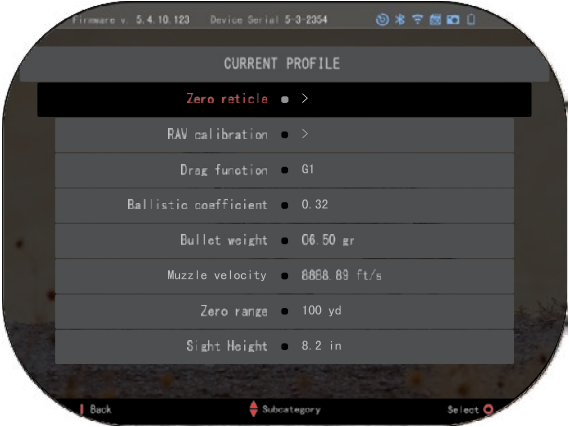

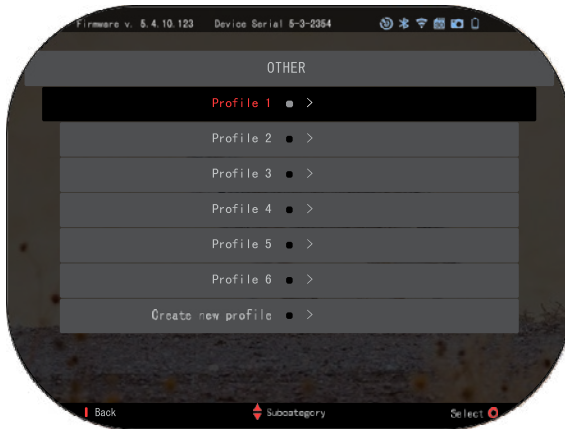

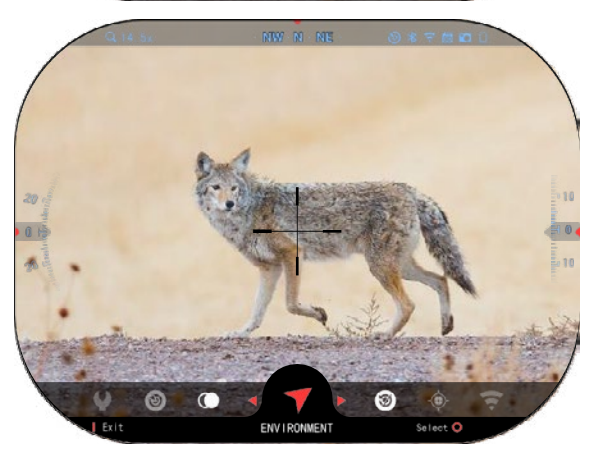

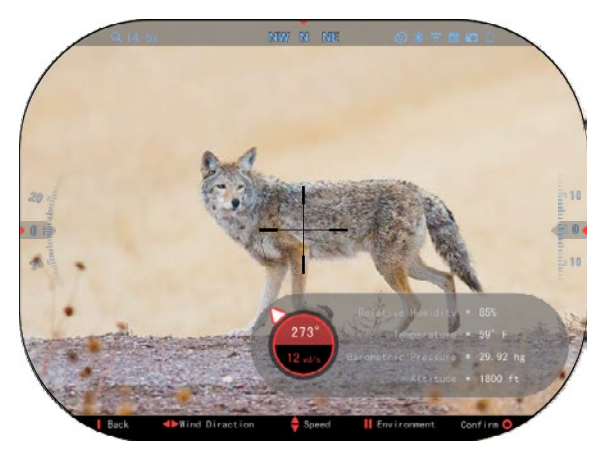

Извършвайте замерване на<br>вятъра и въвеждайте вятъра и информацията в прицела ви. За да направите точни изстрели, са необходими както скорост, така и посока на вятъра. въведете информацията чрез прекия път<br>Околна среда или чрез среда или мобилното си устройство, като използвате приложението ATN Connect 5 с WiFi връзка към вашия оптичен прицел, в зависимост от това кое е по - лесно за вас.

#### **Влажност:**

Влажността също трябва да се въведе чрез прекия път<br>Околна среда или чрез среда приложението ATN Connect 5.

### **Барометрично налягане, надморска височина и температура:**

Налягането, надморската<br>височина и температурата температурата трябва да се зададат ръчно в настройките Околната среда на оптичния прицел, за да се осигурят правилните стойности за изчисленията на прицела.

За да получите възможно най-добрите -балистични<br>трябва - да изчисления. въведете стойностите на околната среда възможно най правилно. За да промените настройката

натиснете бутона ОК  $\mathbb{S}^{\vee}$ , за да влезете във въртележката за бърз достъп. Използвайте

бутона със стрелка наляво , за да превъртите до иконата Environment (Околна среда).

Натиснете бутона ОК <sup>(}</sup>⊜0), за<br>да влезете. Използвайте да влезете. Използвайте бутоните НАГОРЕ (UP) и НАДОЛУ (DOWN)

 $0$ QU за настроите скоростта на вятъра. Използвайте бутоните RIGHT (НАДЯСНО) и LEFT

(НАЛЯВО) <sup>из за</sup> да регулирате посоката на вятъра<br>За да въведете други да въведете други настройки на околната среда, натиснете бутона Function 2 (Функция 2). Натиснете бутона

ОК <sup>039</sup>, за да потвърдите промените. Натиснете бутона Function 1 (Функция 1), за да излезете от менюто.

#### **Други събрани данни:**

Отбелязва се и ъгълът на<br>тическия прицел спрямо оптическия прицел<br>мишената а бали балистичният<br>взема — тази калкулатор взема тази<br>информация в своите информация изчисления.

ОПРЕДЕЛЯНЕ НА РАЗСТОЯНИЕТО ДО ЦЕЛТА

Ясно е, че приоритет номер едно за постигане на точност<br>при стрелба на големи при стрелба на големи<br>разстояния е да знаете разстояния е да разстоянието до целта.

Балистичният калкулатор ще направи корекциите вместо вас, но само след като сте въвели разстоянието до целта.

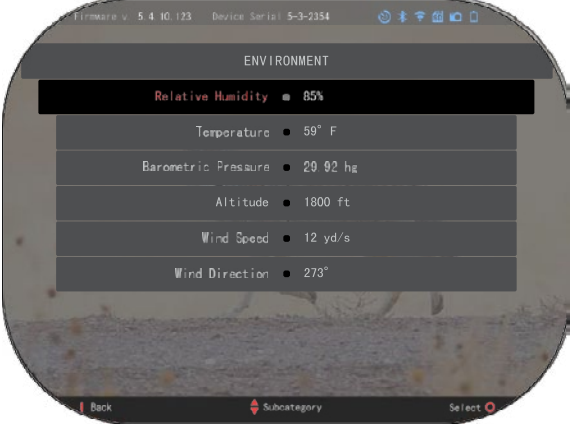

Прицела ви предлага няколко начина за изпълнение на тази задача.

Можете да използвате вградения си лазерен далекомер при моделите, които предлагат тази опция.

Можете да въведете разстоянието ръчно, ако знаете разстоянието до целта.

Или можете да използвате лазерния далекомер Laser Ballistics 5, за да предадете тази информация.

## **СТИЛ НА МЕРНИКА НАСТРОЙКА**

Можете да управлявате стила на мерника в System<br>Settings (раздел Display (раздел (Показване)).

За да влезете в System Settings (Системни настройки), отворете въртележката за бърз достъп, като натиснете бутона

ОК <sup>∪</sup><€<sup>1</sup> и изберете иконата с<br>гаечен ключ с бутоните с бутоните

НАДЯСНО или НАЛЯВО

Натиснете бутона ОК <sup>I</sup><br>за да влезете в менюто.

Изберете Display (Показване) в менюто с раздели. Движението между разделите се извършва с помощта на бутоните НАЛЯВО и  $\sqrt{a}$ ä ® RETICLE SELECTION

НАДЯСНО<sup>. 29</sup>

С помошта на бутоните на клавиатурата  $0$  $\Omega$ , изберете подкатегорията Стил на мерника (Reticle Style). Натиснете бутона ОК  $\overset{\text{(iii)}}{\circ}$ , за да го изберете.

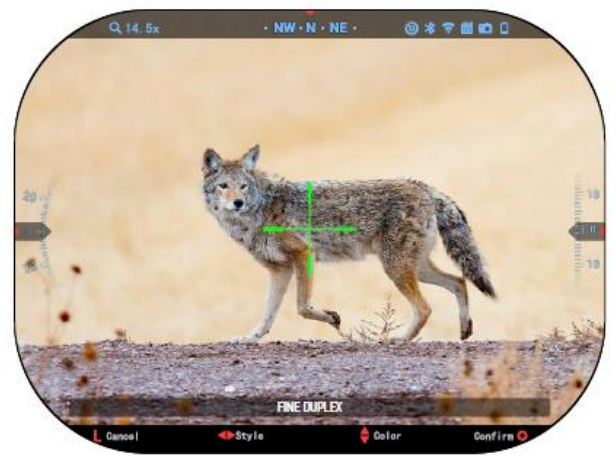

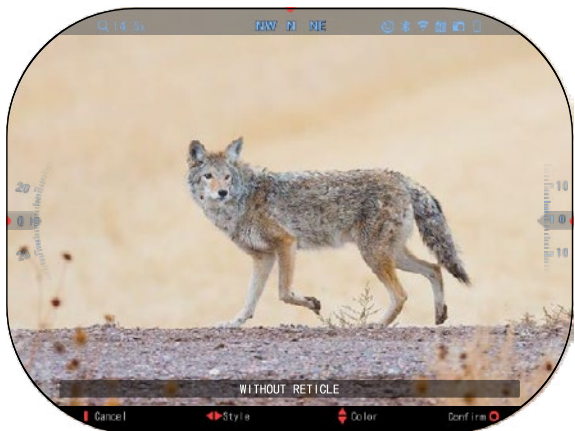

За да промените формата на<br>мерника, натиснете бутона натиснете

НАДЯСНО или НАЛЯВО **.** 

Изберете предпочитания<br>стил на мерника, който мерника, който<br>на вашите отговаря предпочитания.

За да приемете мерника, натиснете бутона ОК $\mathbb{S}^0$ .

Можете да промените цвета на мерника на цвят, който<br>отговаря на вашите отговаря предпочитания.

Преминаването между цветовете се извършва с бутоните НАГОРЕ и НАДОЛУ

. Натиснете бутона OK, за да приемете избрания  $\emptyset$  цвят.

## **СИСТЕМНИ НАСТРОЙКИ**

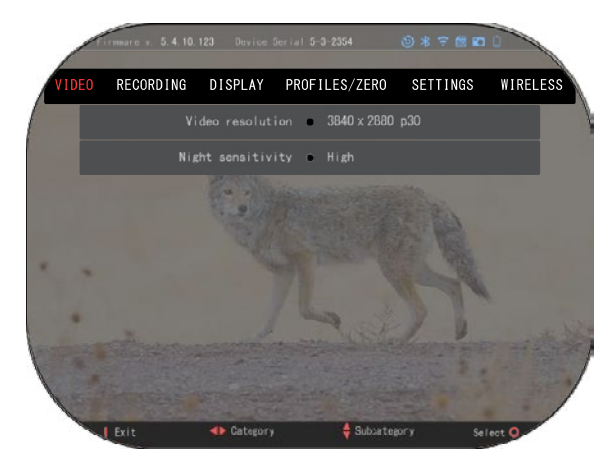

### **ВИДЕО**

В категорията Видео ще<br>мерите опции за Видео намерите опции за Видео<br>резолюция и Иошна резолюция и чувствителност.

Разделителната способност на видеото може да бъде променена в тези режими: 4K @ 30/60/120 fps (кадри в секунда).

Нощната чувствителност може да се регулира в тези режими: Висока/ниска.

#### *ВАЖНА БЕЛЕЖКА*

<sup>638</sup> <sup>28</sup> <sup>29</sup> *За да записвате видеоклипове в 4K, трябва да използвате микро SD карта Class10 V30 с минимална скорост на запис от 30 mb/s или по-висока.*

### **ЗАПИС**

РЕЖИМЪТ НА НАСЛАГВАНЕ предоставя две опции за начина на запис на видеоклиповете.

**Опростен режим**. В опростен режим ще видите<br>основната информация основната информация,<br>показана във видеото: показана във видеото: Дата/час, логото на ATN и разстоянието.

**Разширен режим**. В<br>изширен режим, освен разширен<br>основната информация, ще видите компас, височина и наклон, балистични параметри балистичният калкулатор е включен).

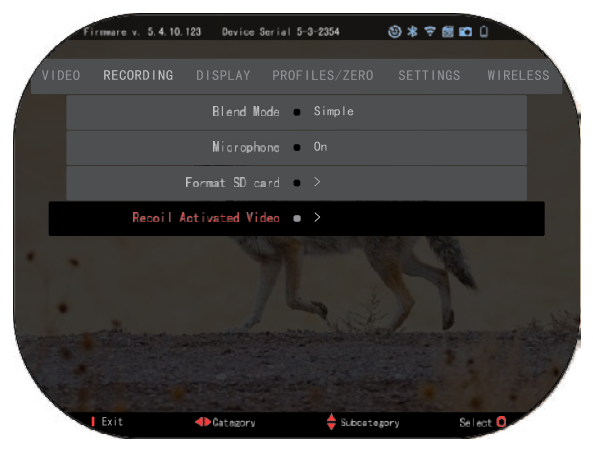

МИКРОФОН - запис на звук (Вкл./Изкл.).

ФОРМАТИРАНЕ НА SD КАРТА - след като изберете тази подкатегория, ще се появи изскачащ прозорец с въпрос за форматиране.

ВИДЕО АКТИВИРАНО ОТ ОТКАТА

- Запис преди изстрел времето преди натискане на спусъка (5 30 сек).
- Запис след изстрел времето след натискане на спусъка (5 30 сек).

#### *\*БЕЛЕЖКА*

*Прицела ATN X-Sight 5 може да записва в дневен режим при 120 кадъра в секунда. Тази функция позволява постпродукционно редактиране за целите на забавеното движение.*

*Моля, имайте предвид, че режимът 120 кадъра в секунда е достъпен само при дневни настройки и не подобрява изображението или качеството. Той трябва да се използва само ако планирате да извършвате постпродукционно редактиране на видео.*

*Когато изберете да използвате тази опция, показването на вашите уиджети отсъства. Уиджетите биха включили мерник, времеви печат и лого, които се добавят по време на обработката на видеото.*

## **ДИСПЛЕЙ**

#### ЯРКОСТ НА ДИСПЛЕЯ.

Дава възможност за избор на цифри от 1 до 5, като 1 е найтъмната, а 5 - най-ярката. Препоръчва се да използвате<br>най-ярката настройка през настройка деня, за да постигнете оптимални резултати.

#### DISPLAY WIDGETS

(ДИСПЛЕЙНИ УИДЖЕТИ) ви позволява да деактивирате<br>няколко уиджета (минимални/разширени).

РЕЖИМ НА СЪН - позволява<br>, превключвате режима (ON/OFF/ВКЛ./ИЗКЛ.).

ЕЗИК - английски.

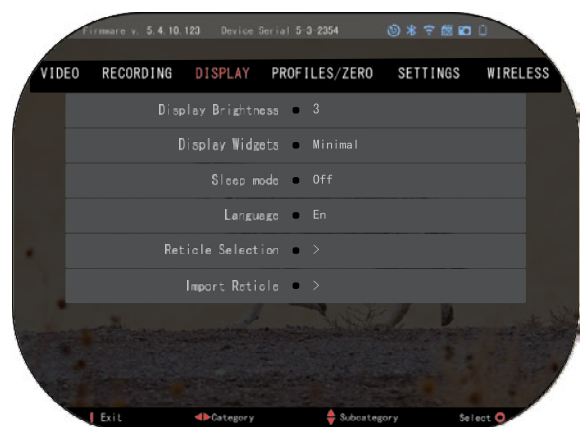

#### ИЗБОР НА ПРИЦЕЛ/МЕРНИК

- Форма можете да изберете формата на мерника.
- Цвят можете да изберете цвета на мерника.

ИМПОРТИРАНЕ НА МЕРНИК. Можете да създадете персонализирана мрежа/прицел за своите продукти ATN Gen 5 и да ги импортирате в оптичния си прицел. Посетете сайта reticle.atncorp.com, за да създадете персонализиран прицел.

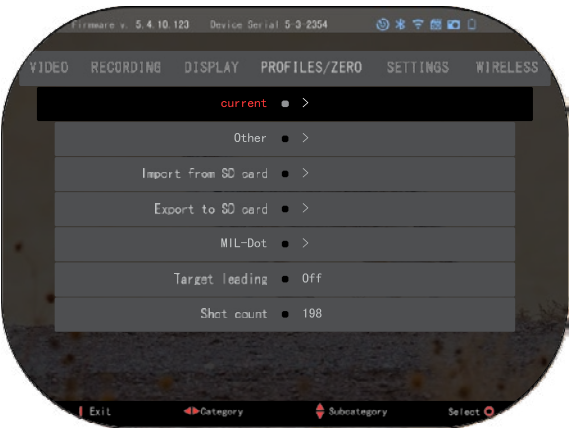

## **ПРОФИЛИ/ ПРИСТРЕЛВАНЕ**

ТЕКУЩ

• RAV калибриране - ви позволява да калибрирате чувствителността на RAV за използвате за този конкретен профил.

• Пристрелване на прицела - позволява влизане в режим на пристрелване.

• Функция "Drag/Драг" - траекторията на полета и характеристиките на<br>куршумите, разделени на типове (G1 - G8, GL).

• Балистичен коефициент - мярка за способността на преодолява съпротивлението на въздуха в полет.

- Тегло на куршума влияе върху кинетичната енергия на куршума при стрелба.
- Дулна скорост това е скоростта на куршума, когато той напуска цевта.
- Нулева дистанция това е дистанцията, на която се прицелва огнестрелното оръжие. /Пряко мерене/
- Височина на прицела това е разстоянието между центъра на оптиката и центъра на цевта.

ДРУГИ

- Име на профил списък на съществуващите профили.
- Създаване на нов профил позволява създаването на до 6 профила.

ИМПОРТИРАНЕ ОТ SD КАРТА - импортирайте предварително експортираните настройки на профила в текущия профил.

ЕКСПОРТИРАНЕ В SD КАРТА - експортирайте текущия си профил в микро SD карта, за да запазите настройките на профила си.

MIL-DOT - коригирайте настройките на MIL-Dot (Разграфяване на мерната мрежа).

TARGET LEADING/ВОДЕНЕ НА ЦЕЛТА - дава възможност да включите/изключите тази функция за текущия профил.

SHOT COUNT/Брояч на изстрелите - броят на изстрелите отчита колко пъти сте стреляли с този профил.

## **НАСТРОЙКИ**

ЕДИНИЦИ - може да бъде метрична или стандартна система. ДАТА И ЧАС

- Източник на точно време позволява да изберете различни видове източници за подобряване на точността (ръчен, WiFi).
- Формат на датата може да бъде ГГГГ-ММ-ДД, ММ-ДД-ГГГГ, ДД-ММ-ГГГГ.
- Формат на часовника форма на посочване на времето (24-часов или 12-часов).
- Дата въведете датата.

• Време - въведете часа. DEVICE TYPE/Тип

устройство - за за да работят всички функции правилно, трябва да изберете типа на обектива, който имате. (Пример: 3х означава 3-15, а 5х<br>- 5-25.)

ZOOM/Увеличение - позволява ви да избирате различни видове мащабиране ( Стандартно , Разширено ) . Разширеното увеличение ще даде електронно увеличение от 10 пъти вашето оптично увеличение. Пример:

́3-15 в разширен режим става 3-<br>30x. Въпреки това,<br>бихме искали да ви

бихме искали да ви предупредим, че при такова увеличение ще започнете да виждате пикселизация на изображението.

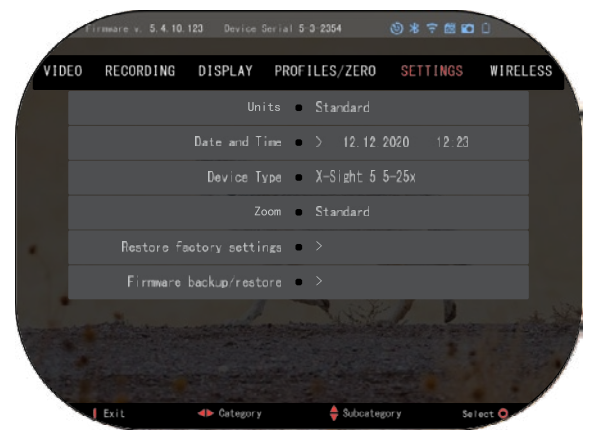

ВЪЗСТАНОВЯВАНЕ НА ФАБРИЧНИТЕ НАСТРОЙКИ - позволява възстановяване на всички настройки по подразбиране.

FIRMWARE BACKUP/RESTORE/АРХИВИРАНЕ/ВЪЗСТАНОВЯВАНЕ НА ФЪРМУЕРА - позволява ви да актуализирате, архивирате или възстановите версията на фърмуера, която в момента работи на вашето устройство. Препоръчваме ви да регистрирате продукта<br>си на нашата начална страница (https://www.atncorp.com/user), за да сте сигурни, че ще<br>получавате имейли при появата на нови версии на върху нови функции, характеристики и подобрения, които ви предоставяме безплатно чрез актуализации на фърмуера.

### **БЕЗИЧНА ВРЪЗКА**

WIFI РЕЖИМ - AP е Точка за достъп, а STA е станция, която действа като клиент.

WIFI ИНФОРМАЦИЯ — SSID информация и информация за паролата. Парола "atnsmarthd".

ДИСТАНЦИОННО УПРАВЛЕНИЕ

- сдвояване/разделяне.

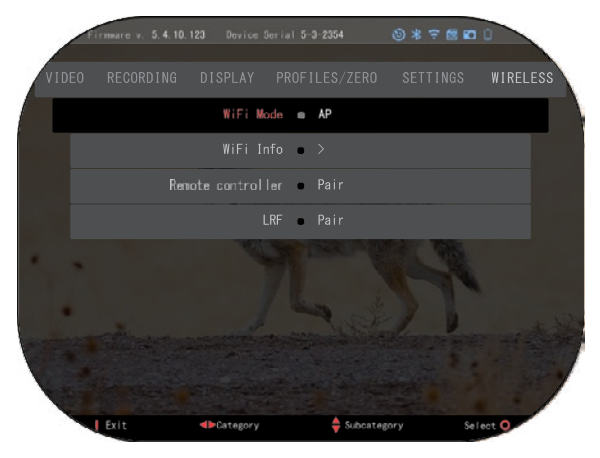

## **BIX ТЕХНОЛО ГИЯ**

### **ЛАЗЕРНА БАЛИСТИКА 5 СДВОЯВАНЕ**

- За да направите това, трябва да включите оптичния прицел и да му позволите да достигне до основния екран на мерника (начален екран).
- $\,$  След като стигнете до началния екран, следва да натиснете бутона ОК №3 на<br>клавиатурата на прицела, което ще изведе менюто на въртележката за бърз достъп.
- $\mathsf{H}$ атиснете бутона със стрелка наляво  $\mathsf{C}$ . докато стигнете до иконата с гаечен ключ. натиснете бутона ОК  $\mathbb{S}^{\cup}$ , за да влезете в System Settings (Системни настройки).
- С помощта на бутоните НАДЯСНО (RIGHT) или НАЛЯВО (LEFT)<sup>62</sup> преминете към раздела Wireless (Безжична връзка).
- Натиснете бутона OK , за да влезете в раздела Безжична връзка.
- Използвайте бутона DOWN (НАДОЛУ)  $\widetilde{QQ}$ , за да превъртите до Remote controller (Дистанционно управление).
- Натиснете бутона ОК  $\mathbb{G}$ , за да изберете тази опция.
- Използвайте бутона НАГОРЕ (UP)  $\mathcal{Q}^{(0)}$  за да изберете Рајг/Сдвояване.
- Натиснете бутона ОК  $^{(18)}$ , за да потвърдите.
- Това ще активира Bluetooth търсенето, което търси налични Bluetooth устройства. Ще забележите, че иконата за Bluetooth в горния десен ъгъл на дисплея на оптичния прицел има въртящ се кръг около нея, който показва търсенето на далекомера.
- След това трябва да държите далекомера в ръка, за да натиснете бутона за включване. Натиснете два пъти бутона за захранване на далекомера. Това ще синхронизира двете<br>устройства. След това в менюто ще видите "Paired" (Сдвоено) вдясно от "Rangefinder"<br>(Далекомер). Сега можете да излезете от менютата и да с

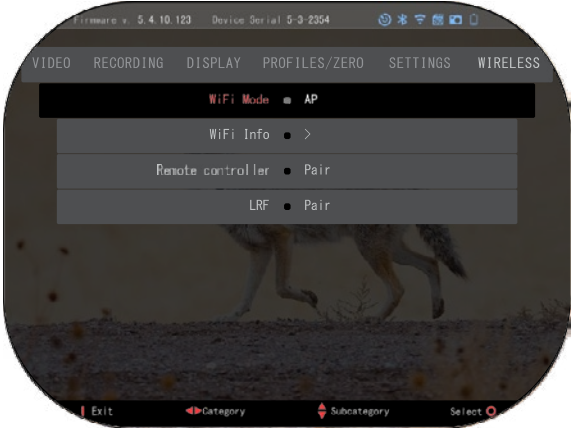

## **X-TRAC 5 СДВОЯВАНЕ**

Активирайте функцията<br>uetooth във вашия оптичен Bluetooth във<br>прицел X-Sight 5.

- Въведете системната настройка от менюто.
- Изберете категорията Безжични мрежи.
- Изберете Дистанционен контролер.

• Изберете Pair/Сдвояване. В горната дясна част на екрана около иконата на Bluetooth трябва да се движи полукръг.

• Натиснете и задръжте в продължение на 2 секунди бутона нагоре и бутона OK, за да сдвоите

X-TRAC 5 с вашето съвместимо с ATN устройство.

#### *БЕЛЕЖКА*

*Ако се нуждаете от допълнителна помощ при отстраняване на проблеми или как да използвате X-TRAC 5, направете справка с ръководството за X-TRAC 5, достъпно онлайн.*

## **ПРЕДУПРЕЖДЕНИЯ И ПРЕДПАЗНИ МЕРКИ**

- Не забравяйте да изключвате устройството, когато не го използвате.
- Не разглобявайте, не изпускайте, не отваряйте, не мачкайте, не огъвайте, не деформирайте, не пробивайте, не раздробявайте, не печете в микровълнова фурна, не изгаряйте, не боядисвайте и не поставяйте чужди предмети в устройството: това ще доведе до прекратяване на гаранцията.
- Съхранявайте оптиката в предоставения защитен калъф, когато не я използвате.
- Избягвайте контакт с прах, пара и газ.
- Този продукт съдържа естествен каучуков латекс, който може да предизвика алергични реакции.
- Оптическият прицел е прецизен електрооптичен инструмент и с него трябва да се работи внимателно.
- Не драскайте външните повърхности на обектива и не ги докосвайте с пръсти.

#### *ВНИМАНИЕ*

*Неспазването на тези инструкции за безопасност може да доведе до повреда на устройството!*

# **APPLICATIONS**

## **RETICLE EDITOR PRO**

ATN Reticle Editor Pro ви позволява да създавате, споделяте, изнасяте и внасяте различни прицелки, които могат да се използват на интелигентните оръжейни обективи от поколение 5 на ATN.

Редакторът на прицелки може да бъде достъпен на https://reticle.atncorp.com/. Там можете да влезете в профила си и да започнете да създавате прицелки в MILS и в MOA. Можете да решите дали да ги задържите като лични или да ги споделите с публиката. Има обществена библиотека и търсачка, която ви позволява да навигирате през базата данни с прицелки. Няма ограничения за това, което можете да правите с редактора на прицелки.

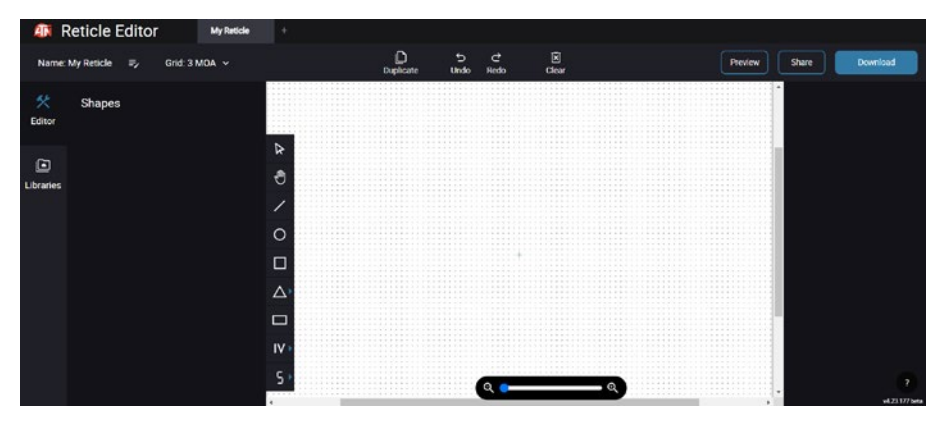

## **RETICLE EDITOR LIGHT**

ATN Reticle Editor Light e част от приложението ATN Connect 5. То ви позволява да създавате прицелки, които се визуализират незабавно на оръжеен обектив ATN, когато смартфонът/таблетът е свързан с оръжеения обектив чрез WiFi. То няма толкова дълбоки и сложни настройки, както Reticle Editor Pro, но е напълно способно да създава прицелки с желаните ъглови деления за 2-3 минути, които могат да бъдат тествани веднага и редактирани за секунди. Това е отличен инструмент за тестване на концепции и бързо регулиране на прицелки в съответствие с сценария на измерване и стрелба.

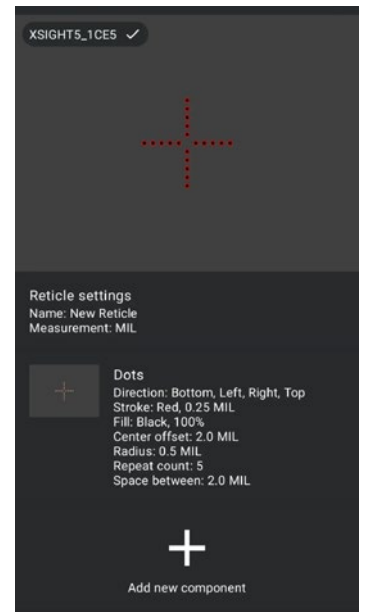

## **CONNECT 5**

Управлявайте устройството си и виждайте на живо предаване с нашето приложение ATN Connect 5.

След като свържете телефона или таблета си чрез WiFi към вашето устройство ATN, можете да виждате на екрана на телефона/ таблета си това, което се показва в оптичния видоискател на вашия обектив.

Искате ли да видите какво сте записали до сега? Няма проблем, отворете Галерията и възпроизведете най-новите си приключения. Всичките ви снимки и видеоклипове са на върховите ви.

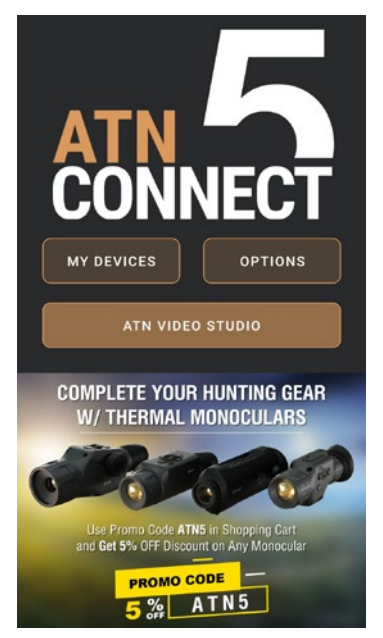

## **ВИДЕО СТУДИО**

ATN Видео Студио ви позволява да качвате, съхранявате и редактирате медийни файлове, включително преобразуването им в бавно движещи се видеоклипове. Всички данни се съхраняват в местната галерия на Android или iOS под папката "ATN Албум".

Можете да качите видеофайл от SD карта (ако е необходимо). Ако необходимият файл се намира на друго място в мобилния телефон, можете да докоснете "Създаване на бавно движещ се видео".

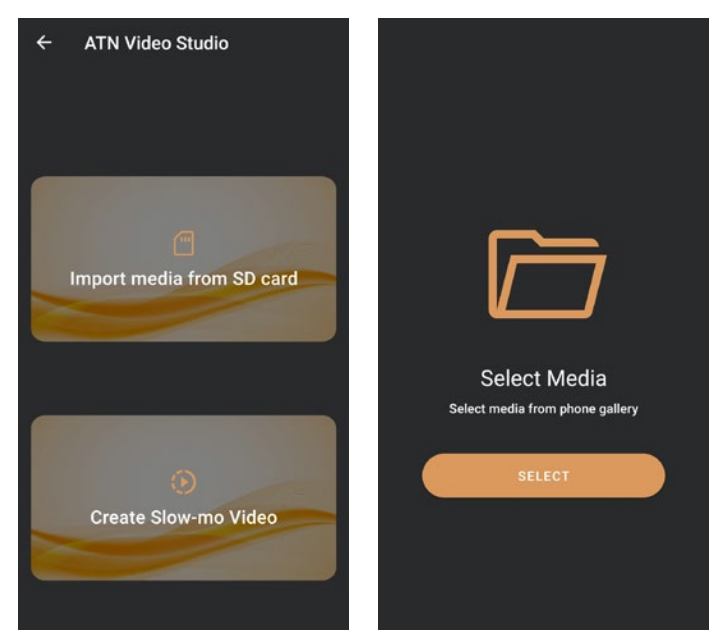

Неговите функционалности са подобни на нативния видеоредактор за iOS. Имате достъп до "Изрязване на видео" времева лента и "Забавено движение" времева лента. Това означава, че можете да изрежете файла, за да подчертаете важен момент и да изберете период за забавено движение. След като направите изборите, натиснете бутона "ИЗНОС" (EXPORT). Ще се появи екран "Конвертиране".

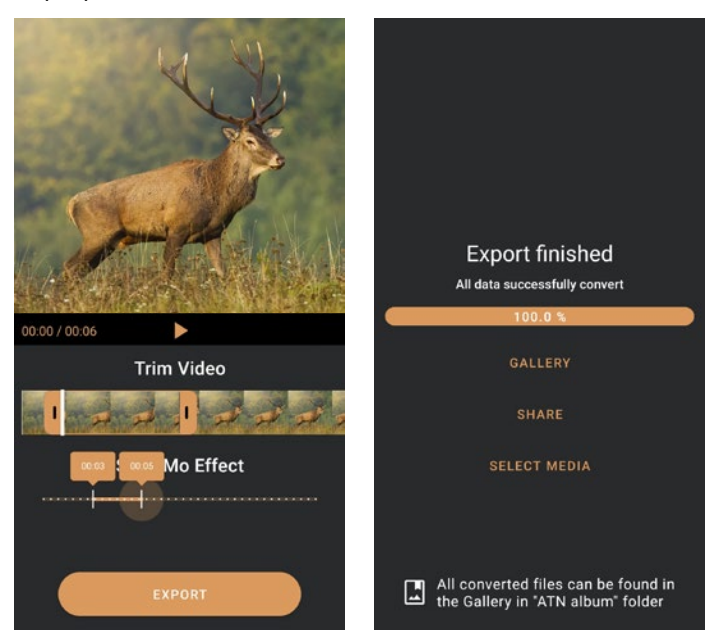

За да видите резултата, отворете галерията. Ще трябва да навигирате към папката "ATN Album", за да възпроизведете ново конвертираното видео. "Споделяне" ви позволява да разпространите конвертирания файл чрез различни социални медийни платформи.

Бутона "Избор на медия" се използва за избор на нов медиен файл за конвертиране.

За да изтеглите най-новата версия на приложението ATN Connect 5, моля посетете iOS Store или Google Play Store. Търсете "ATN Connect 5" и инсталирайте приложението.

За да свържете вашето устройство ATN с вашия смартфон или таблет, трябва първо да активирате WiFi на вашето устройство ATN чрез бързата панелка. След активирането можете да получите достъп до настройките на WiFi на вашия телефон или таблет и да изберете съответната SSID (ИмеНаУстройството\_  $XXXX$ ) за установяване на връзката. Паролата по подразбиране е "atnsmarthd".

След като връзката бъде успешно установена, отворете приложението ATN Connect 5 и вашето съответно устройство трябва да се покаже на началния екран. Натиснете бутона с името на вашето устройство, за да контролирате вашето устройство, да получите достъп до живото предаване и до галерията от вашия телефон или таблет.

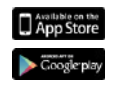

iOS Application

Android Application

## **2 ГОДИНИ ГАРАНЦИЯ ЗА ПРОДУКТА**

За този продукт се гарантира, че няма производствени дефекти в материала и изработката при нормална употреба за период от 2 (две) години от датата на закупуване. В случай че по време на приложимия период, посочен по-горе, възникне дефект, който се покрива от горепосочената гаранция, ATN по свой избор ще ремонтира или замени продукта, като това действие от страна на ATN ще бъде пълната степен на отговорност на ATN и единственото и изключително средство за защита на Клиента. Настоящата гаранция не покрива продукт, който: (а) е използван по начин, различен от нормалния и обичайния; (б) е бил подложен на неправилна употреба; (в) е бил подложен на промени, модификации или ремонти от страна на клиента или от страна, различна от ATN, без предварителното писмено съгласие на ATN; (г) е бил поръчан по специална поръчка или "изчерпан", или е бил продаден "в състоянието, в което е" от ATN или от търговския представител на ATN; или (д) е бил спрян от производителя и частите или резервните единици не са налични поради причини извън контрола на ATN. ATN не носи отговорност за никакви дефекти или щети, които според ATN са резултат от неправилно боравене, злоупотреба, неправилна употреба, неправилно съхранение или неправилна работа, включително използване във връзка с оборудване, което е електрически или механично несъвместимо с или с по-ниско качество от продукта, както и неспазване на условията на околната среда, посочени от производителя. Тази гаранция се предоставя само на първоначалния купувач. Всяко нарушение на тази гаранция се отменя, освен ако клиентът не уведоми ATN на посочения по-долу адрес в рамките на приложимия гаранционен период.

Клиентът разбира и се съгласява, че с изключение на горепосочената гаранция, никакви други гаранции, писмени или устни, законови, изрични или подразбиращи се, включително подразбираща се гаранция за продаваемост или годност за определена цел, няма да се прилагат за продукта. Всички подобни подразбиращи се гаранции са изрично отхвърлени.

#### **ОГРАНИЧАВАНЕ НА ОТГОВОРНОСТТА**

ATN няма да носи отговорност за никакви претенции, действия, съдебни дела, производства, разходи, щети или отговорности, произтичащи от използването на този продукт. Експлоатацията и използването на продукта са отговорност единствено на клиента. Единственото задължение на ATN е ограничено до предоставяне на продуктите и услугите, посочени тук, в съответствие с условията на това Споразумение. Предоставянето на продукти, продавани от ATN, и услуги, извършвани от ATN на Клиента, не може да се тълкува или разглежда, изрично или косвено, като предоставяне в полза на или създаване на задължения към трета страна или юридическо лице извън ATN и Клиента; задълженията на ATN по настоящото споразумение се простират единствено до Клиента. **Отговорността на ATN по настоящото споразумение за щети, независимо от формата или действието, няма да надвишава таксите или други разходи, платени на ATN от клиента или търговския представител на клиента. ATN при никакви обстоятелства не носи отговорност за специални, непреки, случайни или последващи щети, включително, но не само, загубен доход, загубен приход или загубена печалба, независимо дали тези щети са били предвидими или не по време на покупката и дали такива щети произтичат или не от нарушение на гаранцията, нарушение на споразумението, небрежност, стриктна отговорност или друга теория за отговорност.**

#### **РЕГИСТРАЦИЯ НА ГАРАНЦИЯТА НА ПРОДУКТА**

За да потвърди гаранцията на вашия продукт, ATN трябва да получи попълнена регистрационна карта за гаранция на продукта за всяко устройство или на пълна регистрация за гаранцията на нашия уебсайт на адрес www.atncorp.com. Моля, попълнете включения формуляр и незабавно го изпратете до нашия сервизен център: ATN Europe LTD, 1588, Sofia, Bulgaria, ul. "Okolovrasten pat", 456B, Inter Logistic Park.

#### **ПОЛУЧАВАНЕ НА ГАРАНЦИОННО ОБСЛУЖВАНЕ**

За да получи гаранционно обслужване на устройството си, крайният потребител да уведоми сервизния отдел на ATN, като се обади на **800-910-2862** или **650-989-5100** , или трябва да уведоми сервизния отдел на ATN, като се обади на **+35932570140**, или по по електронна поща **service@ atncorp .com** , за да получи номер на разрешение за електронна поща **support@atneu.com**, за да получи номер на разрешение за връщане на стока (RMA). При връщане, моля, занесете или изпратете продукта, с платени пощенски разходи, с копие от касовата бележка до нашия сервизен център, ATN пощенски разходи, с копие от касовата бележка до нашия сервизен център, ATN Cor-Corporation на адреса, на посочения по-горе адрес. Всички стоки трябва да бъдат напълно poration на адреса, на посочения по-горе адрес. Всички стоки трябва да бъдат напълно застраховани с правилните пощенски разходи; застраховани с правилните пощенски разходи;

ATN не носи отговорност за неправилно изпращане на пощенски пратки или за или повредени стоки по време на транспортирането. липсващи или повредени стоки по време на транспортирането.

Когато изпращате продукта обратно, моля, отбележете ясно номера на разрешение за връщане на стока от външната страна на транспортната кутия. Моля, включете писмо, в което да посочите вашия номер на разрешение за връщане на стока, име, витина, в истовъщане, причина за връщане на стоката, информация за контакт, като валидни за контакт, като адрес са врещате, при пла са врещате на стеката, информации са контакт, като<br>валидни телефонни номера и/или имейл адрес, и доказателство за покупките, което ще ралидни телефенни помера иляни именя адрое, и домазателетво за покупките, което що<br>ни помогне да установим валидната начална дата на гаранцията. Връщане на стока, за пи помогне да установим валидната начална дата на гаранцията. оръщане на стока, за<br>която не е посочен номер на разрешение за връщане на стока, може да бъде отказана която не е посочен номер на разрешение за връщане г<br>или да се получи значително забавяне на обработката.

Очакваното време за гаранционно обслужване е 10-20 работни дни. Крайният Очакваното време за гаранционно обслужване е 10-20 работни дни. Крайният потребители в потребител за паранционно обслужвание в 10-20 работни дни. Краиният потребител/клиентът е отговорен за пощенските разходи до ATN за гаранционно обслужване. ATN ще покрие пощенските разходи за връщане до крайните потребители/ клиенти от континенталната част на САЩ след гаранционен ремонт само ако продуктът е обхванат от гореспоменатата гаранция. ATN ще върне продукта след гаранционното обслужване с наземна доставка на UPS и/или с местна поща. За всеки друг заявен, необходим или международен метод на доставка пощенската/транспортната такса е отговорност на крайния потребител/клиента.
# **Serija ATN X-Sight 5 Serija ATN X-Sight 5 LRF**

# **DNEVNI/NOĆNI OPTIČKI CILJNICI ZA PUŠKE**

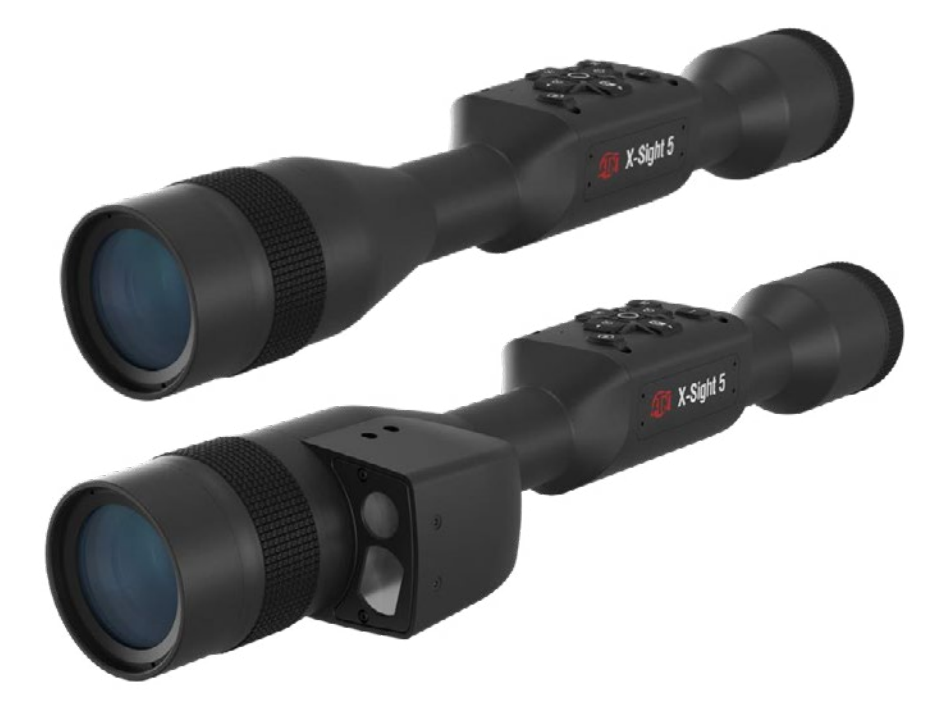

### **PRIRUČNIK**

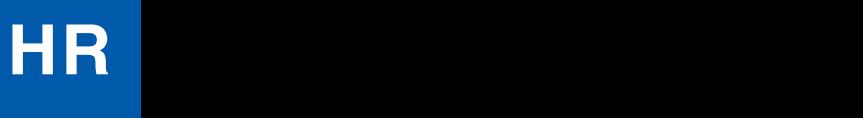

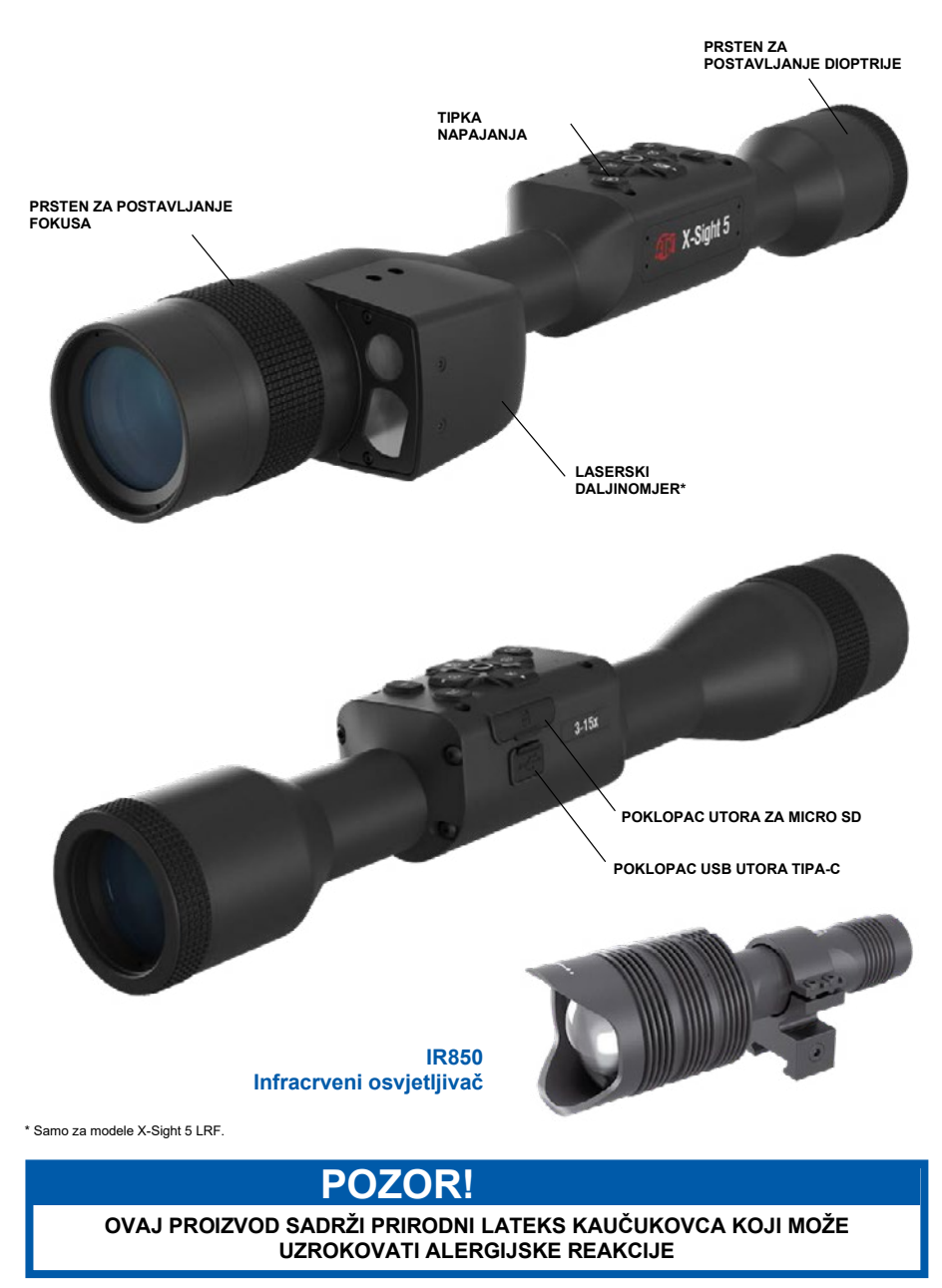

Informacija u ovom priručniku daje se jedino u informacione svrhe, može se mijenjati bez prethodnog obavještavanja i ne smije se tumačiti kao<br>obvezujuća za ATN Corp.

ATN Corp. neće preuzeti bilo koju odgovornost za greške ili nepravilnosti koje se mogu pojaviti u ovom priručniku.

@2023 ATN Corp. Sva prava pridržana.

## **SADRŽAJ**

I

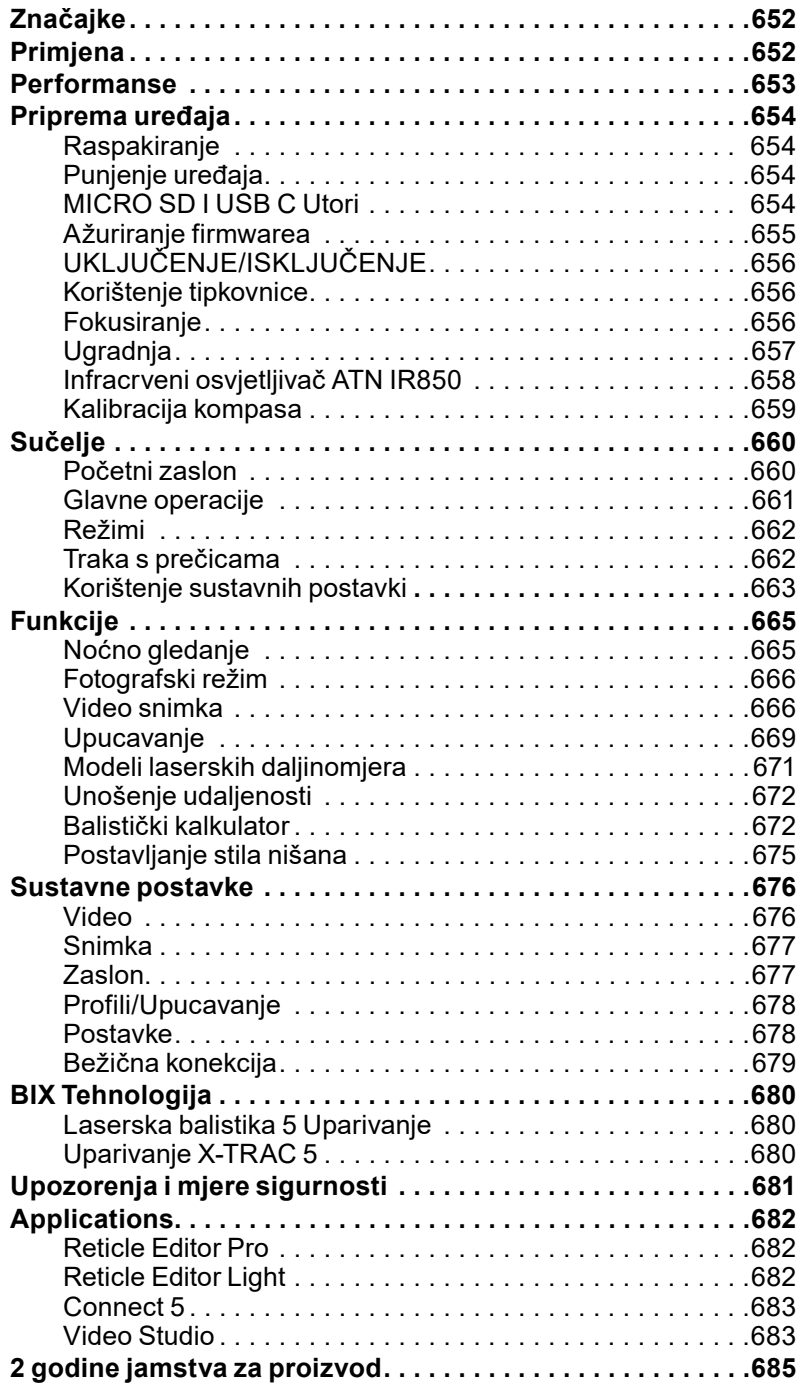

### **ZNAČAJKE**

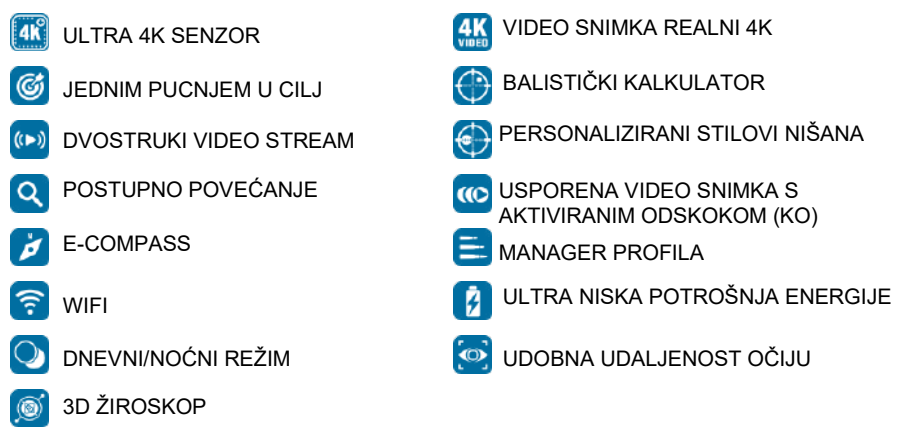

### **PRIMJENA**

ATN ponovno unapređuje inovacije u području elektroničke optike s ciljnikom X-Sight 5 Ultra HD 4K+ Smart Dan i Noć 5. generacije. S poboljšanim senzorom visoke produktivnosti X-Sight 5 omogućuje ultra visoku sposobnost razlučivanja s 4 milijuna piksela više za točne nijanse, intenzivne boje i realističan vizualni osjećaj.

X-Sight 5 nudi najveću sposobnost razlučivanja senzora na tržištu. Do dvostruko veću od konkurencije i za 33% više od naših modela X-Sight 4K.

Usavršeni balistički kalkulator daje sigurnost da ćete svaki put pogoditi cilj.

Uživajte u boljoj kakvoći i u mogućnosti vizualizacije danju i noću, kao i u kompenziranju temperature okoline. To je 24-časovni vizualni doživljaj koji nikad niste vidjeli!

### **PERFORMANSE**

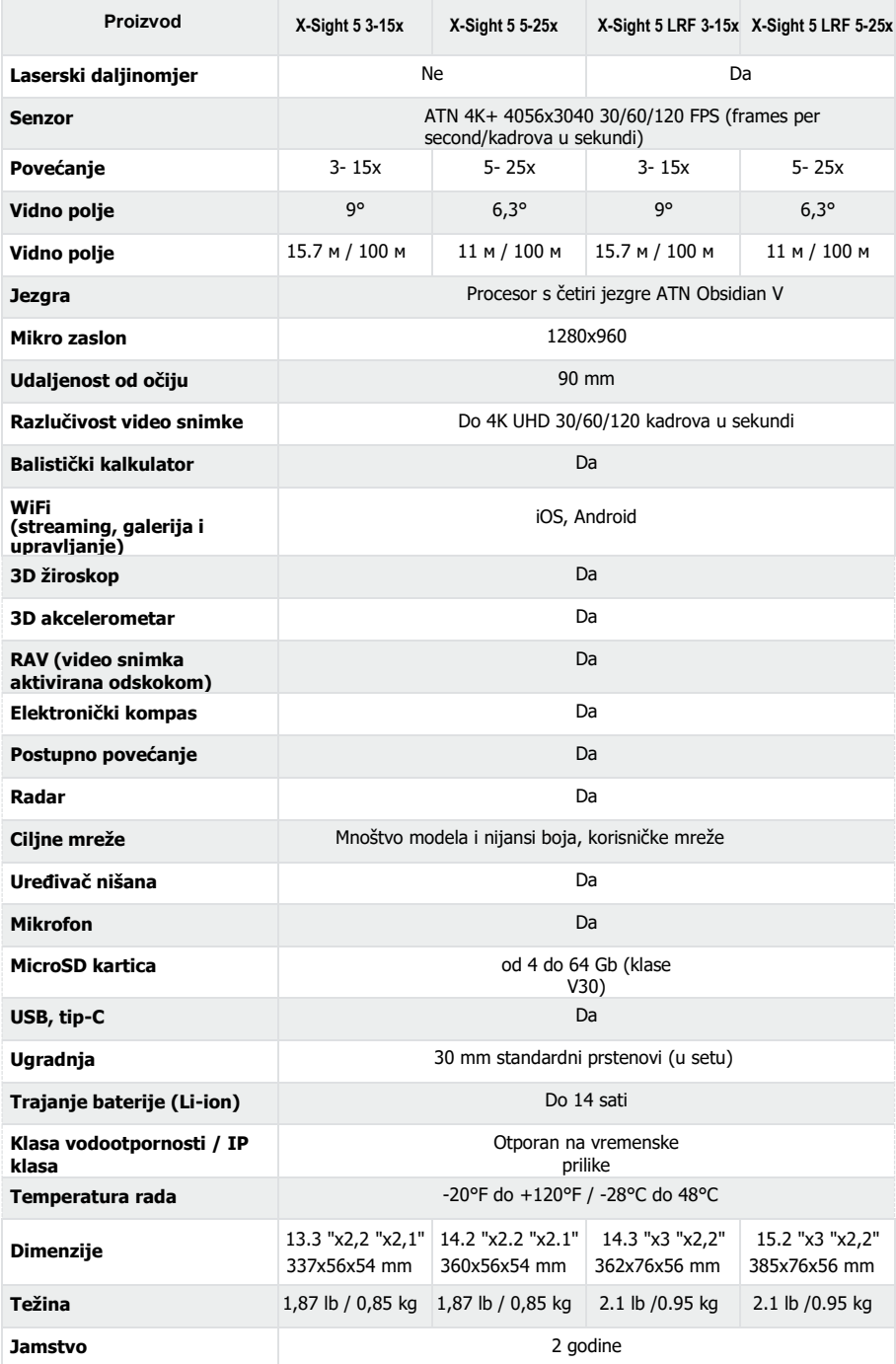

\*ATN zadržava pravo mijenjati gore navedene performanse u bilo koje vrijeme bez prethodnog izvještavanja.

## **PRIPREMA UREĐAJA PRIPREMA UREĐAJA**

### **RASPAKIRAVANJE**

**∵., vor 2 vrvno v vzrvi u u u**<br>Prije korištenja uređaja potrebno je učiniti sljedeće korake:

- 1. Otvorite kutiju pakiranja, izvucite ciljnik X-Sight 5/5 LRF.
- 2. Uvjerite se da se u kutiji nalazi sljedeće: optički sustav, poklopac optičkog sustava, sjenilo, gumeni okular, infracrveni osvjetljivač, prstenovi, kabel  $\breve{~}$ napajanja. Sustava, sienilo, gumeni okupacija, predsjednika i okupacija i predsjednika i predsjednika i prsten<br>Sustavač, predsjednika i predsjednika i predsjednika i predsjednika i predsjednika i predsjednika i predsjedni
- 3. Provjerite uređaj za oštećenja optičkih površina, kućišta, okulara, gumbi a upravljanja idr. Province u površina optičkih površina, kućišta, okupacija optičkih površina, okupacija obt
- ر<br>4. Uvjerite se da su sve optičke površine čiste i spremne za uporabu.  $\overline{MADOMENA}$

### *NAPOMENA*

Ukoliko nedostaje ili je oštećen dopunski pribor, kontaktirajte odjel za *korisnike ATN na telefon 1.800.910.2862.* 

### **PUNJENJE UREĐAJA**

**· ڪ د ڪ د ڪ ڪ د ڪ ڪر ڪ د ڪ**<br>Uređaj je opremljen USB utorom (tipa C). Naći ćete ga ispod gumenog poklopca s desne strane uređaja (poklopci su označeni odgovarajućom ikonom).

Vašem ciljniku dodali smo USB (tipa-C) kabel napajanja. Priključite kabel mrežnom desne strane uređaja (poklopci su označeni odgovarajućom ikonom). USB punjaču izlazne struje 2 ampera (mrežni punjač nije u setu).

Ciljnik punite u tijeku 6 sati pomoću mrežnog USB punjača s izlaznom strujom 2A. Imajte na umu da ako koristite mrežni punjač s nižom izlaznom amperažom punjenje ciljnika će trajati dulje. Imajte na umu da ako koristite mrežni punjač s nižom izlaznom punjač s nižom punjen

- 3. Preporučuje se USB punjač izlazne struje 2 ampera.
	- 2. Vrijeme punjenja baterije (od 0 do 100%) je 6 sati USB punjačem izlazne struje 2 ampera.  $2 \text{ ampera}$
	- 3. Vrijeme rada na bateriju je više od 14 sati jednim punjenjem. 3. Vrijeme rada na bateriju je više od 14 sati jednim punjenjem.

### **MICRO SD I USB C UTORI MICRO SD I USB U UTORI**

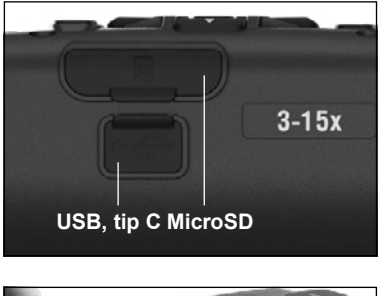

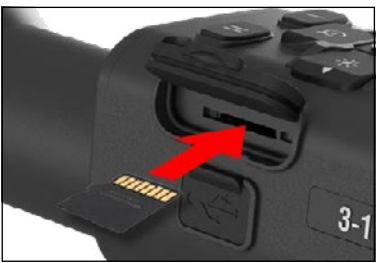

Uređaj je opremljen utorima za micro SD karticu í ÚSB (tipa C). Možete ih naći ispod gumenih poklopaca s desne strane uređaja (poklopci su obilježeni odgovarajućim ikonama).

Da biste otvorili gumeni poklopac utora, pozorno ga podignite i sklonite bočno od utora.  $\dot{\phantom{\phi}}$ pozorno ga podignite i sklonite bočno od utora.

### *NAPOMENA*

*Prije umetanja formatirane micro SD NAPOMENA kartice u utor koji je za nju namijenjen uvjerite se da je uređaj isključen. Prije umetanja formatirane micro SD kartice u utor koji je za nju namijenjen* 

- 1. Uvijek prije korištenja formatirajte novu micro SD karticu.
- 2. Umetnite micro SD karticu kako je prikazano.
- 3. Koristite tanki predmet (malu kovanicu, spajalicu), da biste zaključili microSD karticu na mjestu nakon umetanja u utor.
- 4. Vratite poklopac u prvobitni položaj. 4. Vratite poklopac u prvobitni položaj.

### *NAPOMENA*

## *Postoji samo jedan ispravan smjer za*

*umetanje micro SD kartice. Nemojte prisilno umetati microSD karticu u utor, jer možete uzrokovati oštećenje kako ciljnika, tako i same kartice.*

Da biste izvukli microSD karticu iz utora, lagano ju pritisnite prema unutra istim tankim predmetom koji ste koristili ranije. Kada kartica iskoči nekoliko milimetara, izvucite je prstima ili pinsetom.

#### *NAPOMENA*

#### *Ukoliko ćete snimati video, microSD*

*kartica mora biti klase 10 V30 (30 Mb/sec) ili brža kapaciteta od 4 do 64 Gb, odnosno SD kartica tipa HC.*

### **AŽURIRANJE FIRMWAREA**

Prije korištenja uređaja ažurirajte firmware do najnovije inačice. Sva ažuriranja firmwarea možete naći na adresi **https://www .atncorp .com/firmware**.

Kako biste dobivali izvješća o novim ažuriranjima firmwarea, molimo, prijavite uređaj na naš web site. Kada postoji novo ažuriranje firmwarea, dobit ćete izvješće mailom.

Da biste ažurirali firmware, potrebna vam je microSD kartica i potpuno napunjena unutarnja baterija.

### *NAPOMENA*

### *Ukoliko tijekom ažuriranja nestane napajanje, uređaj se može oštetiti. To će uzrokovati oštećenje sustavnih datoteka i uređaj se mora vratiti natrag u*

*poduzeće ATN na servisiranje. Kako biste bili sigurni da se vaši koordinati upucavanj<sup>a</sup> neće izgubiti, zapišite ih prije daljeg ažuriranja firmwarea.*

Ažurirajte novi firmware na sljedeći način:

- 1. Skinite file **\*\*\* .bin** i kopirajte ga u glavni direktorij vaše microSD kartice.
- 2. Umetnite karticu u ciljnik.
- 3. Uključite ciljnik.
- 4. U prozoru funkcijskog dijaloga odaberite "Firmware Update" (Ažuriranje firmwarea) i "Yes" (Da), kako biste pokrenuli ažuriranje.
- 5. Kada brojač ažuriranja dostigne "100%", uređaj automatski će se resetirati.
- 6. Po uključenju uređaj će ući u režim samostalne konfiguracije.
- 7. Po završetku uređaj će se automatski resetirati.
- 8. Platforma za detekciju pokreta će biti konfigurirana kod prvog uključenja.
- 9. Nakon ažuriranja firmwarea, molimo, izvršite obnovu tvorničkih postavki prije korištenja proizvoda.
- 10. Molimo, po završetku procesa izbrišite file s firmwareom na microSD kartici. U suprotnom sustav će pokušavati ažuriranje sustava svaki put kada uključite cilinik.

### *NAPOMENA*

#### *Ukoliko ciljnik blokira ili prestane reagirati na komande kontrolne ploče, pritisnite i zadržite gumb napajanja u tijeku 15 sekundi da biste ga resetirali.*

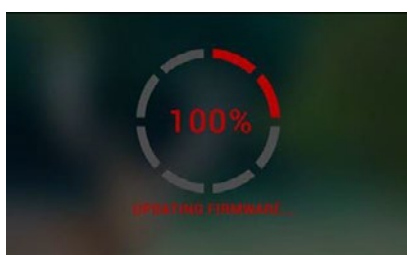

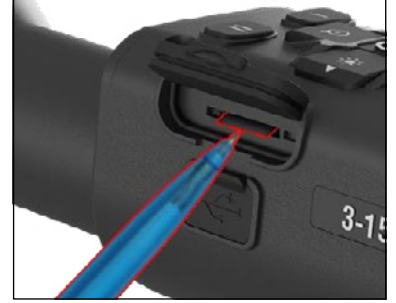

### **UKLJUČENJE / ISKLJUČENJE**

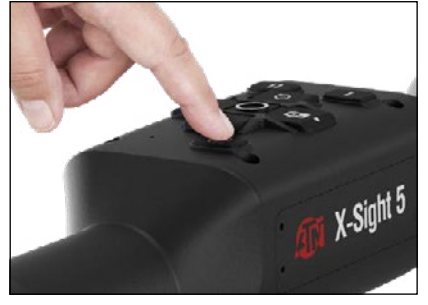

### **KORIŠTENJE TIPKOVNICE**

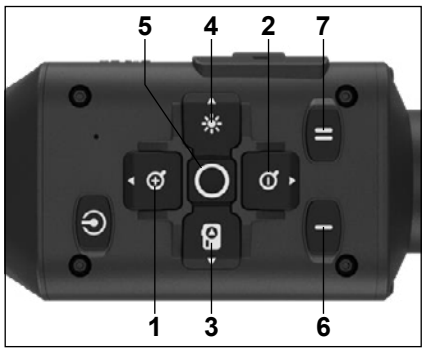

Da biste UKLJUČILI uređaj, pritisnite i zadržite gumb POWER (NAPAJANJE), dok se ne prikaže natpis ATN.

Da biste ISKLJUČILI uređaj, pritisnite i zadržite gumb POWER (NAPAJANJE), dok se u prozoru funkcijskog dijaloga pojavi natpis "Shut down the device? (Isključenje uređaja?"). Odaberite "Da" za<br>isključenje.

Ukoliko ciljnik blokira ili prestane reagirati na komande kontrolne ploče, pritisnite i zadržite gumb napajanja u tijeku 15 sekundi da biste ga resetirali.

**1 . Tipka GORE:** Na početnom zaslonu regulira razinu povećanja. Pritisak i zadržavanje tipke<br>prema gore dovest će do postupnog povećanja. prema gore dovest će do postupnog povećanja. Kratak pritisak tipke prema gore će aktivirati funkciju "Stepenično povećanje". Tipka prema gore koristi se i za navigaciju u traci s prečicama i u sustavnom izborniku.

**2 . Tipka DOLJE**: Na početnom zaslonu regulira razinu smanjenja. Pritisak i zadržavanje tipke dovest će do postupnog smanjenja razmjere.<br>Kratki pritisak tipke za smanjenje razmjere<br>aktivirat će funkciju stepeničnog smanjenja razmjere. Tipka prema dolje koristi se i za navigaciju u traci s prečicama i u sustavnom izborniku.

**3 . Tipka LIJEVO**: Na početnom zaslonu kratki pritisak tipke Lijevo aktivirat će snimku. Dugi pritisak tipke LIJEVO preklopit će na režim video

snimke. Tipka Lijevo koristi se i za navigaciju u traci prečica i u sustavnom izborniku. **4. Tipka DESNO**: Na početnom zaslonu mijenja osvijetljenost zaslona uređaja. Tipka Desno<br>koristi se i za navigaciju u traci s prečicama i u sustavnom izborniku.

**5 . Tipka OK**: Korištenje tipke OK otvara traku s prečicama na početnom zaslonu i potvrđuje odabir u izborniku.

**6 . Function 1/Funkcija 1**: Kada ste otvorili traku s prečicama ili izbornik, pritisak na F1 zatvorit će traku s prečicama ili izbornik. Kada ste na početnom zaslonu i uređaj ima priključen LRF (laser range finder/laserski daljinomjer), pritisak na F1 aktivirat će laserski daljinomjer.

**7. Function 2/Funkcija 2**: Kada koristite vaš uređaj Obsidian 5 i nalazite se u izborniku<br>postavki okoline, pritisak na F2 omogućit će prelazak na sljedeći zaslon kako biste ažurirali postavke okoline.

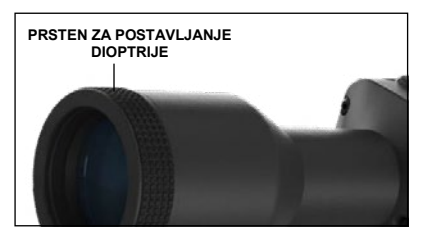

### **FOKUSIRANJE**

PRSTEN ZA POSTAVLJANJE DIOPTRIJE

Okretanjem prstena za postavljanje dioptrije dobit ćete optimalnu oštrinu vašeg vida. Gledajte kroz okular fokusirajući se na ciljnu mrežu i na widgete na zaslonu.

#### *NAPOMENA*

*Nakon što postavite dioptriju kako vam odgovara, neće biti potrebno postavljanje, osim ako drugi korisnik ne promijeni postavke za svoje potrebe.*

#### FOKUS UDALJENOSTI

Okrenite prsten za postavljanje, ako je potrebno da postignete odgovarajući fokus za različite udaljenosti.

### **UGRADNJA**

Ciljnik X-Sight 5 ima 3,5-inčnu udaljenost očiju (90 mm) i može se ugraditi pomoću 30-milimetarskih<br>montažnih prstenova ATN prstenova. isporučuje dva standardna prstena i jedan prsten L-oblika. Prsten Loblika namijenjen je za slučajeve kada vam je potrebna dopunska<br>udaljenost očiju za određene za određene puške. Najprije odaberite prsten koji Vam odgovara, razmjestite i ugradite donje dijelove prstenova<br>na vašu šinu za optimalnu na vašu šinu za optimalnu udaljenost očiju. Optički ciljnik stavite na donju polovicu tek što<br>ugrađenih prstenova, provjeravajući je li udaljenost očiju dovoljna za vašu platformu. Gornji dio prstena stavite na ugrađeni donji dio, uvjerivši se da su utori poravnani i da se vijci lako zavijaju.

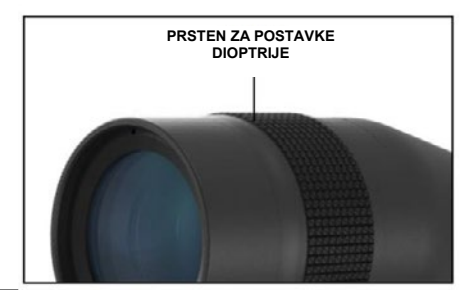

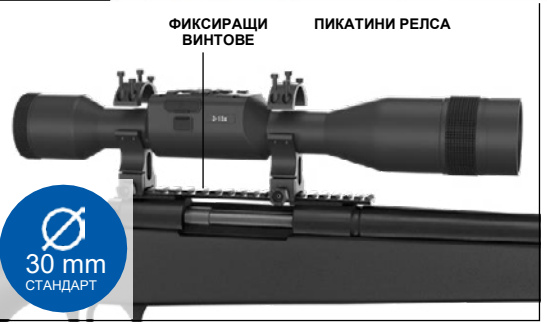

Pomoću isporučenog imbus ključa primijenite isti okretajni moment na sve vijke. Uvjerite se da su prstenovi dobro pričvršćeni na šinu puške i da se neće olabaviti uslijed odskoka.

Za ugradnju cilinika X-Sight 5 na šinu Picatinny:

- 1. Olabavite pričvrsne vijke sa strane montažnih prstenova.
- 2. Optički ciljnik stavite na šinu Picatinny tako da istureni dio šine u donjem dijelu prstena uđe i udubinu šine.
- 3. Pritegnite pričvrsne vijke montažnih prstenova.

#### *POZOR!*

*Uvjerite se da vaše oružje nije napunjeno. Uvijek poštujte postupke sigurnog rukovanja oružjem.*

#### *NAPOMENA*

*Molimo, nemojte previše pritezati pričvrsne vijke kada ugrađujete prstenove na šinu, preporučujemo korištenje 30 in-lbs (Nm 3,39).*

### **ATN IR850 INFRACRVENI OSVJETLJIVAČ**

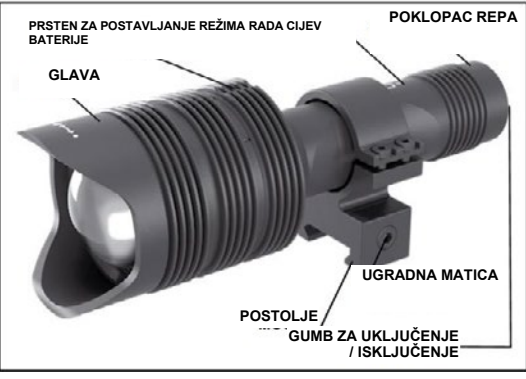

3. Ugradite zadnji poklopac natrag na kućište.

### **BATERIJA**

#### *NAPOMENA*

*Molimo, držite baterijsku cijev (a ne glavu ili vrat osvjetljivača) dok zatežete/olabavljujete poklopac.*

Infracrveni osvjetljivač IR850 IR koristi jednu bateriju 18650. 1. Uklonite poklopac repa odvijanjem<br>dok se odvoji od tijela. 2. Stavite bateriju u kućište poštujući pravilni polaritet baterije.

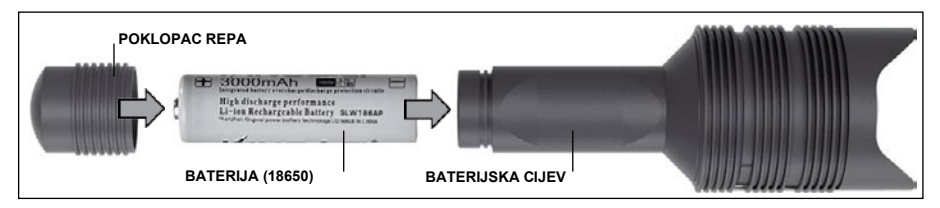

### **REŽIMI**

IR850 posjeduje tri izlazne jačine - nisku, srednju i visoku. Niska kod 50%. Srednja kod 75%. Visoka kod 100%.

### **POSTAVKE OSVIJETLJENOSTI**

Tvornički postavljeni režimi upravljaju osvijetljenosti infracrvenog osvjetljivača.

Na glavi iza prstena za fokusiranje obilježena su tri režima. Režimi se razlikuju po veličini točke. Mala točka pokazuje najnižu izlaznu jačinu. Srednja točka pokazuje postavku srednje izlazne jačine. Velika točka pokazuje najjaču postavku izlazne jačine.

Da biste uključili/isključili infracrveni osvjetljivač, pritisnite tipku na zadnjem poklopcu.

Da biste preklopili režime, okrenite prsten za postavljanje iza prstena za fokusiranje infracrvenog osvjetljivača.

### **FOKUS**

Uključite svjetlo na maksimalnoj jačini i usmjerite ga ka zidu na udaljenosti  $8 \sim 10$ m. Da biste fokusirali zraku, držite glavu jednom rukom, a drugom okrećite vratić u smjeru kazaljke ili u suprotnom smjeru.

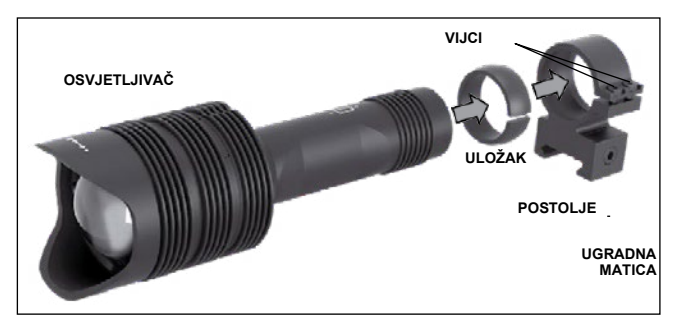

### **POSTOLJE**

Pričvrstite IR850 na podesivo postolje na sljedeći način:<br>1. Odvijte oba vijka.

2. Uložak umetnite u

postolje.<br>3. Osvjetljivač umetnite u postolje s uloškom.

4. Oba vijka pritegnite pomoću imbus ključa. Ne primjenjujte previše snažan okretajni moment.

### **PORAVNAVANJE ZRAKE**

Da biste poravnali osvjetljivač IR850 s optičkim ciljnikom, pošto ga ugradite na postolje stavite ga na bočnu šinu za dodatke X-Sight 5 ili na Picatinny šinu za dodatke<br>Veša nuške Aleksa šta se dobre mišuratite. Janene aleksuite ska vilka u namiam dijelu. Vaše puške. Nakon što ga dobro pričvrstite, lagano olabavite oba vijka u gornjem dijelu torque. ugradnog prstena.

Dok noću gledate kroz ciljnik X-Sight 5 s aktiviranim noćnim režimom pomjerite IR850 na ugradnom mjestu, dok vidite da infracrveno svjetlo pokriva cijelo vidno polje u ciljniku X-Sight 5. Nakon što postavite infracrveno svjetlo na takav način da se poravna s vidnim poljem ciljnika X-Sight 5, pozorno pritegnite oba vijka u gornjem dijelu ugradnog prstena pomoću imbus ključa.

#### **ODRŽAVANJE**  $\mathbf{M}$  is the  $\mathbf{M}$  -Sight  $\mathbf{M}$  at night with  $\mathbf{M}$  at night with night  $\mathbf{M}$  at night  $\mathbf{M}$  at night  $\mathbf{M}$  at  $\mathbf{M}$  at  $\mathbf{M}$  at  $\mathbf{M}$  at  $\mathbf{M}$  at  $\mathbf{M}$  at  $\mathbf{M}$  at  $\mathbf{M}$  at  $\mathbf{$

**ODRZAVANJE**<br>Kako bi se spriječilo habanje i održala vodootpornost, dobro je podmazivati navoje i o-prstenove, ako su suhi. Top of aligned with  $\sim$  Sight  $\sim$   $\sim$   $\sim$   $\sim$   $\sim$ se spriječilo habanje i održala vodootpornost, dobro je podmazivati navoje i

#### **OTKLANJANJE NEPRAVILNOSTI** the mounting ring with an Allen wrench.

Slabljenje svijetlosti

· Baterija je možda oštećena. Pokušajte s drugom potpuno napunjenom baterijom. ija je mozua oslečena. Pokušajie s uri

### **KALIBRIRANJE KOMPASA TROUBLESHOOTING**

Kada je potrebna kalibracija kompasa, umjesto skale kompasa prikazat će se riječ "CAL". Da biste kalibrirali, morate okrenuti uređaj prema triju osi, kako je prikazano na slici desno.

### *NAPOMENA*

*Nakon kalibriranja uređaja ne zaboravite da će*  pass needs to be ar *calign to zalicialities* and word *držite X-Sight 5 paralelno zemlji.*  $s$ stead of the Common participation of the  $C$ 

Ostale moguće kratice:<br>————————————————————

- $ERR utvrđena je$ greška; pass before mount-
- SMF uređaj je pod utjecajem iakog ugoogjom<br>magnetskog polja; alem ar rifle as is would
- UPD firmware se mora ažurirati. – firmware se mora<br>...: essary speed to calibrate the compass  $\mathcal{L}$

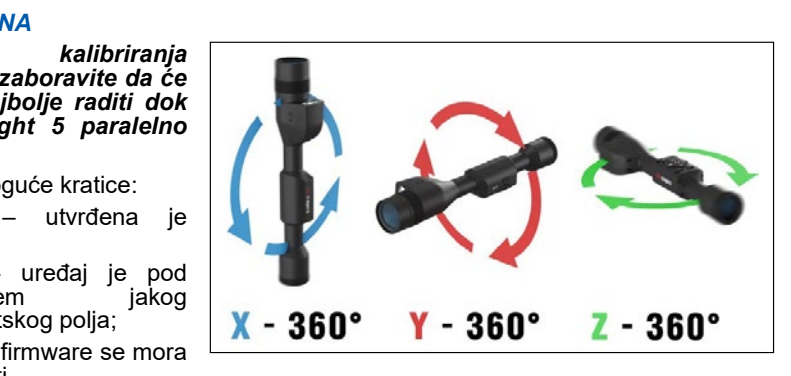

### **SUČELJE**

### **POČETNI ZASLON**

Prvi zaslon koji ćete vidjeti nakon uključenja uređaja je početni. Sastoji se od skala, ikona na traci stanja <sup>i</sup> od različitih informacijskih widgeta.

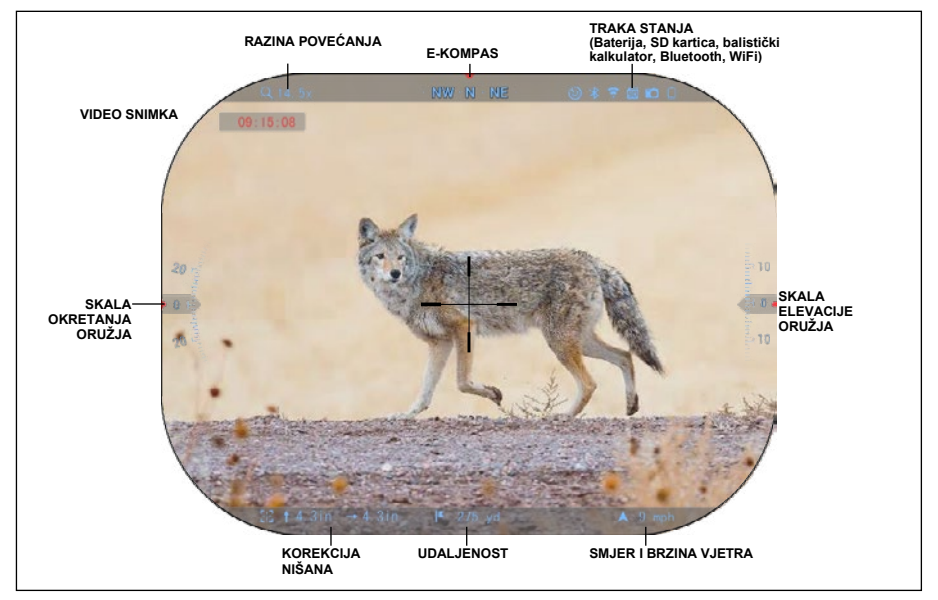

### SKAI F

- Skala E-Compass (elektronički kompas) pokazuje kut odstupanja temeljem podataka elektroničkog magnetometra.
- Skala okretaja pokazuje naklon puške temeljem podataka unutarnjeg 3D žiroskopa.
- Skala elevacije (gore/dolje) pokazuje naklon puške temeljem podataka unutarnjeg 3D žiroskopa.

### TRAKA STANJA

Prikazuje podatke o tekućem stanju sustava. Ikone koje nisu aktivne postaju nevidljive kada<br>se ne koriste i prikazuje se jedino važna informacija.

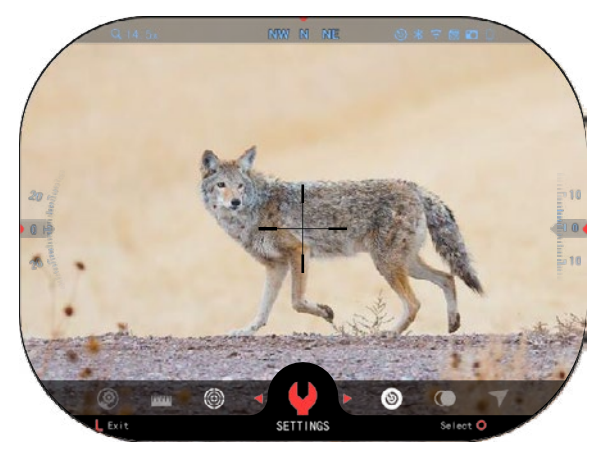

• Baterija – pokazuje koliko je energije preostalo u sustavu.

• Micro SD kartica – pokazuje postojanje ili nedostatak (crvena<br>ikona) memorijske kartice. ikona) memorijske kartice.`<br>● Balistički kalkulator, Bluetooth

i WiFi – pokazuje kada je funkcija aktivirana.

#### **WIDGETI**

Elementi sučelja će se prikazivati kao widgeti koji će osigurati pristup korisnoj<br>informaciji. Postoji nekoliko vrsta<br>widgeta:

- ikone bez vrijednosti koriste se za prikazivanje režima (Foto i Video režimi);
- <sup>j</sup>edino brojčana vrijednost (detaljne vrijednosti okretanja i elevacije);
- ikone s brojčanom vrijednosti: udaljenost, povećanje, korekcija ciljnika, brzina vjetra.

Zaslonski widgeti mogu se<br>aktivirati sa System Settings deaktivirati (Sustavne postavke).

Da biste ušli u sustavne postavke,

morate pritisnuti tipku OK <sup>u</sup>S<sup>U</sup> na<br>Početnom zaslonu za pristup Traci s prečicama.

Odaberite ikonu viličastog ključa

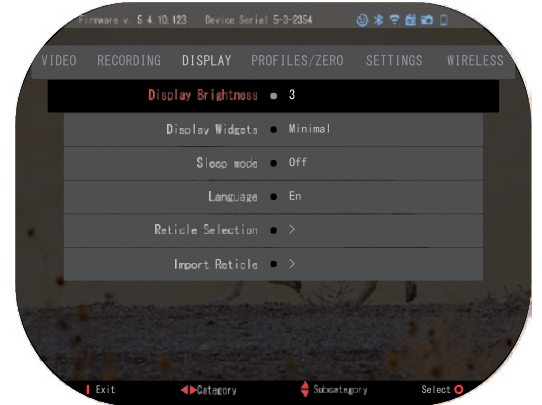

tuipkama DESNO ili LIJEVO  $\ddot{\otimes}$ i pritisnite tipku OK  $\ddot{\otimes}$ da biste ušli u izbornik System Settings (Sustavne postavke).

Odaberite odieliak Display (Zaslon) tipkom DESNO  $\mathbb{Q}^{\blacklozenge}$ i odaberite potkategoriju Display Widgets (Zaslonski widgeti) tipkama tipkovnice  $0$ 20

Pritisnite tipku OK (SV da biste odabrali Display Widgets (Zaslonski widgeti). Koristite tipkovnicu  $\frac{000}{000}$  da biste prešli iz režima Extended (Proširen) u režim Minimal (Minimalan). Pritisnite tipku Function (Funkcija 1) da biste izašli iz izbornika.

### **GLAVNE OPERACIJE**

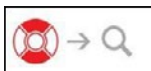

RAZINA POVEĆANJA

Dok ste na početnom zaslonu, koristite tipke GORE i DOLJE da biste povećali ili smanjili povećanje. Pritisak i zadržavanje tipki UP (GORE) ili DOWN (DOLJE) aktivirat će postupno smanjenje ili povećanje omjera. Brzi pritisak tipki UP (GORE) ili DOWN (DOLJE) omogućuje stepeničnu promjenu omjera.

### *NAPOMENA*

Kada se uređaj aktivira po prvi puta, morate konfigurirati opciju objektiva u skočnom<br>prozoru prije povećanja omjera. Molimo, pogledajte u System Settings (Sustavne<br>postavke)→Settings (Postavke)→Device Type (Vrst

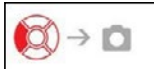

FOTOGRAFIRANJE ILI VIDEO SPOTOVI

Pritisnite i zadržite tipku LIJEVO  $\overset{\bullet\circledcirc}{\otimes}$ da biste preklopili režime snimke video spotova ili fotografija. Kratak pritisak lijeve tipke aktivirat će ili obustaviti video snimku. Ako ste u režimu Foto, pritisak lijeve tipke napravit će fotografiju.

### *NAPOMENA*

*Snimka će se automatski obustaviti kada je memorijska kartica puna ili je baterija ispražnjena.*

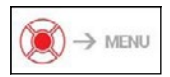

TRAKA S PREČICAMA

Pritiskom tipke OK  $\sqrt{S}$  otvorit će se izbornik Shortcut (Prečica).

Pritisnite tipku Function 1 (Funkcija 1) da biste izašli iz trake s prečicama ili izbornika.

### **REŽIMI**

Ciljnik X-Sight 5 posjeduje 2 radna režima: glavni <sup>i</sup>prošireni.

Glavni režim ima sljedeće opcije:

- 1. NOĆNI REŽIM
- 2. SUSTAVNE POSTAVKE
- 3. UPUCAVANJE CILJNIKA
- 4. UVOĐENJE UDALJENOSTI
- 5. PROŠIRENA PREČICA

Prošireni režim ima sljedeće opcije:

- 1. NOĆNI REŽIM
- 2. RAV (Video aktiviran odskokom)
- 3. ODABIR CILJNIKA/NIŠANA
- 4. WI-FI
- 5. PROŠIRENA PREČICA
- 6. UNOŠENJE UDALJENOSTI
- 7. UPUCAVANJE
- 8. POSTAVKE
- 9. BALISTIČKI KALKULATOR
- 10. OKOLINA

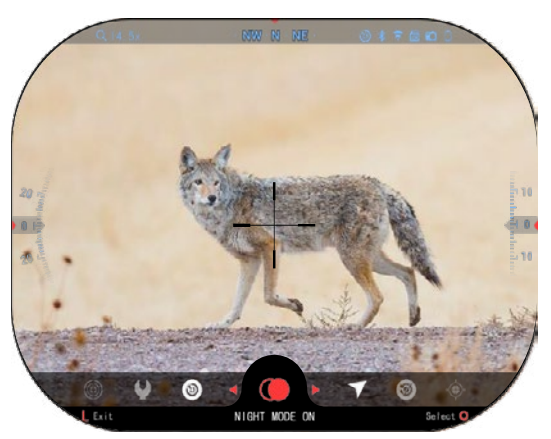

Traka je vaš pristup nizu<br>prečica koje omogućuju brzi prečica koje omogućuju brzi<br>pristup funkcijama cilinika funkcijama Kliknite na tipku OK <sup>v</sup>O<sup>V</sup> na<br>Početnom zaslonu da biste pristupili traci prečica u donjem dijelu Početnog zaslona. Tipke u crvenoj boji jedine su koje aktiviraju određenu prečicu. Koristite tipke LIJEVO i

DESNO  $\mathbb{S}$  da biste preklopili između

funkcija s iznimkom skupine preklopnika ON/OFF (WiFi, Bluetooth,

Balistički kalkulator, RAV (Video aktiviran odskokom), koristite tipke tipkovnice  $\widetilde{^{020}}$  između preklopnika.

Da biste uključili ili isključili određenu funkciju, morate kliknuti na tipku OK  $\widetilde{\mathbb{Q}}^0$  dok ie ova funkcija odabrana. Primjerice - WiFi.

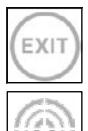

### EXIT (IZLAZ)

Da biste zatvorili traku s prečicama ili izbornik, pritisnite tipku Funkcija 1 na tipkovnici.

### JEDNIM PUCNJEM U CILJ

Nikad nije bilo lakše postaviti ciljnik JEDNIM PUCNJEM U CILJ. Opalite jednom,<br>postavite ciljnik i možete započeti s radom.

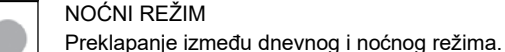

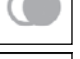

Ш

### SAMO ZA MODELE S LASERSKIM DALJINOMJEROM

Pritisnite tipku Function 1 (Funkcija 1) na početnom zaslonu da biste aktivirali laserski daljinomjer. Ukoliko je balistički kalkulator uključen, tada udaljenost koja je određena pomoću daljinomjera koristit će se automatski za korigiranje točke pogotka (pomjerite nišan kako biste korigirali pogodak).

### **TRAKA S PREČICAMA**

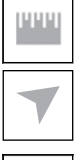

#### UNOŠENJE UDALJENOSTI

Unesite ili ručno postavite udaljenost do cilja koju će koristiti balistički kalkulator.

#### **OKOLINA**

Omogućuje unošenje različitih podataka o okolini radi poboljšanja balističke korekcije poput brzine i smjera vjetra.

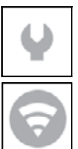

#### SUSTAVNE POSTAVKE

Omogućuje pristup različitim opcijama i postavkama sustava.

#### WI-FI

Omogućuje povezivanje na pametni felefon ili dlanovnik; lozinka je

#### **atnsmarthd**.

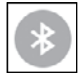

#### BLUETOOTH

Omogućuje povezivanje s ATN Smart dodacima koji koriste Bluetooth da bi komunicirali s Vašim optičkim ciljnikom

#### *NAPOMENA*

#### *Jedino dodaci 5. generacije će raditi s optičkim ciljnicima 5. generacije.*

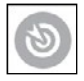

#### BALISTIČKI KALKULATOR

Omogućuje optici automatsku korekciju točke upucavanja metka temeljem balističkih podataka koje unesete u ciljnik.

#### RAV (video aktiviran odskokom)

Omogućuje snimku lova bez potrebe da se pritišće tipka za snimku.

### **KORIŠTENJE SUSTAVNIH POSTAVKI**

Da biste pristupili System Settings (Sustavne postavke), otvorite traku s prečicama pritiskom na OK .

Odaberite ikonicu viličastog ključa tipkama DESNO ili LIJEVO .

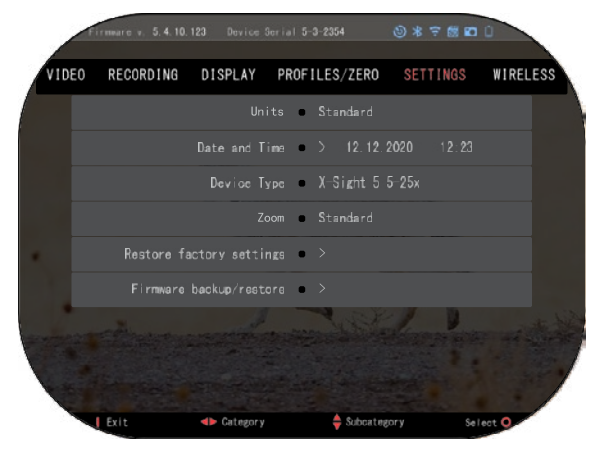

Pritisnite tipku OK  $\overset{(135)}{\sim}$  da biste ušli u izbornik.

Postavke sustava sastoje se od trake s odjeljcima u gornjem dijelu zaslona, spiska s potkategorijama u središtu i pomoćne informacije (ključa za funkcije tipki) u donjem dijelu.

Da biste zatvorili izbornik pritisnite tipku Function 1 (Funkcija 1) tipkovnice.

Pomjeranje između odjeljaka<br>tvaruje se pomoću tipki ostvaruje

LIJEVO i DESNO<sup>51</sup>

Svaki odjeljak sadrži potkategorije. Da biste odabrali određenu potkategoriju, morate koristiti tipke tipkovnice  $\sqrt{20}$  i pritisnuti tipku OK  $\sqrt{20}$  za odabir.

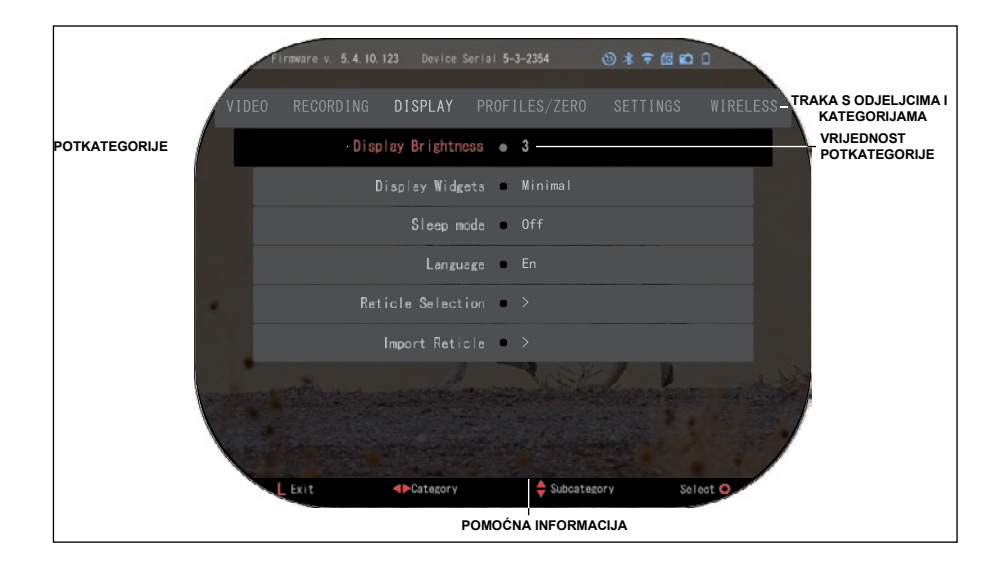

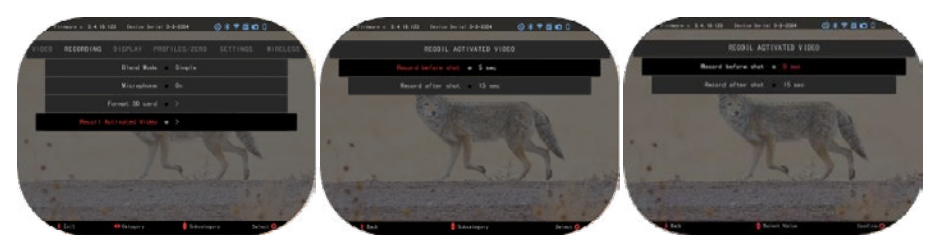

**PRVA RAZINA DRUGA RAZINA TREĆA RAZINA**

Da biste promijenili određenu<br>ijednost, pratite sljedećih vrijednost, pratite<br>nekoliko koraka. Odaberite potrebnu potkategoriju pomoću tipkovnice  $\frac{1000}{2}$ 

Pritisnite tipku OK **30** da biste odabrali određenu vrijednost (nakon odabira ona će postati<br>crvena).

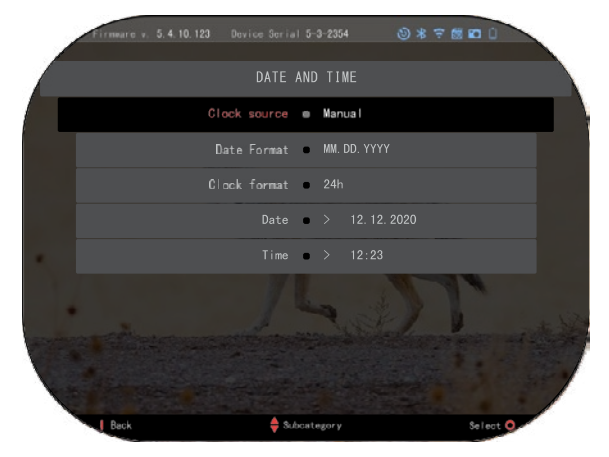

Promijenite vrijednost pomoću tipkovnice <sup>0</sup>≦ .

Da biste odabrali novu vrijednost, pritisnite OK  $\overline{000}$  za potvrđivanje promjene .

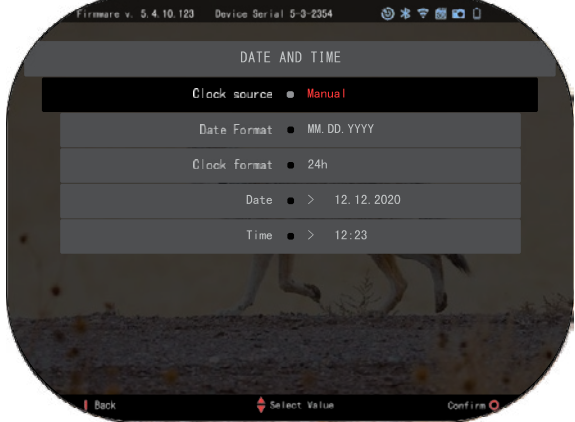

### **FUNKCIJE**

### **NOĆNO GLEDANJE**

Da biste preklopili između dnevnog i noćnog režima, odaberite NO ĆNI REŽIM u izbornik u Shortcuts (Prečice).

Prečice Vam omogućuju brzi pristup traci s funkcijama vašeg ciljnika. Jednostavno pritisnite tipku OK  $\overline{\mathbb{Q}}^0$  da biste pristupili traci.

Tipke u crvenom jedine su koje aktiviraju određenu prečicu .

Pomjeranje među elementima vrši se pomoću

tipki LIJEVO i DESNO . *NAPOMENA*

*Ne zaboravite da uključenje Noćnog režima danju neće oštetiti Vaš uređaj, ali je moguće da nećete ništa vidjeti zbog prevelike osvijetljenosti slike .*

Ovisno o uvjetima okolne svjetlosti možda će biti potrebno<br>reguliranje postavke noćne reguliranje osjetljivosti .

Pritisnite tipku OK<sup>199</sup> na Početnom zaslonu i koristite tipke DESNO ili LIJEVO .

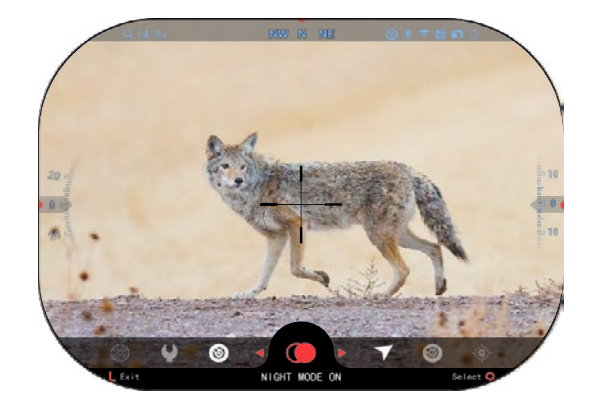

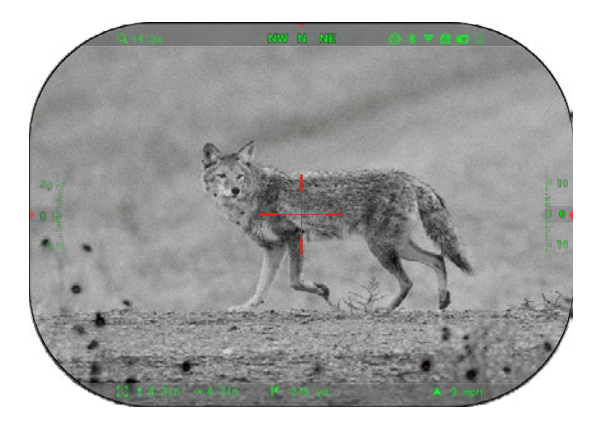

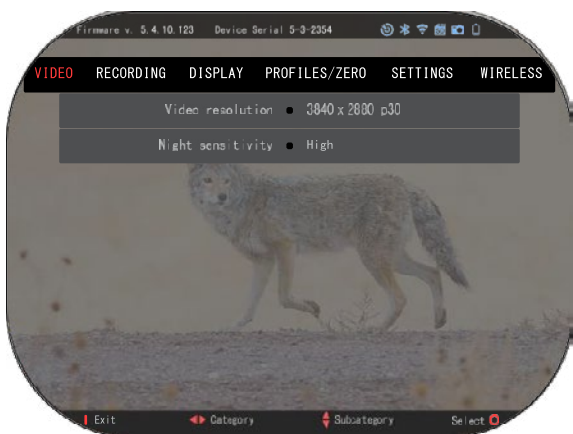

**za** odabir ikone s Viličastim ključem. Pritisnite tipku OK  $^{18}_{18}$ da biste ušli u System Settings (Sustavne postavke). Odaberite video kategoriju tipkom DESNO<sup>OS</sub><sup>1</sup> Koristite tipku DOWN</sup> (Dolje) <sup>UOU</sup> da biste prešli na Night<br>Sensitivity (Noćna osietliivost). osjetljivost). Pritisnite tipku OK  $\overline{\mathbb{Q}}$  za odabir ove potkategorije. Koristite tipke UP (GORE) i DOWN (DOLJE) <sup>000</sup> za<br>odabir režima High (Visoka) ili Low (Niska). Pritisnite tipku OK VSV za

potvrđivanje odabira. Pritisnite tipku Function 1 (Funkcija 1) da biste napustili izbornik.

### *NAPOMENA*

*Za najbolju kakvoću video snimke u režimu noćnog gledanja preporučujemo da postavke svjetlosne osjetljivosti budu niske.*

### **REŽIM FOTOGRAFIRANJA**

Pritisnite tipku LIJEVO  $\overset{\bullet\circledcirc}{\bullet}$ ostajući pri tomu na Početnom zaslonu, da biste napravili fotografsku SNIMKU.

Da bi ova Funkcija radila, <sup>u</sup>uređaj se mora umetnuti microSD kartica. Sve datoteke pohranjuju se na microSD kartici.

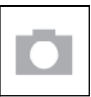

FOTOGRAFIJE

Omogućuje po jednu snimku u određenom trenutku.

### **VIDEO SNIMKA**

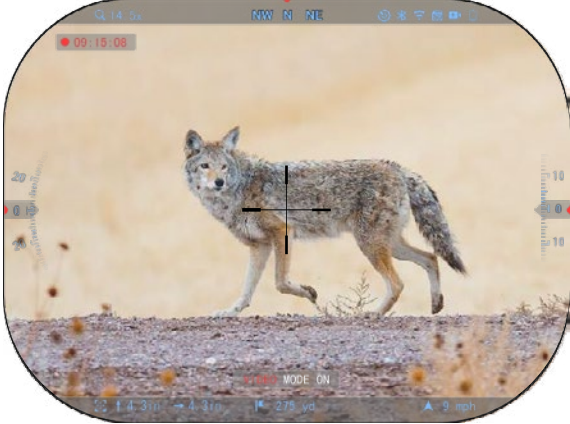

*VAŽNA NAPOMENA Da biste snimali video spotove u 4K, morate koristiti mikro SD karticu Class10 V30 s minimalnom brzinom snimanja 30 mb/s ili većom.*

*NAPOMENA Da bi ove funkcije radile, <sup>u</sup>uređaj mora biti umetnuta microSD kartica.*

Sve datoteke pohranjuju se na microSD kartici.

Ciljnik vam omogućuje video snimku u dva režima.

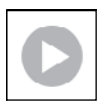

### NORMALAN

Režim po podrazumijevanju. Dok snimate prikazat će se widget Counter (Brojilo). Da biste započeli video snimku, dok ste na početnom zaslonu pritisnite i zadržite

tipku LIJEVO  $\sqrt[120]{\frac{1}{20}}$  da biste prešli u režim Video snimke.

Nakon toga kratkim pritiskom tipke LIJEVO  $\bullet\Xi^{(1)}$ aktivirat će se video snimka. Još jednom pritisnite

tipku LIJEVO  $\ddot{Q}$  da biste obustavili video snimku.

### **Režim preklapanja (pojednostavljen/proširen)**

Možete snimati video spotove na dva načina.

Pojednostavljen režim: u pojednostavljenom režimu vidjet ćete glavne podatke prikazane u video snimci: Datum/vrijeme, logotip ATN i udaljenost.

Prošireni režim: u proširenom režimu, pored temeljnih podataka, vidjet ćete kompas, visinu i naklon, balističke parametre (kada je balistički kalkulator uključen).

### *NAPOMENA*

#### *U uvjetima jakog vjetra možda je bolje da mikrofon isključite.*

Možete uključiti mikrofon<br>eklopiti kakvoću video preklopiti kakvoću video u sustavnim postavkama (Kategorije video i snimke (Video and Recording Categories)).

Reguliranje postavki video snimke: 1. Otvorite traku prečica pritiskom

na tipku OK <sup>030</sup> i odaberite

ikonu viličastog ključa tipkama DESNO ili LIJEVO .

- 2. Pritisnite tipku OK  $\overline{\mathcal{Q}}$  da biste ušli u izbornik.
- 3. Pomoću tipkovnice  $\sqrt[0]{20}$  odaberite Video. Pritisnite tipku OK  $\widetilde{200}$  za odabir.
- 4. Koristite tipku DOWN (Dolje) za odabir Video Resolution (Video razlučivost). Pritisnite tipku OK $\overline{\mathbb{S}^0}$  za odabir
- 5. Promijenite postavku pomoću tipkovnice  $0$ <sup>00</sup> i pritisnite tipku OK $0$ <sup>00</sup> za potvrđivanie promjene.

Sve datoteke pohranjuju se na microSD kartici.

### **Mikrofon**

Da biste uključili/isključili mikrofon, odaberite kategoriju Snimka (Recording Category) i pređite

na Mikrofon (Microphone) pomoću tipkovnice. Odaberite Microphone (Mikrofon) tipkom OK i

koristite tipke UP (GORE) i DOWN (Dolje)  $\mathbb{Q}^0$  da biste promijenili postavku. Potvrdite odabir

tipkom OK  $\mathbb{Q}$ , pritisnite tipku Function 1 (Funkcija 1) da biste izašli na Glavni zaslon. RAV (VIDEO AKTIVIRANO ODSKOKOM)

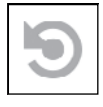

Kada postavite video snimku na režim RAV (na traci s prečicama), sustav buferira sve što vaš ciljnik vidi.

Dok ste u ovom režimu prikazat će se widget RAV, a nakon početka snimanja prikazat će se brojilo vremena.

Nakon aktiviranja Funkcije RAV na traci prečica vratite se na Početni zaslon. Nastavite

proces aktiviranja pritiskom na tipku LIJEVO  $\bullet$  koja aktivira Funkciju Video.

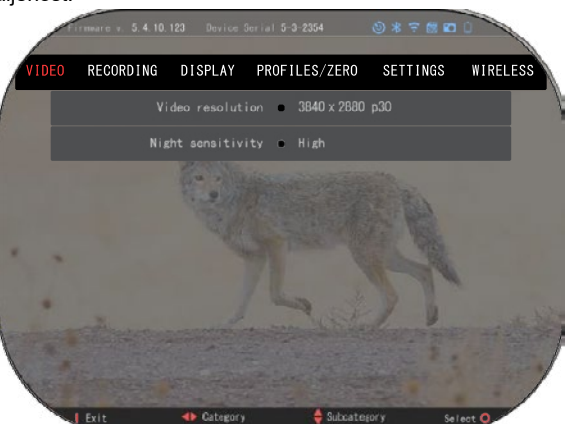

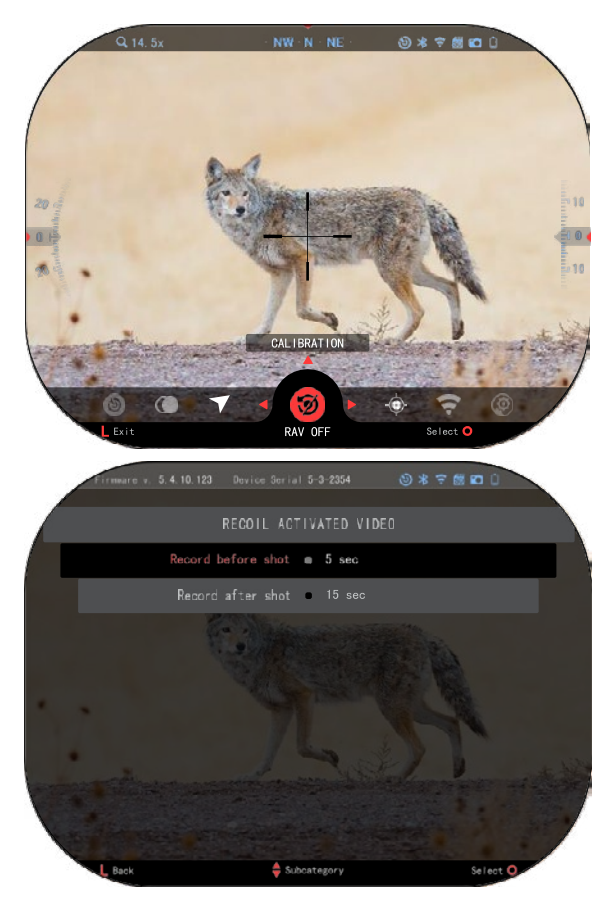

Uvjerite se, također, da vidite ikonu RAV u gornjem desnom kutu početnog zaslona. Ponovno pritisnite tipku

LIJEVO **kako biste obustavili** video snimku.

Kada je opaljen pucanj i ciljnik odskače (neke zračne puške možda neće osigurati dovoljan odskok za aktiviranje RAV) optika će snimati video prije pucnja, u trenutku pucnja i neko vrijeme nakon toga. Točne postavke mogu se korigirati u System Settings (Sustavne postavke).

KALIBRIRANJE RAV RAV (Video aktiviran odskokom) fantastična je funkcija koja omogućuje da postavite optički ciljnik za snimku videa kada pucate oružjem. S obzirom da postoji puno vrsta kalibara i platformi, standardna osjetljivost RAV možda neće biti dovoljna. Mali kalibri sa slabijim odskokom neće aktivirati RAV. Pomoću ove opcije možete regulirati osjetljivost ciljnika kako bi prepoznao slabiji odskok i aktivirao RAV.

#### *NAPOMENA*

*Za najbolje rezultate RAV morate kalibrirati jedino u streljani. ATN se zalaže za sigurno i odgovorno gađanje za razonodu i ne preporučuje kalibriranje RAV u kućnim uvjetima, neovisno o zakonima države.*

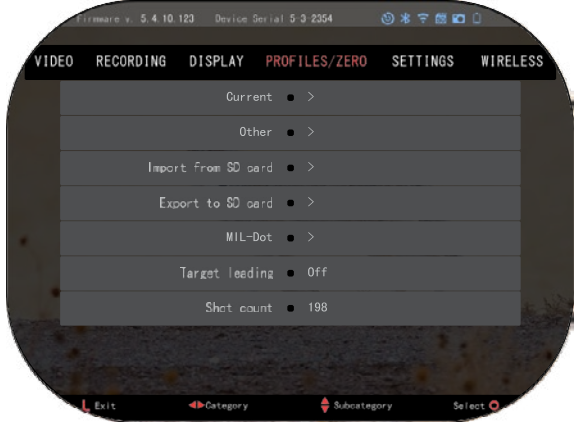

Otvorite traku prečica odaberite ikonu viličastog ključa. Dođite do Profile-Profil/Zero- Upucavanje i nakon toga odaberite Current/Tekući. Koristite tipku DOLJE za navigaciju ka kalibriranju RAV. Pritisnite tipku desno da biste ušli u kalibriranje RAV. U gornjem lijevom kutu morate vidjeti ocjenu brzine ( . ft/s ili m/s ), poslije čega "1, 2, 3". Prvi kružić će treptati što znači da aktivno traži ulazne podatke. Dok je kalibriranje RAV aktivno, opalite metak daleko prema dolje.

Morate vidjeti (9,4 ft/s) ili nešto slično, jer to ovisi o kalibru i vašoj platformi. Nakon što dobijete prvu brojku pritisnite središnju tipku

OK  $\overline{\mathbb{Q}}$  za memoriranie. Ponovite proces samo s željenim ulaznim podacima dok su svi brojevi obilježeni kvačicom. Ako je nastala greška s municijom, punjenjem ili druga moguća nepravilnost, jednostavno<br>pritisnite tipku Function 1 tipku Function 1<br>1) za izlazak iz (Funkcija 1) za izlazak iz kalibriranja RAV. Nakon toga ponovite postupak. Nakon što to učinite vaš optički ciljnik u režimu RAV kalibriran je za vaš kalibar, granulaciju, brzinu i platforme glede osjetljivosti na odskok.

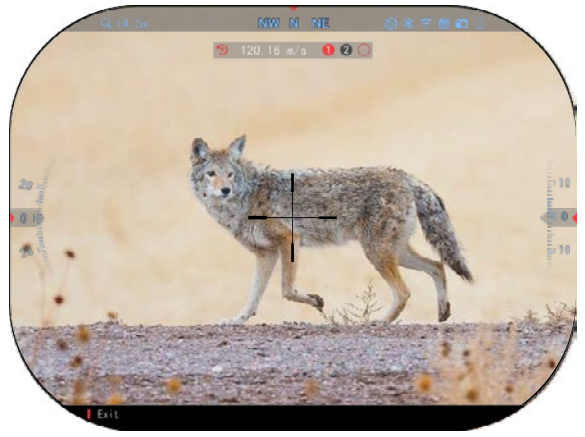

Prateći ovaj postupak morali biste moći koristiti RAV s municijom i platformom koje su korištene u tijeku procesa kalibriranja.

#### *NAPOMENA*

*Proveli smo testiranja s 22 zračne puške i 22 duge puške i uspješno smo povećali osjetljivost RAV.*

### **UPUCAVANJE**

#### *NAPOMENA*

*Prije upucavanja optike, molimo, uvjerite se da je odabrana ispravna vrsta leće. Možete to provjeriti u System Settings (Sustavne postavke) i odabirom Settings (Postavke). Vidjet ćete potkategoriju Vrsta uređaja. Molimo, uvjerite se da ste odabrali vrstu leće vašeg optičkog ciljnika*

*To će omogućiti sustavu da prepozna koji ciljnik doista koristite (primjerice: Ciljnik X-Sight 5 3-15 ili 5-25).*

Kako biste upucali ciljnik,<br>morate otići u odjeljak<br>Profil/Upucavanie sustavnih Profil/Upucavanje postavki ili odabrati ga pomoću vrteške prečica.

Da biste ušli u System Settings<br>(Sustavne postavke), otvorite postavke),<br>Carousel ( Shortcut Carousel (Traka s

prečicama) tipkom OK odaberite ikonu viličastog ključa tipkama DESNO ili LIJEVO

OQ ili odaberite prečicu Zero Reticle/Upucavanje ciljnika sa<br>trake prečica.

Pritisnite tipku OK  $^{180}$  da biste ušli u izbornik.

Prije početka procesa

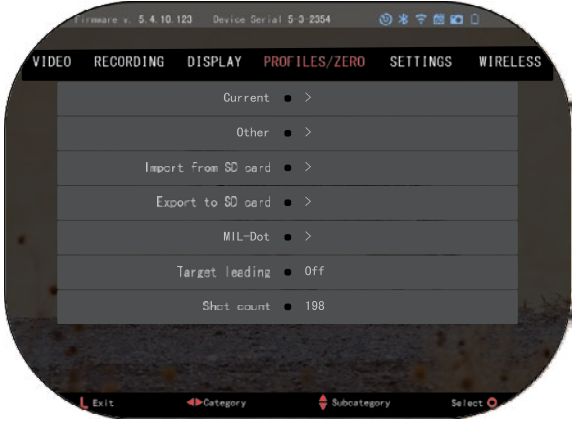

upucavanja morat ćete stvoriti novi profil ili koristiti postojeći. Preporučujemo stvaranje novog kako biste bolje shvatili proces.

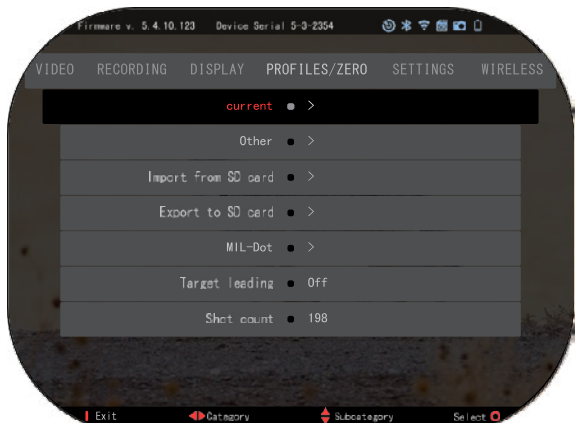

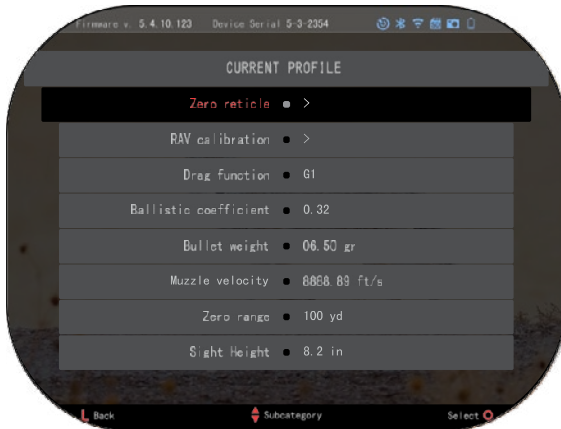

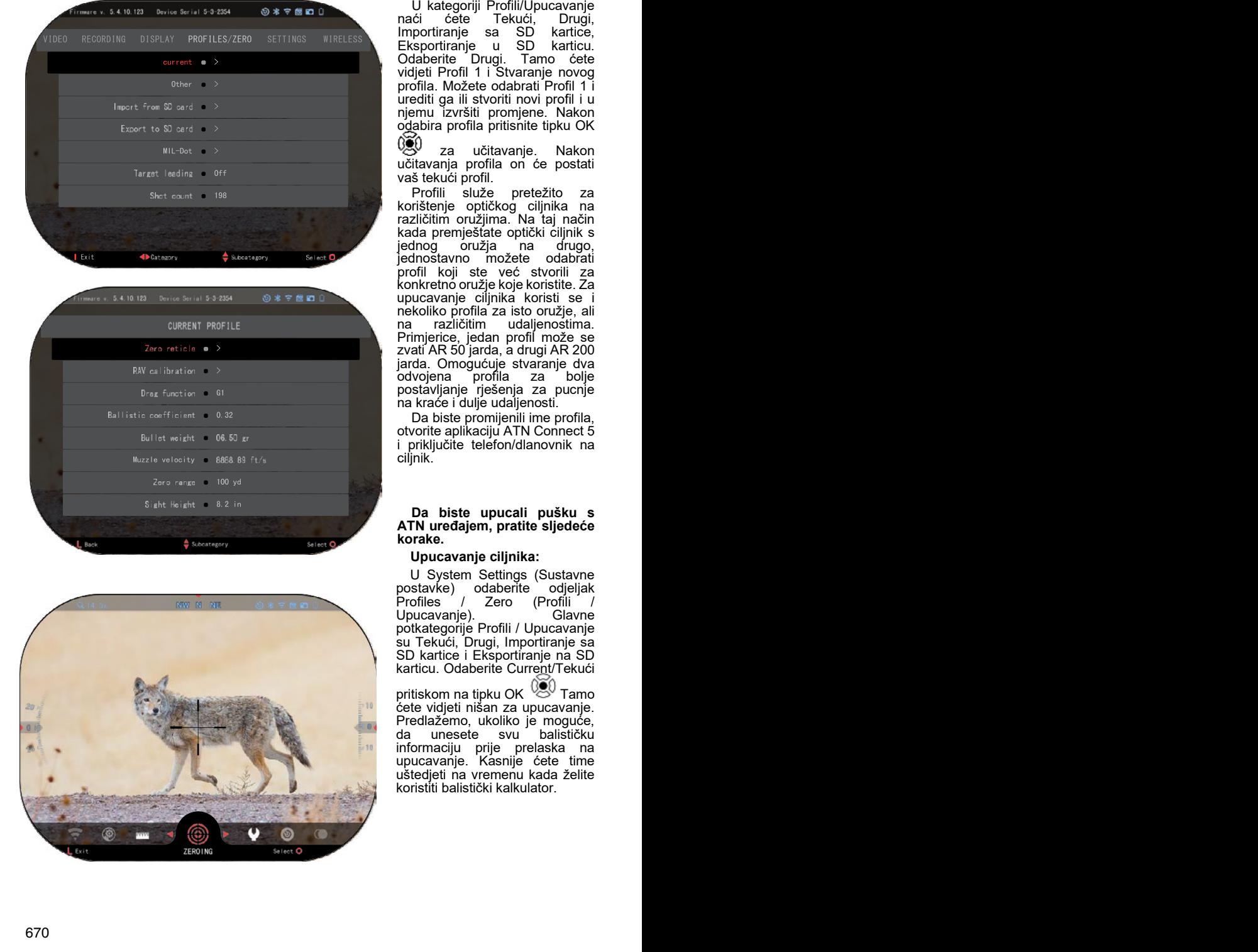

naći ćete Tekući, Drugi,<br>Importiranje sa SD kartice, Importiranje sa SD kartice,<br>Eksportiranje u SD karticu.<br>Odaberite Drugi. Tamo ćete Tamo ćete vidjeti Profil 1 i Stvaranje novog profila. Možete odabrati Profil 1 i urediti ga ili stvoriti novi profil i u njemu izvršiti promjene. Nakon odabira profila pritisnite tipku OK

za učitavanje. Nakon učitavanja profila on će postati vaš tekući profil .

Profili služe pretežito za korištenje optičkog ciljnika na različitim oružjima. Na taj način kada premještate optički ciljnik s<br>jednog oružja na drugo, jednog oružja na drugo,<br>jednostavno možete odabrati profil koji ste već stvorili za konkretno oružje koje koristite. Za upucavanje ciljnik a korist i se i nekoliko profila za isto oružje, ali Primjerice, jedan profil može se zvati AR 50 jard a, a drugi AR 200 jard a. Omogućuje stvaranje dva odvojena profila za bolje postavljanje rješenja za pucnje na kraće i dulje udaljenosti .

Da biste promijenili ime profila, otvorite aplikaciju ATN Connect 5 i priključite telefon /dlanovnik na ciljnik .

#### **Da biste upucali pušku <sup>s</sup> ATN uređajem, pratite sljedeće korake .**

#### **Upucavanje ciljnika :**

U System Settings (Sustavne<br>postavke) odaberite odjeljak<br>Profiles / Zero (Profili / **Profiles** / Zero (Profili Glavne Upucavanje). potkategorije Profili / Upucavanje su Tekući, Drugi, Importiranje sa SD kartice i Eksportiranje na SD karticu . Odaberite Current/Tekući

pritiskom na tipku OK <sup>030</sup> Tamo ćete vidjeti nišan za upucavanje. Predlažemo, ukoliko je moguće,<br>da unesete svu balističku unesete informaciju prije prelaska na upucavanje. Kasnije ćete time uštedjeti na vremenu kada želite koristiti balistički kalkulator.

Pristupite upucavanju nišana.

Pritisnite tipku OK VSV za odabir Nulte mjerne linije. Na zaslonu ćete vidjeti križni nišan. Opalite držeći oružje što je<br>moguće stabilnije Koristite stabilnije. Koristite<br>da biste pomjerili tipkovnicu da crveni križić ka točki pogotka dok držite bijeli križić na istom mjestu na kojem ste ciljali. Nakon što stavite crveni križić na točku koja vas interesira, pritisnite tipku OK

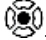

### *NAPOMENA*

*Usprkos tomu da možda neće biti potrebno više od jednog pucnja za upucavanje ciljnika, preporučujemo da par puta ponovite proces kako biste bili sigurni da ste ga zaista upucali. Kada steknete iskustvo u upucavanju optičkog ciljnika, za njegovo upucavanje neće biti potrebno puno vremena.*

### *NAPOMENA*

*Da biste precizirali upucavanje, još jednom odaberite nulti ciljnik pritisnite*

*tipku OK i odaberite Povećanje (Zoom). Povećajte do kraja i opalite. Ukoliko točka pogotka nije tamo gdje ste ciljali, pomjerite crveni nišan do točke koja vas interesira,* 

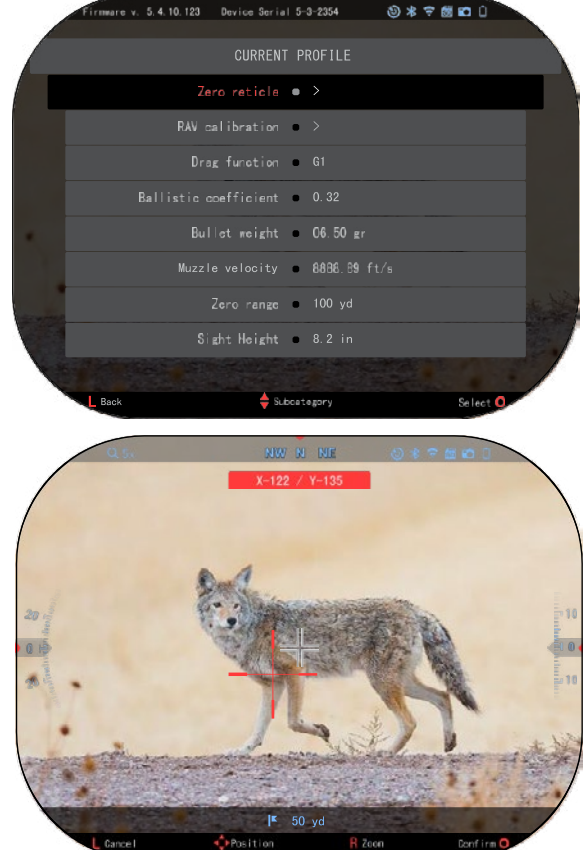

*izađite i pohranite. Time će biti zajamčeno da je točka ciljanja ista i kod optičkog (baznog) i maksimalnog povećanja.*

### **LASERSKI DALJINOMJER . MODELI**

Pomoću ugrađenog laserskog daljinomjera točno možete izmjeriti udaljenost do cilja do 1.000 metara.

#### *NAPOMENA*

*Da biste aktivirali ovu funkciju, morate aktivirati postavke Advance Mode (Prošireni režim).*

#### *NAPOMENA*

#### *Nakon što udaljenost bude izmjerena, vrijednost će se automatski integrirati u vaš balistički kalkulator.*

Na početnom zaslonu pritisnite tipku Funkcija 1 da biste aktivirali laserski daljinomjer. Držite optički ciljnik što je moguće stabilnije dok je nišan daljinomjera uperen na cilj. Udaljenost do cilja prikazat će se u središnjem donjem dijelu Početnog zaslona.

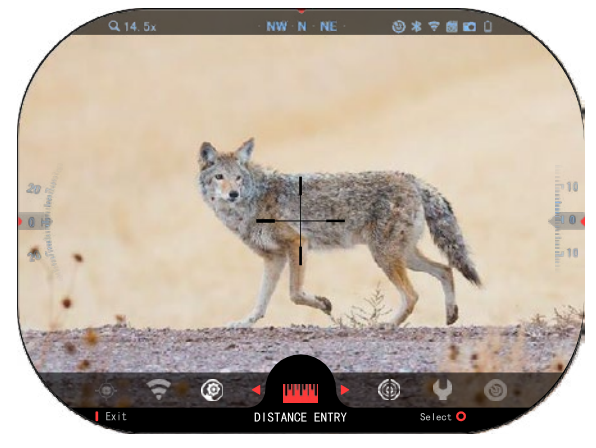

### **UNOŠENJE UDALJENOSTI**

Omogućuje ručno unošenje ili korigiranje udaljenosti. Odaberite opciju Distance Entry (Unošenje udaljenosti) da bi ste aktivirali ovu funkciju).

### **BALISTIČKI KALKULATOR**

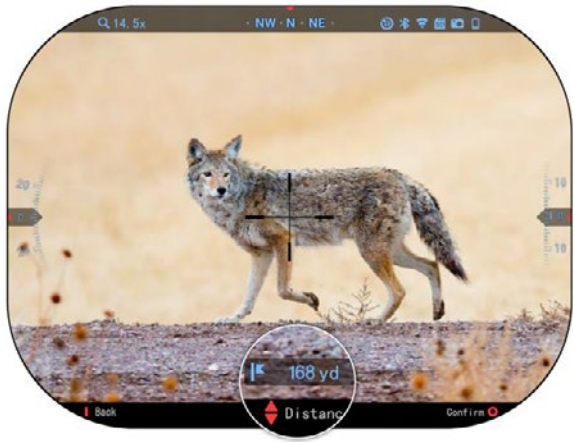

Promijenite vrijednost udaljenosti tipkama tipkovnice Da biste potvrdili novu udaljenost, pritisnite tipku OK ාන

*BALISTIČKI KALKULATOR*

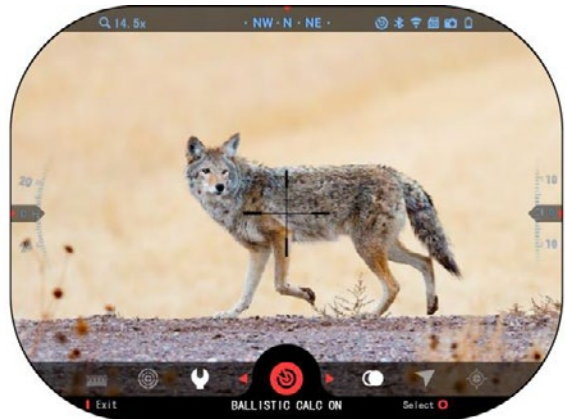

672 24 25 *NAPOMENA Ukoliko ne znate cijelu ili dio ove informacije (primjerice: Početna brzina), preporučujemo da kontaktirate proizvođača municije i/ili korištenog oružja. Obično se ti podaci nalaze na web-siteu proizvođača.*

Ciljnik X-Sight 5 raspolaže potpuno integriranim balistički<sup>m</sup> kalkulatorom koji omogućuje optici da bez problema regulira<br>točku pogotka. Prvi korak u točki pogotka.<br>Korištenju ove funkcije zahtjeva<br>unošenje cijele potrebne potrebne informacije u korišteni profil.

### *NAPOMENA*

*Da biste aktivirali ovu funkciju, morate aktivirati*   $Advance$ *(Prošireni režim).*

Nakon postavliania profila spremni ste aktivirati balistički<br>kalkulator ciljnika. Otvorite traku s prečicama i pratite upute u ovom odjeljku.

Morat ćete koristiti tipke tipkovnice **kako biste otkrili**<br>ikonu Balistički kalkulator kalkulator (Ballistic Calculator). Ukoliko je funkcija isključena

(precrtana dijagonalnom linijom, morat ćete ju uključiti pritiskom na tipku OK

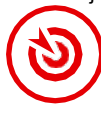

(**)Š**()<br>Dijagonalna linija će nestati i u<br>gornjem desnom kutu zaslona prikazat će se ikona balističkog kalkulatora.

Profili koji se ne koriste nalaze se u odjeljku Drugi (Other). Možete koristiti postojeći profil ili stvoriti do 6 novih korisničkih profila.

Da biste uredili određeni profil obilježite ga (u crvenom) i pritisnite tipku OK  $\mathbb{S}^0$ . Odaberite radnju koju želite da se izvrši: Učitavanje, Kopiranje (Dubliranje) ili Brisanje odabranog profila.

### OKOLINA

### *NAPOMENA*

#### **Vjetar:**

Jačina i smjer vjetra najvažniji su u ovoj skupini, posebice kod srednjeg i jakog vjetra. Ukoliko planirate gađati na udaljenostima preko 300 metara, to je vrlo preporučljivo.

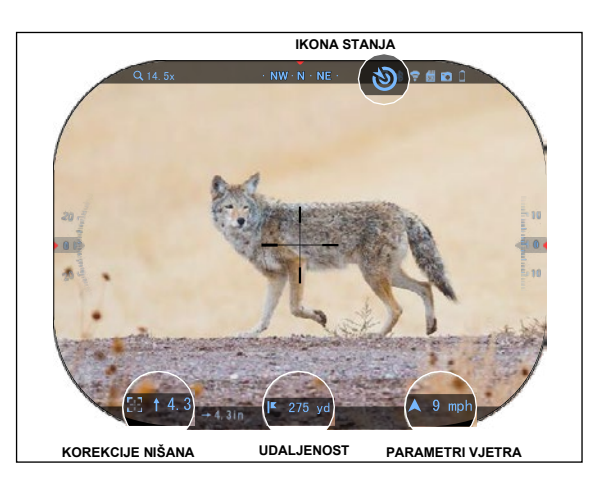

**08780** RECORDING DISPLAY PROFILES/ZERO WIRELESS  $\sim$ Other  $\bullet$  > Import from SD card = > Export to \$0 card = >  $MIL-Dot \t 3$ Target leading . Off Shot count  $\qquad 198$  $I$  Exit  $\triangleq$  Subcategory **ID** Category Select<sup>Q</sup>

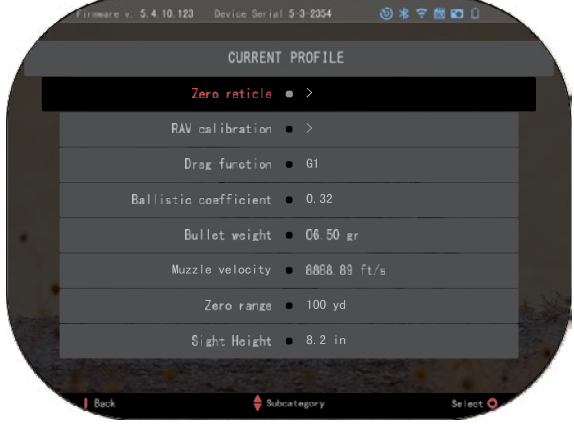

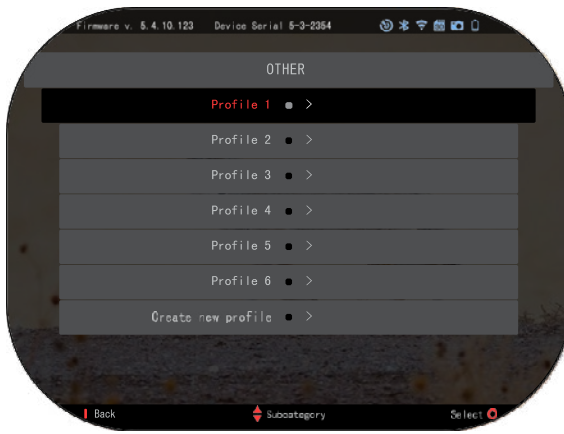

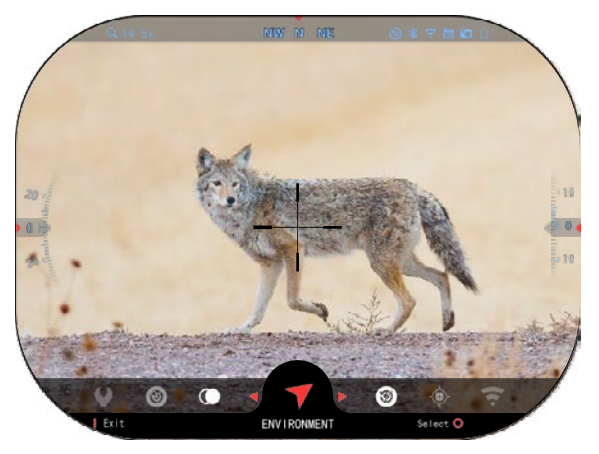

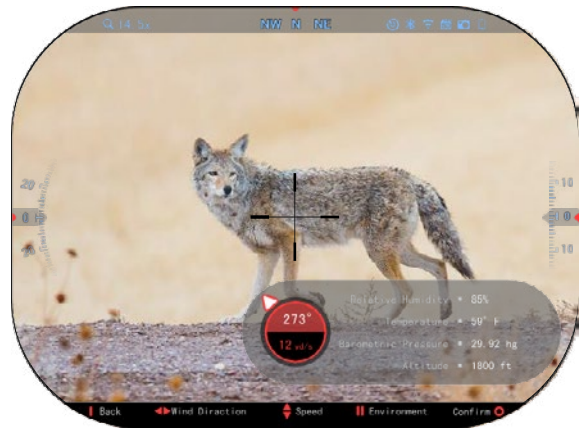

Mjerite vjetar i unosite podatke u<br>ciljnik. Za točno gađanje potrebni su kako brzina, tako i smjer vjetra. Podatke možete unijeti pomoću prečice Okolina ili preko mobilnog uređaja koristeći aplikaciju ATN Connect 5 s WiFi konekcijom s optičkim ciljnikom , ovisno o tomu što je lakše .

### **Vlažnost :**

Vlažnost se također mora<br>Jesti prečicom Okolina ili unesti prečicom Okolina pomoću aplikacije ATN Connect 5.

#### **Tlak, nadmorska visina i temperatura :**

Tlak, nadmorska visina i temperatura moraju se unijeti ručno u postavk e Okoline optičkog ciljnika, kako bi se osigurale pravilne vrijednosti za izračunavanja ciljnik a .

Da biste dobili najbolja moguća balistička izračunavanja, morate unijeti vrijednosti okoline na najpravilniji mogući način. Da biste promijenili postavku

pritisnite tipku OK **22** za ulazak<br>u traku s prečicama. Koristite

tipku sa strjelicom LIJEVO <sup>€</sup> <sup>€</sup><br>kako biste došli do ikone kako biste došli do Environment (Okolina). Pritisnite

tipku OK <sup>v</sup>Z<sup>y</sup> za ulazak. Koristite<br>tipke GORE (UP) i DOLJE (DOWN)

<sup>(}</sup>QU za postavljanje brzine vjetra. Koristite tipke RIGHT (DESNO ) i

LEFT (LIJEVO) <sup>UNIV</sup> za<br>reguliranie smiera vietra. Za reguliranje smjera vjetra. unošenje ostalih postavki okoline<br>pritisnite tipku Function 2 (Funkcija 2). Pritisnite tipku OK

<sup>v</sup>증<sup>v</sup> za potvrđivanje preinaka.<br>Pritisnite tipku Function 1 (Funkcija 1) za izlazak iz izbornik a .

### **Ostali prikupljeni podaci:**

Bilježi se i kut optičkog ciljnika u odnosu na metu, a balistički kalkulator će te podatke preuzeti za svoja izračunavanja.

#### ODREĐIVANJE UDALJENOSTI DO METE

Jasno je da je prioritet broj jedan za postizanje točnosti gađanja na velikim udaljenostima podatak o rastojanju do mete.

Balistički kalkulator <sup>i</sup>zvršit će korekcije umjesto vas, ali jedino nakon unošenja udaljenosti od cilja.

Ciljnik nudi nekoliko načina za obavljanje te zadače.

Možete koristiti ugrađeni

laserski daljinomjer kod modela koji posjeduju takvu opciju.

Možete ručno unijeti udaljenost, ako znate rastojanje do cilja.

Možete, također, koristiti laserski daljinomjer Laser Ballistics 5, da biste dobili te podatke.

### **STIL NIŠANA. POSTAVKE**

Možete upravljati stilom nišana<br>System Settings (odjeljak Display (Prikazivanje)).

Da biste ušli u System Settings<br>ustavne postavke) otvorite (Sustavne postavke) traku prečica pritiskom tipke OK

i odabirom ikone viličastog ključa pomoću tipki DESNO ili LIJEVO <sup>∎</sup>⊠∎

Pritisnite tipku OK <sup>v</sup>Š<sup>y</sup> da<br>biste ušli u izbornik.

Odaberite Display<br>Prikazivanje) u izborniku s (Prikazivanje) u izborniku s<br>odjeljcima. Pomjeranje između odjeljaka ostvaruje se pomoću

tipki LIJEVO i DESNO<sup>.</sup>

Pomoću tipkovnice  $0\overline{20}$  odaberite potkategoriju Stil nišana (Reticle Style). Pritisnite tipku OK

030 <sub>za odabir.</sub>

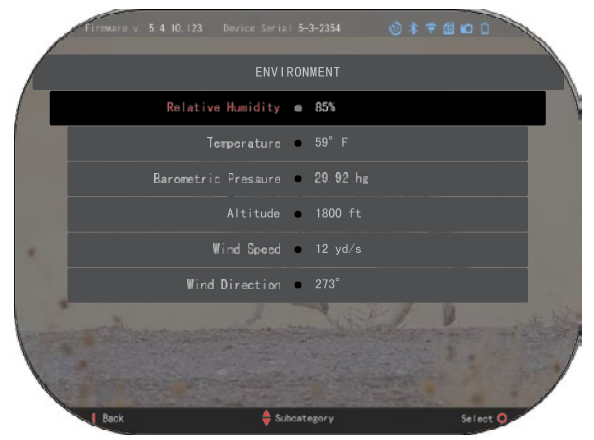

 $\overline{0}$  $\overline{\mathcal{A}}$ RETICLE SELECTION

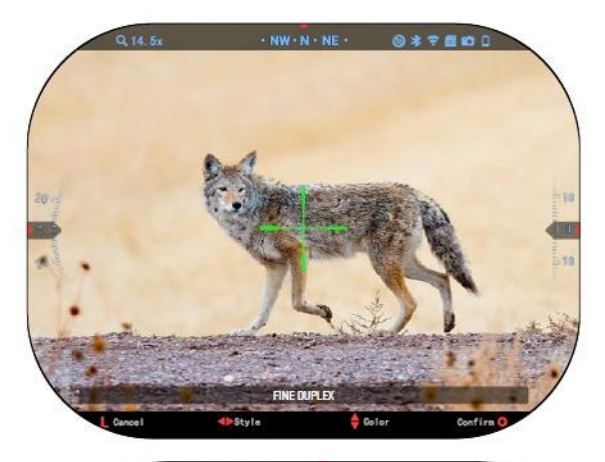

Da biste potvrdili, pritisnite tipku OK  $\mathbb{S}^0$ .

Da biste promijenili oblik nišana, pritisnite tipku DESNO ili

Odaberite preferirani stil nišana koji odgovara vašim željama.

LIJEVO<sup>I</sup>

Možete mijenjati boju nišana s bojom koja odgovara vašim željama.

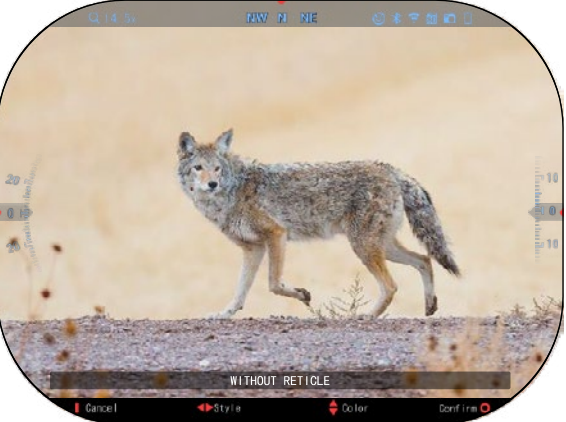

Prelaženje među bojama vrši se tipkama GORE i DOLJE. Pritisnite tipku OK da biste potvrdili odabranu boju.

### **SUSTAVNE POSTAVKE**

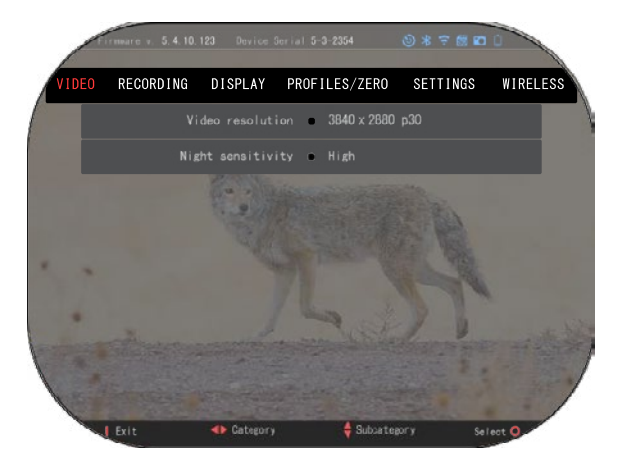

### **VIDEO**

U kategoriji Video naći ćete opcije za Video rezoluciju i Noćnu osjetljivost.

Sposobnost razlučivanja video može se mijenjati u ovim režimima: 4K @ 30/60/120 fps (kadrovi u sekundi).

Noćna osjetljivost može se<br>regulirati u ovim režimima: režimima: visoka/niska.

### *VAŽNA NAPOMENA*

*Da biste snimali video spotove u 4K morate koristiti mikro SD karticu Class10 V30 s minimalnom brzinom snimanja 30 mb/s ili većom.*

### **SNIMKA**

REŽIM PREKLAPANJA omogućuje dvije opcije načina snimanja video spotova.

**Pojednostavljeni režim**. U pojednostavljenom režimu vidjet ćete glavnu informaciju prikazanu u spotu: datum/vrijeme, logotip ATN i udaljenost.

**Prošireni režim**. U proširenom vidjet ćete kompas, visinu i<br>naklon, balističke parametre naklon, balističke (kada je balistički kalkulator uključen).

MIKROFON – snimka zvuka (Uklj./Isklj.).

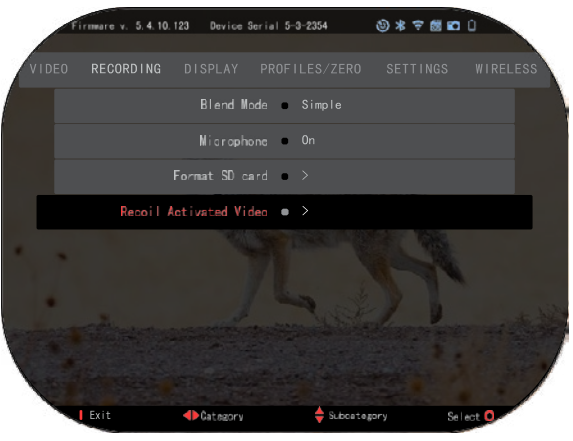

FORMATIRANJE SD

KARTICE – nakon odabira ove potkategorije prikazat će se skočni prozor s pitanjem o formatiranju.

VIDEO AKTIVIRAN ODSKOKOM

- Snimka prije pucnja vrijeme prije povlačenja obarača (5 30 sek.).
- Snimka nakon pucnja vrijeme nakon povlačenja obarača (5 30 sek).

#### *\*NAPOMENA*

*Ciljnik ATN X-Sight 5 može snimati u dnevnom režimu kod 120 kadrova u sekundi. Ova Funkcija omogućuje postprodukcijsko uređivanje za ciljeve usporenog gibanja.*

*Molimo, imajte na umu da je režim 120 kadrova u sekundi pristupačan jedino kod dnevnih postavki i ne poboljšava prikaz ili kakvoću. Mora se koristiti jedino ako planirate postprodukcijsko uređivanje video snimke.*

*Kada odaberete koristiti ovu opciju, neće se prikazivati widgeti. Widgeti bi uključivali nišan, vremenski otisak i logotip koji se dodaju tijekom obrade video snimke.*

### **ZASLON**

OSVIJETLJENOST ZASLONA Omogućuje odabir stupnjeva od 1<br>do 5, s tim da je 1 najtamniji, a 5 - najsvjetliji. Danju se preporučuje korištenje najsvjetlije postavke za postizanje optimalnih rezultata.

### DISPLAY WIDGETS

(WIDGETI ZASLONA) - Omogućuje deaktiviranje<br>nekoliko widgeta nekoliko (minimalni/prošireni).

REŽIM SPAVANJA – omogućuje preklapanje režimа (ON/OFF/ UKLJ./ISKLJ.).

JEZIK - engleski.

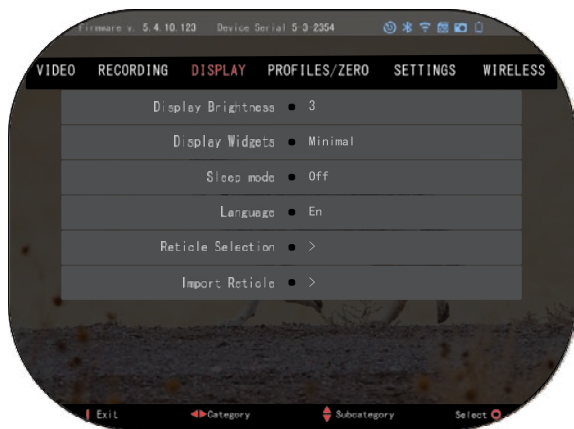

### ODABIR NIŠANA

- Oblik možete birati oblik nišana.
- Boja možete birati boju nišana.

IMPORTIRANJE NIŠANA. Možete kreirati personaliziranu mrežu/ciljnik za svoje proizvode ATN Gen 5 i importirati ih u optički ciljnik. Posjetite site reticle.atncorp.com da biste kreirali personalizirani ciljnik.

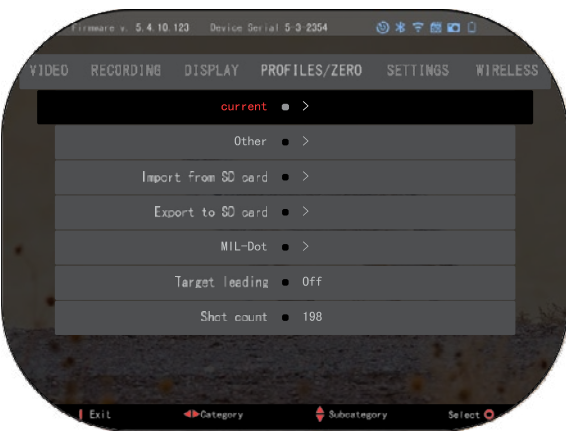

### **PROFILI/UPUCAVANJE**

### TEKUĆI

• RAV kalibriranje – omogućuje<br>kalibriranje osjetljivosti RAV za platformu koju koristite za ovaj konkretan profil.

- Upucavanje ciljnika omogućuje ulazak u režim upucavanja.
- Funkcija "Drag" putanja leta i karakteristike metaka podijeljenih u tipove (G1 - G8, GL).

• Balistički koeficijent – mjera svladavanje otpor zraka u letu.

- Težina metka utječe na kinetičku energiju metka kod pucanja.
- Cijevna brzina brzina metka na izlazu iz cijevi.
- Nulta udaljenost udaljenost na kojoj se upucava vatreno oružje /Izravno ciljanje/
- Visina ciljnika udaljenost između centa optike i centra cijevi.

#### DRUGO

- Ime profila popis postojećih profila.
- Kreiranje novog profila omogućuje kreiranje do 6 profila.

IMPORTIRANJE SA SD KARTICE - importirajte prethodno eksportirane postavke profila <sup>u</sup>tekući profil

EKSPORTIRANJE NA SD KARTICU – eksportirajte tekući profil na mikro SD karticu da biste sačuvali postavke vašeg profila.

MIL-DOT - korigirajte postavke MIL-Dot (Rešetka ciljne mreže).

TARGET LEADING/VOĐENJE CILJA - omogućuje uključenje/isključenje ove funkcije za tekući profil.

SHOT COUNT/Brojilo pucnjeva – broj pucnjeva vodi evidenciju koliko ste puta opalili s ovim profilom.

### **POSTAVKE**

JEDINICE MJERE – može biti metrički ili standardni sustav. DATUM i VRIJEME

- Izvor točnog vremena omogućuje odabir različitih vrsta izvora za poboljšanje točnosti (ručno, WiFi).
- Format prikaza datuma može biti GGGG-MM-DD, MM-DD-GGGG, DD-MM-GGGG.
- Format prikaza vremena oblik prikazivanja vremena (24-satni ili 12-satni).
- Datum unesite datum.

• Vrijeme - unesite vrijeme.

DEVICE TYPE/Vrsta uređaja da bi sve funkcije radile ispravno morate odabrati vrstu objektiva koji imate. (Primjerice: 3x znači 3-<br>15, a 5x - 5-25.)<br>— ZOOM/Povećanie

omogućuje odabir različitih vrsta omjera (Standardni, Prošireni).<br>Prošireno povećanie daje povećanje elektroničko povećanje od 10 puta vašeg optičkog povećanja.<br>Primjerice: 3-15 u proširenom<br>režimu postat će 3-30x. Usprkos tomu upozoravamo da ćete kod takvog povećanja početi vidjeti pikseliziran prikaz.

VRAĆANJE TVORNIČKIH<br>)STAVKI – omogućuje POSTAVKI – omogućuje<br>vraćanje svih postavki po vraćanje podrazumijevanju.

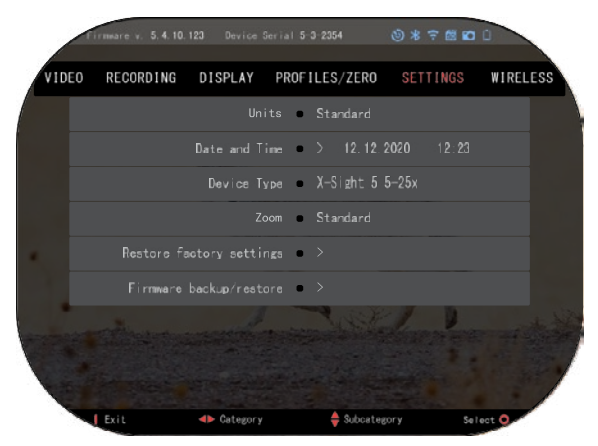

FIRMWARE BACKUP/RESTORE/ARHIVIRANJE/VRAĆANJE FIRMWAREA – omogućuje ažuriranje, arhiviranje ili vraćanje inačice firmwarea koji trenutačno radi na vašem uređaju.<br>Preporučujemo da proizvod prijavite na našoj početnoj stranici (https://www.atncorp.com/user),<br>da biste bili sigurni da ćete pri radimo na novim funkcijama, karakteristikama i poboljšanjima koje vam nudimo besplatno preko ažuriranja firmwarea.

### **BEŽIČNA KONEKCIJA**

WI-FI REŽIM - AP je Pristupna točka, а STA je stanica koja djeluje kao klijent. WI-FI PODACI — SSID

podaci i podaci o lozinki. Lozinka "atnsmarthd".

DALJINSKO UPRAVLJANJE - uparivanje/odvajanje.

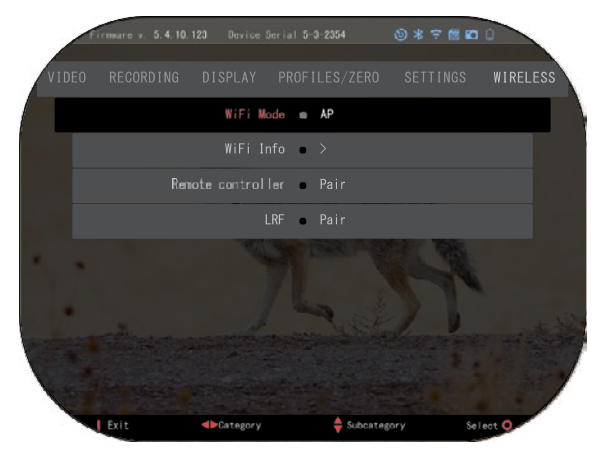

### **BIX TEHNOLOGIJA**

### **LASERSKA BALISTIKA 5 . UPARIVANJE**

- Da biste to učinili, morate uključiti optički ciljnik i omogućiti mu da dostigne do glavnog zaslona (početnog zaslona).
- Pošto dođete do početnog zaslona morate pritisnuti tipku OK  $\widetilde{\mathbb{Q}}^0$  tipkovnice ciljnika, što će prikazati izbornik trake s prečicama.
- Pritisnite tipku LIJEVO  $\bigcirc$ l da biste došli do ikone s viličastim ključem, pritisnite tipku OK da biste ušli u System Settings (Sustavne postavke).
- Pomoću tipki DESNO (RIGHT) ili LIJEVO (LEFT) pređite na odjeljak Wireless (Bežična konekcija).
- Pritisnite tipku OK  $\overset{(96)}{\sim}$ da biste ušli u odjeljak Bežična konekcija.
- Koristite tipku DOWN (DOLJE) da biste otišli na Remote controller (Daljinsko upravljanje).
- Pritisnite tipku OK  $\overline{0,0}$  za odabir ove pozicije.
- Koristite tipku GORE (UP)  $\sqrt{Q}$ za odabir Pair/Uparivanje.
- Pritisnite tipku OK $\frac{(\mathcal{B})}{\mathcal{B}}$  za potvrđivanje.
- To će aktivirati traženje Bluetooth za postojeće Bluetooth uređaje. Primijetit ćete da ikona Bluetootha u gornjem desnom kutu zaslona optičkog ciljnika ima kružić koji se okreće oko nje da bi pokazao traženje daljinomjera.
- Nakon toga morate držati daljinomjer u ruci da biste pritisnuli tipku za uključenje. Pritisnite dva nanomi oba morta daljinomjera. To će sinkronizirati oba uređaja. Nakon toga u izborniku<br>ćete vidjeti "Paired" (Upareno) desno od "Rangefinder" (Daljinomjer). Sada možete napustiti izbornike i vratiti se početnom zaslonu.

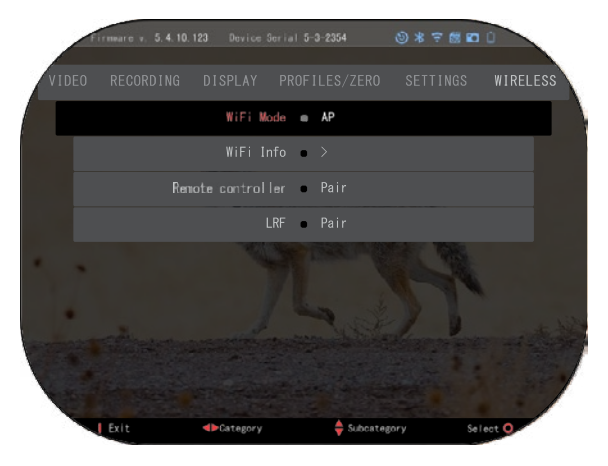

### **X-TRAC 5 UPARIVANJE**

• Aktivirajte funkciju Bluetooth vašeg optičkog ciljnika X-Sight 5.

- Unesite sustavnu postavku sa izbornika.
- Odaberite kategoriju Bežične konekcije.
- Odaberite Daljinsko upravljanje.

• Odaberite Pair/Uparivanje. U gornjem desnom dijelu zaslona oko ikone Bluetooth mora se gibati polukrug.

• Pritisnite <sup>i</sup>zadržite u tijeku <sup>2</sup> sekunde tipku GORE i tipku OK da biste uparili X-TRAC 5 s vašim uređajem kompatibilnim s ATN.

### *NAPOMENA*

*Ukoliko je potrebna dopunska pomoć kod otklanjanja problema ili oko načina korištenja X-TRAC 5 provjerite u online priručniku za X-TRAC 5.*

### **UPOZORENJA I MJERE SIGURNOSTI**

- Ne zaboravite isključivati uređaj kada ga ne koristite.
- Ne rasklapajte, ne ispuštajte, ne otvarajte, ne pritišćite, ne savijajte, ne deformirajte, ne<br>probijajte, ne mrvite, ne stavljajte u mikrovalnu peć, ne gorite, ne farbajte i ne stavljajte tuđe<br>predmete u uređaj: to će do
- Čuvajte optiku <sup>u</sup>isporučenoj zaštitnoj futroli kada ju ne koristite.
- Izbjegavajte kontakt s prašinom, parom i plinom.
- Ovaj proizvod sadrži prirodni lateks kaučukovca koji može uzrokovati alergijske reakcije.
- Optički ciljnik je precizan elektronski optički alat i njime treba pozorno rukovati.
- Ne grebite vanjske površine objektiva i ne dodirujte ih prstima.

### *POZOR*

### *Nepridržavanje ovih sigurnosnih uputa može uzrokovati oštećenje uređaja!*

## **APPLICATIONS**

### **RETICLE UREĐIVAČ PRO**

ATN Reticle Uređivač Pro omogućava vam dizajniranje, dijeljenje, izvoz i uvoz različitih nišana koji se mogu koristiti na pametnim oružanim optikama ATN Gen. 5.

Uređivač nišana možete pristupiti na https://reticle.atncorp.com/. Ondje se možete prijaviti putem svog računa i početi dizajnirati nišane u MIL-ovima i MOA-ima. Možete odlučiti hoćete li ih zadržati privatnima ili ih podijeliti s javnošću. Tu je i javna knjižnica te tražilica koja vam omogućuje pretraživanje baze nišana. Ne postoje ograničenja u vezi s onim što možete napraviti s uređivačem nišana.

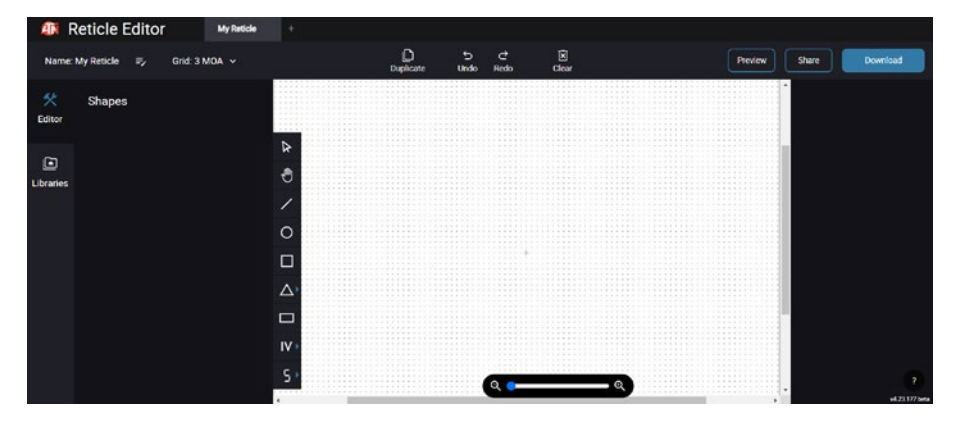

## **UREĐIVAČ NIŠANA LIGHT**

ATN Uređivač Nišana Light je dio aplikacije ATN Connect 5. Omogućuje vam dizajniranje nišana koji se trenutačno prikazuju na optičkim nišanima pušaka ATN kada je pametni telefon/ tablet povezan s nišanom putem WiFi-ja. Nema tako dubokih i kompliciranih prilagodbi kao uređivač nišana pro, ali je potpuno sposoban za izradu nišana s željenim kutnim podjelama u 2-3 minute, koje se odmah mogu testirati i uređivati u sekundama. To je odličan alat za testiranje koncepata i brzu prilagodbu nišana prema sce- nariju dometiranja, mjerenja i pucanja.

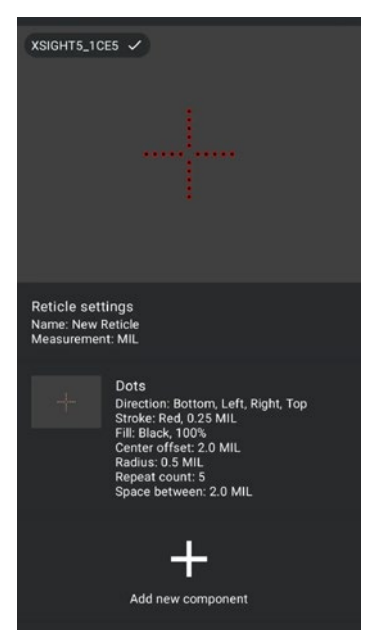

### **CONNECT 5**

Kontrolirajte svoj uređaj i pregledavajte uživo streaming sadržaj pomoću naše aplikacije ATN Connect 5.

Nakon što spojite svoj telefon ili tablet putem WiFi-ja s vašim ATN uređajem, možete vidjeti na zaslonu svog telefona/tableta ono što se prikazuje u optičkom tražilu vašeg uređaja.

Želite li vidjeti što ste dosad snimili? Nema problema, otvorite Galeriju i reproducirajte svoje najnovije avanture. Sve vaše fotografije i videozapisi dostupni su vam na dohvat ruke.

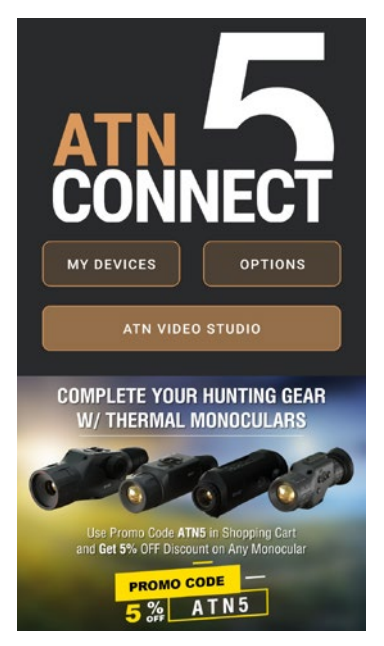

### **VIDEO STUDIO**

ATN Video Studio vam omogućuje da učitate, pohranite i uređujete medijske datoteke, uključujući njihovu konverziju u slow-motion videozapise. Svi podaci pohranjuju se u nativnoj Android ili iOS galeriji pod imenom "ATN Album".

Možete učitati video datoteku s SD kartice (ako je potrebno). Ako se potrebna datoteka nalazi negdje drugdje na vašem mobilnom telefonu, možete odabrati opciju "Stvori Slow-mo Video".

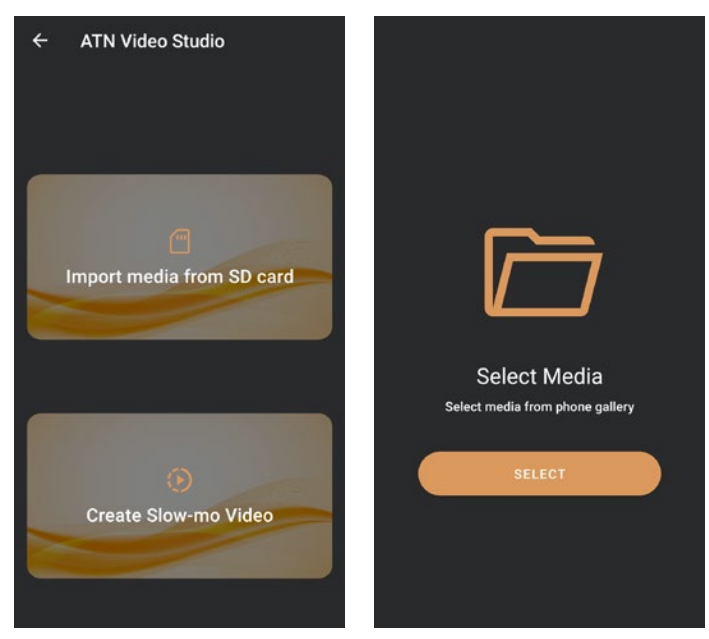

Njegove funkcionalnosti slične su nativnom iOS uređivaču videozapisa. Imate pris- tup traci za uređivanje "Trim Video" i traci za uređivanje "Slow-mo". To znači da možete prilagoditi datoteku kako biste istaknuli važan dio i odabrali razdoblje za usporavanje. Nakon što napravite odabire, dodirnite gumb "EXPORT". Pojavit će se zaslon "Convert".

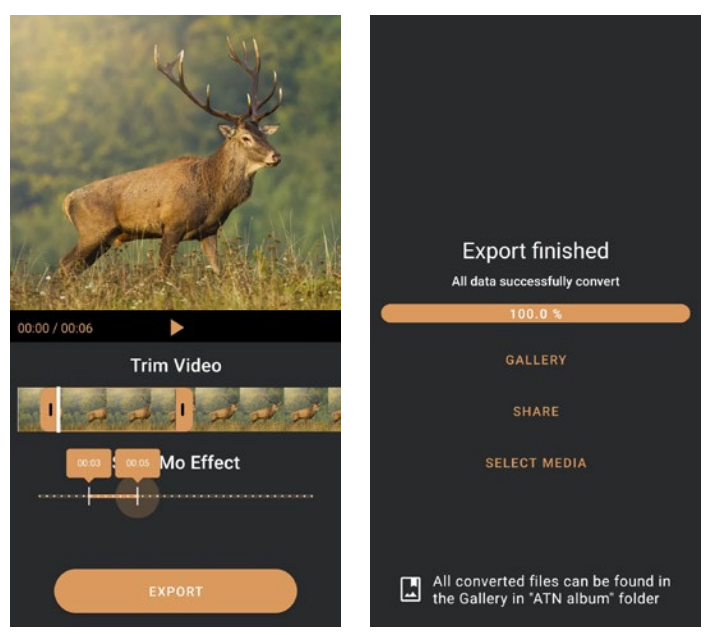

Da biste vidjeli rezultat, otvorite galeriju. Morat ćete navigirati do mape "ATN Album" kako biste reproducirali novo konvertirani video. "Share" omogućuje distribuciju konvertirane datoteke putem različitih društvenih mreža.

Gumb "Select Media" služi za odabir nove medijske datoteke za konverziju.

Da biste preuzeli najnoviju verziju aplikacije ATN Connect 5, posjetite iOS trgovinu ili Google Play trgovinu. Potražite "ATN Connect 5" i instalirajte aplikaciju.

Da biste povezali svoj ATN uređaj sa svojim pametnim telefonom ili tabletom, morate prvo omogućiti WiFi na svom ATN uređaju putem prečaca u izborniku. Kada je WiFi omogućen, možete pristupiti postavkama WiFi-ja na svom telefonu ili tabletu i odabrati odgovarajući SSID (DeviceName\_XXXX) kako biste uspostavili vezu. Zadani lozinka je "atnsmarthd".

Kada je veza uspješno uspostavljena, otvorite aplikaciju ATN Connect 5 i vaš uređaj će se prikazati na početnom zaslonu. Dodirnite gumb s imenom svog uređaja kako biste upravljali uređajem, pristupili uživo prijenosu i galeriji s vašeg telefona ili tableta.

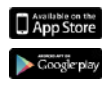

iOS Application Android Application
# **2 GODINE JAMSTVA ZA PROIZVOD**

Jamčimo da je kod uobičajene uporabe ovaj proizvod bez tvorničke greške materijala i izrade za razdoblje od 2 (dvije) godine od datuma kupnje. Ukoliko tijekom gore navedenog razdoblja dođe do greške koju gore navedeno jamstvo pokriva ATN će po svom nahođenju popraviti ili zamijeniti proizvod, s tim da će ova radnja ATN predstavljati cjelovitu odgovornost ATN i jedino i iznimno sredstvo zaštite Klijenta. Ovo jamstvo neće pokriti proizvod koji je: (a) korišten na način koji se razlikuje od normalnog i uobičajenog; (b) nepravilno korišten; (c) podvrgnut preinakama, modifikacijama ili popravcima od strane klijenta ili od strane drugačije od ATN, bez prethodne pisane suglasnosti ATN; (d) naručen kao specijalna porudžbina ili "iscrpljen", ili prodan "u viđenom stanju" od ATN ili od komercijalnog predstavnika ATN; ili (e) obustavljen od proizvođača i dijelovi ili rezervni sklopovi nisu raspoloživi iz razloga van kontrole ATN. ATN neće odgovarati za bilo koje greške ili oštećenja koja su prema ATN posljedica nepravilnog rukovanja, zloporabe, nepravilne uporabe, nepravilnog odlaganja ili nepravilnog rada, uključivo korištenje u svezi s opremom koja je električki ili mehanički nekompatibilna ili je niže kakvoće u odnosu na proizvod, kao i nepridržavanja uvjeta okoline koje je proizvođač naveo. Ovo jamstvo se daje jedino prvobitnom kupcu. Svako nepridržavanje poništit će ovo jamstvo, osim kada klijent obavijesti ATN na dolje navedenu adresu unutar primjenjivog jamstvenog roka.

Klijent razumije i prihvaća da s iznimkom gore navedenog jamstva, na proizvod se neće primjenjivati bilo koja ostala jamstva, pisana ili usmena, zakonska, izričita ili pretpostavljena, uključivo pretpostavljeno jamstvo za utrživost ili prikladnost za određenu svrhu. Sva slična pretpostavljena jamstva izričito su otkazana.

### **OGRANIČENJE ODGOVORNOSTI**

ATN neće snositi odgovornost za bilo koje zahtjeve, radnje, sudske predmete, postupke, troškove, oštećenja ili odgovornosti koje proistječu iz korištenja ovog proizvoda. Eksploatacija i korištenje proizvoda odgovornost su jedino klijenta. Jedina obveza ATN ograničena je na pružanje ovdje navedenih proizvoda i usluga u suglasnosti s uvjetima ovog Sporazuma. Isporuka proizvoda koje ATN prodaje i pružanje usluga Klijentu ne može se tumačiti ili razmatrati, izričito ili neizravno kao pružanje u korist treće strane ili kao nastanak obveza prema trećoj strani ili pravnoj osobi van ATN i Klijenta; obveze ATN iz ovog sporazuma odnose se jedino na Klijenta. **Odgovornost ATN iz ovog sporazuma o štetama, neovisno o formatu ili radnji, neće premašivati pristojbe ili ostale troškove koje klijent ili komercijalni zastupnik klijenta plaća ATN-u . ATN ni pod kojim okolnostima neće odgovarati za posebne, neizravne, slučajne ili kasnije štete, uključivo, ali ne samo, izgubljeno primanje, izgubljeni prihod ili izgubljena dobit, neovisno jesu li te štete bile predvidive ili ne tijekom kupnje i proistječu li ili ne iz nepoštovanja jamstva, nepoštovanja sporazuma, nemara, striktne odgovornosti ili druge teoretske odgovornosti .**

### **PRIJAVLJIVANJE JAMSTVA PROIZVODA**

Kako bi se potvrdilo jamstvo vašeg proizvoda, ATN mora dobiti popunjenu karticu za prijavu jamstva proizvoda za svaki uređaj ili cjelovitu prijavu jamstva na naš web-**PRIJAVLJIVANJE JAMSTVA PROIZVODA** site www.atncorp.com. Molimo, ispunite uključeni obrazac i odmah ga proslijedite našem servisnom centru: ATN Corporation, 2400 NW 95 Ave, Doral, FL 33172.

**James** Service Service Service Service Service Service Service Service Service Service Service Service Service Service Service Service Service Service Service Service Service Service Service Service Service Service Servic ATN Europe LTD, 1588, Sofia, Bulgaria, ul. "Okolovrasten pat", 456B, Inter Logistic našem servisnom centru: ATN Corporation, 2400 NW 95 Ave, Doral, FL 33172.<br>Park

#### $K$ ako bio jamstveni servis svog uređaja, krajnji korisnik mora obavijesti korisnik mora obavijesti titi se obavijesti titi se obavijesti titi se obavijesti titi se obavijesti titi se obavijesti titi se obavijesti titi se **JAMSTVENI SERVIS**

JAMSTVENI SERVIS<br>Kako bi dobio jamstveni servis svog uređaja, krajnji korisnik mora obavijestiti postom na poštom izverili servis svog diedaja, klajnji konstitik ritiora obavljestiti servisno odjeljenje ATN na telefon **+35932570140**, ili elektroničkom poštom na support@atneu.com, kako bi dobio broj dopuštenja za povratak robe (RMA). Prigodom povratka, molimo, odnesite ili pošaljite proizvod s plaćenim poštanskim troškovima, s preslikom fiskalnog isječka našem servisnom centru ATN Corporation na gore navedenu adresu. Sva roba mora biti u potpunosti osigurana odgovarajućim poštanskim troškovima; Prigodom povratka, molimo, odnesite ili pošaljite proizvod s plaćenim poštanskim<br>troškovima, s preslikom fiskalnog isječka našem servisnom centru ATN Corporation<br>na gore navedenu adresu. Sva roba mora biti u potpunosti osi

ATN neće snositi odgovornost za neuredno slanje poštanskih pošiljki ili za nedostajuću ili oštećenu robu tijekom prijevoza.

Kada vraćate proizvod, molimo, jasno naznačite broj dopuštenja za povratak robe na vanjskoj strani kutije za prijevoz. Molimo, uključite dopis s vašim brojem dopuštenja na vanjskoj strani kutije za prijevoz. Molimo, uključite dopis s vašim brojem dopuštenja<br>za povratak robe, imenom, adresom za povratak, uzrokom za vraćanje robe, kontakt podacima, važećim brojevima telefona i/ili mail adresom, i sa dokazom kupnje što će kašnjenja obrade. nam pomoći da utvrdimo važeći početni datum jamstva. Povratak robe za koju nije nam pomoći da utvrdimo važeći početni datum jamstva. Povratak robe za koju nije nam pomoći da atriamići važeći početili datam jametra. I otratak roso za koja nije<br>naveden broj dopuštenja za povratak robe može biti otkazan ili može doći do znatnog navčačni broj dopaštenja za povratak robe može bili olitazan ili može doči do Znalnog.<br>kašnjenja obrade.

troškove povratka krajnjim korisnicima/klijentima sa kontinentalnog dijela SAD nakon Očekivani rok jamstvenog servisa je 10-20 radnih dana. Krajnji korisnik/klijent Očekivani rok jamstvenog servisa je 10-20 radnih dana. Krajnji korisnik/klijent odgovara za poštanske troškove do ATN za jamstveni servis. ATN će pokriti poštanske ougovara za postanske troskove uo Arry za jamstvem servis. Arry ce pokriti postanske<br>troškove povratka krajnjim korisnicima/klijentima sa kontinentalnog dijela SAD nakon lokalnom poštom. Za bilo koju drugu zahtijevanu, potrebnu ili međunarodnu metodu dostave poštanska/transportna pristoje poštanska/transportna pristoje koristinije i koristoj kalendarije koris<br>ATN 60. vrstiti proizved pokon je metvenog odviso konponem dostavem IIDC troškove povratka krajnjim korisnicima/klijentima sa kontinentalnog dijela SAD nakon<br>. jamstvenog popravka jedino ako je proizvod obuhvaćen gore navedenim jamstvom.<br>. ATN će vratiti proizvod nakon jamstvenog servisa kopnenom dostavom UPS i/ili lokalnom poštom. Za bilo koju drugu zahtijevanu, potrebnu ili međunarodnu metodu dostave poštanska/transportna pristojba odgovornost je krajnjeg korisnika/klijenta.

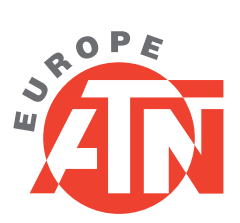

## **ATN Europe LTD**

**American Technologies Network Corp.** 1588, Sofia, Bulgaria, ul. "Okolovrasten pat" 456B Inter Logistic Park phone: 800-910-2862, 650-989-5100 +359 32570140

> E-mail: support@atneu.com; sales@atneu.com

> > **www.atncorp.com www.atneu.com**

©2023 ATN Europe LTD